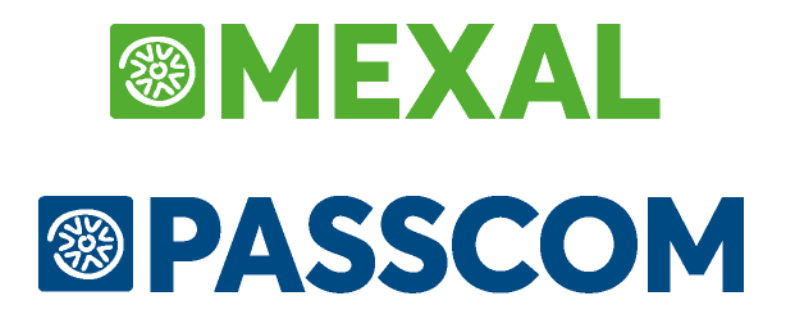

# **MANUALE UTENTE**

**versione 2024C**

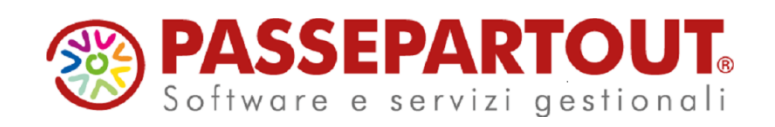

## **@MEXAL @PASSCOM**

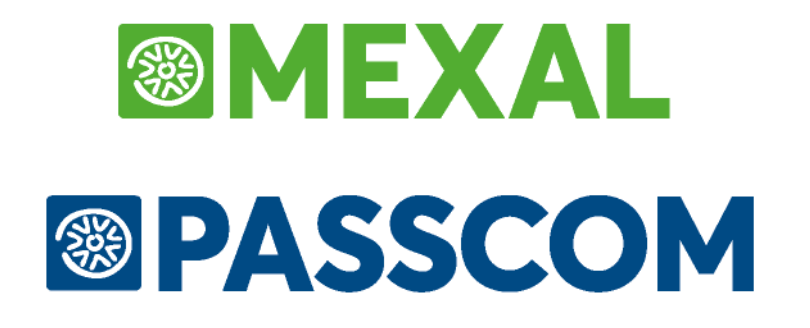

# **FISCALI**

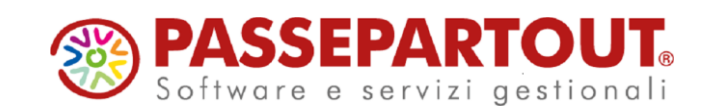

# **INTRODUZIONE**

Questa funzione consente di:

- effettuare le stampe fiscali per le scritture di legge;
- compilare e trasmettere adempimenti fiscali di diversa natura

La funzione è suddivisa in:

### **REGISTRI**

Giornale contabile Libro giornale dei professionisti Registro cronologico mov. Finanziarie Registro incassi e pagamenti Registro incassi e pagamenti semplificate per cassa Documenti non pagati/incassati Registro degli acquisti Registro delle vendite Registro dei corrispettivi Registro iva in sospensione/esigibilità differita Stampa massiva registri Registro beni usati Prospetto riepilogativo DM 11/2/1997 Registro dichiarazioni di intento emesse Registro dichiarazioni di intento ricevute Annotazioni IVA riepilog. Reg. sempl Registri bollati

### **IVA**

Liquidazione periodica IVA Comunicazione liquidazioni periodiche IVA Modello IVA trimestrale Controllo versamenti IVA periodica Liquidazione/prospetto riepilogativo iva OSS Acconto IVA metodo storico Totali registri IVA per liquidazione Totali IVA clienti/fornitori Totali registri beni usati Volume d'affari Dichiarazioni di intento Plafond mobile Liquidazione Iva annuale

**COMUNICAZIONI** Intrastat Comunicazione enti associativi Paesi a fiscalità privilegiata

## **@MEXAL @PASSCOM**

Com. tonnage tax, consolidato, trasparenza, op.IRAP Comunicazione acquisti da San Marino Comunicaz.dati fat. Trasfrontaliere-Esterometro Comunicazione corrispettivi telematici Conferimento/revoca servizi fatt.elettronica Conferimento/revoca dati ISA precompilati C.U.P.E. Tessera sanitaria Comunicazione spese funebri Covid rimborsi

### **DELEGHE**

Delega unificata F24 Delega F24 Elide -elementi identificativi Ravvedimento operoso F24 Delega F23

### **DICHIARAZIONE IVA/IVA BASE**

Tabelle IVA Elaborazione dichiarazione IVA Immissione/revisione dichiarazione IVA Stampa modello dichiarazione IVA Stampe di servizio Memorizza credito/debito IVA Modifica IVA per telematico Impegno alla trasmissione dichiarazione IVA Gestione invio telematico IVA Contenuto file telematico IVA Gestione invio telematico iva 74bis Aggiorna dati per acconto IVA

### **CERTIFICAZIONE UNICA**

Elaborazione CU Immissione/revisione CU Cancellazione modello/quadri CU Stampa modello CU Stampa riepilogo certificazioni Stampa riepilogo invio certificazioni Impegno alla trasmissione CU Gestione invio telematico CU

### **MODELLO 770**

Elaborazione modello 770 Immissione/revisione modello 770 Cancellazione modello/quadri 770 Stampa modello 770 Modifica 770 per telematico Stampa brogliaccio modello 770 Impegno alla trasmissione modello 770 Gestione invio telematico modello 770 Contenuto file telematico modello 770

### **DATI CONTABILI PER REDDITI**

Elaborazione unificata export redditi Associazione righi redditi Tabella cespiti ISA Tabella società di comodo Tabella acquisti beni inferiori a 516 euro

### **DICHIARATIVI**

Modello 730 Redditi persone fisiche Redditi società di persone Redditi società di capitali Consolidato nazionale e mondiale Redditi enti non commerciali Tabelle modelli redditi Servizi modelli Redditi/ISA

### **SIMULAZIONE ISA AZIENDE**

Elaborazione ISA aziende Immissione/revisione ISA Stampa studi aziende ISA

**SOFTWARE MINISTERIALE DOCUVISION COMMERCIALISTA STAMPA FORNITURE TELEMATICHE** (visibile solo da azienda STD) **DICHIARAZIONI ANNI PRECEDENTI**

# **FISCALI REGISTRI**

### NOZIONI GENERALI

Nelle seguenti stampe:

- giornale contabile;
- registro degli acquisti;
- registro delle vendite;
- registro dei corrispettivi;
- registro iva in sospensione/esigib. Differita;
- stampa massiva registri Iva.

Tramite l'utilizzo del tasto Funzione Parametri generali di stampa Sh+F7, viene aperta la maschera di seguito illustrata.

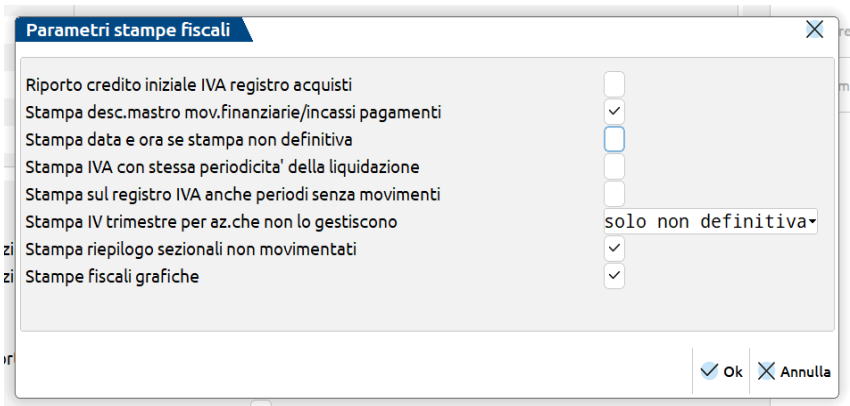

**Riporto credito iniziale IVA registro acquisti:** L'utilizzo del parametro a Si riporta l'importo del credito IVA derivante dalla Dichiarazione IVA anno precedente sulla stampa del 1<sup>°</sup> mese/1<sup>°</sup> trimestre a seconda della periodicità della liquidazione.

**Stampa desc.mastro mov.finanziarie/incassi pagamenti:** Il parametro viene proposto di default a Si e permette al programma di riportare sulle stampe del registro Movimentazioni finanziarie oppure sul registro Incassi/Pagamenti la descrizione del mastro seguita dalla descrizione del conto. Se si varia il parametro a No, nei registri viene riportata solo la descrizione del conto.

**Stampa data e ora se stampa non definitiva:** Il parametro viene proposto di default a No. L'impostazione di tale parametro a ha effetti su tutta l'installazione e in tutte le stampe fiscali stampate NON in definitiva, tranne per le stampa della Chiusura/Apertura e quelle relative alla gestione dei registri. Variando a SI il parametro il programma riporta la data di sistema e l'ora sulle relative stampe NON definitive compresa la stampa dell'ammortamento e il libro inventari.

**Stampa IVA con stessa periodicità della liquidazione**: se impostato a S, i registri vengono stampati con la stessa periodicità definita per la liquidazione IVA. Ad esempio se la liquidazione è trimestrale, anche la stampa dei registri avviene trimestralmente. Se impostato a N, indipendentemente dalla periodicità della liquidazione dell'IVA, i registri vengono stampati con cadenza mensile.

**Stampa sul registro IVA anche periodi senza movimenti**: consente di includere in stampa anche i mesi/trimestri che non hanno movimenti; nella pagina appare la dicitura "Periodo senza movimenti".

**Stampa IV trimestre per le aziende che non lo gestiscono:** consente di definire l'eventuale tipologia di stampa della liquidazione iva "IV trimestre", per tutte le aziende che non lo gestiscono.

## **@MEXAL @PASSCOM**

#### **Manuale Utente**

Sono ammesse le seguenti opzioni:

- **P** = valore proposto automaticamente dalla procedura; la stampa delle attività sopra evidenziate è possibile solo in modalità "non definitiva". Se la stampa viene richiesta per un'azienda singola o un'azienda figlia (vecchio art. 36, identificata attraverso un "#") è possibile richiedere la generazione delle scritture contabili. Se l'azienda rientra nella nuova gestione art.36 (con la gestione delle sotto aziende) il programma consente di effettuare la stampa delle attività trimestrali no IV trimestre e la generazione delle relative registrazioni contabili solo se la stampa viene richiesta in modalità non definitiva. Se si richiede contemporaneamente la stampa definitiva della liquidazione e la generazione delle registrazioni contabili il programma segnala, attraverso un messaggio bloccante l'impossibilità di eseguire contemporaneamente le due opzioni.
- **S** = consente di effettuare la stampa delle aziende trimestrali no IV trimestre in modalità definitiva, sia che si tratti di un'azienda singola, sia che tratti di un'azienda art.36 (gestione madre-figlie oppure con la gestione delle sotto-aziende) e la generazione delle relative registrazioni contabili.

*ATTENZIONE: in caso di art.36 "madre e figlie", la stampa della liquidazione riepilogativa legge i dati presenti nei singoli prospetti di liquidazione aziendali. Sarà cura dell'utente, prima di effettuare l'ultima liquidazione, verificare che per le figlie trimestrali no IV trimestre non sia presente alcun importo.*

**Stampe fiscali grafiche:** L'utilizzo del parametro fa si che tutte le stampe fiscali eseguite saranno effettuate con un layout proporzionale in tutti quei dispositivi di stampa che lo prevedono. Il parametro comanda l'esecuzione di tutte le stampe. Se la stampa sarà indirizzata su una stampante ove non è previsto l'utilizzo di un font proporzionale questa verrà effettuata con font fisso.

Le stampe precedentemente elencate si possono effettuare più volte in maniera **non definitiva**, ed una sola volta in modo **definitivo.** La differenza fra le due modalità di stampa consiste nel fatto che una volta effettuata la stampa definitiva, vengono marcate le registrazioni contabili di primanota. In questo modo si possono effettuare ulteriori stampe definitive stampando solo i dati eventualmente aggiunti dopo la stampa definitiva precedente. Vengono fatti controlli ed emessi dei messaggi di avvertimento se si stampa un periodo non avendo stampato quelli precedenti o se si richiede la stampa definitiva di un periodo già stampato.

La stampa **"Non definitiva"** non esegue alcun controllo, e quindi può essere eseguita senza limitazioni, *anche dopo una stampa definitiva*, e non differisce in alcunché da quella definitiva.

Dopo una stampa **definitiva**, si possono modificare le registrazioni di primanota già stampate oppure aggiungere nuove scritture. Il programma provvede a segnalare che si opera su un periodo o su registrazioni già stampate in modo definitivo, e sta all'operatore decidere se proseguire o meno.

E' comunque possibile cancellare una stampa definitiva ed effettuarla nuovamente se necessario. Nel caso si gestiscano le funzioni di controllo registri (parametri contabili dell'azienda), è possibile annullare la stampa definitiva solo di alcune pagine; la ristampa definitiva stamperà solo il contenuto delle pagine annullate.

Il programma prevede per alcune stampe fiscali la gestione dei fogli numerati e vidimati. Si devono creare i registri numerati tramite l'apposita funzione di servizio "CARICO GESTIONE REGISTRI". In questo modo quando si effettua una stampa definitiva vengono proposti i registri specifici di ogni singola stampa.

In funzione della scelta effettuata durante l'installazione dell'azienda e del parametro contabile "Controllo registri...(P/A/M/N) " si può gestire il controllo dei registri numerati. Questo parametro può essere specificato sui seguenti registri:

Libro Giornale; Registri IVA; Cespiti.

Per ciascuno di questi si può usare una fra le seguenti gestioni dei pacchi bollati:

**N = nessun controllo.** Durante l'esecuzione delle stampe fiscali, non viene richiesto alcun pacco di fogli vidimato, e quindi non vengono gestite le funzioni relative a "Stampa Indice Pagine Registri" e "Stampa Indici Pagine Aziendali" del menù "Servizi". La stampa definitiva marca le righe di primanota come già stampate. Può essere effettuata una sola volta, sia dall'Azienda stessa,

che tramite l'Azienda "STD". Se si chiede la stampa di un periodo già stampato in modo definitivo, verranno stampate solo le registrazioni del periodo eventualmente immesse dopo la stampa definitiva del registro bollato. Eventuali modifiche fatte alle registrazioni di primanota dopo la stampa definitiva non vengono prese in considerazione nella ristampa definitiva.

**P = registri Personali.** Ogni azienda possiede i suoi registri bollati personali; i registri devono essere presi in carico con l'apposita funzione di servizio, "Registri Bollati" oppure direttamente in fase di stampa definitiva. Prima della stampa definitiva, viene richiesto il modulo personale dell'Azienda. E' possibile inserire il modulo dell'azienda direttamente dalla stampa definitiva del registro, utilizzando il pulsante [F4]Nuovo: verrà proposto il registro con i dati di default che possono essere eventualmente modificati dall'utente. Il pulsante non è attivo in caso di azienda art. 36 o gestione dei registri diverso da P o A.

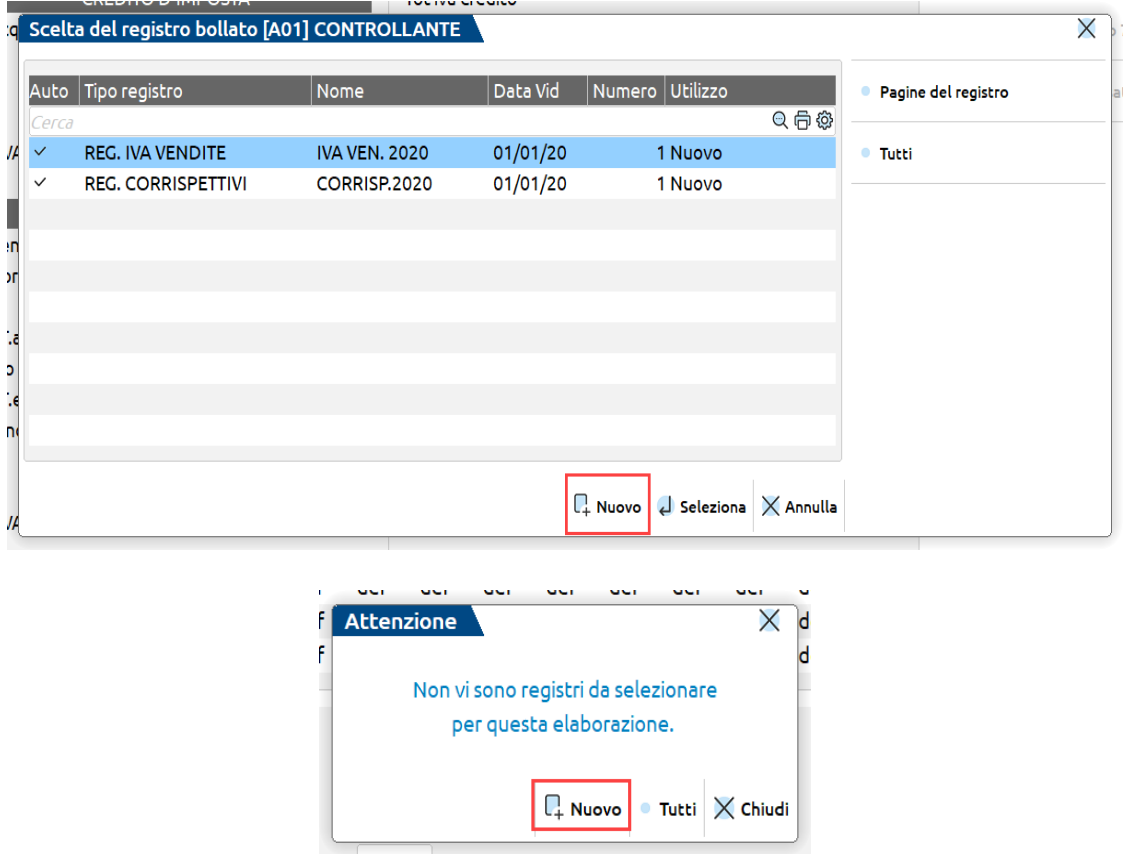

Nessun'altra azienda può stampare su questo registro.

La stampa definitiva marca le righe di primanota come già stampate.

Le pagine del modulo vengono attribuite all'Azienda con un riepilogo dei dati stampati. La stampa può essere effettuata sia dall'Azienda stessa, che tramite l'Azienda "STD".

Si possono ripetere stampe definitive anche più volte, purché si annullino o si cancellino le pagine stampate, prima della ristampa.

- **A = registri Aziendali.** Disponibile sono il Passcom, ha le stesse caratteristiche dell'opzione Personali, ma la stampa definitiva è demandata all'utente azienda che utilizza un idesk Esteso.
- **M = registri Multiaziendali.** Le stampe fiscali dell'azienda sono eseguite sui Registri Unici di Studio. Questi registri sono gestiti solo dall'azienda "STD" riservata allo Studio.

Tramite le funzioni "Stampa Indice Pagine Registri" e "Stampa Indici Pagine Aziendali" del menù "Servizi" si deve stampare l'indice delle pagine stampate per ogni azienda,

Tramite l'Azienda "STD", l'unica che può accedere alla gestione dei registri unici di Studio, deve essere stato creato il Bollato Multiaziendale di Studio e preso in carico con l'apposita funzione "Carico/gestione registri" del menù "Registri Bollati..."..

Prima della stampa definitiva, viene richiesto il modulo bollato dello studio. Tutte le aziende con questa tipologia di parametro possono essere stampate su questo pacco di fogli. Apposite funzioni permetteranno in seguito di stampare gli indici delle pagine attribuiti ad ogni singola azienda, e l'indice delle pagine del bollato stesso.

La stampa definitiva marca le righe di primanota, come già stampate.

La stampa può essere effettuata sia dall'Azienda stessa sia tramite l'Azienda "STD".

Si possono ripetere stampe definitive, anche più volte, purché si annullino o si cancellino le pagine stampate.

*NOTA BENE: se sono presenti registri precaricati a numerazione automatica il programma in fase di stampa definitiva visualizza solo i registri precaricati nell'anno in cui si sta effettuando la stampa.* 

Se si vuole ristampare in modo definitivo tutto il periodo o una parte di esso, si devono prima cancellare o annullare le pagine stampate, rispettivamente con il tasto Sh+F3 e Sh+F4 nella funzione di servizio "Carico/gestione registro", poi eseguire nuovamente la stampa.

La differenza tra pagina annullata e pagina cancellata, è sostanziale per l'indice delle pagine.

Il risultato per la nuova stampa non cambia; verranno ristampati tutti i movimenti contabili che si trovavano stampati nelle pagine annullate o cancellate.

*IMPORTANTE: non bisogna mai eseguire stampe fiscali mentre altri terminali stanno effettuando operazioni contabili sulla primanota della stessa azienda e nello stesso periodo in stampa.*

## **®MEXAL ®PASSCOM**

## GESTIONE DEI "FLAG" DI STAMPA

In tutte le gestioni dei libri e registri contabili esaminati finora, è attivo il **tasto Modifica Flag di stampaF6** per intervenire sui flag di stampa, visualizzati nei prospetti riepilogativi riportati in ciascuna di queste funzioni.

Il tasto funzione F6 permette di annullare per ogni tipo di stampa la marcatura di "stampa definitiva", e modificare le registrazioni di primanota del periodo selezionato.

Premendo questo tasto si apre la seguente finestra:

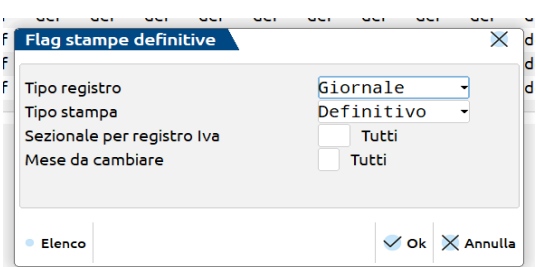

#### I campi da impostare sono:

**TIPO REGISTRO –** Si deve indicare su quale registro contabile si vuole intervenire:

- $G =$  Libro Giornale:
- $A =$  Registro degli Acquisti;
- $V =$  Registro delle Vendite;
- C = Registro dei Corrispettivi;
- $L =$  Liquidazione;
- $S =$  Iva esigibilità differita;
- R = Registro carico/scarico beni usati;
- $Q =$  Registro speciale acquisti beni usati;
- $N =$  Registro speciale vendite beni usati.

**TIPO STAMPA Def/Par/No –** Si deve indicare il tipo di flag che si vuole attribuire:

- $D =$  Definitivo;
- $P =$  Parziale;
- $N =$  Non stampato.

Questa scelta condiziona sia il tipo di stampa sul prospetto delle stampe fiscali sia il flag che marca come stampa definitiva le righe di primanota.

**SEZIONALE IVA -** Numero del sezionale IVA che si vuole modificare. Se non si immette alcun valore significa:

- tutti i sezionali se si modifica un registro IVA;
- nessun effetto per libro giornale e liquidazioni IVA.

**MESE DA CAMBIARE -** Mese che si vuole variare. Se non si immette alcun dato, la modifica scelta viene effettuata su tutti i mesi dell'anno.

Immessi i dati richiesti si preme il tasto F10; viene richiesta la conferma

**CONFERMI OPERAZIONE -** Inserire uno dei seguenti caratteri:

- $N = L'operazione viene annullata senza consequenze sugli archivi;$
- S = Modifica i flag del prospetto delle stampe definitive con i parametri precedentemente immessi.

Se le operazioni impostate riguardano anche lo stato dei flag di primanota, il programma apre una ulteriore finestra per chiedere la conferma della variazione:

**CONFERMI MODIFICA FLAG PRIMANOTA -** Inserire uno dei caratteri proposti.

- N = I flag delle operazioni di primanota non vengono modificati;
- S = Modifica i flag di tutte le registrazioni di primanota del periodo selezionato. SOLO per le contabilità dei professionisti, se il parametro *"Tipo stampa Def/Par/No"* è stato impostato a "N" viene azzerato anche il numero progressivo del registro incassi/pagamenti memorizzato sulle singole registrazioni (ATTENZIONE non viene variato il relativo numeratore presente nella tabella aziendale).

## **GIORNALE CONTABILE**

Questa funzione consente di stampare il Libro Giornale di Contabilità per il periodo prescelto, in modo definitivo o di prova. La stampa viene eseguita in ordine di data di registrazione.

*NOTA BENE: se sono presenti movimenti derivanti da Import file Xml marcati come "DA VERIFICARE"viene impedito l'utilizzo della funzione e riportato l'elenco delle registrazioni contabili da controllare.*

Quando si entra nella funzione si può notare nella parte superiore un prospetto con la situazione delle stampe fiscali dei singoli mesi dell'anno; è lo stesso prospetto che si può visionare in anagrafica azienda nei Dati azienali alla voce "Stato stampe fiscali".

La parola "DEF" indica che per il periodo è stata effettuata la stampa DEFinitiva completa; la parola "PAR" indica che per il periodo è stata effettuata una stampa definitiva PARziale (dal giorno al giorno). L'assenza di qualsiasi dicitura indica che non è stato stampato niente per quel periodo.

Questa funzione può essere eseguita sia dalla singola azienda che dall'azienda "STD" in modo multiaziendale. Per quanto riguarda la diversa operatività del modo multiaziendale consultare il capitolo Contabilità – Appendice Regimi Fisali e Iva – L'AZIENDA STUDIO STD.

Ora esaminiamo la stampa eseguita dalla singola azienda.

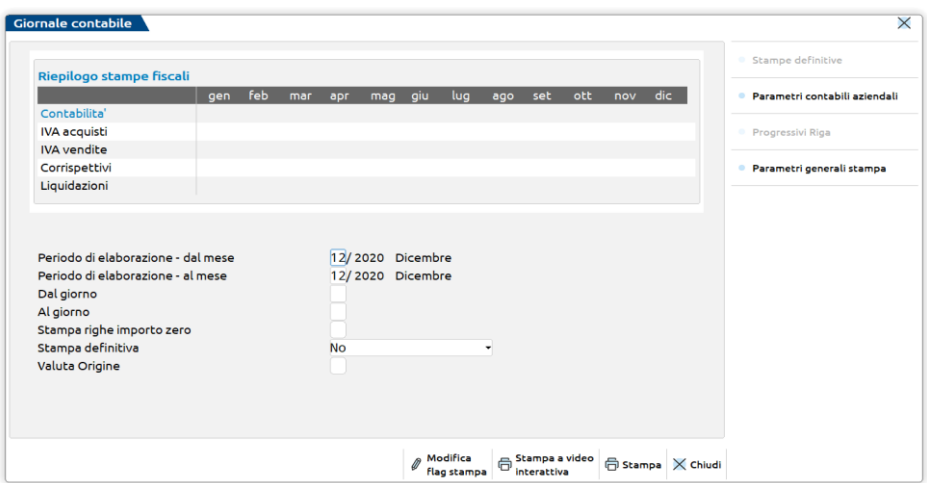

**STAMPA DAL MESE -** Numero del mese da cui deve iniziare la stampa. Viene proposto il mese corrispondente alla data di lavoro, ma può essere variato.

**AL MESE –** Numero del mese fino a cui deve essere effettuata la stampa.

**DAL GIORNO -** Giorno da cui deve iniziare la stampa.

**AL GIORNO -** Giorno con cui deve terminare la stampa.

- se viene fatta la stampa con l'opzione "dal giorno al giorno" viene riportata la dicitura "PAR" (parziale) nel quadro riepilogativo;
- se viene fatta la stampa di tutti i movimenti del mese senza aver immesso alcun dato in questi due campi ("dal giorno" "al giorno"), nel prospetto riepilogativo viene riportata la dicitura "DEF" (definitivo).

**STAMPA RIGHE IMPORTO ZERO (S/N) –** Tale richiesta viene effettuata solo in imprese ordinarie e consente di riportare in stampa del libro giornale, anche le registrazioni con righe con importo zero.

Il valori ammessi sono:

- N = (Default) Nella stampa viene riportata solo la dicitura "Operazione senza importi contabili" nel caso di registrazioni formate completamente da righe con importo zero, mentre per operazioni in cui alcune righe hanno importo uguale a zero ed altre righe sono valorizzate, vengono stampate solo le righe con importo;
- S = vengono stampate tutte le righe con importo a zero, sia di operazioni con solo righe di questo tipo che operazioni in cui sono presenti anche righe con un importo.

#### **STAMPA DEFINITIVA (S/N/C/P) –** Vengono accettati i seguenti caratteri:

- **N** = stampa di prova senza alcun controllo e conseguenza;
- $C =$  conteggio pagine necessarie per la stampa del registro;

Occorre distinguere i 3 casi che si possono presentare, in base al controllo dei registri impostato nei parametri contabili dell'azienda: **M** Multiaziendale;

- **P/A** Personale o Aziendale;
- N Non gestito.
- Nel primo caso il controllo dei registri (M) è gestibile solo dall'azienda STD. La dimensione delle pagine viene determinata scegliendo il registro su cui si intende fare la stampa. Viene anche controllato lo spazio ancora disponibile nel registro selezionato. Quando un registro termina, non viene data la possibilità di sceglierne un altro e per tutte le aziende successive a quella che ha terminato il registro viene visualizzato un messaggio di 'Registro Terminato'. Anche per l'azienda che ha terminato il registro, se nel registro non c'è spazio sufficiente per tutte le pagine che devono essere stampate, viene visualizzato un messaggio analogo (non identico perché viene evidenziato il fatto che il registro è terminato durante l'elaborazione). Quando sono state esaminate tutte le aziende con controllo dei registri multiaziendale, viene visualizzata una riga di riepilogo del registro multiaziendale.
- Il secondo caso (P e A) è analogo al primo, sia per il modo in cui viene determinata la dimensione della pagina sia per il controllo dello spazio sul registro. Nel caso in cui la stampa venga effettuata dall'azienda STD, per ogni azienda con il parametro di controllo dei registri impostato a P, viene chiesto di selezionare il registro su cui si intende fare la stampa per poter determinare la dimensione della pagina. Se il registro non è stato ancora creato, è possibile farlo direttamente dalla funzione di stampa utilizzando il pulsante [F4]Nuovo.

## **@MEXAL @PASSCOM**

Nel terzo caso, invece, al momento della conferma con il tasto funzione F10, si apre una finestra che richiede di immettere il numero di righe del modulo su cui si prevede di effettuare la stampa. Nel caso in cui la stampa venga effettuata dall'azienda STD, la lunghezza del modulo viene richiesta una sola volta ed il valore immesso viene utilizzato da tutte le aziende che rientrano in questo caso.

**P** = Stampa di prova che simula la stampa definitiva.

- Se l'azienda gestisce il controllo dei pacchi bollati, prima di effettuare la stampa, l'opzione "P" richiede di selezionare il bollato per poterne testare le dimensioni in termini di numero di righe e di colonne. Una volta selezionato il registro, riporta solo le righe di prima nota non ancora stampate in definitivo e NON marca né le operazioni né il periodo selezionato. Tale stampa non ha comunque nessun effetto sulla gestione delle pagine dei bollati (non vengono riportati in stampa i numeri delle pagine).
- Se l'azienda non ha la gestione dei registri, la stampa si comporta sempre come una definitiva, nel senso che include solo le righe non ancora stampate, ma le dimensioni del modulo sono quelle impostate nella stampante prescelta.
- Per entrambe le situazioni sopra descritte non viene eseguito il controllo se i periodi precedenti siano stati stampati in definitivo o meno e non è permesso effettuare né la stampa a video né quella soppressa.

Questa stampa è attiva sia da singola azienda che da STD.

*NOTA BENE: SOLO se si eseguono stampe NON DEFINITIVE, è attivo il pulsante "SHF6"[Stampa a video interattiva] che consente di ottenere la stampa a video interattiva. L'interattività consiste nel posizionarsi con il cursore su una qualsiasi riga contabile valida e tramite il tasto "invio" andare in revisione della stessa e variarla. Confermando la variazione con il comando "F10" la registrazione che è stata modificata viene evidenziata. Sarà poi possibile, tramite il pulsante ."F10" [Aggiorna visualizzazione] aggiornare anche la visualizzazione secondo le modifiche apportate.*

S = Stampa definitiva che produce i seguenti effetti sugli archivi: **(1)** A stampa conclusa viene marcato il periodo con il messaggio DEF (DEFinitivo) o PAR (PARziale); in questo modo eventuali tentativi di variazioni o di inserimento di dati in un periodo così marcato vengono segnalati per evitare errori. **(2)** Le righe stampate vengono marcate per consentire in un secondo momento e per lo stesso periodo, la stampa delle sole registrazioni aggiunte. Per le sole Aziende con controllo registri P o M, le righe marcate come già stampate consentono di riprendere la stampa dal punto interrotto in caso d'interruzione della stampa.

Vengono visualizzati messaggi d'avvertimento se vengono rilevate delle incongruenze del tipo: stampe definitive non sequenziali o già eseguite. Questi messaggi non sono bloccanti, ma viene richiesta la conferma prima di eseguire l'operazione.

*NOTA BENE: se non vi sono dati da stampare nel periodo selezionato, il periodo viene comunque marcato con DEF o PAR. S*

**VALUTA ORIGINE –** Il seguente campo è abilitato solo su aziende aventi valuta di gestione Euro e solo se il parametro "Stampa definitiva" è impostato a "N".

Vengono accettati i seguenti valori:

- $N =$  la stampa del bollato viene effettuata solo in valuta contabile (Euro);
- S = la stampa del bollato viene eseguita in due valute. Più precisamente viene stampata una colonna con gli importi espressi in valuta contabile (Euro) e una con gli importi espressi in valuta documento. Se il documento è stata registrato soli in Euro, viene stampato tra parentesi il controvalore in lire.

**DATA DI STAMPA -** Data con cui stampare i movimenti di rettifica sul bollato in sostituzione della data di registrazione (31-12-AAAA dove AAAA identifica il vecchio anno).

*Questo campo appare solo quando si stampa il giornale del mese 12 dal giorno 31 al giorno 31, per consentire di stampare le rettifiche di fine periodo. Questa procedura è consigliata per accodare la stampa dei movimenti di rettifica del vecchio anno, quando sul bollato sia stato già stampato il giornale dei primi mesi del nuovo anno fiscale.*

Nel menù sono attivi i seguenti **TASTI FUNZIONE**:

- **F6** modifica flag di stampa def/par;
- **F7**  modifica parametri contabili aziendali.

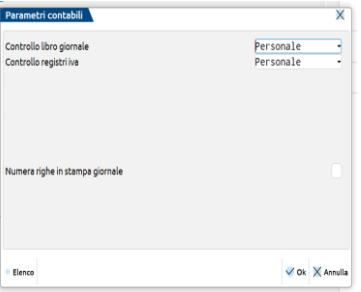

Attraverso questa finestra è possibile modificare il tipo di controllo sul Libro Giornale e sul Registro IVA, richiamando i rispettivi Parametri Contabili. È possibile inoltre attraverso apposito parametro di selezione scegliere, contestualmente alla stampa Definitiva, di Stampare il "NUMERO RIGHE IN STAMPA GIORNALE". Il parametro è aziendale e unico per tutti gli anni gestiti. Questa numerazione è opzionale, come valore predefinito il parametro viene proposto a 'N': se il campo viene invece impostato a 'S' è possibile ottenere nella stampa del Libro Giornale una colonna ulteriore contenente il Numero di Riga della Registrazione in Primanota.

#### **186 FISCALI REGISTRI**

In relazione all'attivazione del suddetto parametro viene attivato anche il tasto F5 per poter impostare/modificare il "Numero progressivo di riga", in ogni caso all'avvio della stampa la procedura visualizza sempre il primo numero di riga che verrà utilizzato durante la sessione di stampa corrente:

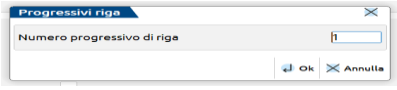

### ESEMPIO DI STAMPA

Effettuiamo la stampa del libro giornale del mese di febbraio.

Videata delle selezioni di stampa:

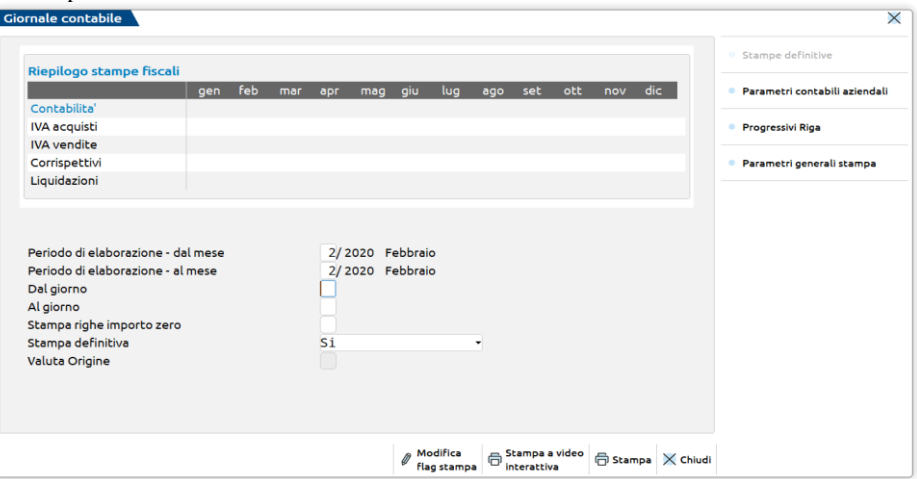

Stampa del libro giornale del mese di febbraio sul registro numerato.

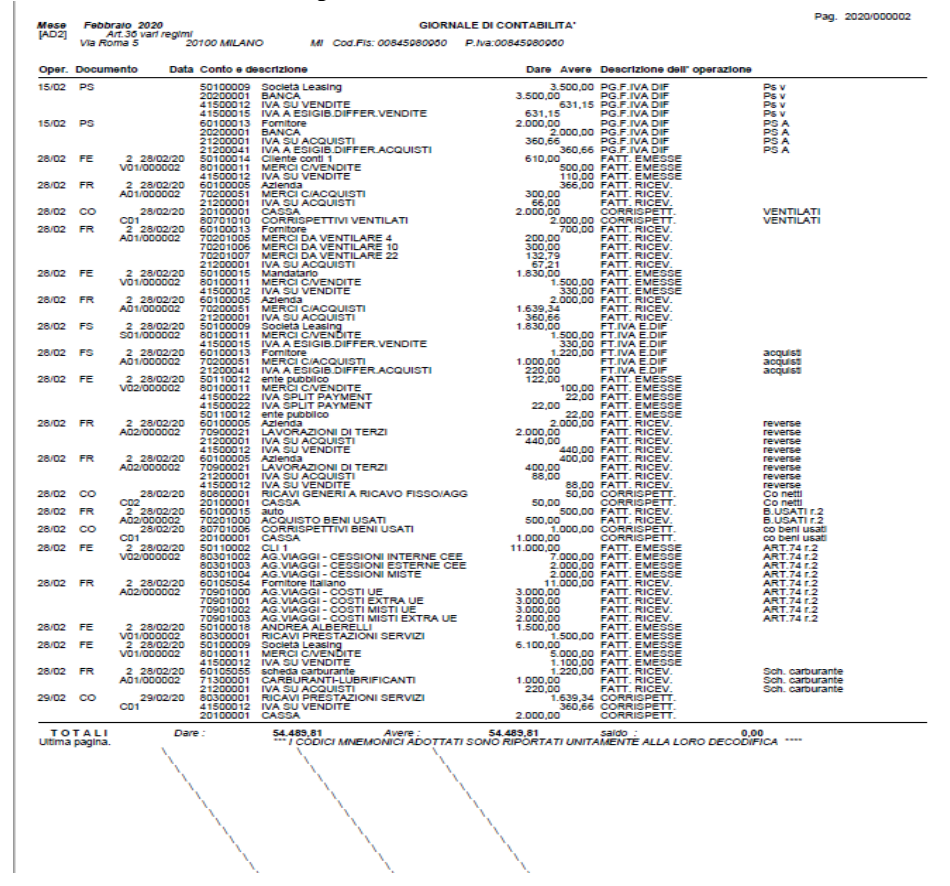

Esempio di stampa CONTEGGIO PAGINE (parametro "Stampa definitiva" = C):

19/12/2002 LIBRO GIORNALE Pag. 1 [STD] AZ.PER ELEBORAZIONI MULTIAZ.

## **®MEXAL ®PASSCOM**

Az. Pagine da utilizzare

-------------------------------------------------------------------------------

- PPE Pagine Totali: 1 Da pag. 2 a pag. 2
- PPP L'azienda ha cessato l'attivita' il 01/01/1991
- PPP Movimenti del periodo gia'stampati.
- PPS Movimenti del periodo gia'stampati. SEM Anno non gestito
- TR2 Il registro scelto e' terminato durante l'elaborazione
- TR2 Pagine Totali: 1 Da pag. 5 a pag. 5
- UNO Il registro scelto e' terminato
- VEN Il registro scelto e' terminato
- -------------------------------------------------------------------------------
- \*\*\* Pagine Totali Reg. Multiaz. per az. elencate: 2 Da pag. 11 a pag. 12

-------------------------------------------------------------------------------

EUR Pagine Totali: 2 Da pag. 28 a pag. 29 TRA Pagine Totali: 1 Da pag. 12 a pag. 12 AAA Pagine Totali: 1 Da pag. 9 a pag. 9 AG1 Pagine Totali: 1 Da pag. 7 a pag. 7 AGR Periodo senza movimenti. C04 Periodo senza movimenti. C32 Periodo senza movimenti. CAP Periodo senza movimenti. CON Azienda figlia cat.stat=#(art.36), funzione non abilitata. DOL Periodo senza movimenti. DUE Periodo senza movimenti. INF Pagine Totali: 2 Da pag. 5 a pag. 6 IVA Periodo senza movimenti. MET Periodo senza movimenti. NO1 Azienda figlia cat.stat=#(art.36), funzione non abilitata. NOR Pagine Totali: 2 Da pag. 5 a pag. 6 PPF Pagine Totali: 1 Da pag. 4 a pag. 4 Ultima pagina

## **REGISTRI IVA**

Le funzioni che consentono di stampare i registri IVA specifici del periodo prescelto, in modo definitivo o di prova sono:

- registro degli Acquisti;
- registro delle Vendite;
- registro dei Corrispettivi;
- registro iva in Sospensione/esigib. Differita
- stampa massiva Registri IVA

*NOTA BENE: se sono presenti movimenti derivanti da import file Xml marcati come "DA VERIFICARE"viene impedito l'utilizzo della funzione e riportato l'elenco delle registrazioni contabili da controllare.*

Come le funzioni di stampa dei bollati precedentemente descritte, anche queste funzioni evidenziano il prospetto della situazione delle stampe dei vari libri registri.

Rispetto a quelle funzioni, troviamo in più il tasto F4, che consente di controllare quali sezionali sono stati stampati per il periodo selezionato.

La stampa dei registri IVA viene eseguita per ogni sezionale in ordine di protocollo IVA, mentre per il registro dei corrispettivi è in ordine di data.

Nei registri iva Acquisti e Vendite delle aziende a **regime ordinario,** gli importi all'interno di ogni documento, vengono raggruppati per aliquota iva o codice di esenzione; se mancano viene stampata la dicitura "Registrazione senza iva".

Per le aziende a **regime semplificato** il raggruppamento non viene eseguito, per ogni aliquota o codice di esenzione viene stampata anche la relativa contropartita contabile utilizzata nella registrazione di primanota; in mancanza di aliquote o codici di esenzione è stampata la dicitura "Reg.Reddito". In aziede con regime semplificato è anche possibile scegliere, tramite il parametro aziendale Stampa contropartita estesa presente nella finestra [F7]Modifica i parametri contabili, se stampare la contropartita con descrizione completa, con descrizione aggiuntiva azienda oppure entrambe.

Anche questa funzione può essere eseguita sia dalla singola azienda che dall'azienda "STD" in modo multiaziendale. Per quanto riguarda la diversa operatività del modo multiaziendale consultare il capitolo Contabilità – Appendice B – L'AZIENDA STUDIO "STD".

Nella figura che segue è riportata la videata della funzione "registro degli Acquisti".

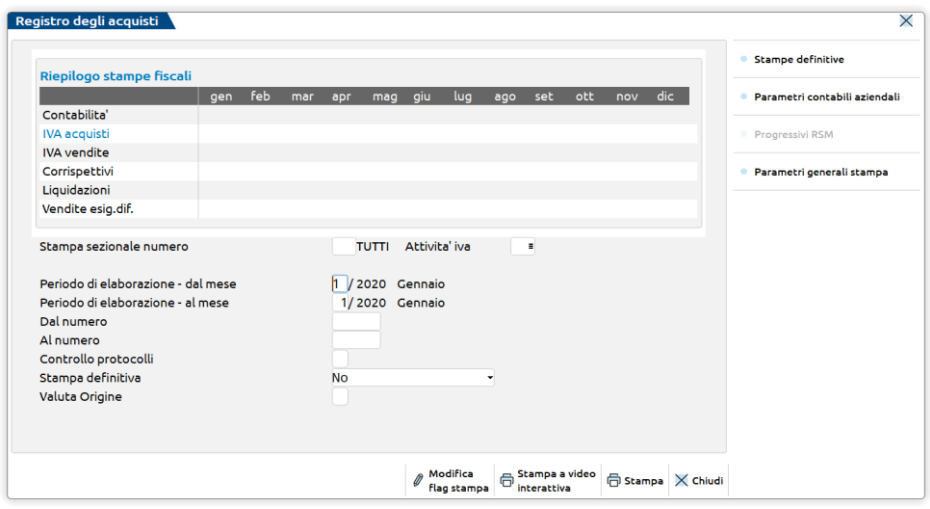

**STAMPA SEZIONALE -** Numero del sezionale da stampare. Se il campo viene lasciato vuoto, il programma visualizza a fianco del campo la descrizione TUTTI, e vengono elaborati tutti i sezionali gestiti per il periodo selezionato.

**ATTIVITA' IVA** – Attivo solo in aziende art.36 con gestione delle sottoaziende se nei parametri contabili richiamabili con il tasto F7 è stata abilitata la stampa per attività iva. Se attivo è un campo obbligatorio in cui specificare il numero di attività iva di cui si vuole effettuare la stampa del registro. Il carattere "T"=Tutte, permette di effettuare la stampa contemporanea di tutte le attività dell'azienda.

**STAMPA DAL MESE -** Numero del mese da cui deve iniziare la stampa. Viene proposto il mese corrispondente alla data di lavoro, ma può essere variato. I dati sono ordinati per numero di protocollo e data.

**AL MESE –** Numero del mese a cui deve terminare la stampa.

**DAL NUMERO -** Numero di protocollo dal quale deve iniziare la stampa. Se non viene immesso la stampa inizia dal primo numero di protocollo del mese. Se si esegue il "controllo protocolli", il controllo partirà dal numero inserito (all'interno del mese selezionato).

**AL NUMERO -** Numero di protocollo col quale deve terminare la stampa. Se non viene immesso la stampa termina con l'ultimo numero di protocollo del mese. Se si esegue il "controllo protocolli", il controllo terminerà al numero immesso (all'interno del mese selezionato).

**CONTROLLO PROTOCOLLI –** Vengono accettati i seguenti caratteri:

- $N =$  non viene fatto il controllo dei numeri di protocollo;
- $S =$  viene attivato il controllo dei numeri di protocollo:

I numeri doppi vengono segnalati con la dicitura "Protocollo successivo duplicato";

I numeri mancanti vengono segnalati con la dicitura "Protocollo inutilizzato". Questo controllo viene eseguito anche nel periodo precedente con la seguente segnalazione in caso di incongruenze: "Violata la progressione della numerazione del protocollo rispetto ai mesi precedenti";

SOLO per i registri IVA VENDITE (tipo "V" e "S") viene controllato che la numerazione dei protocolli sia crescente nel tempo rispetto alla data del documento con la seguente segnalazione: "Violata la progressione della numerazione del protocollo rispetto alle date dei documenti".

Es: Fattura N.20 del 18/01/1999 Fattura N.21 del 17/01/1999

Questi messaggi vengono stampati sul registro, per cui si consiglia di usare questa opzione solo per effettuare una stampa di prova prima di quella definitiva. Per non sciupare carta e velocizzare l'operazione si può stampare la lista a video oppure su disco.

**STAMPA DEFINITIVA (S/N/C/P) -** inserire uno dei caratteri proposti con il seguente effetto:

- N = stampa di prova senza alcun controllo ed aggiornamento sugli archivi (la stampa viene sempre eseguita).
- C = conteggio pagine necessarie per la stampa del registro. Per avere una spiegazione più dettagliata fare riferimento alla voce STAMPA DEFINITIVA (S/N/C/P) del gionale contabile.
- P = stampa di prova che simula la stampa definitiva. Per avere una spiegazione più dettagliata fare riferimento alla voce STAMPA DEFINITIVA (S/N/C/P) del gionale contabile.

## **®MEXAL ®PASSCOM**

- S = stampa definitiva che NON differisce dalla stampa di prova. Sono escluse le righe già stampate in modo definitivo in stampe precedenti. Produce i seguenti effetti sugli archivi:
	- a stampa conclusa viene marcato il periodo con il flag DEF (DEFinitivo) o PAR (PARziale), così che eventuali tentativi di variazioni o d'inserimento dati in un periodo così marcato vengano segnalati per evitare errori. La stampa di un registro viene considerata "DEF" solo se sono stati stampati definitivamente **TUTTI i suoi sezional**i. Un sezionale viene considerato come stampato in modo DEFinitivo solo se nei campi DAL NUMERO – AL NUMERO non viene immesso alcun dato (stampa tutto);
	- le righe stampate vengono marcate, per consentire di stampare ulteriori registrazioni per lo stesso periodo, dopo che sia stata fatta una stampa definitiva, saltando la parte già stampata.

Quando si esegue la stampa in definitivo, c'è la possibilità di caricare un registro bollato direttamente dalla stampa del registro utilizzando il pulsante [F4] Nuovo, senza doverlo precaricare dalla funzione Servizi – Registri bollati – Carico gestione registri.

Il tasto funzione [F4] Nuovo è presente solo se il registro è gestito come **P** (Personale) oppure **A** (Aziendale).

Vengono visualizzati messaggi d'avvertimento se sono rilevate delle incongruenze del tipo: stampe definitive non sequenziali o già eseguite. Questi messaggi non sono bloccanti, ma viene richiesta la conferma prima di eseguire l'operazione.

*NOTA BENE: se non vi sono dati da stampare nel periodo selezionato il periodo viene comunque marcato con DEF o PAR.(viene segnalato con un messaggio).*

Se si seleziona la stampa DEFINITIVA di TUTTI i sezionali (campo "Stampa Sezionale" non valorizzato) viene aperta una videata dove sono richiesti ulteriori parametri di controllo:

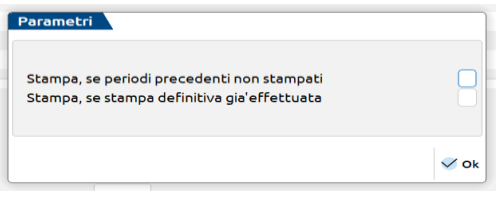

**STAMPA, SE PERIODI PRECEDENTI NON STAMPATI – Vengono accettati i seguenti caratteri:** 

- N = la stampa di ogni singolo sezionale viene effettuata SOLO se quel sezionale è stato stampato in modo definitivo nei periodi precedenti;
- S = tutti i sezionali vengono stampati indipendentemente dal fatto che questi siano stati stampati definitivamente o meno nei periodi precedenti.

**STAMPA, SE STAMPA DEFINITIVA GIA' EFFETTUATA** – Vengono accettati i seguenti caratteri:

- N = la stampa di ogni singolo sezionale viene effettuata SOLO se quel sezionale NON è già stato stampato in modo definitivo per il periodo selezionato;
- S = tutti i sezionali vengono stampati indipendentemente dal fatto che questi siano già stati stampati definitivamente o meno nel periodo selezionato.

*NOTA BENE: se un sezionale è già stato stampato in modo definitivo ed il campo "STAMPA, SE STAMPA DEFINITIVA GIA' EFFETTUATA" è impostato a "S" vengono comunque stampati solo gli eventuali documenti che non erano stati stampati precedentemente.*

**VALUTA ORIGINE –** Il seguente campo è abilitato solo su aziende aventi valuta di gestione Euro e solo se il parametro "Stampa definitiva" è impostato a "N".

Vengono accettati i seguenti valori:

- $N =$  la stampa del bollato viene effettuata solo in valuta contabile (Euro);
- S = la stampa del bollato viene eseguita in due valute. Più precisamente viene stampata una colonna con gli importi espressi in valuta contabile (Euro) e una con gli importi espressi in valuta documento. Se il documento è stata registrato soli in Euro, viene stampato tra parentesi il controvalore in lire.

Nei menù relativi alle stampe di cui sopra (registro degli Acquisti, registro delle Vendite, registro dei Corrispettivi e registro IVA Sospen./Esigib. Differ.) sono attivi i seguenti TASTI FUNZIONE:

- **F6** Modifica flag di stampa def/par;
- **F7**  Modifica parametri contabili azienda:

## **®MEXAL ®PASSCOM**

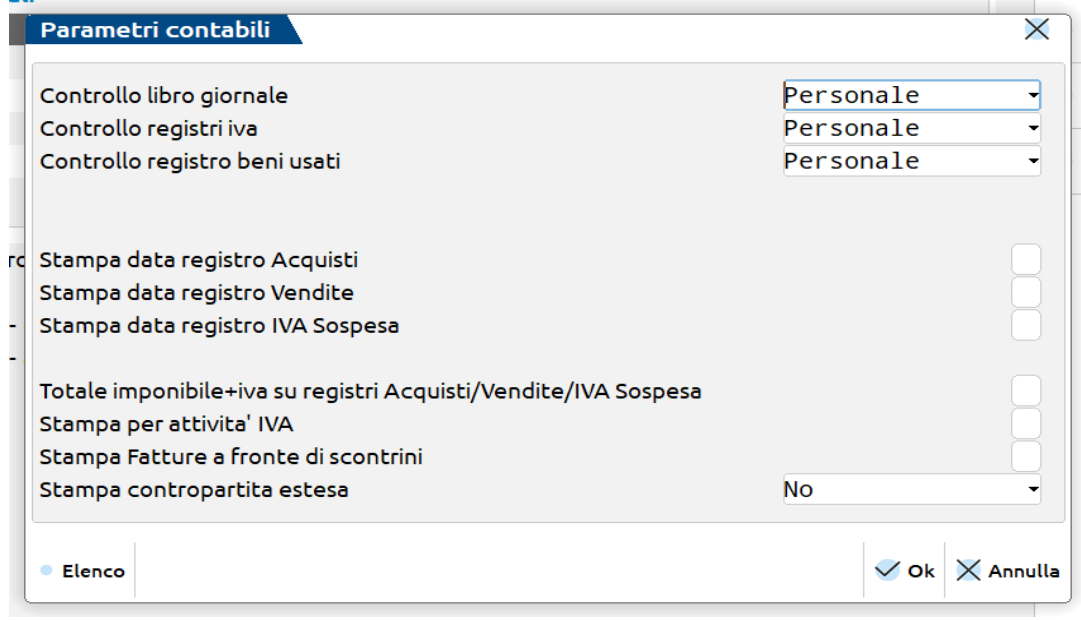

Attraverso questa finestra è possibile modificare il tipo di controllo sul Libro Giornale, sui Registri IVA e sui registri beni usati nelle aziende in cui ne è attiva la gestione, richiamando i rispettivi Parametri Contabili. È possibile inoltre attraverso apposito parametro di selezione scegliere di stampare la "DATA DI REGISTRAZIONE" della primanota nel Registro degli Acquisti, delle Vendite, e nel Registro IVA Sospen./Esigib. Differ.

Per i soli registri Acquisti, Vendite e Iva in Sospensione, è possibile decidere, attraverso l'apposito parametro, di riportare in stampa, sia a livello di riga, quindi di documento, che di totali di registro, il totale dell'Imponibile più il totale dell'Imposta.

Il parametro "STAMPA PER ATTIVITA' IVA" è presente solo in aziende art.36 con gestione delle sottoaziende e consente di stampare i registri di una singola o tutte le attività iva gestite.

Il parametro "STAMPA FATTURE A FRONTE DI SCONTRINI" consente di stampare le fatture emesse a fronte di scontrini sul REGISTRO DEI CORRISPETTIVI. Se viene imposto a "S" la stampa di tali fatture viene SEMPRE effettuata al termine di ciascun mese in una SPECIFICA SEZIONE ed in coda al SEZIONALE 1( non è selezionabile un altro sezionale). Si ricorda che tali fatture vengono utilizzate esclusivamente ai fini della stampa del registro corrispettivi e non devono essere contabilizzate in primanota in quanto i saldi contabili dei conti di ricavo e dell'IVA sono già stati correttamente movimentati con i corrispettivi originariamente emessi.

Il parametro "STAMPA CONTROPARTITA ESTESA" è presente solo per le aziende in contabilità semplificata e permette di stampare per esteso la contropartita contabile (codice + descrizione) oppure descrizione aggiuntiva (codice + descrizione aggiuntiva) oppure entrambe (codice + descrizione conto + descrizione estesa). Non è gestito nella stampa del registro corrispettivi.

Tali parametri sono validi per tutti gli anni gestiti dall'azienda ed una volta specificati vengono memorizzati in modo che le stampe successive mantengano le caratteristiche selezionate.

*ATTENZIONE: si fa presente che la somma del CREDITO IVA DA UTILIZZARE IN F24 e del CREDITO IVA ANNUALE viene annotata sul registro IVA ACQUISTI, nelle righe d'intestazione, come "Credito Iniziale Iva" SOLO se in stampe/fiscali contabili/registro iva acquisti, dopo aver premuto il pulsante ShF7 'Parametri generali di stampa' è stato impostato a "S" il parametro "Riporto credito iniziale iva reg. acquisti". Si ricorda che tale parametro generale ed è quindi comune a tutte le aziende presenti nell'installazione.*

*NOTA BENE: SOLO se si eseguono stampe NON DEFINITIVE, è attivo il pulsante "SHF6"[Stampa a video interattiva] che consente di ottenere la stampa a video interattiva. L'interattività consiste nel posizionarsi con il cursore su una qualsiasi riga contabile valida e tramite il tasto "invio" andare in revisione della stessa e variarla. Confermando la variazione con il comando "F10" la registrazione che è stata modificata viene evidenziata. Sarà poi possibile, tramite il pulsante ."F10" [Aggiorna visualizzazione] aggiornare anche la visualizzazione secondo le modifiche apportate.*

### **SOLO PER LA STAMPA DEL REGISTRO DEI CORRISPETTIVI**

Sono richiesti anche i seguenti campi:

**DAL GIORNO -** Giorno da cui deve iniziare la stampa (sostituisce "DAL NUMERO").

**AL GIORNO -** Giorno con cui deve terminare la stampa (sostituisce "AL NUMERO").

**CONTROLLO PROTOCOLLI –** Questo campo evidentemente non viene presentato.

**STAMPA TOTALI PER DATA -** Impostare questo campo con uno dei seguenti caratteri:

- S = vengono stampati i totali dei corrispettivi di ogni giorno;
- $N =$  vengono stampati i totali dei corrispettivi del mese.

#### **SOLO PER LA STAMPA DEI REGISTRI IVA VENDITE E CORRISPETTIVI**

Solo per i predetti registri è attivo il tasto funzione **F8 "ADEGUAMENTO ISA"** che consente di annotare i maggiori corrispettivi derivanti da adeguamento agli indici sintetici di affidabilità in un'apposita sezione del registro corrispettivi o del registro delle fatture emesse, così come previsto dall'articolo 2 comma 2 del DPR del 31/05/99, N. 1995. Tali annotazioni, se presenti, vengono riportate durante la stampa del periodo di competenza in base alla data di annotazione e vengono evidenziate in sezione specifica. Premendo il tasto F8, la procedura apre la seguente finestra che consente di immettere le annotazioni o consultare/revisionare quelle già presenti:

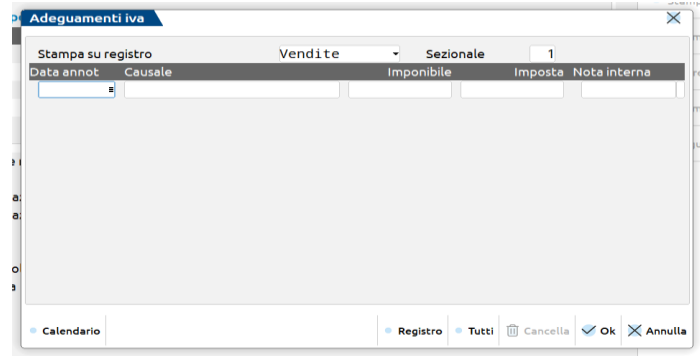

**STAMPA SU REGISTRO –** Registro su cui riportare l'annotazione relativa all'adeguamento derivante dagli "studi di settore". Sono accettati i seguenti caratteri: Registro IVA Vendite oppure Registro Corrispettivi. Aprendo per la prima volta la finestra, viene proposto come valore predefinito il Registro Iva Vendite o il Registro Corrispettivi a seconda della funzionalità da cui è stata aperta la finestra. Una volta impostato un valore e confermato questo rimane memorizzato.

**SEZIONALE –** Numero del sezionale su cui stampare l'annotazione.

Appena si entra nella videata il cursore si posiziona sulla prima riga relativa alle annotazioni, per modificare l'impostazione del registro su cui stampare le annotazione relative agli adeguamenti è attivo il tasto **F4 "REGISTRO"**. Premendolo la procedura si posiziona sul campo sopra descritto e consente di modificare il valore presente nello stesso.

Una volta impostato il registro e il sezionale, per ogni annotazione sono richiesti i seguenti dati:

**DATA ANNOTAZIONE –** Data di annotazione dell'adeguamento calcolato con gli studi di settore. Il campo è obbligatorio. Tale data sarà utilizzata in fase di stampa per riportare l'annotazione quando si effettua la stampa del mese in oggetto (esempio: data = 20.06.2006 – l'annotazione sarà riportata sul registro in concomitanza della stampa del mese di giugno 2006).

**CAUSALE –** Causale da riportare sulla stampa del registro. Il campo è obbligatorio.

**IMPONIBILE –** Imponibile derivante dell'adeguamento agli studi di settore.

**IMPOSTA –** Imposta derivante dell'adeguamento agli studi di settore.

*NOTA BENE: affinché l'annotazione venga memorizzata in archivio, almeno uno dei due campi precedenti deve essere valorizzato (o imponibile, o imposta, o entrambi).*

**NOTA INTERNA –** Campo nota di 24 caratteri (a scorrimento) in cui specificare promemoria o informazioni ad uso interno. Tale nota non viene mai riportata in corrispondenza dell'annotazione di adeguamento.

All'apertura della finestra, vengono visualizzate solo le annotazioni relative all'anno in corso. Per visualizzare anche le annotazioni relative agli altri anni gestiti è attivo il tasto **F5 "TUTTI"** che include nell'elenco anche le annotazioni relative ad anni diversi.

Se all'interno di uno stesso anno viene inserita più di una annotazione, la procedura visualizza un apposito messaggio di avvertimento in cui informa l'utente che esiste già una annotazione per l'anno in corso. Tale messaggio di avvertimento è comunque forzabile per consentire agli utenti di inserire più di una annotazione nello stesso anno.

Per ogni anno contabile è possibile inserire o revisionare solo le annotazioni relative all'anno stesso, oppure revisionare (dopo aver premuto il tasto F5 "TUTTI") quelle relative agli altri anni, ma comunque già presenti in archivio. Per inserire nuove annotazioni relative ad anni diversi da quello in uso, occorre preventivamente cambiare anno contabile ed effettuare l'inserimento da quest'ultimo.

Per eseguire la cancellazione delle note è attivo il tasto **SH+F3 "CANCELLA"**.

Tutte le operazioni effettuate nella finestra (inserimenti di nuove annotazioni, modifiche o cancellazioni di quelle già presenti) vengono memorizzate alla conferma della finestra con il tasto **F10**. Con il tasto ESC la finestra viene chiusa senza salvare gli interventi effettuati.

### **ESEMPIO** REGISTRO **DEGLI ACQUISTI**

Le stampe che seguono si ottengono stampando i sezionali 1 e 2 del mese di febbraio. I parametri di selezione da impostare per la stampa del sezionale 1 del registro degli acquisti sono:

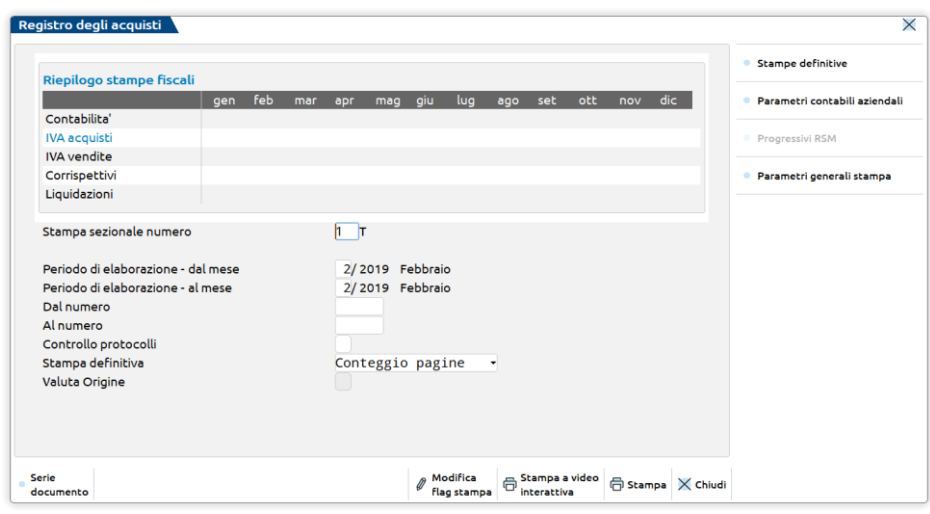

Stampa del mese di febbraio del sezionale 1 del registro degli acquisti.

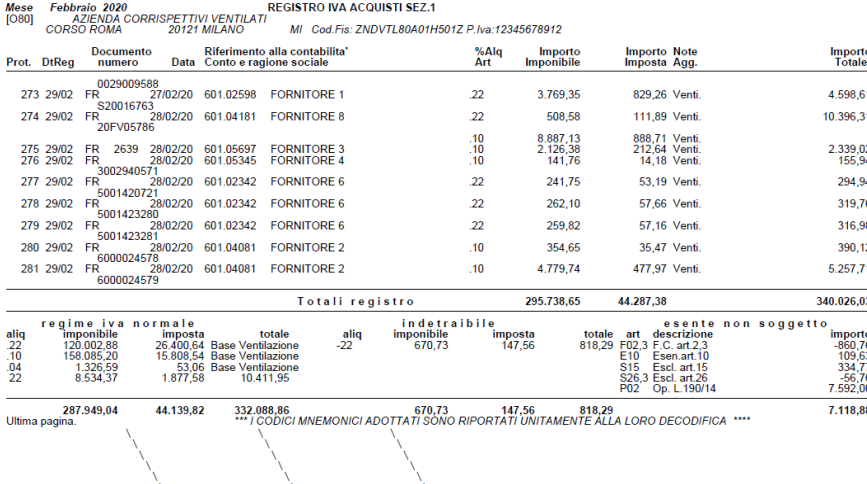

### **ESEMPIO REGISTRO DELLE VENDITE**

La stampa che segue si ottiene stampando il sezionale 1 del mese di febbraio.

I parametri di selezione da impostare, per la stampa del sezionale 1 del registro delle vendite, sono:

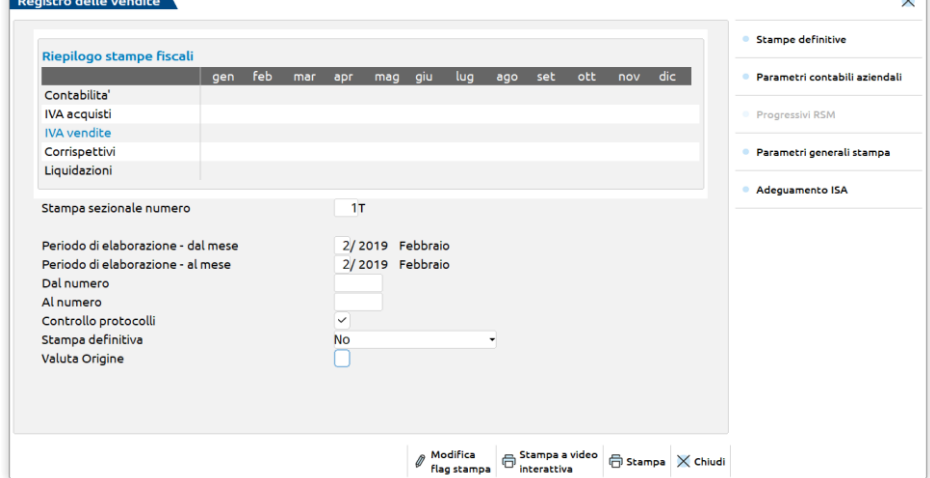

## **®MEXAL ®PASSCOM**

Stampa del sezionale 1 del registro delle vendite del mese di febbraio.

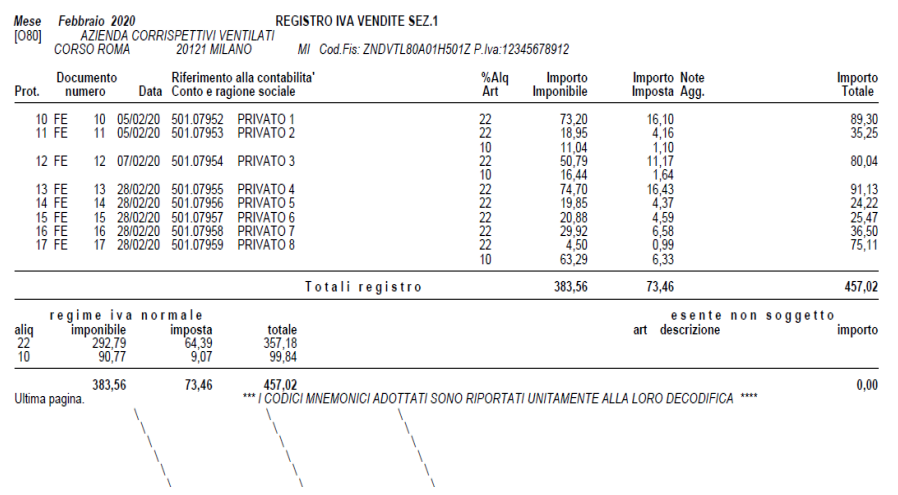

Le annotazioni sul registro delle vendite di fatture intracomunitarie ricevute (FR con doppio protocollo INTRACEE=S") sono riportate in stampa con il numero di protocollo assegnato automaticamente alla FR.

### **ESEMPI REGISTRO CORRISPETTIVI**

### **CON TOTALI PER GIORNO**

La stampa che segue si ottiene stampando il registro dei corrispettivi per il mese di giugno.

I parametri di selezione da impostare, per la stampa del registro dei corrispettivi, sono:

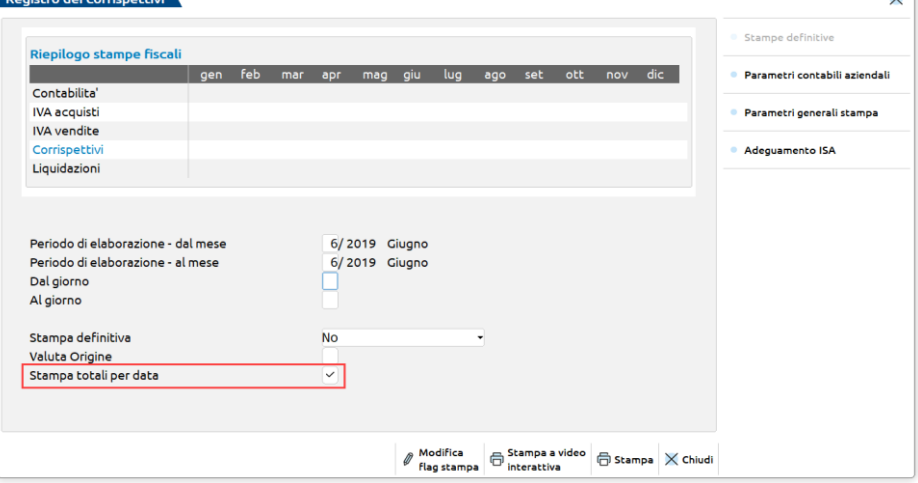

Stampa del registro dei corrispettivi per il mese di giugno con i totali per giorno.

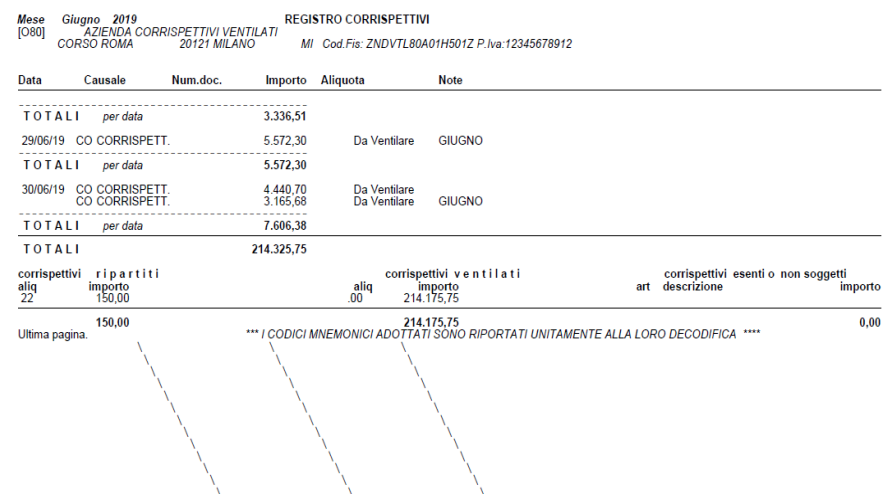

#### **SENZA TOTALI PER GIORNO**

La stampa che segue si ottiene stampando il registro dei corrispettivi per il mese di agosto.

I parametri di selezione da impostare, per la stampa del registro dei corrispettivi senza i totali per giorno, sono:

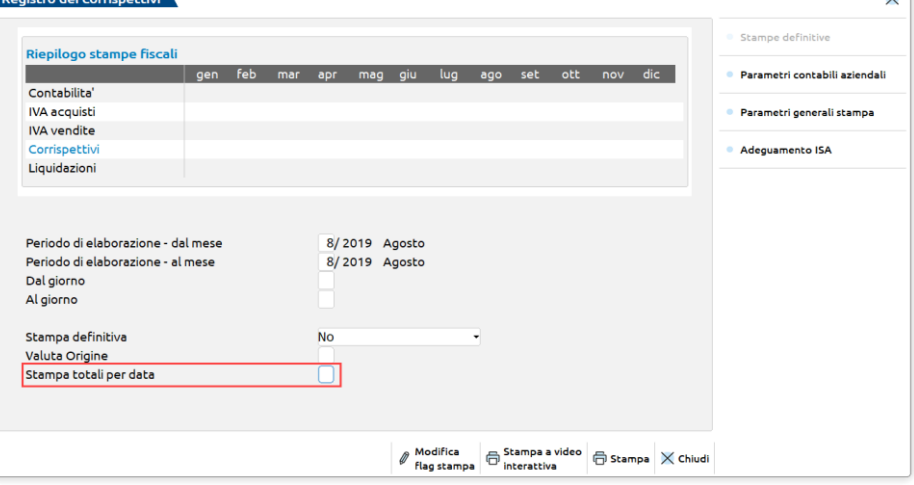

Stampa del registro dei corrispettivi per il mese di agosto senza totali per giorno.

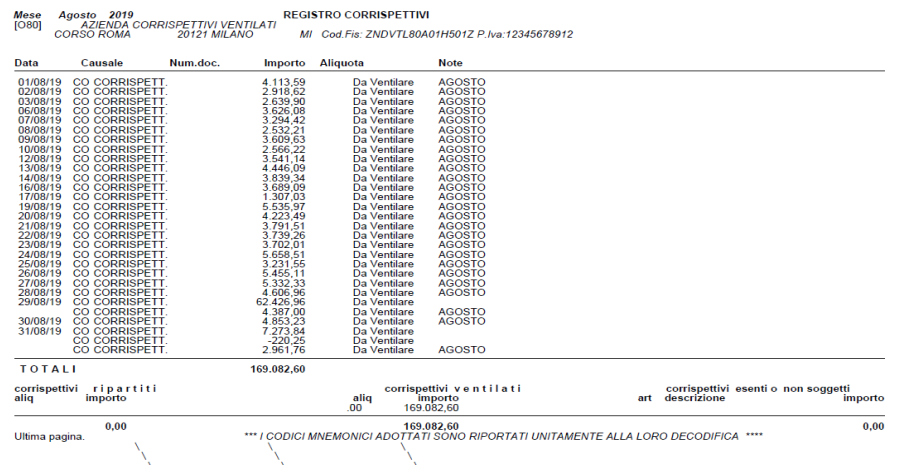

### **CON FATTURE EMESSE A FRONTE DI SCONTRINI**

Di seguito viene riportata solo la Sezione "SEZIONALE CORRISPETTIVI 1 - SEZIONE FATTURE EMESSE A FRONTE DI SCONTRINI". Si ricorda che tale sezione è riportata sempre in calce al SEZIONALE CORRISPETTIVI 1 (non è possibile selezionare un sezionale diverso).

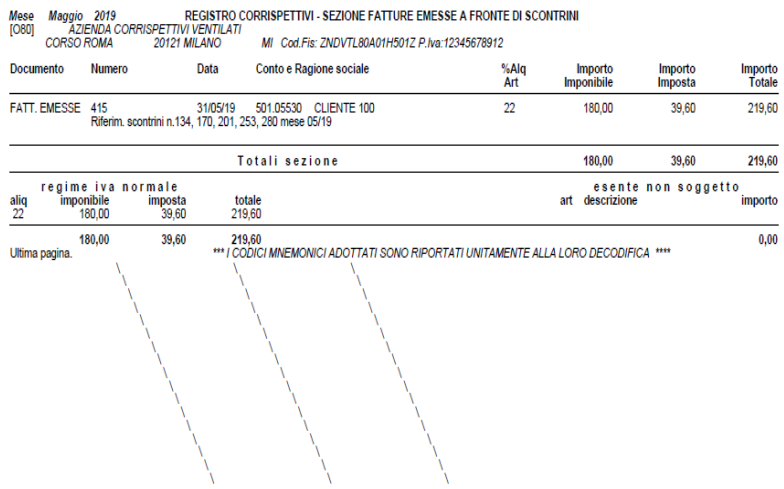

### **REGISTRO IVA IN SOSPENSIONE/ESIGIBILITA' DIFFERITA**

Questa funzione consente di stampare il registro IVA delle fatture ad esigibilità differita (iva per cassa o verso enti pubblici). **Si ricorda che a partire dal 1998 queste fatture possono essere riportate anche sui registri iva vendite normali.**

La stampa viene eseguita in ordine di protocollo.

Questa funzione riporta tutte le registrazioni di primanota effettuate con le causali FS (o relative sottocausali guidate FS??) e NS.

Come si può notare nella figura, la videata di questa funzione è identica a quelle del giornale e dei registri IVA ampiamente spiegata in precedenza.

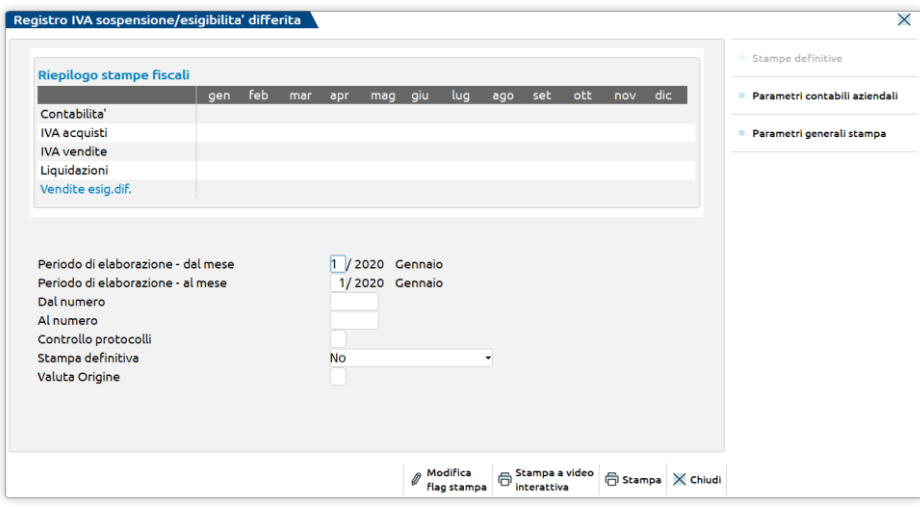

**STAMPA DAL MESE -** Numero del mese da cui iniziare la stampa. Viene proposto il mese corrispondente alla data di lavoro, ma può essere variato.

**AL MESE –** Numero del mese a cui deve terminare la stampa.

**DAL NUMERO -** Numero di protocollo dal quale deve iniziare la stampa. Se non viene immesso la stampa inizia dal primo numero di protocollo del mese. Se si esegue il "controllo protocolli", il controllo partirà dal numero inserito (all'interno del mese selezionato).

**AL NUMERO -** Numero di protocollo col quale deve terminare la stampa. Se non viene immesso la stampa termina con l'ultimo numero di protocollo del mese. Se si esegue il "controllo protocolli", il controllo terminerà al numero immesso (all'interno del mese selezionato).

**CONTROLLO PROTOCOLLI –** Si deve inserire uno fra i seguenti caratteri:

- $N =$  non viene attivato il controllo dei numeri di protocollo;
- S = viene attivato il controllo dei numeri di protocollo.
	- i numeri doppi vengono segnalati con la dicitura "Protocollo successivo duplicato";
	- i numeri mancanti vengono segnalati con la dicitura "Protocollo inutilizzato".

Questi messaggi vengono stampati nel registro, per cui si consiglia di usare questa opzione solo per la stampa di prova. Per non sciupare carta e velocizzare l'operazione si può stampare la lista a video o su disco.

Esempio del registro IVA ad esigibilità differita (dal 01-01-1998):

Stampa del registro delle fatture emesse (FS) per il mese di gennaio.

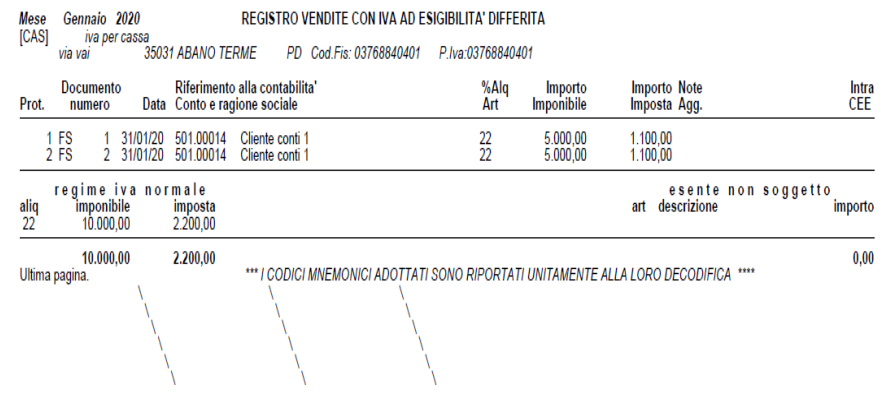

## **STAMPA MASSIVA REGISTRI IVA**

Questa funzione consente di stampare i registri iva (aquisti/vendite/corrispettivi/iva differita/liquidazioni) ed i registri beni usati simultaneamente.

*NOTA BENE: se sono presenti movimenti derivanti da import file Xml marcati come "DA VERIFICARE"viene impedito l'utilizzo della funzione e riportato l'elenco delle registrazioni contabili da controllare.*

Come le funzioni di stampa dei bollati precedentemente descritte, anche queste funzioni evidenziano il prospetto della situazione delle stampe dei vari libri registri, ma limitatamente ai registri iva, alla liquidazione e ai registri beni usati se gestiti.

La stampa dei registri IVA viene eseguita per ogni sezionale in ordine di protocollo IVA, mentre per il registro dei corrispettivi è in ordine di data.

Nei registri iva Acquisti e Vendite delle aziende a **regime ordinario,** gli importi all'interno di ogni documento, vengono raggruppati per aliquota iva o codice di esenzione; se mancano viene stampata la dicitura "Registrazione senza iva".

Per le aziende a **regime semplificato** il raggruppamento non viene eseguito, per ogni aliquota o codice di esenzione viene stampata anche la relativa contropartita contabile utilizzata nella registrazione di primanota; in mancanza di aliquote o codici di esenzione è stampata la dicitura "Reg.Reddito". In aziede con regime semplificato è anche possibile scegliere, tramite il parametro aziendale Stampa contropartita estesa presente nella finestra [F7]Modifica i parametri contabili, se stampare la contropartita con descrizione completa, con descrizione aggiuntiva azienda oppure entrambe.

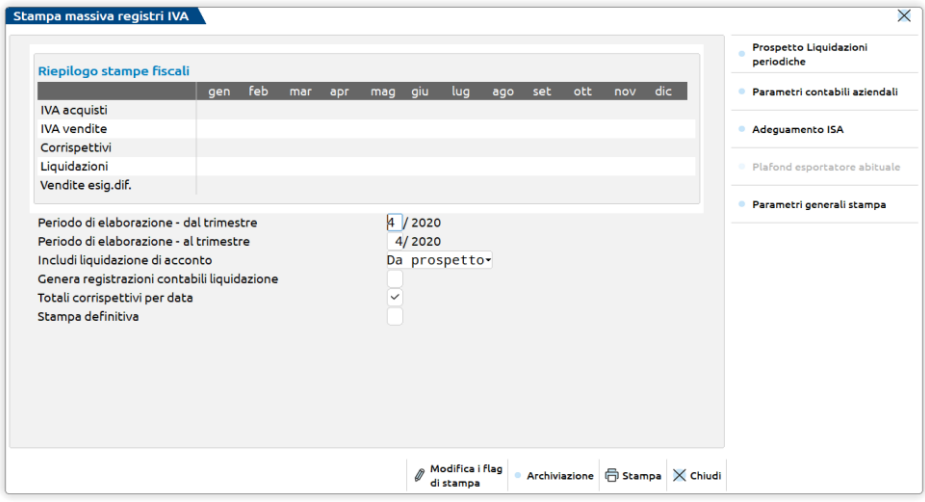

**PERIODO DI ELABORAZIONE – DAL MESE/TRIMESTRE -** Numero del mese o trimestre da cui deve iniziare la stampa. Nelle aziende con liquidazione iva mensile è richiesto il mese, in quelle con liquidazione trimestrale è richiesto il trimestre. Nelle aziende art.36, è richiesto il trimestre se tutte le attività iva sono trimestrali, altrimenti è richiesto il mesi. Viene proposto il mese/trimestre corrispondente alla data di lavoro, ma può essere variato.

**PERIODO DI ELABORAZIONE – AL MESE/TRIMESTRE -** Numero del mese o trimestre a cui deve terminare la stampa. Nelle aziende con liquidazione iva mensile è richiesto il mese, in quelle con liquidazione trimestrale è richiesto il trimestre. Nelle aziende art.36, è richiesto il trimestre se tutte le attività iva sono trimestrali, altrimenti è richiesto il mesi. Viene proposto il mese/trimestre corrispondente alla data di lavoro, ma può essere variato.

**INCLUDI LIQUIDAZIONI DI ACCONTO -** permette di scegliere se stampare sul registro la liquidazione straordinaria di acconto calcolata al 20 dicembre (metodo analitico). In caso di stampa, l'acconto viene calcolato ed il risultato riportato nel prospetto delle liquidazioni periodiche.

*ATTENZIONE: se l'acconto calcolato differisce da quanto precedentemente presente nel prospetto, si dovrà rilanciare la liquidazione periodica dalla funzione "Stampe – Fiscali contabili registri/liquidazioni iva – Liquidazione periodica iva", al fine di ricompilare la Comunicazione Liquidazione periodica iva di dicembre o del IV trimestre.*

Le opzioni sono:

- o **Da prospetto**: la liquidazione straordinaria è calcolata e stampata solo se nel prospetto delle liquidazioni è indicato il calcolo con metodo analitico (A nella riga Dicembre acconto); se è indicato un diverso metodo (S=storico, P=previsionale oppure nessuna indicazione) non viene stampato nulla. Il risultato calcolato sarà sovrascritto all'acconto presente nel prospetto;
- o **Sì**: la liquidazione straordinaria è calcolata e stampata anche se nel prospetto è indicato un metodo diverso dall'analitico ed il risultato sarà sovrascritto all'acconto presente nel prospetto;
- o **No:** la liquidazione straordinaria non è stampata, né calcolata.

**GENERA REGISTRAZIONI CONTABILI LIQUIDAZIONE -** se abilitato saranno generate in primanota le scritture delle liquidazioni iva del periodo elaborato (giroconto iva acquisti e iva vendite e scorporo iva). Le registrazioni avranno data registrazione pari all'ultimo giorno del mese o del trimestre.

**TOTALI CORRISPETTIVI PER DATA -** presente solo se l'azienda gestisce il registro dei corrispettivi, permette di stampare i totali dei corrispettivi di ogni giorno; in ogni caso sono sempre stampati i totali a fine periodo.

## **®MEXAL ®PASSCOM**

**STAMPA DEFINITIVA (S/N) -** inserire uno dei caratteri proposti con il seguente effetto:

- N = stampa di prova senza alcun controllo ed aggiornamento sugli archivi (la stampa viene sempre eseguita).
- S = stampa definitiva che NON differisce dalla stampa di prova. Sono esclusi i registri già stampati in modo definitivo in stampe precedenti. Produce i seguenti effetti sugli archivi:
	- a stampa conclusa viene marcato il periodo con il flag DEF (DEFinitivo) o PAR (PARziale), così che eventuali tentativi di variazioni o d'inserimento dati in un periodo così marcato vengano segnalati per evitare errori;
	- le righe stampate vengono marcate, per consentire di stampare ulteriori registrazioni per lo stesso periodo, dopo che sia stata fatta una stampa definitiva, saltando la parte già stampata (la successiva stampa dovrà essere eseguita da singola funzione).

Se si seleziona la stampa DEFINITIVA viene aperta una videata nella quale è richiesto un ulteriore parametro di controllo:

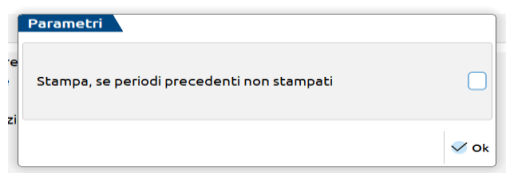

**STAMPA, SE PERIODI PRECEDENTI NON STAMPATI – Vengono accettati i seguenti caratteri:** 

- N = la stampa di ogni singolo sezionale viene effettuata SOLO se quel sezionale è stato stampato in modo definitivo nei periodi precedenti;
- S = tutti i sezionali vengono stampati indipendentemente dal fatto che questi siano stati stampati definitivamente o meno nei periodi precedenti.

Sono attivi i seguenti TASTI FUNZIONE:

- **F6** Modifica flag di stampa;
- **F7**  Modifica parametri contabili azienda:

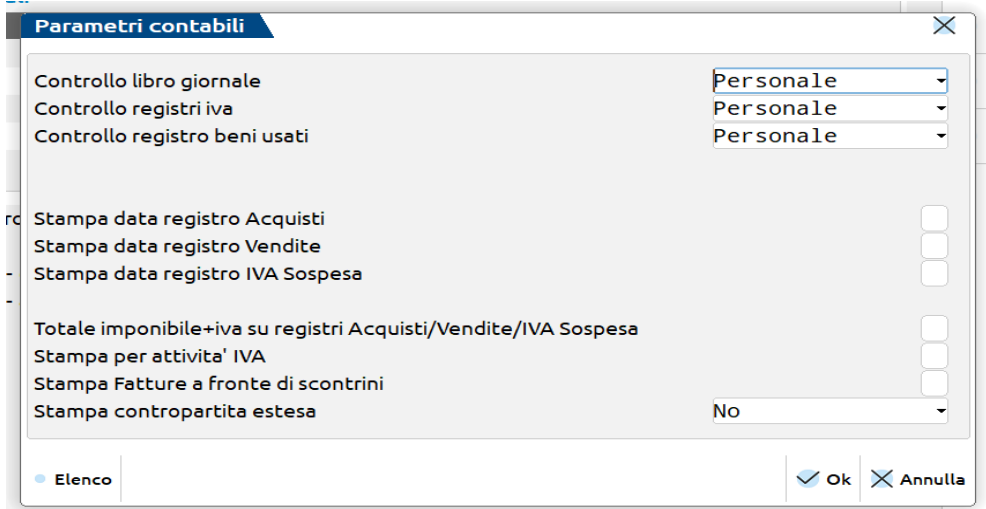

Attraverso questa finestra è possibile modificare il tipo di controllo sul Libro Giornale, sui Registri IVA e sui registri beni usati nelle aziende in cui ne è attiva la gestione, richiamando i rispettivi Parametri Contabili. È possibile inoltre attraverso apposito parametro di selezione scegliere di stampare la "DATA DI REGISTRAZIONE" della primanota nel Registro degli Acquisti, delle Vendite, e nel Registro IVA Sospen./Esigib. Differ.

Per i soli registri Acquisti, Vendite e Iva in Sospensione, è possibile decidere, attraverso l'apposito parametro, di riportare in stampa, sia a livello di riga, quindi di documento, che di totali di registro, il totale dell'Imponibile più il totale dell'Imposta.

Il parametro "STAMPA PER ATTIVITA' IVA" è presente solo in aziende art.36 con gestione delle sottoaziende e consente di stampare i registri di una singola o tutte le attività iva gestite nelle singole funzioni di stampa, mentre dalla presente stampa massiva sono sempre stampate tutte le attività.

Il parametro "STAMPA FATTURE A FRONTE DI SCONTRINI" consente di stampare le fatture emesse a fronte di scontrini sul REGISTRO DEI CORRISPETTIVI. Se viene imposto a "S" la stampa di tali fatture viene SEMPRE effettuata al termine di ciascun mese in una SPECIFICA SEZIONE ed in coda al SEZIONALE 1( non è selezionabile un altro sezionale). Si ricorda che tali fatture vengono utilizzate esclusivamente ai fini della stampa del registro corrispettivi e non devono essere contabilizzate in primanota in quanto i saldi contabili dei conti di ricavo e dell'IVA sono già stati correttamente movimentati con i corrispettivi originariamente emessi.

Il parametro "STAMPA CONTROPARTITA ESTESA" è presente solo per le aziende in contabilità semplificata e permette di stampare per esteso la contropartita contabile (codice + descrizione) oppure descrizione aggiuntiva (codice + descrizione aggiuntiva) oppure entrambe (codice + descrizione conto + descrizione estesa).

## **®MEXAL ®PASSCOM**

Tali parametri sono validi per tutti gli anni gestiti dall'azienda ed una volta specificati vengono memorizzati in modo che le stampe successive mantengano le caratteristiche selezionate.

**F8** – Adeguamento ISA;

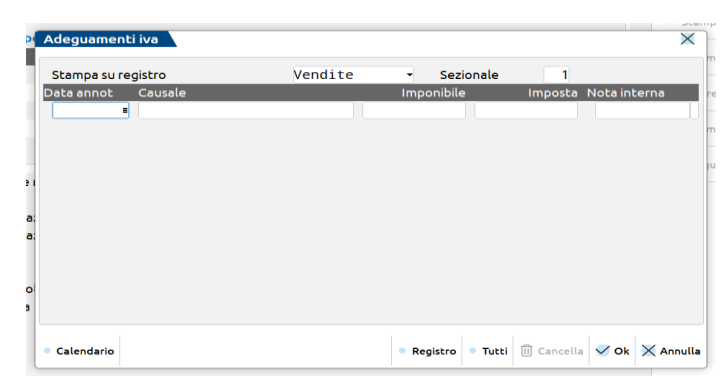

Consente di annotare i maggiori corrispettivi derivanti da adeguamento agli indici sintetici di affidabilità in un'apposita sezione del registro corrispettivi o del registro delle fatture emesse, così come previsto dall'articolo 2 comma 2 del DPR del 31/05/99, N. 1995. Tali annotazioni, se presenti, vengono riportate durante la stampa del periodo di competenza in base alla data di annotazione e vengono evidenziate in sezione specifica. Premendo il tasto F8, la procedura apre la seguente finestra che consente di immettere le annotazioni o consultare/revisionare quelle già presenti:

**STAMPA SU REGISTRO –** Registro su cui riportare l'annotazione relativa all'adeguamento derivante dagli "studi di settore". Sono accettati i seguenti caratteri: Registro IVA Vendite oppure Registro Corrispettivi. Aprendo per la prima volta la finestra, viene proposto come valore predefinito il Registro Iva Vendite o il Registro Corrispettivi a seconda della funzionalità da cui è stata aperta la finestra. Una volta impostato un valore e confermato questo rimane memorizzato.

**SEZIONALE –** Numero del sezionale su cui stampare l'annotazione.

Appena si entra nella videata il cursore si posiziona sulla prima riga relativa alle annotazioni, per modificare l'impostazione del registro su cui stampare le annotazione relative agli adeguamenti è attivo il tasto **F4 "REGISTRO"**. Premendolo la procedura si posiziona sul campo sopra descritto e consente di modificare il valore presente nello stesso.

Una volta impostato il registro e il sezionale, per ogni annotazione sono richiesti i seguenti dati:

**DATA ANNOTAZIONE –** Data di annotazione dell'adeguamento calcolato con gli studi di settore. Il campo è obbligatorio. Tale data sarà utilizzata in fase di stampa per riportare l'annotazione quando si effettua la stampa del mese in oggetto (esempio: data = 20.06.2006 – l'annotazione sarà riportata sul registro in concomitanza della stampa del mese di giugno 2006).

**CAUSALE –** Causale da riportare sulla stampa del registro. Il campo è obbligatorio.

**IMPONIBILE –** Imponibile derivante dell'adeguamento agli studi di settore.

**IMPOSTA –** Imposta derivante dell'adeguamento agli studi di settore.

*NOTA BENE: affinché l'annotazione venga memorizzata in archivio, almeno uno dei due campi precedenti deve essere valorizzato (o imponibile, o imposta, o entrambi).*

**NOTA INTERNA –** Campo nota di 24 caratteri (a scorrimento) in cui specificare promemoria o informazioni ad uso interno. Tale nota non viene mai riportata in corrispondenza dell'annotazione di adeguamento.

All'apertura della finestra, vengono visualizzate solo le annotazioni relative all'anno in corso. Per visualizzare anche le annotazioni relative agli altri anni gestiti è attivo il tasto **F5 "TUTTI"** che include nell'elenco anche le annotazioni relative ad anni diversi.

Se all'interno di uno stesso anno viene inserita più di una annotazione, la procedura visualizza un apposito messaggio di avvertimento in cui informa l'utente che esiste già una annotazione per l'anno in corso. Tale messaggio di avvertimento è comunque forzabile per consentire agli utenti di inserire più di una annotazione nello stesso anno.

Per ogni anno contabile è possibile inserire o revisionare solo le annotazioni relative all'anno stesso, oppure revisionare (dopo aver premuto il tasto F5 "TUTTI") quelle relative agli altri anni, ma comunque già presenti in archivio. Per inserire nuove annotazioni relative ad anni diversi da quello in uso, occorre preventivamente cambiare anno contabile ed effettuare l'inserimento da quest'ultimo.

Per eseguire la cancellazione delle note è attivo il tasto **SH+F3 "CANCELLA"**.

Tutte le operazioni effettuate nella finestra (inserimenti di nuove annotazioni, modifiche o cancellazioni di quelle già presenti) vengono memorizzate alla conferma della finestra con il tasto **F10**. Con il tasto ESC la finestra viene chiusa senza salvare gli interventi effettuati.

#### **SHIFT+F8** – Archiviazione;

Consente di generare i file pdf dei singoli registri, sia in caso di stampa di prova che in caso di stampa definitiva. Alla selezione del pulsante viene proposto il seguente percorso di salvataggio che può essere modificato dall'utente:

### **Manuale Utente**

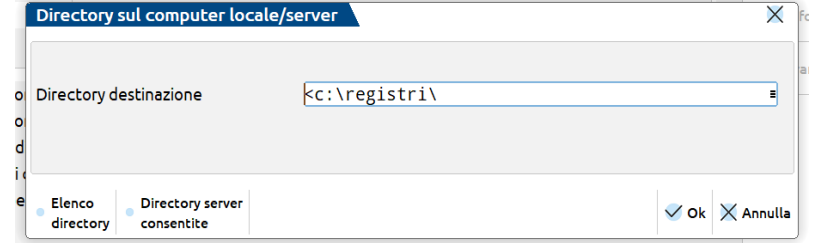

Nella cartella indicata saranno salvati i singoli files, ai quali sarà assegnato un nome così composto:

"AZI\_T\_REGmmnnaaaa.pdf", dove:

- AZI è la sigla azienda;
- T (o M) indica se la stampa è stata fatta per mese o per trimestre (in caso di art.36 se tutte le attività IVA sono Trimestrali si avrà T, in caso di periodicità mista o Mensile si avrà M);
- REG è il registro contenuto nel file:
	- o ACQ per Acquisti,
	- o VEN per Vendite,
	- o COR per Corrispettivi,
	- o LIQ per liquidazione ,
	- o RSO per iva sospesa;
	- o RSA per Registro Speciale Acquisti (margine con metodo globale);
	- o RSV per, Registro Speciale Vendite (margine con metodo globale);
	- o RCS per registro Carico/Scarico (margine con metodo analitico).
- mmnnaaaa indica i mesi stampati (mm è il primo mese , nn l'ultimo, aaaa è l'anno). Ad esempio 01032020 indica che la stampa riguarda i mesi da gennaio a marzo del 2020, indipendentemente dal fatto che l'azienda sia mensile o trimestrale.

Se la stampa è di prova i files saranno salvati nella sottocartella "di\_prova"; invece i files generati dalla stampa definitiva saranno salvati nella sottocartella "definitive".

### **STAMPA DI PROVA (parametro Stampa definitiva disabilitato)**

Confermando la funzione con **[F10]STAMPA**, la stampa di prova può essere effettuata su stampante precedentemente codificata (video pdf, fisica, su file, eccc..) e l'unica stampa sarà così ordinata: acquisti di tutto il periodo, corrispettivi di tutto il periodo, registro/i beni usati di tutto il periodo, registro iva sospesa di tutto il periodo, vendite di tutto il periodo, liquidazioni di tutto il periodo.

Se invece si conferma con la funzione [Shift+F8]ARCHIVIAZIONE, nella sottocartella "di prova", sono salvati files distinti per ciascuna stampa.

### **STAMPA DEFINITIVA (parametro Stampa definitiva abilitato)**

Se nei parametri contabili la gestione dei registri iva è impostata senza alcun controllo, alla conferma, con **[F10]STAMPA** che con **[Shift+F8]ARCHIVIAZIONE** si avvia la stampa.

Se nei parametri contabili la gestione dei registri è impostata "Personale", "Aziendale" (stampa definitiva eseguita dall'idesk di Passcom) o "Multiaziendale", alla conferma viene richiesto di indicare, per ciascuna stampa, il registro con numerazione automatica sul quale riportare la stampa definitiva:

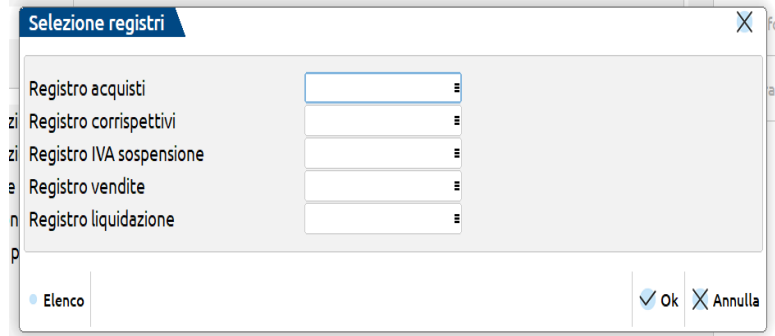

Sui campi è disponibile il pulsante **[F2]ELENCO** che apre la lista dei registri iva dell'anno utilizzabili per la tipologia di stampa:

## **®MEXAL ®PASSCOM**

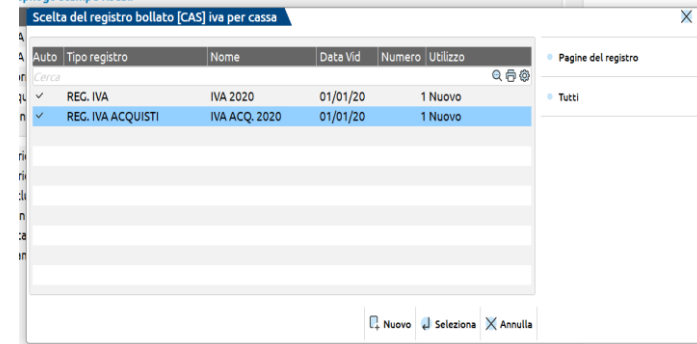

Per i registri degli acquisti, dei corrispettivi e dei beni usati è possibile scegliere solo i registri della propria tipologia. Per i registri delle vendite (anche con iva differita) e le liquidazioni, si può scegliere anche un registro generico. Le liquidazioni possono essere stampate insieme alle vendite, ai corrispettivi, su di un registro dedicato o sul generico. In caso di accorpamento di due stampa sullo stesso registro, la stampa avviene per periodo.

I registri sono presenti in elenco se configurati con la numerazione automatica delle pagine e possono essere creati in fase di stampa (tasto [F4]Nuovo). Fanno eccezione le aziende art.36 nelle quali i registri devono essere precedentemente caricati dalla funzione "Servizi – Registri bollati – Carico/gestione registri".

Dopo aver selezionato il registro, a fianco compare il primo numero di pagina disponibile:

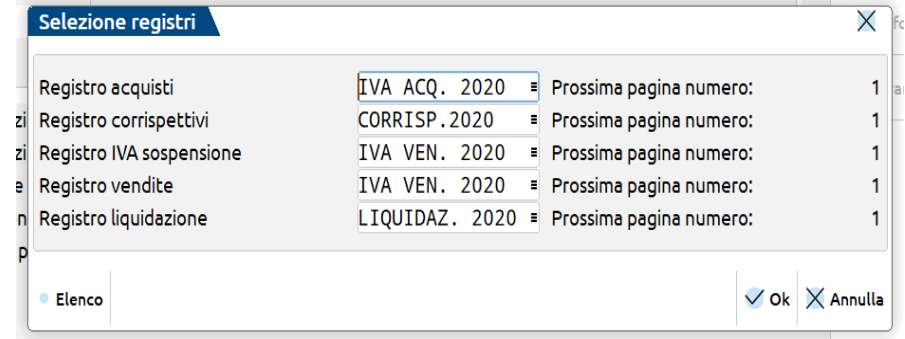

Sono sempre stampate tutte le tipologie di registri gestiti in azienda e per ogni tipologia è possibile definire un solo registro numerato. Nelle aziende art.36 con sottoaziende, anche se nei parametri contabili aziendali(F7) è impostata la stampa per attività, nella presente stampa non è richiesta l'indicazione dell'attività e sono sempre stampati tutti i registri di tutte le attività.

Se si preferisce utilizzare numerazioni distinte occorre procedere dalle singole funzioni (i registri stampati saranno marcati con DEF o PAR) e successivamente stampare i restanti registri dalla nuova funzione.

Confermando la finestra si avvia la stampa:

- se si era confermato con **[F10]STAMPA**, non sarà disponibile la stampa a video;
- se si era confermato con **[Shift+F8]ARCHIVIAZIONE** saranno creati i files nella sottocartella "Definitive". I files saranno divisi per registro numerato selezionato, ad esempio in base alla selezione della videata soprariportata, nel file del registro vendite saranno presenti sia le vendite con iva normale che le vendite con esigibilità differita, il tutto ordinato per periodo.

## **REGISTRI BENI USATI**

Questa funzione consente di stampare i registri dei beni usati relativi al periodo prescelto.

Le funzioni richiamabili da questa voce di menù sono attive SOLO per le aziende che gestiscono i beni usati (sia regime Analitico che Globale) o dall'azienda "STD".

Dall'archivio dei beni usati vengono selezionati tutti i movimenti, in base al periodo scelto, e stampati in ordine cronologico per data operazione.

Si precisa che la stampa di questi registri varia in base al tipo di regime adottato dall'azienda nell'anno in uso:

Regime Analitico:

Registro di Carico/Scarico;

Regime Globale:

Registro speciale degli acquisti;

Registro speciale delle vendite.

## **REGISTRO CARICO/SCARICO ANALITICO**

Questa funzione consente di stampare il registro di carico/scarico dei beni usati valido per il regime Analitico.

Dall'archivio dei beni usati vengono selezionati tutti i movimenti relativi al regime analitico, in base al periodo prescelto, e stampati in ordine cronologico per data operazione.

Per ulteriori informazioni si rimanda al capitolo CONTABILITA' – APPENDICE B REGIMI SPECIALI ED IVA – BENI USATI.

### **REGISTRO SPECIALE ACQUISTI GLOBALE**

Questa funzione consente di stampare il registro speciale degli acquisti dei beni usati valido per il regime Globale.

Dall'archivio dei beni usati vengono selezionati tutti i movimenti relativi al regime globale, in base al periodo prescelto, e stampati in ordine cronologico per data operazione.

Per ulteriori informazioni si rimanda al capitolo CONTABILITA' – APPENDICE B REGIMI SPECIALI ED IVA – BENI USATI.

### **REGISTRO SPECIALE VENDITE GLOBALE**

Questa funzione consente di stampare il registro speciale delle vendite dei beni usati valido per il regime Globale.

Dall'archivio dei beni usati vengono selezionati tutti i movimenti relativi al regime globale, in base al periodo prescelto, e stampati in ordine cronologico per data operazione.

Per ulteriori informazioni si rimanda al capitolo CONTABILITA' – APPENDICE B REGIMI SPECIALI ED IVA – BENI USATI.

## **REGISTRO DICHIARAZIONI INTENTO EMESSE**

Questa funzione consente di effettuare la stampa del registro delle dichiarazioni di intento emesse. La voce di menù si attiva solo se il parametro contabile "Gestione plafond esportat." è stato precedentemente impostato a "Solare" o "Mobile". La stampa viene effettuata esclusivamente su un registro specifico che deve essere precaricato, attraverso l'apposita funzione Servizi – Registri bollati – Carico gestione registri, impostando come "Tipo registri" R "Registri iva" e come "Tipo registro" la lettera "E" che identifica le "Dichiarazioni intento emesse" oppure direttamente dalla stampa del registro, attraverso l'apposito tasto funzione.

La stampa può essere effettuata da mese a mese e non evidenzia in alcun prospetto un'eventuale stampa definitiva. Nel caso in cui sia necessario rieseguire la stampa del registro è necessario ripristinare il numero di pagina registro corretto in Azienda – Anagrafica azienda – Dati aziendali – Pagine gestione registri.

La videata che appare è simile alla seguente:

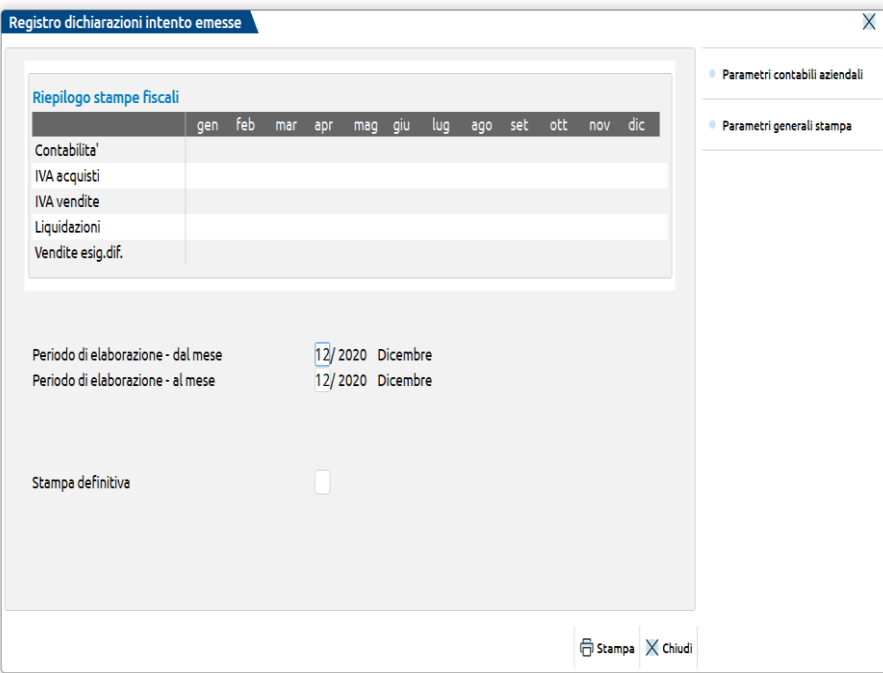

**STAMPA DAL MESE** – Numero del mese da cui deve iniziare la stampa delle lettere di intento emesse. Viene proposto il mese della data di ingesso nel programma che in ogni caso può essere variato.

**AL MESE** – Numero del mese a cui deve terminare la stampa la stampa delle lettere di intento emesse. In automatico viene proposto lo stesso mese del campo precedente, ma in ogni caso può essere variato manualmente.

**STAMPA DEFINITIVA** – Questo parametro consente di definire se la stampa è definitiva o di prova.

 $N =$  stampa NON definitiva (prova);

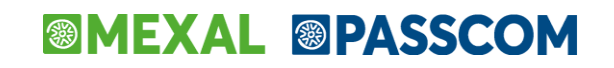

**S** = stampa definitiva.

#### *ATTENZIONE*

*Questa stampa non marca alcun dato come stampato in modo definitivo o meno. La differenza tra stampa DEFINITIVA o NON DEFINITIVA risiede solo nel fatto che se si seleziona la stampa Definitiva e si gestiscono i pacchi bollati (parametro contabile CONTROLLO REGISTRI IVA impostato a "P" o "M") la procedura attiva la gestione di questi ultimi. Il programma effettua la stampa su un registro dedicato, che deve essere precaricato attraverso l'apposita funzione oppure direttamente in fase di stampa. In conseguenza di ciò se si esegue più volte la stampa definitiva di un periodo già stampato, la procedura ristampa tutti i dati senza eseguire alcun controllo. E' compito dell'utente lavorare in modo corretto al fine di non ristampare periodi già stampati.*

## **REGISTRO DICHIARAZIONI INTENTO RICEVUTE**

Questa funzione è attiva SOLO per le aziende che gestiscono le DICHIARAZIONI DI INTENTO RICEVUTE dagli ESPORTATORI ABITUALI (parametro contabile "DICHIAR.INTENTO ESPORTAT." impostato a "S") che hanno il PARAMETRO CONTABILE "**Dich.intento esp. su reg.(N/V/C)**" impostato a "**V**" (registro IVA Vendite) o "**C**" (registro Corrispettivi). La funzione consente di riportare su uno dei registri IVA sopra citati gli estremi delle dichiarazioni di intento ricevute dai CLIENTI ESPORTATORI ABITUALI per il periodo desiderato. Le dichiarazioni di intento vengono stampate in base alla DATA DI RICEVIMENTO memorizzata nelle anagrafiche dei singoli CLIENTI.

Entrando nella funzione viene presentata la seguente videata:

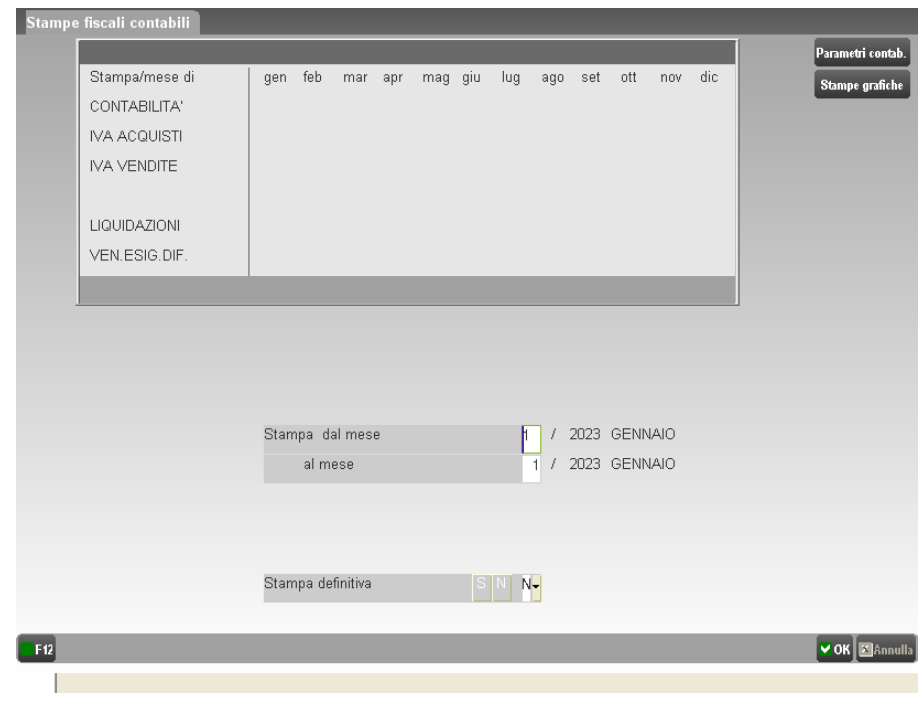

**STAMPA DAL MESE** – Numero del mese da cui deve iniziare la stampa delle lettere di intento ricevute. Viene proposto il mese della data di ingesso nel programma che in ogni caso può essere variato.

**AL MESE** – Numero del mese a cui deve terminare la stampa la stampa delle lettere di intento ricevute. In automatico viene proposto lo stesso mese del campo precedente, ma in ogni caso può essere variato manualmente.

**STAMPA DEFINITIVA** – Questo parametro consente di definire se la stampa è definitiva o di prova.

- **N** = stampa NON definitiva (prova);
- **S** = stampa definitiva.

#### *ATTENZIONE*

*A differenza delle altre stampe fiscali, questa stampa non marca alcun dato come stampato in modo definitivo o meno. La differenza tra stampa DEFINITIVA o NON DEFINITIVA risiede solo nel fatto che se si seleziona la stampa Definitiva e si gestiscono i pacchi bollati (parametro contabile CONTROLLO REGISTRI IVA impostato a "P" o "M") la procedura attiva la gestione di questi ultimi, ovvero: richiede il registro su cui stampare, incrementa le pagine utilizzate, ecc. In conseguenza* 

*di ciò se si esegue più volte la stampa definitiva di un periodo già stampato, la procedura ristampa tutti i dati senza eseguire alcun controllo. E' compito dell'utente lavorare in modo corretto al fine di non ristampare periodi già stampati.*

## **REGISTRI BOLLATI**

Questa funzione del menù servizi consente una gestione corretta e controllata dei registri bollati in uso dell'azienda, e comprende le seguenti funzioni:

- numerazione registri;
- carico/gestione;
- stampa indice registri;
- stampa Pagine aziende;
- azzeramento pagine aziende;
- bollo virtuale.
- scadenze vidimazioni bollati

#### **STAMPA REGISTRI FISCALI (LIBRO GIORNALE, IVA, ECC.) SU LASER**

Per le informazioni relative all'esecuzione di stampe dei bollati su stampante LASER si rimanda al paragrafo STAMPA REGISTRI FISCALI SU LASER di questo capitolo.

### **NUMERAZIONE REGISTRI**

Questa funzione consente di stampare l'intestazione e la numerazione dei registri bollati per la tenuta della contabilità.

Il programma presenta una videata contenente dei dati standard, che devono essere integrati e personalizzati dall'utente prima di procedere alla stampa:

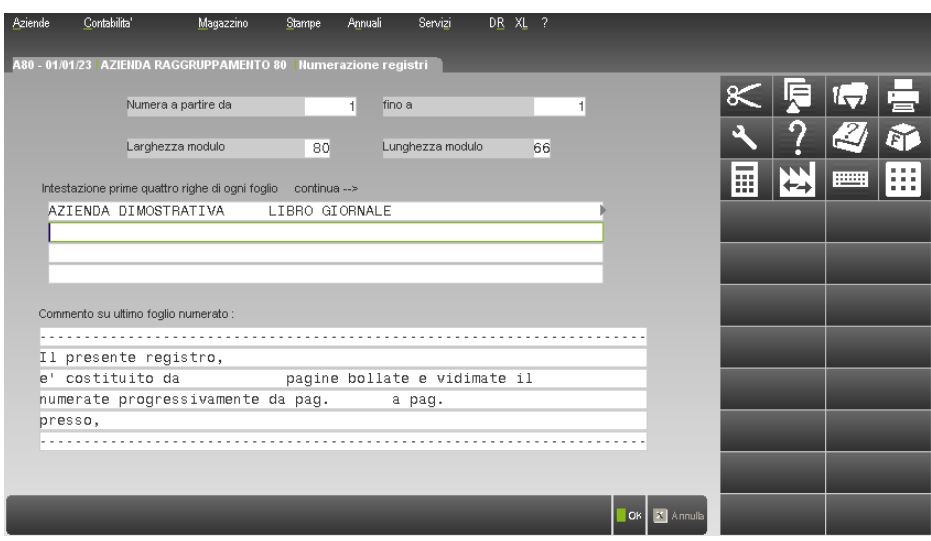

Il significato dei campi è il seguente:

**NUMERA A PARTIRE DA –** Numero dal quale deve iniziare la numerazione;

**NUMERA FINO A –** Numero col quale deve terminare la numerazione;

**LARGHEZZA DEL MODULO –** Larghezza del carrello di stampa della stampante, espresso in caratteri di stampa in formato standard (10 cpi); normalmente 80 o 132;

**LUNGHEZZA DEL MODULO –** Lunghezza del modulo, espressa in righe di stampa per pagina; il modulo standard è di 66 righe;

**INTESTAZIONE –** Campo 79 o 131 caratteri, in funzione della larghezza del modulo di stampa. Nelle prime quattro righe di ogni pagina è possibile inserire la Ragione Sociale, l'Indirizzo, ed altri dati dell'azienda a discrezione dell'operatore più la NUMERAZIONE (solo sulla prima riga);

*NOTA BENE: a video sono visualizzati un max. di 63 caratteri per riga, con i simboli di maggiore e minore ">" "<" si evidenzia che vi sono ulteriori caratteri oltre a quelli visualizzati. Mediante i tasti freccia Destra e Sinistra è possibile scorrere la riga.*

## **®MEXAL ®PASSCOM**

La numerazione viene riportata solo sulla prima riga in sostituzione della matrice proposta in fondo alla riga (######), con il carattere ">" si segnala che è presente questa matrice.

Per gestire la numerazione è sufficiente spostarsi in fondo alla riga ed anteporre alla matrice la dicitura desiderata. Si fa presente che devono esserci tanti caratteri '#' per quante sono le cifre del numero massimo da stampare ( per 1000 ---> ####).

Es: numeraz. libro giornale per 1999

Numera a partire da: 1 fino a:1000

Larghezza modulo...:80 Lung. mod.:66

Intestazione prima riga ........

< LIBRO GIORNALE Pag: 1999/####

**COMMENTO –** Commento da stampare sull'ultimo foglio del pacco su 6 righe da 69 caratteri; il commento non è obbligatorio e il testo proposto può essere variato a piacere.

### **CARICO/GESTIONE REGISTRI BOLLATI**

Questa funzione consente di gestire l'uso corretto dei registri bollati dell'Azienda o del registro unico di Azienda o di Studio. Quando si adotta un registro unico di Studio multiaziendale, l'accesso alla gestione di tale registro è consentito solo all'Azienda "STD". L'Azienda di studio "STD" può selezionare sia i registri multiaziendali delle contabilità gestite che il suo eventuale registro personale.

Entrando in questa funzione, si presenta una videata in cui viene richiesto quale tipo di registro si vuole trattare:

**TIPO REGISTRI DA CARICARE –** Vengono accettati i seguenti caratteri:

- $L =$  gestione dei pacchi bollati relativamente al Libro giornale;
- R = gestione dei pacchi bollati relativamente ai Registri iva;
- C = gestione dei pacchi bollati relativamente al registro Cespiti;
- M = gestione dei pacchi bollati relativamente ai registri per il Regime del Margine;
- I = gestione dei pacchi bollati relativamente al registro Libro Inventari.

Su questo campo è attivo il tasto **F7**, che consente di visualizzare ed eventualmente modificare l'impostazione dei parametri contabili che riguardano la gestione dell'IVA e del Libro giornale. Per i soli registri Acquisti, Vendite e Iva in Sospensione, è possibile decidere, attraverso l'apposito parametro "Tot.imp+iva su reg.Acq/Ven/Iva Sosp.(S/N)", di riportare in stampa, sia a livello di riga, quindi di documento, che di totali di registro, il totale dell'Imponibile più il totale dell'Imposta.

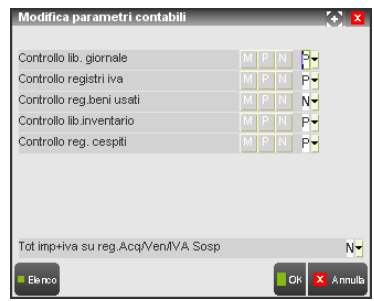

Indicato il tipo di registro si accede ad una seconda finestra, che si presenta come riportato nella figura seguente, in cui si può inserire un nuovo registro, oppure richiamarne uno già preso in gestione, per apportargli eventuali modifiche, oppure cancellarlo premendo il tasto  $SH + F3$ 

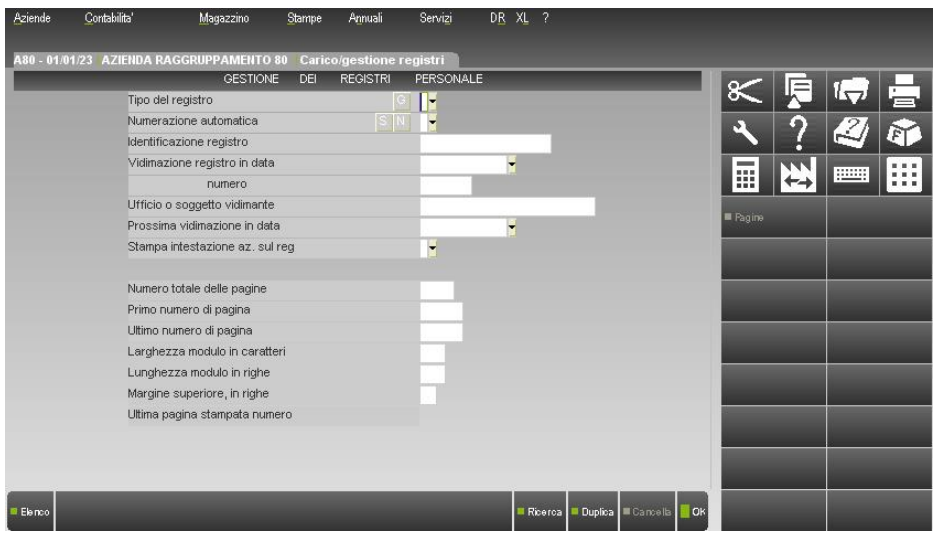

I campi presenti nella videata sono:

**TIPO DEL REGISTRO –** Vengono accettati i seguenti caratteri:

- $G =$  libro Giornale;
- O = giornale bOllo virtuale (disponibile con il modulo Docuvision Workflow o con il servizio di conservazione digitale a spazio);
- $I =$  tutti i movimenti Iva;
- $A =$  registro iva Acquisti;
- $V =$  registro iva Vendite;
- $C =$  registri dei Corrispettivi;
- $D =$  registro dichiarazioni intento Ricevute
- $E =$  registro dichiarazioni intento Emesse
- $L =$  Liquidazioni iva;
- B = Beni ammortizzabili;
- $R = \text{reg.caRico/scarico Margin}$  Anal;
- Q = reg.speciale acQuisti Margine Glob;
- N = reg.speciale veNdite Margine Glob;
- T = registro Libro Inventari;
- U = libro inventari bollo virtUale (disponibile con il modulo Docuvision Workflow o con il servizio di conservazione digitale a spazio).

#### Esempio:

- I = sul registro verranno stampati TUTTI i movimenti IVA;
- V = sul registro verranno stampati SOLO i movimenti IVA Vendite.

**NUMERAZIONE AUTOMATICA** – Questo parametro permette di attivare la gestione della numerazione automatica contestualmente alla stampa del registro stesso. In pratica, durante la "normale" stampa di un periodo, oltre ai vari dati obbligatori del registro, nell'intestazione vengono riportati i dati relativi alla numerazione della pagina stessa (anno/numero di pagina). Sono accettati i seguenti caratteri:

- **S** = la numerazione automatica contestuale alla stampa è ATTIVA. In questo caso, per la stampa del registro selezionato è possibile utilizzare dei fogli bianchi non precedentemente numerati (sia fogli singoli per stampanti Laser che carta a modulo continuo per stampanti ad Aghi);
- **N** = la numerazione automatica NON è abilitata. In questo caso, per eseguire la stampa del registro occorre utilizzare un bollato precedentemente numerato.

Tale parametro è comune a tutti i registri (Libro Giornale, Registri IVA e Beni Ammortizzabili), ma solo per il Libro Giornale viene sempre eseguita la stampa del numero di pagina nel formato "anno/numero di pagina"; l'anno che viene stampato è quello impostato nel campo "DATA CREAZIONE REGISTRO". Per gli altri tipi di registri (IVA e Beni Ammortizzabili), per far si che venga stampato anche l'anno in corrispondenza del numero di pagina, è invece attivo il campo :

- **STAMPA ANNO** Sono accettati i seguenti caratteri:
- **S** = oltre al numero della pagina viene stampato anche l'anno nel formato "aaaa/nnnnnn". L'anno che viene stampato è quello di creazione del registro (campo "Data creazione registro").
- **N** = viene stampato solo il numero di pagina. Il valore " " (blank) equivale a "N".

*NOTA BENE: al fine di eseguire correttamente la stampa dei bollati con NUMERAZIONE AUTOMATICA con il riporto del relativo ANNO (sia Libro Giornale che Registri IVA/Beni Ammortizzabili) occorre creare un registro per ogni singolo anno gestito.*

## **®MEXAL ®PASSCOM**

**STAMPA SOLO N.PAG.AZIENDALE** – Questo parametro è presente solo per l'azienda studio "STD" e se è stata attivata la numerazione automatica contestualmente alla stampa del registro. Sono accettati i seguenti caratteri:

- **S** = non viene riportata in stampa la descrizione dell'azienda studio "STD" né la numerazione progressiva del registro multiaziendale, ma la numerazione della pagina della sola azienda.
- **N** = viene riportata in stampa la descrizione dell'azienda studio e la numerazione progressiva del registro multiaziendale. La numerazione specifica dell'azienda viene riportata nella riga successiva.

*NOTA BENE: per il tipo registro Giornale tale opzione è gestita solo per le aziende di tipo Professioniste.*

Ricollegandoci a quanto appena accennato in merito all'utilizzo di un registro per ogni anno gestito, riteniamo importante specificare che SOLO per il Libro Giornale è OBBLIGATORIO eseguire la bollatura del registro ogni 100 pagine. Tale premessa risulta fondamentale per introdurre un concetto specifico SOLO per il Libro Giornale ovvero la possibilità di recuperare le pagine per le quali è stata già assolta la bollatura, ma che non sono state utilizzate per la stampa del giornale di un determinato anno contabile.

Per attivare la funzionalità del recupero pagine per cui è gia stata assolta la bollatura (SOLO per il Libro Giornale) la procedura abilita il campo:

**N. PAGINE GIA' ASSOLTA BOLLATURA** – Indicare il numero delle pagina per le quali è stata già assolta la bollatura, ma che non sono state utilizzate durante la stampa del Giornale/Libro inventari dell'anno precedente. Per chiarire meglio il concetto, riportiamo il seguente esempio:

Definito per l'anno 2002 un LIBRO GIORNALE di 100 pagine. Per la stampa dei mesi del predetto anno sono state utilizzate solo 85 pagine;

pagine residue per cui è gia stata assolta la bollatura 15. Per utilizzare le pagine residue nel 2003 operare come segue:

- creare un nuovo LIBRO GIORNALE a NUMERAZIONE AUTOMATICA per l'anno 2003; (requisito per la stampa;
- impostare nel campo "N. PAGINE GIA' ASSOLTA BOLLATURA" il numero delle pagine residue ancora da utilizzare, relativamente all'esempio 15.

*In questo caso, prima di effettuare la bollatura del giornale, verranno stampate le prime 15 pagine mentre la pagina numero 16 verrà riservata alla bollatura.*

Se nel campo "N. PAGINE GIA' ASSOLTA BOLLATURA" non viene immesso alcun valore, la bollatura verrà eseguita sulla prima pagina "fisica" del Libro giornale in oggetto. In ogni caso indipendentemente dal valore immesso nel nuovo campo (anche non valorizzato e quindi campo vuoto), la bollatura viene eseguita ogni 100 pagine del Giornale. Ad esempio se il nuovo campo viene lasciato vuoto la bollatura viene eseguita alle pagine "fisiche" 1, 101, 201, ecc.; se nel campo è stato immesso 15 le pagine su cui verrà eseguita alle pagine "fisiche" 16, 116, 216, ecc.

**IDENTIFICAZIONE REGISTRO –** Nome assegnato dall'operatore al registro per la sua identificazione.

**DATA VIDIMAZIONE –** Data in cui è stato vidimato il registro. Per i bollati su cui è attiva la numerazione automatica contestuale (campo NUMERAZIONE AUTOMATICA impostato a "S") questo campo assume la descrizione di **DATA CREAZIONE REGISTRO** e l'anno immesso è stampato anteposto al numero automatico della pagina del registro ed identifica l'anno del registro stesso.

**NUMERO DELLA VIDIMAZIONE –** Numero di vidimazione iniziale, assegnato dall'ufficio che ha bollato il registro.

**UFFICIO –** Ufficio presso il quale viene effettuata la vidimazione del registro; ad esempio:

- Ufficio del registro;
- Ufficio IVA;
- Notaio.

**PROSSIMA VIDIMAZIONE IN DATA –** Data entro cui il registro dovrà essere sottoposto alla vidimazione annuale.

**STAMPA INTESTAZIONE AZ. SUL REG. –** Vengono accettati i seguenti caratteri:

- S = l'intestazione dell'azienda (Ragione sociale, domicilio, codice fiscale, partita iva) viene stampata sul registro;
- N = l'intestazione dell'azienda NON viene stampata. Le righe riservate all'intestazione sono sostituite con righe in bianco.

**NUMERO TOTALE DELLE PAG. –** Numero di pagine che costituiscono il registro bollato.

**PRIMO NUM. DI PAGINA –** Numero assegnato alla prima pagina del registro bollato.

**ULTIMO NUM. DI PAGINA –** Numero assegnato all'ultima pagina del registro bollato.

**LARGHEZZA DEL MODULO –** Larghezza del carrello di stampa della stampante, espresso in caratteri di stampa in formato standard (10 cpi), normalmente 80 o 132.

**LUNGHEZZA DEL MODULO –** Lunghezza del modulo, espressa in righe di stampa per pagina; il modulo standard è di 66 righe.

**MARGINE SUPERIORE –** Numero di righe da saltare durante la stampa dei bollati, onde evitare che vengano ricoperte righe già stampate per l'intestazione od altro. Se sul bollato è attiva la numerazione automatica contestuale (campo NUMERAZIONE AUTOMATICA impostato a "S") questo campo deve essere impostato obbligatoriamente almeno a 1 (riga utilizzata per la stampa della numerazione).

**ULTIMA PAGINA UTILIZZATA –** Campo, non modificabile, che visualizza il numero dell'ultima pagina del registro stampata.

Se si prendono in carico i registri dell'azienda "STD" e nei suoi parametri contabili è stato impostato il controllo del proprio bollato a "P", appare la seguente finestra prima di accedere alla successiva videata:
**GES. REGISTRI MULTIAZIENDALI –** Questo campo appare solo se nei parametri dell'Azienda "STD" è stato richiesto il registro personale. Inserendo uno fra i caratteri proposti si ottengono i seguenti effetti;

- $N =$  vengono creati solo i registri personali dell'Azienda "STD".
	- S = vengono creati i registri per la gestione multiaziendale. Nessuna azienda con gestione multiaziendale può accedere alla gestione di tali registri.

#### **TASTI ATTIVI NELLA FINESTRA**

I tasti funzione disponibili in questa videata, sono:

#### **F4 RICERCA**

Viene richiamato l'elenco dei registri e libri contabili in carico. Tramite i tasti Freccia Su e Giù si posiziona la barra di selezione su quello desiderato e si preme INVIO. In questo modo il libro/registro è stato acquisito, sarà possibile poi modificarlo e/o cancellarlo;

#### **SH+F6 DUPLICA**

Consente di scegliere il registro da cui prelevare i dati per crearne uno analogo per il nuovo anno. Il programma identifica il registro in base al numero/anno, la funzione di duplicazione può quindi essere richiamata sia dall'anno corrente che dal precedente.

Dopo aver selezionato il tasto funzione SH+F6, seguito dall'INVIO, il nuovo registro recupera dal precedente le seguenti caratteristiche:

- larghezza modulo
- lunghezza modulo
- margine superiore
- data di creazione (il campo anno viene sempre incrementato di uno)

Solo per il Libro Giornale e per il Libro Inventari il campo "N. pagine già assolta bollatura" viene calcolato in automatico riportando il valore delle pagine inutilizzate nell'anno precedente.

Al campo "Primo numero di pagina" viene sempre assegnato il numero "1", modificabile comunque dall'utente.

### **VARIAZIONE DI UN REGISTRO**

Acquisito il registro, per revisionarne le pagine si preme il tasto F5, e si apre una finestra come nell'esempio seguente:

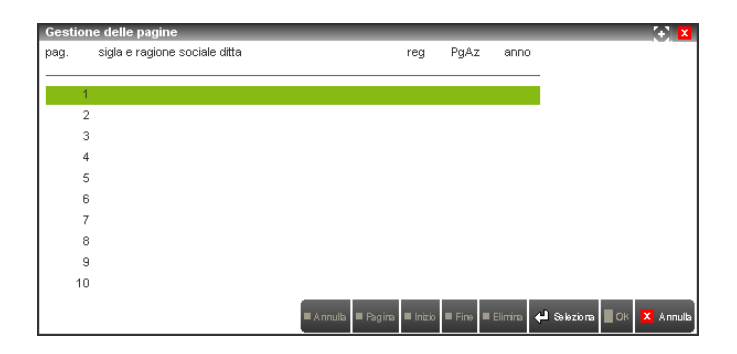

Premendo invio, per ogni riga si può intervenire sui seguenti campi, tenendo presente che se il registro è già stato utilizzato questi saranno già impostati:

**SIGLA AZIENDA –** Sigla dell'Azienda che ha utilizzato la pagina del bollato. Se si inseriscono i caratteri "\*\*\*" (3 asterischi) significa che la pagina è stata annullata, e appare un campo di immissione nel quale si può descrivere il motivo dell'annullamento per promemoria.

*NOTA BENE: con questa operazione non vengono ripristinati i controlli di "Stampa già Effettuata" e se si vuole ristampare in automatico il contenuto della pagina annullata, si deve utilizzare l'apposita funzione di annullamento attivata dal tasto funzione SH+F4.*

Se si inseriscono i caratteri "\*\*\*", si accede al seguente campo:

**DESCRIZIONE DELL'ANNULLAMENTO –** Descrizione del motivo per cui si è annullata la pagina; ad esempio:

- Interruzione stampante;
- Carta strappata;
- Registro sbagliato;
- Ditta errata;
- Vidimazione annuale;
- Vidimazione iniziale;
- Indice delle pagine ;
- ecc..

### **®MEXAL ®PASSCOM**

se non si inseriscono i caratteri "\*\*\*", si accede ai seguenti campi:

- **TIPO DEL REGISTRO –** Inserire uno fra i seguenti caratteri per indicare il tipo di registro che è stato stampato sulla pagina:
	- $G =$  Giornale;
	- A = IVA Acquisti (più numerazioni);
	- $V = IVA$  Vendite (più numerazioni);
	- $C =$  Corrispettivi (più registri);
	- $D =$  dichiarazioni intento Ricevute
	- $E =$  dichiarazioni intento Emesse
	- $L =$  Liquidazioni IVA;
	- $B =$  Beni ammortizzabili;
	- R = Registro carico/scarico Margine Anal;
	- $Q =$  Registro speciale acquisti Margine Glob;
	- $N =$  Registro speciale vendite Margine Glob;
	- $T =$  registro libro Inventari.

**NUMERO DEL SEZIONALE –** Numero del sezionale IVA, quando si gestiscono più registri. Se si gestisce un solo registro, si deve comunque immettere il valore 1.

**ULTIMA PAGINA UTILIZZATA –** Numero progressivo della pagina del registro unico stampato. Da non confondere con il numero stampato sul registro in alto a destra prima della vidimazione.

- Se è stato scelto il registro Unico Personale dell'azienda questo numero di pagina non viene stampato sul registro perché corrisponde al numero della pagina del registro; viene solo riportato nel campo come promemoria,.
- Se è stato scelto il registro Unico Multiaziendale questo numero corrisponde al numero di pagina del registro dell'Azienda stampata. Il numero viene riportato come promemoria nel campo "ultima pagina stampata" nella funzione "Videata aziendali-Numeratori".

*NOTA BENE: nel nuovo anno, prima di stampare il mese di gennaio, si deve azzerare il campo "ultima pagina stampata", in quanto deve sempre ripartire dal numero 1. Consigliamo agli studi di utilizzare la specifica funzione "Azzeramento pagine aziende", descritta più avanti in questo capitolo.*

**ANNO DI UTILIZZO DEL REGISTRO –** Anno di utilizzo del registro che è stato inserito in questa pagina.

#### **TASTI ATTIVI NELLA FINESTRA**

- **F6 -** Viene richiesto il numero di pagina su cui posizionarsi.
- **F7 -** Va alla prima pagina.
- **F8 -** Va all'ultima pagina utilizzata.
- **SH+F3 -** Si possono cancellare tutti i dati di una pagina. Con questa cancellazione non resta traccia dell'eventuale stampa effettuata precedentemente sulla pagina cancellata. Cancellando i dati contenuti in una pagina vengono ripristinati tutti i controlli di "Stampa Effettuata" sulle singole righe presenti nella pagina. In questo modo si potranno ristampare automaticamente le sole righe ripristinate. Se il registro dell'azienda stampata sulle pagine cancellate è di tipo Personale o Multiaziendale, il suo numero di pagina progressivo viene portato all'ultimo numero di pagina stampata non cancellata. Appare il messaggio:

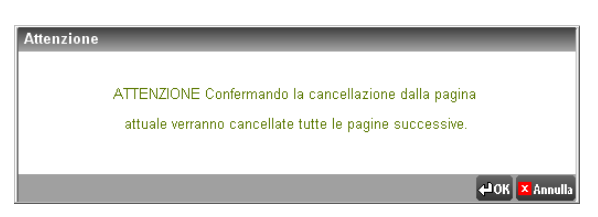

Il messaggio va inteso come: tutte le pagine successive a quella selezionata verranno cancellate.

**SH+F4 -** Annulla una pagina del registro. In questo caso appare un campo di immissione nel quale memorizzare il motivo dell'annullamento. Annullando i dati contenuti in una pagina vengono ripristinati tutti i controlli di "Stampa Effettuata" sulle righe presenti nella pagina. In questo modo si potranno ristampare automaticamente le righe ripristinate. Se viene utilizzato il registro unico Personale o Multiaziendale, il numero di pagina progressivo del registro dell'azienda viene portato all'ultimo numero di pagina stampata non annullata. Appare il seguente messaggio:

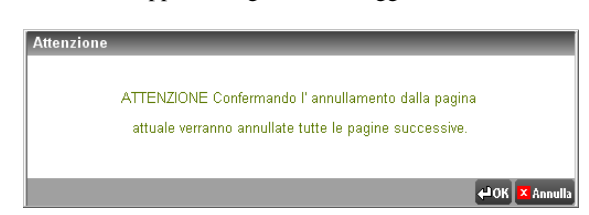

Il messaggio va inteso come: tutte le pagine successive a quella selezionata verranno annullate.

*NOTA BENE: la differenza fra una pagina annullata ed una cancellata è che la prima non può essere riutilizzata, mentre la seconda si.*

Per il registro di tipo "O" (giornale bOllo virtuale) sono presenti due ulteriori colonne "NumReg" e "NumRiga" che riportano il numero progressivo delle registrazioni stampante nel libro giornale comprensivo delle registrazioni delle pagine precedenti e il numero delle righe. Per ulteriori informazioni sulla gestione si rimanda all'appendice del manuale del modulo Docuvision.

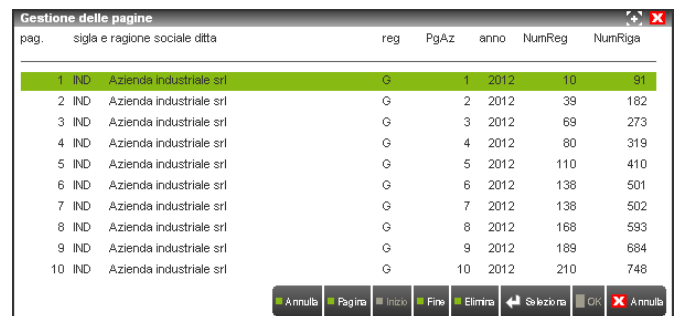

Per il registro di tipo "U" (libro inventari bollo virtUale) sono presenti due ulteriori colonne: "NumEle" e "Sez".

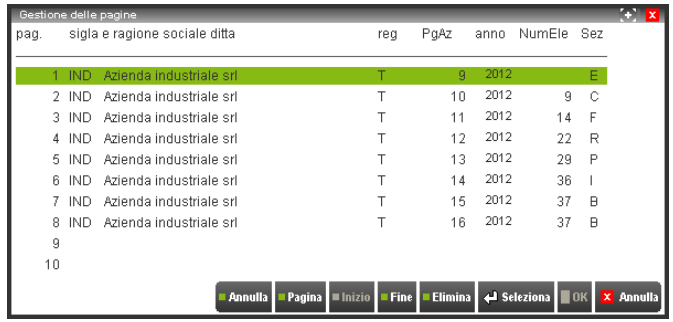

La prima colonna riporta il numero progressivo degli elementi stampanti nel libro inventario comprensivo di quelli riportati nelle pagine precedenti. Si tenga conto che i dati sono così conteggiati: numero di clienti, numero di fornitori, numero di sottoconti stampanti in ogni registrazione relativa a ratei/risconti, numero di cespiti, numero di articoli di magazzino, e numero di bilanci stampati. Eventuali file di testo riportati all'interno del libro inventario non vengono inclusi nel calcolo.

La colonna "Sez" riporta il tipo di sezione oggetto della pagina del registro; queste possono essere:

- $C =$  Clienti;
- $F =$  Fornitori;
- $R =$  Ratei/risconti;
- $P = \cosh i$ ;
- $I =$  Inventario di magazzino:
- $L =$  Lifo;
- $B =$  Bilancio;
- $E =$  filE.

Per ulteriori informazioni sulla gestione si rimanda all'appendice del manuale del modulo Docuvision.

### **CANCELLAZIONE DI UN REGISTRO**

Per cancellare un registro questo deve essere finito.

Acquisito il registro, si preme SH+F3 e, prima della cancellazione, appare il seguente messaggio:

```
ATTENZIONE
Le statistiche di questo vidimato
      verranno cancellate.
 Confermi annullamento (S/N): N
```
**CONFERMA CANCELLAZIONE REGISTRO –** Inserito uno fra i caratteri proposti si ottiene il seguente effetto:

- $N =$  La funzione viene abortita.
- $S =$  Viene cancellato il registro ed il suo indice delle pagine.

*ATTENZIONE: prima di cancellare un Registro di Studio assicurarsi di aver già stampato la certificazione e l'indice delle pagine.*

*IMPORTANTE: notare che il programma può modificare autonomamente la situazione dei registri durante le operazioni di stampa dei registri bollati in maniera definitiva.*

Se si stampa un registro con controllo P o M, il programma apre una finestra con il seguente messaggio:

# **@MEXAL @PASSCOM**

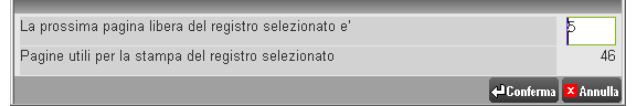

**CONFERMA NUMERO DI PAGINA –** Dopo un controllo delle pagine registrate nell'archivio, viene proposto il numero della prossima pagina utile per la stampa.

- Se si immette un numero più alto di quello proposto dal programma le pagine intermedie vengono automaticamente annullate e la stampa parte dalla pagina inserita.
- Se si immette un numero minore di quello proposto, magari per ristampare delle pagine, si preme il tasto funzione ESC poi F5, che consente di accedere alla finestra della gestione delle pagine del registro, e si può provvedere alla cancellazione logica delle pagine da ristampare.

### **STAMPA INDICE PAGINE REGISTRI**

Questa funzione consente di stampare l'indice dei bollati, per poter controllare l'esattezza dei dati relativi alle pagine inserite al suo interno. Come nella funzione del caricamento e gestione dei registri bollati c'è una prima finestra in cui indicare il tipo di registro che si vuole trattare:

**TIPO REGISTRO BOLLATI DA CARICARE –** Vengono accettati i seguenti caratteri:

- $L =$  Libro giornale.
- $R =$  Registri iva.
- $C =$  registro Cespiti.
- $M =$  registri regime del Margine
- I = Libro Inventari

Inserito il tipo di registro, si apre una finestra con tutti i registri gestiti ed utilizzati, fra cui scegliere quello di cui si vuole stampare l'indice.

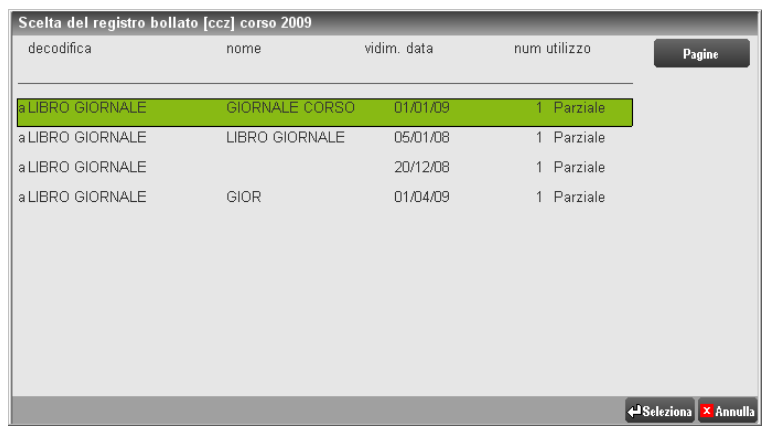

Selezionato il registro da trattare si presenta la seguente videata:

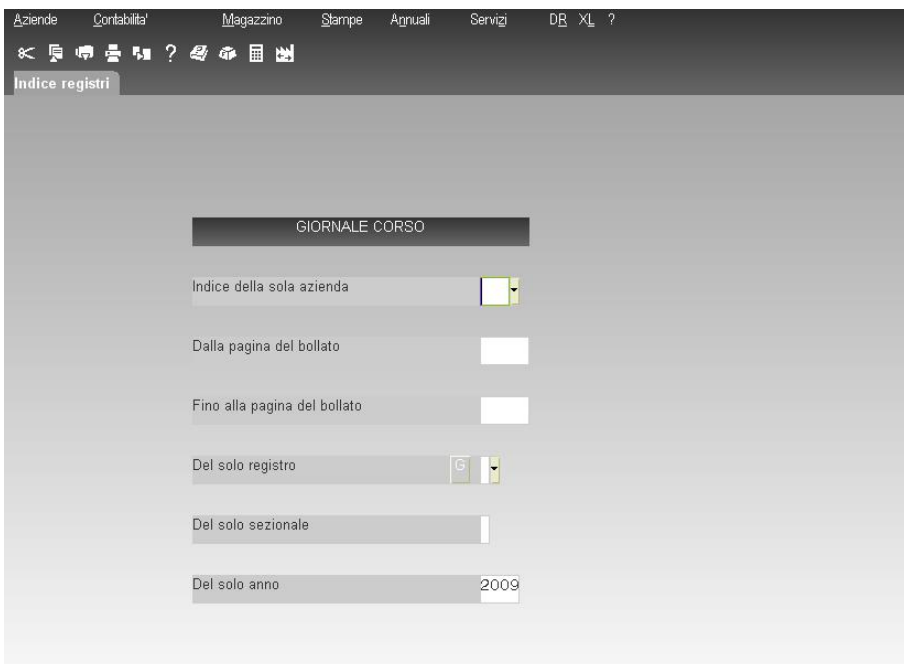

I campi presenti hanno il seguente significato:

**INDICE DELLA SOLA AZIENDA –** Sigla dell'Azienda di cui si vuole stampare l'indice. Se non viene immessa, viene stampato l'indice di tutte le Aziende.

**DALLA PAGINA –** Numero della pagina da cui deve iniziare la stampa dell'indice. Se non viene immesso, la stampa inizia dalla prima pagina del registro.

**ALLA PAGINA –** Numero della pagina con cui deve terminare la stampa dell'indice. Se non viene immesso, la stampa termina con l'ultima pagina del registro.

**SOLO REGISTRO –** Tipo di registro al quale deve essere limitata la stampa dell'indice:

- $G =$  libro Giornale;
- $I =$  tutti i movimenti Iva;
- $A =$  registro iva Acquisti;
- $V =$  registro iva Vendite;
- C = registri dei Corrispettivi;
- $D =$  dichiarazioni intento Ricevute;
- $E =$  dichiarazioni intento Emesse;
- $L =$  Liquidazioni iva;
- B = Beni ammortizzabili;
- R = Registro carico/scarico Margine Anal.;
- $Q =$  Registro speciale acquisti Margine Glob;
- $N =$  Registro speciale vendite Margine Glob;
- $T =$  registro Libro Inventari.

**SOLO SEZIONALE –** Sezionale al quale deve essere limitata la stampa.

**SOLO ANNO –** Anno al quale deve essere limitata la stampa, in quanto le stampe sullo stesso pacco possono interessare più anni.

Per cambiare registro è attivo il tasto F4 che visualizza i registri gestiti. Tramite i tasti Su e Giù, si può selezionare il registro voluto e stampare l'indice delle Aziende secondo i parametri di selezione impostati.

Il risultato della stampa potrebbe essere simile a quanto segue:

INDICE PROINE DEL REGISINO<br>ACX AZIENDA DI FROVA RER IL CORSO – LIERO GIORNALE 1 – Vidimato in data: 05/01/1998 – Con il numero: 1<br>IMMERAZIONE PROINE DEL REGISINO BOLLATO – DATI – DEL – REGISINO – AZIENNALE<br>Dalla Pag, Alla 1 9 ACX AZIENDA DI PROVA PER IL CORSO LIBRO GIORNALE 1 9 1998

### **STAMPA PAGINE AZIENDE**

Questa funzione, è attiva solo per l'Azienda "STD", e consente di effettuare due stampe relative alla gestione dei registri multiaziendali di studio.

- La prima, stampata su carta normale, deve essere consegnata all'Azienda di cui si gestisce la contabilità come attestazione di avvenuta stampa dei suoi registri fiscali.
- La seconda, stampata su apposito registro bollato, da consegnare all'Azienda entro 90 giorni dalla chiusura dell'esercizio, sostituisce i registri della stessa da conservare.

La videata si presenta con i seguenti parametri di selezione:

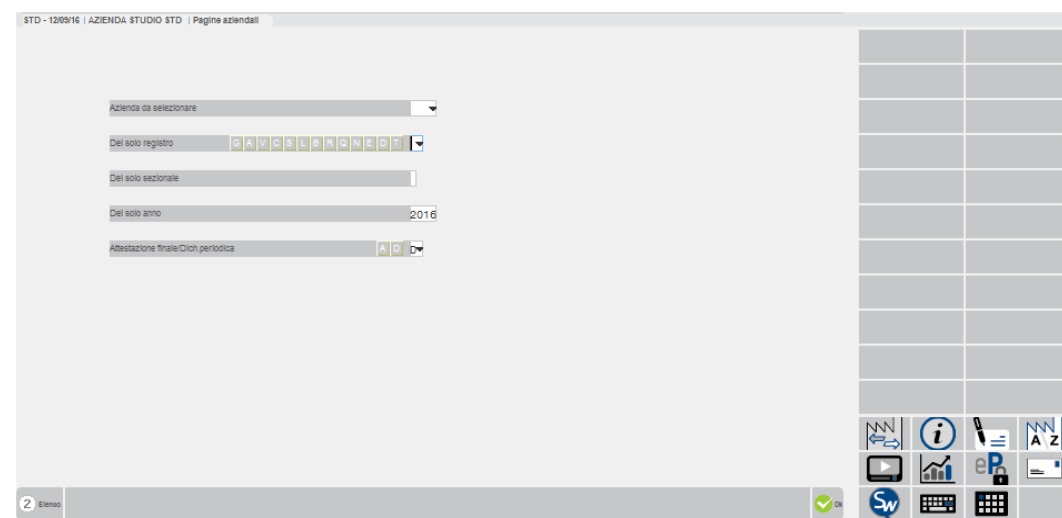

**SIGLA AZIENDA –** Sigla dell'Azienda che ha utilizzato la pagina del bollato.

**SOLO REGISTRO –** Tipo di registro al quale deve essere limitata la stampa dell'indice:

# **®MEXAL ®PASSCOM**

- $G =$ libro Giornale;
- $A$  = registro iva Acquisti;
- $V$  = registro iva Vendite;
- $C =$  registri dei Corrispettivi:
- $D =$ dichiarazioni intento Ricevute
- $E =$ dichiarazioni intento Emesse
- $S =$  registro iva sospensione/esigib.differita;
- $L =$ Liquidazioni iva;
- $B = Beni$  ammortizzabili;
- $R =$  Registro carico/scarico Margine Anal.;
- $Q =$  Registro speciale acquisti Margine Glob;
- $N =$  Registro speciale vendite Margine Glob;
- $T =$  registro libro Inventari.

**SOLO SEZIONALE –** Sezionale al quale deve essere limitata la stampa.

**SOLO ANNO –** Anno al quale deve essere limitata la stampa. Le stampe sullo stesso pacco di carta del registro unico possono interessare più anni.

**ATTEST.FINALE/DICHIAR.PERIODICA –** Vengono accettati i seguenti caratteri:

- A = stampa dell'attestazione di fine anno; deve essere consegnata ad ogni Azienda e da questa deve essere conservata a norma dell'articolo 22 comma 2 del DPR n. 600 del 29 settembre 1973.
- D = stampa che vale come dichiarazione di avvenuta consegna delle pagine dei registri dell'Azienda.

*NOTA BENE: per la stampa dell'attestato/dichiarazione non vengono presi in considerazione le aziende per le quali si è utilizzato un registro dove viene riportata la numerazione della sola azienda (parametro "Stampa solo n.pag.aziendale"uguale a Sì in carico/gestione del registro).*

#### **DICHIARAZIONE PER CONSEGNA PAGINE**

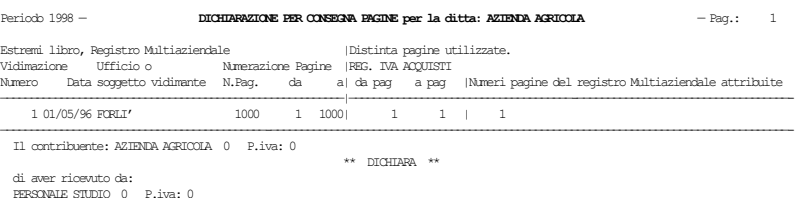

PERSONNIE STUDIO 0 P.iva: 0<br>le pagine precedentemente riportate del RBG. TVA ACQUISTI Multiaziendale vidimato a nome di quest'ultimo ed attribuite<br>allo scrivente ai sensi e per gli effetti della C.M. 3/360180 del 17.01.197

#### **ATTESTAZIONE DI FINE ANNO**

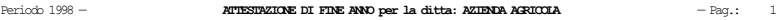

Estremi libro, Registro Multiaziendale |Distinta pagine utilizzate. Vidimazione Ufficio o Numerazione Pagine |REG. IVA ACQUISTI Numero Data soggetto vidimante N.Pag. da a| da pag a pag |Numeri pagine del registro Multiaziendale attribuite —————————————————————————————————————————————————————————|—————————————————————————————————————-———————————————————————————————————-  $1 \hspace{.1cm} 01/05/96 \hspace{.1cm} \text{FCREL}^{\prime} \hspace{1.5cm} 1000 \hspace{.6cm} 1 \hspace{.3cm} 1000 \hspace{.6cm} 1 \hspace{.6cm} 1 \hspace{.6cm} 1 \hspace{.6cm} 1 \hspace{.6cm} 1 \hspace{.6cm} 1 \hspace{.6cm} 1$ 

Air sensi del IM 22 Diometre 1988 si attesta che il RBS. IVA ACQUISTI — del contribuente anno 12 Diometre 1988 si attesta che il RBS. IVA ACQUISTI — del contribuente anno 12 Diometre 2021 Diometre 2021 Diometre 2021 Diomet

oltre alla presente attestazione, che ne costituisce parte integrante si compone di 1 fogli numerati da 1 a 1 i quali fanno parte del REG. IVA ACQUISTI Multiaziendale a striscia continua numerato e bollato da:

PERSONALE STUDIO 0 P.iva: 0

nella sua qualita' di soggetto incaricato all'elaborazione.

### **AZZERAMENTO PAGINE BOLLATI**

Questa funzione consente di azzerare il numero progressivo delle pagine dei registri aziendali. Si rende necessaria prima di stampare i registri del nuovo anno contabile se l'Azienda gestisce i registri in modo multiaziendale; in altre parole se i suoi registri sono stampati in un unico registro assieme ad altre Aziende.

I numeri delle pagine attribuiti si possono eventualmente azzerare o visualizzare in fase di "Apertura Azienda" alla voce "NUMERATORI".

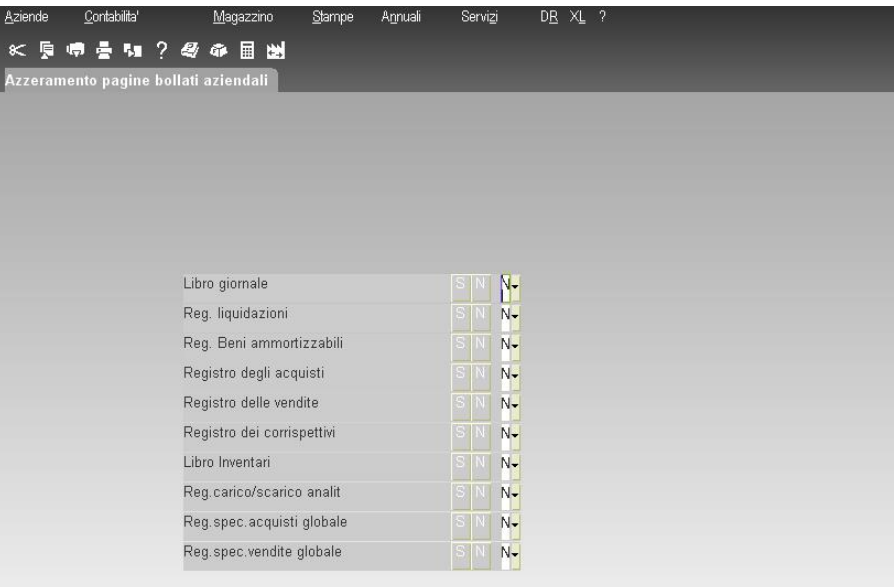

**LIBRO GIORNALE –** Inserire uno dei seguenti caratteri:

- S = verranno azzerate le pagine per questo registro.
- N = NON verranno azzerate le pagine per questo registro.

**REG. LIQUIDAZIONI –** Inserire uno dei seguenti caratteri:

- $S =$  verranno azzerate le pagine per questo registro.
- N = NON verranno azzerate le pagine per questo registro.

**BENI AMMORTIZZABILI –** Inserire uno dei seguenti caratteri:

- $S =$  verranno azzerate le pagine per questo registro.<br>N = NON verranno azzerate le pagine per questo re
- NON verranno azzerate le pagine per questo registro.

**REGISTRO ACQUISTI –** Inserire uno dei seguenti caratteri:

- S = verranno azzerate le pagine per questo registro.
- N = NON verranno azzerate le pagine per questo registro.

**REGISTRO DELLE VENDITE –** Inserire uno dei seguenti caratteri:

- S = verranno azzerate le pagine per questo registro;
- N = NON verranno azzerate le pagine per questo registro.

**REGISTRO DEI CORRISPETTIVI -** Inserire uno dei seguenti caratteri:

- S = verranno azzerate le pagine per questo registro;
- N = NON verranno azzerate le pagine per questo registro.
- **LIBRO INVENTARI -** Inserire uno dei seguenti caratteri:
	- S = verranno azzerate le pagine per questo registro;
	-
	- N = NON verranno azzerate le pagine per questo registro.

**REG. CARICO/SCARICO ANALITICO -** Inserire uno dei seguenti caratteri:

- $S =$  verranno azzerate le pagine per questo registro;<br> $N =$  NON verranno azzerate le pagine per questo reg
- NON verranno azzerate le pagine per questo registro.
- **REG. SPECIALE ACQUISTI GLOBALE -** Inserire uno dei seguenti caratteri:
	- S = Verranno azzerate le pagine per questo registro;
	- N = NON verranno azzerate le pagine per questo registro.
- **REG. SPECIALE VENDITE GLOBALE -** Inserire uno dei seguenti caratteri:
	- S = verranno azzerate le pagine per questo registro;
	- N = NON verranno azzerate le pagine per questo registro.

### **STAMPA REGISTRI FISCALI SU LASER**

Per una corretta gestione delle stampe dei bollati su LASER il campo "LARGHEZZA MODULO IN CARATTERI" deve essere impostato obbligatoriamente a 80 caratteri.

Per una corretta gestione della stampa su bollati utilizzando stampanti di tipo "S", oltre all'obbligatorietà di impostare la larghezza modulo pari ad 80 caratteri, occorre associare a tale stampante, mediante il programma <SERVIZI>>CONFIGURAZIONE><STAMPANTI>, un file di definizione delle stampanti (nomefile.dfs) che consenta di stampare 131 caratteri su ogni singola riga. In particolare, si deve prestare attenzione al codice "**ico**", definizione dell'inizio compresso, che deve essere impostato con un font sufficiente a stampare, sul foglio A4 in modalità verticale, tutti i 131 caratteri delle righe che costituiscono i registri (si veda anche al modulo Nozioni generali - FILE DI DEFINIZIONE STAMPANTI).

Per quanto riguarda le stampanti 'grafiche' ("W", oppure "E" o "F" con uscita formato immagine o video, se è abilitata l'anteprima pdf o Docuvision per chi lo gestisce) il carattere deve avere dimensione AUTO o tale per cui sia garantita un area di stampa di 131 colonne; inoltre, se si gestiscono i bollati (Personale o Multiaziendale), l'area di stampa deve garantire un numero di righe uguale o superiore al campo "LUNGHEZZA MODULO" del bollato gestito.

Nelle stampe fiscali è presente un controllo al momento della selezione della stampante per determinare sulle stampanti 'grafiche' la dimensione dell'area di stampa e verificare che sia sufficiente per stampare il contenuto del bollato. NON sono controllate le stampe effettuate su stampanti di tipo testo: "E" ed "F" se non hanno una uscita formato immagine (stampano sempre l'intero contenuto indipendentemente dall'impostazione dei parametri in configurazione), la stampa a video se non è abilitata l'anteprima pdf, la stampa soppressa e le stampanti di tipo "S", presupponendo per queste ultime che sia stato associato il giusto DFS.

Il funzionamento del controllo varia in base alla modalità di stampa (definitiva o meno) e alla gestione dei bollati (attiva o non attiva). Se la gestione dei bollati per il registro in stampa è attiva, ossia Personale o Multiaziendale, il controllo dell'area di stampa è effettuato per colonne e righe (131 colonne per il numero di righe definite nel bollato) mentre se non si ha la gestione dei bollati oppure la stampa è effettuata in maniera non definitiva e quindi non è stato selezionato nessun bollato, il controllo effettuato è solo sul numero di colonne, in quanto non si ha un vincolo sulla lunghezza del modulo. Il controllo sull'area di stampa viene effettuato dopo la selezione della stampante e successivamente anche all'eventuale modifica dei parametri di immagine (margine, font e dimensione del carattere), modificabili per le stampanti di tipo "D" o se nel nome del "device" è presente il carattere '?'.

In caso di stampa definitiva con gestione dei bollati Personale o Multiaziendale, il controllo non permette di scegliere stampanti per cui l'area di stampa non è sufficiente; in tutti gli altri casi, ossia gestione dei bollati non attiva, oppure stampe eseguite in maniera non definitiva, viene comunicato all'utente che l'area di stampa calcolata non è sufficiente e viene lasciata la possibilità di proseguire o di selezionare un'altra stampante.

### **BOLLO VIRTUALE**

Questa funzione consente la gestione del bollo virtuale per quei registri in cui è obbligatorio apporre un bollo ma per i quali si è scelto di effettuare l'archiviazione ottica sostitutiva in alternativa alla conservazione del cartaceo.

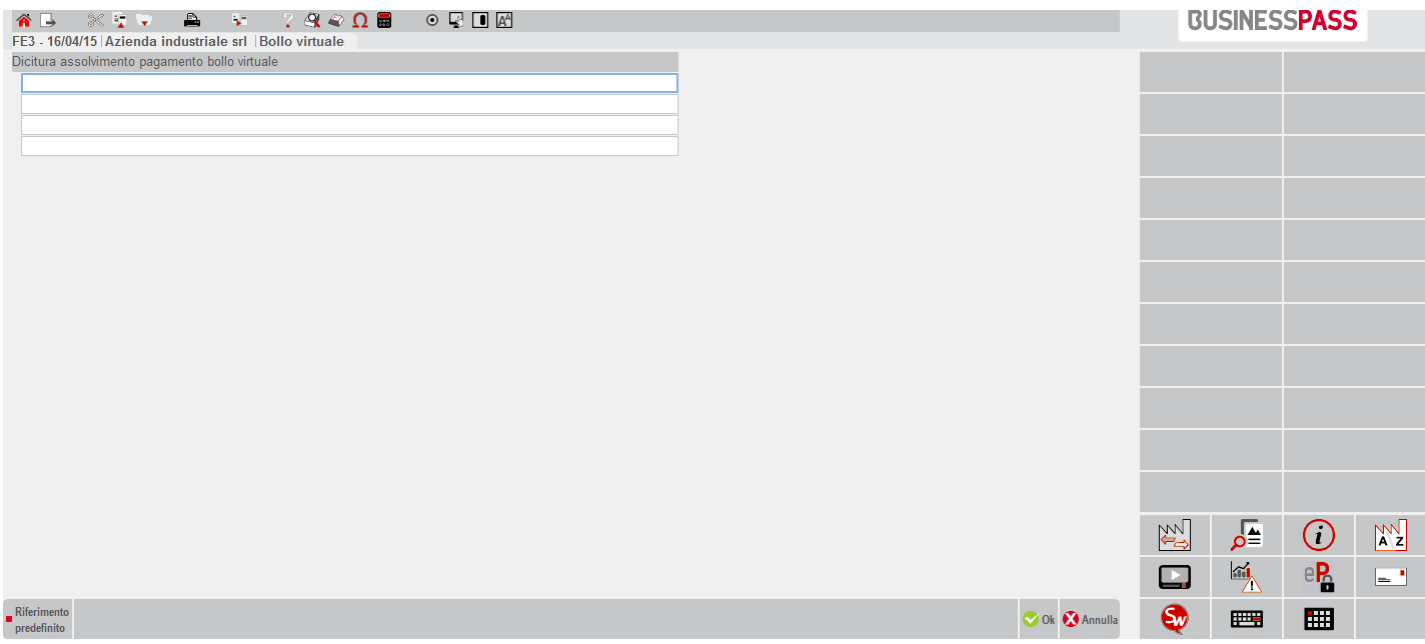

**DICITURA ASSOLVIMENTO PAGAMENTO BOLLO VIRTUALE –** Dicitura relativa al pagamento assolto in modalità virtuale del bollo previsto per i registri libro giornale e/o libro inventario. Tale indicazione viene riportata nelle stampe in definitivo effettuate tramite l'utilizzo di una stampante di tipo "D" Docuvision e l'apposito registro riservato al bollo virtuale. Nel campo è disponibile il comando Rif.Predefinito [F4] per riportare una descrizione predefinita da integrare a piacimento.

*NOTA BENE: per ogni riga vengono visualizzati sino ad massimo di 72 caratteri. Il simbolo di maggiore e minore ">" "<" ad inizio e fine riga evidenzia che esistono ulteriori caratteri memorizzati nel campo oltre a quelli visibili al momento. Mediante i tasti freccia Destra e Sinistra è possibile scorrere il contenuto dell'intera riga. Nella stampa dei registri non vengono prese in considerazione eventuali righe lasciate vuote.*

### **SCADENZE VIDIMAZIONI BOLLATI**

Questa funzione consente di stampare l'elenco di tutti i registri bollati, presi in carico con l'apposita funzione di servizio, cui sta per scadere la data di vidimazione annuale.

Selezionandola si presenta la seguente videata:

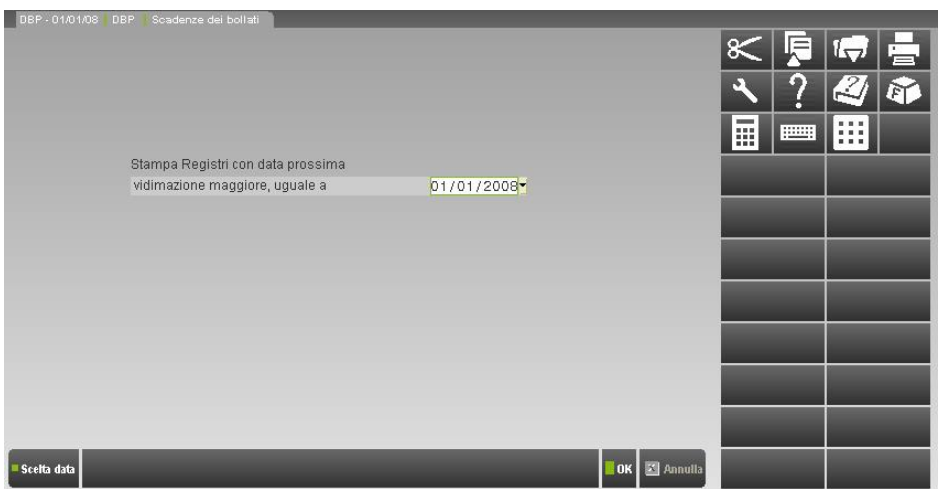

Contiene il campo seguente:

**DATA DI VIDIMAZIONE –** Data di vidimazione a cui fare riferimento per la lista da stampare:

se immessa sono stampati solo i bollati che hanno una data di scadenza vidimazione uguale o superiore;

### **®MEXAL ®PASSCOM**

- se NON immessa viene stampato un elenco con tutti i bollati aventi una data di scadenza.

# **IVA**

### **LIQUIDAZIONE PERIODICA IVA**

Questa funzione consente di stampare, in qualsiasi momento, la liquidazione IVA mensile o trimestrale, in modo definitivo (eventualmente con stampa sui regstri iva) o di prova, oppure la liquidazione straordinaria per la determinazione dell'acconto iva (metodo delle operazioni effettuate).

*NOTA BENE: se sono presenti movimenti derivanti da import file Xml marcati come "DA VERIFICARE"viene impedito l'utilizzo della funzione e riportato l'elenco delle registrazioni contabili da controllare.*

La stampa della liquidazione (tranne quando in prova) **esegue la compilazione automatica dei dati della comunicazione trimestrale delle liquidazioni periodiche iva**. Tale compilazione automatica avviene fino a quando la comunicazione non è marcata come "Definitiva" oppure fino a che un singolo periodo (ad esempio un certo mese, piuttosto che un trimestre) non viene marcato all'interno della comunicazione come "da non sovrascrivere da liquidazione". Al termine della liquidazione viene richiesto se si vuole stampare i dati confluiti nella Comuncazione:

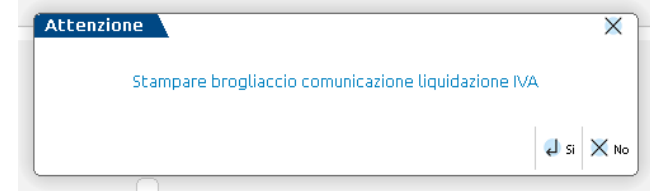

Se la Comunicazione è marcata come "Definitiva" oppure il periodo è marcato all'interno della comunicazione come "da non sovrascrivere da liquidazione", viene rilasciato il messaggio seguente:

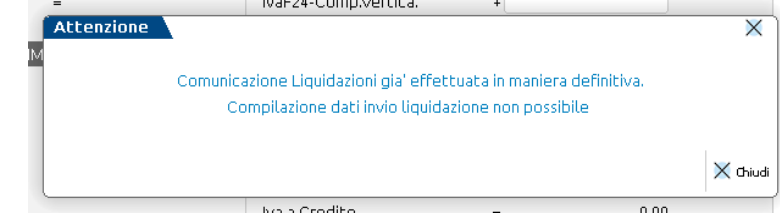

Il programma effettua un controllo tra il periodo (mese o trimestre) di cui si richiede la stampa e la "data cessazione attività" presente in AZIENDA\VIDEATE AZIENDALI\DATI GENERALI ATTIVITA'. Se il periodo per il quale si richiede la stampa è superiore alla data precedentemente indicata il programma lo evidenzia tramite un messaggio bloccante.

Il calcolo della liquidazione IVA viene effettuato sulle registrazioni di primanota del periodo selezionato, vengono inclusi tutti i documenti con un protocollo:

'A' Acquisti,

'V' vendite,

'C' corrispettivi.

Agli acquisti e alle vendite del periodo selezionato vengono sommate le operazioni registrate nel periodo successivo e marcate "di compentenza periodo precedente"; vengono invece sottratte le operazioni registrate nel periodo e marcate "di competenza periodo precedente".

I corrispettivi, del periodo selezionato, vengono ripartiti e/o ventilati. La base di acquisto per la ventilazione viene calcolata sommando gli imponibili degli acquisti ('A'), che hanno l'aliquota preceduta dal carattere '**.**' (punto), a partire dall'inizio dell'anno fino al periodo di cui si esegue la liquidazione. Per la ventilazione dei corrispettivi, se in fase di registrazione delle fatture di 'A' acquisto sono state immesse delle aliquote "differite" (es. macellai che acquistano ad una aliquota ma vendono (differita) ad un'altra), nel calcolo vengono considerate quelle "differite" (vendita). Viene eseguito il seguente calcolo:

IMPOSTA A CREDITO (da Acquisti)

MENO

IMPOSTA A DEBITO (da Vendite)

Inoltre, nel calcolo, viene considerato dal periodo precedente l'eventuale CREDITO o l'eventuale DEBITO non versato, perché non superiore al limite minimo di versamento come da tabella dei "valori limite" impostata nei "parametri di base" (viene considerato come maggior debito).

Se il risultato della Liquidazione è uguale a 0, la stampa viene comunque eseguita.

Il calcolo della liquidazione può variare a seconda delle tipologie delle aziende:

- AZIENDA NORMALE;
- AZIENDA INFRANNUALE;
- AUTOTRASPORTATORI;
- AZIENDA AGRICOLA;
- AZIENDA CON DETRAZIONE FORFETARIA;
- AZIENDA CAPO (@) Art.36;
- AZIENDA FIGLIA (#) Art.36;

# **®MEXAL ®PASSCOM**

- AZIENDA NUOVO ART.36;
- BENI USATI (REGIME DEL MARGINE);
- AGENZIE VIAGGIO (ART.74 TER).

Gli esempi trattati in questo paragrafo fanno riferimento alle aziende a regime normale; per le altre consultare il capitolo Contabilità – APPENDICE B.

Quando si entra nella funzione, nella parte superiore viene visualizzato un prospetto (comune anche alle stampe fiscali dei registri e del libro giornale) in cui viene evidenziata la situazione delle stampe fiscali dei singoli mesi dell'anno; è lo stesso prospetto che viene visualizzato in Anagrafica azienda nei Dati aziendali, alla voce "Stato stampe fiscali".

La sigla "DEF" indica che per il periodo è stata effettuata la stampa DEFinitiva; la sigla "PAR" indica che per il periodo è stata effettuata la stampa PARziale, ossia sono state generate le registrazioni contabili, ma non è stata effettuata la stampa in definitivo sull'apposito registro. Nel caso in cui non sia presente alcuna sigla significa che per il periodo preso in esame non è stata effettuata alcuna stampa definitiva oppure che non sono state generate le registrazioni contabili.

Se si elabora con il parametro "Reg.Contabili" abilitato, se per il periodo preso in esame sono presenti delle movimentazioni iva, il programma in primanota può generare le seguenti registrazioni contabili:

Con causale "LQ" LIQUIDAZIONE IVA

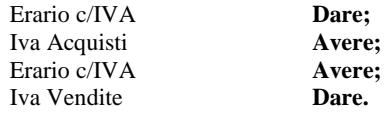

Il programma, ai fini della determinazione dell'iva a debito\credito genera ulteriori registrazioni contabili a seconda delle tipologie di registri gestiti.

Per chi gestisce i **CORRISPETTIVI** le registrazioni variano in base a come sono stati impostati i relativi conti automatici situati nei "parametri di base" dell'azienda.

**1)** Conti automatici con codici specifici sia per il Corrispettivo Lordo e Netto: **SCORPORO CORRISPETTIVI RIPARTITI**

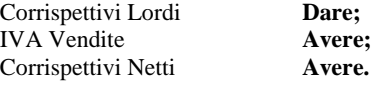

#### **SCORPORO CORRISPETTIVI VENTILATI**

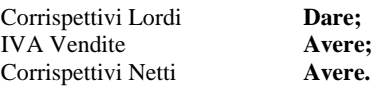

**2)** Conti automatici con un unico codice sia per il Corrispettivo Lordo e Netto. In questo caso il saldo del conto corrisponderà con il valore netto:

#### **SCORPORO CORRISPETTIVI RIPARTITI**

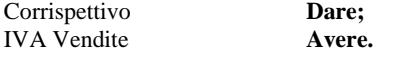

#### **SCORPORO CORRISPETTIVI VENTILATI**

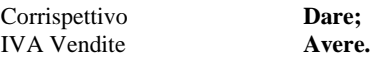

**3)** Conti automatici in cui viene utilizzato un MASTRO per i corrispettivi lordi per poterli registrare su più conti, ed un conto STANDARD per i corrispettivi da ventilare. Anche in questo caso il saldo dei conti corrisponderà con il valore netto:

#### **SCORPORO CORRISPETTIVI RIPARTITI**

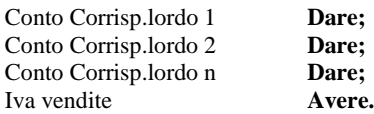

### **SCORPORO CORRISPETTIVI VENTILATI**

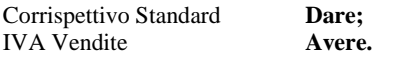

Questa funzione può essere eseguita sia dalla singola azienda che dall'azienda "STD" in modalità multi aziendale (per ulteriori chiarimenti in merito si rimanda al capitolo Contabilità – Appendice B – L'AZIENDA STUDIO "STD").

Per le aziende Esportatrici abituali tramite il tasto F11**[Plafond Esportatore]** è possibile impostare l'ammontare complessivo del PLAFOND SOLARE dell'anno (per il dettaglio si rimanda alla sezione - Tasti funzione attivi sulla videata principale - di questo paragrafo).

Tramite il pulsante "**Parametri generali stampa[ShF7]**" è possibile impostare il parametro generale "**Stampa IV trimestre per le aziende che non lo gestiscono**". L'impostazione del parametro è comune a tutte le aziende e si applica per tutte le aziende che non gestiscono il IV trimestre (Gesione IV trimestre disabilitata nei Parametri attività IVA). Sono ammesse le seguenti opzioni:

- **P** = valore proposto automaticamente dalla procedura; la stampa delle attività sopra evidenziate è possibile solo in modalità "non definitiva". Se la stampa viene richiesta per un'azienda singola o un'azienda figlia (vecchio art. 36, identificata attraverso un "#") è possibile richiedere la generazione delle scritture contabili. Se l'azienda rientra nella nuova gestione art.36 (con la gestione delle sotto aziende) il programma consente di effettuare la stampa delle attività trimestrali no IV trimestre e la generazione delle relative registrazioni contabili solo se la stampa viene richiesta in modalità non definitiva. Se si richiede contemporaneamente la stampa definitiva della liquidazione e la generazione delle registrazioni contabili il programma segnala, attraverso un messaggio bloccante l'impossibilità di eseguire contemporaneamente le due opzioni.
- **S** = consente di effettuare la stampa delle aziende trimestrali no IV trimestre in modalità definitiva, sia che si tratti di un'azienda singola, sia che tratti di un'azienda art.36 (gestione madre-figlie oppure con la gestione delle sotto-aziende) e la generazione delle relative registrazioni contabili.

*ATTENZIONE: in caso di art.36 "madre e figlie", la stampa della liquidazione riepilogativa legge i dati presenti nei singoli prospetti di liquidazione aziendali. Sarà cura dell'utente, prima di effettuare l'ultima liquidazione, verificare che per le figlie trimestrali no IV trimestre non sia presente alcun importo.*

Tramite il pulsante "**Credito anno precedente[ShF11]**" è possibile inserire/modificare il codice tributo 6099 relativo al credito iva dell'anno precedente. Se nella funzione "Fiscali – deleghe – delega unificata F24 – gestione tributi delega F24" non esiste il codice tributo 6099 relativo all'anno solare precente, premedo il pulsante si apre una finestra nella quale indicare l'ammontare del credito; alla conferma, è creato il tributo 6099 con provenienza manuale e compensabile dal 01/01 al 30/04/anno successivo. Se invece nella funzione "Fiscali – deleghe – delega unificata F24 – gestione tributi delega F24" esiste il codice tributo 6099 relativo all'anno precente, premedo il pulsante si apre una finestra nella quale l'untente potrà scegliere se entrare in gestione del tributo oppure nella lista utilizzi. Nella lista utilizzi sono disponibili i pulsanti:

**Nuovo[F4] –** permette di inserire un utilizzo manuale;

**Elimina[Sh+F3] –** permette di eliminare utilizzi manuali e utilizzi da liquidazione se di importo zero:

Richiamando la funzione "Liquidazione periodica iva", la videata che appare è la seguente:

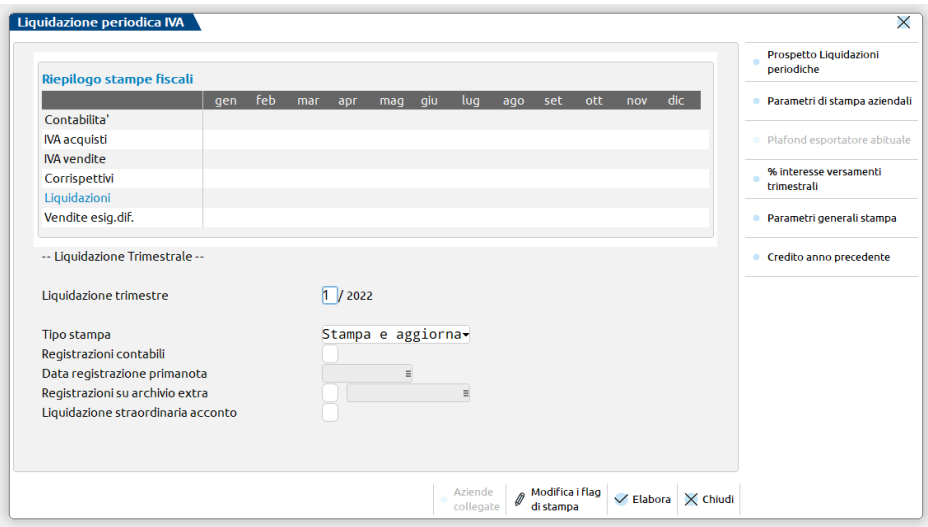

**LIQUIDAZIONE MESE/TRIMESTRE -** Mese o trimestre di cui si vuole effettuare la liquidazione.

**TIPO STAMPA –** Vengono accettate le seguenti opzioni:

**Stampa e aggiorna** = viene calcolata la liquidazione, viene aggiornata la Comunicazione delle Liquidazioni iva periodiche e viene anche aggiornato il prospetto riepilogativo delle liquidazioni iva con l'indicazione di:

CREDITO o DEBITO iva CREDITO PARTICOLARE VALORE INTERESSI

**Stampa definitiva** = viene effettuata anche la stampa definitiva sui registri iva del periodo preso in esame. A stampa conclusa viene marcato il periodo con la sigla DEF (stampa DEFinitiva).

Nel caso in cui invece si voglia rieseguire la stampa definitiva della liquidazione è necessario, tramite l'apposito tasto funzione, togliere il flag di stampa "DEF" impostandolo a "PAR" o " " e nel caso in cui il parametro contabile "Controllo registri iva" sia impostato a "P" o "M" ripristinare anche le relative pagine.

*ATTENZIONE: Si ricorda che l'annullamento della stampa definitiva NON ELIMINA LE RELATIVE REGISTRAZIONI CONTABILI.*

**Stampa di prova**= viene calcolata la liquidazione, ma non viene aggiornata la Comunicazione delle Liquidazioni iva periodiche nè il prospetto riepilogativo delle liquidazioni iva così come non vengono memorizzati i dati inseriti manualmente dentro la liquidazione.

**REGISTRAZIONI CONTABILI**– A questo campo non si accede nel caso in cui venga selezionata la stampa di prova. Abilitando il parametro e se nella successiva videata viene inserita anche la data di registrazione, sono generate le operazioni contabili in Primanota come sopra esposto. Se viene azzerata la data di registrazione le relative registrazioni contabili non vengono generate, occorrerà quindi ripetere l'operazione per generarle, oppure procedere con l'inserimento manuale. Al termine viene marcato il mese elaborato nelle prospetto delle stampe fiscali:

PAR: se si è effettuata la stampa di tipo "Stampa e aggiorna";

DEF: se si è effettuata la stampa di tipo "Stampa definitiva".

**DATA REGISTRAZIONE PRIMANOTA – Data in cui verranno registrate automaticamente in primanota le scritture contabili della** Liquidazione. Il campo è accessibile solo se il precedente (Registrazioni contabili) è flaggato. La data proposta dipende dall'impostazione definita per il parametro "Data registrazione LQ" presente nella videata dei Parametri generali stampa [Shift+F7].

Le opzioni previste sono:

- Da richiedere: il campo "Data registrazione primanota" viene proposto vuoto e richiede obbligatoriamente l'indicazione del giorno in cui verranno create le registrazione LQ del periodo che si intende liquidare.
- Data terminale: in "Data registrazione primanota" viene proposta la data in cui l'utente ha effettuato l'accesso all'azienda.
- Data sistema: propone la data odierna come data in cui registrare le scritture LQ in primanota.
- Data fine periodo: in base alla periodicità di liquidazione dell'azienda, il programma riporta:
	- Aziende con liquidazione mensile: viene proposto l'ultimo giorno del mese;
	- Aziende con liquidazione trimestrale: viene proposto l'ultimo giorno del trimestre;
	- Aziende con liquidazione mista (art.36): in questo caso viene riportato l'ultimo giorno del mese elaborato.

Il parametro è sovraziendale e l'opzione proposta di default è "Data fine periodo".

**REGISTRAZIONI SU ARCHIVIO EXTRA -** A questo campo si accede solo nel caso in cui venga selezionato il tipo "Stampa e aggiorna" e non si è abilitato il parametro "Registrazioni contabili". Attivando questo parametro, viene richiesto il nome dell'archivio extracontabile su cui memorizzare le registrazioni contabili generate dalla liquidazione. L'archivio su cui viene indirizzata la scrittura viene cancellato e sostituito con la nuova operazione. Per disabilitare agli utenti l'accesso ad alcune directory si veda la funzione Servizi / Configurazioni / Amministrazione utenti.

**LIQUIDAZIONE STRAORDINARIA ACCONTO–** Determinazione dell'Acconto iva in base al metodo delle operazioni effettuate. Questo campo si può abilitare solo accedendo all'azienda in data 31/12 e se attivato, viene effettuata una liquidazione straordinaria e viene elaborato l'archivio di primanota per determinare l'eventuale acconto I.V.A.. L'acconto calcolato viene salvato nel prospetto delle liquidazioni periodiche se non si è selezionata la stampa di prova. Se il valore memorizzato è un DEBITO si deve eseguire il versamento con le seguenti modalità:

**AZIENDE NORMALI -** Operazioni di primanota con data registrazione e beni usati con data operazione:

- MENSILI: dal: 01.12 al 20.12;
- TRIMESTRALI: dal: 01.10 al 20.12.

**AZIENDE AUTOTRASPORTATORI -** Operazioni di primanota con data registrazione e beni usati (solo sezionali normali) con data operazione:

Per sezionali IVA normali: dal: 01.10 al 20.12

Per sezionali IVA POSTICIPATI:

a) dal: 01.07 al 30.09 perché il programma considera queste registrazioni annotate ai fini I.V.A. al primo giorno del mese del trimestre successivo, quindi risultano tutte annotate entro il 20 dicembre.

b) dal 01.07 al 30.08, in caso di annotazione iva superiore al 20 di ogni mese.

Si ricorda che il programma considera queste operazioni annotate ai fini iva in base al giorno di annotazione immesso nei parametri contabili.

**AZIENDE ART. 74 TER** – Operazioni di primanota con data di registrazione con data operazione:

MENSILI no contabilità c/terzi: per i sezionali non posticipati il programma calcola l'iva dal 01.12 al 20.12, mentre per i sezionali posticipati l'iva viene calcolata dal 01.11 al 30.11 se come giorno di annotazione nel registro vendite si è scelto un giorno compreso tra 1 e 20. In caso contrario (dal 21 in avanti) tali registrazioni di vendita verranno escluse dalla liquidazione straordinaria dell'acconto e prese in considerazione in quella del mese di dicembre .

MENSILI con la contabilità c/terzi: per i sezionali non posticipati il programma calcola l'iva dal 01.11 al 30.11, mentre per i sezionali posticipati l'iva viene calcolata dal 01.10 al 31.10 se come giorno di annotazione nel registro vendite si è scelto un giorno compreso tra 1 e 20. In caso contrario (dal 21 in avanti) tali registrazioni di vendita verranno escluse dalla liquidazione straordinaria dell'acconto e prese in considerazione in quella del mese di dicembre.

*ATTENZIONE: per i beni usati non è possibile utilizzare i sezionali posticipati.*

#### *NOTA BENE:*

- *- NON viene effettuato il calcolo degli interessi per le aziende trimestrali.*
- *- la liquidazione straordinaria non esegue nessuna registrazione in primanota e anche quando stampata in definitivo non effettua controlli di alcun genere (periodi precedenti non stampati o stampe già eseguite).*

Confermati i dati di selezione, **si preme il tasto F10, ed inizia il calcolo della liquidazione**. In questa fase possono essere visualizzati messaggi di controllo su eventuali incongruenze rilevate: stampe definitive non sequenziali o già eseguite. Questi messaggi non sono bloccanti, e viene richiesta una conferma per eseguire comunque l'operazione.

Terminato il calcolo, si presenta una videata simile a quella delle figure che seguono, in cui viene presentato il prospetto riassuntivo della liquidazione.

#### **VIDEATA IMPORTI LIQUIDAZIONE ANTE 2022**

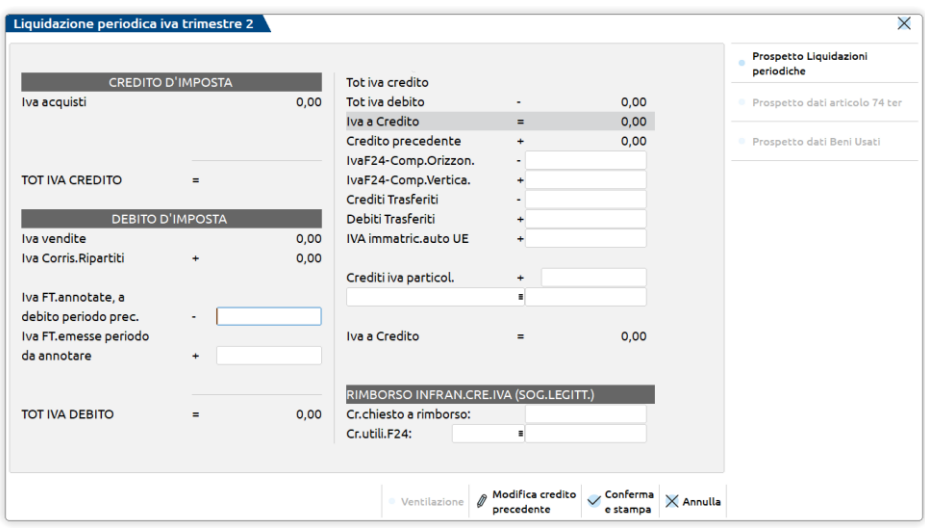

#### **VIDEATA IMPORTI LIQUIDAZIONE ANNO 2022 E SUCCESSIVI**

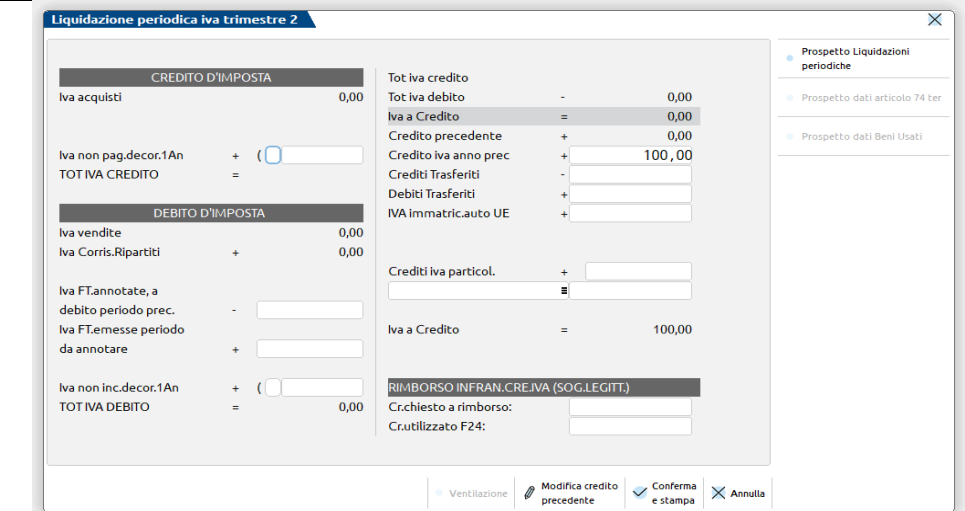

Se in primanota sono presenti operazioni marcate "di competenza del periodo precedente", si presenta il seguente messaggio:

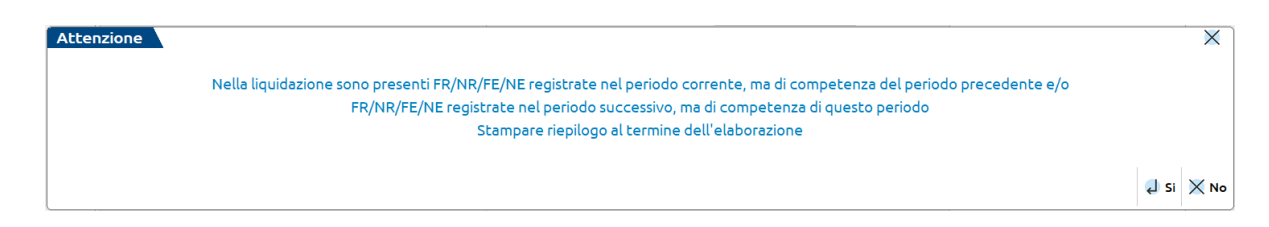

Rispondendo Sì al messaggio, al termine della stampa della liquidazione sarà richiesta la generazione di un'ulteriore stampa la quale conterrà su una pagina i Documenti registrati nel periodo di liquidazione successivo ma di competenza del periodo (documenti inclusi) e sulla seconda pagina i Documenti registrati nel periodo ma di competenza del periodo di liquidazione precedente (documenti esclusi).

#### **Manuale Utente**

In questa videata si può agire sui seguenti campi:

**IVA FT. ANNOTATE, A DEBITO PERIODO PREC. -** In questo campo si deve inserire il valore dell'imposta relativa alle fatture di vendita registrate nel periodo di liquidazione selezionato ma di competenza del periodo precedente e quindi già considerato. Questa imposta deve essere detratta dalla liquidazione del periodo selezionato. Viene proposto in automatico il valore immesso nel campo successivo quando è stata eseguita la liquidazione del periodo precedente.

**IVA FT. EMESSE PERIODO DA ANNOTARE -** In questo campo si deve inserire il valore dell'imposta relativa alle fatture emesse nel periodo selezionato ma ancora da registrare. Questo valore viene memorizzato, alla conferma della funzione, per essere detratto dalla liquidazione successiva, e verrà proposto nel campo precedente. Questi importi si possono visualizzare premendo il tasto F7 quando il cursore si trova su questo campo.

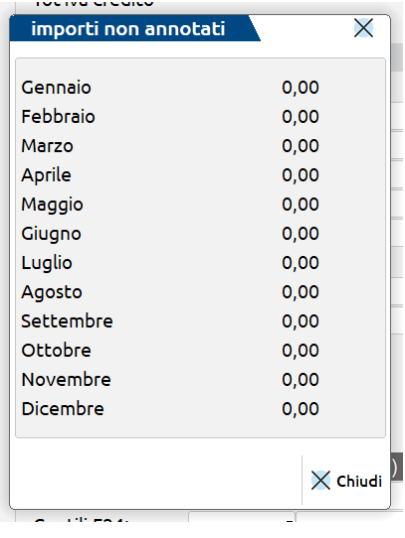

*NOTA BENE: i presenti campi devono essere utilizati SOLO se non si è provveduto a marcare le registrazioni di primanota con il pulsante "Competenza periodo precedente".*

**IVA NON PAGATA DECORRENZA 1 ANNO:** campo attivo solo nelle aziende che gestiscono l'iva per cassa, indicare l'iva relativa a fatture ricevute e non ancora pagate dopo un anno dalla registrazione.

**IVA NON INCASSATA DECORRENZA 1 ANNO:** campo attivo solo nelle aziende che gestiscono l'iva per cassa, indicare l'iva relativa a fatture emesse e non ancora incassate dopo un anno dall'emissione.

La gestione dell'iva per cassa è possibile attivando il **"parametro iva" annuale solare "Gestione iva per cassa"** che consente di visualizzare in liquidazione iva i seguenti campi: "Iva non pag.decor.1 An" e "Iva non inc.decor.1An". Per potersi avvalere di tale regime ai fini dell'emissione delle fatture è necessario che il volume d'affari dell'azienda (relativo all'anno precedente oppure presunto se è il primo anno di vita dell'azienda stessa) non superi i 2.000.000 euro.

Nel caso in cui si inserisca manualmente un importo in corrispondenza dei campi "Iva non pag.decor. 1An" e "Iva non inc.decor. 1An" si consiglia di "forzare" gli importi immessi anteponendo all'importo il carattere "\*". Rielaborando periodi in cui sono presenti importi "forzati" il programma consente, tramite un apposito messaggio, di mantenere gli importi precedentemente memorizzati/forzati oppure no.

In fase di stampa definitiva della liquidazione, nel caso in cui nel periodo venga rilevata dell'iva per cassa relativamente ad acquisti e/o vendite (manualmente o automaticamente) il programma genera una registrazione di prima nota "dedicata" sempre con causale LQ e con descrizione IVA DI CASSA. All'interno viene giro contata l'iva ad esigibilità differita (sugli acquisti o sulle vendite) ai relativi conti automatici "iva a credito" o "iva a debito".

Per le aziende professioniste (sia ordinarie che semplificate) e per le imprese semplificate con cassa reale, il programma giroconta il conto iva ad esigibilità differita sospeso (acquisti o vendite) al conto automatico "iva a credito" o "iva a debito" .

*NOTA BENE: se presenti più Attività Iva, viene rilevata una registrazione contabile distinta per ogni singola attività iva.* 

**CREDITO IVA DICHIARAZIONE ANNO PRECEDENTE –** Questo rigo è presente sino all'anno solare 2021 e riporta il credito risultante dalla dichiarazione iva dell'anno precedente. Tale campo, di sola visualizzazione, viene valorizzato solo nel primo mese/trimestre della liquidazione iva e solo nel caso in cui il credito sia presente nel campo "IVA AN" del prospetto riepilogativo della liquidazione. Dal secondo mese/trimestre verrà visualizzato il campo successivo. Se si vuole riportare il credito annuale in un perido diverso dal primo, occorre valorizzare manualmente il successivo campo "Credito iva compensazione verticale". Il dato viene automaticamente riportato nel rigo VP9 della Comunicazione Liquidazioni Periodiche.

**CREDITO IVA ANNO PRECEDENTE** – Questo rigo è presente dal 2022 ed è editabile solo se in azienda è presente del credito iva dell'anno precedente dentro l'archivio Gestione tributi delega F24. Su questo campo si indica il credito iva annuale della dichiarazione precedente che si vuole utilizzare in compensazione verticale dentro la liquidazione. Se la liquidazione è a debito, il campo è precompilato dalla procedura con un importo tale da azzerare la liquidazione stessa oppure l'intero credito residuo se questo non è sufficiente a compensare totalmente il debito; il dato proposto è modificabile dall'utente nei limiti del credito iva annuale disponibile. Il dato viene automaticamente riportato nel rigo VP9 della Comunicazione Liquidazioni Periodiche.

 $\overline{\vee}$ 

# **®MEXAL ®PASSCOM**

 $\overline{1}$ 

E' attivo il pulsante **F7[Utilizzi credito]** che apre l'elenco degli utilizzi del credito iva anno precedente memorizzato nella Gestione tributi F24:

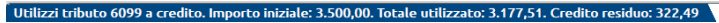

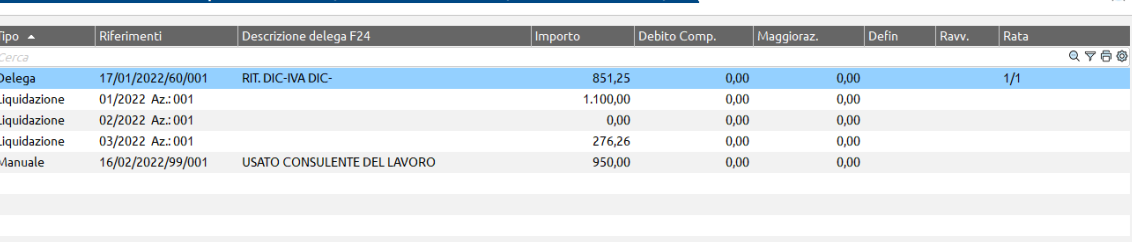

**CREDITO IVA PERIODO PRECEDENTE** – Credito iva relativo al periodo precedente. In questo campo il programma riporta il credito relativo al periodo precedente memorizzato nel prospetto riepilogativo della liquidazione iva e viene visualizzato a partire dal secondo mese/trimestre in cui viene effettuata la liquidazione iva. Il dato viene automaticamente riportato nel rigo VP8 della Comunicazione Liquidazioni Periodiche.

E' attivo il pulsante **F8[Modifica credito precedente]** che consente di modificare il credito relativo al peridio precedente. Tale campo non viene memorizzato per ulteriori elaborazioni, DEVE essere utilizzato solo per aziende infrannuali che non hanno gestito il primo mese/trimestre con il programma.

**CREDITO IVA F24 COMPENSAZIONE ORIZZONTALE –** Rigo presente fino all'anno solare 2021, si utilizava per indicare la parte di credito risultante dalla Dichiarazione Annuale Iva anno precedente, inserito manualmente in compensazione con altri tributi in F24 nel periodo di cui si effettua la liquidazione. Il campo, di segno negativo, compilava in automatico il rigo il VP9 della Comunicazione Liquidazioni Periodiche, che veniva valorizzato con l'importo preceduto dal segno "-" (meno).

*ATTENZIONE: questo campo DOVEVA essere valorizzato SOLO nel caso in cui il credito risultante dalla Dichiarazione Annuale Iva dell'anno precedente fosse stato considerato in una liquidazione precedente e NON fosse stato riportato in F24 attraverso la compilazione del campo "Credito iva da utilizzare in F24" presente nel prospetto riepilogativo della liquidazione iva (pulsante F5).* 

#### **ESEMPIO DI UTILIZZO DEL CAMPO "CREDITO IVA F24 COMPENSAZIONE ORIZZONTALE"**

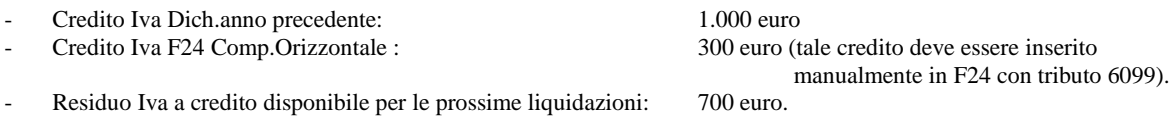

**CREDITO IVA F24 COMPENSAZIONE VERTICALE –** Rigo presente fino all'anno solare 2021, si utilizava per indicare la parte di credito risultante dalla Dichiarazione Annuale Iva anno precedente, che si voleva utilizzare in compensazione IVA su IVA nel periodo di cui si effettua la liquidazione. Il campo, di segno positivo, compilava in automatico il rigo il VP9 della Comunicazione Liquidazioni Periodiche.

*ATTENZIONE: questo campo DOVEVA essere valorizzato SOLO nel caso in cui il credito risultante dalla Dichiarazione Annuale Iva dell'anno precedente NON fosse stato considerato in una liquidazione precedente.*

#### **ESEMPIO DI UTILIZZO DEL CAMPO "CREDITO IVA F24 COMPENSAZIONE VERTICALE"**

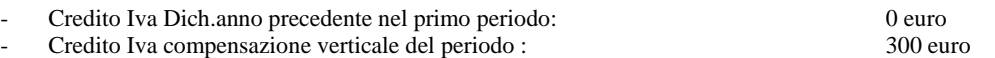

Questi due campi erano tra loro alternativi ed il valore indicato veniva memorizzato; su entrambi i campi è attivo il tasto F7 per visualizzare gli importi memorizzati nei vari periodi dell'anno (positivi o negativi a seconda del rigo compilato).

Dall'anno solare 2022 questi due campi ed il campo "credito iva dichiarazione anno precedente" non sono più presenti sostituiti dall'unico nuovo rigo "Credito iva anno precedente" nel quale l'utente andrà ad indicare quanto credito iva utilizzare nella singola liquidazione.

**CREDITI TRASFERITI –** Indicare l'ammontare dei crediti trasferiti da parte di ciascuna società che effettua liquidazioni di gruppo ai sensi dell'art.73.

*NOTA BENE: tale importo è memorizzato nel prospetto riepilogativo della liquidazione. E' attivo il tasto F7 per visualizzare gli importi memorizzati nei vari periodi dell'anno.*

**DEBITI TRASFERITI –** Indicare l'ammontare dei debiti trasferiti in sede di liquidazioni periodiche da parte di ciascuan società che effettua la liquidazione di gruppo ai sensi dell'art.73.

*NOTA BENE: tale importo è memorizzato nel prospetto riepilogativo della liquidazione. E' attivo il tasto F7 per visualizzare gli importi memorizzati nei vari periodi dell'anno.*

La presenza dei campi "Crediti trasferiti" e "Debiti trasferiti", impedisce la compilazione della Comunicazione Comunicazione Liquidazioni periodiche che dovrà essere rettificata manualmente. In questo casi il programma restituisce un messaggio simile al seguente:

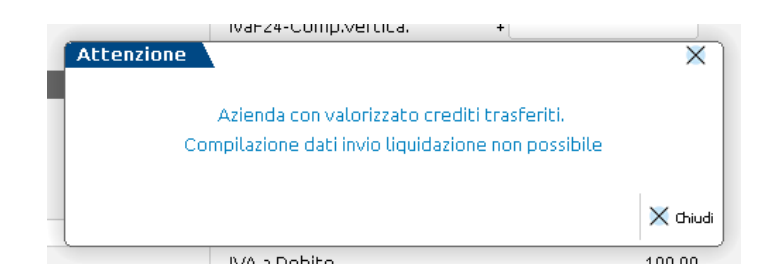

**IVA IMMATRIC.AUTO: -** Importo dell'iva versato anticipatamente per le Immatricolazioni Auto (art.1 comma 9 DL 262/2006). Il campo compila in automatico il rigo il VP10 della Comunicazione Liquidazioni Periodiche.

*NOTA BENE: il valore immesso viene memorizzato per poter essere riutilizzato in una successiva rielaborazione. E' attivo il tasto F7 per visualizzare gli importi memorizzati nei vari periodi dell'anno.*

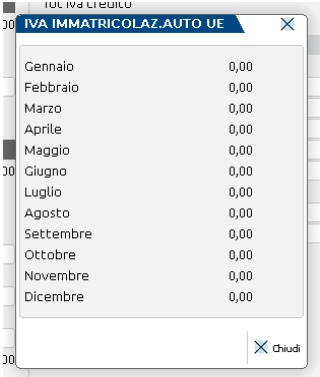

**CREDITO IVA PARTICOLARE -** L'importo del campo viene conteggiato come un credito per la Liquidazione; viene memorizzato e compila in automatico il rigo il VP11 della Comunicazione Liquidazioni Periodiche.Gli importi utilizzati si possono visualizzare premendo il tasto F7 quando il cursore si trova su questo campo.

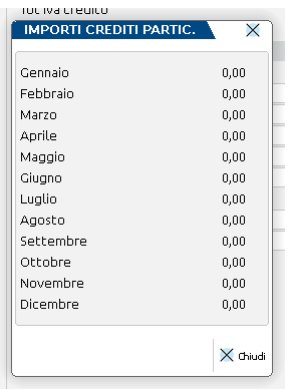

Sulla riga immediatamente sotto il campo "Credito IVA particol" si trovano i seguenti campi che non portano denominazione:

**CONTROPARTITA -** Codice del Conto della maggiorazione o detrazione per trattamenti fiscali speciali (Terremotati ecc.) o per la richiesta di rimborso IVA.

*NOTA BENE: il valore immesso viene memorizzato per poter essere riutilizzato in una successiva rielaborazione. E' attivo il tasto F7 per visua-lizzare gli importi memorizzati nei vari periodi dell'anno.*

**IMPORTO -** Importo della maggiorazione o detrazione; in caso di detrazione l'importo deve essere preceduto dal segno "-" (meno).

*NOTA BENE: il valore immesso viene memorizzato per poter essere riutilizzato in una successiva rielaborazione. E' attivo il tasto F7 per visua-lizzare gli importi memorizzati nei vari periodi dell'anno.*

La presenza dei campi "Contropartita" ed "Importo", impedisce la compilazione della Comunicazione Comunicazione Liquidazioni periodiche che dovrà essere rettificata manualmente. In questo casi il programma restituisce il seguente messaggio:

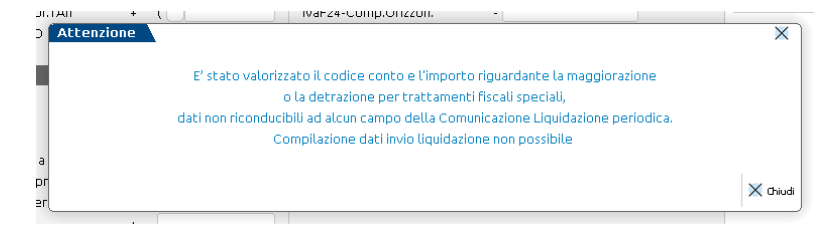

Se si gestisce l'IVA con ventilazione sarà attivo il tasto funzione F6, che consente di aprire la seguente finestra nella quale appare il prospetto del calcolo della ventilazione.

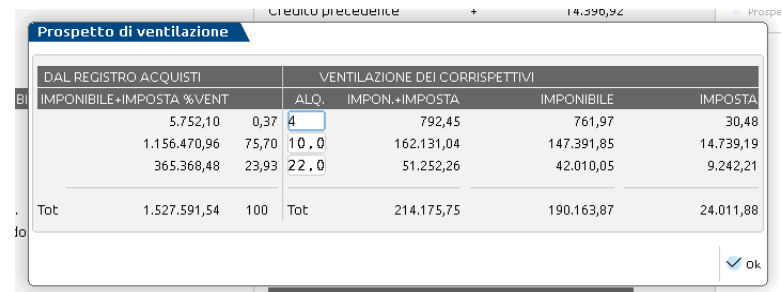

L'unico campo editabile è:

**ALIQUOTA PER VENTIL. DIFFERITA -** Aliquota alla quale deve essere trattato lo scorporo per la ventilazione. Vengono proposte le aliquote incontrate quando si esegue il ricavo della base d'acquisto (fatture registrate con aliquote iva precedute dal carattere '.' **punto)**. In caso di acquisti in cui siano state inserite anche aliquote differite per la ventilazione (tasto F3 all'interno della finestra iva), vengono proposte queste ultime in sostituzione di quelle della merce.

### **RIMBORSO INFRANNUALE CREDITO IVA (SOGGETTI LEGITTIMATI)**

**CREDITO CHIESTO A RIMBORSO –** SOLO per le aziende legittimate indicare l'importo del credito iva che si vuole chiedere a rimborso.

*NOTA BENE: Il valore immesso viene memorizzato per poter essere riutilizzato in una successiva rielaborazione. E' attivo il tasto F7[Importi memorizzati] per visualizzare gli importi memorizzati nei vari periodi dell'anno. Questo importo verrà detratto dall'eventuale credito da riportare sulla liquidazione del periodo successivo (memorizzato sul prospetto delle liquidazioni).*

**CREDITO DA UTILIZZARE IN F24 -** SOLO per le aziende legittimate indicare l'importo del credito iva da utilizzare in compensazione, anche con altri tributi, nel modello F24.

*NOTA BENE: Il valore immesso viene memorizzato per poter essere riutilizzato in una successiva rielaborazione. E' attivo il tasto F7[Importi memorizzati] per visualizzare gli importi memorizzati nei vari periodi dell'anno. Questo importo verrà detratto dall'eventuale credito da riportare sulla liquidazione del periodo successivo (memorizzato sul prospetto delle liquidazioni).*

Esempio: videata di una liquidazione mensile:

# **®MEXAL ®PASSCOM**

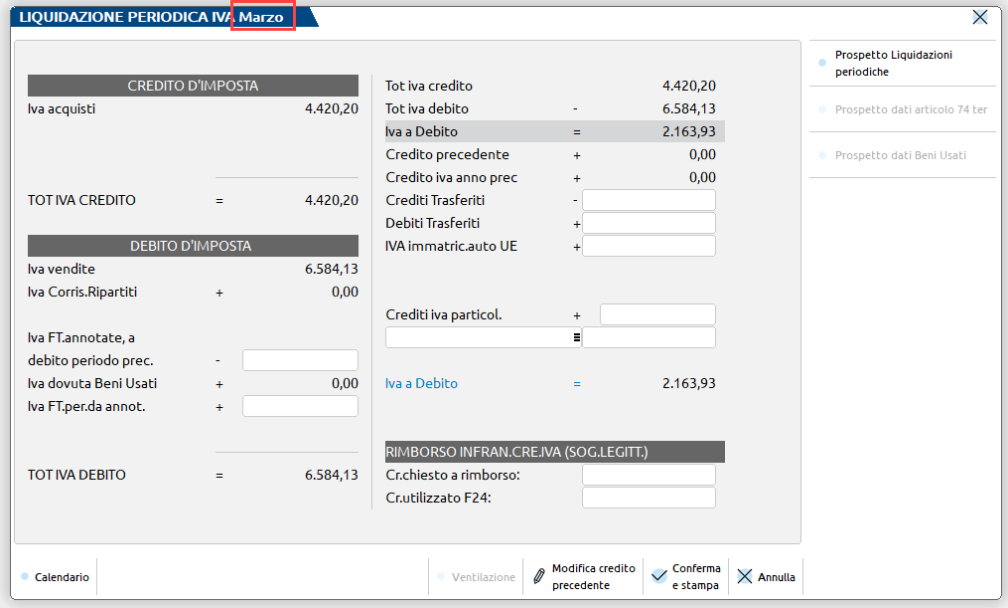

#### Esempio: videata di una liquidazione trimestrale:

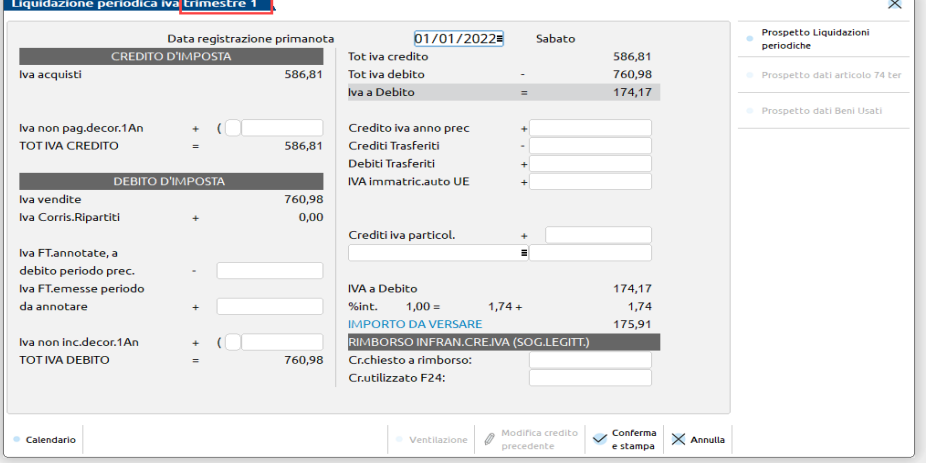

#### **ULTERIORI DATI**

Confermato la videata con il tasto F10 il programma apre la seguente finestra (solo se l'IVA risulta a debito ed ha un importo superiore al limite minimo di versamento). Ciò consente di immettere un promemoria descrittivo dei dati relativi alla liquidazione, che verrà stampato in fondo alla liquidazione.

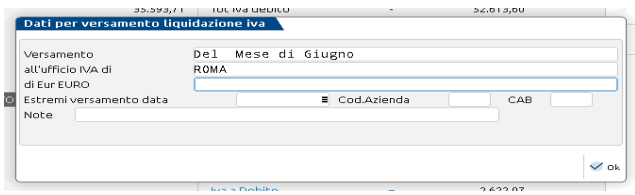

I campi da inserire sono:

**VERSAMENTO -** Descrizione dell'operazione.

**ALL' UFFICIO IVA DI -** Ufficio IVA a cui viene indirizzato il versamento (viene proposto il contenuto immesso nel campo dei "Dati attività azienda" dell'anagrafica azienda).

**DI EURO -** Importo del versamento, scritto in cifre e lettere.

**ESTREMI VERSAMENTO DATA -** . Data del versamento da riportare nella stampa della liquidazione. Viene proposta quella presente sul prospetto delle liquidazioni dell'azienda

*NOTA BENE: per stampe MULTIAZIENDALI (da STD) non viene proposto nessun valore e se i campi: DATA - COD.AZIENDA – CAB sono TUTTI vuoti vengono assunti automaticamente i relativi dati presenti sui prospetti delle* 

*liquidazioni delle singole aziende. Un qualsiasi valore immesso, anche in un solo campo dei tre, NON farà scattare l'automatismo ed i valori immessi saranno stampati su tutte le aziende selezionate.*

**COD. AZIENDA -** . Codice azienda dove è stato eseguito il versamento da riportare nella stampa della liquidazione. Viene proposto quello presente sul prospetto delle liquidazioni dell'azienda.

**CAB -** . Codice CAB dove è stato eseguito il versamento da riportare nella stampa della liquidazione. Viene proposto quello presente sul prospetto delle liquidazioni dell'azienda.

**NOTE -** Eventuali annotazioni da riportare nella stampa delle liquidazioni.

### **TASTI FUNZIONE ATTIVI SULLA VIDEATA PRINCIPALE.**

**F10 [ok] –** Effettua il calcolo della liquidazione in base ai parametri immessi.

**F11[Plafond esportatore abituale]** – Apre la finestra del **PLAFOND SOLARE** annuale per le aziende esportatrici abituali. In questa videata deve essere indicato l'ammontare complessivo del Plafond esportatore abituale disponibile per l'anno in corso. Il campo è aggiornato automaticamente dalla funzione memorizza credito/debito IVA, presente nel menu Fiscali – Dichiarazione IVA/IVA BASE, a cui si rimanda:

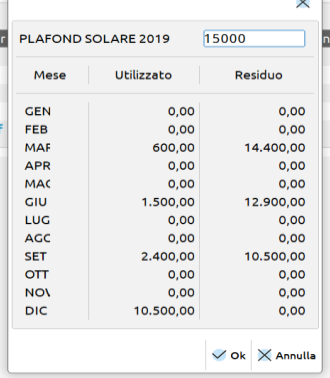

Nella colonna "utilizzato", per ogni periodo (mese o trimestre) viene riportata la sommatoria di tutte le fatture ricevute per le quali, nelle registrazioni di primanota, è stato utilizzato un codice di esenzione "marcato" (codici di esenzione che decrementano il plafond). L'utilizzo è determinato in base alla data del documento oppure alla data competenza che si imposta nel castelletto iva della registrazione. L'utilizzo del Plafond nel periodo preso in esame viene poi evidenziato in un'apposita sezione della stampa della liquidazione.

Nella colonna "residuo" è riportata la differenza tra il valore residuo del periodo precedente e quello utilizzato nel periodo in corso.

I dati riportati in stampa sono i seguenti:

PLAFOND RESIDUO ALL'INIZIO DEL PERIODO : PLAFOND UTILIZZATO NEL PERIODO : PLAFOND RESIDUO

Se non si vogliono stampare gli importi del plafond, è necessario disabilitare il relativo parametro "Stampa importi plafond" richiamato dal tasto funzione [F7] Parametri di stampa aziendali.

**F7 [Parametri di stampa aziendali]-** Apre la seguente finestra per modificare i parametri contabili senza richiamare la relativa funzione dalle "videate aziendali" dell'azienda:

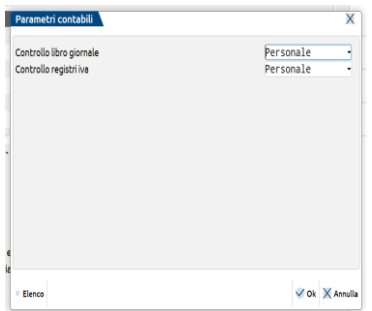

Per le aziende esportatrici abituali è presente un ulteriore parametro aziendale che se disabilitato permette di non riportare in stampa liquidazione gli importi relativi al plafond residuo e utilizzato:

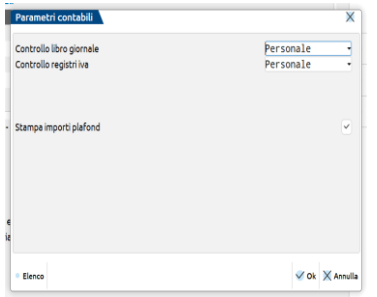

**F8[% interessi per versamenti trim] –** Questo tasto è attivo se nei parametri contabili è stata impostata una liquidazione di tipo trimestrale (gestione quarto trimestre = N), vengono riportate le percentuali degli interessi da applicare ad ogni trimestre.

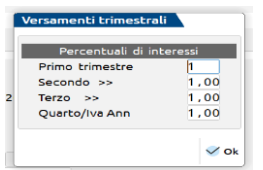

**PERCENTUALI DI INTERESSE -** Percentuale per il calcolo degli interessi dei versamenti trimestrali. Il valore massimo accettato è 9,99. Se si esegue un'elaborazione multiaziendale, dall'azienda STD, vengono utilizzate le percentuali inserite nelle singole aziende e non quelle esistenti sulla "STD".

**F6 [Modifica i flag di stampa definitiva] –** Consente di modificare i flag di stampa definitiva. La videata che appare è la seguente:

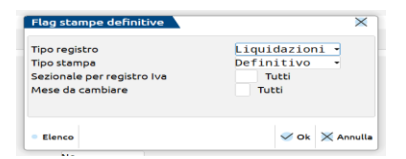

Nel caso sia stata effettuata o una stampa "PAR" parziale o "DEF" definitiva e si imposti il campo come "NON STAMPATA" il programma evidenzia il seguente messaggio di avvertimento:

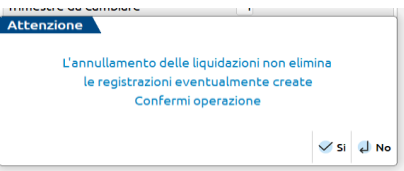

**F5 [Prospetto dati liq. Periodica] –** Apre la finestra con il riepilogo delle liquidazioni annuali:

#### **PROSPETTO RIEPILOGATIVO LIQUIDAZIONE IVA PERIODICA**

*NOTA BENE: tale prospetto può essere richiamato sia dalla videata di partenza che da quella in cui viene riportato il risultato della liquidazione; nel primo caso i campi sono editabili mentre nel secondo, essendo già stata effettuata l'elaborazione, vengono solo visualizzati. Si ricorda che il valore del Credito/Debito IVA all'interno di tale prospetto NON vengono aggiornati in caso di liquidazione eseguita con "Stampa di prova".*

Questo prospetto si può visionare anche dalla funzione Aziende – Apertura Azienda – Dati Aziendali – PROSPETTO LIQUIDAZIONI IVA.

Con i tasti Freccia SU/GIÚ si possono scorrere le righe dei vari periodi, con il tasto INVIO si accede ai relativi dati. I campi sono i seguenti:

**CREDITO IVA –** Importo del credito IVA risultante dalla liquidazione del periodo specificato.

**DEBITO IVA –** Importo del debito IVA risultante dalla liquidazione del periodo specificato. Questo valore SOLO se NON supera il limite minimo di versamento viene proposto come un maggior debito nella liquidazione del periodo successivo nel campo: "debito precedente" (ad eccezione che nell'ultima liquidazione dell'anno come da D. lgs. 01/2024).

**DATA VERS. -** Data nella quale è stato eseguito il versamento tramite delega. Viene riportata la data presente sulla delega di versamento quando si esegue la funzione "Contabilizza F24".

**IMPORTO VERSATO -** Valore dell'importo versato (Debito + eventuali Interessi).

Premendo il tasto **F5** viene aperta una finestra contenente i dati dei CREDITI PARTICOLARI, utilizzati nelle varie liquidazioni e/o acconto, più gli INTERESSI con la relativa percentuale se l'azienda ha una periodicità di liquidazione TRIMESTRALE.

Esempio di come si presenta la videata dopo aver premuto F5:

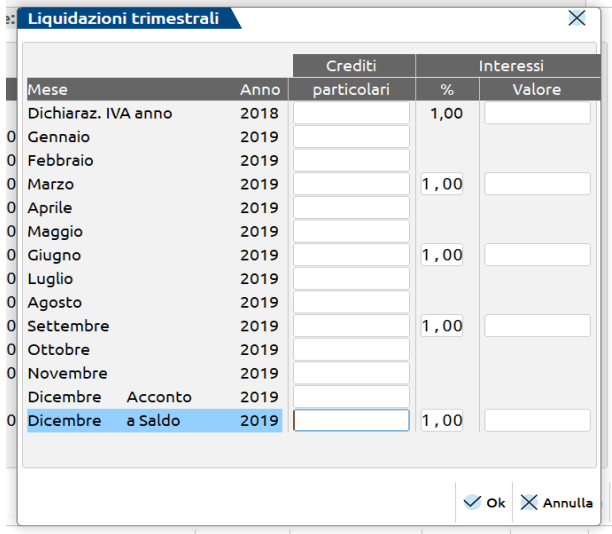

I campi presenti in questa videata sono i seguenti:

**CREDITO IVA PARTICOLARE -** Importo del credito IVA particolare utilizzato in fase di liquidazione per trattamenti fiscali particolari.

Se la liquidazione viene effettuata su base trimestrale sarà possibile gestire anche i seguenti campi:

**PERCENTUALE DI INTERESSE -** Percentuale per il calcolo degli interessi dei versamenti trimestrali. Il valore del quarto trimestre coincide con quello dell'Iva annuale. La percentuale massima accettata è 9,99.

Per le aziende autotrasportatori la percentuale di interesse in questa finestra è di sola visualizzazione, in quanto la modifica da questi campi comporterebbe il ricalcalo del valore degli interessi partendo dal debito totale che potrebbe non essere corretto in presenza di sezionali posticipati. Si ricorda infatti che gli interessi per gli autotrasportatori devono essere calcolati solo sul debito derivante dai sezionali non posticipati.

**VALORE INTERESSI -** Importo degli interessi, espresso in Euro risultante dalla liquidazione definitiva e non delle aziende trimestrali.

#### RIEPILOGO

Quando si esegue una liquidazione, ad eccezione della stampa di prova, sono sempre riportati nel prospetto riepilogativo i seguenti dati:

DEBITO o CREDITO;

CREDITI PARTICOLARI;

#### INTERESSI.

*NOTA BENE: gli estremi versamento NON vengono azzerati. Questi sono riportati automaticamente quando si esegue la funzione "Contabilizza F24".*

L'ultimo periodo contributivo viene riportato sulle ultime due righe, nella prima vi sono i dati dell'ACCONTO mentre nella seconda vi è il SALDO finale del periodo.

Nella videata principale del riepilogo annuale è attivo il tasto **F7 [Tipologia acconto iva]** .Tale tasto posiziona il cursore nella riga dell'acconto a fianco del debito e permette di modificare la tipologia di acconto la quale viene impostata in automatico quando si effettua la liquidazione straordianria (tipologia A=Analitico) o quando si calcola l'acconto con metodo storico dall'apposita funzione (tipologia S=Storico).

# **@MEXAL @PASSCOM**

### **PROSPETTO ANTE 2022**

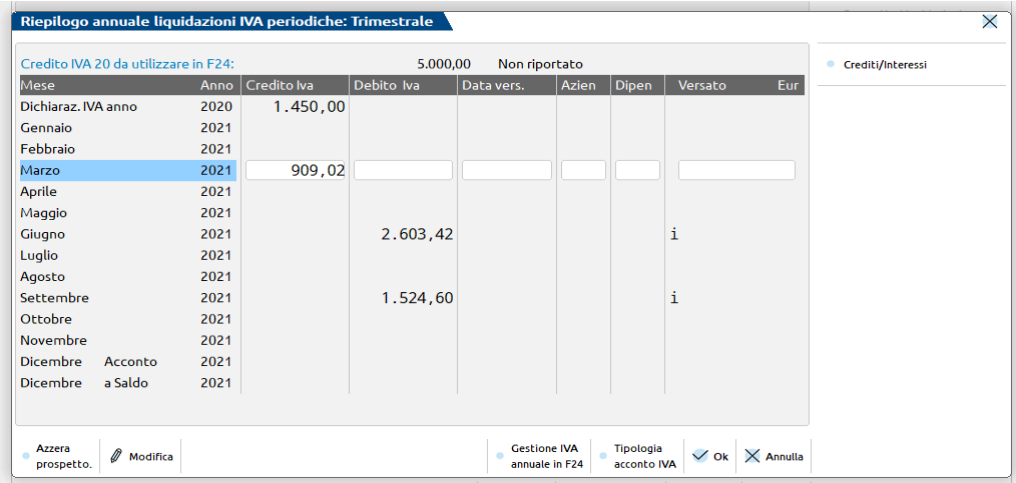

All'interno di questa finestra si può inserire il credito o debito IVA di inizio anno e l'importo dell'acconto di dicembre.

Nel periodo evidenziato con **"Dichiarazione IVA anno xxxx"** è riportato il credito risultante dalla Dichiarazione IVA dell'anno precedente da computare in detrazione in quello successivo oppure il debito. In entrambi i casi è attivo il comando **Gestione IVA annuale in F24 [F4]** che visualizza informazioni differenti in base al saldo dell'IVA annuale. Questi due campi sono aggiornati automaticamente dalla funzione memorizza credito/debito IVA, presente nel menu Fiscali – Dichiarazione IVA/IVA BASE, a cui si rimanda.

Se esiste un Credito IVA annuale il comando Gestione IVA annuale in F24 [F4] attiva un prospetto dove poter inserire il valore da utilizzare nelle compensazioni in F24:

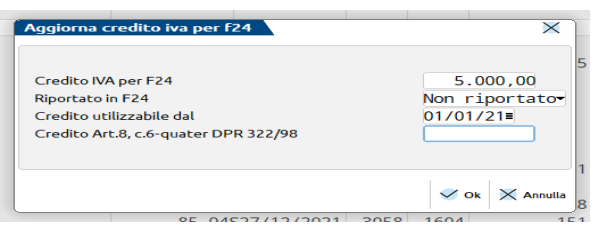

**CREDITO IVA PER F24 –** Valore del Credito IVA annuale che si intende utilizzare nelle compensazioni in F24. Alla conferma, l'importo inserito in questo campo viene automaticamente detratto dalla riga IVA AN della videata principale. Questo campo viene aggiornato automaticamente dalla funzione memorizza credito/debito IVA, presente nel menu Fiscali – Dichiarazione IVA/IVA BASE, a cui si rimanda.

**RIPORTATO IN F24 –** Se il credito è stato riportato in F24 assume valore R. Se si desidera rieffettuare l'import nelle deleghe F24 (ad esempio perché il credito originariamente importato è stato cancellato), è possibile impostare questo campo a N, in modo da reimportarlo.

**CREDITO UTILIZZABILE DAL –** Indicare la data a partire dalla quale riportare il credito in F24. Le funzioni di import F24 collocheranno il credito nella prima delega utile, tipicamente al 16 del mese in base alla data immessa in questo campo. Se la data indicata è successiva al 16 del mese, il credito viene riportato al 16 del mese successivo. Questo campo è attivo a partire dal 2014. Se non si desidera effettuare l'import del credito IVA in F24, perché si preferisce inserirlo manualmente nella delega interessata, non impostare alcuna data, al fine di non ottenerlo in automatico.

*NOTA BENE: Se in fase di import F24 viene rilevato un utilizzo del credito nei prospetti precedenti a quello che si sta generando, il credito che sarà importato verrà decurtato della parte già utilizzata, in modo che la somma di tutti i crediti presenti nei prospetti sia coincidente con il credito indicato nel prospetto liquidazione e destinato all'utilizzo in F24.*

**CREDITO ART.8, C.6-QUATER DPR 322/98 –** Campo attivo dal 2017 e aggiornato automaticamente dalla funzione memorizza credito/debito IVA, presente nel menu Fiscali – Dichiarazione IVA/IVA BASE, a cui si rimanda. Esprime il valore del credito derivante da dichiarazioni IVA integrative, come risulta dal rigo VL11 colonna 1 del modello IVA. Questo dato è necessario in quanto in dichiarazione IVA contribuisce alla determinazione del credito finale e da normativa non può essere utilizzato in liquidazione periodica ma solo in compensazione F24. Per tale motivo il "Credito IVA per F24" non dovrebbe essere inferiore al "Credito Art.8, c.6-quater DPR 322/98". Nel caso l'utente decida di attribuire una parte del credito alla dichiarazione periodica, può diminuire il "Credito IVA per F24", ma se viene ridotto di una cifra inferiore al nuovo campo, viene data opportuna segnalazione.

> *NOTA BENE: Può verificarsi che per effetto di calcolo il credito IVA sia effettivamente inferiore al valore del "Credito art.8, c.6-quater dpr 322/98". In questo caso in liquidazione verrà segnalato ugualmente incongruenza tra i due valori. Ignorare il messaggio.*

Si ricorda inoltre che il campo "credito precedente" nella liquidazione del primo periodo dell'anno (gennaio o 1Trim.) sarà sempre uguale a zero, l'eventuale credito IVA annuale presente nel prospetto verrà riportato nel campo " CreIva Dich.AnnoPrec." (credito iva dichiarazione dell'anno precedente).

*ATTENZIONE: si fa presente che la somma del CREDITO IVA DA UTILIZZARE IN F24 e del CREDITO IVA annuale viene annotata sul registro IVA ACQUISTI, nelle righe d'intestazione, come "Credito Iniziale Iva" SOLO se in stampe/fiscali contabili/registro iva acquisti, dopo aver premuto il pulsante ShF7 'Parametri generali di stampa' è stato impostato a "S" il parametro "Riporto credito iniziale iva reg. acquisti". Si ricorda che tale parametro generale ed è quindi comune a tutte le aziende presenti nell'installazione.*

Se esiste un Debito IVA annuale il comando Gestione IVA annuale in F24 [F4] attiva un prospetto dove indicare la scadenza di pagamento del tributo:

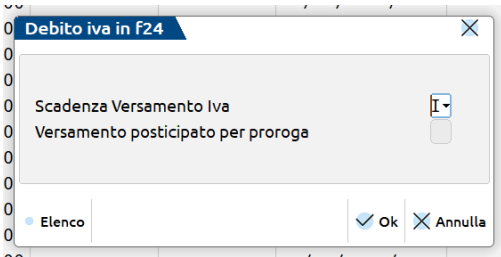

**SCADENZA VERSAMENTO IVA -** Questo parametro definisce se il debito risultante dalla dichiarazione IVA annuale deve essere versato con le deleghe F24 contabili e in quale scadenza IVA (tipicamente al 16 marzo) oppure con le scadenze dei Redditi (tipicamente 30 giugno o 30 luglio). Qualora nel modello IVA si sia optato per versare il debito con le deleghe F24 redditi, il comando Gestione IVA annuale in F24 [F4] non consente l'accesso al prospetto e viene dato opportuno messaggio di avvertimento.

Nella videata principale del riepilogo annuale è attivo il tasto **SH+F3**. Tale tasto cancella tutti i dati di ogni singola riga o di tutto il prospetto riepilogativo, rispettivamente se il cursore è posizionato su un qualsiasi campo all'interno della riga o sulla colonna "**Mese Anno**" (anche i crediti particolari e gli interessi delle aziende trimestrali visualizzati in finestra).

#### **PROSPETTO ANNO 2022 E SUCCESSIVI**

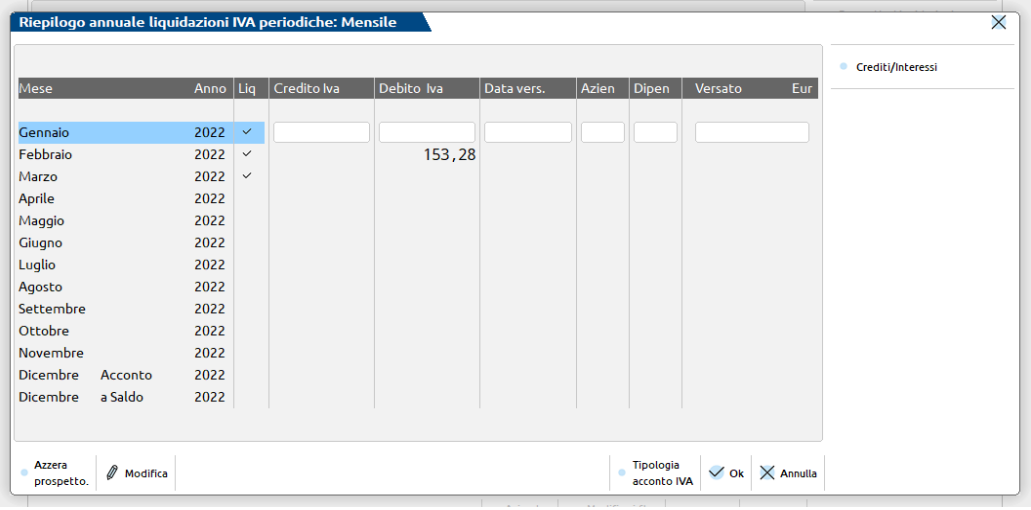

A partire dall'anno solare 2022, il credito o debito IVA di inizio anno non si inseriscono più all'interno di questa finestra.

Nella colonna **LIQ** il programma appone un check in corrispondenza delle liquidazione elaborate almeno una volta con un tipo di stampa diversa da quella di prova.

Nella videata principale del riepilogo annuale è attivo il tasto **SH+F3 [Azzera prospetto]** che cancella i dati di tutto il prospetto riepilogativo (anche i crediti particolari e gli interessi delle aziende trimestrali visualizzati in finestra) compreo sil check di liquidazione effettuata.

### **ESEMPIO DI LIQUIDAZIONE MENSILE**

Al termine dell'elaborazione il programma presenta la seguente finestra con i dati riepilogati del periodo:

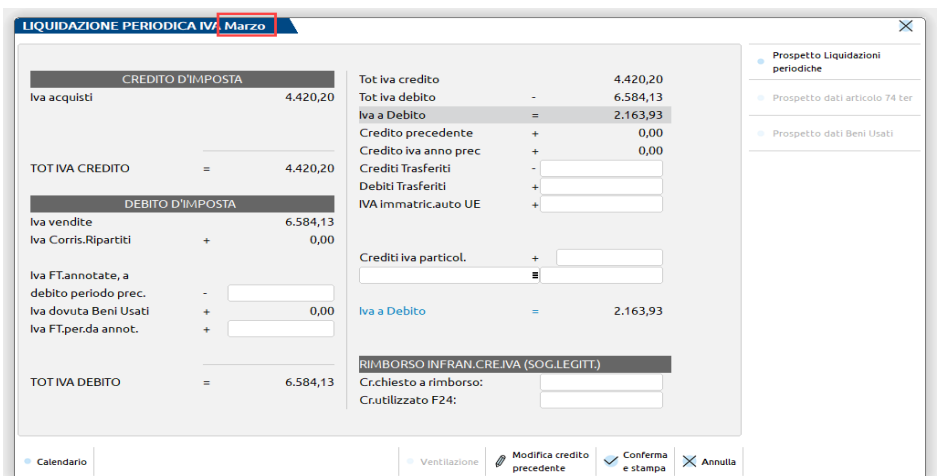

### Stampa della liquidazione:

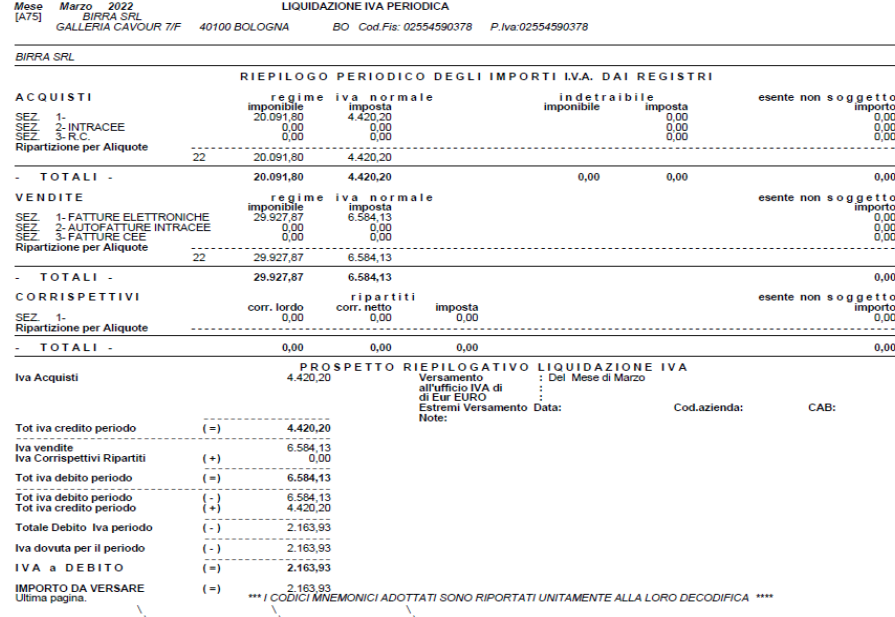

### Registrazione contabile:

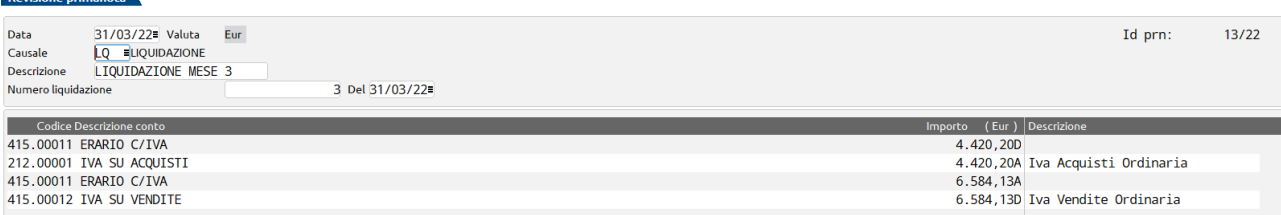

### **<sup>@</sup>MEXAL @PASSCOM**

### **ESEMPIO DI LIQUIDAZIONE TRIMESTRALE**

Al termine dell'elaborazione il programma presenta la seguente finestra con i dati riepilogati del periodo:

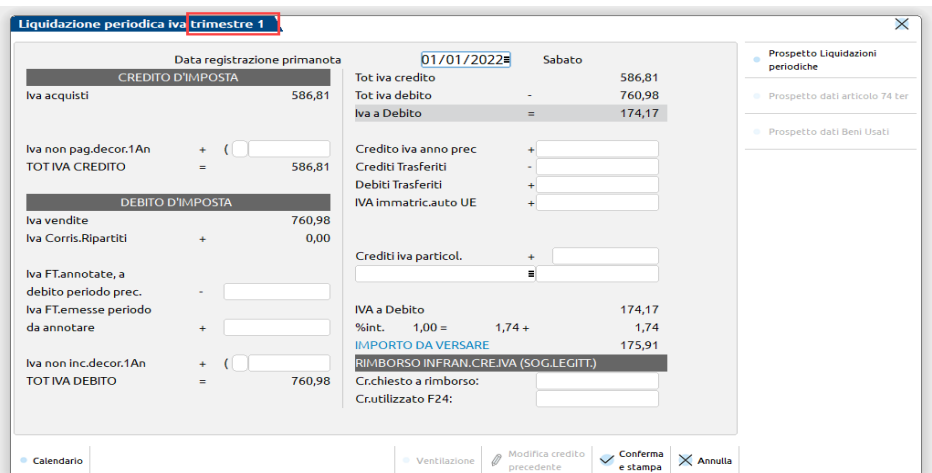

### Stampa della liquidazione:

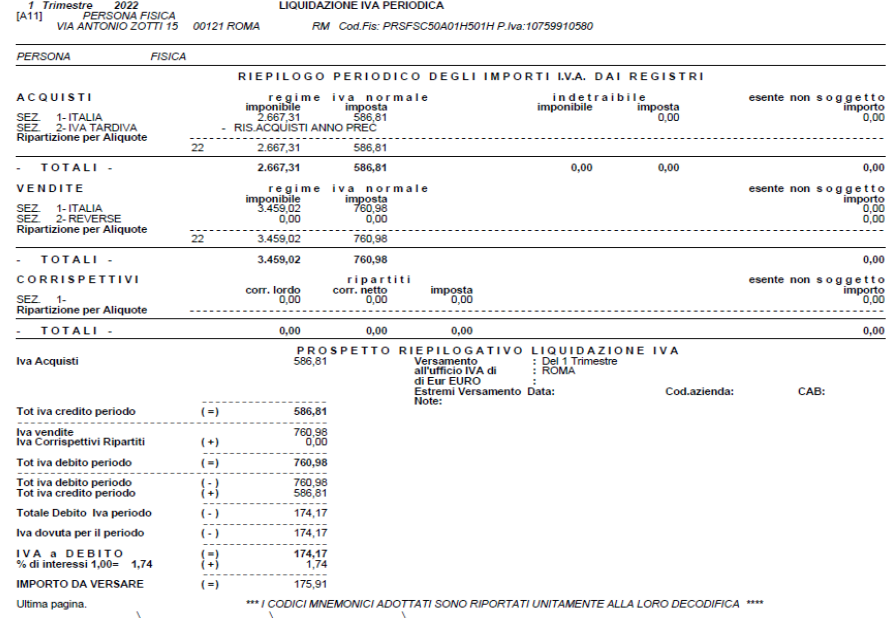

### Registrazione contabile:

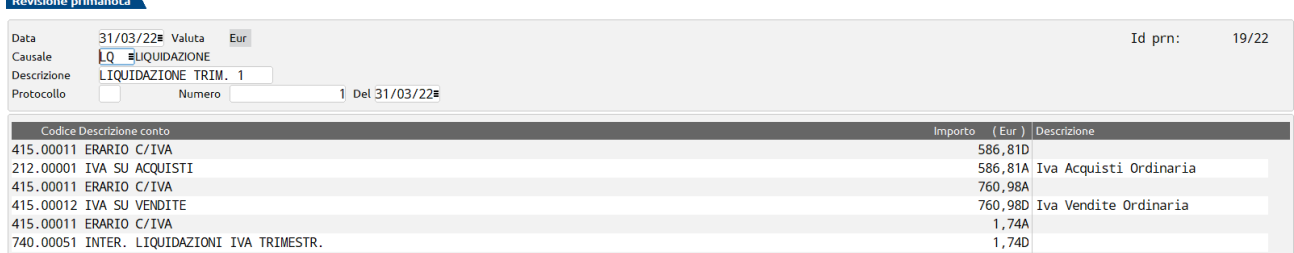

### **ESEMPIO DI LIQUIDAZIONE CON CORRISPETTIVI VENTILATI**

Stampa della liquidazione:

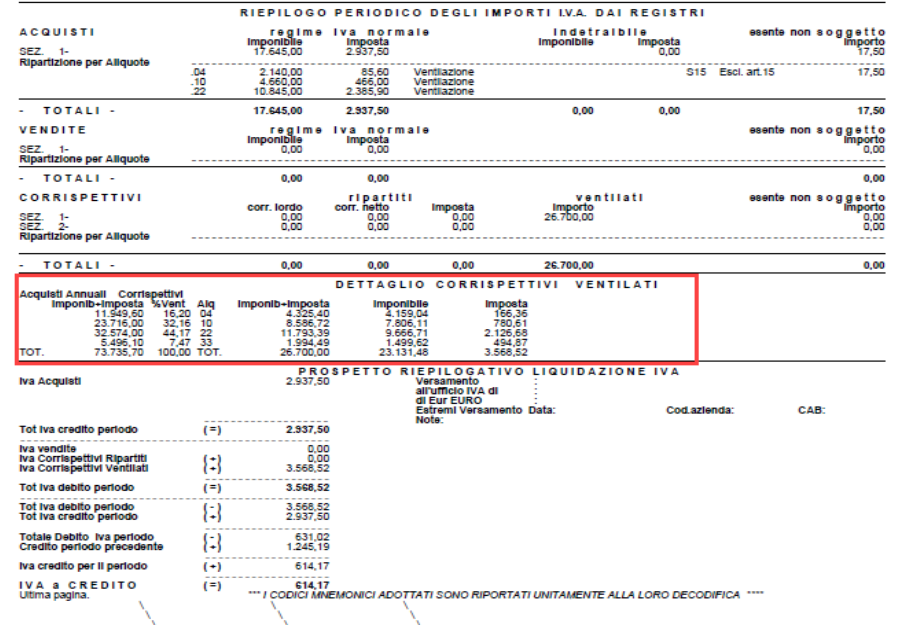

Videata della revisione primanota dove si possono notare le due operazioni generate. Nella prima registrazione è stato eseguito lo scorporo dei corrispettivi ventilati e nella seconda il giroconto dell'IVA all'erario:

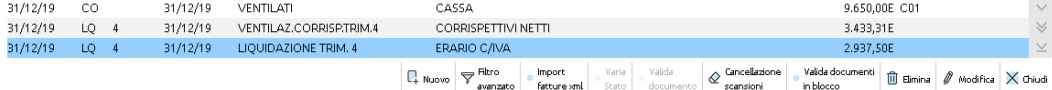

Dettaglio dell'operazione di giroconto IVA/Erario.

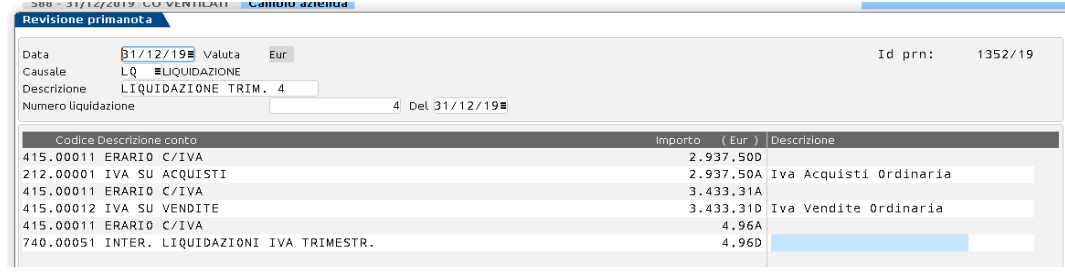

Dettaglio dell'operazione dello scorporo dei corrispettivi ventilati.

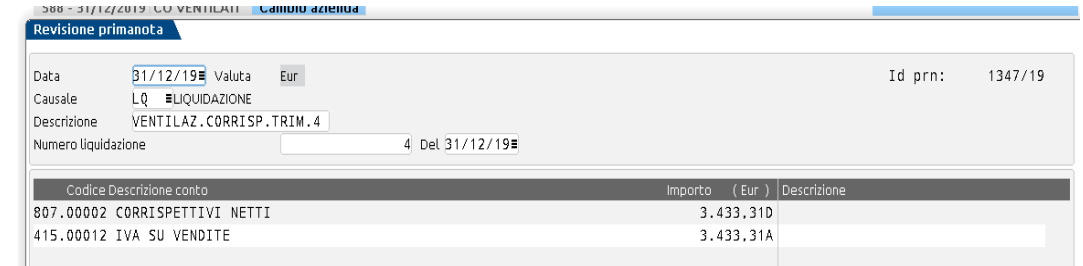

### **ESEMPIO DI LIQUIDAZIONI CON CORRISPETTIVI VENTILATI PER CENTRI C/R**

Il programma consente di generare le registrazioni contabili relative allo scorporo dei corrispettivi ventilati per centri di costo/ricavo automaticamente (senza interventi manuali) SOLO se nei CONTI AUTOMATICI è stato specificato lo stesso conto per i corrispettivi lordi e per i netti.

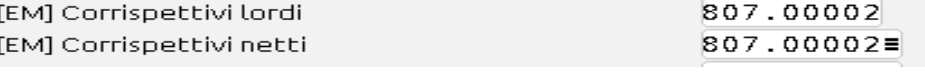

Stampa della liquidazione IVA di un'azienda che gestisce i corrispettivi per centro di costo e ricavo:

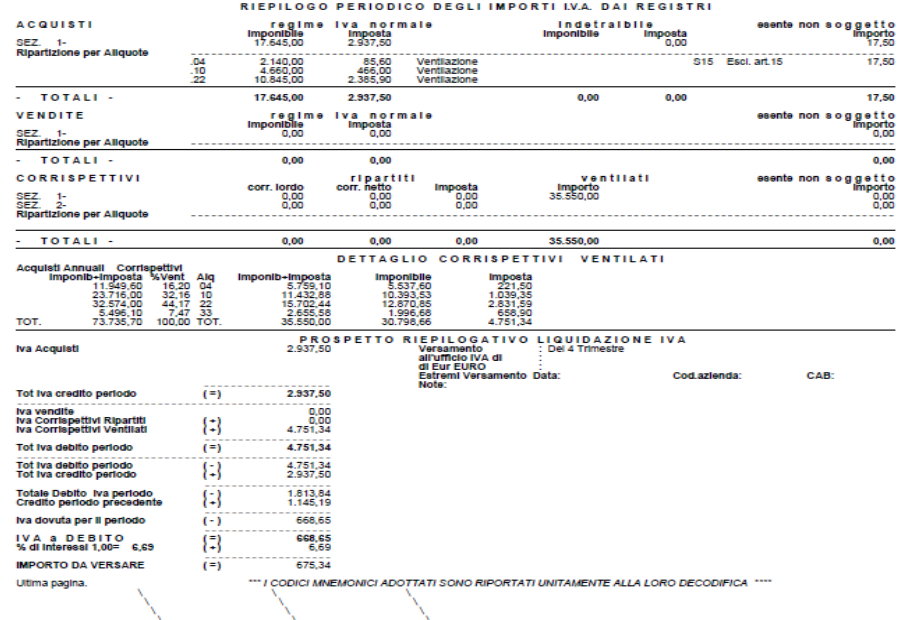

#### In PRIMANOTA:

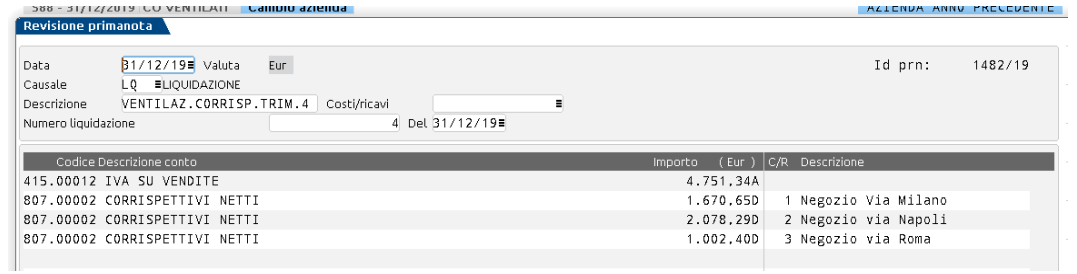

Come si può notare viene eseguito lo scorporo della sola IVA, quindi il saldo contabile del conto corrispettivo corrisponde al valore del netto.

### **ESEMPIO DI LIQUIDAZIONE CONTABILITA' C.TO TERZI**

La principale caratteristica di tale gestione è legata alla possibilità, per i contribuenti che hanno liquidazioni mensili iva, di fare riferimento all'imposta divenuta esigibile nel secondo mese precedente.

Per i parametri che abilitano questa funzionalità si rimanda a quanto indicato nel capitolo Aziende – apertura azienda – dati aziendali – PARAMETRI CONTABILI.

E' possibile distinguere le aziende che attuano questa gestione in due diverse casistiche:

- aziende che l'anno precedente avevano periodicità iva mensile;
- aziende che l'anno precedente erano trimestrali o che iniziano quest'anno la loro attività.

Esempio di selezione e stampa della liquidazione iva per un'azienda che l'anno precedente aveva periodicità iva mensile, per la quale non è il primo anno di contabilità presso terzi.

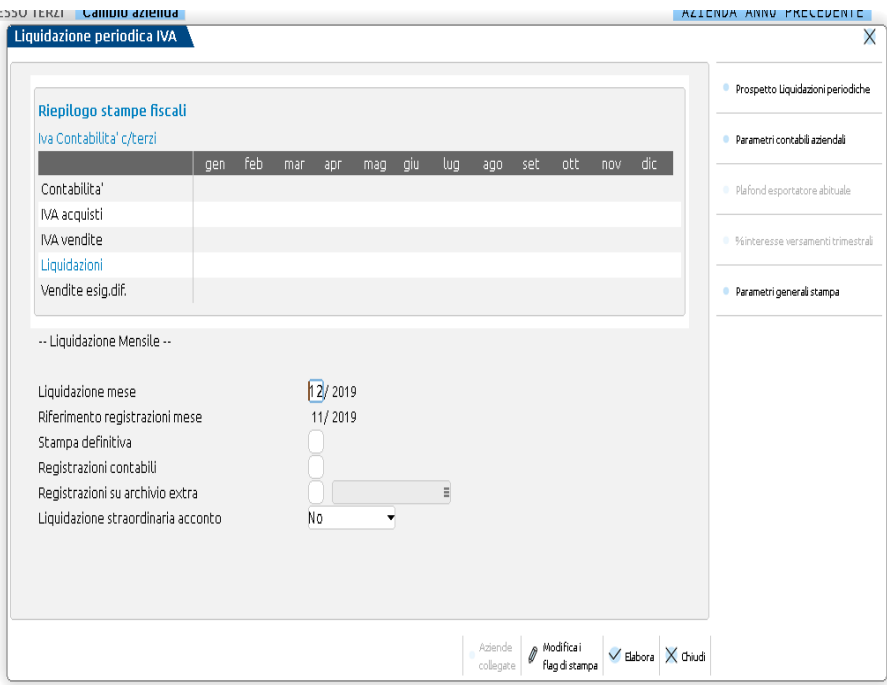

Di norma il mese riportato nel campo **Rif. registrazioni mese** è il mese precedente a quello impostato nel parametro "Liquidazione mese".

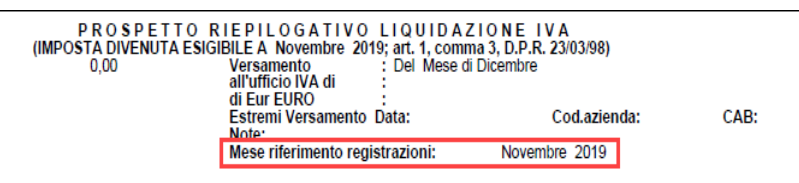

Esempio di selezione e stampa della liquidazione iva per un'azienda che inizia la gestione nel mese di aprile:

# **®MEXAL ®PASSCOM**

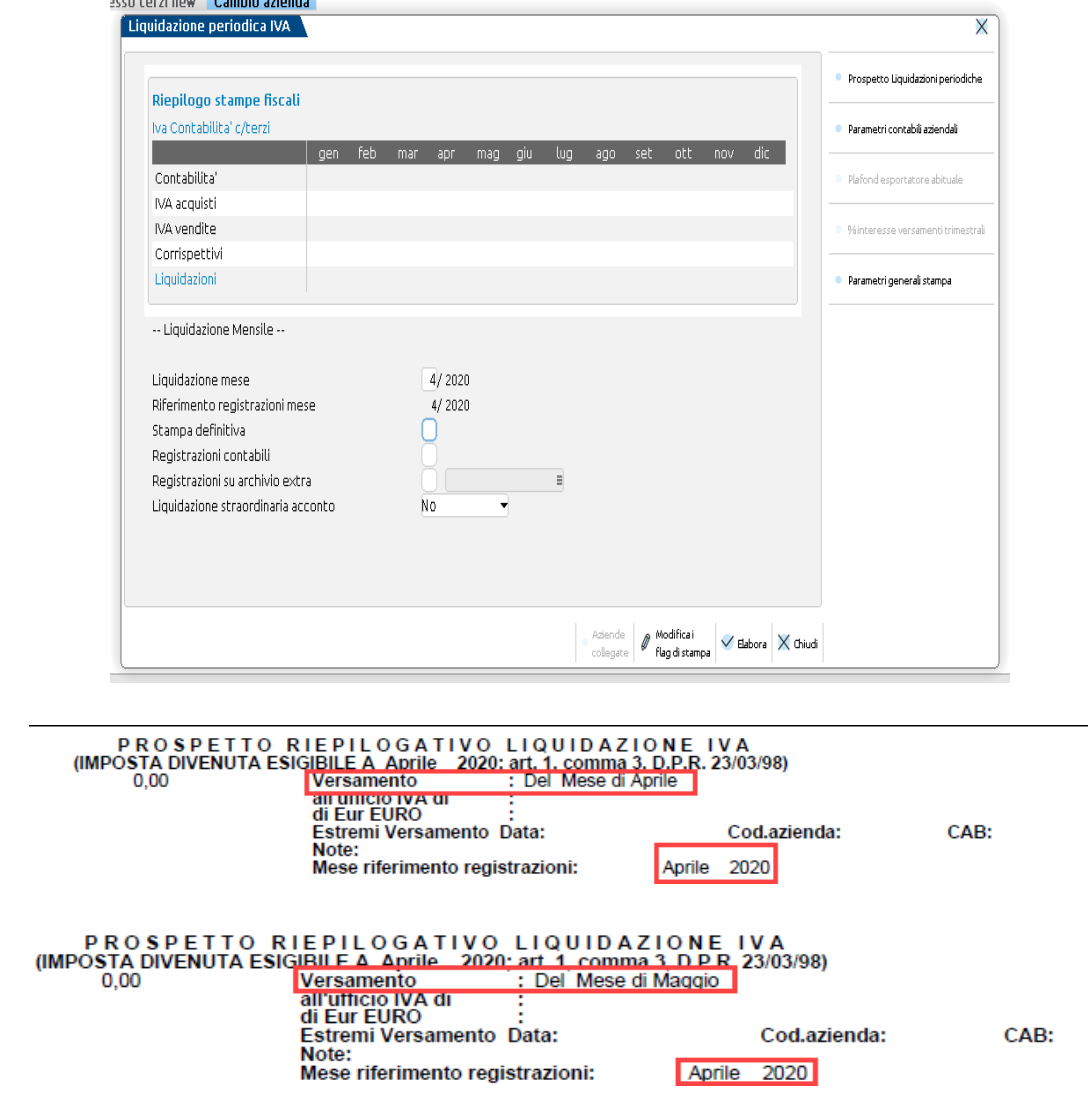

Anche per i soggetti che l'anno precedente avevano la liquidazione trimestrale vale il discorso sopra riportato: le liquidazioni dei primi due periodi faranno riferimento ai dati contabili dello stesso mese (mese esplicitato nel parametro "PRIMO MESE LIQUIDAZIONE IVA").

*NOTA BENE: nel caso in cui si gestisca la ventilazione, per il mese di gennaio, il relativo calcolo fa riferimento al mese di dicembre. Nel caso in cui si gestisca il pro-rata, per il mese di gennaio, la percentuale di "detraibilità iva" è sempre riferita a quella del mese di dicembre dell'anno precedente.*

*NOTA BENE: nel caso in cui si gestisca il plafond i dati riportati a fine stampa fanno riferimento al mese solare. Per esempio se si esegue la liquidazione del mese di febbraio, il riferimento delle registrazioni è relativa al mese di gennaio, mentre i dati stampati relativi al plafond fanno riferimento al mese di febbraio.* 

### **ESEMPIO DI LIQUIDAZIONE ART. 74 TER**

In merito alla gestione dell'iva delle agenzie viaggio in base all'articolo 74 ter, si rimanda al capitolo CONTABILITA' – APPENDICE B REGIMI SPECIALI ED IVA – GESTIONE ART.74 TER (AGENZIE VIAGGIO).

### **ESEMPIO DI LIQUIDAZIONE REGIME DEL MARGINE**

Per i beni soggetti a questo regime devono essere effettuati dei calcoli specifici per determinare l'imposta dovuta nelle liquidazioni iva dei vari periodi, inoltre quando si eseguono liquidazioni definitive vengono generate anche delle operazioni contabili specifiche per stornare l'iva dai conti di ricavo.

Si ricorda che il regime del margine può essere gestito attraverso due diversi metodi: Analitico e Globale.

Per ulteriori informazioni si rimanda al capitolo CONTABILITA' – APPENDICE B REGIMI SPECIALI ED IVA – BENI USATI.

### **ESEMPIO DI LIQUIDAZIONE REGIME IVA PER CASSA**

In merito alla gestione dell'iva ad esigibilità differita per cassa e alla determinazione della relativa imposta si rimanda al capitolo CONTABILITA' – APPENDICE B REGIMI SPECIALI ED IVA – IVA AD ESIGILITA' DIFFERITA IVA E IVA PER CASSA.

### **COMUNICAZIONE LIQUIDAZIONE PERIODICA IVA**

La normativa prevede che siano obbligati alla presentazione della Comunicazione i soggetti passivi IVA in applicazione delle disposizioni contenute nell'art. 21-bis, del decreto legge 31 maggio 2010, n. 78.

In questo nuovo modello il contribuente deve indicare i dati contabili riepilogativi delle liquidazioni periodiche dell'imposta effettuate ai sensi dell'art. 1, commi 1 e 1-bis, del d.P.R. 23 marzo 1998, n. 100, nonché degli artt. 73, primo comma, lettera e), e 74, quarto comma. E' necessario effettuare la presentazione della Comunicazione anche nel caso in cui la liquidazione presenti una eccedenza a credito.

Sono esonerati dalla presentazione della Comunicazione i soggetti passivi non obbligati alla presentazione della dichiarazione annuale IVA o all'effettuazione delle liquidazioni periodiche, sempre che, nel corso dell'anno, non vengano meno le predette condizioni di esonero.

In caso di determinazione separata dell'imposta in presenza di più attività, i soggetti passivi presentano una sola Comunicazione riepilogativa per ciascun periodo.

L'omessa, incompleta o infedele comunicazione dei dati delle liquidazioni periodiche è punita con la sanzione amministrativa da euro 500 a euro 2.000. La sanzione è ridotta alla metà se la trasmissione è effettuata entro i quindici giorni successivi alla scadenza stabilita, ovvero se, nel medesimo termine, è effettuata la trasmissione corretta dei dati (art. 11, comma 2-ter, del decreto legislativo 18 dicembre 1997, n. 471).

### **COMPOSIZIONE DEL MODELLO**

Il modello della Comunicazione Liquidazioni periodiche è costituito da due sezioni distinte: FRONTESPIZIO e QUADRO VP.

La parte riguardante il **FRONTESPIZIO** si suddivide a sua volta in due diverse facciate:

- la prima contenente "l'Informativa sul trattamento dei dati personali
- la seconda contenente i "dati generali del Contribuente, dati del Dichiarante e i dati riservati all'Incaricato".

**Il QUADRO VP** contiene i dati riguardanti le liquidazioni periodiche Iva. Mentre il frontespizio è sempre unico per periodo di invio, i quadri VP possono variare in base alla tipologia di azienda per cui si sta compilando la Comunicazione Liquidazioni periodiche. Gli importi, da riportare tenendo conto delle variazioni eseguite ai sensi dell'art. 26, devono essere indicati in centesimi di euro arrotondando l'ammontare alla seconda cifra decimale per eccesso se la terza cifra è uguale o superiore a 5, per difetto se la stessa è inferiore a 5.

Per ciascuna liquidazione periodica deve essere compilato un distinto modulo della Comunicazione, compilando il campo "Mod. N." posto in alto a destra nel quadro VP.

Pertanto, i contribuenti che effettuano:

- esclusivamente liquidazioni periodiche mensili, devono compilare un modulo per ciascun mese del trimestre;
- esclusivamente liquidazioni periodiche trimestrali, devono compilare un unico modulo per il trimestre;
- sia liquidazioni mensili che trimestrali (in caso di contabilità separate), devono compilare un modulo per ciascun mese e un modulo per il trimestre.

Il contribuente deve indicare nelle colonne 1 e 2 del rigo VP1 il mese (valori da 1 a 12) o il trimestre (valori da 1 a 4) cui si riferisce ciascun modulo della Comunicazione.

I contribuenti che eseguono liquidazioni trimestrali, ai sensi dell'art. 7 del d.P.R. 14 ottobre 1999, n. 542, devono indicare in colonna 2 il valore "5" con riferimento al quarto trimestre solare.

Nel particolare caso di anticipazione, ai fini compensativi dell'imposta, della liquidazione periodica trimestrale in coincidenza con quella relativa al terzo mese di ogni trimestre solare, vanno compilate entrambe le predette colonne. Nei paragrafi successivi verranno riportati alcuni esempi relativi alle multiattività.

### **TERMINI DI PRESENTAZIONE**

Il modello di Comunicazione deve essere presentato esclusivamente per via telematica, direttamente dal contribuente o tramite intermediari abilitati di cui all'art. 3, commi 2-bis e 3, del d.P.R. 22 luglio 1998, n. 322.

Il modello deve essere presentato entro l'ultimo giorno del secondo mese successivo ad ogni trimestre. La Comunicazione relativa al secondo trimestre è presentata entro il 16 settembre e quella relativa all'ultimo trimestre è presentata entro l'ultimo giorno del mese di febbraio, in forma autonoma oppure insieme alla Dichiarazione IVA annuale.

Qualora il termine di presentazione della Comunicazione scada di sabato o in giorni festivi, lo stesso è prorogato al primo giorno feriale successivo. Se, entro il termine di presentazione, sono presentate più Comunicazioni riferite al medesimo periodo, l'ultima sostituisce le precedenti.

### **CARATTERISTICHE GENERALI E SINTESI OPERATIVA**

La predisposizione della Comunicazione può avvenire in modalità automatica o manuale. Per la compilazione automatica non è presente un programma di elaborazione dedicato, ma questa avviene effettuando semplicemente la stampa della liquidazione periodica iva (sia di prova che definitiva). Tale compilazione automatica avviene fino a quando la Comunicazione non è marcata come "Definitiva" oppure fino a che un singolo periodo (ad esempio un certo mese, piuttosto che un trimestre) non viene marcato all'interno della comunicazione come "da non sovrascrivere da liquidazione". La compilazione della Comunicazione, avvenendo automaticamente attraverso la Liquidazione periodica iva, è disponibile anche in modalità "multiaziendale" attraverso l'utilizzo dell'azienda STD. Si ricorda che la funzione di immissione manuale è disponibile anche per le aziende di livello "nullo".

La sequenza operativa per una corretta predisposizione della comunicazione è sotto esposta.

- Creare o integrare il fornitore telematico da utilizzare per la creazione/trasmissione del file telematico.
- Per le aziende che non si avvalgono dei raggruppamenti standard 80 e 81 occorre compilare, attraverso l'apposita funzione, le tabelle che consentono di escludere le operazioni che non devono essere considerate nel "totale operazioni attive" e "totale operazioni passive".
- Eseguire la stampa della liquidazione periodica iva al fine di ottenere la compilazione automatica dei Quadri VP che compongono la Comunicazione.
- Assegnare il fornitore telematico, la data impegno e marcare la Comunicazione come "Definitiva" all'interno del Frontespizio. Tale operazione può essere eseguita manualmente (operando direttamente nel Frontespizio) oppure automaticamente attraverso la funzione di "Impegno alla trasmissione".
- Effettuare la stampa del modello.
- Effettuare la generazione del file telematico, il relativo invio e lo scarico della ricevuta.

### **OPERAZIONI PROPEDEUTICHE ALLA CREAZIONE E TRASMISSIONE DEL FILE TELEMATICO**

Per poter predisporre il file telematico della Comunicazione e l'eventuale trasmissione è necessario avvalersi dei "Fornitori servizio telematico" presenti nella procedura (Azienda – Parametri di base – Intermed/fornitori servizio telematico).

La nomenclatura del file che dovrà essere trasmesso dovrà contenere, all'interno del nome:

- l'identificativo univoco del soggetto che lo trasmette ossia l'identificativo fiscale (codice fiscale nel caso di soggetto trasmittente residente in Italia, identificativo proprio del paese di appartenenza, nel caso in cui di soggetto trasmittente residente all'estero); nel caso in cui il paese sia "IT" l'identificativo può essere minimo 11 caratteri e massimo 16 caratteri
- valore fisso "LI"
- progressivo univoco del file, rappresentato da una stringa alfanumerica con una lunghezza massima di 5 caratteri, questo ha lo scopo di differenziare il nome dei file trasmessi da parte del medesimo soggetto.

Partendo da questi presupposti è stato necessario quindi differenziare la memorizzazione di alcune informazioni al fine di poter generare file con una nomenclatura corretta.

Le operazioni preliminari da intraprendere prima della creazione del file variano in base al tipo di fornitore telematico utilizzato:

- Fornitore telematico con il campo **"Tipo fornitore" impostato a 1** (azienda che trasmette le proprie comunicazioni)
- Fornitore telematico con il campo **"Tipo fornitore" impostato a 10** (intermediario che trasmette le comunicazioni di altri soggetti e le proprie).

### **TIPO FORNITORE 1 (azienda che trasmette le proprie comunicazioni)**

Se l'intermediario ha il campo "Tipo fornitore" settato a "1" significa che è l'azienda stessa che trasmette la propria comunicazione.

In questo caso occorre verificare se in "**Azienda – Parametri Di Base – Intermed/Fornitori Servizio Telematico**" è già presente un intermediario con tali impostazioni. Se è già presente, nell'anagrafica dell'intermediario non occorre settare alcun parametro. Se non è presente è necessario codificarlo.

Occorre impostare i parametri relativi alla modalità di trasmissione al sistema ricevente (SR). In AZIENDA – ANAGRAFICA AZIENDA tramite il tasto **Fattura XML – SR – Conserv.Sost. [ShF11]** è stata introdotta una nuova sezione **Parametri sistema ricevente [ShF5]** in cui specificare il tipo di trasmissione, la tipologia di firma da apporre e il progressivo che verrà utilizzato per la nomenclatura del file. La videata che appare è simile alla seguente:

# **@MEXAL @PASSCOM**

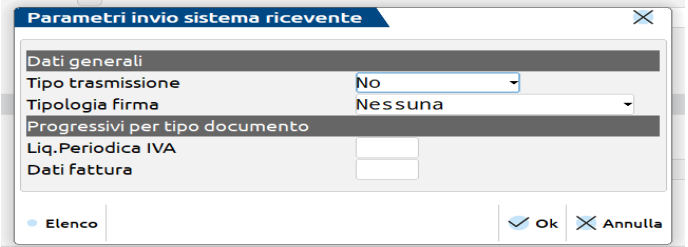

**TIPO TRASMISSIONE:** consente di definire il canale che si vuole utilizzare per la trasmissione del file telematico riguardante la Comunicazione. Sono ammessi i seguenti valori:

- **N =** No. L'azienda viene esclusa dalla generazione del telematico.
- **A =** Autonomia. Il programma effettua la creazione del file con il relativo controllo e L'azienda effettua la trasmissione del file telematico in modo autonomo, ovvero non avvalendosi del servizio messo a disposizione da Passepartout (PassHub).
- **P =** Passepartout. Il programma attiva la gestione completa del file telematico, ossia creazione, controllo, firma e invio tramite PassHub al SR, nonché la gestione delle ricevute. Questa gestione richiede la compilazione dei dati aziendali. Confermata con F10[OK] la videata, la procedura avvia automaticamente il download della Delega dai server Passepartout (già precompilata con i dati aziendali). Per confermare l'attivazione del servizio è necessario chiudere la videata contenente la delega e confermare con il tasto Procedi i messaggi forniti dal programma.

In entrambi i casi (A/P) i parametri utilizzati per la composizione del nome file vengono prelevati dall'azienda stessa.

**TIPOLOGIA FIRMA:** Consente di selezionare il tipo di firma utilizzata in fase di generazione/invio del file. Sono ammessi i seguenti valori:

- **N =** Nessun tipo di Firma.
- **E =** agenzia delle Entrate. Firma basata sui certificati Entratel.
- **Q =** firma Qualificata, basata sull'utilizzo della Smart Card.

**LIQUIDAZIONE PERODICA:** Progressivo utilizzato per la creazione del file telematico. Questo progressivo viene incrementato automaticamente dopo la creazione del file e non deve mai essere modificato dall'utente.

### **TIPO FORNITORE 10 (intermediario che trasmette le comunicazioni di altri soggetti e la propria)**

Se il fornitore telematico ha il campo "Tipo fornitore" settato a "10" significa che svolge il ruolo di intermediario effettuando l'invio delle Comunicazioni di altri soggetti e anche della propria. In questo caso occorre compilare nell'anagrafica dello stesso la sezione "DATI PER TRASMISSIONE DOCUMENTI AL SISTEMA RICEVENTE/SDI" presente a pagina 3.

*Attenzione: se l'intermediario intende inviare anche le proprie comunicazioni NON deve creare un nuovo intermediario di tipo "1", ma può tranquillamente utilizzare l'intermediario di Tipo "10"."*

**TIPO TRASMISSIONE:** consente di definire il canale che si vuole utilizzare per la trasmissione del file telematico riguardante la Comunicazione. Sono ammessi i seguenti valori:

- **A = Autonomia**. Il programma effettua la creazione del file con il relativo controllo e l'intermediario effettua la trasmissione del file telematico in modo autonomo, ovvero non avvalendosi del servizio messo a disposizione da Passepartout (PassHub).
- **P = Passepartout**. Il programma attiva la gestione completa del file telematico, ossia creazione, controllo, firma e invio tramite PassHub al Sistema Ricevente (SR), nonché la gestione delle ricevute. Questa gestione richiede la compilazione dei dati riportati nella pagina 4, utilizzati per la corretta compilazione della Delega.

Nel caso in cui la delega scaricata in corrispondenza del campo "Delega alla trasmissione" verrà visualizzata la sigla "Creata", mentre nel caso in cui la delega sia stata accettata verrà visualizzato "Delega accettata". In quest'ultimo caso la videata che appare è simile alla seguente:

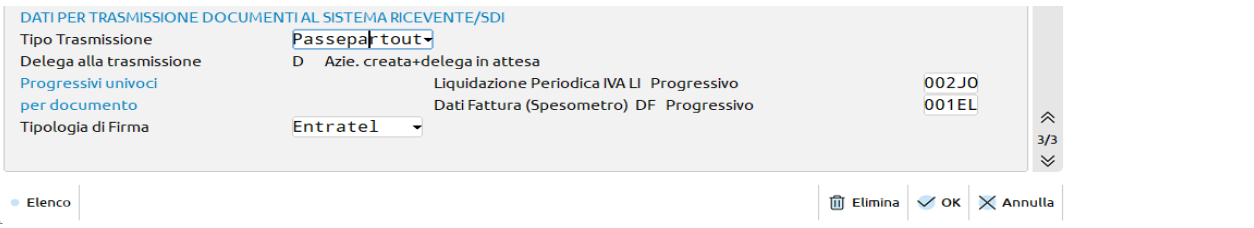

*IMPORTANTE: in corrispondenza del campo "Progressivo" il programma visualizza l'ultimo progressivo dell'intermediario utilizzato per effettuare l'invio. Questo dato viene aggiornato automaticamente dalla procedura e NON DEVE MAI ESSERE MODIFICATO DALL'UTENTE.*

**TIPOLOGIA FIRMA:** Tale campo è necessario solo nel caso in cui venga effettuato l'invio del file telematico attraverso la procedura (se tipo Trasmissione = P) e consente di scegliere il tipo di firma che deve essere apposta al file. Sono ammessi i seguenti valori:

**E** = **agenzia delle Entrate**. Firma basata sui certificati Entrate (Entratel / Desktop telematico).
# **®MEXAL ®PASSCOM**

**Q** = **firma Qualificata**, basata sull'utilizzo della Smart Card.

Se si opta per la trasmissione tramite il canale Passepartout (tramite PassHub) è indispensabile compilare i dati per la predisposizione della Delega disponibili a pagina 4 dell'anagrafica del fornitore telematico.

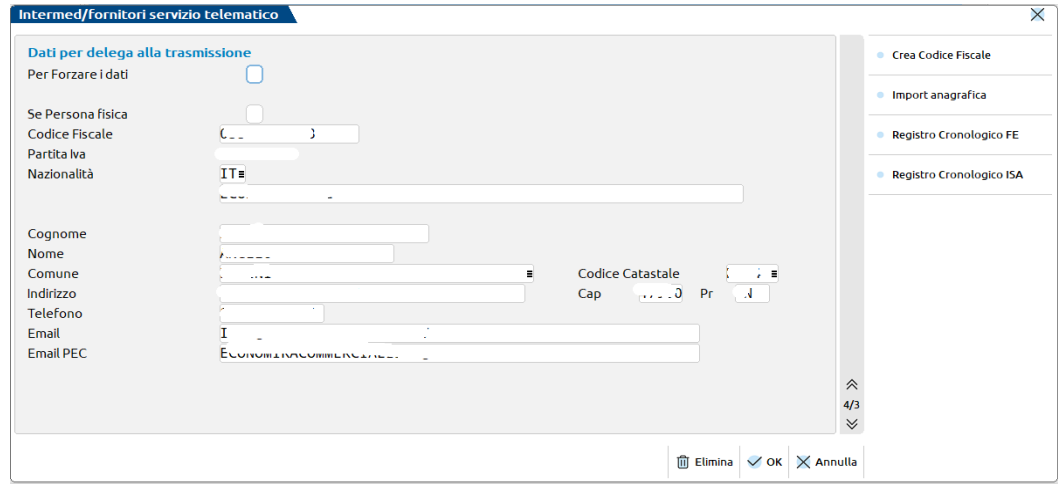

Compilati tali parametri confermando con F10[OK] la videata, la procedura avvia automaticamente il download della Delega dai server Passepartout (già precompilata con i dati aziendali). Per confermare l'attivazione del servizio è necessario chiudere la videata contenente la delega e confermare con il tasto "Procedi" i messaggi forniti dal programma.

### **AZIENDE – ANAGRAFICA AZIENDA – DATI AZIENDALI – PARAMETRI ATTIVITA' IVA**

A partire dall'anno 2017 nei parametri attività iva è presente il parametro "Esonerato Comunicazione Liquid.Iva".

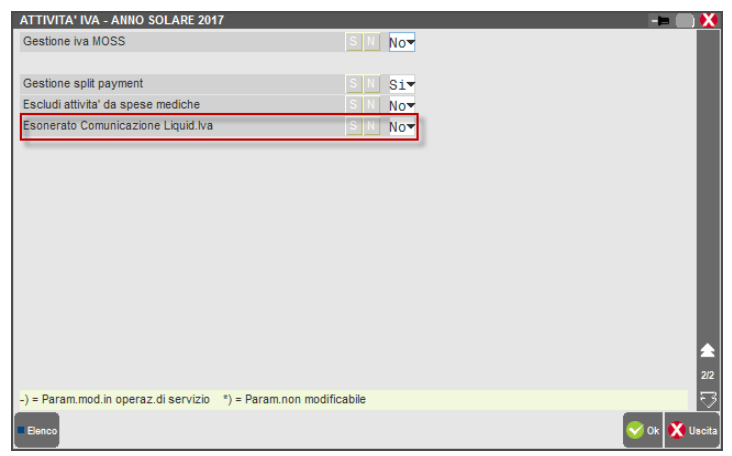

Tale parametro, riguardante la Comunicazione delle Liquidazioni periodiche iva, è automaticamente impostato con lo stesso valore del parametro contabile "Esonerato Dichiarazione iva", perché normalmente chi non presenta la Dichiarazione annuale iva non dovrebbe trasmettere questa Comunicazione. Il parametro può comunque essere modificato dall'utente a seconda delle esigenze specifiche. I valori ammessi sono i seguenti:

**N – No** = l'azienda non risulta esonerata dalla presentazione della Comunicazione Liquidazione Iva.

**S – Sì =** l'azienda risulta esonerata dalla presentazione della Comunicazione Liquidazione Iva.

### **FISCALI – IVA – COMUNICAZIONE LIQUIDAZIONI PERIODICHE IVA – IMMISSIONE REVISIONE**

La presentazione della Comunicazione deve essere effettuata prendendo come riferimento l'intero trimestre solare, indipendentemente dalla periodicità di liquidazione iva (mensile o trimestrale) definita nei relativi parametri attività Iva. Richiamando la funzione la videata che appare è simile alla seguente.

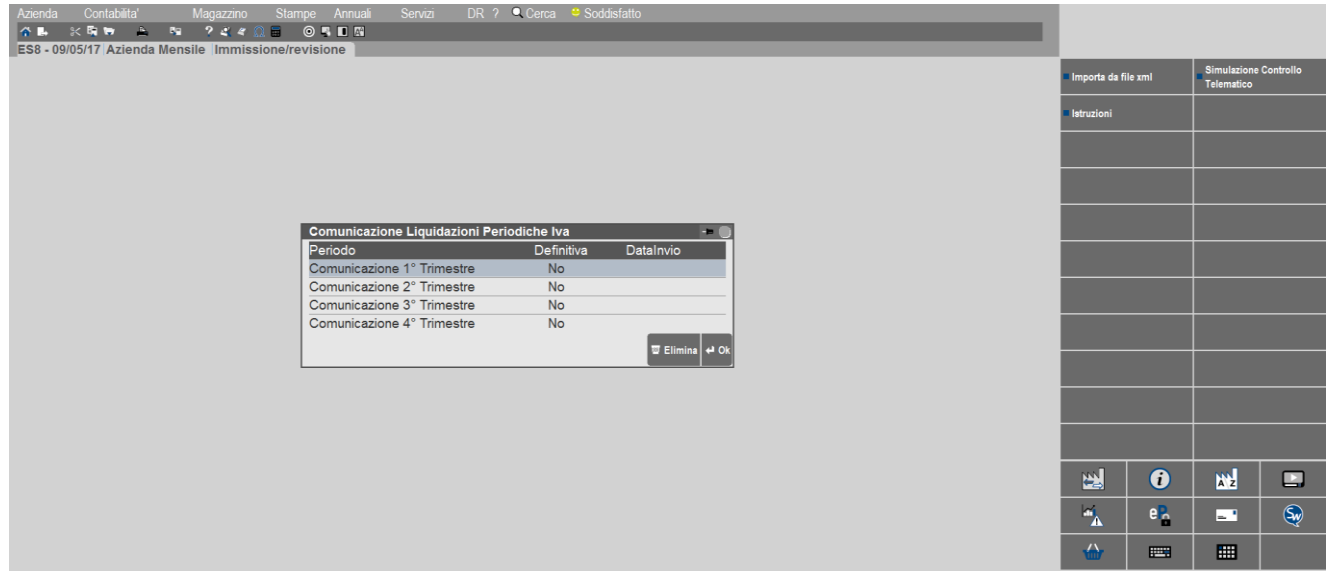

Vengono visualizzati sempre i quattro trimestri, evidenziando per ciascuno se la Comunicazione risulta marcata come Definitiva ed eventualmente la data di invio.

Essendo posizionati sul trimestre desiderato, sono attivi i seguenti tasti funzione:

**F5[Importa da file Xml]** – consente di effettuare l'import dei dati del trimestre su cui si è posizionati, partendo da un file in formato Xml corrispondente al tracciato definito dall'Agenzia delle Entrate. Si evidenzia che per poter essere importato il file Xml questo non deve essere firmato; viene anche controllato la congruità del codice fiscale dell'azienda e quello del codice fiscale del frontespizio del file che viene importato.

*Importante: è possibile effettuare l'import da file Xml solo nel caso in cui il trimestre sia completamente vuoto.*

**F7[Simulazione Controllo telematico] –** tramite questo pulsante, è possibile controllare il file telematico della Comunicazione utilizzando il software dell'Agenzia Entrate. Così facendo sarà disponibile il relativo esito a video, prima dell'effettivo invio.

*IMPORTANTE: questa funzione è richiamabile SOLO nel caso in cui il contratto includa "Docuvision Workflow Digitale" oppure sia stato attivato il servizio PassHub.*

**Sh12[Istruzioni]** – attraverso questa funzione è possibile richiamare le Istruzioni Ministeriali e le Specifiche Tecniche della Comunicazione Liquidazione periodica iva.

**ShF3[Elimina] –** consente di eliminare tutti i dati riguardanti il trimestre su cui si è posizionati (sia Quadri VP che Frontespizio).

**Invio[Ok]** – attraverso questo tasto è possibile accedere sia ai quadri che al frontespizio. La videata che appare è la seguente:

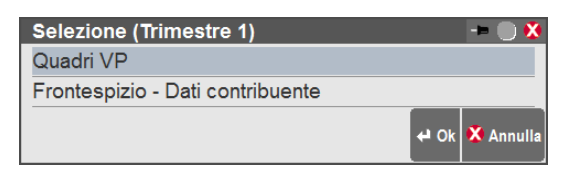

# **®MEXAL ®PASSCOM**

#### **QUADRI VP**

Premendo Invio[OK] si entra nella videata di dettaglio del trimestre. Nel caso in cui non sia mai stato compilato alcun quadro, la videata è simile alla seguente:

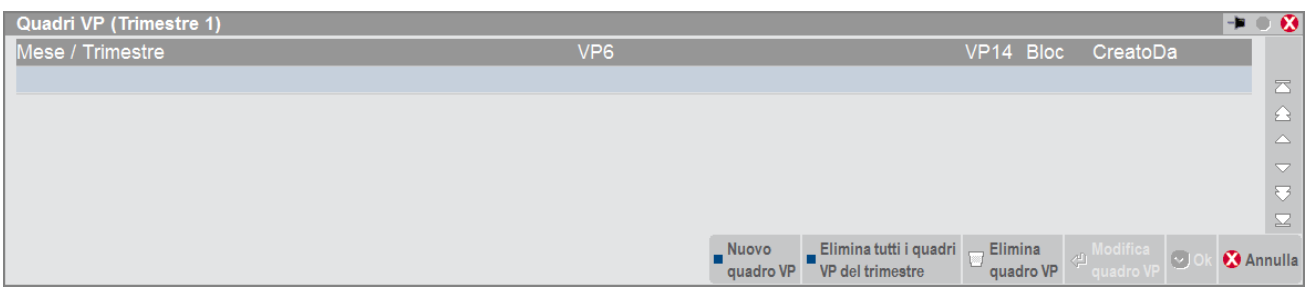

Nella videata vengono indicati i mesi/trimestri elaborati, gli importi dei righi VP6 e VP14.

Il programma evidenzia eventuali prospetti **Bloccati** nella colonna "Bloc." e **l'origine del prospetto** in corrispondenza della Colonna "CreatoDa". In quest'ultimo caso sono ammesse le seguenti opzioni:

- Liquid., generato automaticamente da liquidazione;
- Import., importato da file Xml;
- LiquidRev.; generato da liquidazione ma poi rettificato manualmente;
- " " compilato manualmente.

#### Sono attivi i seguenti tasti funzione:

**F4[Nuovo quadro VP] –** Questo pulsante consente di effettuare l'inserimento di un nuovo Quadro VP. **ShF4[Elimina tutti i quadri VP del trimestre]:** Vengono eliminati tutti i quadri contenuti all'interno di un trimestre. **ShF3[Elimina quadro VP]:** Elimina il quadro su cui si è posizionati con il cursore. **Esc[Annulla]:**torma alla videata precedente. **Invio[Modifica quadro VP]:** Consente di entrare nel dettaglio del Quadro VP su cui si è posizionati.

La videata che appare quando si entra nel dettaglio del Quadro VP è simile alla seguente:

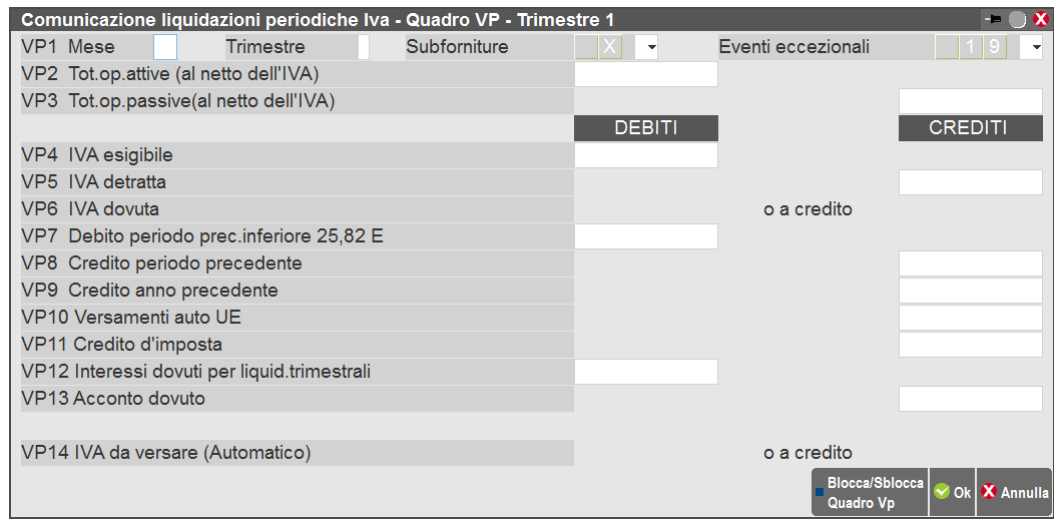

In corrispondenza del **VP1** è necessario definire il periodo "**Mese**" o "**Trimestre**".

Se l'azienda è di livello "1 Contabile" o "superiore" ed è stata precedentemente lanciata la funzione di STAMPA LIQUIDAZIONE PERIODICA IVA il programma compila coerentemente i singoli righi valorizzandoli con gli importi evidenziati in liquidazione, tenendo conto, per la compilazione dei righi VP2 "Tot. op. attive (al netto di iva)" e VP3 "Tot. op. passive (al netto di iva)" dei codici di esenzione da escludere evidenziati in "Stampe Fiscali/Comunic./invii telem. –Comunicazione liquidazioni periodiche iva – Tabelle".

Il programma verifica che il dato indicato nel campo VP1 (Mese/Trimestre) sia coerente con la periodicità iva dell'azienda.

**SUBFORNITURE: -** deve essere valorizzato con "X" se il contribuente si è avvalso delle agevolazioni previste dall'rt. 74 comma 5. **EVENTI ECCEZIONALI: -** Questo campo è riservato ai soggetti che, essendone legittimati, hanno fruito per il periodo di riferimento, agli effetti dell'iva, delle agevolazioni fiscali previste da particolari disposizioni normative emanate a seguito di calamità naturali o di altri eventi eccezionali.

*Nota bene: l'impostazione dei campi "Subforniture" e "Eventi eccezionali" è demandata all'utente e non esistono automatismi in tal senso.*

**VP2 TOT.OPERAZIONI ATTIVE (AL NETTO DI IVA) –** Indicare l'ammontare complessivo delle operazioni attive (cessioni di beni e prestazioni di servizi) al netto dell'iva, effettuate nel periodo di riferimento, comprese quelle ad esigibilità differita, rilevanti agli effetti dell'iva (imponibili, non imponibili, esenti, ecc.) annotate nel registro delle fatture emesse o in quello di corrispettivi o comunque soggette a registrazione, ad esclusione di quelle esenti effettuate dai soggetti che si sono avvalsi della dispensa dagli adempimenti di cui all'art. 36-bis

(vanno invece indicate le operazioni esenti di cui ai nn. 11,18,e 19 dell'art.10, per le quali resta in ogni caso fermo l'obbligo di fatturazione e registrazione). Si evidenzia, inoltre, che nel presente rigo devono essere comprese anche le operazioni non soggette per carenza del presupposto territoriale di cui agli art. da 7 a 7-septies per le quali è obbligatoria l'emissione della fattura in base alle disposizioni contenute nell'art.21, comma 6-bis. Nel rigo deve essere compreso anche l'imponibile relativo alle operazioni per le quali l'imposta, in base alle specifiche disposizioni, è dovuta da parte del cessionario.

In caso di compilazione automatica a fonte della stampa della liquidazione, il programma riporterà in questa sezione:

- il totale imponibile dell'iva normale per i registri di vendita
- il totale imponibile dell'iva normale per il sezionale "S"
- il totale delle operazioni esenti/non soggette o fuori campo al netto dei codici da escludere specificati in "STAMPE FISCALI/COMUNIC./INVII TELEM. – COMUNICAZIONE LIQUIDAZIONI PERIODICHE IVA – TABELLE"
- il totale della colonna "Corr.netto" riguardante i corrispettivi ripartiti
- il totale imponibile della sezione "Dettaglio corrispettivi ventilati"
- il totale delle operazioni esenti/non soggette o fuori campo riguardanti i corrispettivi, al netto dei codici da escludere specificati in "STAMPE FISCALI/COMUNIC./INVII TELEM. – COMUNICAZIONE LIQUIDAZIONI PERIODICHE IVA – TABELLE"

*Nota bene: le annotazioni sul registro delle vendite, relative ad operazioni di acquisto con doppio protocollo, non devono essere incluse.*

**VP3 TOT.OPERAZIONI PASSIVE (AL NETTO DI IVA) –** Indicare l'ammontare complessivo degli acquisti all'interno, intracomunitari e delle importazioni relativi a beni e servizi risultanti dalle fatture e dalle bollette doganali di importazione, al netto dell'iva, annotate nel periodo di riferimento sul registro degli acquisti di cui all'art.25 ovvero su altri registri previsti da disposizioni riguardanti particolari regimi. Nel rigo vanno compresi, altresì, gli acquisti ad esigibilità differita, nonché quelli con iva indetraibile. Si precisa che nel rigo vanno anche compresi gli acquisti intracomunitari non imponibili di cui all'art.42, comma 1, del decreto legge (triangolare comunitaria con intervento dell'operatore nazionale in qualità di cessionario-cedente).

*ATTENZIONE: l'imposta relativa a particolari tipologie di operazioni per le quali la stessa, in base a specifiche disposizioni, è dovuta da parte del cessionario (es. acquisti intracomunitari e art.17, commi 2,5,6 e 7), ovvero da parte di soggetti operanti in particolari settori di attività per le provvigioni da loro corrisposte (es. art. 74, primo comma, lett.e), art., 74-ter, comma 8), deve essere compresa quale iva esigibile, nel rigo VP4 e, quale iva detratta, nel rigo VP5.*

*Tale modalità di compilazione vale anche con riferimento alle importazioni di materiale d'oro, di prodotti semilavorati in oro e le importazioni d'argento puro per le quali l'imposta non viene versata in dogana, ma assolta mediante contemporanea annotazione della bolletta doganale nei registri di cui agli artt. 23 (o 24) e dell'art.25.*

In caso di compilazione automatica a fonte della stampa della liquidazione, il programma riporterà in questa sezione:

- il totale dell'imponibile iva normale
- il totale dell'imponibile iva indetraibile
- il totale delle operazioni esenti/non soggette o fuori campo al netto dei codici da escludere specificati in "STAMPE FISCALI/COMUNIC./INVII TELEM. – COMUNICAZIONE LIQUIDAZIONI PERIODICHE IVA – TABELLE".

**VP4 IVA ESIGIBILE(DEBITI) –** Indicare l'ammontare dell'iva a debito, relativa alle operazioni effettuate nel periodo di riferimento, per le quali si è verificata l'esigibilità differita, ovvero relativa ad operazioni effettuate in precedenza per le quali l'imposta è diventata esigibile nello stesso periodo, annotate nel registro delle fatture emesse ovvero dei corrispettivi o comunque soggette a registrazione. In caso di compilazione automatica a fonte della stampa della liquidazione, il programma riporterà in questa sezione il "Tot. Iva a debito".

**VP5 IVA DETRATTA(CREDITI) –** Indicare l'ammontare dell'iva relativa agli acquisti registrati per i quali viene esercitato il diritto alla detrazione per il periodo di riferimento. Nel rigo va indicata, altresì, l'imposta relativa agli acquisti effettuata dai soggetti che si avvalgono del regime dell'iva per cassa di cui all'articolo 32-bis del decreto-legge n.83 del 2012, registrati in precedenti periodi, per i quali si è verificato il diritto alla detrazione. Il relativo imponibile non va, invece, riportato nel rigo VP3 in quanto già indicato nella Comunicazione del periodo di registrazione degli acquisti.

In caso di compilazione automatica a fonte della stampa della liquidazione, il programma riporterà in questa sezione (Tot. Iva a credito).

#### *Importante: contribuenti che adottano particolari regimi di determinazione dell'imposta*

*I contribuenti che adottano, per obbligo di legge o per opzione, speciali criteri di determinazione dell'imposta dovuta ovvero detraibile (ad esempio regime speciale agricolo, agriturismo, ecc.) devono indicare nel rigo VP4 (iva esigibile) e nel rigo VP5 (iva detratta) l'imposta risultante dall'applicazione dello speciale regime di appartenenza. Nelle ipotesi in cui il particolare regime adottato non preveda la detrazione dell'imposta (ad esempio, regime dei beni usati), il rigo VP5 non deve essere compilato in relazione alle operazioni alle quali detto regime si applica.*

**VP6 IVA DOVUTA O A CREDITO –** Indicare nella colonna 1 l'ammontare della differenza tra i righi VP4 e VP5 nel caso in cui tale differenza sia positiva. In caso contrario, riportare in colonna 2 il valore assoluto della predetta differenza.

**VP7 DEBITO PERIODO PRECEDENTE INFERIORE A 25.82E –** Indicare l'eventuale importo a debito non versato nel periodo precedente in quanto non superiore a 25,82 euro.

**VP8 CREDITO PERIODO PRECEDENTE –** Indicare l'ammontare dell'iva a credito computata in detrazione, risultante dalle liquidazioni precedenti dello stesso anno solare (senza considerare i crediti chiesti a rimborso o in compensazione mediante presentazione del modello IVA TR). Si evidenzia che il rigo non può essere compilato dai soggetti che hanno partecipato alla liquidazione dell'Iva di gruppo di cui all'art. 73 per un periodo di riferimento (VP1).

Tale campo viene valorizzato solo a partire dal secondo mese o secondo trimestre.

# **@MEXAL @PASSCOM**

**VP9 CREDITO ANNO PRECEDENTE –** Indicare l'ammontare del credito iva compensabile, ai sensi del D.Lgs. n. 241/1997, che viene portato in detrazione nella liquidazione del periodo, risultante dalla dichiarazione annuale dell'anno precedente, al netto della quota già portata in detrazione nelle liquidazioni dei periodi precedenti dello stesso anno solare.

Nella particolare ipotesi in cui il contribuente intenda "estromettere" dalla contabilità iva (per la compensazione tramite modello F24) una parte o l'intero ammontare del credito iva compensabile risultante dalla dichiarazione dell'anno precedente, già precedentemente indicato nel rigo VP9 e non ancora utilizzato, deve compilare il rigo VP9 della presente Comunicazione riportando l'importo del credito da estromettere preceduto dal segno meno.

Nel presente rigo va indicato anche il credito chiesto a rimborso in anni precedenti per il quale l'Ufficio competente abbia formalmente negato il diritto al rimborso per la quota dello stesso utilizzata (a seguito di autorizzazione dell'Ufficio) in sede di liquidazione periodica (vedasi il D.P.R. 10 novembre 1997, n. 443 e la circolare n. 134/E del 28 maggio 1998).

Si evidenzia che il rigo non può essere compilato dai soggetti che hanno partecipato alla liquidazione dell'iva di gruppo di cui all'art.73 per il periodo di riferimento (VP1).

#### **CREDITO RISULTANTE DALLA DICHIARAZIONE IVA ANNUALE LASCIATO NEL GIRO DELL'IVA (NON DESTINATO ALL'F24)**

Nel programma il campo verrà compilato automaticamente:

- nel primo mese/trimestre per la parte di credito, risultante dalla Dichiarazione Iva, destinato alla liquidazione e non all'F24 (campo **Credito iva Dichiarazione anno precedente** nella liquidazione del primo mese/trimestre)
- a partire dal secondo mese/trimestre il campo VP9 verrà compilato automaticamente se in liquidazione iva sono stati compilati i seguenti campi:
	- o "Iva F24Comp-Orizzon." (valorizzato con segno "-")
	- o "Iva F24Comp-Vertica." (valorizzato con segno "+")

#### **CREDITO RISULTANTE DALLA DICHIARAZIONE IVA ANNUALE DESTINATO INTERAMENTE DESTINATO ALL'F24**

Nel caso in cui in **Stampe – Fiscali contabili – Liquidazione periodica Iva** l'utente abbia destinato l'intero credito risultante dalla "Dichiarazione annuale Iva" in Delega F24, e decida successivamente di reintrodurne una parte in un determinato mese/trimestre, dovrà valorizzare manualmente il campo "Iva F24Comp-Vertica." (valorizzato con segno "+") nella liquidazione del periodo desiderato. Dovrà inoltre correggere l'importo del credito residuo 6099 in Delega F24, affinchè l'importo non venga utilizzato in entrambi i modelli.

**VP10 VERSAMENTI AUTO UE –** Indicare l'ammontare complessivo dei versamenti relativi all'imposta dovuta per la prima cessione interna di autoveicoli in precedenza oggetto di acquisto intracomunitario effettuati utilizzando gli appositi codici tributo istituiti con la risoluzione n. 337 del 21 novembre 2007. In particolare devono essere indicati versamenti relativi a cessioni avvenute nel periodo di riferimento (rigo VP1), anche se effettuati in periodi precedenti.

**VP11 CREDITO D'IMPOSTA -** Indicare l'ammontare dei particolari crediti d'imposta utilizzati nel periodo di riferimento a scomputo del versamento, esclusi quelli la cui compensazione avviene direttamente nel modello F24.

Il programma valorizza automaticamente il campo se in liquidazione è stato compilato il campo "Crediti iva particolari" con importi "positivi".

**VP12 INTERESSI DOVUTI PER LIQUID. TRIMESTRALI -** Indicare l'ammontare degli interessi dovuti, pari all'1%, calcolati sugli importi da versare ai sensi dell'art. 7 d.P.R. 14 ottobre 1999, n. 542, relativamente alla liquidazione del trimestre. Questo rigo non deve essere compilato dai contribuenti trimestrali di cui al citato art. 7, relativamente al 4° trimestre.

Il programma valorizza questo campo se sono presenti gli interessi nella liquidazione delle aziende trimestrali (trimestrali senza gestione del quarto trimestre), ad eccezione del quarto trimestre per il quale gli interessi vengono calcolati direttamente nella liquidazione annuale Iva.

**VP13 ACCONTO DOVUTO -** Indicare l'ammontare dell'acconto dovuto, anche se non effettivamente versato. Il rigo deve essere compilato dai contribuenti obbligati al versamento dell'acconto ai sensi dell'art. 6 della legge 29 dicembre 1990, n. 405, e successive modificazioni. Qualora l'ammontare dell'acconto risulti inferiore a euro 103,29, il versamento non deve essere effettuato e pertanto nel rigo non va indicato alcun importo. Si evidenzia che nel caso di ente o società controllato partecipante alla liquidazione IVA di gruppo, uscito dal gruppo dopo la data del 27 dicembre (termine finale stabilito per il versamento dell'acconto IVA) a seguito, ad esempio, di incorporazione da parte di società esterna, deve essere compreso nel presente rigo della Comunicazione della società incorporante relativa al mese di dicembre anche il credito derivante dall'importo dell'acconto dovuto dall'ente o società controllante per l'ente o società controllato incorporato. Il programma riporta l'importo dell'acconto dovuto indipendentemente dall'avvenuto versamento effettuato.

**VP14 IVA DA VERSARE O A CREDITO (AUTOMATICO) -** Indicare in colonna 1 l'importo dell'IVA da versare, o da trasferire all'ente o società controllante nel caso di ente o società che aderisce alla liquidazione dell'IVA di gruppo, pari al risultato della seguente formula, se positivo:

#### **(VP6, col. 1 + VP7 + VP12) – (VP6, col. 2 + VP8 + VP9 + VP10 + VP11 + VP13)**

In colonna 2 indicare l'importo dell'IVA a credito, o da trasferire all'ente o società controllante nel caso di ente o società che aderisce alla liquidazione dell'IVA di gruppo, pari al risultato della seguente formula, se positivo:

**(VP6, col. 2 + VP8 + VP9 + VP10 + VP11 + VP13) – (VP6, col. 1 + VP7 + VP12)**

Si avverte che tale rigo non deve essere compilato dai contribuenti trimestrali di cui all'art. 7 del d.P.R. 14 ottobre 1999, n. 542, relativamente al 4° trimestre (vedi paragrafo "Contribuenti con liquidazioni trimestrali").

#### **F4[Tipo calcolo VP14]:**

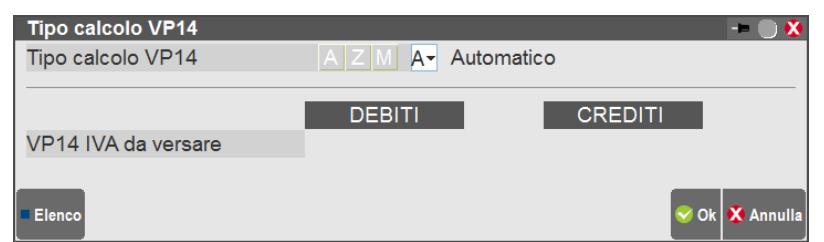

Il campo VP14 normalmente viene calcolato automaticamente dalla procedura prendendo in considerazione le formule sopra indicate.

E' possibile però forzare l'impostazione del campo impostando uno dei seguenti valori:

- "Z" Forza a zero, indipendentemente dall'importo calcolato il campo viene sempre settato a "zero"
- "M" Manuale, verrà memorizzato l'importo digitato direttamente dall'utente.

**F5[Blocca/Sblocca Quadro VP]:** attraverso questo pulsante il Quadro VP viene marcato come "Non aggiornabile da liquidazione"; lanciando la funzione di "Stampa liquidazione periodica iva" i dati della Comunicazione non verranno sovrascritti.

#### **FRONTESPIZIO**

La sezione riguardante il Frontespizio è composta da due videate distinte. Richiamando la funzione la prima videata che appare è simile alla seguente:

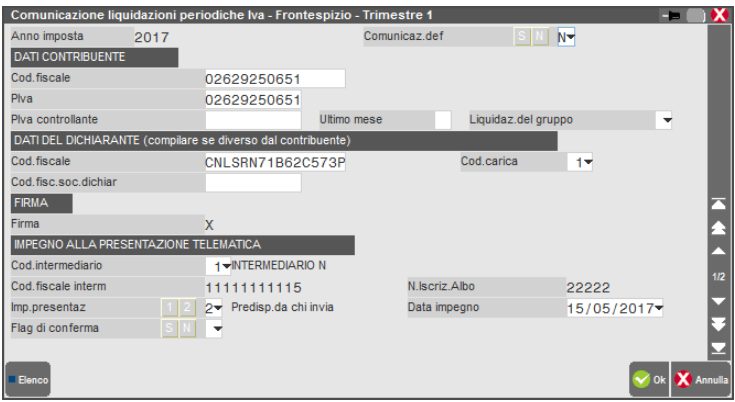

**ANNO DI IMPOSTA:** anno solare a cui si riferisce la Comunicazione, il programma riporta automaticamente l'anno di imposta di riferimento, che corrisponde all'anno con cui è stato effettuato l'accesso al programma.

**COMUNICAZIONE DEFINITIVA:** questo flag viene aggiornato automaticamente dalla funzione di "stampa". Se la Comunicazione è impostata come definitiva non è possibile effettuare alcun tipo di variazione ai vari Quadri VP che la compongono e non è aggiornabile automaticamente attraverso la funzione di "Stampe – Fiscali contabili-Registri/Liquidazioni Iva – Liquidazione periodica IVA. L'opzione "**Invio in dichiarazione**" è presente a partire dal 2019 e solo per il IV trimestre e indentifica la Comunicazione che sarà trasmessa insieme alla Dichiarazione Iva e non in forma autonoma; se la Comunicazione è impostata per l'invio in dichiarazione, la sezione dell'impegno alla trasmissione telematica diventa non editabile.

#### **DATI CONTRIBUENTE**

**CODICE FISCALE:** Codice fiscale del contribuente cui si riferiscono i dati della Comunicazione.

PARTITA IVA: numero di partita iva del soggetto d'imposta.

PARTITA IVA CONTROLLANTE: partita iva dell'ente o società controllante nel caso in cui la comunicazione è presentata da parte di un ente o società commerciale che si sia avvalso, nel trimestre, della procedura di liquidazione dell'iva di gruppo di cui all'ultimo comma dell'art. 73.

**ULTIMO MESE:** ultimo mese di controllo nel caso di sopravvenuta mancanza dei requisiti per avvalersi della procedura dell'iva di gruppo. **LIQUIDAZIONE DEL GRUPPO:** tale campo consente di individuare la comunicazione che si riferisce alla liquidazione dell'iva di gruppo.

#### **DATI DEL DICHIARANTE (compilare se diverso dal contribuente)**

**CODICE FISCALE:** indicare il codice fiscale del dichiarante persona fisica che sottoscrive la Comunicazione.

**CODICE CARICA:** indicare il codice di carica del dichiarante desumendolo dalla tabella disponibile nelle istruzioni del modello IVA annuale. Il programma riporta automaticamente i dati immessi in AZIENDA – ANAGRAFICA AZIENDA – DATI AZIENDALI – DEPOSITARIO/LEGALE RAPPRESENTANTE. Attraverso il pulsante **Elenco[F2]** è possibile visualizzare la tabella dei codici carica. Si ricorda che il codice carica 10 non è tra i valori ammessi.

# **@MEXAL @PASSCOM**

**CODICE FISCALE SOCIETA' DICHIARANTE**: nelle ipotesi in cui il dichiarante sia una società che presenta la Comunicazione per conto di un altro contribuente, deve essere compilato anche il presente campo indicando in tal caso, nell'apposito spazio, il codice di carica corrispondente al rapporto intercorrente tra la società dichiarante e il contribuente. In tale ipotesi rientrano, ad esempio, la società nominata rappresentante fiscale da un soggetto non residente, ai sensi dell'art. 17, terzo comma, la società che indica il codice carica 9 in qualità di società beneficiaria (di società scissa) o di società incorporante (di società incorporata), la società che presenta la Comunicazione in qualità di rappresentante negoziale del contribuente.

#### **FIRMA**

**FIRMA:** questo campo è di sola visualizzazione, va apposta nell'apposito riquadro, in forma leggibile, da parte del contribuente o da chi ne ha la rappresentanza legale o negoziale, o da uno degli altri soggetti dichiaranti indicati nella tabella "Codici carica".

#### **IMPEGNO ALLA PRESENTAZIONE TELEMATICA**

Ai fini della trasmissione della Comunicazione il campo "**Codice intermediario**" e "data impegno alla trasmissione" devono essere sempre valorizzati. Tali dati possono essere indicati manualmente dall'utente oppure possono essere attribuiti attraverso la funzione di "Impegno alla trasmissione".

Si ricorda che deve essere indicato:

- un intermediario che abbia il campo "Tipo" impostato a "10" se l'invio viene effettuato da un soggetto terzo (intermediario che invia le comunicazioni di altri e le proprie)
- un intermediario che abbia il campo "Tipo" impostato a "1" se l'invio viene effettuato direttamente dal contribuente.

**CODICE FISCALE INTERMEDIARIO:** viene visualizzato il codice fiscale dell'intermediario solo ne caso in cui questo sia diverso dal contribuente stesso.

**NUMERO ISCIZIONE ALBO:** viene visualizzato l'eventuale dato inserito nell'anagrafica dell'intermediario.

**IMPEGNO PRESENTAZIONE:** tipo di impegno a trasmettere. Tale campo deve essere valorizzato con "1" se la comunicazione è stata predisposta dal "Contribuente" o con "2" se la comunicazione è stata predisposta "da chi ne effettua l'invio".

**DATA IMPEGNO:** data di assunzione dell'impegno a trasmettere la comunicazione.

**FLAG DI CONFERMA:** tale flag deve essere valorizzato solo se si intende trasmettere comunque una Comunicazione che non soddisfa anche un solo controllo di rispondenza.

Nella seconda pagina della videata vengono evidenziate le informazioni inerenti la creazione, l'invio e la ricezione del file telematico. Si ricorda che il programma genererà il file telematico, attraverso l'apposita funzione, solo nel caso in cui la Comunicazione risulti definitiva.

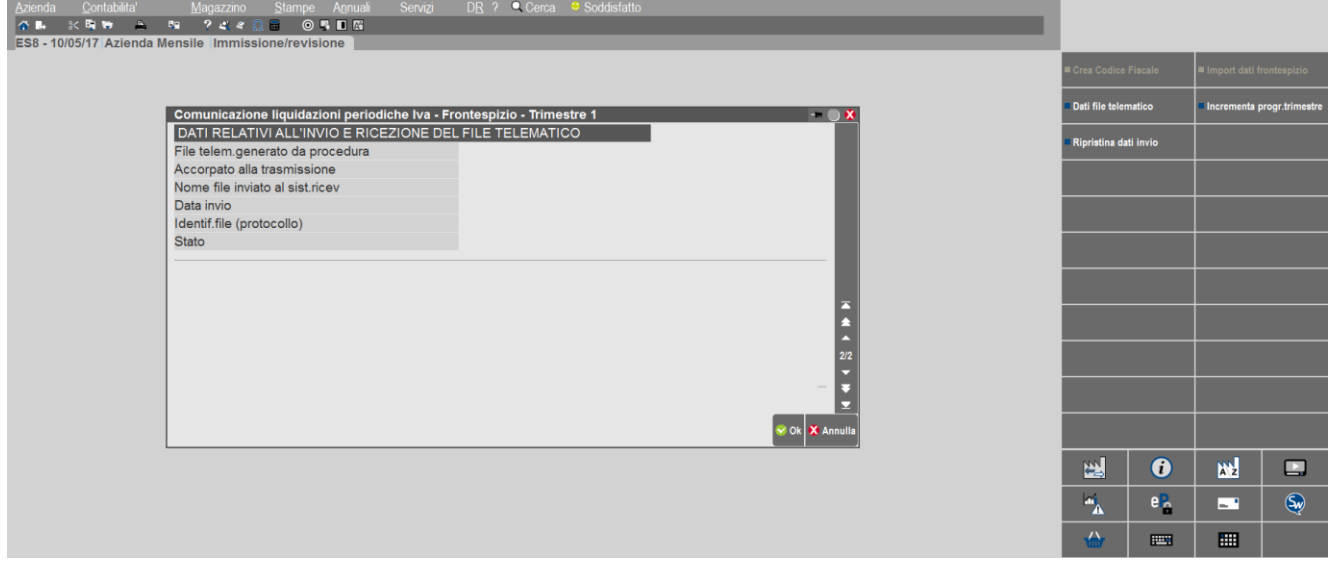

In questa seconda videata sono presenti i dati che vengono aggiornati automaticamente dalla funzione di invio telematico.

Sono attivi i seguenti tasti funzione:

**F5[Dati invio ricezione File telematico]:** questo pulsante consente di modificare i dati riguardanti la trasmissione telematica nel caso in cui si siano create delle incongruenze. L'utente non deve utilizzare questo pulsante se non con l'ausilio di un tecnico. Premendo il pulsante appare il seguente messaggio:

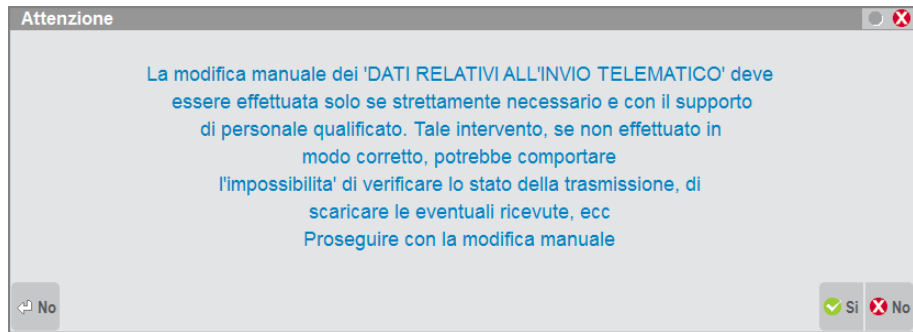

**F6[Incrementa progressivo trimestre]:** questa funzione consente di incrementare il progressivo della Comunicazione periodica Iva. Poiché per tale adempimento non è previsto dalla normativa un campo che identifichi la Comunicazione come "sostitutiva", per effettuare un nuovo invio che sostituisca il precedente è necessario togliere il flag di "Comunicazione definitiva", apportare le dovute modifiche alla Comunicazione e utilizzare il tasto funzione **F6[Incrementa progressivo trimestre]**. Procedere quindi alla creazione di una nuova trasmissione e all'invio telematico.

Dopo aver premuto il pulsante sopra indicato appare il seguente messaggio:

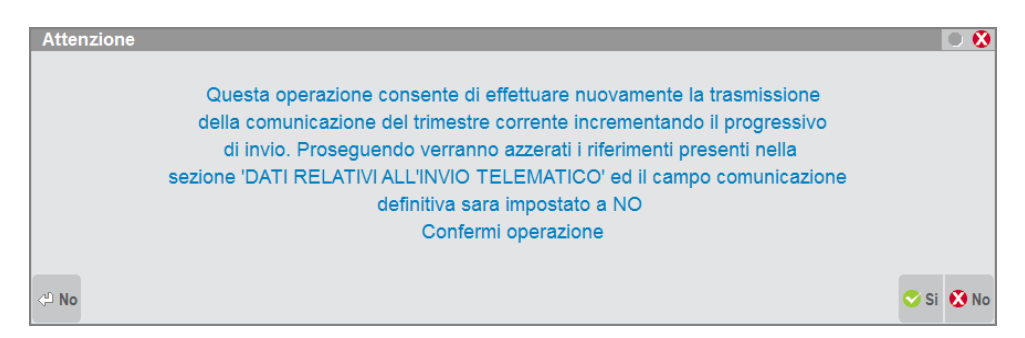

Rispondendo affermativamente sarà poi possibile procedere con la nuova trasmissione.

Il pulsante non è disponibile se la comunicazione è impostata per l'invio di dichiarazione iva annuale.

**F7[Ripristina dati invio ricezione telematico]:** questo pulsante consente di ripristinare i dati precedentemente azzerati attraverso la funzione di **Incrementa progressivo,** ad esempio nel caso in cui questa sia stata confermata erroneamente.

### **FISCALI - IVA – COMUNICAZIONE LIQUIDAZIONI PERIODICHE IVA – IMPEGNO ALLA TRASMISSIONE**

Tale funzione stampa la ricevuta, da consegnare al cliente, con cui l'intermediario si impegna a trasmettere telematicamente la comunicazione. La stampa viene effettuata su un modello in carta semplice. La videata che appare dopo aver richiamato la funzione è simile alla seguente:

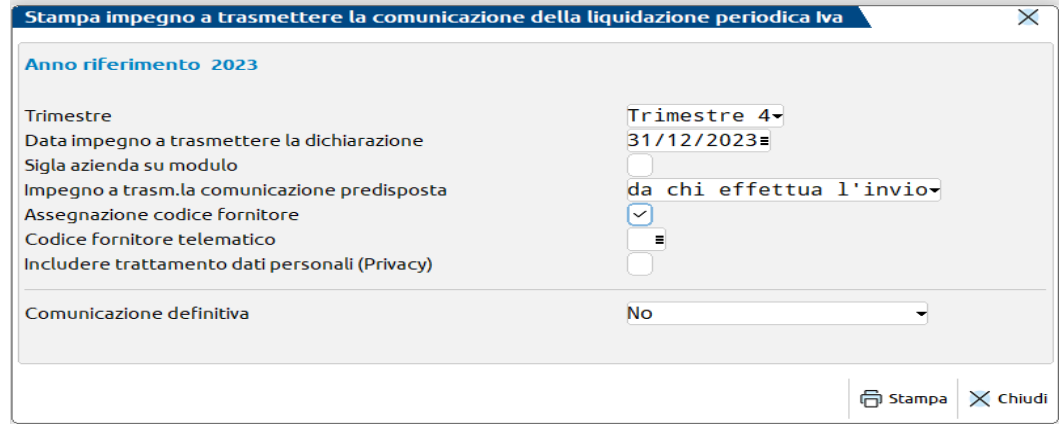

**TRIMESTRE(1/2/3/4):** selezionare il trimestre per il quale si intende effettuare l'impegno a trasmettere.

**DATA IMPEGNO A TRASMETTERE LA DICHIARAZIONE:** Indicare la data di stampa dell'impegno a trasmettere. Viene proposta la data di ingresso nel programma. All'atto della stampa, questa data viene memorizzata all'interno della dichiarazione.

**SIGLA AZIENDA SU MODULO:** E' possibile scegliere se riportare o meno la sigla dell'azienda sull'impegno.

**IMPEGNO A TRASMETTERE LA COMUNICAZIONE PREDISPOSTA(1/2):** Questo campo consente di definire da chi è stata compilata la Comunicazione per cui si desidera effettuare l'impegno. L'opzione "1" indica che questa è stata predisposta dal contribuente, se si indica "2" significa che è stata predisposta dal soggetto che trasmette.

**ASSEGNAZIONE CODICE FORNITORE(S/N):** Impostando "S" viene abilitato anche un ulteriore campo "Codice fornitore telematico" e durante la stampa dell'impegno, il codice fornitore telematico viene automaticamente inserito nella dichiarazione, impostando "N" viene stampato l'impegno solo se sulla dichiarazione è già presente il codice fornitore telematico (Intermediario).

**CODICE FORNITORE TELEMATICO:** Se impostato a S il precedente campo viene richiesto il codice del fornitore telematico (Intermediario) che verrà poi aggiornato automaticamente all'interno della comunicazione insieme con i suo dati anagrafici (codice fiscale, numero iscrizione all'albo, ecc.).

**INCLUDERE TRATTAMENTO DATI PERSONALI (PRIVACY):** Se impostato a "Si" consente di includere nella stampa il trattamento dei dati personali. Con "No" non viene stampata la relativa sezione.

**COMUNICAZIONE DEFINITIVA(S/N/D):** Impostando a "Si" questo campo, alla conferma della stampa dell'impegno, la dichiarazione viene marcata come definitiva. In questo caso i dati immessi nella dichiarazione non sono modificabili. Per modificarli occorre smarcare la comunicazione definitiva tramite il tasto shift+F4 in "Immissione/revisione". L'opzione "D" può essere scelta solo nella stampa del IV trimestre (dal 2019 in poi) e in questo caso non può essere asseganto il codice fornitore (dato non necessario se si sceglie questa tipologia di trasmissione).

## **FISCALI - IVA – COMUNICAZIONE LIQUIDAZIONI PERIODICHE IVA – STAMPA MODELLO**

Attraverso questa funzione è possibile effettuare la stampa del modello relativamente al trimestre desiderato. Oltre ad effettuare le varie tipologie di stampa, attraverso il campo "Stampa esito invio" è possibile stampare anche la parte riguardante la ricevuta di invio (ovviamente nel caso in cui sia stata scaricata la relativa ricevuta attraverso l'apposita funzione presente in "invio telematico"). Richiamando la funzione, la videata che appare è simile alla seguente.

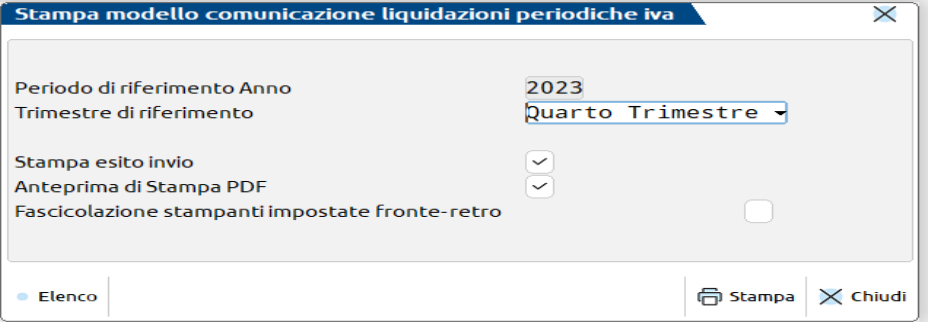

### **FISCALI - IVA – COMUNICAZIONE LIQUIDAZIONI PERIODICHE IVA – INVIO TELEMATICO**

Questa funzione consente di effettuare la creazione del file telematico. L'operatività di creazione del file Xml che dovrà essere trasmesso è la medesima indipendentemente dal canale scelto per la trasmissione del file: Autonomia o Passepartout. Il programma verifica che le Comunicazioni siano poste in stato definitivo.

Se si opta per il canale Passepartout, il programma consente di effettuare la firma del file telematico (Qualificata o basata su certificati Entrate), l'invio diretto del file telematico al Sistema Ricevente e l'acquisizione delle relative ricevute. Condizione necessaria per effettuare la trasmissione è la presenza di una Delega in stato "D" (accettata), nell'anagrafica dell'intermediario/fornitore telematico (Tipo fornitore "10") o in Azienda – Anagrafica azienda – Configura Xml –SR – Parametri sistema Ricevente (Tipo fornitore "1" invio effettuato direttamente dall'azienda).

Se si opta per la trasmissione in Autonomia (sia da parte del contribuente che da parte dell'intermediario) il programma consente la sola generazione del/i file Xml (uno per ogni azienda) all'interno di una cartella locale, al fine effettuare **esternamente le successive operazioni di apposizione della firma e di inoltro del file**.

Accedendo alla funzione la videata che si presenta è simile alla seguente:

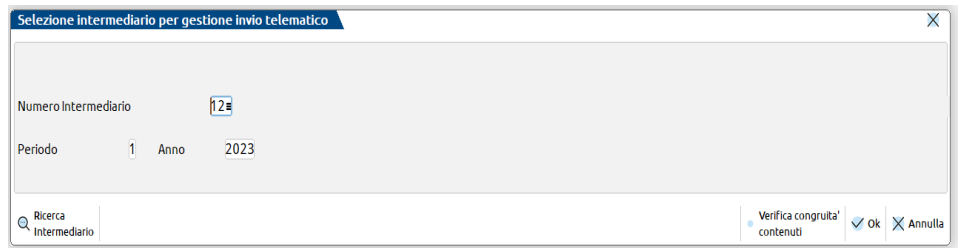

**NUMERO INTERMEDIARIO**: viene proposto il primo intermediario presente in archivio, sarà poi l'utente a selezionare, attraverso il pulsante **Ricerca intermediario[F2]** quello desiderato (quello già associato alla comunicazione del trimestre che si desidera trasmettere). **TRIMESTRE:** indicare il trimestre che si intende trasmettere, viene proposto il primo. **ANNO:** viene visualizzato l'anno di imposta su cui si è posizionati.

Dopo aver premuto il pulsante Ok[F10], viene visualizzata la seguente videata:

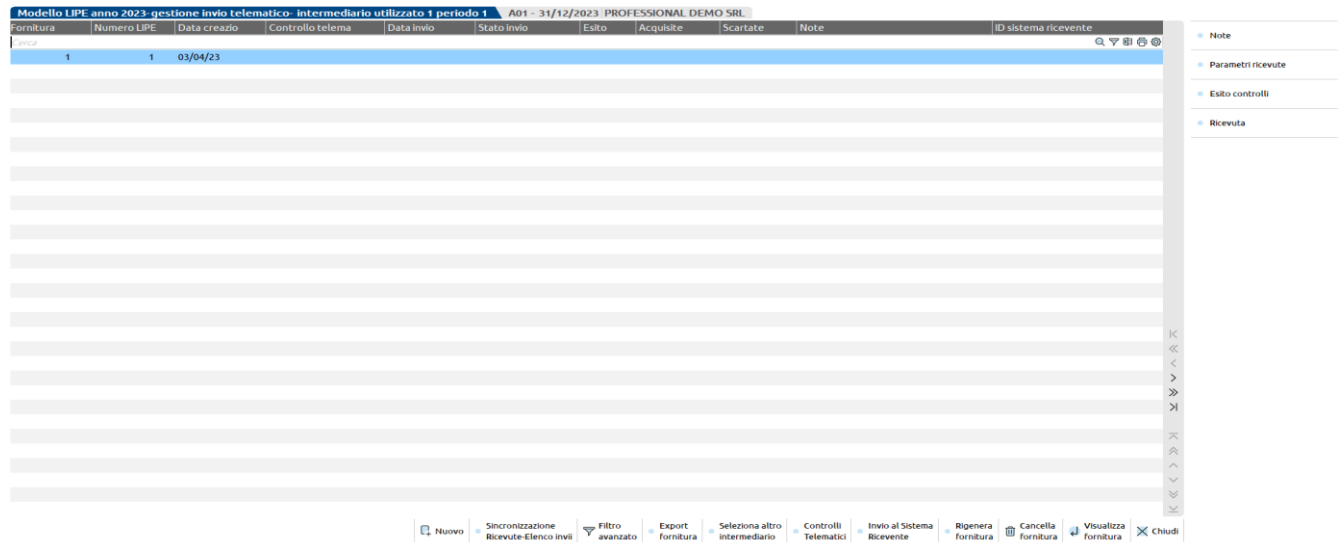

Con il comando Nuovo [F4] verrà proposto il primo numero di trasmissione disponibile e, come data emissione, la data del giorno.

Dopo aver confermato con il pulsante F10[Ok] il programma presenta la seguente videata.

# **®MEXAL ®PASSCOM**

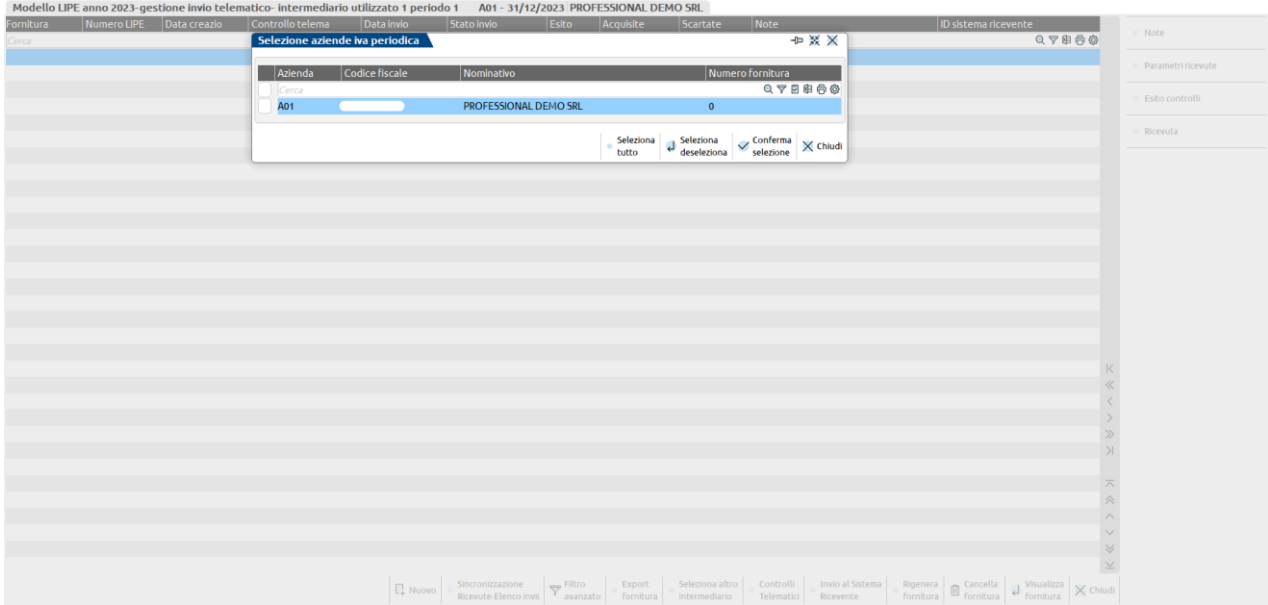

Con il check di selezione è possibile selezionare le aziende che possono essere incluse nella trasmissione. Se, come nel caso preso in esame si opera da azienda STD, appare la videata di selezione delle aziende.

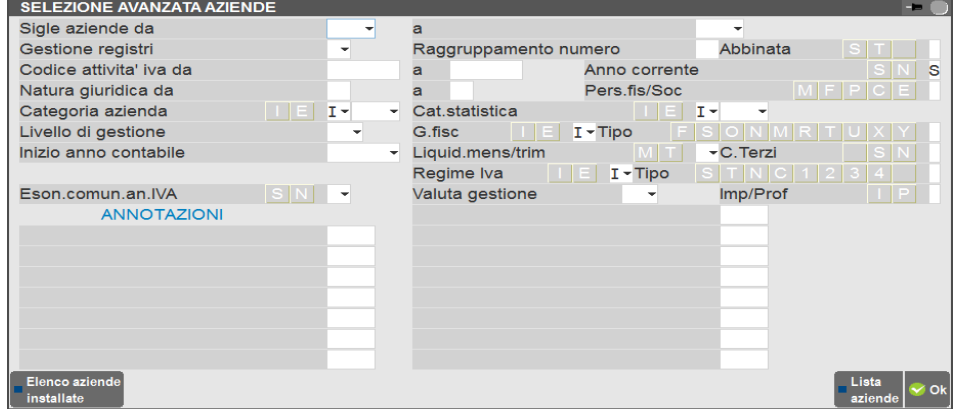

Appare quindi l'elenco delle aziende che possono essere trasmesse, selezionarle attraverso il comando **Includi tutto[F7]** oppure utilizzando il pulsante Scelta[Invio].

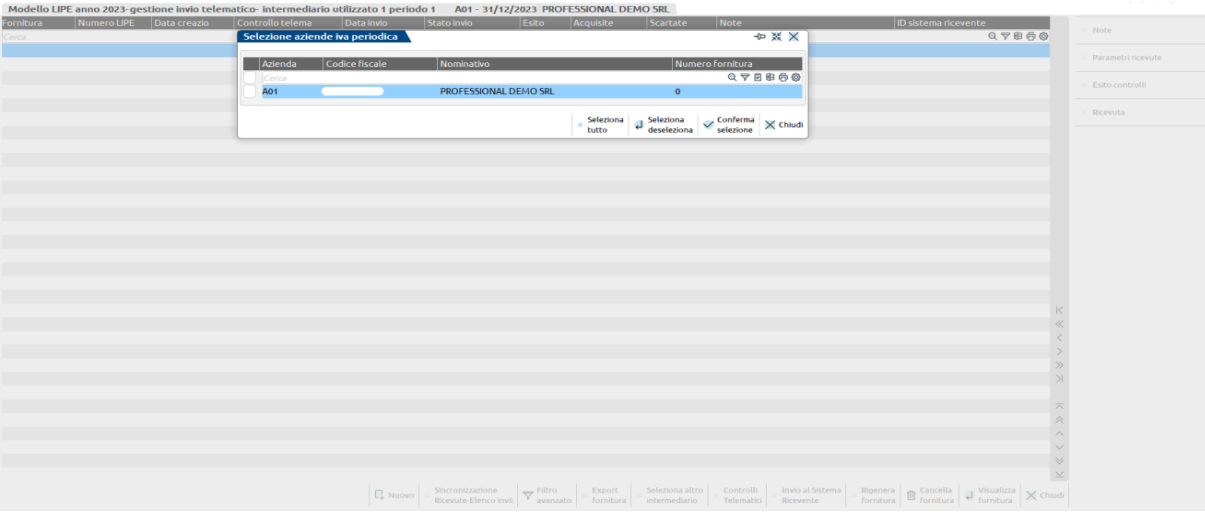

Premendo **OK[F10]** viene visualizzata la fornitura.

#### **Manuale Utente**

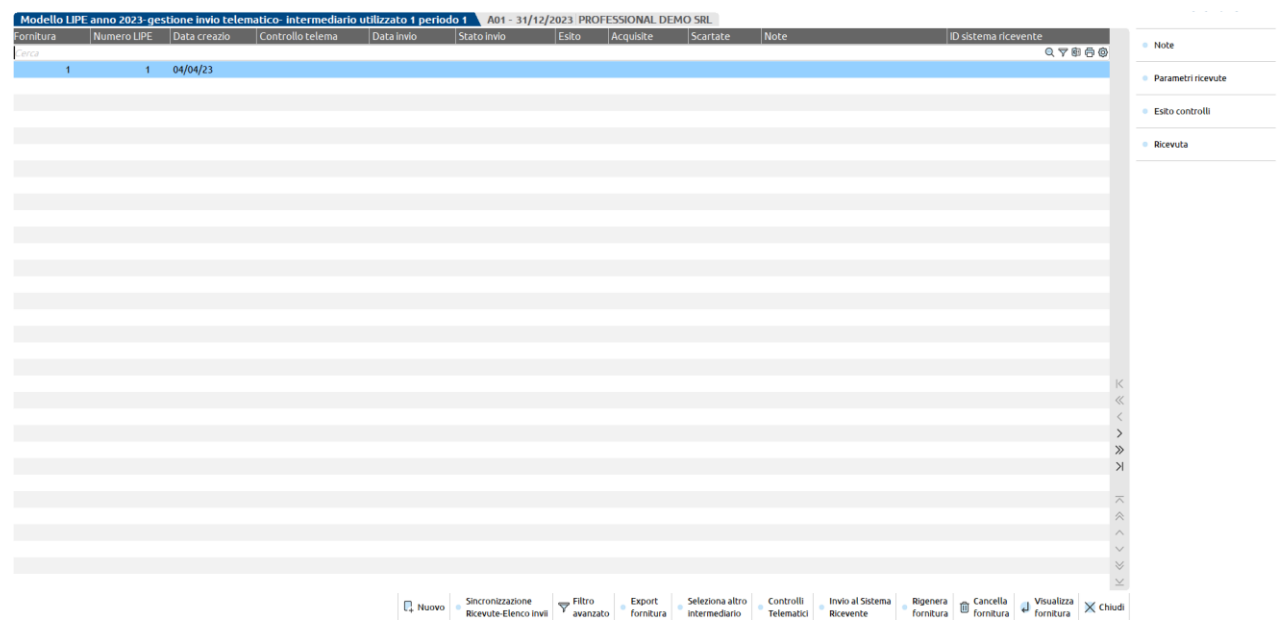

**Rigenera fornitura [Shift+F8]** consente di rigenerare la fornitura telematica selezionata. Se il pulsante viene premuto quando si è posizionati su una fornitura interamente non trasmessa, il programma rigenererà i files da trasmettere al sistema ricevente. Nel caso in cui si sia posizionati su una fornitura parzialmente trasmessa, la funzione di rigenerazione, lascierà inalterate le Lipe già inviate ed eliminerà quelle che non risultano trasmesse al Sistema ricevente o che sono state scartate dal software di controllo. Per queste ultime verranno azzerati, nella pagina 2/2 del frontespizio, i "**dati invio e ricezione file telematico[F5]**". Queste potranno essere incluse in una nuova fornitura attraverso il pulsante **Nuovo[F4]**.

Se si esegue il comando **Export fornitura**, attraverso il pulsante F6, il programma memorizzerà i dati riguardanti i file in due cartelle distinte.

La prima nella cartella "2022\_interm", dove saranno presenti sottocartelle diverse per ogni codice intermediario, e al proprio interno distinte per numero di trasmissione.

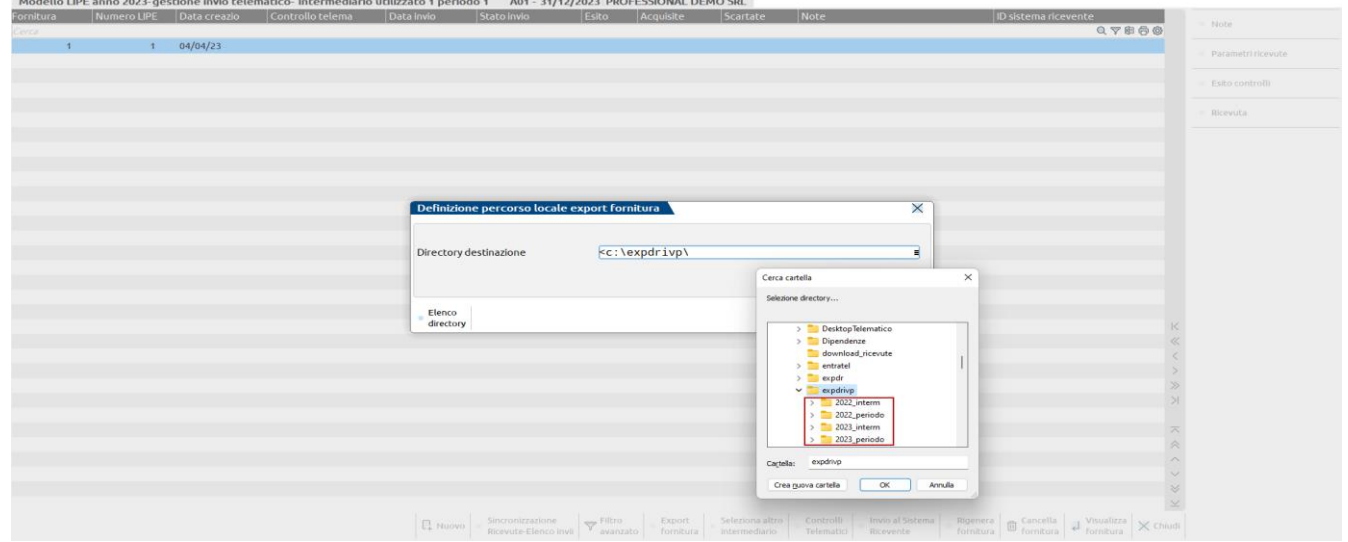

I dati verranno salvati anche in un'altra sottocartella "2022\_periodo", che al proprio interno permette di tenere distinti gli invii distinti per periodo (ad esempio "trim\_1" per il primo trimestre) e al proprio interno il dettaglio delle singole aziende.

L'utente potrà quindi decidere da quale cartella locale attingere i file da trasmettere. **ULTERIORE DETTAGLIO PRATICHE PRESENTI ALL'INTERNO DI UNA FORNITURA**

# **®MEXAL ®PASSCOM**

Attraverso il pulsante **Controlli telematici [F7]** il programma visualizza l'esito del controllo, dettagliando le singole aziende comprese nell'invio.

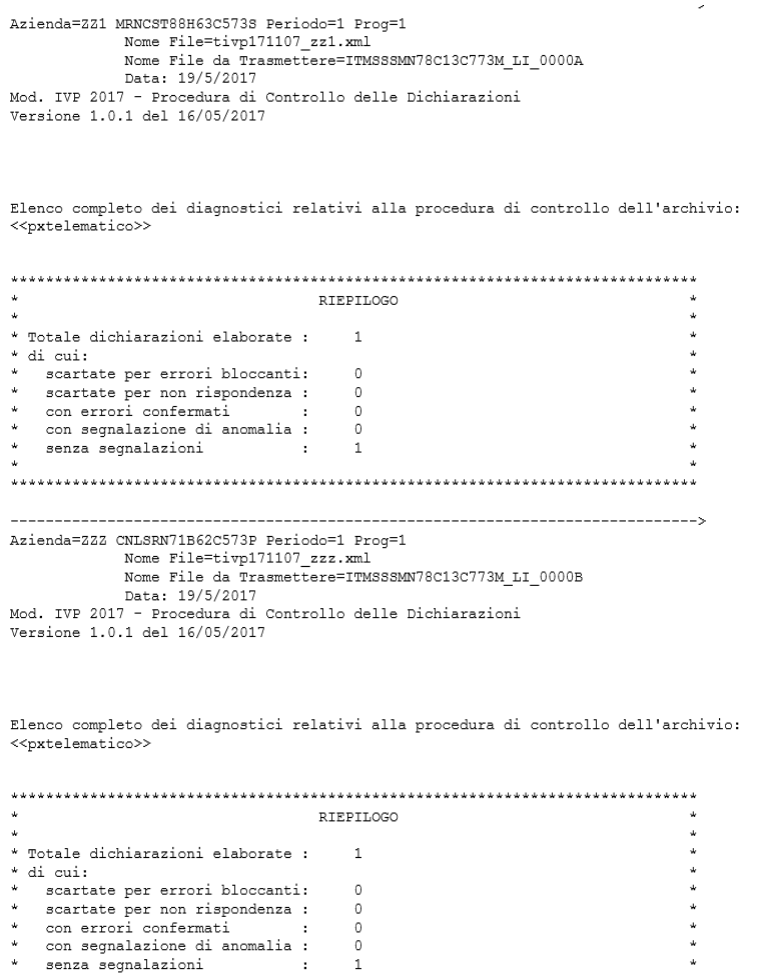

Premendo **OK[F10]** il programma aggiorna la videata con l'esito del controllo.

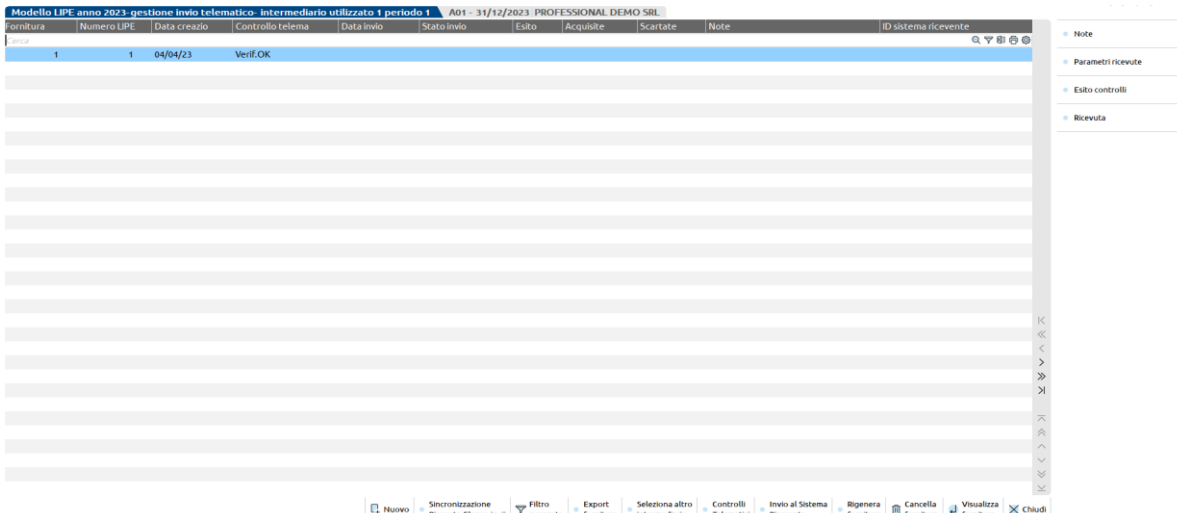

A questo punto, per chi ha scelto di effettuare l'invio in "Autonomia" è possibile procedere con la funzione **Copia File Telematico [F6] ,** che copierà, nella cartella locale definita, tanti Xml per quante sono le Comunicazioni da trasmettere. All'interno della cartella locale indicata, verrà creata una cartella relativa all'anno di imposta (es. 2017) con al proprio interno una cartella relativa al trimestre inviato (Es. "trim1") e successivamente tante cartelle per quante sono le aziende che effettuano l'invio.

Il soggetto che effettuerà la trasmissione dovrà quindi apporre la relativa firma ai file oppure apporre il sigillo se l'invio verrà effettuato attraverso il Sito web "Fatture e corrispettivi".

#### **ESEMPIO DI INVIO AL SISTEMA RICEVENTE ATTRAVERSO IL CANALE "PASSEPARTOUT"**

E' possibile quindi procedere con **Invio al Sistema Ricevente[ShF6].** Il programma richiede, se non definita, la "directory ambiente di sicurezza". Confermando la videata appare la seguente finestra:

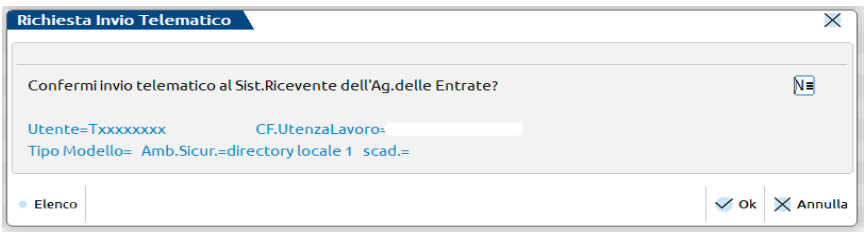

Il programma procede quindi con la firma delle singole Comunicazioni contenute nel file di invio utilizzando la tipologia di firma definita nei parametri (vedi paragrafo OPERAZIONI PROPEDEUTICHE ALLA CREAZIONE E TRASMISSIONE DEL FILE TELEMATICO) e procede con l'invio della trasmissione.

Viene quindi visualizzata la videata aggiornata, evidenziando quante Comunicazioni sono state accolte (ed eventuali messaggi) e quante sono invece state scartate.

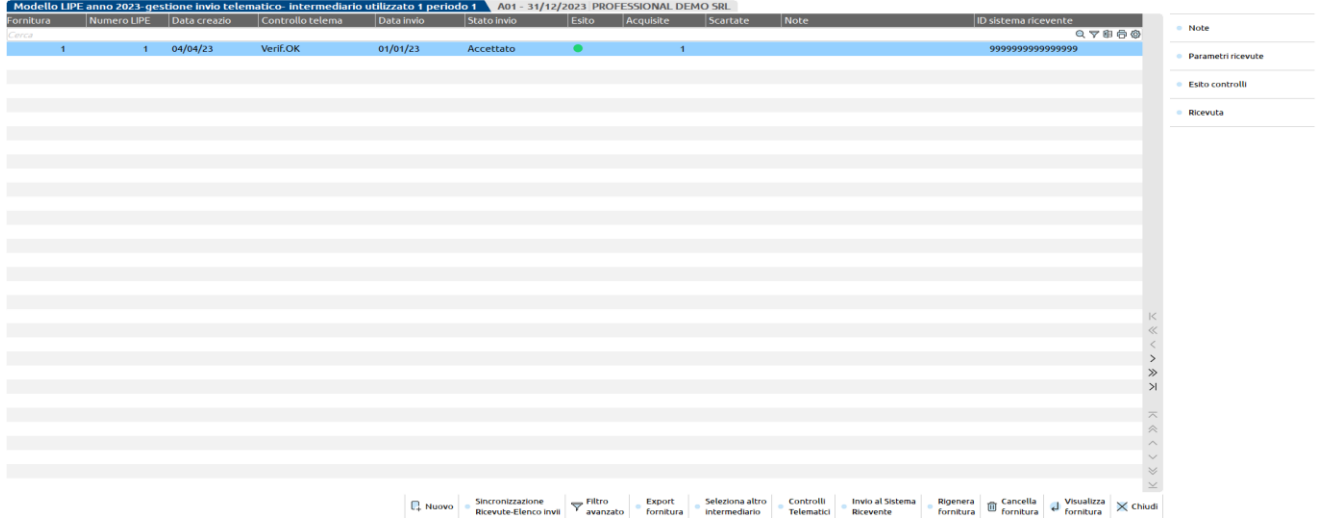

Premendo Visualizza fornitura [Invio] sulla trasmissione appena inviata è possibile visualizzare il dettaglio delle singole Comunicazioni viene visualizzato il dettaglio delle singole Comunicazioni inviate e scartate.

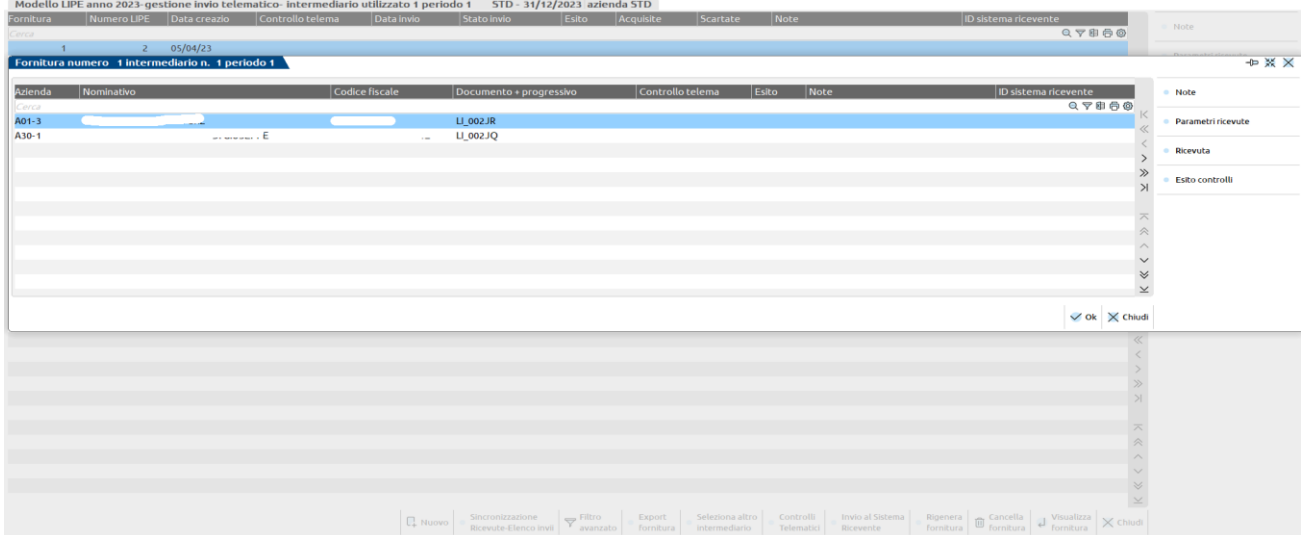

In corrispondenza della colonna "Stato invio" possono presentarsi le seguenti casistiche: **"Inviato Esito":** documento validato (accettato) **"Inviat.02Esito":** documento validato con segnalazione(accettato con anomalie lievi) **"Scart.03 Esito":** documento scartato.

Il pulsante **Note [F4]** Consente di inserire delle note ad uso interno identificative della fornitura.

Il parametro **Parametri ricevute [Shift+F4]** consente di visualizzare e/o modificare i dati riguardanti la trasmissione:

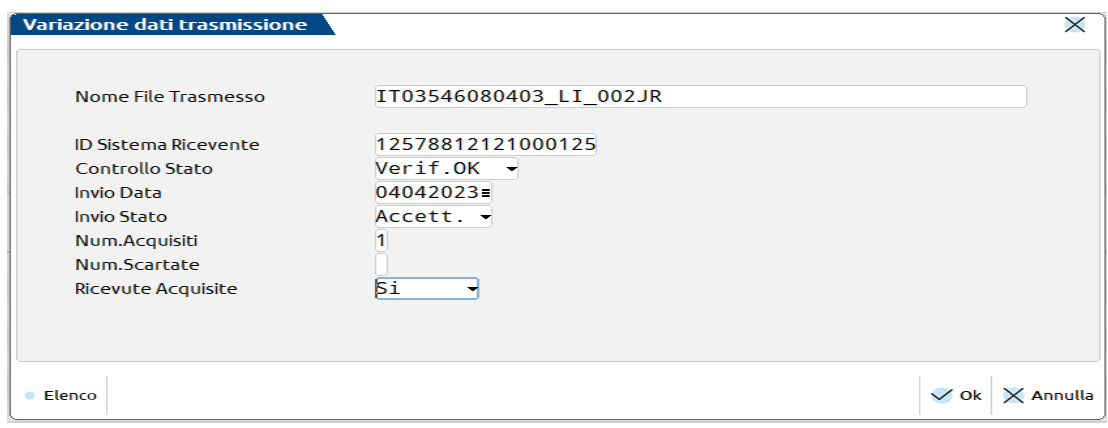

Attraverso il pulsante **Sincronizzazione Ricevute-Elenco invii [F5]** è possibile scaricare le ricevute relative all'invio effettuato.

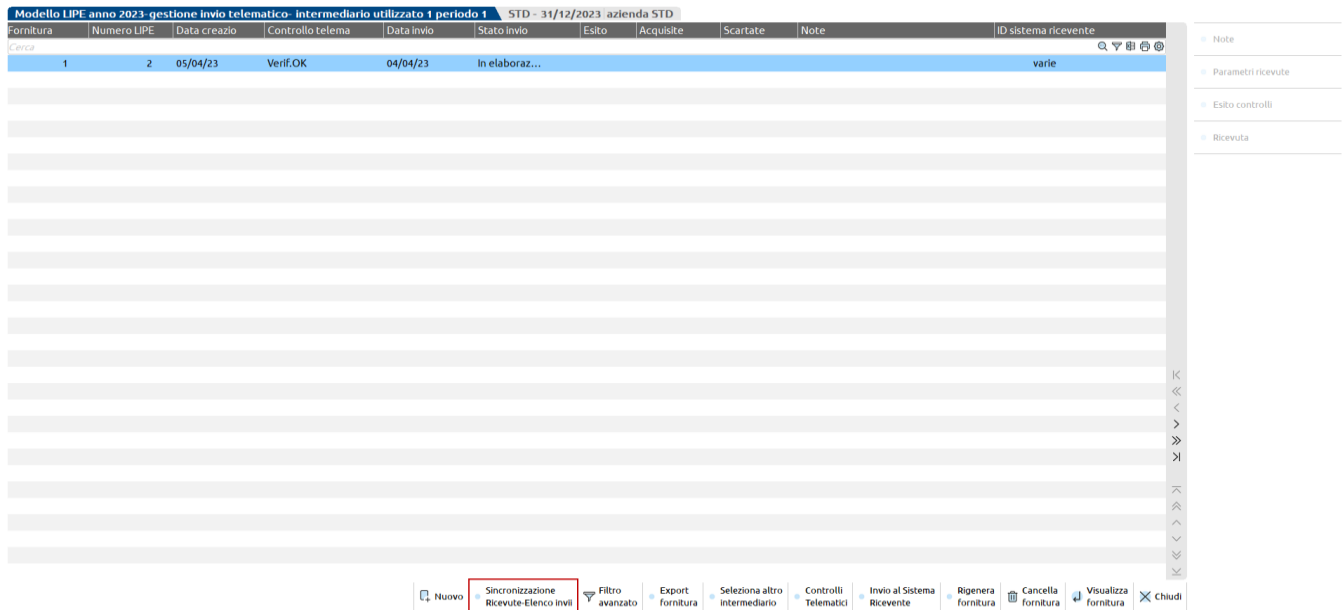

Premendo il tasto **Visualizza fornitura [Invio]** è possibile visualizzare l'esito di ciascuna comunicazione trasmessa e solo in questo livello di dettaglio è attivo il pulsante attraverso il pulsante **Ricevuta[F8]** che consente di visualizzare la ricevuta della singola comunicazione.

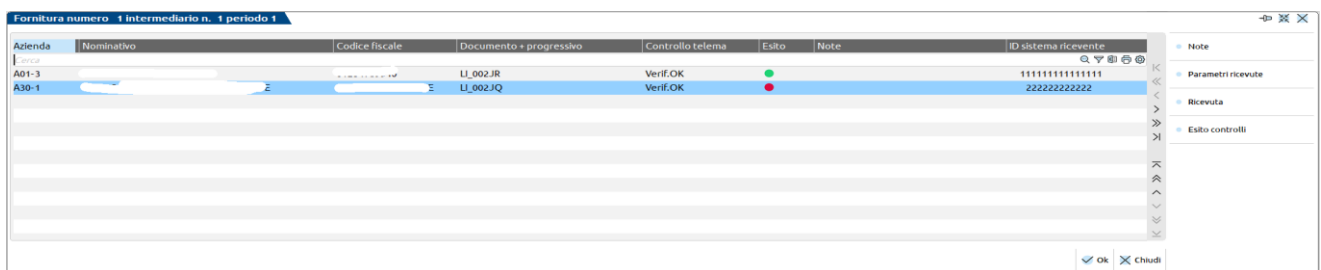

Nel caso in cui il programma verifichi degli errori la videata che appare è simile alla seguente:

#### **Manuale Utente**

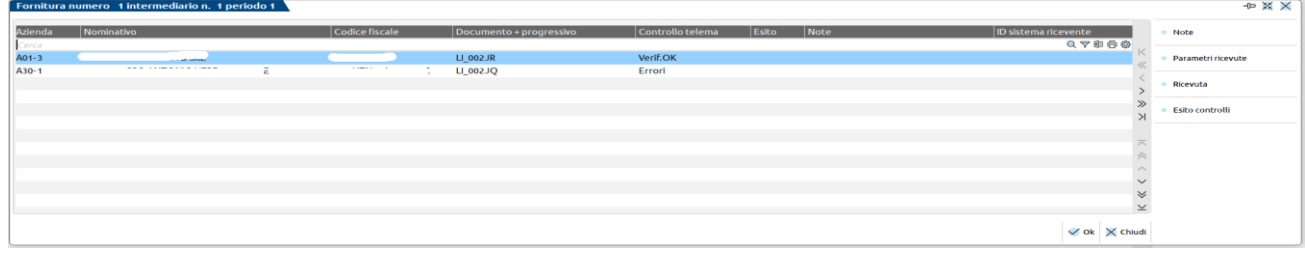

### **FISCALI - IVA – COMUNICAZIONE LIQUIDAZIONI PERIODICHE IVA – STAMPA ELENCO LIQUIDAZIONI INVIATE**

Questa voce di menù, presente solo nell'azienda STD, permette di selezionare, ai fini della stampa, le Aziende che per un dato trimestre, hanno predisposto ed inviato telematicamente le Comunicazioni Liquidazioni Iva Periodiche.

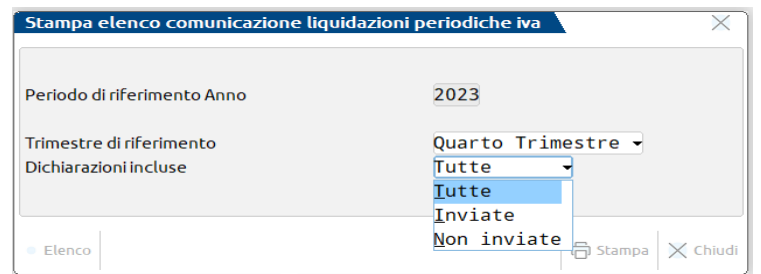

Per quanto riguarda le dichiarazioni incluse, è possibile scegliere tra le seguenti opzioni:

- **T** = Tutte le liquidazioni predisposte
- **I** = solo quelle Inviate, cioè in possesso dell'Identificativo del Sistema Ricevente a pag.2 del frontespizio
- **N** = solo quelle NON Inviate, cioè che non hanno indicato un Identificativo del Sistema Ricevente a pag.2 del frontespizio.

Di seguito viene riportato un esempio di stampa:

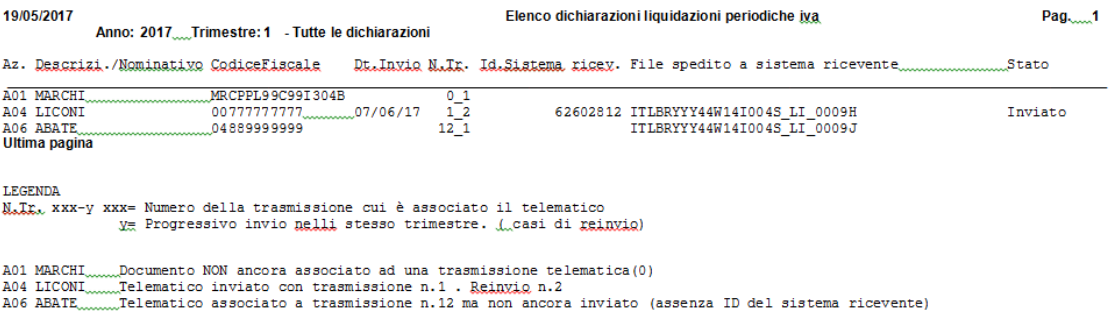

## **FISCALI - IVA – COMUNICAZIONE LIQUIDAZIONI PERIODICHE IVA – TABELLE**

Questa funzione consente di escludere dalla comunicazione i castelletti iva utilizzati nelle registrazioni di primanota.

#### CODICI DI ESENZIONE DA ESCLUDERE

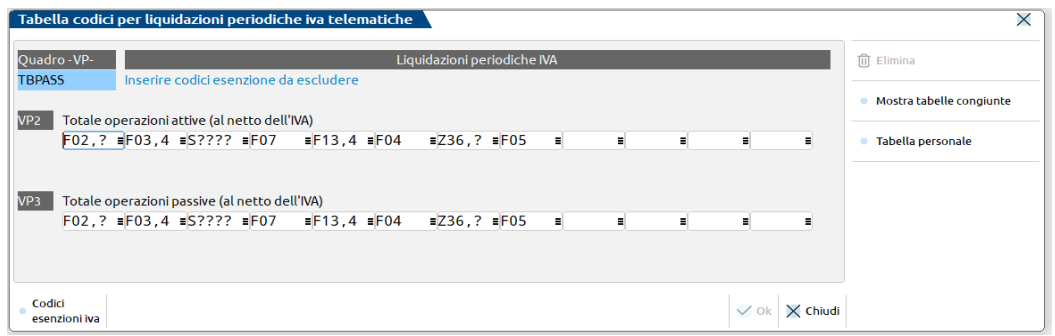

Sono escluse dall'obbligo di comunicazione le operazioni Fuori campo Iva per carenza dei requisiti "oggettivi – soggettivi – territoriali".

Per le aziende appartenenti ai raggruppamenti 80 (imprese) e 81 (professionisti), questa tabella viene fornita già compilata e viene aggiornata di volta in volta, tuttavia se vogliono essere gestite delle particolarità e quindi se si vuole indicare ulteriori codici che dovranno essere considerati dall'elaborazione, occorrerà procedere anche all'aggiornamento di questa tabella da parte dell'utente, aggiungendo i codici di cui sopra. In questo caso la tabella si presenta di sola visualizzazione in quanto contempla esclusivamente i codici di esenzione forniti da Passepartout.

Per inserire gli ulteriori codici, è abilitato il tasto funzione **F8 "Cambia tabella"** tramite il quale viene richiamata una tabella aziendale dove inserire le particolarità relative ai codici di esenzione iva o ai codici conto. Premendo nuovamente F8, si ritorna alla tabella fornita da Passepartout.

E' inoltre attivo il tasto funzione **F7 "Congiungi"**, tramite il quale è possibile vedere il risultato della congiunzione dei dati delle due tabelle. Viene aperta una finestra specifica per la riga in cui si è posizionati, in cui vengono visualizzati in ordine prima i dati della tabella di raggruppamento e a seguire quelli della tabella personale.

### **MODIFICHE PROPEDEUTICHE APPORTATE AL PROGRAMMA DI LIQUIDAZIONE IVA PERIODICA**

In seguito all'introduzione della nuova comunicazione delle liquidazione periodica iva sono state apportate alcune modifiche anche ai campi della funzione di calcolo della liquidazione. Premessa fondamentale è che la stampa della liquidazione (sia di prova che definitiva) esegue la compilazione automatica dei dati della comunicazione. Tale compilazione automatica avviene fino a quando la comunicazione non è marcata come "Definitiva" oppure fino a che un singolo periodo (ad esempio un certo mese, piuttosto che un trimestre) non viene marcato all'interno della comunicazione come "da non sovrascrivere da liquidazione".

Le modifiche si sono quindi rese necessarie per adeguare il comportamento della procedura alle istruzioni della nuova comunicazione, nonché per rendere più intellegibile e più chiaro l'utilizzo di alcuni campi già presenti anche nelle versioni precedenti. **Le modifiche descritte di seguito hanno effetto a partire dall'anno solare 2017** ( gli anni precedenti continuano a funzionare come in precedenza).

#### **SUDDIVISIONE CAMPO F24 COMPENSAZIONE ORIZZONTALE IN DUE DISTINTI CAMPI**

Nelle versioni e/o negli anni precedenti il campo "CreIva F24-Comp Oriz" (riportato di seguito in figura) consentiva di effettuare le cosiddette compensazioni orizzontali, ovvero "estromettere" dalla contabilità IVA una parte o l'intero ammontare del credito IVA compensabile risultante dalla dichiarazione dell'anno precedente e non ancora utilizzato per utilizzarlo in compensazioni di altri tributi nella delega F24. Lo stesso campo, se compilato con un importo con segno negativo, poteva essere utilizzato per effettuare l'operazione opposta, ovvero prelevare il credito iva anno precedente dall'F24 e riportarlo nella liquidazione (compensazione verticale).

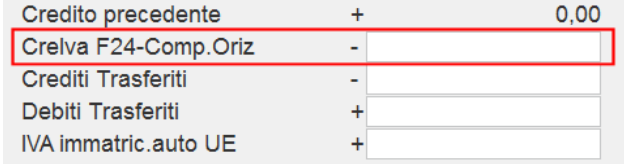

Ora il predetto campo è stato suddiviso in due distinti (evidenziati nella figura di seguito) in modo da rendere più comprensibile la corrispondenza di compilazione tra la liquidazione ed il corrispondente rigo VP9 della comunicazione.

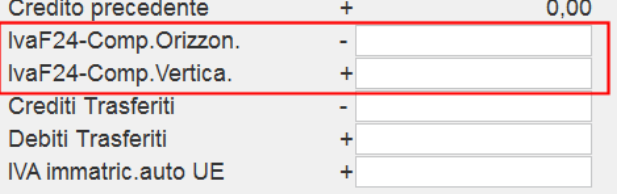

Entrambi i campi accettano esclusivamente importi senza segno (il segno di ciascuno è prefissato ed è di sola visualizzazione) e la compilazione è mutuamente esclusiva (se si compila il primo non può essere compilato il secondo e viceversa). Se viene valorizzato il campo "IvaF24-Comp.Orizzon." (il cui segno è negativo) il VP9 della comunicazione viene valorizzato con l'importo preceduto dal segno "-" (meno), mentre se viene valorizzato il "IvaF24-Comp.Vertica." (il cui segno è positivo), il VP9 viene valorizzato con importo positivo.

La finestra degli "Importi memorizzati" (tasto F7) è la medesima per entrambi i campi ed è stata rinominata in "IVA F24 – COMP. ORIZ./VERT.": gli *importi positivi* indicano compensazione *VERTICALE*, mentre gli *importi negativi* indicano compensazione *ORIZZONTALE*.

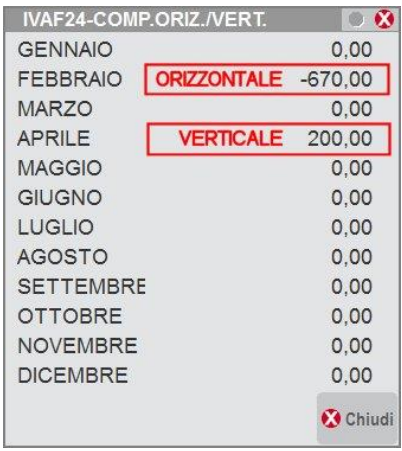

#### *NOTA BENE*

*Si fa notare che le liquidazioni relative all'anno 2017 già effettuate con versioni precedenti sono totalmente compatibili con la nuova gestione. Se era stato utilizzato il "vecchio" campo "compensazioni orizzontali F24" senza specificare alcun segno (ovvero segno meno nell'importo) rieseguendo la liquidazione con la versione corrente, viene riportato nel campo "Orizzontale", mentre se era stato compilato il campo preceduto dal segno meno, eseguendo nuovamente la liquidazione questo viene riportato nel campo "Verticale".*

#### *IMPORTANTE*

*Si fa notare che se si valorizza il nuovo campo "compensazione Verticale" al fine di utilizzare in liquidazione del "credito iva anno precedente" già memorizzato in F24 (tributo 6099), l'utente dovrà intervenire manualmente rettificando l'importo residuo disponibile in Delega in modo che non venga utilizzato due volte (sia in liquidazione iva che in F24).*

#### **AZIENDE ARTICOLO 36 MISTE (ATTIVITÀ MENSILI E TRIMESTRALI)**

Anche per quanto riguarda le aziende con gestione Art.36 (sia multiattività con sottoaziende, che aziende madri/figlie) il campo "compensazione orizzontale" (che accettava valori positivi e negativi) è stato spezzato nei due campi distinti "compensazione orizzontale" e "compensazione verticale".

Come prassi, nelle aziende con multiattività iva, le compensazioni dei crediti sono sempre state effettuate a livello di prospetto riepilogativo dei totali (liquidazione dell'azienda Madre o riepilogo della sottoazienda Generale). Nel caso di art.36 in cui tutte le attività iva abbiano la stessa periodicità (tutte mensili o tutte trimestrali) la procedura rimane invariato e quindi tutte le compensazioni verticali e/o orizzontali devono essere effettuate ancora a livello di riepilogo generale.

In caso di art.36 con periodicità mista (sia attività mensili che trimestrali) è ancora possibile effettuare le compensazioni orizzontali e/o verticali operando sul prospetto riepilogativo generale, ma in questo caso, poiché per nel nuovo modello di comunicazione delle liquidazioni, le diverse attività iva sono obbligate a compilare moduli distinti a seconda della periodicità di liquidazione (le attività mensili vengono totalizzate nei 3 moduli identificati dai mesi, mentre le attività trimestrali vengono riepilogate nell'unico modulo trimestrale), non è possibile compilare automaticamente la nuova comunicazione poiché la procedura non ha alcun elemento che le consenta di ripartire l'importo complessivo delle compensazioni (orizzontali o verticali che siano) suddividendolo nei diversi moduli compilati. Nel caso vengano quindi compilati i campi "compensazione orizzontale" o "compensazione verticale" nella finestra dei totali della liquidazione in aziende

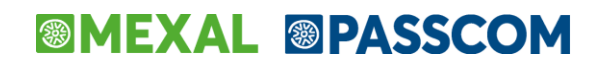

art.36 miste, viene visualizzato un apposito messaggio di avvertimento con cui si informa l'utente dell'impossibilità di compilare automaticamente i dati della comunicazione.

Per ovviare al problema sopra descritto, è stata aperta la possibilità di specificare le "compensazioni orizzontali" e/o "le "compensazioni verticali" direttamente nelle singole attività iva (sia per la gestione articolo 36 con sottoaziende che per la gestione con aziende Madri/Figlie): in questo caso se si specificano le compensazioni nelle singole attività, i totali a debito o a credito di ciascuna di esse saranno già comprensivi delle eventuali compensazioni, ed essendo suddivise per singola attività (ognuna con la propria periodicità mensile o trimestrale) il programma sarà in grado di compilare la comunicazione delle liquidazione totalizzando i valori corretti nei vari righi VP9 dei diversi moduli della comunicazione. Qualora si effettui la compensazione orizzontale o verticale nelle liquidazioni di ogni singola attività iva, nella finestra dei totali della liquidazione dell'articolo 36 (da azienda madre o da prospetto generale) viene evidenziata la compensazione effettuata nelle singole attività con la dicitura "Singole att.IVA" (come nella figura sotto riportata).

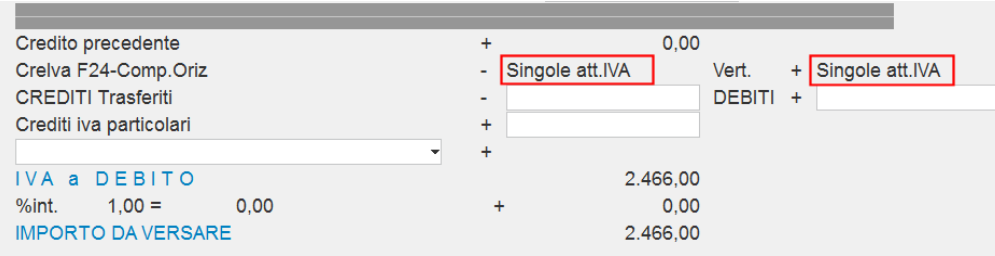

#### **RIPORTO ACCONTO IVA DICEMBRE ANCHE SE NON VERSATO**

Con questa versione il riporto dell'acconto iva di dicembre è stato modificato ed adeguato a quanto previsto nelle istruzioni di compilazione del campo "VP13 Acconto Dovuto". In tale documentazione è riportato di "Indicare l'ammontare dell'acconto dovuto, anche se non effettivamente versato". **Ora la procedura riporta l'importo dell'acconto per il suo ammontare complessivo (colonna debito) indipendentemente dal fatto che sia stato versato o meno**. Per differenziare l'avvenuto versamento o meno, viene riportata una diversa dicitura in corrispondenza dell'acconto stesso:

- Se l'acconto è stato totalmente versato **Acconto iva versato** (nel prospetto riepilogativo delle liquidazioni l'importo della colonna "versato" è uguale al "debito" dell'acconto)
- Se l'acconto non è stato versato **Acconto iva non vers.** (nel prospetto riepilogativo delle liquidazioni l'importo della colonna "versato" è a 0)
- Se l'acconto non è stato parzialmente versato **Acconto iva ver.parz.** (nel prospetto riepilogativo delle liquidazioni l'importo della colonna "versato" è diverso dal "debito" dell'acconto)

Si ricorda che con le versioni precedenti e negli anni precedenti il campo "Acconto" veniva riportato solo era compilata la colonna "versato" e la colonna "data versamento".

#### **UTILIZZO CAMPI CREDITI TRASFERITI / DEBITI TRASFERITI / "CONTO LIBERO"**

Ribadendo che la stampa della liquidazione iva compila automaticamente i dati della comunicazione (come descritto all'inizio di questo capitolo), ciò può avvenire perché tra i campi presenti nella liquidazione e quelli previsti del modello di comunicazione (righi del quadro VP) esiste una precisa corrispondenza. Nella liquidazione sono però presenti alcuni campi che non sono riconducibili a nessun rigo VP della comunicazione e quindi, se vengono compilati manualmente dall'utente (si ricorda infatti che tali campi non sono mai valorizzati automaticamente, ma esclusivamente in modo manuale), non è possibile eseguire questa compilazione automatica della comunicazione tramite la stampa della liquidazione.

I campi che impediscono la compilazione automatica della comunicazioni sono i seguenti:

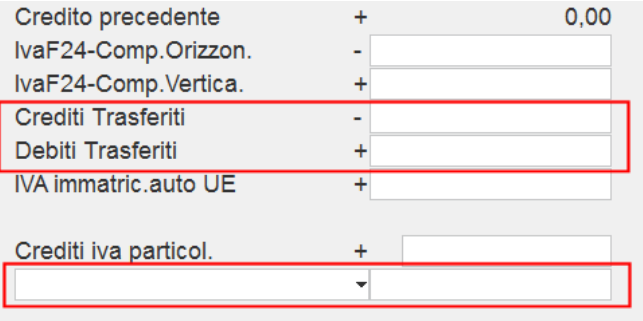

- CREDITI TRASFERITI
- DEBITI TRASFERITI
- "CONTO LIBERO"

In caso ciò accada, il programma visualizza un apposito messaggio di avvertimento; sarà quindi compito dell'utente compilare coerentemente i dati della comunicazione.

#### **Particolarità del "CONTO LIBERO" per le "compensazioni verticali" (riporto credito iva da F24 a liquidazione)**

Per coloro che hanno già effettuato liquidazioni nell'anno 2017 (tipicamente le aziende mensili) ed hanno utilizzato il campo identificato dal "CONTO LIBERO" per effettuare eventuali compensazioni verticali (ovvero riporto del credito iva annuale già da F24 a liquidazione), se eseguono nuovamente la liquidazione per poter compilare in automatico i vari moduli della "comunicazione liquidazione periodica iva", in base a quanto riportato nelle righe precedenti tale compilazione automatica non avverrà (sarà visualizzato il messaggio di avvertimento). Poiché però ora esiste il nuovo campo preposto alle "compensazioni verticali", per ottenere la compilazione automatica sarà sufficiente azzerare il campo e l'importo del "conto libero" e riportarlo nel nuovo campo. In questo modo sarà possibile confermare la liquidazione ed ottenere la compilazione automatica del modello.

#### **AGGIORNAMENTO AUTOMATICO DA FISCALI – IVA – LIQUIDAZIONE PERIODICA IVA**

La Comunicazione normalmente viene aggiornata in modalità automatica dalla funzione di "Liquidazione periodica iva". L'invio della Comunicazione deve avvenire trimestre per trimestre indipendentemente dal fatto che la periodicità iva dell'azienda sia mensile o trimestrale. Nel caso di azienda mensile verranno compilati all'interno del trimestre 3 quadri VP distinti, uno per ogni mese mentre in caso di azienda trimestrale verrà compilato un solo quadro VP corrispondente al trimestre preso in esame.

Ogni volta che viene eseguita la funzione di "Liquidazione periodica iva" sia in modalità prova che in definitiva, il programma oltre ad aggiornare il relativo Quadro VP della Comunicazione iva, chiederà se effettuare la stampa di un brogliaccio contenete il dettaglio di compilazione dei righi che compongono il quadro VP.

## MODELLO **IVA TRIMESTRALE**

Questa funzione consente di gestire i dati, la stampa e la gestione invio telematico per il rimborso o la compensazione dell'Iva trimestrale.

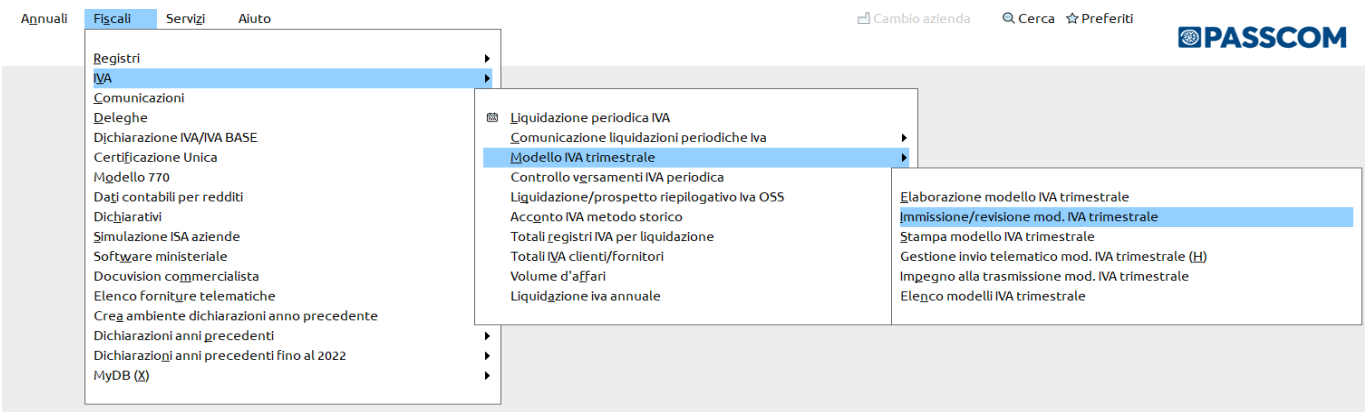

La procedura consente di:

- stampare il modello ministeriale;
- inviare telematicamente la richiesta di rimborso/compensazione;
- aggiornare la liquidazione iva inserendo il credito chiesto a rimborso/compensazione;
- riportare il credito chiesto a compensazione nella gestione tributi F24.

## **®MEXAL ®PASSCOM**

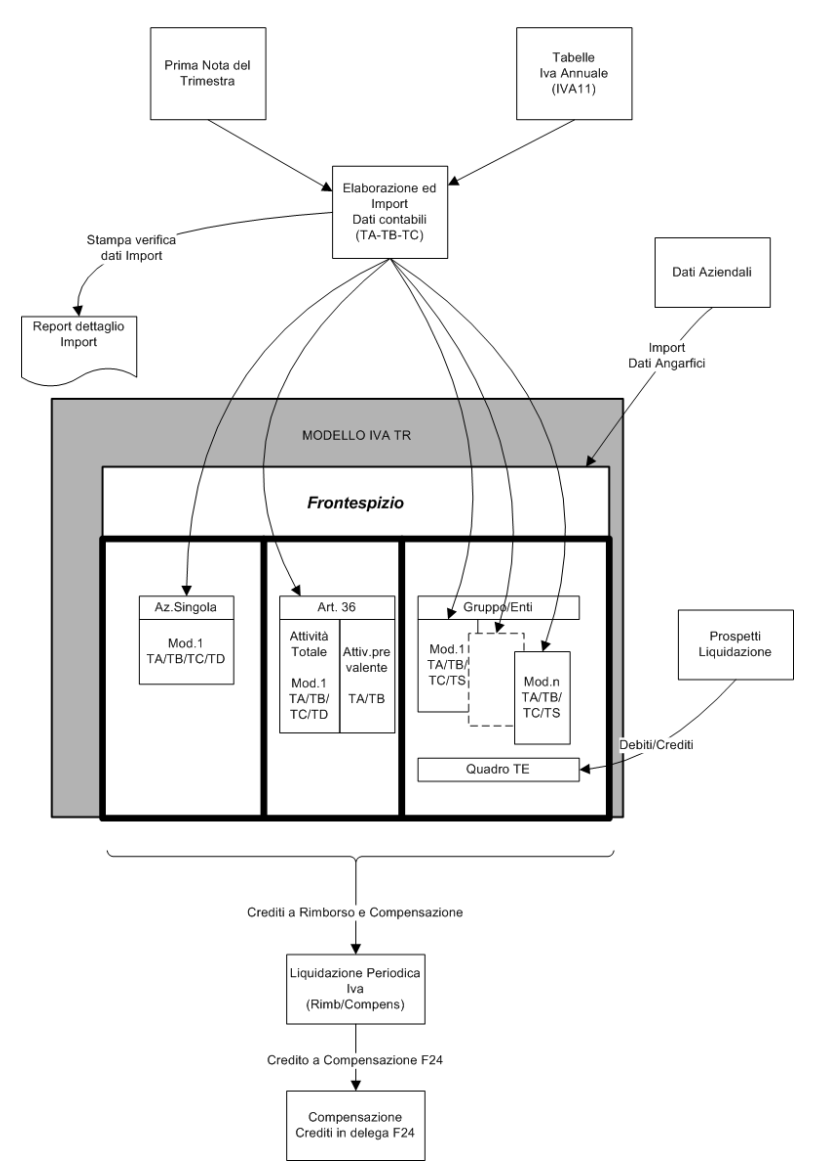

L'accesso alle funzioni del modello, è consentito solo operando in una data ricadente nell'anno solare per il quale si possono inviare le istanze. Se si accede in una data diversa, il programma restituisce un messaggio bloccante:

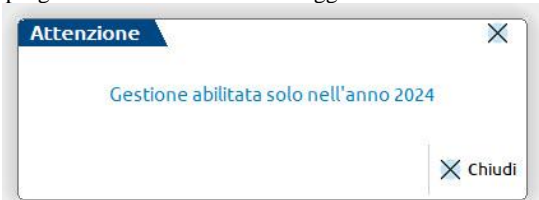

I dati relativi all'IVATR hanno valenza annuale; vengono automaticamente archiviati negli ambienti di copia annuali similarmente alla Dichiarazione IVA ed ai dichiarativi in genere.

Gli archivi IVA dell'iva TR sono aggiornati automaticamente da un anno all'altro, la prima volta che si accede alla gestione del modello o si effettua una elaborazione. Sono recuperati i dati utilizzabili nella nuova dichiarazione (dati per utilizzo in compensazione dei crediti, intermediario ecc…), cancellando quelli non più pertinenti con la dichiarazione in esame.

Entrando in Immissione/revisione del modello viene visualizzata la videata con i riferimenti dei tre trimestri da gestire. Ogni trimestre attiva la gestione di un modulo composto, oltre che dal Frontespizio, dai quadri TA/TB/TC/TD. Se a compilare la richiesta, è la società controllante per il gruppo, allora i Moduli possono essere più di uno e sarà possibile gestire anche il quadro TE.

### **ELABORAZIONE**

L'elaborazione riporta nel modello trimestrale i valori ricavati dalle registrazioni effettuate in primanota nel trimestre di riferimento. Si può eseguire azienda per azienda oppure dall'azienda "STD" in modo multiaziendale:

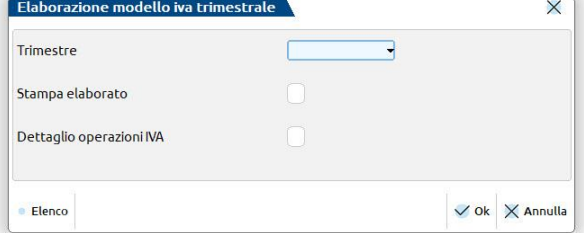

**TRIMESTRE** - occorre indicare il trimestre da elaborare (Trimestre 1, Trimestre 2 oppure Trimestre 3).

**STAMPA ELABORATO** – permette di effettuare la **stampa** dei dati che saranno importati nei quadri TA/TB/TC:

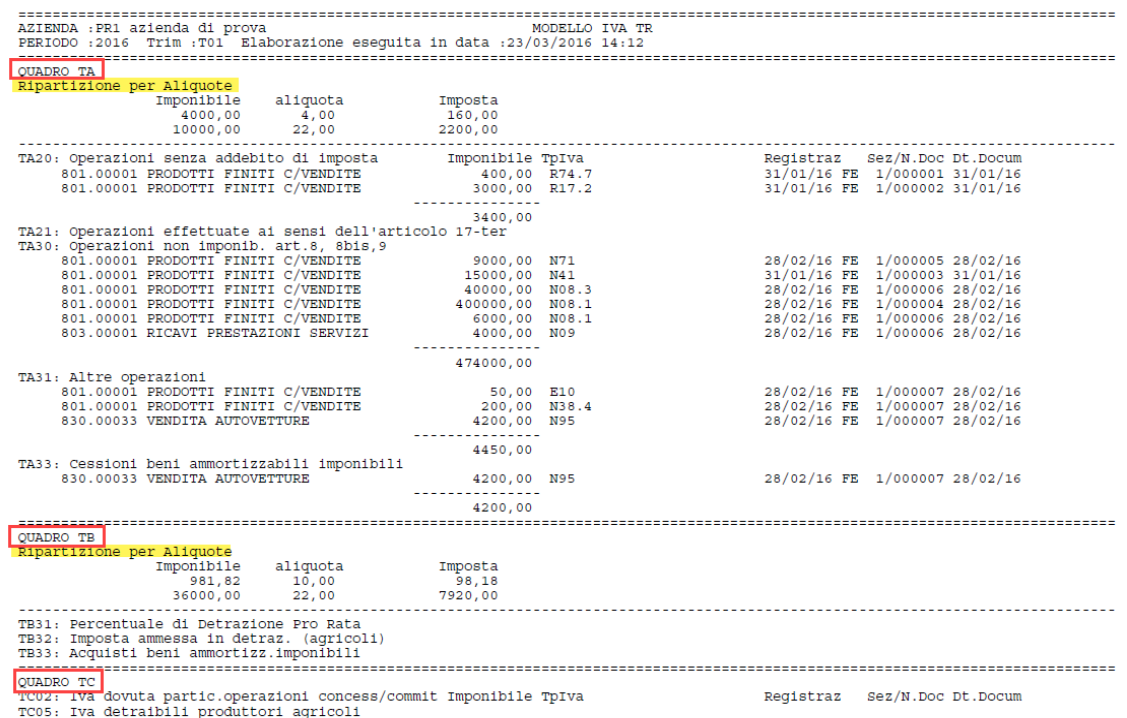

**QUADRI TA/TB RIPARTIZIONE PER ALIQUOTE –** In queste sezioni della stampa, vengono riportati i totali imponibile ed imposta separati per aliquota. Qualora l'aliquota non corrisponda a quelle definite nel modello, in fase di import l'imponibile verrà assegnato all'aliquota più prossima definita nel modello stesso e la differenza d'imposta risultante verrà automaticamente assegnata agli appositi righi di arrotondamento.

**QUADRI TA/TB/TC –** Per ognuno dei quadri, tutti gli altri righi dedotti dalla elaborazione contabile vengono riportati evidenziandone le movimentazioni interessate: le righe dettaglio, caratterizzate dagli estremi del documento, sono ordinate per Codice Conto e la differenza d'imposta risultante verrà automaticamente assegnata agli appositi righi di arrotondamento.

**DETTAGLIO OPERAZIONI IVA -** abilitando questo parametro, è riportato in stampa anche il dettaglio delle operazioni iva che confluiscono nella ripartizione per aliquote:

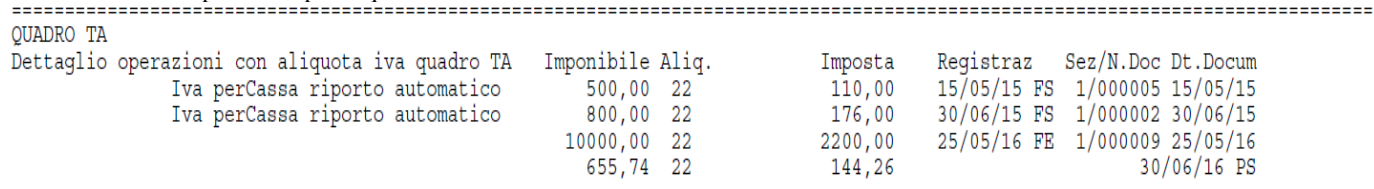

La elaborazione dei dati contabili acquisisce, oltre ai vari imponibili ed imposte separati per aliquota, anche alcuni righi del modello di richiesta a rimborso IVATR; in quest'ultimo caso la relativa valorizzazione fa riferimento alla tabella di parametrizzazione della Dichiarazione IVA annuale (Fiscali – Dichiarazione IVA – Tabella). A titolo do Esempio: ai fini della Elaborazione Mod. IVA TR 2024, deve essere compilata la tabella IVA annuale relativa all'anno 2023.

Di seguito la correlazione fra i righi del modello IVA TR ed il righi dell'IVA annuale.

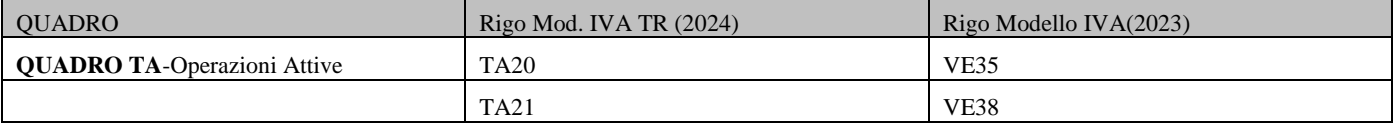

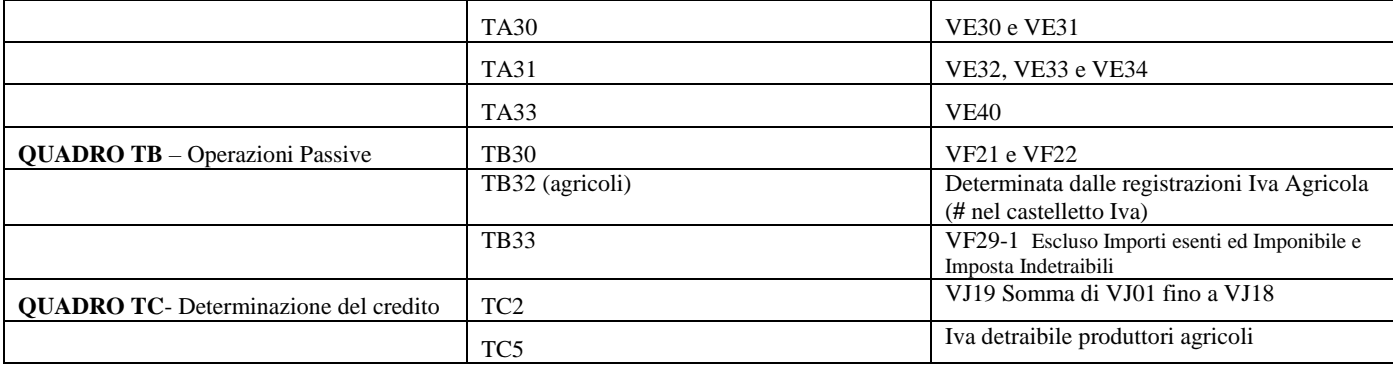

I dati elaborati vengono acquisiti entrando nella funzione "Immissione/revisione", scegliendo il trimestre elaborato e premendo il comando **Import Dati Elaborazione Contabile[F5]** che aggiorna i quadri TA,TB,TC. I dati immessi o importati precedentemente vengono cancellati e sostituiti con quelli della nuova importazione.

#### **PRO RATA**

Se l'azienda elaborata ha definito nei 'Parametri Contabili' la percentuale di detraibilità Iva -pro rata-, viene evidenziata la parte dell'imponibile 'detraibile'.

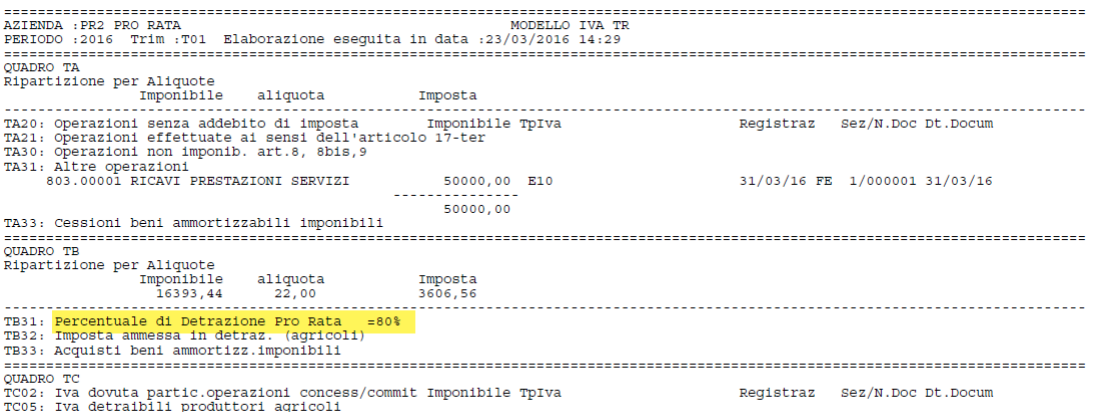

La stampa di cui sopra fa riferimento ad un'azienda con percentuale di detraibilità dell'80% e con fatture di acquisto con imponibile di 16.393,44, aliquota 22% ed imposta 3.606,56. A causa del pro rata l'iva detraibile di TB32 sarà l'80% di 3.606,56=2.885,24 euro. Per una ulteriore spiegazione fare riferimento al paragrafo CASI PARTICOLARI DI COMPILAIZONE : PRO RATA.

#### **PRODUTTORI AGRICOLI**

Se l'azienda elaborata ha definito nei 'Parametri Attività IVA' il regime "Agricola Regime Speciale"(S) e sono state effettuate le relative registrazioni utilizzando il **#** nel castelletto iva ed opportuni conti a cui è stata associata l'aliquota di compensazione allora la stampa relativa all'elaborazione si presenta come di seguito.

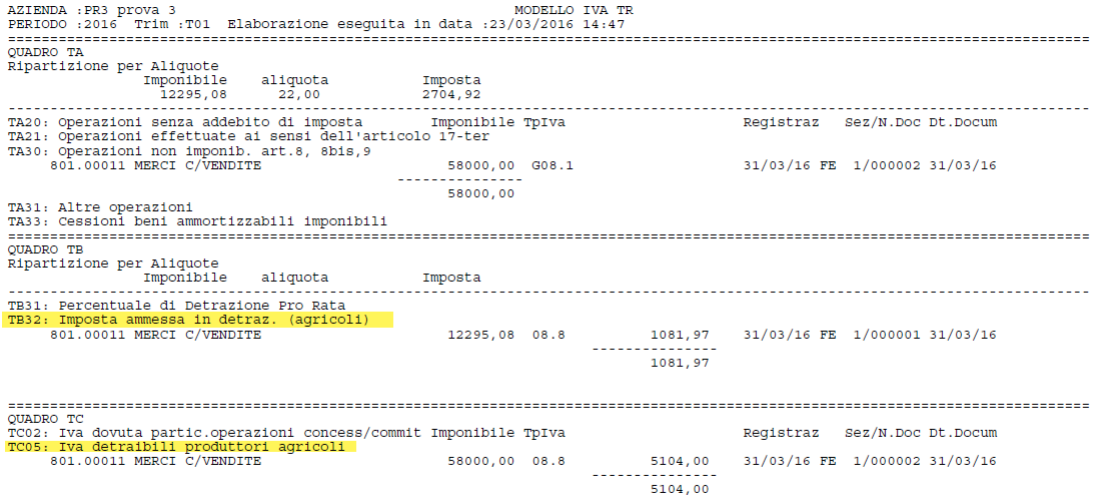

#### **REGIME DEL MARGINE**

Se l'azienda gestisce il Regime del Margine Analitico o Globale viene compilato il quadro TA con i relativi valori del periodo elaborato.

#### **MULTIATTIVITA' ARTICOLO 36**

Le aziende che gestiscono la multiattività, per obbligo di legge o per opzione, con contabilità separata ai sensi dell'art. 36 devono **presentare un solo modulo riepilogativo dei dati relativi a tutte le attività esercitate**.

Nelle contabilita' separate (art.36) gestite con le sottoaziende, l'elaborazione e compilazione del modello va effettuata dalla Sottoazienda Generale. Nelle contabilita' separate (art.36) gestite con l'azienda madre e le aziende figlie (@ e #), sia l'elaborazione che la compilazione del modello va effettuata dall'azienda 'madre'. L'elaborazione legge i dati contabili di tutte le 'figlie' e li raggruppa.

La indicazione di un'azienda/sottoazienda facente riferimento alla "Attività Prevalente" è utile esclusivamente nel caso di Art.36 con determinazione dei presupposti mediante "Aliquota Media". Affinchè l'elaborazione estrapoli separatamente l'attività prevalente, occorre impostare "Contabilità Separate" e indicare il "Codice Azienda attività prevalente", dentro il quadro TD:

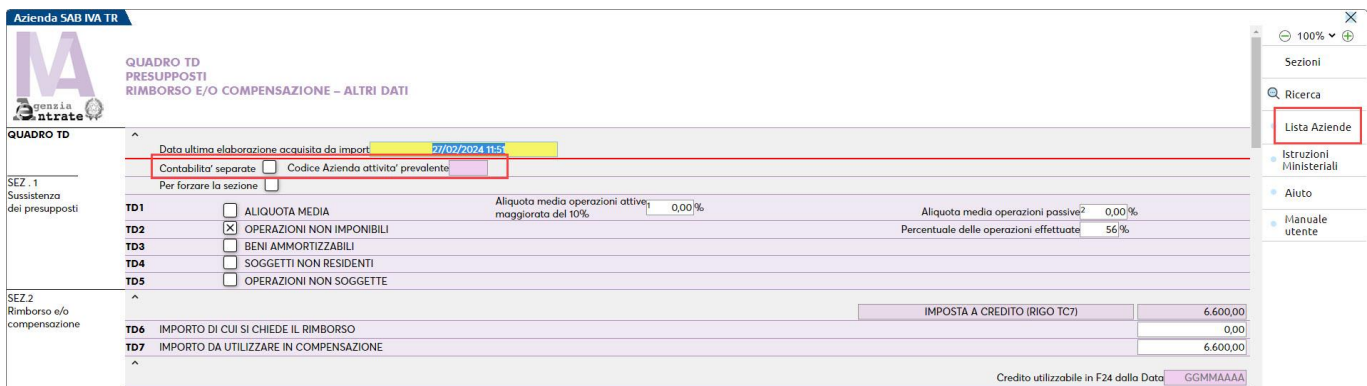

Sul campo "Codice Azienda attività prevalente" é disponibile il pulsante **Lista Aziende[Shift+F7]** che permette di selezionare l'azienda/sottoazienda.

In queste aziende la funzione di elaborazione, si presenta come di seguito:

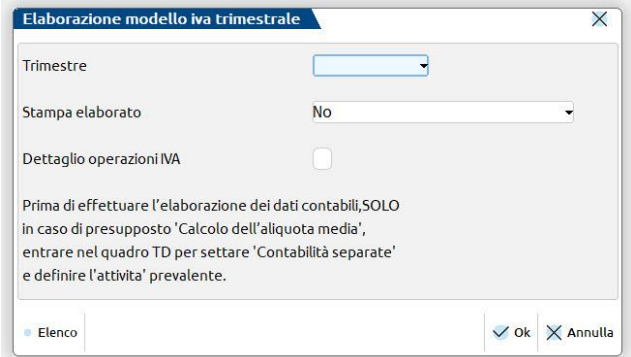

# **@MEXAL @PASSCOM**

Il parametro "Stampa elaborato" assume le seguenti opzioni:

**RIEPILOGO**: viene generata un'unica stampa con i dati di tutte le attività sommate;

**RIEPILOGO E PREVALENTE**: viene generata la stampa con i dati di tutte le attività sommate e a seguire i dati della sola sottoazienda prevalente (se indicata nel quadro TD);

**RIEPILOGO E SOTTOAZIENDE**: viene generata la stampa con i dati di tutte le attività sommate e a seguire i dati divisi per attività iva.

Quando si effettuerà l'import nella funzione "Immissione/revisione", sarà possibile stampare nuovamente l'elaborato, scegliendo tra le stesse tre opzioni.

#### **AZIENDA CONTROLLANTE PER IL GRUPPO**

Le società controllanti che si avvalgono delle disposizioni di cui all'art. 73 possono richiedere il rimborso infrannuale ovvero utilizzare in compensazione l'eccedenza di credito della procedura dell'IVA di gruppo relativa a quelle società facenti parte della stessa in possesso dei requisiti. A tal fine, la controllante deve presentare **un'unica istanza composta di più moduli, uno per sé e uno per ciascuna società partecipate al gruppo**.

Per l'attivazione della gestione multimulodulo, si rimanda al paragrago QUADRO TE - ENTE O SOC. CONTROLLANTE PER IL GRUPPO.

L'elborazione deve essere eseguita nella singola azienda partcipante al gruppo (si può procedere da STD selezionando tutte le aziende del gruppo), mentre l'import dei dati si effettua nell'azienda Controllante, accedendo al modulo relativo alla partecipata dove il compando di import assume la descrizione **Import dati partecipante SIG[F5]** (dove siga sta per sigla azienda):

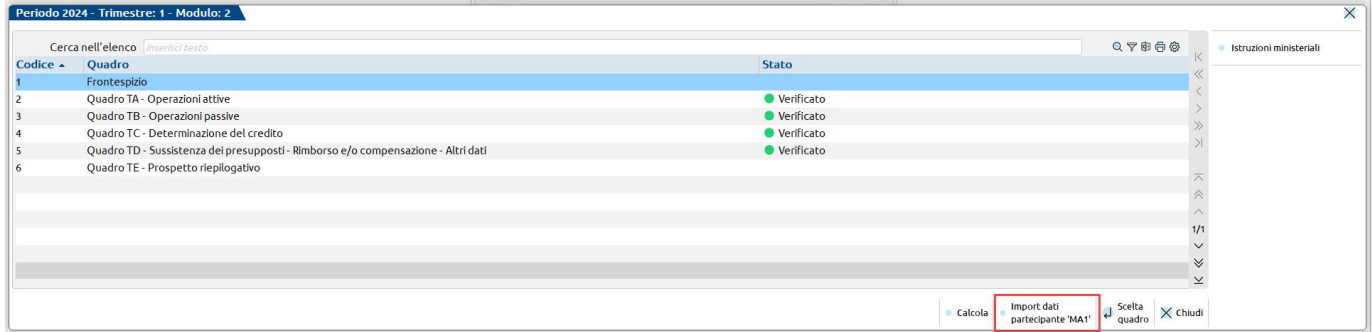

Affinchè compaia il pulsante, deve essere stata eseguita l'elaborazione nell'azienda controllata e la sigla di tale azienda deve essere stata indicata nel quadro TD del modulo:

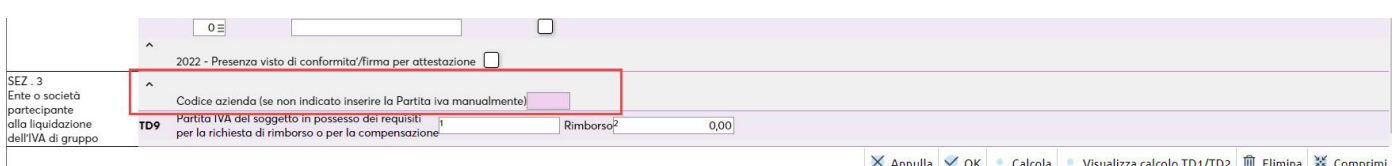

## **IMMISSIONE/REVISIONE - GESTIONE TRIMESTRE**

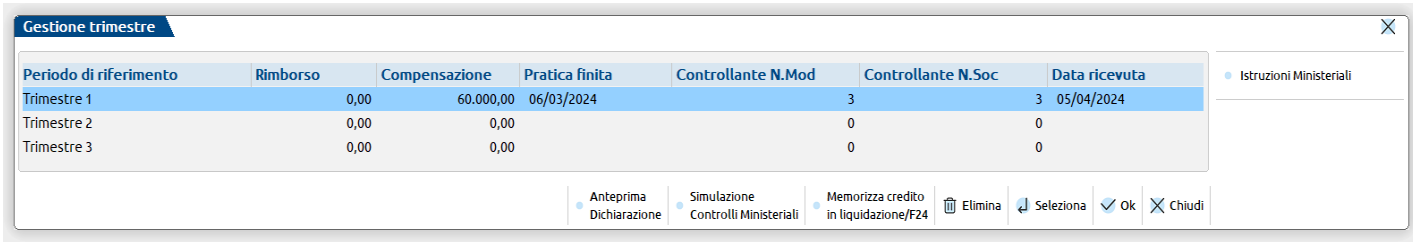

Sono attivabili le seguenti funzionalità:

**Elimina [Shift+F3] -** Viene eliminato il modello relativo al trimestre su cui si è posizionati;

**Seleziona [Invio] -** Si accede alla gestione modello IVA TR del trimestre su cui si è posizionati;

**Anteprima Dichiarazione [Shift+F4] -** Viene visualizza la videata di generazione del file in formato PDF dalla quale è possibile selezione l'Anteprima di stampa PDF, l'Archiviazione PDF, l'Archiviazione pratiche oppure l'archiviazione Docuvision del trimestre su cui siamo posizionati;

**Simulazione Controlli Telematici [F7] -** Il modello può essere sottoposto al controllo dei software ministeriale dell'Agenzia Entrate prima di effettuare l'invio, in modo da poter disporre del suo esito a video nella pratica gestita;

**Istruzioni Ministeriali [Shift+F12] -** Consente la consultazione delle Istruzioni Ministeriali e delle Specifiche Tecniche del Modello Iva Trimestrale.

**Memorizza credito in liquidazione/F24 [Shift+F5] –** La funzione deve essere eseguita per riportare il credito IVA del trimestre su cui si è posizionati in liquidazione e in F24.

Il **riporto in liquidazione** valorizza gli appositi campi – Cr.chiesto a rimborso e Cr.utilizzato F24 - presenti in liquidazione periodica iva sezione *RIMBORSO INFRAN. CRE. IVA (SOG. LEGITT.).*

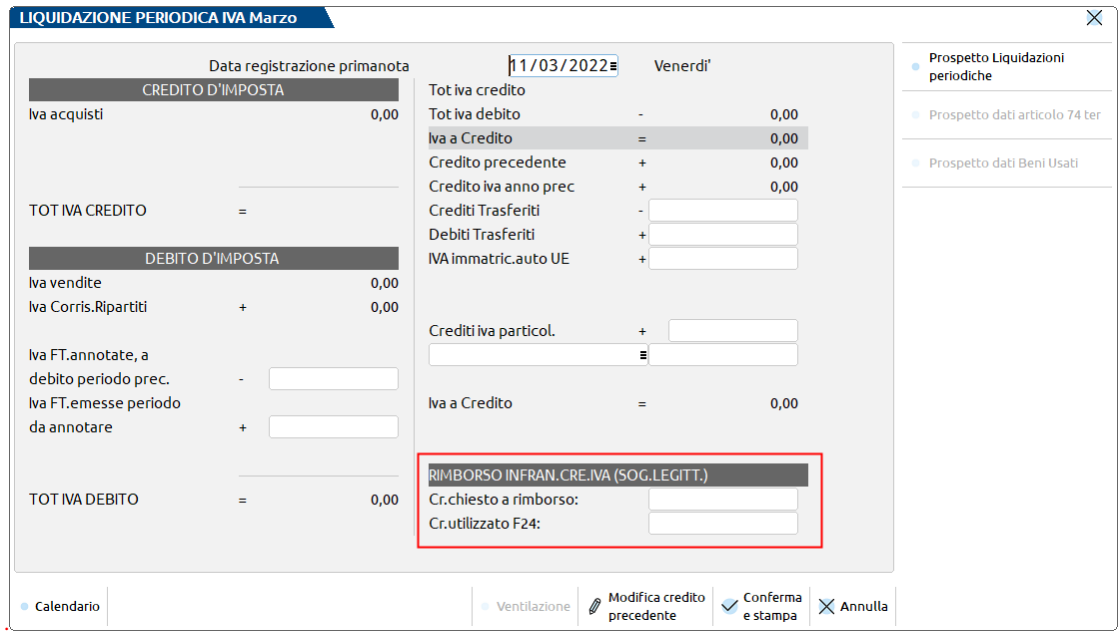

Per le aziende mensili il mese di liquidazione è quello relativo al trimestre selezionato:

Trimestre 1: mese 3

Trimestre 2: mese 6

Trimestre 3: mese 9

Il **riporto in F24** genera, limitatamente all'importo destinato in compensazione, il relativo tributo nella Gestione tributi delega F24 (menu Fiscali – Deleghe - Delega unificata F24). Il tributo viene marcato con la provenienza "Memorizzazione credito/debito" ed avrà i seguenti codici:

Trimestre 1: codice 6036

Trimestre 2: codice 6037

Trimestre 3: codice 6038

Ad ogni tributo viene impostata la data "Compensabile dal" pari al valore del campo "Credito utilizzabile in F24 dalla data" presente nel quadro TD. La data di fine utilizzo del credito corrisponde invece alla scadenza di presentazione della dichiarazione IVA annuale successiva. Qualora nel quadro TD non venisse indicata una data di inizio utilizzo del credito, il programma attribuisce in automatico 01/04, 01/07, 01/10 dell'anno relativo all'istanza di rimborso IVA.

Ad ogni operazione eseguita viene memorizzata, in calce al Frontespizio, la data di sistema, così da ricordarla all'utente nel caso di successive esecuzioni della funzione Memorizza credito in liquidazione/F24 [Shift+F5].

*ATTENZIONE: si ricorda che questa operazione deve essere eseguita prima di riportare la liquidazione sui registri iva, così da includere nel registro anche l'annotazione relativa all'uso del credito.*

Selezionando un trimestre con il comando Seleziona [Invio], vengono visualizzati i quadri del modello. Il modello è costituito da:

**Frontespizio**: abilitato solo sul primo modulo;

**Modulo**: composto dai quadri TA TB TC e TD con possibilità di gestire moduli multipli;

**Prospetto riepilogativo TE**: abilitato solo sul primo modulo e solo in caso di società controllanti di gruppo.

# **®MEXAL ®PASSCOM**

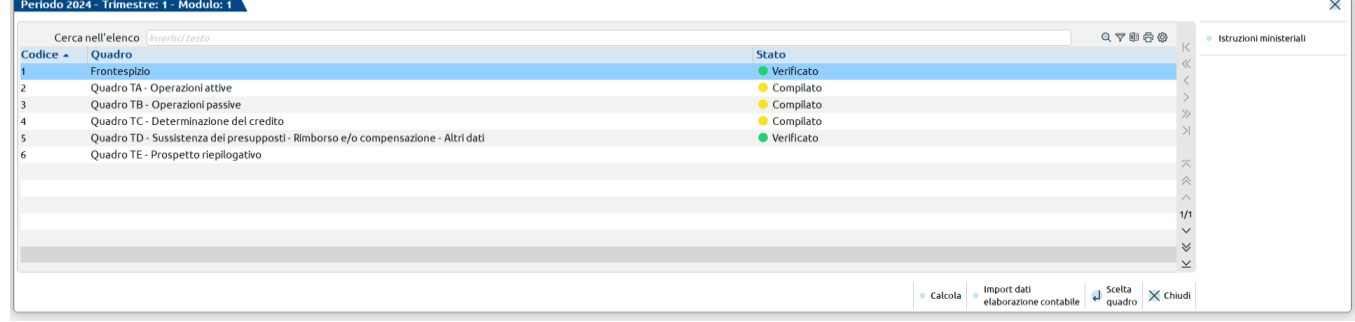

Dalla gestione del modello sono attive le seguenti funzionalità:

**Calcola [F4]** – effettua il calcolo dell'intero modello e verifica della congruità di alcuni dati.

**Import dati elaborazione contabile [F5]** – questo pulsante è presente solo se in precedenza è stata effettuata l'elaborazione dei dati contabili. Dopo avere effettuato l'import, il pulsante viene disattivato. Nel modello multimodulo presentato dalla Controllate, dentro i singoli moduli il pulsante, quando attivo, assume la descrizione **Import dati partecipante SIG** [F5] (dove siga sta per sigla azienda). Affinchè compaia il pulsante, deve essere stata eseguita l'elaborazione nell'azienda controllata e la sigla di tale azienda deve essere stata indicata nel quadro TD del modulo. Nelle aziende articolo 36, quando si effettua l'import viende data la possibilità di ristampare l'elaborato:

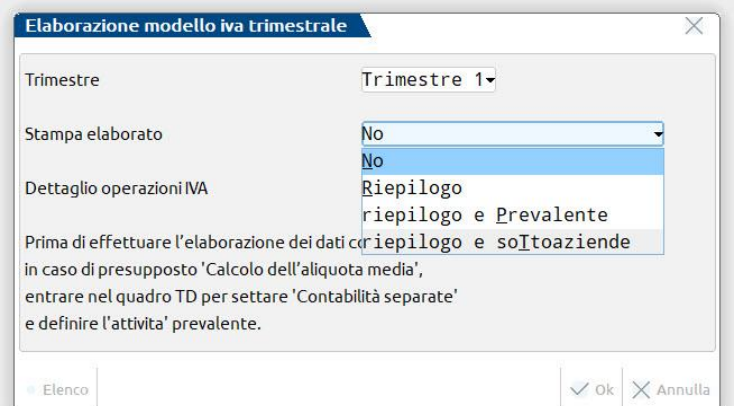

Le opzioni disponibili sono:

**Riepilogo**: viene generata un'unica stampa con i dati di tutte le attività sommate;

**Riepilogo e prevalente**: viene generata la stampa con i dati di tutte le attività sommate e a seguire i dati della sola sottoazienda prevalente (se indicata nel quadro TD);

**Riepilogo e sottoaziende**: viene generata la stampa con i dati di tutte le attività sommate e a seguire i dati divisi per attività iva.

*NOTA BENE: in ogni singolo quadro (TA/TB/TC/TD/TE) per effettuare i calcoli occorre premere il comando Calcola [F4]. In ogni caso, uscendo dal modulo, i calcoli vengono automaticamente eseguiti alla stregua della procedura Redditi.*

## **FRONTESPIZIO**

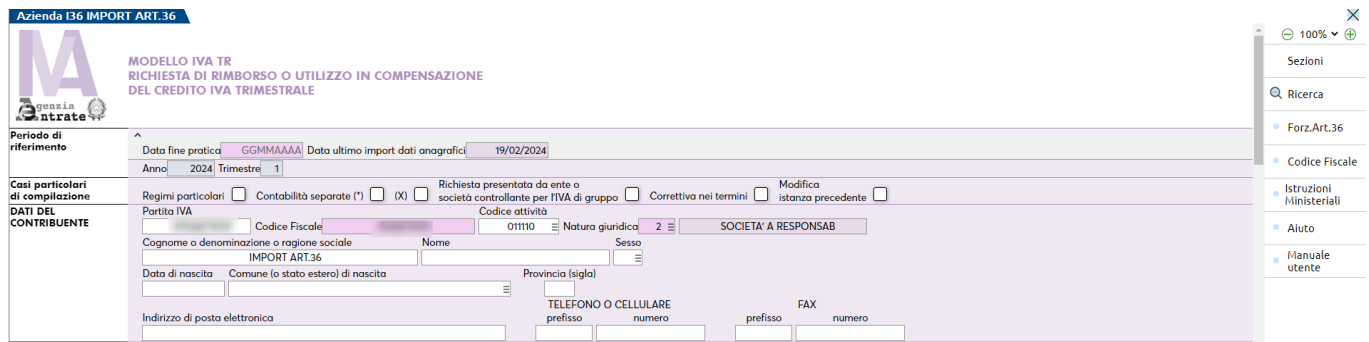

**DATA ULTIMO IMPORT DATI ANAGRAFICI –** è la data in cui per l'ultima volta si è effettuato l'import dei dati anagrafici dall'anagrafica azienda. L'import avviene in automatico se la data è vuota e questa condizione si ha la prima volta che si accede alla dichiarazione di un nuovo trimestre. Successivamente l'import può essere eseguito tramite il pulsante **Import dati anagrafici[F5]**.

**RICHIESTA PRESENTATA DA ENTE O SOCIETÀ CONTROLLANTE PER IL GRUPPO -** Questo campo deve essere barrato dall'ente o società controllante per il gruppo. Se barrato abiliterà sia il quadro TE che la gestione Multimodulo.

**CONTABILITÀ SEPARATE –** Questa barratura viene gestita solo di output in quanto la sua gestione viene svolta nel quadro TD. In caso di multimodulo, società controllante, il quadro TD che aggiorna il Frontespizio è quello relativo alla controllante, identificato dall'avere la Partita Iva in TD8 uguale a quella del frontespizio.

**ATTENZIONE:** *qualora una controllante sia un art.36 che presenta la richiesta per le sue controllate, ma lei non è in possesso dei requisiti e quindi non ha il quadro TD, è possibile forzare nel Frontespizio (sempre riferito alla controllante) la barratura "Contabilità separate" mediante il pulsante Forz.Art.36 [F8] (il pulsante Funziona esclusivamente se l'azienda che compila il Frontespizio è una controllante; deve cioè essere barrato il campo Richiesta presentata da ente o società controllante per il gruppo).*

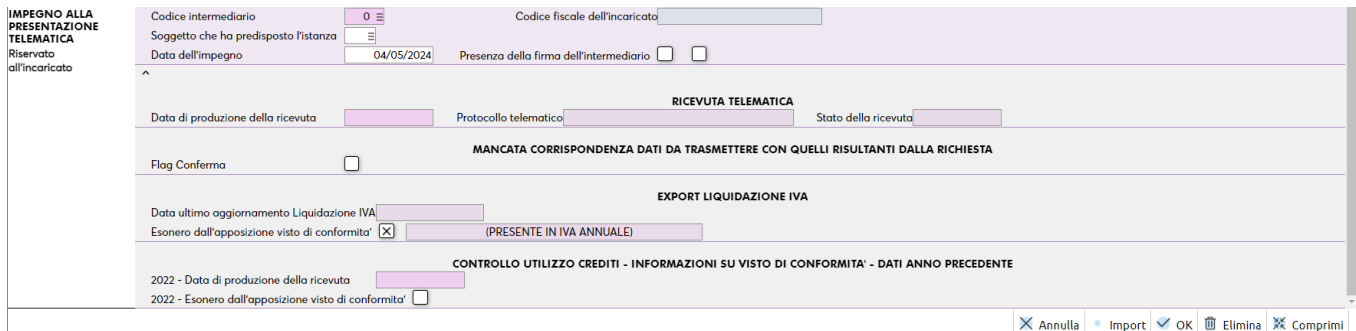

**DATA DI PRODUZIONE DELLA RICEVUTA –** Identifica la data di produzione della ricevuta telematica del modello. L'informazione è impostata automaticamente se si gestisce l'invio diretto all'Agenzia Entrate del file telematico. La data viene utilizzata dalla gestione F24 per verificare i limiti di utilizzo del credito, qualora superi l'importo stabilito dalla normativa.

**ESONERO DALL'APPOSIZIONE VISTO DI CONFORMITA' –** Barrare manualmente questa casella se il soggetto applica gli ISA e in fase di calcolo del modello ISA ha raggiunto almeno il punteggio 8. Con un punteggio almeno pari a 8 si accede ai benefici premiali tra cui l'esonero dall'apposizione del visto in caso di utilizzo in compensazione F24 di crediti fino a 50.000 Euro. In presenza di questa casella barrata, il programma effettua gli opportuni controlli durante la compensazione dei crediti redditi, consentendo l'utilizzo fino al raggiungimento di tale limite e segnalando quando la compensazione non viene più effettuata per superamento del limite consentito. Qualora l'omonima casella sia stata barrata anche nella Dichiarazione IVA, viene segnalato a fianco, ad indicare che ricorrono le condizioni per barrarla anche nell'IVA Trimestrale.

**CONTROLLO UTILIZZO CREDITI – INFORMAZIONI SU VISTO DI CONFORMITA' – DATI ANNO PRECEDENTE -** In fondo al quadro sono presenti informazioni necessarie per il controllo sull'utilizzo in F24 del credito IVA trimestrale dell'anno precedente, qualora superiore al limite previsto dalla normativa. Questi dati sono recuperati dall'istanza dell'anno precedente e sono modificabili in caso di necessità (l'informazione sulla presenza del visto nell'anno precedente si trova nel quadro TD).

#### **Manuale Utente**

### **QUADRO TB**

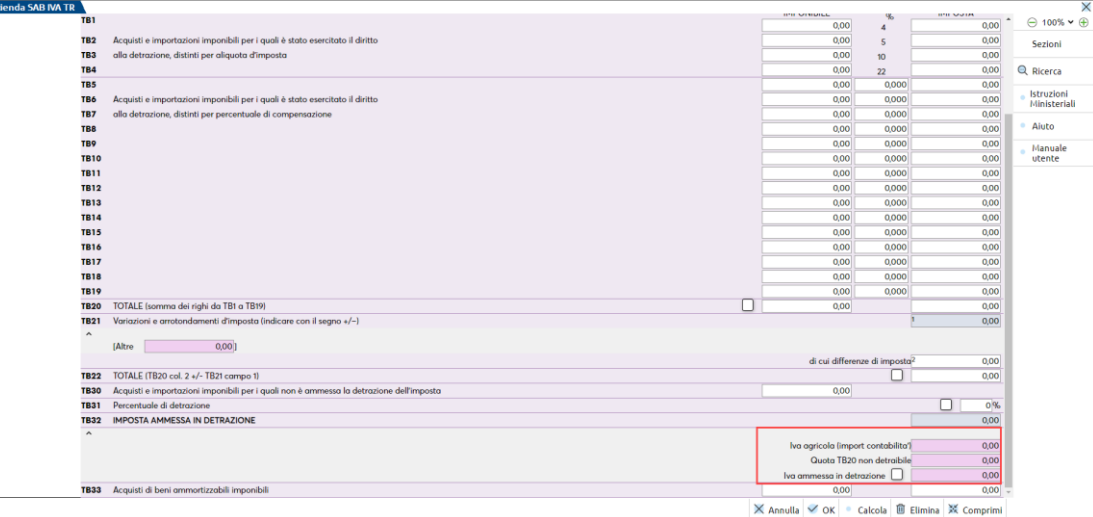

**QUOTA TB20 NON DETRAIBILE –** Il valore di questo campo viene determinato automaticamente considerando le registrazioni riepilogate nel rigo TB20, riferite ad operazioni precedute dal "#" e "\*" per aziende con il parametro regime iva settato a "S" (Agricole regime speciale), "C" (Agricole connesse non occasionali) e "1/5" (Agriturismo/Enoturismo regime forfettario), per le quali l'iva su acquisti riferite a dette operazioni non è detraibile.

**IVA AMMESSA IN DETRAZIONE –** Il valore di questo campo viene sempre predeterminato con l'importo del rigo TB32. E' comunque possibile forzarlo qualora il contribuente adotti speciali criteri dei determinazione dell'imposta detraibile.

**TB32 - IMPOSTA AMMESSA IN DETRAZIONE –** Il valore di questo rigo è dato dalla somma dei valori "Iva Agricola" e "Iva ammessa in detrazione".

**IVA AGRICOLA (IMPORT CONTABILITA') -** Il valore di questo campo viene dedotto automaticamente dalle registrazioni relative all'Iva Agricola. Si tratta di registrazioni con causale FE/NE nelle quali è stato indicato il # nel castelletto iva e se il conto di ricavo è una contropartita a cui è assegnata un'aliquota di compensazione, l'iva detraibile è calcolata sulla base di tale aliquota:

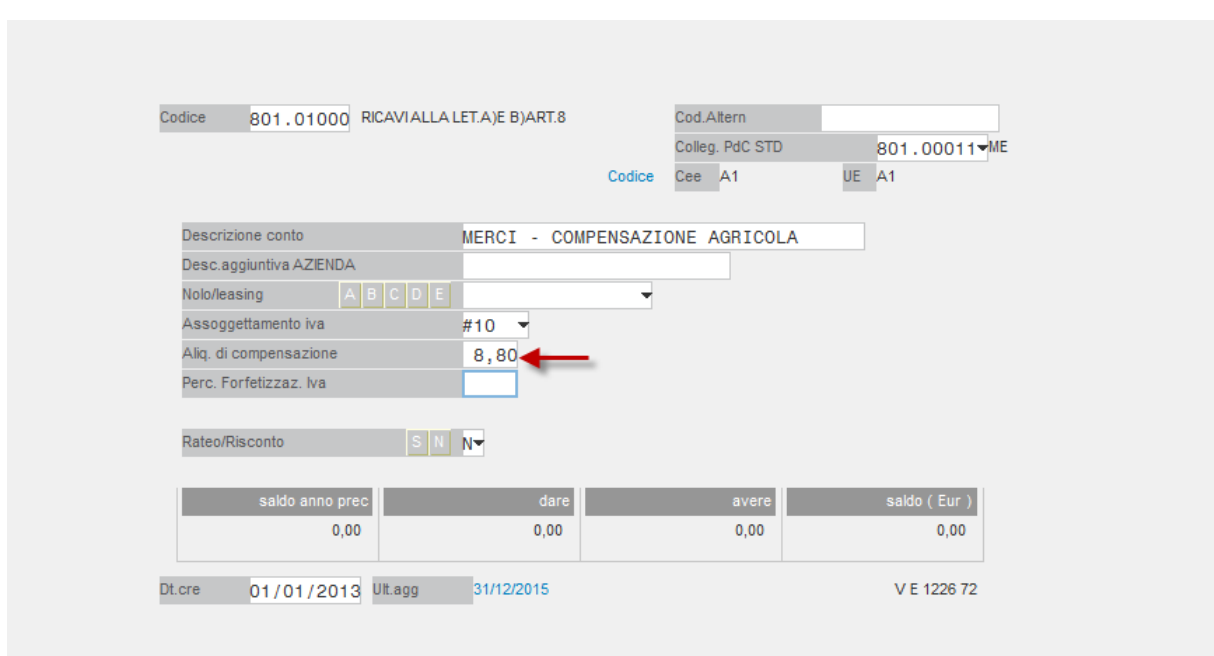

## **QUADRO TD**

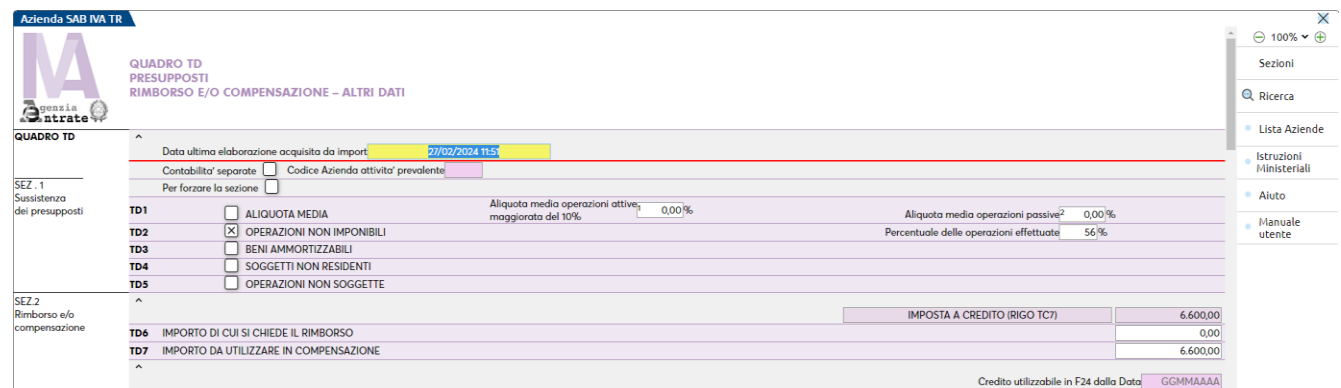

**DATA ULTIMA ELABORAZIONE ACQUISITA DA IMPORT -** E' la data dell'ultima elaborazione dei dati contabili importati nel modello.

**CONTABILITÀ SEPARATE -** l'opzione "Contabilità Separate" permette la gestione di ulteriori quadri TA/TB relativi alla attività prevalente, necessari per verificare la sussistenza dei requisiti qualora si sia scelta la opzione -TD1 "Aliquota media"-. In questo caso infatti, l'aliquota media si determina sulla attività prevalente e non sull'attività complessiva. L'opzione in oggetto deve essere riferita ad una azienda identificata come art.36.

**CODICE AZIENDA ATTIVITÀ PREVALENTE -** In presenza della opzione "Contabilità Separate" si attiva la possibilità di importare i dati contabili dell'attività prevalente ai fini della determinazione dell'aliquota media. Il campo deve essere valorizzato solo in presenza della opzione "Contabilità separate". Nel caso dell'utilizzo delle Sottoaziende, in questo campo va indicato il 'codice sottoazienda', che può assumere valori da 1 a 255 (non è accettato il valore ZERO).

Nella **SEZIONE II -RIMBORSO E/O COMPENSAZIONE**, prima dei campi TD6 e TD7, viene mostrato l'importo da poter richiedere a rimborso o in compensazione, corrispondente al credito di TC7 (o di TB33 colonna 2 in caso sia sia indicato il presupposto TD3- acquisti di beni ammortizzabili.

**CREDITO UTILIZZABILE IN F24 DALLA DATA –** Se in TD7 viene indicato un importo da utilizzare in compensazione, in questo campo è possibile specificare la data a partire dalla quale riportare il credito in F24. La funzione Memorizza credito in Liquidazione/F24 [Shift+F5] genererà il codice tributo relativo al trimestre in oggetto (6036 Trimestre 1, 6037 Trimestre 2, 6038 Trimestre 3) nella Gestione tributi delega F24, in modo che successivamente le funzioni di Elaborazione F24 riportino il credito nella delega interessata.

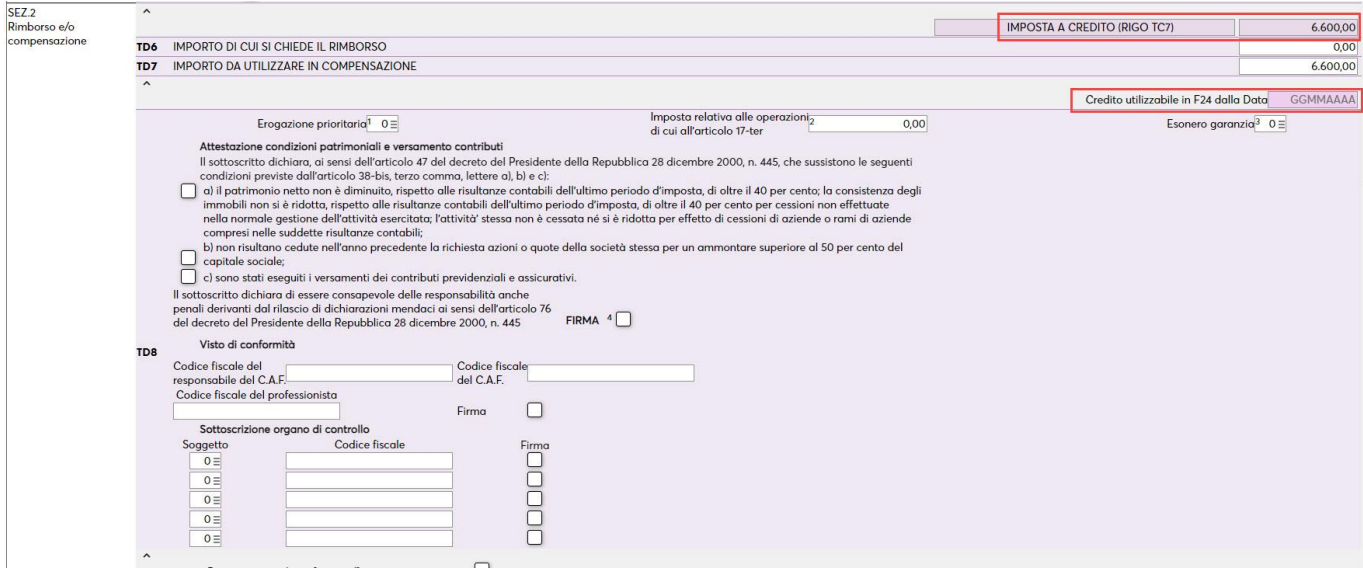

A seguito dell'import dei dati contabili, il programma compila in automatico il campo **TD8 col. 2 (imposta relativa alle operazioni di cui art. 17-ter)** se risultano nell'elaborazione delle operazioni attive (FE) in split payment. In fase di conferma del quadro TD, se non risulta barrato il campo **Aliquota media (TD1)** e il campo **TD8 col. 1** non è uguale a **6**, compare il messaggio:

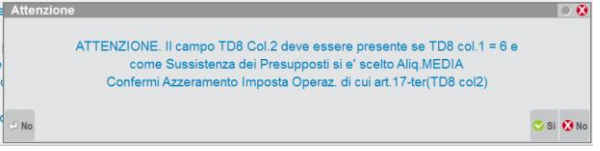

# **®MEXAL ®PASSCOM**

Se il messaggio viene confermato il programma azzera il valore presente nel campo TD8 campo 2.

Nel caso in cui il campo **TD8 campo 5** *"Cod. Fiscale responsabile C.A.F."* o il campo **TD8 campo7** *"Cod. Fiscale professionista"* risulta compilato occorre flaggare anche il campo **TD8 campo 8** *"Firma"*; il programma in sede di conferma del quadro riporta un apposito messaggio:

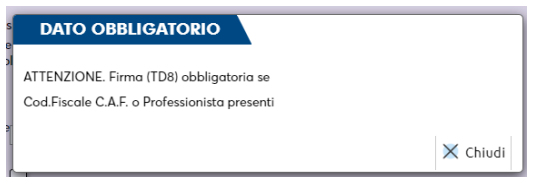

All'interno del quadro TD, è presente il tasto **Visualizza Calcolo TD1/TD2[F5]**, che permette di esplicitare il calcolo per il presupposto del rimborso/compensazione Iva Trimestrale in base all'aliquota media (TD1) o alle operazioni non imponibili (TD2).

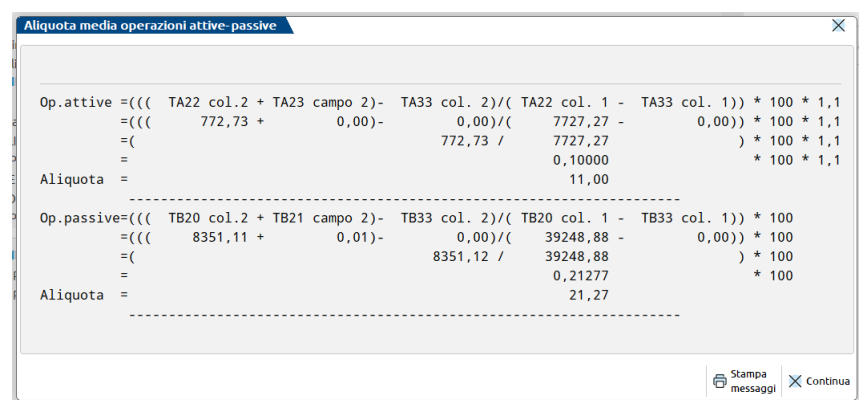

*N.B.: Per le aziende art. 36, il calcolo dell'aliquota media prende in considerazione i dati dell'azienda prevalente.*

**ANNO PRECEDENTE - PRESENZA VISTO CONFORMITÀ/FIRMA PER ATTESTAZIONE –** E' l'informazione relativa alla presenza del visto apposto nell'istanza nell'anno precedente. Viene utilizzato, unitamente ai dati anno precedente del frontespizio, per il controllo sull'utilizzo in F24 del credito IVA trimestrale della passata dichiarazione, qualora superiore al limite previsto dalla normativa.

### **QUADRO TE - ENTE O SOC. CONTROLLANTE PER IL GRUPPO**

Il quadro TE deve essere compilato solo dalla società controllante che trasmette il modello per il gruppo. In questo caso saranno gestiti più Moduli e solo sul primo modulo sarà necessario compilare il quadro TE.

Una volta selezionato il Trimestre da gestire, qualora nel Frontespizio sia barrato il campo **Richiesta presentata da ente o società controllate per il gruppo**, viene proposta la gestione Multimodulo. Ogni Modulo è composto dai quadri TA e/o TB, dal quadro TC e TD. Gli altri due quadri, Frontespizio e TE, sono gestibili esclusivamente sul Modulo 1.

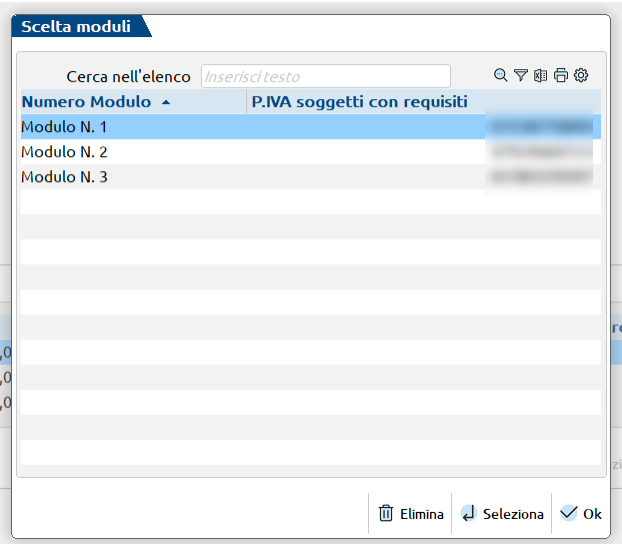

#### **Manuale Utente**

Nelle aziende di gruppo è obbligatorio indicare in TD9 la Partita Iva dell'azienda cui si riferiscono i dati contabili. Qualora si desideri effettuare l'import dei dati contabili, è necessario riportare il Codice Azienda nella Sezione III. Se si indica il Codice Azienda, premendo invio viene compilata la Partita Iva, obbligatoria in questi casi:

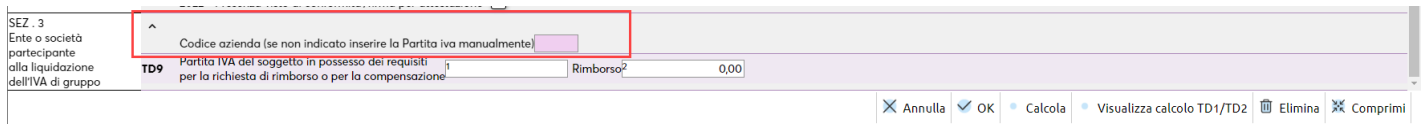

Le gestioni dei quadri TA/TB/TC/TD sono esattamente le stesse descritte precedentemente. Di seguito tratteremo solo il quadro TE.

Il quadro TE si attiva e può essere compilato solo se nel frontespizione è stato barrato il campo RICHIESTA PRESENTATA DA ENTE O SOCIETÀ CONTROLLANTE PER IL GRUPPO.

La gestione del quadro riflette le sezioni del modello ministeriale. Nella sezione I vanno indicate tutte le aziende facenti parte del Gruppo: la controllante e le controllate. Nella sezione II e sezione III vanno riportati i conteggi relativi alla determinazione del credito da destinare a Rimborso e/o a Compensazione.

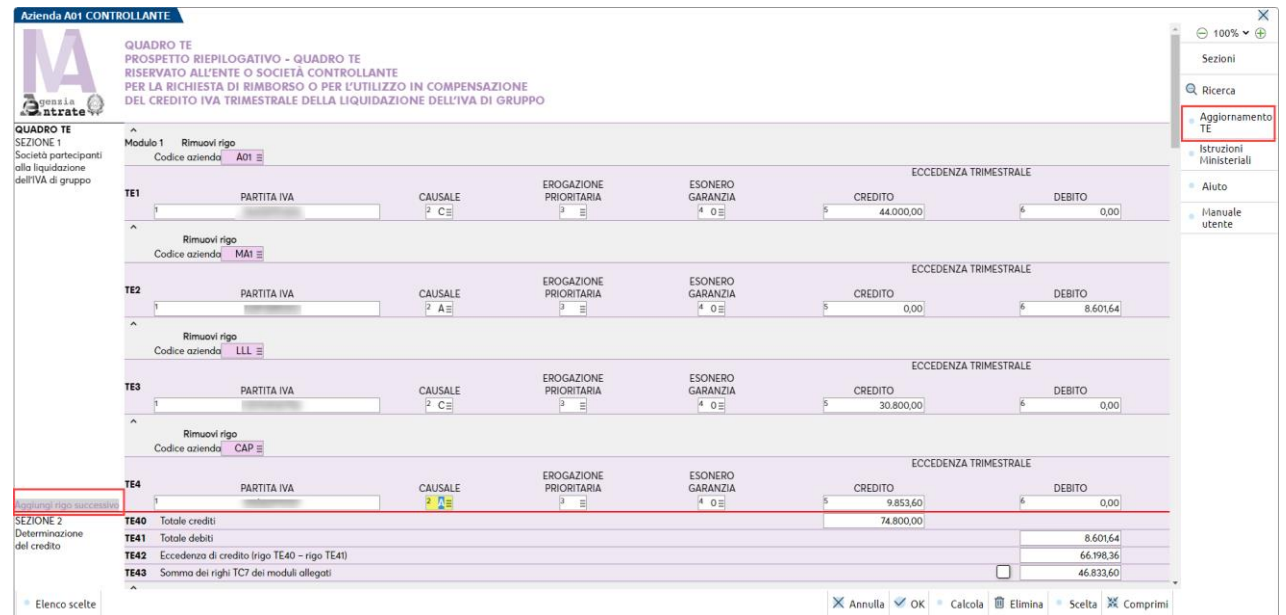

**AGGIORNAMENTO TE [F6] -** Questa funzionalità:

- verifica che tutte le Partite Iva indicate nei quadri TD dei vari Moduli, siano presenti anche nel TE. In caso affermativo viene aggiornato il campo Causale per ogni rigo della sezione I. Questo campo corrisponde al presupposto indicato nel quadro TD del modulo corrispondente alla partita iva del rigo. Opportuni messaggi evidenziano il caso di Partite Iva presenti nei quadri TD, ma assenti in TE.
- Se per il rigo della sezione I è indicato il codice azienda, questa funzione reperisce anche la Partita Iva e e gli importi Debito/Credito delle liquidazioni periodiche, direttamente dal prospetto di liquidazioni dell'azienda indicata.

**CODICE AZIENDA -** Se indicato all'uscita del campo viene riportata la partita iva dell'azienda in colonna 1. La funzione Aggiornamento TE[F6] reperisce e gli importi Debito/Credito delle liquidazioni periodiche dell'azienda indicata.

**CAUSALE -** Può essere inserita manualmente oppure settata automaticamente dalla funzione di Aggiornamento TE[F6], precedentemente descritta.

## **STAMPA MODELLO**

Operando con azienda aperta, accedendo al menu Stampe - Fiscali contabili-Deleghe-Comunic.-Invii telem. - Modello IVA trimestrale - Stampa modello, viene visualizzata la videata con i tre trimestri. Selezionando quello interessato, apparirà poi la videata sottoriportata.

Operando con azienda STD la stampa può esser eseguita in forma multiaziendale, selezionare innanzitutto le aziende interessate, dopodiché il trimestre. Apparirà poi la videate seguente:

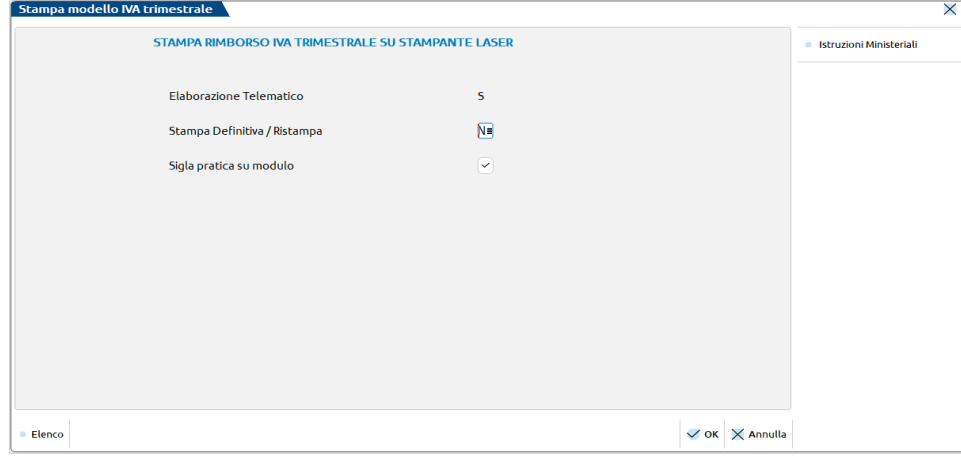

## **GESTIONE INVIO TELEMATICO**

Entrando nel menu Stampe - Fiscali contabili-Deleghe-Comunic.-Invii telem. - Modello IVA trimestrale - Gestione invio telematico, viene visualizzata la maschera di selezione dell'intermediario e del trimestre per il quale si desidera effettuare la generazione del file telematico:

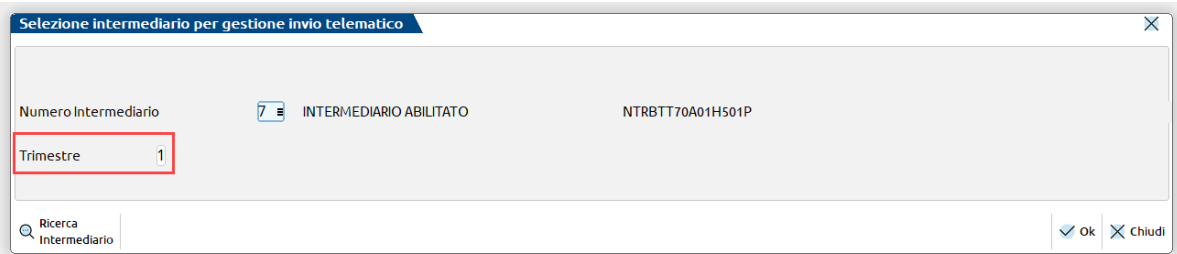

Operando con azienda aperta, è possibile gestire solo le pratiche relative a quella determinata azienda, quindi vengono visualizzate solo le eventuali forniture create che contengono l'azienda aperta e l'intermediario/trimestre selezionato.

Operando con azienda STD, è possibile gestire tutte le pratiche e vengono visualizzate tutte le forniture eventualmente create, per l'intermediario/trimestre selezionato.

Successivamente a tale selezione, viene visualizzata la seguente videata:

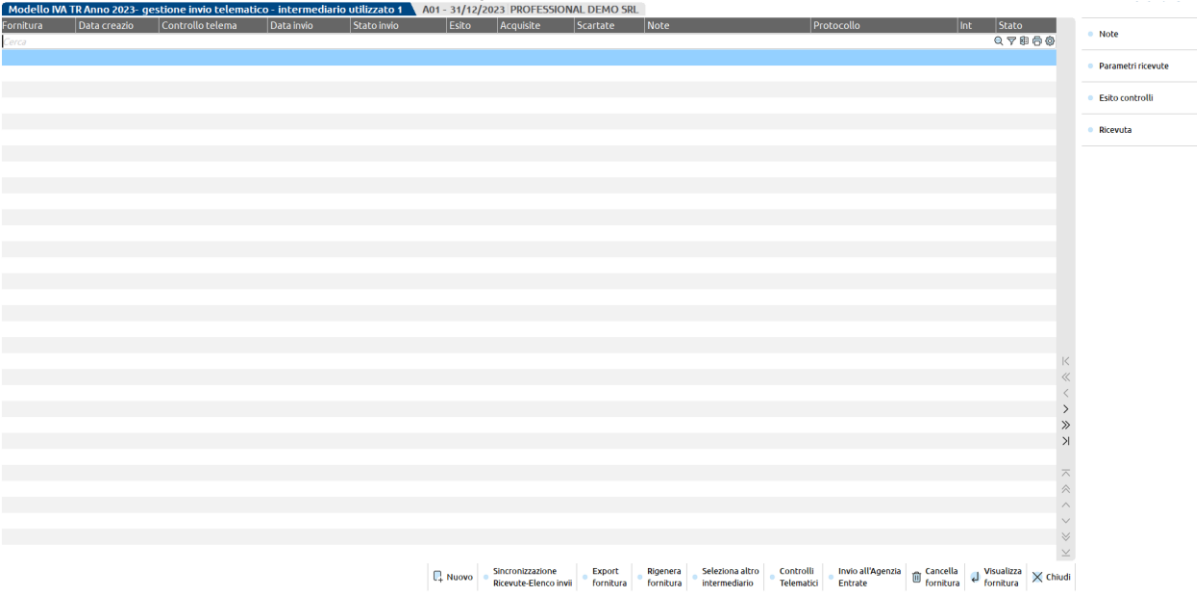

La generazione dell'invio telematico non viene ammessa qualora il totale del Credito (a rimborso più a compensazione) sia nullo.

Il file telematico generato viene archiviato secondo modalità indicate nel successivo paragrafo "FILE CREATI DALLA PROCEDURA.".

Selezionando il comando Nuovo [F4] viene mostrata la videata in cui è indicato il numero di fornitura da creare (la procedura propone il primo numero libero) e la data di emissione\creazione della fornitura (viene proposta sempre la data di sistema).

Con il check di selezione soggetto è possibile selezionare i soggetti da includere nella fornitura telematica.

#### **Manuale Utente**

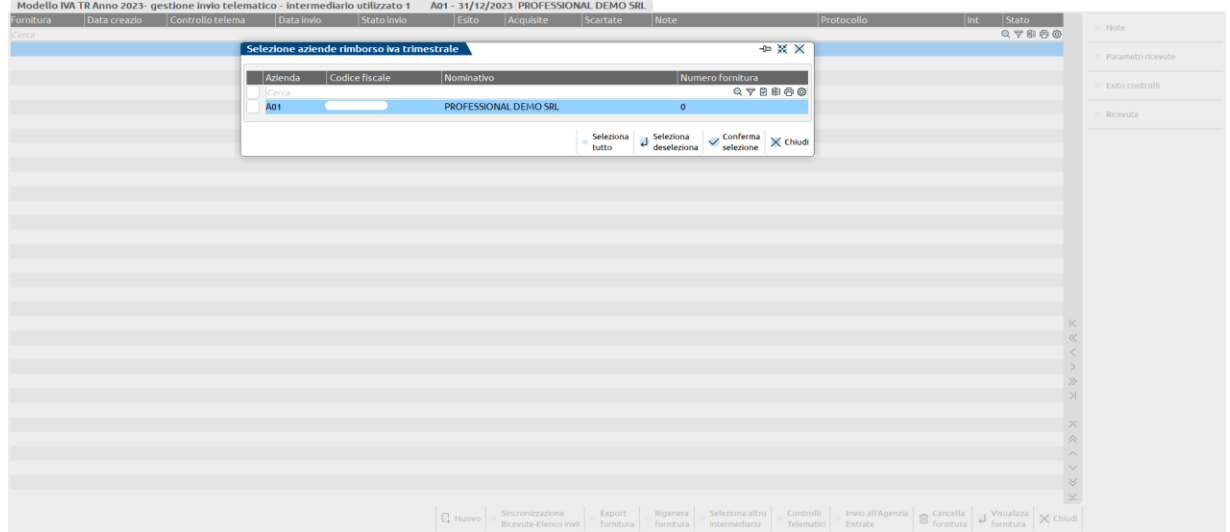

Alla conferma delle varie maschere, viene generato il file telematico.

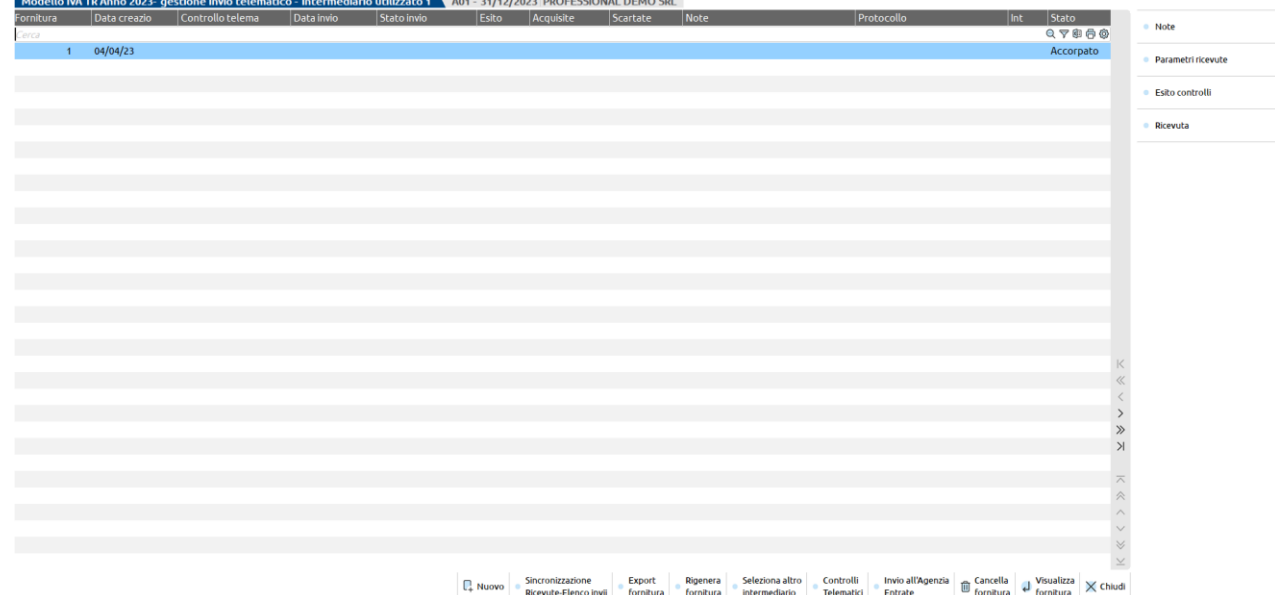

Nella videata sono attivi i seguenti pulsanti/comandi:

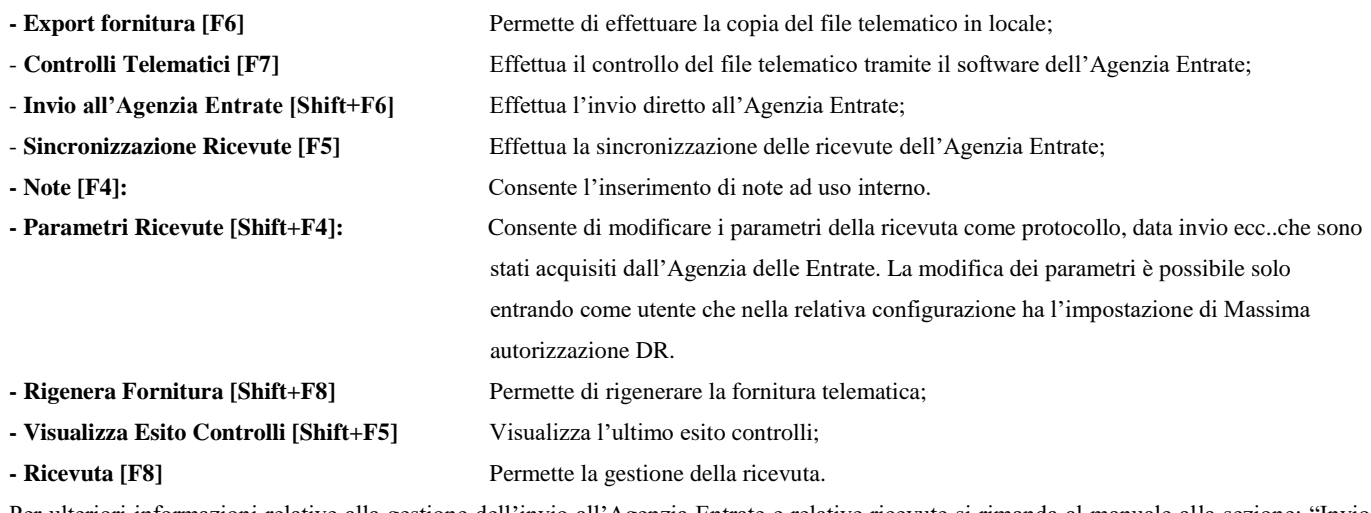

Per ulteriori informazioni relative alla gestione dell'invio all'Agenzia Entrate e relative ricevute si rimanda al manuale alla sezione: "Invio telematico – Servizi Agenzia Entrate – INVIO TELEMATICO ALL'AGENZIA DELLE ENTRATE DIRETTAMENTE DA PASSCOM E GESTIONE DELLE RICEVUTE".

## **IMPEGNO ALLA TRASMISSIONE**

Questa funzione, oltre ad eseguire la stampa dell'impegno, imposta la Data dell'impegno, il campo Soggetto che ha predisposto l'istanza e qualora si voglia il Codice Intermediario, campi presenti nel Frontespizio.

# **®MEXAL ®PASSCOM**

Operando con azienda STD la funzione può esser eseguita in forma multiaziendale, selezionando innanzitutto le aziende interessate.

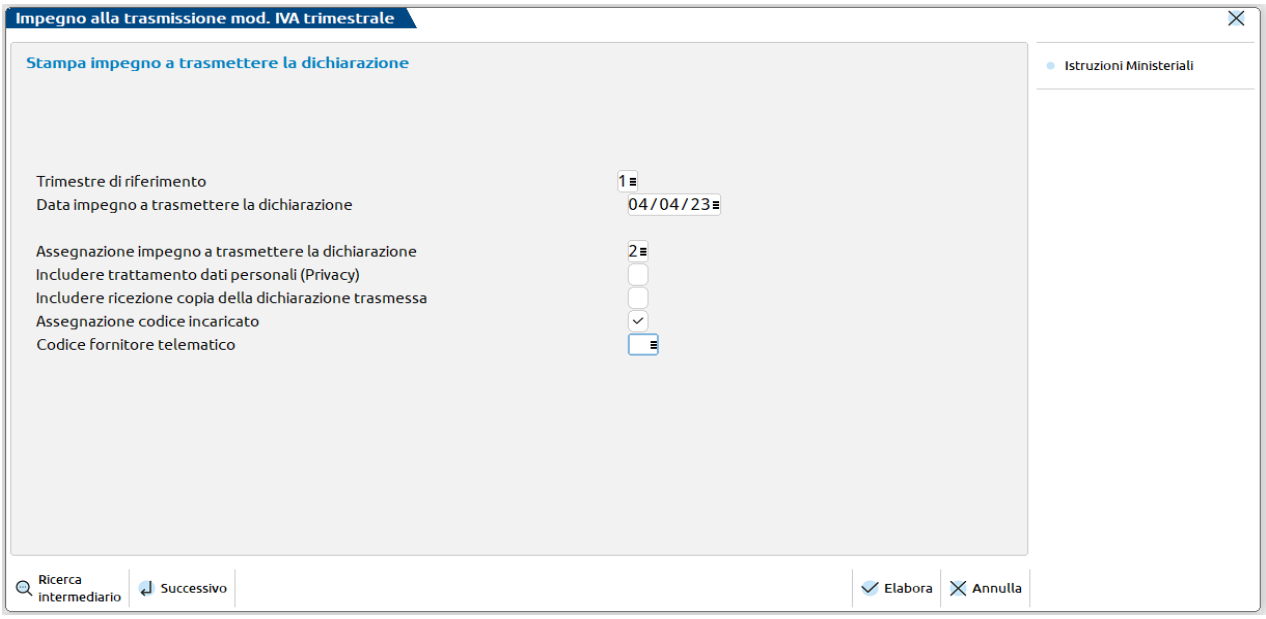

### **ELENCO MODELLI IVA TRIMESTRALE**

Questa stampa riporta i dati riassuntivi della dichiarazione compilata. La stampa può essere eseguita anche da STD e può essere selezionato solo un trimestre o tutti. Selezionando la stampa viene visualizzata la seguente videata:

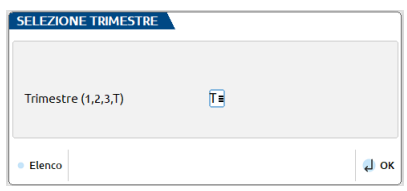

*ESEMPIO 1: stampa del riepilogo selezionando "T", ossia tutti i trimestri di un azienda con la gestione del gruppo attivata*

#### RIEPILOGO DICHIARAZIONI IVA TRIMESTRALE 2016

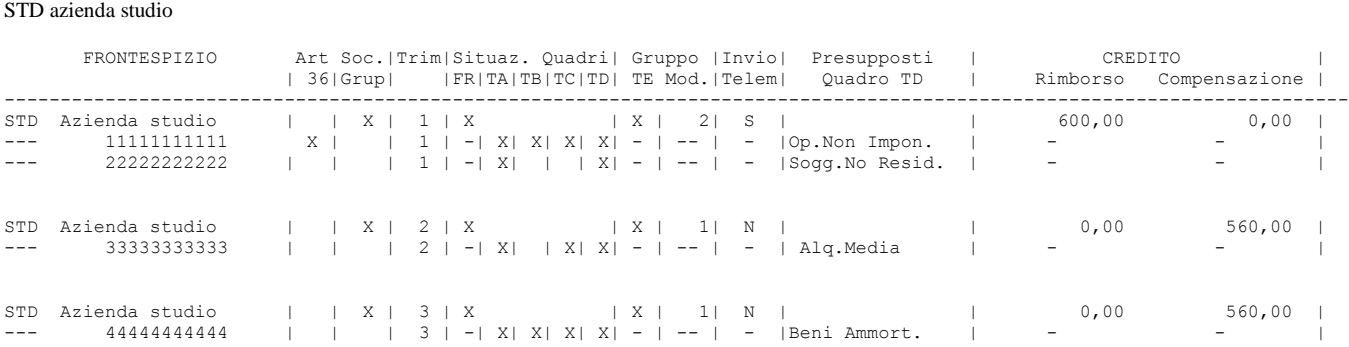

Il primo rigo di ogni trimestre fa sempre riferimento a chi presenta il modello (controllante in caso di società di gruppo), ossia colui che compila il Frontespizio e, se società di gruppo, il quadro TE.

I righi successivi fanno riferimento alle aziende che hanno i requisiti per chiedere il rimborso/compensazione del credito iva trimestrale.

*ESEMPIO 2: stampa del riepilogo selezionando il solo trimestre "2" di un'azienda singola*

01/01/2016
#### RIEPILOGO DICHIARAZIONI IVA TRIMESTRALE 2016

01/01/2016 STD azienda studio

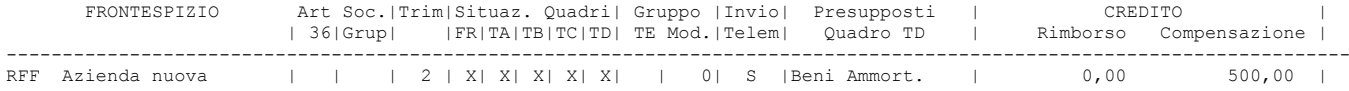

### **CASI PARTICOLARI DI COMPILAZIONE PRO RATA**

Estratto delle istruzioni compilazione modello IVA TR.

Ipotizziamo un'azienda con percentuale di detraibilità dell'80% (pro rata) e con fatture di acquisto con imponibile di 16.393,44, aliquota 22% ed imposta 3.606,56.

La rappresentazione nel mod. IVA TR , dovendo separare le quote detraibili da quelle indetraibili, sarà la seguente:

Quota detraibile/indetraibile ai fini IVA

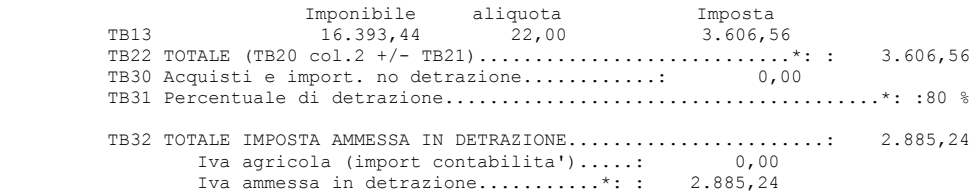

#### **PRODUTTORI AGRICOLI - IVA TEORICA**

I produttori agricoli che hanno effettuato cessioni non imponibili di prodotti agricoli ai sensi dell'art.34 comma 9, devono indicare l'importo detraibile –Iva Teorica – al rigo TC05.

Ricordiamo al riguardo che tale importo viene calcolato sulle FE-NE aventi come contropartita conti che hanno sull'anagrafica l'aliquota di compensazione e registrate con codici di esenzione IVA che hanno nel primo carattere la lettera "G".

#### **SOC. DI GRUPPO**

La compilazione del Modello a rimborso IVA TR va effettuata dall'azienda controllante.

Nel quadro TE sez.1, elenco delle società, i codici azienda delle controllate e controllante, vanno inserite manualmente. L'allineamento fra i dati del quadro TD e la sez.I del quadro TE viene fatto in base alla Partita Iva e non in base al cod.azienda in quanto si considera la possibilità che non tutte le aziende 'controllate' abbiano la gestione presso lo stesso commercialista.

### **FILE CREATI DALLA PROCEDURA**

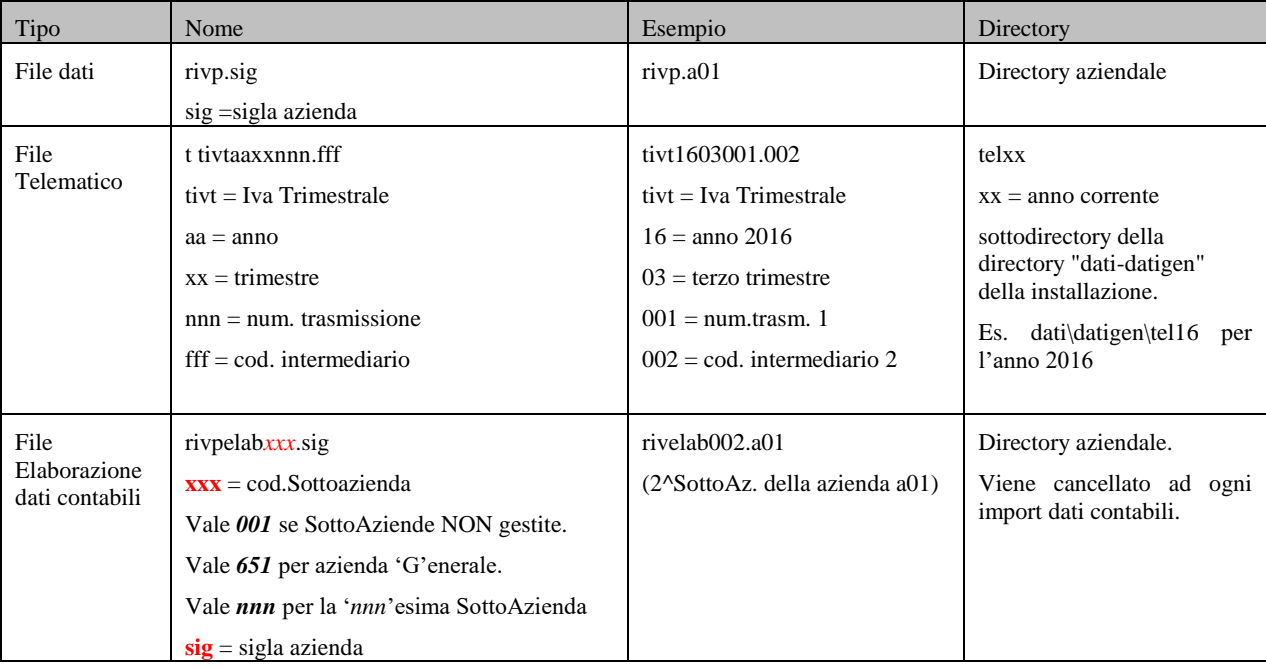

### **CONTROLLO VERSAMENTI IVA**

Questa funzione consente di effettuare una serie di controlli sul prospetto delle liquidazioni iva periodiche dell'anno in corso ed eventualmente anche delle correzioni.

CONTROLLO VERS.IVA PERIODICA.

- Percentuale interessi trimestrale mancante INSERITA=1,5;
- Importo del versamento diverso da iva a Debito+Interessi CONTROLLARE;
- Importo interessi mancante o errato CORRETTO;

#### **AZIENDE CON LIQUIDAZIONE MENSILE**

- Presente importo interessi con liquidazione mensile IMPORTO AZZERATO;
- Presente percentuale interessi con liquidazione mensile CORRETTA=0;
- Importo del versamento diverso da iva a Debito CONTROLLARE.

Quando si verifica una di queste condizioni viene effettuata la relativa stampa di segnalazione.

La funzione si può eseguire anche in modo multiaziendale ("STD").

### **MESSAGGI RELATIVI AL CONTROLLO**

Parametro "Correggi errori = N"

#### **GENERALI PER TUTTE LE AZIENDE**

- Importo del versamento senza data:
- Data versamento senza importo versato;
- Importo versamento a fronte di importo a credito.

#### **AZIENDE CON LIQUIDAZ. TRIMESTRALE**

- Percentuale interessi trimestrale mancante:
- Importo interessi mancante/errato;
- Importo versamento diverso da iva a Debito + Interessi.

#### **AZIENDE CON LIQUIDAZIONE MENSILE**

- Presente importo interessi con liquidazione mensile;
- Percentuale interessi con liquidazione mensile;
- Importo del versamento diverso da iva a Debito.

### **POSSIBILI CORREZIONI E RELATIVI MESSAGGGI**

Parametro "Correggi errori = S"

#### **AZIENDE CON LIQUIDAZ. TRIMESTRALE**

### **LIQUIDAZIONE/PROSPETTO RIEPILOGATIVO IVA OSS**

Questo programma consente di determinare, per ogni trimestre, l'importo dell'iva OSS da versare sull'apposito portale dell'AdE. Il programma elabora le operazioni FE/NE effettuate sul registro iva vendite marcato come "OSS", le totalizza per codice paese ed evidenzia le eventuali note di credito relative a periodo precedenti (che non rientrano nel calcolo dell'imposta).

La stampa richiesta può essere riepilogativa, in questo caso per ogni paese viene evidenziato l'importo totale dell'imposta da versare, oppure dettagliata per nazione, riportando il dettaglio di ogni singola operazione, i totali di imponibile e imposta distinti per aliquota.

La videata che appare accedendo alla funzione è la seguente:

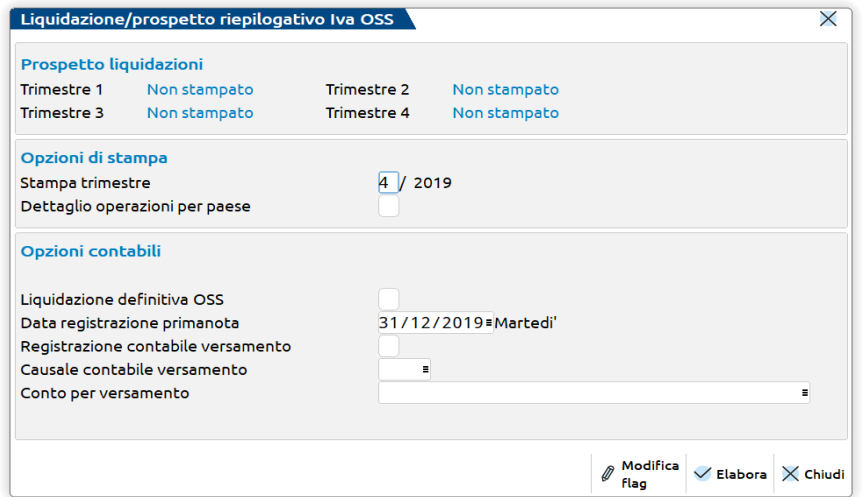

Se si esegue la stampa in modalità definitiva il programma aggiorna il relativo prospetto. Attraverso il pulsante F6 [Modifica flag] è possibile ripristinare la stampa come 'non definitiva'. In questo caso le registrazioni contabili non vengono eliminate.

**STAMPA TRIMESTRE -** Indicare il trimestre per il quale si intende effettuare la stampa delle operazioni FE/NE.

**STAMPA DETTAGLIO OPERAZIONI DEL PAESE -** Se impostato a 'Sì' la stampa riporterà il dettaglio delle singole operazioni FE/NE suddivise per Nazionalità relative al trimestre sopra indicato.

*NOTA BENE : nel caso in cui vengano stampati i dettagli delle singole operazioni, il programma evidenzia con la sigla "\*prec." le note di credito relative a trimestri precedenti, per le quali il parametro di primanota "IVA OSS - Nota di credito riferita ad operazioni di trimestri precedenti" è stato impostato a "Sì". I documenti sopra indicati NON VENGONO considerati ai fini della determinazione dell'imposta iva OSS da versare nel trimestre.*

*Inoltre se sono presenti in primanota documenti che riportano un codice paese Ue diverso da quello impostato in anagrafica del cliente, nella stampa di dettaglio queste vengono precedute dalla sigla \*Pae\*.* 

*Nel caso in cui il parametro 'Stampa dettaglio operazioni per paese' sia settato a 'No' il programma riporta in stampa i soli importi totali (Imponibile e Imposta) suddivisi per nazionalità.*

*ATTENZIONE: poiché nel periodo non sono ammessi totali negativi, nel caso in cui nel trimestre l'importo delle note di credito (del periodo e non relative a trimestri precedenti) sia maggiore rispetto all'importo delle fatture, il programma lo evidenzia attraverso dei "#" e nel totale del paese interessato riporta una serie di '#'..*

**LIQUIDAZIONE DEFINITIVA OSS (S/N) -** Consente di effettuare la stampa della liquidazione iva in cui viene determinato l'importo dell'iva OSS da versare. La stampa di prova può essere eseguita più volte senza aggiornare alcun dato, mentre la stampa in modalità definitiva aggiorna il relativo prospetto e genera la registrazione contabile con causale LQ "Liquidazione iva" che storna il conto automatico 'Iva OSS' e lo giroconta al conto automatico 'Erario conto Iva OSS'.

Nel caso in cui si effettui la stampa di un periodo già stampato il programma lo segnala attraverso un messaggio di avvertimento.

**DATA REGISTRAZIONE PRIMANOTA -** LQ con la quale venie stornato il conto automatico 'Iva OSS' e girocontato al conto automatico 'Erario c.to Iva OSS'. Il programma propone come data quella di ingresso nel programma, ma questa può essere modificata dall'utente.

**CREA REGISTRAZIONI CONTABILI PER VERSAMENTO OSS -** Se impostato a 'Sì' il programma richiederà anche la "Causale contabile" e il "conto contabile" al fine di generare la registrazione relativa al versamento dell'iva OSS.

**CAUSALE CONTABILE VERSAMENTO** - Indicare la causale contabile utilizzata per rilevare in primanota la registrazione contabile del versamento dell'IVA OSS. Il programma accetta solo le causali predefinite 'PG', 'GR' e quelle create dall'utente.

**CONTO PER VERSAMENTO** - Inserire il conto contabile utilizzato per rilevare il versamento dell'IVA OSS. Il programma accetta solo conti patrimoniali generali (PG).

*NOTA BENE : se si esegue la funzione da azienda STD i campi CREA REGISTRAZIONI CONTABILI PER VERSAMENTO OSS, CAUSALE CONTABILE PER VERSAMENTO e CONTO PER VERSAMENTO non vengono richiesti. L'utente dovrà contabilizzare manualmente il versamento su ogni azienda elaborata.*

### **ACCONTO IVA METODO STORICO**

La misura dell'acconto è pari ad una percentuale calcolata su una base di riferimento, che viene determinata in tre diversi sistemi.

- **(1) metodo storico;**
- **(2) metodo previsionale;**
- **(3) metodo delle operazioni effettuate.**

Il metodo (3) viene calcolato mediante una liquidazione straordinaria dall'apposita voce di menù.

Il metodo (2) è da gestire manualmente.

#### **P.A. E SOCIETA' SOGGETTE A SPLIT PAYMENT**

Per le Pubbliche Amministrazioni soggetti passivi Iva e per le società di cui all'art. 17-ter del DPR 633/72, a cui risulta applicabile la disciplina dello split payment, nel caso in cui per il versamento dell'acconto Iva venga utilizzato il c.d. metodo "storico", ex art. 6 co. 2 L. 405/90, nella base di calcolo dell'acconto determinato secondo le modalità ordinarie, va aggiunta anche l'imposta relativa alle operazioni di acquisto soggette alla speciale disciplina (art. 5 co. 2-bis del DM 23/01/2015).

Il programma non gestisce in automatico la modalità di calcolo dell'acconto con il metodo storico per le società e le P.A. soggette a split payment, occorre intervenire manualmente all'interno del menu *Stampe – Fiscali contabili – Registri/Liquidazioni Iva – Acconto Iva metodo storico*.

Resta comunque possibile determinare l'acconto Iva secondo una delle altre due modalità ("previsionale o "liquidazione al 20/12") previste dall'art. 6 co. 2 e 3-bis della L. 405/90.

Questa funzione effettua la determinazione dell'importo dovuto a titolo di acconto, sulla base del **metodo storico (1)**, prelevando i dati dall'ultima Dichiarazione IVA se risulta compilato il quadro VH o dai prospetti della Comunicazione Liquidazione Periodica dell'anno

## **®MEXAL ®PASSCOM**

precedente. In caso di contemporanea presenza dei dati nella Comunicazione Liquidazione Periodica Iva e nel quadro VH dell'Iva annuale, vengono considerati unicamente i dati del quadro VH.

*Si ricorda che i dati della Dichiarazione Iva vengono aggiornati dopo ogni tipo di stampa del modello oppure con la funzione "aggiorna cred/deb anno succ.".*

*NOTA BENE: si fa presente che non viene calcolato nessun acconto per le aziende che hanno cessato l'attività entro le seguenti date dell'anno in corso:*

*TRIMESTRALI 30 Settembre MENSILI 30 Novembre*

Il calcolo del metodo storico si basa sull'imposta dovuta nell'anno precedente:

I contribuenti mensili fanno riferimento al mese di dicembre.

I trimestrali all'ultimo trimestre.

Per chi ha cambiato da un anno all'altro il sistema delle liquidazioni (da Trimestrale a Mensile e viceversa), ci sono regole particolari, per cui la base di calcolo viene calcolata diversamente. Nella stampa che viene generata dal programma, si trova una legenda che riporta in dettaglio quali importi sono stati usati per la determinazione della base di calcolo.

Se l'acconto viene eseguito dalla singola azienda la base di calcolo con il relativo risultato viene proposto a video per eventuali modifiche. Confermando in modo definitivo l'operazione viene memorizzato l'importo calcolato sul prospetto riepilogativo delle liquidazioni iva, per poi essere utilizzato nelle deleghe di versamento.

*NOTA BENE: se sul prospetto delle liquidazioni iva dell'anno in corso esiste un credito iva particolare sulla riga riservata agli acconti (vedi con il tasto F5), questo viene considerato dal calcolo detraendolo dall'eventuale acconto da versare.*

L'acconto non è dovuto se il risultato è a credito, oppure se il debito risulta inferiore all'importo minino impostato nella "tabella valori limiti" dei "parametri di base". Tale importo, anche se risulta inferiore al valore minimo viene egualmente riportato sul prospetto riepilogativo. Il controllo relativo all'importo minimo per il versamento viene eseguito dalla funzione di import per le deleghe.

L'acconto viene memorizzato senza arrotondamenti (l'arrotondamento viene eseguito dalla funzione di import per le deleghe e quando si esegue la funzione "Contabilizza versamenti iva" come per le normali liquidazioni periodiche).

*Per l'acconto dei contribuenti con liquidazione trimestrale, non è dovuta nessuna maggiorazione a titolo di interesse.*

SI RICORDA che l'acconto I.V.A. viene poi considerato nella liquidazione dell'ultimo periodo dell'anno.

#### Selezionata la funzione, appare la seguente videata:

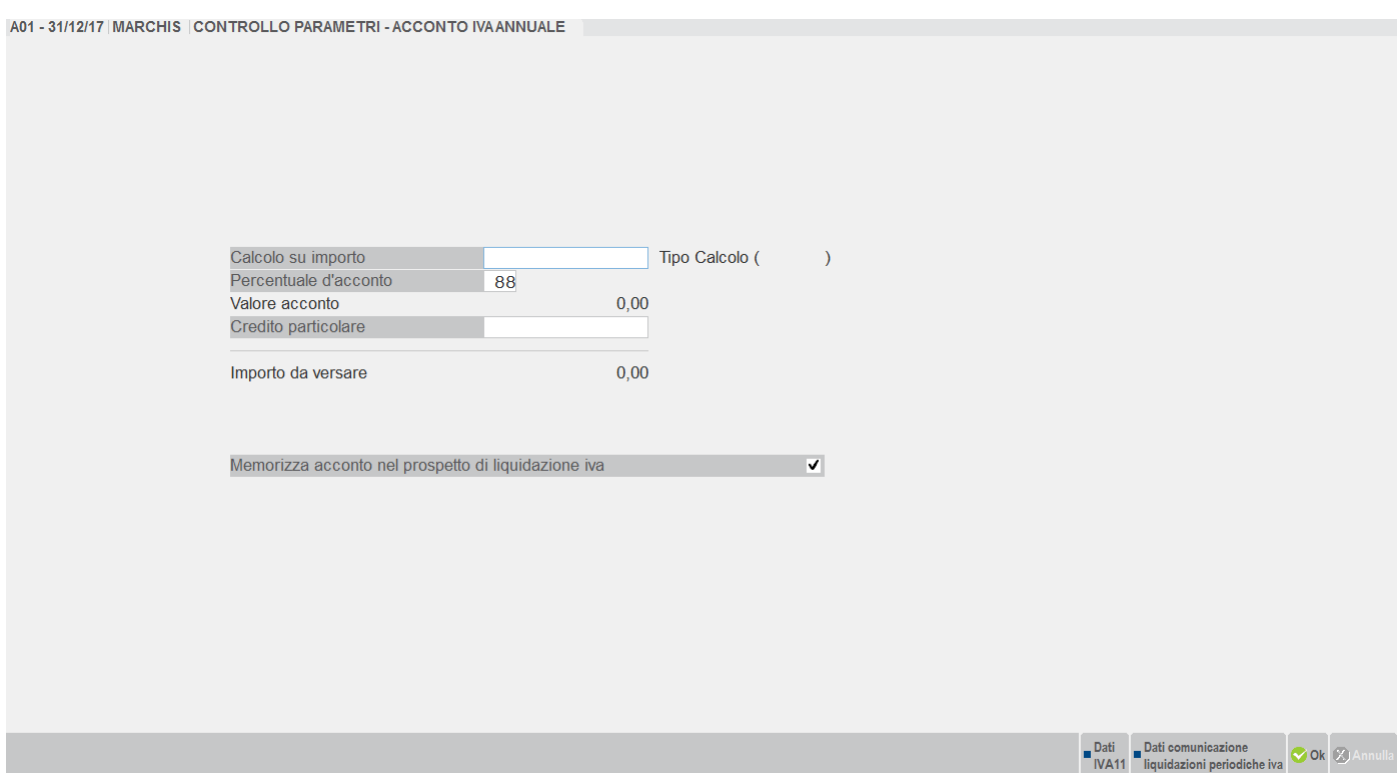

Se esistono dei dati viene presentato il risultato del calcolo dell'acconto; i valori proposti si possono in ogni caso modificare.

**CALCOLO SU IMPORTO** - Base di calcolo dell'acconto su cui applicare la percentuale di versamento da inserire nel campo successivo. Viene anche visualizzato il codice che identifica il metodo di calcolo utilizzato. Se non viene proposto alcun importo, ma solo la sua tipologia di calcolo, significa che l'acconto non è dovuto (viene gestita anche la data di cessata attività. Consultare il relativo campo nei "dati fiscali 1" dell'azienda). Se non viene visualizzata la tipologia di calcolo significa che non sono stati trovati i dati o è il primo anno di gestitone dell'azienda.

**PERCENTUALE D'ACCONTO -** Percentuale di calcolo per l'acconto da versare (proposto 88%). Viene applicata sull'importo del campo precedente.

**CREDITO PARTICOLARE -** Credito particolare concesso a specifiche categorie di contribuenti, se inserito viene conteggiato nel calcolo dell'acconto e memorizzato.

**MEMORIZZA ACCONTO NEL PROSPETTO DI LIQUIDAZIONE IVA** – Campo che consente di decidere se effettuare o meno la memorizzazione dell'acconto che si sta calcolando:

- **S** = (valore predefinito) dopo la stampa, gli importi inseriti verranno memorizzati nel prospetto riepilogativo delle liquidazioni iva periodiche;
- **N** = viene eseguita solo la stampa di prova senza memorizzazione dei dati.

*NOTA BENE: il valore dell'acconto si può inserire sul prospetto riepilogativo delle liquidazioni periodiche anche manualmente.*

#### **TASTI FUNZIONE**

- **F6** Permette di consultare i valori della Dichiarazione Iva con cui si ottiene la base di calcolo per la determinazione dell'acconto da versare; se variati, alla conferma della finestra, verranno memorizzati e la nuova base di calcolo verrà riportata sul relativo campo. Per facilitare il calcolo a coloro che l'anno precedente non hanno utilizzato la nostra procedura, è possibile anche acquisire i dati Iva da telematici esterni con il comando "Import da telematici esterni" [F5]. In questo caso viene eseguito un controllo di congruità fra codice fiscale dell'azienda di lavoro ed il codice fiscale presente nel file telematico.
- **F7** (Tasto attivo solo se non sono presenti dati nel quadro VH) Permette di visualizzare i valori delle Comunicazioni Liquidazioni Periodiche Iva e della Dichiarazione Iva, da cui si ottiene la base di calcolo dell'acconto.

Confermando la videata viene eseguita la relativa stampa; nel caso di elaborazione definitiva gli importi dell'acconto e dell'eventuale credito particolare saranno memorizzati anche sul prospetto riepilogativo dell'iva.

#### **Manuale Utente**

#### **ESEMPIO** di un estratto della stampa:

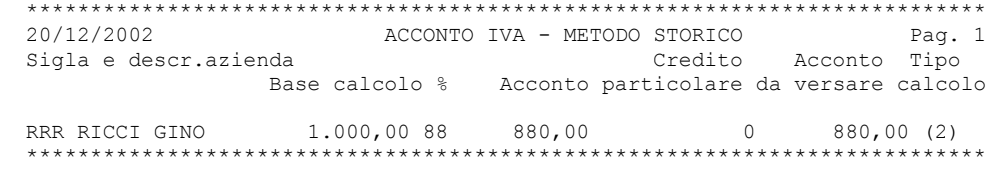

Come si può notare a fianco di ogni acconto viene riportato il tipo di calcolo effettuato (specificato nella legenda stampata alla fine del tabulato).

Se tentando di entrare nella funzione vengono visualizzati i seguenti messaggi:

primo anno di gestione procedere manualmente;

stampa Dichiarazione IVA anno precedente non effettuata.

Per proseguire è necessario premere il tasto ESC/FINE, la videata verrà presentata con tutti i valori a zero (tranne la percentuale d'acconto).Per inserire i valori si dovrà quindi procedere manualmente.

Se invece appare questo messaggio:

Azienda figlia =#(art.36) funzione non abilitata.

il programma ritornerà a menù.

Si ricorda che dall'azienda STD è possibile eseguire il programma azienda per azienda selezionando una sigla alla volta.

Per l'elaborazione MULTIAZIENDALI (da STD) consultare il capitolo Contabilità – Appendice B – L'AZIENDA STUDIO "STD".

### **TOTALI REGISTRI IVA PER LIQUIDAZIONE**

Questa funzione consente di stampare i totali dei registri IVA secondo l'impostazione dei parametri di selezione immessi al fine di effettuare il controllo delle quadrature. Questa funzione elabora tutta la primanota del periodo selezionato.

*ATTENZIONE: il calcolo della ventilazione viene effettuato sui corrispettivi di tutto l'anno (come nel modello IVA 11): elaborando tutto l'anno il totale sarà diverso dalla somma delle singole liquidazioni effettuate durante l'anno. Se nel periodo selezionato sono presenti movimenti derivanti da Primanota Facile marcati come "DA VERIFICARE"viene impedito l'utilizzo della funzione e riportato l'elenco delle registrazioni contabili da controllare.*

Le fatture ad esigibilità differita non vengono considerate; vengono inclusi però i relativi pagamenti (causale "PS").

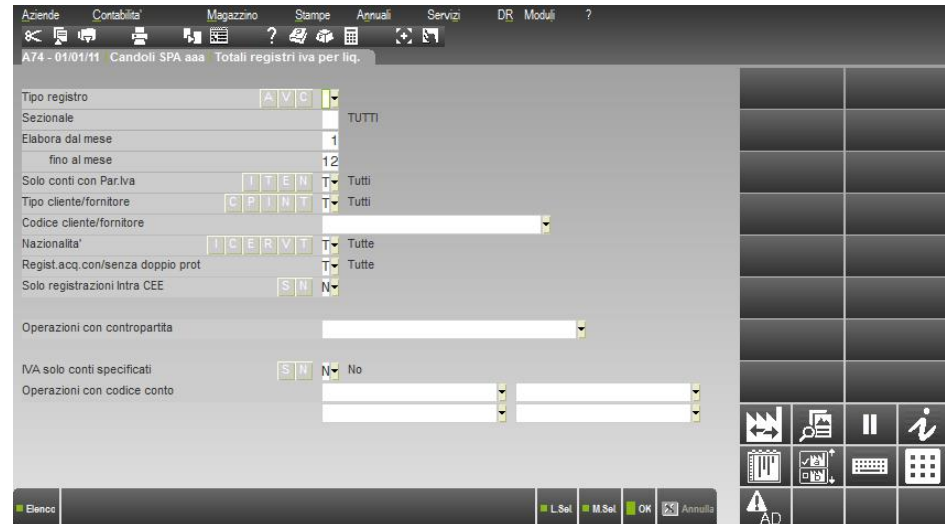

Come si può notare sono presenti i seguenti campi:

**TIPO REGISTRO IVA –** Tipo del registro al quale deve essere limitata la stampa.

- $A = Acquisti;$
- $V =$  Vendite;
- $C =$  Corrispettivi;
- = tutti i registri.

**SEZIONALE –** Numero di sezionale (riferito al tipo di registro precedentemente inserito) a cui limitare la selezione di stampa. Nel caso in cui nel campo non venga inserito nulla il programma considera tutti i sezionali.

**ELABORA DAL MESE –** Mese dal quale deve iniziare la stampa. Viene proposto il mese 1 ma può essere variato.

## **<sup>@</sup>MEXAL @PASSCOM**

**ELABORA FINO AL MESE –** Mese col quale deve terminare la stampa. Viene proposto il mese 12 ma può essere variato.

## **®MEXAL ®PASSCOM**

Se si imposta un periodo inferiore all'anno e nelle selezioni sono inclusi anche i registri corrispettivi (tipo registro C) appare il seguente messaggio d'avvertimento:

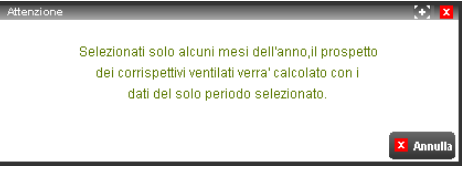

**SOLO CONTI CON PART.IVA (I/T/E/N)** – Tipologia di Partita IVA del Cliente/Fornitore, presente nelle rispettive anagrafiche, a cui si vuole limitare la selezione stampa. I valori ammessi sono i seguenti:

- I = solo i movimenti dei Clienti/Fornitori con partita iva italiana.
- T = tutti i movimenti dei Cli/For, indipendentemente dalla compilazione del campo "partita iva".
- E = solo i movimenti dei Clienti/Fornitori con partita iva estera.
- N = solo i movimenti dei Clienti/Fornitori che hanno il campo Partita Iva NON compilato.

#### **TIPO CLIENTE/FORNITORE (C/P/I/N/T) –** Tipologia di Cliente/Fornitore al quale deve essere eventualmente limitata la stampa in base all'impostazione dei relativi campi di anagrafica. I valori ammessi sono i seguenti:

- $C =$  solo i Clienti di tipo " $C$ " condominio;
- $P =$  solo i Clienti/Fornitori di tipo "P" privato;
- I = solo i Clienti/Fornitori di tipo "I" impresa ossia tutti quelli che non sono di tipo "C" condominio e di tipo "P" privato;
- $N =$  solo le operazioni senza nessun Cli/For (tipicamente i corrispettivi).
- $T =$  tutti i Clienti/Fornitori indistintamente.

**CODICE CLIENTE/FORNITORE** – Codice del Cliente/Fornitore al quale limitare la selezione.

**CODICE CLIENTE/FORNITORE –** I Nazionalità del Cli/For, presente nelle rispettive anagrafiche, a cui si vuole limitare la selezione di stampa. I valori ammessi sono i seguenti:

- $\overline{I}$  = Italiana;
- $C = Ce$ ;
- $E =$  Estero (no Cee);
- $R = RSM;$
- $V =$  Vaticano;
- $T =$  Tutte.

**REGIST.ACQ. CON/SENZA DOPPIO PROT. (T/C/S) –** Consente di effettuare una selezione in merito alle registrazioni di acquisto. I valori ammessi sono:

- $T =$  vengono stampate tutte le registrazioni di acquisto.
- C = vengono stampate solo le registrazioni di acquisto con doppio protocollo (nel campo successivo è possibile specificare solo le operazioni INTRACEE o NON INTRACEE o AMBEDUE).
- S = vengono stampate solo le registrazioni di acquisto senza doppio protocollo.

**STAMPA SOLO REGISTRAZIONI INTRACEE –** SOLO con il campo precedente impostato a "C" (acquisti con doppio protocollo), se si immette "S" vengono stampate solo le registrazioni INTRACEE, con "N" solo le registrazioni NON INTRACEE e con "T" AMBEDUE.

**OPERAZIONI CON CONTROPARTITA –** Codice conto presente all'interno della registrazione contabile (nella posizione specificata nel campo successivo) a cui limitare la selezione.

**POSIZIONE –** Abilitato solo se viene valorizzato il campo precedente, indica la posizione di riga all'interno della registrazione di prima nota in cui cercare il codice di contropartita inserito nel campo precedente. Vengono incluse nella stampa le sole operazioni di primanota che utilizzano in questa posizione il conto di contropartita specificato.

**IVA SOLO CONTI SPECIFICATI(S/N) –** Consente di stampare il contenuto dei castelletti iva relativi ai conti specificati nel campo successivo OPERAZIONI CON CODICE CONTO in cui è possibile indicare fino a quattro conti specifici. Sono ammessi i seguenti valori:

- S = viene effettuata la stampa dei castelletti iva immessi solo sui conti specificati. Se nella registrazione contabile sono presenti altri castelletti iva inseriti su altri conti questi non vengono considerati.
- N = viene effettuata la stampa di tutti i castelletti iva presenti nelle registrazioni contabili in cui e' presente il conto specificato.

**OPERAZIONI CON CODICE CONTO –** Codice conto a cui limitare la selezione delle operazioni di primanota. Il conto deve esistere in una qualsiasi posizione della registrazione. Questi campi possono essere valorizzati anche nella forma GMM.????? (qualsiasi conto del mastro indicato). Questo dato e' correlato al campo precedente IVA SOLO CONTI SPECIFICATI con il quale è possibile limitare l'estrapolazione dei castelletti iva solo dei conti immessi in questo campo.

**ART.36 –SALTA ATT. IVA ANNULLATE –** Se impostato a "S" consente di escludere dalla stampa le attività iva annullate. Questo parametro è attivo SOLO quando si esegue la stampa in modalità multiaziendale (azienda STD) o dalle aziende che gestiscono l' articolo 36 (multiattività iva) con le sottoaziende.

*NOTA BENE : Si fa presente che per i seguenti campi di selezione:*

#### *SOLO CONTI CON PART.IVA TIPO CLIENTE/FORNITORE*

### *CODICE CLIENTE/FORNITORE CODICE CLIENTE/FORNITORE*

viene assunto il Cli/For presente sulla prima riga delle varie operazioni iva. Si ricorda che per tutte le fatture e le note di credito il Cliente/Fornitore deve essere immesso obbligatoriamente sulla prima riga mentre per le operazioni che vanno sul registro dei corrispettivi (CO-RI-RF) questa obbligatorietà non sussiste ma normalmente se si inseriscono corrispettivi battezzati ad un cliente questo viene immesso

### **TOTALI IVA CLIENTI FORNITORI**

Questa funzione si basa su un'elaborazione di tutti i registri IVA dell' ANNO SOLARE corrente, che estrapola i dati in base alla tabella precedentemente impostata

Si ricorda che l'anno solare è quello con cui si apre l'azienda.

Una volta elaborati i valori risultanti sono visualizzabili e revisionabili da immissione/revisione e stampabili dalla voce di stampa totali cli/for.

### **TABELLA**

Questa tabella consente di memorizzare i criteri secondo cui devono essere totalizzati gli importi dei registri iva suddivisi per Cli/Forn.

Se l'azienda che si sta elaborando appartiene ad un raggruppamento, tutte le aziende che ne fanno parte faranno capo a questa tabella; se l'azienda è battezzata, la tabella è valida solo per lei.

Durante l'elaborazione dei registri IVA verranno inclusi solo i movimenti che soddisfano le condizioni della tabella, quindi questa deve essere assolutamente completa ed accurata.

Selezionando la voce di menù si presenta la videata con la tabella da compilare:

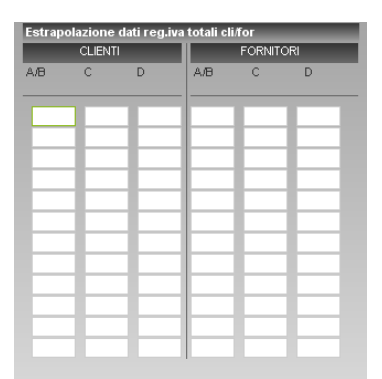

**TIPO ALIQUOTA/CODICE IVA –** 5 caratteri, alfanumerico: aliquota o codice iva di esenzione, bene usato o art.74 ter che deve essere totalizzato nella colonna.

Nella colonna A/B si devono inserire le aliquote iva in quanto riservate alle operazioni soggette ad imposta, mentre nelle colonne "C" e "D" si devono inserire i rimanenti codici iva che si vuole includere (esenzioni, beni usati, art.74 ter).

E' attivo il tasto F2 che attiva la finestra di ricerca sui codici di esenzione iva; da questa finestra è possibile consultare, premendo i relativi tasti,anche i codici dei beni usati e delle agenzie di viaggio (Art.74 Ter) se l'azienda in uso gestisce queste casistiche.

Se si è premuto il tasto F2 e si vuole inserire un codice particolare con i caratteri speciali in alcuni casi apparirà il messaggio "Il codice di esenzione deve esistere in tabella", per proseguire si deve disattivare la funzione di ricerca premendo il tasto ESC ( il tasto "Cod.IVA" ritornerà attivo), quindi si potrà inserire il codice desiderato:

- il carattere "?" significa qualsiasi carattere nella posizione;
- il carattere "-" in prima posizione significa "non detraibile";
- il carattere "." in prima posizione significa "acquisti da ventilare";
- il carattere "#" in prima posizione significa "IVA agricola";
- un qualsiasi carattere alfabetico in prima posizione identifica un codice di esenzione iva.

ESEMPIO di tabella:

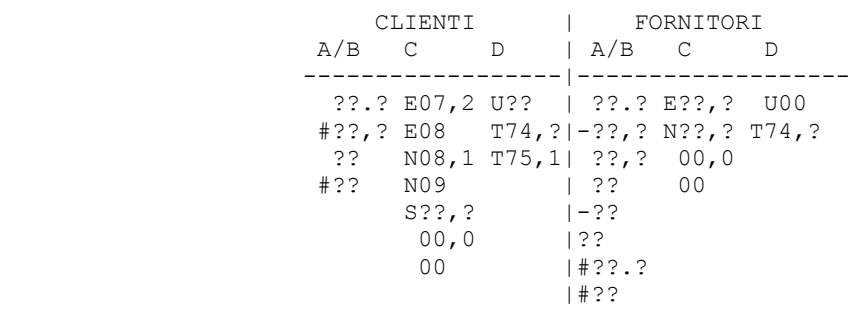

 Nella colonna A/B CLIENTI vengono totalizzate le operazioni di tutte le aliquote IVA con e senza decimali (sia in iva normale che in iva agricola).

### **@MEXAL @PASSCOM**

- Nella colonna C CLIENTI vengono totalizzate le operazioni con aliquota 00 e codici di esenzione come immesso.
- Nella colonna D CLIENTI vengono totalizzate le operazioni con i codici dei beni usati ed art74ter.
- Nella colonna A/B FORNITORI vengono totalizzate le operazioni di tutte le aliquote IVA normali, indetraibili, da ventilare, agricola, con e senza decimali.
- Nella colonna C FORNITORI vengono totalizzate le operazioni con aliquota 00 e codici di esenzione come immesso.
- Nella colonna D FORNITORI vengono totalizzate le operazioni con i codici dei beni usati ed art74ter.

*NOTA BENE: fare particolare attenzione al quarto carattere dell'aliquota IVA che nel caso di aliquote con decimale (es. 8,05) deve essere obbligatoriamente una virgola ",". Nel caso di aliquote IVA normali il primo carattere deve essere uno spazio " ". Vedi esempio sopra riportato. E' attivo il tasto F3 che azzera la tabella e la reimposta con i dati di default (solo per le colonne A/B; sia dei Clienti che dei Fornitori).*

### **ELABORAZIONE REGISTRI IVA**

Questa funzione elabora tutti i registri IVA dell'ANNO SOLARE corrente estrapolando i dati in base alla tabella precedentemente impostata. Si ricorda che l'anno solare è quello con cui si apre l'azienda.

Selezionando la voce di menù si presenta la videata:

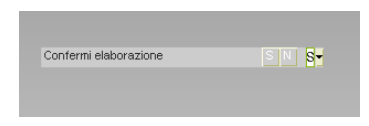

**CONFERMI ELABORAZIONE –** Se si imposta "S" viene confermata l'elaborazione dei registri IVA per il calcolo degli importi dei Clienti che dei Fornitori.

I totali sono suddivisi in anno corrente ed anno precedente.

Nell'anno precedente sono riportati i documenti registrati nell'anno solare successivo alla data del documento.

Esempio:

data reg. 03/01/2009; data doc. 31/12/2008.

Viene creato un archivio d'appoggio, PER OGNI ANNO SOLARE, su cui eseguire eventuali variazioni/integrazioni.

In questo archivio sono riportati TUTTI i Cli/For indipendentemente che siano stati movimentati o meno.

I totali sono ricavati nel modo seguente:

CLIENTI: sommatoria dei dati immessi nei castelletti iva di tutte le operazioni del registro iva Vendite("V" ed "S") comprese le "FS" ed "NS" (fatture e note di credito ad esigibilità differita) più tutte le "RF" (Ricevute Fatture) del registro Corrispettivi "C".

Sono riportati anche i "PS" (pagamenti ad esigibilità differita) riferiti alle "FS" antecedenti il 1998 (quelli che vengono protocollati per essere riportati sui registri iva), mentre quelli riferiti alle "FS" successive al 1997 non sono considerati (si ricorda che questi PS sono riportati solo in liquidazione).

FORNITORI: sommatoria dei dati immessi nei castelletti iva di tutte le operazioni del registro iva Acquisti "A" comprese le "FS" ed "NS" (fatture e note di credito ad esigibilità differita).

*ATTENZIONE: se si ripete un'elaborazione viene azzerato e ricreato l'archivio prodotto dall'elaborazione precedente, e quindi vengono perse eventuali modifiche manuali apportate allo stesso. Si RICORDA che ogni anno SOLARE possiede il suo archivio, quindi una volta eseguita l'elaborazione se nell'anno NON si devono immettere più dei dati iva l'elaborazione NON è più necessaria (si può effettuare direttamente la stampa o l'immissione/revisione).* 

*La Partita Iva, che successivamente verrà stampata, viene prelevata da questo archivio dove viene riportata solo attraverso l'elaborazione,quindi se si inserisce o si varia una Partita IVA nell'anagrafica dei Cli/Forn dopo aver eseguito l'elaborazione occorre ripeterla nuovamente affinché questa sia riportata nell'archivio.*

### **IMMISSIONE/REVISIONE**

Questa funzione consente di visualizzare l'archivio creato con l'elaborazione dei movimenti di Primanota e di apportare eventuali variazioni.

Vengono visualizzati a scelta Clienti o Fornitori, anche non movimentati. le partite iva visualizzate con la stringa "???????????" evidenziano i cli/for senza partita iva, mentre con la stringa "!!!!!!!!!!!" si evidenziano i cli/for che nell'anagrafica hanno il campo P.Iva Secondaria impostata a "S" (in fase di stampa questi valori possono essere sommati sul cli/for con P.Iva primaria, purchè questo abbia dei movimenti, altrimenti sul suo successivo).

*NOTA BENE: le variazioni manuali immesse vengono perse se si esegue nuovamente l'elaborazione. La Partita Iva, che successivamente verrà stampata, viene prelevata da questo archivio dove viene riportata solo attraverso l'elaborazione, quindi* 

### **®MEXAL ®PASSCOM**

*se si inserisce o si varia una Partita IVA nell'anagrafica dei Cli/Forn dopo aver eseguito l'elaborazione occorre ripeterla nuovamente affinché questa sia riportata nell'archivio.*

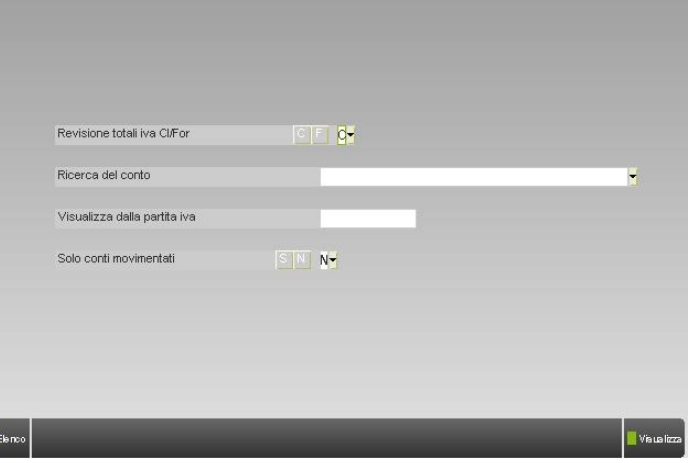

**REVISIONE TOTALI IVA CLI/FOR:** C = Clienti, F = Fornitori: A seconda del carattere immesso si limita la revisione dell'archivio solo ai clienti o ai fornitori. Campo è obbligatorio.

**RICERCA DEL CONTO:** Codice del Cli/Forn dal quale deve partire la visualizzazione, se non viene immesso inizierà dal primo Cli/For presente in archivio relativamente alla scelta fatta nel campo precedente.

**VISUALIZZA DALLA PARTITA IVA:** P.Iva del Cli/Forn dal quale deve partire la visualizzazione, se non viene immessa inizierà dal primo Cli/For presente in archivio relativamente alla scelta fatta nel campo precedente.

**SOLO CONTI MOVIMENTATI (S/N):** S = Vengono visualizzati solo i Cli/Forn movimentati, N = Vengono visualizzati tutti i Cli/Forn, quindi anche quelli non movimentati.

Muovendosi con i tasti di navigazione FRECCIA SU, FRECCIA GIÙ, PAG SU, PAG GIÙ, si può revisionare l'allegato del CLI/FOR selezionato tramite il tasto INVIO.

Viene aperta la videata contenente i seguenti dati suddivisi in ANNO CORRENTE, ANNO PRECEDENTE:

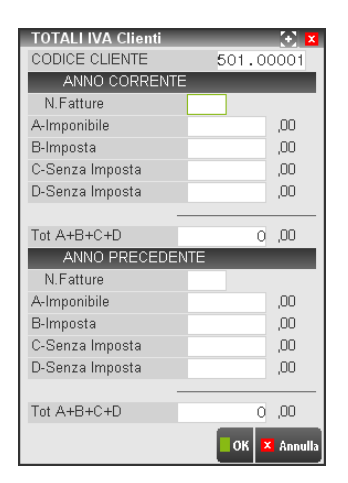

**N FATTURE**: Numero di fatture nell'anno.

**A – IMPONIBILE:** Somma degli imponibili;

**B – IMPOSTA:** Somma delle imposte;

**C: -SENZA IMPOSTA:** Somma dei senza imposta di tipo –C;

**D – SENZA IMPOSTA**::Somma dei senza imposta di tipo -D.

### **STAMPA TOTALI CLI/FORN**

Questa funzione consente di stampare i totali dei Clienti o Fornitori. La stampa viene eseguita in ordine di Partita IVA prelevando i dati

dall'archivio ricavato precedentemente dall'elaborazione.

SI RICORDA che ogni anno SOLARE possiede il suo archivio, quindi una volta eseguita l'elaborazione se nell'anno NON si devono immettere più dei dati iva l'elaborazione NON è più necessaria (si può effettuare direttamente la stampa o l'immissione/revisione).

All'ingresso si presenta la seguente videata con i parametri di selezione, la conferma si effettua poi attraverso il tasto F10

## **®MEXAL ®PASSCOM**

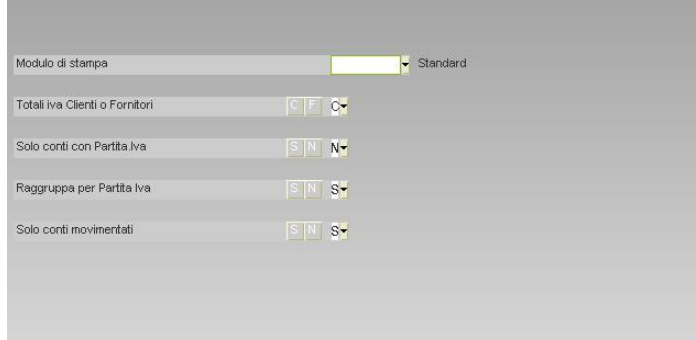

**MODULO DI STAMPA:** Codice del modulo personalizzabile con cui si vuole eseguire la stampa, Se non immesso viene eseguita la stampa standard.

**TOTALI IVA CLIENTI O FORNITORI**: Tipo di totali da stampare:

 $C = Client$ :

 $F =$  Fornitori.

#### **SOLO CONTI CON PARTITA IVA:**

"S" = Vengono inclusi nella stampa tutti i Cli/Forn con Partita iva;

"N" = Vengono inclusi nella stampa tutti i Cli/Forn anche se non hanno la Partita IVA.

#### **RAGGRUPPA PER PARTITA IVA:**

S = Tutti i Cli/Forn con Partita IVA uguale vengono raggruppati in un'unica posizione sotto l'anagrafica che ha il campo "Secondaria (S/N)" impostato a "N" (Cli/Forn principale);

Viene riportato anche il relativo codice conto,

N = Il raggruppamento non viene effettuato, quindi ogni Cli/For avrà la sua posizione.

#### **SOLO CONTI MOVIMENTATI (S/N):**

 $S = V$ engono riportati in stampa solo i Cli/Forn movimentati;

N = Vengono visualizzati tutti i Cli/Forn, quindi anche quelli non movimentati.

### **TOTALI REGISTRI BENI USATI**

Questa funzione consente di estrapolare i movimenti di Carico\Scarico riguardanti i beni usati presenti nell'archivio CONTABILITA'\ BENI USATI. La stampa ottenuta si diversifica in base al tipo di regime (Analitico o Globale) utilizzato dall'azienda, mentre i parametri di stampa sono sempre gli stessi.

Per ulteriori informazioni, si rimanda al capitolo CONTABILITÀ – APPENDICE B – BENI USATI.

### **VOLUME DI AFFARI**

Per la definizione di volume di affari ai fini Iva, si fa riferimento a quanto previsto dall'articolo 20 del D.P.R. n. 633/1972, secondo il quale si intende per Volume di affari: l'ammontare complessivo delle cessioni di beni e delle prestazioni di servizi effettuate dal contribuente, registrate o soggette a registrazione con riferimento ad un anno solare a norma degli articoli 23 e 24 del D.P.R. 633/72, tenendo conto delle variazioni indicate nell'articolo 26 del sopracitato DPR. Inoltre non concorrono alla formazione del volume d'affari le cessioni di beni ammortizzabili e i passaggi interni di beni e servizi fra attività separate nell'ambito della stessa impresa (art. 36, comma 5 DPR 633/72). Concorrono altresì a formare il Volume di affari il totale delle operazioni non soggette ad imposta per carenza del requisito di territorialità di cui agli articoli da 7 a 7-septies per le quali è stata emessa fattura ai sensi dell'articolo 21, comma 6-bis.

Questa funzione accessibile dal menu Annuali – Volume di Affari, consente di determinare il Volume di Affari ai fini Iva per le aziende/professionisti che compilano la Dichiarazione Annuale Iva. Questa funzione elabora le operazioni del periodo selezionato che costituiscono il Volume di Affari secondo la rappresentazione delle stesse all'interno del quadro VE del Modello Iva.

*ATTENZIONE: per le aziende/professionisti che non compilano la Dichiarazione Annuale Iva (ad esempio: soggetti nel regime forfettario "Y" o nel regime dei superminimi "U"), il calcolo non è previsto.* 

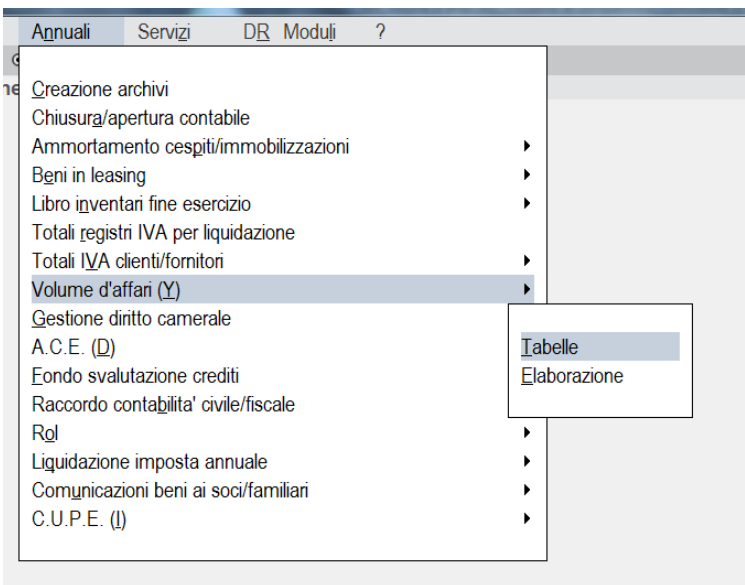

Come si può notare il menu Volume d'affari (Y) è formato dai seguenti sottomenu:

#### **TABELLE**

#### **ELABORAZIONE**

Il sottomenu **TABELLE** permette di vedere il funzionamento del programma Volume di affari in base alle tabelle della Dichiarazione Iva che compilano il quadro VE; a cui si rinvia per i dettagli in merito al funzionamento e alle modifiche alle stesse.

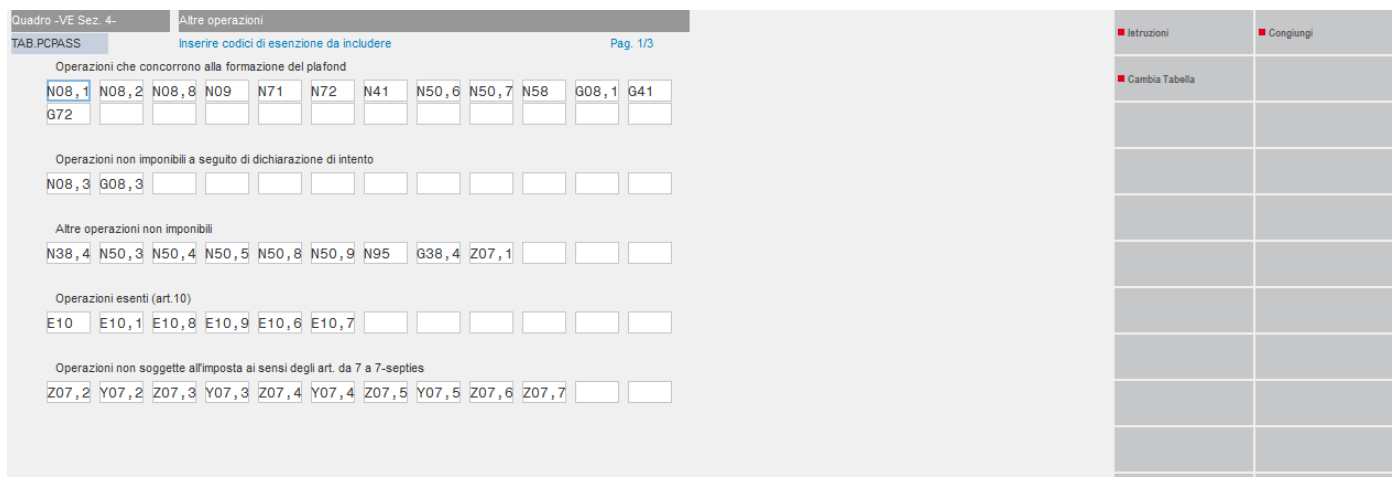

Dal sottomenu **ELABORAZIONE** si accede alla seguente schermata:

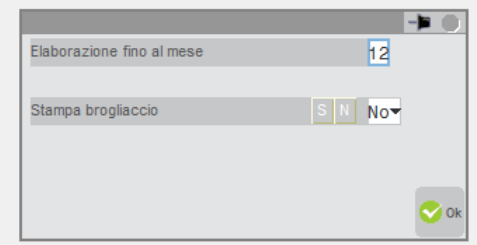

**ELABORA FINO AL MESE –** Mese col quale deve terminare la stampa. Viene proposto il mese con cui si è entrato in contabilità, ma può essere variato.

**STAMPA BROGLIACCIO –** può assumere valori **Si/No**. Se impostato a **Si** ti permette di visualizzare l'elenco delle operazioni rilevanti ai fini iva che costituiscono il Volume di affari del periodo elaborato.

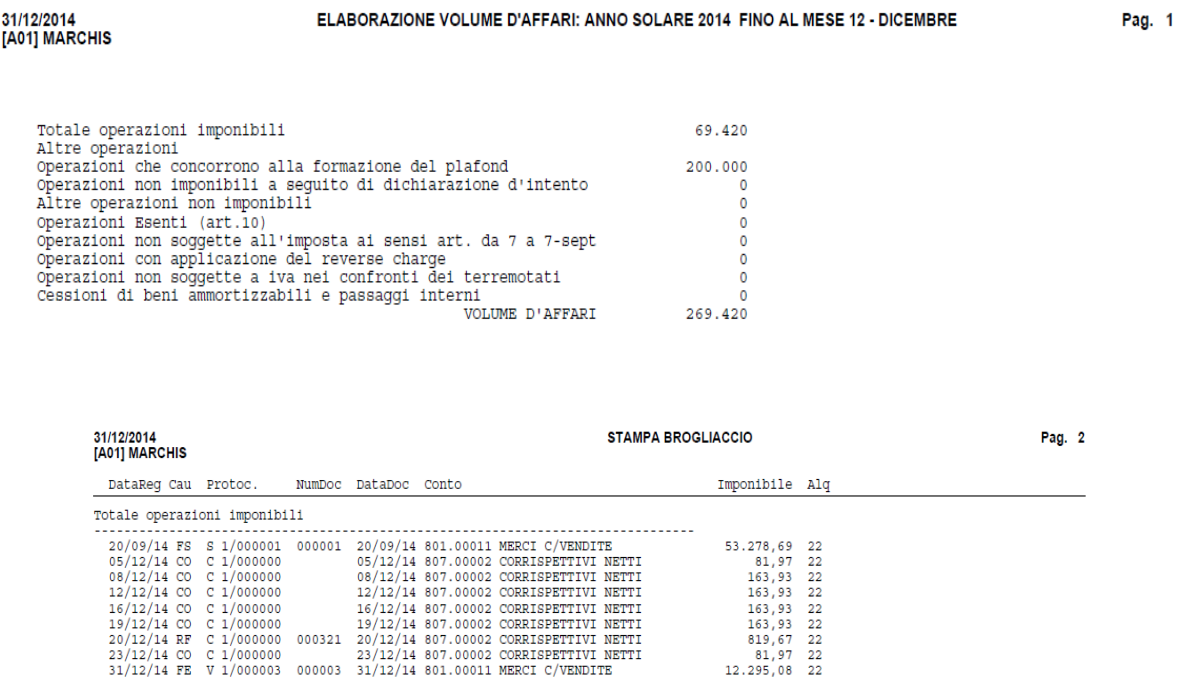

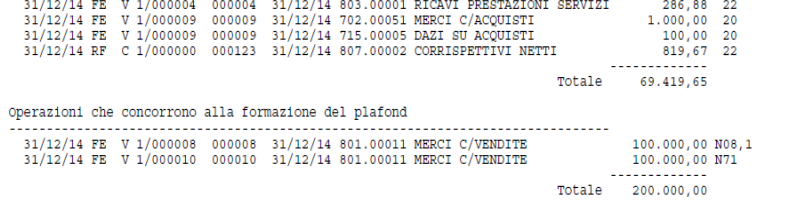

### **DICHIARAZIONI DI INTENTO**

Questa voce di menù contiene al suo interno le varie funzioni che consentono di predisporre la COMUNICAZIONE DEI DATI CONTENUTI NELLE DICHIARAZIONI DI INTENTO EMESSE AI FORNITORI che devono periodicamente inviare in forma telematica all'Agenzia delle Entrate. Di seguito sono riportate le singole funzioni con le varie peculiarità, le caratteristiche e le modalità operative da adottare per predisporre le Comunicazione delle dichiarazioni di intento.

Entrando in "Stampe - Fiscali contabili – Dichiarazioni intento", il menù è stato suddiviso per consentire di registrare le dichiarazioni di intento emesse ai fornitori e, contestualmente sono presenti anche i vecchi menù (contrassegnati con la dicitura "vecchia disciplina") in cui era possibile gestire le dichiarazioni ricevute.

Di seguito verrà descritta l'operatività per l'inserimento delle dichiarazioni di intento emesse ai fornitori

### **IMMISSIONE / REVISIONE**

Questa funzionalità è disponibile SOLO con l'aspetto interfaccia impostato a "Interfaccia 2014 chiara" oppure "Interfaccia 2014 scura".

Per l'abilitazione occorre impostare il parametro contabile "Azienda esportatrice abituale" a "S".

Entrando nel menù "Stampe – Fiscali contabili – Dichiarazioni intento – Immissione/revisione", i dati sono ordinati per anno e numero della dichiarazione. Cliccando con il mouse nell'area specifica della barra di ordinamento posta in alto, è possibile eseguire dinamicamente ordinamenti diversi per ognuno dei campi presenti in tale barra: data emissione, conto, destinatario, ecc…

## **MEXAL @PASSCOM**

Immediatamente al di sotto della barra di ordinamento è disponibile il campo di ricerca full text, attivabile cliccando l'icona della lente visibile a destra, posizionandosi direttamente sulla riga a sinistra dell'icona, oppure utilizzando il tasto funzione F9. Nel campo di ricerca full text è possibile immettere i caratteri (minuscoli o maiuscoli senza distinzione) per la ricerca su tutti i valori presenti nei clienti/fornitori elencati, ottenendo un filtro dinamico.

L'immissione di una nuova dichiarazione avviene tramite il tasto F4 "Nuovo", la videata che viene proposta è la seguente:

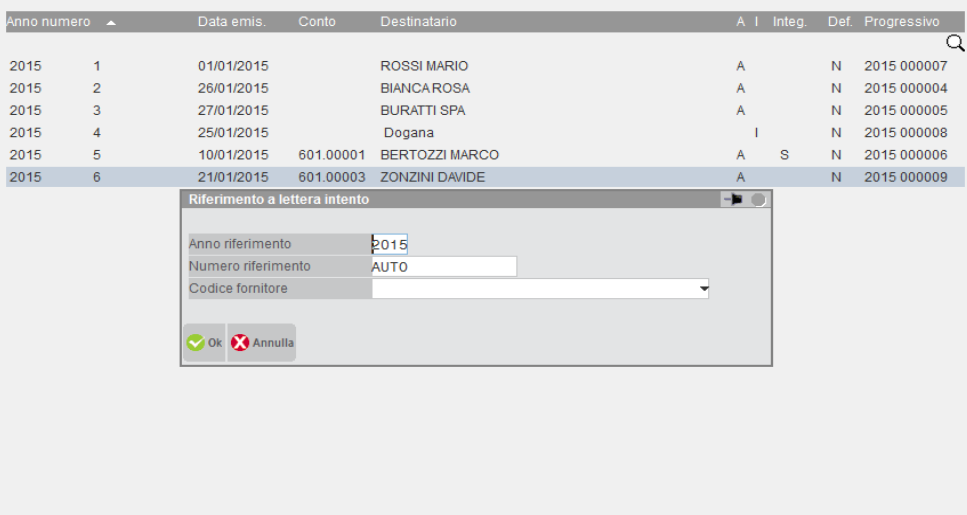

Il primo campo che viene proposto è relativo all'anno di riferimento, la procedura propone l'anno di entrata in cui si sta lavorando nella azienda.

Nel campo alfanumerico "Numero riferimento" inizialmente viene presentata la dicitura AUTO, se viene lasciata questa impostazione, le lettere di intento vengono numerate seguendo una numerazione automatica e progressiva. Col tasto F6 "Numeratore" è possibile visualizzare l'ultimo numero attribuito dal dichiarante per l'anno in oggetto. Si ricorda che il numeratore viene incrementato solo se viene lasciato come impostazione AUTO.

Nel caso in cui ci siano dei numeri non utilizzati, inserendo una nuova dichiarazione, la procedura propone il primo numero libero. Infine il campo "Codice fornitore" permette di indicare il codice del fornitore a cui viene emessa la lettera di intento, come vedremo successivamente questo dato, in questa fase, non è obbligatorio specificarlo, infatti può essere dichiarato anche in un secondo momento.

Confermando l'operazione viene proposta la videata di immissione della dichiarazione:

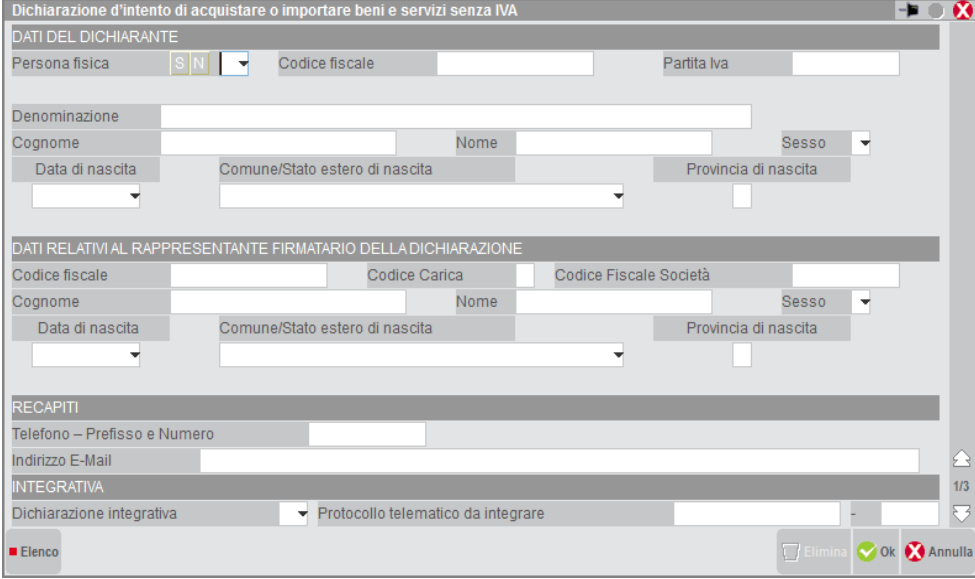

Nella pagina iniziale occorre indicare i dati del dichiarante, col tasto shift+F6 "Import frontespizio" viene data la possibilità di importare i dati dell'anagrafica azienda e contestualmente vengono prelevati anche i dati relativi al rappresentante firmatario della dichiarazione che si sta emettendo.

Nel caso in cui la dichiarazione sia una integrativa, occorre compilare il relativo campo, a fianco deve essere specificato il protocollo telematico da integrare.

Premendo "Pagina giù" ci si posiziona nella seconda pagina:

# **®MEXAL ®PASSCOM**

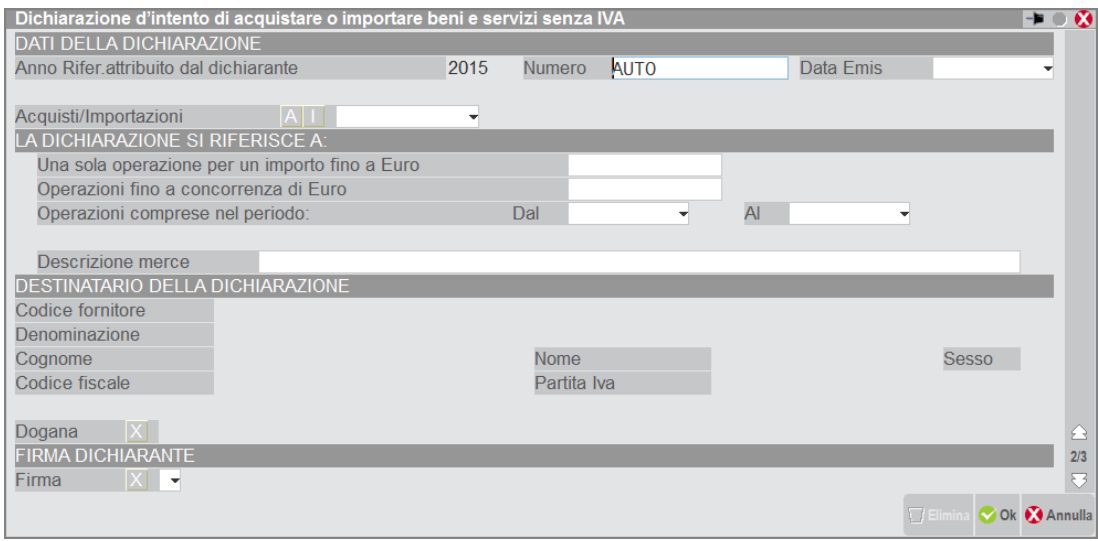

Il dato riferito all'anno attribuito dal dichiarante non è modificabile, viene proposto quello indicato inizialmente. Nel campo "Numero" è indicato il numero della dichiarazione di intento attribuita, se presente la dicitura AUTO la numerazione è assegnata dalla procedura in base all'impostazione del numeratore. A fianco indicare obbligatoriamente la data di emissione della dichiarazione di intento.

Nei campi sottostanti definire se la dichiarazione è riferita all'acquisto oppure all'importazione della dichiarazione in dogana, a seconda di questa specifica la compilazione dei campi successivi varia. Nello specifico per gli acquisti è possibile indicare uno solo dei seguenti valori: Una sola operazione per un importo fino a Euro,

- Operazioni fino a concorrenza di Euro,
- Operazioni comprese nel periodo Dal /Al.

Nel caso di importazioni l'unico campo ammesso per la compilazione è "Una sola operazione per un importo pari a Euro".

La sezione "Destinatario della dichiarazione" è possibile compilarla solamente in caso di acquisti, altrimenti per le importazioni viene barrata la casella della "Dogana".

Il codice del fornitore può essere richiamato dalla rubrica se codificato, altrimenti l'utente può immettere direttamente la denominazione (o cognome/nome) anche senza aver proceduto alla codifica in rubrica.

#### Posizionandosi nell'ultima pagina, viene proposta la seguente videata:

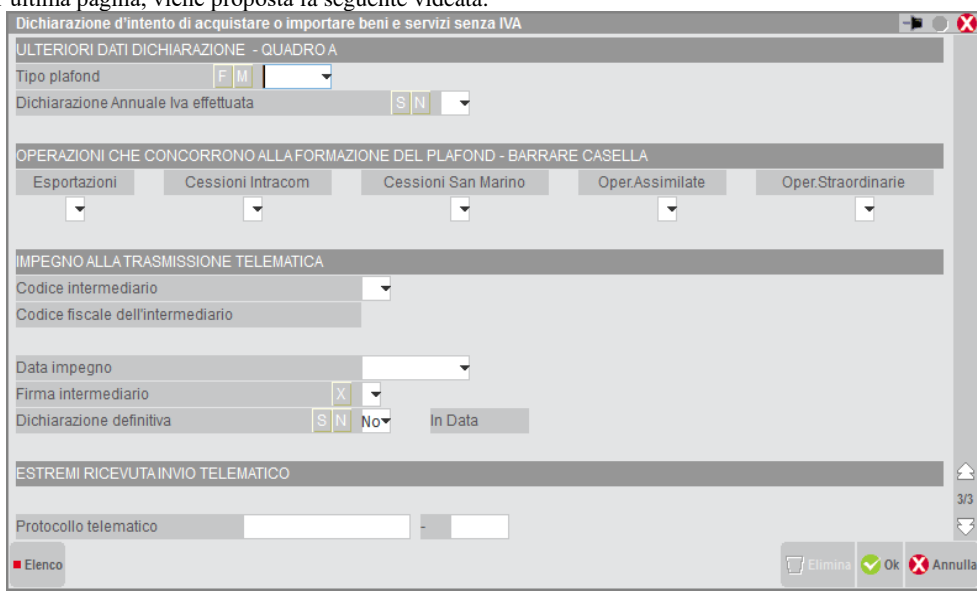

Questa sezione viene denominata QUADRO A e l'utente deve indicare obbligatoriamente la tipologia di plafond (se Fisso o mobile) e le operazioni che concorrono alla formazione del plafond barrando le relative caselle

- Esportazioni
- Cessioni intracomunitarie
- Cessioni San Marino
- Operazioni assimilate
- Operazioni straordinarie.

I dati riferiti all'impegno alla trasmissione telematica, sono valorizzati nel relativo menù, nel paragrafo successivo vedremo le specifiche di riferimento.

Una volta che le dichiarazioni di intento sono state inserite, possono essere richiamate anche dalla rubrica clienti/fornitori in sola visualizzazione. Dopo essere entrati in revisione dell'anagrafica, tramite "Condizioni e automatismi – Dichiarazioni d'intento emesse" è presente il relativo elenco.

Come detto in precedenza, da questo menù le dichiarazioni possono essere solamente consultate, pertanto gli unici tasti attivi sono "Pagina giù" e "Pagina su".

Il campo 'Dichiarazione definitiva' viene impostata a SI effettuando una stampa del modello con l'indicazione della stampa definitiva a SI, così come il campo 'In Data', oppure possono essere impostati manualmente direttamente in gestione. Una volta valorizzati, tali campi divengono di output e la dichiarazione diviene di sola visualizzazione, quindi eventuali successive modifiche non potranno essere confermate e di conseguenza memorizzate. Se si necessita di una rettifica/integrazione della dichiarazione digitare il pulsante a destra 'Smarca lettera d'intento definitiva' [Sh+F4] e in seguito procedere con la variazione.

### **IMPEGNO ALLA TRASMISSIONE**

Tale funzione stampa la ricevuta, da consegnare al fornitore, con cui l'intermediario si impegna a trasmettere telematicamente la comunicazione. La stampa viene effettuata su un modello in carta semplice.

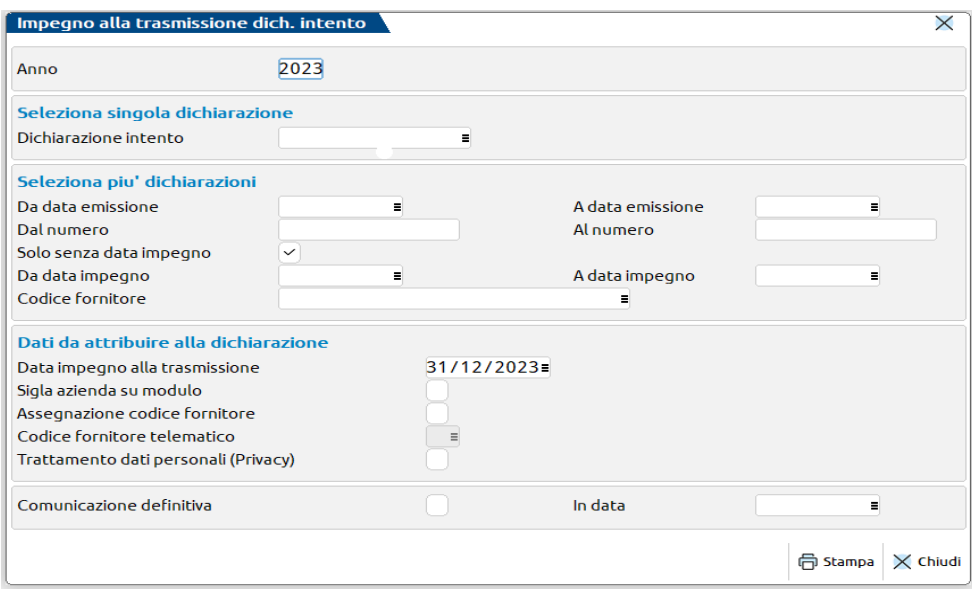

**ANNO** – Anno di riferimento a cui si vuole limitare la selezione delle dichiarazioni di intento.

**DICHIARAZIONE INTENTO** – Premendo il tasto di selezione F2 viene visualizzato il relativo elenco. Questa selezione permette di stampare una singola dichiarazione.

**DA DATA EMISSIONE** – Data di emissione della dichiarazione dalla quale si desidera limitare la selezione.

**A DATA EMISSIONE** – Data di emissione della dichiarazione alla quale si desidera limitare la selezione.

**DAL NUMERO** – Numero della dichiarazione dal quale di desidera limitare la selezione.

**AL NUMERO** – Numero della dichiarazione alla quale si desidera limitare la selezione.

**SOLO DICH. INTENTO SENZA DATA IMPEGNO** – Impostando tale parametro a "Si" vengono considerate le sole dichiarazioni a cui non è stata impostata la data di impegno, mentre con "No" sono elaborate le dichiarazioni indipendentemente o meno dalla presenza della data di impegno.

**DA DATA IMPEGNO** – Data di impegno dalla quale si desidera limitare la selezione, se il campo precedente è impostato a "Si", non è possibile compilarlo.

**A DATA IMPEGNO** – Data di impegno alla quale di desidera limitare la selezione, se il campo precedente è impostato a "Si", non è possibile compilarlo.

**CODICE FORNITORE** – Codice del fornitore a cui la dichiarazione viene emessa.

**DATA IMPEGNO A TRASMETTERE LA DICHIARAZIONE** - Indicare la data di stampa dell'impegno a trasmettere. Viene proposta la data di ingresso nel programma. All'atto della stampa, questa data viene memorizzata all'interno della dichiarazione.

**SIGLA AZIENDA SU MODULO** - E' possibile scegliere se riportare o meno la sigla dell'azienda sull'impegno.

## **®MEXAL ®PASSCOM**

#### **ASSEGNAZIONE CODICE FORNITORE** - I valori ammessi sono:

**S** = viene abilitato anche un ulteriore campo "Codice fornitore telematico" e durante la stampa dell'impegno, il codice fornitore telematico viene automaticamente inserito nella dichiarazione;

**N** = viene stampato l'impegno solo se sulla dichiarazione è già presente il codice fornitore telematico (Intermediario).

**INCLUDERE TRATTAMENTO DATI PERSONALI (PRIVACY)** – Se impostato a "Si" consente di includere nella stampa il trattamento dei dati personali. Con "No" non viene stampata la relativa sezione.

**COMUNICAZIONE DEFINITIVA** - Impostando a "Si" questo campo, alla conferma della stampa dell'impegno, la dichiarazione viene marcata come definitiva. In questo caso i dati immessi nella dichiarazione non sono modificabili. Per modificarli occorre smarcare la lettera di intento definitiva tramite il tasto shift+F4 in "Immissione/revisione".

**IN DATA** – dato obbligatorio se il campo "Comunicazione definitiva" viene impostato a "Si".

### **STAMPA MODELLO**

Questa funzione consente di eseguire la stampa in formato laser della comunicazione delle dichiarazioni di intento emesse ai fornitori.

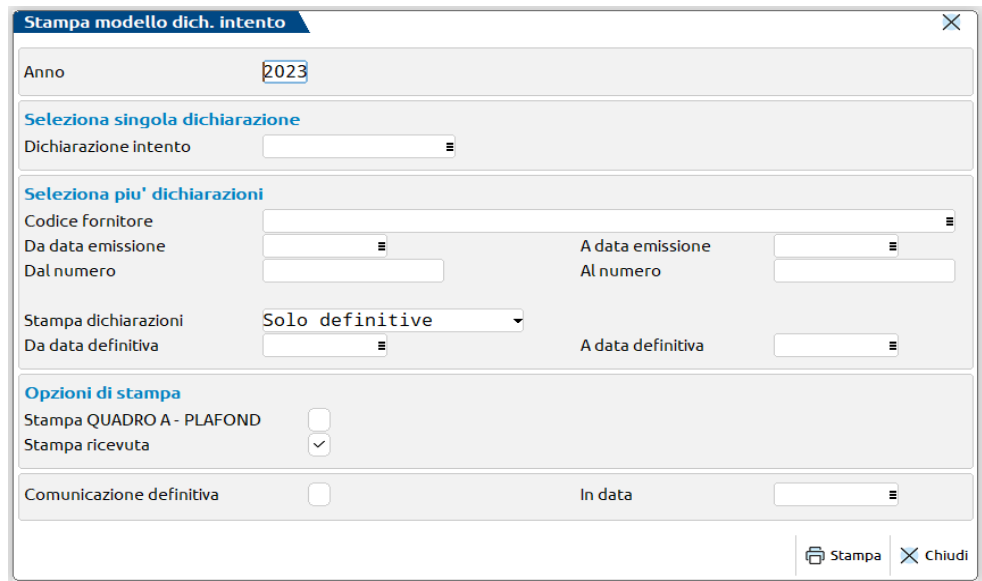

**ANNO** - Anno di riferimento a cui si vuole limitare la selezione delle dichiarazioni di intento.

**DICHIARAZIONE INTENTO** - Premendo il tasto di selezione F2 viene visualizzato il relativo elenco. Questa selezione permette di stampare una singola dichiarazione.

**CODICE FORNITORE** - Codice del fornitore a cui la dichiarazione viene emessa.

**DA DATA EMISSIONE** - Data di emissione della dichiarazione dalla quale si desidera limitare la selezione.

**A DATA EMISSIONE** - Data di emissione della dichiarazione alla quale si desidera limitare la selezione.

**DAL NUMERO** - Numero della dichiarazione dal quale di desidera limitare la selezione.

**AL NUMERO** - Numero della dichiarazione alla quale si desidera limitare la selezione.

**STAMPA DICH. INTENTO DEFINITIVE** – Le opzioni ammesse sono le seguenti: Solo definitive – vengono stampate le dichiarazioni classificate come definitive; Solo le non definitive – vengono stampate le dichiarazioni non in stato definitive; Tutte – vengono stampate le dichiarazioni sia definitive che non.

**DA DATA DEFINITIVA** – Data dalla quale stampare le dichiarazioni in stato definitivo.

**A DATA DEFINITIVA** – Data alla quale stampare le dichiarazioni in stato definitivo.

**STAMPA QUADRO A PLAFOND** – Le opzioni ammesse sono le seguenti:

**S** = viene stampata la sezione del quadro A relativa al plafond;

**N** = non viene stampata la sezione del quadro A relativa al plafond.

**COMUNICAZIONE DEFINITIVA** – Impostando a "Si" questo campo alla conferma della stampa del modello la dichiarazione viene marcata come definitiva. In questo caso i dati immessi nella dichiarazione non sono modificabili. Per modificarli occorre smarcare la lettera di intento definitiva tramite il tasto shift+F4 in "Immissione/revisione".

**IN DATA** - dato obbligatorio se il campo "Comunicazione definitiva" viene impostato a "Si".

### **INVIO TELEMATICO**

Con questa funzione è possibile generare il file telematico delle dichiarazioni di intento per poi inviarlo all'Agenzia delle Entrate. All'entrata nel menù la videata proposta è la seguente:

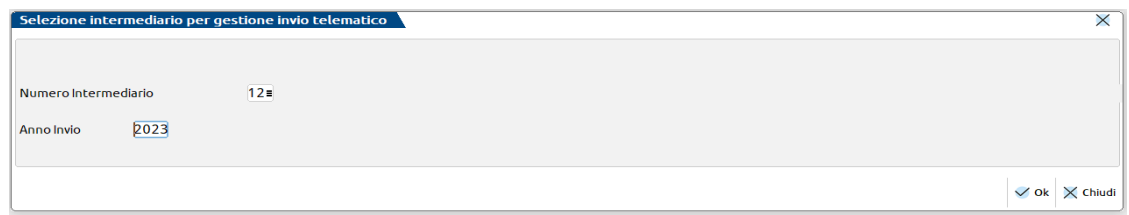

**NUMERO INTERMEDIARIO** – Numero intermediario relativo al fornitore del servizio telematico. Con F2 viene visualizzato l'elenco di quelli inseriti dall'apposita tabella.

**ANNO INVIO** – Indicare l'anno di selezione in cui inviare la dichiarazione di intento.

Confermando la schermata dell'intermediario e dell'anno viene visualizzato l'elenco contenente le trasmissioni dell'intermediario selezionato.

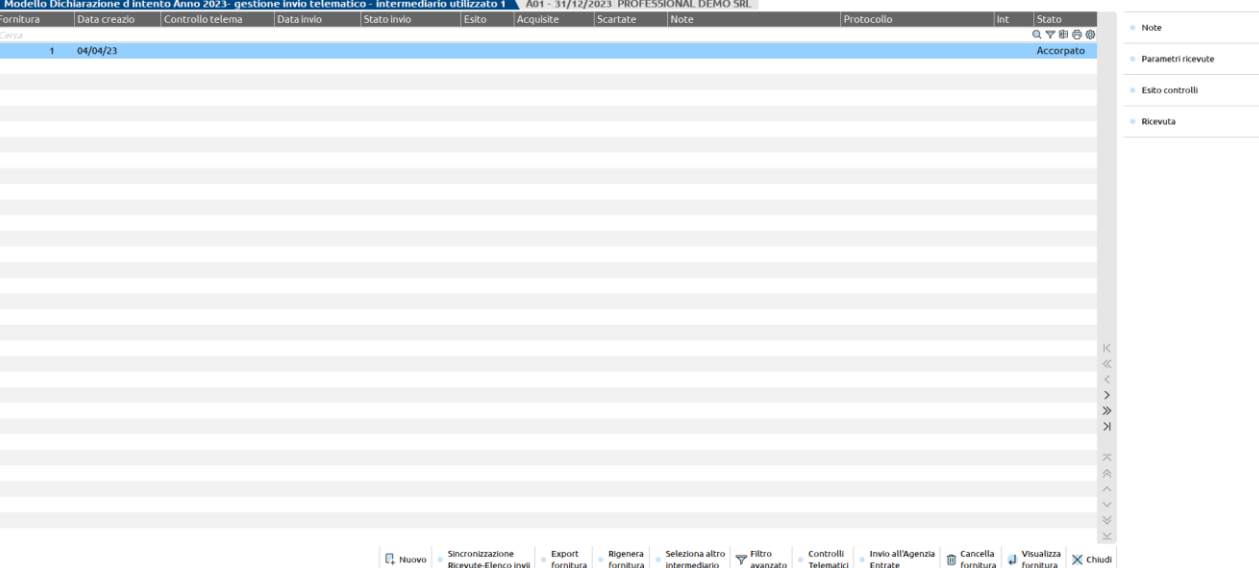

Con il comando Nuovo [F4] è possibile procedere alla creazione di una nuova fornitura. Verrà proposto il primo numero di trasmissione disponibile e, come data emissione, la data del giorno. Dopo aver confermato, premere il pulsante Scelta pratiche per la trasmissione [F2], si apre una videata tramite la quale effettuare l'inclusione della pratica da includere nella fornitura.

Selezionate le pratiche di interesse tramite il check di seleziona, alla conferma viene generato il file telematico.

*NOTA BENE: Ogni azienda visualizza solamente le sue fornitore, mentre dalla azienda STD sono elencate tutte quelle generate da tutte le aziende dell'installazione.*

Nella videata sono attivi i pulsanti:

## **@MEXAL @PASSCOM**

**EXPORT FORNITURA -** consente di effettuare una copia in locale della fornitura selezionata.

**PARAM.RICEVUTE -** consente di visualizzare e/o modificare i parametri della ricevuta come protocollo, data invio ecc..che sono stati acquisiti dall'Agenzia delle Entrate. La modifica dei parametri è possibile solo entrando come Amministratore.

**RIGENERA FORNITURA -** consente di rigenerare la fornitura telematica selezionata.

**CONTROLLI TELEMATICI -** attiva i controlli per verificare la correttezza della fornitura.

**VISUALIZZA ESITO CONTROLLI -** consente di visualizzare l'esito dell'invio della fornitura effettuato tramite il pulsante Invio all'Agenzia Entrate.

**INVIO ALL'AGENZIA ENTRATE-** esegue il controllo della fornitura con generazione del file controllato (.dcm), archivia l'esito dei controlli, procede con l'autenticazione del file e con l'invio dello stesso all'Agenzia delle Entrate.

**SINCRONIZZAZIONE RICEVUTE -** effettua la sincronizzazione con l'Agenzia delle Entrate per il download delle ricevute.

**RICEVUTA -** attiva la "gestione delle ricevute" relativamente alla sola fornitura in esame, ossia associa al frontespizio della dichiarazione la relativa parte della ricevuta. Quando l'associazione automatica delle ricevute fallisce, viene rilasciato il seguente messaggio "ATTENZIONE – Nel campo 'Progr. Interno' inserire il valore del progressivo visibile premendo Dati aggiuntivi [F2] sulla lettera d'intento relativa." per agevolare l'utente nell'associazione manuale.

Per ulteriori informazioni relative alla gestione dell'invio all'Agenzia Entrate e relative ricevute si rimanda al manuale alla sezione: "Invio telematico – Servizi Agenzia Entrate – INVIO TELEMATICO ALL'AGENZIA DELLE ENTRATE DIRETTAMENTE DA BUSINEESPASS E GESTIONE DELLE RICEVUTE".

### **IMMISSIONE / REVISIONE (VECCHIA DISCIPLINA)**

Questa funzione consente di eseguire l'immissione e la revisione dei dati che compongono la COMUNICAZIONE DEI DATI CONTENUTI NELLE DICHIARAZIONI DI INTENTO RICEVUTE.

*IMPORTANTE: la procedura NON memorizza le singole comunicazioni predisposte ed inviate; ne esiste sempre SOLO UNA che contiene gli ultimi dati memorizzati.*

Entrando nella funzione viene presentata la seguente videata:

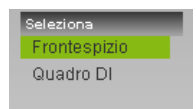

La funzione di immissione e revisione è composta da due specifiche sezioni; una relativa alla parte generale (frontespizio) ed una relativa al quadro contenente il dettaglio delle dichiarazioni di intento ricevute:

#### FORNTESPIZIO.

Il frontespizio è formato da 4 pagine (alle quali si accede con i tasti di navigazione PAG SU e PAG GIU) e contiene i dati "generali" della comunicazione, quali: la ragione sociale (o nome e cognome) dell'azienda, il periodo a cui fa riferimento la comunicazione, i dati del dichiarante, i dati relativi al intermediario/fornitore del servizio telematico, ecc.

#### QUADRO DI.

Il quadro DI è composto da tante sezioni contenenti ciascuna i dati relativi ad una singola dichiarazione ricevuta nel periodo indicato nel frontespizio. Ogni singola sezione del quadro DI è composta da una solo videata.

Per ognuna delle due sezioni è possibile eseguire l'IMPORT dei dati oppure è possibile eseguirne l'inserimento manuale. Si ricorda che affinché la funzione di IMPORT riporti i dati nelle relative sezioni, questi devono essere stati preventivamente memorizzati sia nelle funzioni dell'APERTURA AZIENDA per quanto riguarda il frontespizio, sia nelle anagrafiche dei CLIENTI esportatori abituali per quanto riguarda le dichiarazioni da riportare nel Quadro DI.

La finestra precedentemente vista consente di selezionare il FRONTESPIZIO o il QUADRO DI; per selezionare l'una o l'altra sezione è sufficiente premere il tasto INVIO sulla voce desiderata.

#### **FRONTESPIZIO**

Selezionando la voce FRONTESPIZIO si entra nella funzione che consente di inserire o importare i dati "generali" della comunicazione. Il frontespizio è composto da 4 pagine alle quali si può accedere attraverso i tasti PAG SU e PAG GIU'.

## **®MEXAL ®PASSCOM**

Per ognuna delle 4 videate, verranno descritti di seguito solo i campi aventi un significato particolare, quelli aventi valenza anagrafica o che comunque risultano auto-esplicativi non verranno descritti.

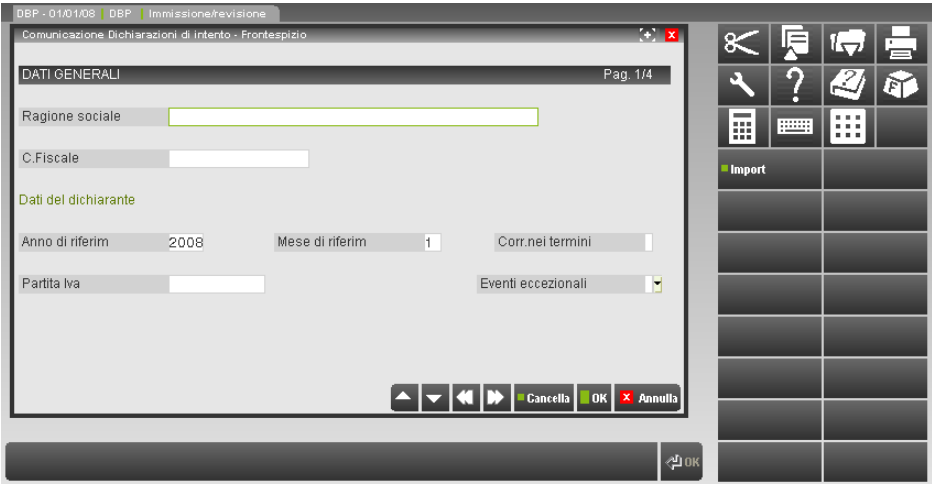

**ANNO DI RIFERIMENTO** – Anno della COMUNICAZIONE che si sta predisponendo. Se il frontespizio è vuoto viene proposto in automatico l'anno della data con cui si è entrati nel programma. Se il frontespizio NON è vuoto, all'interno di questo campo è presente l'anno dell'ultima comunicazione memorizzata. Se si esegue l'import dei dati del frontespizio, l'anno non viene modificato, è cura dell'utente impostare l'anno corretto.

**MESE DI RIFERIMENTO** – Mese della COMUNICAZIONE che si sta predisponendo. Se il frontespizio è vuoto viene proposto in automatico il mese della data con cui si è entrati nel programma. Se il frontespizio NON è vuoto, all'interno di questo campo è presente il mese dell'ultima comunicazione memorizzata. Se si esegue l'import dei dati del frontespizio, il mese non viene modificato, anche in questo caso è cura dell'utente specificare il mese corretto. Se come periodo di riferimento si deve compilare SOLO l'anno questo campo non va impostato (non è ammesso il carattere zero).

**CORRETTIVA NEI TERMINI** – Nell'ipotesi in cui, prima della scadenza del termine di presentazione, si intenda rettificare o integrare una comunicazione già presentata, deve essere compilata una nuova comunicazione completa di tutte le sue parti, barrando questa casella (X).

**EVENTI ECCEZIONALI** – Barrare questa casella qualora il termine di presentazione della presente comunicazione cada durante il periodo di sospensione dagli adempimenti previsto in dipendenza dal verificarsi di un evento eccezionale.

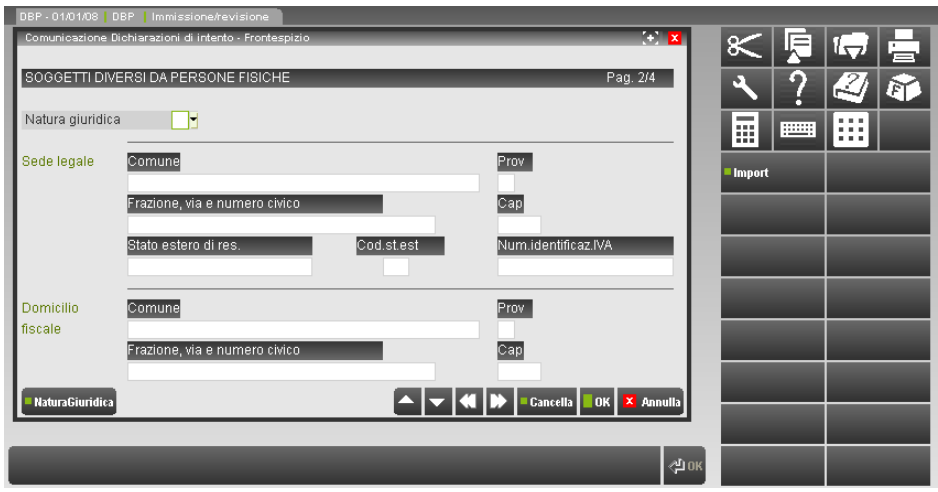

**STATO ESTERO DI RESIDENZA** – Indicare lo stato estero di residenza. Questo campo deve essere compilato SOLO dai soggetti non residenti.

**CODICE STATO ESTERO** – Questo campo deve essere compilato SOLO dai soggetti non residenti. Il CODICE STATO ESTERO va desunto dall'elenco degli Stati esteri riportato nell'appendice alle istruzioni per la compilazione del modello di dichiarazione annuale IVA. E' attivo il tasto F2 che apre la finestra contenente i CODICI STATI ESTERI.

**NUMERO IDENTIFICAZ. IVA STATO ESTERO** – Il campo deve essere in ogni caso compilato dai soggetti esteri residenti in altro Stato membro dell'Unione Europea, indicando il numero di identificazione ai fini IVA attribuito dallo Stato di appartenenza.

## **®MEXAL ®PASSCOM**

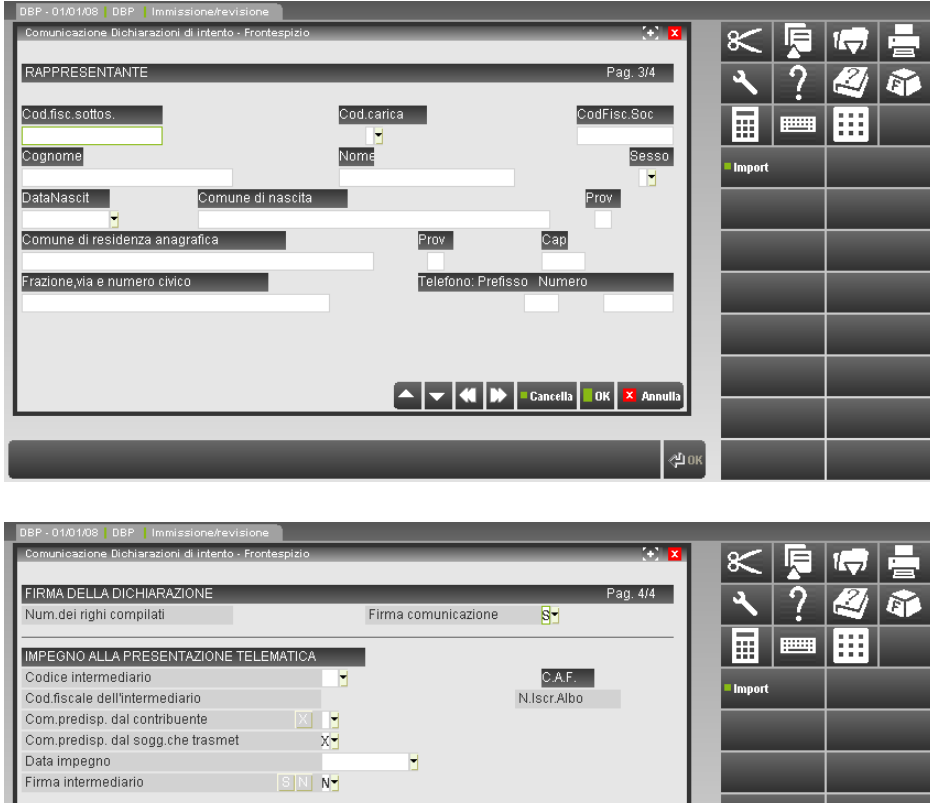

Com.gia'sto.in definitivo SIN N-MANCATA CORRISPONDENZA TRA DATI DA TRASMETTERE E CONTROLLI ENTRATE Elag di conferma  $\times$   $\blacksquare$ .<br>Elen ID.

**FIRMA COMUNICAZIONE** – I valori ammessi sono:

- **S** = la comunicazione è firmata;
- **N** = la comunicazione non è stata firmata.

**CODICE INTERMEDIARIO** – Indicare il codice dell'intermediario desunto dalla relativa tabella presente nei PARAMETRI DI BASE. E' attivo il tasto F2 per la selezione. Si fa notare che se nella tabella la "TIPOLOGIA FORNITORE" dell'intermediario è stata impostata a "1" la sezione "IMPEGNO ALLA PRESENTAZIONE TELEMATICA" del modello non verrà stampata.

**COMUNICAZIONE PREDISPOSTA DAL CONTRIBUENTE** – Barrare con una "X" la casella se l'impegno alla presentazione telematica fa riferimento ad una comunicazione predisposta dal contribuente. Tale impegno è alternativo al campo successivo.

**COMUNICAZ. PREDISPOSTA DAL SOGGETTO CHE TRASMETTE** – Barrare con una "X" la casella se l'impegno alla presentazione telematica fa riferimento ad una comunicazione predisposta dal soggetto che la trasmette. Tale impegno è alternativo al campo precedente.

**DATA IMPEGNO** – Indicare la data di assunzione dell'impegno a trasmettere la comunicazione. Si ricorda che la data viene aggiornata automaticamente dalla stampa dell'impegno.

#### **FIRMA INTERMEDIARIO** – I valori ammessi sono:

- **S** = la comunicazione è firmata dall'intermediario;
- **N** = la comunicazione NON è firmata dall'intermediario.

COMUNIC. GIA' STAMPATA IN DEFINITIVO – I valori ammessi sono:

- **S** = la comunicazione è già stata stampata in modo DEFINITIVO;
- **N** = la comunicazione NON è stata stampata in modo DEFINITIVO.

**FLAG DI CONFERMA** – Se la casella è barrata l'Amministrazione Finanziaria accetta la comunicazione anche se non ha superato i controlli di congruità.

All'interno di tutte le videate del FRONTESPIZIO sono attivi i seguenti tasti funzione:

ESC ESCI – ANNULLA

Questo tasto consente di abbandonare il frontespizio senza salvare i dati (previo messaggio di avvertimento) e ritorna sulla maschera precedente.

#### F10 CONFERMA

Questo tasto conferma le videate del frontespizio effettuando il salvataggio dei dati.

SH+F3 CANCELLA FRONTESPIZIO

Questo tasto esegue la CANCELLAZIONE del FRONTESPIZIO e ritorna alla maschera precedente. Si fa presente che la procedura, prima di eseguire la cancellazione, richiede la conferma da parte dell'utente.

SH+F6 IMPORT FRONTESPIZIO

Questo tasto esegue l'import dei dati relativi al frontespizio della comunicazione. Di seguito riportiamo le caratteristiche e le particolarità dell'import dati del frontespizio.

#### **IMPORT FRONTESPIZIO**

L'import dei dati del frontespizio preleva i dati dall'anagrafica dell'azienda (menù APERTURA AZIENDA e dalle varie maschere presenti nelle VIDEATE AZIENDALI - tasto F4 dall'APERTURA AZIENDA).

Ogni volta che viene eseguito l'import, la procedura reimposta la maggior parte dei campi con i valori riletti dalle specifiche funzioni.

CAMPI "PARTICOLARI" RELATIVI ALL'IMPORT DEL FRONTESPIZIO.

TUTTE le volte che viene eseguita l'importazione dei dati, il campo "**COM.GIA'STP.IN DEFINITIVO**" (pag. 4 del frontespizio) viene sempre reimpostato con il valore "**N**", previo messaggio specifico con richiesta di conferma da parte dell'utente. Allo stesso modo viene sempre **azzerato** il campo "**FLAG DI CONFERMA**" presente nella sezione "MANCATA CORRISPONDENZA TRA DATI DA TRASMETTERE E CONTROLLI TELEMATICI" (pagina 4 del frontespizio).

**I seguenti campi NON VENGONO MAI AGGIORNATI dalla funzione di importazione dati** (per semplicità di lettura, i campi di seguito elencati sono suddivisi in base alle pagine del frontespizio):

PAGINA 1 CORR. NEI TERMINI EVENTI ECCEZIONALI PAGINA 2 STATO ESTERO DI RES. COD.STA NUM.IDENTIFICAZ.IVA

PAGINA 3 COD.FISC.SOC. PAGINA 4 FIRMA DICHIARAZIONE CODICE INTERMEDIARIO COM.PREDISP. DAL CONTRIBUENTE COM.PREDISP. DAL SOGG.CHE TRASMET DATA IMPEGNO FIRMA INTERMEDIARIO L'eventuale modifica dei suddetti campi è a cura dell'utente.

#### **QUADRO DI**

Selezionando la voce QUADRO DI la procedura visualizza la seguente finestra

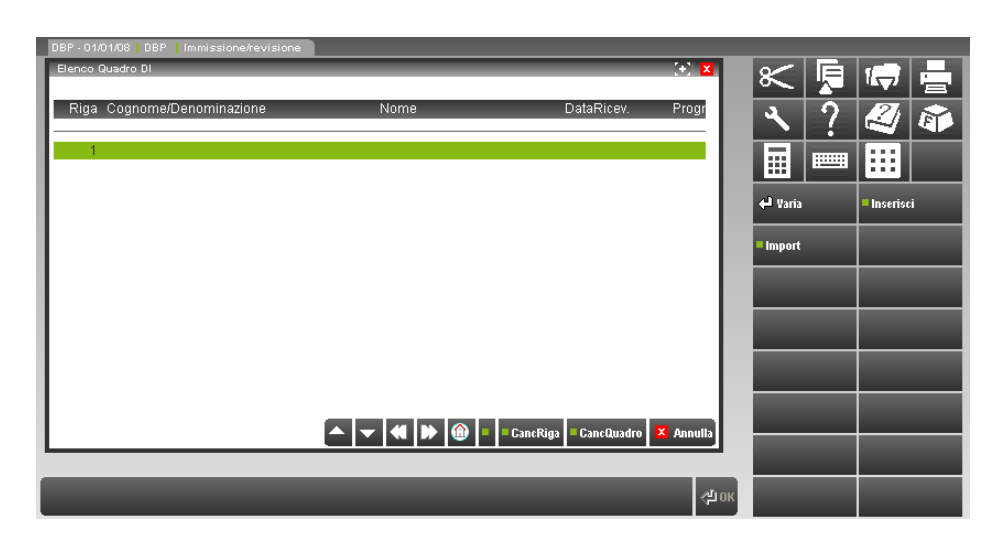

## **@MEXAL @PASSCOM**

In questa videata è riportato l'elenco delle dichiarazioni di intento che sono contenute nella comunicazione attualmente memorizzata.

Sono visualizzati i seguenti dati:

**RIGA**. Numero di riga. Ogni riga rappresenta con una dichiarazione di intento e coincide con una singola sezione del quadro DI (DI1, DI2, DI3, ecc.). Tale numero è lo stesso che viene visualizzato nei messaggi che la procedura visualizza dopo l'import dei dati, qualora siano riscontrate delle incongruenze relativamente ai dati importati.

**COGNOME / DENOMINAZIONE**. Cognome o Denominazione del CESSIONARIO o COMMITTENTE (cliente esportatore abituale).

**NOME**. Nome del CESSIONARIO o COMMITTENTE (cliente esportatore abituale).

**DATA RICEVIMENTO**. Questo campo viene visualizzato SOLO per le DICHIARAZIONI D'INTENTO che sono state importate dall'anagrafica dei clienti esportatori abituali. Se la dichiarazione viene inserita manualmente da questa funzione, la data di ricevimento non viene richiesta e quindi non è visualizzata.

**PROGRESSIVO**. Numero progressivo che il dichiarante ha attribuito alla dichiarazione d'intento ricevuta.

Su questo elenco sono attivi i seguenti tasti funzione:

F4 INSERIMENTO.

Questo tasto consente di inserire nella comunicazione che si sta predisponendo una nuova dichiarazione d'intento ricevuta. Premendo il tasto viene perta la seguente finestra:

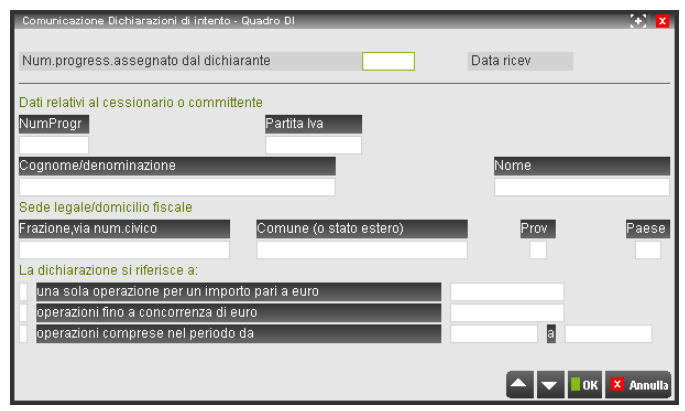

I campi richiesti sono i seguenti:

**NUMERO PROGRESSIVO DICHIARANTE** – Numero progressivo che il dichiarante (cedente o prestatore) ha assegnato alla dichiarazione d'intento ricevuta.

**NUMERO DICHIARAZIONE** – Numero progressivo che il committente o cessionario (esportatore abituale) ha assegnato alla dichiarazione d'intento emessa.

**PARTITA IVA** - Indicare la PARTITA IVA del cessionario o committente (esportatore abituale).

**COGNOME / DENOMINAZIONE** – Indicare il COGNOME o la DENOMINAZIONE del cessionario o committente (esportatore abituale).

**NOME** - Indicare il NOME del cessionario o committente (esportatore abituale).

**FRAZIONE, VIA NUMERO CIVICO** – Indicare la frazione e/o la via ed il numero civico del cessionario o committente (esportatore abituale). Nell'ipotesi di soggetto non residente che operi in Italia mediante una stabile organizzazione indicare i dati di quest'ultima.

**COMUNE O STATO ESTERO** – Indicare il COMUNE del cessionario o committente (esportatore abituale). Nell'ipotesi di soggetto non residente che operi in Italia mediante una stabile organizzazione indicare il comune di quest'ultima. Nel caso, invece, di soggetto non residente che si avvale dell'istituto dell'identificazione diretta o della rappresentanza fiscale, questo campo va compilato indicando lo STATO ESTERO di residenza.

**PROVINCIA** – Indicare la sigla della PROVINCIA del cessionario o committente (esportatore abituale). Nell'ipotesi di soggetto non residente che operi in Italia mediante una stabile organizzazione indicare la provincia di quest'ultima. Nel caso, invece, di soggetto non residente che si avvale dell'istituto dell'identificazione diretta o della rappresentanza fiscale, questo campo NON va compilato.

**PAESE - CODICE STATO ESTERO** – Questo campo deve essere compilato indicando il CODICE STATO ESTERO di appartenenza. Tale campo deve essere compilato sia nell'ipotesi di soggetto non residente che operi in Italia mediante una stabile organizzazione, sia nel caso, invece, di soggetto non residente che si avvale dell'istituto dell'identificazione diretta o della rappresentanza fiscale. E' attivo il tasto F2 che apre la finestra di ricerca dei CODICI STATI ESTERI DI RESIDENZA.

**UNA SOLA OPERAZIONE** – Questa casella deve essere barrata se la dichiarazione d'intento si riferisce ad una sola operazione il cui importo deve essere specificato nel campo successivo.

**PER UN IMPORTO PARI A EURO** – Importo della dichiarazione di intento riferita ad una SOLA OPERAZIONE (vedi campo precedente).

**OPERAZIONE FINO A CONCORRENZA DI EURO** – Questa casella deve essere barrata se la dichiarazione d'intento è riferita ad un LIMITE DI IMPORTO che deve essere specificato nel campo successivo.

**LIMITE FINO A CONCORRENZA DI EURO** – Limite importo delle forniture che determina la validità della dichiarazione (vedi campo precedente).

**OPERAZIONI COMPRESE NEL PERIODO** – Questa casella deve essere barrata se la dichiarazione d'intento si riferisce ad un periodo di tempo specificato dalle due date successive. Si ricorda che tale periodo non può comunque eccedere l'anno solare.

**DA DATA** – Data di "inizio validità" della dichiarazione di intento.

**A DATA** – Data di "fine validità" della dichiarazione di intento.

Durante l'inserimento di nuove dichiarazioni nel quadro DI se si conferma con F10 la nuova dichiarazione, la procedura non ritorna all'ELENCO QUADRO DI, ma resta nella maschera di immissione per consentire l'inserimento di altre dichiarazioni. Per tornare all'elenco principale è sufficiente premere il tasto ESF (o FINE per sistemi Linux).

Gli altri tasti funzione attivi sono i seguenti:

#### SH+F3 - CANCELLA QUADRO DI

Questo tasto cancella l'intero QUADRO DI. In pratica vengono cancellate tutte righe inserite all'interno del quadro. Si ricorda che ogni riga rappresenta una singola DICHIARAZIONE D'INTENTO.

#### SH+F5 - CANCELLA DICHIARAZIONE

Questo tasto cancella dal QUADRO DI la DICHIARAZIONE DI INTENTO su cui si è posizionati con la barra di selezione.

INVIO - VARIA

Questo tasto seleziona la DICHIARAZIONE D'INTENTO su cui si è posizionati ed apre la finestra dei dati al fine di poterla consultare o revisionare.

ESC - ANNULLA - (FINE per i sistemi operativi LINUX)

Questo tasto chiude l'elenco del QUADRO DI e ritorna alla maschera di selezione principale (FRONTESPIZIO – QUADRO DI).

SH+F6 - IMPORT

Questo tasto consente di eseguire l'IMPORT delle dichiarazioni di intento memorizzate nelle anagrafiche dei CLIENTI in base alle DATE DI RICEVIMENTO.

Di seguito vengono analizzate in dettaglio le caratteristiche dell'import del Quadro DI

#### **IMPORT QUADRO DI**

L'import del QUADRO DI si effettua della finestra "ELENCO QUADRO DI". Eseguendo l'import, nel quadro vengono riportati i dati delle dichiarazioni di intento memorizzate nelle anagrafiche dei CLIENTI all'interno della finestra DICHIARAZIONE INTENTO ESPORTATORE ABITUALE (che si richiama tramite il tasto F5 dalle CONDIZIONI COMMERCIALI del cliente). I dati vengono importati in base alla DATA DI RICEVIMENTO della dichiarazione; per fare questo,all'atto dell'import viene richiesto il periodo (mese anno) di cui deve essere eseguita l'importazione.

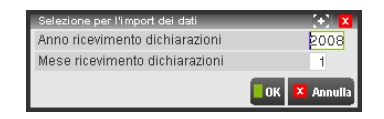

**ANNO RICEVIMENTO DICHIARAZIONI** – Periodo di riferimento di cui deve essere eseguito l'import dei dati dalle anagrafiche dei CLIENTI ESPORTATORI ABITUALI. In questo campo deve essere specificato l'anno.

**MESE RICEVIMENTO DICHIARAZIONI** – Periodo di riferimento di cui deve essere eseguito l'import dei dati dalle anagrafiche dei CLIENTI ESPORTATORI ABITUALI. In questo campo deve essere specificato l'anno.

Se per l'import si imposta un periodo diverso da quello memorizzato nel frontespizio della comunicazione, la procedura visualizza un apposito messaggio di avvertimento e chiede conferma per la prosecuzione dell'operazione.

*ATTENZIONE: la funzione di IMPORT del QUADRO DI NON CANCELLA gli eventuali dati preesistenti, ma ogni volta che viene eseguita, le RIGHE IMPORTATE VENGONO ACCODATE A QUELLE GIÀ PRESENTI ALL'INTERNO DEL QUADRO. In ogni caso, qualora si verifichi tale circostanza la procedura visualizza un apposito messaggio di avvertimento.*

Per eseguire un import senza accodare i dati si può cancellare preventivamente l'intero contenuto del QUADRO DI tramite il tasto SH+F3, e solo successivamente eseguire l'importazione dei dati.

Qualora la procedura di import rilevi delle "incongruenze" nei dati caricati, al termine della stessa viene visualizzata una finestra contenente i messaggi relativi alle incongruenze riscontrate. Per facilitare l'utente nella correzione/revisione dei dati non corretti, ogni messaggio è contraddistinto dal numero della riga su cui è stata rilevata l'incoerenza. Tale numero è lo stesso che viene visualizzato nell'ELENCO QUADRO DI (esempio: "*Dichiaraz. N.6: La partita IVA* è vuota". Significa che l'incongruenza rilevata è sulla riga evidenziata con il n.6 nell'ELENCO QUADRO DI).

# **@MEXAL @PASSCOM**

#### **IMPEGNO ALLA TRASMISSIONE (VECCHIA DISCIPLINA)**

Tale funzione stampa la ricevuta, da consegnare al cliente, con cui l'intermediario si impegna a trasmettere telematicamente la comunicazione. La stampa viene effettuata su un modello in carta semplice e può essere eseguita anche dall'azienda STD (elaborazione multiaziendale).

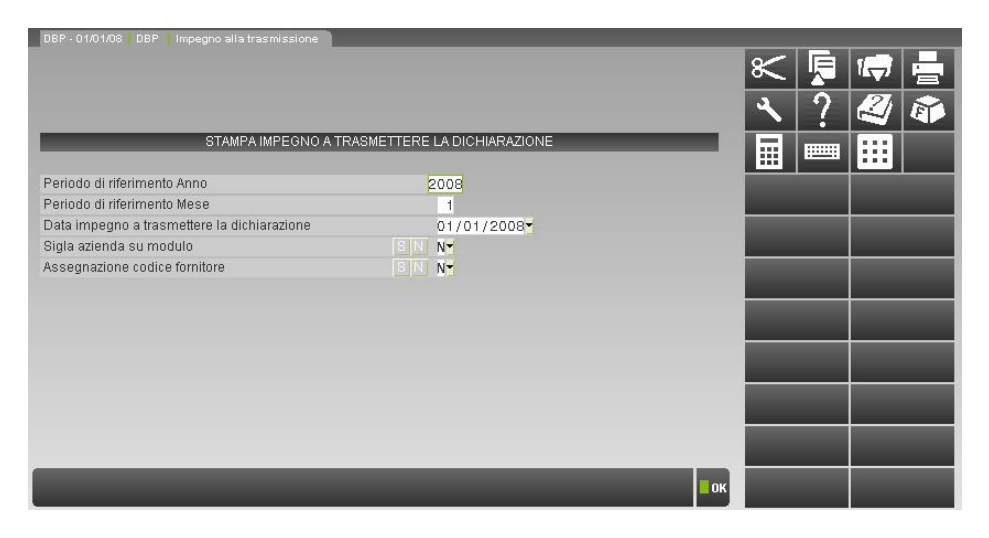

**PERIODO DI RIFERIMENTO ANNO** – Specificare l'anno della comunicazione dichiarazioni di intento per cui si deve stampare l'impegno alla trasmissione.

**PERIODO DI RIFERIMENTO MESE** – Specificare il mese della comunicazione dichiarazioni di intento per cui si deve stampare l'impegno alla trasmissione. Se il periodo di riferimento della comunicazione è SOLO l'anno questo campo non va impostato (non è ammesso il carattere zero).

**DATA IMPEGNO A TRASMETTERE LA DICHIARAZIONE** – Indicare la data di stampa dell'impegno a trasmettere. Viene proposta la data di ingresso nel programma. All'atto della stampa, questa data viene memorizzata all'interno della comunicazione.

**SIGLA AZIENDA SU MODULO** – E' possibile scegliere se riportare o meno la sigla dell'azienda:

- **S** = viene stampata sull'impegno la sigla dell'azienda;
- **N** = non viene riportata sull'impegno la sigla dell'azienda.

#### **ASSEGNAZIONE CODICE FORNITORE** – I valori ammessi sono:

- **S** = viene abilitato anche un ulteriore campo "Codice fornitore telematico" e durante la stampa dell'impegno, il codice fornitore telematico viene automaticamente inserito nella comunicazione;
- **N** = viene stampato l'impegno solo se sulla comunicazione è già presente il codice fornitore telematico (Intermediario). Se tale codice è mancante l'impegno non verrà stampato.

**CODICE FORNITORE TELEMATICO** – Se impostato a S il precedente campo viene richiesto il codice del fornitore telematico (Intermediario) che verrà poi aggiornato automaticamente all'interno della comunicazione insieme con i suo dati anagrafici (codice fiscale, numero iscrizione all'albo, ecc.).

#### **STAMPA LASER MODELLO (VECCHIA DISCIPLINA)**

Questa funzione consente di eseguire la STAMPA in formato LASER della COMUNICAZIONE DICHIARAZIONI D'INTENTO che è stata predisposta attraverso la funzione di IMMISSIONE/RE-VISIONE. Per accedere al programma occorre aver copiato i relativi file PCL nella directory riservata alle stampe laser. Possono essere eseguite sia stampe di prova che definitive. E' possibile ristampare comunicazioni già stampate in definitivo. La stampa può essere eseguita anche in modo multiaziendale (da "STD").

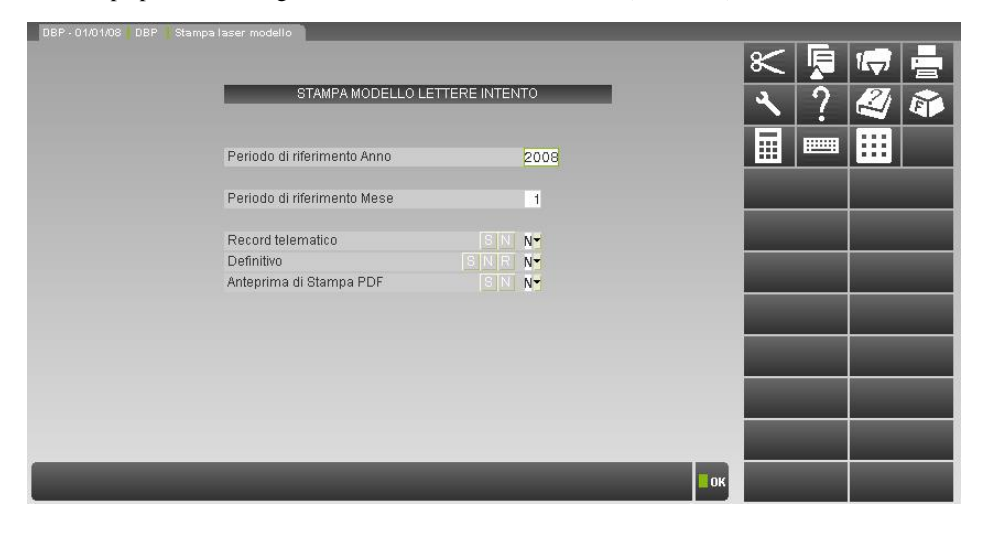

#### **PERIODO DI RIFERIMENTO ANNO -** Anno della COMUNICAZIONE DICHIARAZIONI D'INTENTO che si desidera stampare.

**PERIODO DI RIFERIMENTO MESE -** Mese della COMUNICAZIONE DICHIARAZIONI D'INTENTO che si desidera stampare. Se il periodo di riferimento della comunicazione è SOLO l'anno questo campo non va impostato (non è ammesso il carattere zero).

*NOTA BENE: nel caso in cui l'anno e il mese di stampa del modello differiscano da quelli specificati nel frontespizio, non viene stampato alcun dato e viene visualizzato l'apposito messaggio "Comunicazione Dichiarazione lettere intento non trovata".*

**RECORD TELEMATICO –** Viene richiesta conferma della creazione del record:

- **N = i**l record non viene creato;
- **S = v**iene creato il record binario che sarà utilizzato successivamente per la creazione del file telematico.

**DEFINITIVO (S/N/R) -** Viene richiesta il tipo di stampa:

- **N =** stampa di prova. La comunicazione viene stampata SOLO se non è stata già stampata in modo definitivo**;**
- **S =** stampa definitiva. La comunicazione viene stampata SOLO se non è stata già stampata in modo definitivo ed inoltre viene marcata come stampata in modo definitivo;
- **R =** ristampa. La comunicazione viene stampata SOLO SE E' STATA GIA' STAMPATA IN MODO DEFINITIVO.

**ANTEPRIMA DI STAMPA PDF (S/N)** - Possibilità di abilitare l'Anteprima di stampa PDF.

- **N** = viene effettuata solo la stampa Laser, ma non viene eseguita la generazione del file PDF;
- **S** = non viene eseguita la stampa laser, ma viene effettuata la Generazione del file PDF. Nel caso di generazione del file PDF è possibile scegliere tra:

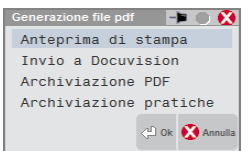

**ANTEPRIMA DI STAMPA** - richiama direttamente la visualizzazione del file da Acrobat Reader.

*NOTA BENE: l'anteprima è disponibile solo per sistemi operativi Windows, oppure sui client Windows di un'installazione Mexal Linux. Con Linux è possibile effettuare solo l'archiviazione PDF.*

**INVIO A DOCUVISION -** consente di archiviare la stampa PDF nel documentale Docuvision. Il documento viene automaticamente assegnato alla Classe 900 di Docuvision – Stampe Fiscali- Questa voce viene visualizzata solo se l'azienda ha il documentale attivato..

**ARCHIVIAZIONE PDF** – consente di creare un file con estensione PDF.

Il nome file assegnato dal programma può essere variato. Se non viene impostato alcun percorso specifico il file Storico viene memorizzato nella directory dati di Passepartout. E'comunque possibile predefinire una directory diversa da quella "dati" e confermando il nuovo percorso inserito questo rimarrà memorizzato sino a nuova variazione.

Esempio:

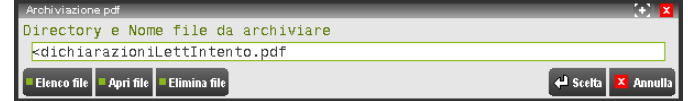

**ARCHIVIAZIONE PRATICHE -** consente di archiviare le Lettere d'Intento generando un file PDF come indicato nell'Archiviazione PDF, con differenza che verrà creato un singolo file PDF per ogni azienda. Questa tipologia di archiviazione è utile principalmente se eseguita da STD.

E' possibile creare una directory e confermando il percorso inserito questo rimarrà memorizzato.

*NOTA BENE: la directory indicata nell'Archiviazione pratiche è distinta da quella indicata in Archiviazione pdf.*

Il nome del file non deve essere indicato in quanto provvede il programma a creare i vari file PDF con una denominazione specifica.

Nomenclatura dei file per archiviazione PDF pratiche Lettera Intento:

Lettera Intento aaaa mm SIG Ragione Sociale/Cognome Nome .pdf

Dove:

**-aaaa**: Anno pratica; -**mm**: mese selezionato; **-SIG**: Sigla azienda.

> *NOTA BENE: è necessario verificare che i file LETINTE\*.PDF siano presenti nella directory definita per le stampe laser (<programmi>\laser). Nel caso in cui i file non fossero presenti viene segnalato con un apposito messaggio.*

#### **INVIO TELEMATICO (VECCHIA DISCIPLINA)**

Questa funzione consente di generare il file telematico contenente i dati delle dichiarazioni di intento ricevute da inviare periodicamente all'agenzia delle entrate.

Entrando nella funzione viene visualizzata la seguente finestra:

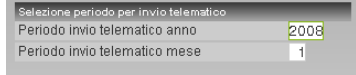

**PERIODO INVIO TELEMATICO – ANNO** – Indicare l'ANNO del periodo di cui deve essere creato il file telematico della COMUNICAZIONE. Il dato è OBBLIGATORIO.

**PERIODO INVIO TELEMATICO – MESE** – Indicare il MESE del periodo di cui deve essere creato il file telematico della COMUNICAZIONE. Il dato è OBBLIGATORIO. Se il periodo di riferimento della comunicazione è SOLO l'anno questo campo non va impostato (non è ammesso il carattere zero).

*NOTA BENE: nella funzione di creazione del file telematico, all'interno della finestra di ricerca delle pratiche da includere nel telematico, queste ultime vengono visualizzate SOLO se hanno nel relativo frontespizio lo stesso periodo specificato nei suddetti campi. Qualora nel frontespizio ci sia un periodo diverso da quello sopra specificato, le pratiche non verranno visualizzate nell'elenco dal quale si selezionano al fine di inserirle nel file telematico.*

Per il dettaglio delle procedure da adottare relativamente alla creazione del file telematico si rimanda al capitolo INVIO TELEMATICO di questo manuale. Si ricorda infatti che la procedura di creazione dei file telematici è analoga per tutte le dichiarazioni/comunicazioni fiscali.

### **PLAFOND MOBILE**

Questa funzione consente, alle aziende definite "esportatrici abituali" di gestire il plafond mobile/mensile "libero", calcolato prendendo in considerazione le operazioni effettuate nei dodici mesi precedenti e verificando, ad ogni fine mese, se l'azienda ha i requisiti necessari per mantenere lo status di esportatore abituale.

#### **INFORMAZIONI GENERALI**

I soggetti economici che operano con l'estero si trovano nelle condizioni di assolvere l'iva sugli acquisti senza la possibilità di un successivo riaddebito nei confronti della controparte estera, effettuando, di solito, operazioni non imponibili iva. Per evitare che tali soggetti dichiarati "Esportatori Abituali", si trovino nella condizione di dover richiedere a rimborso l'imposta assolta sugli acquisti, è stata data loro la possibilità di acquistare beni e servizi senza pagamento dell'iva per un importo denominato "Plafond".

Affinché possano avvalersi di tale facoltà è necessario verificare che l'azienda sia in possesso dello "Status di esportatore abituale" ossia che abbia effettuato nei dodici mesi precedenti un ammontare di esportazioni, o altre operazioni con l'estero, superiore al 10% (la percentuale deve essere pari a 10,01 % o superiore) del volume di affari "rettificato", ai sensi dell'art. 1, co. 1, lett. a) DL 29/12/1983 N. 746.

Le operazioni da prendere in considerazione sono quelle registrate nei dodici mesi precedenti, che dovranno essere confrontate con il volume di affari "rettificato" del medesimo periodo. Al volume d'affari normalmente calcolato in Dichiarazione Iva annuale vanno tolte le cessioni: dei beni in transito, dei beni depositati in luoghi soggetti a vigilanza doganale e quelle di cui all'articolo 21 comma 6-bis DPR 633/72.

Il plafond **mobile** o **mensile** viene calcolato in base alle operazioni effettuate nei dodici mesi precedenti e lo si può utilizzare già a partire dal tredicesimo mese successivo a quello di inizio attività. Tale sistema risulta più difficoltoso nel calcolo rispetto a quello solare/annuale ed è tipico delle imprese che hanno già molte esportazioni e che le vedono aumentare velocemente.

Avvalendosi del plafond mobile l'azienda deve effettuare, con **cadenza mensile,** le seguenti operazioni (vedi Circolare 8/D del 27/02/2003):

- 1. **verifica dello "status di esportatore abituale"**, comparando le esportazioni ed operazioni assimilate nei 12 mesi precedenti con il volume di affari rettificato dei 12 mesi precedenti;
- 2. **determinare l'ammontare del "volume delle operazioni che formano il plafond"** registrate nei 12 mesi precedenti;
- 3. **determinare il progressivo utilizzo,** ovvero l'ammontare degli acquisti agevolati effettuati nei dodici mesi precedenti, a cui va sottratto l'importo delle esportazioni effettuate nel 13mo mese precedente e nel limite di tale importo. Questo valore non può mai assumere valore negativo. Se gli acquisti agevolati del mese sono uguali o minori delle esportazioni del 13mo mese, il plafond disponibile è uguale alla somma delle esportazioni dei dodici mesi precedenti; in caso contrario, se gli acquisti agevolati sono maggiori delle esportazioni del 13mo mese, tali acquisti inficiano oltre alle esportazioni del 13mo mese, anche le esportazioni dei mesi precedenti;
- 4. **determinare l'ammontare del plafond disponibile all'inizio del mese**, che è pari al punto 2 meno il punto 3.

## **®MEXAL ®PASSCOM**

Di seguito vengono evidenziate le operazioni che concorrono alla formazione del plafond e il relativo codice di esenzione iva che dovrà essere utilizzato in fase di registrazione del documento emesso.

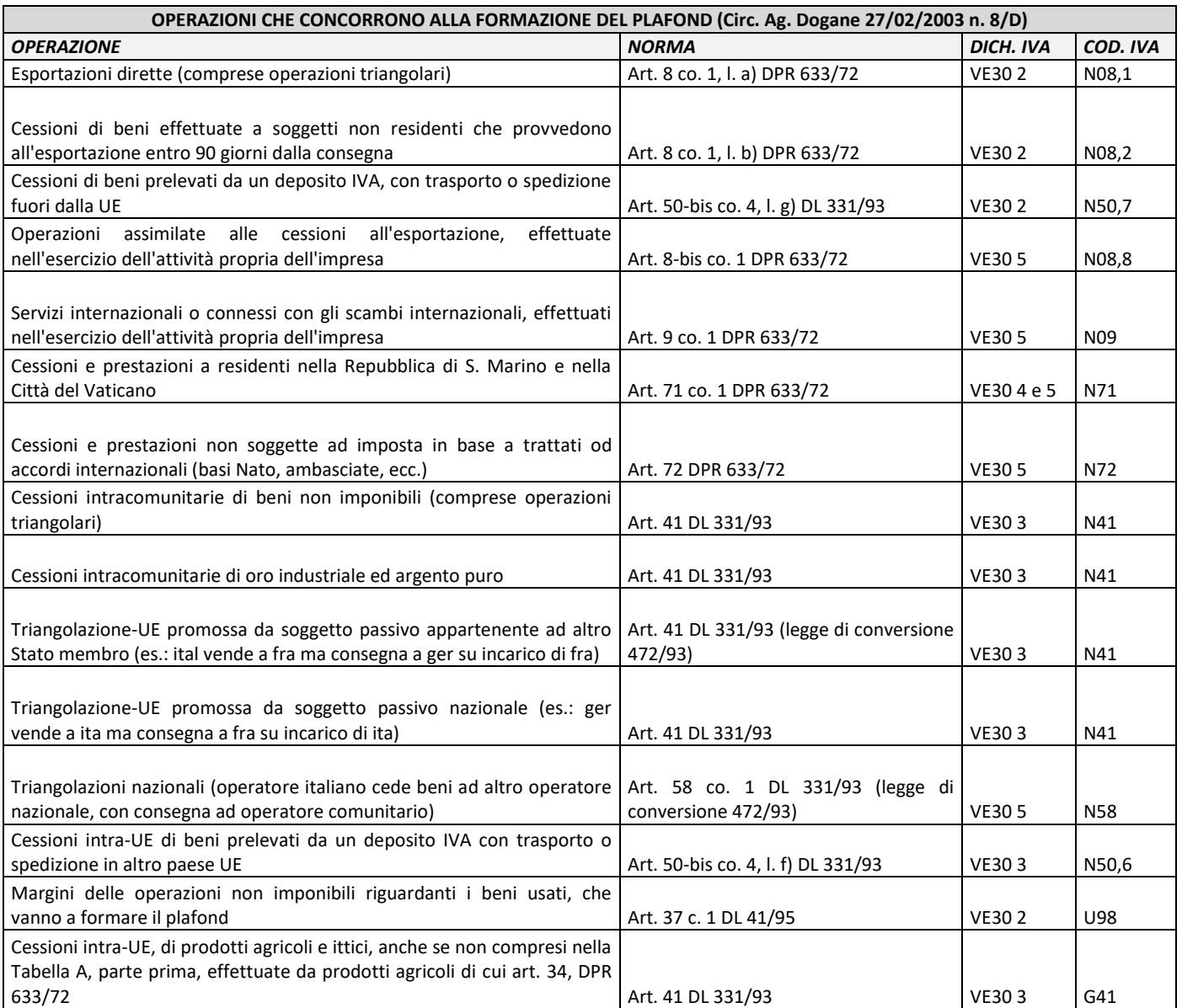

Di seguito sono riportate le principali operazioni che non concorrono alla formazione del plafond.

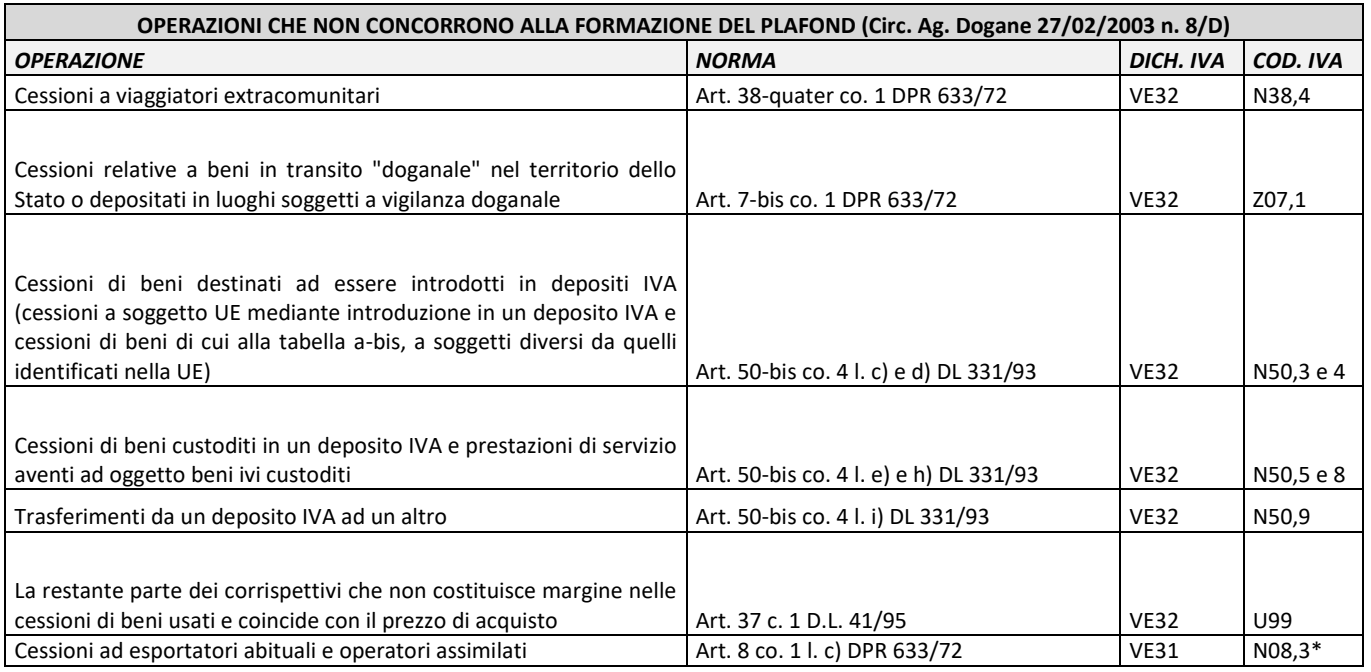

#### **SOGGETTI CHE NON POSSONO AVVALERSI DEL PLAFOND**

Di seguito vengono evidenziati i soggetti che non possono avvalersi dell'utilizzo del Plafond:

- gli agricoltori che operano nel regime speciale di cui all'art. 34 DPR 633/1972 (L. 30/12/1991 n. 413 art. 13 co. 2) che non hanno optato per il regime "normale iva"; per tali soggetti è previsto il diritto alla detrazione o al rimborso dell'iva "teorica", ovvero l'imposta che emergerebbe dall'applicazione delle percentuali di compensazione alle cessioni non imponibili (art. 34 co. 9 DPR 633/72);
- i soggetti che si trovano nel loro primo anno di attività; per i quali manca un periodo di riferimento.

#### **PARTICOLARITA' DELLE NOTE DI CREDITO**

L'emissione di una nota di credito nel corso dello stesso anno di effettuazione dell'operazione, riduce il plafond disponibile del periodo per un importo pari a quello movimentato.

Nel caso in cui la nota di credito venga emessa in un periodo successivo si possono verificare i seguenti casi:

- la nota viene emessa nel periodo successivo; la stessa deve comunque riferirsi all'ammontare del plafond dell'esercizio precedente e se ne può tenere conto nel prospetto di utilizzo del plafond;
- la nota viene emessa in esercizi successivi; in questo caso la riduzione del plafond avviene per competenza, con rischio di splafonamento nel caso in cui sia stato utilizzato tutto il plafond originariamente determinato.

#### **PARTICOLARITA' DELLE NOTE DI DEBITO**

Se la nota di debito viene emessa nell'anno di effettuazione dell'operazione, la stessa va portata in aumento del plafond disponibile per lo stesso periodo.

Nel caso in cui la nota di debito venga emessa in un periodo successivo si possono verificare le seguenti ipotesi:

- la nota viene emessa nel periodo successivo, dovrà comunque riferirsi all'ammontare del plafond dell'esercizio precedente e se ne potrà tener conto nel prospetto di utilizzo del plafond;
- la nota viene emessa in esercizi successivi, in questo caso non essendo possibile un aumento del plafond per competenza e considerando che i termini per l'utilizzo sono scaduti, la variazione in aumento del plafond disponibile viene persa.

#### **BENI E SERVIZI ACQUISTABILI E INDIVIDUAZIONE DEL MOMENTO DI UTILIZZO DEL PLAFOND**

E' possibile acquistare con l'utilizzo del plafond qualsiasi bene o servizio, ad eccezione di: fabbricati, aree fabbricabili e beni e servizi con iva indetraibile (C.M. 145/E/1998). Se la detraibilità è limitata, il plafond può essere utilizzato solo limitatamente alla parte detraibile.

#### Il plafond si **considera utilizzato nel momento in cui l'operazione di acquisto viene effettuata, in generale**:

- acquisti interni di beni: consegna o spedizione (art. 6, comma 1 DPR 633/1972);
- acquisti interni di servizi: pagamento del corrispettivo (art. 6, comma 3 DPR 633/1972);
- importazioni: data di accettazione della bolletta doganale (art. 36, comma 2 DPR 43/1973);
- acquisti intracomunitari: data di spedizione dei beni presso l'acquirente (art. 39, comma 1 DL 331/1993).

## **@MEXAL @PASSCOM**

#### **Manuale Utente**

In dichiarazione iva annuale, il totale degli acquisti che utilizzano plafond evidenziati nel quadro VC colonna 1 e 2 può infatti non coincidere con quanto indicato nel rigo VF12; tale rigo fa infatti riferimento alle operazioni registrate nell'anno (ex art. 25 co.1), mentre il plafond fa riferimento al momento di utilizzo (ex art. 6 DPR Iva).

#### **PLAFOND LIBERO E VINCOLATO**

Il programma consente la gestione del plafond "**libero**", mentre **non consente il calcolo/controllo del plafond vincolato** (quest'ultimo nasce dalla presenza di operazioni triangolari, sia di esportazione che intracomunitarie). Il plafond vincolato può essere utilizzato solamente per l'acquisto di merce da esportare o da cedere nella Ue nello stato originario (ossia senza trasformazioni, lavorazioni, montaggio, ecc.) entro 6 mesi dall'acquisto.

#### **PASSAGGIO DA PLAFOND FISSO A PLAFOND MOBILE**

Il plafond disponibile è uguale alle operazioni registrate nell'anno solare precedente, così come la verifica dello status di esportatore abituale che va riferita ai 12 mesi precedenti.

#### **PASSAGGIO DA PLAFOND MOBILE A PLAFOND FISSO**

Secondo la Ris. Ministeriale n. 77 del 06/03/2002, il contribuente che intende transitare dal metodo mobile a quello fisso deve prendere a riferimento il plafond che sarebbe risultato disponibile per il primo di gennaio se si fosse mantenuto il metodo mobile; pertanto, egli deve, ancora e per l'ultima volta, seguire il procedimento per il calcolo del plafond mobile partendo dall'ammontare della posta attiva e passiva del mese di dicembre dell'anno precedente, sottraendo da entrambe le operazioni non imponibili del tredicesimo mese.

#### **RIPORTO NEI REGISTRI IVA**

A partire dal 2002 è stato soppresso l'obbligo di annotazione nei registri IVA dell'utilizzo mensile del plafond; tuttavia il contribuente deve poter esibire, su richiesta degli organi accertatori, in modo analitico per ogni mese e fino al secondo mese precedente la richiesta, tutte le informazioni in merito all'utilizzo del plafond.

#### **SPLAFONAMENTO**

Con il termine "splafonamento" si intende l'effettuazione di acquisti senza applicazione di iva per un ammontare superiore al plafond disponibile. L'utente che rientra in questa casistica dovrà poi procedere alla regolarizzazione del mese interessato. Di seguito vengono riportate le eventuali procedure (alternative) da seguire per poter effettuare la regolarizzazione (C.M. 50 del 2002 e 12 del 2010).

- 1. La prima procedura, quella consigliata, consiste nell'emissione di un'autofattura, in duplice esemplare, contenente gli estremi identificativi di ogni fornitore, il numero progressivo di protocollo delle fatture ricevute, l'ammontare eccedente il plafond e l'imposta che avrebbe dovuto essere applicata. L'impresa deve provvedere al versamento, con delega di pagamento, dell'imposta oltre agli interessi ed alle sanzioni nella misura ridotta se si utilizza il ravvedimento operoso; annotare l'autofattura nel Registro degli acquisti computando in detrazione la relativa imposta e presentare un esemplare dell'autofattura all'Ufficio dell'Agenzia Entrate.
- 2. La seconda procedura da seguire consiste nel richiedere al fornitore di effettuare la variazione in aumento dell'iva non addebitata, cioè di emettere una nota di addebito della sola Iva, che verrà poi computata in detrazione dall'acquirente, cui restano a carico il pagamento degli interessi e della sanzione amministrativa, pari al 100%-200% dell'imposta non addebitata se del caso ridotta in base alle regole del ravvedimento operoso;
- 3. La terza opzione consiste nell'apportare una variazione in sede di liquidazione iva periodica, contabilizzando la maggiore imposta derivante dall'autofattura emessa; l'esportatore deve comunque effettuare il versamento della sanzione (ridotta in caso di ravvedimento operoso), annotare l'autofattura nel registro degli acquisti e presentare un esemplare dell'autofattura all'Agenzia delle Entrate.

A seguito della regolarizzazione, il plafond del mese successivo viene calcolato sulla base del nuovo 'progressivo utilizzo' che non comprende, tra gli acquisti in esenzione, di quelli indebitamente effettuati in esenzione ma poi regolarizzati.

#### *Nota bene: a differenza del plafond solare, con il plafond mobile il contribuente che ha splafonato in uno o più mesi, può mantenere un plafond disponibile per gli altri periodi.*

#### **TRASFERIMENTO PLAFOND**

In caso di trasferimento di azienda per operazioni straordinarie o per trasformazioni sostanziali soggettive, è possibile trasferire anche lo status di esportatore abituale e il relativo plafond, al soggetto avente causa.

### **GESTIONE CON IL PROGRAMMA**

Nei paragrafi successivi è illustrata la gestione del plafond mobile con Passepartout.

### **AZIENDE – ANAGRAFICA AZIENDA – DATI AZIENDALI – PARAMETRI CONTABILI**

Il parametro contabile annuale solare "Gestione plafond esportat." può essere impostato a "Mobile" per gestire il plafond a partire dall'anno di imposta 2016.

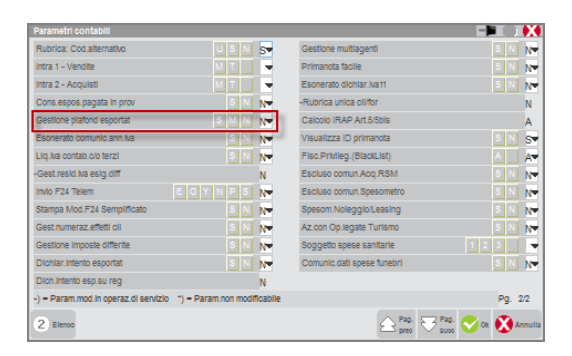

Per effettuare l'elaborazione del plafond mobile dell'esercizio 2015, avendo già i dati presenti in primanota, bisogna per quell'anno attivare il relativo parametro.

Premendo invio il programma presenta un'ulteriore finestra simile alla seguente.

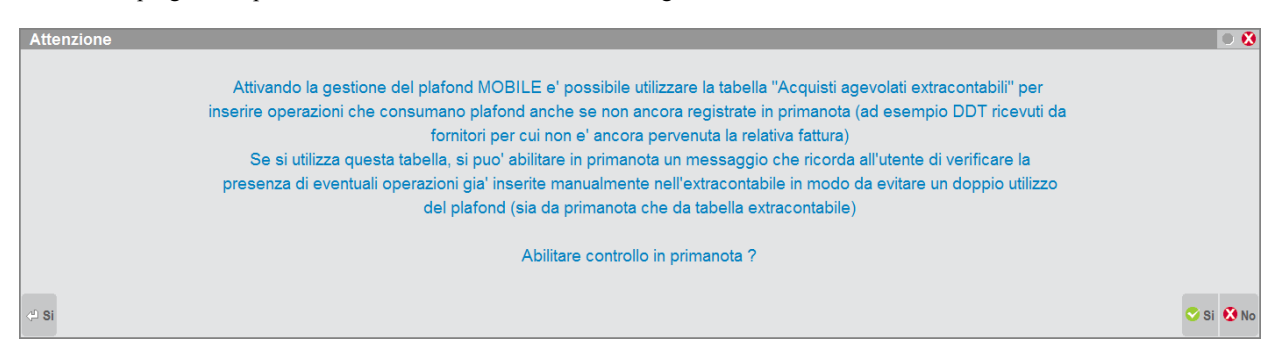

Il programma avvisa l'utente che per questo tipo di gestione del plafond è possibile usufruire di una voce di menù "Annuali – Plafond Mobile – Acquisti agevolati extracontabili" dedicata all'inserimento manuale di valori extracontabili che contribuiscono all'utilizzo del plafond. Normalmente questi importi fanno riferimento a documenti che non vengono registrati in primanota (come ad esempio i DDT) ma che contribuiscono all'utilizzo del plafond. Attraverso l'attivazione del messaggio, il programma ricorderà all'utente, ogni volta che si inseriranno documenti di acquisto (sia FR che NR) che contribuiscono al consumo del plafond, di verificare che l'importo registrato non faccia riferimento a documenti precedentemente annotati nel predetto archivio e, in caso affermativo, di rettificare l'apposita tabella.

### **CONTABILITA' – IMMISSIONE/REVISIONE PRIMANOTA**

L'inserimento di movimenti contabili riguardanti le operazioni di vendita non richiede alcuna particolarità. Solo per le movimentazioni che concorrono alla formazione del plafond è necessario utilizzare i relativi codici evidenziati nei paragrafi precedenti.

Per le operazioni contabili relative agli acquisti che consumano plafond (fatture) o che ne diminuiscono l'utilizzo (note di credito) occorre tener conto delle particolarità sotto riportate.

#### **DATA COMPETENZA PLAFOND**

Ad esempio la videata riguardante l'inserimento di una fattura di acquisto è simile alla seguente:

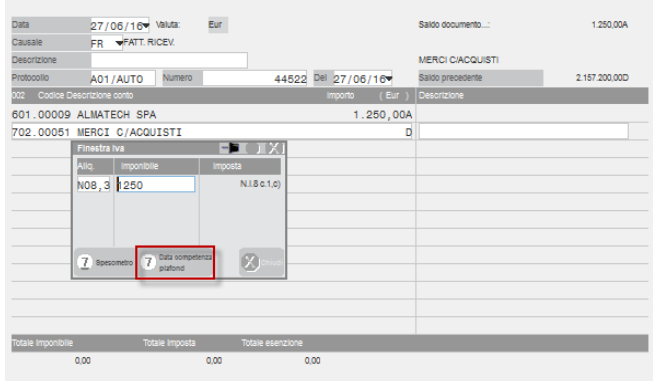

In corrispondenza di ogni singola finestra iva, solo se l'azienda gestisce il plafond mobile ed è stato inserito un codice di esenzione marcato con un '\*' (in Contabilità – Tabelle – Esenzioni Iva, attraverso il pulsante Plafond/dichiarazioni d'intento[F4]), è attivo il pulsante **Data competenza plafond** richiamabile attraverso il pulsante **F7.** Dopo averlo premuto è possibile (ma non obbligatorio) specificare una data di

## **®MEXAL ®PASSCOM**

competenza (solo ai fini del calcolo del plafond) diversa da quella di registrazione del documento. Il programma accetta una data rientrante nell'anno di registrazione del documento o nell'anno precedente.

Solo nel caso in cui sia stata specificata una data di competenza plafond e nei parametri contabili sia stato abilitato il controllo in primanota, in fase conferma della registrazione contabile, il programma segnala un messaggio simile a quello sotto riportato:

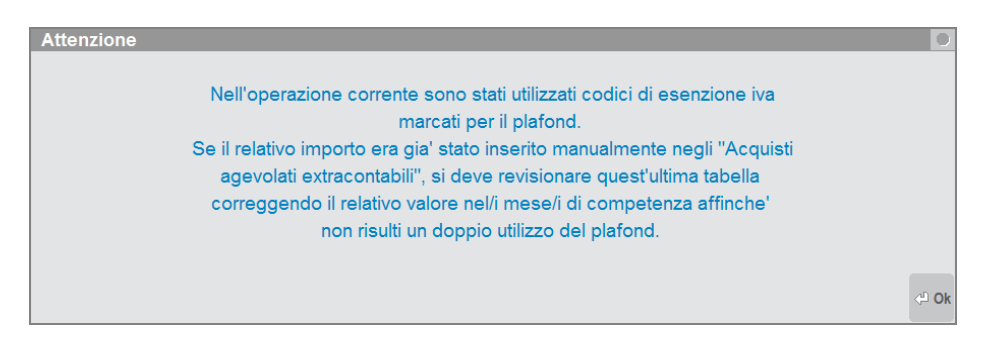

#### **CONTROLLO PERDITA STATUS ESPORTATORE ABITUALE**

Durante l'inserimento dei documenti di acquisto il programma verifica che sussista uno dei requisiti fondamentali ossia che l'azienda possieda lo status di esportatore abituale. Tale controllo sussiste nel verificare che nel mese precedente a quello della registrazione o alla data di competenza del documento, il rapporto tra la somma delle cessioni che generano plafond (somma di Esportazioni, operazioni assimilate e cessioni intracee) e il volume d'affari rettificato restituisca una percentuale superiore al 10%. Nel caso in cui questo non accada il programma lo evidenzia attraverso un messaggio non bloccante:

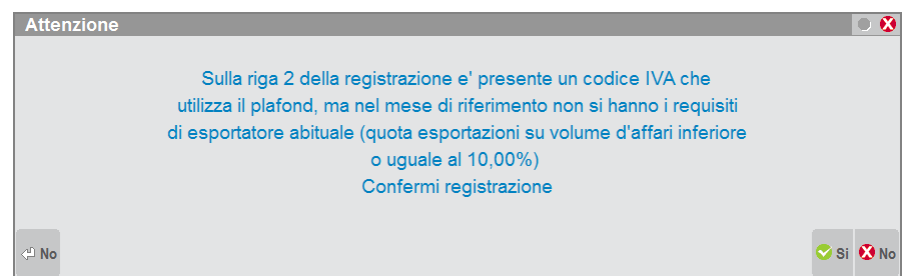

#### **CONTROLLO SPLAFONAMENTO**

Ulteriore controllo effettuato dalla procedura consiste nel verificare che l'importo del documento inserito, tenendo conto della data di registrazione contabile oppure della data di competenza plafond, non superi l'importo del plafond disponibile. Se così fosse il programma lo evidenzia attraverso un apposito messaggio non bloccante:

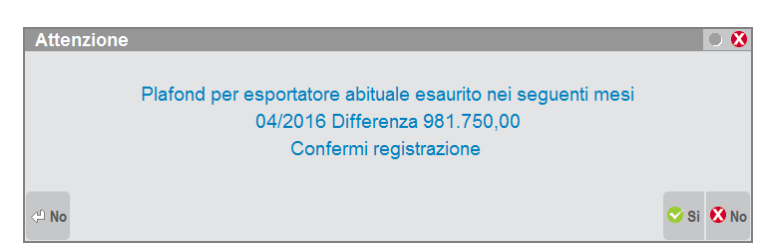

### **ANNUALI – PLAFOND MOBILE - TABELLE**

All'interno di questa funzione vengono riportate tutti i codici di esenzione/non imponibilità/fuori campo iva e i vari conti del piano dei conti che consentono poi, al programma di elaborazione, di ottenere il calcolo del volume d'affari mensile "rettificato" necessario per il calcolo del plafond mobile/mensile.

Le tabelle rispecchiano quelle utilizzate dalla funzione DR – MODELLO IVA 11/IVA BASE/TABELLE per il calcolo del volume d'affari. Il programma procede automaticamente all'esclusione della sezione "Operazioni non soggette all'imposta ai sensi degli articoli da 7 a 7 septies" e i codici presenti nella videata ESENZIONI DA ESCLUDERE.

Le tabelle sono da compilare come segue:

- per i vari raggruppamenti occorre operare da una qualsiasi azienda del raggruppamento, essendo tali tabelle comuni a tutte le aziende del gruppo;
- per le aziende battezzate, cioè con un proprio piano dei conti, è necessario operare dalle singole aziende.

Per le aziende di raggruppamento questa tabella viene fornita già compilata e viene aggiornata di volta in volta, tuttavia se si vogliono gestire delle particolarità e quindi si vogliono indicare ulteriori codici che dovranno essere considerati dall'elaborazione, occorrerà procedere anche all'aggiornamento di questa tabella da parte dell'utente. Le videate, composte da tre pagine, sono simili alle seguenti:

#### **Manuale Utente**

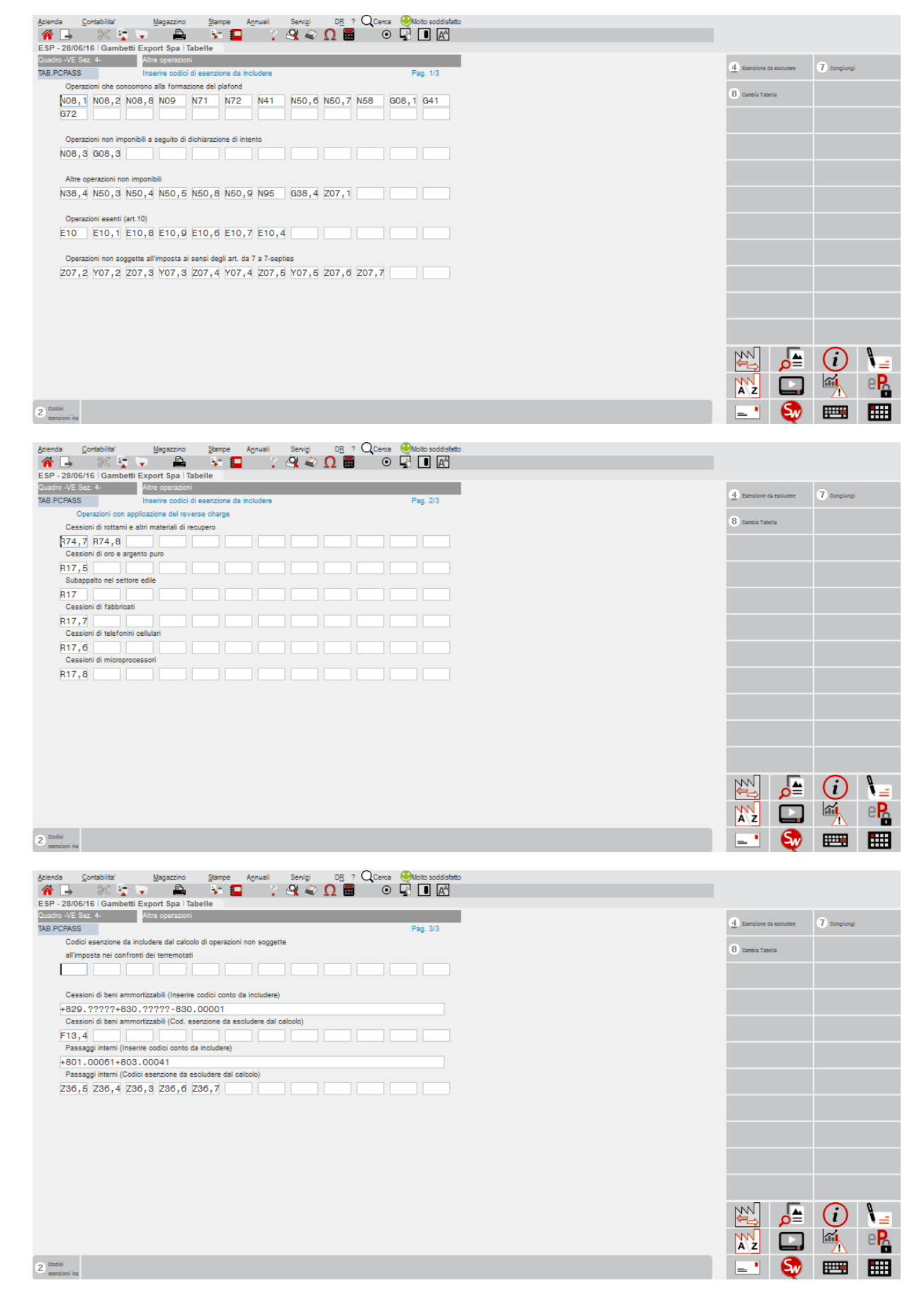

Per inserire gli ulteriori codici, è abilitato il tasto funzione **F8 "Cambia tabella"** tramite il quale viene richiamata una tabella aziendale dove inserire le particolarità relative ai codici di esenzione iva o ai codici conto. Premendo nuovamente F8, si ritorna alla tabella fornita da Passepartout.

## **®MEXAL ®PASSCOM**

E' inoltre attivo il tasto funzione **F7 "Congiungi"**, tramite il quale è possibile vedere il risultato della congiunzione dei dati delle due tabelle. Viene aperta una finestra specifica per la riga in cui si è posizionati, in cui vengono visualizzati in ordine prima i dati della tabella di raggruppamento e a seguire quelli della tabella personale.

Attraverso il pulsante **ShF4 "Esenzioni da escludere"** viene attivata la seguente tabella in cui è possibile specificare i codici delle **"Cessioni di beni in transito o depositati in luoghi soggetti a vigilanza doganale"** da escludere:

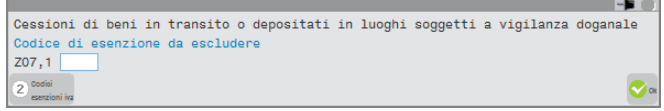

### **ANNUALI – PLAFOND MOBILE - ELABORAZIONE**

Questa funzione consente di eseguire l'elaborazione delle operazioni contabili riguardanti le vendite (FE/NE), tenendo conto della tabella sopra indicata, al fine di ottenere il corretto calcolo del volume d'affari mensile rettificato e delle operazioni che concorrono alla formazione del plafond per il periodo preso in esame. La videata che appare richiamando la funzione è simile alla seguente:

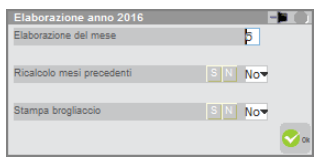

Il programma consente di effettuare il "Ricalcolo dei mesi precedenti" (rileggendo le operazioni contabili) ed eventualmente effettuare la "Stampa brogliaccio" delle operazioni contabili prese in esame. Di seguito viene riportato un esempio di stampa delle operazioni elaborate:

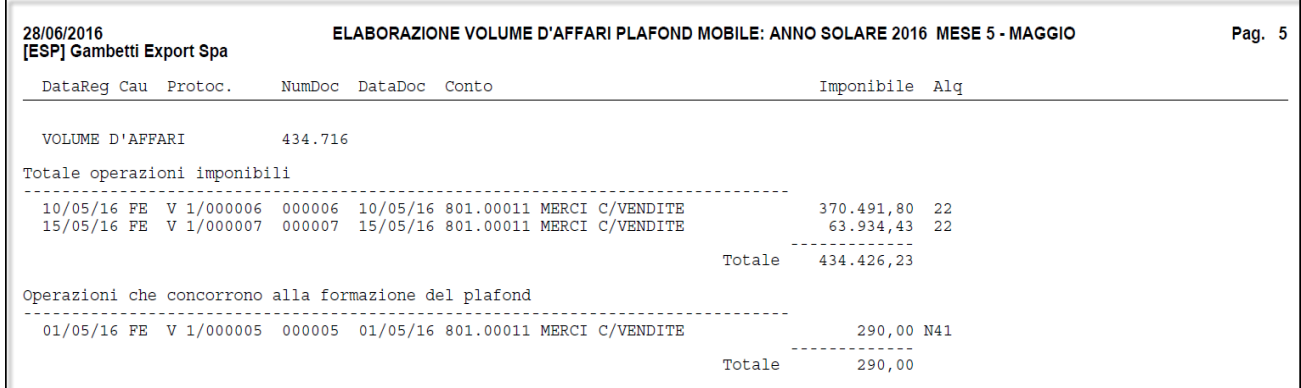
### **VOLUME D'AFFARI/ESPORTAZIONI**

Visualizza il riepilogo, distinto per mese, del volume d'affari mensile rettificato e delle operazioni che concorrono alla formazione del plafond per i mesi precedentemente elaborati e/o inseriti manualmente, relativamente all'anno di ingresso nel programma. La videata che appare è simile alla seguente:

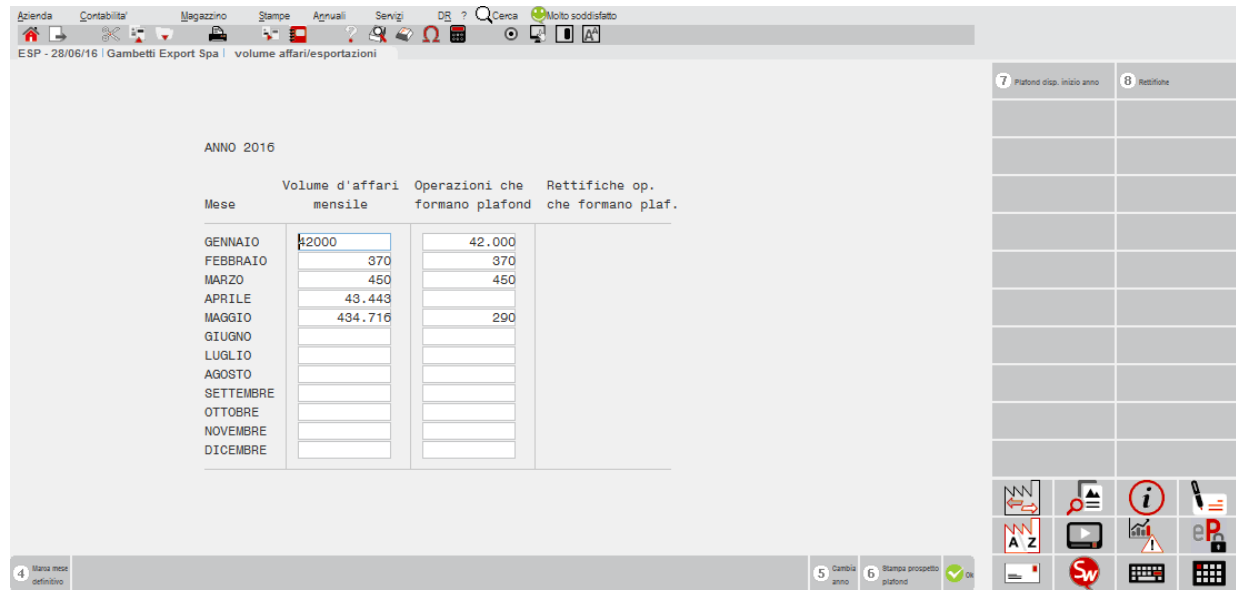

Il pulsante **F5 'Cambio anno'** è possibile richiamare la stessa videata ma relativa all'anno precedente:

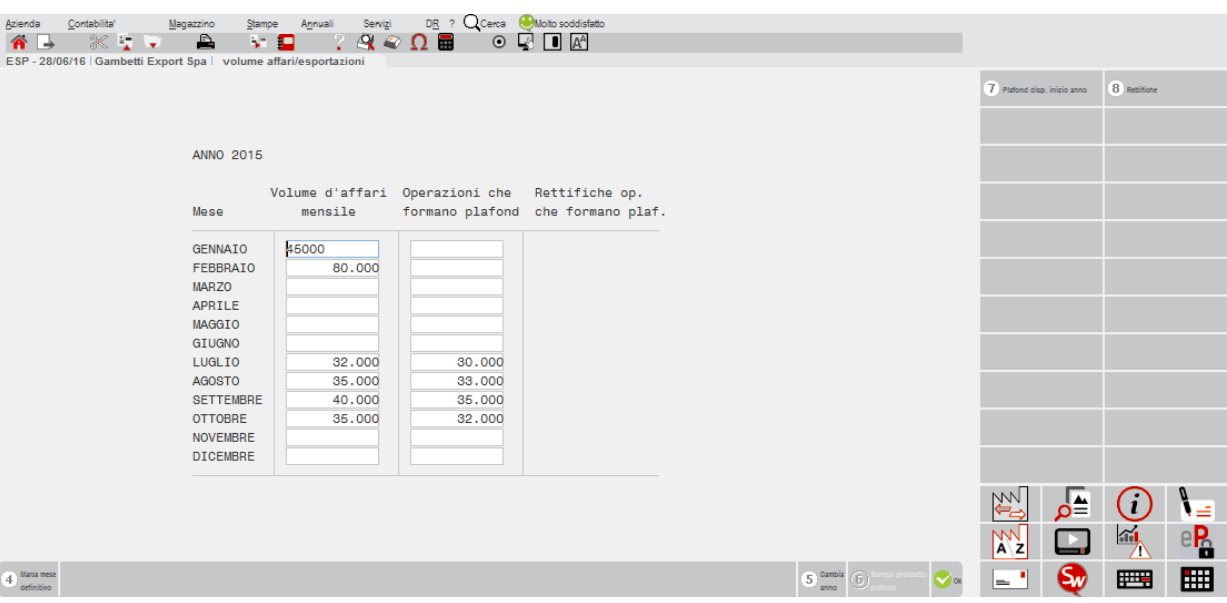

In questa videata i dati potranno essere compilati automaticamente dalla procedura attraverso la procedura di elaborazione, solo nel caso in cui siano presenti le relative registrazioni contabili in primanota.

Se l'azienda era esportatrice abituale anche nell'anno solare 2014, essendo posizionati nell'anno 2015 sarà necessario, attraverso il pulsante **F7 'Plafond disp. Inizio anno'** inserire il plafond disponibile risultante dalla Dichiarazione Iva annuale relativa all'anno di imposta 2014.

Nel caso in cui l'azienda invece inizi a gestire la contabilità con il programma a partire dall'anno 2016, dovrà comunque inserire manualmente i dati riguardanti l'anno precedente, affinchè il programma riesca ad effettuare i calcoli a partire dal dodicesimo anno precedente. In questo caso l'utente, dopo aver richiamato questa videata dovrà inserire manualmente tutti i dati dei vari mesi, sia per quanto riguarda il volume d'affari, sia per quanto riguarda le operazioni che formano plafond.

Solo nel caso in cui siano stati inseriti dei valori manualmente è necessario posizionarsi sull'ultimo mese gestito manualmente e attraverso il pulsante **F4 'Marca mese definitivo',** impostare il flag di definitivo. Questa operazione deve essere effettuata per evitare che un'eventuale elaborazione, non rilevando operazioni contabili, azzeri i dati precedentemente impostati manualmente. Dopo aver marcato i periodi desiderati la videata appare simile alla seguente:

#### **Manuale Utente**

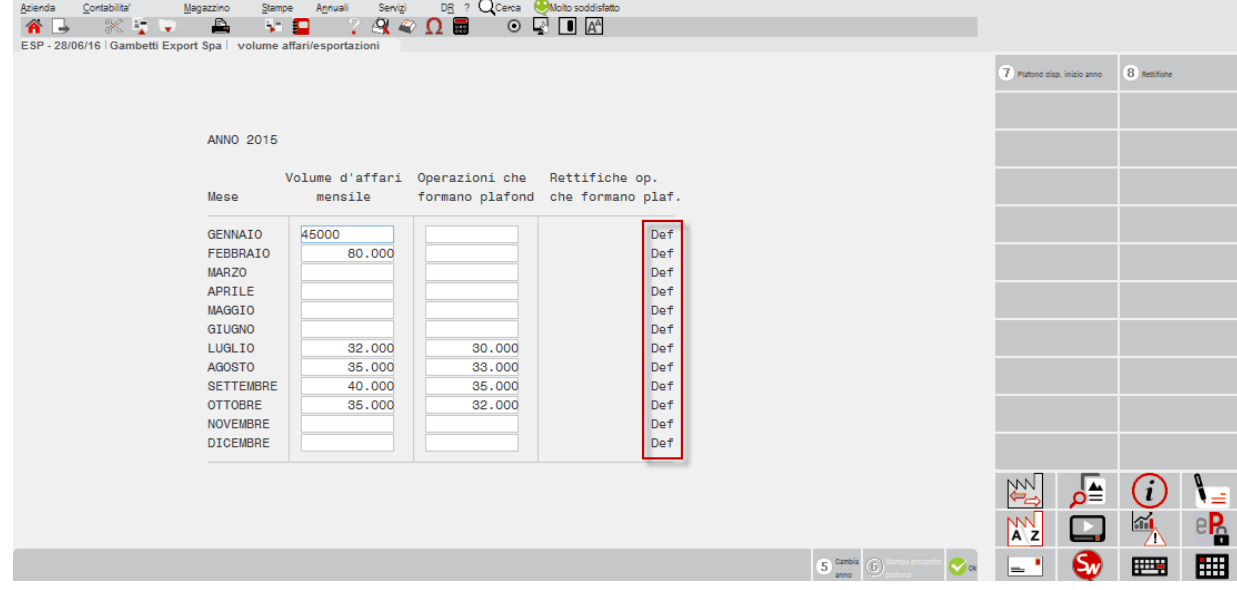

Attraverso il pulsante **F8 'Rettifiche'** è possibile inserire manualmente dei valori "positivi" o "negativi" che vadano a rettificare gli importi precedentemente calcolati. Per poter rettificare il valore delle vendite (quando si è in presenza di una nota di credito avente come competenza il mese precedente oppure in presenza di cessioni gratuite) è necessario avvalersi del pulsante Rettifiche.

Nel caso in cui nel mese di maggio si emette una nota di credito di 100 euro facente riferimento ad una fattura di marzo sarà necessario inserire la rettifica con valore positivo nel mese di marzo e con valore negativo nel mese di maggio (questo al fine di annullare l'effetto della nota di credito nel mese in cui è stata emessa).

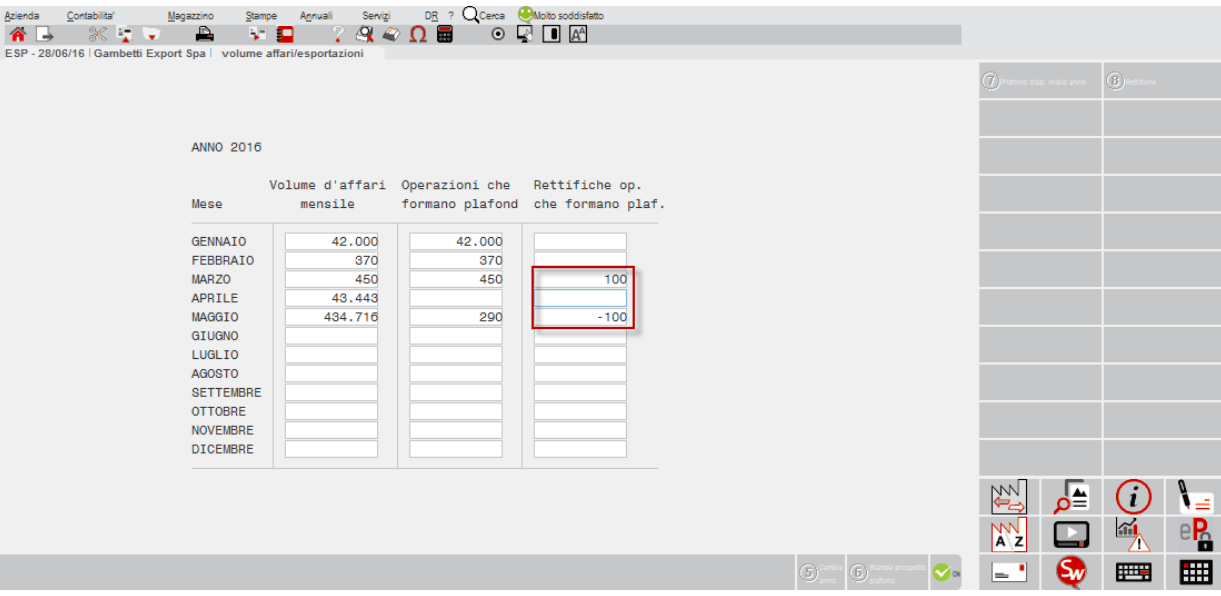

Nel caso in cui invece sia stata emessa una fattura a fronte di una cessione gratuita all'estero, questa non deve essere considerata al fine del calcolo delle operazioni che formano plafond. Sarà quindi necessario inserire un solo importo con valore negativo in corrispondenza del mese in cui è stata emessa la fattura.

### **ANNUALI – PLAFOND MOBILE - PROSPETTO PLAFOND DISPONIBILE**

Il programma visualizza un riepilogo della situazione del cliente ai fini del calcolo e dell'utilizzo del plafond. Questo prospetto è visualizzabile e stampabile solo a partire dall'anno 2016. Richiamando la funzione appare la prima delle due pagine:

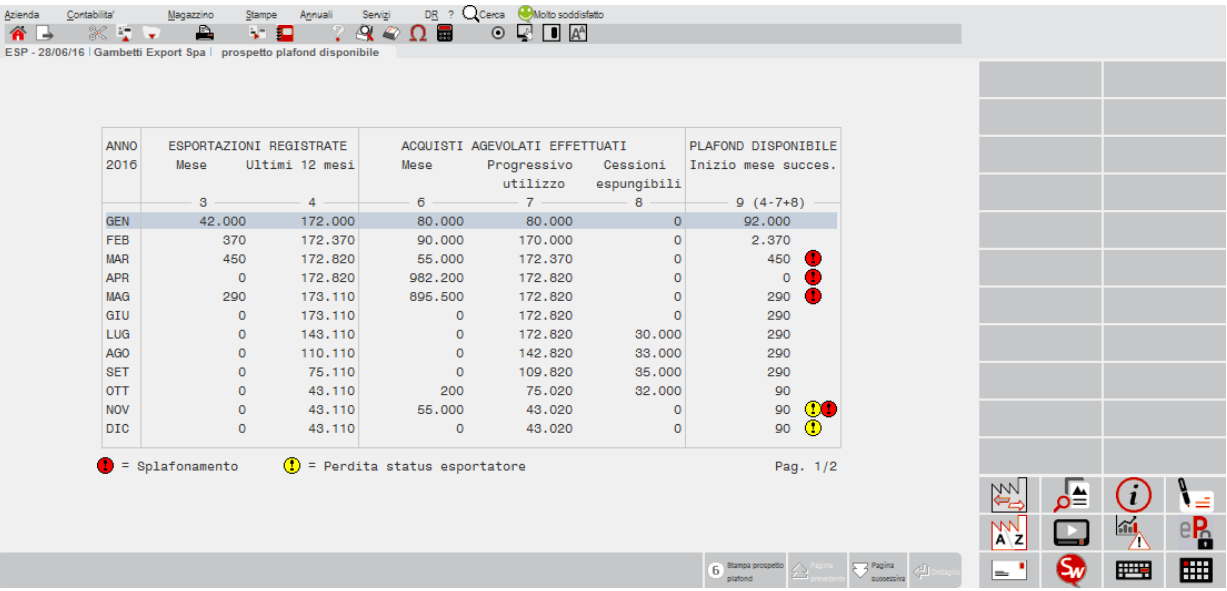

Nella prima pagina vengono riepilogate le esportazioni del singolo mese e degli ultimi dodici mesi, gli acquisti effettuati nel mese (utilizzando codici di esenzione marcati con '\*') il progressivo utilizzo del plafond, le cessioni espungibili relative al tredicesimo mese precedente e il plafond disponibile ad ogni inizio del mese successivo.

Già nella prima parte il programma evidenzia attraverso un pallino giallo la 'Perdita dello status di esportatore", questo significa che nel mese precedente a quello dell'evidenziazione del pallino giallo la percentuale data dal rapporto tra il totale delle esportazioni effettuate negli ultimi dodici mesi e il volume d'affari degli ultimi dodici mesi è inferiore al 10%.

Il programma evidenzia inoltre, attraverso l'inserimento di un pallino rosso, l'eventuale splafonamento (utilizzo del plafond per un importo superiore a quello disponibile).

Nella seconda pagina vengono riepilogati: il volume d'affari mensile, quello relativo ai dodici mesi precedenti, le esportazioni registrate nel mese e nei dodici mesi precedenti e la predetta percentuale al fine di verificare lo "status di esportatore abituale.

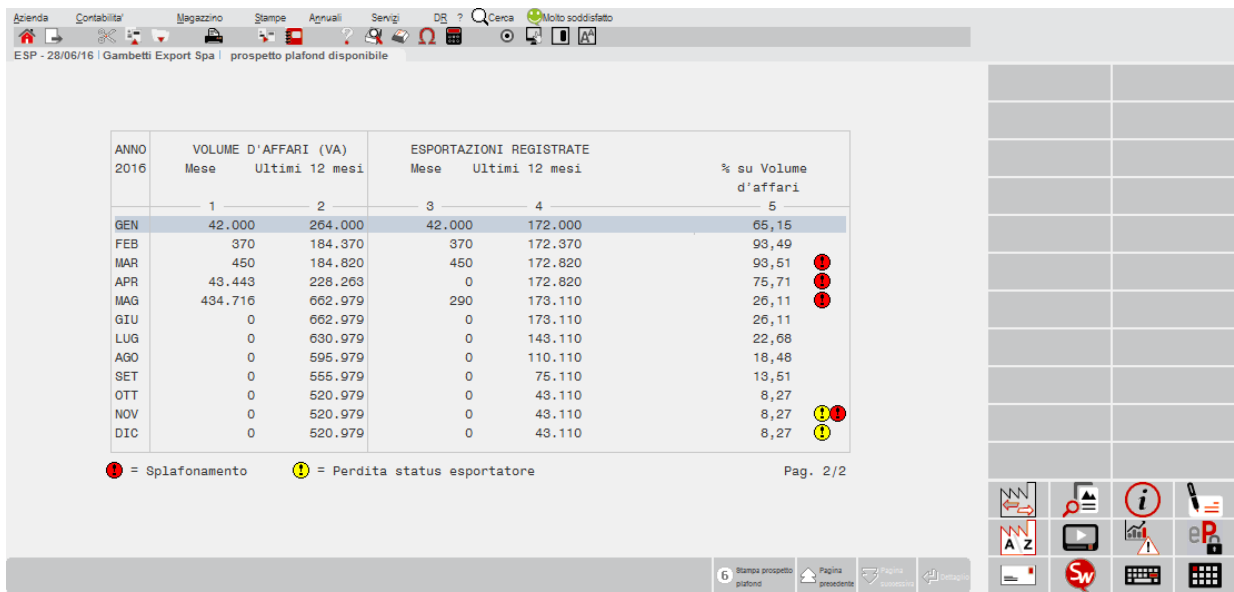

Attraverso il pulsante **F6 'Stampa prospetto plafond'** è possibile ottenere una stampa riepilogativa da cui evincere tutte le informazioni necessarie. Si consiglia, per una migliore lettura, l'utilizzo di una stampante ad orientamento orizzontale (il programma lo evidenzia attraverso un messaggio).

## **@MEXAL @PASSCOM**

Pag. 1

28/06/2016<br>[ESP] Gambetti Export Spa

#### STAMPA PROSPETTO PLAFOND

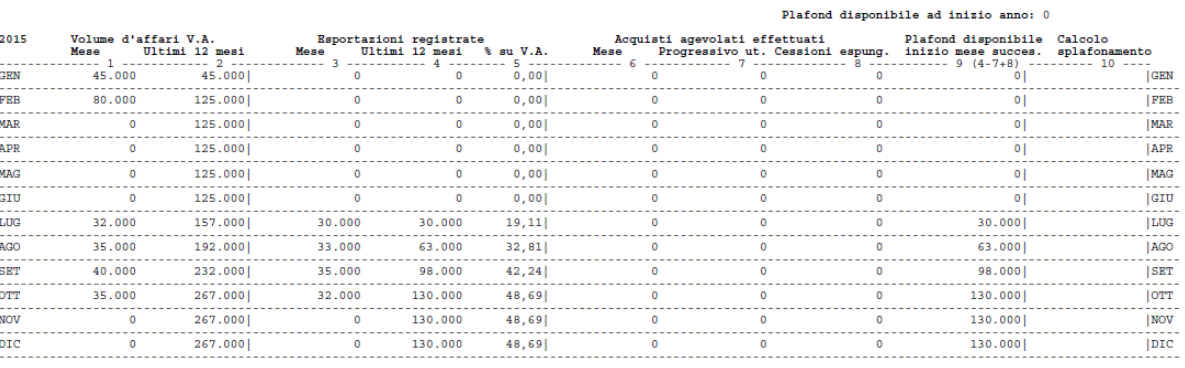

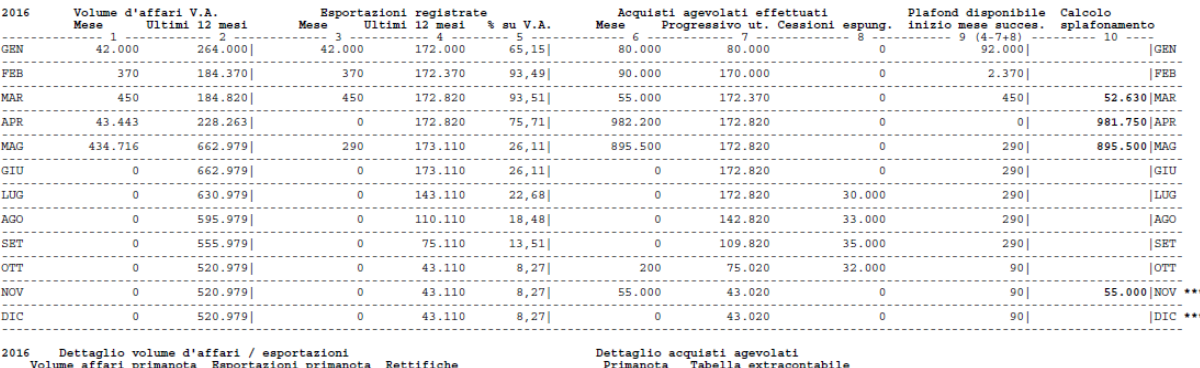

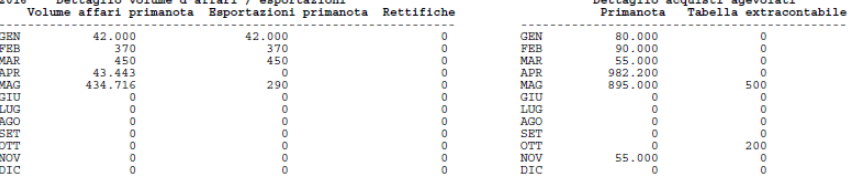

\*\*\* = Status esportatore abituale perso o non ancora acquisito.

Nell'ultima parte della stampa, vengono riepilogati i dati presi in considerazione dalla procedura ai fini del calcolo delle operazioni che concorrono alla formazione del plafond e all'utilizzo del plafond. In particolare è presente:

- la sezione dedicata alle esportazioni in cui vengono evidenziati gli importi derivanti dall'elaborazione della primanota e gli importi eventualmente inseriti riguardanti le rettifiche;
- la parte riguardante gli acquisti agevolati, suddividendo gli importi tra quelli presenti inseriti in primanota e quelli immessi manualmente nella tabella Annuali – Plafond mobile – Acquisti agevolati extracontabili.

### **ANNUALI – PLAFOND MOBILE - ACQUISTI AGEVOLATI EXTRACONTABILI**

Questo programma consente l'inserimento di acquisti agevolati non rilevati in primanota che però consumano plafond nel periodo di riferimento. Questo perché, come indicato nel paragrafo precedente (BENI E SERVIZI ACQUISTABILI E INDIVIDUAZIONE DEL MOMENTO DI UTILIZZO DEL PLAFOND) il plafond non viene utilizzato sempre nel mese di registrazione della fattura, ma bensì:

- acquisti interni di beni: consegna o spedizione (art. 6, comma 1 DPR 633/1972);
- acquisti interni di servizi: pagamento del corrispettivo (art. 6, comma 3 DPR 633/1972);
- importazioni: data di accettazione della bolletta doganale (art. 36, comma 2 DPR 43/1973);
- acquisti intracomunitari: data di spedizione dei beni presso l'acquirente (art. 39, comma 1 DL 331/1993).

Nel caso in cui l'azienda riceva un DDT relativamente alla consegna di beni datato ad esempio maggio, potrà annotare l'importo in corrispondenza del mese di riferimento. Nel momento in cui verrà rilevata in primanota la relativa fattura, ad esempio nel mese di giugno, l'utente dovrà inserire nella relativa tabella iva della registrazione contabile, come "data competenza plafond" la data del DDT. L'utente dovrà inoltre richiamare la tabella "Acquisti Agevolati extracontabili" e sottrarre dal mese di maggio l'importo del DDT fatturato al fine di evitare un doppio utilizzo del plafond.

Si ricorda che nel caso in cui in fase di abilitazione del parametro contabile "Gestione plafond esportatore" a "Mobile" sia stato impostato a "Sì" il parametro sotto evidenziato:

### **Manuale Utente**

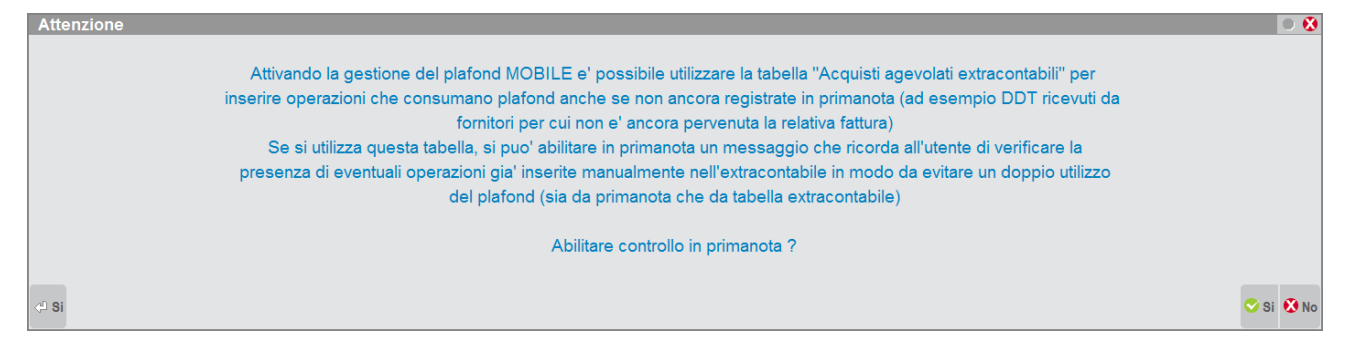

Il programma segnalerà all'utente l'eventuale necessità di intervenire nella tabella "Acquisti agevolati extracontabili".

### **ANNUALI – PLAFOND MOBILE - STAMPA ACQUISTI AGEVOLATI**

Attraverso questa funzione è possibile ottenere una stampa delle registrazioni contabili delle fatture/note di credito acquisti che consumano plafond relativamente al mese richiesto. Il programma estrapola le registrazioni contabili in funzione della data di registrazione del documento se non è stata specificata alcuna data di competenza plafond durante l'inserimento di primanota. Nel caso in cui tale data sia stata compilata questa risulta prioritaria rispetto alla data di registrazione. Richiamando la funzione, la videata che appare è simile alla seguente:

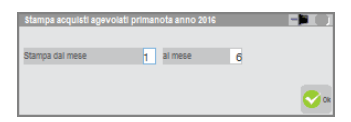

La stampa che si ottiene è simile alla seguente:

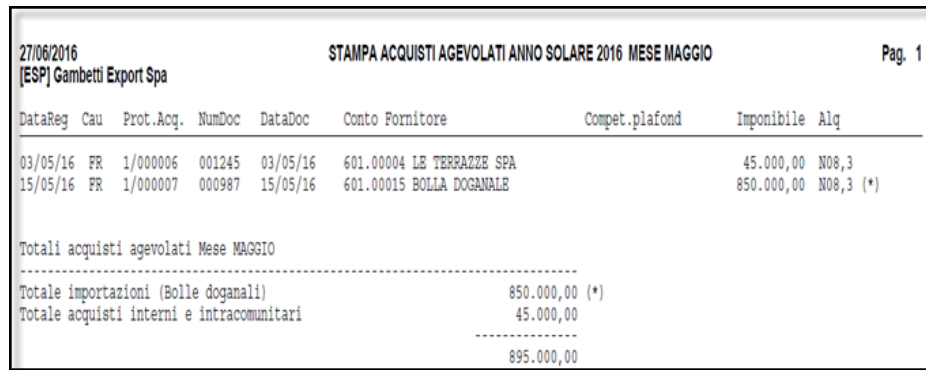

vengono evidenziate con un '\*' le singole movimentazioni contabili riguardanti le "bolle doganali" e in fondo alla stampa il relativo totale.

*Nota bene: per la rilevazione delle "bolle doganali" si rimanda alla sezione del manuale Contabilità – Appendice C (esempi registrazioni contabili).*

### **LIQUIDAZIONE ANNUALE IVA**

Questa funzione permette di effettuare il calcolo per la determinazione dell'imposta dovuta, prima dell'elaborazione della dichiarazione IVA annuale. La maschera richiama il quadro VL della dichiarazione IVA, alcuni campi, editabili, sono da inserire manualmente, gli altri vengono calcolati automaticamente dal programma, con gli stessi "meccanismi" di compilazione previsti dall'elaborazione della dichiarazione IVA annuale.

Dal menù Annuali entrare in Liquidazione IVA annuale e lanciare l'elaborazione:

## **®MEXAL ®PASSCOM**

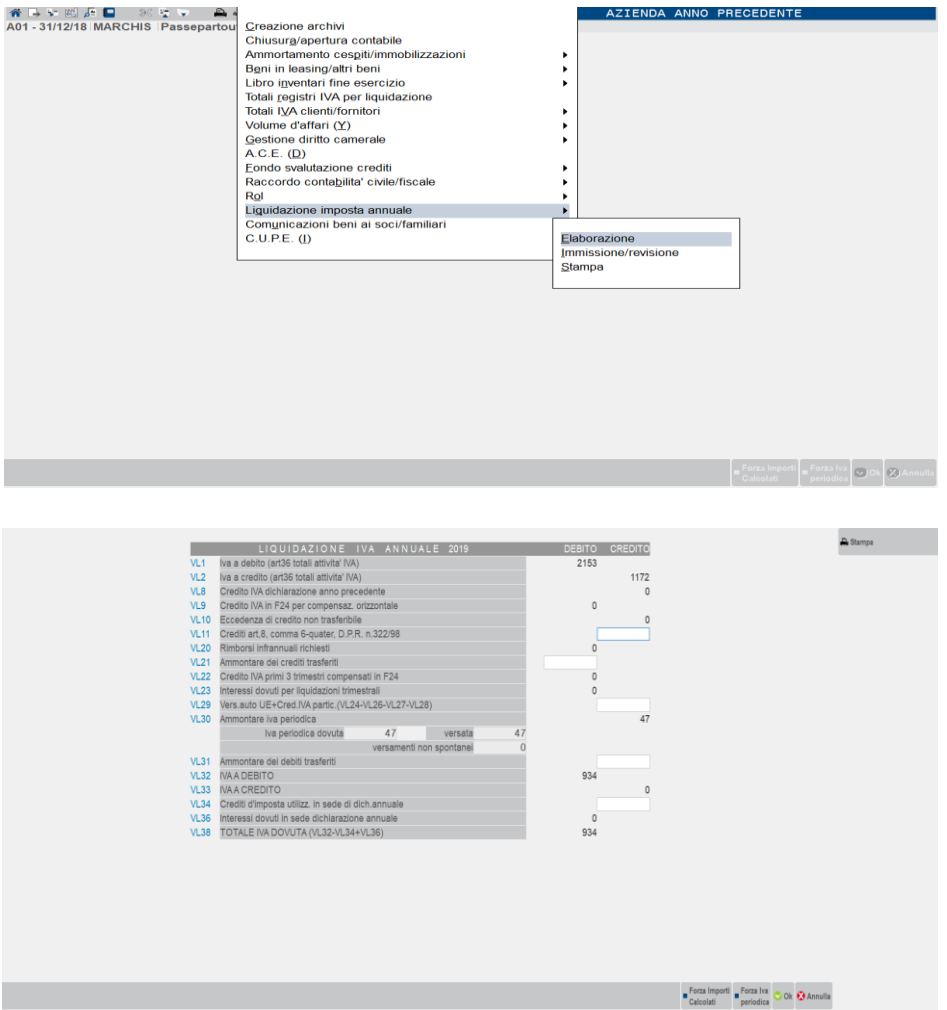

Nei campi VL1 e VL2 viene riportata, rispettivamente, l'imposta a debito e a credito dell'intero anno, tenendo conto anche: dei regimi speciali (regime del margine, metodo base da base per le agenzie viaggio, regime agricolo, ecc..), dei soggetti che calcolano l'imposta a debito col metodo della ventilazione dei corrispettivi di, dei soggetti che calcolano l'IVA a credito col metodo del pro-rata, ecc..

Il rigo VL8 "legge" la Gestione tributi F24 e riporta l'importo disponibile del tributo a credito 6099 avente anno di riferimento l'anno precedente rispetto al periodo elaborato.

Il rigo VL9 "legge" le deleghe generate per compensazioni orizzontali utilizzando il codice tributo 6099.

Il rigo VL10 deve essere compilato manualmente dai soggetti che hanno partecipato ad una liquidazione IVA di gruppo e che non possono far confluire nel gruppo IVA l'eccedenza di credito derivante dal periodo di imposta precedente all'anno di adesione alla procedura di gruppo (per ulteriori chiarimenti si rimanda alle istruzioni della dichiarazione IVA).

Il rigo VL20 viene compilato automaticamente nei casi in cui il contribuente abbia elaborato in corso d'anno il modello TR, per il rimborso infrannuale dell'IVA.

Il rigo VL21 deve essere compilato manualmente per indicare l'ammontare dei crediti trasferiti da parte di ciascuna società che effettua liquidazioni IVA di gruppo.

Il rigo VL22 viene compilato automaticamente nei casi in cui il contribuente abbia elaborato in corso d'anno il modello TR e abbia utilizzato il credito infrannuale in compensazione attraverso il modello F24 con i codici tributo 6036-6037-6038.

Il rigo VL23 viene compilato automaticamente riportando gli interessi dovuti dai contribuenti trimestrali anche se tali interessi non sono stati effettivamente versati. In questo rigo non vengono e non devono essere riportati gli interessi da ravvedimento operoso.

Il rigo VL29 deve essere compilato manualmente per i versamenti effettuati nell'anno, utilizzando il modello "F24 elementi identificativi".

Nel rigo "Crediti IVA particolari", da gestirsi manualmente, devono essere riportate le varie casistiche che in dichiarazione IVA vengono richieste nei righi VL24-VL26-VL27 e VL28 alle cui istruzioni del modello si rimanda.

Nel rigo VL30 – IVA periodica dovuta. Viene riportata dalle Comunicazioni Liquidazioni periodiche IVA la sommatoria degli importi indicati nella colonna 1 del rigo VP14 (solo valori superiori al limite minimo di versamento), a cui viene sommato il valore di VP13. Il rigo VL30 è forzabile con apposito campo di forzatura.

Nel rigo VL30 – IVA periodica versata. Viene riportata la sommatoria dei versamenti IVA presenti nei prospetti di compensazione F24 (contabilità e redditi) aventi codici tributo da 6001 a 6012, da 6031 a 6034, 6013, 6035, da 6720 a 6727 e periodo di riferimento anno IVA. I versamenti sono considerati effettuati solo se le relative deleghe sono marcate in definitivo, escludendo quelle in stato sospeso/annullato. Il rigo VL30 è forzabile con apposito campo di forzatura.

Il rigo VL30 – versamenti non spontanei, deve essere compilato manualmente per indicare l'ammontare dei versamenti effettuati a seguito di comunicazione di irregolarità o cartella di pagamento.

Nel rigo VL30 – Ammontare iva periodica è riportato il valore maggiore tra "iva periodica dovuta" e la somma di "versata" e "versamenti non spontanei.

Il rigo VL31 deve essere compilato manualmente per indicare l'ammontare dei debiti trasferiti in sede di liquidazioni periodiche da parte di ciascuna società che effettua liquidazioni IVA di gruppo.

I righi VL32 e VL33 sono di calcolo e alternativi fra loro, riportano la differenza, a debito (VL32) o a credito (VL33), calcolata in base agli importi indicati nei righi precedenti.

Il rigo VL34 deve essere compilato manualmente per indicare gli eventuali crediti di imposta spettanti in sede di dichiarazione annuale. Il valore indicato in questo campo, che si attiva solo se presente il VL32, non può mai eccedere il valore indicato in VL32.

Il rigo VL36 calcola gli interessi dovuti in sede di liquidazione annuale dai contribuenti trimestrali.

Il VL38 indica l'eventuale IVA dovuta in sede di liquidazione annuale.

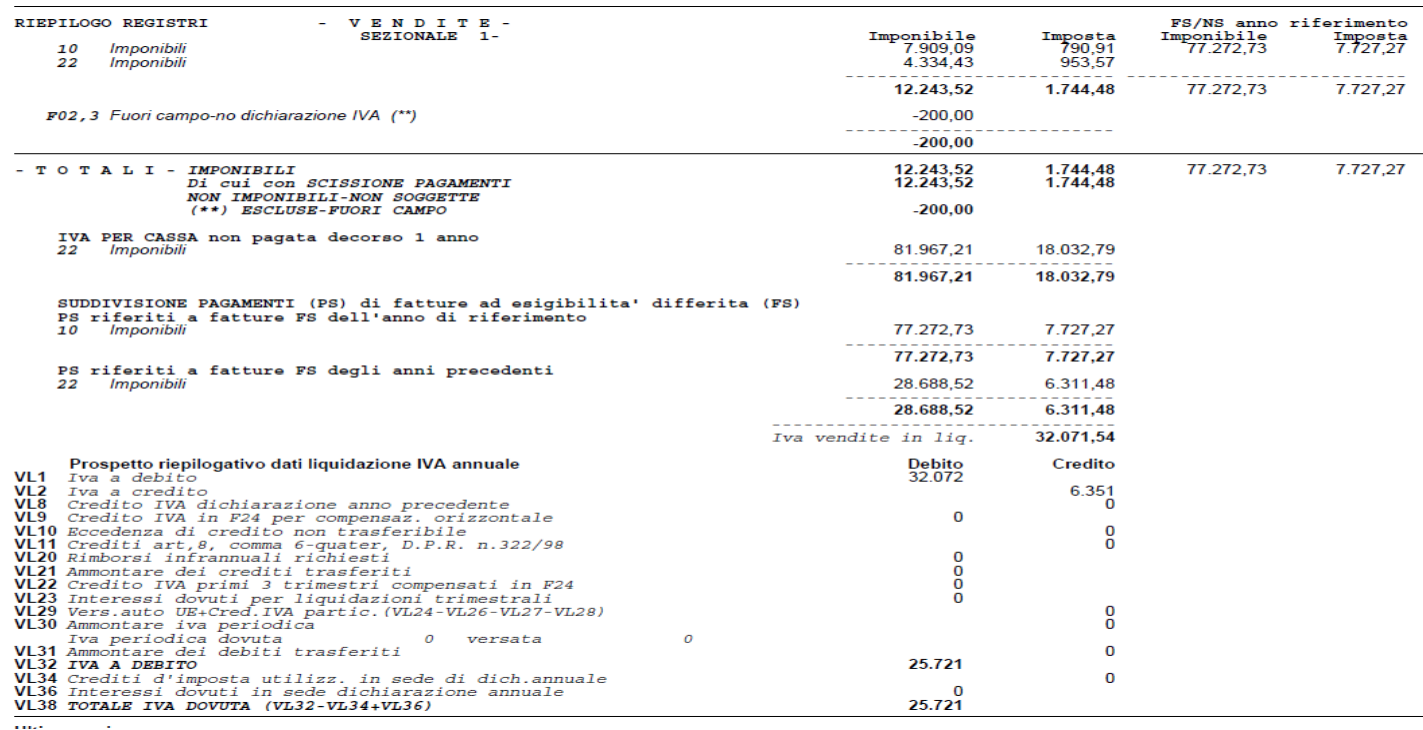

In corrispondenza dei sezionali acquisti/vendite, è presente una colonna denominata "FS/NS anno riferimento" che viene compilata solo nelle aziende in cui è attiva l'iva per cassa. In tale colonna confluiscono tutte le FS/NS, del periodo oggetto di liquidazione, indipendentemente dalla data di incasso/pagamento. Nelle colonne "Imponibile e Imposta" vengono, invece, riportate solo le FE/FR/NE/NR, senza tener conto delle operazioni con IVA in sospensione, già indicate nella colonna prima citata. La determinazione dell'IVA per cassa che andrà liquidata avviene in tre momenti così suddivisi

- 1. IVA per cassa non pagata decorso 1 anno
- 2. PS riferiti a FS dell'anno di riferimento
- 3. PS riferiti a FS di anni precedenti

# **COMUNICAZIONI**

### **INTRASTAT**

Questa funzione consente di gestire la normativa intra-cee, con stampa dei modelli INTRA-1 e INTRA-2, relativi agli scambi intracomunitari. Inoltre permette la creazione del file ministeriale per singola azienda o multiplo e l'invio diretto all'Agenzia delle Entrate.

Selezionando questa funzione si apre un menù con le seguenti funzioni:

- elaborazione Contabile
- elaborazione Magazzino
- Immissione/revisione
- Stampa
- Impegno alla trasmissione
- Creazione archivio
- Storico
- Numeratore invio giornaliero
- Gestione telematico multiaziendale

Nota bene: fino al 31/12/2021 il programma utilizza il vecchio tracciato. A partire dall'anno 2022 viene utilizzato un nuovo tracciato. Per ulteriori chiarimenti si timanda al sito

### **ELABORAZIONE CONTABILE**

Questa funzione consente di elaborare i dati relativi ai modelli INTRA-1 e INTRA-2 immessi dalla primanota.

Selezionata la funzione si presenta la seguente videata:

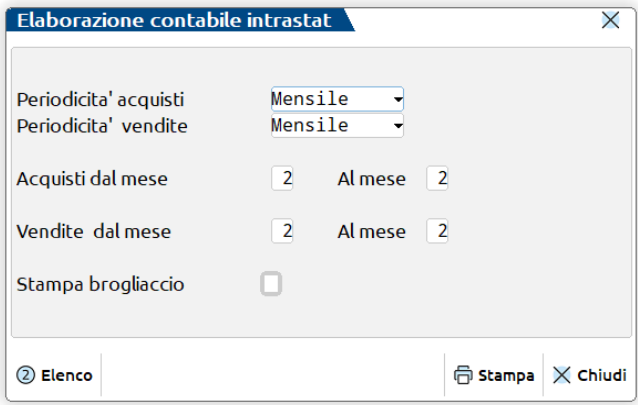

Sono presenti i seguenti campi:

**PERIODICITA' ACQUISTI –** Periodicità (Mensile o Trimestrale) con cui si vuole eseguire l'elaborazione. Per elaborazioni eseguite dalla singola azienda viene proposta la periodicità di presentazione del modello definita nel parametro contabili relativo. A partire dall'anno 2022 la presentazione trimestrale è stata abrogata. E' possibile comunque modificarla a piacere in quanto l'azienda può variare la periodicità di presentazione. Per elaborazioni multiaziendali (da STD) viene proposta sempre una periodicità mensile (in ogni caso modificabile a piacere).

**PERIODICITA' VENDITE –** Periodicità (Mensile o Trimestrale) con cui si vuole eseguire l'elaborazione. Per elaborazioni eseguite dalla singola azienda viene proposta la periodicità di presentazione del modello definita nel parametro contabili relativo. E' possibile comunque modificarla a piacere in quanto l'azienda può variare la periodicità di presentazione. Per elaborazioni multiaziendali (da STD) viene proposta sempre una periodicità mensile (in ogni caso modificabile a piacere).

**ELABORAZIONE ACQUISTI DAL MESE AL MESE –** Mese da cui si vuole iniziare e terminare l'elaborazione del periodo. Viene proposto il mese corrispondente alla data di lavoro del terminale.

**ELABORAZIONE VENDITE DAL MESE AL MESE –** Mese da cui si vuole iniziare e terminare l'elaborazione del periodo. Viene proposto il mese corrispondente alla data di lavoro del terminale.

*NOTA BENE: il periodo si basa sulla data di registrazione. I dati prelevati verranno riportati nel frontespizio dalla funzione di import.*

**STAMPA BROGLIACCIO –** Vengono accettati i seguenti caratteri:

 $S =$  Viene eseguita la stampa;

 $N =$  Non viene eseguita.

PARTICOLARITA' ELABORAZIONE MULTIAZIENDALE

### **@MEXAL @PASSCOM**

Per questa elaborazione le periodicità (Mensile -Trimestrale) riferite sia alle Vendite che agli Acquisti saranno dati di selezione, per elaborare o meno le aziende, rispetto ai relativi periodi Intra memorizzati nei parametri contabili di ogni azienda. Vengono elaborate le aziende che hanno ambedue i parametri intra, Acquisti e Vendite, uguali a quelli immessi per la elaborazione; sono elaborate anche le aziende che hanno un solo parametro intra impostato nei parametri contabili dell'azienda, Acquisti o Vendite, che sia uguale al relativo dato scelto per la elaborazione. Si fa notare che per le aziende aventi dati intra nei periodi selezionati vengono stampati i relativi brogliacci. Al termine della stampa dei brogliacci viene stampata una lista con tutte le aziende prese in considerazione dall'elaborazione evidenziando gli elenchi impostati nei parametri contabili (Acq-Ven), si fa notare che per le aziende elaborate vengono estrapolati i dati intra sia degli acquisti che delle vendite indipendentemente dall'impostazione dei parametri contabili. Le aziende che NON vengono elaborate sono segnalate con il seguente messaggio: "Azienda con periodicità diversa da quella selezionata, azienda non ela borata". Si fa notare che le aziende con ambedue i parametri contabili Intra non impostati non vengono segnalate, in pratica sono escluse le aziende che non gestiscono i dati Intrastat.

## **@MEXAL @PASSCOM**

### RAGGRUPPAMENTO DATI ESEGUITO DALLA ELABORAZIONE

I dati intracomunitari relativi ai beni immessi da primanota sono raggruppati in base ai seguenti campi:

#### ACQUISTI

--------

- Stato Fornitore
- Cod.Iva Fornitore
- Natura transazione Nomenclatura combinata
- Regime
- Modo di trasporto
- Paese di provenienza
- Paese di origine

-------------------

Provincia di destinazione

### RETTIFICHE ACQUISTI

 Stato Fornitore Cod.Iva Fornitore Mese Trimestre Anno Segno Natura transazione Nomenclatura combinata

#### CESSIONI

- -------- Stato Acquirente Cod.Iva Acquirente Natura transazione Nomenclatura combinata Regime
- Modo di trasporto
- Paese di destinazione
- Provincia di origine
- Paese di origine

### RETTIFICHE CESSIONI

- -------------------
	- Stato Acquirente Cod.Iva Acquirente
	- Mese
	- Trimestre
	-
	- Anno
	- Segno
	- Natura transazione
	- Nomenclatura combinata

## **®MEXAL ®PASSCOM**

I dati intracomunitari relativi ai servizi immessi da primanota sono raggruppati in base ai seguenti campi:

 ACQUISTI/CESSIONI ----------------- Stato Fornitore Cod.Iva Fornitore Numero fattura Data fattura Codice servizio Modalità di erogazione Modalità di incasso Paese di pagamento

Nel caso di servizi ricevuti la Partita Iva è quella inserita nell'apposita finestra "Inserimento partita iva fornitore" se si è scelto di registrare l'operazione con un'autofattura (dopo aver codificato l'azienda stessa anche come fornitore con nazionalità "Cee" e Partita Iva italiana). Se invece si è scelto di effettuare l'usuale doppia annotazione così come per gli acquisti dei beni la Partita Iva viene recuperata dall'anagrafica stessa del fornitore.

*NOTA BENE: l'elaborazione controlla che la sommatoria dei dati raggruppati non sia negativa. In questo caso non verrà riportato nulla sul modello. Questo è il caso di un nota di credito che fa riferimento ad una fattura di un periodo precedente che va gestita in rettifica oppure la nota di credito è di un importo superiore alla fattura.*

Gli archivi così ricavati dall'elaborazione si possono successivamente importare, con il tasto **SHIFT+F6**, nell'immissione/revisione dei modelli, integrandoli con quelli già esistenti (dopo l'import il file dell'elaborazione viene cancellato). Gli archivi generati sono i seguenti:

**intv.sig** = cessioni intra dell'azienda "sig".

**inta.sig** = acquisti intra dell'azienda "sig"

**inta2.sig =** rettifiche acquisti intra dell'azienda "sig"

**intv2.sig =** rettifiche vendite intra dell'azienda "sig"

### **ELABORAZIONE MAGAZZINO**

Questa funzione consente di elaborare i dati relativi ai modelli INTRA-1 e INTRA-2 immessi con la funzione di magazzino "Emissione/revisione documenti" mediante le operazioni di tipo FT, NC, FF, NF. Tali documenti vengono inclusi o meno nell'elaborazione in base all'impostazione del parametro "Escludi doc. da elaboraz." presente nella videata DATI INTRACEE richiamabile nella sezione piede del documento tramite il pulsante Intra [F8].

*NOTA BENE: i dati Intra vengono memorizzati nei movimenti di magazzino solo in fase di creazione di fatture e note di credito dal programma di "Emissione/revisione documento" e non da "Emissione differita".*

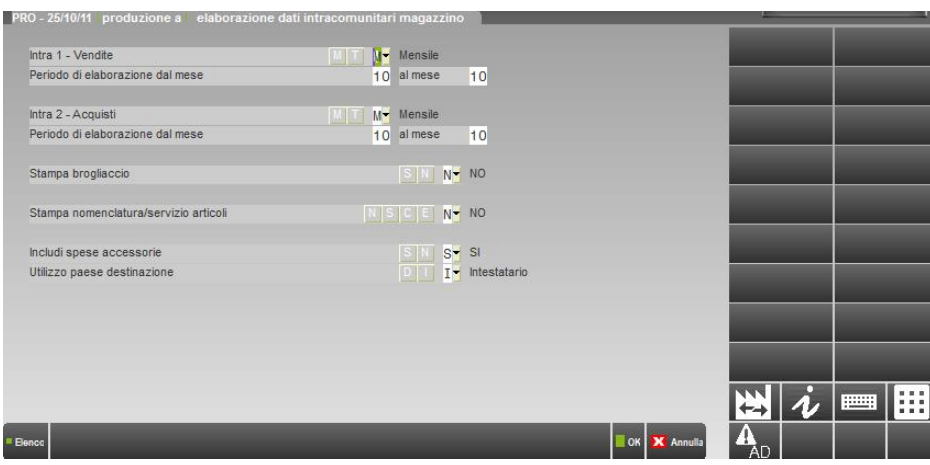

**INTRA 1 - VENDITE –** Periodicità (Mensile o Trimestrale) con cui si vuole eseguire l'elaborazione. Per elaborazioni eseguite dalla singola azienda viene proposta la periodicità di presentazione del modello definita nel parametro contabili relativo. E' possibile comunque modificarla a piacere in quanto l'azienda può variare la periodicità di presentazione. Per elaborazioni multiaziendali (da STD) viene proposta sempre una periodicità mensile (in ogni caso modificabile a piacere), il comportamento dell'elaborazione è identico a quanto sopra descritto per l'elaborazione contabile alla voce "Particolarità elaborazione multiaziendale".

**PERIODO DI ELABORAZIONE DAL MESE AL MESE –** Mese da cui si vuole iniziare e terminare l'elaborazione del periodo. Viene proposto il mese corrispondente alla data di lavoro del terminale. Il campo "AL MESE" risulta editabile solo in caso di periodicità trimestrale.

**INTRA 2 - ACQUISTI –** Periodicità (Mensile o Trimestrale) con cui si vuole eseguire l'elaborazione. Per elaborazioni eseguite dalla singola azienda viene proposta la periodicità di presentazione del modello definita nel parametro contabili relativo. E' possibile comunque modificarla a piacere in quanto l'azienda può variare la periodicità di presentazione. Per elaborazioni multiaziendali (da STD) viene proposta sempre una periodicità mensile (in ogni caso modificabile a piacere), , il comportamento dell'elaborazione è identico a quanto sopra descritto per l'elaborazione contabile alla voce "Particolarità' elaborazione multiaziendale".

**PERIODO DI ELABORAZIONE DAL MESE AL MESE –** Mese da cui si vuole iniziare e terminare l'elaborazione del periodo. Viene proposto il mese corrispondente alla data di lavoro del terminale. Il campo "AL MESE" risulta editabile solo in caso di periodicità trimestrale.

*NOTA BENE: nell'elaborazione viene confrontato il periodo prescelto con la data di carico/scarico del movimento, eventuali articoli inseriti in sconto merce (Sconti 100-109) non vengono considerati.* 

**STAMPA BROGLIACCIO –** Possibilità di eseguire la stampa del brogliaccio contenente i dati oggetto dell'elaborazione.

**STAMPA NOMENCLATURA/SERVIZI ARTICOLI –** Possibilità di eseguire una stampa dei dati presenti nei movimenti con la specifica del codice e descrizione articoli e dell'eventuale nomenclatura/codice servizio di appartenenza. Sono accettati i seguenti valori:

- **N =** non viene eseguita la stampa della sezione;
- **S =** vengono riportati in stampa solo gli articoli nella cui anagrafica non è presente la nomenclatura combinata o il codice servizio;
- **C =** vengono riportati in stampa solo gli articoli nella cui anagrafica è presente la nomenclatura combinata o il codice servizio;
- **E =** vengono riportati in stampa sia gli articoli con nomenclatura combinata/codice servizio che quelli senza.

**INCLUDI SPESE ACCESSORIE** – Permette di includere o meno le spese accessorie. Valori accettati:

**N =** l'elaborazione non include le spese accessorie;

**S =** valore proposto. L'elaborazione include le seguenti spese accessorie: somma degli importi derivati da articoli di tipo Spese, spese di trasporto, spese banca, spese bolli, importo imposte IVA.

**UTILIZZO PAESE DI DESTINAZIONE** – Valido solo per l'elaborazione delle cessioni di beni. Permette di decidere come deve essere determinato il "Paese di destinazione". Valori accettati:

- **D =** Se nel documento è presente un indirizzo di spedizione nella cui anagrafica il campo "Paese" è compilato, viene assunto questo valore come "Paese di destinazione". In caso contrario, se nel documento è presente un destinatario che possiede una partita iva, il "Paese di destinazione" viene dedotto da questa partita iva (primi 2 caratteri), altrimenti il "Paese di destinazione" viene dedotto dalla partita iva dell'intestatario del documento (primi 2 caratteri).
- **I =** Il "Paese di destinazione" viene dedotto dalla partita iva dell'intestatario del documento (primi 2 caratteri).

#### PARTICOLARITA' ELABORAZIONE MULTIAZIENDALE

Stesso comportamento della elaborazione contabile (vedi quanto sopra descritto per l'elaborazione contabile).

### RAGGRUPPAMENTO DATI ESEGUITO DALLA ELABORAZIONE

I dati intracomunitari relativi ai beni sono raggruppati in base ai seguenti campi:

#### ACQUISTI

 -------- Stato Fornitore Cod.Iva Fornitore Natura transazione Nomenclatura combinata Unita' supplementare Regime Modo di trasporto Paese di provenienza Paese di origine Provincia di destinazione

#### **CESSIONI**

 -------- Stato Acquirente Cod.Iva Acquirente Natura transazione Nomenclatura combinata Unita' supplementare Regime Modo di trasporto Paese di destinazione Provincia di origine

I dati intracomunitari relativi ai servizi sono raggruppati in base ai seguenti campi:

#### ACQUISTI/CESSIONI

 ----------------- Stato Fornitore Cod.Iva Fornitore Numero Fattura Data Fattura Codice Servizio Modalità di erogazione Modalità d'incasso Modalità di pagamento

Nel caso di servizi ricevuti la Partita Iva è quella inserita nell'apposita campo "Partita iva fornitore" se si è scelto di registrare l'operazione con un'autofattura (dopo aver codificato l'azienda stessa anche come fornitore con nazionalità "Cee" e Partita Iva italiana). Se invece si è scelto di effettuare l'usuale doppia annotazione così come per gli acquisti dei beni la Partita Iva viene recuperata dall'anagrafica stessa del fornitore.

L'elaborazione crea i files **intvm.sig** (dati delle Cessioni intra da magazzino dell'azienda "sig") ed **intam.sig** (dati degli Acquisti intra da magazzino dell'azienda "sig") da importare, con il pulsante Import [Sh+F6], nell'immissione/revisione dei modelli integrandoli con quelli già esistenti o quelli elaborati da contabilità. Al termine dell'importazione i files vengono cancellati.

*NOTA BENE: per le cessioni di beni se in un periodo sono presenti solo movimenti a clienti con nazionalità RSM e non a clienti CEE non deve essere compilato il riepilogo INTRASTAT.* 

*In questo caso i dati vengono ugualmente elaborati affinché possano essere importati ed integrati con ulteriori dati a mano o provenienti da contabilità ed al termine dell'elaborazione viene segnalato: "Nell'elaborazione di magazzino del periodo per le* 

## **®MEXAL ®PASSCOM**

*CESSIONI, sono presenti solo clienti di nazionalità RSM". Si ricorda inoltre che l'Agenzia delle Dogane ha comunicato che non è prevista alcuna compilazione per i servizi resi o ricevuti verso soggetti con nazionalità RSM.*

*NOTA BENE: come richiesto dalla legge, in caso di elaborazione intra mensile, per le cessioni di beni a clienti con nazionalità RSM l'elaborazione compila solamente i campi fino a "Nomenclatura combinata" compresa, quelli successivi rimangono vuoti.*

*NOTA BENE: per le cessioni e gli acquisti di beni,quando i campi "Ammontare EUR", "Ammontare valuta", "Massa netta", "Unità supplementare", "Valore statistico" hanno tutti valore zero (questo si verifica, ad esempio, quando ci sono delle note di credito che stornano completamente le fatture), la riga viene scartata e non compare nella stampa del brogliaccio riepilogativa; anche nel file generato dall'elaborazione la riga non verrà inserita.*

*NOTA BENE: per le cessioni di beni aventi come "Paese di destinazione" la sigla "IT" (Italia), nella stampa del brogliaccio riepilogativa vengono azzerati i campi a destra della "Nomenclatura combinata" (dati statistici); anche nel file generato dall'elaborazione questi campi non saranno valorizzati.*

*NOTA BENE: documenti composti solo da articoli di tipo "S" non vengono considerati dall'elaborazione*

### **IMMISSIONE/REVISIONE**

#### **CESSIONI (INTRA 1)**

Questa funzione permette di immettere e/o revisionare i dati del modello relativi alle cessioni intracomunitarie (Intra-1). Si possono importare automaticamente i dati ottenuti precedentemente dall'elaborazione.

*NOTA BENE: si ricorda che l'Agenzia delle Dogane ha comunicato che non è prevista alcuna compilazione per i servizi resi o ricevuti verso soggetti con nazionalità RSM.*

Selezionata la funzione appare una prima scelta:

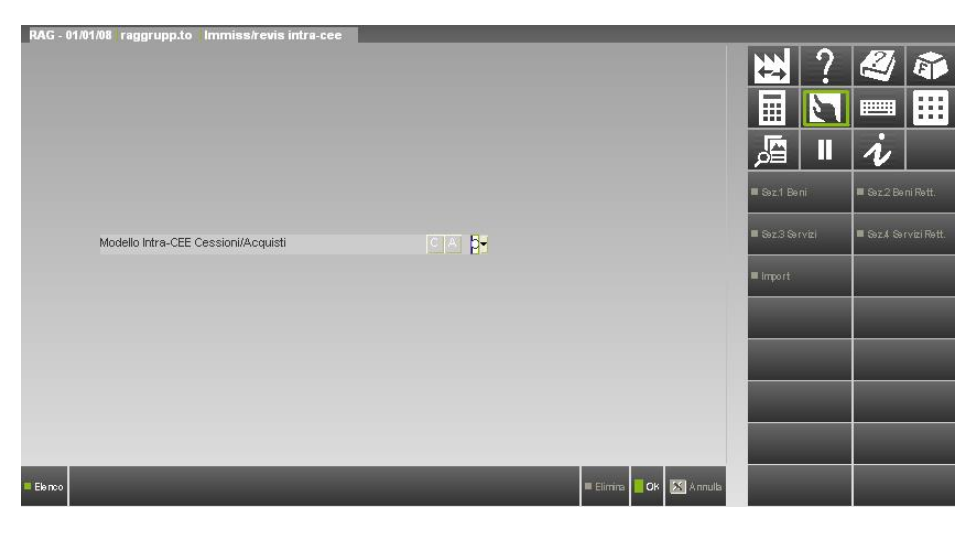

**MODELLO INTRA-CEE CESSIONE/ACQUISTI –** Indicare quale modello si intende elaborare:

- $C =$  Cessioni;
- $A = Acquisti.$

Dopo avere inserito il carattere "C" premendo il tasto F10 si accede alla funzione CESSIONI, ed appare la seguente videata:

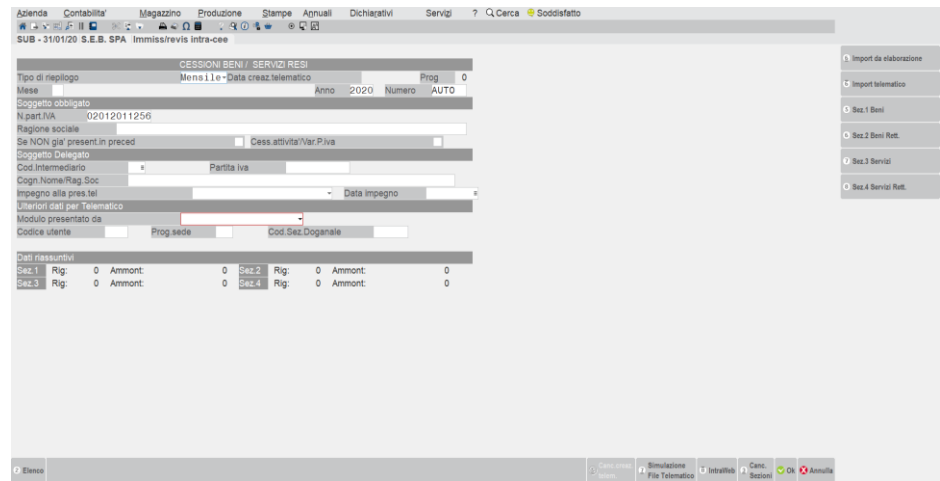

Vengono richiesti i dati del frontespizio del modello.

## **®MEXAL ®PASSCOM**

I campi di questa funzione sono:

**TIPO DI RIEPILOGO -** Tipo del riepilogo:

- $M =$  Mensile;
- $T =$ Trimestrale.

La funzione di import riporta la periodicità selezionata dall'elaborazione. Se il riepilogo è mensile viene richiesto:

**MESE -** Mese a cui si riferisce il riepilogo.

Mentre se è trimestrale vengono richiesti:

**TRIMESTRE -** Trimestre a cui si riferisce il riepilogo.

**PERIODO** – Mesi all'interno del trimestre (1, 2 o 3) in cui l'azienda ha ancora la periodicità di presentazione dati trimestrale (qualora, all'interno del periodo supera il valore soglia di presentazione trimestrale).

**ANNO -** Anno a cui si riferisce il riepilogo.

**NUMERO -** Numero progressivo aziendale del riepilogo. Questo numero deve seguire una numerazione progressiva per ogni soggetto che lo presenta ("Soggetto Obbligato" o "Soggetto Delegato") in modo da poter essere UNIVOCAMENTE INDIVIDUATO. La numerazione e' unica nel corso degli anni indipendentemente dal tipo di elenco e della modalità di presentazione (in pratica tiene conto anche degli elenchi presentati in passato su supporto magnetico o in modalità telematica). Questo è valido anche per gli utenti che sono in possesso di diversi codici di abilitazione alla trasmissione telematica, corrispondenti a sedi diverse dell'agenzia delle dogane.

*NOTA BENE: è possibile ottenere una NUMERAZIONE PROGRESSIVA AUTOMATICA digitando la parola chiave AUTO, tale numerazione verrà eseguita alla conferma della videata nel modo seguente:*

*1) PRESENZA CODICE INTERMEDIARIO nella sezione soggetto delegato. Viene incrementato il relativo numeratore presente sulla sua anagrafica gestita dalla voce di menù <Aziende> <Parametri di base><Intermediari/fornitori servizio telematico>.*

*2) ASSENZA DEL CODICE INTERMEDIARIO nella sezione soggetto delegato. Viene incrementato il numeratore del soggetto obbligato (l'azienda); tale numeratore viene gestito nei dati aziendali alla voce "Numeratore elenchi Intra Cee" (menù <Aziende> <Anagrafica aziende> tasto F4).*

*E'attivo il tasto F4 che apre una finestra in cui verrà visualizzato l'ultimo numero utilizzato per la numerazione automatica; se non è stato inserito alcun codice intermediario viene visualizzato SOLO l'ultimo numero elenco dell'azienda (Soggetto obbligato), mentre in presenza di un codice intermediario viene visualizzato anche il relativo ultimo numero (Soggetto Delegato).*

**DATA CREAZ.TELEMATICO** – Data in cui è stata eseguita la funzione "Creazione Archivio" che genera il file telematico. Vi sono due date, una per le Cessioni ed una per gli Acquisti in quanto l'invio telematico di questi elenchi possono essere eseguiti anche in momenti diversi. Il campo non è editabile; può essere solo cancellato, assieme al numero progressivo, con il tasto Sh+F5 (Canc.Creaz-Telem.) che è attivo solo se esiste una data. La cancellazione DEVE essere eseguita quando si devono inserire gli elenchi di un nuovo periodo oppure nel caso in cui si debba ricreare il file telematico causa errori e/o integrazioni (rilancio della funzione "Creazione Archivio").

**PROG. –** Numero Progressivo all'interno della "Data Creaz.Telematico". Il campo non è editabile, è strettamente correlato alla data di creazione del telematico. Questo dato può essere solo cancellato assieme alla data con il tasto Sh+F5 (Canc.Creaz-Telem.) che è attivo solo se esiste una data.

**NUM. PARTITA IVA –** Dato obbligatorio. Numero della partita IVA del soggetto obbligato.

**RAGIONE SOCIALE/COGNOME NOME -** Ragione sociale o cognome e nome del soggetto obbligato.

**SE NON GIÀ PRESENTATO IN PRECED-** Immettere una "X" se i modelli INTRA **non** sono già stati presentati almeno una volta.

**CESS.ATT./VARIAZ.P.IVA -** Immettere una "X" se durante l'anno si è cessata l'attività o se è stato cambiato il numero della Partita iva

Vengono quindi richiesti i dati relativi al soggetto delegato.

**COD. INTERMEDIARIO -** Codice dell'intermediario (soggetto delegato alla trasmissione). Si ricorda che gli intermediari sono codificati nell'apposita tabella situata nel menù <Aziende> <Parametri di base>. Con il tasto **F2** si attiva la ricerca in tabella. Ogni volta che si varia il codice intermediario viene riportata automaticamente la Partita Iva e la Ragione Sociale/Cognome-Nome presenti in tabella (se l'intermediario è una persona non fisica o CAF viene riportata la relativa Ragione Sociale mentre se è una persona fisica sono riportati il Cognome ed il Nome); inoltre il campo "Impegno alla trasmissione telematica" viene impostato a "2" (compilato da chi trasmette). In ogni caso i dati riportati automaticamente sono modificabili a piacere. Si fa notare che questo codice serve per poter gestire la numerazione automatica degli elenchi per ogni soggetto delegato, la gestione dell'invio telematico multiaziendale e la stampa dell'impegno alla trasmissione.

**PARTITA IVA -** Numero della partita IVA del soggetto delegato.

**COGN.NOME/RAG -** Ragione sociale o cognome e nome del soggetto delegato.

**IMPEGNO ALLA PRES. TEL -** Questo dato non è richiesto dalla trasmissione telematica, serve solo per la stampa dell'impegno alla trasmissione del telematico da rilasciare al contribuente. Sono ammesse i seguenti valori:

- 1 = Compilata dal contribuente
- 2 = Compilata da chi trasmette

**DATA IMPEGNO -** Data del rilascio dell'impegno alla presentazione telematica consegnata al contribuente. Questo dato non è richiesto dalla trasmissione telematica. Si fa notare che la data impegno inserita nella funzione che esegue tale stampa viene riportata automaticamente in questo campo.

**MODULO PRESENTATO DA –** Soggetto (Obbligato o Delegato) che presenta il modulo.

**CODICE UTENTE –** Campo alfanumerico di quattro caratteri obbligatorio per l'invio telematico. Rappresenta il codice identificativo del soggetto obbligato/delegato autorizzato alla trasmissione telematica. Il codice è riportato nell'autorizzazione al servizio telematico doganale.

**PROG. SEDE –** Campo numerico di tre caratteri rappresentante il numero di sede/postazioni. Se si dispone di una sola sede deve essere indicato 001, viceversa riportare il progressivo abbinato al numero dell'autorizzazione (progressivo presente nell'elenco delle ulteriori postazioni di collegamento autorizzate). Dato obbligatorio per la trasmissione telematica.

**COD SEZ DOGANALE –** Campo numerico di sei caratteri è il codice che identifica la sezione doganale a cui si presentano i modelli INTRA.

#### **Tasti funzione attivi**

- **F10** Conferma e memorizza i dati immessi (compresi quelli inseriti nelle sezioni Beni e Servizi).
- **ESC** Per uscire senza memorizzare i dati immessi.<br> **F5** Per inserire i dati della sezione 1
- **F5** Per inserire i dati della sezione 1
- **F6** Per inserire i dati della sezione 2
- **F7** Per inserire i dati della sezione 3
- **F8** Per inserire i dati della sezione 4
	- Consente di cancellare i riferimenti della creazione archivio telematico (data e relativo progressivo visualizzati sulla prima riga del frontespizio). Per ogni nuovo invio devono sempre essere azzerati i riferimenti del periodo precedente (sia per gli Acquisti che per le Cessioni). L'azzeramento va eseguito anche nel caso in cui si debba rilanciare la funzione "Creazione Archivio" per ricreare nuovamente l'archivio telematico causa errori e/o integrazioni. Quando si preme il tasto viene
- **Sh+F5** evidenziato un messaggio specifico per ricordare all'operatore, nel caso di ricreazione del file, di effettuare la ricreazione con gli stessi parametri "Data – Progressivo e Tipologia T/A/C", dove con "T" si identificano tutti gli elenchi (Acquisti e Cessioni) con "A" solo gli Acquisti e con "C" solo le cessioni; in questo modo il file che verrà ricreato sostituirà quello creato precedentemente.
- **Sh+F6** Import dei dati precedentemente elaborati

Consente di eliminare i dati precedentemente memorizzati nelle varie sezioni. E' possibile scegliere singolarmente quale sezione eliminare (Acquisti beni, Acquisti servizi, Rettifiche acquisti beni, Rettifiche acquisti servizi, Cessioni beni, Cessioni servizi, Rettifiche cessioni beni, Rettifiche cessioni servizi) oppure tutte le sezioni con il tasto [F5] = **Tutti.** Inoltre con il tasto Sh+F5 si devono cancellare anche i riferimenti degli invii telematici del periodo precedente (Acquisti e/o Cessioni).

**NOTA BENE**: si ricorda che nel caso in cui i dati intracee siano stati gestiti nei periodi precedenti, l'import deve essere eseguito senza accodare i dati, quindi anticipatamente si deve cancellare il contenuto delle singole sezioni, premendo in sequenza i seguenti comandi: Elimina[Sh+F3 e Tutti [F5].

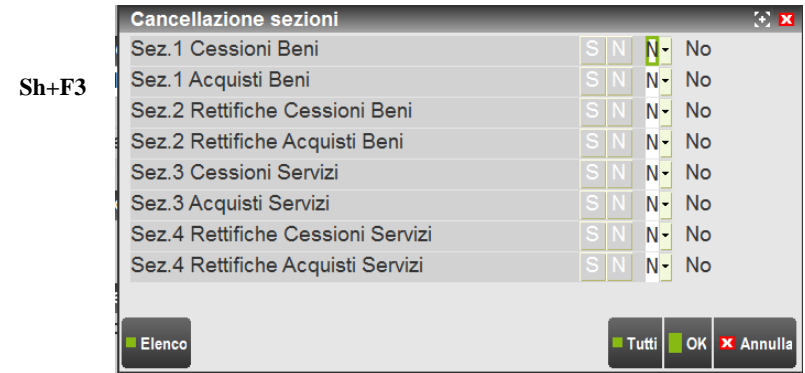

Attraverso il pulsante **Ctrl+F6 Import telematico** è possibile effettuare l'import dei dati partendo da un file telematico generato da altra procedura. Il file deve rispecchiare il tracciato definito dall'Agenzia delle Dogane.

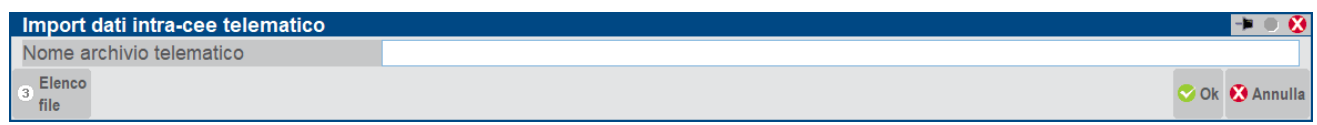

I dati che vengono presi in considerazione sono:

- la periodicità (tipo riepilogo, mese e anno);
- Codice utente, progressivo sede e sezione doganale;
- Dati riassuntivi (sezione 1/2/3/4).

L'import deve essere eseguito in due parti distinte (da Cessioni e da Acquisti) nel caso in cui il file contenga sia acquisti che cessioni.

*ATTENZIONE: prima di effettuare l'import del file telematico si consiglia di effettuare la "Cancellazione creazione file telematico [Sh+F5]" e la "Cancellazione delle sezioni [Sh+F3]". Il programma comunque chiederà sempre se l'import deve essere effettuato in Accodamento o in Sostituzione.*

#### **Manuale Utente**

### **IMPORT DEI DATI DA ELABORAZIONE**

Il tasto **Sh+F6** esegue l'import dei dati ricavati dall'elaborazione contabile e/o magazzino. L'import può essere fatto in accodamento o in sostituzione dei dati già presenti in archivio nelle sezioni di Acquisto e/o Cessioni del modello (viene visualizzato un messaggio specifico in cui si chiede la conferma di Accodare o Sostituire). Una volta confermata la scelta desiderata viene visualizzato un ulteriore messaggio di conferma dell'operazione

Terminata l'operazione di import, vengono cancellati i seguenti archivi:

"**intv.sig**" e **intv2.sig** rispettivamente cessioni e rettifiche su cessioni (nel caso in cui sia stato effettuato l'import delle cessioni da contabilità);

"**inta.sig"** e "**inta2.sig**" rispettivamente acquisti e rettifiche su acquisti (nel caso in cui sia stato effettuato l'import degli acquisti da contabilità);

"intvm.sig" cessioni nel caso in cui sia stato effettuato l'import da magazzino;

"intam.sig" acquisti nel caso in cui sia stato effettuato l'import da magazzino.

Dopo avere effettuato l'import se si preme il pulsante Sez.1 Beni [F5] si apre una finestra che consente di inserire/visualizzare i dati relativi agli acquisti/cessioni di beni del periodo; il pulsante Sez.3 Servizi [F7] richiama i dati relativi agli acquisti/cessioni di servizi del periodo. I totali degli importi delle righe immesse sono visualizzati, alla conferma della finestra, sull'ultima riga della videata (**Dati riassuntivi**).La videata contenente i dati può avere due forme di immissione a seconda della periodicità di presentazione:

se il riepilogo è "M" = mensile appare la seguente finestra, con l'input su due righe:

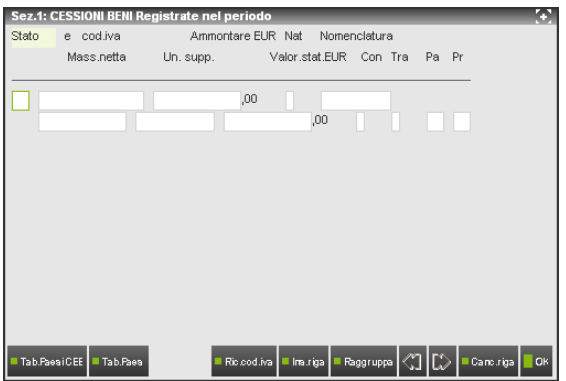

se il riepilogo è "T" = Trimestrale appare la seguente finestra con l'input su una riga:

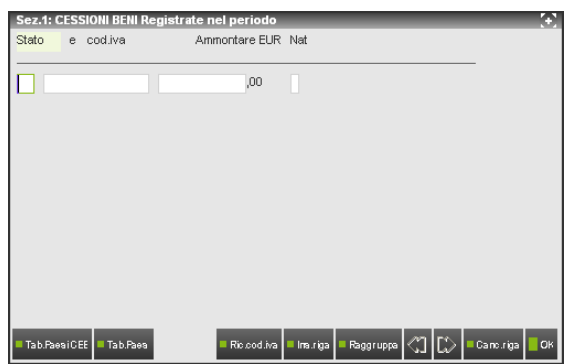

Di seguito vengono riportati i campi relativi alla **sezione 1**.

**STATO -** Sigla della nazione dell'acquirente o del fornitore. E' attivo il tasto **F2** per la ricerca delle sigle; comunque è accettata qualsiasi sigla.

**CODICE IVA -** Codice IVA dell'acquirente o del fornitore.

**AMMONTARE IN EURO -** Ammontare in Euro della transazione.

**NATURA -** Natura del bene. È attivo il tasto **F2** per la ricerca delle tipologie previste; comunque è accettato un qualsiasi carattere (numerico o alfabetico).

*NOTA BENE: per le operazioni triangolari la tabella è sempre la stessa cambia solo il codice che da numerico diventa alfabetico.*

**NOMENCLATURA –** Indicare il codice delle merci secondo la Nomenclatura combinata della tariffa doganale in vigore nel periodo cui si riferisce l'elenco. E' attivo il tasto F2 per consultare l'elenco dei codici presenti nella relativa tabella contabile. Attraverso il comando di corpo Tab.Minist.[F3] è possibile richiamare l'elenco dei codici presenti nella tabella ministeriale rilasciata con la procedura.

Se il riepilogo è mensile vengono richiesti ulteriori dati:

**MASSA NETTA -** Indicare la massa netta, espressa in chilogrammi, delle merci prive di tutti i loro imballaggi.

#### **192 COMUNICAZIONI**

**QUANTITÀ UNITÀ SUPPLETIVA -** Se ricorre il caso, indicare la quantità della merce espressa nell'unità supplementare prevista nella tariffa doganale.

**VALORE STATISTICO -** Indicare, in valuta di conto, il Valore statistico delle merci, conformemente alle norme comunitarie.

**CONDIZIONI DI CONSEGNA –** Condizioni di consegna della transazione. E' attivo il tasto F2 per la ricerca dei regimi previsti; comunque è accettato qualsiasi carattere (alfabetico e numerico).

**TRASPORTO -** Modo di trasporto della transazione. E' attivo il tasto F2 per la ricerca dei modi previsti, comunque è accettato qualsiasi numero.

**PAESE –** Indicare il codice ISO del Paese di destinazione in caso di vendita, o del Paese di provenienza in caso d'acquisto della merce. E' attivo il tasto F2 per la ricerca delle sigle e comunque è accettata qualsiasi sigla.

**PROVINCIA -** Provincia di destinazione in caso di vendita, o d'origine in caso d'acquisto. Comunque in stampa o nel file SCAMBI vengono riportati solo i primi due caratteri dei quattro accettati.

Nella videata è presente il comando Raggruppa [F5] che consente di raggruppare le righe contenenti i seguenti dati uguali:. Stato Fornitore/Acquirente, Cod.Iva Fornitore/Acquirente, Natura transazione, Nomenclatura combinata, Unità supplementare, Consegna, Modo di trasporto, Paese di provenienza/destinazione, Provincia di destinazione/origine.

Il pulsante Sez.2 Beni Rett.[F6] apre una finestra in cui inserire/visualizzare le rettifiche degli acquisti/cessioni dei beni relativi ai periodi precedenti. I totali di tale tabella sono visualizzati, alla conferma della finestra, sulla penultima riga della finestra precedente (dati riassuntivi). Questa finestra si presenta come segue:

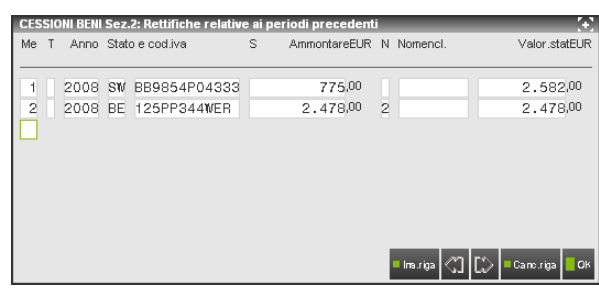

Di seguito vengono riportati i campi relativi alla **sezione 2**:

**MESE -** Mese a cui si riferisce la rettifica.

**TRIMESTRE -** Trimestre a cui si riferisce la rettifica.

**ANNO -** Anno a cui si riferisce la rettifica.

**STATO -** Codice ISO dello Stato membro dell'acquirente o del fornitore. E' attivo il tasto F2 per la ricerca delle sigle; comunque è accettata qualsiasi sigla.

**CODICE IVA -** Codice IVA dell'acquirente o del fornitore.

**SEGNO DI RIGA** – (S). Campo in cui specificare se la riga su cui si è posizionati, è una riga avente importi positivi o negativi. Sono accettati i seguenti valori:

- " "  $=$  (Spazio) Il campo non valorizzato indica che gli importi specificati sulla riga sono POSITIVI;
- "-" = Il segno meno (-) indica che gli importi presenti sulla riga sono NEGATIVI.

**AMMONTARE IN EURO -** Ammontare in Euro della transazione.

**NATURA -** Natura del bene. È attivo il tasto F2 per la ricerca delle tipologie previste e comunque è accettato qualsiasi carattere.

**NOMENCLATURA –** Indicare il codice delle merci secondo la Nomenclatura combinata della tariffa doganale in vigore nel periodo cui si riferisce l'elenco. E' attivo il tasto F2 per consultare l'elenco dei codici presenti nella relativa tabella contabile. Attraverso il comando di corpo Tab.Minist.[F3] è possibile richiamare l'elenco dei codici presenti nella tabella ministeriale rilasciata con la procedura.

**VALORE STATISTICO -** Indicare, in valuta di conto, il Valore statistico delle merci, conformemente alle norme comunitarie.

Il pulsante Sez.3 Servizi.[F7] apre una finestra in cui inserire/visualizzare gli acquisti/cessioni dei servizi effettuati nel periodo. I totali di tale tabella sono visualizzati, alla conferma della finestra, sull'ultima riga della videata principale (dati riassuntivi). La videata si presenta come segue:

## **®MEXAL ®PASSCOM**

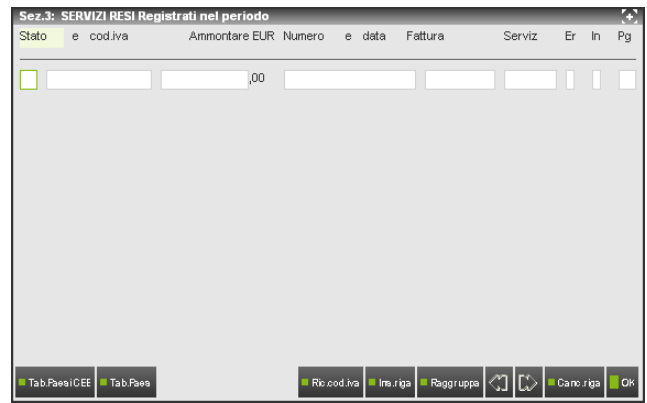

Di seguito vengono riportati i campi:

**STATO** – Codice ISO dello Stato membro dell'acquirente o del fornitore. E' attivo il tasto F2 per la ricerca delle sigle; comunque è accettata qualsiasi sigla.

**CODICE IVA -** Codice IVA dell'acquirente o del fornitore.

**AMMONTARE IN EURO –** Ammontare in Euro del servizio conformemente alle disposizioni in materia di imposta sul valore aggiunto.

**NUMERO –** Numero della fattura.

**DATA –** Data della fattura.

**SERVIZI** – Codice del servizio secondo quanto previsto nella classificazione CPA dell'anno. E' attivo il comando Codici Serviz [F2] per la ricerca del codice all'interno della relativa tabella contabile. Viene comunque salvato qualsiasi valore inserito nel campo. Attraverso il comando di corpo Tab.Minist.[F3] è possibile richiamare l'elenco dei codici presenti nella tabella ministeriale rilasciata con la procedura.

**ER** – Modalità di erogazione del servizio, è accettato qualsiasi valore indicato. E' prevista la modalità di erogazione "I" (Istantanea) quando il servizio viene svolto in un'unica soluzione e la modalità R (a più riprese) per servizio erogato in più volte.

**IN** – Modalità di incasso del servizio, le opzioni disponibili sono: "B" Bonifico bancario, "A" Accredito su conto corrente bancario, "X" Altra modalità differente dalle precedenti. Nel campo viene accettato un qualsiasi valore.

**PG –** Codice ISO del paese nel quale viene effettuato il pagamento del servizio. E' disponibile il pulsante Tab.Paesi Cee [F2] per la ricerca del codice. Nel campo viene accettato un qualsiasi valore.

Nella videata è presente il comando Raggruppa [F5] che consente di raggruppare le righe contenenti dati uguali.

Il pulsante Sez.4 Servizi Rett.[F8] apre una finestra in cui inserire/visualizzare le rettifiche degli acquisti/cessioni dei servizi relativi ai periodi precedenti. I totali di tale tabella sono visualizzati, alla conferma della finestra, nell'ultima riga della videata principale (dati riassuntivi). Questa finestra si presenta come segue:

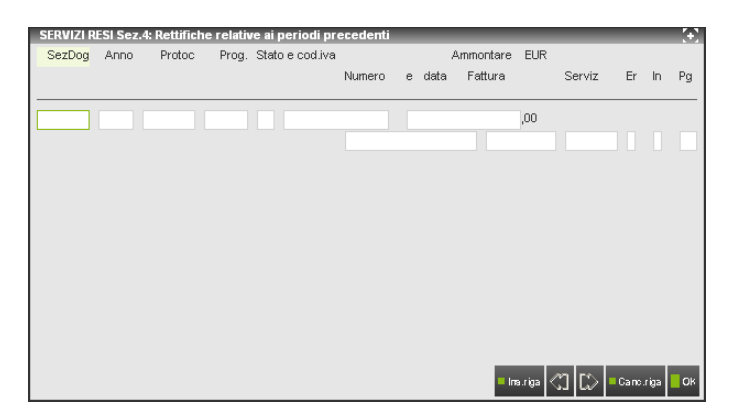

Di seguito vengono riportati i campi:

**SEZIONE DOGANALE –** Codice dell'ufficio doganale al quale è stato presentato l'elenco da rettificare.

**ANNO –** Anno riportato nella data del protocollo dell'elenco da rettificare.

**PROTOC –** Numero di protocollo, senza il carattere di controllo (CIN), dell'elenco da rettificare.

**PROG –** Numero progressivo della riga di dettaglio della sezione 3 da rettificare.

**STATO –** Codice ISO dello stato membro dell'acquirente o del fornitore. . E' disponibile il pulsante Tab.Paesi Cee [F2] per la ricerca del codice. Nel campo viene accettato un qualsiasi valore.

mero progressivo della riga di dettaglio della sezione 3 da rettificare

**CODICE IVA -** Codice IVA dell'acquirente o del fornitore.

**AMMONTARE EUR –** Ammontare dei servizi in Euro.

#### **NUMERO –** Numero della fattura.

#### **DATA –** Data della fattura.

**SERVIZI** – Codice del servizio secondo quanto previsto nella classificazione CPA dell'anno. E' attivo il comando Codici Serviz [F2] per la ricerca del codice all'interno della relativa tabella contabile. Viene comunque salvato qualsiasi valore inserito nel campo. Attraverso il comando di corpo Tab.Minist.[F3] è possibile richiamare l'elenco dei codici presenti nella tabella ministeriale rilasciata con la procedura.

**ER** – Modalità di erogazione del servizio, è accettato qualsiasi valore indicato. E' prevista la modalità di erogazione "I" (Istantanea) quando il servizio viene svolto in un'unica soluzione e la modalità R (a più riprese) per servizio erogato in più volte.

**IN** – Modalità di incasso del servizio, le opzioni disponibili sono: "B" Bonifico bancario, "A" Accredito su conto corrente bancario, "X" Altra modalità differente dalle precedenti. Nel campo viene accettato un qualsiasi valore.

**PG –** Codice ISO del paese nel quale viene effettuato il pagamento del servizio. E' disponibile il pulsante Tab.Paesi Cee [F2] per la ricerca del codice. Nel campo viene accettato un qualsiasi valore.

La sezione 4 va compilata esclusivamente per comunicare le rettifiche (modifiche e/o cancellazioni) alle sezioni 3 di elenchi riferiti a periodi precedenti già presentati dovute: a variazioni nell'ammontare delle operazioni intervenute successivamente alla presentazione degli elenchi, ovvero dovute ad errori o correzioni non già rilevati dagli organi dell'Amministrazione finanziaria. Per le necessarie rettifiche si dovrà procedere come segue:

Modifica di una qualsiasi informazione di una riga dettaglio dichiarata in precedenza nella sezione 3

Indicare nelle colonne da 2 a 5 gli estremi che identificano la riga dettaglio da modificare dichiarata in precedenza.

Indicare nelle colonne da 6 a 15 tutti i dati comprensivi delle modifiche.

Cancellazione di una riga dettaglio dichiarata in precedenza nella sezione 3

Indicare nelle colonne da 2 a 5 gli estremi che identificano la riga dettaglio da cancellare dichiarata in precedenza.

Non compilare le colonne da 6 a15.

Qualora, invece, sia necessario integrare una precedente dichiarazione prestazioni di servizio ricevute si dovrà compilare un'apposita dichiarazione indicando tale/i operazione/i nella Sezione 3.

#### **SIMULAZIONE FILE TELEMATICO E VERIFICA FILE TRAMITE INTRAWEB**

Dalle singole funzioni di immissione, cessione e acquisti, attraverso il pulsante ShF7[Simulazione File Telematico] la procedura consente di creare un file di simulazione contenente i dati presenti a video, per poi poterlo verificare attraverso la procedura Intraweb.

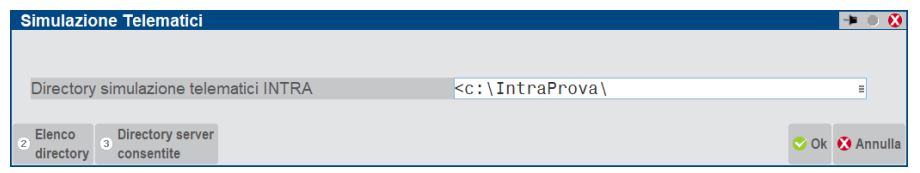

Viene proposta come directory locale in cui creare il file di simulazione "<c:\IntraProva\", confermando con Ok, il programma creerà un file il cui nome si può diversificare in base alle caratteristiche dei dati. La cartella conterrà sempre un solo file di simulazione (l'ultimo creato da quella postazione) il cui nome, in caso di cessioni, è così composto "simul c zent0407 I99 sea"

- o "simul" identifica il file di simulazione
- o "c" in caso di cessioni e "a" per gli acquisti
- o "zent" se la presentazione avviene all'agenzia delle entrate oppure "XXXX" (dove XXXX identifica il codice doganale di riconoscimento del soggetto che trasmette)
- o "I99" identifica un progressivo fittizio
- o "sig" rappresenta il codice di tre caratteri con cui viene identificata l'azienda all'interno della procedura.

*Attenzione: il file che viene creato non deve in alcun modo essere trasmesso ma deve essere utilizzato esclusivamente per la procedura di simulazione. Nel caso in cui per lo stesso periodo si debbano presentare sia le cessioni che gli acquisti, solo ai fini della simulazione è necessario operare distintamente dalle due sezioni.*

*Importante: la simulazione è possibile solo nel caso in cui non sia già stata effettuata la creazione del file telematico.*

#### **Manuale Utente**

Il file generato potrà essere quindi immediatamente sottoposto al controllo con il software Intraweb (dell'Agenzia delle dogane) al fine di **identificare eventuali errori non segnalati dal software di controllo dell'Agenzia delle Entrate** e poterli correggere prima della generazione in definitivo del file da trasmettere.

A questo punto è necessario premere il pulsante IntraWeb[CtrlF8]. La prima volta che l'operazione viene effettuata sulla macchina locale, il programma automaticamente lo installa e successivamente lo esegue. Viene installata la versione 20.0 di IntraWeb, relativa all'anno 2019. La videata che si presenta è simile alla seguente:

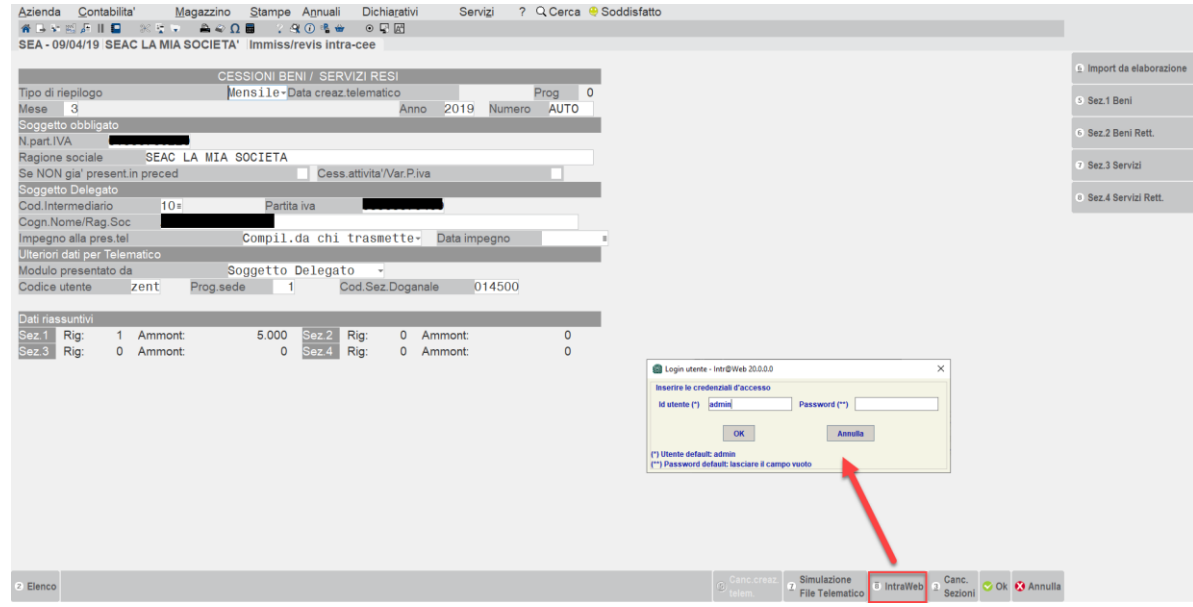

Digitare l'utente standard "admin" e premere "OK". Selezionare quindi il menu "Web – Verifica file di invio". Selezionare, solo la prima volta, la cartella "Intraprova", il programma la memorizzerà per i successivi controlli.

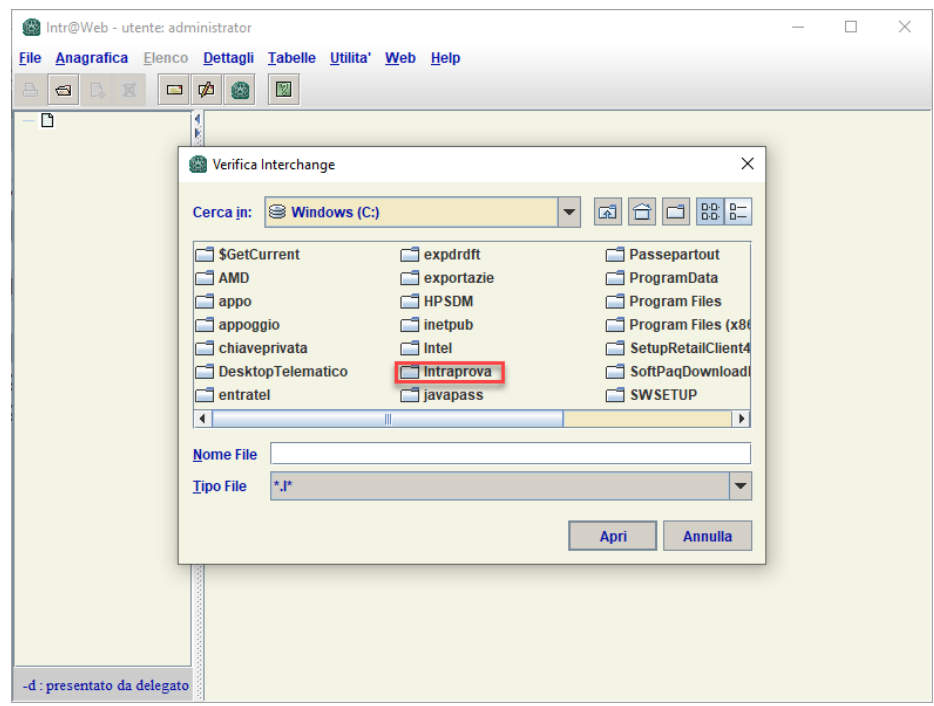

E' necessario specificare in corrispondenza del nome file "sim\*" affinché venga visualizzato il file riguardante la simulazione. Questa operazione è necessaria in quanto la procedura visualizzerebbe solo i file che hanno un nome file pronto per poter essere inviato. Mentre il file sotto indicato NON DEVE ESSERE INVIATO.

## **®MEXAL ®PASSCOM**

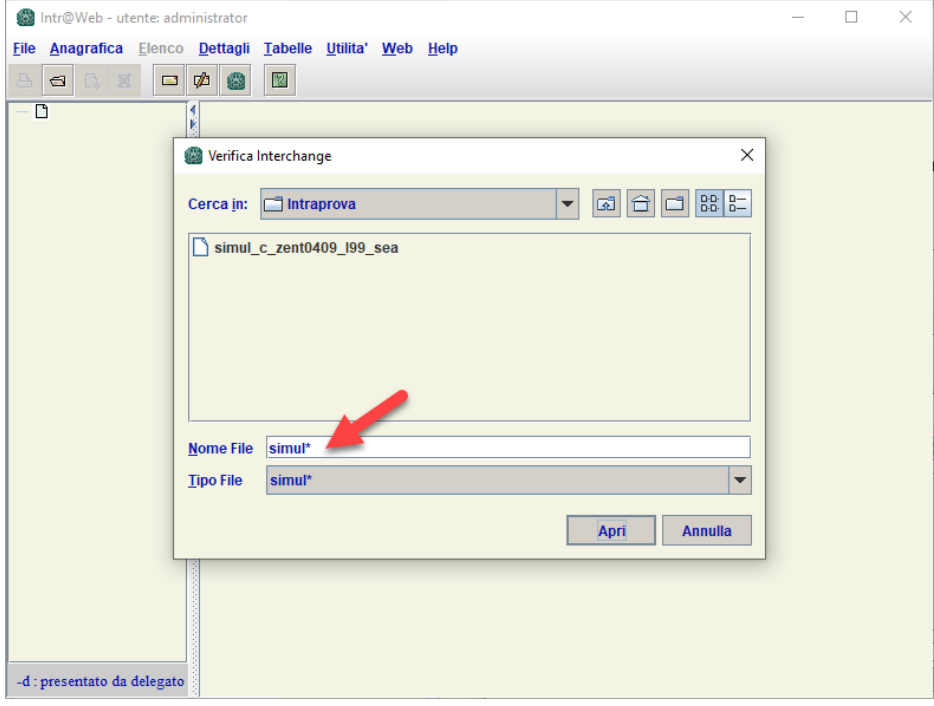

Selezionare manualmente il file e premere "Apri". Verrà quindi visualizzato il file contenente l'esito del controllo.

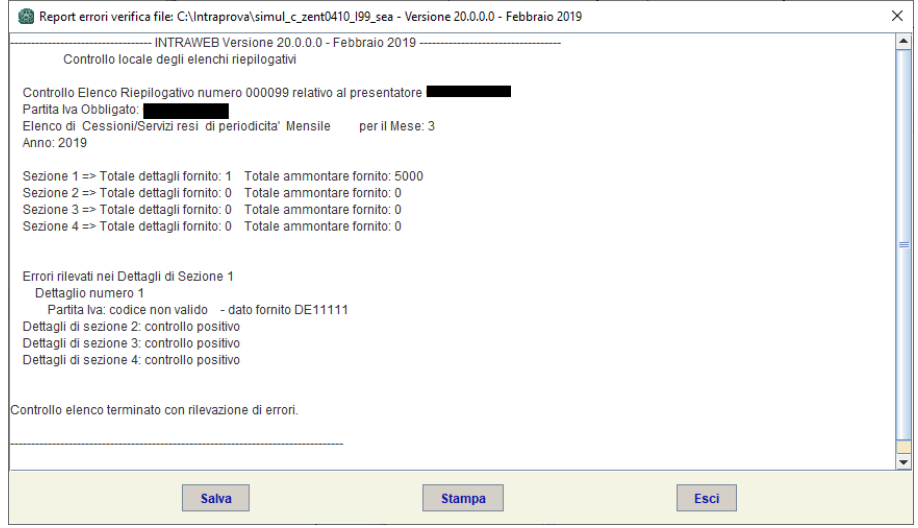

Nel caso sopra indicato viene evidenziato un errore in corrispondenza della partita iva comunitaria. E' possibile quindi procedere immediatamente con la correzione ed effettuare una nuova simulazione.

### **ACQUISTI (INTRA-2)**

Questa funzione permette di immettere e/o revisionare i dati del modello relativi agli acquisti intracomunitari (Intra-2). Si possono importare automaticamente i dati ottenuti precedentemente dall'elaborazione.

Selezionata la funzione appare un primo menù in cui specificare se si vogliono inserire i dati relativi agli acquisti (lettera A) o alle cessioni (lettera C). Dopo avere inserito il carattere "A" premendo il tasto F10 si accede alla funzione ACQUISTI ed appare la seguente videata:

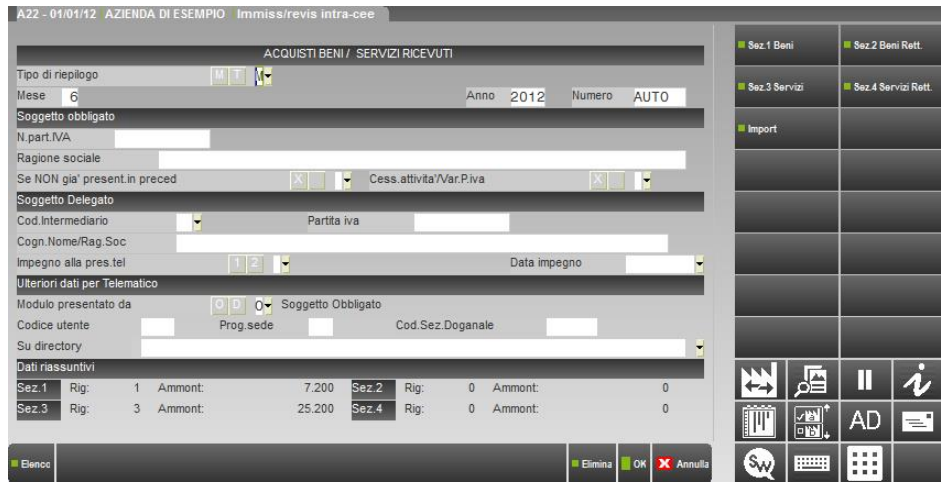

Come per le cessioni, vengono richiesti i dati del frontespizio del modello.

La gestione dei sezionali è praticamente identica alle Cessioni, con in più i seguenti campi:

**AMMONTARE IN VALUTA -** Ammontare in valuta della transazione espresso nella valuta dello Stato membro del fornitore (presente in tutte le sezioni).

**PAESE ORIGINE –** Codice ISO del Paese di origine della merce. E' attivo il tasto F2 per la ricerca delle sigle; comunque è accettata qualsiasi sigla (sezione 1).

*NOTA BENE: si ricorda che per le FATTURE/NOTE DI CREDITO RICEVUTE è necessario indicare come NUMERO DOCUMENTO il NUMERO DI PROTOCOLLO attribuito in automatico dalla procedura oppure indicato manualmente dall'utente e come DATA DI RIFERIMENTO la DATA DI REGISTRAZIONE.*

### **STAMPA INTRA-CEE**

Questa funzione consente la stampa dei modelli INTRA-1 e INTRA-2 in formato PDF o PCL su stampanti laser.

*NOTA BENE: prima dell'invio e/o della consegna del file si consiglia di eseguire sempre la stampa dei modelli al fine di recuperare, in caso di rettifiche di servizi da riportare nella sezione 4, il progressivo della riga della sezione 3 a cui si riferisce la rettifica stessa.*

Dopo aver scelto se stampare le Cessioni o gli Acquisti appare la seguente videata:

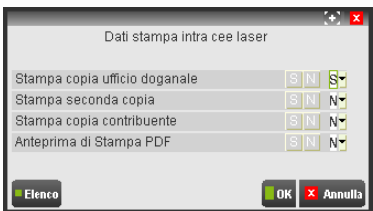

**STAMPA COPIA UFFICIO DOGANALE (S/N) –** Viene richiesto se si vuole eseguire la stampa della copia per l'ufficio doganale.

**STAMPA SECONDA COPIA (S/N) –** Viene richiesto se si vuole eseguire la stampa di una seconda copia.

**STAMPA COPIA CONTRIBUENTE (S/N) –** Viene richiesto se si vuole eseguire la stampa della copia per il contribuente.

**ANTEPRIMA DI STAMPA PDF (S/N) –** Viene richiesto se si vuole eseguire l'anteprima di stampa PDF. E' possibile scegliere tra le seguenti opzioni:

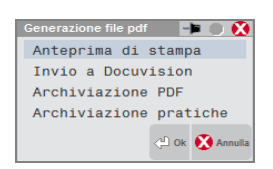

 **ANTEPRIMA DI STAMPA** - richiama la visualizzazione del file da Acrobat Reader. L'anteprima è disponibile solo per sistemi operativi Windows. oppure sui client Windows di una installazione Mexal Linux. Con Linux è possibile effettuare solo l'archiviazione PDF.

**INVIO A DOCUVISION** - consente di archiviare la stampa PDF nel documentale Docuvision. Il documento viene automaticamente assegnato alla Classe 900 di Docuvision – Stampe Fiscali.

**ARCHIVIAZIONE PDF** - consente di creare un file con estensione PDF. Il nome file assegnato dal programma può essere variato. Se non viene impostato alcun percorso specifico il file Storico viene memorizzato nella directory dati di Passepartout. E'comunque possibile predefinire una directory diversa da quella "dati" e confermando il nuovo percorso inserito questo rimarrà memorizzato sino a nuova variazione.

**ARCHIVIAZIONE PRATICHE -** consente di archiviare le pratiche Intra cee generando un file PDF come indicato nell'Archiviazione PDF, con differenza che verrà creato un singolo file PDF per ogni azienda in base alla tipologia ed il periodo dell'Intra cee . Questo metodo di archiviazione è utile principalmente se eseguita da STD. E' possibile creare una directory e confermando il percorso inserito questo rimarrà memorizzato. Il nome del file non deve essere indicato in quanto provvede il programma a creare i vari file PDF con una denominazione specifica.

Nomenclatura dei file per archiviazione PDF pratiche Intra cee: Intra cee Sig p nn aaaa t.pdf dove:

**-Sig**: sigla azienda

**-p**: periodo dell'Intra cee che può assumere i valori M se mensile, T se trimestrale, A se annuale

**-nn**: valorizzato in caso di In tracce mensile o trimestrale . Nel primo caso vale da 1 a 12, nel secondo caso da 1 a 4 .

**-aaaa**: anno al quale fa riferimento l'Intra cee da stampare

**-t**: tipologia dell'Intra cee. Nel nome file verrà indicato se si tratta di Cessioni o Acquisti.

*NOTA BENE: la directory indicata nell'Archiviazione pratiche è distinta da quella indicata in Archiviazione pdf.*

Questa stampa può essere eseguita anche in MODALITÀ MULTIAZIENDALE dall'azienda con sigla STD. In questa modalità sono richiesti anche i periodi da stampare (mese e/o trimestre) più il seguente parametro:

#### SOLO ELENCO AZIENDE (S/N).

Se impostato a "N" verranno stampati i modelli ministeriali come sopradescritto, mentre se impostato a "S" verrà stampata una lista con le aziende che soddisfano i parametri immessi (Esempio: si può avere la lista delle aziende aventi elenchi Intrastat da trasmettere nel mese e/o nel trimestre dell'anno).

### **IMPEGNO ALLA TRASMISSIONE**

Questa funzione consente di stampare la ricevuta con cui l'intermediario (Soggetto Delegato) si impegna a trasmettere telematicamente gli elenchi degli scambi intracomunitari dei contribuenti. Affinchè la stampa venga effettuata occorre che sul frontespizio degli elenchi, nella sezione "Soggetto Delegato", sia stato inserito un codice intermediario.

La stampa può essere eseguita anche in modalità multiaziendale dall'azienda con sigla STD.

### **CREAZIONE ARCHIVIO INTRA-CEE**

Questa funzione consente di generare i file per la presentazione dei modelli Intracee; inoltre sul frontespizio degli elenchi memorizza la "Data creazione telematico" con il relativo numero progressivo immessi nei campi "Data Invio" e "Progressivo". Si fa presente che in presenza di una "Data creazione telematico" sul frontespizio degli elenchi questa funzione viene bloccata con un messaggio specifico. Per poter eseguire la creazione si deve richiamare la funzione di "Immissione/Revisione" e cancellare le relative date con il tasto SH+F5.

I file sono creati in base alle specifiche tecniche richieste dall'agenzia delle dogane nella DIRECTORY richiesta dal programma. Sono generati due file, uno per la modalità di presentazione transitoria su supporto magnetico valida fino al 31/04/2010 ed uno per l'invio telematico (i relativi nomi sono evidenziati nella videata).

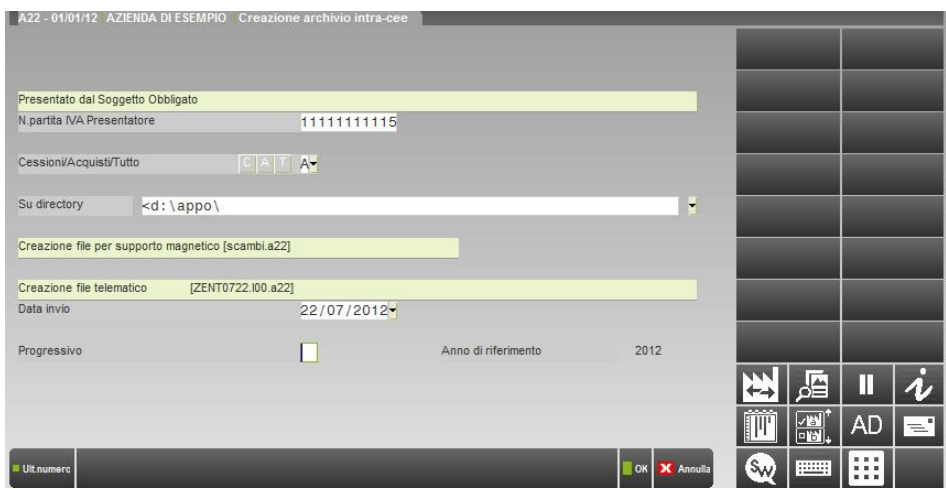

## **®MEXAL ®PASSCOM**

Il programma presenta in testata i dati relativi al Soggetto Obbligato o Delegato a seconda di quanto indicato in IMMISSIONE\REVISIONE INTRACEE.

In entrambi i casi il programma considera sempre i dati di UNA SOLA AZIENDA e di UN SOLO PERIODO (Mensile o Trimestrale).

Quindi, nel caso in cui un'azienda vari il periodo di presentazione da Trimestrale a Mensile nel corso del trimestre, si dovranno inviare due file distinti, uno per la parte trimestrale ed una per quella mensile (è quindi necessario fare attenzione ai periodi da selezionare quando si eseguono le elaborazioni).

Di seguito viene riportato un esempio di variazione periodicità in corso del trimestre:

#### **GENNAIO** Trimestrale (presentazione 25-Aprile)

**FEBBRAIO** viene superato il valore limite, e la periodicità diventa Mensile a partire dal mese successivo (presentazione come Trim.le 25- Aprile)

#### **MARZO** Mensile (presentazione 25-Aprile)

Il 25 Aprile si dovranno inviare **due file:** uno per il periodo trimestrale (mese di GENNAIO-FEBBRAIO) ed uno per il periodo mensile (mese di MARZO).

E' necessario quindi operare come segue:

Elaborare e predisporre i dati per la creazione del file relativo al "periodo trimestrale" (GENNAIO-FEBBRAIO), procedere quindi o con la consegna del supporto magnetico o con l'invio telematico.

In Immissione revisione azzerare (tramite il tasto SH+F3 Elimina Sezioni) i dati riguardanti sia gli ACQUISTI che le CESSIONI. Procedere nuovamente con l'elaborazione, la predisposizione dei dati e la generazione del file relativo al "periodo mensile" (MARZO). Effettuare successivamente alla consegna del supporto magnetico o all'invio del file telematico.

#### MODALITÀ DI PRESENTAZIONE TRANSITORIA

Questa modalità è valida SOLO fino al 30-04-2010 (entro il giorno 20 del mese successivo al periodo di riferimento). Gli elenchi riepilogativi possono ancora essere presentati in dogana in formato elettronico su un supporto (Floppy Disk -Dispositivo Usb - Cd). In questo caso è necessario presentare il Frontespizio del modello, in formato cartaceo, sottoscritto dal soggetto obbligato/delegato. Di fatto tale possibilità è limitata agli elenchi mensili relativi a Gennaio, Febbraio e Marzo 2010 ed a quello relativo al primo trimestre del 2010. Il programma genera il file **SCAMBI.SIG** (dove SIG identifica la sigla azienda) che dovrà essere rinominato in **SCAMBI.CEE.**

#### MODALITÀ DI PRESENTAZIONE EFFETTIVA

A partire dal secondo trimestre 2010 (periodicità trimestrale) o dal mese di aprile 2010 (periodicità mensile) l'unica modalità di presentazione è quella TELEMATICA (entro il 25 del mese successivo al periodo di riferimento).

Si possono utilizzare due tipi di invii telematici:

#### SERVIZIO TELEMATICO DOGANALE

Agenzia Entrate (solo a partire dal mese di maggio 2010).

Il nome del file che genera il programma per ogni azienda è il seguente:

<codiceUA><data>.I<nn>.<Sig>

**codiceUA** = Codice identificativo dell'utente abilitato (4 carat. alfnum. che identificano il soggetto obbligato o il soggetto delegato autorizzato alla trasmissione telematica; tale codice è indicato nell'autorizzazione al Servizio Telematico Doganale). Questo dato va indicato nel Frontespizio nell'apposita sezione "Ulteriori dati per Telematico".

**Data** = data di trasmissione del file nella forma MMGG (richiesta al momento del lancio del programma di creazione).

**I** = Costante che identifica elenco Intra.

**nn** = progressivo di invio nell'ambito dello stesso giorno (richiesto al momento del lancio del programma di creazione).

**Sig** = Sigla dell'azienda (per essere identificato)

#### *NOTA BENE: Questo file prima di essere inviato telematicamente DEVE ESSERE FIRMATO DIGITALMENTE secondo le istruzioni pubblicate nel sito dell'agenzia delle dogane www.agenziadogane.gov.it nella sezione Servizio Telematico Doganale – EDI.*

Prima di essere firmato occorre rinominarlo in:

<codiceUA><data>.I<nn> (DEVE ESSERE ELIMINATA LA SIGLA AZIENDA)

La firma digitale apporrà un ulteriore suffisso "p7m". Il file da trasmettere sarà il seguente:

<codiceUA><data>.I<nn>.<p7m>

**CESSIONI/ACQUISTI/TUTTO (C/A/T) –** Gli archivi che verranno creati conterranno SOLO i seguenti elenchi:

C = Cessioni (Beni e Servizi)

A = Acquisti (Beni e Servizi)

T = Sia Cessioni che Acquisti (Beni e Servizi)

*NOTA BENE: a questo campo si accede solo se nell'archivio da trasmettere sono presenti sia le Cessioni che gli Acquisti. In presenza di solo Cessioni o di solo Acquisti questo campo viene impostato automaticamente con la relativa opzione ("C" oppure "A") e sarà di solo output.*

**DATA INVIO -** Indicare la data dell'invio della trasmissione del file. Questa data viene memorizzata sul frontespizio degli elenchi assieme al numero progressivo.

**PROGRESSIVO -** Indicare il numero progressivo dell'invio nell'ambito dello stesso giorno.

*NOTA BENE se non viene inserito alcun numero viene attivata la NUMERAZIONE AUTOMATICA progressiva nell'ambito del giorno immesso nel campo precedente"Data Invio"; in questo caso alla conferma della videata viene visualizzato un messaggio che richiederà se si vuole proseguire con la numerazione automatica. Si fa notare che questa numerazione è unica per tutte le aziende installate (si ricorda che la numerazione giornaliera degli invii deve essere univoca e non necessita di una progressione continua all'interno dello stesso giorno, quindi possono esserci anche dei buchi, in pratica nello stesso giorno si possono avere ad esempio i progressivi 1 – 7 – 12). E' attivo il tasto F4 con cui è possibile visualizzare l'ultimo numero del giorno indicato nel campo precedente "Data Invio".*

#### RIGENERAZIONE ARCHIVIO TELEMATICO

Una eventuale ricreazione di un archivio telematico, causa errori e/o integrazioni, va eseguita con gli stessi riferimenti ("Data Invio" – "Progressivo" e "Tipologia di elenchi C/A/T" dove "C" = Cessioni, "A" = Acquisti e "T" = sia Cessioni che Acquisti), in questo modo il nuovo file sostituirà quello creato precedentemente.

#### ULTERIORI ARCHIVI GENERATI DA QUESTA FUNZIONE.

Vengono generati anche gli archivi che saranno poi utilizzati per la consultazione dello STORICO. Si fa notare che tali archivi sono una copia degli elenchi Intrastat nel momento in cui questa funzione viene eseguita.

Sono generati anche gli archivi che verranno utilizzati per la gestione dell'invio telematico multiaziendale.

### **STORICO**

Questa funzione consente di visualizzare gli elenchi Intrastat già trasmessi. La funzione di consultazione è identica a quella di immissione/revisione ma senza poter eseguire alcuna variazione. Si fa notare che gli archivi storici sono una copia degli elenchi Intrastat nel momento in cui si esegue la voce di menù "Creazione archivi". Se nella funzione di creazione vengono selezionati sia l'elenco delle cessioni che degli acquisti in fase di consultazione dello storico verrà richiesto quale dei due elenchi si vuole consultare, invece se gli elenchi vengono creati separatamente non vi sarà alcuna richiesta.

Una volta selezionata la voce di menù vengono visualizzati gli elenchi trasmessi; da questa lista con il tasto **SH+F3** è possibile eliminare gli elenchi desiderati (una volta premuto il tasto si aprirà una finestra dove occorrerà digitare la parola chiave richiesta dalla procedura per effettuare l'eliminazione effettiva dell'elenco). Viene cancellato anche il relativo file utilizzato dalla funzione "Gestione invio telematico multiaz." se ancora non è stato accorpato.

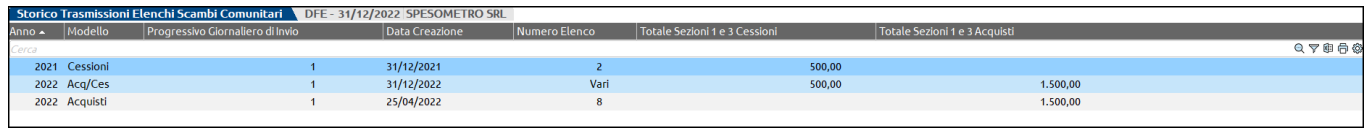

Si evidenzia che nel giorno 31/12/2022 è stata effettuata un'unica creazione comprendente sia gli acquisti che le vendite (evidenziato dalle relative diciture nella colonna "Modello Acq/Ces").

*NOTA BENE: il numero "progressivo giornaliero di invio" è quello che viene generato nel momento in cui si esegue la creazione degli archivi. Se la trasmissione telematica viene effettuata per singola azienda tale numero identifica il progressivo giornaliero reale dell'invio.*

*Nel caso in cui venga effettuato un invio tramite la funzione "Gestione invio telematico multiaziendale" i singoli elenchi aziendali vengono accorpati in un unico file al fine di eseguire un'unica trasmissione. In questo caso la numerazione progressiva dell'invio giornaliero sarà richiesta dalla funzione che esegue l'accorpamento dei singoli elenchi aziendali, dovrà essere inserita manualmente dall'utente e quindi non corrisponderà con quella evidenziata nella videata di cui sopra (elenchi delle singole aziende).*

### **NUMERATORE INVIO GIORNALIERO**

Questa funzione consente di gestire il numero progressivo a cui si è arrivati nelle varie date dei vari anni (viene aggiornato tramite la funzione di "Creazione archivi" se si esegue la numerazione automatica). In riferimento all'esempio sopra evidenziato, impostando come data il 23/08/2012 il programma visualizzerà il seguente progressivo:

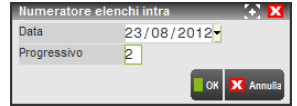

### **GESTIONE INVIO TELEMATICO MULTIAZIENDALE**

Questa funzione consente di accorpare più archivi da trasmettere, riferiti anche a più aziende, in un unico file, in questo modo tali archivi verranno inviati con una sola trasmissione (valido sia per Intraweb che dall' Agenzia Entrate). L'accorpamento può essere eseguito SOLO per gli elenchi da trasmettere tramite i SOGGETTI DELEGATI "Intermediari" (il relativo codice deve essere inserito sul frontespizio degli elenchi nella sezione "Soggetto Delegato"). La generazione del file telematico avviene nella medesima modalità prevista per i dichiarativi.

Si fa presente che nella stessa fornitura i seguenti dati devono coincidere:

Partita Iva di chi presenta (l'intermediario)

**Codice Utente** (dato presente nel frontespizio degli elenchi nella sezione "Ulteriori dati per telematico")

**Codice Progressivo Sede** (dato presente nel frontespizio degli elenchi nella sezione "Ulteriori dati per telematico")

**Codice Sezione Doganale** (dato presente nel frontespizio degli elenchi nella sezione "Ulteriori dati per telematico")

Alla conferma dell'accorpamento dei vari elenchi, quando viene generata la fornitura, in caso di incongruità viene visualizzato un messaggio specifico dove si evidenzia che gli elenchi esclusi sono accorpati nella fornitura 99 che dovrà essere verificata.

Significato dei campi richiesti nella seguente videata.

+--------------------------------------------------------------------------+ Determinazione della fornitura Trasmissione N........: Data Invio...............: Anno di riferimento..: Mese creazione archivio azienda.: +--------------------------------------------------------------------------+

I campi "**Trasmissione N**."e ""**Data Invio**" sono dati che identificano la fornitura da trasmettere (vengono memorizzati nell'archivio) mentre i campi "**Anno di riferimento**" e "**Mese di creazione archivio azienda**" sono dati di selezione per estrapolare gli elenchi dei vari periodi (l'anno di riferimento è memorizzato sul frontespizio degli elenchi).

*NOTA BENE: ogni intermediario può eseguire un massimo di 98 trasmissioni per anno.*

### **COMUNICAZIONE ENTI ASSOCIATIVI**

Questo modello consente di effettuare la comunicazione dei dati rilevanti ai fini fiscali da parte degli Enti Associativi – Modello EAS.

La procedura consente di:

- stampare il modello ministeriale;
- inviare telematicamente la comunicazione ;

Entrando in Fiscali > Comunicazioni > Comunicazione enti associativi EAS > Immissione/revisione com. enti associativi del modello, viene visualizzata la maschera con i riferimenti delle comunicazioni già eventualmente presenti. Per ogni anno è possibile inserire più comunicazioni.

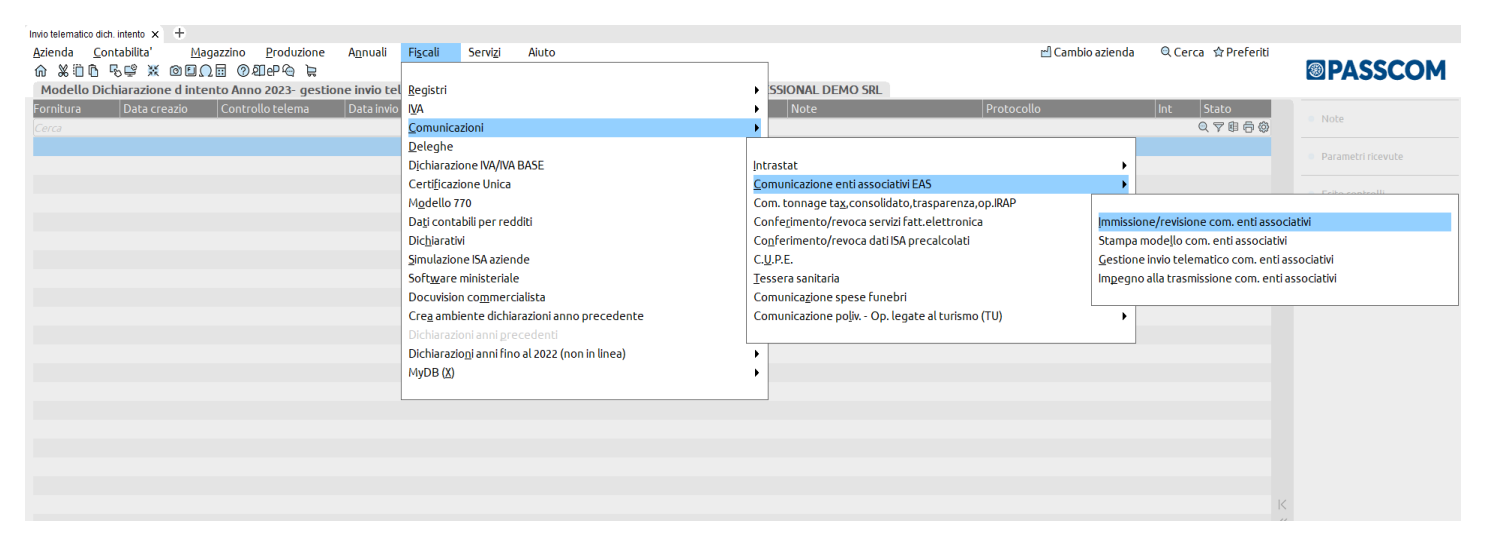

### **FRONTESPIZIO**

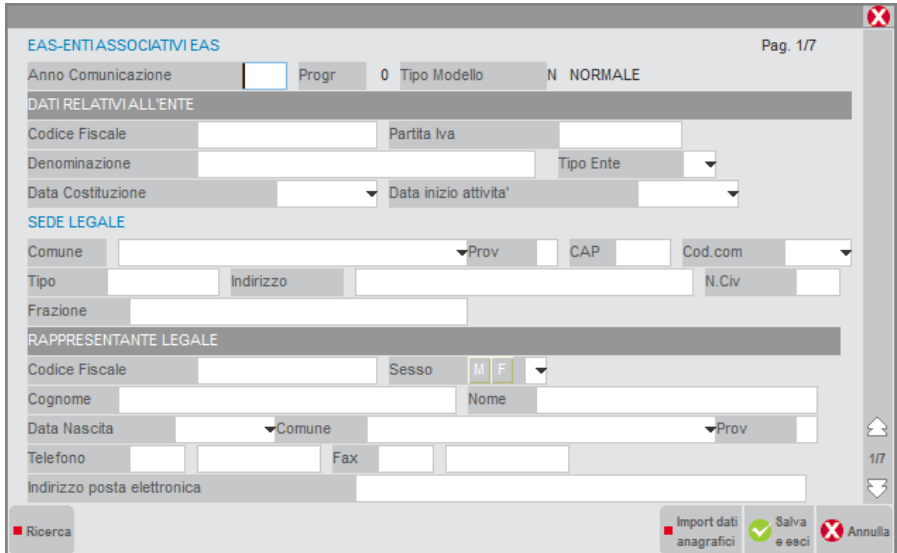

In fase di compilazione della comunicazione, è possibile l'acquisizione dei dati anagrafici per la compilazione del frontespizio, tramite il comando Import dati anagrafici [F5].

#### **Manuale Utente**

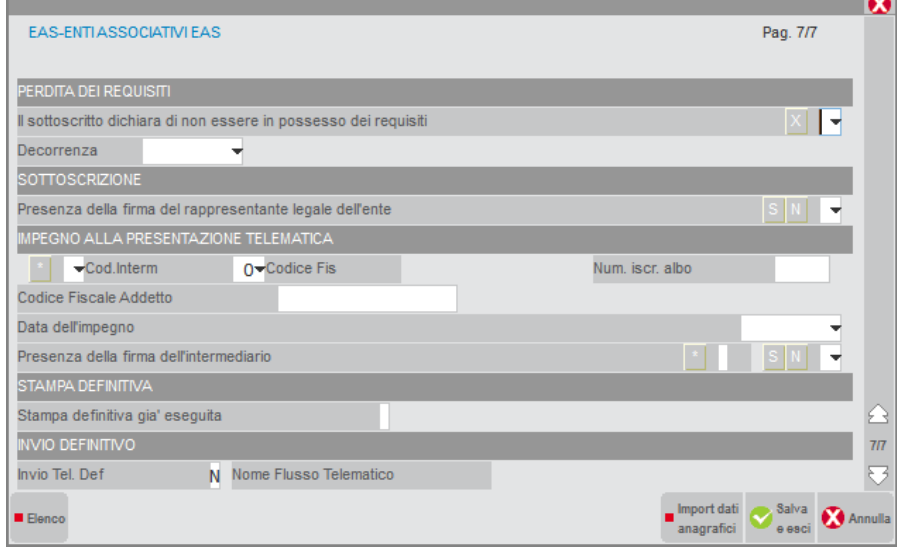

**COD. INTERMEDIARIO -** Questo campo è gestibile e selezionabile tramite il comando di campo Elenco [F2]. Vengono elencate le anagrafiche presenti in Aziende - Parametri di base - Intermed/fornitori servizio telematico.

**CODICE FISCALE ADDETTO -** La compilazione di tale campo è vincolata alla compilazione del campo precedente Cod. Intermediario. Se si imposta un intermediario codificato come Tipo fornitore 1: viene importato il codice fiscale del Legale rappresentante presente a pagina 1/7 della comunicazione;

Se si imposta un intermediario codificato come Tipo fornitore 10: viene importato il codice fiscale indicato nell'anagrafica dell'intermediario, presente a pagina 3/3, nel campo Codice Fiscale del soggetto abilitato all'invio.

*ATTENZIONE***:** s*e si cambia il Codice Intermediario, verrà cancellata anche la fornitura telematica qualora fosse stata creata in modalità Non Definitiva.*

**NOME FLUSSO TELEMATICO -** Quando viene generato il file telematico, anche in prova, viene memorizzato il nome del flusso.

### **STAMPA MODELLO**

La funzione è gestita per singola azienda.

Accedendo al menu Stampe – Fiscali contabili-Deleghe/Comunic./Invii telem. - Comunicazione Ente associativi – Stampa modello, viene visualizzata la videata con l'elenco delle comunicazioni create. Selezionato il modello da stampare, appare la seguente videata di selezione.

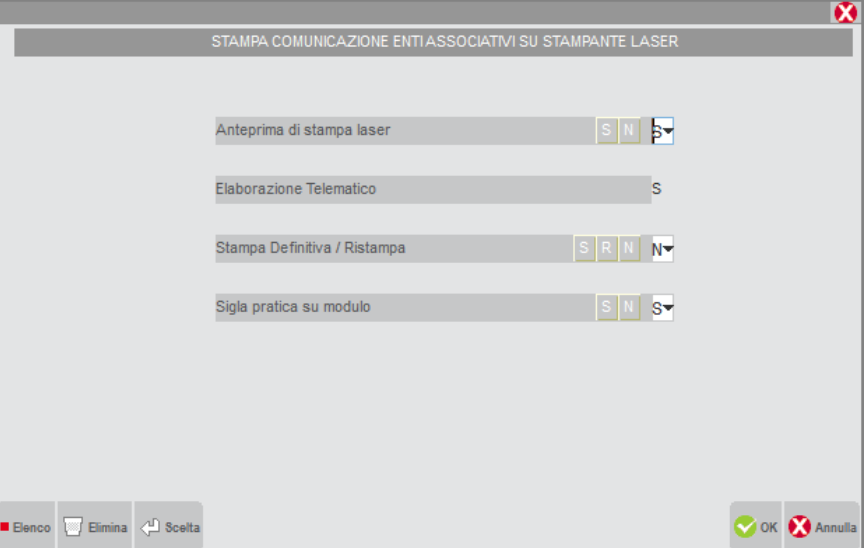

**ANTEPRIMA DI STAMPA LASER** - Se impostato a "N" alla conferma viene richiesta la stampante fisica sulla quale si desidera inviare la stampa. Se impostato a "S" viene proposta la Generazione file pdf.

## **®MEXAL ®PASSCOM**

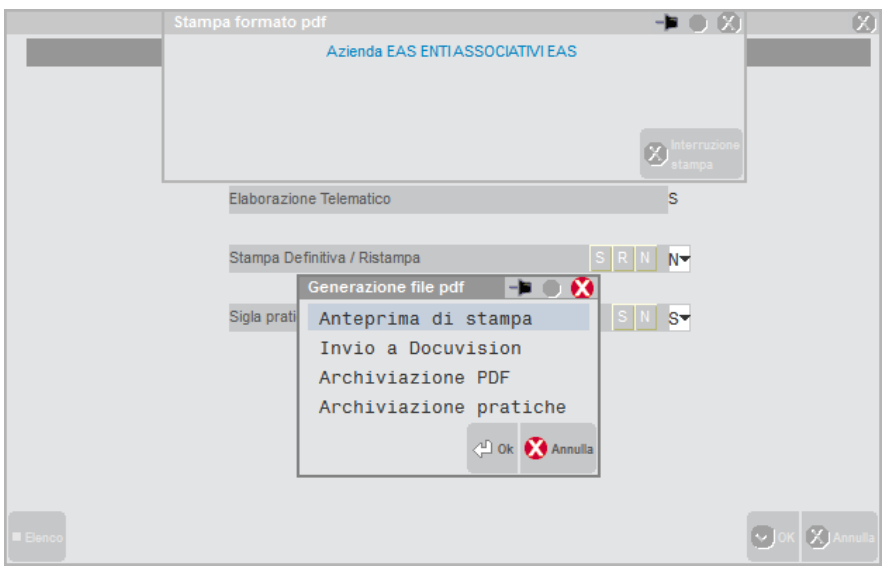

### **GESTIONE INVIO TELEMATICO**

Anche la gestione dell'invio telematico, come la stampa del modello, è gestita per singola azienda.

Accedendo al menu Stampe – Fiscali contabili-Deleghe/Comunic./Invii telem. - Comunicazione Ente associativi – Gestione invio telematico, viene visualizzata la videata con l'elenco delle comunicazioni create. Selezionato il modello per il quale si desidera effettuare la generazione del file telematico, appare la seguente videata:

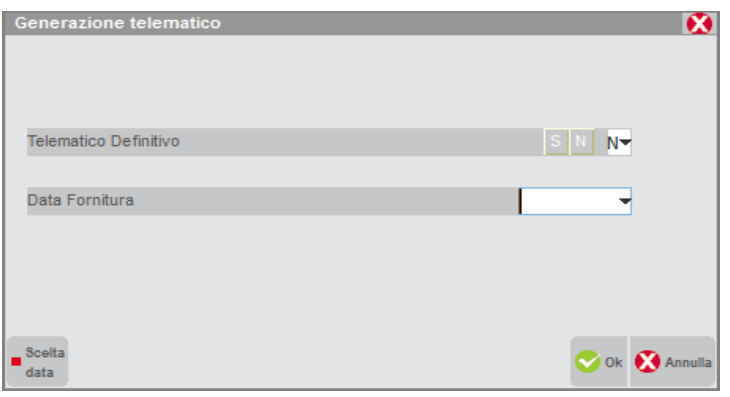

L'intermediario non viene richiesto al momento della generazione invio telematico, non essendo l'invio multiaziendale, ma deve essere impostato direttamente nel Frontespizio della comunicazione, come la data dell'impegno.

Il file telematico generato viene memorizzato archiviato secondo modalità indicate nel successivo paragrafo "FILE CREATI DALLA PROCEDURA."

**STATO TEL. -** Viene impostato ad X quando il telematico è stato generato con modalità NON definitiva. Viene impostato ad A quando il telematico è creato con modalità Definitiva. Quando un file telematico presenta lo Stato Tel. = A , esso non può essere rigenerato.

Il comando di campo Cambio Stato Accorpamento [Shift+F8] permette di variare lo Stato Tel. della fornitura. Qualora si sia effettuato l'invio definitivo, premendo il comando viene visualizzata la seguente domanda:

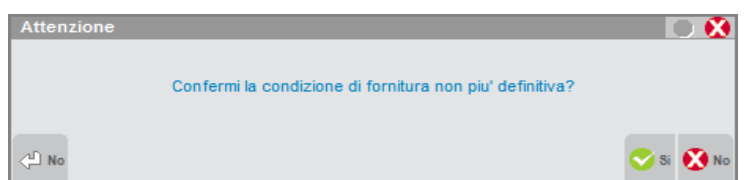

Rispondendo "Si" alla domanda lo Stato del file telematico viene posto da definitivo a non definitivo, cioè Stato Tel. = X.

### **IMPEGNO ALLA TRASMISSIONE**

Anche la funzione Impegno alla Trasmissione è gestita per singola azienda.

Oltre ad eseguire la stampa dell'impegno, viene impostata la data dell'impegno nel Frontespizio.

A differenza degli altri modelli dichiarativi questa stampa non assegna il codice intermediario in quanto non necessario, essendo la gestione invio telematico gestita solo per singola azienda. Per tale motivo il campo "Codice fornitore telematico" viene visualizzato di solo output.

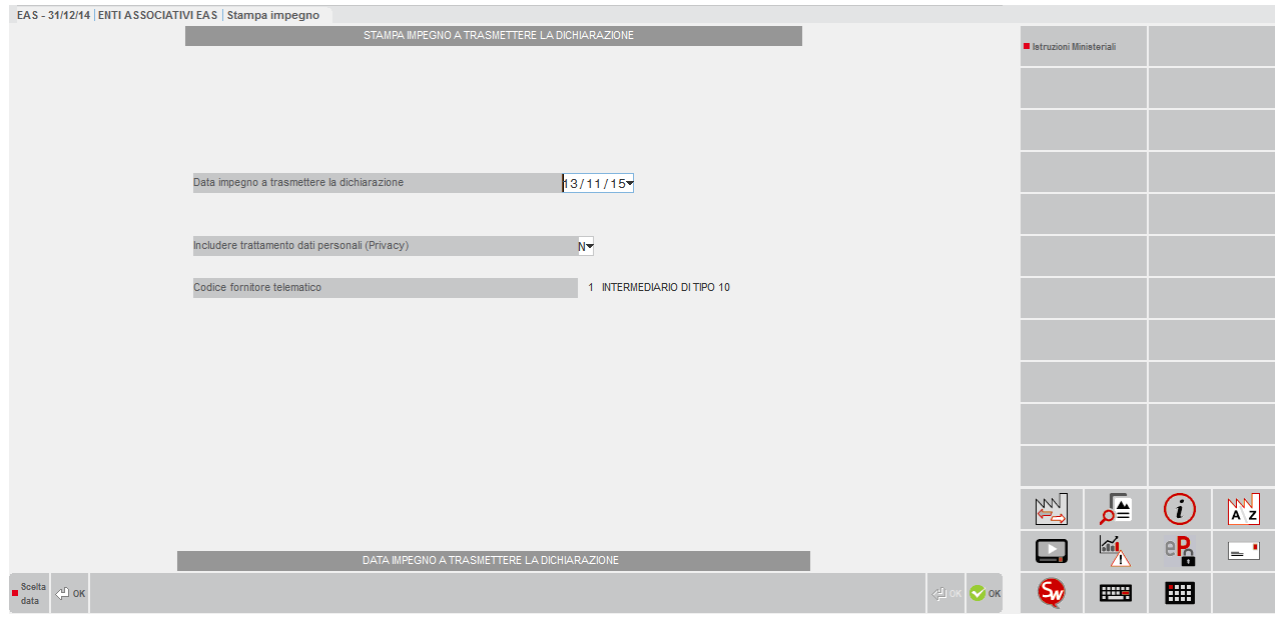

### **PAESI A FISCALITÀ PRIVILEGIATA (valida fino al 31/12/2013)**

Il menu "Paesi a fiscalità privilegiata (K)" è composto dalle seguenti voci:

- Tabelle
- Elaborazione
- Immissione/Revisione
- Stampa modello
- Gestione invio telematico.
- Impegno alla trasmissione

*ATTENZIONE: queste voci di menù sono attive anche per le aziende NULLE (tipo di gestione Nessuna) escluso "Tabelle" ed "Elaborazione".*

Le voci di menù permettono di gestire la comunicazione delle operazioni effettuate nei confronti di operatori economici aventi sede, residenza o domicilio negli Stati o territori a regime fiscale privilegiato.

Sono obbligati alla presentazione di questo modello tutti i soggetti passivi dell'imposta sul valore aggiunto, identificati ai fini IVA nel territorio dello stato, che abbiano effettuato una delle seguenti operazioni:

- cessioni di beni:
- acquisti di beni;
- prestazioni di servizi;
- acquisti di servizi

Il modello di comunicazione è formato dal frontespizio e dal quadro A e deve essere presentato esclusivamente in via telematica.

### **PERIODICITA' DELLA TRASMISSIONE**

Nella seconda pagina dei "Parametri contabili", richiamabili dalla voce di menù "Anagrafica azienda" è possibile impostare la periodicità con cui un'azienda deve eseguire la trasmissione telematica del modello impostando il parametro:

Fisc.Privileg (BlackList) M/T :

Con "M" si identifica una periodicità Mensile mentre con "T" Trimestrale; se non si immette alcuna tipologia si intende che l'azienda è esclusa dalla trasmissione.

Quando si installa un'azienda viene proposta una periodicità mensile. Si ricorda che le aziende con periodicità trimestrale possono optare anche per la trasmissione mensile.

### **PAESI A FISCALITA' PRIVILEGIATA (BLACK LIST)**

Vengono identificati attraverso la tabella codici dei paesi esteri.

In questa tabella, nella prima delle ultime due colonne, con il carattere "b" si identifica l'appartenenza del paese alla "black list" mentre sulla seconda c'è il codice del paese estero (**la tabella viene fornita con il programma già impostata)**.

Si ricorda che questa tabella viene richiamata, con l'apposito tasto, dalle anagrafiche dei clienti/fornitori quando il cursore è posizionato sul campo Paese, per poter selezionare il codice del paese di appartenenza.
Estratto della tabella:

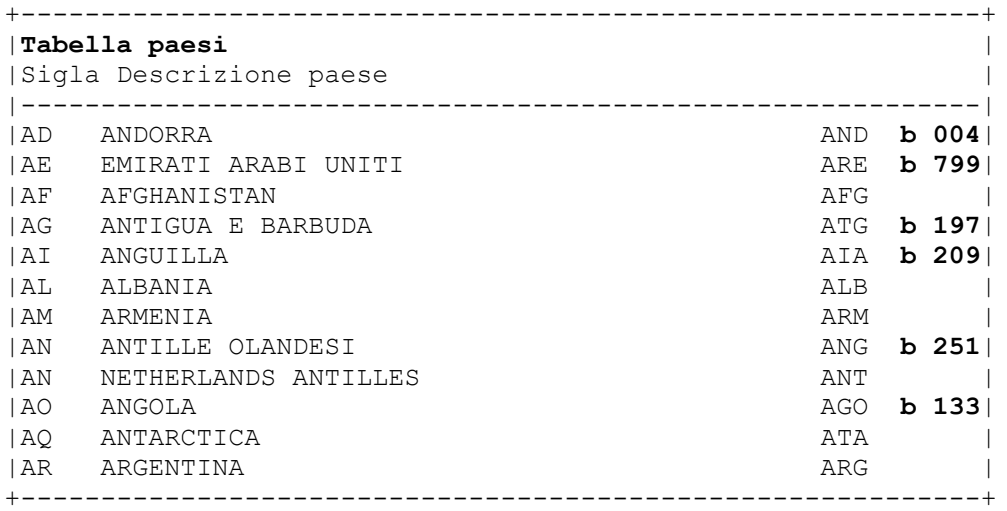

Nel primo campo della tabella viene riportata la sigla del codice del paese (2 caratteri) seguita dalla descrizione del paese stesso e dalla sigla (3 caratteri), successivamente viene visualizzata la colonna dove con il carattere "b" si evidenzia l'appartenenza del paese ad un regime a fiscalità privilegiata seguito dal relativo codice paese estero.

Si ricorda che questa tabella viene visualizzata in ordine di "Sigla" (primo campo); in ogni caso con gli appositi tasti è possibile eseguire una ricerca sia per sigla che per descrizione del paese. Selezionando il paese desiderato il relativo codice (2 caratteri) viene riportato nel campo e se appartiene ad un paese a fiscalità privilegiata ciò viene evidenziato con la dicitura "Fisc.Priv." a fianco del codice stesso.

Estratto della videata di una Anagrafica di un Cli/For Sammarinese (quindi a fiscalità privilegiata):

------------------------------------------------------------- Nazionalita'..: Rsm Rag.Sociale.: DI TUTTO UN PO' **Paese** : **SM Fisc.Priv**. Partita Iva: SM01234

-------------------------------------------------------------

Per individuare i clienti/fornitori appartenenti a paesi con fiscalità privilegiata si deve utilizzare l'apposita stampa presente nel menù **STAMPE CONTABILI** (anche in modalità multiaziendale da STD).

Il programma stamperà SOLO i clienti/fornitori il cui PAESE, presente nella relativa anagrafica, sia stato impostato con una sigla che rientri fra quelli a Fiscalità Privilegiata.

Selezionando la voce di menù "**Cli/For paesi a fiscalità privileg. (K)**" verrà presentata la seguente videata:

-------------------------------------------------------------------- S E L E Z I O N I D I S T A M P A Tipo del conto C/F/T : Tutti Sigla Paese : Tutti i paesi a fiscalita' privilegiata Escludi i privati S/N: N Movimentati nell'anno T/S/N: N

--------------------------------------------------------------------

**TIPO DEL CONTO -** Se impostato a "C" sono estrapolati solo i Clienti, F solo i fornitori, T=Tutti.

**SIGLA PAESE -** Sigla del paese a fiscalità privilegiata a cui limitare la selezione. Sono ammesse solo sigle di paesi a fiscalità privilegiata (vedi tabella richiamabile con il tasto F3). Se non si inserisce alcuna sigla verranno stampati tutti i Cli/Forn. appartenenti a questi paesi. E' attivo anche il tasto F2 che visualizza tutti i paesi presenti in tabella (sia quelli a fiscalità privilegiata che non).

**ESCLUDI I PRIVATI -** Con "S" si escludono i Cli/For privati (si ricorda che i soggetti privati non vanno riportati nel modello di comunicazione).

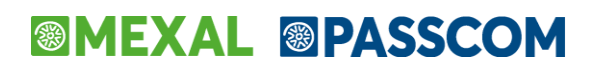

**MOVIMENTATI NELL'ANNO** – Consente di stampare solo i cli/for movimentati nell'anno (qualsiasi operazione contabile). Con "S" si stampano solo quelli movimentati, con "N" solo quelli non movimentati e con "T" tutti.

Per ogni soggetto verranno stampate più righe con i seguenti dati:

- Natura del Cliente/Fornitore:  $C =$  Cliente F= Fornitore)
- PF Persona Fisica
- Privato
- Codice del Cliente/Fornitore
- Ragione Sociale o Cognome e Nome se persona fisica
- Paese: Codice e sua Descrizione
- Codice Fiscale e Partita Iva
- Indirizzo e Località
- Paese di nascita
- Data di nascita

*ATTENZIONE: per soggetti diversi da persone fisiche (campo di anagrafica "P.Fisica = "N"), essendo richiesto sul modello di comunicazione l'indirizzo e la località della "Sede legale / Amministrativa" vengono riportati, se presenti, l'indirizzo e la località immessi nella finestra del "Recapito Posta /Sede amministrativa-Legale" (Tasto F3).*

*Per le persone fisiche che NON sono nate in Italia si deve riportare sul modello Black List il relativo paese di nascita (campo"Paese(stato)Nascita") SOLO se questo differisce da quello del paese a fiscalità privilegiata (campo "Paese") .Si ricorda anche che per le persone fisiche nate in Italia nel modello sono richieste le relative date, comuni e provincie di nascita che si ricavano attraverso il relativo codice fiscale(corretto). Quindi il campo "Paese(stato)Nascita" NON va compilato nel caso in cui esso coincida con il campo "Paese" oppure se il paese di nascita è l'Italia (in questo caso va inserito il relativo codice fiscale).*

Esempio di un cliente SAMMARINESE non persona fisica con sede Legale diverso dal domicilio (Estratto videata):

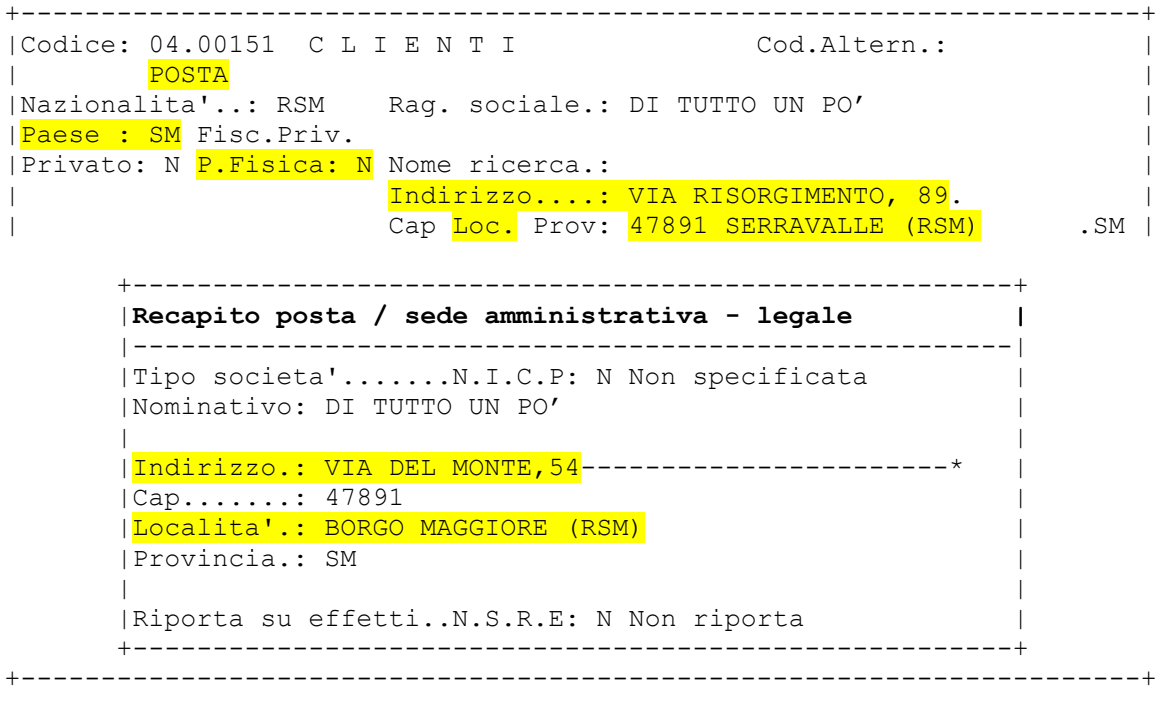

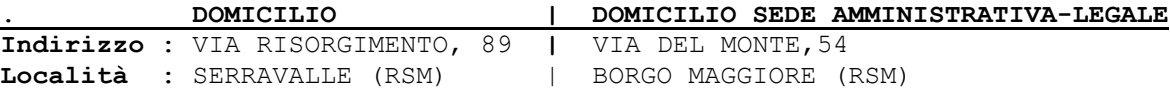

Esempio di un cliente SAMMARINESE persona fisica nata in FRANCIA:

+----------------------------------------------------------------------+ |Codice: 04.00122 C L I E N T I Cod.Altern.: | | | |Nazionalita'..: RSM Cognome : FABBRI | |Paese : SM Fisc.Priv. Nome : ROMANO | |Privato: N P.Fisica: S | |Paese(stato)Nascita:FR | |Data nasc.: 25/10/1959 |

### **®MEXAL ®PASSCOM**

### **ATTUALI PAESI A FISCALITA' RRIVILIGITA (Black List)**

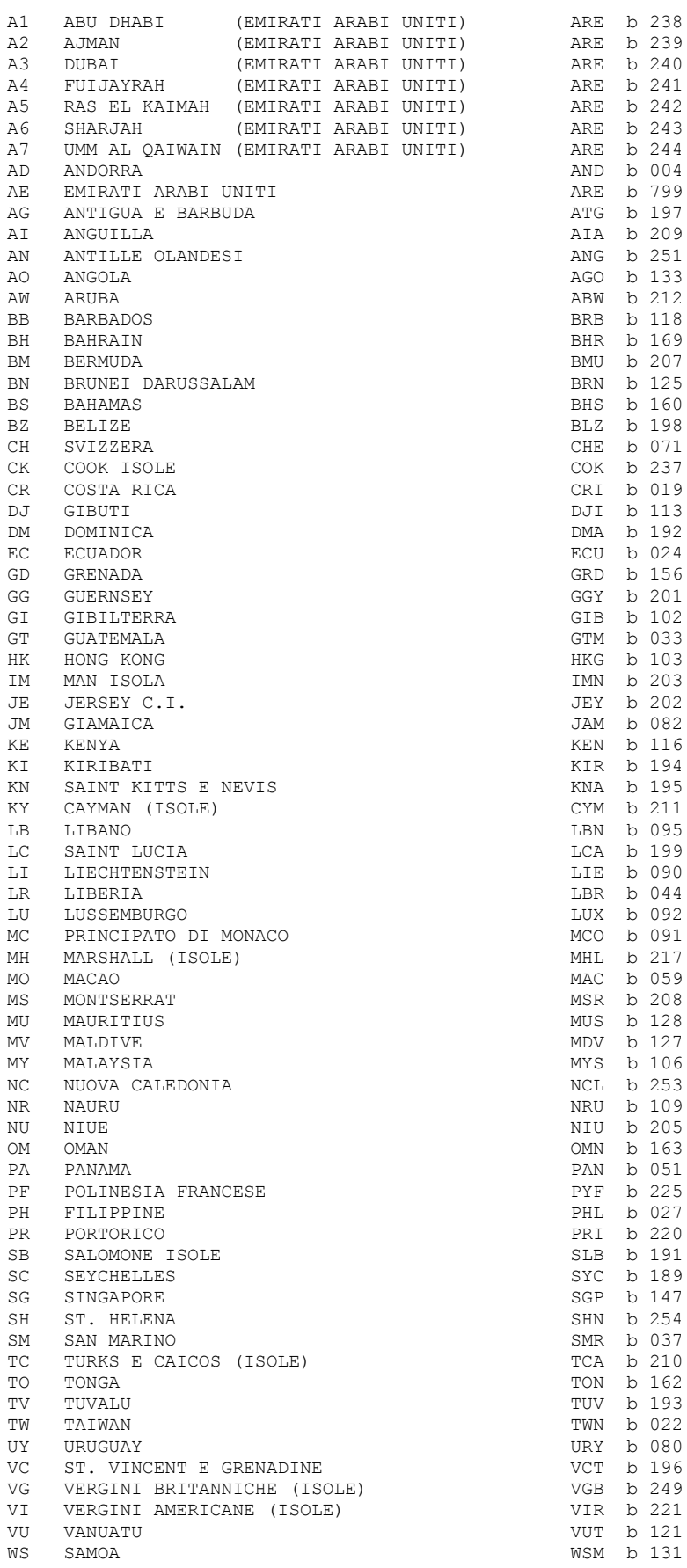

### **IMMISSIONE REVISIONE PRIMANOTA**

Su tutte le fatture/note di credito attive e passive (causali: FE/NE – FR/NR) sulla prima riga del corpo dell'operazione, quella in cui viene inserito il conto del cliente/fornitore, viene attivato sui campi Importo e Segno contabile il tasto Segnalazioni Black List [Shift+F4] che apre le seguenti finestre:

Finestra delle operazioni attive FE-NE (Clienti):

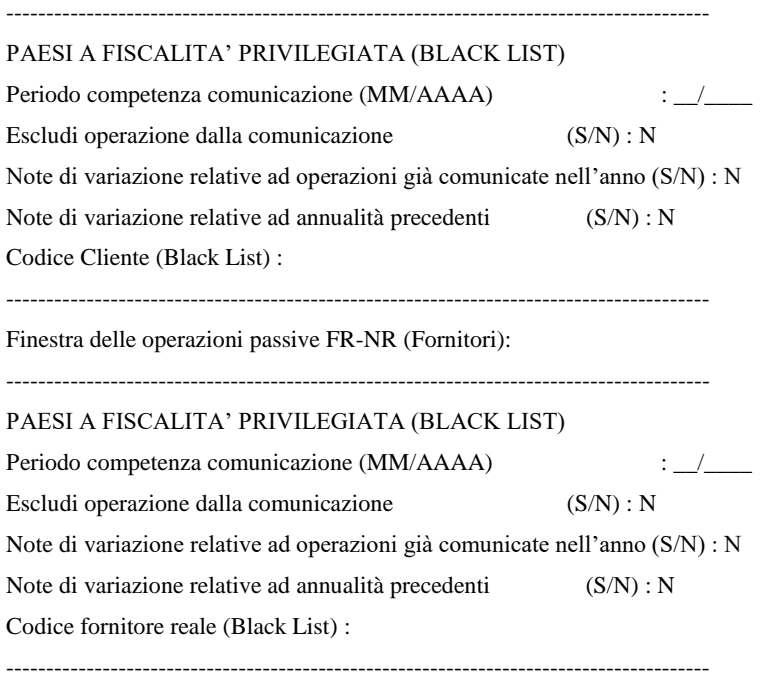

NOTA BENE: Sarà cura dell'operatore attivare queste finestre per inserire le segnalazioni necessarie.

Come si può notare nella finestra dei Clienti viene richiesto il "Codice cliente (Black List)" mentre in quella dei Fornitori il "Codice Fornitore reale (Black List)". Questi campi vanno compilati con i codici dei conti Clienti / Fornitori, appartenenti **obbligatoriamente** a paesi a fiscalità privilegiata, quando si registrano le seguenti operazioni o similari:

- BOLLE DOGANALI: solo nel caso in cui l'importazione avvenga da un Paese a fiscalità privilegiata. In questo caso si deve inserire il codice del fornitore a cui si riferisce la bolla doganale.

- AUTOFATTURE: inserire il codice fornitore Black List.

- OPERAZIONI TRIANGOLARI: dove in caso di vendita la merce viene spedita, su incarico di terzi, in un Paese Black List, o dove in caso di acquisto la merce, proveniente da un Paese Black List, viene sdoganata in Italia su incarico di terzi. In questi casi inserire rispettivamente il codice del cliente e del fornitore del Paese Black List.

La presenza di questo codice comanda alla elaborazione il riporto dei valori dell'operazione nel quadro A della comunicazione black list con i relativi dati anagrafici (ha priorità rispetto al codice contabile del Cli/For)..

**PERIODO COMPETENZA COMUNICAZIONE (MM/AAAA) -** Viene accettato un qualsiasi periodo (Mese/Anno) purché sia inferiore a quello della data di registrazione dell'operazione che normalmente coincide anche con il periodo di competenza della comunicazione "black list". (Esempio: se la Data di Registrazione corrisponde con il mese di agosto 2010 come periodo di competenza si deve inserire un mese/anno inferiore ad agosto 2010). Quindi questo campo va impostato SOLO se il periodo di competenza è diverso da quello della data di registrazione. Nel campo anno (AAAA) non sono ammessi anni inferiori al 2010 e superiori all'anno della data di registrazione.

**ESCLUDI OPERAZIONE DALLA COMUNICAZIONE (S/N) -** Questo parametro consente di escludere o meno l'operazione dalla comunicazione . Come valore di default viene assunto "N".

#### **NOTE DI VARIAZIONE RELATIVE AD OPERAZIONI GIA' COMUNICATE NELL'ANNO (S/N)**

**NOTE DI VARIAZIONE RELATIVE AD ANNUALITA' PRECEDENTI (S/N) -** Questi due parametri sono alternativi fra loro e vanno impostati per segnalare il periodo di riferimento della nota di variazione (comunicazioni già inviate nell'anno o in anni precedenti). Come valore di default viene assunto "N".

**SOLO PER I SERVIZI** possono esistere operazioni non documentate con Fatture e Note di Credito che vanno riportate nella comunicazione Black List come **Operazioni Non Soggette**. Queste operazioni per poter essere considerate dall'elaborazione che ricava i dati da riportare sul modello devono essere immesse come segue:

- Utilizzare CAUSALI DIVERSE dalle STANDARD (quindi SOLO quelle immesse dall'utente)
- Inserire sulla prima riga dell'operazione un CLIENTE/FORNITORE il cui PAESE risulti a FISCALITÀ PRIVILEGIATA

In questo caso viene attivato sui campi "importo" e "segno contabile" della prima riga dell'operazione il tasto Segnalazioni Black List [Shift+F4] che una volta premuto aprirà la seguente finestra:

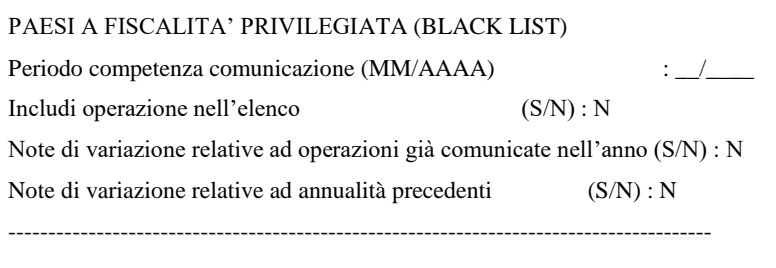

----------------------------------------------------------------------------------------

#### **NOTA BENE: Sarà cura dell'operatore attivare questa finestra per inserire le segnalazioni necessarie.**

Rispetto alle operazioni con causali Fatture e Note di Credito (FE/NE – FR/NR) il campo "Escludi operazione dalla comunicazione" viene sostituito con "Includi operazione nell'elenco" che come valore di default viene impostato a "N", inoltre non viene richiesto alcun codice cliente e fornitore (black list).

### **TABELLE**

Queste tabelle servono alla elaborazione per suddividere i dati nei rispettivi codici del modello, vanno compilate con la stessa modalità delle tabelle della Dichiarazione Iva e Comunicazione Iva.

Per le aziende appartenenti ad un raggruppamento le tabelle sono comuni a tutte le aziende del raggruppamento, mentre per le aziende battezzate sono personali, quindi le rettifiche eseguite da una qualsiasi azienda di un raggruppamento sono viste da tutte le altre del gruppo mentre per ogni azienda battezzata occorre operare sulle singole aziende.

Per i raggruppamenti 80 – 81 (piano dei conti standard) queste tabelle vengono fornite già precompilate; l'utente dovrà eventualmente integrare solo le tabelle personali nel caso abbia inserito delle particolarità non gestite dal piano dei conti standard (Codici esenzione iva e/o Conti di servizi). Questo è valido anche per le aziende battezzate abbinate a tali raggruppamenti con la particolarità che le tabelle personali appartengono alle singole aziende e non al raggruppamento.

Queste tabelle vengono visualizzate su due videate speculari, la prima per le OPERAZIONI ATTIVE (Cessioni) e la seconda per le OPERAZIONI PASSIVE (Acquisti).

Videata per le Cessioni:

----------------------------------------------------------------- CESSIONI TOTALE OPERAZIONI ATTIVE Pag.1/2 Operazioni non imponibili (Codici iva) Operazioni Esenti (Codici Iva) Operazioni non soggette ad iva (Codici iva) Conti dei Servizi -----------------------------------------------------------------

### **ELABORAZIONE**

Siccome l'elaborazione si basa principalmente sull'impostazione del campo Paese presente nell'anagrafica dei Clienti/Fornitori verificare l'impostazione di tale campo (utilizzare anche l'apposita stampa contabile sopra descritta).

Una volta selezionata la voce di menù appare la seguente videata:

-------------------------------------------------------- Periodo da elaborare (M/T): Mese o Trim.: Stampa brogliaccio (S/N) : N Dettagliato (S/N): N --------------------------------------------------------

**PERIODO DA ELABORARE (M/T) -** Viene visualizzato il relativo periodo presente nei parametri contabili dell'azienda nel campo "Fisc.Privileg.(BlackList)"; questo dato non è modificabile (per variare il periodo si deve modificare il parametro contabile). Con "M" si identificano periodi mensili e con "T" periodi trimestrali.

Per elaborazioni multiaziendali (dall'azienda STD) questo campo sarà imputabile, viene utilizzato per selezionare solo le aziende aventi il relativo parametro contabile uguale al dato immesso.

**MESE O TRIM -** In base al parametro precedente viene richiesto il Mese o il Trimestre da elaborare riferito all'anno corrente (data apertura azienda).

**STAMPA BROGLIACCIO (S/N) -** Opzione che consente di stampare o meno un brogliaccio con i dati da riportare nel quadro A del modello da trasmettere (codici con relativi importi e dati anagrafici dei Cli/For).

**DETTAGLIATO (S/N) -** Opzione che consente di stampare o meno per ogni codice del modello anche i riferimenti dei documenti. Per le fatture/note di credito sono riportati i dati del castelletto iva da cui viene ricavato il valore del codice.

L'elaborazione estrapola gli importi da riportare, per i singoli soggetti, nel quadro A della comunicazione dalla primanota di ogni azienda in base alla data di registrazione con cui le varie operazioni vengono registrate.

ATTENZIONE: quando si elabora un periodo, indipendentemente che questo sia mensile o trimestrale, vengono elaborate anche le operazioni registrate nel mese successivo al periodo selezionato in quanto queste possono avere un "periodo competenza comunicazione" che rientra in quello prescelto (mese o trimestre).

Si fa notare che le operazioni riferite a Clienti/Fornitori PRIVATI (relativo campo di anagrafica impostato a "S") vengono ESCLUSE dall'elaborazione,perché tali dati non sono richiesti dal modello (come da relative istruzioni).

*NOTA BENE: La stampa del brogliaccio è divisa in due sezioni: "operazioni incluse" ed "operazioni escluse". Si fa notare che le operazioni "escluse" vengono stampate SOLO se l'elaborazione viene eseguita in modo dettagliato (queste operazioni sono quelle registrate nel periodo selezionato con il campo "Periodo competenza comunicazione" diverso da quello prescelto oppure con il campo "Escludi operazione dalla comunicazione" impostato a "S").*

### Vengono INCLUSE:

Tutte le Fatture / Note di credito (FE – FR / NE – NR) dei SOLO clienti/fornitori appartenenti a Paesi con Fiscalità Privilegiata (campo "Paese" presente nelle relative anagrafiche impostato con un sigla appartenente a questi paesi).

Tutte le Fatture / Note di credito (FE – FR / NE – NR) dove i campi "Codice fornitore reale (Black List)" e "Codice cliente (Black List)", presenti nella finestra delle "Segnalazioni BlackList", siano stati impostati con un codice Cliente/Fornitore appartenente ad un Paese a Fiscalità Privilegiata. Si fa notare che questi codici hanno priorità rispetto al codice conto del Cliente/Fornitore a cui è intestata la Fattura/Nota di Credito indipendentemente dall'impostazione del relativo campo "Paese" sull'anagrafica.

Tutte le operazioni con CAUSALI DIVERSE DALLE STANDARD (codificate dall'utente) aventi il campo "Includi operazioni nell'elenco" impostato a "S". Si ricorda che questo campo è situato nella finestra delle "Segnalazioni BlackList" a cui si accede premendo il tasto SH+F4 dai campi "importo" e "segno contabile" sulla prima riga dell'operazione, ciò SOLO se in questa riga c'è un conto CLIENTE/FORNITORE il cui PAESE di anagrafica risulti a FISCALITÀ PRIVILEGIATA. Si ricorda che queste registrazioni fanno riferimento ad operazioni non documentate con Fatture e Note di Credito dei **SOLO SERVIZI** che vanno riportate nel modello come **Operazioni Non Soggette**

Le operazioni così estrapolate vengono suddivise in ATTIVE (cessioni a Clienti) e PASSIVE (acquisti da Fornitori) suddividendo i valori nei relativi codici del modello.

OPERAZIONI DEL PERIODO relative a Fatture e Note di Credito (FR-NR-FE-NE -Casteletti Iva-) vengono così suddivise:

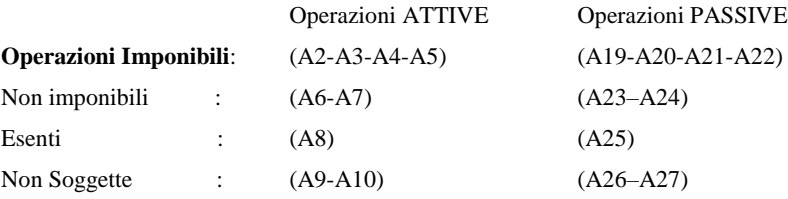

**Operazioni Imponibili:** vengono sommati tutti gli importi imponibili presenti nei castelletti iva aventi un'imposta (aliquote che NON iniziano con una lettera, anche gli indetraibili segno "-). Sia l'imponibile che l'imposta vengono sommati nei relativi codici.

Gli importi senza imposta (aliquote che iniziano con una lettera) vengono ripartiti in base all'impostazione delle relative tabelle in::

Non Imponibili

Esenti

Non Soggetti

Si fa notare che i BENI USATI e le AG. VIAGGIO (base da base), i cui importi vengono identificati con dei codici specifici (vedi relative tabelle) sono considerati tutti come NON IMPONIBILI.

Gli importi presenti nei castelletti iva sono considerati positivi o negativi (sommatoria algebrica) come per le elaborazioni della Dichiarazione IVA e della COMUNICAZIONE IVA (tipicamente le fatture sono positive e le note di credito negative a meno che il segno contabile del conto, su cui è stato inserito il castelletto iva, sia stato invertito).

le agricolo

Esempio castelletto IVA:

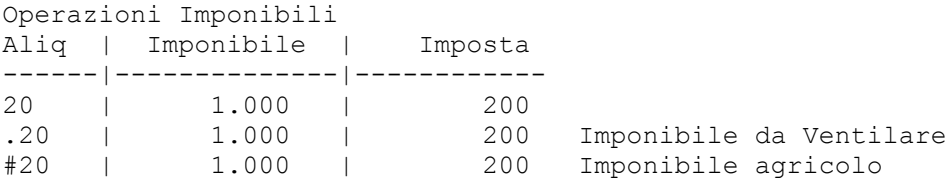

**®MEXAL ®PASSCOM** 

-20 | 1.000 | 200 Imponibile indetraibile Operazioni Non imponibili – Esenti - Non Soggette

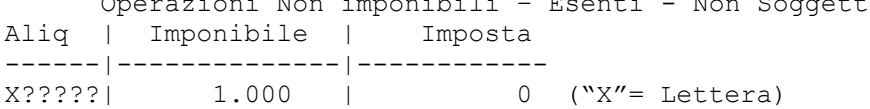

I dati così prelevati sono ulteriormente ripartiti fra **BENI e PRESTAZIONI DI SERVIZI** in base alla relativa Tabella "**Conti dei Servizi**" (se il conto viene trovato in tabella è un Servizio altrimenti un Bene).

Si fa notare che per le operazioni esenti non c'è distinzione fra beni e servizi (il campo è unico).

### **OPERAZIONI DEL PERIODO relative a registrazioni con causali diverse da Fatture e Note di Credito.**

Se il parametro "Includi operazioni nell'elenco" è impostato a "S", essendo queste operazioni riservate **SOLO ai Servizi come Non Soggette**, l'elaborazione degli elenchi "Black List" riporterà sul modello l'importo presente sulla prima riga dell'operazione in base al segno contabile D/A (riga in cui viene indicato il Cli/For "Black List"). Gli importi vengono considerati positivi o negativi come dagli esempi sotto riportati (vedi segno evidenziato fra parentesi). I valori così ricavati vengono riportati sul modello nelle rispettive sezioni ATTIVE e PASSIVE ai seguenti codici:

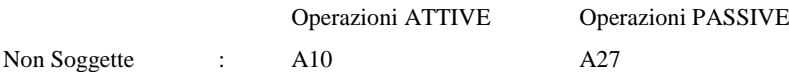

#### Esempio 1

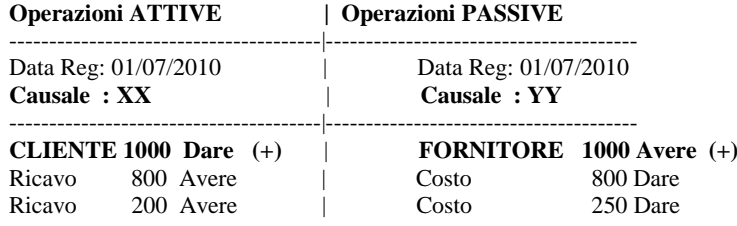

Esempio2 (Operazione di storno). Come sopra ma con segni inversi.

**Operazioni ATTIVE | Operazioni PASSIVE**

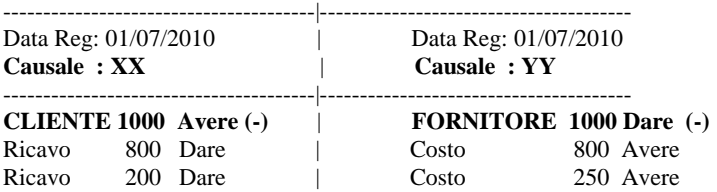

#### NOTE DI VARIAZIONE RELATIVE A PERIODI PRECEDENTI

Le note di variazione relative a periodi precedenti già comunicati nell'anno oppure in anni precedenti vengono estrapolate in base all'impostazione dei seguenti campi sulle singole operazioni.

Note di variazione relative ad operazioni già comunicate nell'anno (S/N)

Note di variazione relative ad annualità precedenti (S/N)

Si RICORDA che questi due campi sono alternativi fra loro e che si possono impostare in fase di Immissione /Revisione primanota (l'impostazione è a carico dell'utente).

Queste note per le Fatture e le Note di Credito vengono ripartite SOLO fra Beni e Prestazioni di Servizi in base alla tabella "Conti dei servizi" come sopra descritto senza alcuna suddivisione in operazioni Imponibili/Esenti etc..

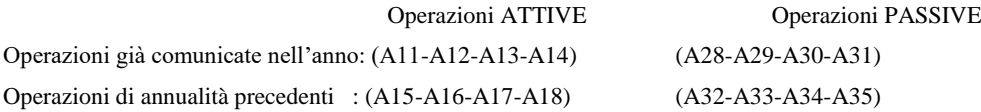

Mentre per le registrazioni con causali diverse da Fatture e Note di Credito, essendo queste riferite solo ai servizi, i valori vengono riportati ai seguenti codici:

Operazioni ATTIVE Operazioni PASSIVE

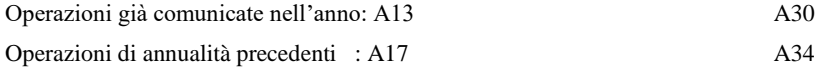

### DATI ANAGRAFICI dei vari soggetti (Clienti/Fornitori) (Codice A1)

L'elaborazione, oltre agli importi da riportare nelle operazioni Attive e Passive (codici da A2 ad A35), estrapola dall'anagrafica dei singoli clienti/fornitori anche i dati anagrafici richiesti dal modello. In particolare si ricorda:

I dati di nascita: DATA – COMUNE – PROVINCIA sono richiesti solo per le Persone Fisiche nate in Italia (campo di anagrafica "P.Fisica" impostato a "S" e campo "codice fiscale" impostato con un codice fiscale italiano corretto da cui si estrapolano questi dati).

Per le persone fisiche che NON sono nate in Italia viene richiesto solo la data e lo stato di nascita (sono riportati i dati immessi nell'anagrafica). Si ricorda che tali dati vengono richiesti SOLO se il campo "P.Fisica" = "S" (se il campo "Paese nascita" non viene impostato allora viene riportato lo stato relativo al campo "Paese"). SI RICORDA che le persone fisiche nate in Italia sono identificate dalla presenza di un codice fiscale italiano corretto.

Per soggetti diversi da persone fisiche (campo di anagrafica "P.Fisica = "N"), essendo richiesto sul modello della comunicazione l'indirizzo e la località della "Sede legale / amministrativa" vengono riportati, se presenti, l'indirizzo e la località immessi nella finestra del "Recapito Posta /Sede Amministrativa-Legale" (Tasto F3) se il campo "Tipologia recapito" è stato impostato a L/A (Sede Legale / Amministrativa), altrimenti sono riportati l'indirizzo e la località del domicilio fiscale presenti nella videata principale dell'anagrafica (domicilio fiscale coincidente con la sede legale/amministrativa).

### **CONTROLLO SOLO PER ELABORAZIONI TRIMESTRALI**

Al termine dell'elaborazione del periodo se uno dei seguenti totali:

- ACQUISTI BENI
- ACQUISTI SERVIZI
- **CESSIONI BENI**
- CESSIONI SERVIZI

dovesse superare il valore di 50.000 euro nel trimestre elaborato verrà segnalato con un messaggio specifico simile al seguente:

Azienda SIG: totale ACQ. BENI superato limite 50.000 euro archivio non creato. Mese1 10.000 Mese2 42.000 Mese3 2.000 Tot. 54.000 Si deve variare la periodicità di presentazione da trimestrale a mensile.

*NOTA BENE: sarà cura dell'utente eseguire elaborazioni trimestrali per verificare il superamento della soglia.*

L'elaborazione può essere eseguita anche in modalità MULTIAZIENDALE dall'azienda STD. Al termine di ogni elaborazione multiaziendale verranno segnalate tutte le aziende elaborate che hanno dei dati da comunicare nel periodo.

Si RICORDA che questi messaggi di fine elaborazione si possono anche stampare con il tasto specifico F11.

### **AZIENDE ARTICOLO 36**

Per chi gestisce queste aziende con la nuova modalità (unica azienda suddivisa per sottoaziende in base alle attività iva) tutta la gestione va fatta dalla "sottoazienda generale" dove sono attive le stampe fiscali.

Con la vecchia gestione (azienda capo e tante aziende figlie per quante sono le attività iva) tutta la gestione deve essere eseguita dall'azienda capo in quanto sulle figlie non è attiva nelle stampe fiscale la voce "Paesi a fiscalità privilegiata (K)".

### **IMMISSIONE/REVISIONE**

Entrando nel menù Stampe – Fiscali contabili – Paesi a fiscalità privilegiata – IMMISSIONE/REVISIONE del modello viene visualizzata la maschera con i riferimenti della Comunicazione già eventualmente presenti. Per ogni anno è possibile inserire più Comunicazioni.

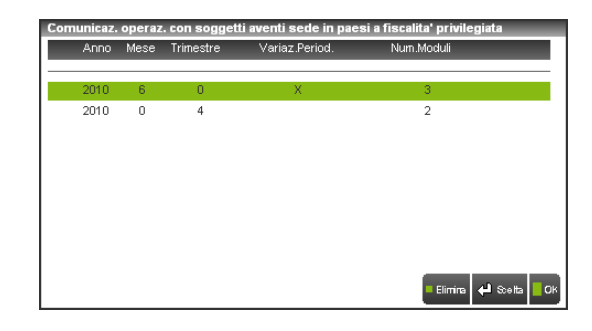

### **FRONTESPIZIO**

In fase di compilazione del modello è possibile l'acquisizione dei dati anagrafici dell'azienda per la compilazione del Frontespizio mediante il comando **Import anagr. [F5].**

Nelle videate del frontespizio sono presenti dei dati particolari riportati di seguito:

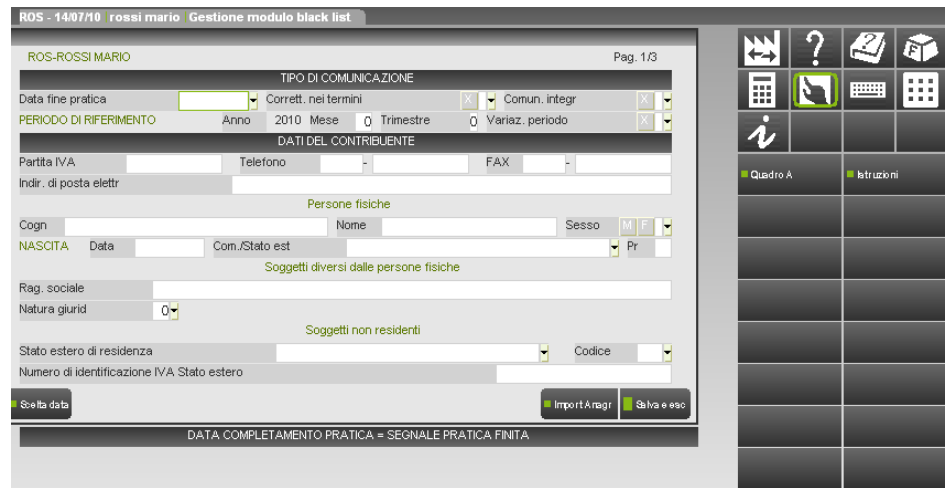

**DATA FINE PRATICA** - Se presente, la pratica si intende "finita". Se una pratica è finita non è possibile modificarla. Entrando in immissione/revisione viene segnalato che la pratica è terminata e che per modificarla è necessario eliminare il valore presente in questo campo.

**MESE/TRIMESTRE –** Questi due campi sono alternativi e viene dato un messaggio di avvertimento nel caso **non siano compilati ambedue.** Una volta confermata la comunicazione, **questi due campi non possono essere più modificati**.

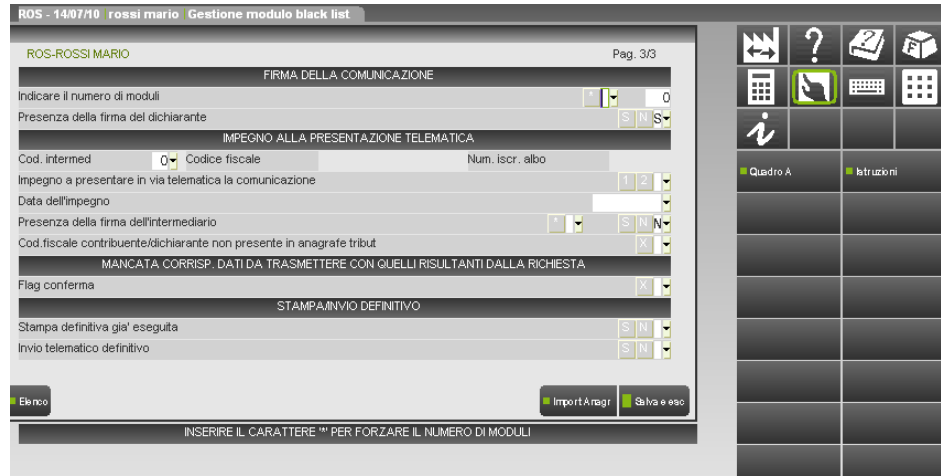

**INDICARE IL NUMERO DI MODULI –** Il campo è compilato automaticamente se esiste almeno un quadro A [F6].

**CODICE INTERMEDIARIO -** Indicare il codice dell'intermediario che effettua l'invio telematico. E' abilitato il comando Ricerca [F2] per la ricerca in tabella.

**DATA DELL'IMPEGNO -** E' impostata automaticamente nel momento in cui si esegue la stampa di servizio "Impegno alla trasmissione". La data dell'impegno è essenziale ai fini della creazione del file telematico.

**IMPEGNO A PRESENTARE IN VIA TELEMATICA LA DICHIARAZIONE –** Il campo deve essere impostato a 1 se la dichiarazione è compilata dal contribuente altrimenti deve essere impostato a 2 se la dichiarazione è compilata da chi trasmette. Se nella tabella intermediario telematico è stato inserito il codice intermediario e lo stesso codice è stato indicato a pag. 3/3 del frontespizio, il codice 2 viene impostato in modo automatico dalla procedura. Il codice 1 invece è manuale.

### **QUADRO A**

Nelle videate del frontespizio è abilitato il pulsante **Quadro A [F6]** nel quale è possibile indicare, per gli operatori economici aventi sede, residenza o domicilio negli Stati o territori individuati nel regime a fiscalità privilegiata, le operazioni attive a passive degli importi complessivi acquisti e vendite.

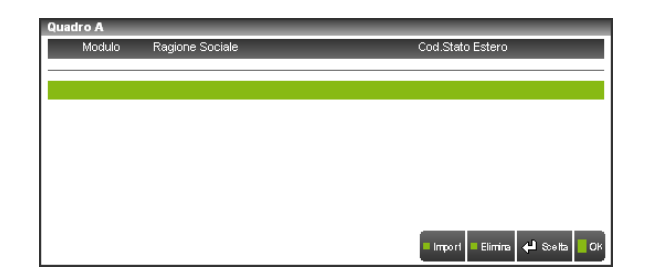

Per eseguire l'import dei dati ricavati dall'elaborazione nel quadro A, è abilitato il tasto [F5]; l'import può essere ripetuto più volte. Se si desidera che i dati inseriti manualmente (o importati con la relativa funzione) non siano cancellati, occorre impostare la forzatura nel campo Forza Quadro.

*NOTA BENE: al momento dell'importazione i clienti ed i fornitori che hanno lo stesso:*

- *Codice stato estero*
- *Codice Iva*
- *Codice fiscale*

*vengono accorpati in una unica posizione cliente e fornitore sommando rispettivamente i valori delle operazioni attive e passive. Questo accorpamento NON viene eseguito nel caso in cui i soggetti NON possiedono sia il codice fiscale che il codice Iva (in pratica ogni soggetto avrà la sua posizione).*

Il quadro A si compone di 5 videate per ogni soggetto e nella prima videata sono presenti i dati anagrafici.

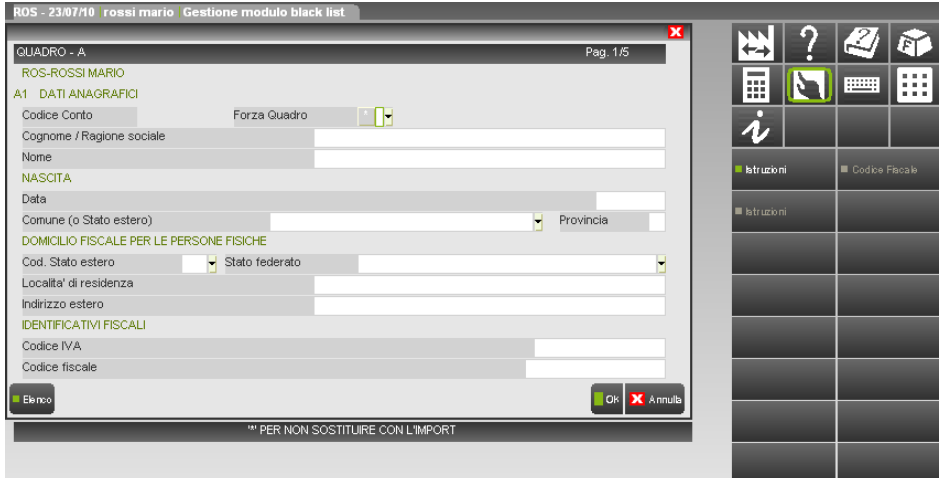

**CODICE CONTO –** Viene valorizzato con l'import e identifica il soggetto avente sede, residenza o domicilio negli Stati o territori individuati nel regime a fiscalità privilegiata.

**FORZA QUADRO –** Impostando il campo con il valore '\*' i soggetti che sono marcati come forzati non vengono cancellati o sostituti con l'import.

### **STAMPA LASER**

Entrando nel menù Stampe - Fiscali contabili – Paesi a fiscalità privilegiata – Stampa modello viene inizialmente visualizzata la videata per scegliere la Comunicazione da stampare.

Selezionata la Comunicazione appare la seguente videata di selezione.

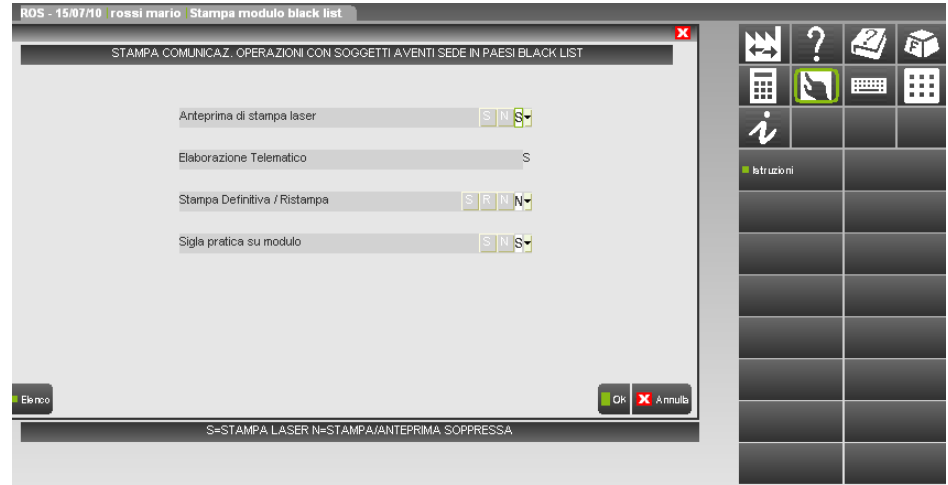

**ANTEPRIMA DI STAMPA LASER -** Se impostato a "N" alla conferma viene richiesta la stampante fisica sulla quale si desidera inviare la stampa. Se impostato a "S" viene proposta l'archiviazione PDF e, se abilitata, anche l'archiviazione in Docuvision.

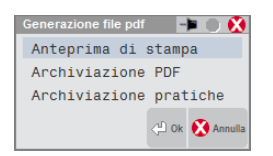

### **INVIO TELEMATICO**

Entrando nel menù Stampe - Fiscali contabili – Paesi a fiscalità privilegiata – Gestione Invio Telematico viene visualizzata sempre la maschera di selezione. Selezionando il numero d'intermediario per il quale si desidera effettuare la generazione del file telematico, viene visualizzata la seguente videata:

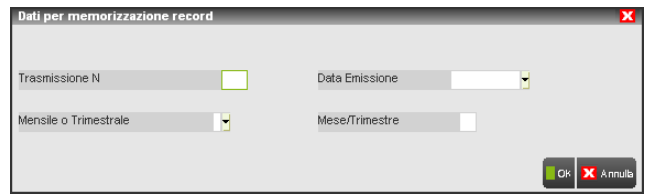

La generazione dell'invio telematico è multiaziendale e viene richiesto il numero dell'intermediario responsabile della fornitura che consentirà di selezionare solo le Comunicazioni precedentemente associate a tale Intermediario.

**TRASMISSIONE N.** – Identifica un invio. Le pratiche che fanno parte di distinte spedizioni, sono contrassegnate da un progressivo diverso.

**DATA EMISSIONE** – E' la data di creazione dell'invio telematico. Non ha carattere fiscale ma solo di promemoria.

**MENSILE O TRIMESTRALE –** Indicare mese o trimestre in base alle comunicazione da accorpare al file telematico.

**MESE/TRIMESTRE –** Indicare il numero del mese o trimestre in base alle comunicazioni da accorpare al file telematico.

Per il dettaglio delle procedure da adottare relativamente alla creazione del file telematico si rimanda al capitolo INVIO TELEMATICO di questo manuale. Si ricorda infatti che la procedura di creazione dei file telematici è analoga per tutte le dichiarazioni/comunicazioni fiscali.

### **IMPEGNO ALLA TRASMISSIONE**

Tale funzione stampa la ricevuta, da consegnare al cliente, con cui l'intermediario si impegna a trasmettere telematicamente la comunicazione. Oltre ad eseguire la stampa dell'impegno, viene impostata la data dell'impegno, il numero del intermediario inserito e dell'impegno a presentare in via telematica la dichiarazione.

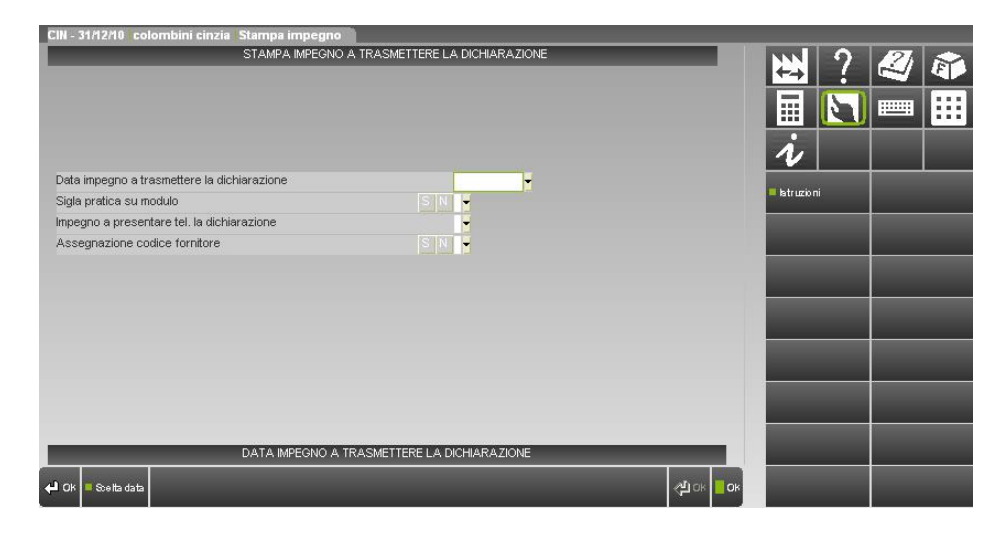

### **MODELLO DI COMUNICAZIONE PER REGIMI DI TONNAGE TAX, CONSOLIDATO, TRASPARENZA E OPZIONE IRAP**

### **NORMATIVA DI RIFERIMENTO**

Con questo modello vengono comunicate:

• le variazioni del gruppo di imprese che hanno aderito al regime della Tonnage tax (articolo 5 del decreto del Ministro dell'economia e delle finanze 23 giugno 2005);

• l'interruzione della tassazione di gruppo (art. 13 del decreto del Ministro dell'economia e delle finanze 9 giugno 2004) o la revoca dell'opzione (artt. 125 e 139 del Tuir). In caso di designazione ai sensi dell'art. 117, comma 2-bis, del TUIR, per società controllante nelle presenti istruzioni si intende la società designata;

• la perdita di efficacia o la conferma dell'opzione per la trasparenza fiscale (articoli 4 e 10 del decreto del Ministro dell'economia e delle finanze 23 aprile 2004);

• l'opzione per la determinazione del valore della produzione netta ai fini IRAP secondo le regole dell'articolo 5 del d.lgs. n. 446/97, da parte degli imprenditori individuali e delle società di persone che non possono comunicarla con la dichiarazione IRAP in quanto non tenuti alla sua presentazione per il periodo d'imposta precedente a quello a decorrere dal quale si intende esercitare l'opzione (ad esempio, primo periodo d'imposta di esercizio dell'attività);

• l'opzione per il regime di tassazione di gruppo, per il regime della Tonnage tax o per il regime di trasparenza fiscale da parte delle società che non possono comunicarla con il modello Unico, poiché nel primo anno di attività, ovvero devono ricorrere a diverso modello Unico (ad. esempio, Società di persone, SP, anziché Società di capitali, SC) in ragione della forma societaria in essere nell'annualità precedente*.* La comunicazione va presentata in **via telematica**:

• dalla società controllante entro 3 mesi dall'evento che ha determinato la variazione del gruppo in regime di Tonnage tax;

• dalla consolidante entro 30 giorni:

– dal verificarsi dell'evento che ha determinato l'interruzione della tassazione di gruppo;

– dal termine di presentazione della dichiarazione dell'ultimo periodo di imposta del triennio, in caso di revoca dell'opzione per il regime di Consolidato;

– dalla risposta all'interpello del contribuente per la continuazione del regime di Consolidato, in caso di conferma dell'opzione;

• dalla società partecipata:

– entro 30 giorni dall'evento che ha determinato la perdita di efficacia dell'opzione per il regime di Trasparenza fiscale;

– entro il periodo d'imposta da cui decorrono gli effetti fiscali dell'operazione straordinaria, in caso di conferma dell'opzione per il regime di Trasparenza fiscale;

• dal soggetto che, trovandosi nel primo anno di attività o avendo mutato la forma societaria in essere nell'annualità precedente, esercita l'opzione per uno dei regimi della Tonnage tax, del consolidato, della trasparenza fiscale o per la determinazione del valore della produzione netta secondo le regole dell'articolo 5 del d.lgs. n. 446/97, entro il termine di presentazione della dichiarazione annuale.

La comunicazione è presentata direttamente o tramite un intermediario abilitato.

### **IMMISSIONE/REVISIONE**

A pag. 1 del menù Immissione/revisione, nel primo campo "Identificativo visualizzazione" occorre indicare manualmente il titolo della comunicazione, ad esempio OPZIONE CONSOLIDATO NAZIONALE, in modo da distinguere le eventuali comunicazioni che il contribuente si accinge a predisporre con la medesima anagrafica azienda.

### **Società o ente che effettua la comunicazione**

Nel riquadro attraverso l'import dati anagrafici (tasto F5) viene riportato il nominativo della società o ente controllante in caso di regime di Tonnage tax o Consolidato, o della società trasparente, in caso di regime di Trasparenza fiscale, o della società di persone in caso di comunicazione dell'opzione per la determinazione del valore della produzione netta ai fini IRAP secondo le regole dell'articolo 5 del d.lgs. n. 446/97. Qualora si verifichi l'interruzione della tassazione di Gruppo o la revoca nei confronti di almeno una delle società consolidate, nel campo "Attribuzione versamenti" va indicato manualmente l'importo dei versamenti già effettuati ed attribuiti alla consolidante. Per le

### **®MEXAL ®PASSCOM**

ipotesi di tassazione di gruppo e di regime di Tonnage tax, in caso di periodo d'imposta non coincidente con l'anno solare (con "data fine periodo" diversa dal 31 dicembre) vanno riportate, sempre manualmente, le date di inizio e fine dello stesso.

### **Imprenditore individuale che effettua la comunicazione (Opzione IRAP)**

Nel riquadro vengono riportati in automatico dall'anagrafica azienda i dati dell'imprenditore individuale in caso di comunicazione dell'opzione per la determinazione del valore della produzione netta ai fini IRAP secondo le regole dell'articolo 5 del d.lgs. n. 446/97. Il contribuente nato all'estero deve indicare, invece del comune, lo Stato di nascita e lasciare in bianco lo spazio relativo alla provincia.

*N.B.: il dato anagrafico società o ente ed imprenditore individuale che effettua l'opzione IRAP sono, ovviamente, alternativi l'un l'altro.*

### **Rappresentante firmatario della comunicazione**

Riporta in automatico dall'anagrafica azienda, i dati del rappresenta legale che presenta la comunicazione. Il rappresentante deve indicare il tipo di carica che ricopre riportando il corrispondente codice desumendolo dall'apposita tabella presente nelle istruzioni per la compilazione dei modelli di dichiarazione redditi. Se la comunicazione è presentata da una società per conto del contribuente, va compilato a mano anche il campo "Codice fiscale dell'eventuale società rappresentante del soggetto che esercita l'opzione" e va indicato il codice carica corrispondente al rapporto tra la società che presenta la comunicazione e il contribuente (per esempio, la società che presenta la comunicazione in qualità di rappresentante legale del contribuente indica il codice carica 1).

A pagina 2 sono presenti i campi:

### **Firma della comunicazione**

Il firmatario della comunicazione con l'apposizione della firma, attesta, ai sensi dell'art. 5 del decreto del Ministro dell'economia e delle finanze 9 giugno 2004, l'avvenuta elezione di domicilio da parte di ciascuna consolidata presso la società o ente consolidante ai fini della notifica degli atti e provvedimenti relativi ai periodi d'imposta per i quali è esercitata l'opzione, secondo quanto disposto dall'art. 119, comma 1, lett. c), del TUIR.

#### **Situazioni particolari**

Il contribuente ha la possibilità di evidenziare particolari condizioni che riguardano la comunicazione, indicando un apposito codice nella casella "Situazioni particolari". Tale esigenza può emergere con riferimento a fattispecie che si sono definite successivamente alla pubblicazione del presente modello di comunicazione, ad esempio a seguito di chiarimenti forniti dall'Agenzia delle entrate in relazione a quesiti posti dai contribuenti e riferiti a specifiche problematiche. *Pertanto, questa casella può essere compilata solo se l'Agenzia delle entrate comunica (ad esempio con circolare, risoluzione o comunicato stampa) uno specifico codice da utilizzare per indicare la situazione particolare*.

### **Impegno alla presentazione telematica**

Questo riquadro deve essere compilato e firmato soltanto se la comunicazione è trasmessa tramite un intermediario abilitato, che inserirà il proprio codice fiscale e la data di assunzione dell'impegno a trasmettere. Al solito è presente il tasto di selezione F2 con l'elenco degli intermediari codificati sul programma da parte dell'utente.

### **SEZIONI COMUNICAZIONE**

A pag. 1, una volta compilato il frontespizio con i dati anagrafici rilevanti, è possibile compilare le 4 sezioni disponibili delle quali si compone il modello di comunicazione, operando tramite il tasto F7 "**Sezioni comunicazione**" presente sulla destra, si accede alla compilazione.

### **SEZIONE I Tonnage tax**

Nel rigo CR1 indicare il tipo di comunicazione con uno dei seguenti codici:

1 variazione del gruppo;

2 opzione per la Tonnage tax (qualora non sia possibile con il modello Unico).

Nei righi da CR2 a CR4 indicare il codice fiscale delle società del gruppo per le quali trova applicazione il regime di Tonnage tax.

### **SEZIONE II Consolidato**

Qualora la comunicazione sia presentata per il gruppo di imprese consolidate residenti, va barrata la casella "Consolidato nazionale". Nell'ipotesi in cui la comunicazione sia presentata per il gruppo di imprese consolidate non residenti, va barrata la casella "Consolidato mondiale". Infine, nelle ipotesi di concorso tra Consolidato nazionale e Consolidato mondiale vanno barrate entrambe le caselle. Nei righi da CR5 a CR7 indicare i dati delle società consolidate per le quali si comunica la revoca, l'interruzione, la conferma (in caso di prosecuzione a seguito di interpello) o l'opzione per il consolidato.

#### **Tipologia comunicazione**

Indicare il tipo di comunicazione relativa a ciascuna società consolidata.

Inserire il codice:

1 revoca dell'opzione per il consolidato;

- 2 interruzione del consolidato;
- 3 conferma dell'opzione per il consolidato (a seguito di interpello);
- 4 opzione per il consolidato (qualora non sia possibile con il modello Unico SC).

#### **Esercizio sociale**

Va indicato l'esercizio sociale nel quale viene resa la comunicazione, con riferimento al periodo di durata dell'opzione. Ad esempio, qualora in seguito all'iniziale comunicazione di esercizio dell'opzione da parte delle società A (consolidante), B e C (consolidate), si verifichi, nell'esercizio successivo, l'interruzione della tassazione di gruppo relativamente alla società B deve essere indicato:

società B / tipologia comunicazione 2 / esercizio sociale 2.

### **Operazioni straordinarie**

Le operazioni straordinarie possono determinare o meno l'interruzione della tassazione di gruppo secondo la specifica disciplina contenuta nel decreto del Ministro dell'economia e delle finanze 9 giugno 2004. Indicare il codice:

**1 "nuova società risultante dall'operazione"**; la segnalazione va effettuata in occasione di uno degli eventi individuati con i codici elencati nella casella "tipologia comunicazione"; in tal caso, compilare anche le caselle "Tipologia comunicazione" e "Esercizio sociale" riportando, rispettivamente, il codice relativo al tipo di comunicazione effettuata (ad esempio: 1 revoca; 2 interruzione; 3 conferma) nonché l'esercizio sociale di riferimento;

**2 "società per la quale si determina l'interruzione della tassazione di gruppo per effetto dell'operazione"**;

in tal caso, compilare anche le caselle "Tipologia comunicazione" e "Esercizio sociale" riportando, rispettivamente, il codice 2 (interruzione) e l'esercizio sociale in cui si è verificato l'evento che ha determinato l'interruzione.

### **Acconto separato**

Qualora il versamento dell'acconto sia stato effettuato in modo separato indicare il codice 1, altrimenti il codice 2.

#### **Attribuzione perdite**

La casella va compilata indicando il criterio utilizzato per l'eventuale attribuzione delle perdite fiscali residue nelle ipotesi di interruzione anticipata della tassazione di gruppo o di revoca dell'opzione. Inserire il codice:

#### 1 attribuzione alla società o ente consolidante;

2 attribuzione proporzionale alle società che hanno prodotto le perdite;

3 attribuzione alle società che hanno prodotto le perdite secondo modalità diverse dalle precedenti.

Il codice 1 non può essere indicato in caso di presentazione della comunicazione da parte della società designata ai sensi dell'art. 117, comma 2-bis, del TUIR.

### **Data dell'interruzione**

Indicare la data dell'evento che ha comportato l'interruzione della tassazione di gruppo.

#### **Attribuzione versamenti**

Il campo va compilato nei casi di interruzione della tassazione di gruppo prima del compimento del triennio e in caso di revoca, indicando l'importo dei versamenti già effettuati ed in tutto o in parte attribuiti alla consolidata.

#### **Importo perdite**

Indicare:

• nel campo 12 l'importo delle perdite residue attribuite utilizzabili in misura limitata, non superiore all'ottanta per cento del reddito imponibile (art. 84, comma 1, del TUIR)

• nel campo 13 l'importo delle perdite residue attribuite utilizzabili in misura piena (art. 84, comma 2, del TUIR).

### **SEZIONE III Trasparenza Fiscale**

#### **Tipologia comunicazione**

Nel rigo CR8, colonna 1, inserire il codice:

1 per comunicare la perdita di efficacia dell'opzione, in tal caso indicare nella colonna 2 la data in cui si è verificato l'evento che ha comportato la perdita di efficacia dell'opzione;

2 per comunicare la conferma dell'opzione (qualora non sia possibile con il modello Unico SC);

3 per comunicare l'opzione (come nel caso del codice 2).

Nei righi CR9 e CR10, indicare i codici fiscali dei soggetti partecipanti per i quali viene resa la comunicazione di perdita di efficacia dell'opzione, di conferma della stessa ovvero in caso di opzione. I codici fiscali dei soci persone fisiche sono indicati in colonna 1 mentre i codici fiscali dei soci diversi dalle persone fisiche sono indicati in colonna 2.

### **SEZIONE IV IRAP**

Barrare la casella "opzione" in caso di comunicazione dell'opzione per la determinazione del valore della produzione netta ai fini IRAP secondo le regole dell'articolo 5 del d.lgs. n. 446/97 (qualora non sia possibile con il modello IRAP).

### **STAMPA MODELLO**

Questa funzione consente di effettuare la stampa del modello di comunicazione.

### **GESTIONE INVIO TELEMATICO**

Entrando nel menù viene visualizzata sempre la maschera di selezione. Selezionare il numero d'intermediario per il quale si desidera effettuare la generazione del file telematico.

Per la generazione dell'invio telematico viene richiesto il numero dell'intermediario responsabile della fornitura che consentirà di selezionare solo le Comunicazioni precedentemente associate a tale Intermediario.

**TRASMISSIONE N.** – Identifica un invio. Le pratiche che fanno parte di distinte spedizioni, sono contrassegnate da un progressivo diverso. **DATA EMISSIONE** – E' la data di creazione dell'invio telematico. Non ha carattere fiscale ma solo di promemoria

Per il dettaglio delle procedure da adottare relativamente alla creazione del file telematico si rimanda al capitolo INVIO TELEMATICO di questo manuale. Si ricorda infatti che la procedura di creazione dei file telematici è analoga per tutte le dichiarazioni/comunicazioni fiscali.

#### **IMPEGNO ALLA TRASMISSIONE**

Tale funzione stampa la ricevuta, da consegnare al cliente, con cui l'intermediario si impegna a trasmettere telematicamente la comunicazione. Oltre ad eseguire la stampa dell'impegno, viene impostata la data dell'impegno, il numero del intermediario inserito e dell'impegno a presentare in via telematica la dichiarazione.

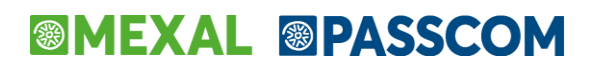

### **MODELLO DI COMUNICAZIONE POLIVALENTE – PAESI A FISCALITA' PRIVILEGIATA (valido dal 01/01/14 al 31/12/2016)**

Attraverso questa funzione il programma consente di gestire il modello di comunicazione polivalente riguardante operazioni effettuate nei confronti di operatori economici aventi sede, residenza o domicilio negli Stati o territori a regime fiscale privilegiato (nota anche come Black List). Questo modello è utilizzabile a partire dall'anno solare 2014. Fino a tale anno la periodicità della comunicazione era mensile oppure trimestrale mentre dal 2015 la periodicità è diventata annuale.

Poiché le istruzioni rilasciate in merito alla compilazione del modello lasciano adito ad una doppia interpretazione, per agevolare l'utente sono state rilasciate due diverse modalità di elaborazione.

I programmi che compongono la gestione sono i seguenti:

- Tabelle
- Elaborazione
- Immissione/Revisione
- Impegno alla trasmissione
- Stampa modello
- Gestione invio telematico.

*ATTENZIONE: queste voci di menù sono attive anche per le aziende NULLE (tipo di gestione Nessuna) in modo da poter predisporre la comunicazione anche per le aziende di cui non si gestisce la prima nota contabile. In questo caso non sono abilitate le funzioni "Elaborazione" e "Tabelle".*

*Le funzioni "Elaborazione", "Impegno alla trasmissione" e "Stampa modello" possono essere eseguite in modalità multiaziendale dall'azienda STD.*

Prima di esaminare le relative voci di menù relative alla gestione occorre soffermarsi su alcune operazioni preliminari.

### **OPERAZIONI PRELIMINARI**

#### **IMPOSTAZIONE PERIODICITA' DI TRASMISSIONE**

Nella seconda pagina dei "Parametri contabili", richiamabili dalla voce di menù "Anagrafica azienda" è possibile impostare la periodicità con cui un'azienda deve eseguire la trasmissione telematica del modello impostando il parametro:

Fisc.Privileg (BlackList): A/Blank

Con "A" si identifica la periodicità annuale; se non si immette alcuna tipologia si intende che l'azienda è esclusa dalla trasmissione. La periodicità proposta automaticamente dalla procedura è annuale.

### **STAMPE – CONTABILI CLI/FOR PAESI A FISCALITA' PRIVILEGIATA (BLACK LIST)**

Per individuare i clienti/fornitori appartenenti a paesi con fiscalità privilegiata si deve utilizzare l'apposita stampa presente nel menù **STAMPE CONTABILI** (anche in modalità multiaziendale da STD).

Il programma stamperà SOLO i clienti/fornitori il cui PAESE, presente nella relativa anagrafica, sia stato impostato con una sigla che rientri fra quelli a Fiscalità Privilegiata.

La tabella per effettuare l'associazione viene richiamata, tramite apposito tasto, dalle anagrafiche dei clienti/fornitori quando il cursore è posizionato sul campo Paese, al fine di poter selezionare il codice del paese di appartenenza.

In questa tabella, nella prima delle ultime due colonne, con il carattere "b" si identifica l'appartenenza del paese alla "black list" mentre sulla seconda c'è il codice del paese estero (**la tabella viene fornita con il programma già impostata)**.

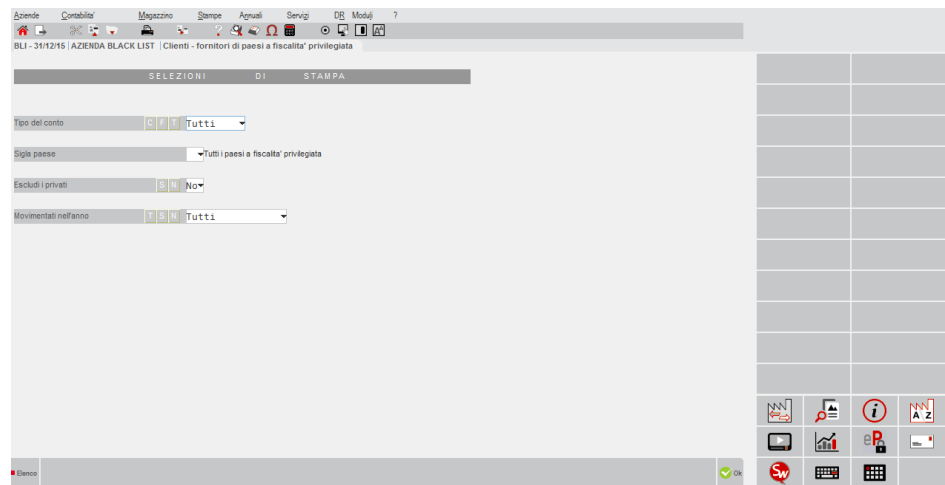

# **®MEXAL ®PASSCOM**

#### **TIPO DEL CONTO -** Se impostato a "C" sono estrapolati solo i Clienti, F solo i fornitori, T=Tutti.

**SIGLA PAESE -** Sigla del paese a fiscalità privilegiata a cui limitare la selezione. Sono ammesse solo sigle di paesi a fiscalità privilegiata (vedi tabella richiamabile con il tasto F3). Se non si inserisce alcuna sigla verranno stampati tutti i Cli/Forn. appartenenti a questi paesi. E' attivo anche il tasto F2 che visualizza tutti i paesi presenti in tabella (sia quelli a fiscalità privilegiata che non).

**ESCLUDI I PRIVATI -** Con "S" si escludono i Cli/For privati (si ricorda che i soggetti privati non vanno riportati nel modello di comunicazione).

**MOVIMENTATI NELL'ANNO** – Consente di stampare solo i cli/for movimentati nell'anno (qualsiasi operazione contabile). Con "S" si stampano solo quelli movimentati, con "N" solo quelli non movimentati e con "T" tutti.

Per ogni soggetto verranno stampate più righe con i seguenti dati:

- Natura del Cliente/Fornitore:  $C =$  Cliente F= Fornitore)
- $PF = Persona$  Fisica
- Privato
- Codice del Cliente/Fornitore
- Ragione Sociale o Cognome e Nome se persona fisica
- Paese: Codice e sua Descrizione
- Codice Fiscale e Partita Iva
- Indirizzo e Località
- Paese di nascita
- Data di nascita

### **IMMISSIONE REVISIONE PRIMANOTA**

Su tutte le fatture/note di credito attive e passive (causali: FE/NE – FR/NR) sulla prima riga del corpo dell'operazione, quella in cui viene inserito il conto del cliente/fornitore, viene attivato sui campi Importo e Segno contabile il tasto Segnalazioni Blacklist [Shift+F4] che apre le seguenti finestre:

Finestra delle operazioni attive FE-NE (Clienti):

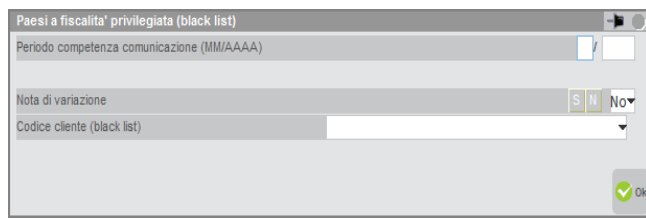

Finestra delle operazioni passive FR-NR (Fornitori):

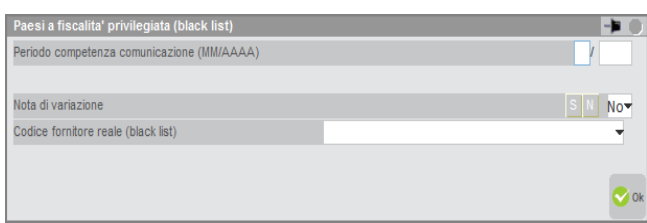

*NOTA BENE: sarà cura dell'operatore attivare queste finestre per inserire le segnalazioni necessarie.*

Se la registrazione riguarda i Clienti viene richiesto il **"Codice cliente (Black List)"** mentre se la registrazione riguarda i Fornitori viene richiesto il **"Codice Fornitore reale (Black List)"**. In entrambi i casi, dovrà essere inserita un'anagrafica appartenente **obbligatoriamente** a paesi a fiscalità privilegiata. Tali conti vanno indicati quando si registrano operazioni simili a quelle sotto riportate.

BOLLE DOGANALI: solo nel caso in cui l'importazione avvenga da un Paese a fiscalità privilegiata. In questo caso si deve inserire il codice del fornitore a cui si riferisce la bolla doganale.

AUTOFATTURE: inserire il codice fornitore Black List.

OPERAZIONI TRIANGOLARI: dove in caso di vendita la merce viene spedita, su incarico di terzi, in un Paese Black List, o dove in caso di acquisto la merce, proveniente da un Paese Black List, viene sdoganata in Italia su incarico di terzi. In questi casi inserire rispettivamente il codice del cliente e del fornitore del Paese Black List.

Il programma di elaborazione riporterà nel relativo quadro BL del modello i valori dell'operazione, assegnandoli alle anagrafiche sopra evidenziate in quanto prioritarie rispetto a quelle movimentate nella registrazione contabile.

**PERIODO COMPETENZA COMUNICAZIONE (MM/AAAA) -** Viene accettato un qualsiasi periodo (Mese/Anno) purché sia inferiore a quello della data di registrazione dell'operazione che normalmente coincide anche con il periodo di competenza della comunicazione "black list". (Esempio: se la Data di Registrazione corrisponde con il mese di agosto 2014 come periodo di competenza si deve inserire un mese/anno inferiore ad agosto 2014). Quindi questo campo va impostato SOLO se il periodo di competenza è diverso da quello della data di registrazione. Nel campo anno (AAAA) non sono ammessi anni inferiori al 2014 e superiori all'anno della data di registrazione.

**NOTE DI VARIAZIONE (S/N) –** Se impostato a "S" questo parametro identifica il documento come nota di variazione. Come valore di default viene assunto "N".

### **PARTICOLARITA' RELATIVA ALLA RILEVAZIONE DI SERVIZI**

Possono verificarsi casi in cui è necessario rilevare operazioni non documentate con Fatture e Note di Credito che devono essere incluse nella Comunicazione a fiscalità privilegiata Black List come **Operazioni Non Soggette**. Tali operazioni devono essere rilevate in primanota nelle modalità sotto evidenziate.

- o Utilizzare CAUSALI DIVERSE da quelle STANDARD rilasciate con la procedura (quindi SOLO causali a partire dalla 31, immesse manualmente dall'utente)
- o Inserire sulla prima riga dell'operazione un CLIENTE/FORNITORE il cui PAESE risulti a FISCALITÀ PRIVILEGIATA

In questo caso viene attivato sui campi Importo e Segno contabile della prima riga dell'operazione il comando Segnalazioni Blacklist [Shift+F4] che una volta premuto aprirà la seguente finestra:

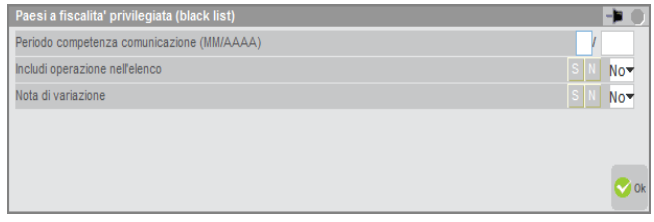

*NOTA BENE: sarà cura dell'operatore attivare questa finestra per inserire le segnalazioni necessarie.*

### **TABELLE**

Queste tabelle consentono all' elaborazione di distinguere i codici iva tra Non imponibili, Esenti e Non soggetti e di evidenziare i conti riguardanti i servizi ai fini di una corretta compilazione dei campi che compongono il quadro BL.

Le tabelle devono essere compilate come segue:

- per i vari raggruppamenti occorre operare da una qualsiasi azienda del raggruppamento, essendo tali tabelle comuni a tutte le aziende del gruppo;
- per le aziende battezzate, cioè con un proprio piano dei conti, è necessario operare dalle singole aziende.

Per i raggruppamenti 80 – 81 (piano dei conti standard) queste tabelle risultano già compilate. L'utente potrà eventualmente integrare solo le tabelle personali nel caso abbia inserito delle particolarità non gestite dal piano dei conti standard (Codici esenzione iva e/o Conti di servizi). Questa modalità operativa è la medesima anche per le aziende battezzate abbinate a tali raggruppamenti con la particolarità che le tabelle personali appartengono alle singole aziende e non al raggruppamento.

Queste tabelle vengono visualizzate su due videate speculari, la prima per le OPERAZIONI ATTIVE (Cessioni) e la seconda per le OPERAZIONI PASSIVE (Acquisti).

Videata relativa alle Cessioni:

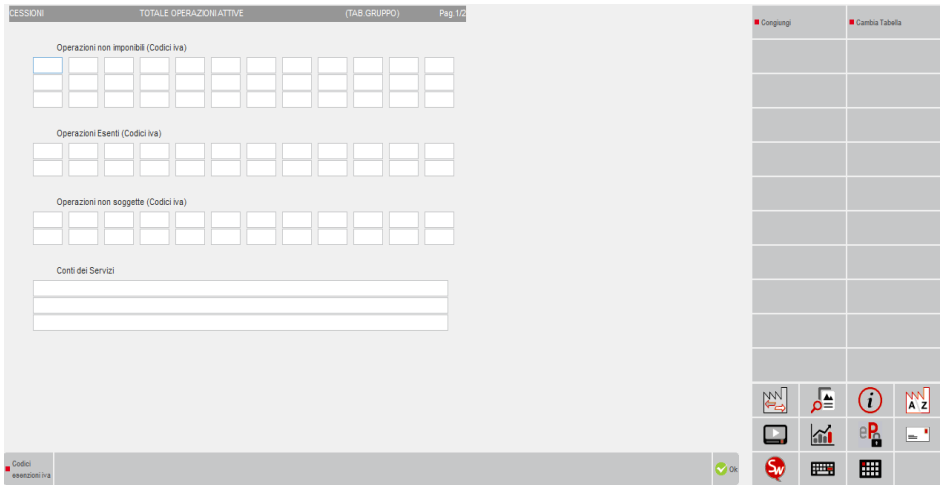

### **ELABORAZIONE**

L'elaborazione prende in considerazione le movimentazioni che riguardano Clienti/Fornitori che hanno impostato, in corrispondenza del campo "Paese" un paese a Fiscalità privilegiata. E' quindi necessario verificare di aver inserito correttamente i dati in Contabilità – RUBRICA CLIENTI/FORNITORI.

*ATTENZIONE: per soggetti diversi da persone fisiche (campo di anagrafica "P.Fisica = "N"), essendo richiesto sul modello di comunicazione l'indirizzo e la località della "Sede legale / Amministrativa" vengono riportati, se presenti, l'indirizzo e la località immessi nella finestra del "Recapito Posta /Sede amministrativa-Legale" (Tasto F3).*

*Per le persone fisiche che NON sono nate in Italia si deve riportare sul modello Black List il relativo paese di nascita [campo"Paese(stato)Nascita"] SOLO se questo differisce da quello del paese a fiscalità privilegiata (campo "Paese") .Si ricorda anche che per le persone fisiche nate in Italia nel modello sono richieste le relative date, comuni e provincie di nascita che si ricavano attraverso il relativo codice fiscale(corretto). Quindi il campo "Paese(stato)Nascita" NON va compilato nel caso in cui esso coincida con il campo "Paese" oppure se il paese di nascita è l'Italia (in questo caso va inserito il relativo codice fiscale).*

Rispetto all'elaborazione degli scorsi anni il programma deve estrapolare le informazioni, che dovranno poi essere visualizzate in Immissione/revisione, in modalità aggregata per ciascun soggetto. La videata che appare dopo aver richiamato la funzione è la seguente:

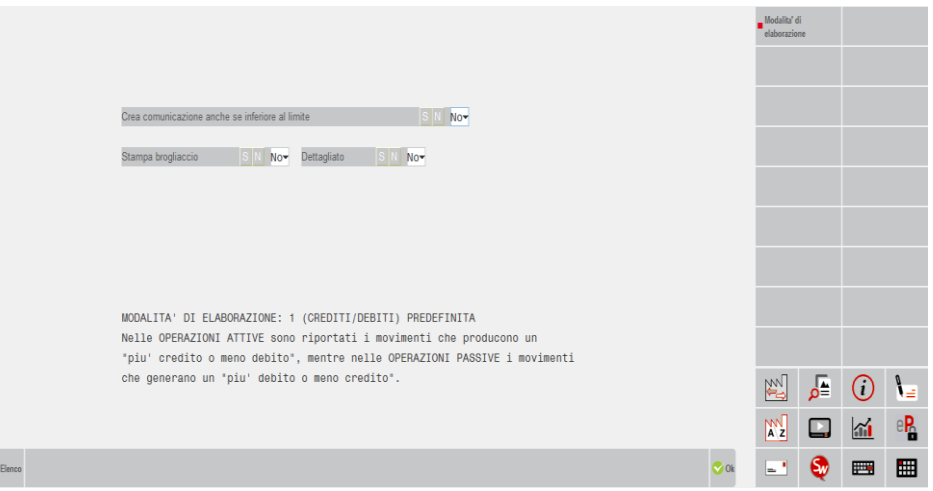

**CREA COMUNICAZIONE ANCHE SE INFERIORE AL LIMITE (S/N) –** Opzione che consente di creare la comunicazione inferiore al limite previsto, il default è "N". Se viene impostato il parametro a "S", la comunicazione viene elaborata senza considerare il limite di 10.000 euro, mentre con "N" la procedura controlla che il totale delle operazioni dell'anno sia maggiore o uguale a 10.000 euro.

**STAMPA BROGLIACCIO (S/N) -** Opzione che consente di stampare o meno un brogliaccio con i dati da riportare nel quadro BL del modello da trasmettere (codici con relativi importi e dati anagrafici dei Cli/For).

**DETTAGLIATO (S/N) -** Opzione che consente di stampare o meno per ogni codice del modello anche i riferimenti dei documenti. Per i documenti fatture/note di credito sono riportati anche i dati del castelletto iva da cui viene ricavato il valore del codice. La stampa del brogliaccio che si ottiene impostando a "S" il campo è divisa in due sezioni: "operazioni incluse" ed "operazioni escluse". Le **operazioni "escluse"** vengono stampate SOLO se l'elaborazione viene eseguita in modo dettagliato (queste operazioni sono quelle registrate nel periodo selezionato con il campo **"Periodo competenza comunicazione**" diverso da quello prescelto oppure con il campo "**Escludi operazione dalla comunicazione**" impostato a "S").

*NOTA BENE: la procedura di elaborazione controlla che il totale delle operazioni dell'anno sia di maggiore o uguale a 10.000 euro. In caso sia inferiore viene visualizzato un apposito messaggio in cui viene indicato che la comunicazione non è da inviare.* 

*Le operazioni riferite a Clienti/Fornitori PRIVATI (relativo campo di anagrafica impostato a "S") vengono ESCLUSE dall'elaborazione ,perché tali dati non sono richiesti dal modello (come da relative istruzioni).*

### **TIPOLOGIA DI OPERAZIONI PRESE IN CONSIDERAZIONE DALL'ELABORAZIONE**

Tutte le **Fatture / Note di credito (FE – FR / NE – NR**) dei SOLO clienti/fornitori aventi il campo "Privato" impostato a "N" appartenenti a Paesi con Fiscalità Privilegiata (campo "Paese" presente nelle relative anagrafiche impostato con un sigla appartenente a questi paesi).

Tutte le **Fatture / Note di credito (FE – FR / NE – NR)** dove i campi "Codice fornitore reale (Black List)" e "Codice cliente (Black List)", presenti nella finestra delle "Segnalazioni BlackList", siano stati impostati con un codice Cliente/Fornitore appartenente ad un Paese a Fiscalità Privilegiata. **Si fa notare che questi codici hanno priorità rispetto al codice conto del Cliente/Fornitore a cui è intestata la Fattura/Nota di Credito indipendentemente dall'impostazione del relativo campo "Paese" sull'anagrafica**.

Tutte le operazioni con **CAUSALI DIVERSE DALLE STANDARD (codificate dall'utente)** aventi il campo "Includi operazioni nell'elenco" impostato a "S". Si ricorda che questo campo è situato nella finestra delle "Segnalazioni BlackList" a cui si accede premendo il

tasto SHF4 dai campi "importo" e "segno contabile" sulla prima riga dell'operazione, ciò SOLO se in questa riga è presente un conto CLIENTE/FORNITORE il cui PAESE di anagrafica risulti a FISCALITÀ PRIVILEGIATA.

*NOTA BENE: queste registrazioni fanno riferimento ad operazioni non documentate con Fatture e Note di Credito dei SOLI SERVIZI che vanno riportate nel modello come Operazioni Non Soggette.*

### **MODALITA' DI ELABORAZIONE**

Nelle specifiche tecniche non esistono istruzioni dettagliate riguardo alle modalità di "selezione e totalizzazione" dei dati da includere nella trasmissione e, cosa più importante, nei vari righi del quadro BL sono ammessi solo valori positivi (si ricorda che fino alla comunicazioni precedenti esistevano sia valori positivi che negativi). Le attuali istruzioni quindi demandano all'utente l'interpretazione delle stesse.

Per questo motivo, è presente il pulsante **Modalità di elaborazione[F5]** che consente di scegliere tra due diverse modalità, che si diversificano in base all'interpretazione delle logiche di inclusione.

Premesso che le logiche di estrapolazione devono essere applicate ai singoli conti presenti in primanota e non sulla sommatoria delle varie contropartite, e rappresentati in forma aggregata, di seguito verranno illustrate entrambe le opzioni.

#### **MODALITA' 1: CREDITI/DEBITI (PREDEFINITA)**

Le sezioni del quadro BL "Operazioni Attive" ed "Operazioni Passive" presenti nel modello NON identificano rispettivamente Operazioni Di Vendita ed Operazioni Di Acquisto.

Le operazioni attive rappresentano genericamente un "maggior credito" o un "minor debito".

Le operazioni passive rappresentano un "maggior debito" o "un minor credito".

Di seguito vengono analizzate le varie tipologie di movimenti e i quadri che verrebbero compilati in seguito all'elaborazione.

#### DOCUMENTO CON CAUSALE FE E CONTROPARTITA CON SEGNO AVERE

Se l'operazione NON è stata marcata attraverso il tasto Segnal.Blacklist [SHF4] come "nota di variazione" e il codice iva movimentato NON rientra tra i codici non soggetti presenti in tabella, l'importo verrà totalizzato nel campo BL00301 per la parte imponibile, non imponibile, esente e per la parte di imposta nel campo BL00302.

Se l'operazione di primanota è stata marcata attraverso il tasto Segnal.Blacklist [SHF4] come "nota di variazione" l'importo verrà totalizzato per la parte imponibile, non imponibile, esente nel campo BL00501 e per la parte di imposta nel campo BL00502.

Se l'operazione NON viene marcata come "nota di variazione" attraverso il tasto Segnal.Blacklist [SHF4], il codice iva rientra tra i codici "non soggetti" ed il conto è tra i conti "servizi" indicato in tabella, l'importo verrà totalizzato nel campo BL00402.

Se l'operazione NON vien marcata come "nota di variazione" attraverso il tasto Segnal.Blacklist [SHF4], il codice iva rientra tra i codici "non soggetti" ed il conto NON è tra i conti servizi indicati in tabella, l'importo verrà totalizzato nel campo BL00401.

#### DOCUMENTO CON CAUSALE FE E CONTROPARTITA CON SEGNO DARE

L'importo del movimento andrà totalizzato nel campo BL00801 per la parte imponibile, non imponibile ed esente mentre nel campo BL00802 per l'eventuale imposta.

#### DOCUMENTO CON CAUSALE NE E CONTROPARTITA CON SEGNO DARE

L'importo del movimento andrà totalizzato nel campo BL00801 per la parte imponibile, non imponibile ed esente mentre nel campo BL00802 per l'eventuale imposta.

#### DOCUMENTO CON CAUSALE NE E CONTROPARTITA CON SEGNO AVERE

L'importo verrà totalizzato per la parte imponibile, non imponibile, esente nel campo BL00501 e per la parte di imposta nel campo BL00502.

#### DOCUMENTO CON CAUSALE FR E CONTROPARTITA CON SEGNO DARE

Se l'operazione è stata marcata come "nota di variazione" attraverso il tasto Segnal.Blacklist[SHF4] l'importo verrà totalizzato campo BL00801 per la parte imponibile, non imponibile ed esente mentre nel campo BL00802 per l'eventuale imposta.

Se l'operazione NON è stata marcata come "nota di variazione" attraverso il tasto Segnal.Blacklist[SHF4] e codice iva NON rientra tra i codici "non soggetti" indicati in tabella l'importo verrà totalizzato nel campo BL00601 per la parte imponibile e nel campo BL00602 per l'eventuale imposta.

Se l'operazione NON è stata marcata come "nota di variazione" attraverso il tasto Segnal.Blacklist[SHF4] e il codice iva rientra tra i codici "non soggetti" indicati in tabella, l'importo verrà totalizzato nel campo BL00701.

#### DOCUMENTO CON CAUSALE FR E CONTROPARTITA CON SEGNO AVERE

L'importo verrà totalizzato per la parte imponibile, non imponibile, esente nel campoBL00501 e nel campo BL00502 per l'eventuale imposta.

# **@MEXAL @PASSCOM**

### DOCUMENTO CON CAUSALE NR E CONTROPARTITA CON SEGNO AVERE

L'importo verrà totalizzato per la parte imponibile, non imponibile, esente sempre nel campo BL00501 e per l'eventuale imposta nel campo BL00502

### DOCUMENTO CON CAUSALE NR E CONTROPARTITA CON SEGNO DARE

L'importo verrà totalizzato per la parte imponibile, non imponibile, esente sempre nel campo BL00801 e per l'eventuale imposta nel campo BL00802.

### DOCUMENTO CON CAUSALI NON IVA MARCATE COME DA INCLUDERE

In questo caso si valutano e si totalizzano gli importi delle righe cli for e non quelli di contropartita.

Se in prima posizione è presente un CLIENTE o FORNITORE movimentato con segno DARE l'importo verrà totalizzato SEMPRE nel campo BL00402 "Operazioni Attive - Servizi non soggetti".

Se in prima posizione è presente un CLIENTE o FORNITORE movimentati con segno AVERE l'importo verrà totalizzato SEMPRE nel campo BL00701 "Operazioni Passive – Op. non soggette".

### **MODALITA' 2: OPERAZIONI VENDITA/ACQUISTO**

La logica di questa elaborazione è più simile a quella utilizzata per la compilazione della "vecchia Black List", anche se a livello di modello sono presenti delle differenze oggettive. In questo caso le sezioni "Operazioni Attive" e le "Operazioni Passive" identificano rispettivamente "operazioni di vendita" (con le relative rettifiche) ed "operazioni di acquisto" (anch'esse con le relative rettifiche).

In particolare nella sezione "OPERAZIONI ATTIVE", le **fatture emesse** e le **note di addebito emesse** sono totalizzate insieme **negli stessi campi**, mentre le **note di credito emesse** sono totalizzate nella sezione delle **note di variazione** (con importi positivi).

Analogamente nella sezione "OPERAZIONI PASSIVE", le **fatture ricevute** e le **note di addebito ricevute** sono totalizzate insieme **negli stessi campi**, mentre le **note di credito ricevute** sono totalizzate nella sezione delle **note di variazione** (anch'esse con importi positivi).

Di seguito vengono analizzate le varie tipologie di movimenti e i quadri che verrebbero compilati in seguito all'elaborazione.

DOCUMENTO CON CAUSALE FE E CONTROPARTITA CON SEGNO AVERE

L'importo verrà totalizzato per la parte imponibile, non imponibile, esente nel campo BL00301 e per l'eventuale imposta nel campo BL00302.

### DOCUMENTO CON CAUSALE NE E CONTROPARTITA CON SEGNO AVERE

L'importo verrà totalizzato per la parte imponibile, non imponibile, esente nel campo BL00401 e per l'eventuale imposta nel campo BL00402.

#### DOCUMENTO CON CAUSALE NE E CONTROPARTITA CON SEGNO DARE

L'importo verrà totalizzato per la parte imponibile, non imponibile, esente nel campo BL00501 e per l'eventuale imposta nel campo BL00502.

### DOCUMENTO CON CAUSALE FE E CONTROPARTITA CON SEGNO DARE

L'importo verrà totalizzato per la parte imponibile, non imponibile, esente nel campo BL00501 e per l'eventuale imposta nel campo BL00502.

DOCUMENTO CON CAUSALE FR E CONTROPARTITA CON SEGNO DARE

L'importo verrà totalizzato per la parte imponibile, non imponibile, esente nel campo BL00601 e per l'eventuale imposta nel campo BL00602.

Se il codice iva rientra tra quelli definiti in tabella come "non soggetti l'importo verrà totalizzato nel campo BL00701.

### DOCUMENTO CON CAUSALE NR E CONTROPARTITA CON SEGNO DARE

L'importo verrà totalizzato per la parte imponibile, non imponibile, esente nel campo BL00601 e per l'eventuale imposta nel campo BL00602.

Se il codice iva rientra tra quelli definiti in tabella come "non soggetti l'importo verrà totalizzato nel campo BL00701.

DOCUMENTO CON CAUSALE FR / NR E CONTROPARTITA CON SEGNO AVERE

L'importo verrà totalizzato per la parte imponibile, non imponibile, esente nel campo BL00801 e per l'eventuale imposta nel campo BL00802.

### **CAUSALI NON IVA MARCATE COME DA INCLUDERE.**

In questo caso si prendono in considerazione e si totalizzano gli importi delle righe in cui sono movimentati i conti Clienti e Fornitori e non i conti di contropartita.

Se in prima posizione c'è un CLIENTE con segno DARE l'importo va totalizzato sempre nel campo BL00402 (Operazioni Attive - Servizi non soggetti).

Se in prima posizione c'è un CLIENTE con segno AVERE l'importo va totalizzato sempre nel campo BL005001 (Operazioni Attive – Note di variazione "Importo complessivo").

Se in prima posizione c'è un FORNITORE con segno AVERE l'importo va totalizzato sempre nel campo BL007001 (Operazioni Passive – Op. non soggette).

Se in prima posizione c'è un FORNITORE con segno DARE l'importo va totalizzato sempre nel campo BL008001 (Operazioni Passive – Note di variazione "Importo complessivo").

*NOTA BENE: la funzione di elaborazione può essere richiamata sia da azienda singola che da azienda STD.*

### **IMMISSIONE/REVISIONE**

Entrando nel menù Stampe – Fiscali contabili – Paesi a fiscalità privilegiata – IMMISSIONE/REVISIONE del modello vengono visualizzate le voci relative alle operazioni da trasmettere nel quadro BL e i dati del contribuente/intermediario.

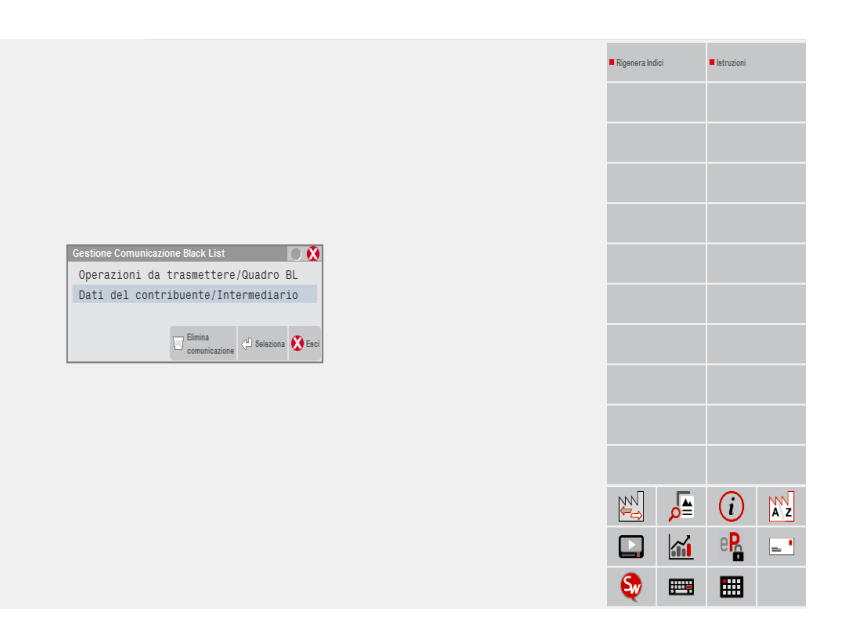

### **OPERAZIONI DA TRASMETTERE/QUADRO BL**

In questa sezione è possibile visualizzare/revisionare l'elenco dei soggetti per i quali sono presenti le operazioni da trasmettere. L'utente può inserire nuovi soggetti tramite il tasto funzione F5 "Nuovo".

Il programma visualizza i soggetti ordinati in base all'inserimento dei movimenti presenti in primanota (se si è proceduto all'elaborazione) oppure in base all'ordine di inserimento (se si è proceduto con l'inserimento manuale). Per ogni soggetto vengono visualizzati rispettivamente: CODICE IDENTIFICATIVO IVA, RAGIONE SOCIALE/DENOMINAZIONE e infine la presenza di OPERAZIONI ATTIVE e/o OPERAZIONI PASSIVE.

*ATTENZIONE: nel caso in cui, per lo stesso soggetto(quindi a parità di CODICE IDENTIFICATIVO IVA) siano presenti in primanota operazioni inserite come Cliente e come Fornitore, questo sarà riportato una sola volta con il primo dei due codici trovato in ordine di elaborazione. Nello stesso quadro BL saranno quindi presenti operazioni attive e/o passive.*

Tramite il comando **Seleziona [Invio]** è possibile entrare in revisione del quadro BL relativo a quel determinato soggetto su cui si è posizionati con la barra di selezione. Con il comando Elimina [ShF3] è possibile eliminare il soggetto su cui si è posizionati con la barra di selezione e i relativi importi presenti nel proprio dettaglio del quadro BL.

Se si desidera inserire manualmente un nuovo soggetto economico e compilare i relativi quadri BL è necessario premere il pulsante **Nuovo[F5].** La videata che appare è simile alla seguente:

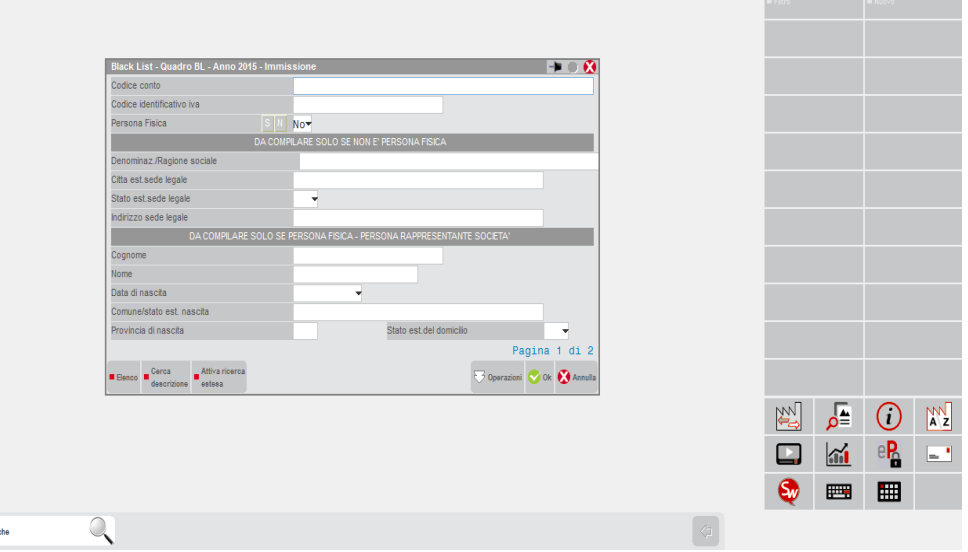

**CODICE CONTO** – Codice conto del soggetto a fiscalità privilegiata. Se il movimento proviene dall'elaborazione della primanota questo campo è sempre compilato. In caso di compilazione manuale questo dato è facoltativo e se impostato vengono proposti automaticamente i dati anagrafici del soggetto selezionato. Questo campo non viene richiesto per le aziende NULLE (nessun livello di gestione).

**CODICE IDENTIFICATIVO IVA** – Codice alfanumerico in cui specificare il "codice operatore economico" del soggetto a fiscalità privilegiata.

*NOTA BENE: se è stata lanciata la funzione di elaborazione il programma valorizza il campo con il contenuto del campo "Codice identificativo iva" (equivalente della partita iva). Nel caso in cui tale dato dell'anagrafica cli/for non sia stato valorizzato, il programma compila il campo con la seguente dicitura: SENZA\_COD\_IVA\_GMM.CCCCC (dove GMM.CCCCC rappresenta il codice del conto del cli/for).*

Questo campo è OBBLIGATORIO nell'archivio Passepartout in quanto è il codice univoco che identifica il soggetto nell'anagrafica della Black List, ma non lo è per quanto riguarda il tracciato telematico da spedire all'Agenzia delle Entrate. Se non si conosce il "codice identificativo iva" del soggetto black list, si deve procedere come descritto qui di seguito.

*Se il campo viene compilato con la dicitura "SENZA\_COD\_IVA\_" seguita da qualsiasi altro valore (sia codice conto impostato automaticamente dall'elaborazione, che qualsiasi altro valore stringa o numero inseriti manualmente – ad esempio: SENZA\_COD\_IVA\_601.00001 oppure SENZA\_COD\_IVA\_000001 o ancora SENZA\_COD\_IVA\_ABC123), questo dato NON viene riportato ne nella stampa del modello, ne all'interno del file telematico.*

**PERSONA FISICA** – Campo che specifica se il soggetto corrente è una persona fisica o una persona non fisica.

Se **PERSONA FISICA è valorizzato con "N"** vengono richiesti i dati della sezione centrale "DA COMPILARE SOLO SE NON E' PERSONA FISICA". I campi richiesti sono i seguenti:

- DENOMINAZIONE / RAGIONE SOCIALE (Dato obbligatorio)
- CITTÀ ESTERA DELLA SEDE LEGALE (Dato obbligatorio)
- STATO ESTERO DELLA SEDE LEGALE (Dato obbligatorio)
- INDIRIZZO ESTERO DELLA SEDE LEGALE (Dato obbligatorio)

*NOTA BENE: se il soggetto NON PERSONA FISICA è una società, associazione o altra organizzazione senza personalità giuridica, si devono indicare gli estremi anagrafici di una delle persone che ne hanno la rappresentanza, utilizzando la sezione "DA COMPILARE SE PERSONA FISICA – PERSONA RAPPRESENTANTE SOCIETÀ".*

Se il campo **PERSONA FISICA viene impostato a "S"** vengono richiesti solo i dati presenti nella sezione finale della videata "DA COMPILARE SE PERSONA FISICA – PERSONA RAPPRESENTANTE SOCIETÀ". I campi richiesti sono i seguenti:

- COGNOME (Dato obbligatorio)
- NOME (Dato obbligatorio)
- DATA DI NASCITA (Dato obbligatorio)
- COMUNE O STATO ESTERO DI NASCITA (Dato obbligatorio)
- PROVINCIA DI NASCITA (Dato obbligatorio). *In caso di Stato Estero indicare EE.*
- STATO ESTERO DEL DOMICILIO (Dato obbligatorio)

La seconda videata riguardante il riepilogo delle operazioni attive appare simile alla seguente:

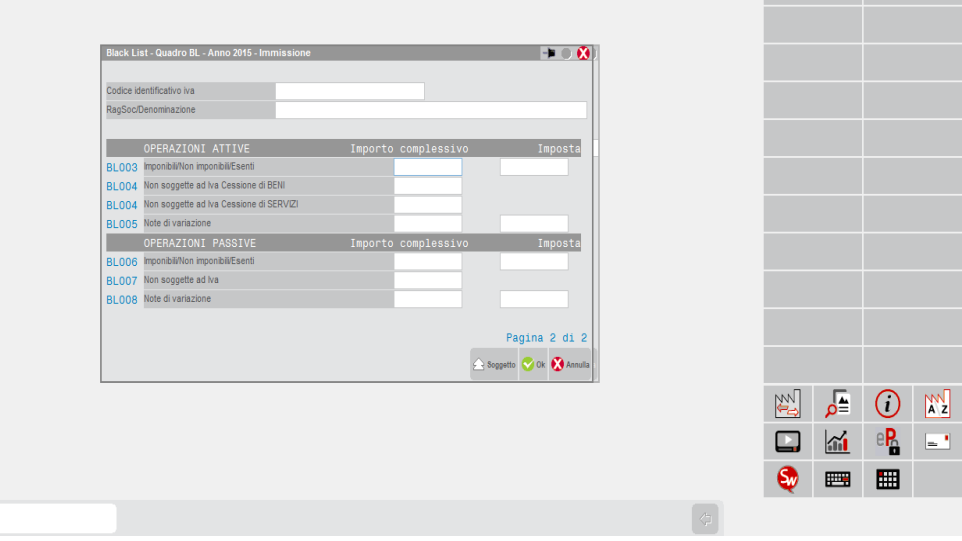

Le prime due righe appaiono di sola visualizzazione in quanto riportano i dati del soggetto valorizzati nella videata precedente 1/2.

Nella seconda parte della videata vengono evidenziati i vari quadri come presenti sul modello. La loro compilazione (automatica attraverso l'elaborazione, oppure manuale direttamente dall'utente) si riferisce a quanto indicato nelle specifiche e a quanto evidenziato nella sezione Stampe – Fiscali contabili – Paesi a fiscalità privilegiata – ELABORAZIONE di questo capitolo.

**NOTA BENE**: i campi "Importo complessivo" ed "Imposta" vengono richiesti all'unità di euro.

### **DATI DEL CONTRIBUENTE/INTERMEDIARIO**

A seconda che l'azienda sia una "persona fisica" o una società, la prima pagina del frontespizio si presenta in modo diverso a seconda del tipo di soggetto per cui si sta predisponendo la comunicazione.

SOGGETTO OBBLIGATO PERSONA FISICA

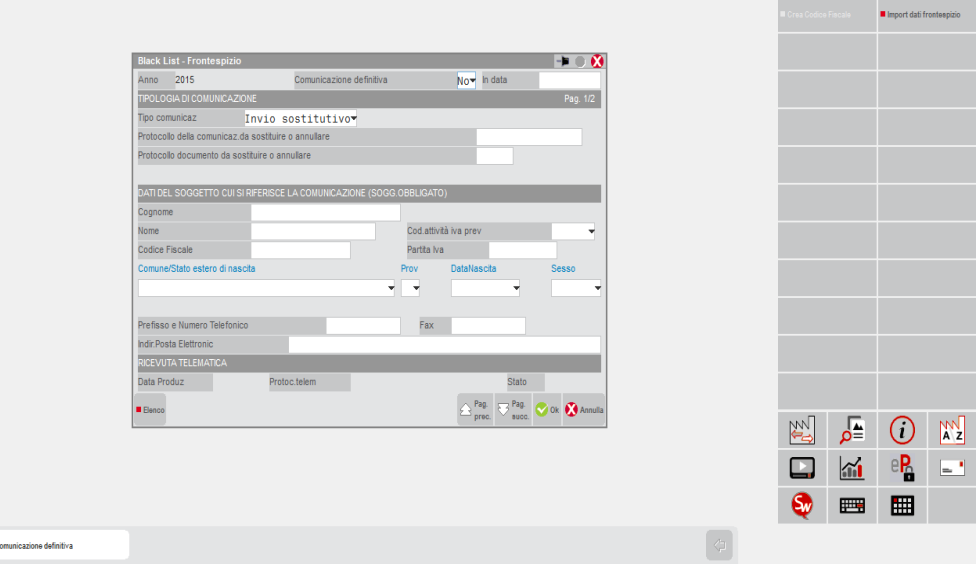

Nel caso in cui il soggetto obbligato sia una "persona fisica" vengono richiesti il COGNOME, NOME, CODICE ATTIVITA IVA, CODICE FISCALE e PARTITA IVA, COMUNE O STATO ESTERO DI NASCITA, PROVINCIA DI NASCITA (in caso di estero indicare "EE"), DATA DI NASCITA e SESSO, PREFISSO E NUMERO TELEFONICO, FAX, INDIRIZZO DI POSTA ELETTRONICA.

SOGGETTO OBBLIGATO NON PERSONA FISICA

# **®MEXAL ®PASSCOM**

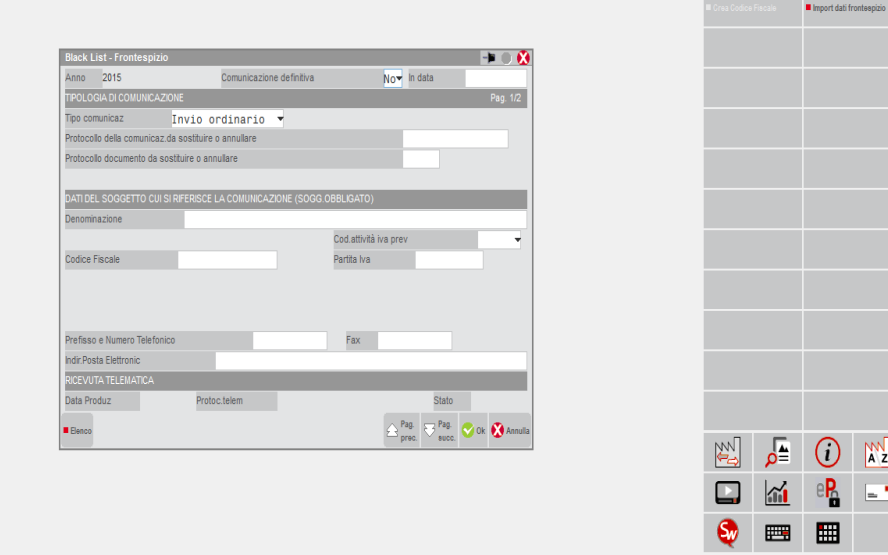

In caso di soggetto obbligato NON PERSONA FISICA vengono richiesti la DENOMINAZIONE, CODICE ATTIVITA IVA, CODICE FISCALE e PARTITA IVA, PREFISSO E NUMERO TELEFONICO, FAX, INDIRIZZO DI POSTA ELETTRONICA.

Per entrambe le tipologie di soggetti vengono richiesti i seguenti campi:

**ANNO DI RIFERIMENTO** – Campo di sola visualizzazione in cui viene evidenziato l'anno di riferimento della comunicazione (viene prelevato automaticamente dalla data di lavoro del terminale).

**COMUNICAZIONE DEFINITIVA** – Campo attraverso il quale specificare se la comunicazione corrente è da considerarsi definitiva o meno. Qualora il campo sia impostato a "S" la procedura blocca le eventuali elaborazioni eseguite successivamente a tale marcatura ed impedisce, previo apposito messaggio, la modifica dei dati quando si opera dalla funzione di "immissione/revisione" e/o "elaborazione". Inoltre, se impostato a "S" viene anche richiesto il campo "**IN DATA**" (dato obbligatorio) in cui si deve specificare la data in cui è stata posta in "stato definitivo".

**TIPO DI COMUNICAZIONE** – Vengono accettati i seguenti valori:

- $0 =$  INVIO ORDINARIO valore predefinito (il valore 0 o vuoto sono equivalenti)
- 1 = INVIO SOSTITUTIVO
- 2 = ANNULLAMENTO

**PROTOCOLLO TELEMATICO** – Protocollo telematico attribuito al file in fase di acquisizione e desumibile dalla ricevuta telematica. Questo campo deve essere valorizzato esclusivamente nei casi di:

- Invio sostitutivo (Tipologia invio  $= 1$ )
- Annullamento (Tipologia invio = 2)

**PROTOCOLLO DOCUMENTO** – Protocollo documento assegnato all'atto dell'acquisizione e desumibile dalla ricevuta telematica. Questo campo deve essere valorizzato esclusivamente nei casi di:

- Invio sostitutivo (Tipologia invio  $= 1$ )
- Annullamento (Tipologia invio = 2)

La PAGINA 2 del frontespizio è comune ad entrambe le tipologie di soggetto obbligato e contiene i dati tipici delle trasmissioni telematiche.

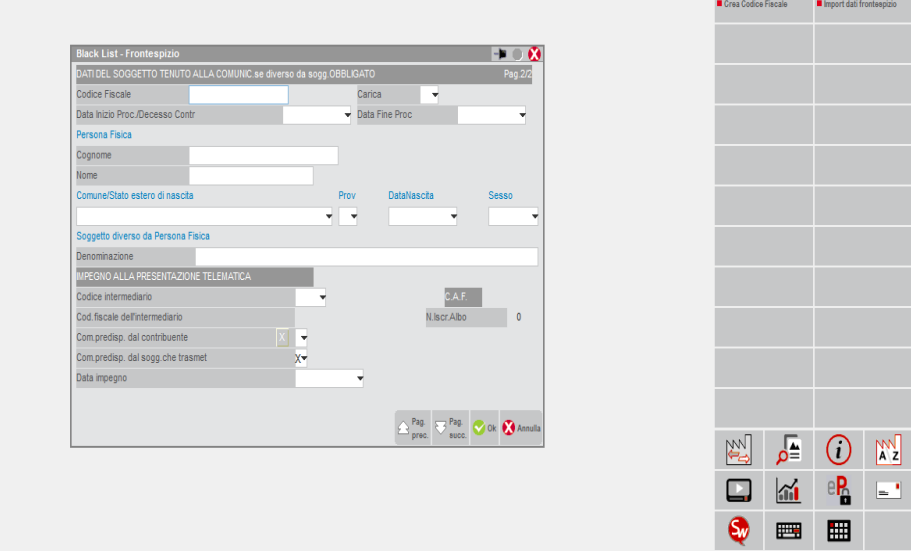

### SEZIONE "DATI DEL SOGGETTO TENUTO ALLA COMUNICAZIONE"

Il presente riquadro deve essere compilato soltanto nel caso in cui il dichiarante sia un soggetto diverso dal contribuente cui si riferisce la comunicazione.

Il riquadro deve essere compilato con l'indicazione del **CODICE FISCALE** del dichiarante persona fisica, con il **CODICE CARICA** corrispondente. In tale ipotesi rientrano, ad esempio, la società nominata rappresentante fiscale da un soggetto non residente, ai sensi dell'art. 17, secondo comma, la società che indica il codice carica 9 in qualità di società beneficiaria (di società scissa) o di società incorporante (di società incorporata), la società che presenta la dichiarazione in qualità di rappresentante negoziale del contribuente. Vengono richiesti i dati anagrafici del soggetto in base al fatto che sia una persona fisica (Cognome, Nome, Comune di nascita, Provincia Data di nascita, Sesso) o meno (Denominazione).

**DATE –** (DATA INIZIO PROC./DATA DECESSO CONTRIBUENTE e DATA FINE PROC.) Nel caso di periodo diverso dall'intero anno solare e per i soli soggetti diversi dal contribuente cui si riferisce la comunicazione, indicare le date del periodo con riferimento al quale la stessa viene presentata. L'informazione sulle date di inizio e fine periodo è necessaria nell'ipotesi in cui, ad esempio, a presentare la comunicazione sia l'erede od il curatore fallimentare.

### **SEZIONE "IMPEGNO ALLA TRASMISSIONE"**

**CODICE INTERMEDIARIO –** Indicare il codice dell'intermediario incaricato alla presentazione telematica. E' attivo il comando **Elenco[F2]** che consente di scegliere tra gli intermediari presenti Aziende – Parametri di base – INTERMEDIARI/FORNITORI SERVIZIO TELEMATICO.

**CODICE FISCALE DELL'INTERMEDIARIO –** Campo di sola visualizzazione in cui viene evidenziato il codice fiscale dell'intermediario selezionato nel campo precedente.

**N. ISCRIZIONE ALL'ALBO DEI C.A.F. –** Campo di sola visualizzazione in cui viene visualizzato il numero di iscrizione all'albo dei C.A.F. dell'intermediario che trasmette la comunicazione, nel caso in cui l'intermediario sia un C.A.F.

**COM. PREDISPOSTA DAL CONTRIBUENTE –** Barrare la casella se la comunicazione è stata predisposta dal contribuente.

**COM. PREDISPOSTA DAL SOGGETTO CHE TRASMETTE –** Barrare la casella se la comunicazione è stata predisposta da chi effettua l'invio.

**DATA IMPEGNO –** Indicare la data di assunzione dell'impegno a trasmettere la comunicazione. Tale data viene compilata automaticamente dalla funzione di Stampa Impegno alla trasmissione.

# **®MEXAL ®PASSCOM**

### **IMPEGNO ALLA TRASMISSIONE**

Tale funzione consente di stampare la ricevuta, da consegnare al cliente, con cui l'intermediario si impegna a trasmettere telematicamente la comunicazione.

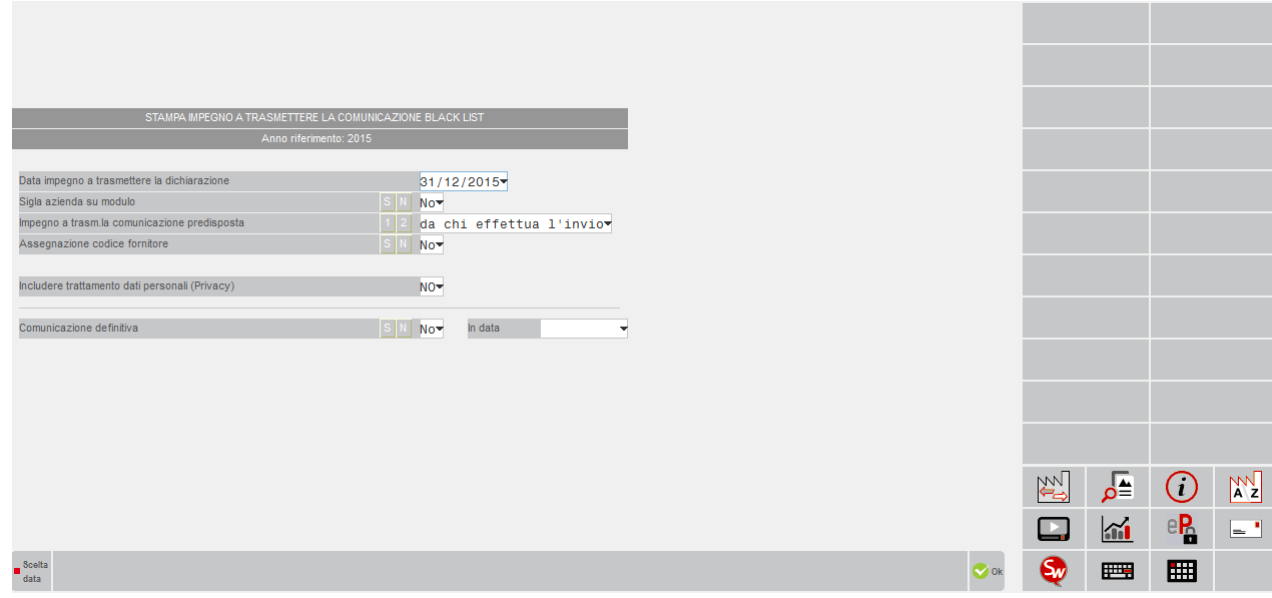

La stampa viene effettuata su un modello in carta semplice e può essere eseguita anche dall'azienda "STD".

**DATA IMPEGNO A TRASMETTERE LA DICHIARAZIONE** – Data di stampa dell'impegno a trasmettere. Viene proposta la data di ingresso in procedura.

#### **SIGLA AZIENDA SU MODULO** – I valori ammessi sono:

- **S** = Si desidera stampare sull'impegno la sigla dell'azienda;
- **N** = Non si desidera riportare sull'impegno la sigla dell'azienda.

**IMPEGNO A TRASMETTERE LA COMUNICAZIONE PREDISPOSTA –** Consente di definire da quale soggetto è stata predisposta la comunicazione per la quale si effettua la stampa dell'impegno. I valori ammessi sono i seguenti:

- **1** = indica che la comunicazione è stata predisposta dal contribuente (campo "Comunicazione predisposta dal contribuente = X" del frontespizio); nell'impegno a trasmettere viene riportata la dicitura "TRASMETTERE IN VIA TELEMATICA LA DICHIARAZIONE CONSEGNATA GIA' COMPILATA DAL CONTRIBUENTE".
- **2** = valore proposto automaticamente dalla procedura. Indica che la comunicazione è stata predisposta dal soggetto che trasmette (campo "Comunicazione predisposta dal soggetto che trasmette = X" del frontespizio); nell'impegno a trasmettere viene riportata la dicitura "TRASMETTERE IN VIA TELEMATICA LA DICHIARAZIONE PREDISPOSTA DAL SOTTOSCRITTO".

**ASSEGNAZIONE CODICE FORNITORE** – I valori ammessi sono:

- **S** = vengono stampati gli impegni relativi alle aziende nelle cui comunicazioni non è stato indicato il codice intermediario. In questo caso si attiva un successivo campo "Codice fornitore telematico" in cui riportare il codice dell'intermediario che si intende assegnare alle comunicazioni;
- **N** = vengono stampati gli impegni relativi alle aziende nelle cui comunicazioni è presente il codice fornitore telematico (Intermediario).

**CODICE FORNITORE TELEMATICO** – Campo visibile solo se impostato a "S" il campo precedente (Assegnazione codice fornitore); viene richiesto il codice del fornitore telematico (Intermediario) che verrà poi impostato automaticamente all'interno della comunicazione, riportando anche il relativo codice fiscale e il numero di iscrizione all'albo.

**COMUNICAZIONE DEFINITIVA** – Impostando a "S" questo campo alla conferma della stampa dell'impegno la comunicazione dell'azienda viene marcata come definitiva. Qualora il campo venga impostato a "S" la procedura blocca le eventuali elaborazioni eseguite successivamente a tale marcatura ed impedisce, previo apposito messaggio, la modifica dei dati quando si opera dalla funzione di "immissione/revisione". Se si imposta a "S" viene anche richiesto il campo "**IN DATA**" (dato obbligatorio) in cui si deve specificare la data in cui viene posta in "stato definitivo".

### **STAMPA MODELLO**

Attraverso questa funzione il programma consente di effettuare la stampa del modello relativamente al periodo desiderato e di selezionare la parte del modello che si intende stampare. La videata che appare dopo aver richiamato la funzione è la seguente:

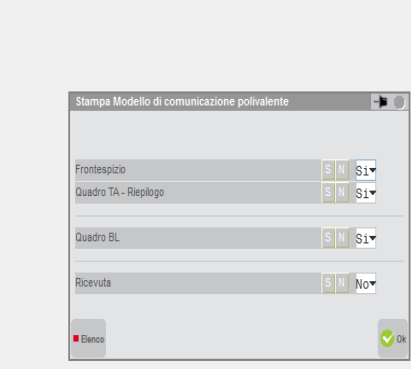

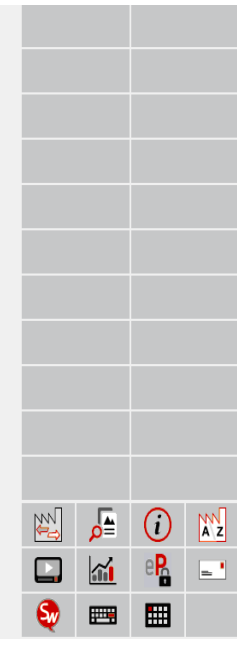

**FRONTESPIZIO** – Stampa i dati del frontespizio nel modello. Di default è impostato a S.

**QUADRO TA - RIEPILOGO** – Stampa i dati dei totali nel modello. Di default è impostato a S.

**QUADRO BL** – Stampa i dati relativi a operazioni con soggetti non residenti e acquisti di servizi da non residenti.

**RICEVUTA** – Stampa la ricevuta inviata dall'Agenzia delle Entrate a seguito dell'invio della pratica.

Confermando i parametri sopra indicati e premendo il pulsante OK[F10], appare la seguente videata che consente di ottenere un'anteprima di stampa in formato "pdf", l'invio a Docuvision, piuttosto che "l'archiviazione pdf" o l'archiviazione della pratica.

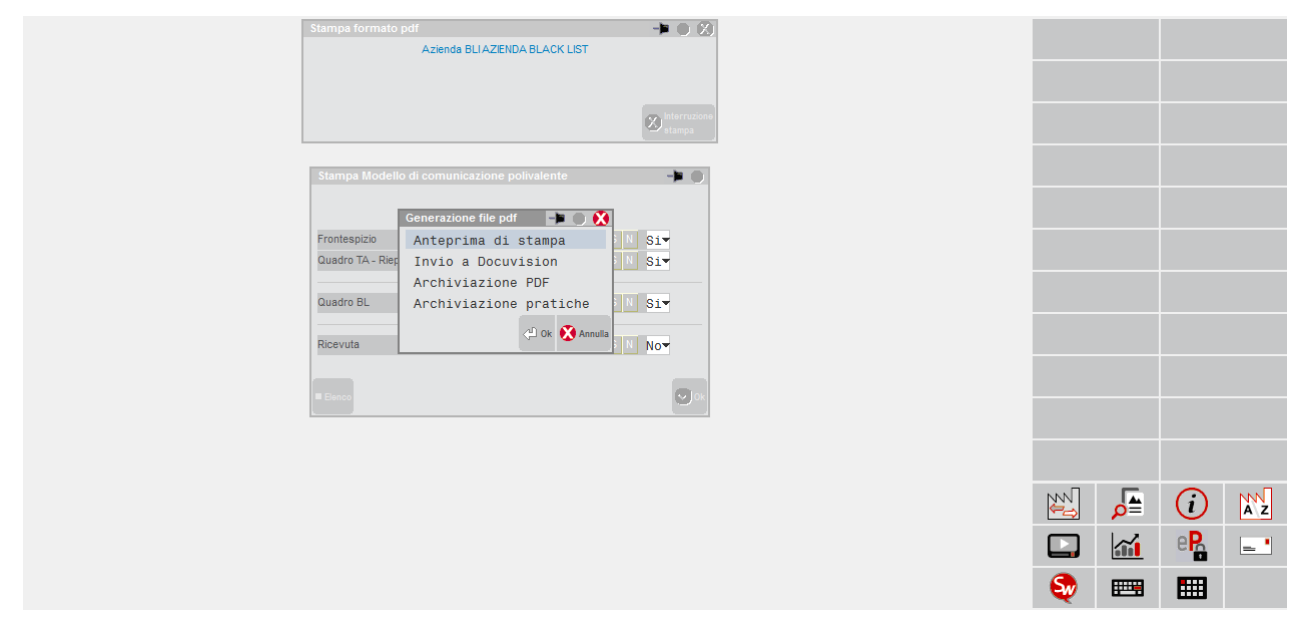

*NOTA BENE: la funzione può essere richiamata sia da azienda singola che da azienda STD.*

### **GESTIONE INVIO TELEMATICO**

La funzione di invio telematico è sovra-aziendale, ossia da una singola azienda è possibile includere in un unico file, i dati della comunicazione Black List di più aziende. Appena si entra nella funzione, la procedura richiede di selezionare l'intermediario per l'invio della comunicazione fra quelli precedentemente codificati tra le anagrafiche degli intermediari.

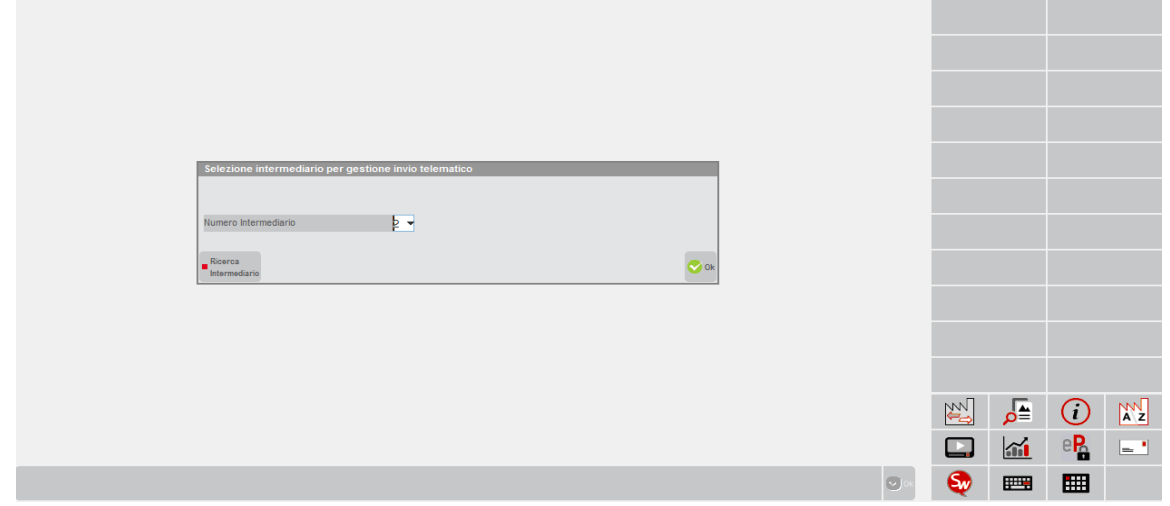

Confermando l'intermediario viene visualizzato l'elenco contenente le trasmissioni dell'intermediario selezionato.

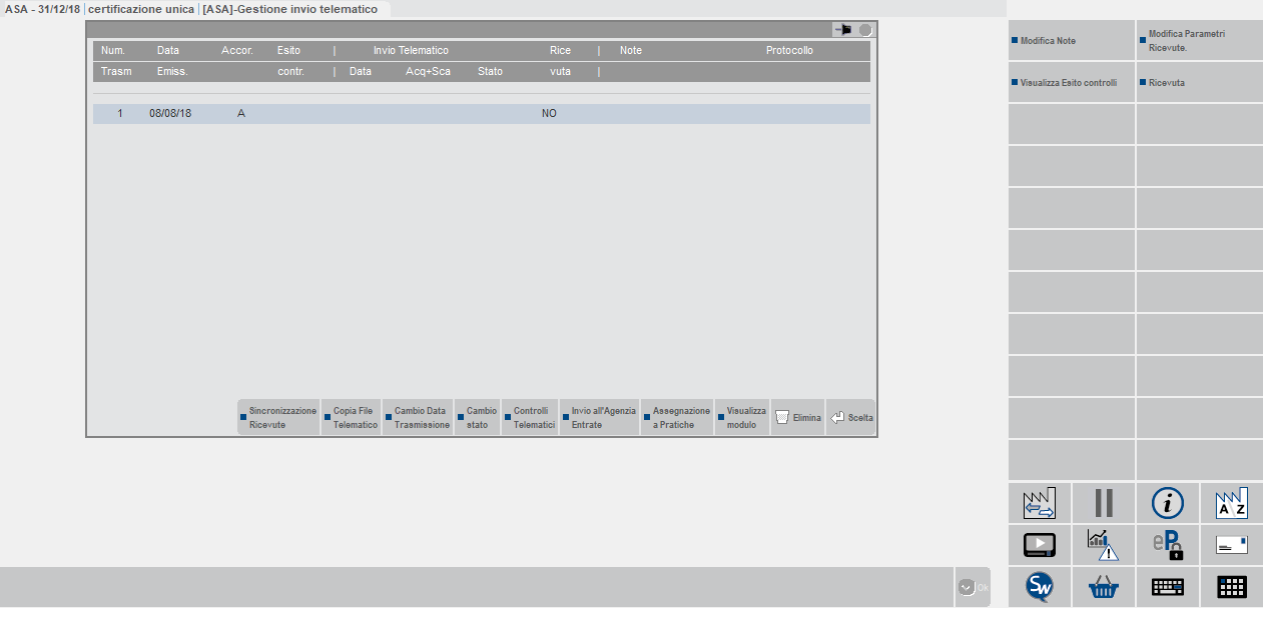

Posizionandosi sulla prima riga vuota, utilizzando il comando Scelta [Invio] è possibile procedere alla creazione di una nuova fornitura, indicando Numero della trasmissione e la Data Emissione.

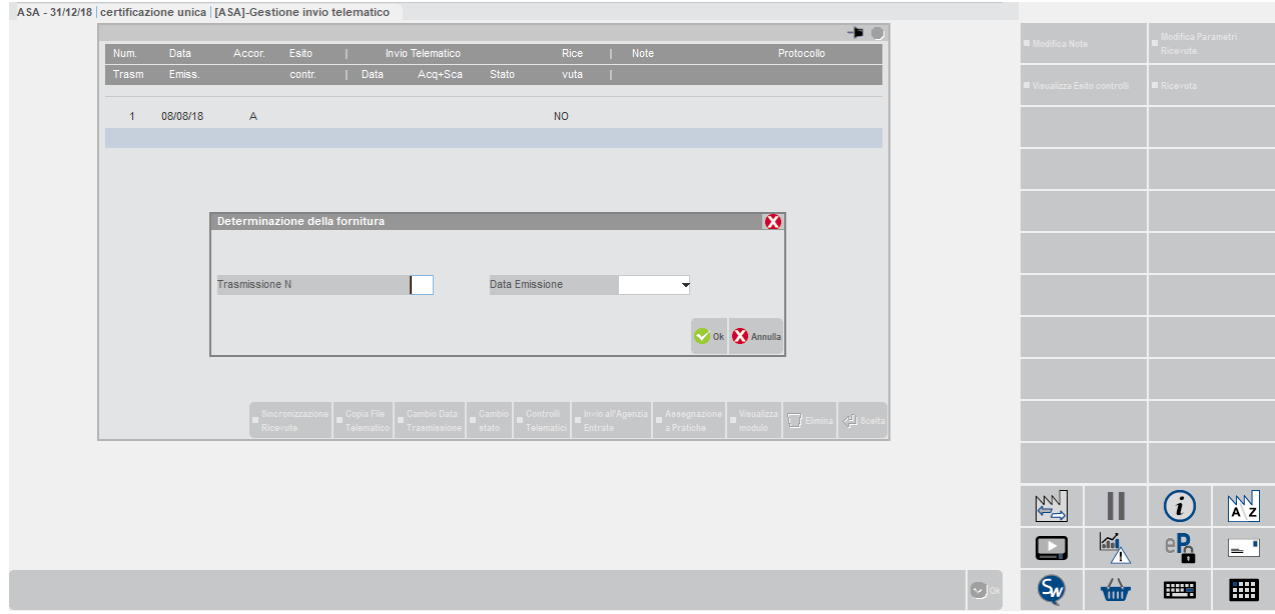

# **®MEXAL ®PASSCOM**

Con il comando Scelta Pratiche per trasmissione [F2] si apre una videata tramite la quale effettuare selezioni per data o stato della pratica che si intende includere.

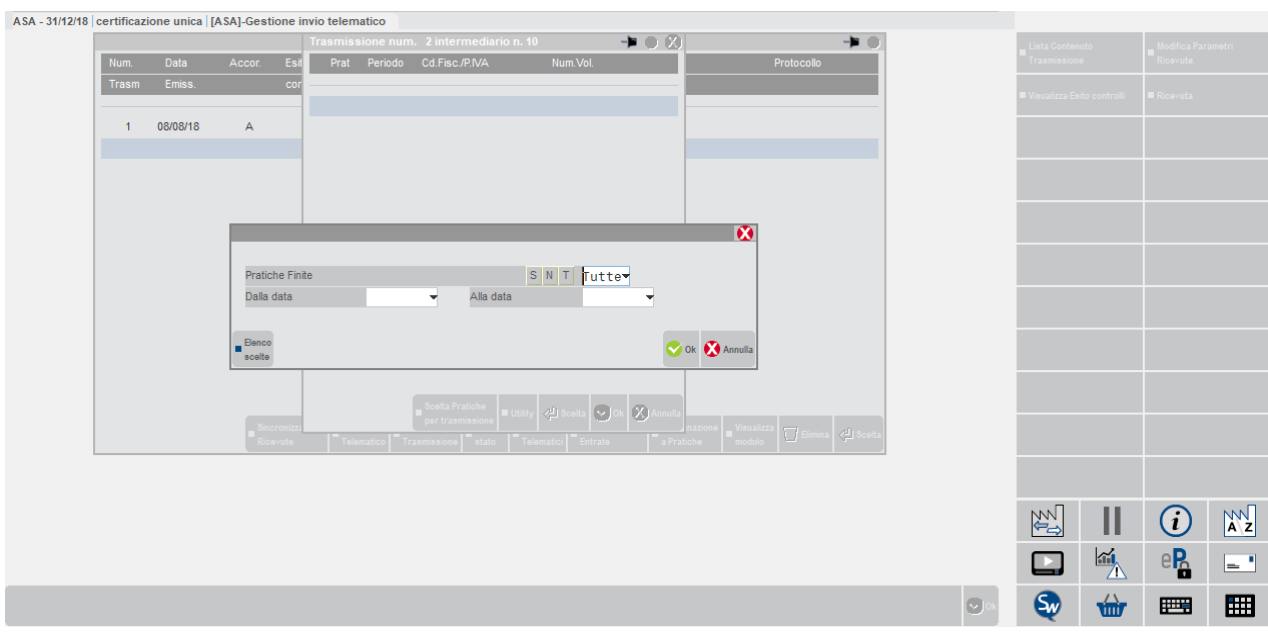

Selezionate le pratiche di interesse tramite il pulsante Scelta [Invio] (appare un asterisco accanto alla sigla azienda di quelle marcate), alla conferma viene generato il file telematico.

Nella videata sono attivi i pulsanti/comandi **Copia File Telematico [F6]** che consente di effettuare una copia in locale della fornitura selezionata (il percorso va indicato nella videata richiamabile successivamente tramite il pulsante Comandi di copia [F7]).

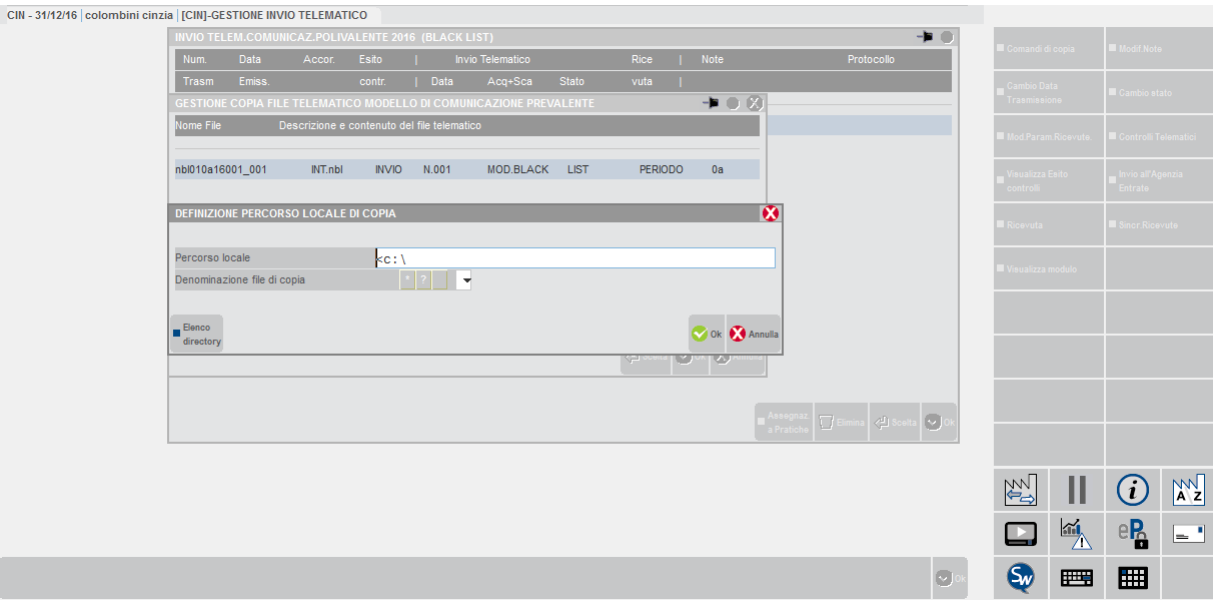

**Note [F4]:** Consente l'inserimento di note ad uso interno.

Parametri Ricevute [Shift+F4]: consente di modificare i parametri della ricevuta come protocollo, data invio ecc..che sono stati acquisiti dall'Agenzia delle Entrate. La modifica dei parametri è possibile solo entrando come Amministratore.

**Cambio data trasmissione [Shift+F7]** con questo tasto è possibile modificare la data di trasmissione.

**Cambio stato [Shift+F8]** permette di variare lo stato della fornitura da A (accorpato) a X (controllato) o viceversa.

**Controlli Telematici [F7]** attiva i controlli per verificare la correttezza della fornitura.

**Visualizza Esito controlli [Shift+F5]** consente di visualizzare l'esito dell'invio della fornitura effettuato tramite il pulsante Invio all'Agenzia Entrate.

### **®MEXAL ®PASSCOM**

**Invio all'Agenzia Entrate [Shift+F6]** esegue il controllo della fornitura con generazione del file controllato (.dcm), archivia l'esito dei controlli, procede con l'autenticazione del file e con l'invio dello stesso all'Agenzia delle Entrate.

**Sincronizzazione Ricevute [F5]** effettua la sincronizzazione con l'Agenzia delle Entrate per il download delle ricevute.

**Ricevuta [F8]** attiva la "gestione delle ricevute" relativamente alla sola fornitura in esame, ossia associa al frontespizio della dichiarazione la relativa parte della ricevuta.

**Visualizza modulo [F3]** consente di visualizzare il dettaglio di uno dei moduli che compongono la fornitura.

Per ulteriori informazioni relative alla gestione dell'invio all'Agenzia Entrate e relative ricevute si rimanda al manuale alla sezione: "Invio telematico – Servizi Agenzia Entrate – INVIO TELEMATICO ALL'AGENZIA DELLE ENTRATE DIRETTAMENTE DA PASSCOM E GESTIONE DELLE RICEVUTE".

### **MODELLO DI COMUNICAZIONE POLIVALENTE – ACQUISTI DA SAN MARINO**

Il menù "Comunicazione acquisti da San Marino" è attivo a partire dall'anno solare 2014 e consente di gestire ed eseguire la Comunicazione delle operazioni di acquisto effettuate dagli operatori economici della Repubblica di San Marino. E' composto dalle seguenti funzioni:

- Tabelle
- Elaborazione
- Immissione/Revisione
- Impegno alla trasmissione
- Stampa modello
- Gestione invio telematico

*ATTENZIONE: queste voci di menù sono attive anche per le aziende NULLE (tipo di gestione Nessuna) in modo da poter predisporre la comunicazione anche per le aziende di cui non si gestisce la prima nota contabile. In questo caso non sono abilitate le funzioni "Elaborazione" e "Tabelle". Le funzioni "Elaborazione", "Impegno alla trasmissione" e "Stampa modello" possono essere eseguite in modalità multiaziendale dall'azienda STD.*

Il Decreto del Ministero delle finanze del 24 dicembre 1993 ha previsto particolari istruzioni per gli operatori economici italiani che realizzano acquisti da operatori sammarinesi, tra le quali, la comunicazione delle fatture registrate "al proprio Ufficio IVA". Tale comunicazione, per anni, è stata effettuata in forma cartacea, ma a partire dal 01 Gennaio 2014 deve essere effettuata obbligatoriamente in forma telematica avvalendosi dell'apposito "MODELLO DI COMUNICAZIONE POLIVALENTE" (utilizzato anche per la trasmissione delle "operazioni rilevanti ai fini iva" – cosiddetto Spesometro – e le "operazioni con paesi a fiscalità privilegiata – cosiddetta Black List – ). Come riportato nelle istruzioni rilasciate dall'Agenzia delle Entrate "gli acquisti da San Marino vanno comunicati autonomamente" ed è per tale motivo che è stata predisposta un'apposita voce di menù dedicata.

Sono obbligati alla presentazione di questo modello tutti i soggetti passivi dell'imposta sul valore aggiunto, identificati ai fini IVA nel territorio dello stato, che abbiano effettuato "*acquisti di beni senza iva*" (registrati in prima nota con "doppio protocollo" e campo "Intra = N"). Tale obbligo si desume dalla consultazione del sopra citato decreto del 1993.

La comunicazione ha periodicità mensile e deve essere effettuata entro la fine del mese successivo a quello da trasmettere.

Per escludere completamente un'azienda dalla comunicazione è possibile utilizzare l'apposito PARAMETRO CONTABILE (situato nella seconda pagina dei "Parametri contabili" all'interno del menù Aziende – Anagrafica azienda):

> Escluso comun.Acq.RSM  $N N$

Quando si crea una nuova azienda, il parametro contabile viene impostato automaticamente ad "N" (l'azienda non è esclusa): è compito dell''utente escludere le aziende desiderate (in ogni caso la comunicazione viene predisposta solo se esistono dati nel periodo da comunicare).

### **TABELLE**

Queste tabelle viene utilizzata dalla funzione di elaborazione della prima nota per poter escludere gli importi di determinati conti dalla comunicazione. La compilazione è analoga a quella delle tabelle della Dichiarazione Iva Annuale e della Comunicazione Iva.

Per le aziende appartenenti ad un raggruppamento le tabelle sono comuni a tutte le aziende del raggruppamento, mentre per le aziende battezzate sono personali, quindi le rettifiche eseguite da una qualsiasi azienda di un raggruppamento sono viste da tutte le altre del gruppo mentre per ogni azienda battezzata occorre operare sulle singole aziende.

Per i raggruppamenti 80 – 81 (piano dei conti standard Passepartout) le tabelle vengono fornite già precompilate; è comunque facoltà dell'utente inserire ulteriori conti che desidera escludere dall'elaborazione.

# **®MEXAL ®PASSCOM**

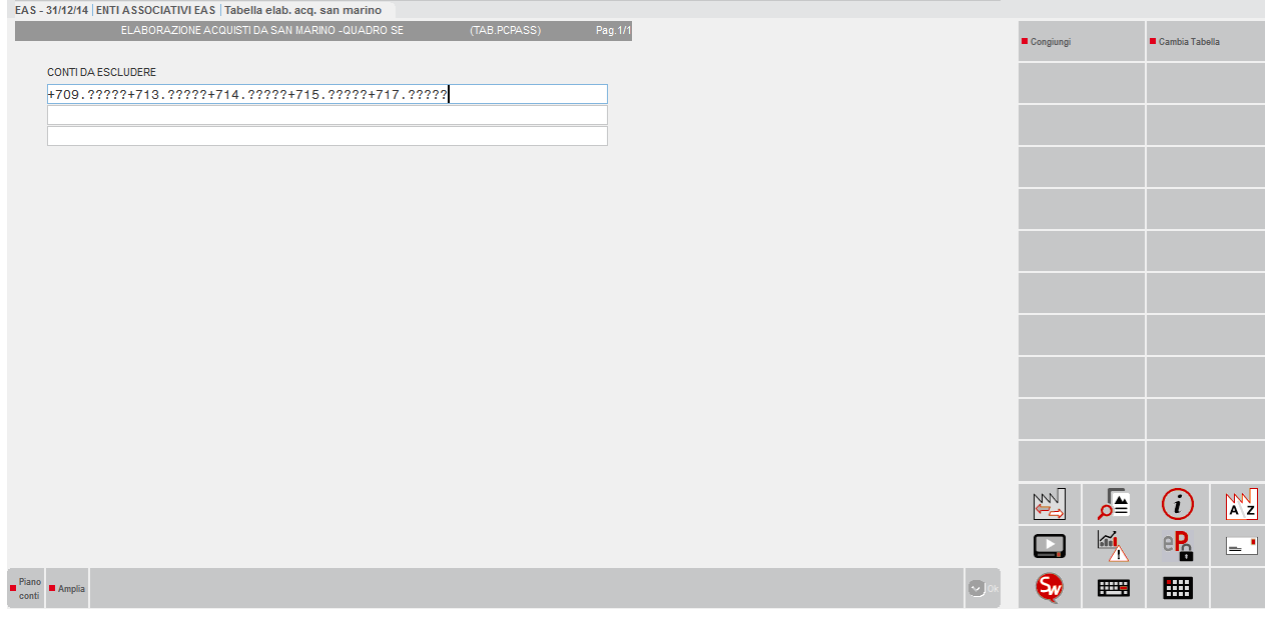

### **ELABORAZIONE**

L'elaborazione degli Acquisti da San Marino è attiva a partire dall'anno solare 2014. Può essere eseguita da singola azienda oppure in modalità multiaziendale dall'azienda STD. Entrando nella funzione viene richiesto il mese da elaborare:

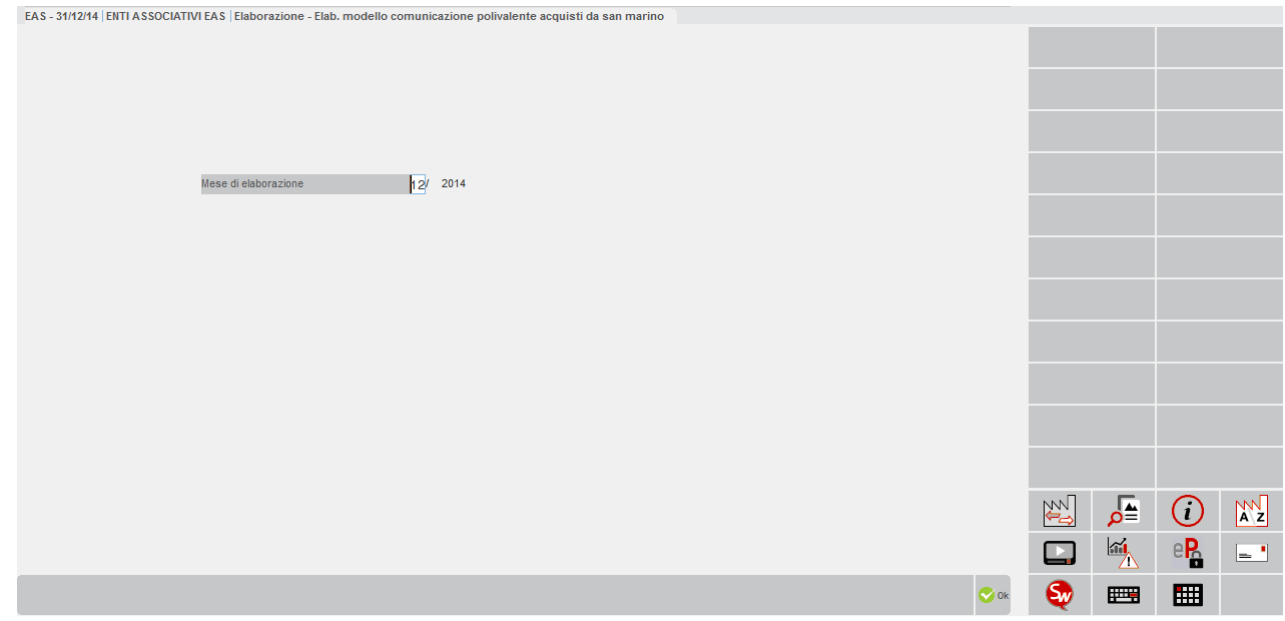

**MESE DI ELABORAZIONE** – Indicare il mese dell'anno solare di cui si vuole elaborare la primanota. L'anno solare è di sola visualizzazione viene automaticamente acquisito dalla procedura in base alla data di lavoro del terminale.

Eseguendo l'elaborazione, viene cancellata la comunicazione del periodo selezionato e viene rigenerata nuovamente riportando i movimenti di primanota dello stesso periodo; viene inoltre rigenerato sempre anche il relativo frontespizio. Confermando con il comando Ok [F10], viene visualizzato l'apposito messaggio di avvertimento.

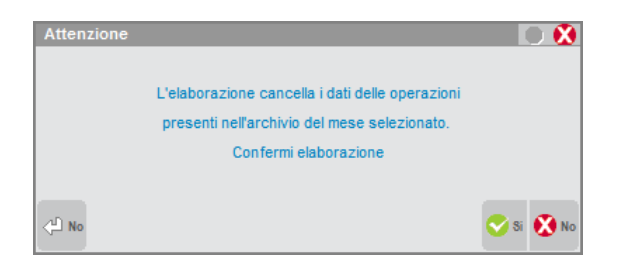

# **@MEXAL @PASSCOM**

Se la comunicazione di un determinato periodo è marcata come "DEFINITIVA" (vedi apposito campo di Frontespizio nella funzione "Immissione/revisione"), rieseguendo l'elaborazione dello stesso periodo (sia da singola azienda che da STD) i dati non vengono cancellati e viene conservata quella esistente (viene visualizzato un apposito messaggio di avvertimento).

### COSA VIENE INCLUSO DA PRIMANOTA

L'elaborazione considera la primanota del mese specificato dall'utente ed **include SOLO le FR (fatture ricevute)** con le seguenti caratteristiche:

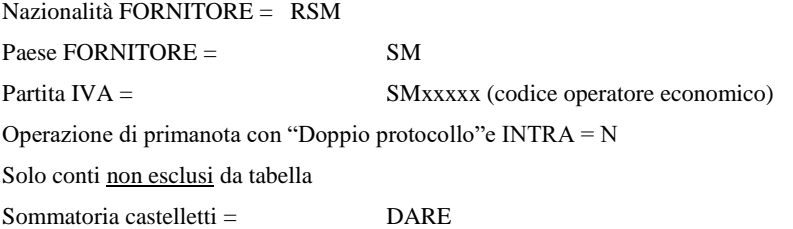

### ELABORAZIONE DELLE AZIENDE ART.36

Coloro che gestiscono l'Art.36 con le SOTTOAZIENDE (ogni sottoazienda è una singola attività iva) devono eseguire l'elaborazione dalla sottoazienda "Generale". In questo modo vengono elaborate le singole sottoaziende come se fossero aziende separate. Si fa notare che tutte le voci di menù relative allo comunicazione sono attive SOLO sulla sottoazienda generale.

Coloro che gestiscono l'Art.36 con le AZIENDE MADRI (identificate "Art.36/Bilancio Cumulat = @" nella funzione "Anagrafica azienda") a cui sono collegate le AZIENDE FIGLIE (campo "Art.36/Bilancio Cumulat = #" nella funzione "Anagrafica azienda") devono eseguire l'elaborazione dall'azienda MADRE. Tale elaborazione esegue automaticamente la lettura della primanota di tutte le aziende figlie. Si fa notare che le voci di menù relative allo comunicazione sono attive SOLO sulla azienda MADRE. Sulle aziende FIGLIE è attiva esclusivamente la funzione "TABELLE" per compilare gli eventuali conti da escludere dall'elaborazione.

L'elaborazione delle aziende Art.36 in modalità multiaziendale (da STD) esegue automaticamente l'elaborazione come sopradescritto.

### **IMMISSIONE/REVISIONE**

Accedendo nel menu Stampe – Fiscali contabili-Deleghe/Comunic./Invii telem. – Comunicazione acquisti da San Marino – Immisione/revisione del modello, viene visualizzata l'elenco con i riferimenti delle comunicazioni già eventualmente presenti nell'anno corrente. Per ogni anno è possibile inserire più comunicazioni.

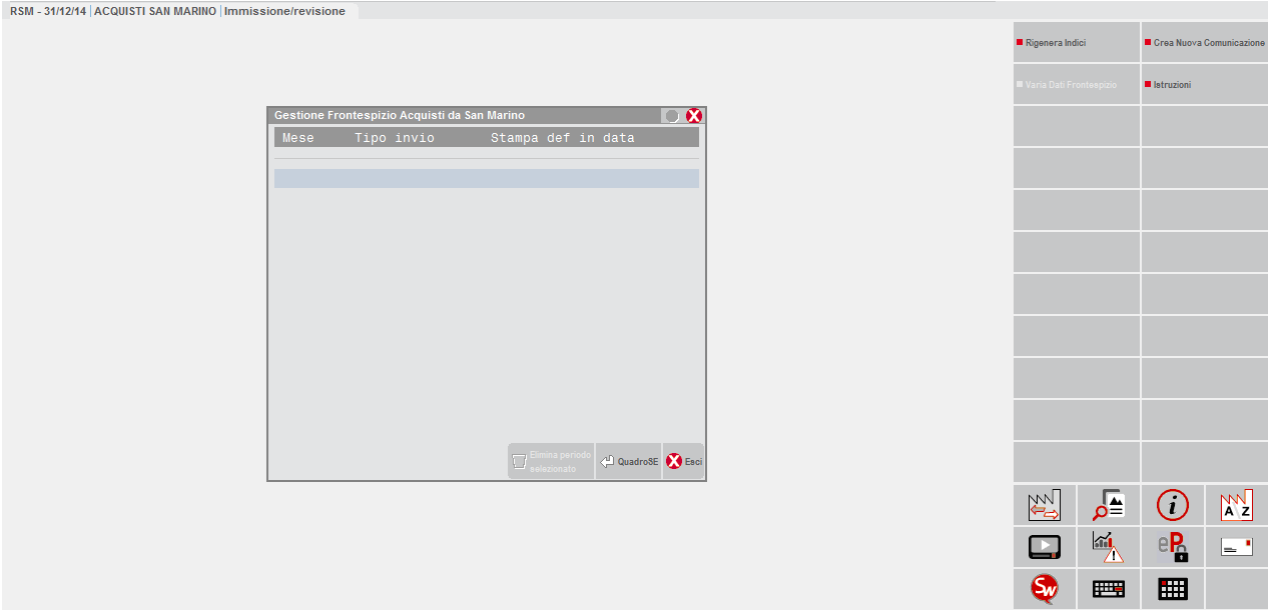

Nell'elenco vengono riepilogati il Periodo (inteso come Mese/Anno) della comunicazione, il tipo di invio (Ordinario, Sostitutivo, Annullamento) e lo stato della stampa, definitiva o non definitiva.

Per inserire una nuova comunicazione è presente il pulsante Crea Nuova Comunicazione [F4], premendolo appare il Frontespizio. Il pulsante Import dati frontespizio [Shift+F6] importa i dati della posizione.

Dopo aver compilato il Frontespizio, premendo il comando Quadro SE [Invio], viene visualizzata la finestra contenete l'elenco dei documenti presenti nella comunicazione. Con il pulsante Nuovo Documento [F4] si inserisce un nuovo rigo.

Il comando Elimina periodo selezionato [Shift+F3] elimina l'intera comunicazione sulla quale si è posizionati (Frontespizio + Quadro SE). Per eseguire la cancellazione viene richiesta la conferma attraverso la digitazione della parola "PROCEDI".

### **FRONTESPIZIO**

A seconda che l'azienda sia una "persona fisica" o una società, la prima pagina del frontespizio si modifica richiedendo i dati coerenti con il tipo di soggetto per cui si sta predisponendo la comunicazione.

SOGGETTO OBBLIGATO PERSONA FISICA:

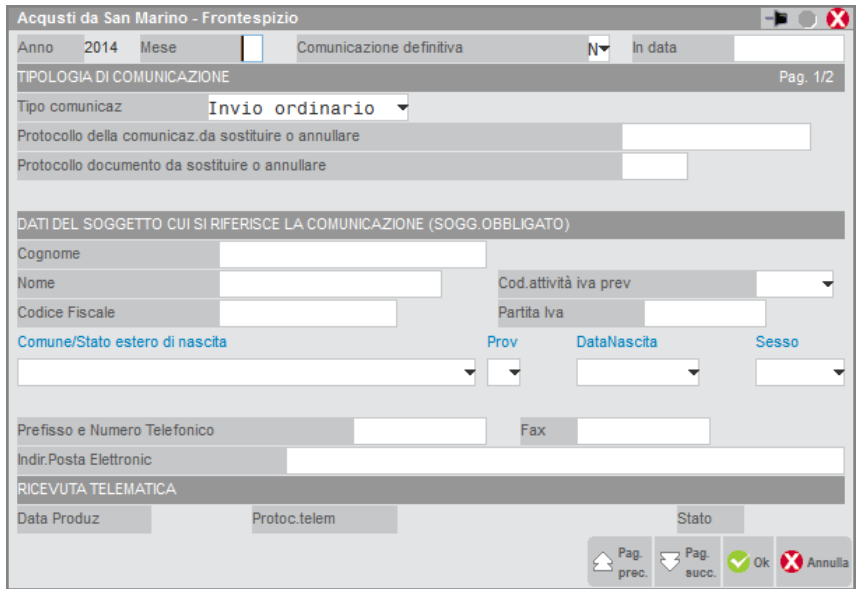

Nel caso in cui il soggetto obbligato sia una "persona fisica" vengono richiesti il COGNOME, NOME, CODICE ATTIVITA IVA, CODICE FISCALE e PARTITA IVA, COMUNE O STATO ESTERO DI NASCITA, PROVINCIA DI NASCITA (in caso di estero indicare "EE"), DATA DI NASCITA e SESSO, PREFISSO E NUMERO TELEFONICO, FAX, INDIRIZZO DI POSTA ELETTRONICA.

### SOGGETTO OBBLIGATO NON PERSONA FISICA:

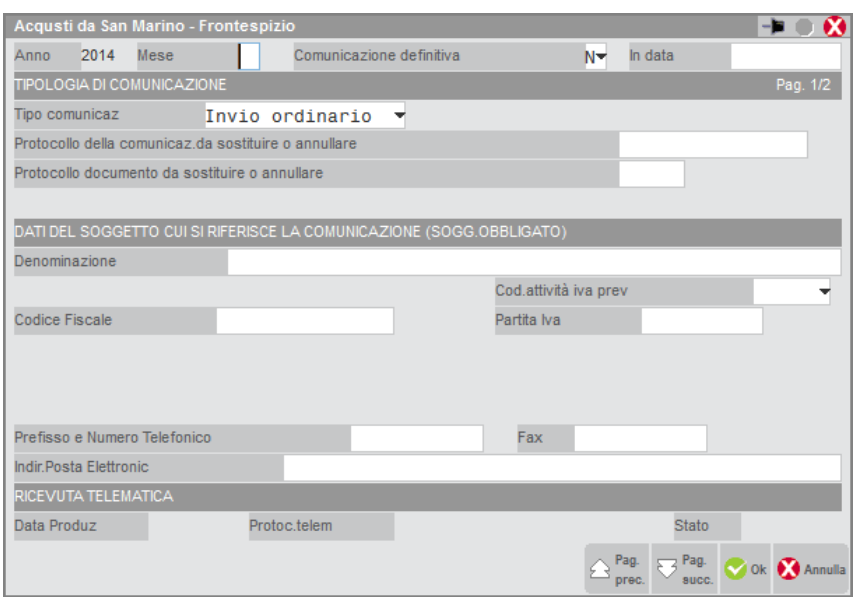

In caso di soggetto obbligato NON PERSONA FISICA vengono richiesti la DENOMINAZIONE, CODICE ATTIVITA IVA, CODICE FISCALE e PARTITA IVA, PREFISSO E NUMERO TELEFONICO, FAX, INDIRIZZO DI POSTA ELETTRONICA.

Per entrambe le tipologie di soggetti vengono richiesti i seguenti campi:

**ANNO DI RIFERIMENTO** – Campo di sola visualizzazione in cui viene evidenziato l'anno di riferimento della comunicazione (viene prelevato automaticamente dalla data di lavoro del terminale).

**MESE** – Questo è il primo campo di input della videata, in inserimento di un nuovo frontespizio il campo viene proposto vuoto ed è OBBLIGATORIO. In revisione il campo non è modificabile.

**COMUNICAZIONE DEFINITIVA** – Campo che specifica se la comunicazione corrente è da considerarsi definitiva o meno. Qualora il campo sia impostato a "S" la procedura blocca le eventuali elaborazioni eseguite successivamente a tale marcatura ed impedisce, previo apposito messaggio, la modifica dei dati quando si opera dalla funzione di "immissione/revisione". Inoltre, se impostato a "S" viene anche richiesto il campo "**IN DATA**" (dato obbligatorio) in cui si deve specificare la data in cui è stata posta in "stato definitivo".

**TIPO DI COMUNICAZIONE** – Vengono accettati i seguenti valori:

- 0 = INVIO ORDINARIO valore predefinito (il valore 0 o vuoto sono equivalenti)
- 1 = INVIO SOSTITUTIVO
- $2 =$  ANNULLAMENTO

**PROTOCOLLO DELLA COMUNICAZIONE** – Protocollo telematico attribuito al file in fase di acquisizione e desumibile dalla ricevuta telematica. Questo campo deve essere valorizzato esclusivamente nei casi di:

**®MEXAL ®PASSCOM** 

- Invio sostitutivo (Tipologia invio  $= 1$ )
- Annullamento (Tipologia invio = 2)

**PROTOCOLLO DOCUMENTO** – Protocollo documento assegnato all'atto dell'acquisizione e desumibile dalla ricevuta telematica. Questo campo deve essere valorizzato esclusivamente nei casi di:

- Invio sostitutivo (Tipologia invio  $= 1$ )
- Annullamento (Tipologia invio = 2)

La PAGINA 2 del frontespizio è comune ad entrambe le tipologie di soggetto obbligato e contiene i dati tipici delle trasmissioni telematiche.

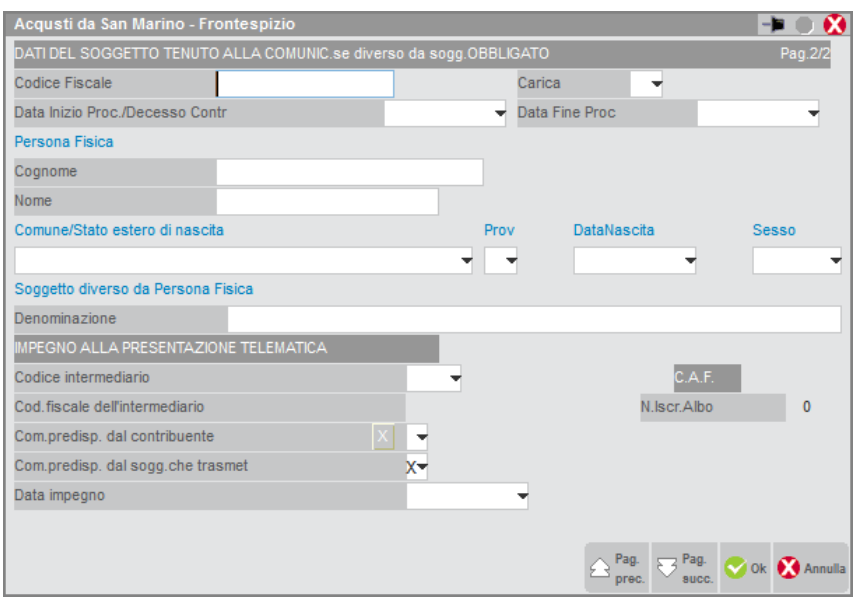

### **SEZIONE "DATI DEL SOGGETTO TENUTO ALLA COMUNICAZIONE"**

Il presente riquadro deve essere compilato soltanto nel caso in cui il dichiarante sia un soggetto diverso dal contribuente cui si riferisce la comunicazione.

Il riquadro deve essere compilato con l'indicazione del **CODICE FISCALE** del dichiarante persona fisica, con il **CODICE CARICA** corrispondente. In tale ipotesi rientrano, ad esempio, la società nominata rappresentante fiscale da un soggetto non residente, ai sensi dell'art. 17, secondo comma, la società che indica il codice carica 9 in qualità di società beneficiaria (di società scissa) o di società incorporante (di società incorporata), la società che presenta la dichiarazione in qualità di rappresentante negoziale del contribuente. Vengono richiesti i dati anagrafici del soggetto in base al fatto che sia una persona fisica (Cognome, Nome, Comune di nascita, Provincia Data di nascita, Sesso) o meno (Denominazione).

**DATA INIZIO PROC/DECESSO CONTR – DATA FINE PROC -** Nel caso di periodo diverso dall'intero anno solare e per i soli soggetti diversi dal contribuente cui si riferisce la comunicazione, indicare le date del periodo con riferimento al quale la stessa viene presentata. L'informazione sulle date di inizio e fine periodo è necessaria nell'ipotesi in cui, ad esempio, a presentare la comunicazione sia l'erede od il curatore fallimentare.

### **SEZIONE "IMPEGNO ALLA PRESENTAZIONE TELEMATICA"**

**CODICE INTERMEDIARIO –** Indicare il codice dell'intermediario desunto dalla relativa tabella presente nei Parametri di base. E' presente il comando di campo Intermediari [F2] per la ricerca in tabella.

**CODICE FISCALE DELL'INTERMEDIARIO –** Campo di sola visualizzazione in cui viene indicato il codice fiscale dell'intermediario selezionato nel campo precedente.

**N. ISCRIZIONE ALL'ALBO DEI C.A.F. –** Campo di sola visualizzazione in cui viene visualizzato il numero di iscrizione all'albo dei C.A.F. dell'intermediario che trasmette la comunicazione, nel caso in cui l'intermediario sia un C.A.F.

**COM. PREDISPOSTA DAL CONTRIBUENTE –** Barrare la casella se la comunicazione è stata predisposta dal contribuente.

**COM. PREDISPOSTA DAL SOGGETTO CHE TRASMETTE –** Barrare la casella se la comunicazione è stata predisposta da chi effettua l'invio.
**DATA IMPEGNO –** Indicare la data di assunzione dell'impegno a trasmettere la comunicazione. Viene aggiornata automaticamente dalla stampa dell'impegno.

### **QUADRO SE**

Il quadro SE è l'elenco delle fatture ricevute dagli operatori sammarinesi. La videata è simile alla seguente:

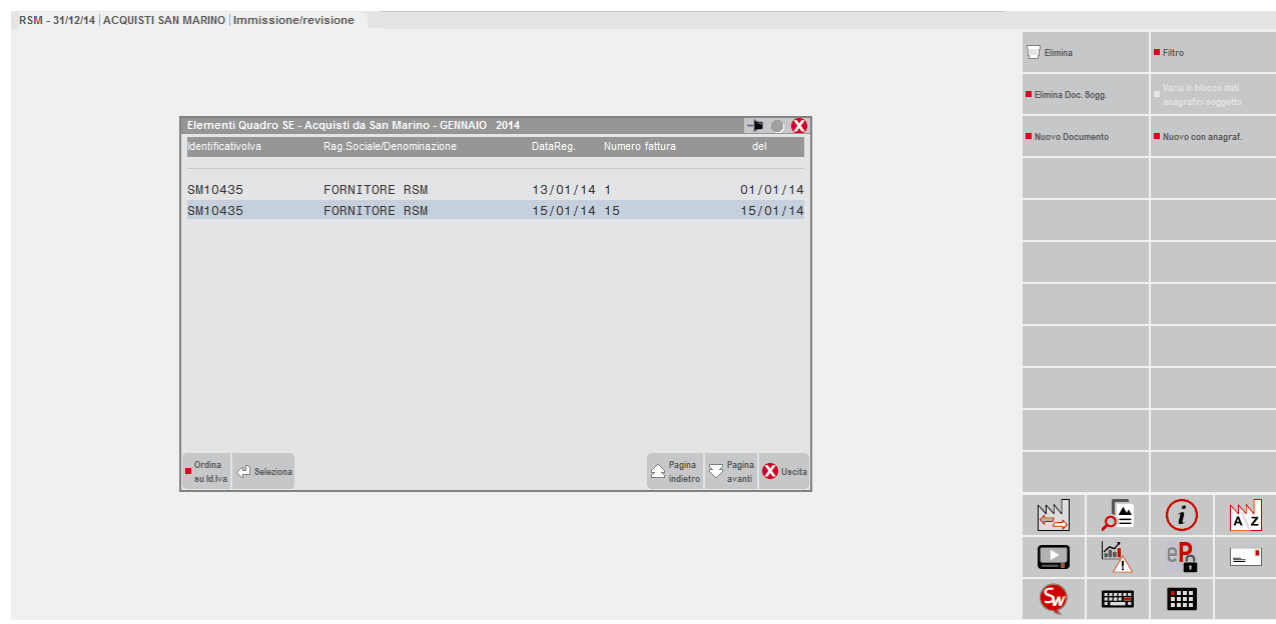

All'ingresso i documenti sono ordinati per ordine di inserimento, (se il quadro SE viene popolato attraverso l'elaborazione, l'ordinamento coincide con la data di registrazione delle FR di primanota).

In alternativa è possibile modificare l'ordinamento selezionando quello per codice identificativo iva (codice operatore economico del fornitore sammarinese) tramite il comando di campo Ordina su Id. Iva [F8]. Per tornare all'ordinamento per inserimento, occorre ripremerlo (ora sarà denominato Ordina su Inserimento [F8]).

Con il comando di campo Seleziona [Invio]**,** si seleziona il movimento evidenziato con la barra di selezione, per effettuarne la revisione.

Per l'inserimento di un nuovo movimento sono disponibili i due pulsanti:

- **Nuovo Documento [F4]** Questo pulsante apre la finestra di inserimento di un nuovo documento proponendola vuota;

- **Nuovo con anagraf [F5]** Questo pulsante apre la finestra di inserimento di un nuovo documento, con l'impostazione automatica dei dati anagrafici del soggetto originario su cui è posizionata la barra di selezione (utile per l'inserimento manuale dei dati da comunicare).

La seguente finestra dei movimenti è suddivisa i due sezioni: una con i dati anagrafici ed una con i dati riepilogativi del movimento.

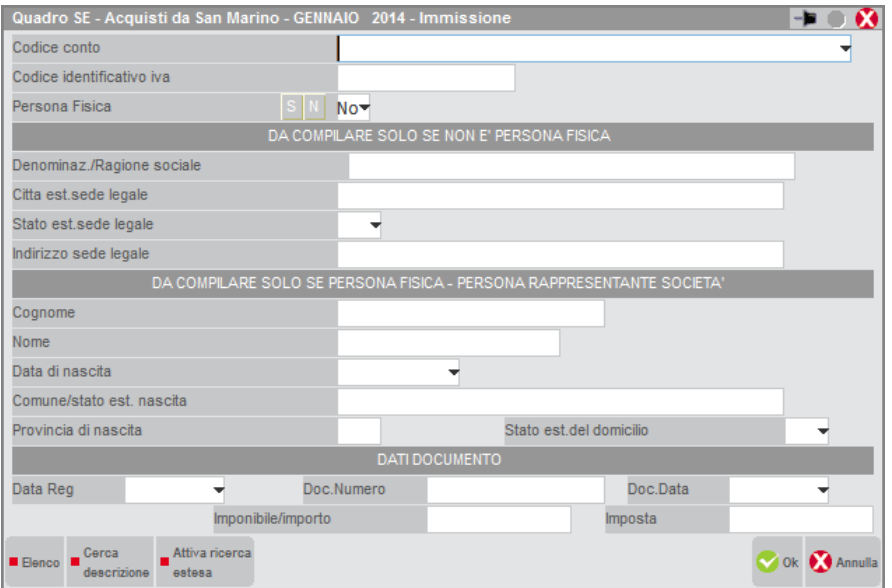

# **@MEXAL @PASSCOM**

**CODICE CONTO** – Codice conto del fornitore sammarinese. Se il movimento proviene dall'elaborazione della primanota questo campo è sempre compilato. In caso di compilazione manuale questo dato è facoltativo e se impostato vengono proposti automaticamente i dati anagrafici del soggetto selezionato. Questo campo non viene richiesto per le aziende NULLE (nessun livello di gestione).

**CODICE IDENTIFICATIVO IVA** – Codice alfanumerico in cui specificare il "codice operatore economico" del fornitore sammarinese. Il campo è OBBLIGATORIO.

**PERSONA FISICA** – Campo che specifica se il soggetto corrente è una persona fisica o una persona non fisica.

Se il campo **PERSONA FISICA è valorizzato con "N"**, vengono richiesti i dati della sezione centrale "DA COMPILARE SOLO SE NON E' PERSONA FISICA". I campi richiesti sono i seguenti:

- DENOMINAZIONE / RAGIONE SOCIALE (Dato obbligatorio)
- CITTÀ ESTERA DELLA SEDE LEGALE (Dato obbligatorio)
- STATO ESTERO DELLA SEDE LEGALE (Dato obbligatorio)
- INDIRIZZO ESTERO DELLA SEDE LEGALE (Dato obbligatorio)

*NOTA BENE: se il soggetto NON PERSONA FISICA è una società, associazione o altra organizzazione senza personalità giuridica, si devono indicare gli estremi anagrafici di una delle persone che ne hanno la rappresentanza, utilizzando la sezione "DA COMPILARE SE PERSONA FISICA – PERSONA RAPPRESENTANTE SOCIETÀ".*

Se il campo **PERSONA FISICA è valorizzato con "S"**, vengono richiesti solo i dati presenti nella sezione finale della videata "DA COMPILARE SOLO SE PERSONA FISICA – PERSONA RAPPRESENTANTE SOCIETÀ". I campi richiesti sono i seguenti:

- COGNOME (Dato obbligatorio)
- NOME (Dato obbligatorio)
- DATA DI NASCITA (Dato obbligatorio)
- COMUNE O STATO ESTERO DI NASCITA (Dato obbligatorio)
- PROVINCIA DI NASCITA (Dato obbligatorio). *In caso di Stato Estero indicare EE.*
- STATO ESTERO DEL DOMICILIO (Dato obbligatorio)

Si ricorda che il "codice stato estero" di San Marino è "037".

### **SEZIONE "DATI DOCUMENTO"**

Sono richiesti i dati del documento che si deve trasmettere:

DATA REGISTRAZIONE

NUMERO DOCUMENTO

DATA DOCUMENTO

IMPONIBILE/IMPORTO

#### IMPOSTA

I campi "Imponibile/Importo" ed "Imposta" vengono richiesti al centesimo di euro in modo da essere coerenti con la primanota.

Ritornando alla videata principale del quadro SE (elenco iniziale) son presenti ulteriori pulsanti:

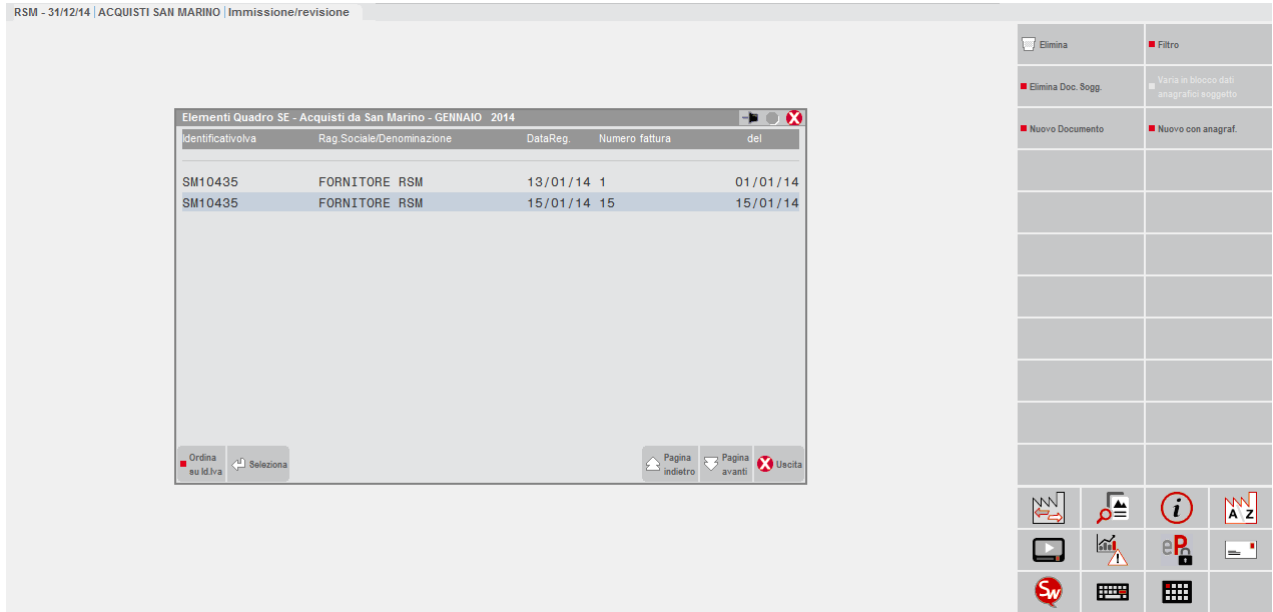

## **®MEXAL ®PASSCOM**

**Filtro [F7]** Questo pulsante apre una finestra che consente di filtrare le operazioni presenti in base a parametri di selezioni specifici.

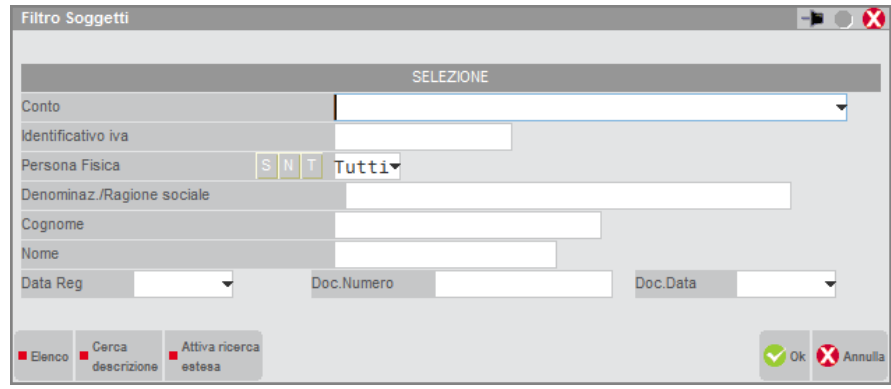

**Elimina [Shift+F3] –** Premendo questo pulsante viene eliminato il documento su cui è posizionata la barra di selezione (previa richiesta di conferma).

**Elimina Doc. Sogg. [Shift+F5] –** Premendo questo pulsante, oltre al documento corrente, vengono eliminati TUTTI i documenti del soggetto su cui è posizionata la barra di selezione. In questo caso la richiesta di conferma visualizza una maschera simile alla seguente in cui occorre digitare "PROCEDI" per confermare la cancellazione in blocco di tutti i movimenti del soggetto.

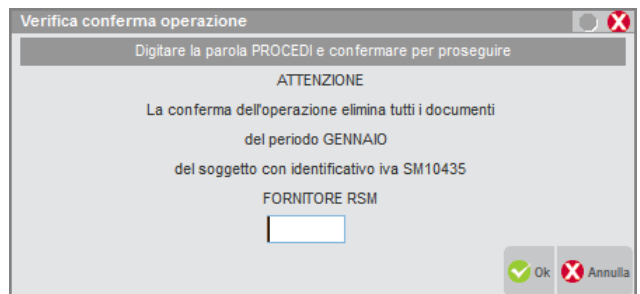

## **IMPEGNO ALLA TRASMISSIONE**

Tale funzione consente di stampare l'impegno a trasmettere, da consegnare al cliente, con cui l'intermediario si impegna appunto a trasmettere telematicamente la comunicazione.

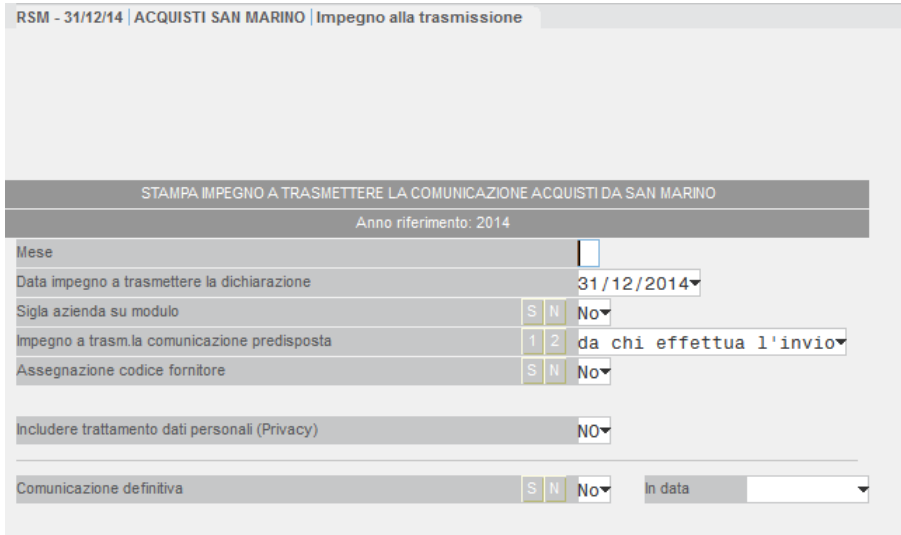

La stampa viene effettuata su un modello in carta semplice e può essere eseguita anche dall'azienda STD.

**MESE –** Indicare il mese di cui si vuole effettuare l'impegno alla trasmissione. Il campo è obbligatorio.

**DATA IMPEGNO A TRASMETTERE LA DICHIARAZIONE** – Data di stampa dell'impegno a trasmettere. Viene proposta la data di ingresso in procedura.

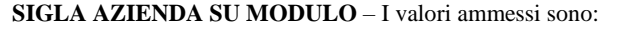

- **S** = Si desidera stampare sull'impegno la sigla dell'azienda;
- **N** = Non si desidera riportare sull'impegno la sigla dell'azienda.

**IMPEGNO A TRASMETTERE LA COMUNICAZIONE PREDISPOSTA –** Consente di definire da quale soggetto è stata predisposta la comunicazione per la quale si effettua la stampa dell'impegno. I valori ammessi sono i seguenti:

**1** = indica che la comunicazione è stata predisposta dal contribuente (campo "Comunicazione predisposta dal contribuente = X" del frontespizio); nell'impegno a trasmettere viene riportata la dicitura "TRASMETTERE IN VIA TELEMATICA LA DICHIARAZIONE CONSEGNATA GIA' COMPILATA DAL CONTRIBUENTE".

**@MEXAL @PASSCOM** 

**2** = valore proposto automaticamente dalla procedura. Indica che la comunicazione è stata predisposta dal soggetto che trasmette (campo "Comunicazione predisposta dal soggetto che trasmette = X" del frontespizio); nell'impegno a trasmettere viene riportata la dicitura "TRASMETTERE IN VIA TELEMATICA LA DICHIARAZIONE PREDISPOSTA DAL SOTTOSCRITTO".

### **ASSEGNAZIONE CODICE FORNITORE** – I valori ammessi sono:

- **S** = vengono stampati gli impegni relativi alle aziende nelle cui comunicazioni non è stato indicato il codice intermediario. In questo caso si attiva un successivo campo "Codice fornitore telematico" in cui riportare il codice dell'intermediario che si intende assegnare alle comunicazioni;
- **N** = vengono stampati gli impegni relativi alle aziende nelle cui comunicazioni è presente il codice fornitore telematico (Intermediario).

**CODICE FORNITORE TELEMATICO** – Campo visibile solo se impostato a "S" il campo precedente (Assegnazione codice fornitore); viene richiesto il codice del fornitore telematico (Intermediario) che verrà poi impostato automaticamente all'interno della comunicazione, riportando anche il relativo codice fiscale e il numero di iscrizione all'albo.

**COMUNICAZIONE DEFINITIVA** – Impostando a "S" questo campo alla conferma della stampa dell'impegno la comunicazione dell'azienda viene marcata come definitiva. Qualora il campo venga impostato a "S" la procedura blocca le eventuali elaborazioni eseguite successivamente a tale marcatura ed impedisce, previo apposito messaggio, la modifica dei dati quando si opera dalla funzione di "immissione/revisione". Se si imposta a "S" viene anche richiesto il campo "**IN DATA**" (dato obbligatorio) in cui si deve specificare la data in cui viene posta in "stato definitivo".

## **STAMPA MODELLO**

Questa funzione consente di effettuare la stampa del modello polivalente di comunicazione relativamente alle Operazioni di acquisto da operatori di San Marino. La stampa può essere eseguita sia da singola azienda che in modalità multi aziendale dall'azienda STD.

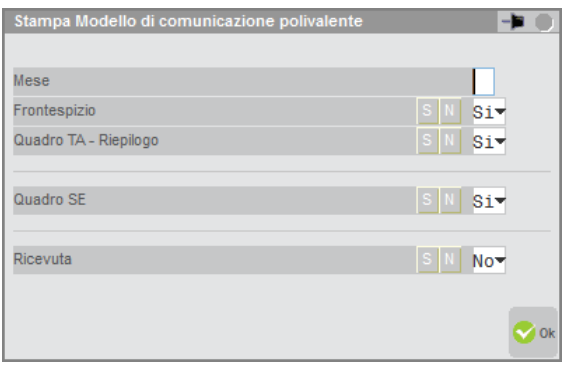

**MESE** – Permette di scegliere il mese di cui si vuole effettuare la stampa sella comunicazione. Il campo è obbligatorio.

**FRONTESPIZIO** – Stampa i dati del frontespizio nel modello. Di default è impostato a S.

**QUADRO TA - RIEPILOGO** – Stampa i dati dei totali nel modello. Di default è impostato a S.

**QUADRO SE** – Stampa i dati relativi del quadro SE in cui sono riportati gli acquisti da operatori della Repubblica di San Marino. Di default è impostato a S.

**RICEVUTA** – Stampa la ricevuta inviata dall'Agenzia delle Entrate a seguito dell'invio della pratica.

Confermando i parametri sopra indicati e premendo il comando Ok [F10], appare la videata di Generazione file pdf, che consente di ottenere un'anteprima di stampa.

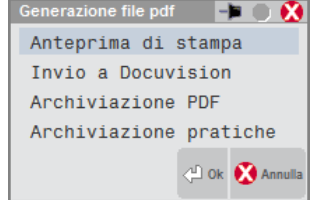

## **GESTIONE INVIO TELEMATICO**

La funzione di invio telematico è sovra-aziendale, ossia da una singola azienda è possibile includere in un unico file, i dati della comunicazione Acquisti da San Marino di più aziende. Appena si entra nella funzione, la procedura richiede di selezionare l'intermediario per l'invio della comunicazione fra quelli precedentemente codificati tra le anagrafiche degli intermediari.

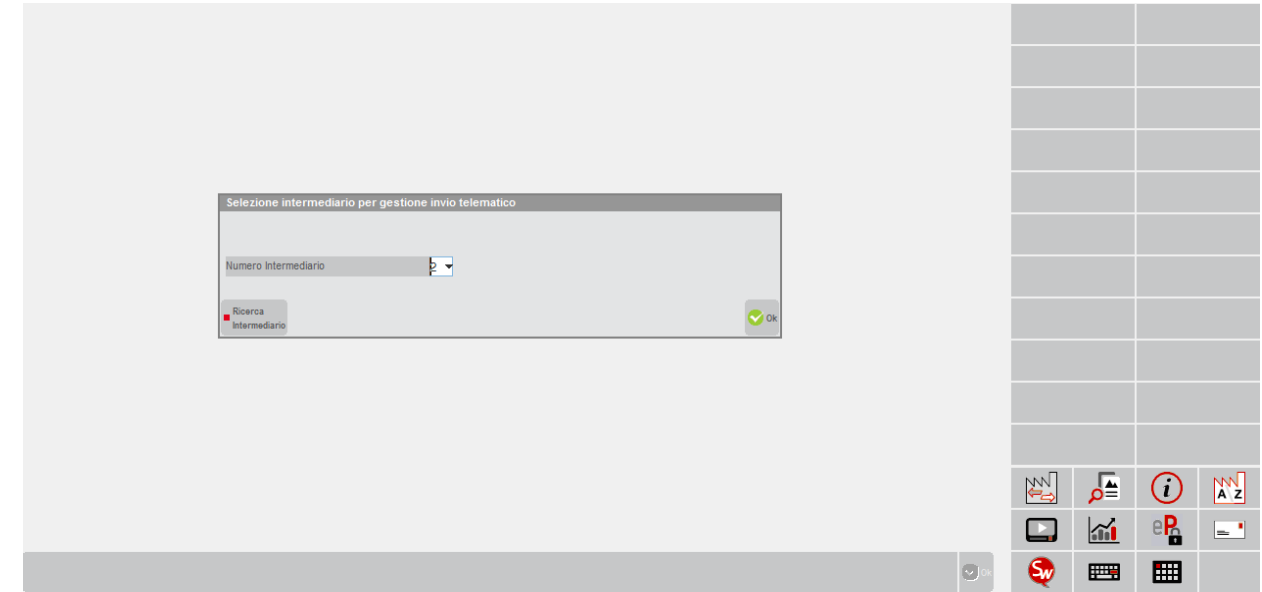

Confermando l'intermediario viene visualizzato l'elenco contenente le trasmissioni dell'intermediario selezionato.

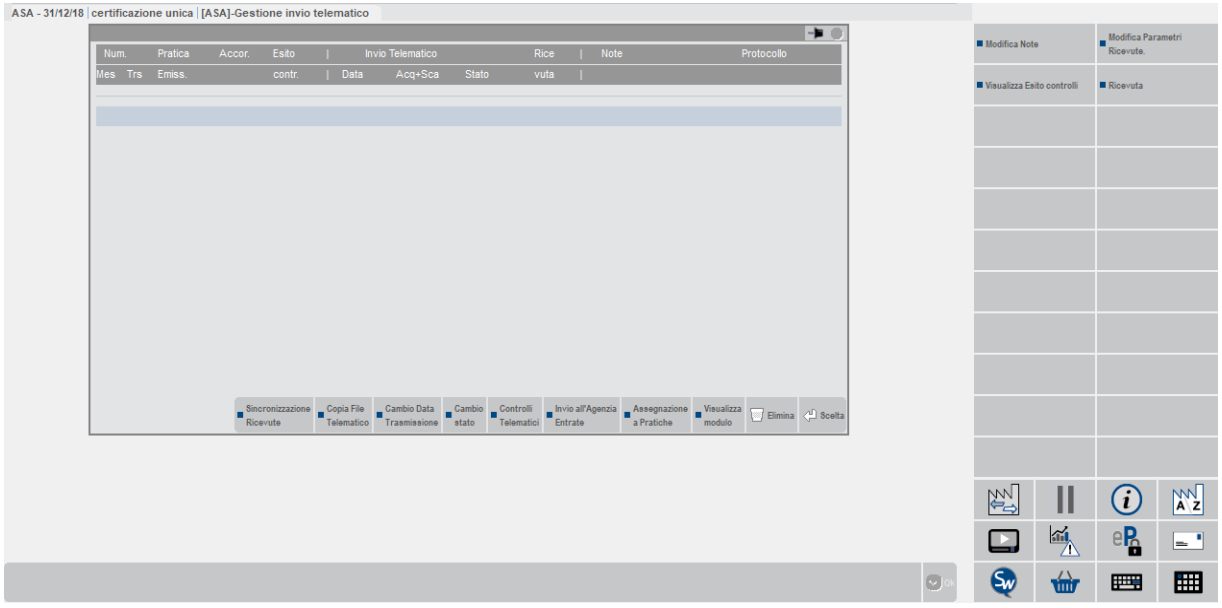

Posizionandosi sulla prima riga vuota, utilizzando il comando Scelta [Invio] è possibile procedere alla creazione di una nuova fornitura, indicando Trasmissione N, Data Emissione e Mese di riferimento della comunicazione.

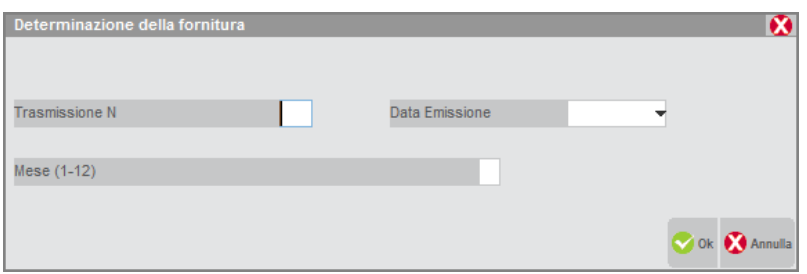

## **®MEXAL ®PASSCOM**

Con il comando Scelta Pratiche per trasmissione [F2] si apre una videata tramite la quale effettuare selezioni per data o stato della pratica che si intende includere.

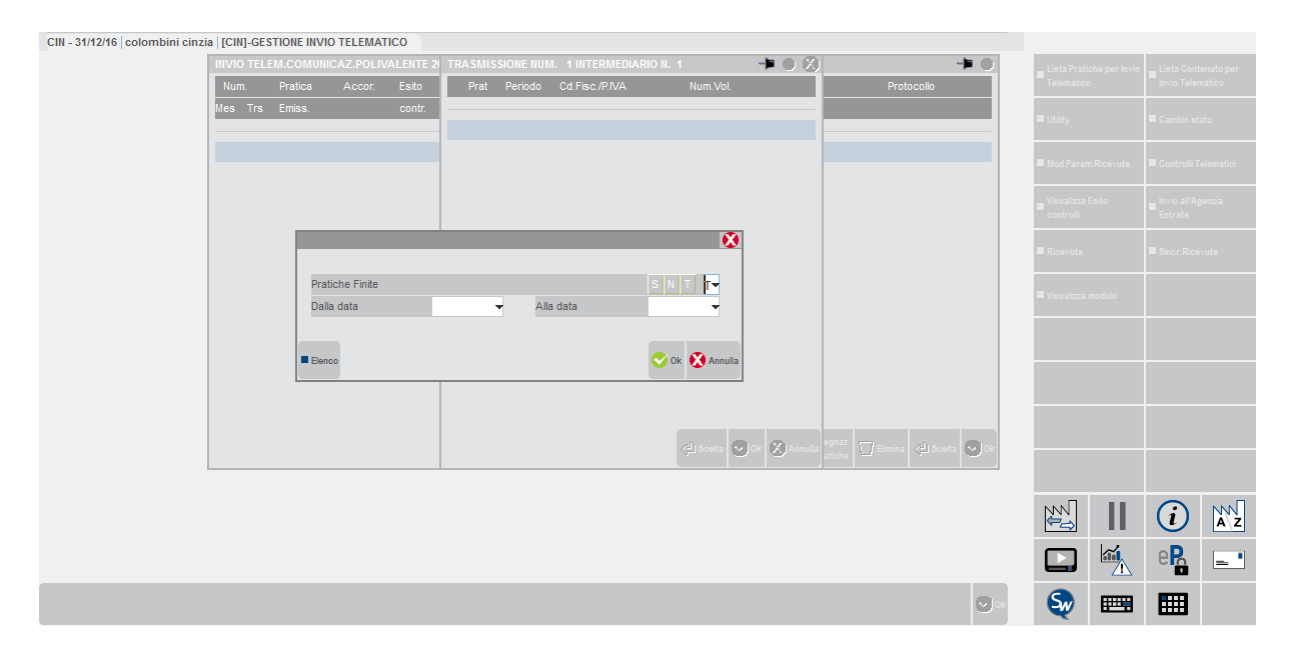

Selezionate le pratiche di interesse tramite il comando Scelta [Invio] (appare un asterisco accanto alla sigla azienda di quelle marcate) ed alla conferma viene generato il file telematico.

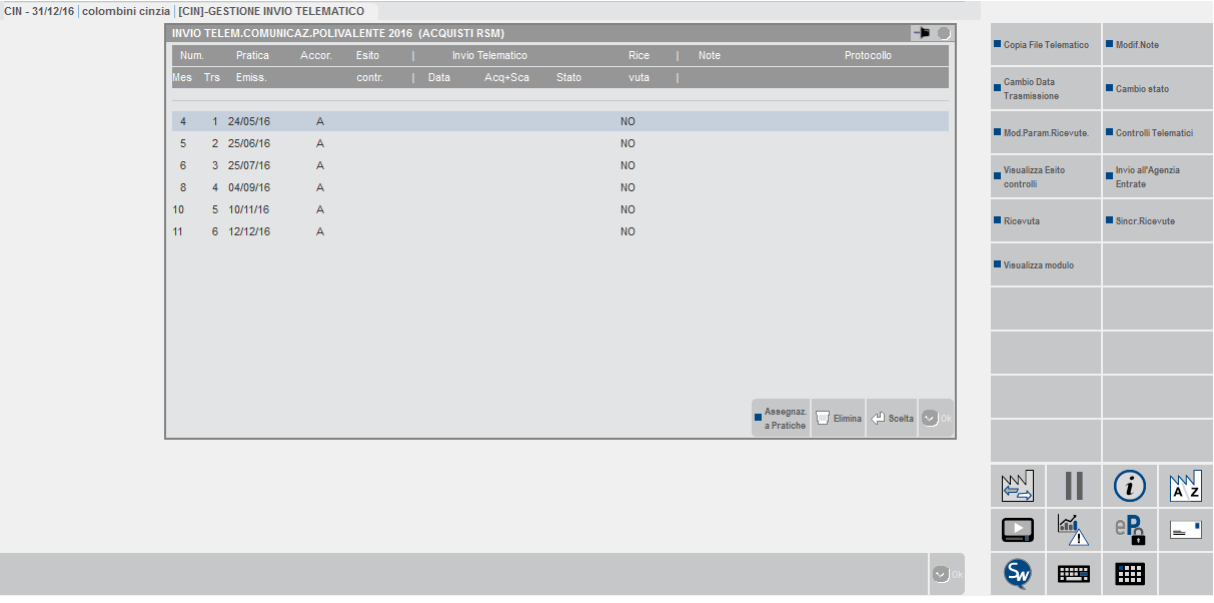

Nella videata sono attivi i pulsanti:

**Copia File Telematico [F6]** Consente di effettuare una copia in locale della fornitura selezionata (il percorso va indicato nella videata richiamabile successivamente tramite il pulsante **Comandi di copia [F7]**).

# **@MEXAL @PASSCOM**

# CIN - 31/12/16 | colombini cinzia | [CIN]-GESTIONE INVIO TELEMATICO

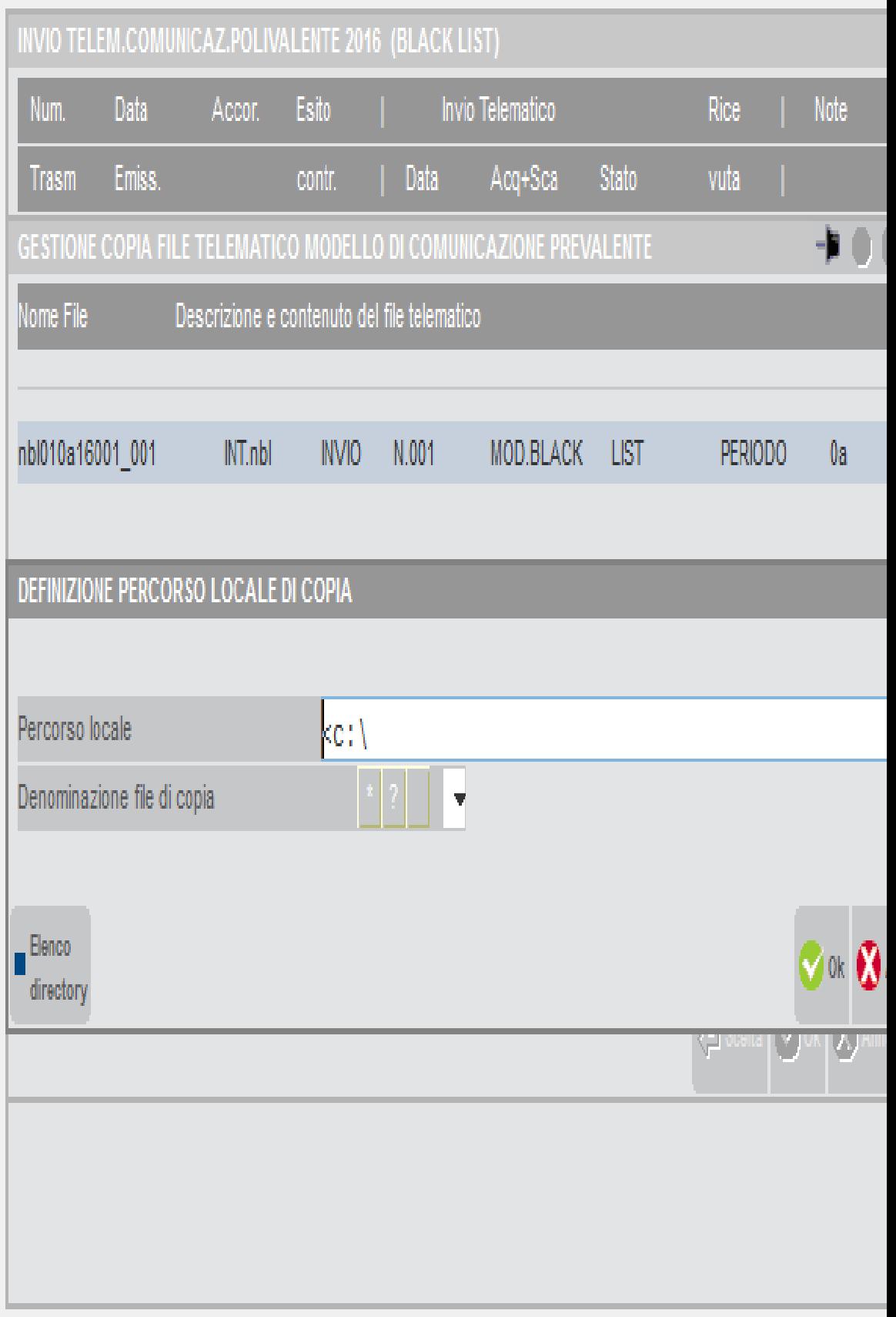

## **®MEXAL ®PASSCOM**

**Note + ParamRicev [F2]** Consente di visualizzare e/o modificare i parametri della ricevuta come protocollo, data invio ecc..che sono stati acquisiti dall'Agenzia delle Entrate. La modifica dei parametri è possibile solo entrando come Amministratore.

**Cambio stato [Shift+F8]** Permette di variare lo stato della fornitura da A (accorpato) a X (controllato) o viceversa.

**Controlli Telematici [F7]** Attiva i controlli per verificare la correttezza della fornitura.

**Visualizza Esito controlli [Shift+F5]** Consente di visualizzare l'ultimo esito di invio della fornitura.

**Invio all'Agenzia Entrate [Shift+F6]** Esegue il controllo della fornitura con generazione del file controllato (.dcm), archivia l'esito dei controlli, procede con l'autenticazione del file e con l'invio dello stesso all'Agenzia delle Entrate.

**Sincr.Ricevute [F5]** Effettua la sincronizzazione con l'Agenzia delle Entrate per il download delle ricevute.

**Ricevuta [F8]** Attiva la "gestione delle ricevute" relativamente alla sola fornitura in esame, ossia permette di associare al frontespizio della dichiarazione, la relativa ricevuta.

**Visualizza modulo [F3]** Consente di visualizzare il dettaglio di uno dei moduli che compongono la fornitura.

Per ulteriori informazioni relative alla gestione dell'invio all'Agenzia Entrate e relative ricevute si rimanda al manuale alla sezione: "Invio telematico – Servizi Agenzia Entrate – INVIO TELEMATICO ALL'AGENZIA DELLE ENTRATE DIRETTAMENTE DA PASSCOM E GESTIONE DELLE RICEVUTE".

## **COMUNICAZIONE DATI FATTURE-SPESOMETRO/ DATI FATTURE TRANSFRONTALIERE-ESTEROMETRO**

Nell'art. 21 del D.l. 78/2010 è previsto l'obbligo, per i soggetti IVA, di trasmettere telematicamente i dati delle fatture emesse/ricevute, delle bollette doganali e delle relative note di variazione.

Con l'introduzione dell'obbligo di fatturazione elettronica, a partire dal 01/01/19, l'obbligo di trasmissione dei dati è limitato alle operazioni effettuate e ricevute verso e da soggetti non stabiliti nel territorio dello Stato.

Dal mese di luglio 2022 la comunicazione delle fatture effettuate e ricevute verso e da soggetti non stabiliti avvine con la trasmissione di una fattura elettronica integrativa.

Entrando in azienda in data precedente all'01/01/19 si potrà gestire la Comunicazione Dati Fatture, se si accede in data compresa tra l'01/01/19 ed il 31/12/2022 si gestisce la Comunicazione Dati Fatture Transfrontaliere.

## **CARATTERISTICHE GENERALI E SINTESI OPERATIVA**

La predisposizione della Comunicazione può avvenire in modalità automatica o manuale. Per la compilazione automatica è presente un programma di elaborazione dedicato, che prende in considerazione le operazioni contabili presenti in primanota e, se gestite, le annotazioni di fatture emesse a fronte di scontrini. La compilazione della Comunicazione, è disponibile anche in modalità "multiaziendale" attraverso l'utilizzo dell'azienda STD.

Importante: nelle aziende di livello "Nullo" il programma consente di effettuare l'inserimento manuale" dei singoli documenti oppure è disponibile la funzione "Acquisizione dati da archivio Xml".

La sequenza operativa per una corretta predisposizione della comunicazione, per aziende di livello 1 (contabile) o superiore, è la seguente:

- creare/integrare il fornitore telematico da utilizzare per la creazione/trasmissione del file telematico. Se il fornitore telematico è già stato utilizzato per la trasmissione della Comunicazione Liquidazione periodica Iva, non occorre fare nulla in tal senso;
- verificare che i dati anagrafici dell'azienda e, se necessario, quelli del legale rappresentante siano correttamente compilati;
- impostare la periodicità di trasmissione (trimestrale o semestrale) in "Dati Azienda\Periodicità di invio";
- per le aziende che non si avvalgono dei raggruppamenti standard 80 e 81 occorre compilare, attraverso le apposite funzioni:
	- o la tabella delle esenzioni iva (presente in Contabilità), verificare inoltre che sia stato compilato il campo "Natura operaz. Fattura xml"
	- o la tabella riguardante gli "acquisti intracomunitari di servizi" presente in "Stampe/ Fiscali/Comunic./Invii telem. Comunicazione dati fatture" per identificare i conti che rappresentano i servizi;
- verificare la correttezza dei dati anagrafici dei Clienti/Fornitori;
- eseguire la funzione di elaborazione per il periodo desiderato e verificare eventuali messaggi differiti;
- effettuare la creazione dei pacchetti relativamente al periodo desiderato ed effettuare la simulazione del controllo telematico;
- se l'invio viene effettuato direttamente dall'azienda (utilizzando Passhub oppure effettuando la copia del file) questa deve entrare nei singoli pacchetti, impostarli come definitivi, indicare il numero del fornitore telematico (fornitore di tipo 1) e inserire la data di impegno a trasmettere;
- solo se l'invio viene effettuato tramite un intermediario vero e proprio (tipo fornitore diverso da "1"), utilizzare la funzione di "Impegno alla trasmissione" per impostare il pacchetto/i come definitivi, associare il fornitore e impostare la data di impegno a trasmettere;
- se si utilizza la "firma qualificata" verificare che in Servizi\Configurazioni\Firma digitale il dispositivo di firma e il relativo Pincode siano correttamente indicati; se si utilizzano i certificati "Entratel" verificare che questi siano presenti nella macchina locale, che nell'anagrafica dell'intermediario sia indicata la "cartella corretta"; verificare inoltre che in Servizi –Configurazioni – Amministrazione utenti siano state correttamente impostate le credenziali "Agenzia delle entrate" per l'utente che effettua la trasmissione;
- dalla funzione "Invio telematico" predisporre la trasmissione ed effettuare o la copia del file oppure l'invio diretto al sistema ricevente;
- dopo aver effettuato l'invio effettuare lo scarico della ricevuta.

## **OPERAZIONI PROPEDEUTICHE ALLA CREAZIONE E TRASMISSIONE DEL FILE TELEMATICO**

Le informazioni di seguito riportate, inerenti le richieste di deleghe tramite PassHub, devono essere prese in considerazione SOLO nel caso in cui non siano già state trasmesse le COMUNICAZIONI LIQUIDAZIONI PERIODICHE. La modalità operativa è la medesima.

Per poter predisporre il file telematico della Comunicazione e l'eventuale trasmissione è necessario avvalersi dei "Fornitori servizio telematico" presenti nella procedura (Azienda – Parametri di base – Intermed/fornitori servizio telematico).

Partendo da questi presupposti è stato necessario quindi differenziare la memorizzazione di alcune informazioni al fine di poter generare file con una nomenclatura corretta.

Le operazioni preliminari da intraprendere prima della creazione del file variano in base al tipo di fornitore telematico utilizzato:

Fornitore telematico con il campo **"Tipo fornitore" impostato a 1** (azienda che trasmette le proprie comunicazioni)

# **®MEXAL ®PASSCOM**

 Fornitore telematico con il campo **"Tipo fornitore" impostato a 10** (intermediario che trasmette le comunicazioni di altri soggetti e le proprie).

## **TIPO FORNITORE 1 (azienda che trasmette le proprie comunicazioni)**

Se l'intermediario ha il campo "Tipo fornitore" settato a "1" significa che è l'azienda stessa che trasmette la propria comunicazione.

In questo caso occorre verificare se in "**Azienda – Parametri Di Base – Intermed/Fornitori Servizio Telematico**" è già presente un intermediario con tali impostazioni. Se è già presente, nell'anagrafica dell'intermediario non occorre settare alcun parametro. Se non è presente è necessario codificarlo.

Occorre impostare i parametri relativi alla modalità di trasmissione al sistema ricevente (SR). In AZIENDA – ANAGRAFICA AZIENDA tramite il tasto **Fattura XML – SR – Conserv.Sost. [ShF11]** è stata introdotta una nuova sezione **Parametri Sistema Ricevente [ShF5]** in cui specificare il tipo di trasmissione, la tipologia di firma da apporre e il progressivo che verrà utilizzato per la nomenclatura del file. La videata che appare è simile alla seguente:

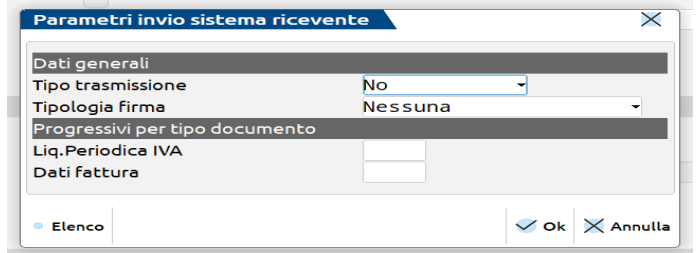

**TIPO TRASMISSIONE:** consente di definire il canale che si vuole utilizzare per la trasmissione del file telematico riguardante la Comunicazione. Sono ammessi i seguenti valori:

- **N =** No. L'azienda viene esclusa dalla generazione del telematico.
- **A =** Autonomia. Il programma effettua la creazione del file con il relativo controllo e L'azienda effettua la trasmissione del file telematico in modo autonomo, ovvero non avvalendosi del servizio messo a disposizione da Passepartout (PassHub).
- **P =** Passepartout. Il programma attiva la gestione completa del file telematico, ossia creazione, controllo, firma e invio tramite PassHub al SR, nonché la gestione delle ricevute. Questa gestione richiede la compilazione dei dati aziendali. Confermata con F10[OK] la videata, la procedura avvia automaticamente il download della Delega dai server Passepartout (già precompilata con i dati aziendali). Per confermare l'attivazione del servizio è necessario chiudere la videata contenente la delega e confermare con il tasto "Procedi" i messaggi forniti dal programma.

In entrambi i casi (A/P) i parametri utilizzati per la composizione del nome file vengono prelevati dall'azienda stessa.

**TIPOLOGIA FIRMA:** Consente di selezionare il tipo di firma utilizzata in fase di generazione/invio del file. Sono ammessi i seguenti valori:

- **N =** Nessun tipo di Firma.
- **E =** agenzia delle Entrate. Firma basata sui certificati Entratel.
- **Q =** firma Qualificata, basata sull'utilizzo della Smart Card.

**DATI FATTURA:** Progressivo utilizzato per la creazione del file telematico. Questo progressivo viene incrementato automaticamente dopo la creazione del file e non deve mai essere modificato dall'utente.

## **TIPO FORNITORE 10 (intermediario che trasmette le comunicazioni di altri soggetti e la propria)**

Se il fornitore telematico ha il campo "Tipo fornitore" settato a "10" significa che svolge il ruolo di intermediario effettuando l'invio delle Comunicazioni di altri soggetti e anche della propria. In questo caso occorre compilare nell'anagrafica dello stesso la sezione "DATI PER TRASMISSIONE DOCUMENTI AL SISTEMA RICEVENTE/SDI" presente a pagina 3.

*Attenzione: se l'intermediario intende inviare anche le proprie comunicazioni NON deve creare un nuovo intermediario di tipo "1", ma può tranquillamente utilizzare l'intermediario di Tipo "10"."*

**TIPO TRASMISSIONE:** consente di definire il canale che si vuole utilizzare per la trasmissione del file telematico riguardante la Comunicazione. Sono ammessi i seguenti valori:

- **A = Autonomia**. Il programma effettua la creazione del file con il relativo controllo e l'intermediario effettua la trasmissione del file telematico in modo autonomo, ovvero non avvalendosi del servizio messo a disposizione da Passepartout (PassHub).
- **P = Passepartout**. Il programma attiva la gestione completa del file telematico, ossia creazione, controllo, firma e invio tramite PassHub al Sistema Ricevente (SR), nonché la gestione delle ricevute. Questa gestione richiede la compilazione dei dati riportati nella pagina 4, utilizzati per la corretta compilazione della Delega.

Nel caso in cui la delega sia stata scaricata in corrispondenza del campo "Delega alla trasmissione" verrà visualizzata la sigla "Creata", mentre nel caso in cui la delega sia stata accettata verrà visualizzato "Delega accettata". In quest'ultimo caso la videata che appare è simile alla seguente:

### **Manuale Utente**

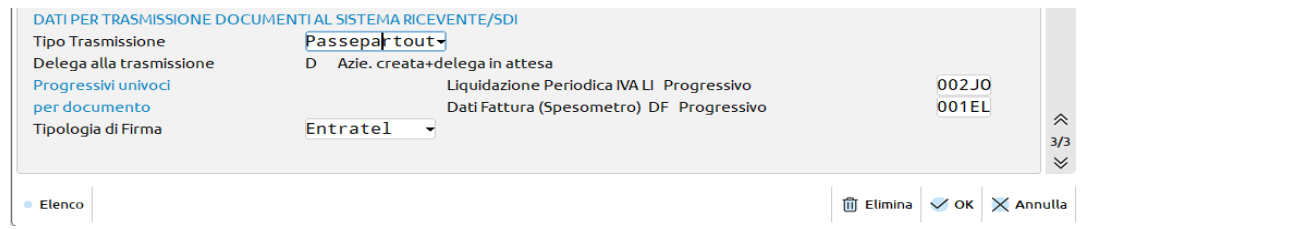

*IMPORTANTE: in corrispondenza del campo "Progressivo" il programma visualizza l'ultimo progressivo dell'intermediario utilizzato per effettuare l'invio. Questo dato viene aggiornato automaticamente dalla procedura e NON DEVE MAI ESSERE MODIFICATO DALL'UTENTE.*

**TIPOLOGIA FIRMA:** Tale campo è necessario solo nel caso in cui venga effettuato l'invio del file telematico attraverso la procedura (se tipo Trasmissione = P) e consente di scegliere il tipo di firma che deve essere apposta al file. Sono ammessi i seguenti valori:

- **E** = **agenzia delle Entrate**. Firma basata sui certificati Entrate (Entratel / Desktop telematico).
- **Q** = **firma Qualificata**, basata sull'utilizzo della Smart Card.

Se si opta per la trasmissione tramite il canale Passepartout (tramite PassHub) è indispensabile compilare i dati per la predisposizione della Delega disponibili a pagina 4 dell'anagrafica del fornitore telematico.

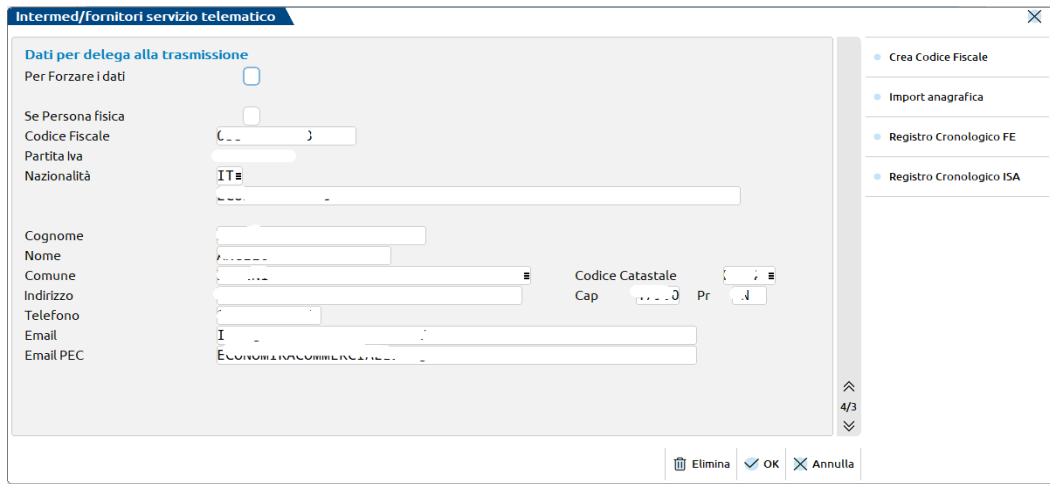

Compilati tali parametri confermando con F10[OK] la videata, la procedura avvia automaticamente il download della Delega dai server Passepartout (già precompilata con i dati aziendali). Per confermare l'attivazione del servizio è necessario chiudere la videata contenente la delega e confermare con il tasto "Procedi" i messaggi forniti dal programma.

## **AZIENDE – ANAGRAFICA AZIENDA – DATI AZIENDALI – PARAMETRI ATTIVITA' IVA**

Nei parametri attività iva è presente il parametro "Escludi da Comunicazione Esterometro".

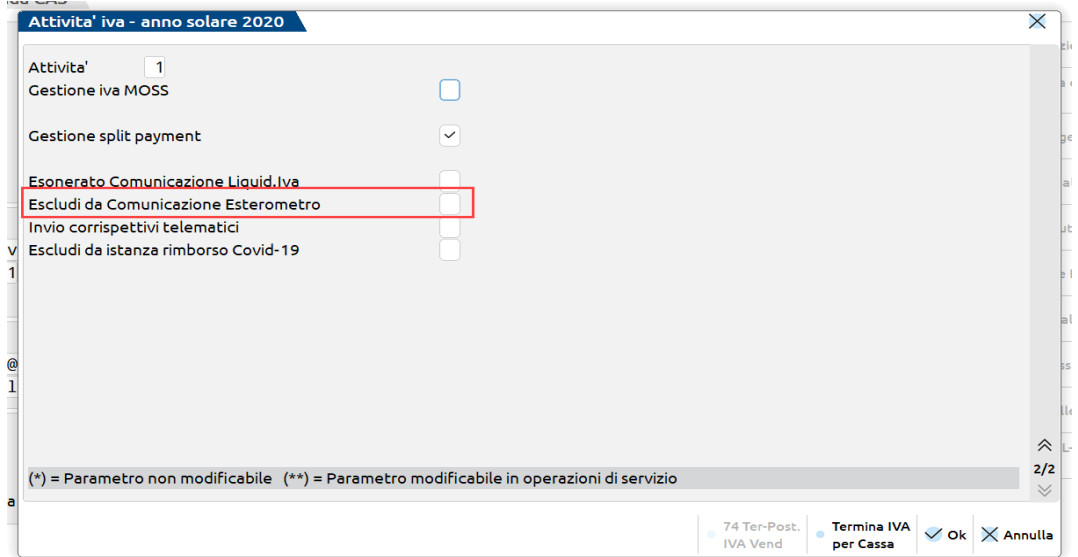

Tale parametro, riguardante la Comunicazione dati fatture, è automaticamente impostato a "No". Il parametro può comunque essere modificato dall'utente a seconda delle esigenze specifiche. I valori ammessi sono i seguenti:

- **N – No** = l'azienda non risulta esonerata dalla presentazione della Comunicazione dati Fatture.
- **S – Sì =** l'azienda risulta esonerata dalla presentazione della Comunicazione dati Fatture.

*Attenzione: le aziende che hanno il parametro contabile "Gestione fiscale" impostato a "U" Super minimo o "Y" Forfetaria 2015 risultano escluse dalla presentazione della Comunicazione dati fatture. Tali aziende vengono automaticamente escluse dall'elaborazione se eseguita da azienda "STD", mentre rimangono "attive" tutte le funzionalità se eseguite da azienda singola (previo messaggio che informa l'utente che l'azienda non è obbligata all'invio della comunicazione).*

*Anche le aziende che hanno il Parametro Attività Iva 'Escludi da Comunicaz.dati fatture' impostato a 'Sì' vengono automaticamente escluse dalla funzione di elaborazione se eseguita da azienda STD. Rimangono però "attive" tutte le funzionalità se eseguite da azienda singola (previo messaggio che informa l'utente che l'azienda non è obbligata all'invio della comunicazione).*

## **CONTABILITA' – ANAGRAFICA CLI/ FOR**

Nell'anagrafica Clienti/Fornitori in Condizioni e Automatismi[F6] è disponibile la voce "Esterometro/Comunicazione Dati Fatture" al cui interno sono disponibili due paramtri: "**Escludi soggetto da Spesometro**" era valevole per la Comunicazione Dati Fatture in vigore fino al 31/12/18; per la Comunicazione dei Dati delle fatture transfrontaliere (Esterometro) è valido il campo campo "**Trattamento soggetto in Esterometro**" che consente di indicare se un determinato cliente/fornitore deve essere forzatamente incluso o escluso dalla Comunicazione Dati Fatture Transfrontaliere (Esterometro). Tale campo permette di gestire alcune casistiche particolari legate ai soggetti stranieri e per consentire dunque all'utente di compilare adeguatamente la nuova comunicazione.

I valori ammessi sono i seguenti:

- **" " = AUTOMATICO (valore predefinito).** Questo valore indica che il soggetto in questione viene incluso o escluso dalla comunicazione, in base all'impostazione del campo PAESE. Se il Paese è impostato con IT (italiano) il soggetto viene escluso dall'elaborazione della comunicazione. Se al contrario, il Paese è DIVERSO da IT (soggetto estero) il soggetto viene incluso dall'elaborazione della comunicazione esterometro.
- **"I" = INCLUDI.** Questa opzione si può utilizzare nel caso di cli/for non residente e/o non stabilito, ma che è comunque identificato in Italia (tramite propria partita iva o tramite un rappresentante fiscale). Se questo cli/for è stato creato come italiano (Paese = IT), ma non si emettono/ricevono fatture elettroniche (visto che in questo caso non è obbligatorio), i documenti devono essere trasmessi all'AdE tramite la comunicazione esterometro. In pratica questo campo serve per forzare la comunicazione dei documenti di soggetti classificati come "italiani" (che in realtà non lo sono) che altrimenti verrebbero normalmente esclusi dall'esterometro.
- **"E" = ESCLUDI.** Questa opzione si può utilizzare per forzare sempre l'esclusione di un soggetto estero (Paese DIVERSO da IT) dall'elaborazione dell'esterometro.

## **CONTABILITA' – IMMISSIONE E REVISIONE PRIMANOTA**

Nei documenti di tipo fattura e nota di credito, sia emesse che ricevute (FE FR NE NR FS NS), nella finestra "SEGNALAZIONI VARIE" (SH+F7 sul campo Importo della prima riga di primanota), è presente il parametro "**Escludi doc. da comunicaz. dati fatture transfrontaliere-Esterometro**". Tale parametro consente di escludere i documenti dalla relativa comunicazione. L'impostazione del campo può essere eseguita in modo manuale dall'utente, ma vi sono alcune situazioni in cui viene attivato in modo automatico. In particolare, quando dalle funzioni di MAGAZZINO e/o PARCELLAZIONE vengono emessi "documenti elettronici" (fatture o note di credito) a soggetti stranieri (Paese diverso da IT in anagrafica cli/for) oppure a soggetti italiani (Paese = IT in anagrafica cli/for) che sono forzatamente INCLUSI nell'esterometro attraverso il parametro descritto nel paragrafo precedente (Trattamento soggetto in esterometro = Incluso), viene automaticamente abilitata l'esclusione della registrazione di primanota. Questo accade perché se ad un soggetto, che per sua natura dovrebbe essere incluso nell'esterometro (cli/for esteri oppure italiani forzati), viene emessa fattura elettronica, questa, come tutte le fatture elettroniche, viene già inviata al SDI dell'Agenzia delle Entrate e quindi non è più necessario includere tale documento nella comunicazione delle fatture transfrontaliere. In ogni caso il parametro è sempre modificabile da parte dell'utente durante la revisione della registrazione.

Sempre nella finestra "SEGNALAZIONI VARIE", solo se si tanno registrando Bolle doganali e/o Autofatture (FR e NR con fornitore Bolla doganale - partita iva IT9999999990 - oppure con fornitore con stessa partita iva dell'azienda), è possibile specificare il "**fornitore reale**". Se non si specifica alcun "fornitore reale" queste operazioni non vengono mai incluse dall'elaborazione dell'esterometro, se al contrario si specifica un fornitore reale "straniero", allora vengono incluse dalla funzione di elaborazione primanota.

A tal proposito si ricorda che, come specificato nel provvedimento del 30/04/2018 dell'AdE (Prot. n. 89757/2018), per tutte le operazioni per le quali è stata emessa una bolletta doganale la comunicazione è facoltativa.

## **ELABORAZIONE PRIMANOTA DATI FATTURE**

Attraverso la funzione di elaborazione il programma consente di estrapolare i documenti di primanota che dovranno essere trasmessi all'Agenzia delle Entrate.

### **OPERAZIONI PRELIMINARI**

Prima di procedere con l'elaborazione è necessario verificare:

- la corretta compilazione dell'Anagrafica azienda,
- la corretta impostazione della periodicità di invio (Comunicazione dati fatture Anagrafiche Clienti/Fornitori/Azienda, Dati azienda – Periodicità di invio)

- in Contabilità Tabelle Esenzione Iva che il campo 'Natura operaz. Fattura xml' sia correttamente compilato (requisito fondamentale ai fini della presa in considerazione, dal programma di elaborazione, delle registrazioni che movimentano codici di esenzione/fuori campi iva e non imponibilità) in particolare per le aziende che non si avvalgono dei raggruppamenti standard 80 e 81,
- le tabelle dei codici di esenzione utilizzate sia dalle aziende che rientrano nel "regime del margine" che dalle aziende con la gestione "l'art.74 ter",
- la corretta impostazione del campo "Trattamento soggetto in Esterometro" nell'anagrafica Cli/for,
- eseguire l'elaborazione del periodo desiderato, stampando eventualmente il brogliaccio delle operazioni prese in considerazione e verificando, nel messaggio differito, le eventuali operazioni escluse.

I documenti di vendita interessati alla trasmissione sono i seguenti:

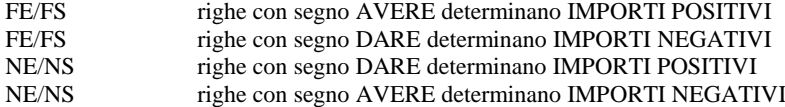

I documenti di acquisto interessati alla trasmissione sono i seguenti:

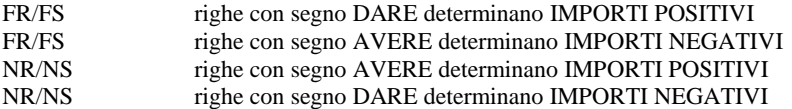

Le istruzioni riportano dei codici che devono essere attribuiti ai vari documenti al fine di identificarne la tipologia. Questi codici vengono assegnati, per quanto possibile, automaticamente dalla procedura.

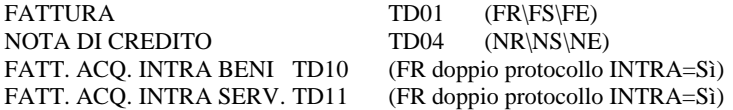

**Il programma non è in grado di differenziare un documento di tipo "FATTURA" TD01 da un documento di tipo "NOTA DI DEBITO" TD05**. Sarà quindi l'utente, se necessario, che dovrà richiamare il tipo documento "FATTURA" e a sostituirlo con tipo documento "NOTA DI DEBITO".

Le tipologie sotto indicate non vengono rilevate automaticamente dalla procedura ma devono essere **gestite manualmente dall'utente**.

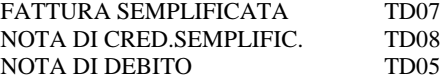

Richiamando la funzione di elaborazione, dall'anno 2019, la videata che appare è simile alla seguente:

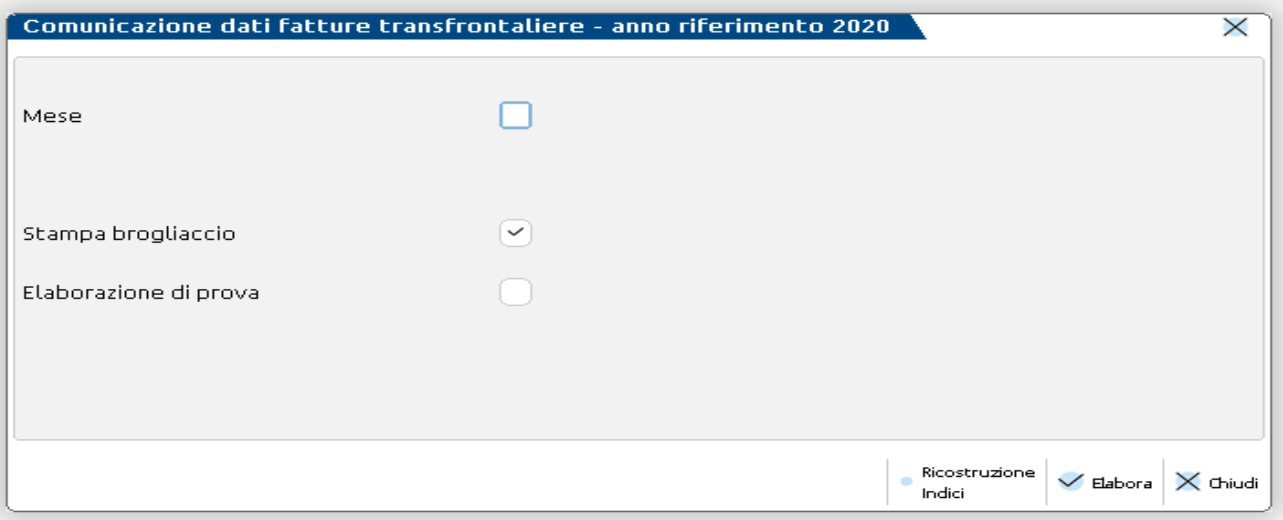

Al termine dell'elaborazione viene prodotto un "Brogliaccio" riepilogativo contenente tutte le operazioni incluse nel periodo di riferimento.

L'elaborazione può essere di prova, senza effettuare alcun aggiornamento nell'archivio di "Immissione/revisione" oppure definitiva, riportando i documenti all'interno del programma di "Immissione/revisione".

## **@MEXAL @PASSCOM**

*Importante: il programma evidenzia, attraverso una messaggistica differita, l'elenco dei documenti che non sono stati inclusi dall'elaborazione e la relativa motivazione e l'elenco dei soggetti che in anagrafica hanno il campo "Escludi soggetto da spesometro" a "Sì".*

*Non vengono riepilogati i documenti che sono stati esclusi attraverso l'impostazione dell'apposito campo richiamabile dalle righe del documento di primanota.*

### **ELEMENTO DISCRIMINANTE PER L'INCLUSIONE DELLE FATTURE DI ACQUISTO E FATTURE DI VENDITA ALL'INTERNO DI UN PERIODO**

L'inclusione dei documenti all'interno di un periodo avviene in modalità differente a seconda che si faccia riferimento agli acquisti o alle vendite.

Le fatture di **acquisto** vengono estrapolate tenendo in considerazione la **"data di registrazione"**.

*Attenzione: i documenti di acquisto registrati in un sezionale dedicato(ai fini della detrazione iva nell'anno di imposta precedente) devono essere considerati nella Comunicazione dati fatture dell'anno in cui sono stati registrati in primanota.* 

Le fatture di **vendita** vengono estrapolate tenendo in considerazione la **"data documento".** Oltre alle fatture emesse e registrate nel periodo selezionato, il programma di elaborazione include anche le fatture emesse che hanno una "data documento" rientrante nel periodo elaborato, ma che sono state registrate in primanota nel primo mese successivo al periodo selezionato (ad esempio una FE con data documento 30/06/17 registrata in primanota in data 04/07/17 viene inclusa nell'elaborazione del I° semestre del 2017). Per le fatture di vendita la "data competenza" (ovvero il periodo in cui il documento ricade ai fini della comunicazione) viene posta sempre uguale alla data del documento.

### **FATTURE EMESSE CON DATA ANNOTAZIONE SUL REGISTRO DIVERSA RISPETTO ALLA DATA DI EMISSIONE**

Quanto sopra indicato non è però valido per i **sezionali posticipati**: autotrasportatori e aziende Art. 74 ter, per i quali la data registrazione deve essere valorizzata con la data di annotazione vera e propria (stesso funzionamento della stampa registri / liquidazione).

### **ESCLUSIONE FORNITORE PRIVATO O FORNITORE SENZA PARTITA IVA**

La procedura di elaborazione esclude automaticamente i fornitori codificati come "privati" (che quindi non possono emettere fatture) e quelli che presentano un codice fiscale numerico e che quindi devono essere marcati "Senza partita iva".

### **PARTICOLARITA' RIGUARDANTE LE FATTURE DI ACQUISTO INTRACOMUNITARIE**

Le specifiche tecniche prevedono che all'interno della Comunicazione le fatture di acquisto intracomunitarie siano distinte da quelle italiane e che siano inoltre divise tra acquisti intracomunitari di beni (tipo documento TD10) e acquisti intracomunitari di servizi (TD11).

La procedura di elaborazione identifica le fatture "Intracomunitarie" verificando esclusivamente che il fornitore abbia il campo "Residenza fiscale" impostato a "Ue". Per identificare se le operazioni riguardano l'**acquisto di servizi intracomunitari** oppure l'**acquisto di beni intracomunitari** il programma verifica se i mastri/conti delle fatture sono presenti nella tabella "STAMPE FISCALI/COMUNIC./INVII TELEM. – COMUNICAZIONE DATI FATTURE – TABELLE". Se in fattura sono presenti i mastri/conti definiti in tabella, la fattura verrà considerata come acquisto di servizi intracomunitari. In caso contrario, ovvero se in primanota sono stati movimentati conti diversi rispetto a quelli presenti in tabella, tali fatture verranno considerate come "acquisti di beni intracomunitari". Se in una fattura di acquisto con doppio protocollo sono presenti conti riguardanti sia i servizi che i beni, la tipologia TD10 o TD11 viene attribuita in base al valore prevalente, in caso di pari valore viene preso in considerazione il primo.

Se la tabella contenente i conti dei servizi non viene compilata, le fatture vengono automaticamente considerate come acquisto di beni.

*NOTA BENE: per le note di credito intracomunitarie tale distinzione non viene effettuata, viene sempre assegnato il codice TD04.*

### **PARTICOLARITA' OPERAZIONI DI ACQUISTO EFFETTUATE CON SOGGETTI UE PER I QUALI NON SIANO DISPONIBILI IDENTIFICATIVI FISCALI**

Nel caso di acquisti di beni/servizi da parte di soggetti UE "piccole imprese" per i quali non siano disponibili identificativi fiscali, le operazioni devono essere rilevate normalmente come "autofatture" con doppio protocollo, Intracee = No e senza applicazione dell'iva (indicando come "Natura operazione fattura Xml" il codice "N02" non soggette).

Qualora il documento sia stato rilevato indicando il codice conto del fornitore reale, nell'anagrafica di quest'ultimo nel campo "Paese" si deve specificare il codice del paese e nel campo "Partita iva/Codice fiscale" un qualsiasi elemento identificativo del fornitore stesso (es. ragione sociale, codice conto fornitore o altro). Tale dato è obbligatorio per la trasmissione della fattura, ma in questo caso, essendo il paese del soggetto diverso da "Italia", non verranno eseguiti da parte del Sistema Ricevente i controlli sulla correttezza dell'identificativo fiscale.

### **PARTICOLARITA' OPERAZIONI DI VENDITA EFFETTUATE A SOGGETTI ESTERI PER I QUALI NON SIANO DISPONIBILI IDENTIFICATIVI FISCALI**

Nei casi di cessione di beni e prestazione di servizi a un consumatore finale non residente in Italia, con emissione di fattura, è necessario trasmettere i dati della fattura, avendo cura di indicare in corrispondenza del campo "Paese" il codice del paese del cessionario/committente" e nel campo "Partita iva/Codice fiscale", un qualsiasi elemento identificativo del cliente (es. nome/cognome, codice conto cliente o altro).

Tale dato è obbligatorio per la trasmissione della fattura, ma in questo caso, essendo il paese del soggetto diverso da "Italia", non verranno eseguiti da parte del Sistema Ricevente i controlli sulla correttezza dell'identificativo fiscale.

### **AZIENDE ART.36 MADRI/FIGLIE**

L'elaborazione viene eseguita solo dall'azienda "Madre" (@). Nel brogliaccio generato dalla funzione di "elaborazione" il programma evidenzia nell'ultima colonna la sigla dell'azienda figlia a cui fa riferimento il documento inserito. In corrispondenza del campo "numero documento" il programma antepone il numero dell'azienda figlia.

La gestione dei documenti e la creazione dei pacchetti viene demandata interamente alle singole aziende figlie. Richiamando la funzione di "Immissione/revisione" dall'azienda madre, il programma evidenzia il seguente messaggio:

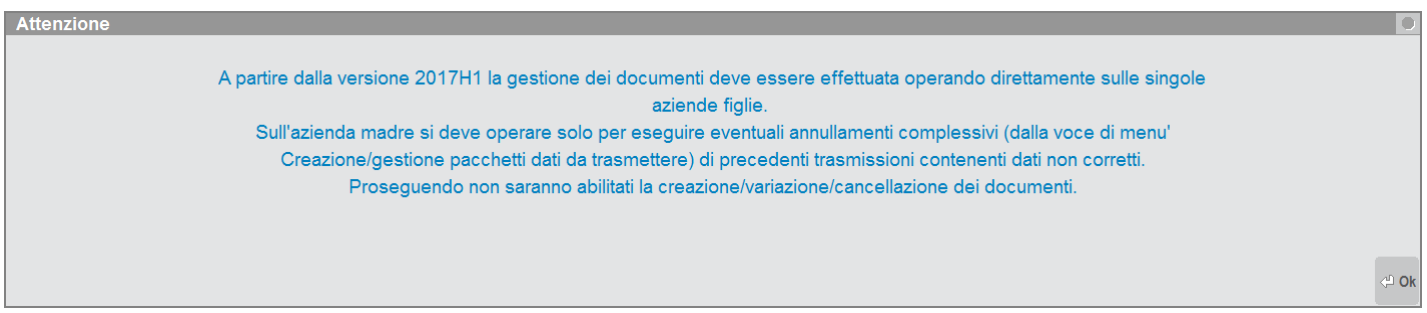

Le stampe relative al brogliaccio documenti e alle stampe dei totali invece possono essere effettuate sia da singola azienda figlia che dall'azienda madre.

## **AZIENDE ART.36 CON SOTTOAZIENDE**

La funzione è disponibile solo dall' azienda "Generale". Nel brogliaccio generato dalla funzione di elaborazione il programma evidenzia nell'ultima colonna il numero della sotto azienda a cui appartiene il documento elaborato.

In corrispondenza del campo "numero documento" il programma antepone il numero della sotto azienda a cui appartiene il documento.

### **ELABORAZIONE DA AZIENDA STD**

Il programma consente di effettuare l'elaborazione in modalità "multiaziendale" da azienda STD. Vengono automaticamente escluse le aziende che hanno il parametro contabile "Gestione fiscale " settato a "U" **Super Minimo** oppure a "Y" **Forfetaria 2015** e quelle che hanno il parametro Attività Iva "Escludi da Comunicazione dati Fatture" settato a "Sì".

*Nota bene: si ricorda che per le aziende automaticamente escluse dall'elaborazione multiaziendale, l'elaborazione lanciata da singola azienda, è comunque consentita (previo messaggio di avvertimento non bloccante).*

### **DOCUMENTI ESCLUSI DALL'ELABORAZIONE**

La funzione di elaborazione esclude automaticamente le seguenti tipologie di documenti:

- documenti che hanno il pallino rosso (documenti da verificare)
- documenti che hanno il parametro "Escludi documento da elab.comunicazione dati fatture" impostato a "Sì"
- documenti relativi ad un soggetto avente il campo "Trattamento soggetto in Esterometro" impostato su Escludi
- documenti inseriti con una sola riga (Cliente o Fornitore) con importo a "Zero"; non sono esclusi invece i documenti a saldo zero (che presentano sia una riga positiva che una negativa) per pari importo
- documenti relativi ad anagrafiche che hanno il campo "Partita iva o codice fiscale" errati. documenti con codici di esenzione che, all'interno della relativa tabella non hanno il campo "Natura operaz. Fattura Xml" valorizzato
- documenti già presenti all'interno dell'archivio "Immissione/revisione" che hanno il campo "Non sovrascrivere da elab.PRN" impostato a "Sì"
- documenti già presenti all'interno dell'archivio "Immissione/revisione" che sono confluiti all'interno di un "pacchetto dati"
- documenti di fornitori che hanno il campo "senza partita iva" impostato a "Sì"
- documenti di fornitori che hanno il campo "Documento riepilogativo" impostato a "Sì" (solo per il primo semestre 2017, a partire dal secondo semestre si consiglia di codificare l'anagrafica inserendo nel campo "P.Iva" la dicitura "RIEPILOGATIVO").

#### **MODALITA' DI GENERAZIONE DEL FILE XML**

E' data la possibilità di scegliere la modalità di creazione del file Xml da trasmettere al sistema ricevente:

- **modalità completa**, riportando tutti dati anagrafici dei clienti/fornitori (come avvenuto per l'invio del primo semestre 2017)
- **modalità semplificata**, riportando per ciascun cliente/fornitore il solo identificativo fiscale di riconoscimento.

## **COMUNICAZIONE DATI FATTURE - ANAGRAFICHE CLIENTI/FORNITORI/AZIENDA**

All'interno di questa voce di menù sono presenti i "dati anagrafici dell'azienda, e i dati dei soggetti (clienti/fornitori) interessati all'invio. La videata che si presenta, richiamando la funzione è simile alla seguente:

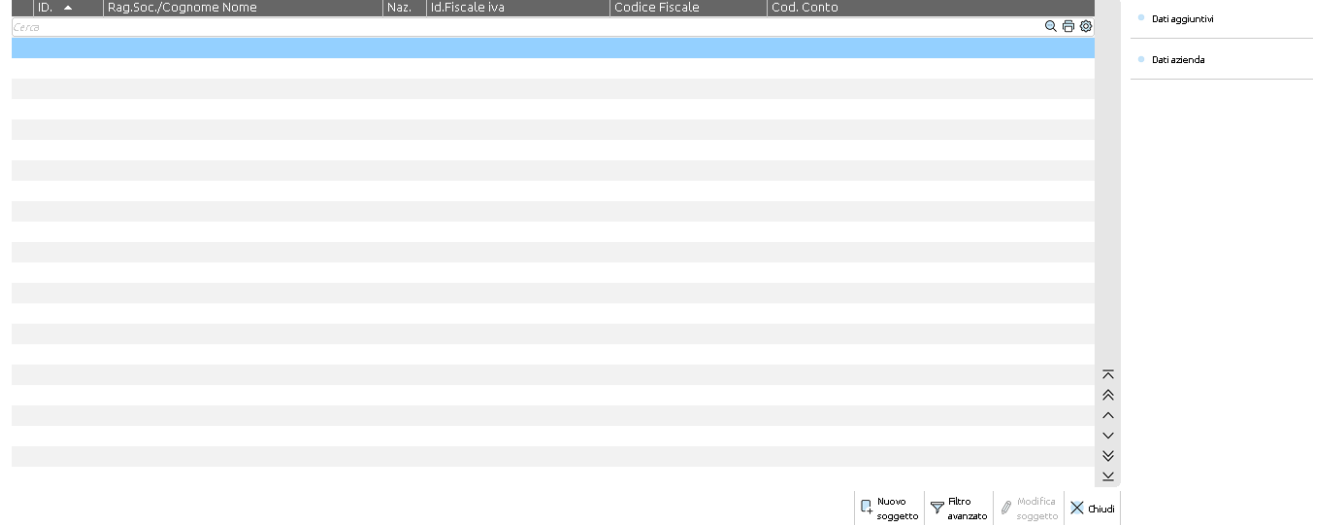

### **SEZIONE AZIENDA**

Attraverso il pulsante **F5[Dati azienda]** il programma consente di visualizzare, reimportare o integrare i dati riguardanti l'azienda. La videata che appare dopo aver premuto il tasto è la seguente.

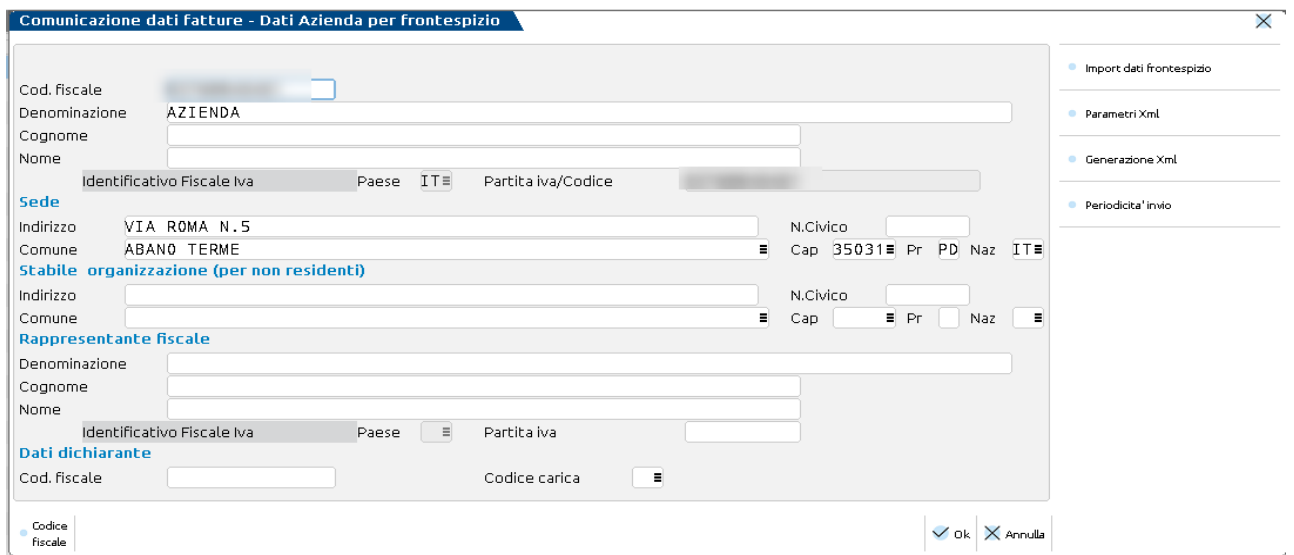

I dati inerenti la **"Stabile organizzazione"** per i soggetti "**non residenti"** sono dati che non possono essere indicati in Azienda – Anagrafica azienda – Dati aziendali, per questo motivo, eventualmente devono essere **specificati manualmente** dall'utente.

Sono attivi i seguenti tasti funzione:

**ShF4[Import dati frontespizio]** che consente di reimportare, all'interno del frontespizio, i dati presenti in Azienda – Anagrafica azienda – Dati aziendali.

**ShF7[Periodicità invio]** consente di impostare la periodicità di invio relativa all'anno di imposta su cui si è posizionati. Il dato è obbligatorio. Requisito fondamentale affinché l'utente possa impostare una periodicità diversa è il fatto che non siano già presenti dei pacchetti (anche se non trasmessi).

*Nota bene: da azienda STD è presente un programma di variazione della periodicità di invio della comunicazione in modalità multiaziendale*

### **PARAMETRI STRUTTURA TESTO**

E' attivo il pulsante **ShF5[Parametri Xml]** che consente definire **per ogni singola azienda** la regola che il programma deve seguire per la generazione del file Xml, al fine di limitare la dimensione del file nel caso in cui si abbia una mole di dati molto corposa. La videata che si presenta è simile alla seguente:

## **®MEXAL ®PASSCOM**

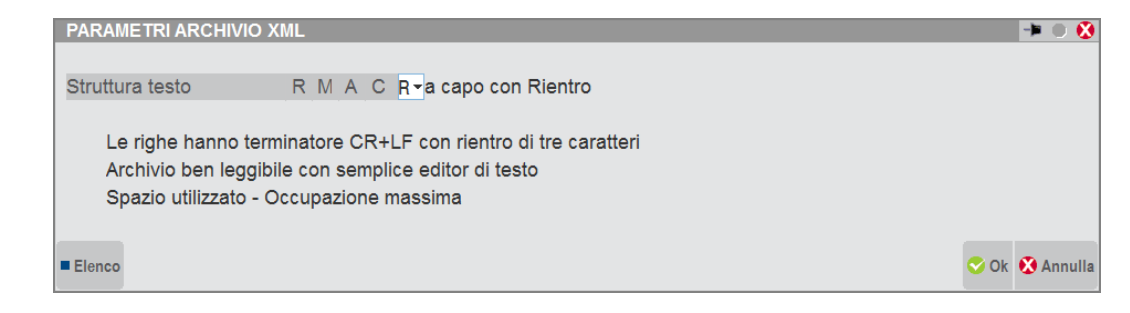

Di seguito vengono riportati i valori possibili.

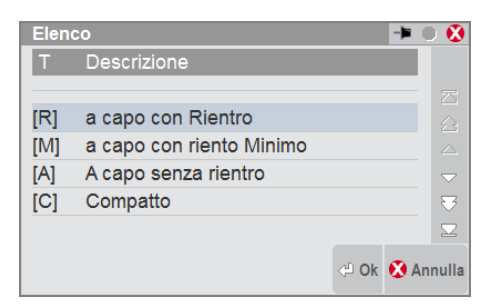

### **DEFINIRE LA QUANTITA' DI INFORMAZIONI DA RIPORTARE ALL'INTERNO DEL FILE**

Attraverso il pulsante **ShF6[Generazione Xml]** è possibile definire, **a livello multi-aziendale,** la quantità di informazioni presenti all'interno del file che verrà trasmesso al Sistema ricevente. La videata che appare è la seguente:

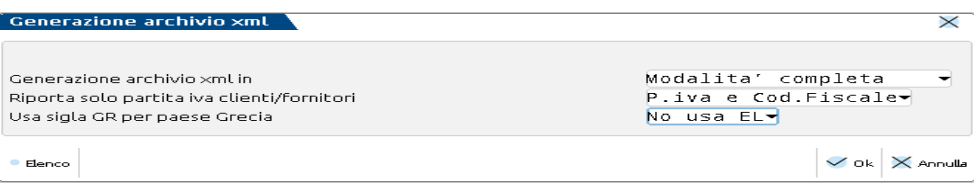

**GENERAZIONE ARCHIVIO XML IN (1/2):** Consente di scegliere in che modo dovrà avvenire la creazione del file Xml. Sono ammessi i seguenti valori:

- **1. Modalità completa**. E' la stessa utilizzata per la generazione del primo semestre 2017, all'interno dei file vengono riportati tutti i dati anagrafici dei soggetti movimentati, e nel caso in cui qualche informazione non fosse disponibile viene riportata la sigla "DA" (Dato Assente). A partire dal secondo semestre 2017 però i dati iva/fiscali dei soggetti marcati come "Soggetti riepilogativi" che sono associati al tipo documento "TD12" non vengono indicati.
- **2. Modalità semplificata**. Per i soli soggetti "italiani" il programma riporta, oltre ai dati del documento il solo "Identificativo fiscale" (Codice fiscale/Partita Iva), mentre per i soggetti esteri vengono riportati comunque tutti i dati (evidenziando con "DA" quelli non disponibili).

**RIPORTA SOLO PARTITA IVA(S/N):** Consente di scegliere per i "**soggetti titolari di partita**" iva quale identificativo riportare all'interno del file XML. Sono ammessi i seguenti valori:

**S. Solo Partita Iva**. Il programma riporta la sola Partita Iva. Nel caso in cui per il soggetto non è stato valorizzato tale dato in anagrafica, il programma riporta comunque il Codice fiscale".

**N. Partita Iva e Codice Fiscale**. Questo è il valore proposto "automaticamente dalla procedura" e consente di riportare all'interno del file Xml entrambi i dati "Partita Iva e Codice fiscale".

*Attenzione: si ricorda che per i soggetti non titolari di Partita Iva (normalmente Clienti Privati/Persona fisica) il programma riporta sempre il "Codice Fiscale".*

**USA GR PER PAESE GRECI (1/2):** Consente di scegliere in che modo dovrà essere indicato il paese Grecia. Sono ammessi i seguenti valori:

- **1. NO USA EL:** il paese è riportato con la sigla EL come presente in Anagrafica clienti/fornitori.
- **2. Sì**. il paese è riportato con la sigla GR, anche se in Anagrafica clienti/fornitori è presente EL.

# **®MEXAL ®PASSCOM**

### **SEZIONE CLIENTI/FORNITORI**

Attraverso il pulsante **F4[Nuovo soggetto]** il programma consente di effettuare l'inserimento di una nuova anagrafica. Se l'azienda è di livello "1 o superiore" la codifica avviene richiamando la funzione di "Rubrica Clienti/Fornitori".

Confermando l'inserimento di un'anagrafica la videata è simile alla seguente:

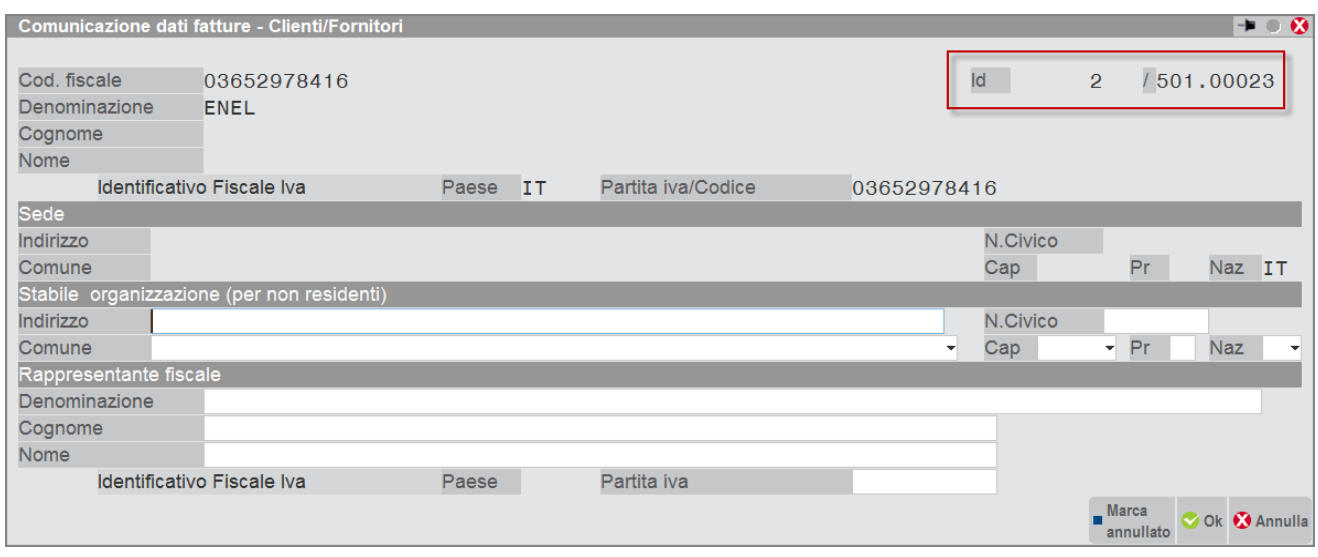

Ad ogni anagrafica inserita viene attribuito un numero progressivo denominato "Id" a partire dal numero "2" (l'id 1 contiene i dati dell'azienda).

Se i documenti sono stati riportati attraverso la funzione di "Elaborazione primanota" il programma compila automaticamente i dati relativi alle anagrafiche dei documenti importati, il codice "Id" sopra indicato e anche il relativo "codice conto" espresso nel formato GMM.CCCCC.

## **PARTICOLARITA' FORNITORE REALE**

L'anagrafica del fornitore viene marcata automaticamente dalla procedura, come "fornitore di bolla doganale" o fornitore di "autofattura" se l'azienda è di livello "1" o superiore e in primanota è stato valorizzato il relativo campo sotto evidenziato.

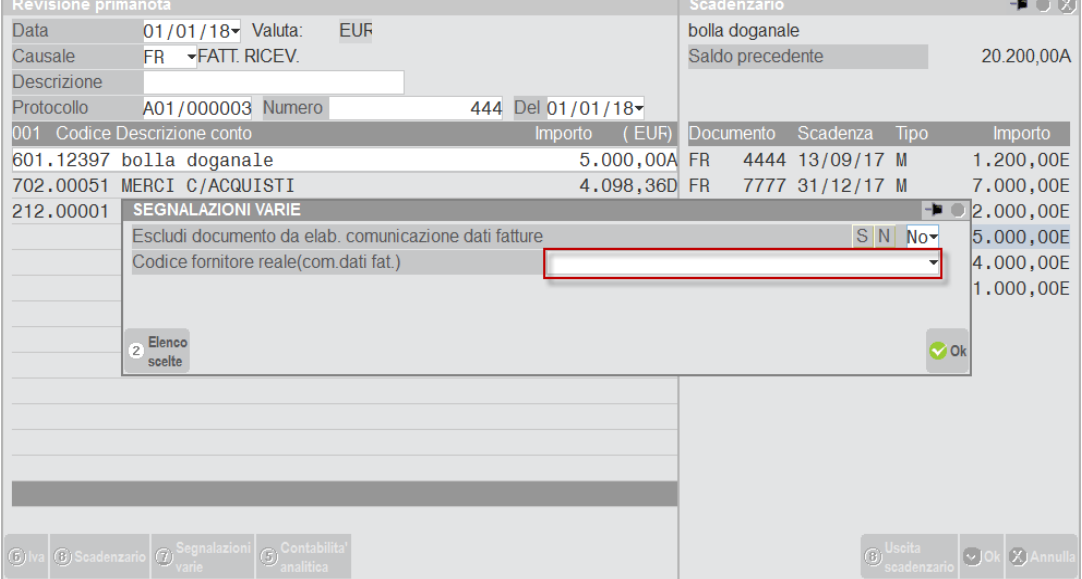

## **Manuale Utente**

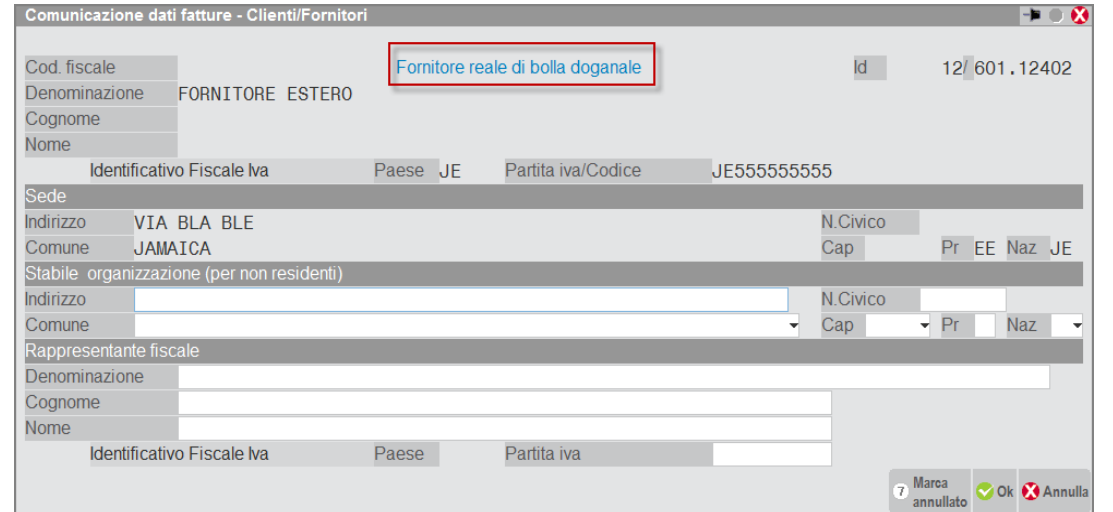

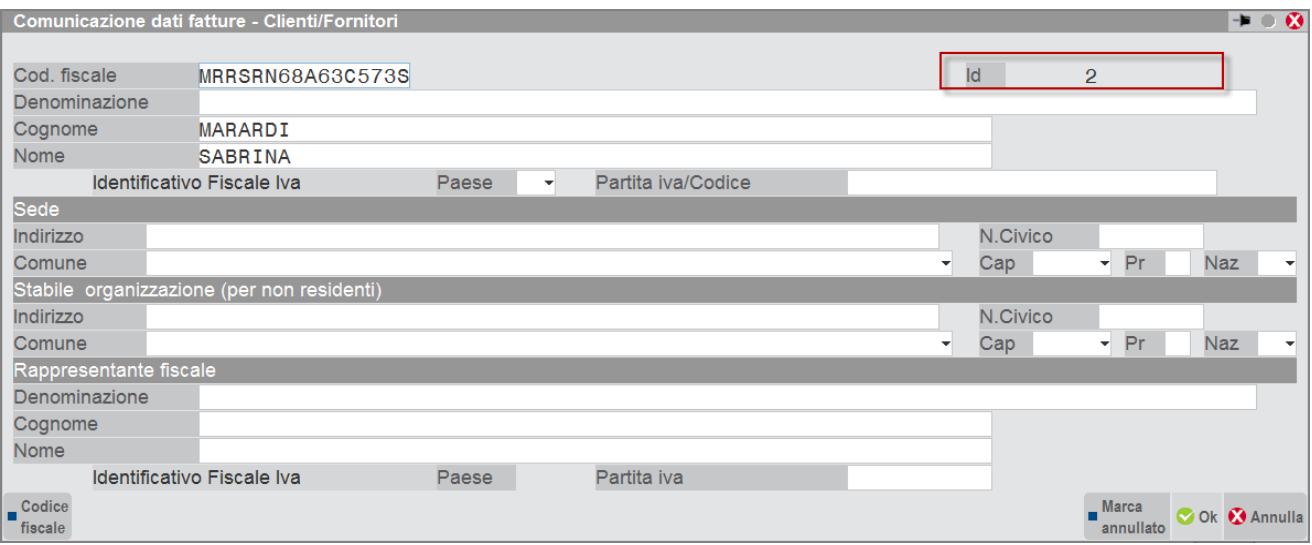

## **COMUNICAZIONE DATI FATTURE – IMMISSIONE/REVISIONE**

Attraverso questa funzione è possibile inserire i documenti che dovranno essere trasmessi e/o revisionare quelli riportati dalla funzione di "elaborazione".

La videata che si presenta richiamando la funzione nel caso in cui siano presenti dei documenti è simile alla seguente:

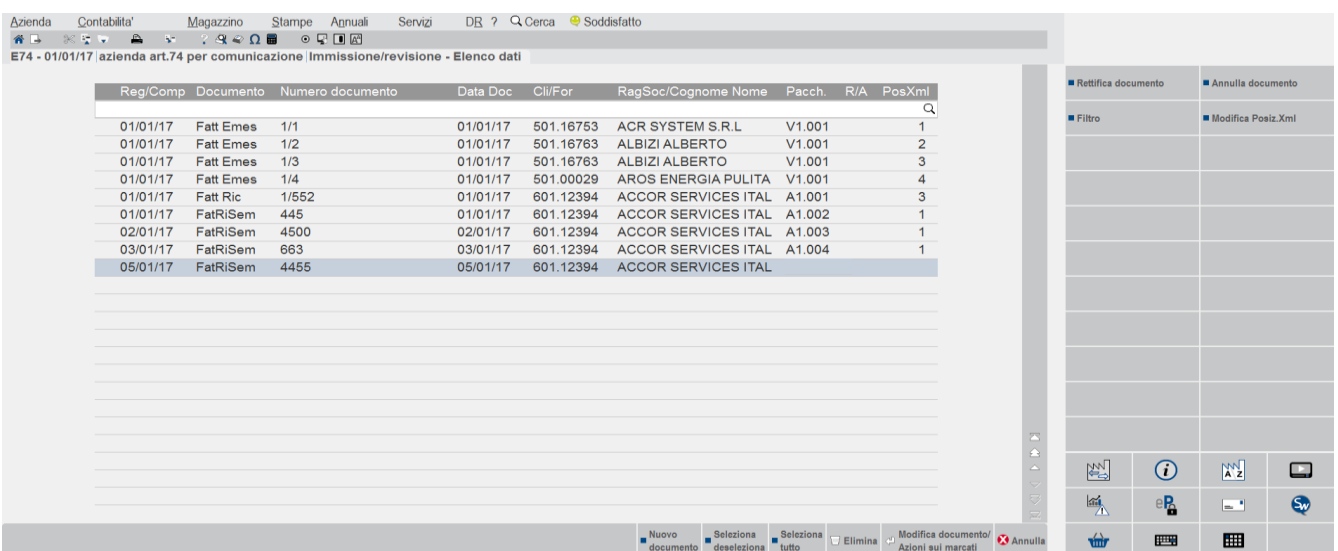

## **®MEXAL ®PASSCOM**

Vengono visualizzate le seguenti colonne:

**REG/COMP:** identifica la "data di registrazione" per i movimenti di acquisto e la "data competenza" per i documenti di vendita.

**DOCUMENTO:** Visualizza la tipologia di documento, viene riportata la descrizione della causale contabile.

**NUMERO DOCUMENTO:** Numero del documento di acquisto e/o vendita.

**DATA DOC:** Data del documento.

**CLI/FOR:** Codice del piano dei conti attribuito al Cliente /Fornitore (solo se l'azienda è di livello 1 o superiore) e ragione sociale/nome cognome associati all'anagrafica.

PACCH.: codice del pacchetto in cui è stato incluso il documento. In prima posizione il programma riporta la lettera "A" per gli acquisti o la "V" per le vendite. In seconda posizione riporta il periodo. Per l'anno di imposta 2017 riporterà "1" per il primo semestre oppure "2" per il secondo semestre. A partire dall'no di imposta 2018 il programma riporterà il trimestre o il semestre di competenza.

**R/A:** Visualizza se si tratta di un annullamento "Ann" o di una rettifica "Ret".

**POSXML:** posizione del documento già presente all'interno di un file "xml".

### **INSERIMENTO DI UN NUOVO DOCUMENTO**

Attraverso il pulsante **F4[Nuovo documento]** si procede con l'inserimento manuale di un nuovo documento. Solo se l'azienda è di livello 1 o superiore, appare il seguente messaggio:

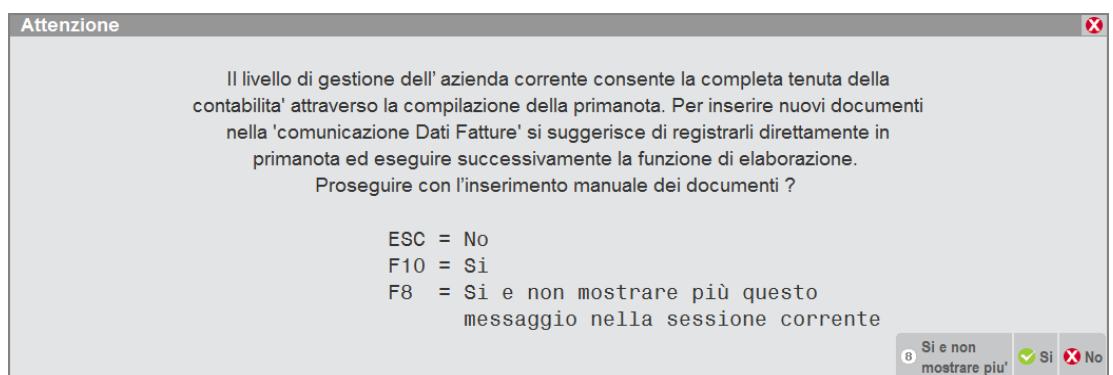

Sia premendo il pulsante **F8[Sì e non mostrare più]** (il messaggio non verrà più segnalato per la sessione di lavoro interessata) o premendo **F10[Sì]** appare la videata di inserimento del documento:

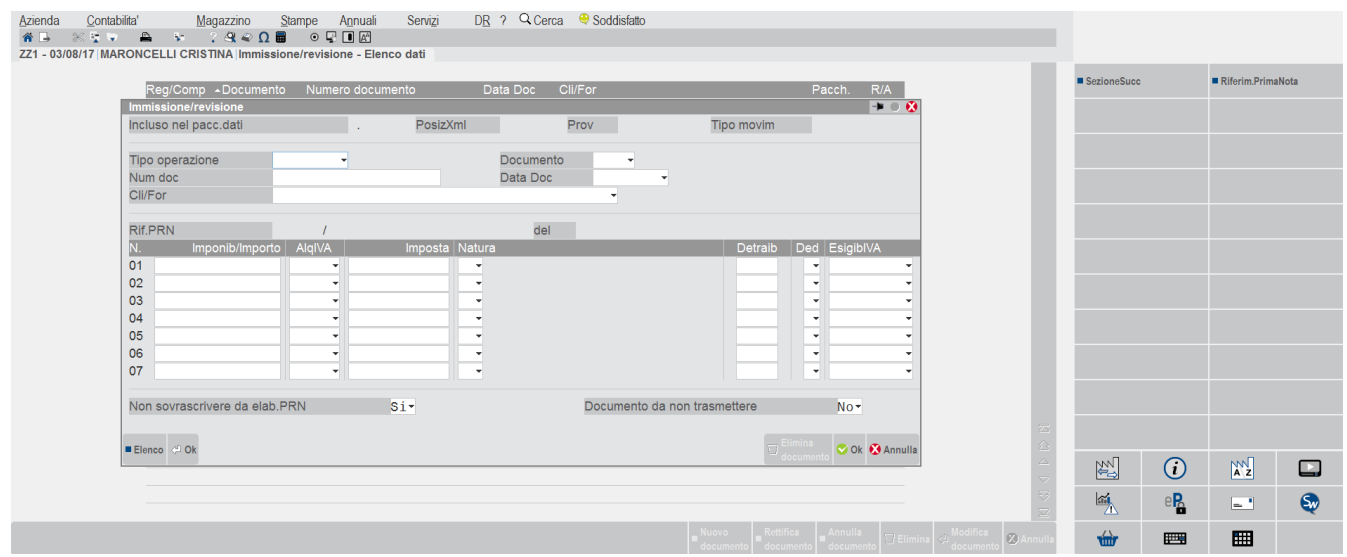

**TIPO OPERAZIONE:** indicare se si tratta di un'operazione di acquisto o un'operazione di vendita. **DOCUMENTO:** questo parametro consente di scegliere la tipologia del documento. Sono ammessi i seguenti valori:

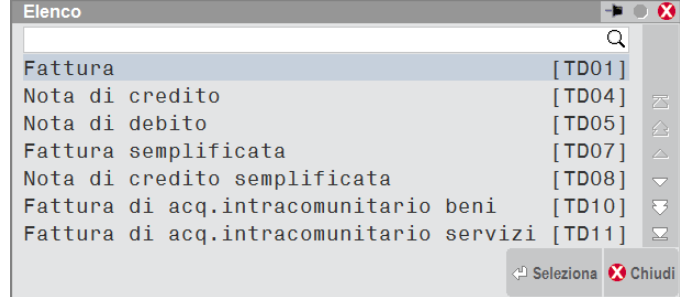

**NUMERO DOCUMENTO:** numero del documento.

### **DATA DOCUMENTO:** data del documento da trasmettere.

**DATA REGISTRAZIONE/DATA COMPETENZA:** in questo campo viene indicata la "data di registrazione del documento" se si tratta di un "documento ricevuto" (dato che in questo caso deve essere trasmesso obbligatoriamente); nel caso in cui si stia inserendo un documento di vendita, il campo verrà evidenziato come "data competenza" e verrà automaticamente assunta la stessa data del documento (in questo caso il dato non dovrà essere comunicato).

**CLI/FOR:** cliente/Fornitore intestatario del documento.

**IMPONIB/IMPORTO:** ammontare dei beni ceduti e dei servizi resi. Nei casi di documento ordinario (fattura/nota di credito/nota di debito) contiene:

- o la base imponibile alla quale applicare l'IVA secondo l'aliquota indicata
- o l'importo (per le operazioni per le quali il cedente/prestatore non deve dettagliare l'imposta in fattura).
- **ALQIVA:** aliquota iva relativa al documento.

**IMPOSTA:** imposta calcolata in base all'aliquota specificata.

**NATURA:** codice che esprime la natura delle operazioni ovvero il "motivo" specifico per il quale il cedente/prestatore [FORNITORE] non deve indicare l'imposta in fattura.

**DETRAIB:** campo non obbligatorio, contiene il valore percentuale di detraibilità se gli importi si riferiscono a spese detraibili.

**DED:** campo non obbligatorio, indica se gli importi si riferiscono a spese deducibili.

**ESIGIBIIVA:** codice che esprime il regime di esigibilità dell'IVA (differita o immediata) o la modalità di versamento dell'imposta (scissione dei pagamenti).

**NON SOVRASCRIVERE DA ELAB.PRN:** questo parametro consente di bloccare il documento appena inserito affinché non venga sovrascritto da una successiva elaborazione. Questo parametro viene automaticamente proposto e settato a "Sì" quando si effettua l'inserimento manuale di un documento, oppure quando si apportano delle modifiche ad un qualsiasi campo presente nella finestra di gestione del documento.

**DOCUMENTO DA NON TRASMETTERE:** questo parametro consente di impostare i documenti come "da non trasmettere". Sono ammessi i seguenti valori:

- <sup>'</sup> ' Escludi controllo. Il programma non effettua alcun tipo di variazione.<br>'N' I documenti non vengono impostato come "da non trasmettere".
- 'N' I documenti non vengono impostato come "da non trasmettere".
- I documenti vengono impostati come "da non trasmettere".

Nel caso in cui il documento provenga da "elaborazione" la videata è simile alla seguente:

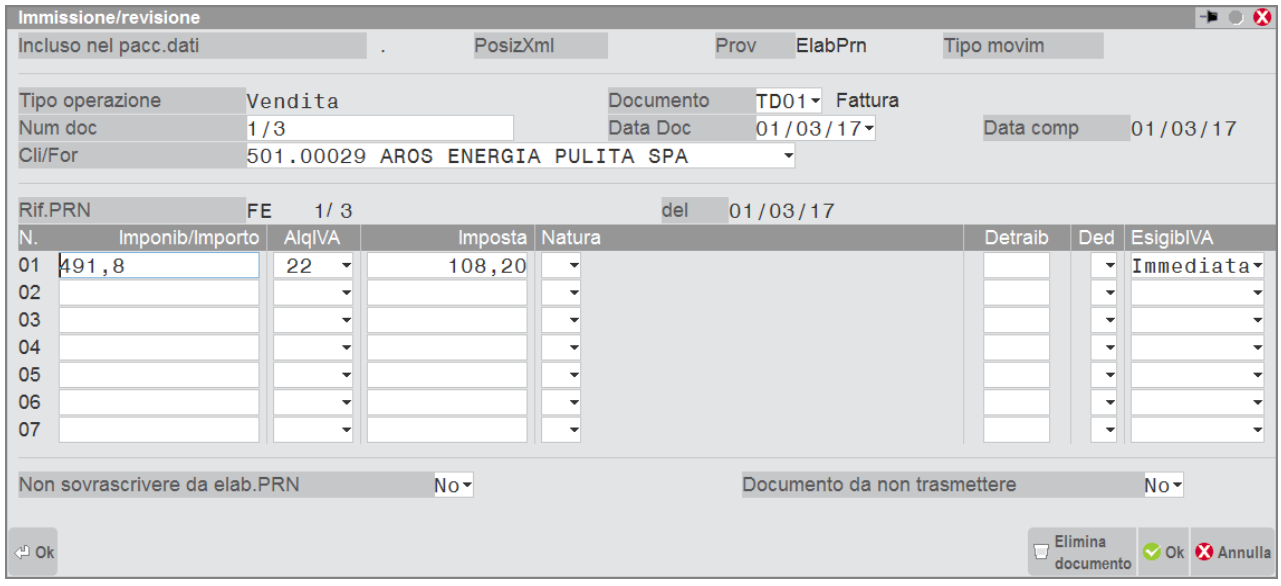

vengono infatti riportati i riferimenti della registrazione di primanota.

### **TASTI FUNZIONE DISPONIBILI ALL'INTERNO DEL SINGOLO DOCUMENTO**

Quando si è posizionati nel dettaglio di un documento sono attivi i seguenti tasti funzione:

**F8[Sezione successiva]** consente di passare da una sezione all'altra della videata.

## **®MEXAL ®PASSCOM**

**F5[Riferimenti primanota]** consente di editare la sezione relativa agli estremi del documento che ha dato origine al documento.

**ShF4[Azzera dati pacchetto]** Questo pulsante può essere premuto solo nel caso in cui si intenda azzerare i riferimenti ad un "pacchetto" che non è più presente nell'apposito archivio. Normalmente l'azzeramento dei "dati pacchetto" avviene eliminando il pacchetto stesso dall'apposito archivio. Se lo si preme e il relativo pacchetto è presente in archivio il programma segnala il seguente messaggio:

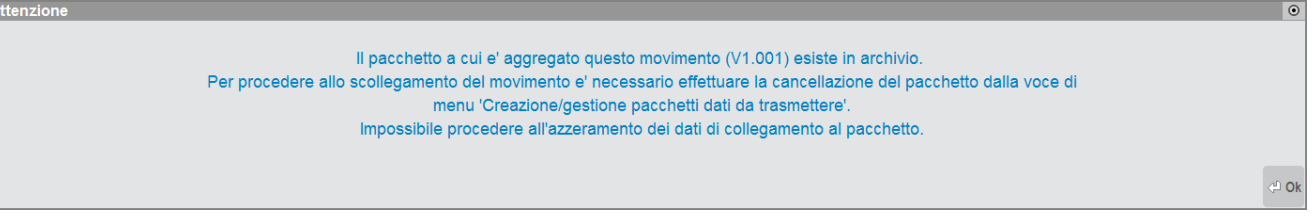

**ShF5[RifXmlDoc]** Questo pulsante è attivo SOLO nel caso in cui si sia posizionati su un movimento di tipo "Rettifica" o "Annullamento" e consente di visualizzare i riferimenti del documento origine a cui fa riferimento.

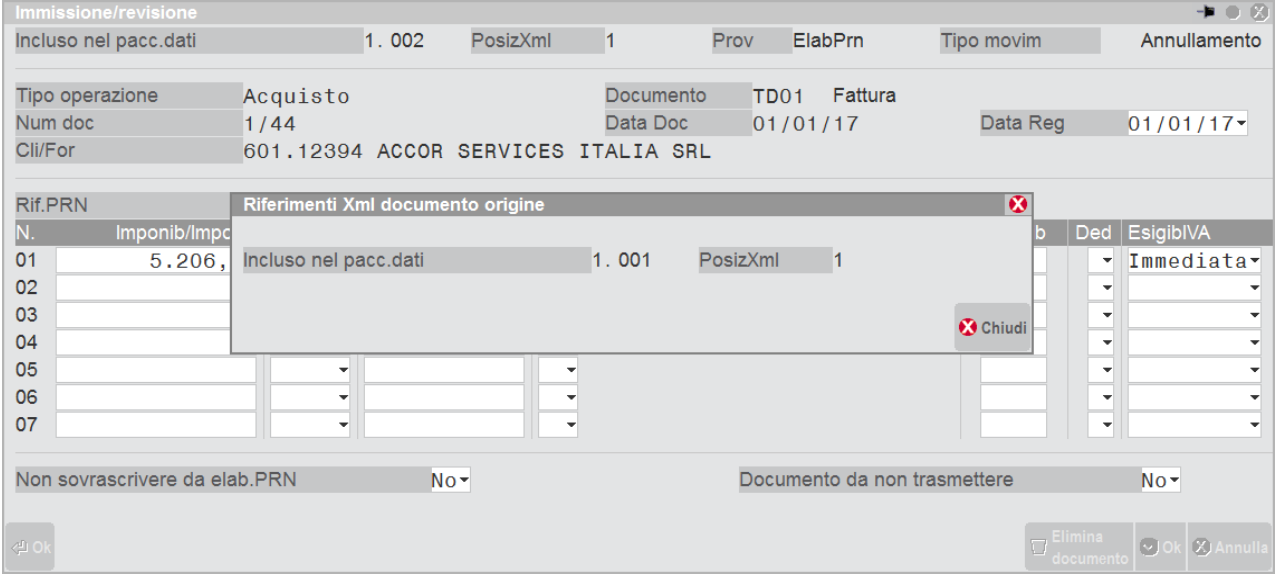

## **OPERAZIONI CONSENTITE NELLA FINESTRA ELENCO**

All'interno della finestra elenco sono disponibili anche i seguenti pulsanti:

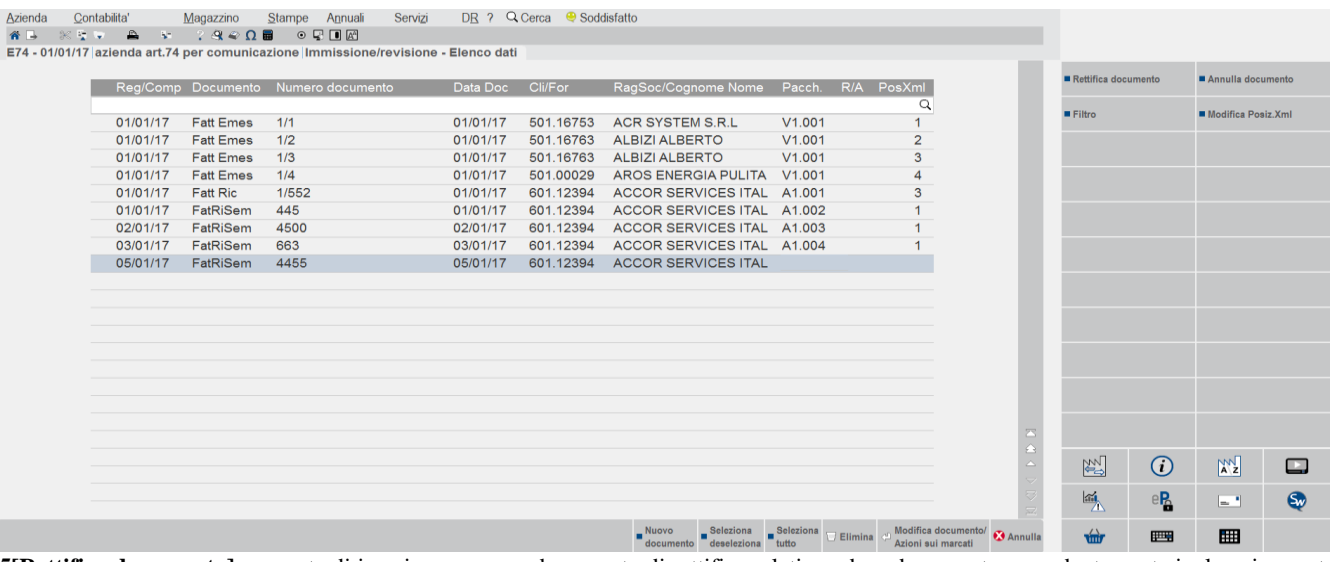

**F5[Rettifica documento]** consente di inserire un nuovo documento di rettifica relativo ad un documento precedentemente incluso in un atro pacchetto già trasmesso e accettato. La videata che si presenta è simile alla seguente:

# **®MEXAL ®PASSCOM**

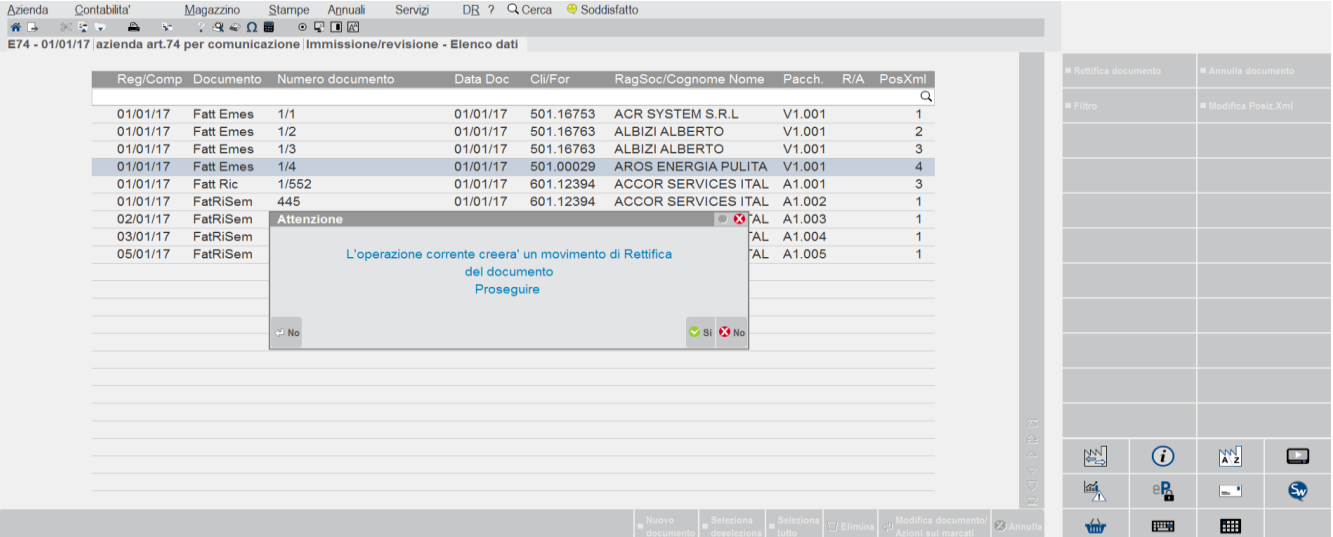

Il programma verifica che il pacchetto contenente il documento origine sia stato trasmesso. Se così non fosse lo segnala attraverso un apposito messaggio.

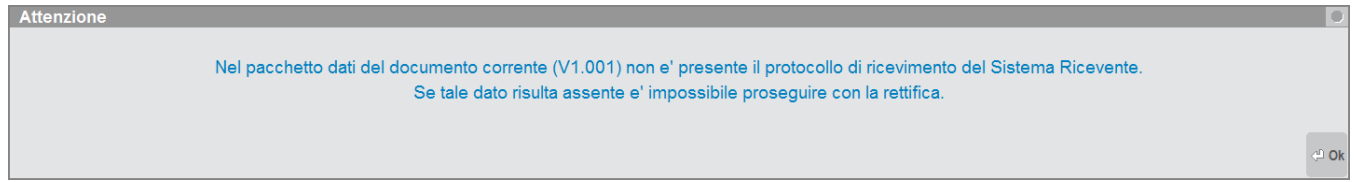

Nel caso in cui lo si esegua su un documento regolarmente trasmesso la videata è simile alla seguente.

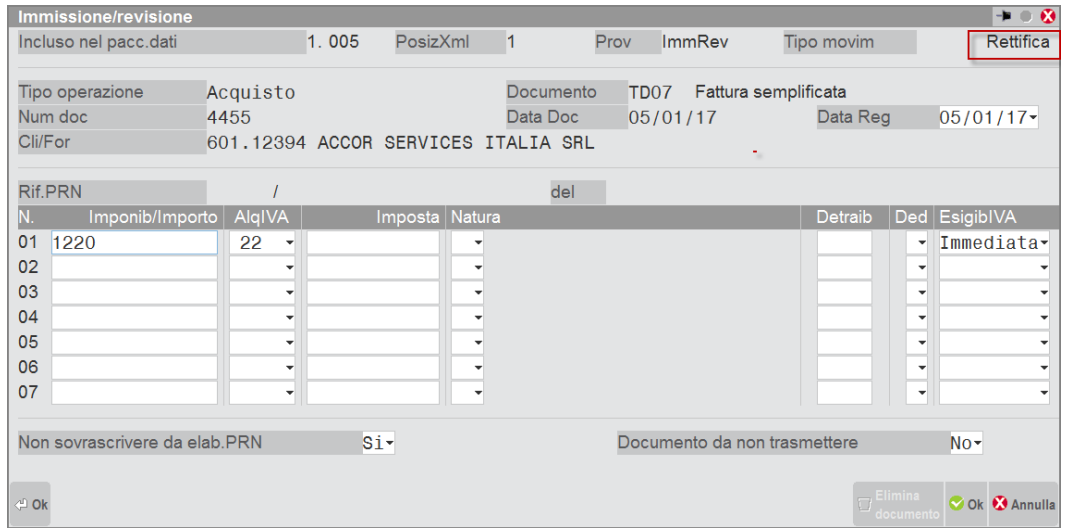

E' possibile eseguire rettifiche sia dei dati fattura, sia dei dati anagrafici riguardanti il cliente/fornitore. In quest'ultimo caso verrà visualizzato il seguente messaggio:

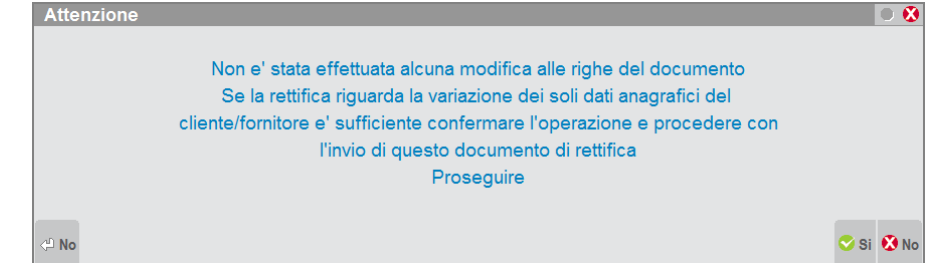

**F6[Annulla documento]** Attraverso questo pulsante è possibile creare un documento che annulla il relativo documento origine. Il programma verifica che il documento che si intende annullare sia contenuto in un pacchetto regolarmente trasmesso e acquisito.

**ShF6[Modifica posizione Xml]** Attraverso questo pulsante è possibile modificare la posizione del documento all'interno del file XML definitivo. Normalmente si utilizza questa funzione nel caso in cui si intenda effettuare la rettifica o l'annullamento di un documento precedentemente trasmesso "esternamente alla procedura". Si ricorda infatti che la procedura, per creare un documento di "rettifica o

## **®MEXAL ®PASSCOM**

annullamento" richiede obbligatoriamente che il documento "origine" risulti appartenente ad un "pacchetto" trasmesso, accolto e che presenti l'"Id" del Sistema Ricevente.

Premendo il pulsante il programma presenta la seguente videata:

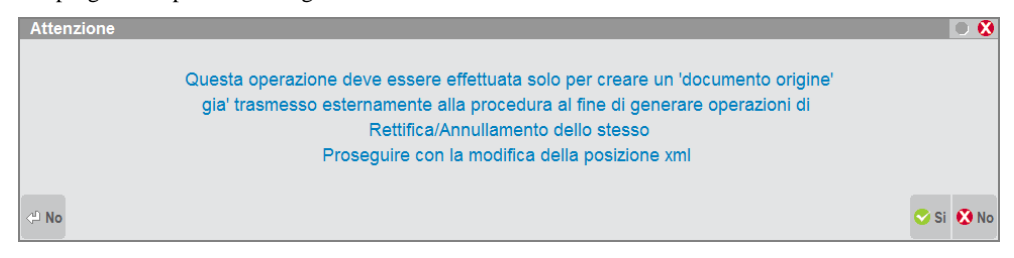

Rispondendo affermativamente il programma presenta la videata che consente di variare la posizione del documento all'interno del file Xml, inserire il numero desiderato.

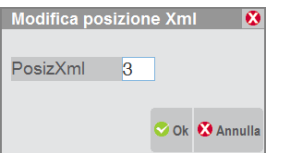

Confermando la videata, trattandosi di un'operazione molto delicata, viene chiesta nuovamente conferma all'utente attraverso l'apposita videata.

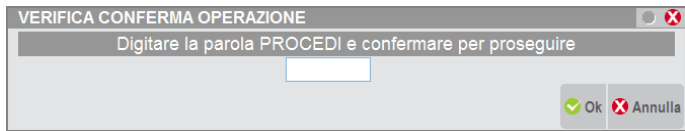

### **SELEZIONE MULTIPLA/VARIAZIONI A BLOCCHI**

Nella videata di elenco sono presenti i tasti funzione che consentono di effettuare la selezione di un singolo documento o di più documenti:

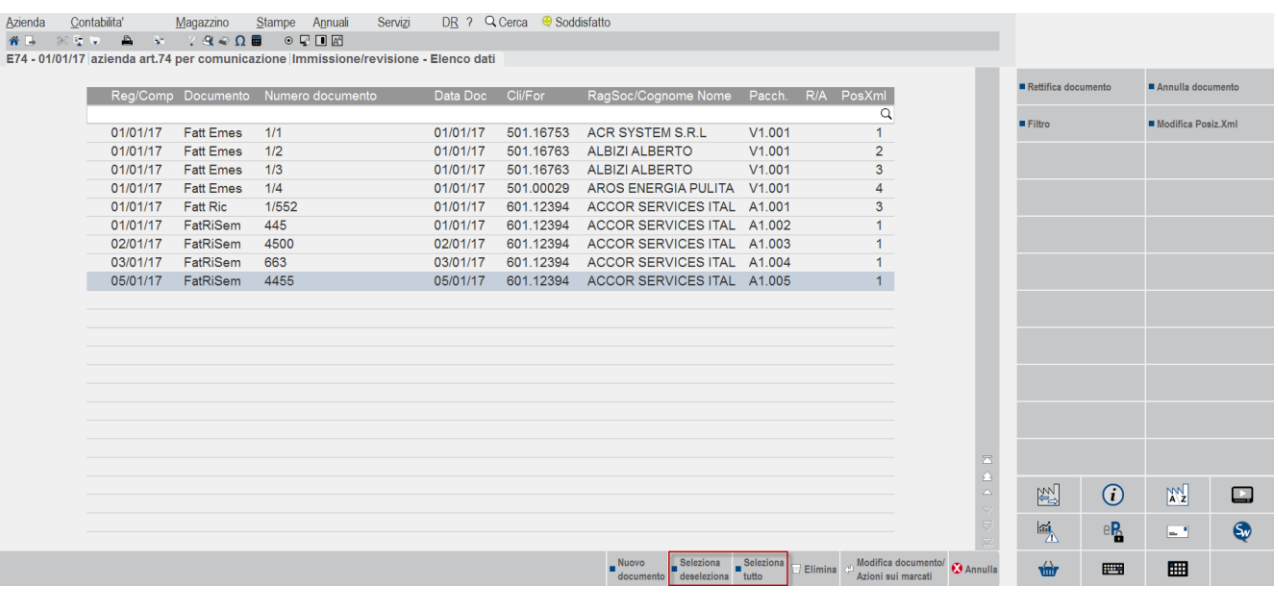

**F9[Seleziona/deseleziona]** Attraverso questo pulsante è possibile marcare o smarcare il documento su cui si è posizionati al fine di eseguire un'eventuale variazione sul documento.

**ShF7[Seleziona tutto]** Attraverso questo pulsante è possibile marcare o smarcare in blocco tutti i documenti presenti in elenco al fine di eseguire dello operazioni in blocco.

Dopo aver effettuato la selezione (singola o in blocco) dei documenti presenti in elenco, attraverso il pulsante **Invio[Azioni sui marcati]** appare la seguente videata:

### **Manuale Utente**

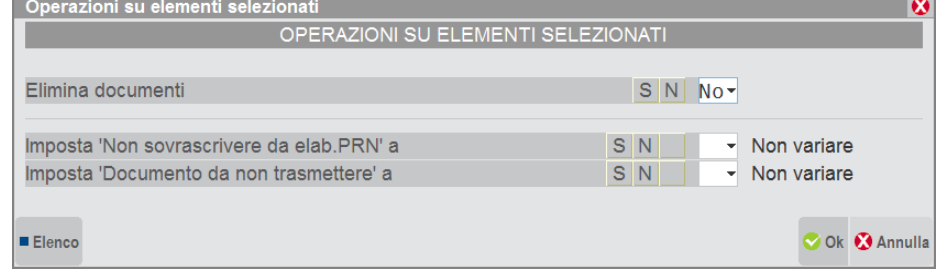

è quindi possibile eliminare i documenti precedentemente selezionati oppure decidere come impostare i flag del documento.

### **FILTRO AVANZATO**

Attraverso il pulsante "FILTRO" [Sh+F5] è possibile applicare un filtro alla lista dei documenti per visualizzare/ricercare solo una parte di quelli presenti nell'archivio. Premendo il predetto tasto viene aperta una finestra con all'interno i vari campi di selezione dei documenti.

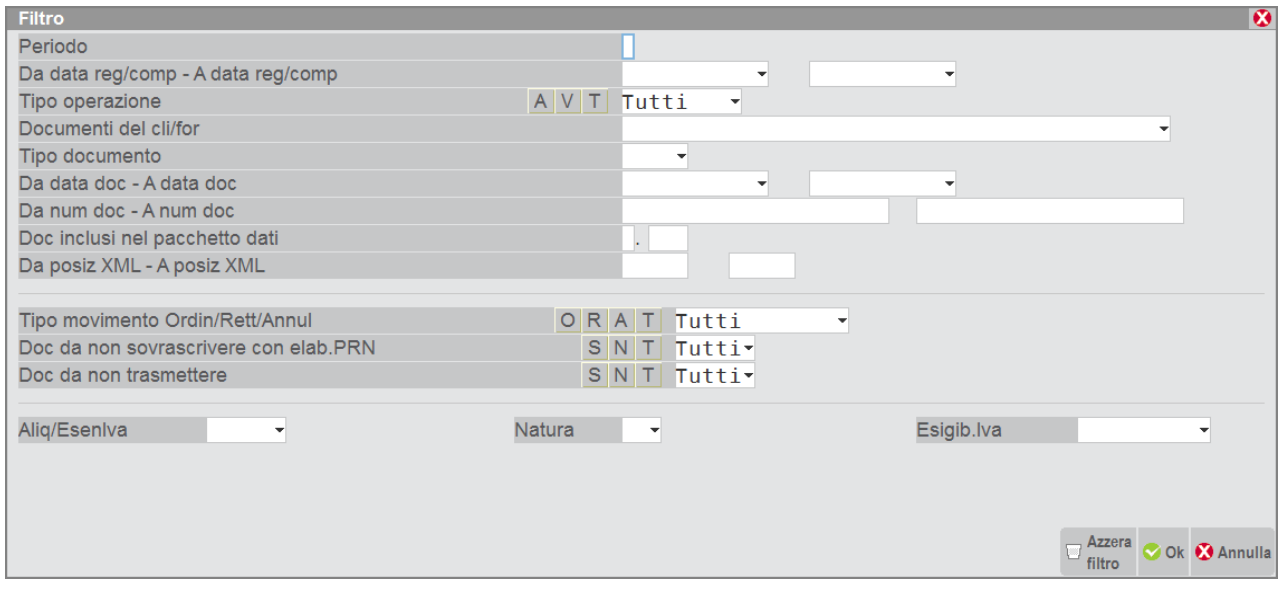

Confermando la finestra con i valori desiderati, l'elenco dei documenti viene ridisegnato riportando esclusivamente gli elementi che soddisfano le selezioni impostate dall'utente. Per Ripristinare l'elenco completo è necessario aprire nuovamente la finestra di filtro e premere il tasto [Sh+F3] Azzera filtro.

## **COMUNICAZIONE DATI FATTURE – STAMPA BROGLIACCIO**

Attraverso questa funzione è possibile effettuare la stampa del brogliaccio dei documenti presenti nell'archivio della comunicazione. La videata che appare dopo aver richiamato la funzione è la seguente:

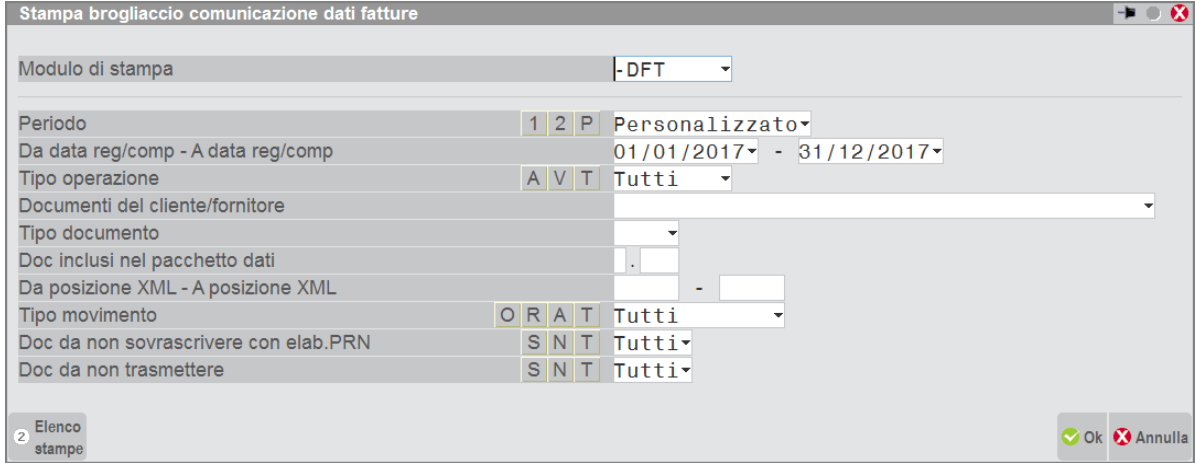

*ATTENZIONE: tale stampa è disponibile SOLO da singola azienda e non da azienda STD.*

## **@MEXAL @PASSCOM**

#### **Manuale Utente**

**MODULO DI STAMPA** – Modulo di stampa utilizzato per la stampa brogliaccio dei documenti presenti nell'archivio della comunicazione. Si ricorda che è possibile personalizzare il modulo attraverso la funzione Servizi – Personalizzazioni – Stampe Contabili.

**PERIODO –** Indica il periodo che si intende selezionare per estrapolare i documenti presenti in archivio. Se si opera nell'anno 2017 è possibile selezionare sia il primo che il secondo semestre. Se si opera dall'anno 2018 è invece possibile scegliere tra i vari trimestri o semestri o mesi a seconda della periodicità di invio dell'azienda stessa. In entrambi i casi però è sempre possibile specificare un periodo "Personalizzato" (valore proposto automaticamente dalla procedura) e indicare le date di selezione.

**DA DATA REG/COMP –** Questo campo, attivo solo se il periodo non è impostato come personalizzato, consente di specificare la data di inizio selezione per la ricerca dei documenti.

**DATA REG/COMP –** Questo campo, attivo solo se il periodo non è impostato come personalizzato, consente di specificare la data di fine selezione per la ricerca dei documenti.

**TIPO OPERAZIONE(A/V/T) –** Tipologia di documento che deve essere preso in considerazione dall'estrapolazione. Sono consentiti i seguenti valori:

- **A = Acquisti**
- **V** = **Vendite**<br>**T** = **Tutti** (si
- Tutti (sia movimenti di acquisto che movimenti di vendita)

**DOCUMENTI DEL CLIENTE FORNITORE –** Consente di specificare il cliente o fornitore per cui si intende effettuare l'estrapolazione dei dati.

**TIPO DOCUMENTO –** Attraverso questo campo è possibile selezionare la tipologia di documento da selezionare. Se il campo non viene compilato vengono prese in considerazione tutte le tipologie di documento. Premendo il pulsante **F2[Elenco]** viene visualizzata la seguente finestra contenente le varie tipologie di operazioni:

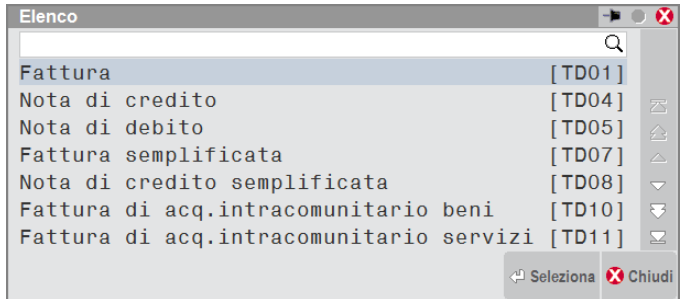

**DOC INCLUSI NEL PACCHETTO DATI –** Indicare il numero del pacchetto (formato da "Periodo.Progressivo") in cui sono stati inclusi i documenti che si intende selezionare.

**DA POSIZIONE XML –** Indicare il numero di posizione del documento all'interno del file Xml da cui si intende iniziare la selezione.

**A POSIZIONE XML –** Indicare il numero di posizione del documento all'interno del file Xml fino da cui si intende terminare la selezione.

**TIPO MOVIMENTO –** Indicare la tipologia di movimento che si intende selezionare. Premendo il pulsante **F2[Elenco]** sono ammessi i seguenti valori.

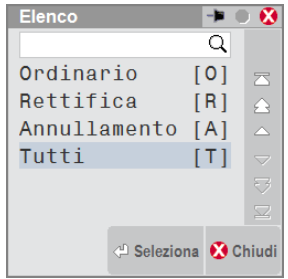

Se non viene specificato nulla, vengono considerate tutte le tipologie.

**DOC DA NON SOVRASCRIVERE CON ELAB. PRN(S/N) –** Se impostato a "Si" vengono selezionati i soli documenti che in "Immissione" hanno il campo "Non sovrascrivere da elab.PRN" settato a "Sì", se viene impostato "No" vengono selezionati solo i documenti che hanno il campo impostato a "NO". Lasciando il campo "vuoto" vengono presi in considerazione tutti i documenti.

**DOCUMENTO DA NON TRASMETTERE -** Se impostato a "Si" vengono selezionati i soli documenti che in "Immissione" hanno il campo "Documento da non trasmettere" settato a "Sì", se viene impostato "No" vengono selezionati solo i documenti che hanno il campo impostato a "NO". Lasciando il campo "vuoto" vengono presi in considerazione tutti i documenti.

 $\mathbf{1}$ 

## **COMUNICAZIONE DATI FATTURE – STAMPA TOTALI DATI FATTURE**

Questa funzione consente di stampare i totali dei Dati Fatture; entrando nella funzione viene aperta la videata contenente i campi che consente di impostare i parametri per selezionare le operazioni desiderate:

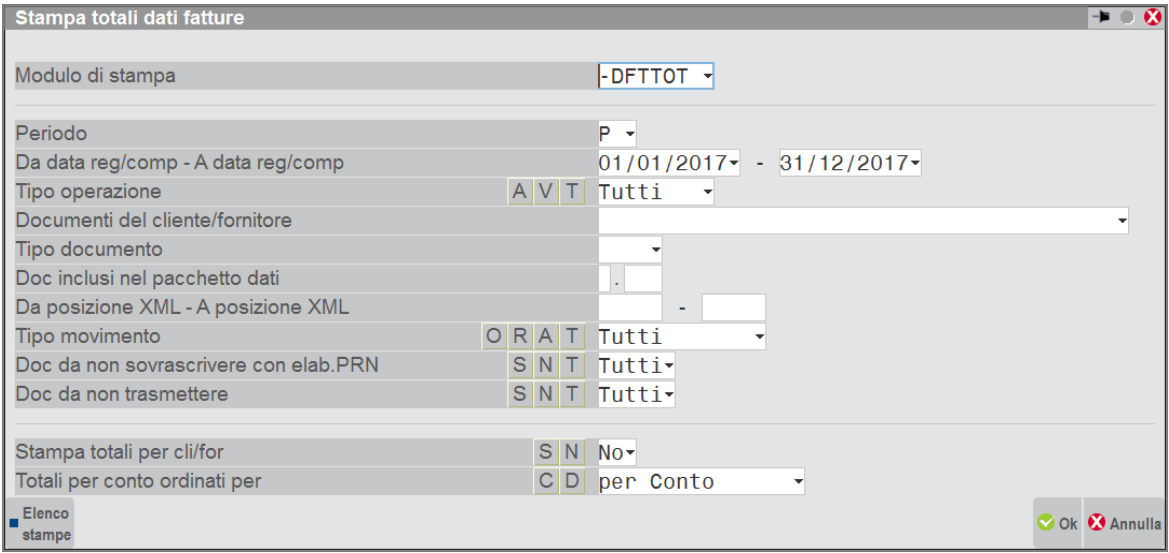

La stampa restituisce i TOTALI suddivisi per aliquota per i diversi documenti degli Acquisti e delle Vendite ed i totali generali. E' inoltre possibile richiedere il dettaglio dei totali di ciascun Cliente o Fornitore suddiviso tra imponibile ed imposta e decidere l'ordinamento degli stessi per codice conto oppure per descrizione (ragione sociale / cognome-nome).

Di seguito un esempio di stampa:

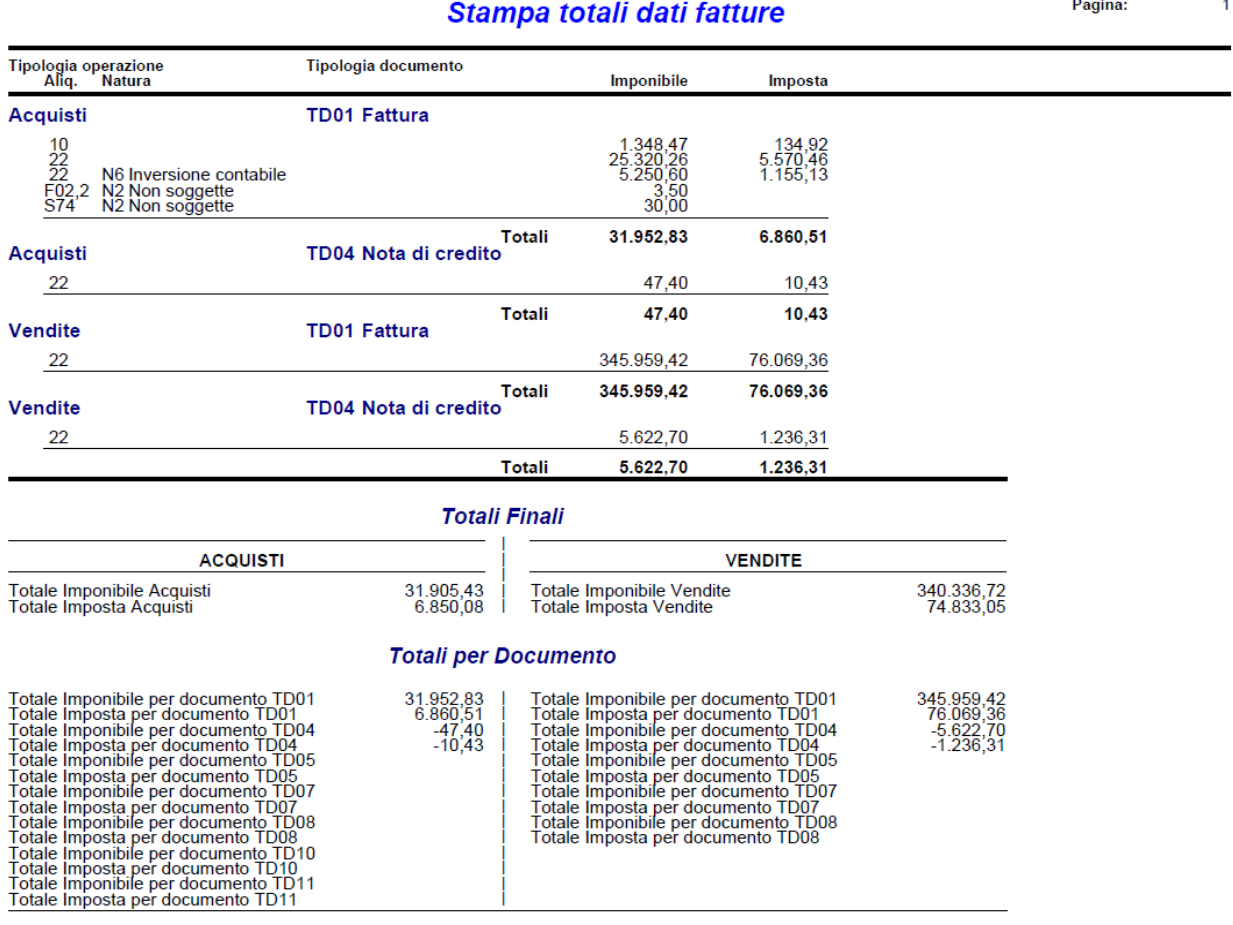

**NOTA** 

Sia per gli acquisti che per le vendite i tipi documento TD04 (Nota di credito) nonostante siano espressi<br>con valore positivo vengono sottratti ai fini del calcolo dei totali (sia per la sezione 'Totali per conto'<br>che 'Tot

## **COMUNICAZIONE DATI FATTURE – IMPEGNO ALLA TRASMISSIONE**

Tale funzione stampa la ricevuta, da consegnare al cliente, con cui l'intermediario si impegna a trasmettere telematicamente la comunicazione. La stampa viene effettuata su un modello in carta semplice. La videata che appare dopo aver richiamato la funzione è simile alla seguente:

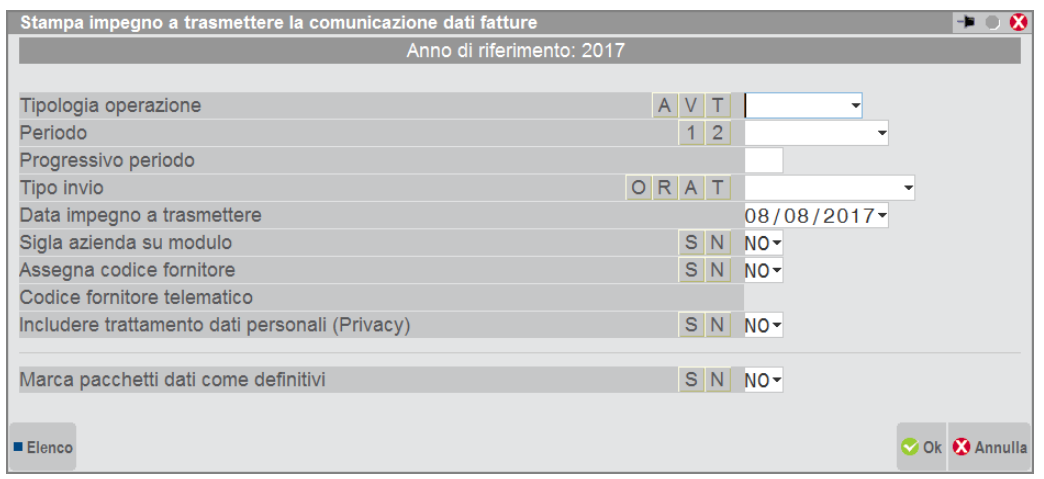

*Attenzione: per l'anno di imposta 2017 si ricorda che la trasmissione avviene per semestri, mentre a partire dall'anno 2018 avverrà per trimestri.* 

**TIPOLOGIA DI OPERAZIONE(A/V/T):** selezionare la tipologia di operazione per la quale si intendere effettuare l'impegno a trasmettere. Sono ammessi i seguenti valori: Acquisti, Vendite o Tutti.

**PERIODO(1/2):** selezionare il semestre (primo o secondo) che si intende selezionare, se si opera nell'anno 2017 oppure il trimestre (primo, secondo, terzo o quarto) se si opera nell'anno di imposta 2018.

**PROGRESSIVO PERIODO:** selezionare un progressivo all'interno del periodo.

**TIPO INVIO:** selezionare il tipo di invio che si intende trasmettere, è possibile scegliere tra l'invio "Ordinario/Rettifica/Annullamento oppure Tutti".

**DATA IMPEGNO A TRASMETTERE LA DICHIARAZIONE:** Indicare la data di stampa dell'impegno a trasmettere. Viene proposta la data di ingresso nel programma. All'atto della stampa, questa data viene memorizzata all'interno della dichiarazione.

**SIGLA AZIENDA SU MODULO:** E' possibile scegliere se riportare o meno la sigla dell'azienda sull'impegno.

**ASSEGNAZIONE CODICE FORNITORE(S/N):** Impostando "S" viene abilitato anche un ulteriore campo "Codice fornitore telematico" e durante la stampa dell'impegno, il codice fornitore telematico viene automaticamente inserito nella dichiarazione, impostando "N" viene stampato l'impegno solo se sulla dichiarazione è già presente il codice fornitore telematico (Intermediario).

**CODICE FORNITORE TELEMATICO:** Se impostato a S il precedente campo viene richiesto il codice del fornitore telematico (Intermediario) che verrà poi aggiornato automaticamente all'interno della comunicazione insieme con i suo dati anagrafici (codice fiscale, numero iscrizione all'albo, ecc.).

**INCLUDERE TRATTAMENTO DATI PERSONALI (PRIVACY):** Se impostato a "Si" consente di includere nella stampa il trattamento dei dati personali. Con "No" non viene stampata la relativa sezione.

**MARCA PACCHETTI DATI COME DEFINITIVI(S/N):** Impostando a "Si" questo campo, alla conferma della stampa dell'impegno, i pacchetti interessati alla trasmissione verranno marcati come "definitivi". In questo caso i dati immessi nella dichiarazione non sono modificabili. Per variare l'opzione "definitiva" è necessario posizionarsi in "Creazione/gestione pacchetti dati da trasmettere", posizionarsi sul pacchetto interessato e impostare il campo "Dati Definitivi" a "No".

## **COMUNICAZIONE DATI FATTURE – CREAZIONE / GESTIONE PACCHETTI DA TRASMETTERE**

Questa funzione consente di predisporre i dati al fine di poter effettuare successivamente l'invio telematico. Per convenzione l'insieme di documenti di vendita o di acquisto verrà denominato "pacchetto". Poiché i documenti di acquisto devono essere trasmessi separatamente da quelli di vendita, la creazione dei pacchetti terrà automaticamente distinti le due tipologie. Ogni pacchetto può contenere una dimensione massima di soggetti/documenti al fine di non superare il limite massimo per l'invio.

La predisposizione di un pacchetto, attraverso questa funzione fa sì che i documenti vengano automaticamente associati al pacchetto appena creato. Tale associazione sarà visibile direttamente anche in "Immissione/revisione" dei singoli documenti.

*Attenzione: la procedura consente di creare al massimo 999 pacchetti.*

#### La videata che appare richiamando la funzione è la seguente:

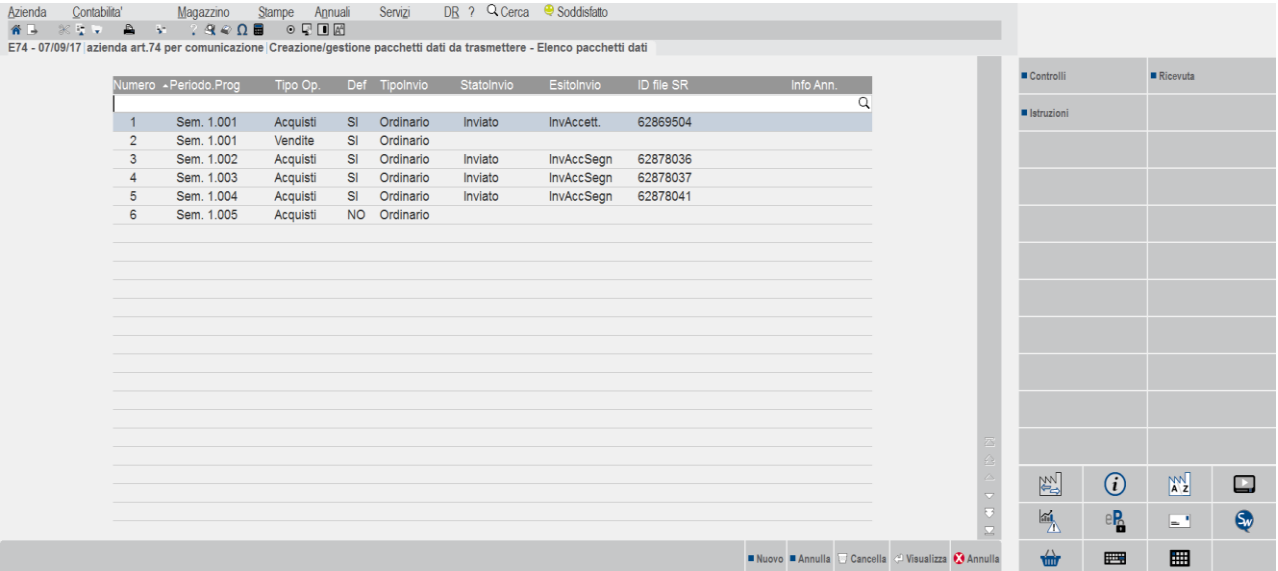

La creazione di un pacchetto può contenere:

- l'insieme dei documenti o di vendita o di acquisto (denominato invio **"ordinario"**), questa tipologia di pacchetti viene creata manualmente dall'utente premendo il pulsante **F4[Nuovo pacchetto];**
- **un solo documento di rettifica:** questo pacchetto deve contenere un solo documento marcato come "rettifica" che dovrà essere inviato per "rettificare" un documento precedentemente "trasmesso", la creazione di questa tipologia viene effettuata automaticamente dalla procedura quando in "Immissione/revisione" viene premuto, in corrispondenza di un documento, il pulsante **F5[Rettifica documento];**
- **un movimento di "annullamento complessivo"**, che annulla completamente un invio "ordinario" precedentemente trasmesso, in questo caso nel file non saranno presenti i vari documenti da annullare, ma verranno indicati gli estremi del file precedentemente trasmesso. La creazione di questa tipologia di pacchetto verrà generata attraverso il pulsante **ShF7[Annulla pacchetto];**
- l'annullamento di un solo documento già trasmesso, questa tipologia di pacchetto viene creata automaticamente dalla procedura quando, posizionati da "Immissione/revisione" sul documento interessato, si preme, il pulsante **F6[Annulla documento].**

Attraverso il pulsante **F4[Nuovo pacchetto]** è possibile procedere con la creazione, la videata che appare è simile alla seguente:

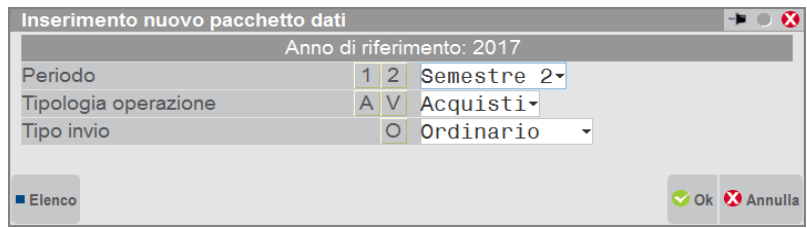

Solo per l'anno di imposta 2017 la creazione dei pacchetti "ordinari" avverrà per semestre di competenza. A partire dall'anno di imposta 2018 il programma effettuerà la creazione per trimestri o semestri di competenza (in base all'impostazione del parametro definito nella sezione azienda).

# **®MEXAL ®PASSCOM**

Premendo F10[Ok] il programma presenterà la seguente videata:

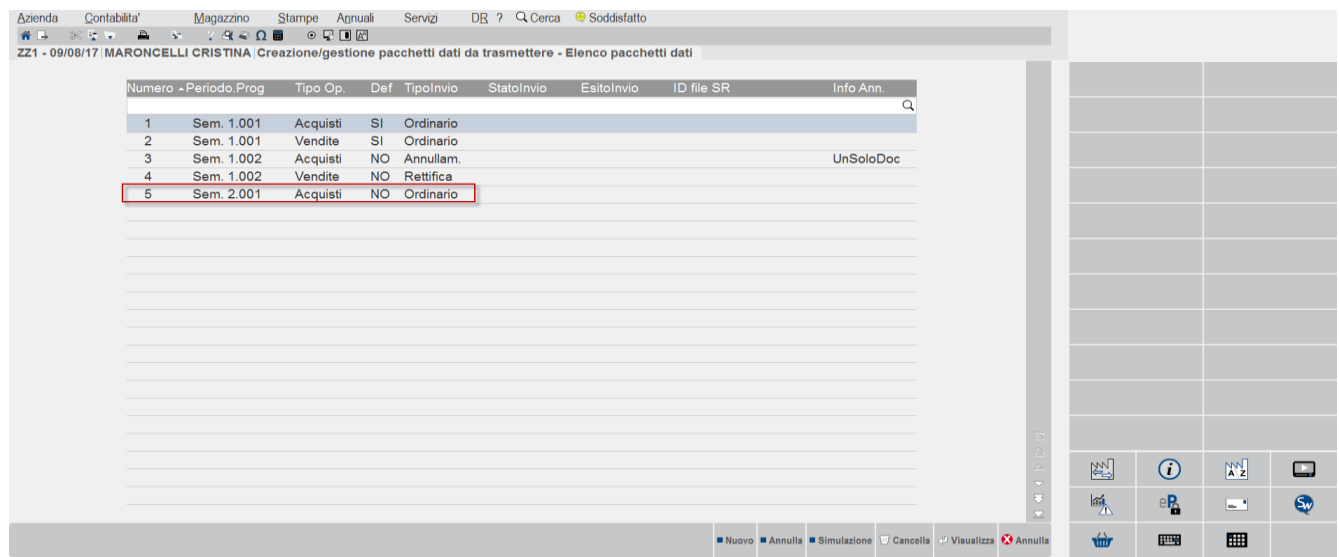

**NUMERO –** Numero progressivo che viene attribuito automaticamente dalla procedura ad ogni pacchetto.

**PERIODO PROGRESSIVO –** Progressivo per ogni periodo di riferimento. Per l'anno di imposta 2017 la trasmissione viene effettuata per semestri di riferimento, quindi la procedura evidenzia **"Semestre 1, progressivo 001"**. Se il numero di documenti da trasmettere per il periodo di riferimento avessero superato la dimensione prevista, il programma avrebbe automaticamente creato un'ulteriore pacchetto con numero "2" relativo al **"Semestre 1, progressivo 002".**

A partire dall'anno 2018 la trasmissione può avvenire con periodicità trimestrale o semestrale a seconda dell'opzione scelta nella sezione Azienda.

**TIPO OPERAZIONE –** Evidenzia la tipologia di movimenti compresi in quel pacchetto riguarda movimenti di "acquisto" o movimenti di "vendita".

**DEFINITIVO –** Indica se il pacchetto è stato settato come "definitivo" e quindi pronto per poter essere trasmesso.

**TIPO INVIO –** Il tipo viene impostato automaticamente dalla procedura e può assumere i seguenti valori:

- ordinario
- rettifica
- annullamento singolo
- annullamento globale.

STATO INVIO: in questo campo viene memorizzato se l'invio è stato effettuato tramite la procedura, in questo caso sarà riportata la dicitura "**Inviato**" oppure se è stata effettuata la copia su una cartella locale "**Copiato**" per poter effettuare l'invio al portale "Fatture/Corrispettivi" esternamente alla procedura.

*Nota bene: si ricorda che in questo caso non può essere effettuato lo scarico/sincronizzazione delle ricevute attraverso la procedura.*

**ESITO INVIO**: Visualizza l'esito relativo alla trasmissione telematica.

**ID FILE SISTEMA RICEVENTE(PROTOCOLLO):** numero attribuito dal Sistema Ricevente al pacchetto che è stato trasmesso.

**INFO ANNULLAMENTO:** in questa colonna viene evidenziato se il pacchetto di annullamento fa riferimento ad un singolo documento oppure ad un'intera trasmissione.

#### **TASTI FUNZIONE ATTIVI SULLA FINESTRA ELENCO PACCHETTI DATI**

**F7[Controlli]** Attraverso questo pulsante è possibile lanciare la simulazione della creazione del file telematico, relativamente al pacchetto su cui si è posizionati. La simulazione è consentita anche se il pacchetto non è in stato "Definivo".

**ShF12[Istruzioni]** Consente di richiamare le specifiche riguardanti la Comunicazione dati fatture:

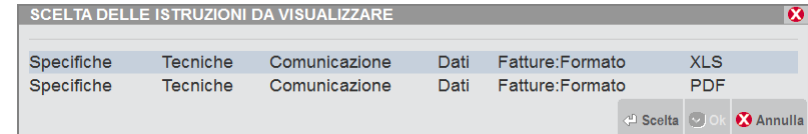

# **@MEXAL @PASSCOM**

**F8[Ricevuta]** Consente di visualizzare la ricevuta relativa al pacchetto su cui si è posizionati. Requisito fondamentale è che la ricevuta sia già stata acquisita.

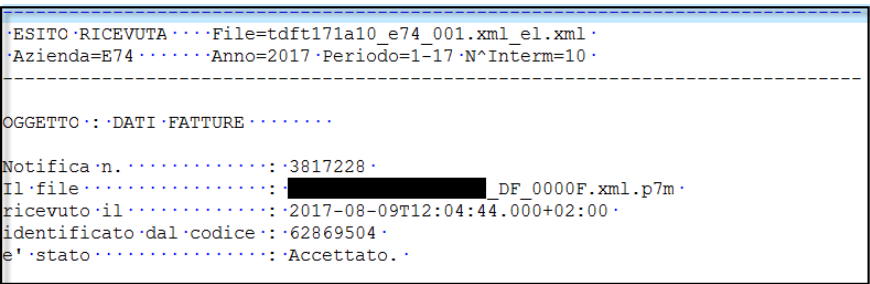

Quando si è posizionati all'interno della finestra elenco dei pacchetti se si preme il pulsante **Visualizza[Invio]** la videata che appare è simile alla seguente:

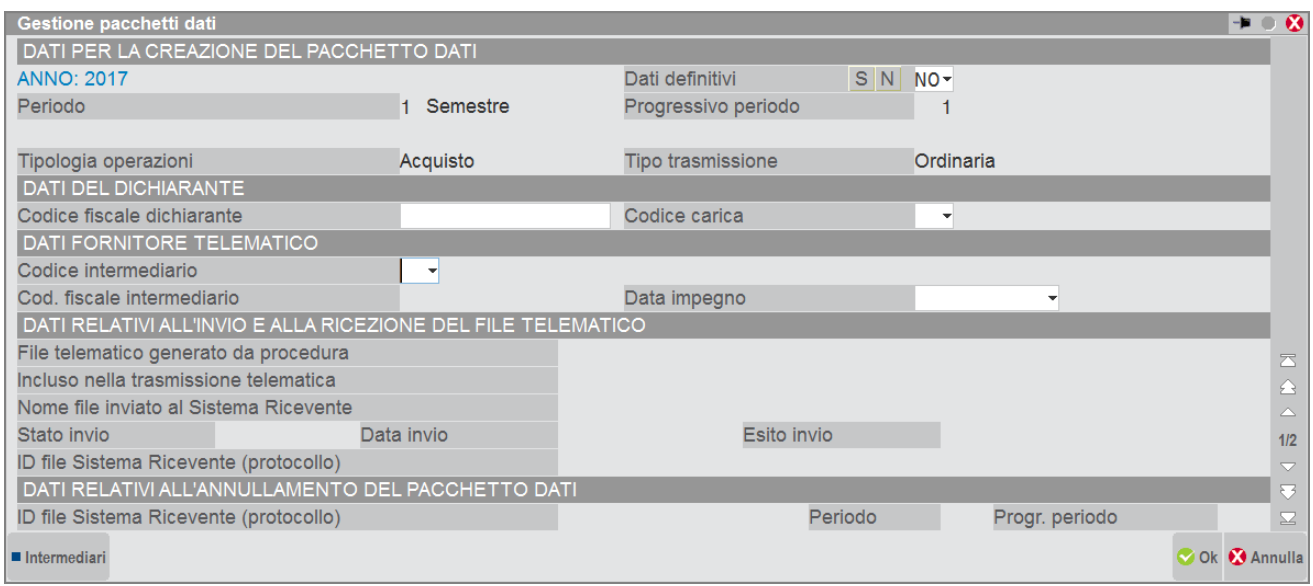

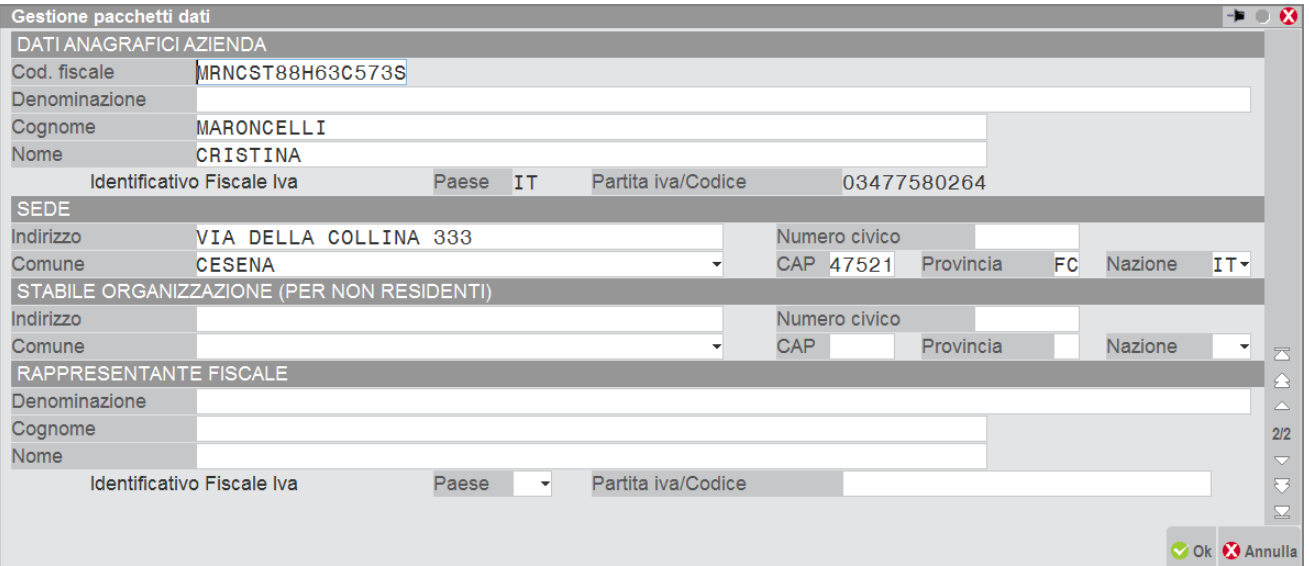

## **DATI PER LA CREAZIONE DEL PACCHETTO DATI**

**ANNO** – Anno di riferimento. Dato di sola visualizzazione.

**DATI DEFINITIVI –** L'impostazione dei dati come "definitivi" è necessaria affinché possa avvenire la trasmissione del pacchetto. Il valore può essere immesso manualmente dall'utente oppure attraverso la funzione di "impegno alla trasmissione".

**PERIODO** – Mese/trimestre a cui si riferisce il pacchetto. Dato di sola visualizzazione.

**PROGRESSIVO PERIODO** – Numero del periodo all'interno del periodo.

**TIPOLOGIA DI OPERAZIONI –** Indica se le operazioni da trasmettere si riferiscono agli "Acquisti" o alle "Vendite".

**TIPO TRASMISSIONE** – Viene visualizzata la tipologia di trasmissione che viene aggiornata automaticamente dalla procedura di creazione del pacchetto. Sono ammessi i seguenti valori: Ordinaria, Annullamento e Rettifica.

## **DATI DEL DICHIARANTE**

In questa sezione vengono riportati i dati del dichiarante, se specificati in "Anagrafiche Clienti/Fornitori/Azienda" nella videata che appare dopo aver premuto il pulsante **F5[Dati Azienda].** Tali dati devono essere indicati nel caso in cui il soggetto obbligato non coincide con il soggetto passivo iva (società, erede ecc.).

## **DATI FORNITORE TELEMATICO**

Indicare i dati dell'intermediario e la data di impegno a trasmettere. Tali dati sono necessari per poter effettuare l'invio telematico. Questi possono essere immessi manualmente dall'utente oppure valorizzati automaticamente attraverso la funzione "Impegno alla trasmissione".

*Nota bene: si ricorda che, come indicato nel paragrafo "OPERAZIONI PROPEDEUTICHE ALLA CREAZIONE E TRASMISSIONE DEL FILE TELEMATICO", l'intermediario è un dato obbligatorio.*

## **FILE DATI RELATIVI ALL'INVIO E ALLA RICEZIONE DEL FILE TELEMATICO**

In questa sezione vengono riportati, automaticamente dalla procedura di "Invio telematico" i dati inerenti la generazione del file telematico, il numero di trasmissione in cui è stata inclusa l'azienda, il nome del file inviato al sistema ricevente, la data, l'esito dell'invio e il numero di ritorno da parte del Sistema Ricevente.

Il campo "Stato invio" consente di discriminare se il file è stato "inviato" direttamente al "Sistema Ricevente" oppure è stato "copiato" su disco per essere poi trasmesso successivamente, esternamente, tramite il portale "fatture corrispettivi" dell'Agenzia delle Entrate.

Nel caso in cui, per qualche motivo sia necessario azzerare i dati riguardanti l'invio e la ricezione del file telematico è necessario premere il pulsante F5[Dati invio ricezione file telematico]. Premendo il pulsante sopra indicato appare un messaggio che avvisa l'utente che si tratta di un'operazione da eseguire solo in casi estremi.

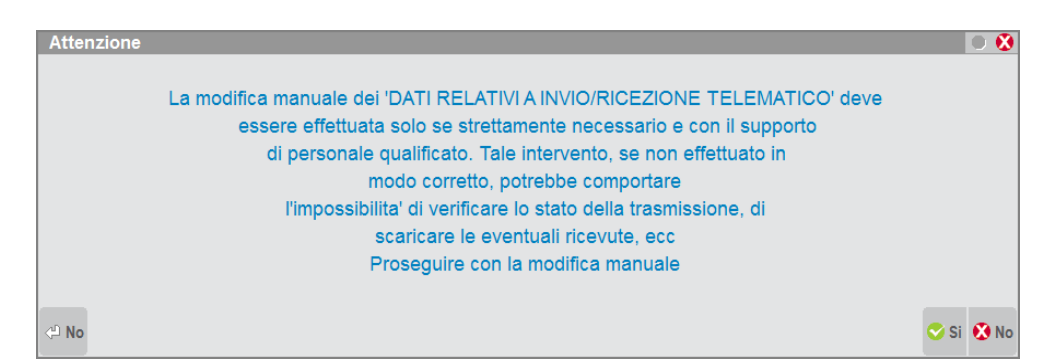

## **DATI RELATIVI ALL'ANNULLAMENTO DEL PACCHETTO DATI**

**ID FILE SISTEMA RICEVENTE(PROTOCOLLO) –** Questo campo, di sola visualizzazione, viene compilato automaticamente dalla procedura quando viene creato:

- un pacchetto di "annullamento complessivo", premendo il pulsante **ShF7[Annulla pacchetto]** quando si è posizionati su un pacchetto già trasmesso e accolto dal Sistema Ricevente, oppure
- l'annullamento di un singolo documento, attraverso il pulsante **F6[Annulla documento]** quando si è posizionati in "Immissione/revisione" su un documento precedentemente trasmesso e acquisito dal Sistema Ricevente.

**PERIODO –** Periodo a cui si riferisce il documento e/o pacchetto, precedentemente trasmesso, che dovrà essere annullato.

**PROGRESSIVO PERIODO –** Indica il progressivo del periodo a cui faceva riferimento il documento/pacchetto inviato.

## **DATI ANAGRAFICI AZIENDA**

In questa sezione vengono riportati gli estremi dell'azienda definiti in "Anagrafiche Clienti/Fornitori/Azienda" nella videata che appare dopo aver premuto il pulsante **F5[Dati Azienda].**

## **SEDE**

Vengono indicati i dati della SEDE definiti in "Anagrafiche Clienti/Fornitori/Azienda" nella videata che appare dopo aver premuto il pulsante **F5[Dati Azienda].**

## **STABILE ORGANIZZAZIONE(PER NON RESIDENTI)**

In questa sezione vengono riportati i dati della Stabile Organizzazione definiti in "Anagrafiche Clienti/Fornitori/Azienda" nella videata che appare dopo aver premuto il pulsante **F5[Dati Azienda].**

## **RAPPRESENTANTE FISCALE**

In questa sezione vengono riportati i dati riguardante il "Rappresentante Fiscale" definiti in "Anagrafiche Clienti/Fornitori/Azienda" nella videata che appare dopo aver premuto il pulsante **F5[Dati Azienda].**

## **TRAMISSIONE FILE XML ESTERNI TRAMITE IL CANALE PASSHUB**

Questa funzione consente di trasmettere, attraverso i prodotti Passepartout (Passcom e Mexal) file Xml provenienti dall'esterno, creati secondo il tracciato ministeriale (e quindi con i dati già corretti e coerenti rispetto a quanto il Sistema Ricevente si aspetta di ricevere).

In tale casistica rientrano ad esempio:

- file Xml esterni prodotti da Mexal la cui trasmissione deve essere effettuata dal commercialista in possesso di Passcom
- file Xml esterni prodotti da installazioni Real Time (azienda Mexal "collegata" all'azienda presente sull'installazione Passcom del commercialista), la cui trasmissione deve essere effettuata dal commercialista
- file Xml prodotti da altri software.

E' possibile:

- creare un nuovo file con la nomenclatura univoca richiesta dal Sistema Ricevente
- firmarlo utilizzando la tipologia di firma definita all'interno della procedura (azienda o intermediario)
- inoltrarlo con Passhub e recuperare da questi le relative ricevute.

### I dati introdotti secondo questa modalità **non potranno essere gestiti-modificati dalla funzione "Immissione/revisione" della Comunicazione dati fatture.**

All'interno della funzione di "Creazione/gestione pacchetti da trasmettere" è stato implementato un nuovo pulsante **ShF6[Crea da XML esterno],** dopo averlo premuto la videata che si presenta è la seguente:

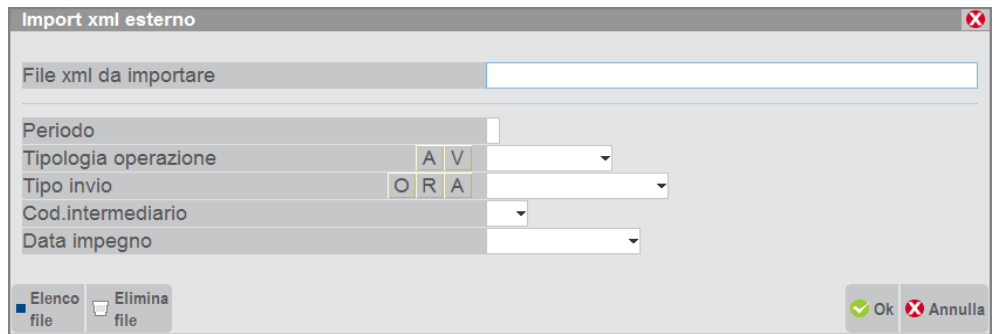

Posizionandosi in corrispondenza del campo "File xml" che dovrà essere poi trasmesso" premere il pulsante "Elenco file" per selezionare il file "Xml" interessato. Una volta selezionato il file, il programma sarà in grado di identificare il periodo, la tipologia di operazione e il tipo di invio. Occorre completare manualmente inserendo il codice dell'intermediario e la data di impegno.

*Nota bene: non è possibile identificare le tipologie di invio "Annullamento", per queste i dati devono essere inseriti manualmente dall'utente perché non presenti all'interno del file.*

# **®MEXAL ®PASSCOM**

Confermando la funzione apparirà una riga simile alla seguente:

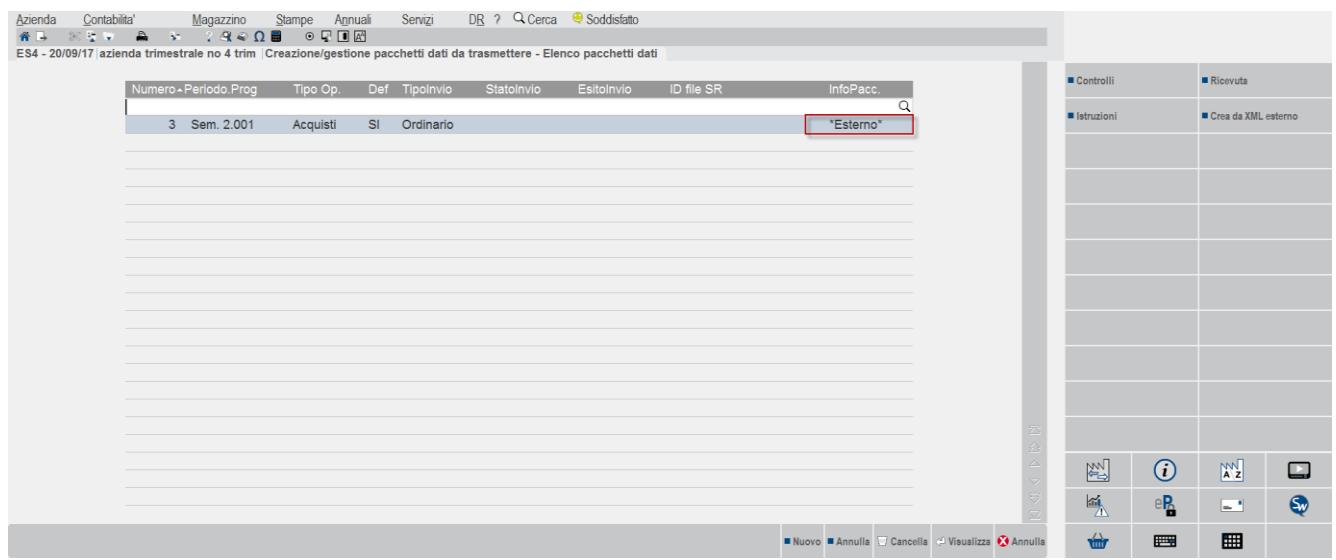

Il pacchetto che poi potrà essere inviato secondo le modalità tipiche della comunicazione viene evidenziato come "Esterno".

*Nota bene: nel caso in cui durante la funzione di "Controllo" o di "Invio telematico" vengano segnalati errori o incongruenze per effettuare eventuali correzioni è necessario rigenerare il file corretto nel software utilizzato per la creazione del file stesso.*

## **COMUNICAZIONE DATI FATTURE – INVIO TELEMATICO**

Attraverso questa funzione è possibile procedere con l'invio telematico dei pacchetti precedentemente predisposti. Requisito fondamentale è che i pacchetti siano stati creati in modalità "definitiva", che sia stata effettuata l'associazione ad un fornitore telematico e la presenza della "data di impegno a trasmettere".

Richiamando la funzione la videata che appare è simile alla seguente:

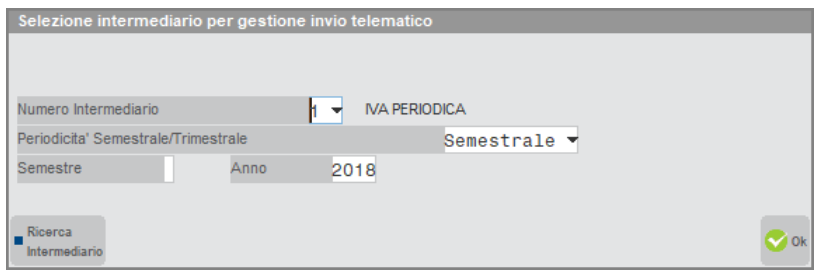

Il "Periodo" identifica il semestre di riferimento per l'anno di imposta 2017, mentre per l'anno di imposta 2018 si fa riferimento ai vari trimestri.

## **®MEXAL ®PASSCOM**

Confermando la videata e premendo il pulsante "Seleziona" è necessario specificare i dati sotto indicati:

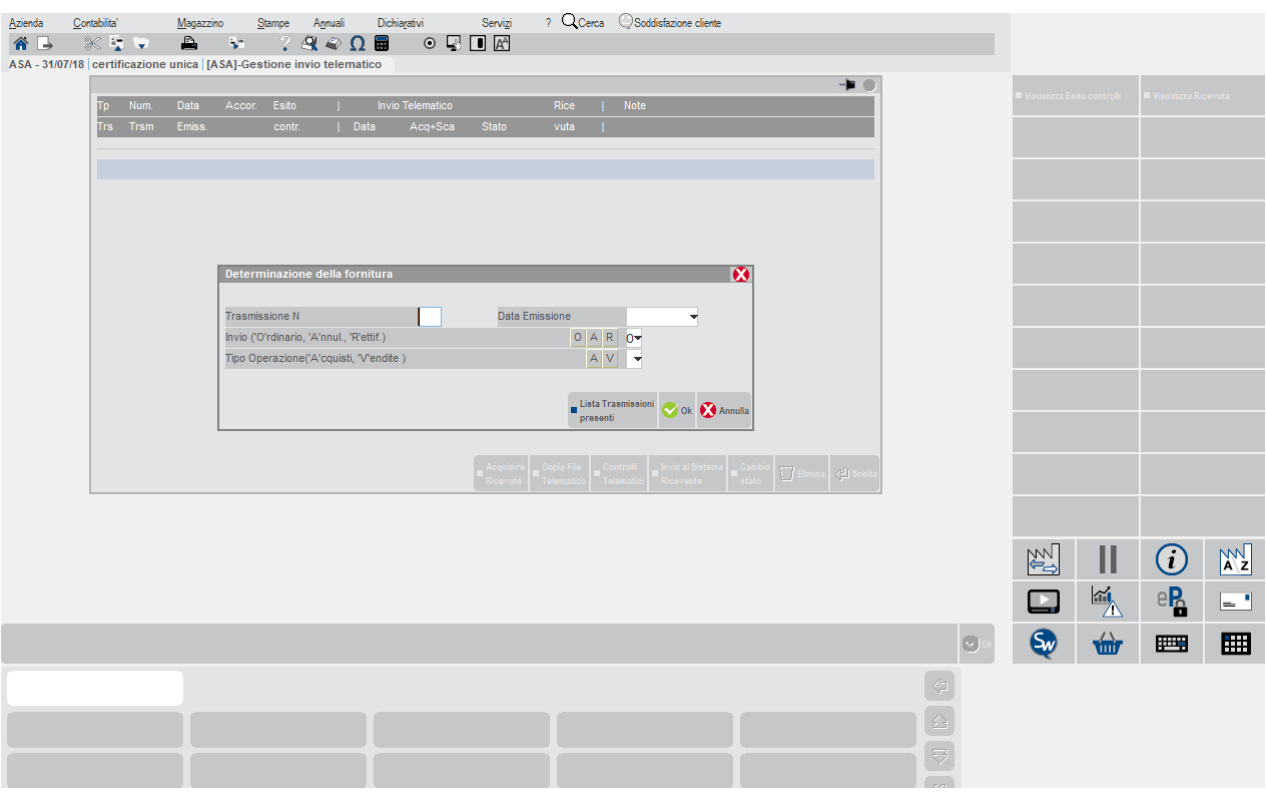

In corrispondenza del campo "Invio" è necessario specificare il tipo di invio che si vuole effettuare:

- 'O'rdinario.
- 'R'ettificativo. Per rettificare un documento già inviato in modalità 'O'rdinaria non successivamente Annullato
- 'A'nnullamento. Si può Annullare una intera fornitura oppure un singolo documento di una fornitura già inviato in modalità 'O'rdinaria

e se si intendono trasmettere le operazioni di acquisto o di vendita. Si ricorda che per tipologie diverse di trasmissione devono essere generati telematici distinti.

Attraverso il pulsante F3[Lista Trasmissioni presenti] è possibile visualizzare l'elenco delle forniture già create per l'intermediario interessato (prendendo in esame tutte le aziende che hanno creato almeno una fornitura con quell'intermediario) e di poter quindi determinarne la prima utilizzabile. Dopo aver premuto il pulsante la videata che si presenta è simile alla seguente.

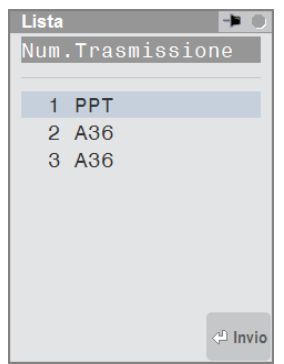

# **@MEXAL @PASSCOM**

Di seguito viene riportato un esempio dei vari invii possibili.

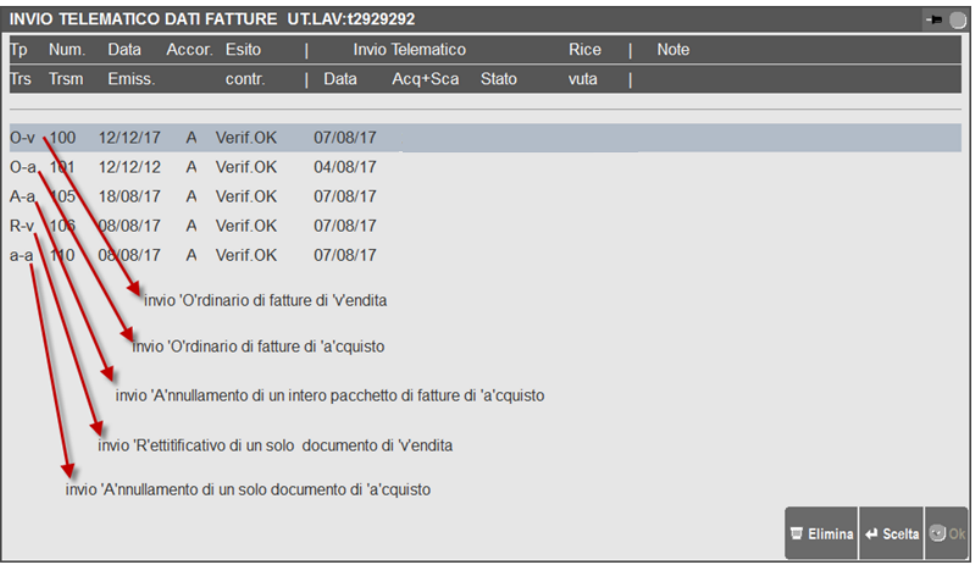

La videata che appare, procedendo alla creazione dei file relativamente al primo semestre, per le operazioni di acquisto, è simile alla seguente:

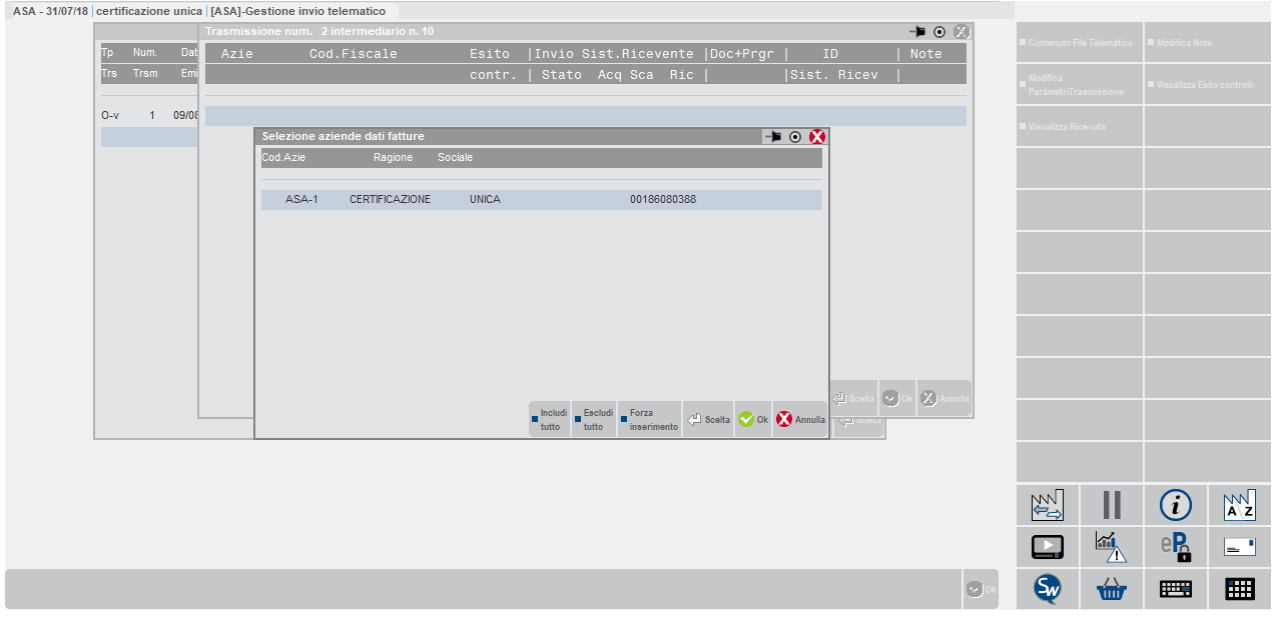

Attraverso il tasto Invio[Scelta] selezionare l'azienda e premere il pulsante Ok[F10].
# **®MEXAL ®PASSCOM**

Il programma creerà la relativa fornitura contenente l'azienda selezionata.

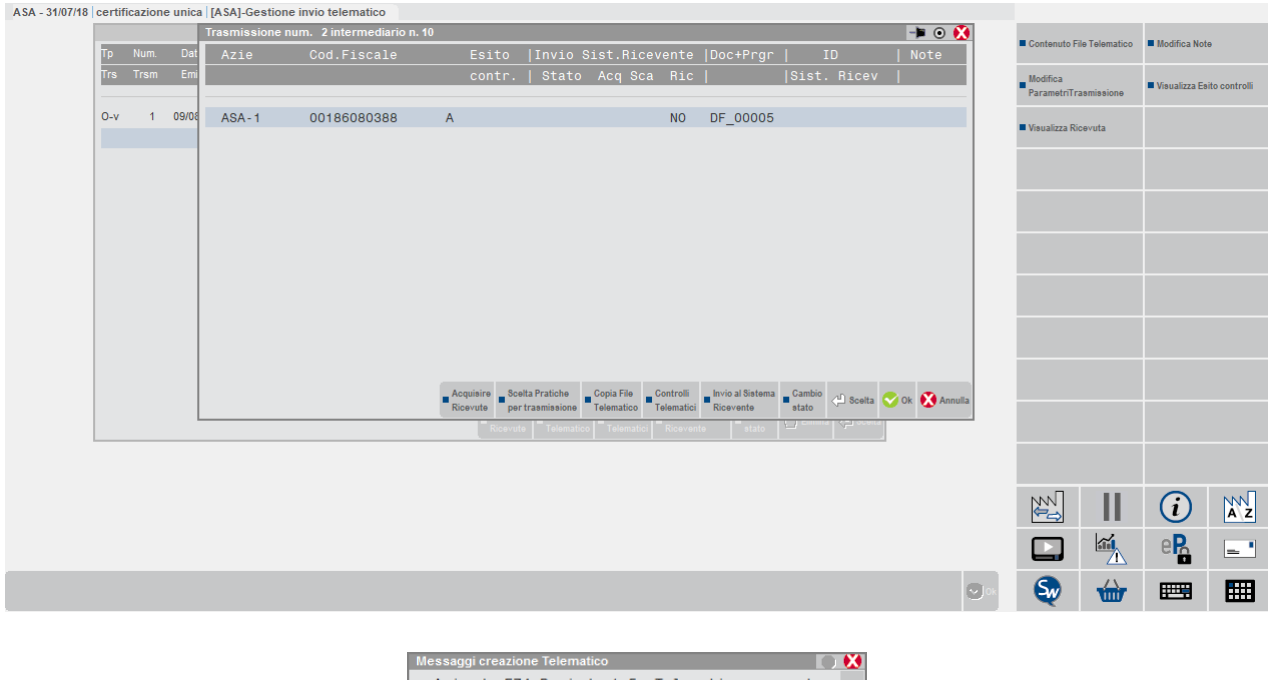

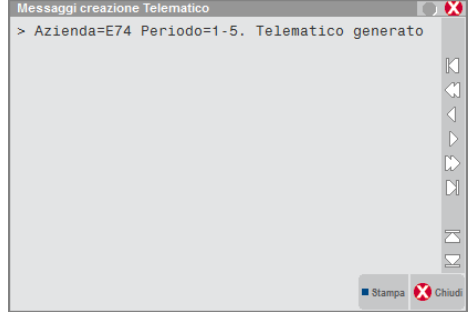

E' quindi possibile procedere con il controllo telematico attraverso il comando **F7[Controlli telematici].**

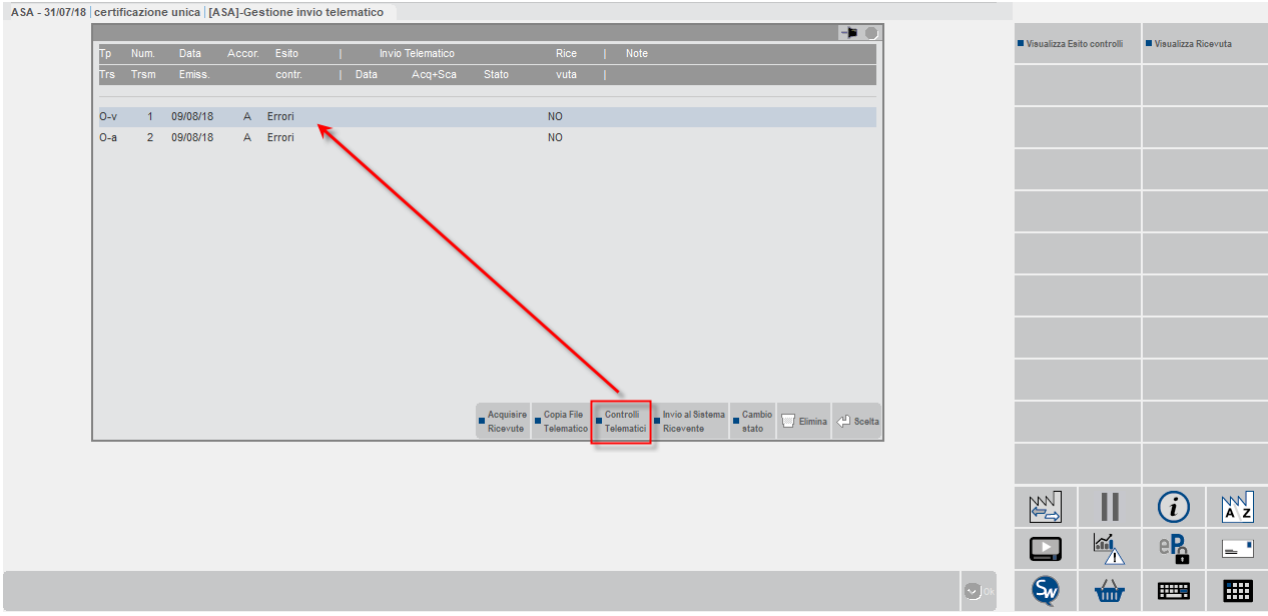

 $ASA$ 

# **@MEXAL @PASSCOM**

Entrando nel dettaglio della fornitura attraverso il pulsante "Invio" è possibile visualizzare, attraverso il pulsante F3[Contenuto file telematico] il dettaglio del file telematico XML che dovrà essere inviato. E' così possibile ricercare, in caso di errore, all'interno del file stesso l'eventuale "riga" e la relativa "sezione" in cui è presente l'errore.

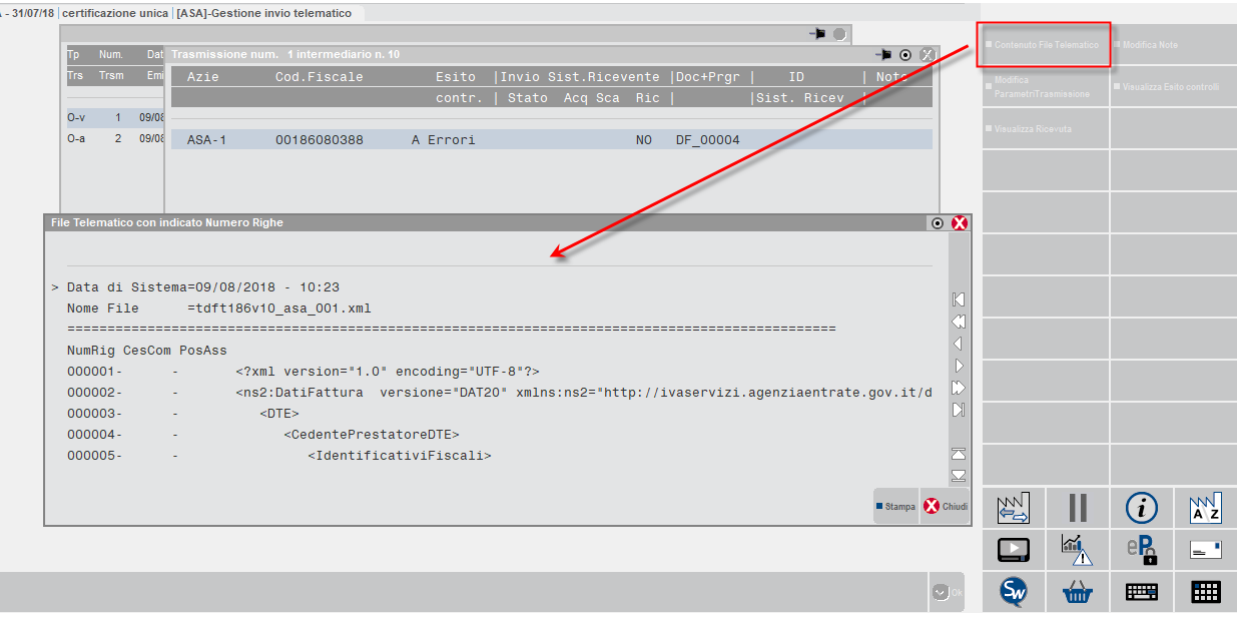

Attraverso il pulsante F11[Stampa] è possibile stampare a video l'intero contenuto del file.

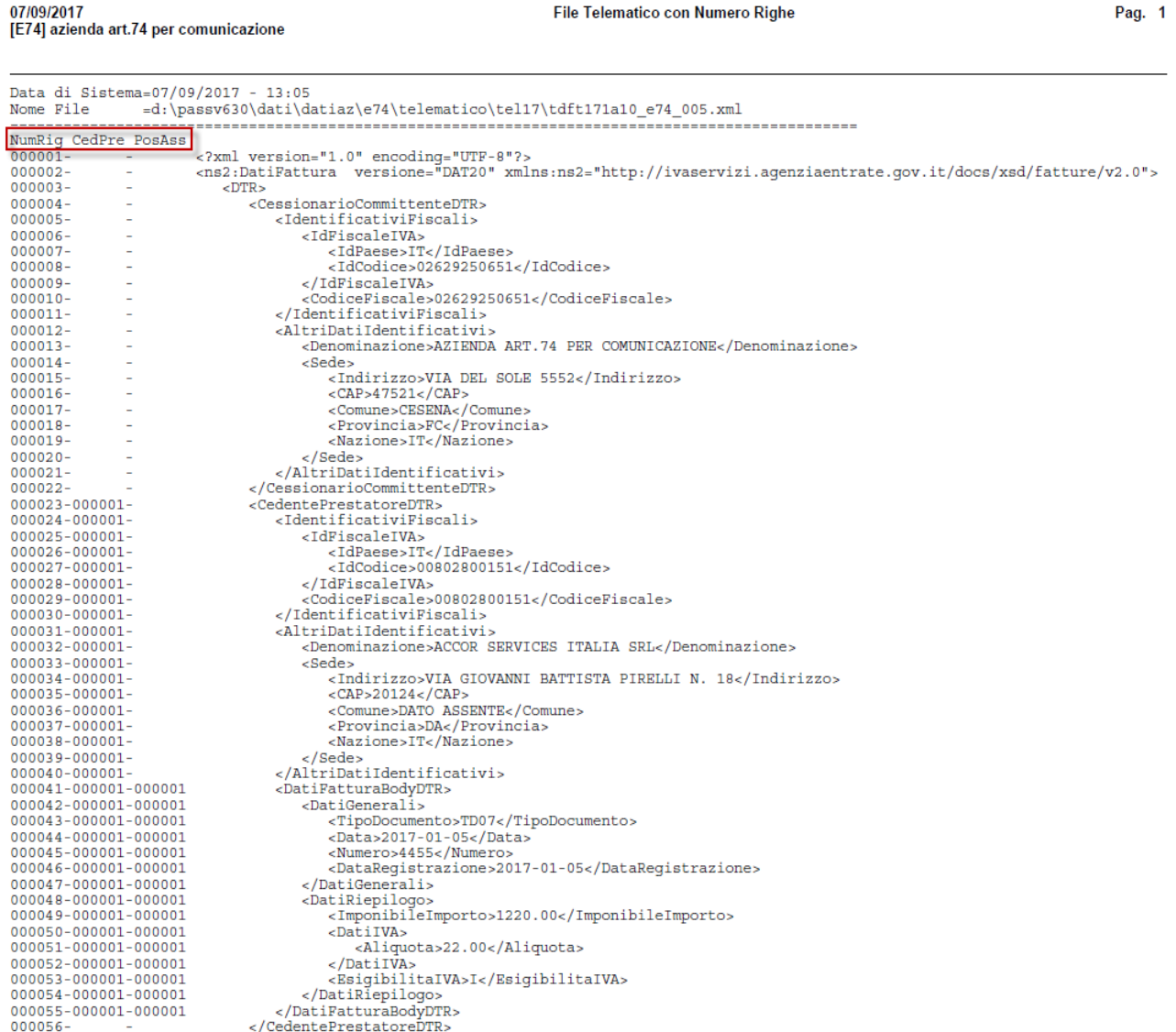

**282 COMUNICAZIONI**

Nella stampa sono evidenziate le intestazioni delle tre colonne. Tali colonne riportano ciascuna un proprio numero progressivo che identifica nello specifico il numero di riga [NumRig], il soggetto cliente o fornitore [in caso di DTE – fatture di vendita – la colonna è CesCom (Cessionario/Committente), mentre in caso di DTR – fatture di acquisto– la colonna è CedPre (Cedente/Prestatore)] ed in fine la posizione assoluta del documento [PosAss].

Attraverso il comando **ShF6[Invio al Sistema ricevente],** se sussistono le condizioni che consentono di usufruire dell'invio diretto, è inoltrare il file al Sistema Ricevente direttamente

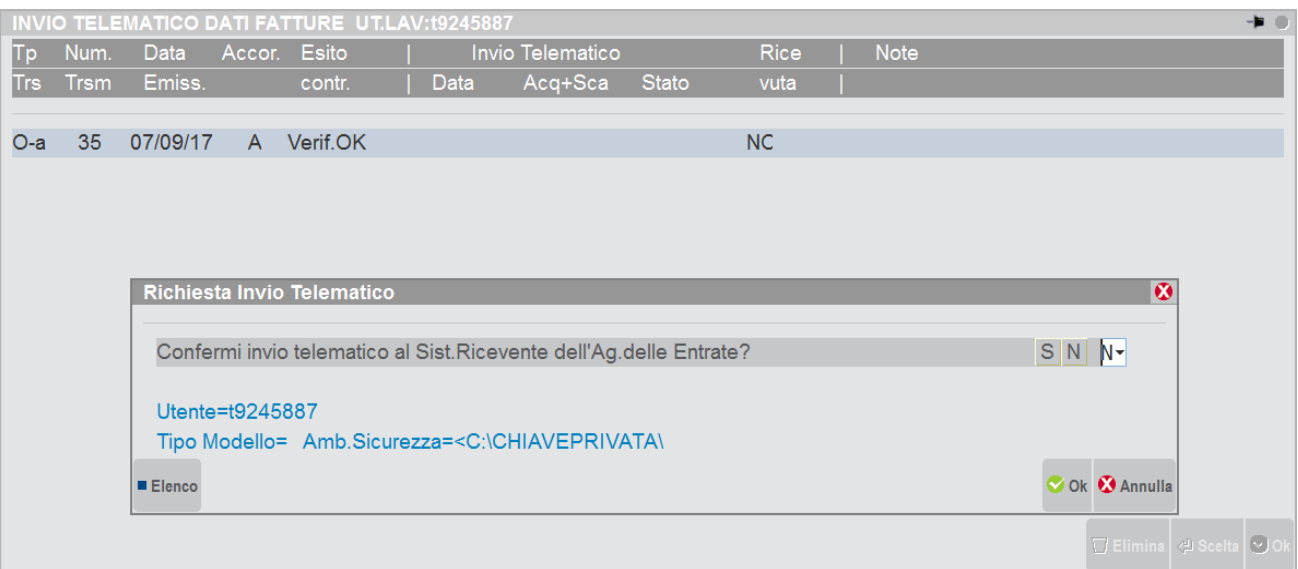

Il programma visualizza successivamente le fasi di invio e lo stato della fornitura.

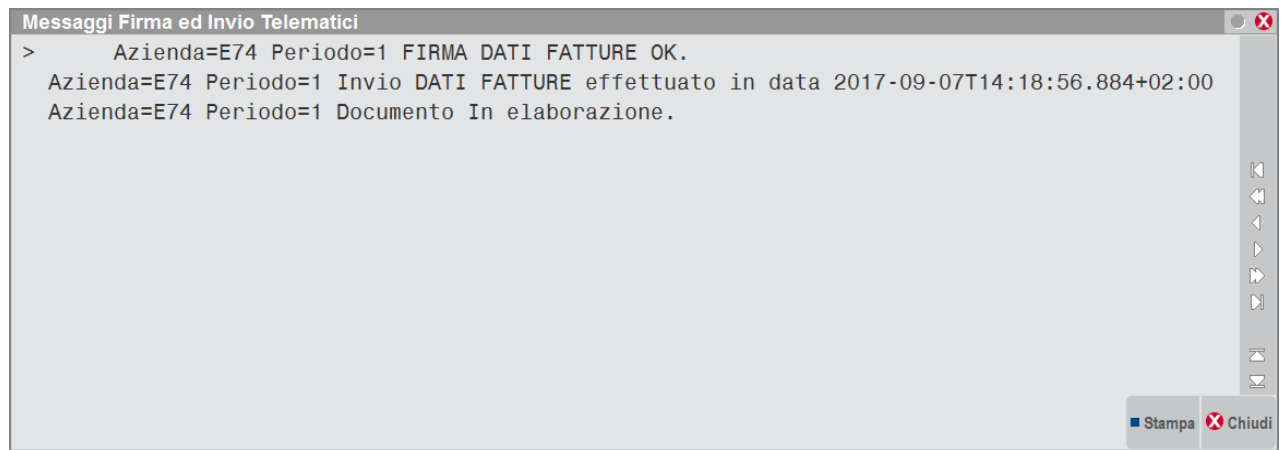

E' necessario procedere con l'acquisizione delle ricevute attraverso il comando **F5[Acquisire ricevute]** per verificare se la trasmissione è stata accolta oppure no.

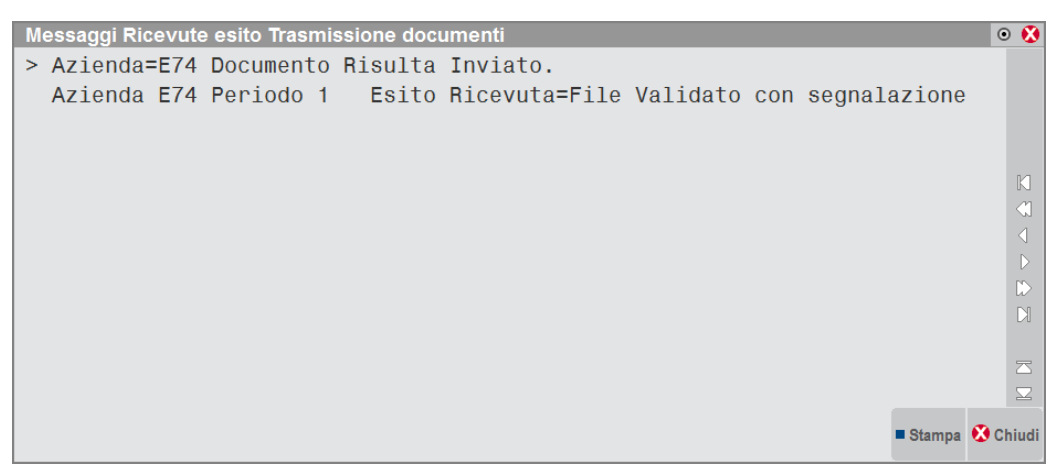

Verrà di conseguenza aggiornato lo stato all'interno della videata del file telematico.

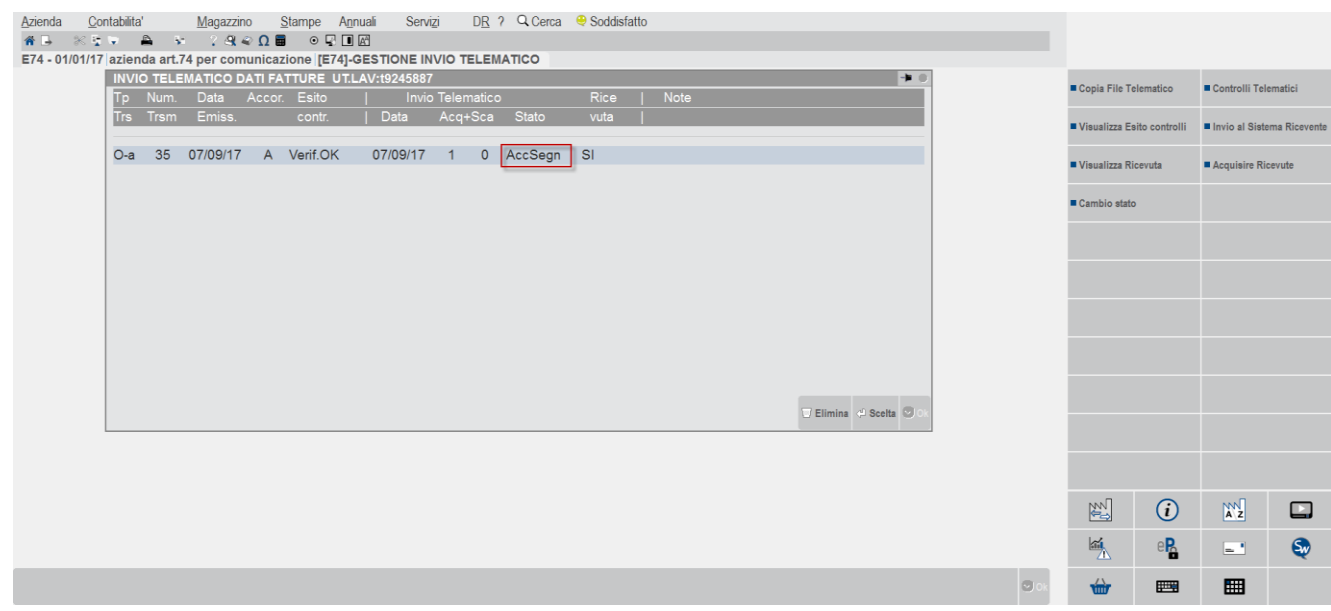

Gli stati che può assumere la fornitura a seconda che venga accettata o meno sono i seguenti:

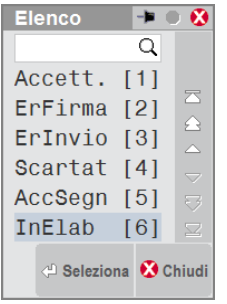

*Importante: si ricorda che funzione di invio telematico può essere eseguita da azienda singola o in modalità multi-aziendale da azienda STD.*

#### **PROBLEMATICHE LEGATE AD UN ERRATO FUNZIONAMENTO DELLA FIRMA QUALIFICATA**

Se si effettua l'invio al Sistema Ricevente e come tipologia di firma sia stata selezionata quella "Qualificata" (nell'intermediario o all'interno dei dati aziendali a seconda del soggetto che effettua l'invio) e durante la fase di firma vengano evidenziati dei problemi (esterni al gestionale) che ne compromettano l'invio, il programma li intercetta, li evidenzia attraverso una messaggistica differita e pone la fornitura in stato "ErrFirma".

# **®MEXAL ®PASSCOM**

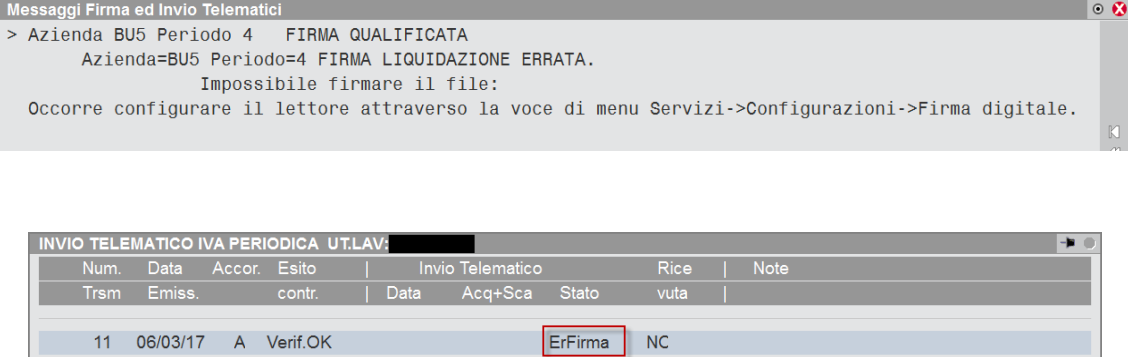

Una delle cause più frequenti è l'errata impostazione dei dati presenti in Servizi\Configurazioni\Firma digitale che si risolve riconfermandoli e impostando il relativo del Pin . In altri casi occorre verificare se il processo di firma, eseguito esternamente alla procedura, presenta problemi indipendentementi dal software gestionele (come ad esempio l'utilizzo di certificati scaduti).

#### **SOFTWARE DI CONTROLLO MINISTERIALE**

Il controllo della Comunicazione Dati fatture viene effettuato attraverso il relativo software di controllo ministeriale rilasciato periodicamente dall'AdE. Tale programma viene richiamato sia in "Creazione/gestione pacchetti dati da trasmettere" premendo il pulsante "Controlli[F7], sia direttamente dalla funzione 'Invio telematico', (attraverso il pulsante F7[Controlli telematici] o attraverso la fase di Invio al "Sistema ricevente"). Lo stesso software di controllo viene utilizzato sia per la creazione del file in modalità completa o semplificata.

Nel caso in cui i dati siano corretti è possibile procedere con **l'Invio al Sistema Ricevente**, premendo il pulsante **ShF6**.

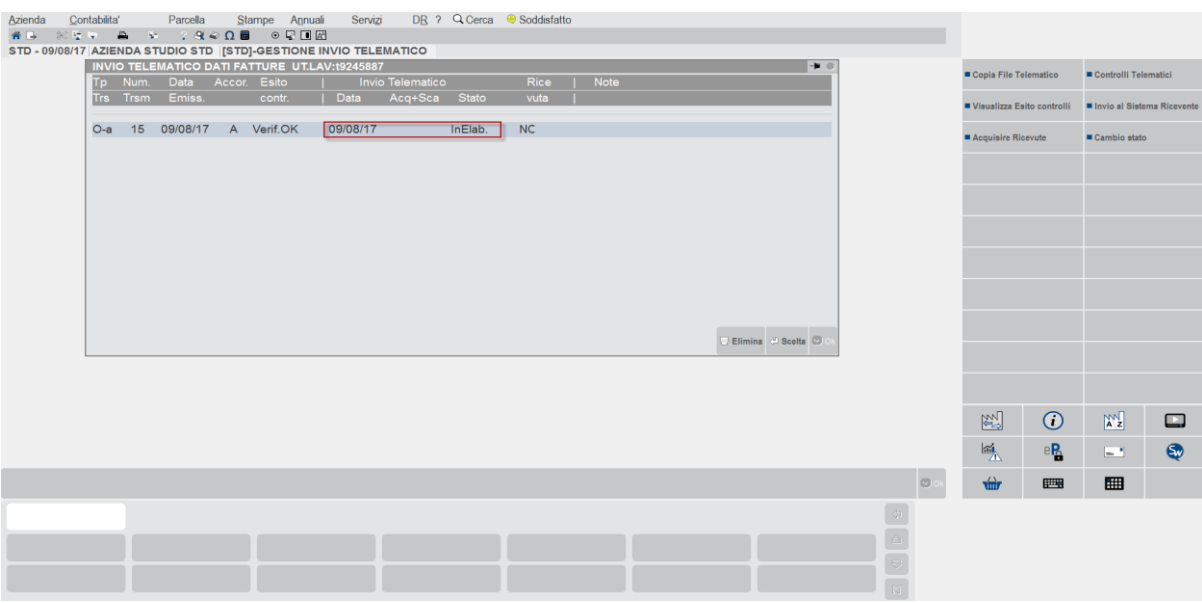

Tramite il pulsante **F5[Acquisire ricevute]** viene aggiornato l'Esito dei vari pacchetti inviati e scaricate le relative ricevute.

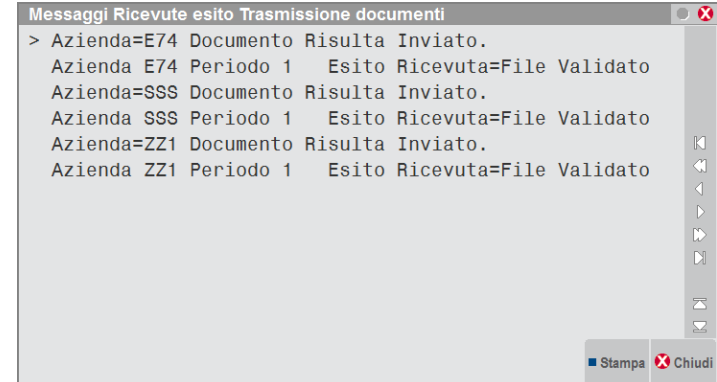

### **®MEXAL ®PASSCOM**

Tali informazioni vengono memorizzate nella maschera di invio e anche in **"Creazione/gestione pacchetti dati da trasmettere".**

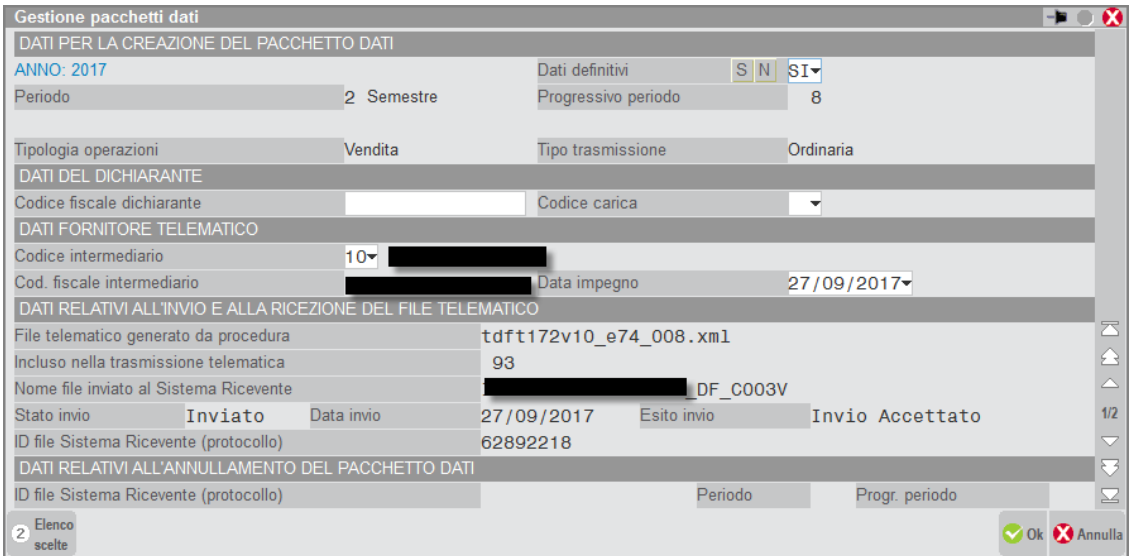

Rimanendo posizionati nella funzione relativa al telematico e richiamando la finestra di massimo dettaglio è possibile, attraverso il pulsante **F8[Visualizza ricevuta]**

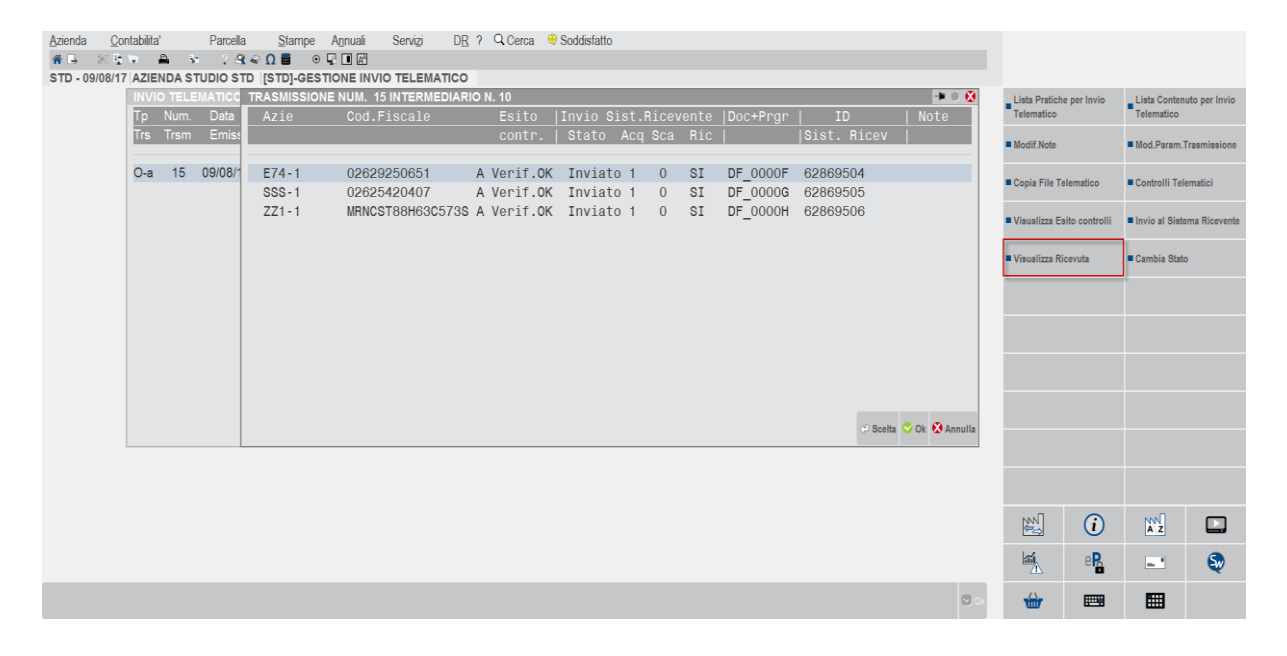

visualizzare le singole ricevute:

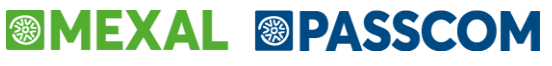

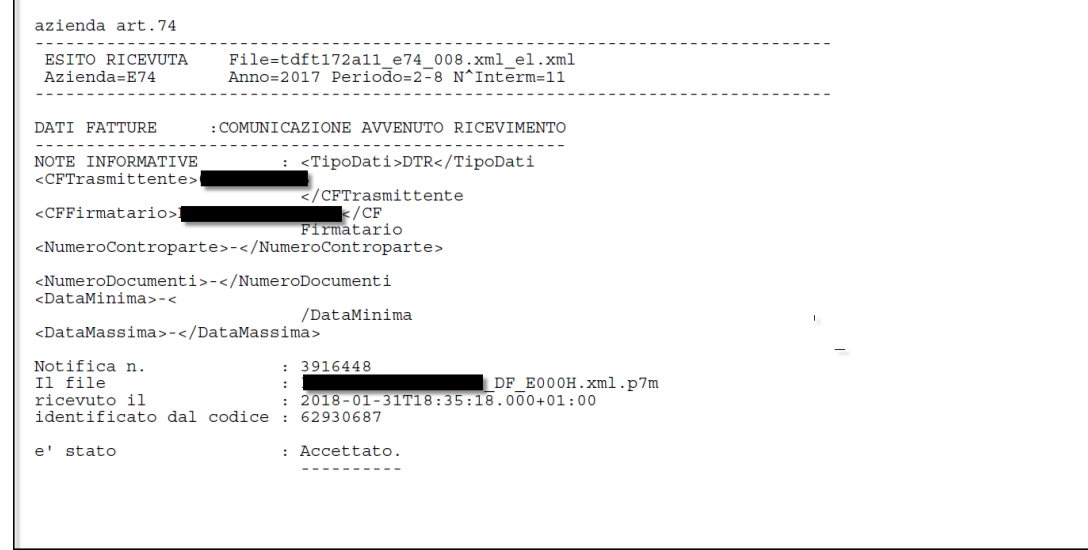

Si ricorda che in **alternativa** all'invio effettuato direttamente dalla procedura è comunque sempre possibile effettuare la copia del file in locale.

Se si effettua la copia relativa all'anno di imposta 2017 il programma

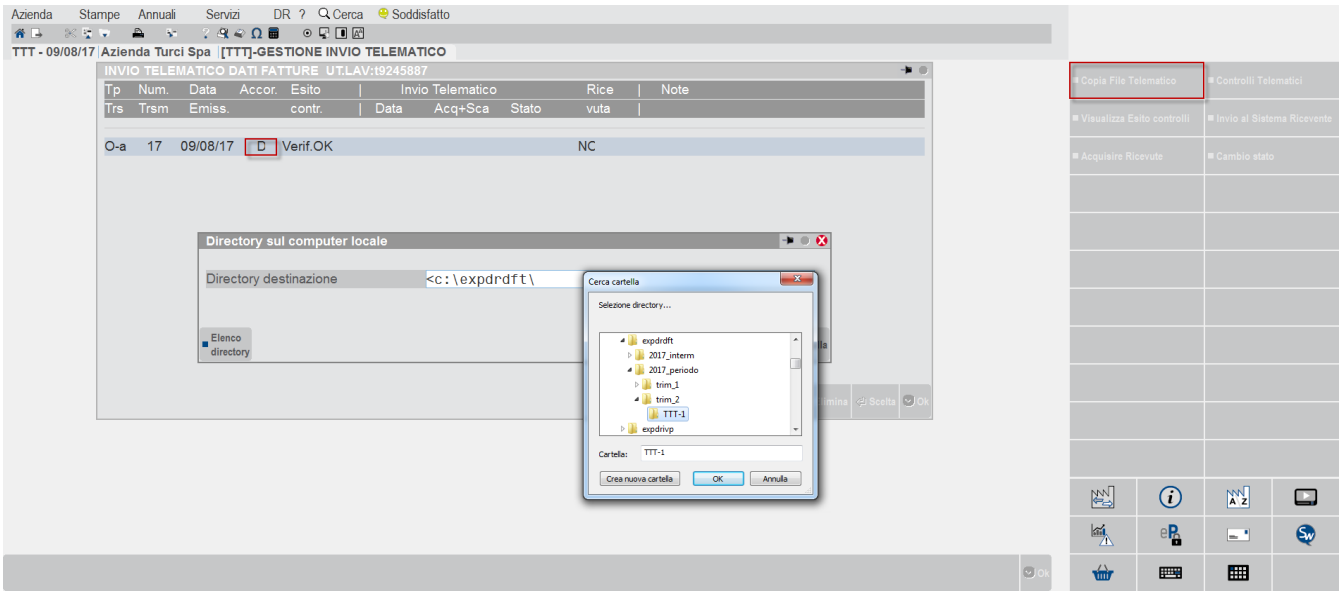

### Tali informazioni vengono memorizzate nella maschera di invio e anche in **"Creazione/gestione pacchetti dati da trasmettere".**

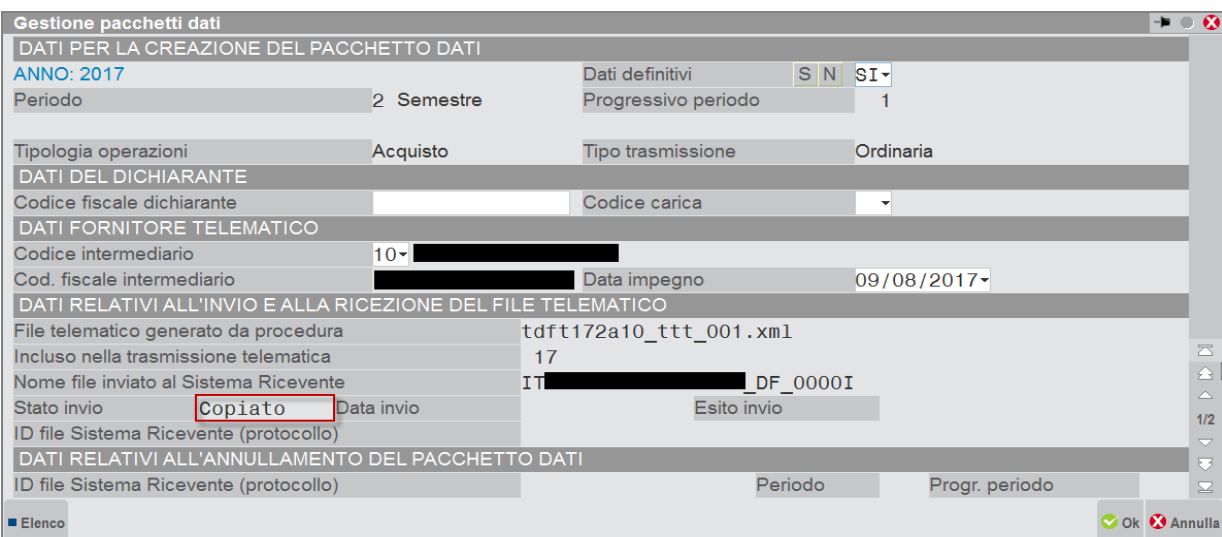

### **COMUNICAZIONE DATI FATTURE – STAMPA RICEVUTE ESITO INVIO**

Attraverso questa funzione è possibile richiedere la stampa delle ricevute relativamente alle trasmissioni effettuate, per le quali è già stata effettuata l'acquisizione della ricevuta. Tale funzione è disponibile sia da azienda singola che da azienda "Std".

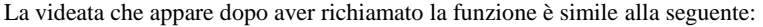

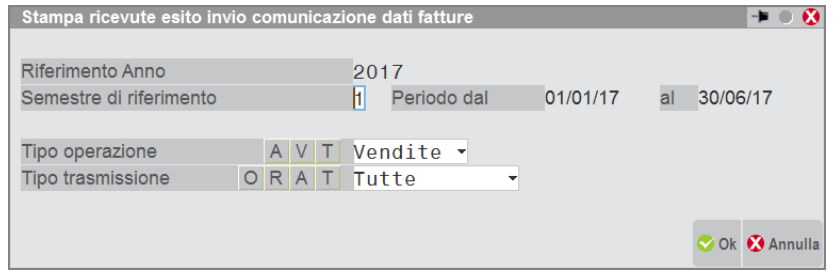

### **COMUNICAZIONE DATI FATTURE – ACQUISIZIONE DATI DA ARCHIVIO XML**

Questa funzione, attiva solo per le aziende di livello "nullo", consente di effettuare l'import di un file XML contenente i dati della Comunicazione dati fatture. Il file, per poter essere importato, deve rispettare le specifiche del tracciato ministeriale, può essere stato precedentemente creato in modalità "completa" (con il dettaglio dei dati anagrafici dei soggetti movimentati) oppure in modalità " semplificata" (contenente i soli identificativi iva/fiscali dei vari soggetti).

L'operazione può essere eseguita sia in modalità "controllo" (prova) al fine di verificare i dati importabili, che in modalità "definitiva", aggiornando gli archivi "anagrafiche soggetti" e quelli dei documenti.

La videata che appare dopo aver richiamato la funzione è la seguente:

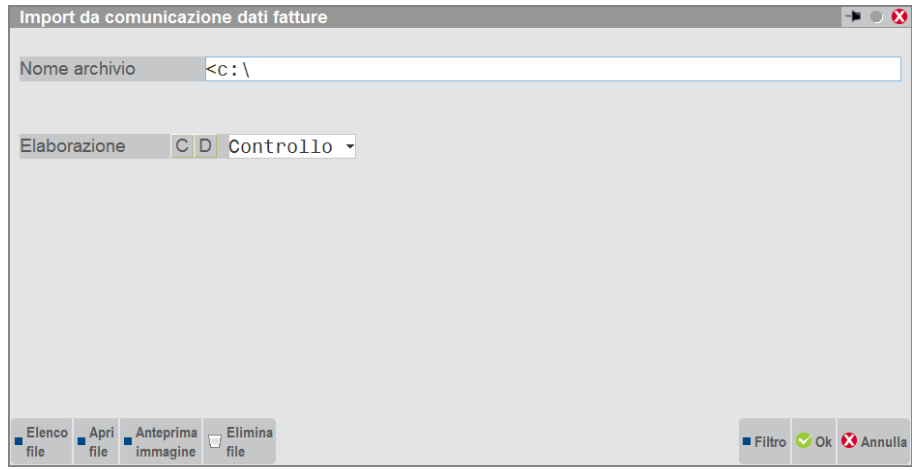

In corrispondenza del nome archivio è necessario indicare il percorso locale e il nome file (con estensione .xml) che dovrà essere importato.

Attraverso il pulsante **F3[Elenco file]** è possibile selezione il percorso e il relativo file. Con **F5[Apri file]** è possibile visualizzare il file precedentemente selezionato.

L'elaborazione consente di verificare i dati presenti nel file precedentemente selezionato. I controlli effettuati da entrambe le modalità ("**Controllo**" e "**Definitiva**") sono gli stessi. Quella eseguita in modalità definitiva effettuano l'aggiornamento degli archivi.

Il programma verifica che la partita iva/codice fiscale del soggetto sia un dato corretto per essere memorizzato e che ci sia coerenza tra la tipologia del soggetto (riepilogativo o normale) e i relativi documenti importabili (es. TD12). Riepiloga inoltre il numero totale dei documenti importabili, il totale degli importi e il totale dell'iva.

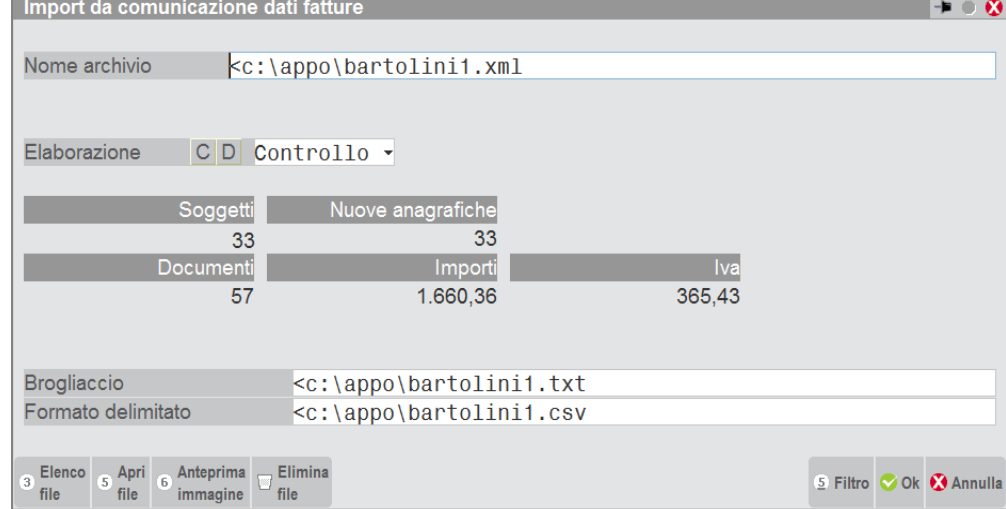

In entrambi i casi il programma evidenzia:

- il numero di soggetti presenti nel file e il numero di quelli che dovranno essere inseriti
- il numero di documenti presenti e i totali importi e iva
- un brogliaccio in cui vengono evidenziati eventuali documenti scartati con il relativo motivo
- un formato delimitato del file (in formato CSV) al fine di poter meglio identificare eventuali problematiche.

*Attenzione: il programma non consente di importare i dati riguardanti le vendite, marcate come Tipo documento TD07 e TD08, se nei dati del Cessionario/Committente non sono presenti gli "Identificativi fiscali".*

Il tasto **ShF5[Filtro]** consente di effettuare una selezione sui dati presenti in nel file precedentemente selezionato. Premendolo compare la seguente videata:

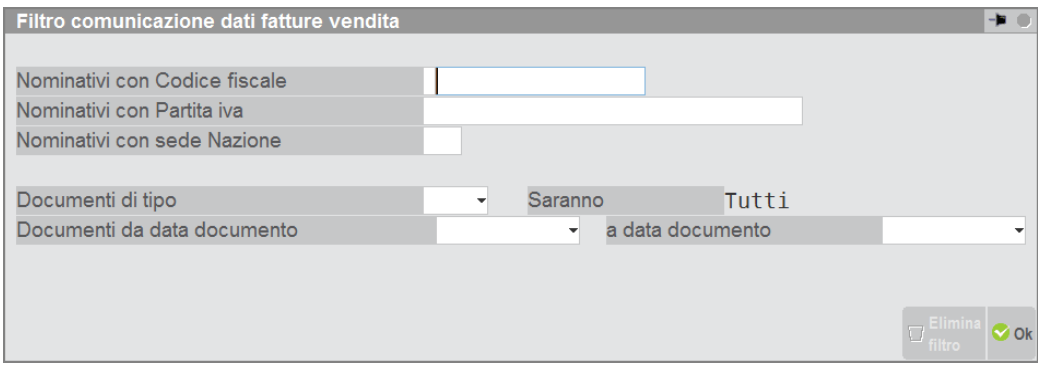

*Attenzione: indipendentemente dalla modalità in cui è stato creato il file di origine che viene acquisito (completa o semplificata) il programma importa i dati esclusivamente in modalità "semplificata".*

*Importante: si ricorda che per le aziende di livello "nullo" che hanno effettuato l'Acquisizione dei dati fatture" non è possibile effettuare un aumento di livello.* 

### **COMUNICAZIONE DATI FATTURE – VERIFICA STATO DATI FATTURE**

Tale stampa consente di ottenere un elenco delle Comunicazioni incluse in una trasmissione, il nome del file inviato al Sistema Ricevente, l'esito dell'invio e l'id eventualmente attribuito dal Sistema Ricevente al file trasmesso. Vengono inoltre riportate anche le trasmissioni che sono state "copiate" per un eventuale invio esterno.

La videata che si presenta dopo aver effettuato l'accesso è simile alla seguente:

### **®MEXAL ®PASSCOM**

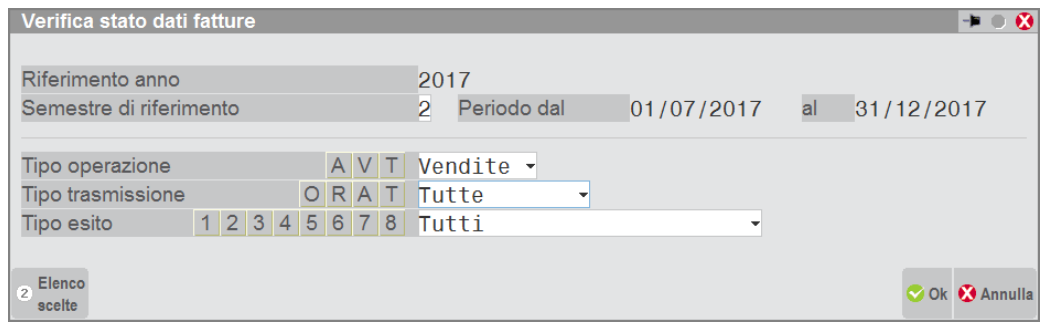

### **COMUNICAZIONE DATI FATTURE – TABELLE**

Questa funzione consente di definire quali sono i conti del piano dei conti che identificano i servizi intracomunitari al fine di poter identificare i documenti di tipo "TD11" Fattura di acq. intracomunitario di servizi. La videata che appare dopo aver richiamato la funzione, ad esempio da un'azienda appartenente al raggruppamento 80 (per le imprese) è simile alla seguente:

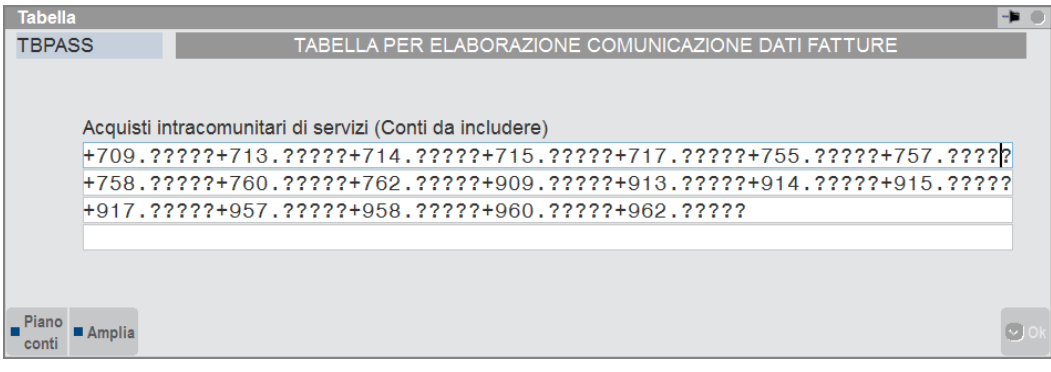

Se la tabella viene richiamata da aziende battezzate o con un proprio piano dei conti è necessario compilarle manualmente prima di eseguire la funzione di elaborazione.

Se la tabella contenente i conti dei servizi non viene compilata, le fatture di fornitori che rientrano nella UE, annotate con doppio protocollo (sia di tipo "-" che "+") verranno automaticamente considerate come acquisto di beni.

*Importante: si ricorda che per i raggruppamenti 80(imprese) e 81(professionisti) le tabelle vengono fornite con la procedura. Sarà necessario, eventualmente, integrarle nel caso in cui siano stati creati nuovi mastri per la rilevazione dei servizi intracomunitari.*

#### *ATTENZIONE!*

*La nuova TABELLA è stata implementata per poter ricomprendere nell'elaborazione alcune casistiche che in precedenza non erano incluse in modo automatico (venivano evidenziati dei messaggi di scarto di alcuni documenti).*

*Nello specifico il caso era simile al seguente: Acquisto di biglietto aereo continentale da un fornitore UE (ad esempio francese - codice paese FR). In questo caso si rileva una FR (fattura ricevuta) con "doppio protocollo" e Intra = N, si inserisce il conto di acquisto (servizio) e si inseriscono i codici iva F07 per la tratta estera e N09 per la tratta nazionale (i codici iva evidenziati nell'esempio sono riferiti alle aziende che utilizzano i piani dei conti standard Passepartout).*

*Poiché la fattura è senza iva, il programma di immissione primanota non richiede il campo "Tipo operazione reverse charge" e questo con la precedente elaborazione produceva lo scarto del documento. Ora invece il documento viene regolarmente incluso in base al conto utilizzato nella registrazione contabile (nel caso dell'esempio essendo un conto di servizio viene incluso con tipo documento TD11).*

### **COMUNICAZIONE DATI FATTURE – VARIAZIONE PERIODICITA' TRASMISSIONE**

Solo da azienda STD è possibile effettuare la variazione, in modalità multi-aziendale, della periodicità di trasmissione della Comunicazione dati fatture a condizione che, per le aziende desiderate, non siano già stati creati dei pacchetti (anche se non trasmessi). Si ricorda che nell'anno 2017 la periodicità può essere solo "semestrale" mentre nell'anno 2018 può essere trimestrale o semestrale.

### **CONFERIMENTO/REVOCA DELLA DELEGA PER L'UTILIZZO DEI SERVIZI DI FATTURAZIONE ELETTRONICA (B2B)**

La Fatturazione Elettronica (FE) in vigore dal 1-1-2019 rende disponibile presso l'Agenzia delle Entrate nell'area riservata di ogni singolo contribuente tutta una serie di servizi in area Fatture-Corrispettivi. E' possibile delegare alcuni di questi servizi agli Intermediari attraverso una apposita delega.

L'iter gestionale cui è soggetta questa delega – procura (eventuale), tenuta di un Registro Cronologico ed altro, trova le ragioni nella ricerca della massima tutela della privacy contribuente.

Sono previste 4 modalità di invio delega:

- 1. On line direttamente dal contribuente stesso.
- 2. Presentazione modello Cartaceo agli uff.ci dell'Agenzia Entrate.
- 3. Invio telematico delle deleghe in modalità Massiva, utilizzando il nostro software, oppure in modalità Puntuale utilizzando uno specifico software dell'Agenzia messo a disposizione nell'area riservata dell'Intermediario.
- 4. Creazione di un file con tutti i documenti scannerizzati ed inviati ad una specifica PEC dell'Agenzia.

La nostra procedura tratta le due casistiche evidenziate col simbolo  $\checkmark$ ). Più precisamente consente di:

- Stampare la delega da consegnare al contribuente perché lui stesso la presenti agli uffici dell'Agenzia Entrate.
- Stampare la delega con procura del contribuente affinchè un altro soggetto la possa presentare agli uffici dell'Agenzia Entrate.
- Stampare la delega ai fini dell'invio Puntuale effettuabile dall'area riservata dell'intermediario presso l'Agenzia Entrate e gestire il relativo Registro Cronologico.
- Stampare la delega ai fini dell'invio Massivo con procedura Passepartout e gestire il relativo Registro Cronologico.

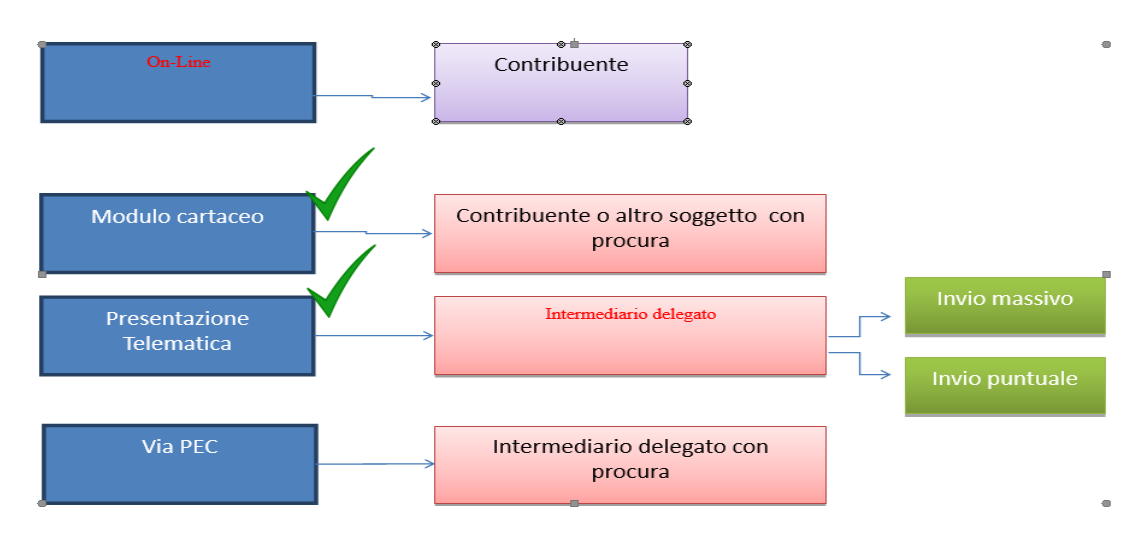

#### *RIFERIMENTI NORMATIVI*

### [Provvedimento del Direttore della Agenzia del 5-11-2018 . Protocollo n.291241/2018 dell'Agenzia](https://www.agenziaentrate.gov.it/wps/wcm/connect/2d608022-a6c6-4207-9a14-24c753ff31cd/Provvedimento+deleghe+FE+novembre+2018.pdf?MOD=AJPERES&CACHEID=2d608022-a6c6-4207-9a14-24c753ff31cd)  **[Entrate](https://www.agenziaentrate.gov.it/wps/wcm/connect/2d608022-a6c6-4207-9a14-24c753ff31cd/Provvedimento+deleghe+FE+novembre+2018.pdf?MOD=AJPERES&CACHEID=2d608022-a6c6-4207-9a14-24c753ff31cd)**

Dal decreto ne consegue che L'INTERMEDIARIO che riceve ed invia la delega all'Agenzia delle entrate NON DEVE ESSERE NECESSARIAMENTE tra i soggetti abilitati ad autenticare la firma.

#### *FAQ RILASCIATE DALL'AGENZIA DELLE ENTRATE*

[Risposte alle domande più frequenti sulla fatturazione elettronica](https://www.agenziaentrate.gov.it/wps/content/Nsilib/Nsi/Schede/Comunicazioni/Fatture+e+corrispettivi/FAQ+fe/Risposte+alle+domande+piu+frequenti+tutte/?page=schedecomunicazioni) **Consulta tutte le FAQ – pdf**

#### **DIFFERENZE RISPETTO LA NORMALE GESTIONE DEI TELEMATICI**

La principale differenza nella gestione di questo documento da inviare telematicamente all'Agenzia delle Entrate è l'introduzione di un *Registro Cronologico*, in cui vanno annotati gli estremi delle deleghe; gestione in carico a chi trasmette i telematici.

Vista la natura 'fiscale' di questo adempimento si rende necessario associarlo ad una specifica azienda: quella che corrisponde all'intermediario che eseguirà gli invii telematici.

Occorre pertanto associare l'anagrafica Intermediario ad un'azienda già presente nell'installazione (dovranno avere lo stesso Codice Fiscale) che sarà identificata come soggetto abilitato alla gestione degli invii di queste specifiche deleghe e quindi alla tenuta del Registro Cronologico.

In questa gestione intervengono quindi tre parti:

- 1. Il delegante: Azienda cliente dello studio che delega l'intermediario all'utilizzo dei servizi
- 2. Il delegato: Intermediario che si occuperà dell'invio
- 3. Azienda tenuta alla gestione e conservazione del Registro Cronologico.

Tipicamente le parti 2 e 3 coincidono.

# **@MEXAL @PASSCOM**

Il vantaggio di associare il Registro Cronologico ad un'azienda risiede nel fatto che questo verrà considerato in tutte le copie e backup aziendali. Ricordiamo inoltre che dovrà essere individuata una persona responsabile ai fini della Privacy.

#### **OPERATIVITA' / FLUSSO OPERATIVO GESTIONE DELEGA**

- 1. Definire gli Intermediari abilitati a questa funzionalità individuando l'Azienda tenuta alla gestione e conservazione del registro cronologico.
- 2. Stabilire eventuali registri multipli per lo stesso Intermediario.
- 3. Completare la gestione Delega.
- 4. Stampare la delega.
- 5. Gestione completa del Registro Cronologico: numerazione definita delle richieste e stampa.
- 6. Invio delle deleghe, Completate e Registrate, all'Agenzia delle Entrate.

### **AZIENDA/PARAMETRI DI BASE/INTERMED-FORNITORI SERVIZI TELEMATICI/REGISTRO CRONOLOGICO FE**

Accedere all'Azienda codificata in Passepartout, corrispondente ad un'anagrafica Intermediario; il codice fiscale indicato nell'anagrafica azienda deve essere il medesimo riportato nell'anagrafica intermediario.

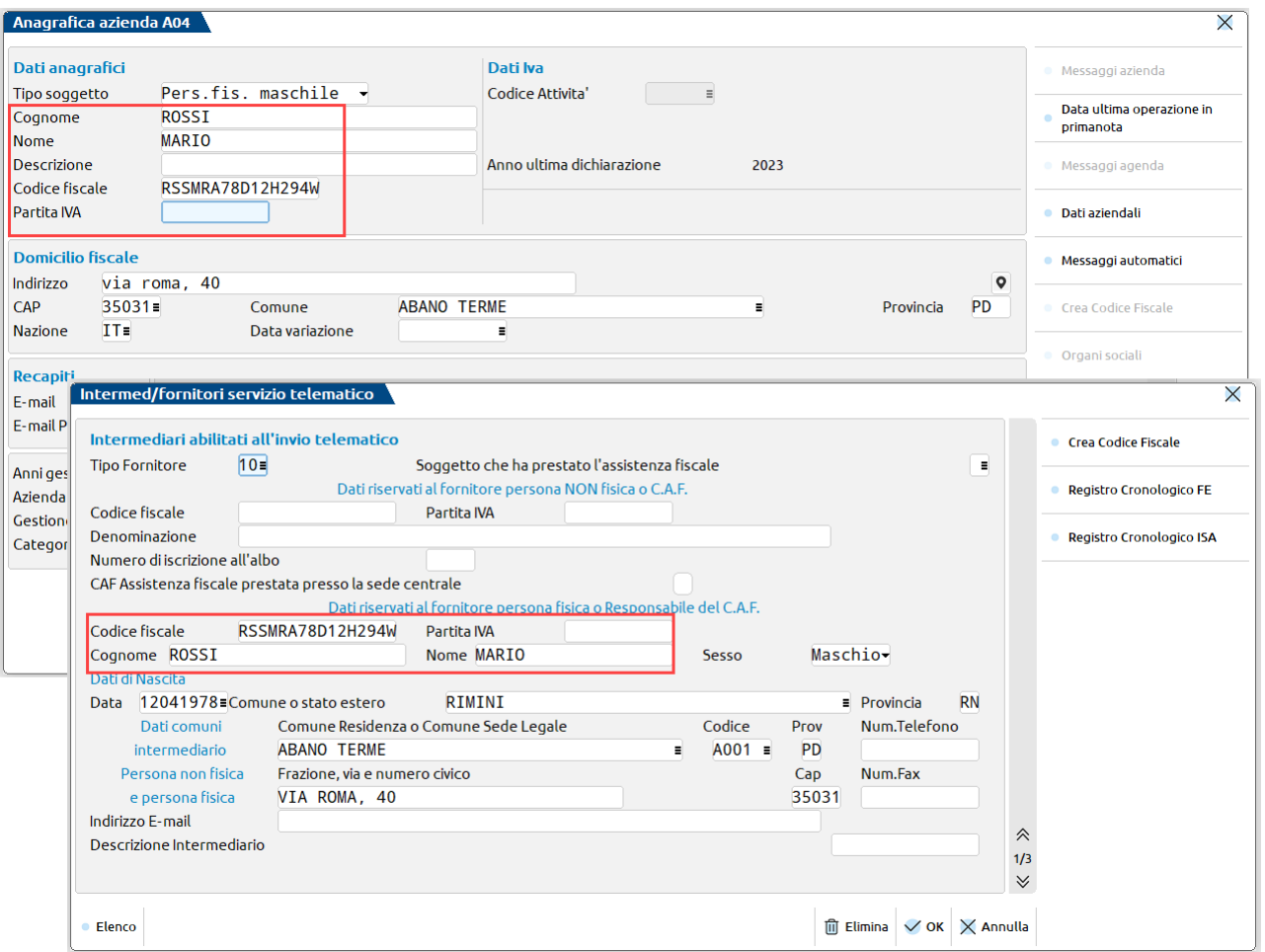

Dalla funzione Azienda – Parametri di base – INTERMED/FORNITORI SERVIZI TELEMATICI, accedere all'anagrafica dell'intermediario (corrispondente all'azienda aperta) che provvederà ad effettuare l'invio delle deleghe.

Sulla destra è attivo il pulsante "**Registro Cronologico FE" [Shift F7]**, che consente di associare la sigla dell'azienda codificata in Passepartout che identifica l'intermediario stesso.

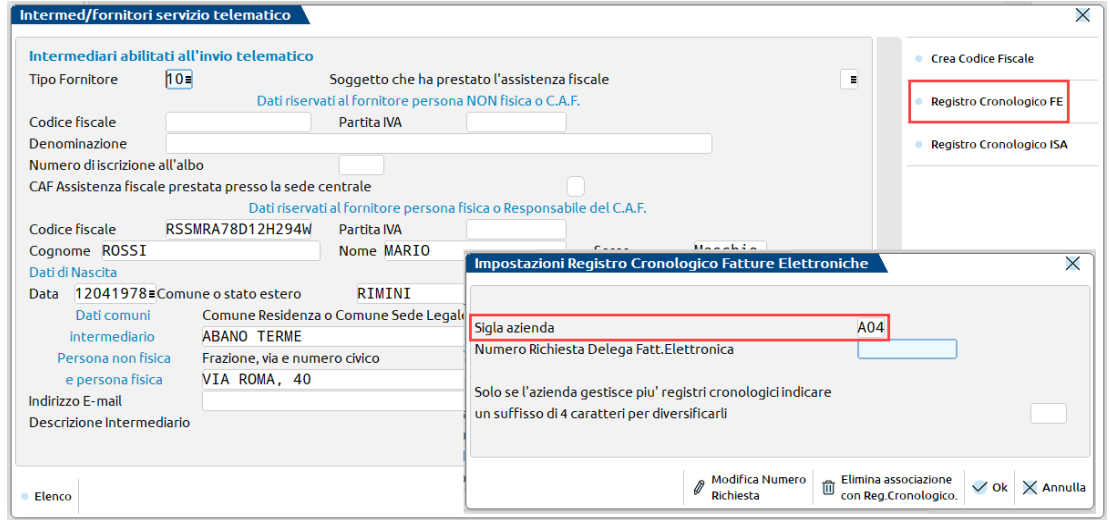

**SIGLA AZIENDA -** Sigla azienda aperta in questo momento.

### **®MEXAL ®PASSCOI**

#### **NUMERO RICHIESTA DELEGA FATT.ELETTRONICA -** Verrà automaticamente incrementato dalla elaborazione del registro cronologico.

Il successivo campo non occorre compilarlo, in caso si gestisca un solo registro cronologico.

Se, invece, l'intermediario necessita di gestire più registri (per una motivazione di tipo organizzativo, piuttosto che nel caso di più sedi), occorrerà creare tante anagrafiche intermediario identiche, ma differenziate grazie all'utilizzo di suffissi distinti. Il suffisso ha una codifica libera ma obbligatoriamente deve essere di 4 caratteri e comparirà nell'intestazione della stampa del registro cronologico.

Le numerazioni dei registri sono identificate da sigla "azienda+suffisso".

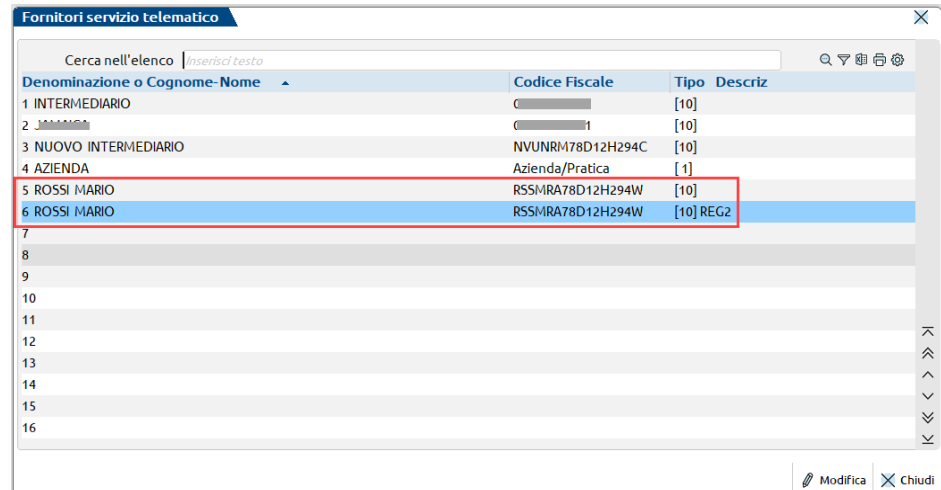

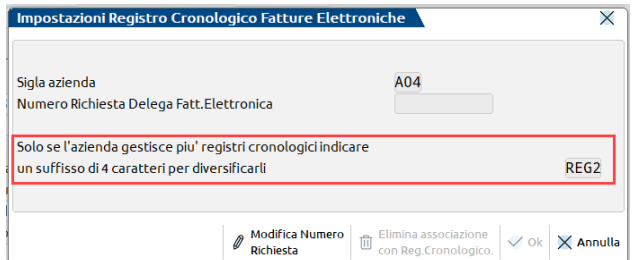

**Modifica Numero Richiesta [Shift F4],** consente di variare il numero richiesta; deve essere fatto unicamente in casi eccezionali per evitare errori nella numerazione del registro cronologico.

Tale pulsante abilita anche la cancellazione dell'associazione con il registro. Solo se nessuna delega è mai stata associata alla specifica anagrafica intermediario, sarà possibile cancellare l'associazione con il registro cronologico, tramite il relativo pulsante **Elimina associazione con Reg.Cronologico [Shift F3]**.

Una volta inseriti, al successivo accesso i dati vengono sempre riproposti in visualizzazione; il tasto conferma è disabilitato. Eventualmente con apposito tasto funzione **Modifica Numero Richiesta [Shift+F4],** si può modificare il Numero Richiesta del registro cronologico. Operazione questa da farsi con molta attenzione per evitare errori nella numerazione del Registro Cronologico.

Per cancellare i dati occorre preventivamente attivare la Modifica. In ogni caso la cancellazione è ammessa solo se il relativo registro cronologico (suffisso+Num.Richiesta) non è mai stato utilizzato nelle deleghe, cioè nessuna delega è stata associata a questo intermediario.

#### **ESEMPI**

Uno studio codificato con azienda A04 di ROSSI MARIO ha deciso di utilizzare due registri cronologici **REG1** e **REG2**. Allo scopo ha aggiunto un nuovo codice intermediario (6) a quello che probabilmente aveva già utilizzato (5) per altri invii.

Ai due intermediari ha associato la stessa azienda **A04** ma ha indicato due suffissi distinti "REG1" e "REG2".

#### **Manuale Utente**

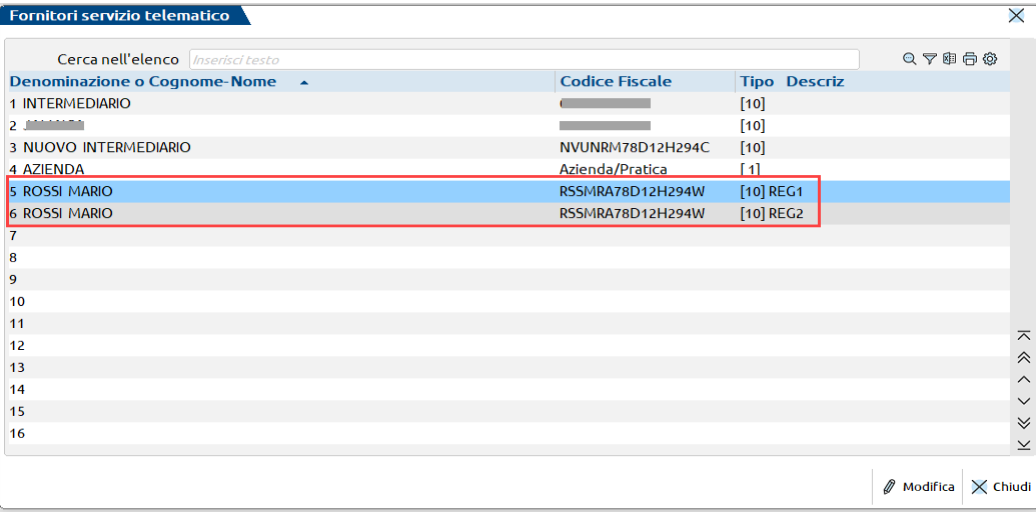

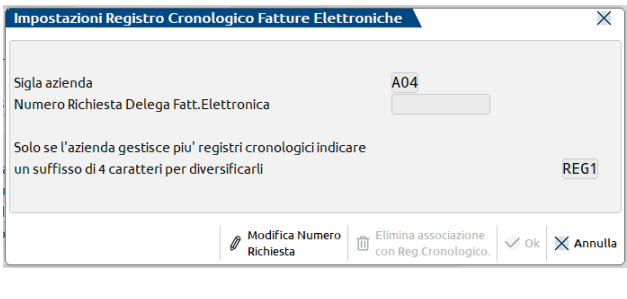

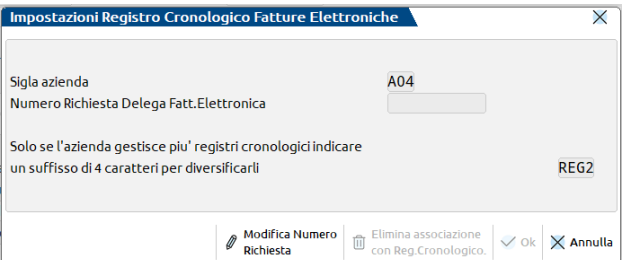

Qualora si acceda all'anagrafica Intermediari da un'azienda con codice fiscale DIVERSO dall'intermediario stesso, alla configurazione del Registro Cronologico FE si può accere solo in visualizzazione ed un messaggio ne evidenzia i motivi.

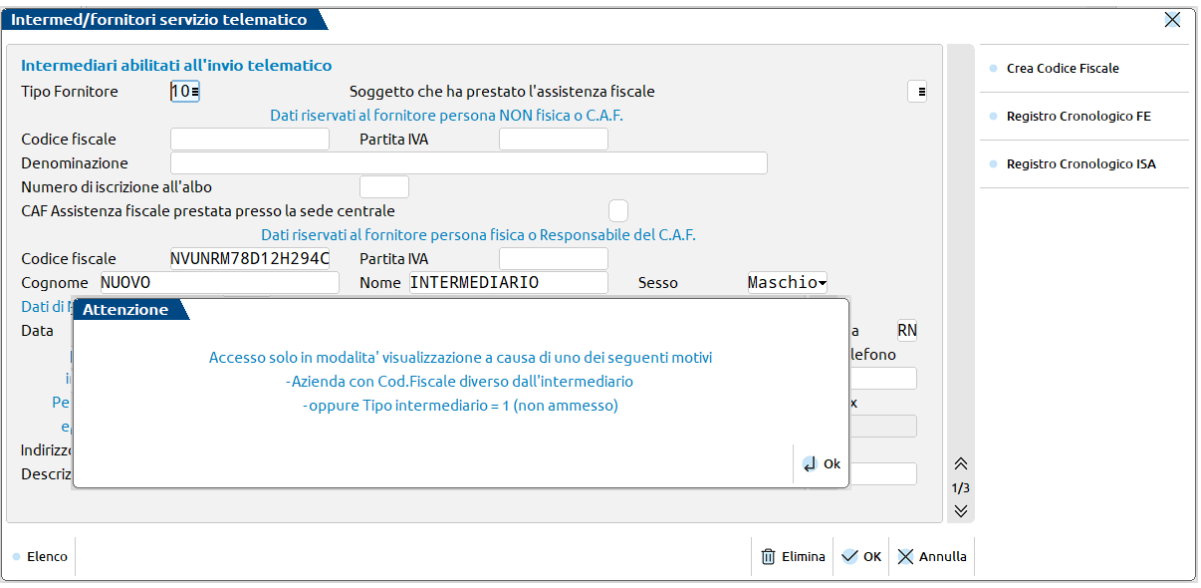

#### **OPERATIVITA' PRELIMINARE**

1. Verificare all'interno del menu Azienda – Parametri di base – Intermed./fornitori servizio telematico, nell'intermediario utilizzato, funzione "**Registro Cronologico FE" [Shift+F7]** che **SIA VUOTO** il Numero Richiesta Delega Fatt. Elettronica.

### **®MEXAL ®PASSCOM**

Il numero presente deve intendersi come l'ultimo utilizzato, quindi inizialmente deve essere vuoto.

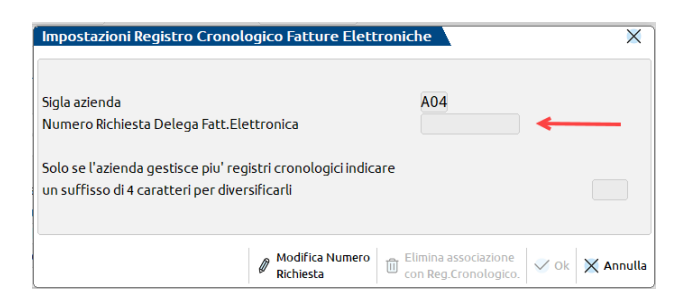

### **FISCALI/COMUNICAZIONI/CONFERIMENTO/REVOCA SERVIZI FATT.ELETTRONICA – GESTIONE DELEGA SERVIZI FATT.ELETTR.**

Da questa videata è possibile creare nuove deleghe di conferimento o revoca al delegato. Viene poi mostrato l'elenco di tutte le deleghe precedentemente create.

Tutte le funzionalità relative alla gestione della Delega sono gestibili dalla seguente voce di menù:

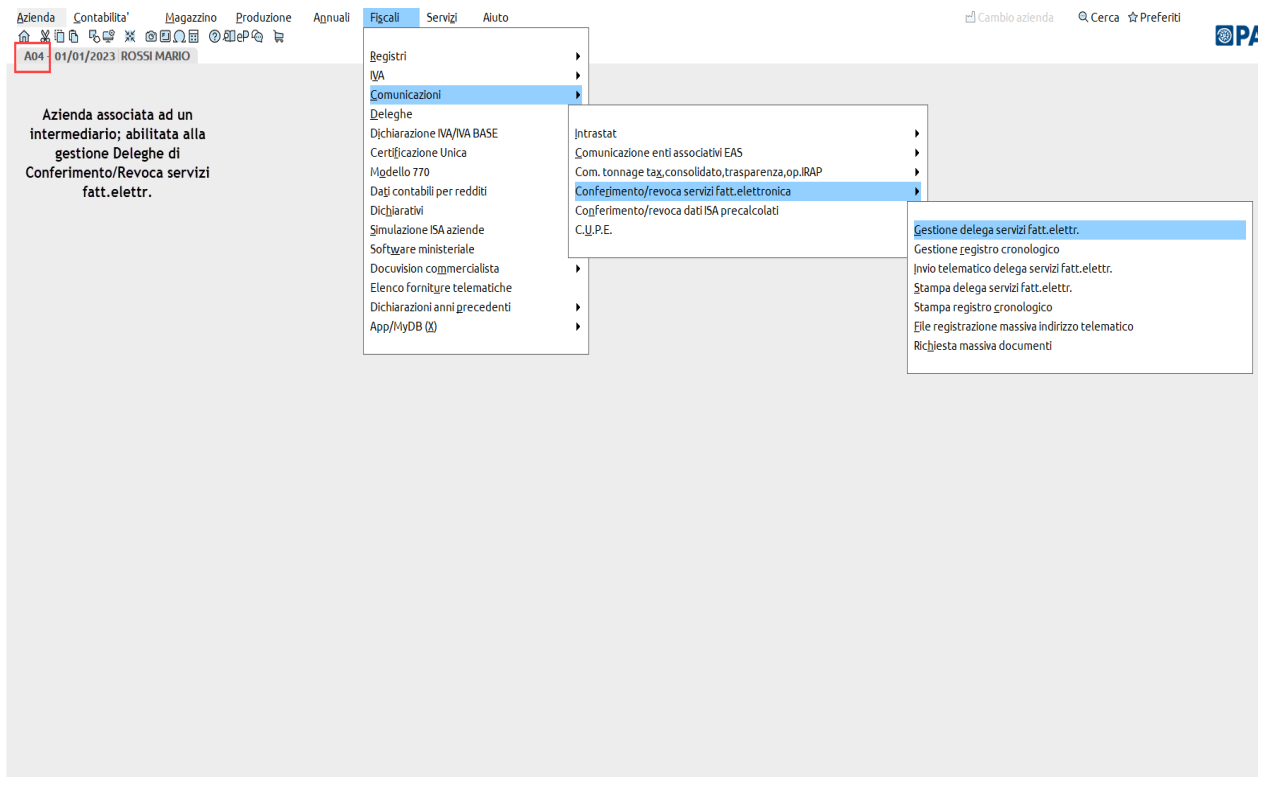

In base alla scelta della tipologia (**Conferimento – Revoca**) e della metodologia di presentazione (**Invio massivo – Consegnata uffici Agenzia delle Entrate – Invio puntuale**) verrà richiesta la compilazione di campi distinti.

Nel caso in cui dopo avere premuto **Nuova delega [F4]** si scelga come Modo presentazione **Invio Puntuale:**

#### **Manuale Utente**

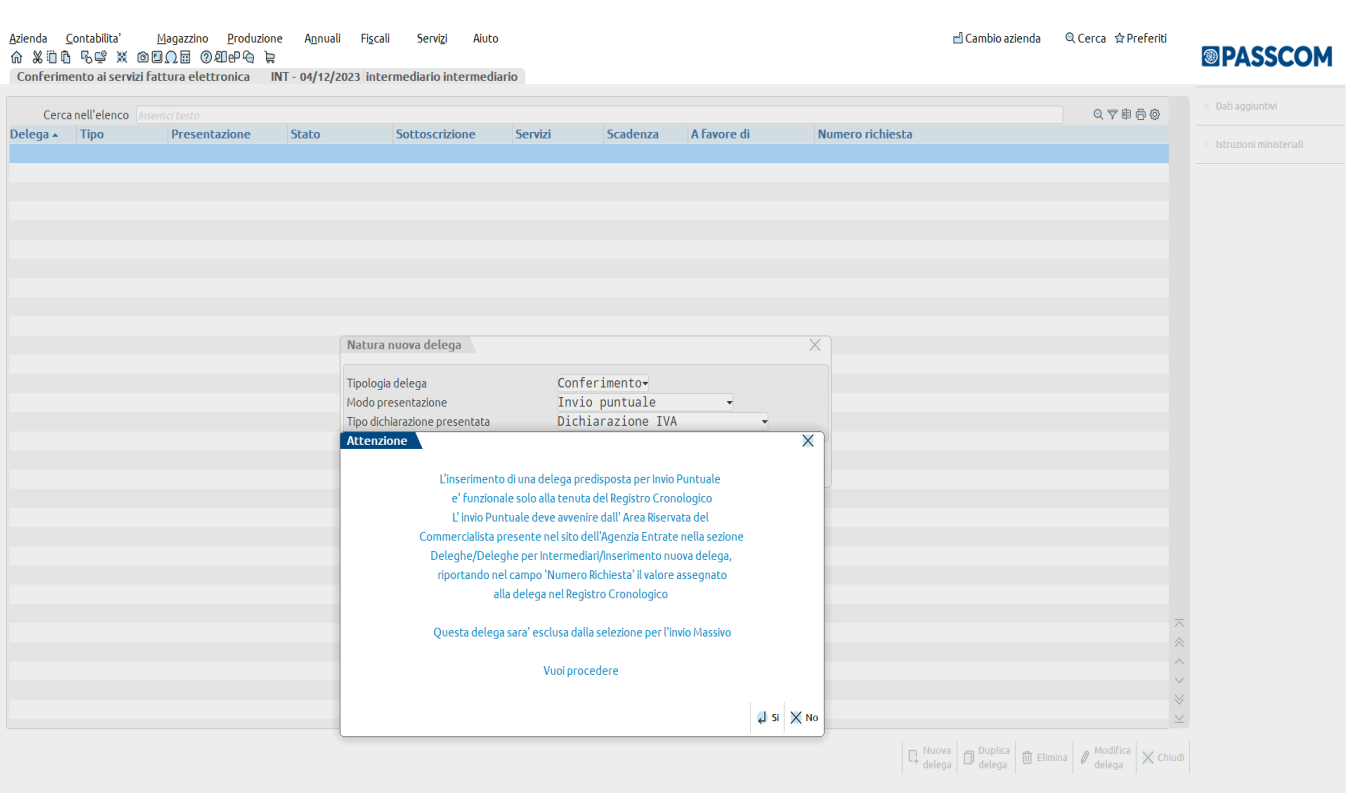

Un messaggio avvisa la corretta funzionalità di tale modalità di presentazione, che deve avvenire dall'Area Riservata del Commercialista presente nel sito Agenzia Entrate (**necessaria ai fini della tenuta del Registro Cronologico ma non da predisporre nel programma come invio telematico Massivo)**.

**INVIO MASSIVO - Nuova delega [F4]:**

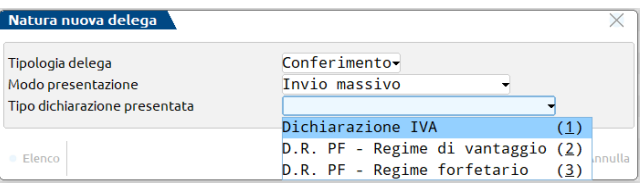

Successivamente compilare i dati del contribuente con l'aggiunta della indicazione del numero cellulare (solo numerico) o indirizzo mail e dei servizi delegabili.

Tutti i dati anagrafici vengono letti direttamente, in caso di contribuente persona fisica dall'anagrafica azienda e in caso di società con legale rappresentante dall'anagrafica unica (in questo ultimo caso anche tutti i dati del documento d'identità).

### **®MEXAL ®PASSCOM**

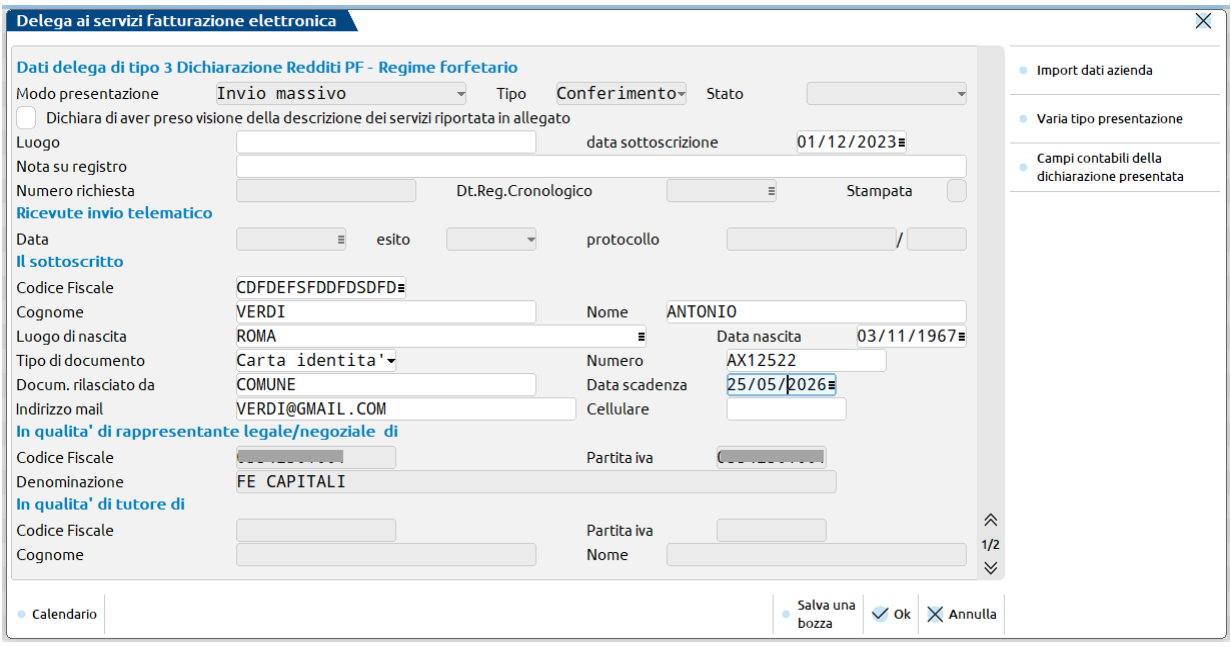

**VARIA TIPO PRESENTAZIONE [F5]:** permette di variare la tipologia dichiarazione presentata impostata in fase di accesso in nuova delega.

La sezione *DATI DELEGA* richiede obbligatoriamente la data di sottoscrizione (è proposta la data di accesso al terminale), in quanto necessaria per salvare la delega. Il campo "**Nota su registro**", se valorizzato, consente di riportare la descrizione indicata nella stampa del registro; ad esempio: "Delega acquisita prima del 5/11/2023".

"Numero richiesta" e i dati relativi al telematico vengono automaticamente valorizzati di volta in volta dalla procedura.

*IL SOTTOSCRITTO* richiede la specifica dei dati anagrafici di colui che sottoscrive la delega; se l'azienda in questione è una persona fisica, tali dati vengono compilati in automatico. Se il soggetto è tutelato, in questa sezione occorre indicare i dati del tutore, mentre quelli dell'azienda vanno riportati manualmente nella sezione specifica (*IN QUALITÀ DI TUTORE DI*).

La sezione *IN QUALITÀ DI RAPPRESENTANTE LEGALE/NEGOZIALE DI* viene automaticamente compilata se l'azienda è una società (sono riportati i dati del delegante).

Nella seconda pagina sono richiesti i dati del delegato, ossia colui che accederà ai servizi (tipicamente l'intermediario):

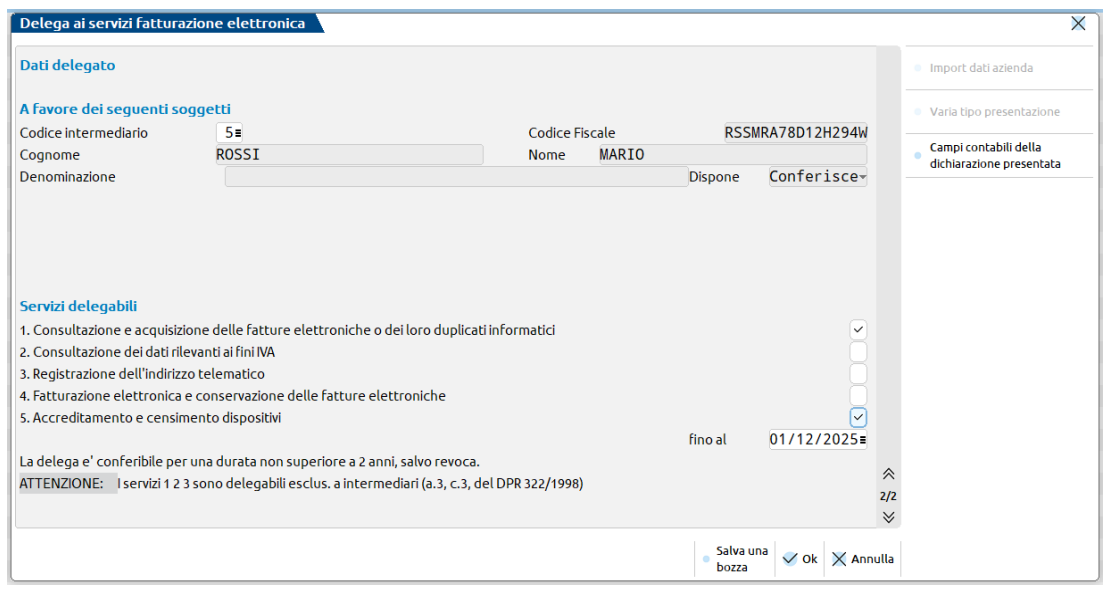

In questa sezione va indicato il Soggetto Delegato alla trasmissione della delega.

**DELEGA CON PRESENTAZIONE TELEMATICA** (invio Massivo oppure Puntuale).

Verrà gestito UN SOLO intermediario in quanto poi questo dovrà tenere il registro cronologico. Si potrà sceglierlo solo fra quelli abilitati alla tenuta del Registro Cronologico.

#### *SEZIONE: SERVIZI DELEGABILI*

Successivamente occorre selezionare dalla lista i servizi che si intende delegare all'intermediario.

Fanno espresso riferimento alla modulistica. Per eventuali approfondimenti Prov\vedimento del Direttore della Agenzia del [5-11-2018 . Protocollo n.291241/2018 dell'Agenzia Entrate](https://www.agenziaentrate.gov.it/wps/wcm/connect/2d608022-a6c6-4207-9a14-24c753ff31cd/Provvedimento+deleghe+FE+novembre+2018.pdf?MOD=AJPERES&CACHEID=2d608022-a6c6-4207-9a14-24c753ff31cd).

Ricordiamo solo che la scelta "**1. Consultazione ed acquisizione…. "** equivale alla unione delle scelte 2 e 3, per cui non viene accettata la scelta multipla 1.+2.+3.

L'adesione a questi servizi indica solo la "possibilità" di accedere a particolari sezioni dell'Area Riservata del Contribuente dove potere fare o meno certe scelte. NON è quindi come aver operato una scelta specifica.

Servizio di tipo "**4. Fatturazione elettronica e conservazione delle fatture elettroniche**". Questa opzione non comporta necessariamente il fatto che le fatture saranno conservate automaticamente presso Agenzia Entrate. Quindi può essere scelta anche da chi poi effettivamente conserva le fatture elettroniche altrove, vedi in "Passepartout".

**FINO AL -** La scadenza della delega (campo "fino al") non può superare i 2 anni, per cui la procedura in automatico la imposta in base alla data indicata per la sottoscrizione.

#### **CAMPI CONTABILI DELLA DICHIARAZIONE PRESENTATA [F4]**

Per una corretta gestione del telematico, occorre obbligatoriamente compilare la videata.

In base alla tipologia di presentazione verranno richiesti i dati IVA o Redditi da quadro LM sezione I/LM sezione II, della dichiarazione presentata nell'anno solare antecedente a quello di conferimento della delega. I dati come sempre, potranno essere importati in automatico, importati da file esterno o immessi manualmente.

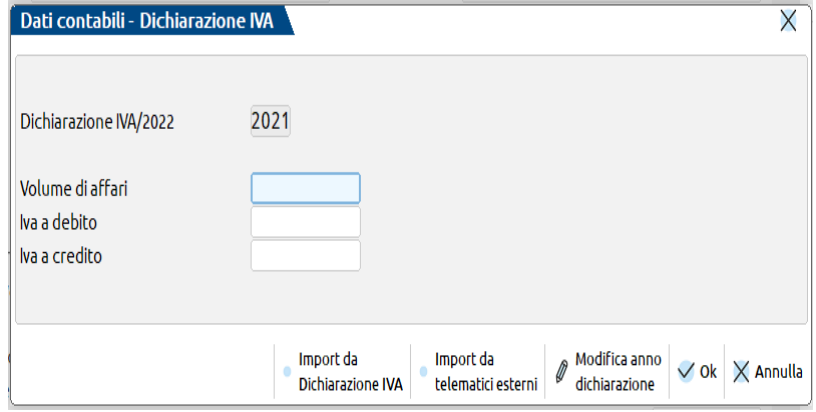

I dati richiesti sono quelli relativi alla Dichiarazione dell'anno precedente all'anno di sottoscrizione della delega (si precisa che se l'anno di sottoscrizione non equivale all'anno di invio, ha precedenza l'anno di invio).

#### **Esempio classico**:

Delega sottoscritta il 06/12/2023 e inviata il 06/12/2023 (stesso anno) = Dati iva 2022 - competenza 2021 è gestita in Passepartout, è possibile compilare i dati in automatico utilizzando il comando **Import da Dichiarazione IVA [Shift F4]**.

#### **Esempio a cavallo dell'anno**:

Delega sottoscritta il 06/12/2023 e inviata il 05/01/2024 (anno diverso) = Dati iva 2023 - competenza 2022 (prevale l'anno di invio)

Se la Dichiarazione Iva (anno 2023) è gestita in Passepartout, è possibile compilare i dati in automatico utilizzando il comando **Import [Shift F4]** ma occorre preventivamente modificare l'anno proposto con il comando **Modifica anno dichiarazione [Shift+F6].** Il programma propone 2021 essendo la data di sottoscrizione 2023.

Per coloro che non hanno compilato la Dichiarazione Iva/Redditi con il nostro programma, è possibile leggere i dati da file telematico esterno, attraverso il comando **Import da telematici esterni [Shift F5]**, oppure è consentito anche inserirli manualmente.

#### **TIPO DICHIARAZIONE PRESENTATA:**

#### **1. Tipo di dichiarazione presentata = 1**

• campo contabile 1 - l'importo da indicare è quello risultante dal 'Volume d'affari' della dichiarazione (ovvero il campo VE50, colonna 1, nel caso del modello IVA/2022);

• campo contabile 2 - l'importo da indicare è quello risultante dal Rigo 'IVA a debito' della dichiarazione (ovvero il campo VL32, colonna 1, nel caso del modello IVA/2022);

### **®MEXAL ®PASSCOM**

• campo contabile 3 - l'importo da indicare è quello risultante dal Rigo 'IVA a credito' della dichiarazione (ovvero il campo VL33, colonna 1, nel caso del modello IVA/2022).

#### **2. Tipo di dichiarazione presentata = 2**

• campo contabile 1 - l'importo da indicare è quello risultante dal 'Reddito lordo o perdita' della dichiarazione (ovvero il campo LM6, nel caso del modello Redditi PF/2022);

• campo contabile 2 - l'importo da indicare è quello risultante dal 'Reddito al netto delle perdite soggetto ad imposta sostitutiva' della dichiarazione (ovvero il campo LM10, nel caso del modello Redditi PF/2022); • campo contabile 3 - l'importo da indicare è quello risultante dal 'Reddito complessivo' della dichiarazione (ovvero il campo RN1, colonna 5, nel caso del modello Redditi PF/2022).

#### **3. Tipo di dichiarazione presentata = 3**

• campo contabile 1 - l'importo da indicare è quello risultante dal 'Reddito lordo' della dichiarazione (ovvero il campo LM34, colonna 3, nel caso del modello Redditi PF/2022);

• campo contabile 2 - l'importo da indicare è quello risultante dal Rigo 'Reddito al

netto delle perdite soggetto ad imposta sostitutiva' della dichiarazione (ovvero il

campo LM38, nel caso del modello Redditi PF/2022);

• campo contabile 3 - l'importo da indicare è quello risultante dal 'Reddito complessivo' della dichiarazione (ovvero il campo RN1, colonna 5, nel caso del modello Redditi PF/2022).

Conseguentemente se un soggetto non tenuto alla presentazione della Dichiarazione IVA vuole comunicare allo SDI il suo 'indirizzo elettronico', deve presentare delega CARTACEA agli uffici della Agenzia delle Entrate. Infatti un qualunque invio telematico Massivo o Puntuale gli è inibito non disponendo dei Dati Iva richiesti.

Se la delega che si intende creare non deve essere inviata telematicamente ma presentata agli uffici dell'Agenzia delle Entrate da un soggetto diverso dal "sottoscritto", la procedura richiede la compilazione di una terza pagina in cui indicare i dati per la procura:

#### **DELEGA CON PRESENTAZIONE AGLI UFFICI AGENZIA ENTRATE**

Saranno selezionabili fino a DUE intermediari scegliendoli fra tutti quelli presenti, senza nessuna limitazione.

In questo caso, rispetto all'invio telematico sono disponibili ulteriori sezioni relative alla possibilità di presentazione per procura ed alla eventuale Autentica della firma quando il 'procuratore' non è parente o dipendente del soggetto delegante.

#### *SEZIONE: CONFERIMENTO PROCURA*

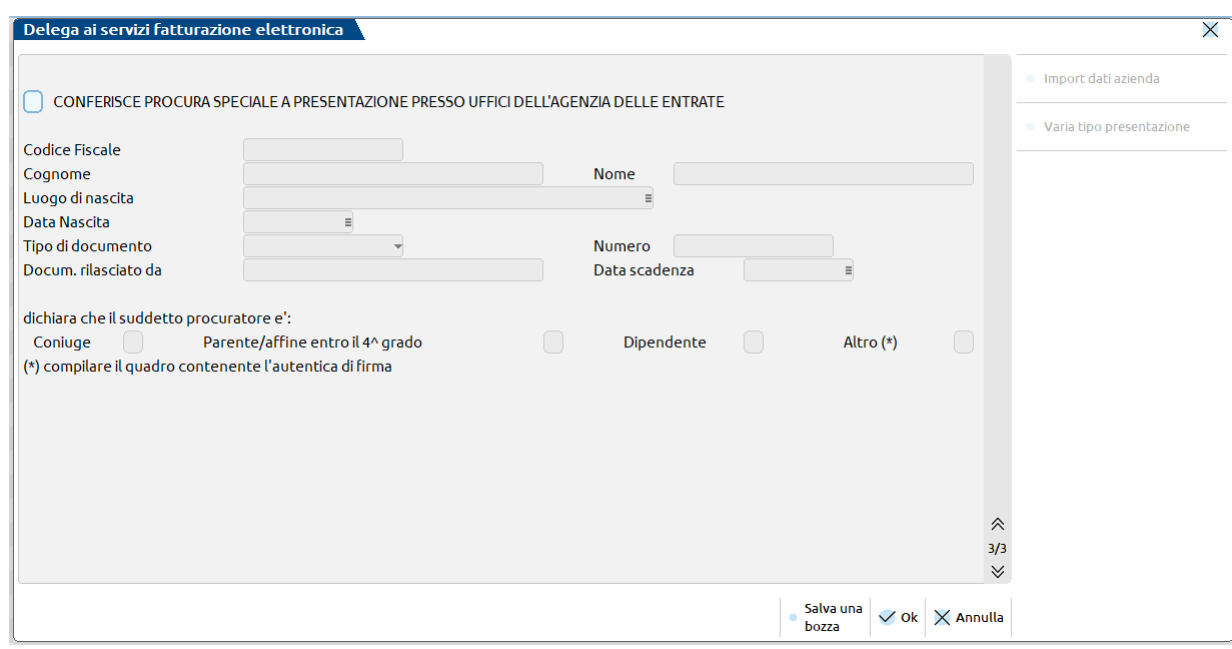

**CONFERISCE PROCURA SPECIALE**… - Se la casella è barrata i campi successivi diventano di input e vanno riempiti coi dati del procuratore, cioè col soggetto incaricato a presentare la delega cartacea (non invio telematico) agli uffici della Agenzia Entrate.

Se questo soggetto rientra nella opzione Altro(\*) allora bisogna anche autenticarne la firma. Nella fattispecie si deve compilare la sezione *AUTENTICA FIRMA* gestita nella pagina successiva.

*SEZIONE: AUTENTICA FIRMA*

#### **Manuale Utente**

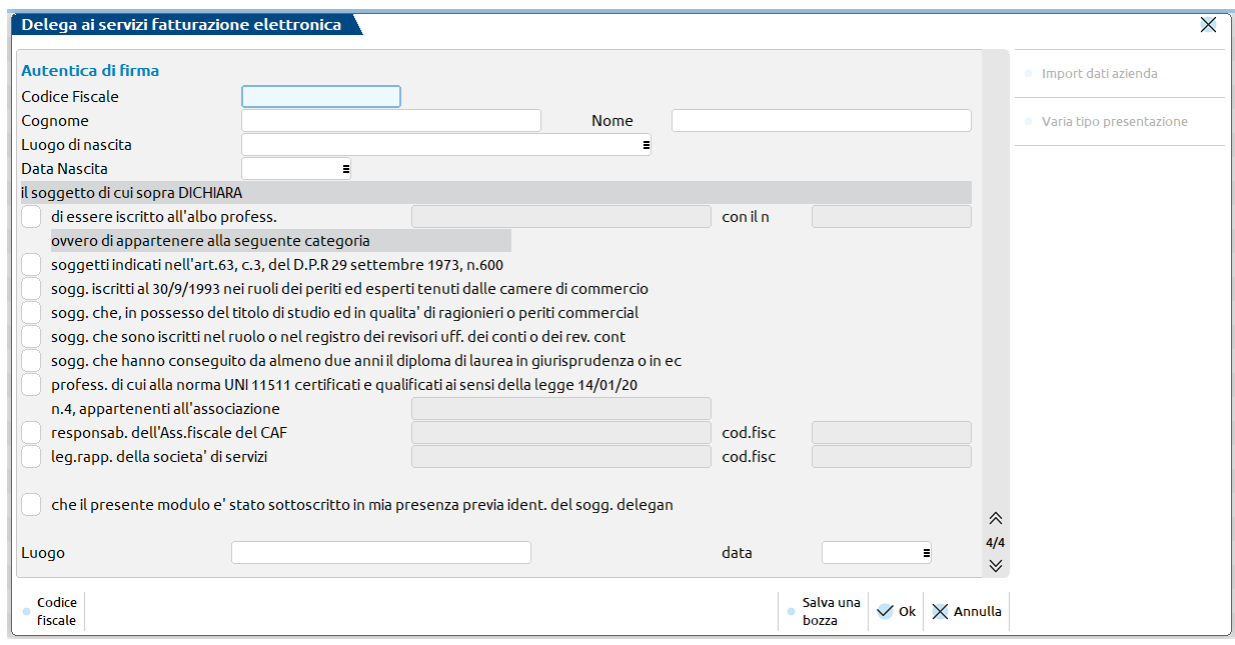

Vanno riportati gli estremi del soggetto abilitato all'autentica.

Una volta confermata la delega si torna alla videata di elenco iniziale.

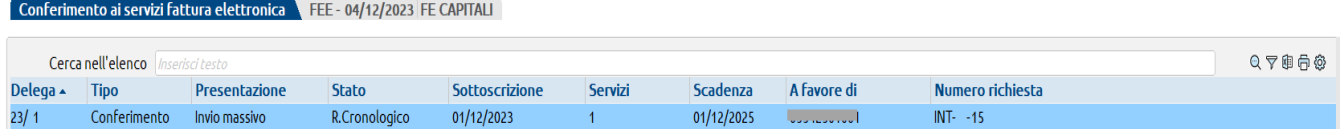

All'ingresso della gestione viene visualizzata una lista di deleghe già compilate per l'azienda aperta.

**DELEGA -** Anno/progressivo delega in quell'anno 23 = 2023; 1 = codice che identifica univocamente quella delega. Ci sono a disposizione 255 progressivi all'anno per ogni azienda. Nulla ha a che fare col Registro Cronologico; è solo un numero interno alla procedura.

**MODO PRESENTAZIONE -** Consegna all'Ufficio Agenzia Entrate, Invio telematico Massivo, Invio telematico Puntuale.

**TIPO -** Tipologia delega; Conferimento oppure Revoca.

**STATO** – Prevede i seguenti contrassegni:

Bozza - assenti valori obbligatori

Completata - presenti tutti i valori obbligatori per la registrazione sul Registro Cronologico

Reg.Cronologico - riportata sul registro cronologico in modalità definitiva. Alla delega è stato assegnato un numero di richiesta Inviata telematicamente - inviata ed acquisita la ricevuta telematica

**SOTTOSCRIZIONE -** Data della firma della delega. Una volta inserita non si può variarne l'anno. Dall'anno dipende sia l'eventuale acquisizione dei dati Iva annuale (dichiarazione anno precedente la data di sottoscrizione) che la numerazione della delega interna alla procedura.

**SERVIZI -** Quali servizi sono richiesti nella delega. Numerazione come da modello da 1 a 5.

**SCADENZA -** Data scadenza delega. Massimo due anni dopo quella di sottoscrizione.

**A FAVORE DI -** Codice Fiscale del soggetto delegato.

**NUMERO RICHIESTA -** Progressivo assegnato dal registro cronologico.

La funzione di **Duplica Delega [F5 ]** è utile quando per una delega ormai stampata definitivamente su registro cronologico, si deve modificare almeno un dato che viene stampato sul registro oppure quando si vuole modificare la tipologia Conferimento/Revoca e/o la modalità di presentazione. Infatti queste due informazioni oltre all'anno della data di sottoscrizione, una volta creata la delega, non sono modificabili.

### **FISCALI/COMUNICAZIONI/CONFERIMENTO/REVOCA SERVIZI FATT.ELETTRONICA-GESTIONE REGISTRO CRONOLOGICO**

Da questo menu provvedere alla numerazione delle richieste (Deleghe).

La funzionalità è disponibile esclusivamente con un'azienda aperta precedentemente assegnata ad un intermediario telematico.

Sulla destra sono presenti i pulsanti:

# **®MEXAL ®PASSCOM**

**Numerazione richieste [F6]:** consente di numerare le richieste giornalmente in modo progressivo; NON è disponibile se non sono presenti richieste residue da numerare.

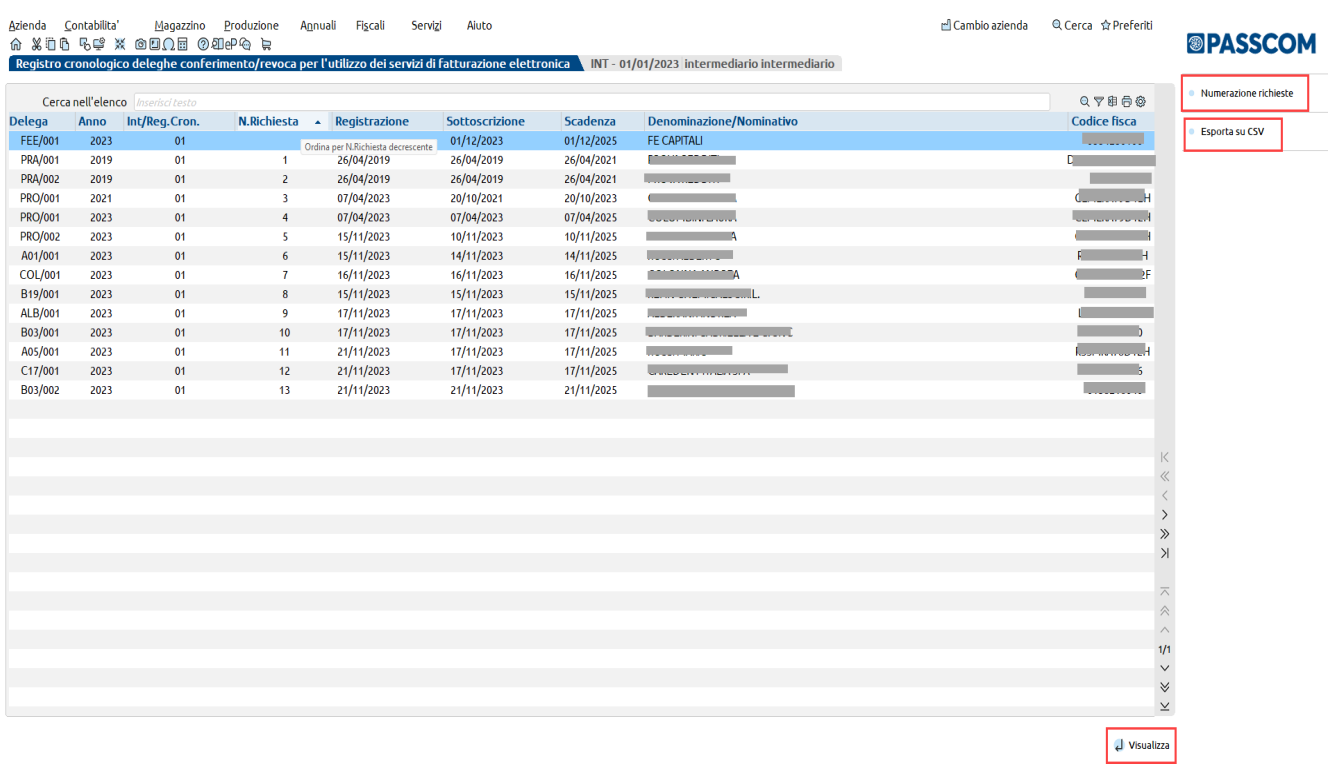

Nella videata esposta, la prima riga si riferisce alle Richieste non ancora numerate, mentre le ultime righe evidenziano la numerazione delle deleghe sottoscritte.

Le Richieste/Deleghe non ancora numerate sono sottoscritte in date successive a quelle registrate.

Premendo il pulsante "**Numerazione richieste"[F6]** appare questa videata:

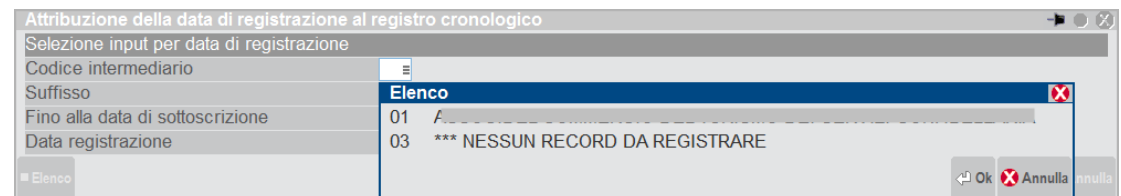

**CODICE INTERMEDIARIO -** Si può scegliere fra quelli associati all'azienda attualmente aperta che sono stati utilizzati in almeno una delega. Nel caso esposto l'intermediario "03" \*\*\* NESSUN RECORD DA REGISTRARE indica che:

- L'azienda aperta ha associato due registri cronologici agli intermediari 01 e 03 ed ognuno ha almeno una delega;
- L'Intermediario 03 ha TUTTE le sue deleghe già numerate per cui non c'è nulla da registrare ulteriormente.

**SUFFISSO -** Viene automaticamente acquisito dall'intermediario selezionato. Si ricorda che serve per differenziare, eventualmente, registri cronologici.

**FINO ALLA DATA DI SOTTOSCRIZIONE -** Il campo è obbligatorio. Vengono considerate tutte le deleghe sottoscritte 'Fino alla data di sottoscrizione' indicata, escludendo ovviamente quelle già registrate precedentemente. In questo modo nessuna delega sarà tralasciata.

**DATA DI REGISTRAZIONE -** Il campo è obbligatorio. Per mantenere congruità fra numerazione e data di sottoscrizione, non si accettano date inferiori all'ultima data di registrazione utilizzata e/o inferiori alla data di sottoscrizione. Tutte le deleghe selezionate verranno numerate progressivamente ed associate alla Data di Registrazione indicata. Una possibile scelta è quella di far coincidere la Data di Registrazione con quella di 'Fino alla data di Sottoscrizione".

Al momento della conferma con **OK [F10]**, viene rilasciato un messaggio con il quale si indica se si desidera procedere. Premendo SI, viene richiesta una ulteriore conferma, indicando la dicitura **"PROCEDI"**. Poi confermare con OK.

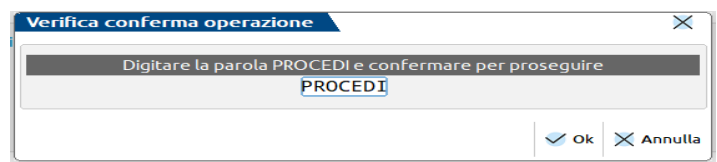

per evitare di indicare date completamente errate, magari nell'anno (esempio indicare 02/05/2022).

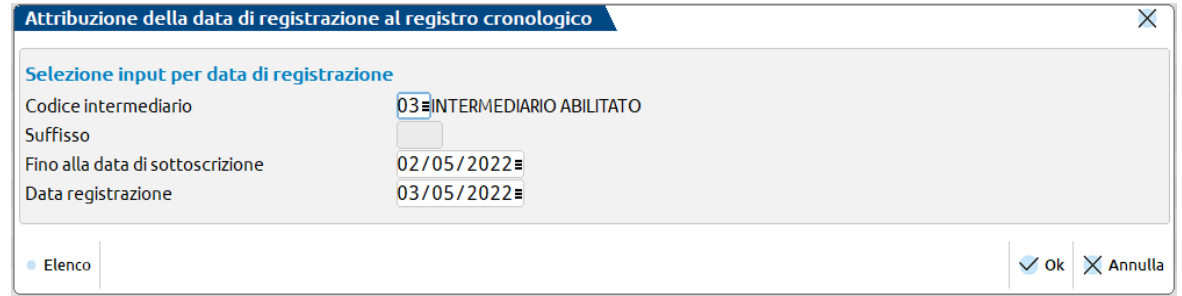

Verrà rilasciato un messaggio in cui si indica che la delega è stata registrata correttamente.

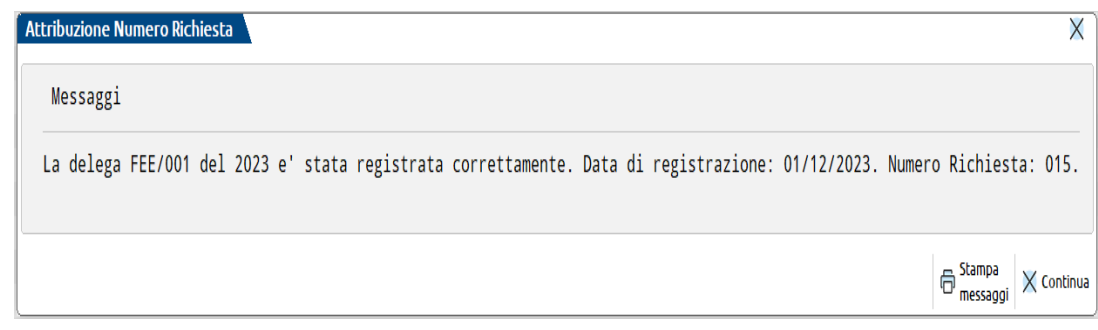

#### **ESEMPI DI CONGRUITÀ FRA NUMERAZIONE E DATA DI SOTTOSCRIZIONE**

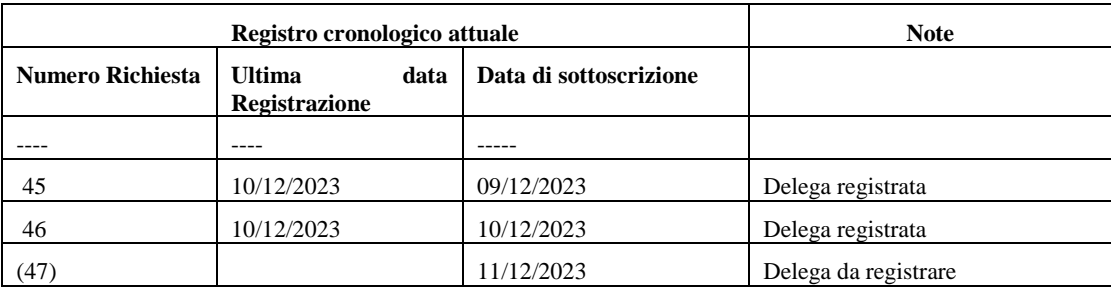

Per numerare la delega rimanente le seguenti situazioni sono congrue

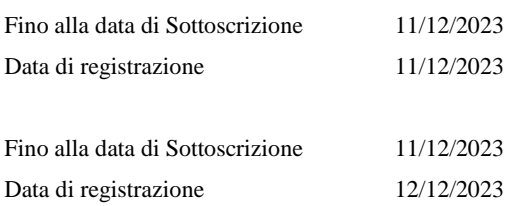

 Per numerare la delega rimanente la seguente situazione NON è congrua perché il numero successivo (47) avrebbe data di registrazione precedente, mentre nel registro cronologico va rispettata la corretta sequenza temporale.

> Fino alla data di Sottoscrizione 11/12/2023 Data di registrazione 10/12/2023

L'assegnazione di un numero alla delega fa sì che questa cambi di stato da **Completata** a **Reg.Cronologico**. Questo stato consente il successivo invio telematico.

**Esporta su CSV [F7]:** consente di estrapolare su file il contenuto fiscale del registro cronologico. Tipicamente per chi vuole mantenere il Registro Cronologico su EXCEL.

# **®MEXAL ®PASSCOM**

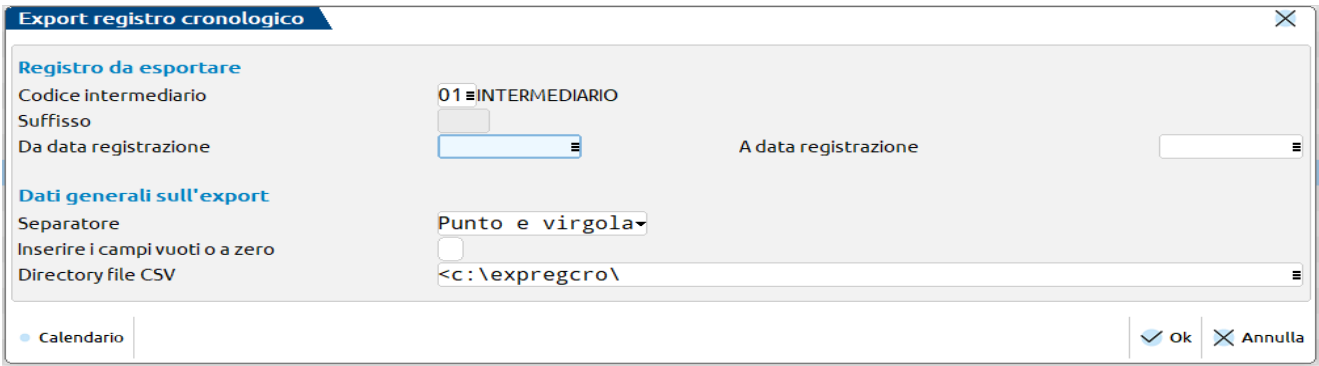

Viene proposta la directory di default c:\expregcro.

Al suo interno i file sono così nominati:

- Regcro prefisso per Registro Cronologico
- XX codice intermediario (es: 01)
- YYY sigla azienda intermediario

Nel menu si consente di visualizzare i dati delle deleghe Completate, precedentemente generate per invio telematico massivo e/o puntuale. Non rientrano in elenco le deleghe generate per presentazione agli uffici dell'Agenzia delle Entrate.

*NOTA BENE: chi effettua l'invio telematico massivo o puntuale è chiamato a rispondere di:*

- *essere in possesso dei moduli di delega sottoscritti dai deleganti e che i dati comunicati corrispondono con quelli riportati nei moduli di delega;*
- *impegnarsi alla conservazione dei moduli per 10 anni dalla data di sottoscrizione;*
- *osservare le misure di sicurezza ed i vincoli di riservatezza previsti dall'art. 32 del Regolamento UE 679/2016.*

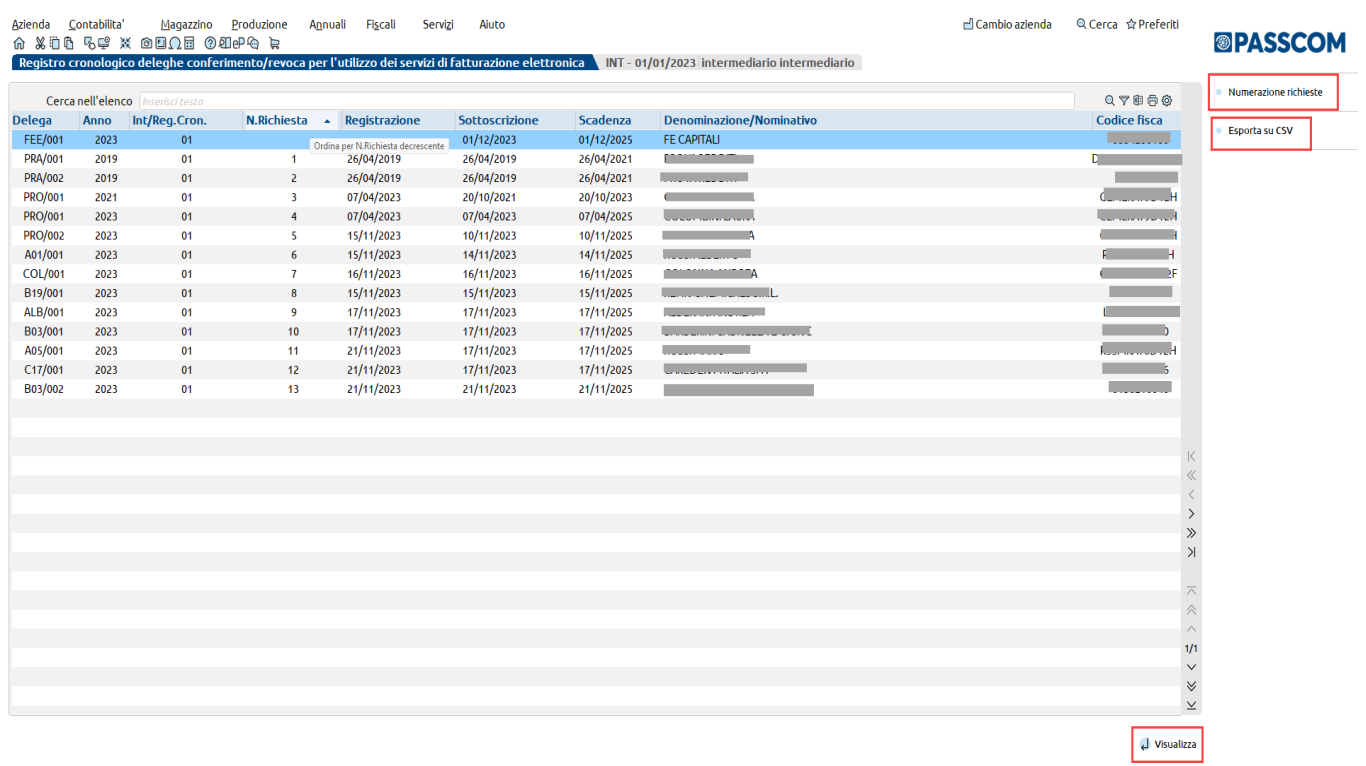

**Visualizza [Scelta] -** Vengono visualizzati tutti i dati presenti nel Registro Cronologico, anche quelli che non saranno stampati: tipicamente i dati di "log" che tengono traccia di quando sono state effettuate le ultime variazioni.

Al suo interno sono presenti sulla destra i pulsanti:

**Modifica ulteriore nota [F6]**

Tale funzione permette di inserire "Ulteriori note" nel Registro Cronologico per Deleghe Massive inviate erroneamente. Poiché ormai registrate sul cronologico tramite questo tasto, è possibile appuntare informazioni in merito alla delega errata.

#### **Modifica Numero Richiesta [F8]**

Tale funzione consente di modificare l'associazione delega/numero ma solo con un numero già esistente. Non si può attribuire un numero non ancora utilizzato. Nel caso viene indicato il massimo numero utilizzabile. Questa funzionalità torna utile qualora si sia già provveduto ad inviare alcune deleghe con modalità Invio Puntuale come indicato nel successivo esempio.

#### **Esporta su CSV [F7]**

Consente di estrapolare su file il contenuto fiscale del registro cronologico della singola delega. Tipicamente per chi vuole mantenere il Registro Cronologico su EXCEL.

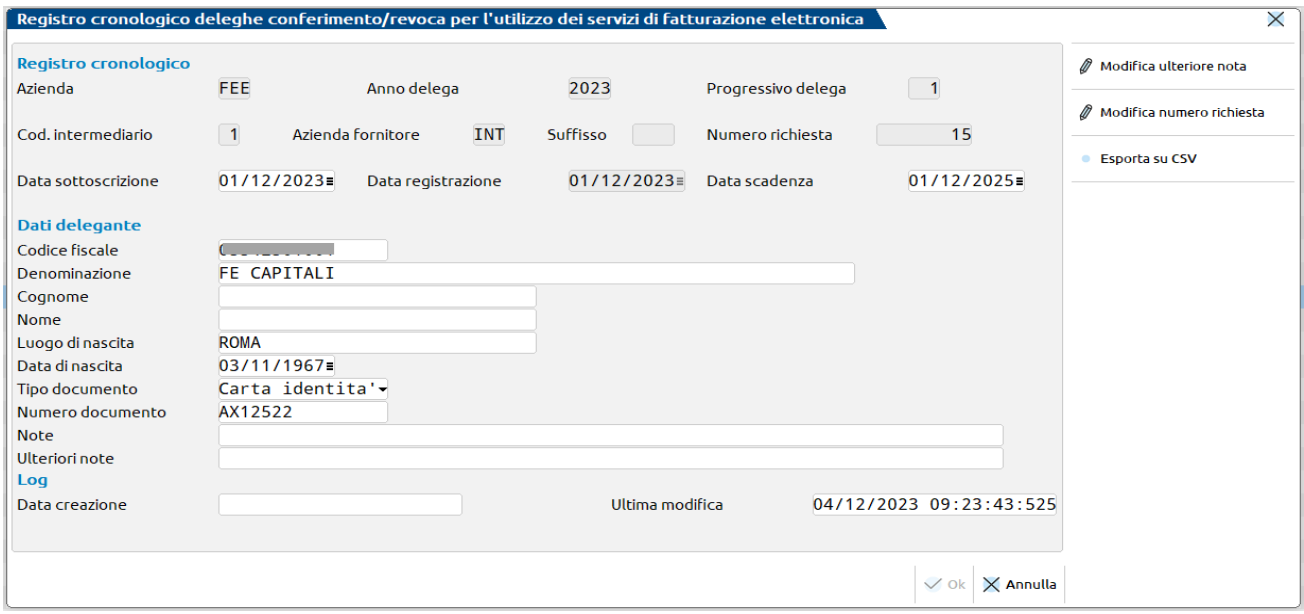

#### **ESEMPIO GESTIONE INVII PUNTUALI**

Nel caso in cui si sia già provveduto ad inviare con modalità Invio Puntuale delle deleghe all'Agenzia Entrate, resta comunque la necessità di tenere correttamente il Registro Cronologico con indicati i numeri richiesta utlizzati.

Come utilizzare la nostra procedura per gestire correttamente questa casistica.

#### **Invio puntuale di due o più deleghe effettuato precedentemente al nostro rilascio.**

In questo caso, ovviamente, la data di sottoscrizione sarà precedente alle date relative alle deleghe gestite nel nostro programma.

#### **Operatività:**

- Inserire le deleghe da menu con gli stessi dati inviati esternamente.
- Dal Registro Cronologico numerare solo quelle deleghe, sfruttando il fatto che hanno una data di sottoscrizione diversa da tutte le altre.
- I progressivi assegnati automaticamente potrebbero però non coincidere con quelli inviati a suo tempo. Si pone quindi il problema di una 'rinumerazione' delle deleghe in questione.
- Utilizzare pertanto la funzionalità **Modifica Numero Richiesta [F8]**.

*NOTA BENE: la modifica dei numeri Richiesta va effettuata manualmente prestando attenzione che non rimangano numerazioni doppie; in sostanza questa funzionalità permette lo 'spostamento' di un numero da una delega ad un'altra, ma non può utilizzare nuovi numeri non ancora assegnati.*

Registro cronologico deleghe conferimento/revoca per l'utilizzo dei servizi di fatturazione elettronica | A04 - 01/01/2023 ROSSI MARIO

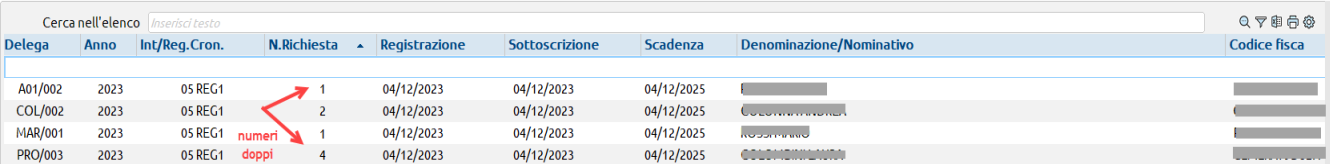

# **®MEXAL ®PASSCOM**

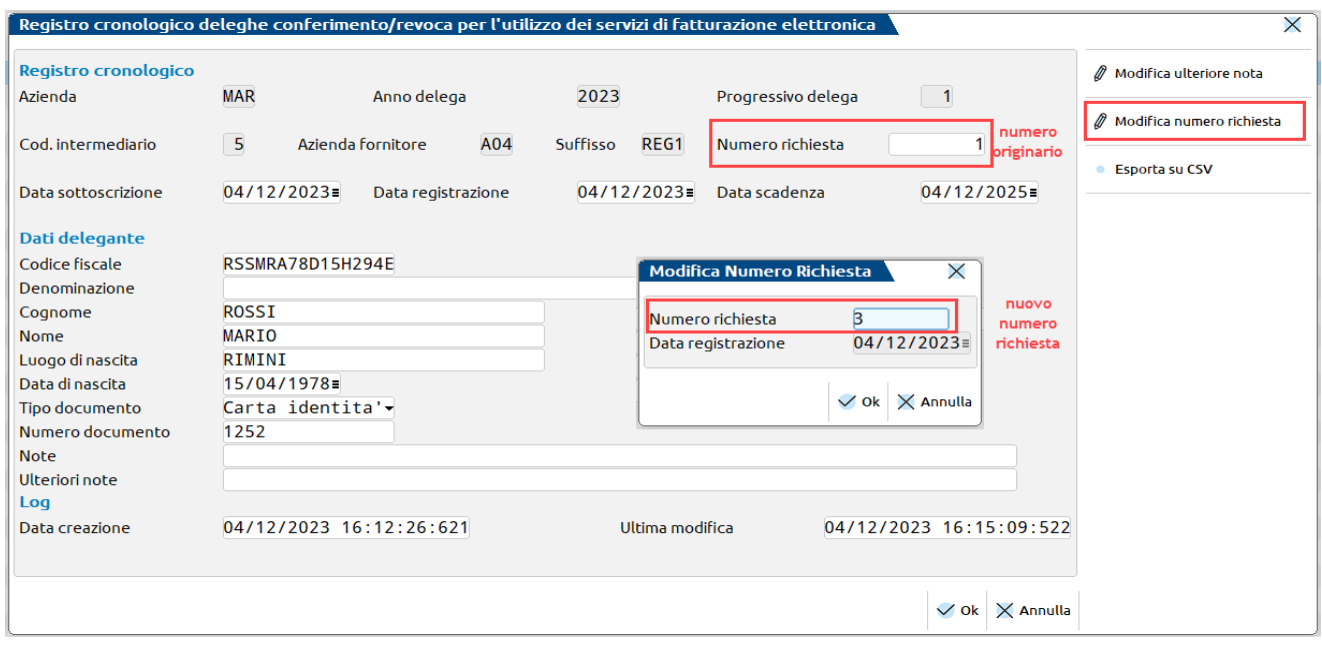

#### **GESTIONE DELEGA - MODIFICA DI UNA DELEGA GIÀ PRESENTE SUL REGISTRO CRONOLOGICO**

Quando la delega è stata assegnata al Registro Cronologico, questa è modificabile solo in alcuni dati, ovvero quelli non presenti nel Registro Cronologico, premendo il comando **Riattiva [F8]**.

Per non causare variazioni involontarie i dati modificabili di fatto sono:

- I dati IVA/Redditi (LM)
- La scelta dei servizi (\*)
- Documento di riconoscimento del sottoscrittore: ente emettitore e data scadenza
- Indirizzo mail Cellulare
- Dati relativi alla Ricevuta dei Telematici

(\*) La modifica dei servizi di cui si chiede il conferimento è vero che non modifica il registro Cronologico, ma ovviamente richiede che la nuova delega sia rifirmata dal cliente.

Le limitazioni di cui sopra vengono evidenziate ogni volta si utilizza questa funzione.

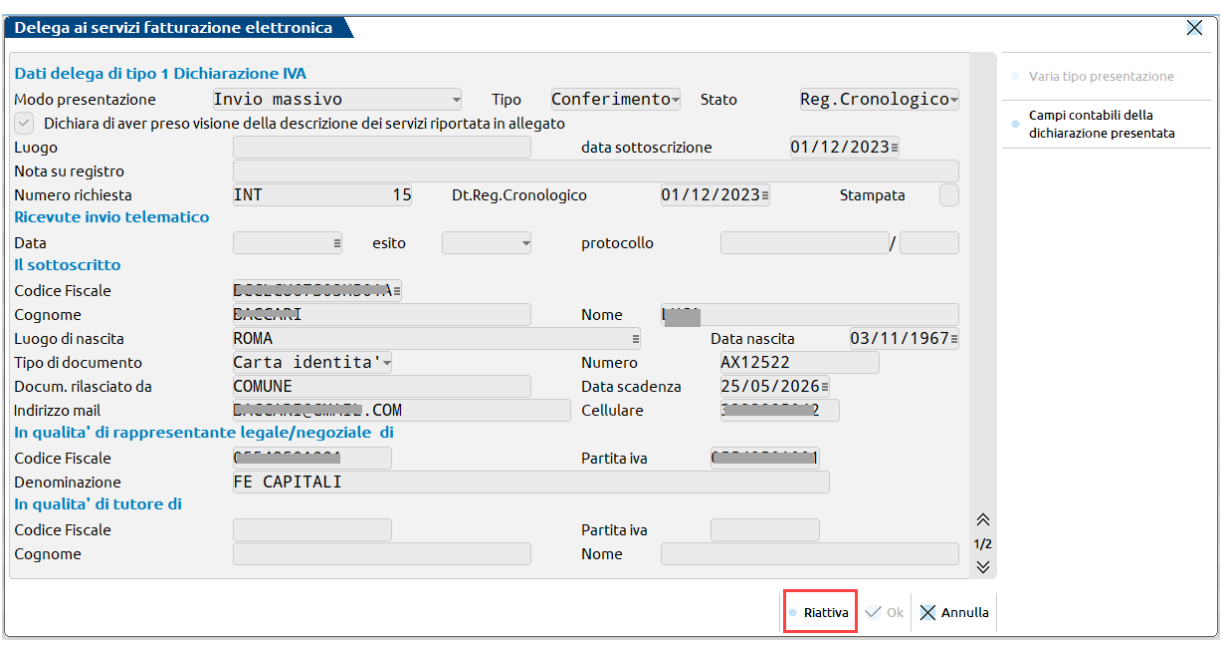

La delega si trova in stato di "**Reg.Cronologico**" e come tale per default non si può più modificare; in questo caso il comando OK [F10] è disabilitato.

Poiché dovrà essere evidentemente modificata, utilizzare il tasto "**Riattiva" [F8]** per riabilitare il tasto di conferma OK [F10]. Previo avvertimento si consentirà la modifica SOLO di alcuni dati, più precisamente quelli che NON interessano il Registro Cronologico.

### **®MEXAL ®PASSCOM**

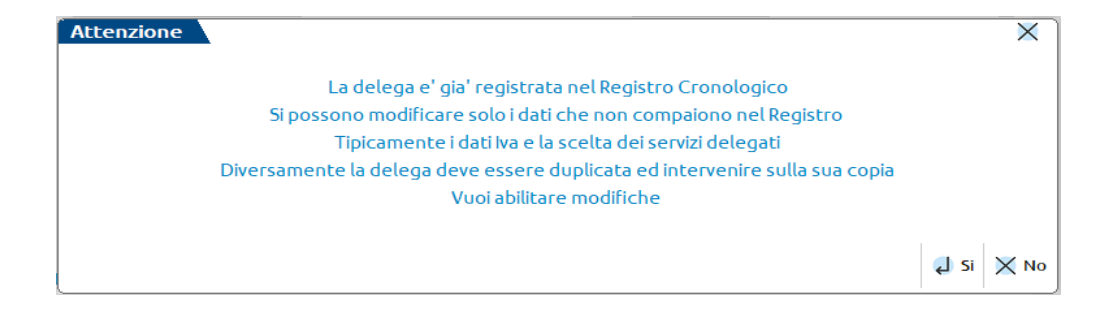

In alternativa premere il comando "**Utility" [F6].** Si attiva solo nel caso in cui la delega sia nello stato di "Reg.Cronologico", (ovvero non ancora inviata telematicamente all'Agenzia Entrate) e si debba modificare un dato inserito errato, oppure eliminare una delega che non doveva essere registrata.

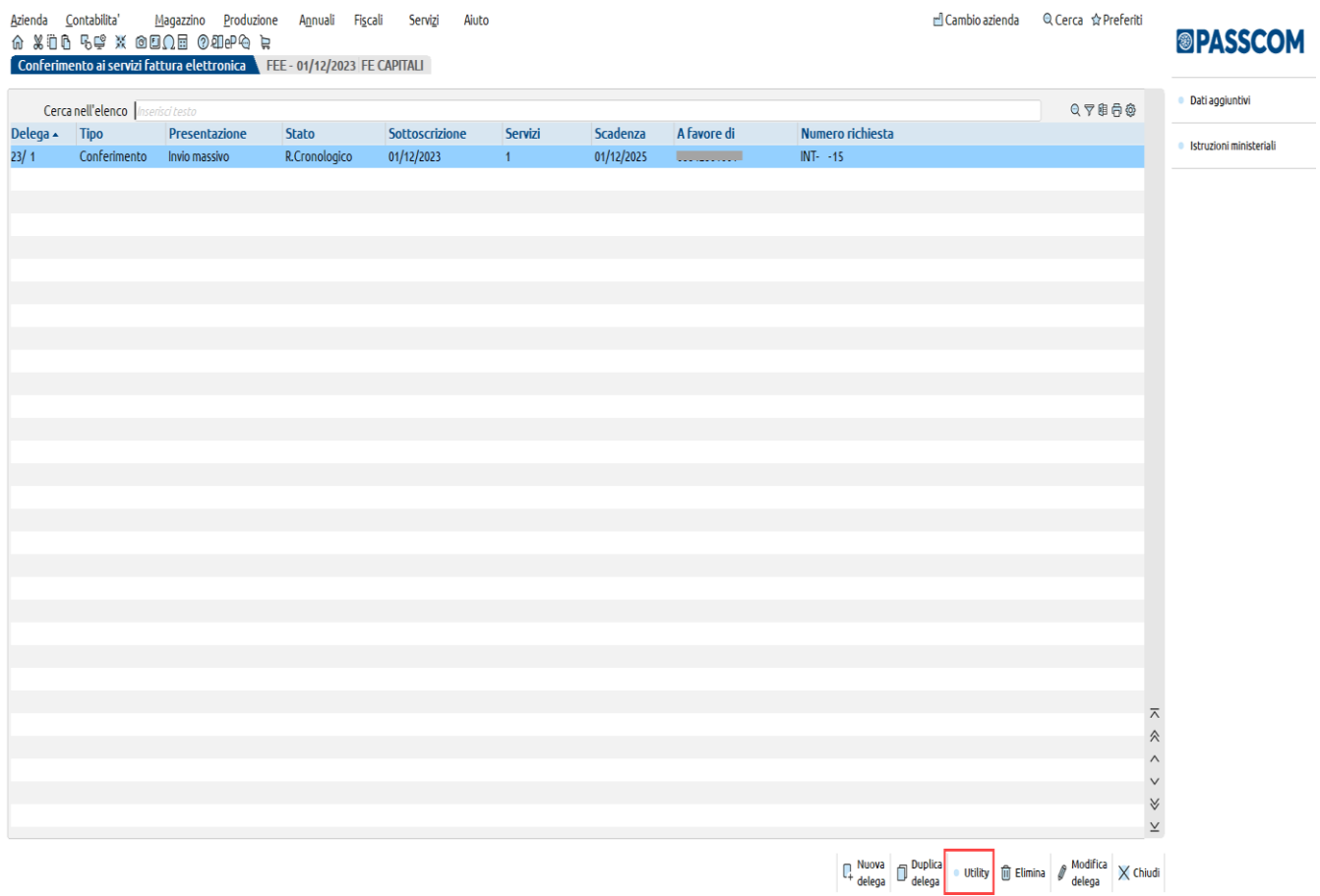

In fase di accesso alla delega mediante il tasto Utility, viene rilasciato un apposito messaggio di attenzione da confermare (digitare la parola CONFERMA).

Ciò che verrà modificato nella delega sarà in automatico modificato nella gestione del registro cronologico (o eliminato).

Tutte le operazioni che si effettueranno saranno memorizzate in un log.

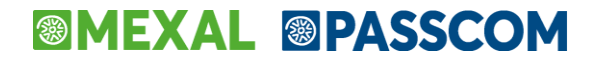

Azienda Contabilita' Magazzino Produzione Annuali Fiscali Servizi Aiuto  $\hat{\omega}$  x do  $\hat{\omega}$  exponent x  $\hat{\omega}$ Conferimento ai servizi fattura elettronica FEE - 01/12/2023 FE CAPITALI

d'Cambio azienda Q Cerca ☆ Preferiti

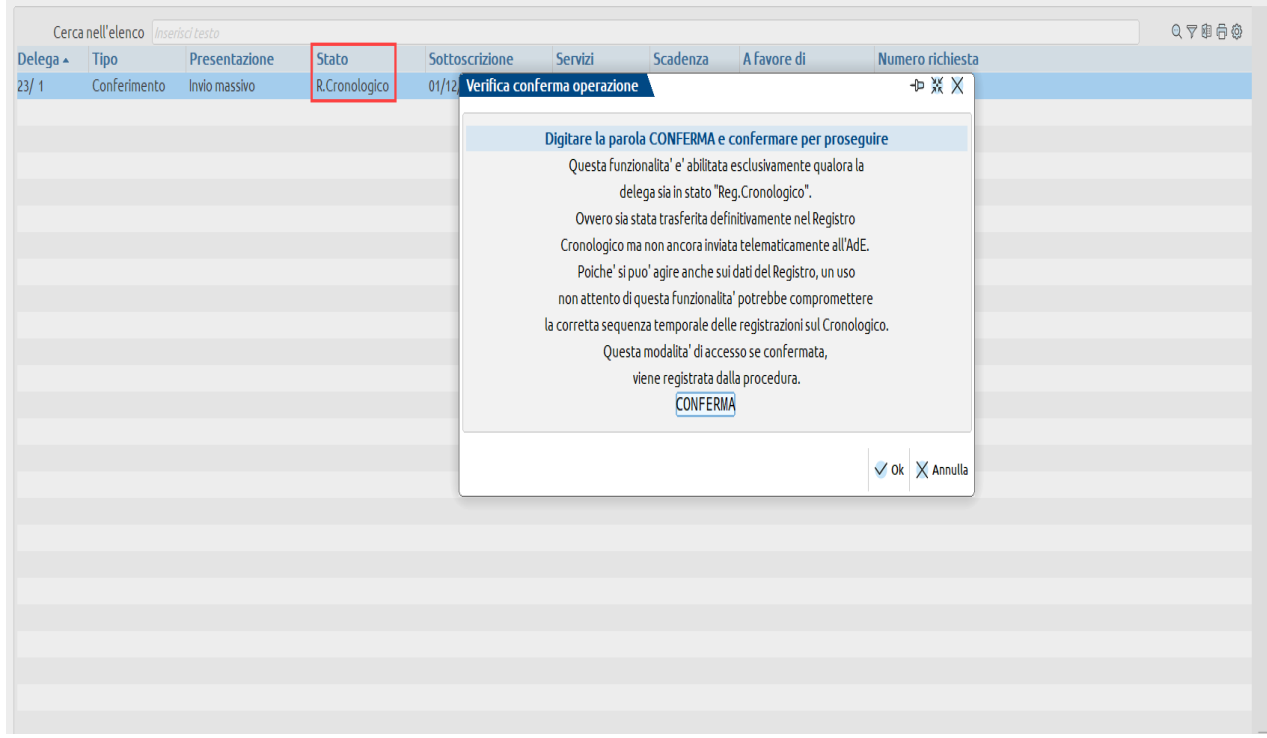

In aggiunta è stato reso modificabile il campo "Numero richiesta" e implementato il campo "Dt. Reg. Cronologico".

Esempio dopo essere entrati in gestione delega tramite il tasto Utility.

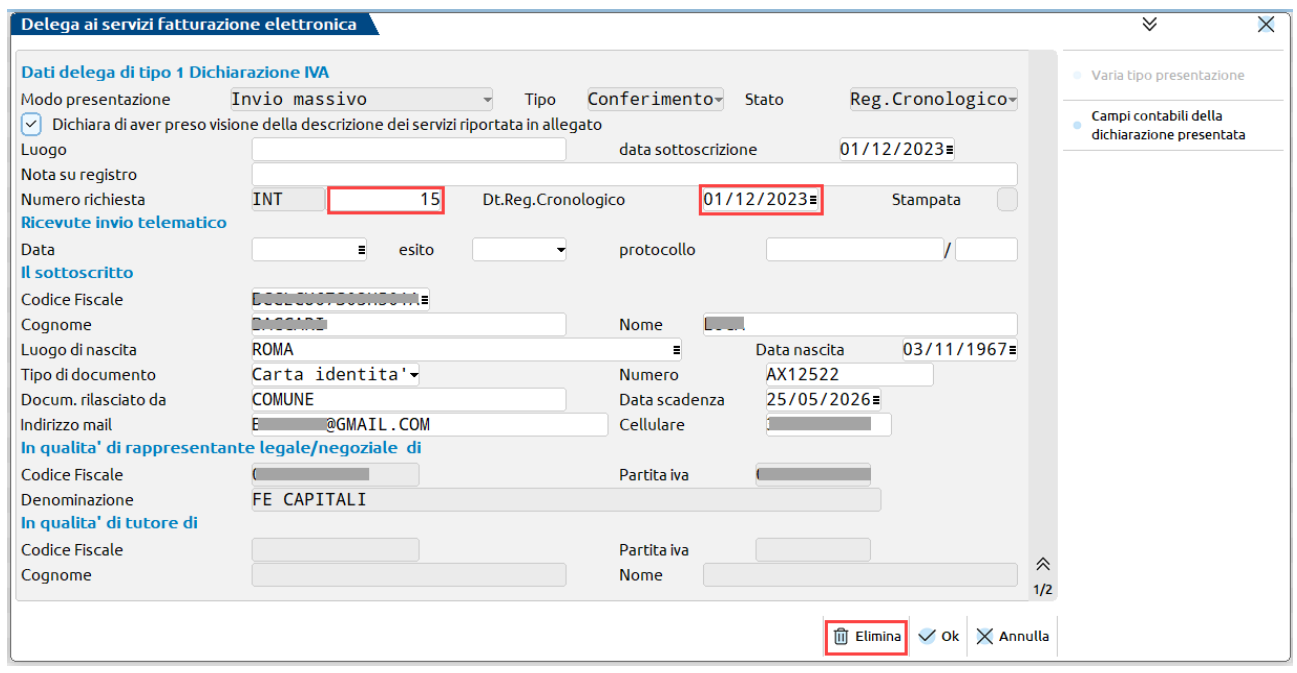

Corrispondente riga nella gestione Registro Cronologico.

#### **Manuale Utente**

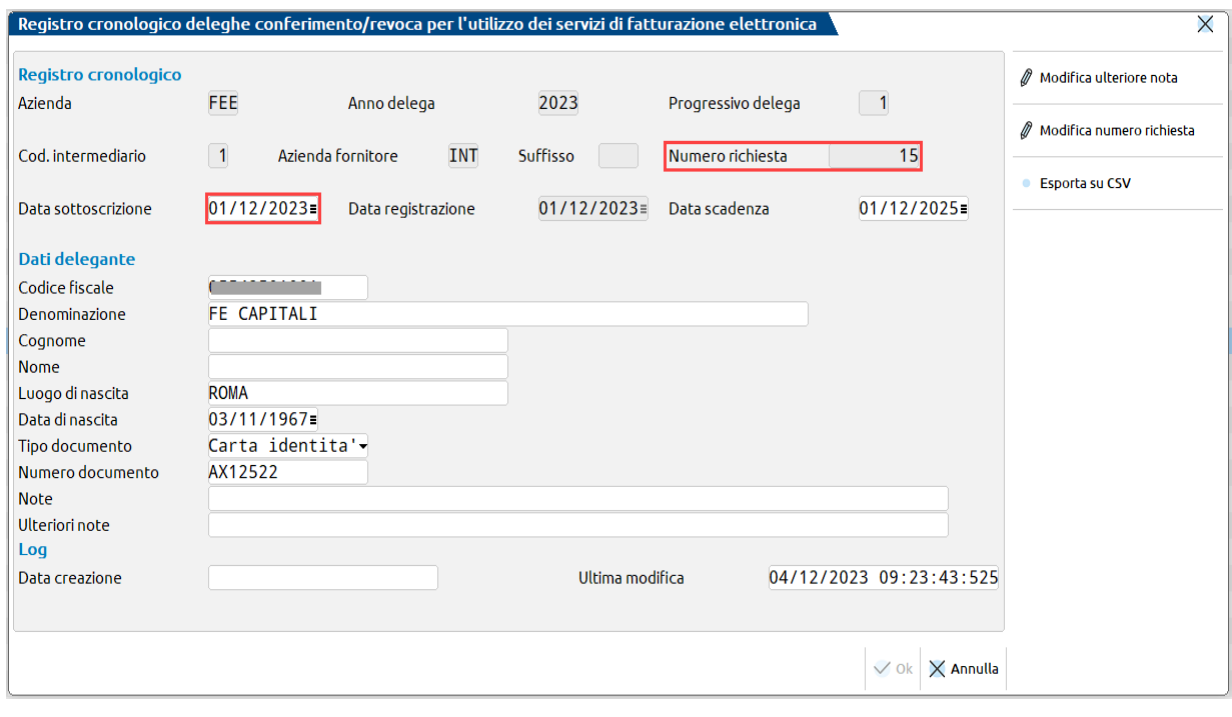

Porre attenzione a queste due casistiche principali che si possono verificare:

- 1) L'ultima delega numerata sul Registro Cronologico non doveva essere creata. Premere Utility e poi Elimina. Di conseguenza si elimina il dato nel registro cronologico. Occorre accedere alla scheda dell'intermediario in "Registro Cronologico FE", premere "Modifica Numero Richiesta" e attribuire ultimo numero corretto utilizzato. Esempio si è cancellata l'ultima delega che ha numero di richiesta 15, modificare il dato in 14.
- 2) Si eliminano una o più deleghe e nel frattempo si è provveduto a numerarne altre sul Registro Cronologico. Occorre accedere al menu Registro Cronologico e provvedere a rinumerare di conseguenza tutte le altre richieste in modo tale che vi sia una cronologia temporale e non siano presenti buchi di numerazione. Premere scelta sulla riga della prima delega da rimodificare e poi "Modifica numero richiesta". In alternativa accedere ad ogni azienda e in Gestione delega operare tramite il comando "Utility". Rinumerate correttamente tutte le deleghe, occorre accedere alla scheda dell'intermediario in "Registro Cronologico FE", premere "Modifica Numero Richiesta" e attribuire ultimo numero corretto utilizzato.

*In definitiva nei casi in cui si debbano eliminare deleghe numerate sul Registro Cronologico, occorre SEMPRE accedere alla scheda dell'intermediario in "Registro Cronologico FE", premere "Modifica Numero Richiesta" e attribuire ultimo numero corretto utilizzato.*

### **FISCALI/COMUNICAZIONI/CONFERIMENTO/REVOCA SERVIZI FATT.ELETTRONICA – INVIO TELEMATICO**

La creazione della trasmissione telematica segue l'iter classico di altri adempimenti (esempio modelli Dichiarativi) con invio diretto all'Agenzia Entrate operando con azienda STD.

Vengono selezionate le deleghe con Stato valorizzato Reg.Cronologico, Presentazione Invio Massivo e con il protocollo invio telematico non assegnato. Vengono quindi escluse le deleghe presentate agli Uffici dell'Agenzia Entrate, quelle inviate con modalità Invio Puntuale e quelle con eventualmente il protocollo telematico valorizzato.

Inoltre verranno scartate le deleghe facenti già parte di un invio telematico.

Alla conferma dell'Invio telematico (Invio Agenzia Entrate), viene presentata la seguente videata che ricorda cosa comporti effettuare la presente comunicazione.

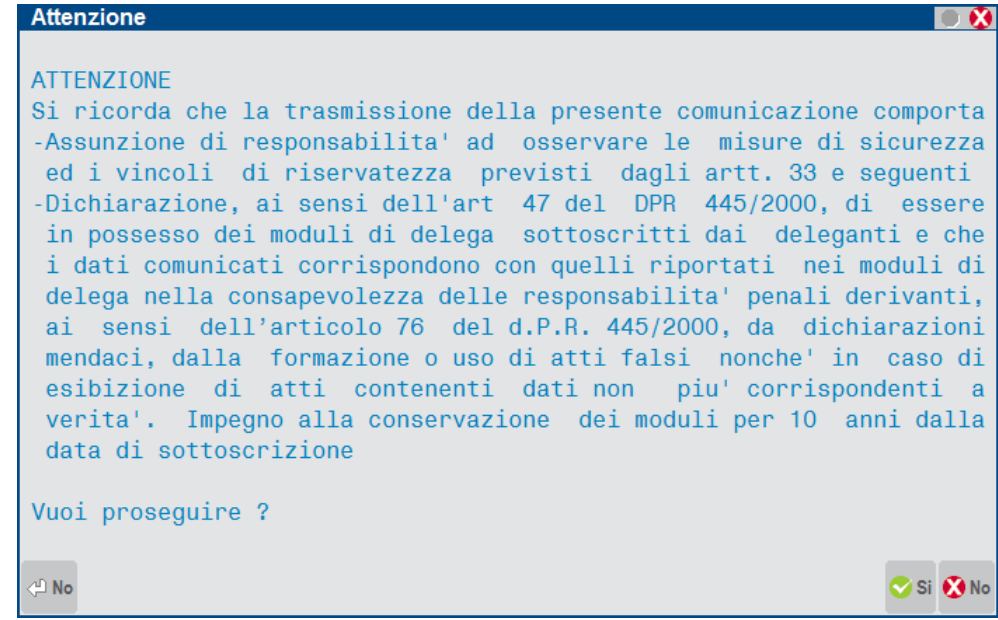

Si può gestire la Sincronizzazione/Associazione delle ricevute e relativa stampa della ricevuta dell'intera trasmissione.

Sul sito dell'Agenzia il cruscotto, non evidenzia se ci sono scarti, ma aprendo la ricevuta possono risultare servizi non acquisiti. Occorre pertanto aprire SEMPRE la ricevuta 'complessiva' e consultare la prima pagina dove viene fatto un riepilogo più dettagliato.

Notare che il loro conteggio riguarda i servizi e non le deleghe effettivamente spedite.

#### **Esempio**:

Delega 1: servizio attivato N. 3

Delega 2: servizio attivato N. 1,4,5

Delega 3: servizio attivato N. 1,4 (supponiamo scartata)

Con un esempio simile, quando si invia in UNA UNICA trasmissione alla Agenzia delle Entrate può risultare:

DATI PRINCIPALI

Totale deleghe comunicate : 000006 (3 deleghe ma con 6 servizi)

00004 validamente acquisite

00002 non acquisite per anomalie.

#### **SINCRONIZZAZIONE RICEVUTE**

Per associare le ricevute alle singole deleghe premere il comando **Sincronizzazione Ricevute-Elenco invii [F5]** nella videata riportata di seguito.

#### **Manuale Utente**

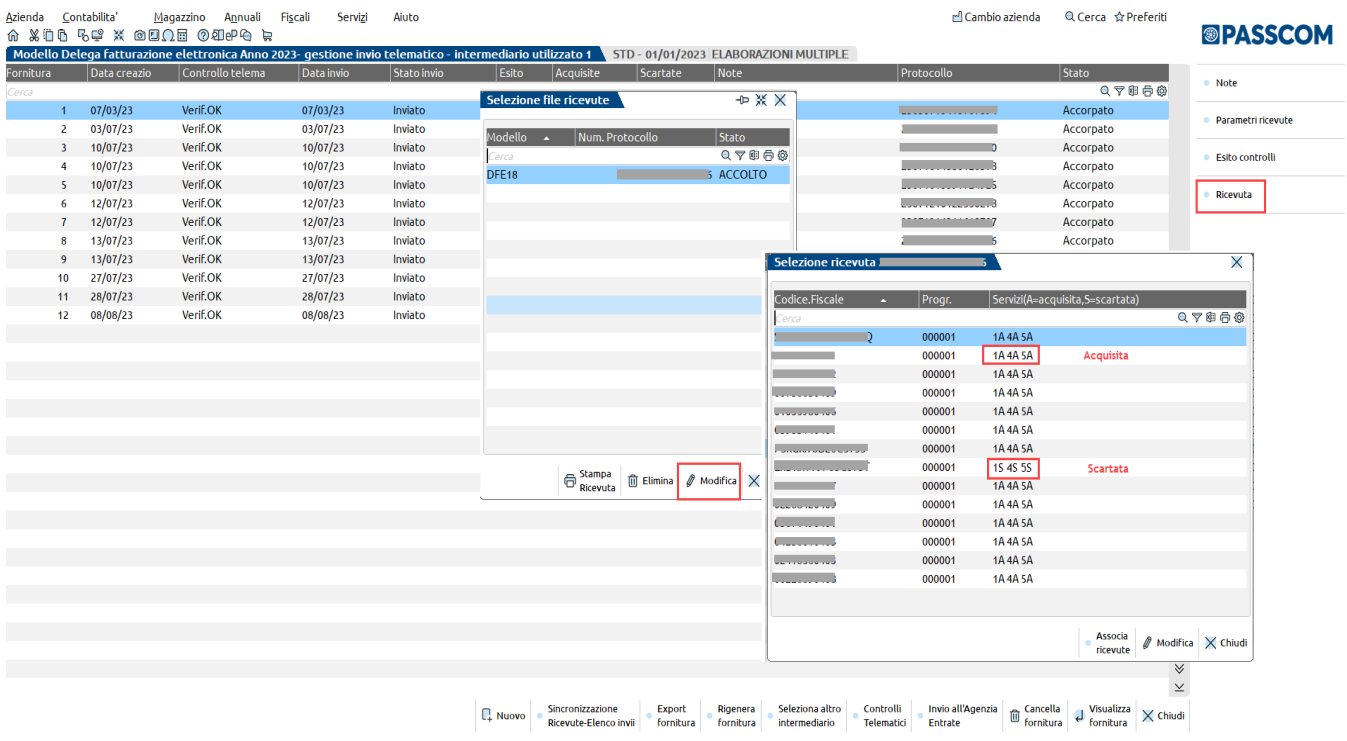

Accedendo alle ricevute la nostra procedura riporta, per ogni singolo contribuente, il codice dei servizi delegati (1,2,3,4,5) e una breve indicazione riguardante la "A"cquisizione oppure l'eventuale "S"carto.

In "Gestione Delega" vengono riportate le informazioni relative alla trasmissione con la possibilità di stampare la ricevuta complessiva e non della singola delega. Però il riferimento Accolta /Scartata è comunque correttamente riferito alla singola delega. Quando sono presenti i dati della ricevuta è attivo il tasto "**Stampa Ricevuta**" **[F7]** e il tasto "**Azzera dati invio" [Shift+F5**].

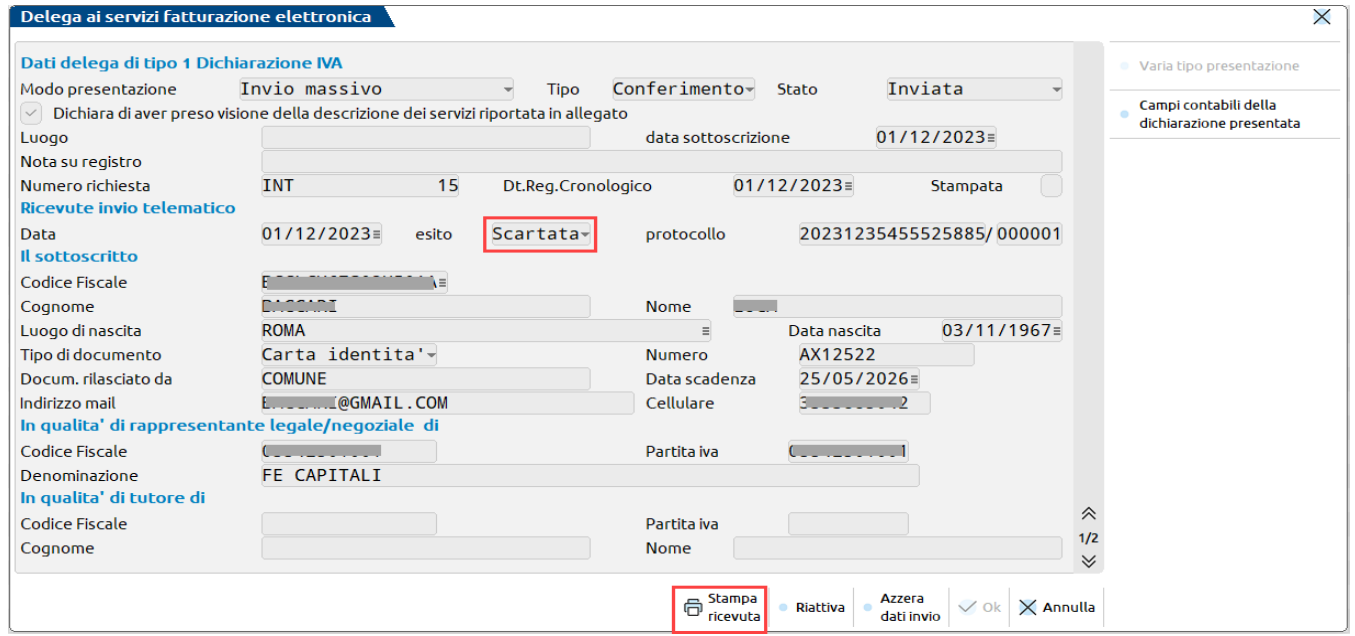

#### **REINVIO TELEMATICO A SEGUITO DI SCARTO DI UNA DELEGA**

Può essere necessario per due diverse tipologie di motivi, a seconda che siano interessati o meno valori già riportati sul Registro cronologico.

1. **Valori che sono riportati sul Registro Cronologico**: tipicamente un Codice Fiscale del delegante non presente in anagrafe tributaria.

In questo caso occorre rifare una nuova delega in quanto il Registro Cronologico non si può modificare.

2. **Valori che NON vanno stampati sul Registro Cronologico**: tipicamente i dati IVA/REDDITI (sui quali c'è comunque una tolleranza di 5 euro come indicato nelle Specifiche tecniche). In questo caso invece i dati della delega e del Registro Cronologico non sono interessati dalla modifica. I dati IVA/REDDITI sono presenti esclusivamente sul telematico, per cui è sufficiente correggere il dato e reinviare la delega.

Qualora si debba effettuare un reinvio di una delega a causa di uno scarto ricordiamo di:

### **®MEXAL ®PASSCOM**

- 1. Procedere alla variazione/integrazione dati nella delega scartata utilizzando il comando **Riattiva"[F8]** per riabilitare il tasto di conferma **OK [F10]** che altrimenti sarebbe disattivato.
- 2. Creare una nuova trasmissione telematica indicando il check "Comunicazioni respinte". Al momento dell'invio all'Agenzia Entrate si invierà il telematico coi dati aggiornati.

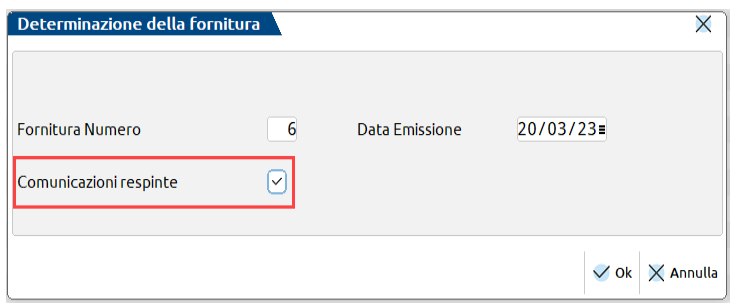

#### Esempio di delega **INVIATA** ma **SCARTATA** per dati IVA/REDDITI errati:

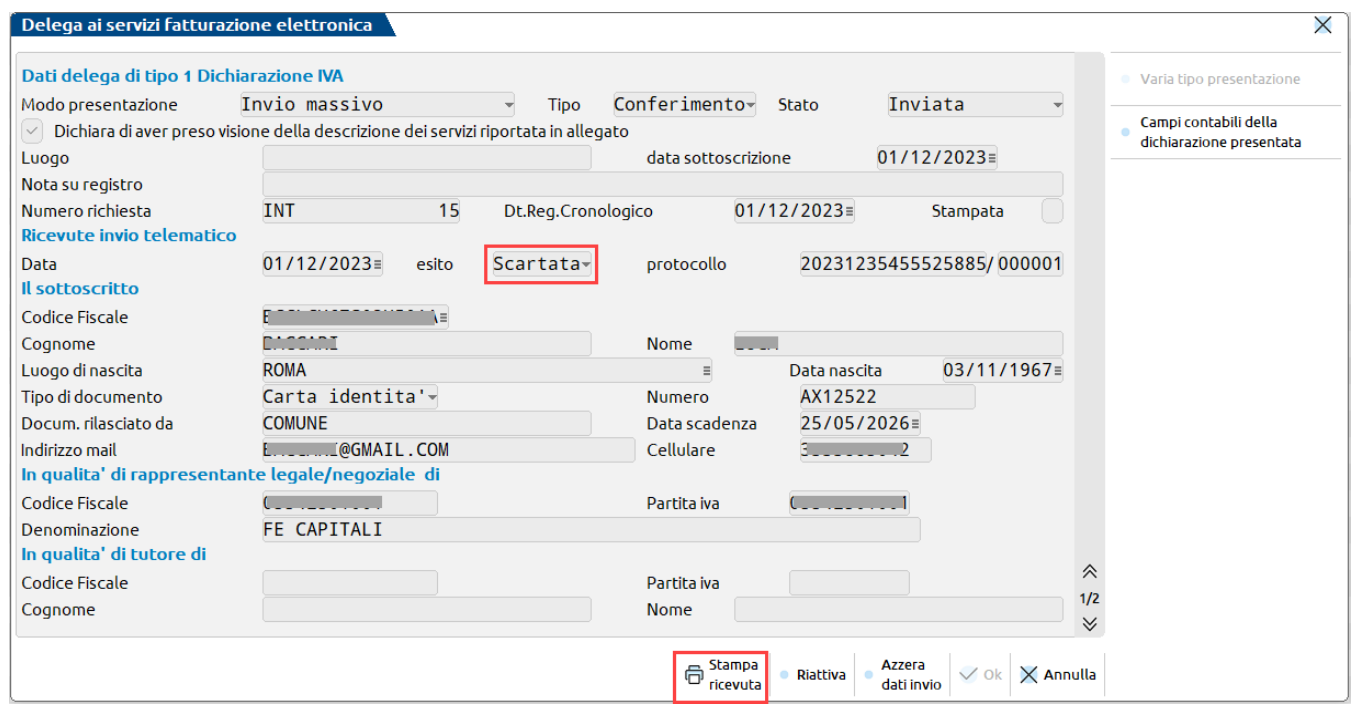

La delega si trova in stato di "**Inviata**" e come tale non si può più modificare; in questo caso il tasto "OK" è disabilitato.

Poiché dovrà essere evidentemente modificata, utilizzare il comando "**Riattiva**" per riabilitare il tasto di conferma "OK".

Previo avvertimento si consentirà la modifica SOLO di alcuni dati, più precisamente quelli che NON interessano il Registro Cronologico.

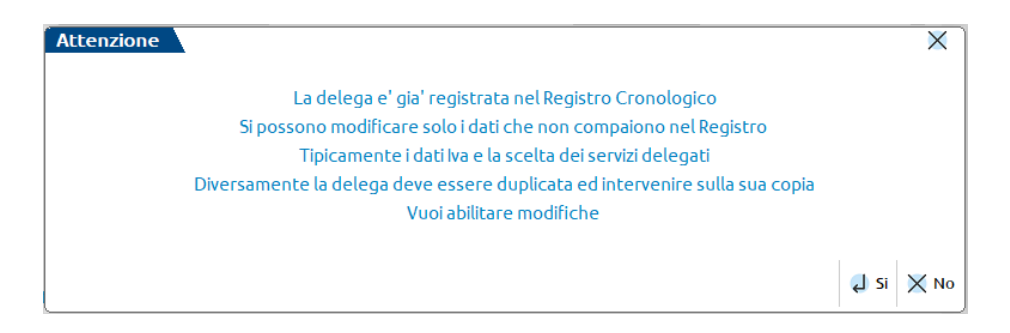

### **FISCALI/COMUNICAZIONI/CONFERIMENTO/REVOCA SERVIZI FATT.ELETTRONICA – STAMPA DELEGA**

Da questo menu è possibile selezionare la delega (o le deleghe) e procedere alla stampa. Nel caso di stampa definitiva per ristampare la delega/deleghe indicare "Ristampa". L'impostazione di delega stampata in definitivo si evince all'interno della Gestione Delega.

Tali deleghe dovranno essere firmate dal contribuente e conservate per 10 anni, insieme ai documenti di identità dei sottoscrittori.

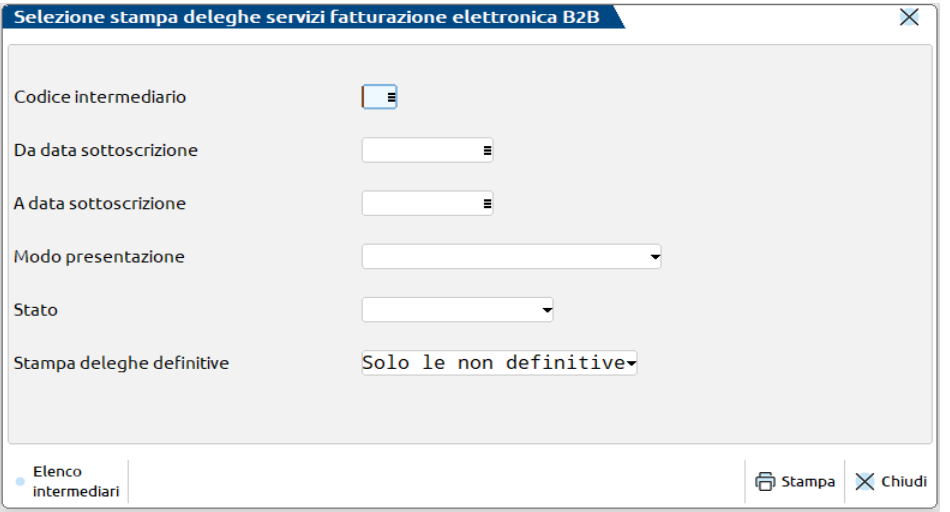

### **FISCALI/COMUNICAZIONI/CONFERIMENTO/REVOCA SERVIZI FATT.ELETTRONICA – STAMPA REGISTRO CRONOLOGICO**

La funzionalità è disponibile esclusivamente con un'azienda aperta, precedentemente associata ad un intermediario telematico.

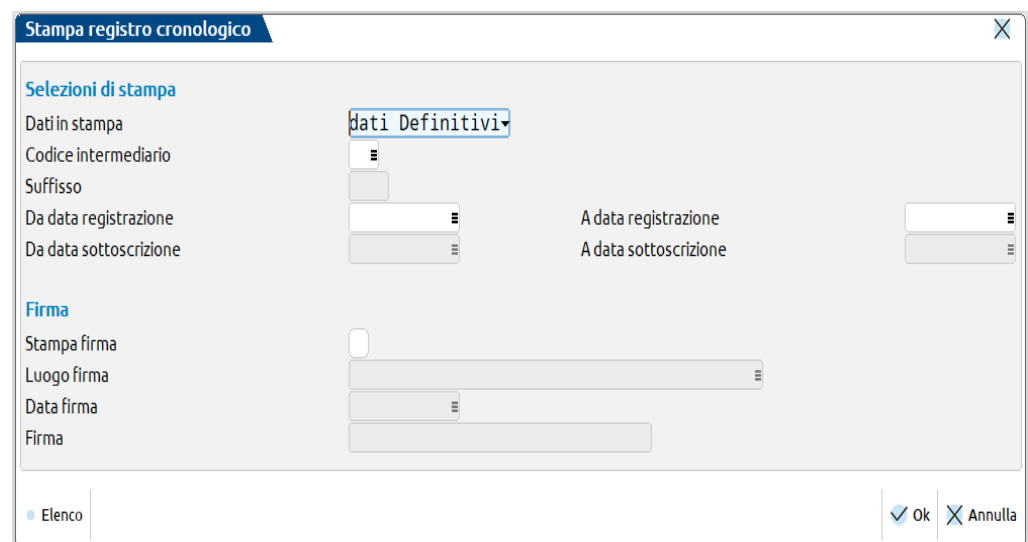

#### **Dati in stampa:**

- dati Definitivi, sono selezionati solo i dati a cui è stato assegnato un Numero Richiesta
- dati Provvisori, sono selezionati solo i dati sprovvisti di Numerazione. Funzione utile per verificare le Richieste ancora in sospeso (non numerate).

**Codice Intermediario:** si possono selezionare solo quelli a cui è stata associata almeno una delega e nel caso non ci siano elementi da stampare compare la dicitura "\*\* NESSUN RECORD PROVVISORIO" oppure "\*\* NESSUN RECORD DEFINITIVO".

**Date Registrazione:** sono da intendersi quelle relative alla numerazione del Registro Cronologico e sono disponibili solo se si è scelta l'opzione "Dati in stampa – dati Definitivi"

**Date Sottoscrizione:** sono da intendersi quelle relative alla firma delle deleghe e sono disponibili solo se si è scelta l'opzione "Dati in stampa – dati Provvisori".

### **®MEXAL ®PASSCOM**

E' possibile estrapolare una parte dell'intero Registro Cronologico indicando un opportuno intervallo di date. La numerazione delle pagine così estrapolate rispecchia fedelmente la sequenza in cui sarebbero presenti nella stampa complessiva, per cui la loro numerazione non partirà necessariamente da 1.

Se si richiede che a fine stampa venga compilata una pagina in cui apporre la firma dell'intermediario occorre compilare la sezione "**Firma**".

Esempio di stampa Registro Cronologico:

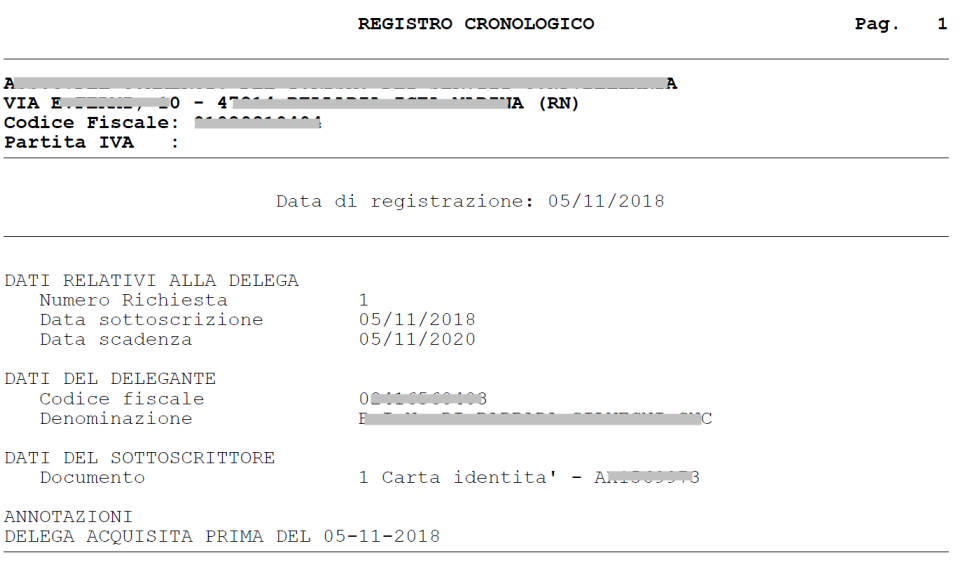

### **FISCALI/COMUNICAZIONI/CONFERIMENTO/REVOCA SERVIZI FATT.ELETTRONICA – FILE REGISTRAZIONE MASSIVA INDIRIZZO TELEMATICO**

Questa funzionalità disponibile esclusivamente dall'azienda STD, consente al commercialista, per contribuenti che lo hanno autorizzato, di registrare in modo massivo l'indirizzo telematico a cui ricevere le fatture elettroniche.

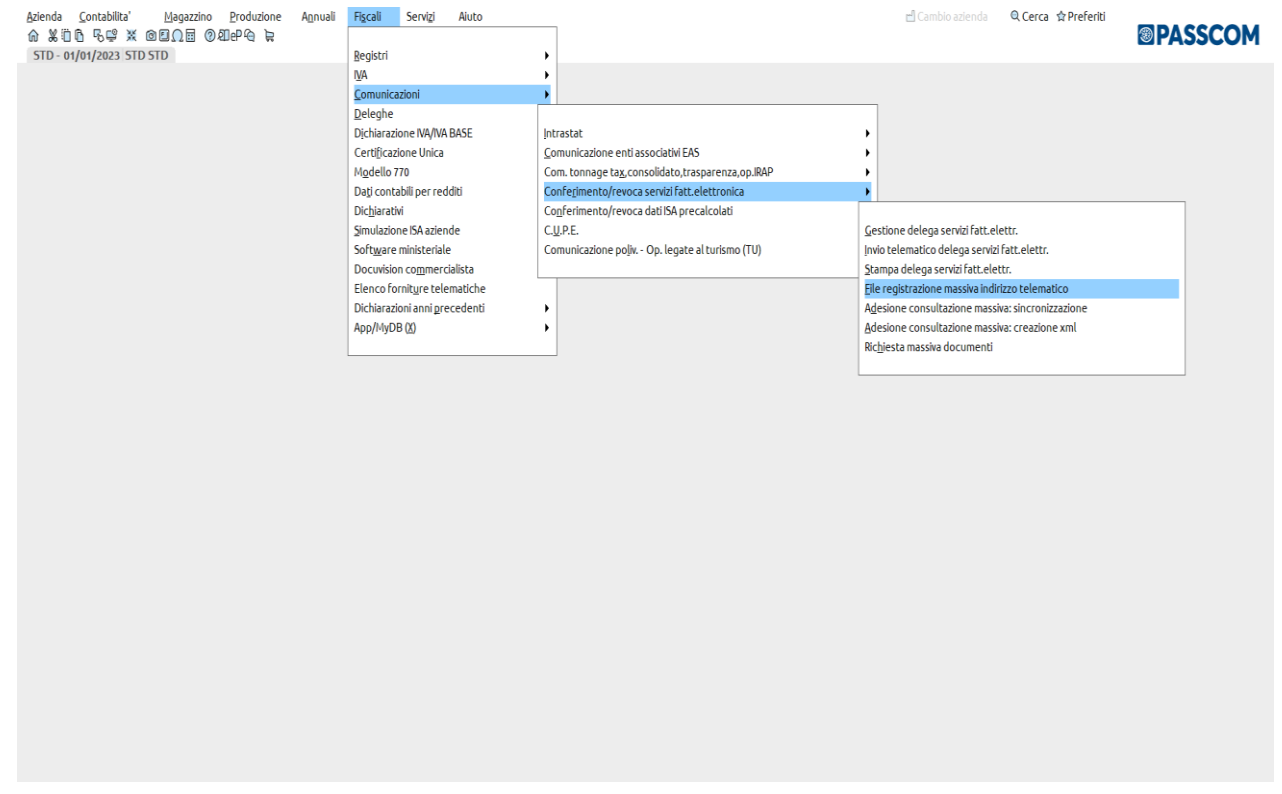

L'elaborazione genera un file csv da inviare all'Agenzia Entrate operando direttamente nella sezione "Fatture/Corrispettivi" dell'Area Riservata del Commercialista. **NON è da intendersi come un invio telematico tipico di altri adempimenti**. I dati che convergono nel file csv vengono acquisiti dall'anagrafica delle aziende che hanno attivato un servizio B2B.

Per i servizi **All inclusive**, **Invio/Ricezione** e **Firma Invio/Ricezione** viene automaticamente proposto il codice "**5RUO82D**" mentre per il servizio in **Autonomia** viene riportato **l'indirizzo PEC**.

### **®MEXAL ®PASSCOM**

Dopo la selezione della voce di menù indicato sopra compare la seguente videata di selezione.

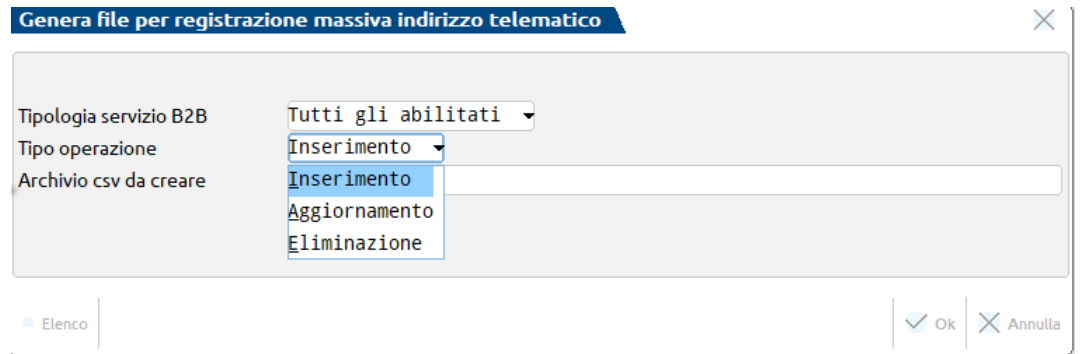

**TIPOLOGIA SERVIZIO B2B –** E' possibile selezionare i singoli servizi ma anche 'Tutti gli abilitati', scelta che consigliamo.

**TIPO OPERAZIONE –** E' possibile selezionare la tipologia di operazione che si vuole effettuare.

**ARCHIVIO CSV DA CREARE -** Va indicato il percorso e nome del file che si vuole creare (deve avere estensione 'csv').

L'elaborazione creerà nella directory indicata il file .csv che, in caso di Tipo operazione = I, si presenterà in questo modo (aprendolo con excel):

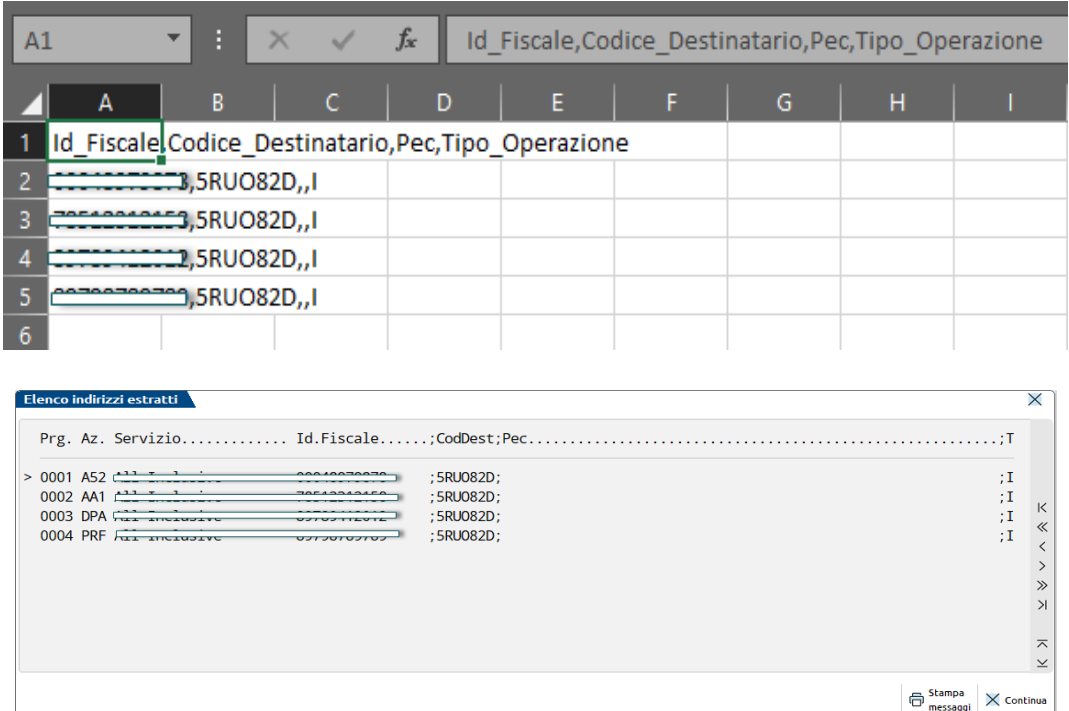

A video sono riportate le stesse informazioni con l'aggiunta della sigla azienda che può essere di aiuto per i controlli e la tipologia di servizio. Nel caso si desideri aggiungere un nominativo nel file .csv, prestare attenzione al separatore 'virgola' richiesto dal template. Le specifiche per la compilazione sono riportate successivamente.

Ricordiamo che l'indicazione della PEC è mutuamente esclusiva con quello dell'Indirizzo telematico e che il Tipo di Operazione va oculatamente utilizzato negli eventuali successivi invii di rettifica/variazione.

*ATTENZIONE: I dati proposti sono solo una base di partenza e si riferiscono sempre e comunque alle aziende selezionate per l'elaborazione, senza tener conto se l'indirizzo telematico sia già stato o meno assegnato.* 

Il file va quindi editato con un editor di testo tipo Notepad (mai word oppure write) eliminando quei nominativi a cui il codice indirizzo telematico è già stato comunicato. Si può utilizzare anche il programma Excel ma ricordandosi poi di salvare il file come csv. *Tipicamente questa funzionalità va utilizzata la prima volta per assegnare massivamente i dati ai clienti che lo necessitano, ma successivamente, quando si dovrà operare inserimenti/variazioni singoli o comunque poco numerosi, il consiglio è di operare per singolo cliente con le funzioni classiche disponibili nel sito dall'Agenzia Entrate.*
### **SPECIFICHE**

Per l'utilizzo del servizio occorre predisporre un file in formato csv, contenente le seguenti informazioni:

- Identificativo Fiscale (Partita IVA)
- Indirizzo Telematico
- $\bullet$  Indirizzo PEC
- Tipo Operazione

N.B. Se per creare o modificare i dati si utilizzasse il programma EXCEL ricordarsi poi di salvarlo come "csv". Si riporta di seguito un esempio di compilazione e le specifiche dei singoli campi:

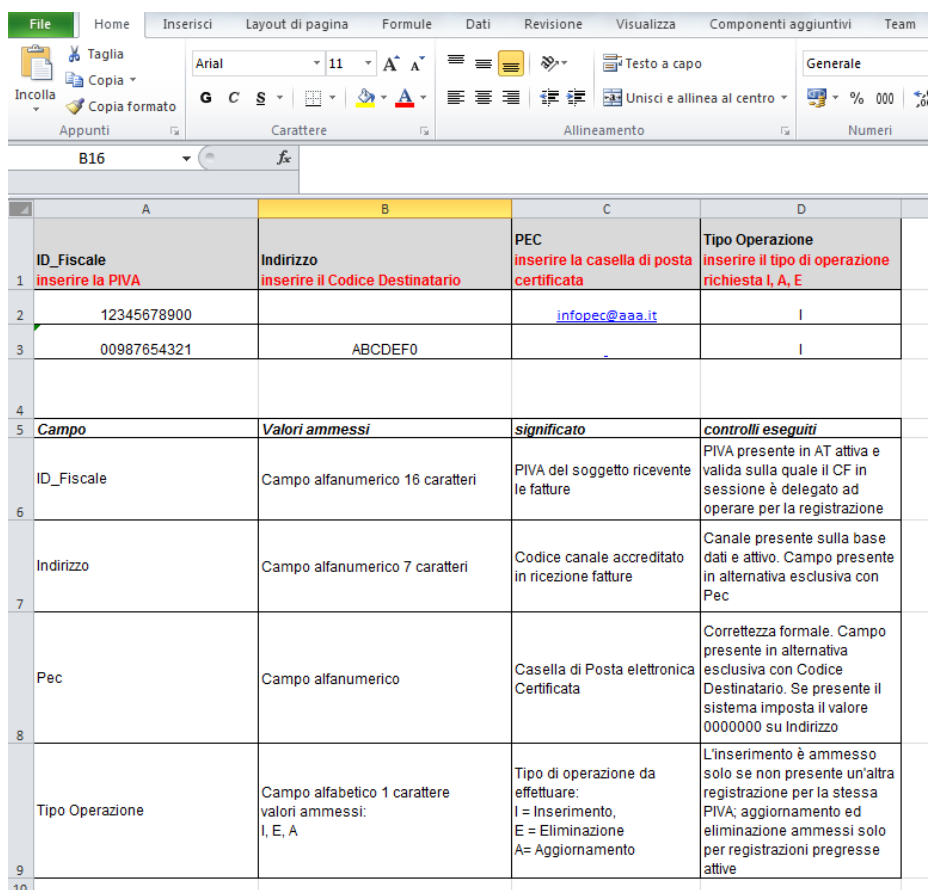

### **SPEDIZIONE DAL SITO AGENZIA ENTRATE**

Si sottolinea nuovamente, che l'operazione di consegna dell'elenco nominativi csv va eseguita manualmente dal commercialista operando dall'interno della sua area "Fatture e Corrispettivi".

Di seguito sono riportate le scelte da operare al fine di caricare il file con l'elenco degli indirizzi telematici e come visualizzare il contenuto degli invii già effettuati e relativo esito.

### Accedere all'**Area Fatture e Corrispettivi** (del commercialista)

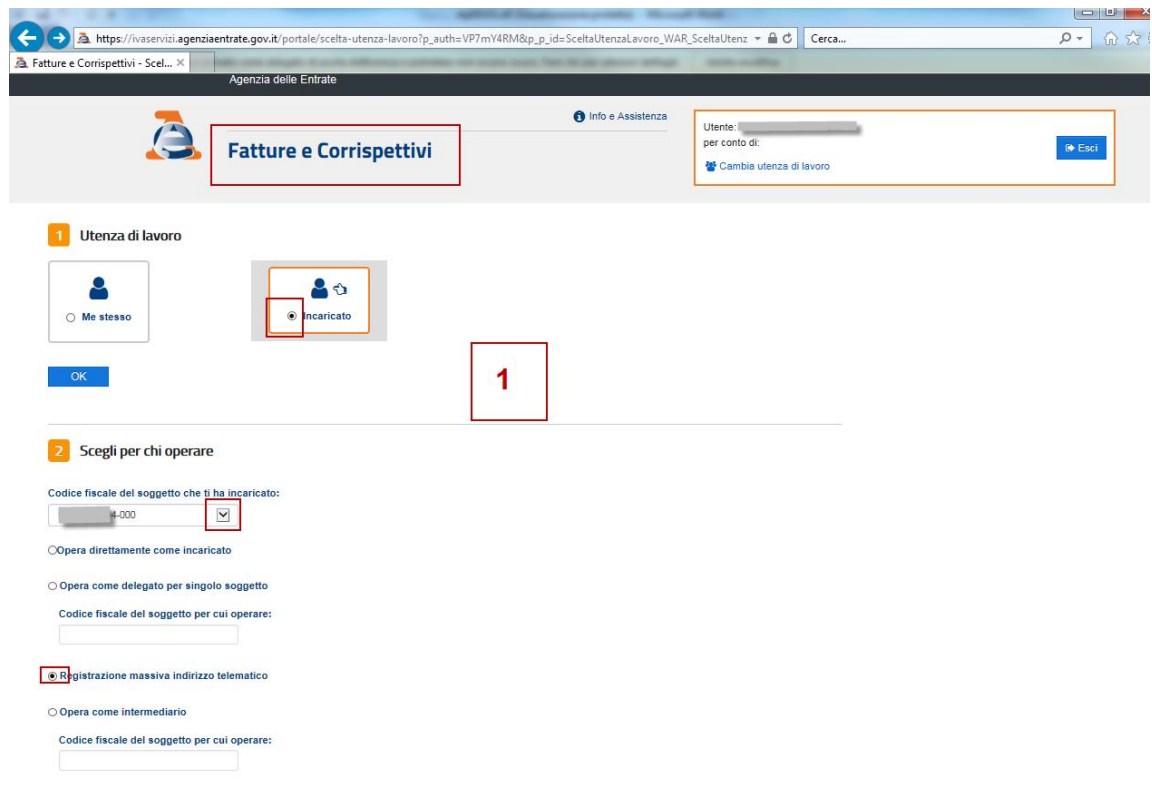

### Scegliere **Inserimento richieste**

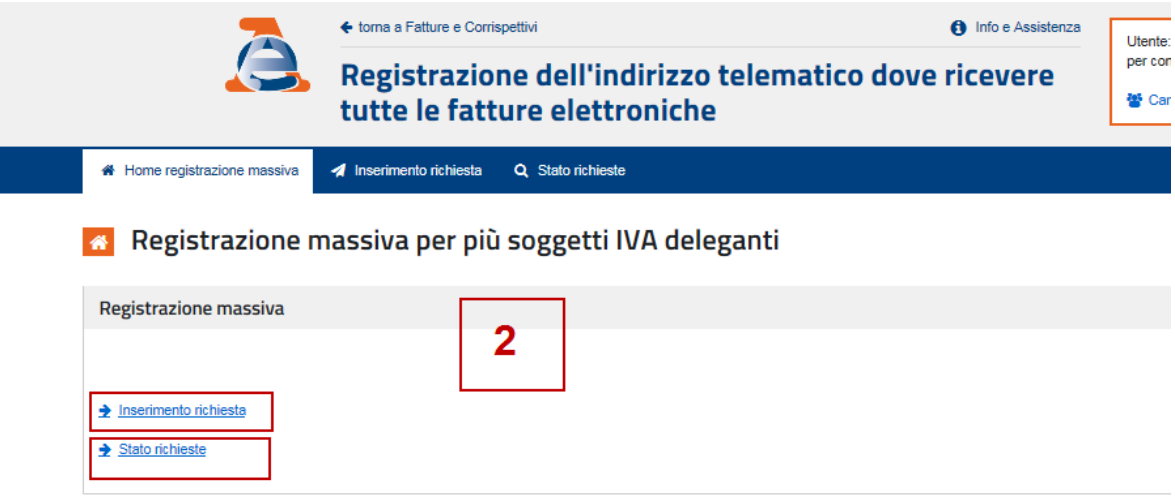

Inserire il file modificato di cui sopra selezionandolo col comando 'sfoglia' alla destra della videata e poi premere sul tasto 'Carica'.

## **®MEXAL ®PASSCOM**

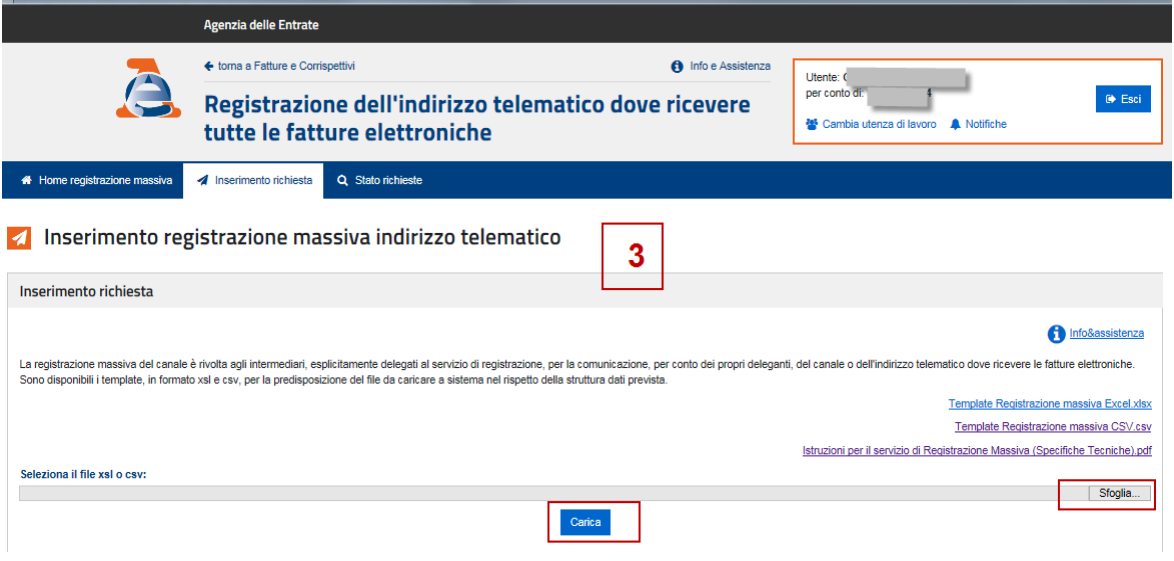

### Selezionare **Stato Ricerche**

Volendo verificare i soggetti di cui è stato effettuato l'invio massivo, attivare l'opzione Stato Ricerche ed indicare un intervallo congruo di date.

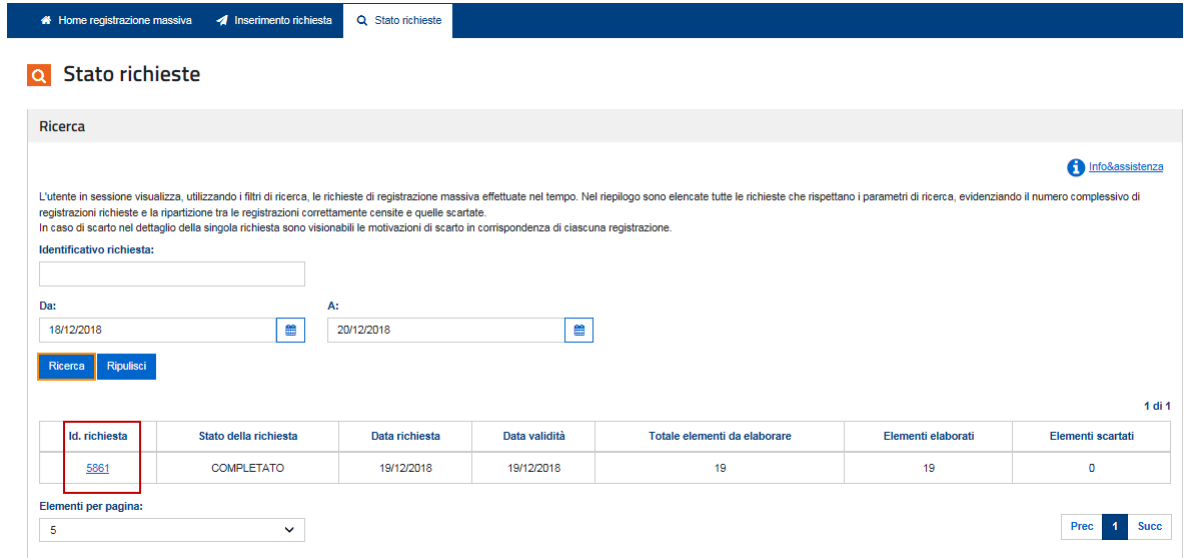

### Per i dettagli cliccare su **Id. richiesta**

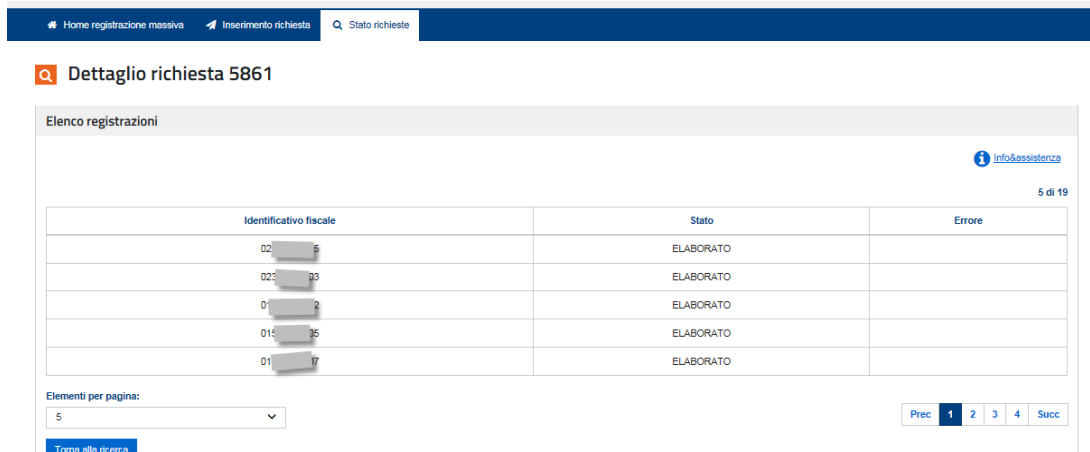

٦

## **®MEXAL ®PASSCOM**

**In caso di errore** la seguente tabella riporta la descrizione degli stessi:

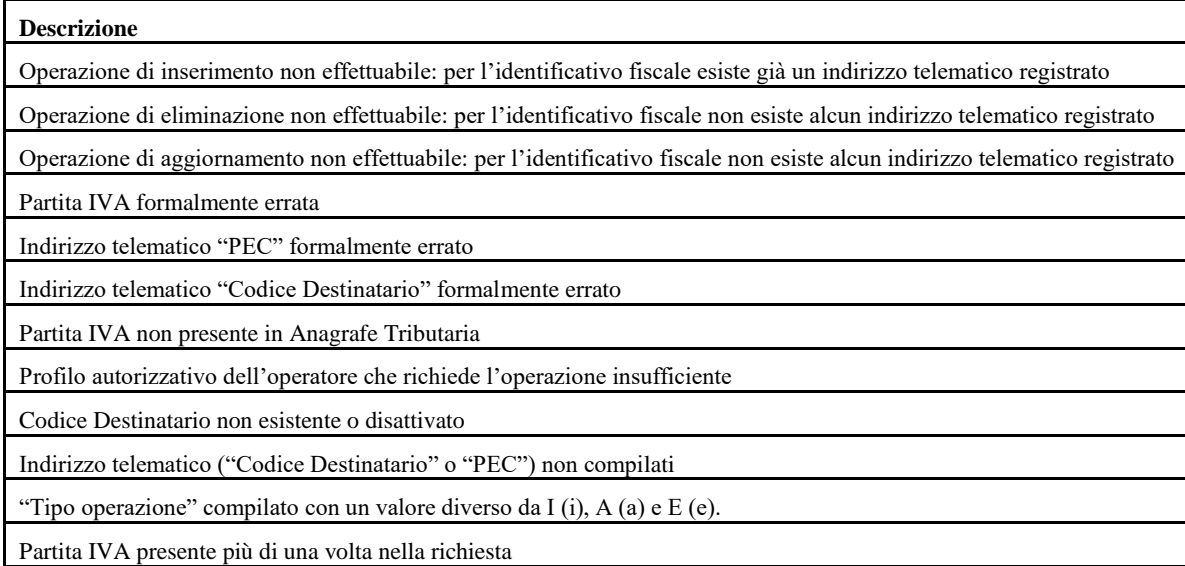

### **FISCALI/COMUNICAZIONI/CONFERIMENTO/REVOCA SERVIZI FATT.ELETTRONICA – ADESIONE CONSULTAZIONE MASSIVA**

Come da provvedimento dell'Agenzia Entrate del 30 aprile 2018, è stata resa disponibile sul portale Fatture e corrispettivi, la funzionalità che consente agli operatori Iva/consumatori finali di aderire al servizio di consultazione e acquisizione delle proprie fatture elettroniche.

Si ha tempo fino al prossimo 31 ottobre per aderire a tale servizio e accedere al proprio archivio di e-fatture trasmesse nel periodo transitorio 1 gennaio 2019 - 31 ottobre 2019. Dopo il 31 ottobre, in caso di mancata adesione, le fatture elettroniche non saranno più consultabili fermo restando l'archiviazione dei loro dati fiscalmente rilevanti.

Se l'adesione viene rilasciata dopo il 31 ottobre, saranno consultabili solo le fatture emesse e ricevute dal giorno successivo all'adesione stessa.

<https://ivaservizi.agenziaentrate.gov.it/cons/cons-web/resources/pdf/Adesione.pdf>

L'adesione alla consultazione ha la durata della delega al servizio di consultazione e acquisizione delle fatture elettroniche o dei loro duplicati informatici (Servizio di tipo 1).

I nominativi dei quali si chiederà la consultazione/download massivi sono quelli per i quali il commercialista è già stato delegato per i servizi di Fatturazione elettronica (Servizio di tipo 1).

L'elenco è consultabile nell'Area riservata del commercialista nella pagina di "Ricerca deleghe".

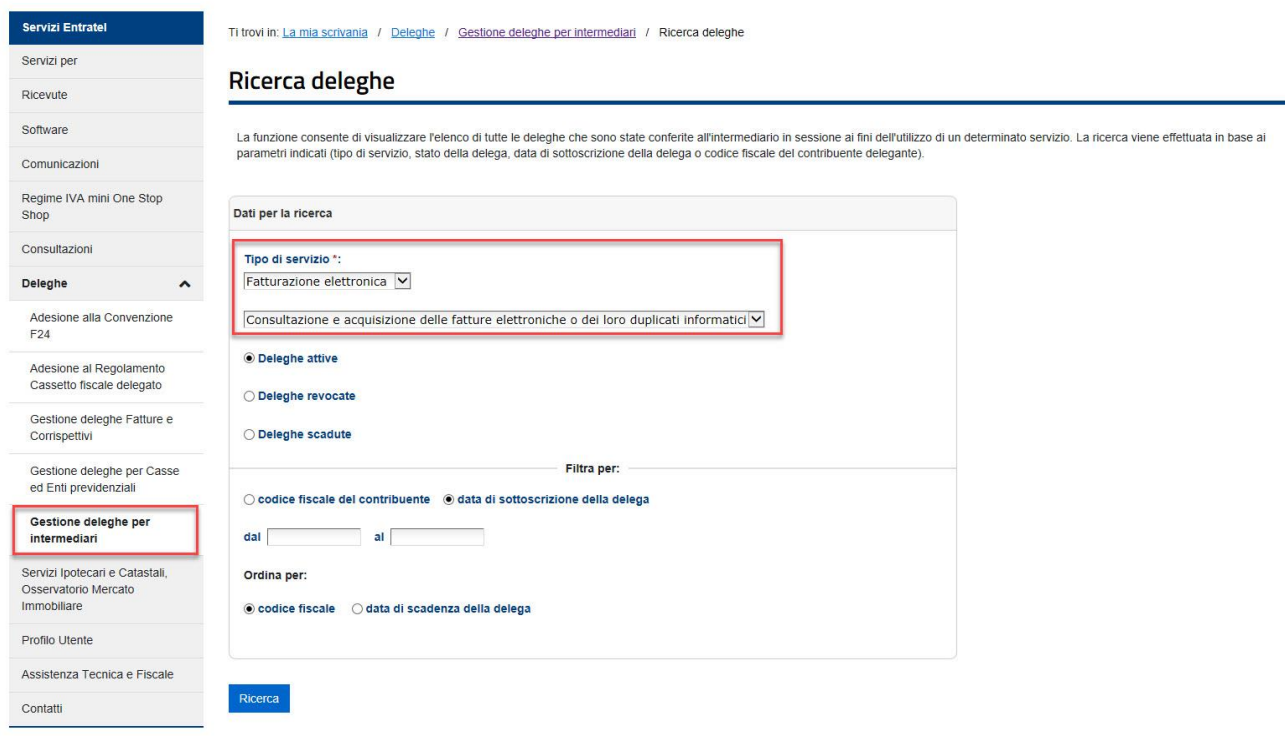

Si opera esclusivamente con azienda STD.

### **®MEXAL ®PASSCOM**

Accedere al menu Stampe – Fiscali contabili – Deleghe/Comunic./Invii telem – Conferimento/Revoca servizi fatt.elettronica.

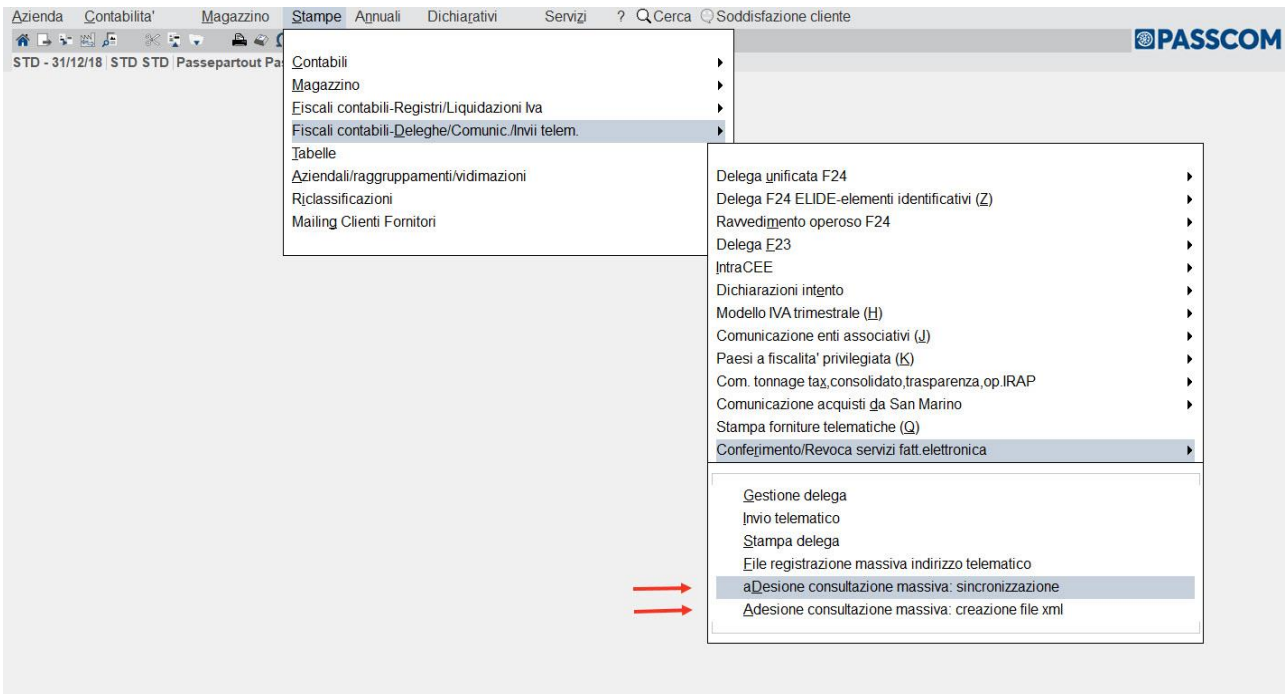

### **1. Accedere al menu "adesione consultazione massiva: sincronizzazione"**

Esegue la connessione al sito Agenzia Entrate, effettuando la sincronizzazione delle deleghe ai servizi di fattura elettronica, acquisendo le relative date di validità.

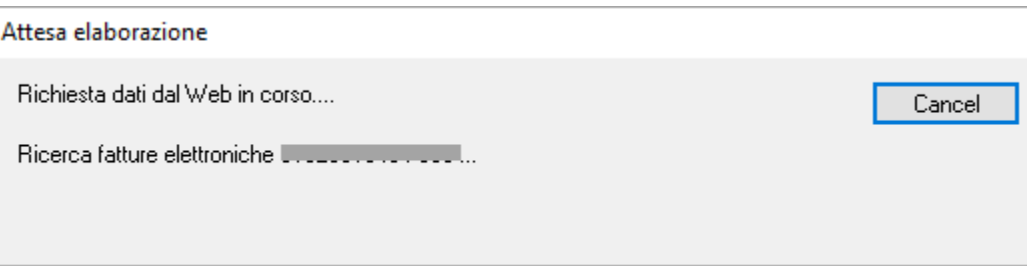

#### **2. Accedere al menu "adesione consultazione massiva: creazione file xml"**

Inizialmente sarà visualizzato l'elenco delle aziende presenti con codice fiscale e cognome/denominazione.

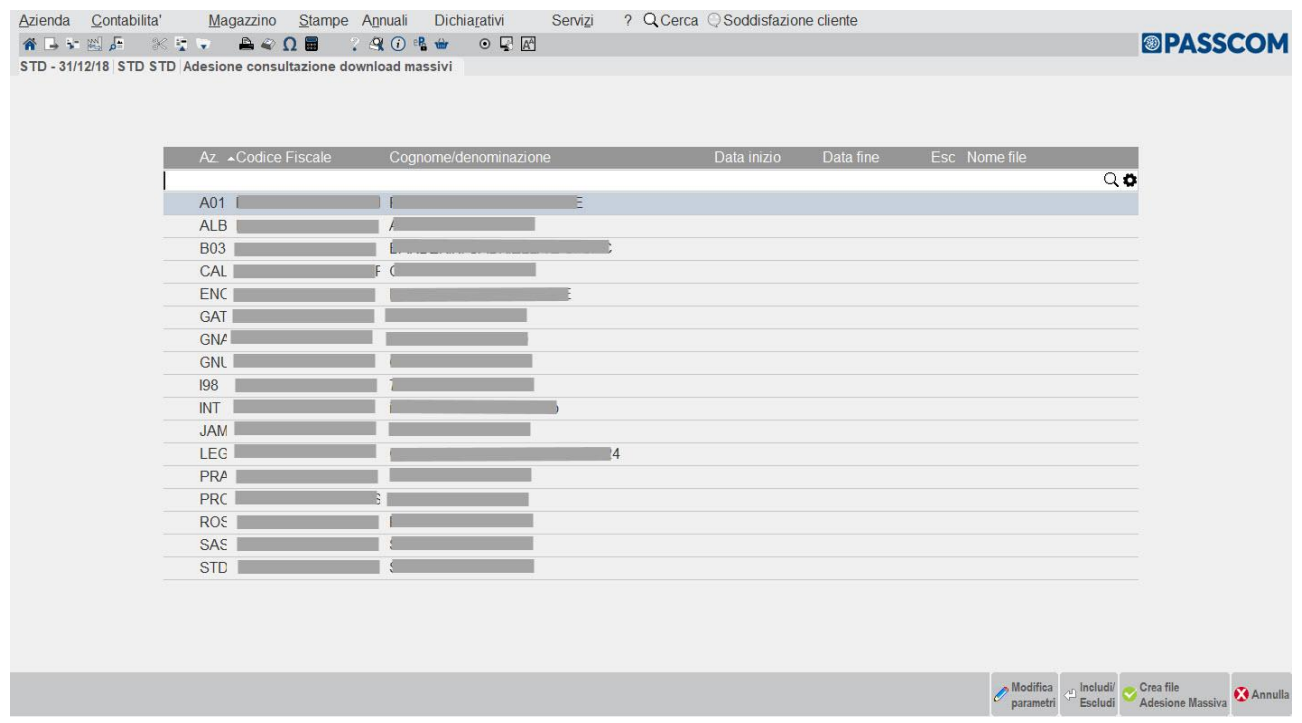

Successivamente al primo passaggio, ovvero alla sincronizzazione, saranno presenti anche le date di inizio/fine validità delega.

Se in corrispondenza di determinati nominativi non sono presenti le date, significa che non è presente la delega alla consultazione della fattura elettronica attiva. Nell'esempio sotto riportato ricadono in tale situazione le aziende INT e JAM.

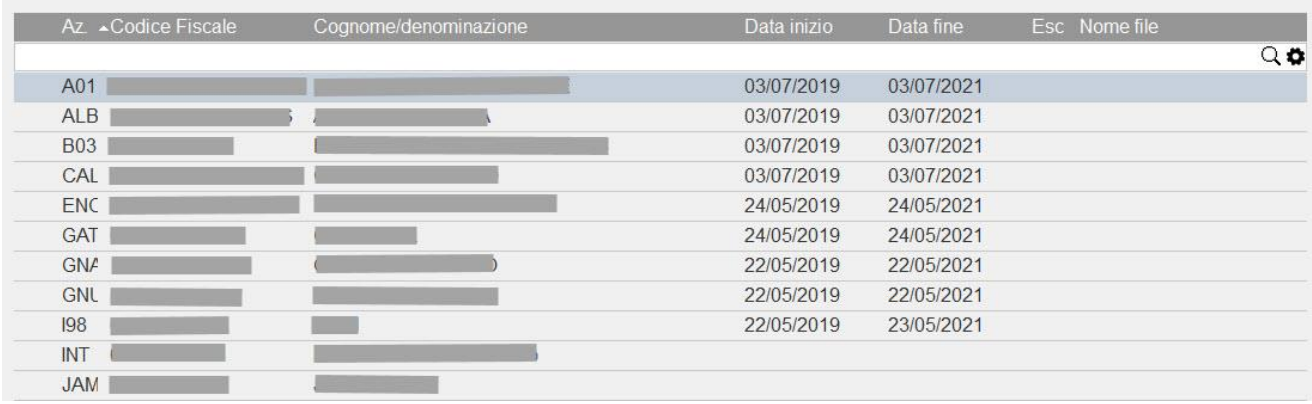

Nel menu sono inoltre presenti i seguenti comandi:

**Modifica parametri [F4]:** consente di modificare le date di inizio e fine validità delega, campo esclusione, nome file.

**Includi/Escludi [Invio]:** consente di escludere dalla creazione del file di adesione un determinato nominativo. Viene posta una X in corrispondenza dello stesso. Ripremendo il comando, il nominativo verrà nuovamente incluso.

### **®MEXAL ®PASSCOM**

**Crea file Adesione Massiva [F10]:** consente di creare il file di adesione in Definitivo o in Simulazione (Massimo 500 codici fiscali ammessi). Affinchè un'azienda venga considerata occorrono determinati parametri:

- Assenza del flag di esclusione
- Data di sistema (odierna) compresa nell'intervallo di validità della delega
- Assenza del nome file che indicherebbe una precedente inclusione, oppure la data risultante inferiore alla data di inizio validità delega.

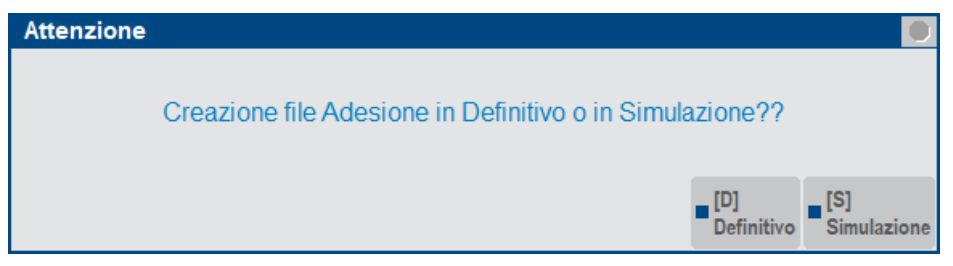

Premendo "**Simulazione**" apparirà l'elenco dei codici fiscali che, in modalità "Definitivo", verranno automaticamente inseriti nel file.

Premendo "**Definitivo**" apparirà la richiesta di una directory da impostare, dove salvare il relativo file creato che si dovrà successivamente uploadare manualmente in un'apposita area riservata del commercialista.

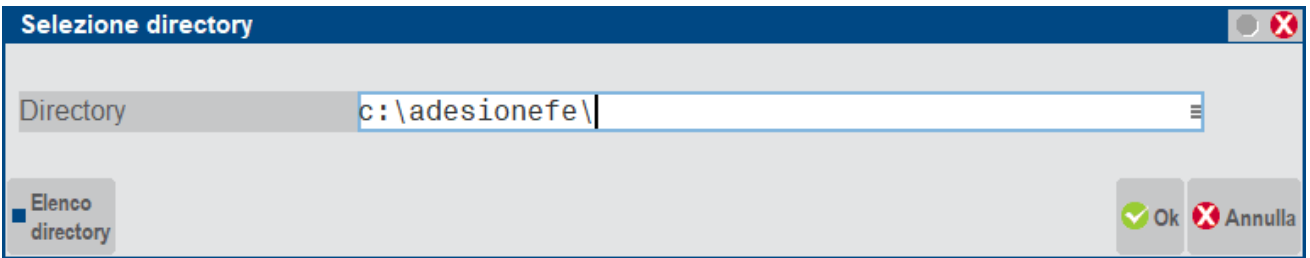

Il nome file verrà automaticamente determinato con la seguente sintassi: adm\_aaaammgg\_pr.

- adm = prefisso per adesione massiva
- aaaa = anno della data di sistema
- mm = mese della data di sistema
- $gg =$  giorno della data di sistema
- $pr = \text{progressivo } (01 99)$  per distinguere eventuali invii multipli nello stesso giorno. Tipicamente sarà = 01.

Contenuto della directory c:\adesionefe:

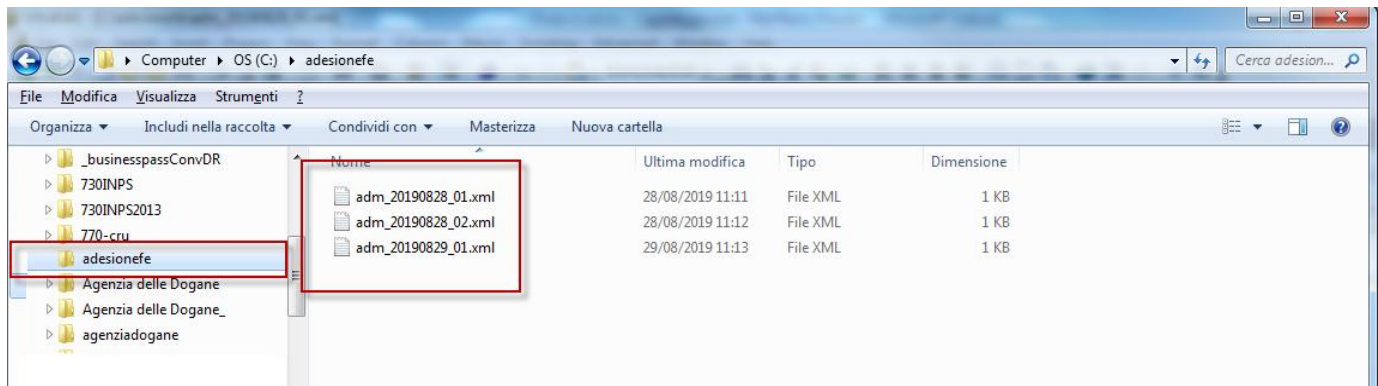

In ogni caso il numero massimo di codici fiscali presenti nel file xml non può superare il numero di 500. Qualora ciò si verificasse la procedura segnalerà tramite apposito messaggio e sarà sufficiente rieseguire la creazione del file per considerare i codici restanti.

#### **Manuale Utente**

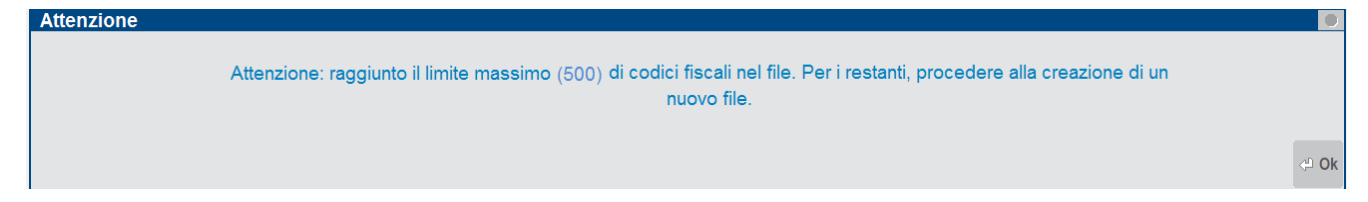

Dopo la creazione del file a fianco apparirà pertanto l'indicazione anche del Nome file attribuito.

Nella videata sottostante si evince tale situazione:

- esclusione di un nominativo
- creazione nello stesso giorno di due file di adesione.

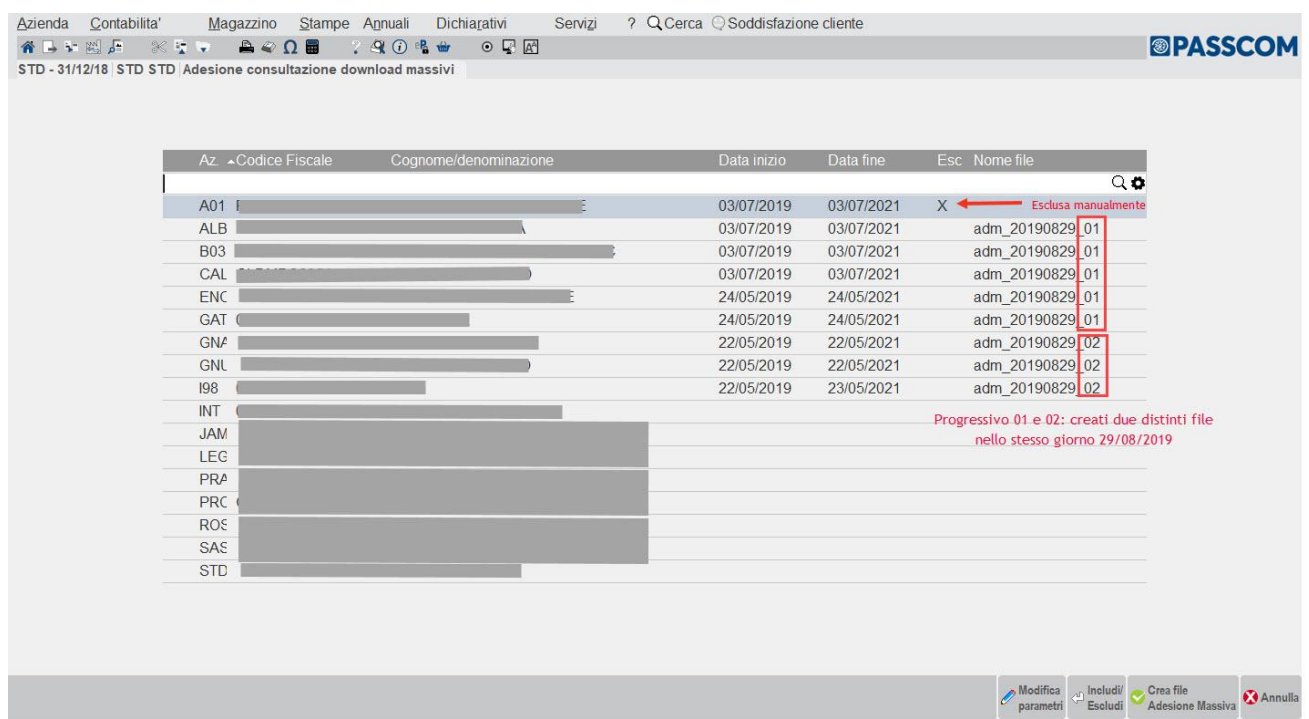

Per eseguire l'upload del file xml di adesione, inserire le credenziali nel portale **Fatture e Corrispettivi**

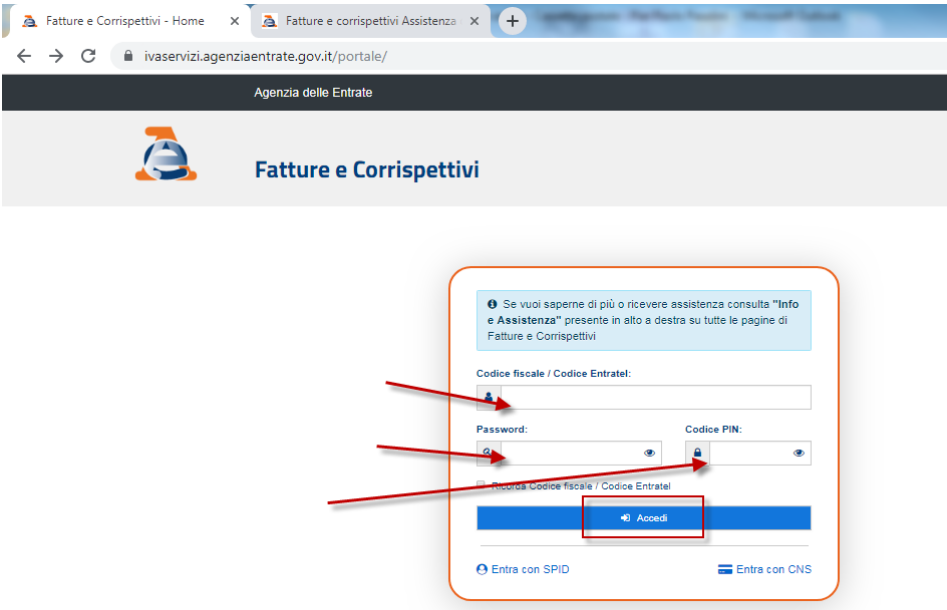

## **®MEXAL ®PASSCOM**

### Selezionare **Funzionalità massive**

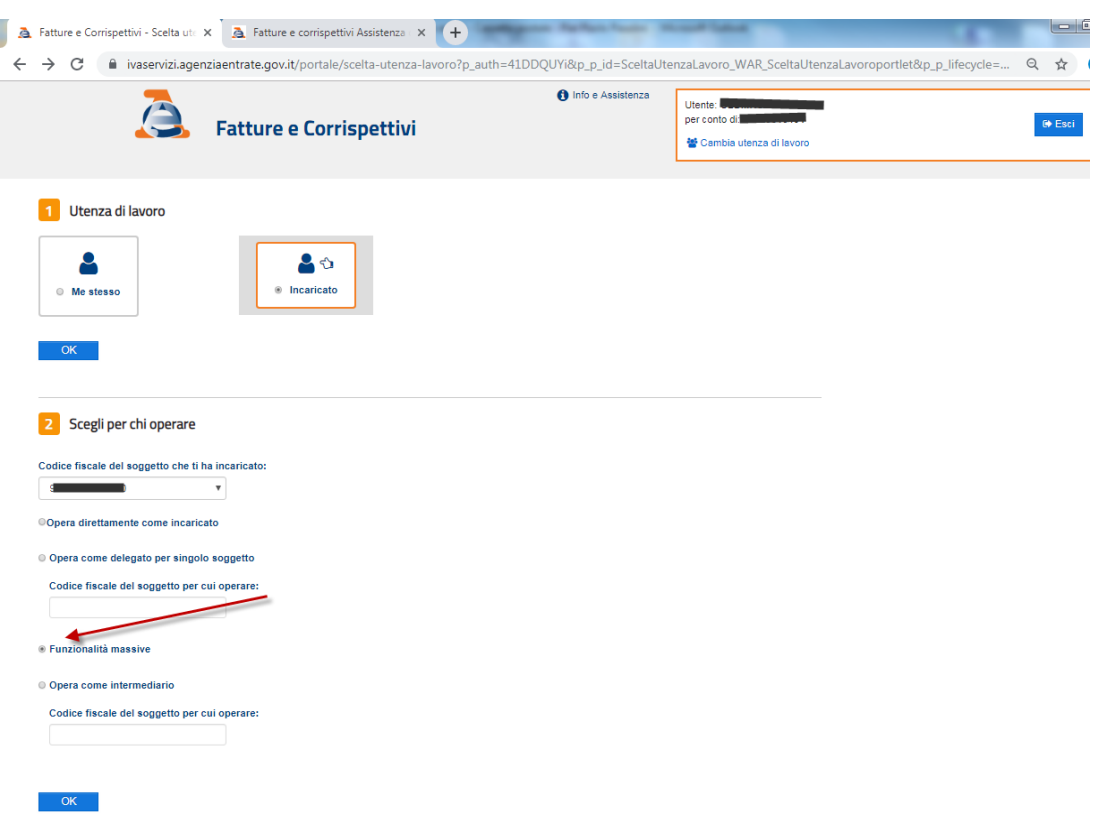

### Selezionare **Adesione**

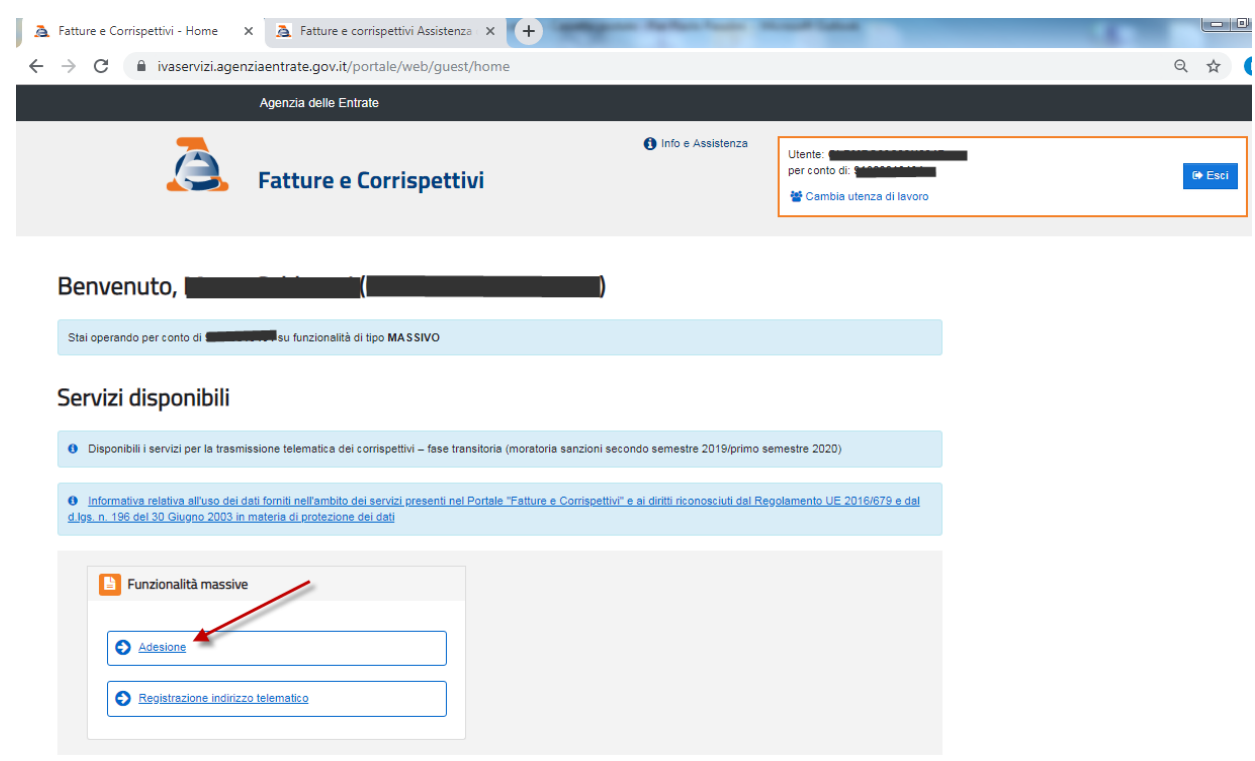

#### e poi **Accetto**

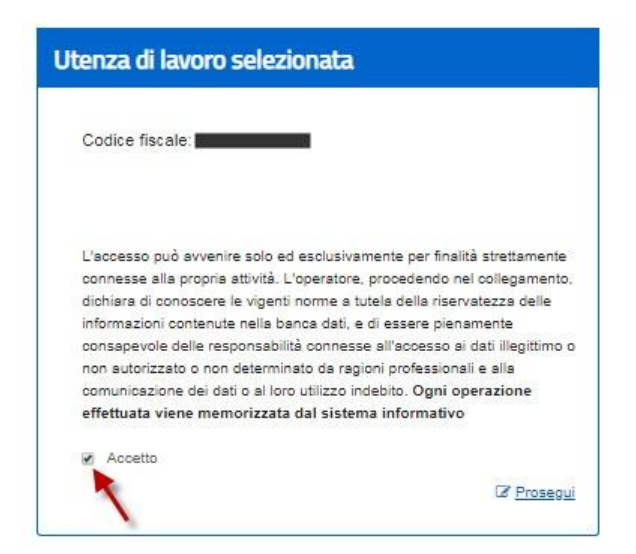

#### Selezionare **Richieste**

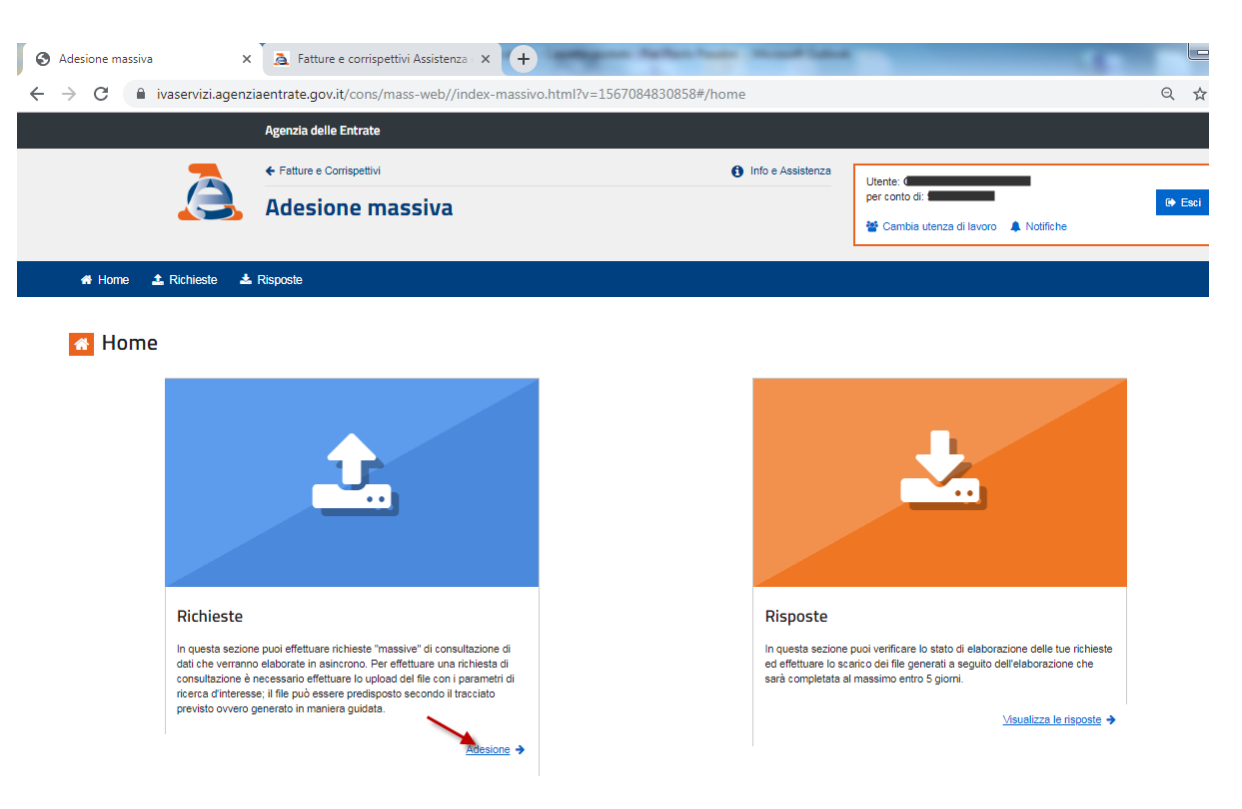

### **®MEXAL ®PASSCOM**

Nella sezione **Upload file XML** scegliere il file xml da inviare e premere **Invia richiesta**

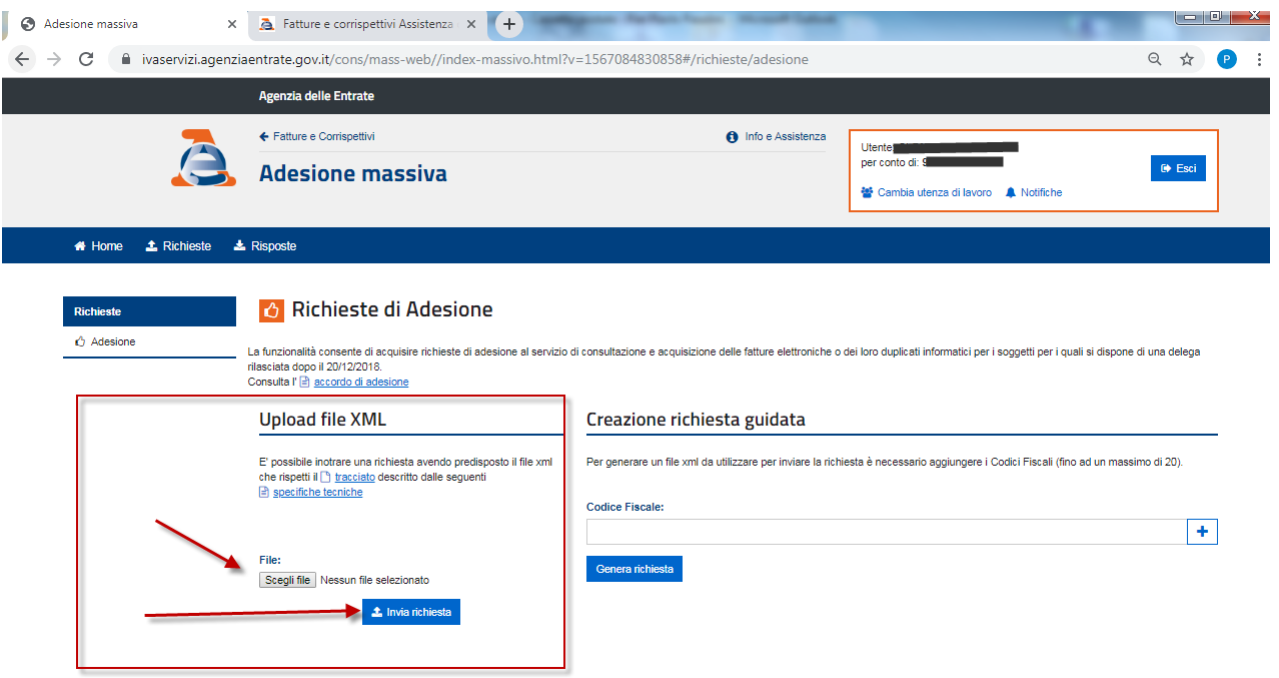

Di seguito l'elenco dei valori possibili per l'esito RICEVUTE

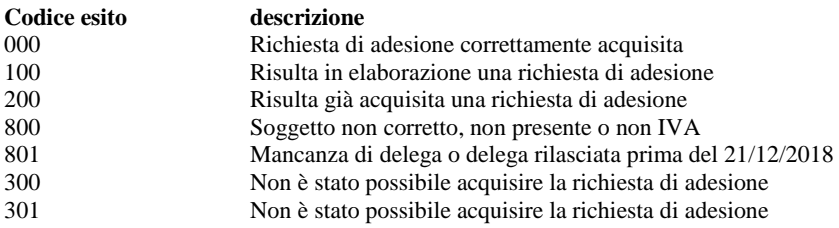

Passaggi per acquisire Ricevuta di risposta:

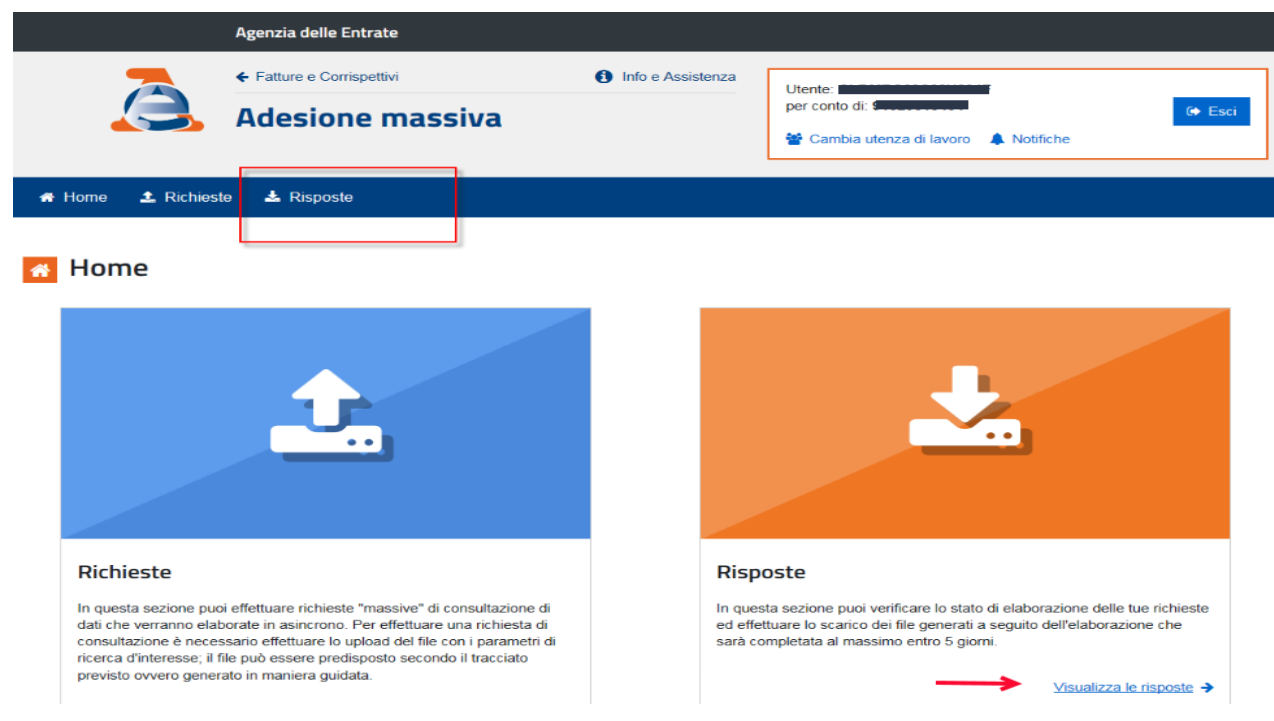

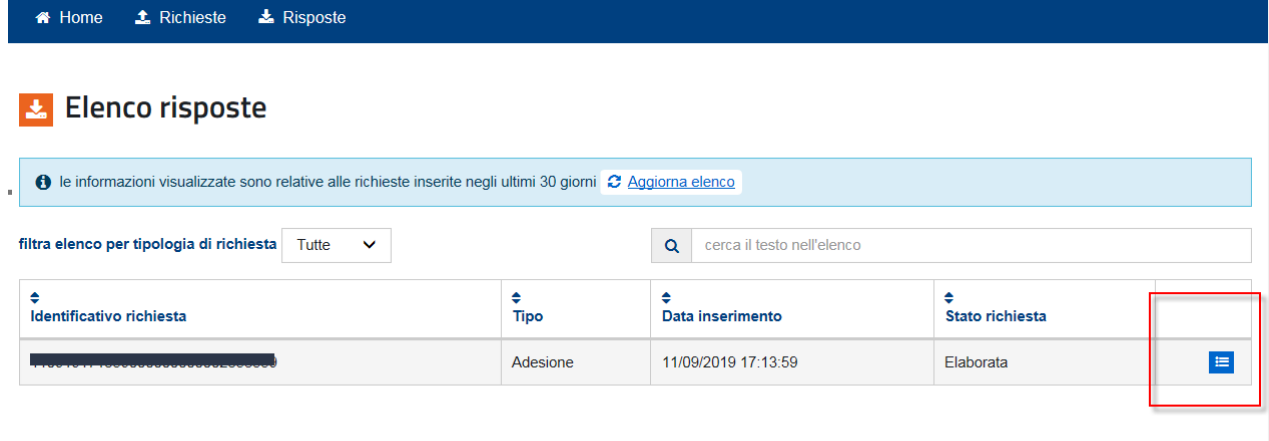

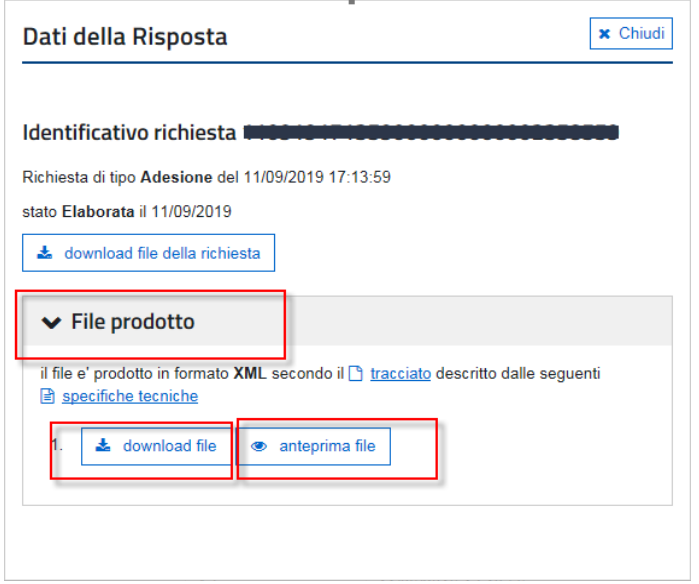

### **CONFERIMENTO/REVOCA DATI ISA PRECALCOLATI**

Il calcolo degli ISA necessita di una parte di dati precalcolati direttamente dalla Agenzia delle Entrate e resi disponibili nel cassetto fiscale di ogni contribuente.

Il download di questi dati è dunque disponibile a coloro che sono autorizzati ad accedere al Cassetto Fiscale:

- il contribuente che si è registrato all'Agenzia delle Entrate (tipicamente con Fisco on line)
- l'intermediario a cui il contribuente ha delegato l'accesso al cassetto fiscale.

Gli accessi per singolo contribuente, accessi puntuali, non necessitano di ulteriore delega. Infatti la delega al cassetto fiscale include automaticamente l'accesso e dunque anche il download a questi dati ISA precalcolati. I dati così scaricati dovranno poi essere passati al commercialista, ad es. con una chiavetta, via e-mail, etc.etc.

Qualora il commercialista voglia invece acquisire massivamente i dati ISA precalcolati di coloro che lo hanno delegato, deve inviare apposita delega alla Agenzia delle Entrate.

#### **Delega Richiesta Download Massivo**

Ci sono due casistiche distinte a seconda che il contribuente abbia o meno già abilitato il Commercialista alla consultazione del Cassetto Fiscale.

#### **Conferimento a Commercialista con delega al cassetto fiscale**

In questo caso la delega è rivolta esclusivamente alla Agenzia delle Entrate e non necessita di una ulteriore conferma/firma del contribuente. Questa delega non confluirà nel Registro Cronologico in quanto l'autorizzazione all'accesso dei dati è stata fornita e gestita precedentemente.

### **Conferimento a Commercialista senza precedente delega al cassetto fiscale.**

In questo caso la delega ha una duplice valenza:

autorizzazione all'accesso dei soli dati precalcolati ISA del contribuente

richiesta all'agenzia delle entrate di eseguire il download massivo anche per quel contribuente

Per queste deleghe si deve gestire anche il Registro cronologico, similmente ai servizi fatturazione elettronica, in quanto si richiede per la prima volta l'accesso ai dati personali del contribuente cliente dello studio.

#### **Non Conferisce delega**

Questa gestione non confluisce né nella gestione dei telematici né nel registro cronologico. Ha per lo studio una valenza esclusivamente gestionale.

E' una presa d'atto del fatto che il contribuente NON delega il Commercialista/Intermediario al download dei dati ISA precalcolati assumendosi le responsabilità del caso: in prima battuta l'impossibilità di eseguire i calcoli degli indicatori ISA. Questa delega può essere solo stampata .

### **AZIENDA/PARAMETRI DI BASE/INTERMED/FORNITORI SERVIZI TELEMATICI/REGISTRO CRONOLOGICO ISA**

Accedere all'Azienda codificata in Passepartout, corrispondente ad un'anagrafica Intermediario; il codice fiscale indicato nell'anagrafica azienda deve essere il medesimo riportato nell'anagrafica intermediario.

Dalla funzione Azienda – Parametri di base – INTERMED/FORNITORI SERVIZI TELEMATICI, accedere all'anagrafica dell'intermediario (corrispondente all'azienda aperta) che provvederà ad effettuare l'invio delle deleghe.

Sulla destra è attivo il pulsante "Registro Cronologico ISA" [Shift F6], che consente di associare la sigla dell'azienda codificata in Passepartout che identifica l'intermediario stesso; campi obbligatori telefono o e-mail dell'intermediario.

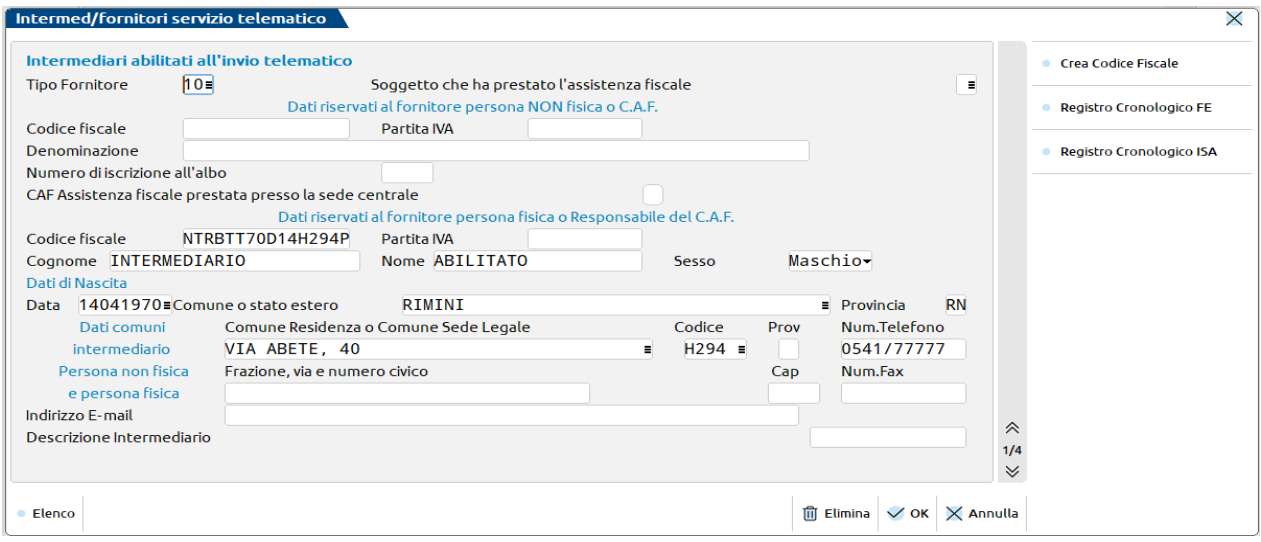

Premere **Registro cronologico ISA** [**Shift+F6**] e indicare la corrispondente sigla azienda:

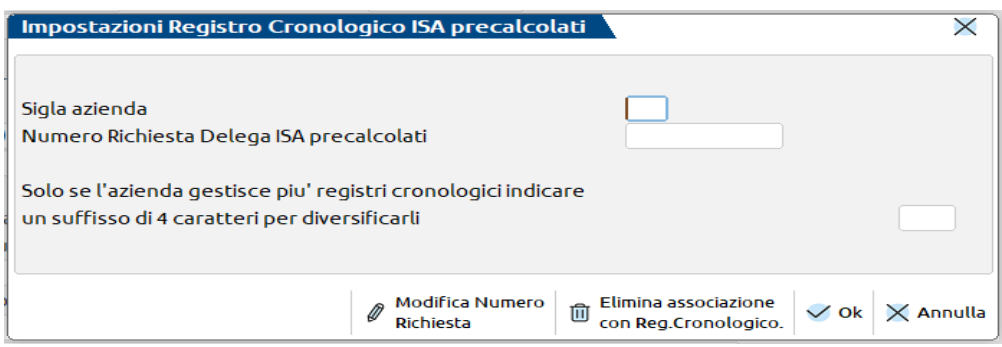

Se non presenti i campi Telefono o E-mail viene rilasciato apposito messaggio di avvertimento:

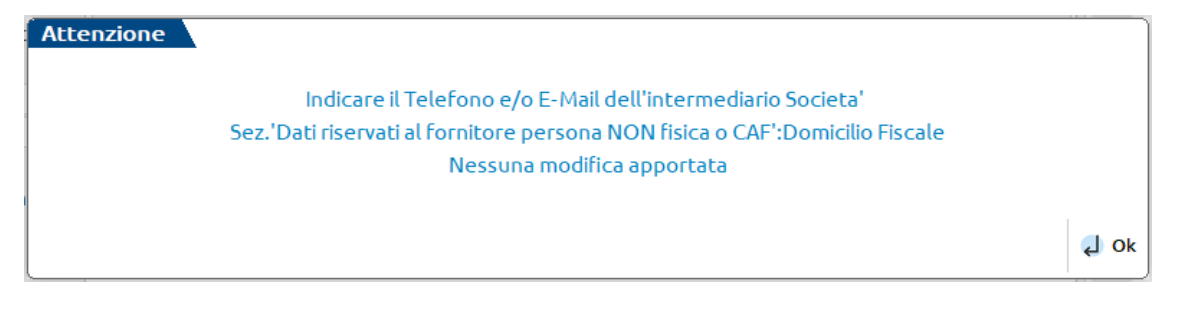

### **FISCALI - COMUNICAZIONI - CONFERIMENTO/REVOCA DATI ISA PRECALCOLATI - GESTIONE DELEGA DATI ISA PRECALCOLATI**

Accedere all'azienda della quale si deve gestire la delega e dalla funzione Fiscali - Comunicazioni - Conferimento/Revoca Dati Isa Precalcolati - GESTIONE DELEGA DATI ISA PRECALCOLATI, premere **Nuova delega [F4]:**

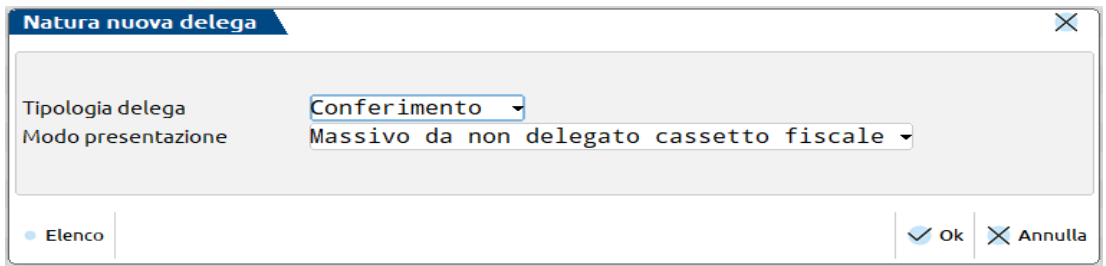

#### **Modo presentazione**

 **Massivo da non delegato cassetto fiscale**: delega completa sia della gestione che download massivo dei dati ISA precalcolati. Indicazione dei dati IVA 2021 (imposta 2020) oppure dei dati ISA, numerazione sul Reg. cronologico e invio Telematico.

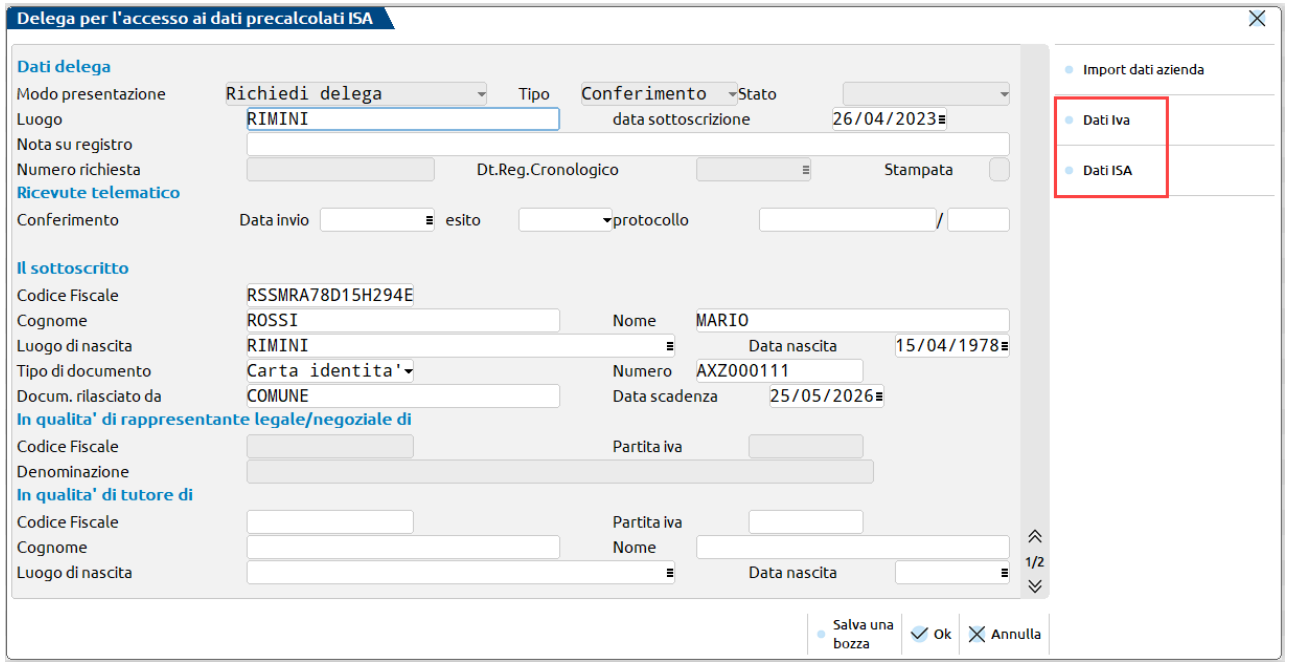

Indicazione dei **Dati Iva [F4]**

### **®MEXAL ®PASSCOM**

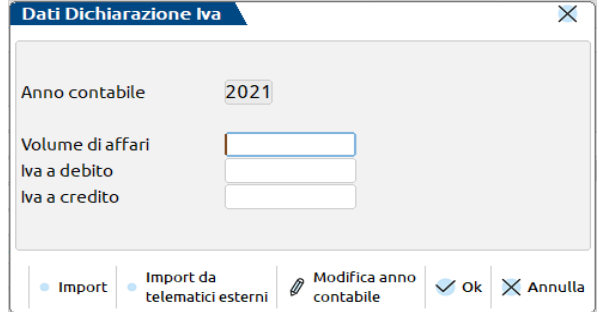

#### **Dati Iva/2022**

Variabili IVA/2022: Volume affari VE050001 Variabili IVA/2022: Iva a debito VL032001 Variabili IVA/2022: Iva a Credito VL033001

**Anno contabile:** viene riportato l'anno redditi richiesto per inviare la richiesta delega isa. Se necessario variarlo, utilizzare il pulsante 'Modifca anno contabile'.

#### Oppure dei **Dati ISA [F5]**

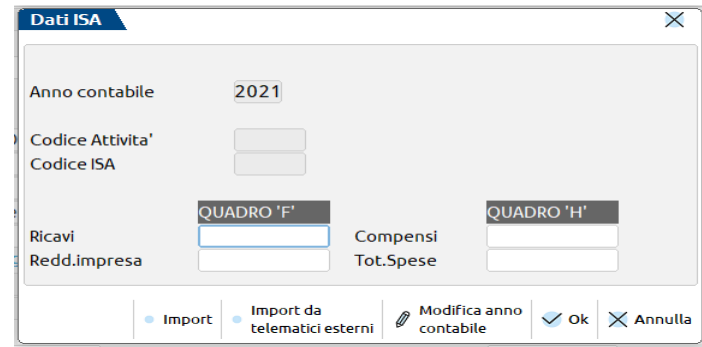

#### **In mancanza della presentazione della dichiarazione IVA/2022 si devono acquisire i dati dagli ISA/2022 (Redditi 2021)**

Variabili ISA 2022: Ricavi \_\_\_\_ F01 Variabili ISA 2022: Reddito impresa F20 Variabili ISA 2022: Compensi \_\_\_\_\_H02 Variabili ISA 2022: Tot.Spese H20

I dati IVA e degli ISA sono MUTUAMENTE ESCLUSIVI.

**Anno contabile:** viene riportato l'anno redditi richiesto per inviare la richiesta delega isa. Se necessario variarlo, utilizzare il pulsante 'Modifca anno contabile'.

**Codice Attività e Codice ISA:** i campi sono di solo output e vengono compilati solo in caso di import dei dati dal dichiarativo anno precedente, ai fini di un controllo di ciò che si sta importando. I campi non hanno valenza ai fini del telematico.

#### **Come/Dove prelevare i dati contabili IVA - ISA.**

Questi dati vengono acquisiti automaticamente dal tasto **"Import"** qualora si siano inviate le dichiarazioni di cui sopra con il nostro programma. Viceversa è possibile acquisire i dati dai telematici depositati in una directory di un PC locale '**Import da Telematici esterni'**. Tutte le deleghe sono 'Aziendali' per cui le deleghe massive in esame devono essere svolte con un'azienda aperta, eventualmente di tipo 'Null' purchè con codice fiscale identico a quello della dichiarazione di cui si vogliono acquisire automaticamente i dati Ricavi/Reddito dagli ISA.

Una volta acquisiti i dati degli ISA, al fine di consentire un adeguato riscontro dei dati letti, vengono pure visualizzati il relativo Codice Attività e Codice ISA i quali hanno solamente un valore statistico e non compariranno in nessuna stampa né telematico.

#### **Import**

I dati vengono cercati nell'ambiente di copia redditi.

Es. per le dichiarazioni Redditi 2022 vengono esaminati i file telematici presenti nella directory ..\dati\drap\2022\dati\datigen\telematico\tel21 . Per ottimizzare le prestazioni, dall'elenco dei file presenti vengono esclusi i .dcm , .ccf, \_esito.txt e nel caso di azienda collegata con un dichiarativo, vengono considerati solo i telematici di quel dichiarativo.

#### **Import da Telematici Esterni**

Occorre copiare in una directory di un PC locale i telematici contenenti i dati cercati.

Vengono considerati tutti i file presenti nella directory indicata

Se a seguito di qualunque import uno stesso codice fiscale risultasse presente in più ISA, il primo trovato viene acquisito ed i restanti vengono evidenziati con opportuni messaggi : è il tipico caso di dichiarazione integrativa o rettificativa. Nel caso il cliente lo ritenga opportuno può modificare gli importi acquisiti automaticamente.

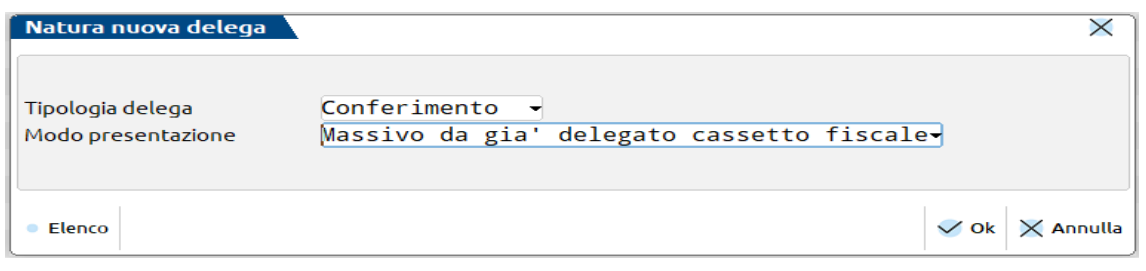

 **Massivo da già delegato cassetto fiscale**: delega al solo download massivo dei dati ISA precalcolati in quanto la delega alla gestione degli stessi è implicita nella già assegnata delega al Cassetto fiscale. Non necessari i dati IVA o ISA, no Registro cronologico, solo Invio telematico.

### **FISCALI - COMUNICAZIONI - CONFERIMENTO/REVOCA DATI ISA PRECALCOLATI - GESTIONE REGISTRO CRONOLOGICO**

Con azienda associata all'intermediario accedere alla funzione Fiscali - Comunicazioni - Conferimento/Revoca Dati Isa Precalcolati - GESTIONE REGISTRO CRONOLOGICO e provvedere a numerare le deleghe **Massive da non delegato Cassetto Fiscale**:

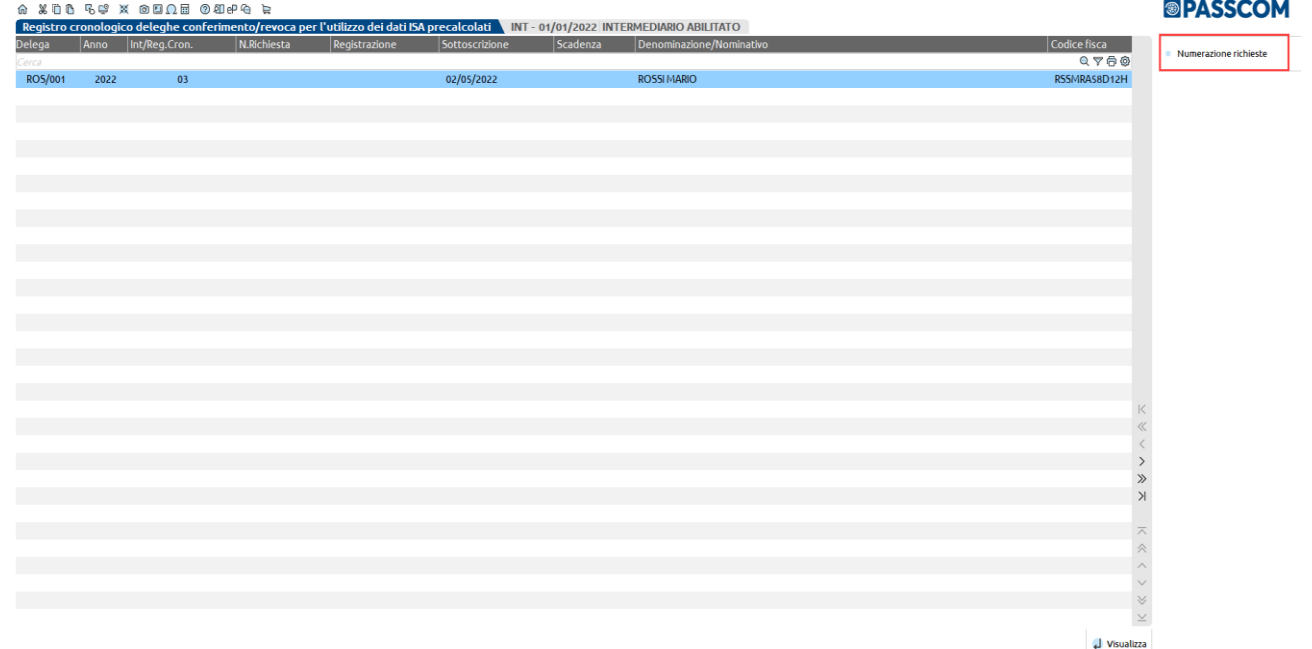

#### Premere **Numerazione richieste [F6]**

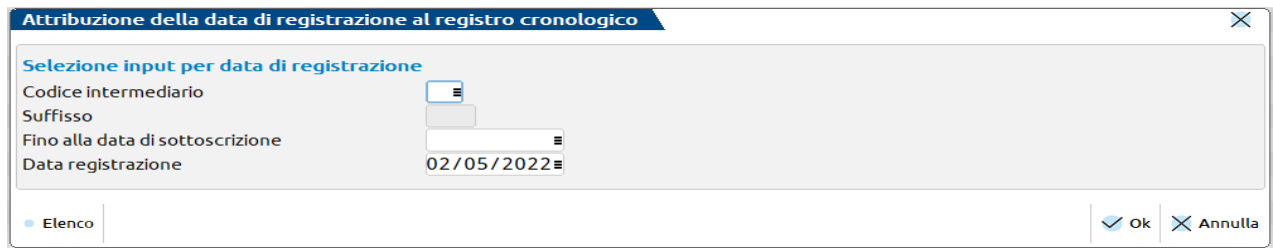

**CODICE INTERMEDIARIO -** Si può scegliere fra quelli associati all'azienda attualmente aperta che sono stati utilizzati in almeno una delega. Nel caso in cui l'intermediario indichi \*\*\* NESSUN RECORD DA REGISTRARE significa che:

L'azienda aperta ha associato due registri cronologici agli intermediari (esempio 01 e 03) ed ognuno ha almeno una delega;

### **®MEXAL ®PASSCOM**

L'Intermediario ha TUTTE le sue deleghe già numerate per cui non c'è nulla da registrare ulteriormente.

**SUFFISSO -** Viene automaticamente acquisito dall'intermediario selezionato. Si ricorda che serve per differenziare, eventualmente, registri cronologici.

**FINO ALLA DATA DI SOTTOSCRIZIONE -** Il campo è obbligatorio. Vengono considerate tutte le deleghe sottoscritte 'Fino alla data di sottoscrizione' indicata, escludendo ovviamente quelle già registrate precedentemente. In questo modo nessuna delega sarà tralasciata.

**DATA DI REGISTRAZIONE -** Il campo è obbligatorio. Per mantenere congruità fra numerazione e data di sottoscrizione, non si accettano date inferiori all'ultima data di registrazione utilizzata e/o inferiori alla data di sottoscrizione. Tutte le deleghe selezionate verranno numerate progressivamente ed associate alla Data di Registrazione indicata.Una possibile scelta è quella di far coincidere la Data di Registrazione con quella di 'Fino alla data di Sottoscrizione".

Al momento della conferma con **OK [F10]**, viene rilasciato un messaggio con il quale si indica se si desidera procedere. Premendo **SI**, viene richiesta una ulteriore conferma, indicando la dicitura **"PROCEDI"**. Poi confermare con **OK**.

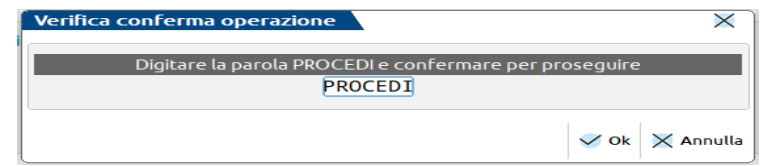

per evitare di indicare date completamente errate, magari nell'anno (esempio indicare 03/05/2022).

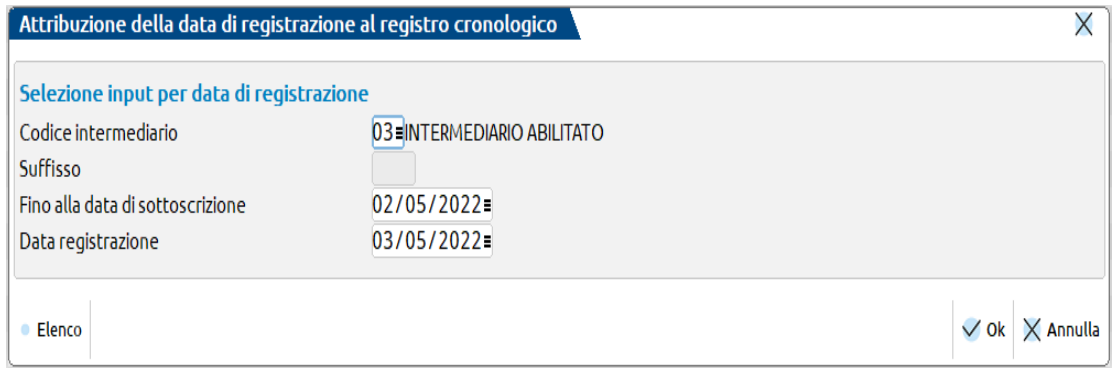

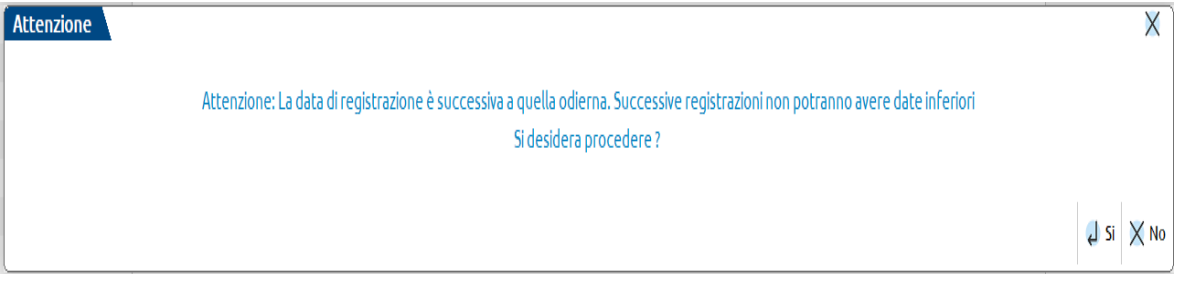

Verrà rilasciato un messaggio in cui si indica che la delega è stata registrata correttamente.

### **Manuale Utente**

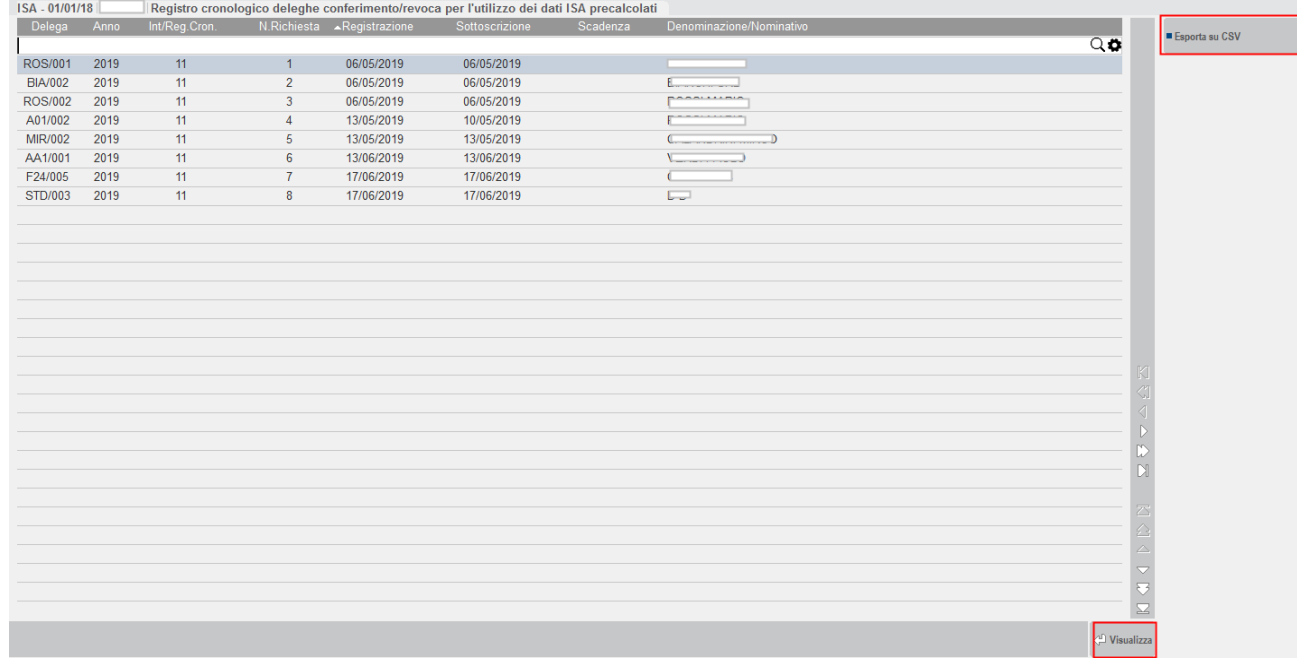

**Visualizza [Scelta] -** Vengono visualizzati tutti i dati presenti nel Registro Cronologico, anche quelli che non saranno stampati: tipicamente i dati di "log" che tengono traccia di quando sono state effettuate le ultime variazioni.

Al suo interno sono presenti sulla destra i pulsanti:

### **Modifica ulteriore nota [F6]**

Tale funzione permette di inserire "Ulteriori note" nel Registro Cronologico per Deleghe Massive inviate erroneamente. Poiché ormai registrate sul cronologico tramite questo tasto, è possibile appuntare informazioni in merito alla delega errata.

#### **Modifica Numero Richiesta [F8]**

Tale funzione consente di modificare l'associazione delega/numero ma solo con un numero già esistente. Non si può attribuire un numero non ancora utilizzato. Nel caso viene indicato il massimo numero utilizzabile. Questa funzionalità torna utile qualora si sia già provveduto ad inviare alcune deleghe con modalità Invio Puntuale come indicato nel successivo esempio.

#### **Esporta su CSV [F7]**

Consente di estrapolare su file il contenuto fiscale del registro cronologico della singola delega. Tipicamente per chi vuole mantenere il Registro Cronologico su EXCEL.

Quando la delega è stata assegnata al Registro Cronologico (DELEGA DA NON DELEGATO AL CASSETTO FISCALE), questa è modificabile solo in alcuni dati, ovvero quelli non presenti nel Registro Cronologico, premendo il comando **Riattiva [F8]**.

Per non causare variazioni involontarie i dati modificabili di fatto sono:

- I dati IVA/dati ISA
- Documento di riconoscimento del sottoscrittore: ente emettitore e data scadenza
- Dati relativi alla Ricevuta dei Telematici

Le limitazioni di cui sopra vengono evidenziate ogni volta si utilizza questa funzione.

## **®MEXAL ®PASSCOM**

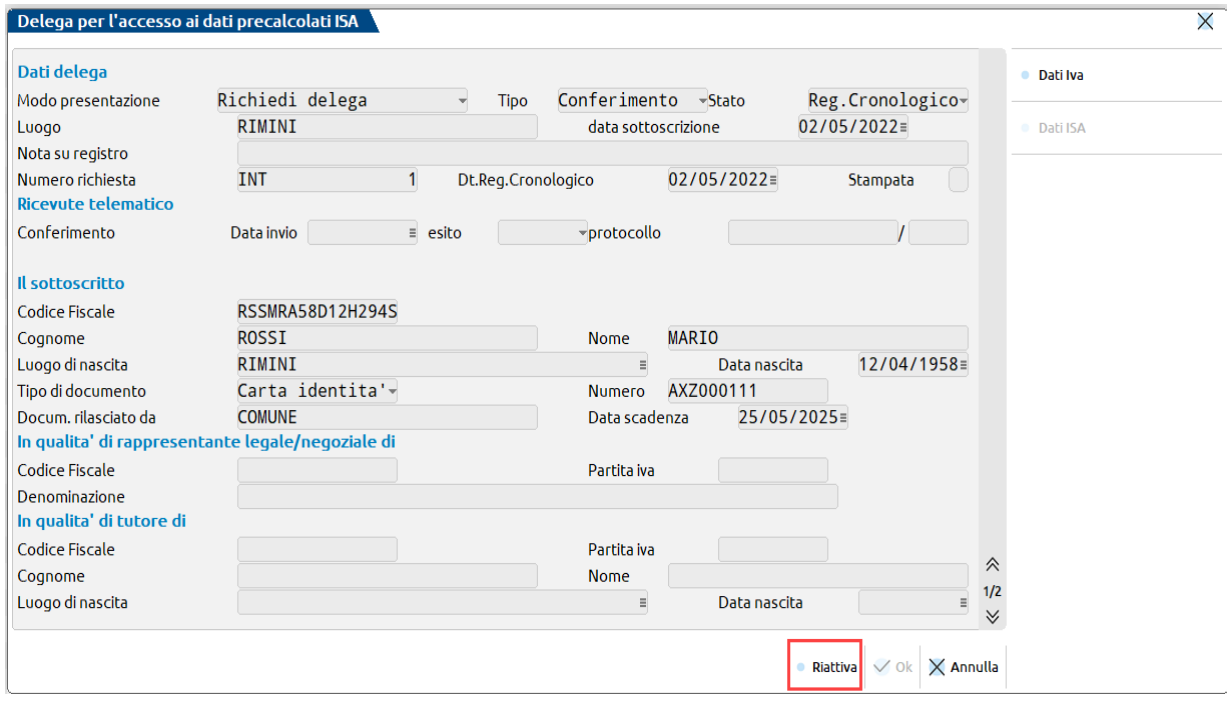

La delega si trova in stato di "**Reg.Cronologico**" e come tale per default non si può più modificare; in questo caso il comando OK [F10] è disabilitato.

Poiché dovrà essere evidentemente modificata, utilizzare il tasto "**Riattiva" [F8]** per riabilitare il tasto di conferma OK [F10]. Previo avvertimento si consentirà la modifica SOLO di alcuni dati, più precisamente quelli che NON interessano il Registro Cronologico.

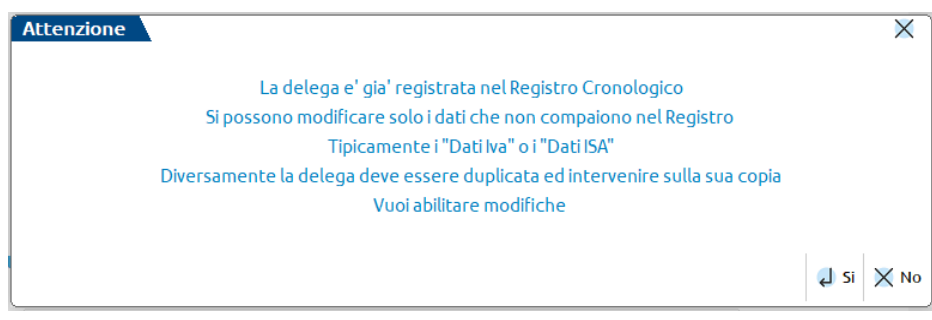

In alternativa premere il comando "**Utility" [F7].** Si attiva solo nel caso in cui la delega sia nello stato di "Reg.Cronologico" ,(ovvero non ancora inviata telematicamente all'Agenzia Entrate) e si debba modificare un dato inserito errato, oppure eliminare una delega che non doveva essere registrata.

### **Manuale Utente**

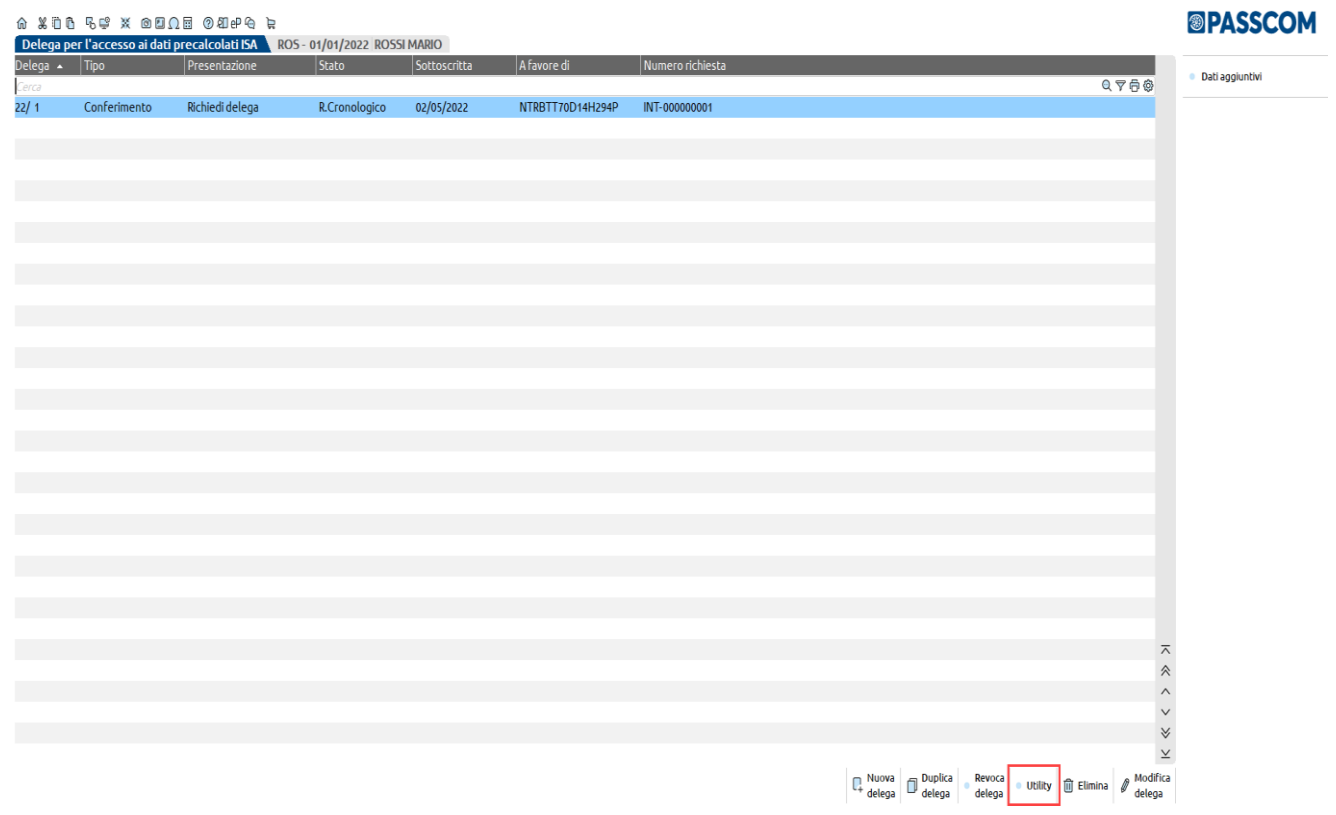

In fase di accesso alla delega mediante il tasto Utility, viene rilasciato un apposito messaggio di attenzione da confermare (digitare la parola CONFERMA).

Ciò che verrà modificato nella delega sarà in automatico modificato nella gestione del registro cronologico (o eliminato).

Tutte le operazioni che si effettueranno saranno memorizzate in un log.

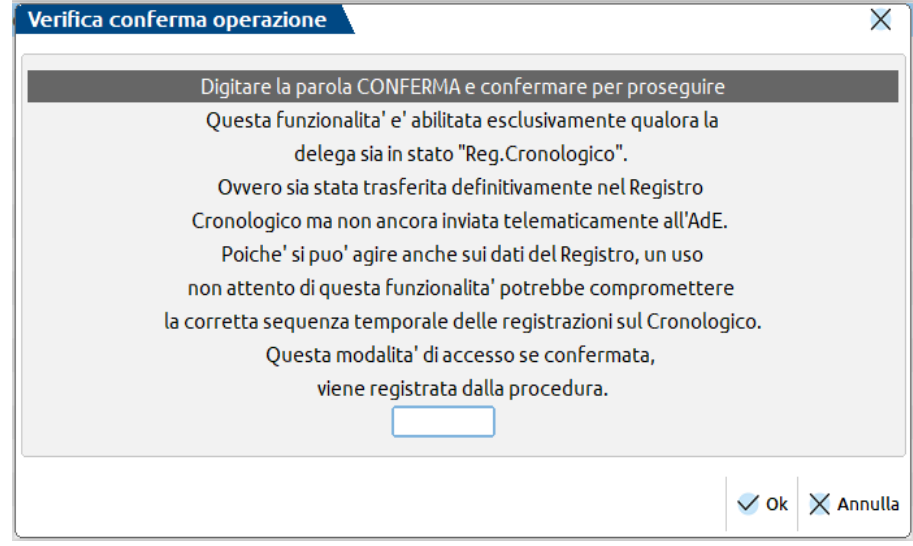

In aggiunta è stato reso modificabile il campo "Numero richiesta" e implementato il campo "Dt. Reg. Cronologico". Esempio dopo essere entrati in gestione delega tramite il tasto Utility.

#### **Manuale Utente**

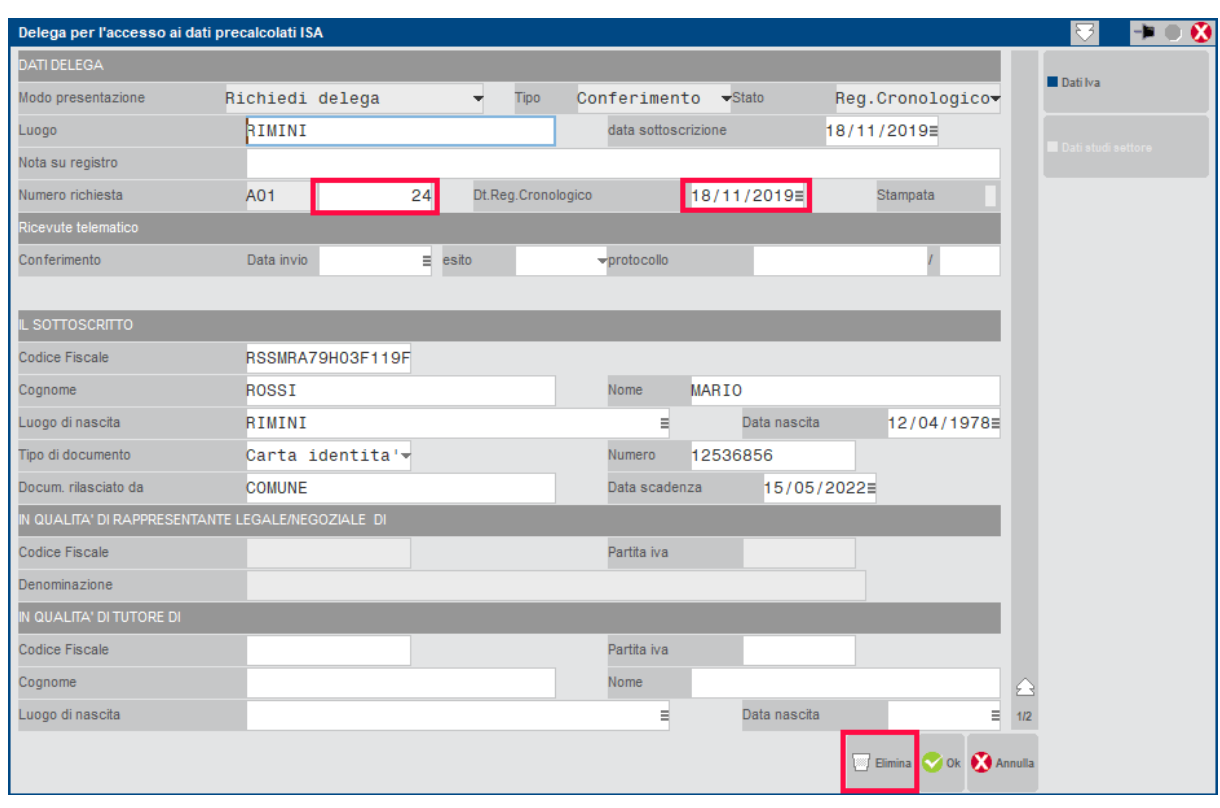

Corrispondente riga nella gestione Registro Cronologico.

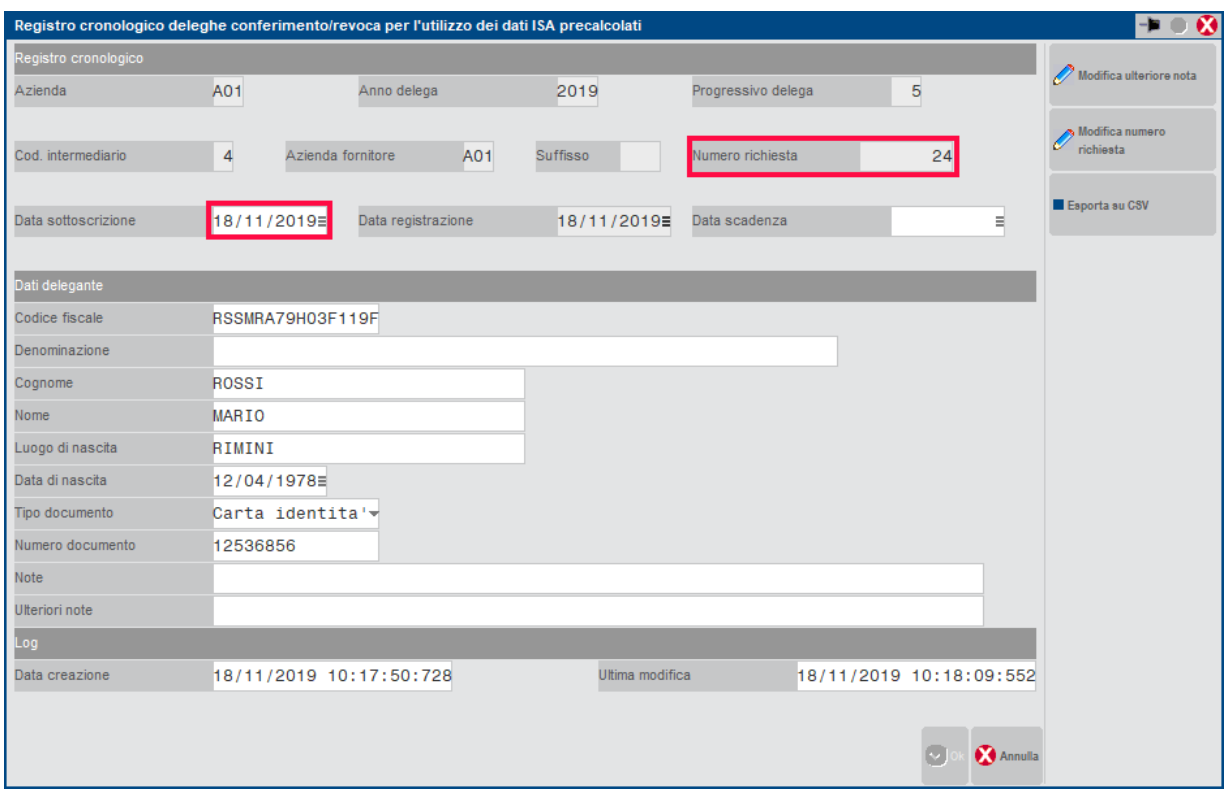

Porre attenzione a queste due casistiche principali che si possono verificare:

- 3) L'ultima delega numerata sul Registro Cronologico non doveva essere creata. Premere Utility e poi Elimina. Di conseguenza si elimina il dato nel registro cronologico. Occorre accedere alla scheda dell'intermediario in "Registro Cronologico ISA", premere "Modifica Numero Richiesta" e attribuire ultimo numero corretto utilizzato. Esempio si è cancellata l'ultima delega che ha numero di richiesta 18, modificare il dato in 17.
- 4) Si eliminano una o più deleghe e nel frattempo si è provveduto a numerarne altre sul Registro Cronologico. Occorre accedere al menu Registro Cronologico e provvedere a rinumerare di conseguenza tutte le altre richieste in modo tale che vi sia una cronologia temporale e non siano presenti buchi di numerazione. Premere scelta sulla riga della prima delega da rimodificare e poi "Modifica

numero richiesta". In alternativa accedere ad ogni azienda e in Gestione delega operare tramite il comando "Utility". Rinumerate correttamente tutte le deleghe, occorre accedere alla scheda dell'intermediario in "Registro Cronologico ISA", premere "Modifica Numero Richiesta" e attribuire ultimo numero corretto utilizzato.

*In definitiva nei casi in cui si debbano eliminare deleghe numerate sul Registro Cronologico, occorre SEMPRE accedere alla scheda dell'intermediario in "Registro Cronologico ISA", premere "Modifica Numero Richiesta" e attribuire ultimo numero corretto utilizzato.*

### **FISCALI - COMUNICAZIONI - CONFERIMENTO/REVOCA DATI ISA PRECALCOLATI - INVIO TELEMATICO DATI ISA PRECALCOLATI**

La creazione della trasmissione telematica segue l'iter classico di altri adempimenti (esempio modelli Dichiarativi) con invio diretto all'Agenzia Entrate operando con azienda STD.

Iter:

Da azienda STD accedere al menu: Fiscali - Comunicazioni - Conferimento/revoca dati ISA precalcolati - Invio telematico dati ISA precalcolati.

Indicare "Numero Intermediario" e "Anno sottoscrizione" = 2023.

Su una riga vuota premere il comando Nuovo [F4], verrà proposto il primo numero di trasmissione disponibile e, come data emissione, la data del giorno.

Premere OK.

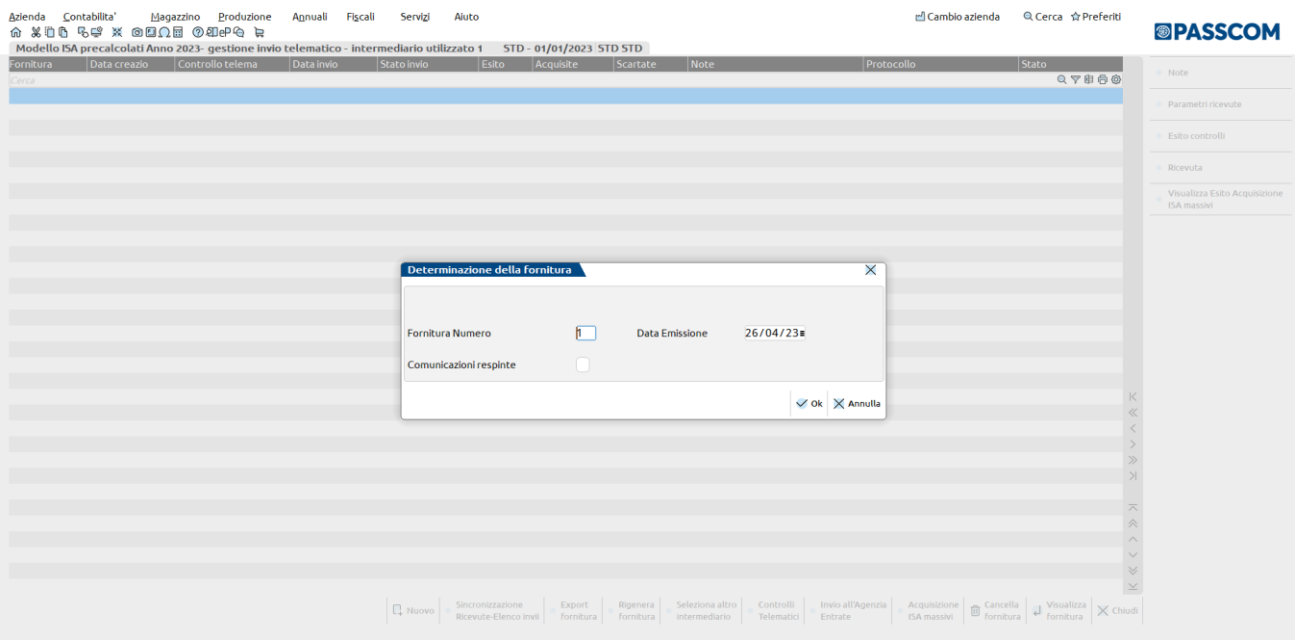

Premere OK e scegliere La lista aziende. Premere OK sulla lista aziende.

Includere nel telematico le deleghe premendo "Seleziona tutto" o "Seleziona/deseleziona".

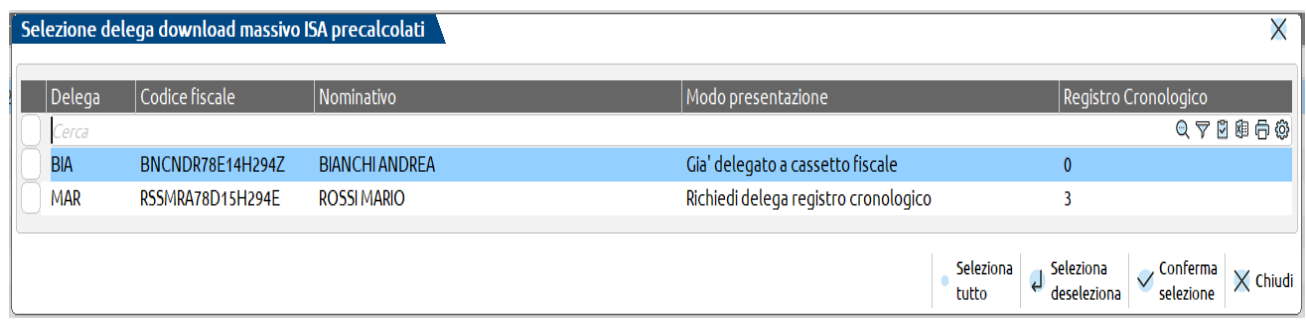

Premere Conferma selezione.

Effettuare i Controlli telematici e poi l'Invio all'Agenzia Entrate.

### **ACQUISIZIONE MASSIVA ISA PRECALCOLATI**

## **®MEXAL ®PASSCOM**

A fronte di un invio telematico, l'Agenzia delle Entrate mette a disposizione in modalità massiva gli ISA precalcolati relativi ai soggetti indicati nel telematico.

**Entro 5 giorni dall'invio** della richiesta il sistema fornisce, nella sezione dei Servizi Entratel – Comunicazioni - Richiesta precalcolate Isa, un file, identificato dal protocollo telematico attribuito in fase di ricezione della richiesta, contenente l'avvenuta elaborazione oppure gli eventuali errori riscontrati nella richiesta trasmessa e la relativa diagnostica.

#### **Download ISA Precalcolato puntuale (contribuente)**:

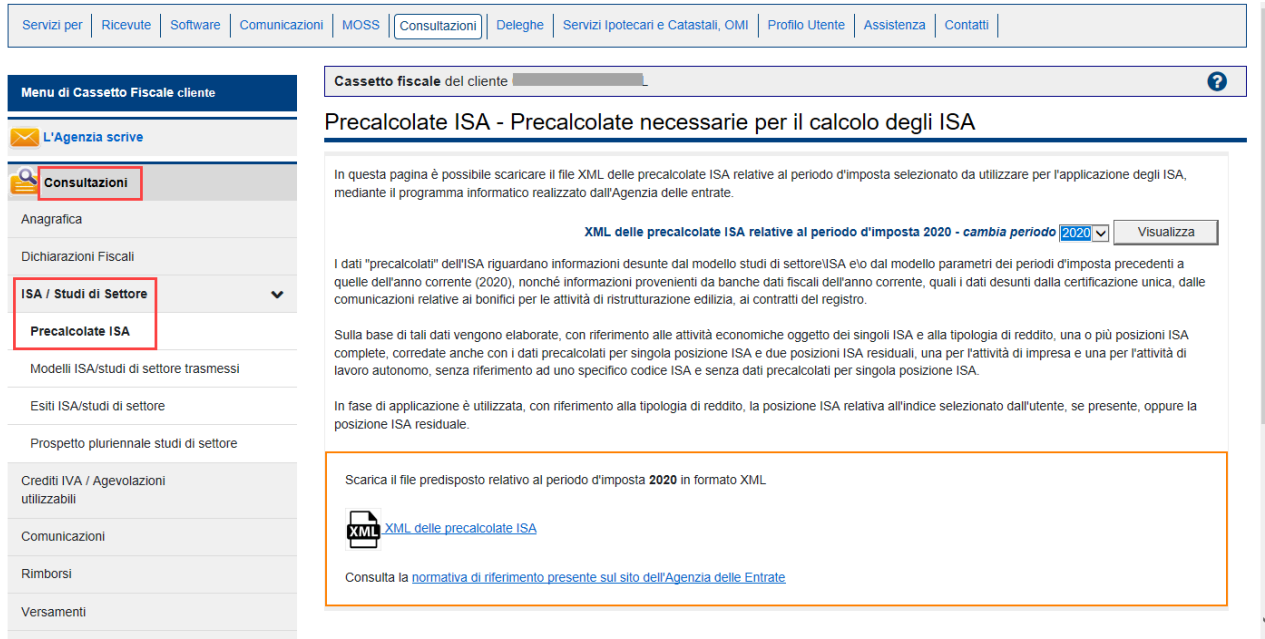

### **Download ISA Precalcolato massivo (commercialista)**:

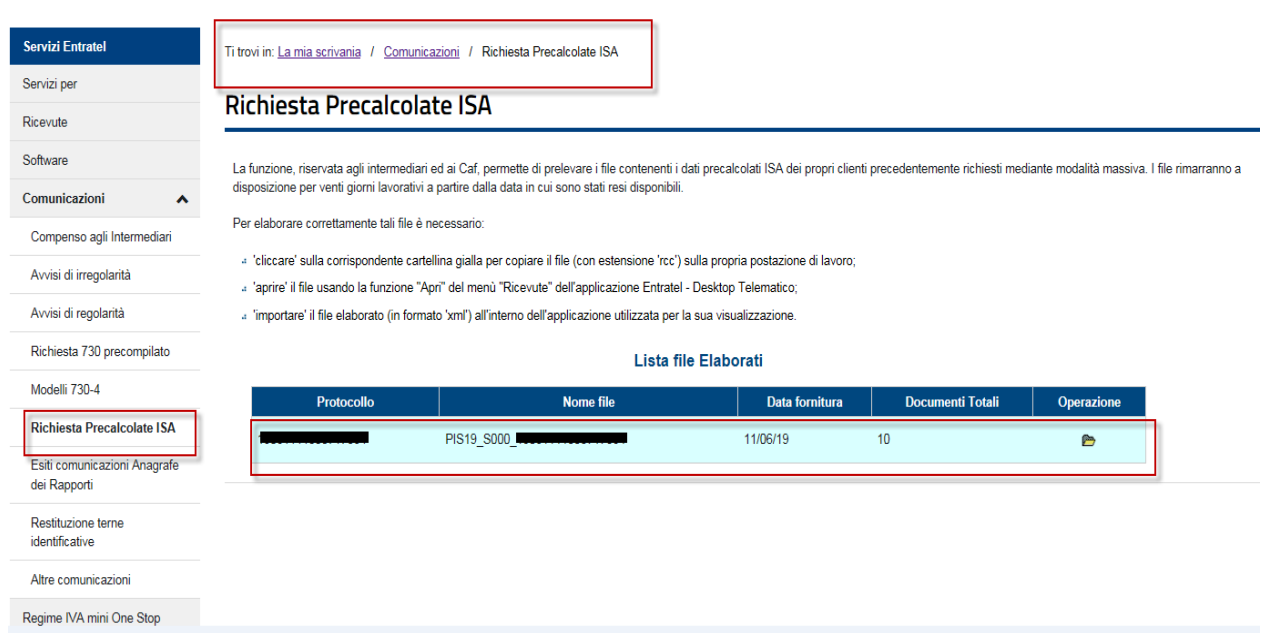

La possibilità di acquisire massivamente questi dati è stata implementata direttamente nella gestione del file telematico invio deleghe ISA massive; funzione presente operando con azienda STD dal menu Fiscali - Comunicazioni - Conferimento/revoca dati ISA precalcolati - Invio telematico dati ISA precalcolati.

### **Manuale Utente**

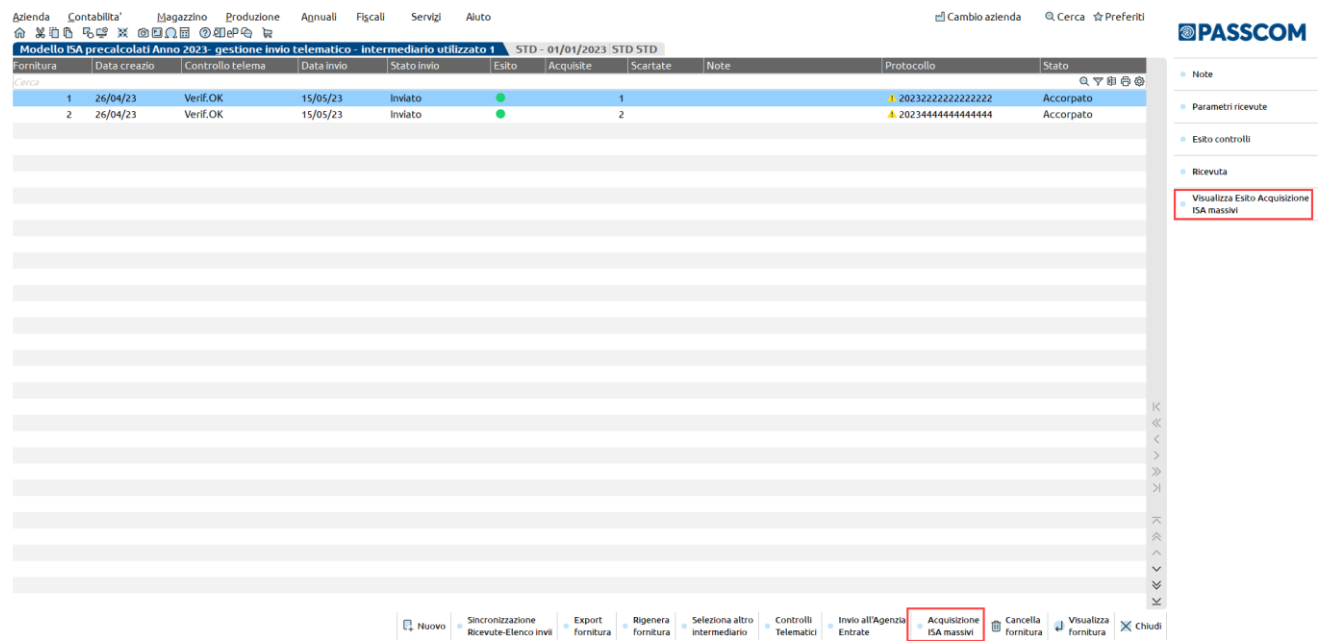

**Acquisizione ISA massivi [F3].** Relativamente all'anno ISA indicato, posizionandosi su una determinata trasmissione con uno specifico protocollo si aprirà una videata in cui verrà richiesto se acquisire tutti i protocolli **= T** oppure solo quello della trasmissione in cui ci si è posizionati. In base a questa scelta si acquisiranno i dati precalcolati. Se alla riga selezionata non corrisponde alcun protocollo saranno acquisiti i dati di tutte le trasmissioni.

Diversamente dall'acquisizione dei dati puntuali ISA, la procedura provvederà ad 'aprire' le ricevute e quindi, nel caso, a richiedere la password per l'ambiente di sicurezza.

A fine operazione sarà visualizzato un riepilogo dei singoli contribuenti acquisiti o meno.

**Visualizza Esito Acquisizione ISA massivi [Shift+F2].** Fornisce il dettaglio dell'esito di acquisizione degli ISA precalcolati.

Sono evidenziate le trasmissioni per le quali non è ancora stato acquisito l'esito del precalcolato tramite l'attivazione del comando "**Acquisizione ISA massivi**". L'indicazione è rappresentata da una icona gialla (triangolo con punto esclamativo).

#### **Dopo 20 giorni lavorativi dalla 'consegna' del file, l'Agenzia delle Entrate è tenuta a cancellarli dall'area autenticata del sito internet dei servizi telematici.**

Trascorsi i 20 giorni lavorativi, per potere nuovamente avere a disposizione i precalcolati, occorrerà procedere con il solo reinvio del flusso telematico, non occorrerà agire sulle deleghe.

#### **RICEVUTE TELEMATICHE**

Per prelevare le ricevute telematiche è necessario accedere con l'azienda STD al menu Fiscali - Comunicazioni - Conferimento/revoca dati ISA precalcolati - Invio telematico dati ISA precalcolati.

E' necessario posizionarsi sulla fornitura telematica in questione e premere il tasto **"Sincronizzazione Ricevute" [F5].**

Una volta sincronizzate le ricevute, queste saranno visibili premendo il tasto **"Ricevuta"[F8]**.

Si aprirà una finestra in cui sarà possibile stampare la ricevuta (tasto "**Stampa Ricevuta" [F7])** o visualizzare le deleghe (tasto "**Scelta**") contenute nella fornitura telematica in questione (verrà visualizzato anche lo stato della delega: accolta\scartato\respinta).

#### **Manuale Utente**

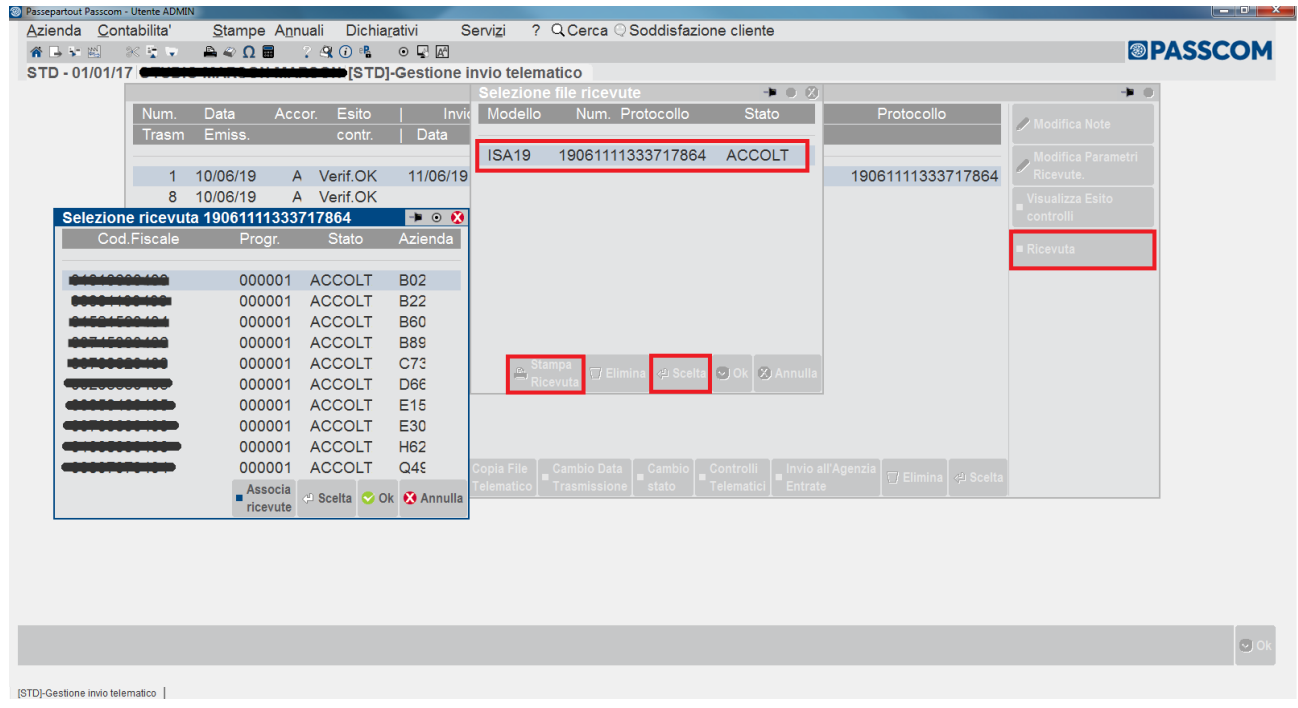

Nel caso in cui dovessero esserci delle deleghe scartate\respinte, la procedura imposterà lo stato "**PARZ**" in corrispondenza della fornitura telematica in questione (così da facilitare l'utente nella ricerca delle forniture per le quali effettuare azioni correttive).

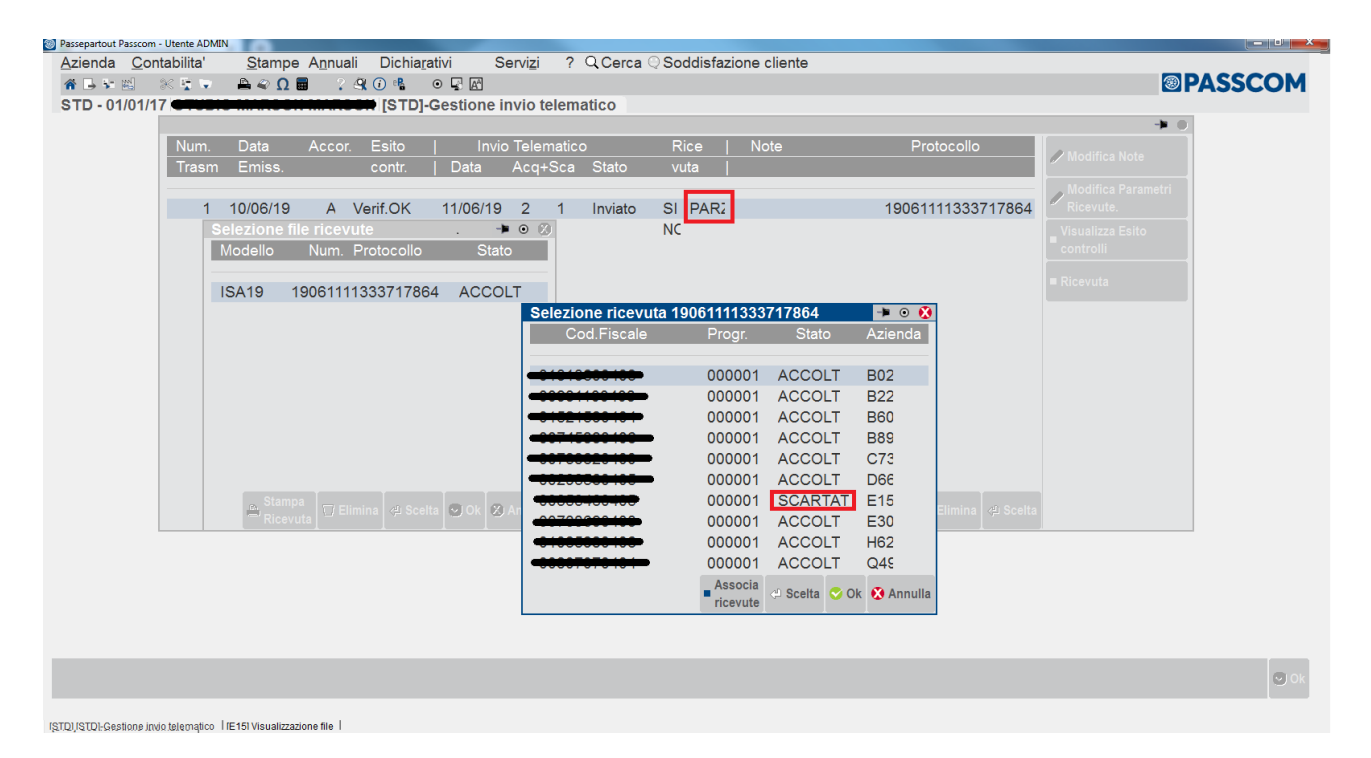

Selezionando il tasto **"Associa ricevute"[F5]** sarà possibile associare alle singole deleghe lo stato della relativa ricevuta (stato che si potrà visualizzare accedendo nella singola azienda in Fiscali - Comunicazioni - Conferimento/revoca dati ISA precalcolati - Gestione delega dati ISA precalcolati).

### **Manuale Utente**

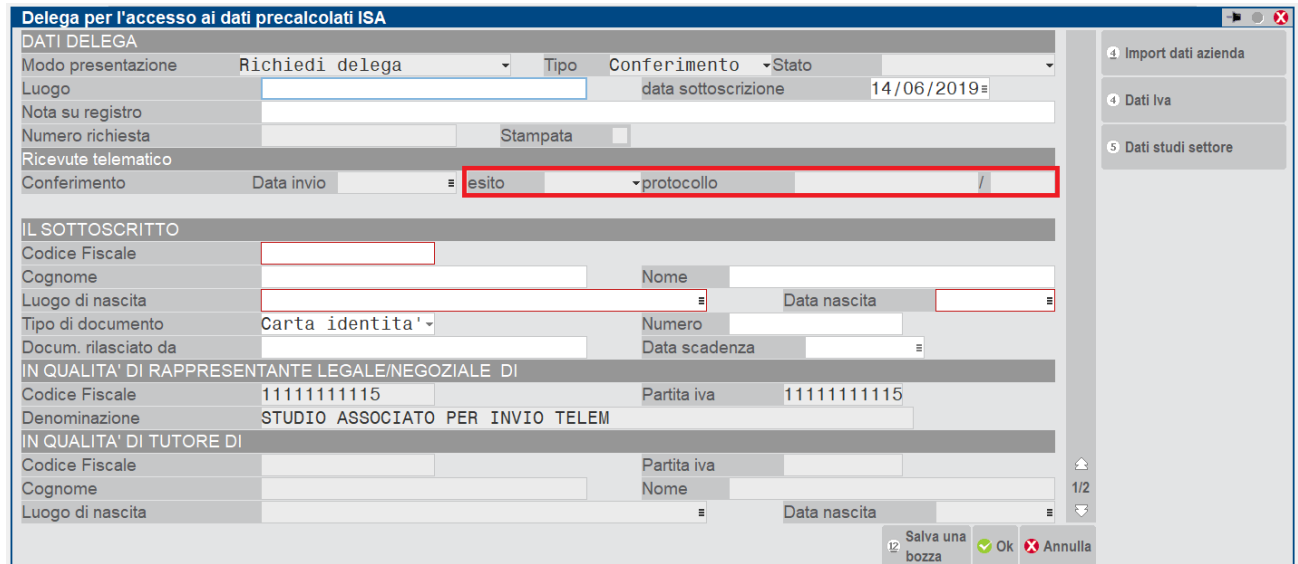

Le ricevute possono contenere informazioni relative ad un'acquisizione parziale, totale o scarto delle deleghe.

Con un'acquisizione parziale delle deleghe, come il caso sotto evidenziato, nella ricevuta verrà riportato il numero delle deleghe accettate, il numero delle deleghe con anomalia e nella pagina successiva, verrà riportato il codice di scarto con il codice fiscale del soggetto per il quale effettuare queste correzioni prima di ritrasmettere la delega di riferimento.

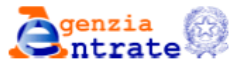

SERVIZIO TELEMATICO ENTRATEL DI PRESENTAZIONE DELLE DICHIARAZIONI COMUNICAZIONE DI AVVENUTO RICEVIMENTO (art. 3, comma 10, D.P.R. 322/1998)

RICEVUTA DI PRESENTAZIONE DELLA RICHIESTA DI PRECOMPILATE ISA 2019

In data 07/06/2019 il sistema informativo dell'Agenzia delle Entrate ha acquisito con protocollo 19060718033526653 - 000001 la richiesta di precompilate ISA per l'anno modello 2019, presentata da **ma** 

LA RICHIESTA E' STATA ACOUISITA A SISTEMA PER LE SUCCESSIVE ELABORAZIONI.

× DATT DRINCIPALI Totale precompilate ISA richieste: 0013 - di cui 0010 da elaborare - di cui 0003 non elaborabili per anomalie, come di seguito dettagliato. Si ricorda che la trasmissione della presente richiesta comporta l'assunzione di responsabilita' ad osservare le misure di sicurezza ed i vincoli di riservatezza previsti dagli artt. 33 e seguenti e dall'allegato B del D.Lgs. n. 196/2003.

### **@MEXAL @PASSCOM**

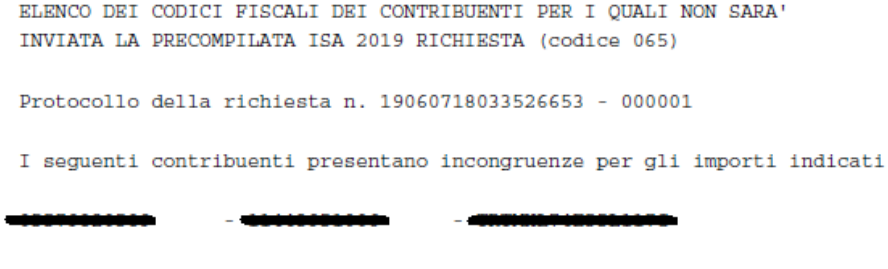

Per ritrasmettere una delega scartata per anomalie è necessario suddividere i casi di gestione in:

- **Delega scartata per anomalie con modo presentazione: "Massivo da non delegato cassetto fiscale"**
- **Delega scartata per anomalie con modo presentazione: "Massivo da già delegato cassetto fiscale".**

#### Per ritrasmettere una **delega scartata per anomalie con "modo presentazione: massivo da non delegato cassetto fiscale"**,

si evidenziano due casistiche.

1) Esempio dati del legale rappresentante non corretti: è necessario accedere all'azienda in questione in Fiscali - Comunicazioni - Conferimento/revoca dati ISA precalcolati - Gestione delega dati ISA precalcolati ed effettuare la duplicazione della suddetta delega (tasto **"Duplica delega"[F5]**). Una volta duplicata la delega, correggere il contenuto ed eseguire la trasmissione telematica.

Questa prassi è necessaria in quanto, questa tipologia di delega confluisce sul Registro cronologico delle deleghe ISA.

2) Esempio dati Iva o dati ISA non corretti: è necessario accedere alla delega già predisposta, correggere i dati presenti nella stessa (tasto "**Riattiva" [F8])** ed eseguire nuovamente la trasmissione telematica.

Per ritrasmettere una *delega scartata per anomalie con* "modo presentazione: da già delegato cassetto fiscale", è necessario accedere all'azienda in questione in Fiscali - Comunicazioni - Conferimento/revoca dati ISA precalcolati - Gestione delega dati ISA precalcolati, accedere alla delega già predisposta, correggere i dati presenti nella stessa (tasto "**Riattiva" [F8])** ed eseguire nuovamente la trasmissione telematica.

Procedura di reinvio a seguito di riattivazione delega scartata:

3. Procedere alla variazione/integrazione dati nella delega scartata utilizzando il comando **"Riattiva"[F8]** per riabilitare il tasto di conferma **OK [F10]** che altrimenti sarebbe disattivato.

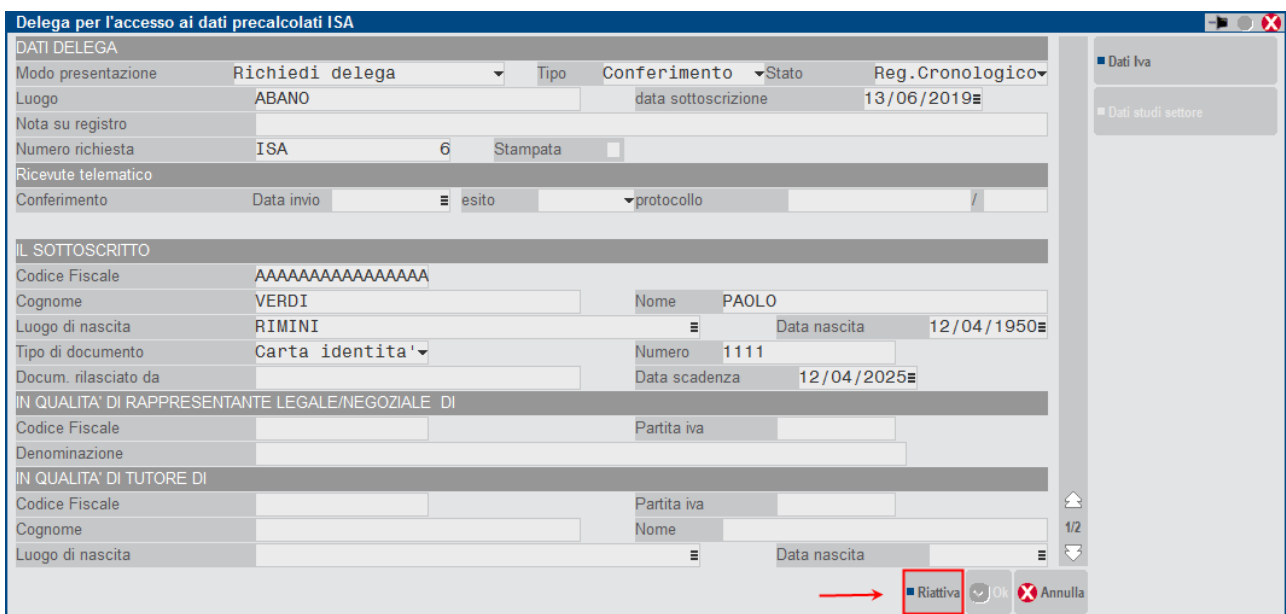

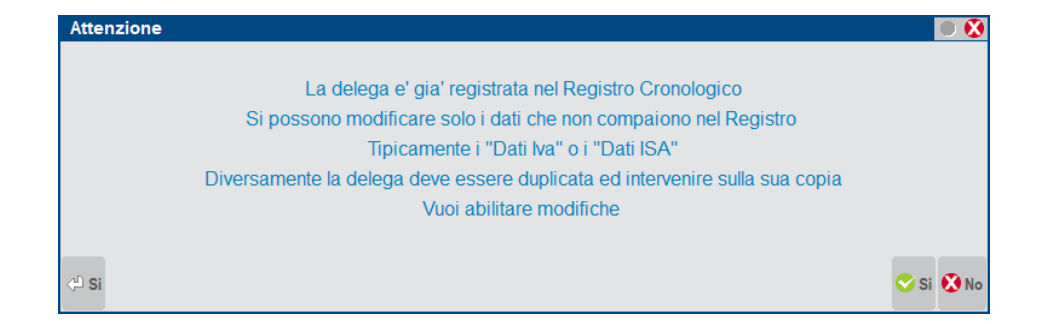

- 4. Creare uns nuova fornitura telematica con il comando Nuovo.
- 5. Indicare il check su "Comunicazioni respinte".

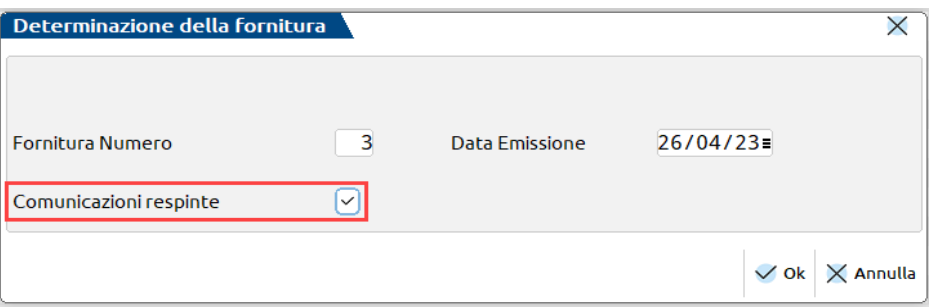

6. Premere OK e procedere alla selezione dell'azienda/aziende in questione.

7. Confermare la selezione; al momento dell'invio all'Agenzia Entrate si invierà il telematico coi dati aggiornati.

Nel caso in cui, invece, le deleghe vengano accettate senza ulteriori segnalazioni, nella ricevuta verrà indicato solo il numero delle deleghe acquisite.

```
-2-SERVIZIO TELEMATICO DI PRESENTAZIONE DELLE DICHIARAZIONI
         COMUNICAZIONE DI AVVENUTO RICEVIMENTO (art. 3, comma 10, D.P.R. 322/1998)
RICEVUTA DI PRESENTAZIONE DELLA RICHIESTA DI PRECOMPILATE ISA 2019
In data 11/06/2019 il sistema informativo dell'Agenzia delle Entrate ha
acquisito con protocollo 19061111333717864 - 000001 la richiesta di
precompilate ISA per l'anno modello 2019,
presentata da
LA RICHIESTA E' STATA ACQUISITA A SISTEMA PER LE SUCCESSIVE ELABORAZIONI.
DATI PRINCIPALI
Totale precompilate ISA richieste: 0010
Si ricorda che la trasmissione della presente richiesta comporta
l'assunzione di responsabilita' ad osservare le misure di sicurezza
ed i vincoli di riservatezza previsti dagli artt. 33 e seguenti
e dall'allegato B del D.Lgs. n. 196/2003.
```
Nel caso in cui si manifestasse il totale scarto di tutte le deleghe trasmesse, nella ricevuta verrà riportato il numero di richieste non acquisite con il codice d'errore corrispondente.

Per facilitare l'utente nella lettura dei codici d'errore presenti nelle ricevute d'acquisizione delle deleghe, riportiamo di seguito la tabella ministeriale con i codici di scarto e le relative descrizioni associate.

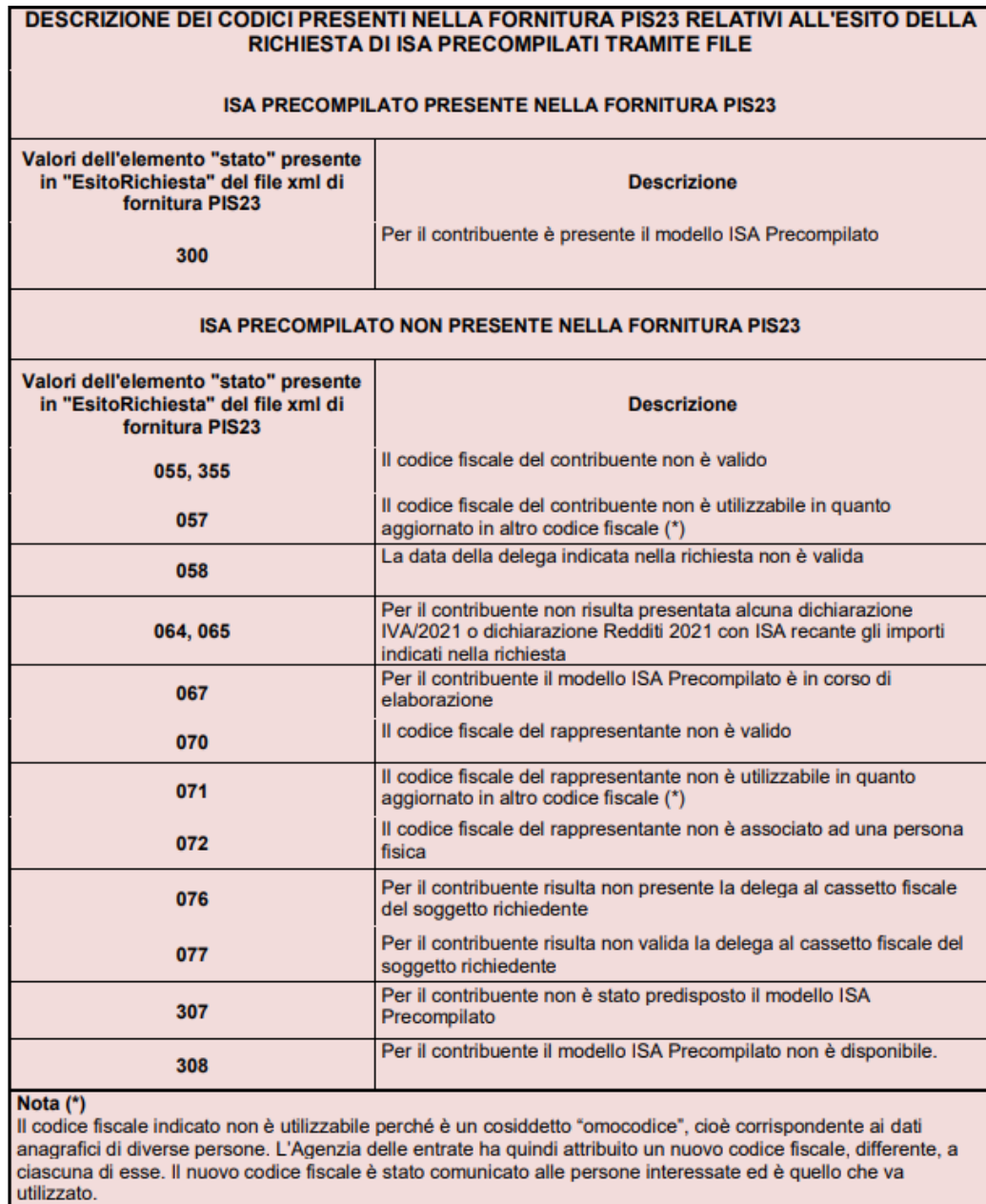

### **FISCALI - COMUNICAZIONI - CONFERIMENTO/REVOCA DATI ISA PRECALCOLATI - STAMPA DELEGA DATI ISA PRECALCOLATI**

Da questo menu è possibile selezionare la delega (o le deleghe) e procedere alla stampa. Nel caso di stampa definitiva per ristampare la delega/deleghe indicare "Ristampa". L'impostazione di delega stampata in definitivo si evince all'interno della Gestione Delega.

Tali deleghe dovranno essere firmate dal contribuente e conservate per 10 anni, insieme ai documenti di identità dei sottoscrittori.

### **®MEXAL ®PASSCOM**

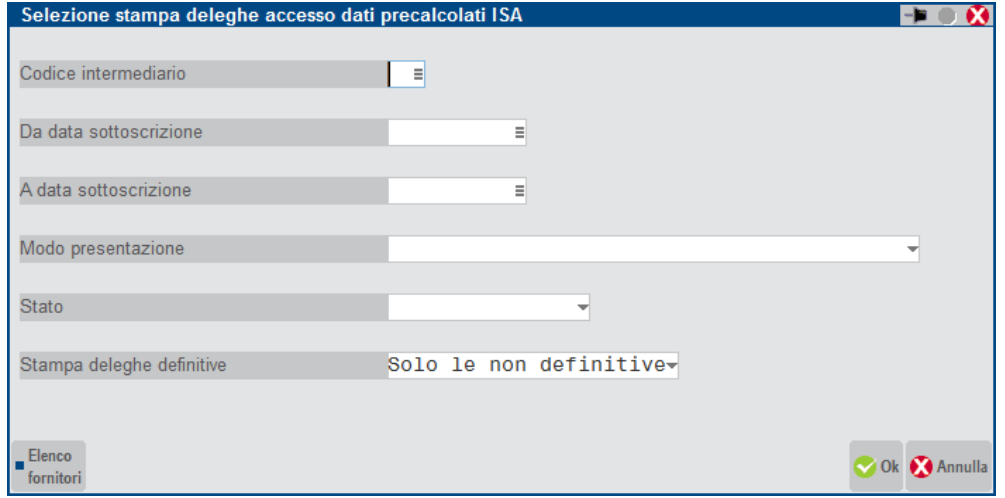

### **FISCALI - COMUNICAZIONI - CONFERIMENTO/REVOCA DATI ISA PRECALCOLATI - STAMPA REGISTRO CRONOLOGICO**

La funzionalità è disponibile esclusivamente con un'azienda aperta, precedentemente associata ad un intermediario telematico.

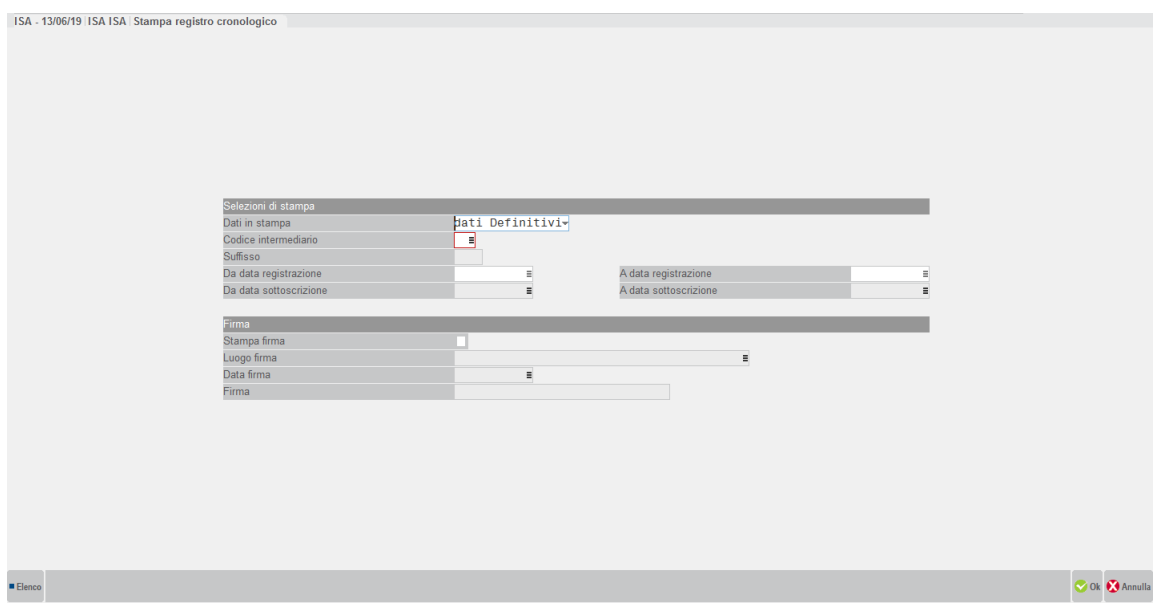

### **Dati in stampa:**

- dati Definitivi, sono selezionati solo i dati a cui è stato assegnato un Numero Richiesta
- dati Provvisori, sono selezionati solo i dati sprovvisti di Numerazione. Funzione utile per verificare le Richieste ancora in sospeso (non numerate).

**Codice Intermediario:** si possono selezionare solo quelli a cui è stata associata almeno una delega e nel caso non ci siano elementi da stampare compare la dicitura "\*\* NESSUN RECORD PROVVISORIO" oppure "\*\* NESSUN RECORD DEFINITIVO".

**Date Registrazione:** sono da intendersi quelle relative alla numerazione del Registro Cronologico e sono disponibili solo se si è scelta l'opzione "Dati in stampa – dati Definitivi"

**Date Sottoscrizione:** sono da intendersi quelle relative alla firma delle deleghe e sono disponibili solo se si è scelta l'opzione "Dati in stampa – dati Provvisori".

E' possibile estrapolare una parte dell'intero Registro Cronologico indicando un opportuno intervallo di date. La numerazione delle pagine così estrapolate rispecchia fedelmente la sequenza in cui sarebbero presenti nella stampa complessiva, per cui la loro numerazione non partirà necessariamente da 1.

Se si richiede che a fine stampa venga compilata una pagina in cui apporre la firma dell'intermediario occorre compilare la sezione "**Firma**".

Esempio di stampa Registro Cronologico:

Pag.  $1$ 

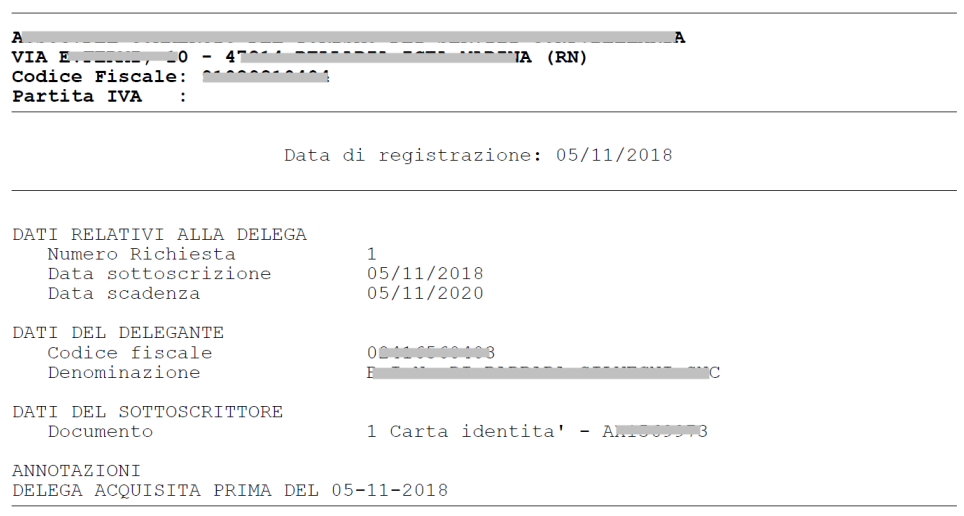

REGISTRO CRONOLOGICO

### **CUPE**

I dettagli sulla comunicazione CUPE si trovano nel capitolo dedicato.

### **TESSERA SANITARIA**

I dettagli sulla comunicazione Tessera sanitaria si trovano nel capitolo dedicato.

### **COMUNICAZIONE SPESE FUNEBRI**

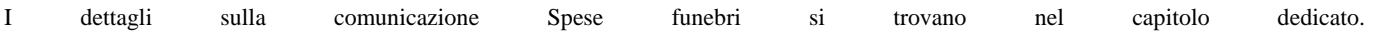

# **DELEGA UNIFICATA F24**

Questa funzione consente di gestire tutti gli adempimenti relativi alla delega unificata F24 (Modello F24, Modello F24 Accise, Modello F24 ELIDE).

Al fine di gestire questo modello di pagamento, per ogni azienda viene gestito un archivio che raccoglie e gestisce tutti i tributi dovuti o a credito, con i relativi utilizzi. L'utente opererà nella gestione tributi e in delega F24, all'interno della quale verranno inseriti/richiamati i tributi stessi.

La gestione delle deleghe F24 delle aziende collegate a pratiche redditi è unificata. I pagamenti sono memorizzati in appositi archivi redditi e riguardano tutte le deleghe aziendali e redditi. Se invece l'azienda non è collegata ad alcuna pratica, gli archivi F24 sono esclusivamente aziendali.

Per quanto riguarda le deleghe aziendali, i pagamenti dei tributi contabili si possono elaborare da singola azienda oppure in modalità multiaziedale operando da azienda STD.

Dal menù Generazione delega F24 è possibile attivare il collegamento al **Cassetto Fiscale [Ctrl+F1]**; per le note operative fare riferimento all'omonimo capitolo del presente manuale.

### **GESTIONE TRIBUTI DELEGA F24**

La gestione tributi è il contenitore di tutti i tributi a debito/credito di una determinata azienda/pratica redditi, a cui le deleghe attingeranno in fase di composizione. Condizione essenziale per compilare una delega F24 è avere almeno un tributo valido per quella delega.

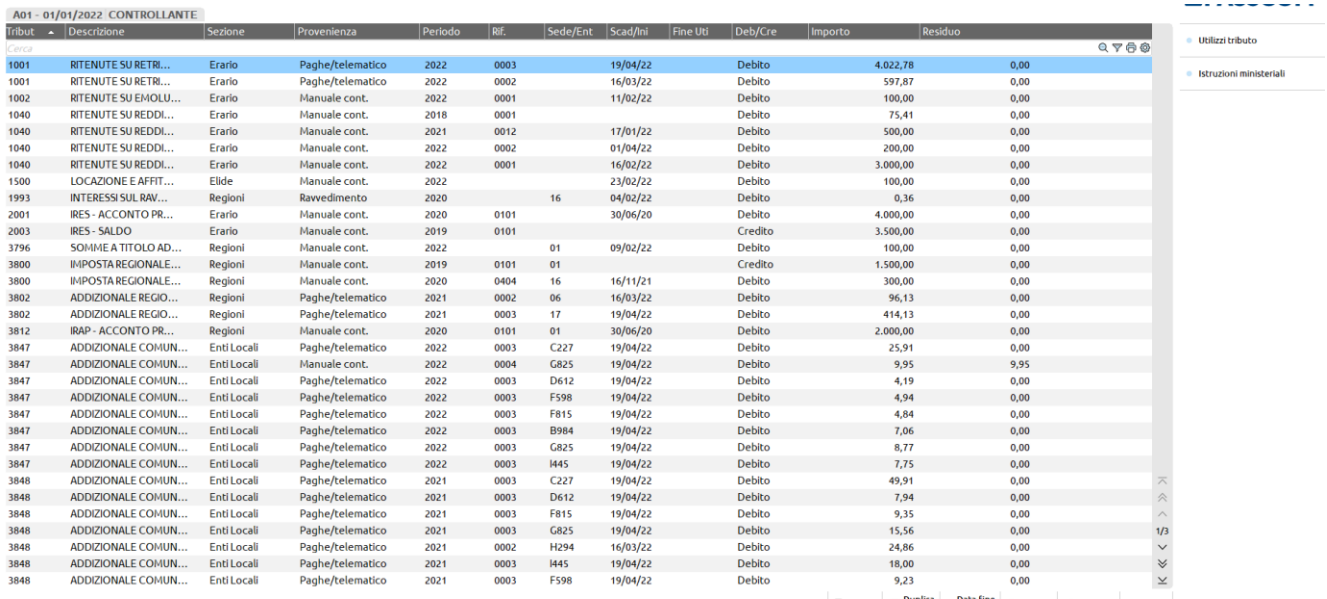

 $\boxed{\mathbb{P}}$ , Nuovo  $\boxed{\mathbb{P}}$  Duplica  $\boxed{\circ}$  Data fine  $\boxed{\mathbb{D}}$  Elimina  $\mathscr{J}$  Modifica  $\boxed{\times}$  Chiudi

### **®MEXAL ®PASSCOM**

Per quanto riguarda i crediti il concetto base prevede che non si possano inserire più tributi uguali tra loro (a parità di periodo di riferimento, codice regione, codice comune, ecc…). Per ogni tributo codificato viene gestito e monitorato il relativo utilizzo in una o più deleghe. Questo vincolo evita inserimenti multipli dello stesso tributo, evitando problemi nella determinazione dei residui.

Per quanto riguarda i debiti, questi possono essere inseriti anche più volte con gli stessi estremi, generando quindi dei tributi doppi che vengono opportunamente identificati con un progressivo nell'elenco tributi. Per maggiori informazioni consultare il paragrafo TRIBUTI MANUALI A DEBITO DOPPI.

I tributi tipicamente sono generati in automatico dal programma nel momento in cui si elabora il periodo di una azienda oppure si generano le deleghe dai dichiarativi o da un import telematico/paghe. Viene inoltre data la possibilità di inserire tributi manuali e duplicare tributi a debito esistenti, da richiamare poi in una o più deleghe.

Per inserire un nuovo tributo selezionare **Nuovo [F4];** per eliminarlo selezionare **Elimina [Shift+F3]**. Un tributo si può eliminare solo se non ha utilizzi in delega F24. Viceversa occorre eventualmente eliminare le deleghe in cui il tributo è stato incluso.

Le informazioni richieste in fase di inserimento variano in base al tipo di tributo (Erario, Regioni,…), al caratteristica di debito/credito e viene verificato che ogni dato inserito sia conforme alle specifiche tecniche di trasmissione telematica.

Esempio tributo a debito:

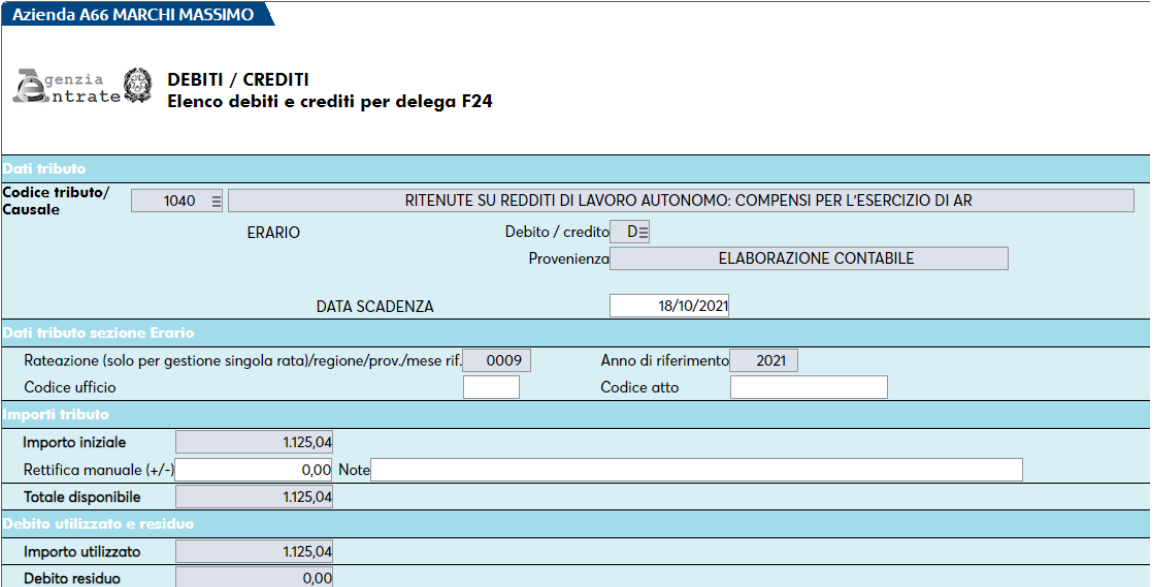

Esempio tributo a credito:

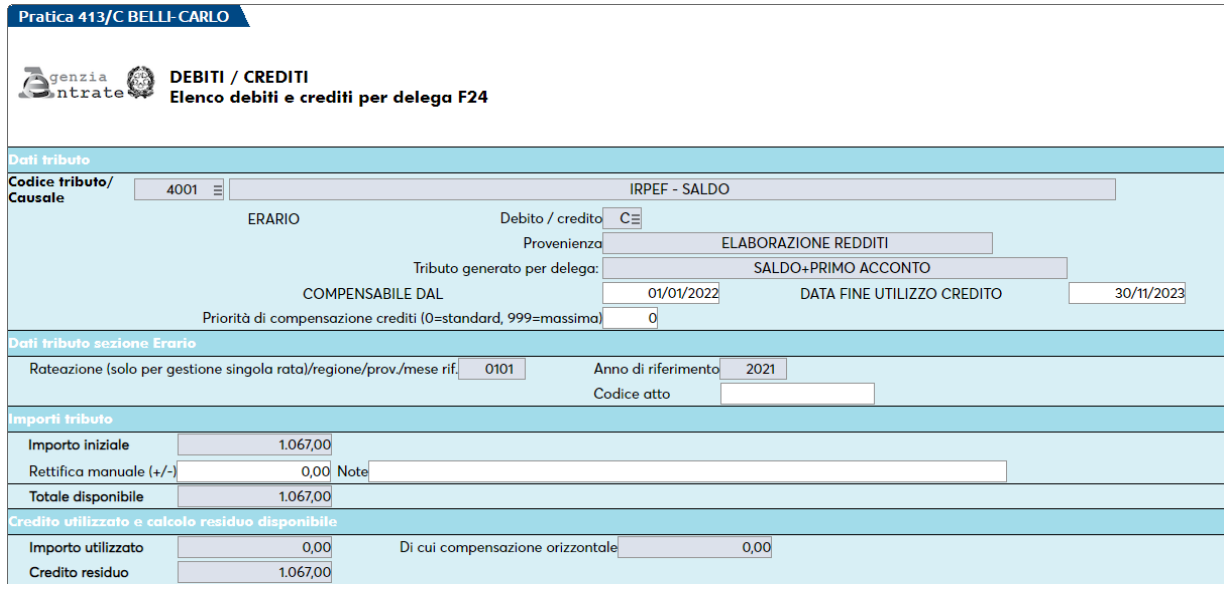

Ad avvenuta memorizzazione di un tributo, questo non potrà essere più modificato, ad eccezione delle date e dell'importo; quest'ultimo potrà essere rettificato in positivo o negativo, agendo nel campo "Rettifica manuale (+/-)".

Si esaminano i campi previsti.

**CODICE TRIBUTO** – Per ricercare un tributo premere il comando Ricerca in tabella [F2]. Non sono accettati codici tributo non presenti in tabella.

**DEBITO/CREDITO –** Indica se il tributo che si sta inserendo è un debito o un credito. Un tributo può essere a credito solo se nella relativa tabella il parametro "Credito compensabile" è valorizzato.

**NUMERO RATA PER INTERESSI ANNUALI –** Viene richiesto quando si inserisce manualmente un tributo che in tabella ha il campo "Interessi annuali" valorizzato. E' necessario per calcolare gli interessi annuali su tributi che prevedono la rateazione annuale del pagamento.

**PROVENIENZA –** Ogni tributo ha una provenienza che riconduce alla sua origine:

- Elaborazione Contabile
- Import Paghe
- Dichiarazione Redditi
- App locazione
- Inserimento manuale contabile (vale per inserimenti in aziende e pratiche redditi collegate)
- Inserimento manuale redditi (vale per inserimenti in pratiche redditi scollegate)
- Interessi rate
- Memorizzazione credito/debito. Questa provenienza è riservata ai tributi IVA (6099) e IVATR (6036, 6037, 6038). I suddetti tributi si generano esclusivamente con la funzione 'memorizza credito/debito' presente nella relativa dichiarazione. Consultare il paragrafo successivo per maggiori informazioni.
- Ravvedimento. Tributi relativi a sanzioni e interessi.
- Piano ammortamento. Questa provenienza è attribuita a tutti i tributi che provengono dalla gestione Avvisi bonari/Accertamenti/Rateazioni

Non è un dato modificabile ma attribuito dal programma.

**DATA SCADENZA/COMPENSABILE DAL -** I tributi a debito hanno una data di scadenza e potranno essere richiamati solo in deleghe corrispondenti a quella data. In assenza di data scadenza potranno essere richiamati in qualsiasi delega.

I tributi a credito hanno una data di inizio utilizzo e potranno essere utilizzati solo a partire dalla data indicata. In mancanza di data, verranno utilizzati senza vincoli temporali.

**DATA FINE UTILIZZO CREDITO –** Per i soli crediti è impostabile anche la data di fine utilizzo credito, cioè la data fino alla quale il credito sarà considerato nelle deleghe F24. In mancanza di data, verrà utilizzato senza vincoli temporali. Costituiscono eccezione i crediti derivanti dalla dichiarazione redditi/IVA che in fase di redazione delle dichiarazioni dell'anno successivo, vengono comunque impostati come non più utilizzabili. Il valore di questo campo può essere modificato anche dalla gestione tributi premendo il comando Data fine utilizzo [F6], senza entrare necessariamente in gestione del tributo.

**PRIORITA' DI COMPENSAZIONE CREDITI –** Il parametro può essere utilizzato per gestire la priorità con cui utilizzare il tributo in compensazione. Il campo per default vale 0 ed il programma esegue le compensazioni in base agli automatismi del programma. L'utente lo può impostare con un valore da 1 a 999 per dargli una priorità massima. In fase di compensazione il programma utilizzerà prima i crediti con priorità valorizzata, poi effettuerà le compensazioni secondo l'ordinamento automatico. È importante sottolineare che la "Priorità di compensazione crediti" è prioritaria su tutto, quindi anche sulla compensazione verticale.

**FORZA TRIBUTO IN COMPENSAZIONE –** Il parametro è attivo solo in corrispondenza di determinati codici tributo e può essere utilizzato qualora si voglia forzare l'utilizzo in compensazione del tributo, rispetto all'automatismo del programma. Un caso di utilizzo è quando in caso di ravvedimento operoso del diritto camerale, si voglia fare in modo che i tributi 3851 e 3852 (interessi e sanzioni) siano compensati dai crediti, anche se la normativa ne vieta la compensazione. Barrando la casella, nella delega potrà essere utilizzato il credito anche per questo codice tributo.

Altre applicazioni si possono trovare per i codici tributo 1631, 3796, 3797, 1627, 1628, 1629, 1669, 1671, 1632, 1633, 1634. Si tratta di crediti che normalmente non dovrebbero compensare tributi INPS, INAIL e Altri enti previdenziali e assicurativi. Qualora invece si volesse compensare indistintamente senza limiti, occorre barrare questa casella.

**RATEAZIONE (SOLO PER GESTIONE SINGOLA RATA)/REGIONE/PROV./MESE RIF. –** Corrisponde alla omonima colonna della delega. Ad esempio se trattasi di tributo Erario che richiede il mese di riferimento, indicare il mese.

**ANNO DI RIFERIMENTO -** In fase di inserimento di un credito, se viene indicato un anno inferiore a quello corrente o a quello di riferimento redditi, viene richiesta conferma dell'immissione. In generale, se viene indicato un periodo non corretto, viene segnalata l'incongruenza con un messaggio alla conferma del campo e della videata.

**MATRICOLA INPS –** Richiesto solo in caso di tributo INPS. Viene controllato che il valore inserito corrisponda al "formato matricola" specificato all'interno della tabella codici tributo e corrispondente alle specifiche tecniche di trasmissione telematica. Il dato non è richiesto se il "formato matricola" è impostato a 6.

**ORIGINE DEL VERSAMENTO** – Per i soli tributi AP, CP, P10, PXX, in fase di inserimento manuale viene richiesto di indicare a quale tipo di versamento si riferiscono:

 $1 = Primo account$ 

### **®MEXAL ®PASSCOM**

 $2 =$ Secondo acconto

 $S =$ Saldo

L'informazione è necessaria per discriminare i tributi, che altrimenti avrebbero gli stessi riferimenti in chiave.

**IMPORTO INIZIALE –** Indicare l'importo del debito/credito da pagare o che si è maturato in compensazione.

**RETTIFICA MANUALE (+/-) –** In questo campo possono essere inserite le reffitiche all'importo iniziale del tributo, qualora dopo averlo memorizzato e utilizzato in F24, si abbia necessità di integrarlo.

**NOTE –** Note identificative del tributo. Possono essere utili in caso di inserimento manuale o di reffitica di un tributo per tenere traccia della modifica fatta.

**TOTALE DISPONIBILE –** Esprime l'importo che potrà essere richiamato in delega F24.

**IMPORTO UTILIZZATO -** Indica quanto ammontare del debito/credito è stato utilizzato in delega F24. Un tributo può essere utilizzato in più deleghe, qui viene riportata la somma degli utilizzi. Per il dettaglio occorre premere Utilizzi tributo [F7] dalla videata di elenco dei tributi.

**DEBITO/CREDITO RESIDUO** – È dato dalla differenza tra la il Totale disponibile e Importo utilizzato.

**DI CUI COMPENSAZIONE ORIZZONTALE** – Il campo è gestito solo in caso di tributo a credito ed esprime la parte di credito che è stata utilizzata in compensazione orizzontale con altri tributi. La compensazione orizzontale, per i tributi derivanti dalla dichiarazione IVA e Redditi, può essere effettuata per la parte che eccede il limite stabilito dalla normativa, esclusivamente se è stato apposto il visto di conformità oppure si è esonerati dall'apposizione del visto.

Il pulsante **Dati per utilizzo crediti [F7]** è abilitato solo in caso di tributo a credito manuale contabile o manuale redditi e consente di inserire informazioni necessarie per utilizzare in compensazione importi superiori al limite stabilito dalla normativa. Tipicamente deve essere utilizzato solo nel caso in cui il credito non provenga da una dichiarazione gestita con la procedura; in questo ultimo caso infatti le informazioni sulla ricevuta e sul visto di conformità sono lette direttamente in dichiarazione. Per maggiori informazioni consultare il paragrafo CONTROLLI SULL'UTILIZZO DEI CREDITI IVA ANNUALE, IVA TR, REDDITI IN COMPENSAZIONE.

In alternativa al tasto Nuovo, è possibile utilizzare il pulsante **Duplica debito [F5];** attivo solo sui tributi a debito, apre una finestra di inserimento nella quale sono proposti e modificabili tutti i dati del tributo padre, ad eccezione del codice tributo:

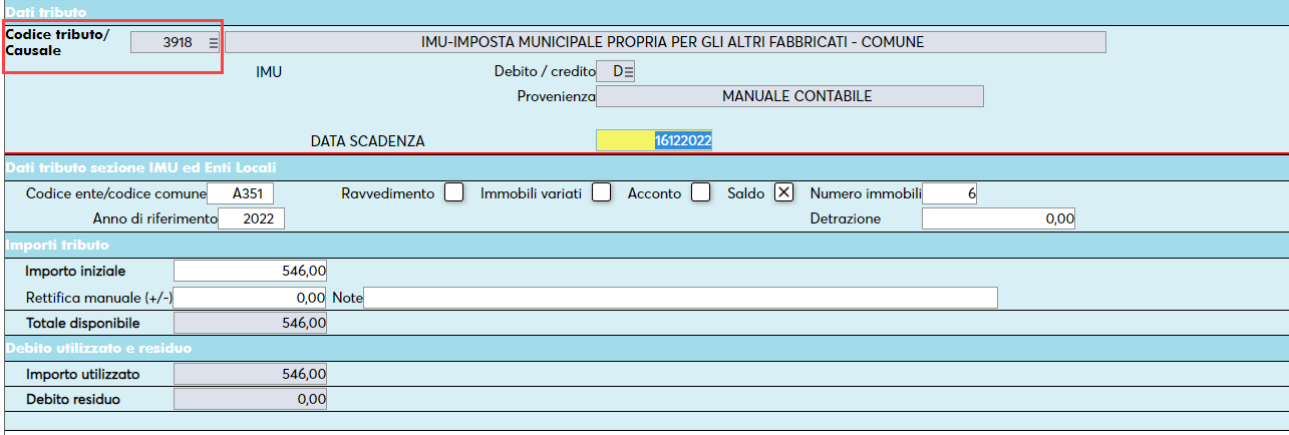

I tributi generati con la duplicazione sono assimilati ai tributi creati con il pulsante Nuovo e la provenienza è sempre Inserimento manuale (contabile o redditi).

### **TRIBUTI MANUALI A DEBITO DOPPI**

Per i soli tributi a debito, è data la possibilità di inserire più tributi manuali uguali tra loro (a parità di periodo di riferimento, codice regione, codice comune, ecc…).

Questa procedura può essere adottata dall'utente che non sfrutta gli automatismi del programma, i quali consentono mese per mese di elaborare i versamenti dovuti, ma che effettua l'inserimento dei pagamenti in modo del tutto manuale.

Ad esempio è possibile inserire diversi 1040 manuali riferiti allo stesso mese di riferimento e richiamarli in deleghe distinte oppure nella stessa delega.

Nella gestione tributi in fase di inserimento del debito, se viene rilevata la presenza di un tributo con uguali estremi viene chiesta conferma alla creazione di un tributo doppio. Nell'elenco a fianco al codice viene visualizzato un progressivo ad indicare la presenza di un doppio rispetto al tributo inizialmente inserito:
A03 - 08/03/2022 ROSSLMARIO A03 - Debiti/Crediti E24 Cam

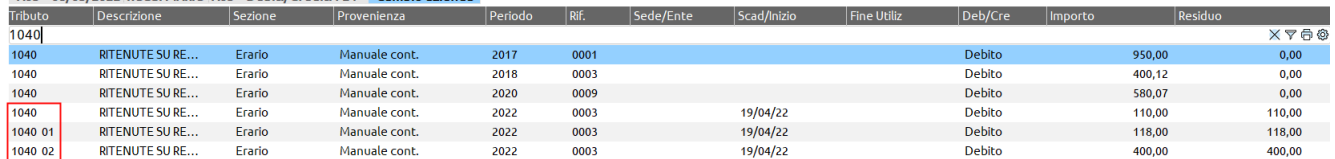

Nella delega F24 i tributi possono essere esposti in deleghe separate oppure nella stessa delega come nell'esempio che segue:

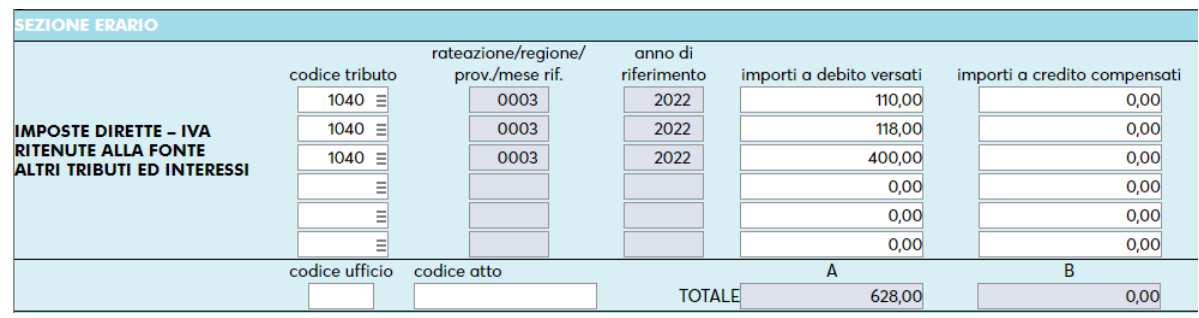

Considerare che se per il mese in oggetto viene eseguita anche l'elaborazione del periodo selezionato, le eventuali ritenute rilevate vanno in aggiunta a quelle inserite dall'utente e sono inserite come tributo con provenienza 'Contabile'.

Vi sono dei limiti all'inserimento di tributi doppi:

- Non è consentito l'inserimento di tributi doppi manuali riferiti a pagamenti che prevedono un calcolo interessi annuali sulla quota di imposta da pagare. Esempio codici 1121, 1123 ed in generale tributi equivalenti che normalmente il programma gestisce tramite il quadro RQ della dichiarazione redditi.
- Non è consentito l'inserimento di tributi manuali doppi INPS relativi ai pagamenti dei contributi IVS sul reddito eccedente il minimale e gestione separata (CP/CPR, AP/APR, P10/P10R, PXX/PXXR) che normalmente il programma gestisce tramite il quadro RR della dichiarazione redditi.
- Per quanto riguarda i tributi relativi alla dichiarazione redditi, la procedura attua controlli e automatismi articolati per la loro determinazione, necessari al corretto sviluppo dei calcoli.

Questo comporta che nel caso in cui si inserisca un tributo Manuale relativo ai redditi (4001, 2003, 3800, ecc..), al calcolo della dichiarazione questo verrà sovrascritto con il tributo automatico Redditi, mantenendo tutti gli utilizzi fatti. Nel tributo automatico Redditi il calcolo imposterà l'importo iniziale con un valore pari al risultato della dichiarazione.

Ne consegue che, in presenza di inserimenti manuali e successivo ricalcolo della dichiarazione, nei tributi automatici Redditi potrebbero verificarsi casi di residui positivi o negativi, di importo corrispondente al tributo precedentemente inserito a mano.

Esempio:

La dichiarazione determina il Saldo + primo acconto contenente un 4001 con provenienza Redditi a debito di 1.000 Euro. La delega viene pagata e marcata definitiva.

Successivamente l'utente inserisce un altro 4001 con provenienza manuale a debito di 200 e lo inserisce in un'altra delega.

Supponendo di non avere fatto modifiche alla dichiarazione, il calcolo pratica segnalerà la presenza di un 4001 manuale e lo sovrascriverà con quello Redditi, per un valore iniziale di 1.000, un utilizzo di 1.200 (1.000 nel saldo+primo acconto e 200 nella delega manuale) ed un residuo negativo di 200. La presenza di un residuo negativo non influenza in ogni caso la delega manuale precedente fatta che rimane inalterata.

Si ricorda che il pulsante Utilizzi tributo [F7] dettaglia sempre tutti gli utilizzi relativi al tributo selezionato, da cui si può evincere l'eventuale causa di un residuo positivo o negativo.

### **TRIBUTI MANUALI A CREDITO DOPPI**

I tributi a credito non possono di regola essere inseriti più volte (a parità di periodo di riferimento, codice regione, codice comune, ecc…). Tipicamente un credito nasce, viene utilizzato in compensazione, può essere suscettibile di variazione a seguito di modifiche alla dichiarazione che lo ha generato, ma non ne viene determinato un altro con le stesse caratteristiche.

Tuttavia esistono dei crediti che al momento della loro rilevazione oppure al momento in cui vengono concessi con apposita istanza, possono essere utilizzati in F24 in quote annuali. In questi particolari casi viene ammesso l'inserimento di tributi a credito doppi, in modo da indicare per ogni tributo la data a partire dalla quale possono essere utilizzati in compensazione F24.

Esempio: il credito d'imposta 6932 (Credito d'imposta investimenti in beni strumentali nuovi - art. 1, comma 188, legge n. 160/2019) è maturato nel 2020 per 9.000 Euro ed è utilizzabile in 3 anni a partire dal 2021. In gestione tributi si potranno inserire tre tributi identici, variando la data di inizio utilizzo in compensazione:

## **®MEXAL ®PASSCOM**

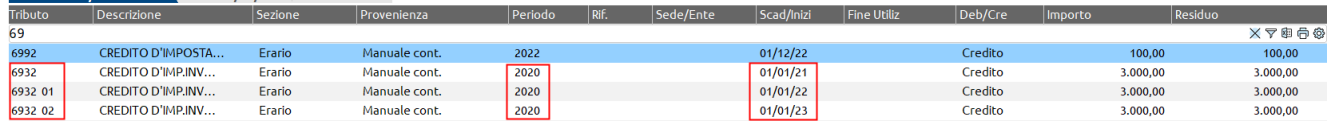

Lo stesso criterio si può adottare per tutti i crediti che da apposita risoluzione istitutiva, possono essere utilizzati in quote costanti.

### **TRIBUTI CON PROVENIENZA 'MEMORIZZAZIONE CREDITO/DEBITO'**

I crediti/debiti che derivano dalla dichiarazione IVA annuale e i crediti derivanti dal Modello IVA Trimestrale, devono essere preventivamente riportati nella gestione tributi al fine di essere inclusi nelle deleghe F24 e sono contrassegnati dalla provenienza "Memorizzazione credito/debito".

Le funzioni da eseguire per generare i tributi sono:

A01 - Debiti/Crediti E24 A01 - 21/11/2022 Persona Eisica

Fiscali - Dichiarazione IVA/IVA BASE - **Memorizza credito/debito IVA**

Quando viene eseguita la memorizzazione credito/debito, se in dichiarazione IVA si è optato per versare il tributo 6099 con le deleghe aziendali questo viene riportato nella gestione tributi impostandolo con la provenienza "Memorizzazione credito/debito":

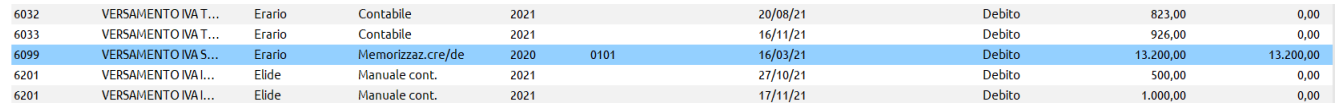

viene attribuita come data di scadenza del debito quella corrispondente all'opzione effettuata nei Dati anagrafici:

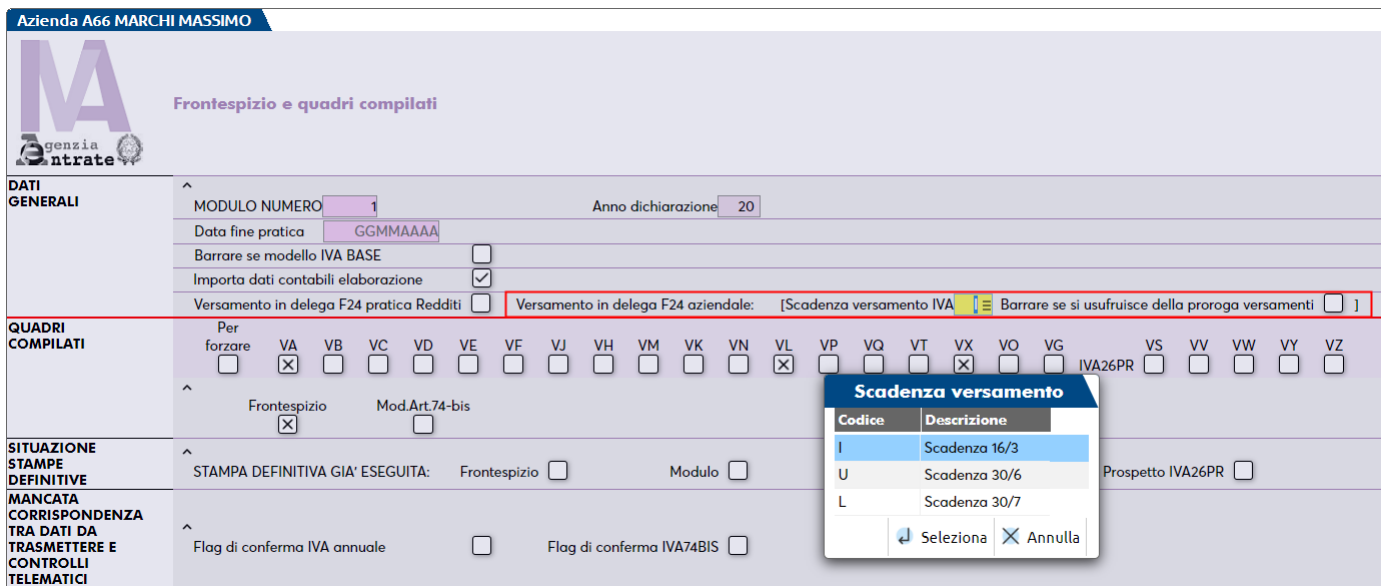

In caso di credito viene riportato il tributo con data "Compensabile dal" pari a 01/01/anno corrente, a meno che l'utente in corrispondenza di VX5 non indichi una data differente:

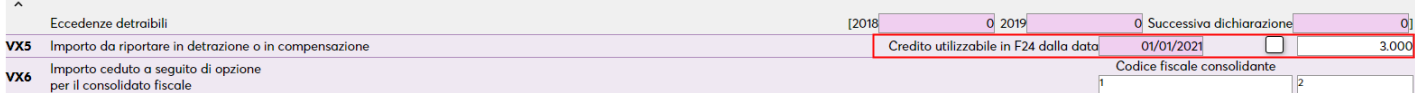

La data di fine utilizzo del credito corrisponde alla scadenza di presentazione della dichiarazione successiva:

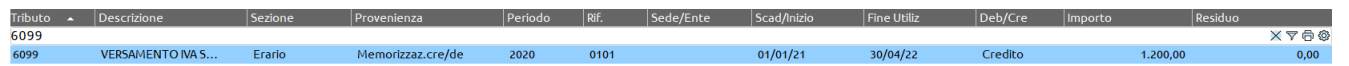

Quando viene eseguita la funzione Memorizza credito/debito IVA inoltre il programma verifica la eventuale presenza del tributo 6099 nella gestione tributi e aggiorna il valore iniziale, segnalando eventuali incongruenze rispetto al precedente aggiornamento. Ad esempio se inizialmente il credito era di 1.000 e questo viene utilizzato per intero in delega F24, poi effettuando una dichiarazione integrativa emerge un credito di 900, verrà segnalato un utilizzo in delega maggiore del disponibile.

*Nota Bene: se in dichiarazione IVA si opta per il versamento del debito con le deleghe F24 redditi, questo verrà automaticamente acquisito e generato in fase di generazione della delega Saldo+primo acconto.*

Per quanto riguarda il credito IVA, nel momento in cui è stato memorizzato nella gestione tributi, potrà essere utilizzato in delega F24 e/o nelle liquidazioni periodiche, secondo l'utilizzo che se ne vorrà fare.

- Fiscali IVA Modello IVA trimestrale Immissione/revisione mod. IVA trimestrale, comando Memorizza credito in liquidazione/F24 [Shift+F5]. Questa funzione effettua due riporti del credito IVA TR:
	- o nella liquidazione periodica per consentire lo scomputo dal credito da riportare nel periodo successivo e per compilare il rigo VL20 della dichiarazione per la parte richiesta a rimborso
	- o nella gestione tributi delega F24, al fine di utilizzarlo in compensazione F24. Il tributo viene marcato con la provenienza "Memorizzazione credito/debito" ed avrà i seguenti codici:
		- Trimestre 1: codice 6036
		- Trimestre 2: codice 6037
		- Trimestre 3: codice 6038

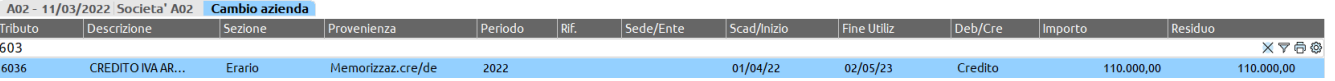

Ad ogni tributo viene impostata la data "Compensabile dal" pari al valore del campo "Credito utilizzabile in F24 dalla data" presente nel quadro TD. La data di fine utilizzo del credito corrisponde invece alla scadenza di presentazione della dichiarazione IVA annuale successiva. Qualora nel quadro TD non venisse indicata una data di inizio utilizzo del credito, il programma attribuisce in automatico 01/04, 01/07, 01/10 dell'anno relativo all'istanza di rimborso IVA.

Quando viene eseguita la funzione Memorizza credito in liquidazione/F24 [Shift+F5] il programma verifica la eventuale presenza del credito 6036, 6037, 6038 nella gestione tributi e aggiorna il valore iniziale, segnalando eventuali incongruenze rispetto al precedente aggiornamento. Ad esempio se l'utente inserisce manualmente un credito di 1.000 e lo utilizza per intero in delega F24, e successivamente compilando il Modello IVATR emerge un credito di 900, verrà segnalato un utilizzo in delega maggiore del disponibile.

**Dopo avere eseguito le memorizzazioni sopra illustrate, per includere in una delega F24 il debito IVA annuale occorre eseguire la funzione Elabora periodo selezionato [Shift+F5]**. I crediti invece vengono inclusi automaticamente in fase di creazione di qualsiasi delega, manuale o automatica, a meno che l'utente non specifichi che per la delega in esame non desidera effettuare compensazioni.

### **UTILIZZI TRIBUTO**

Gli utilizzi del tributo sono richiamabili con l'omonimo pulsante **Utilizzi tributo [F7]:**

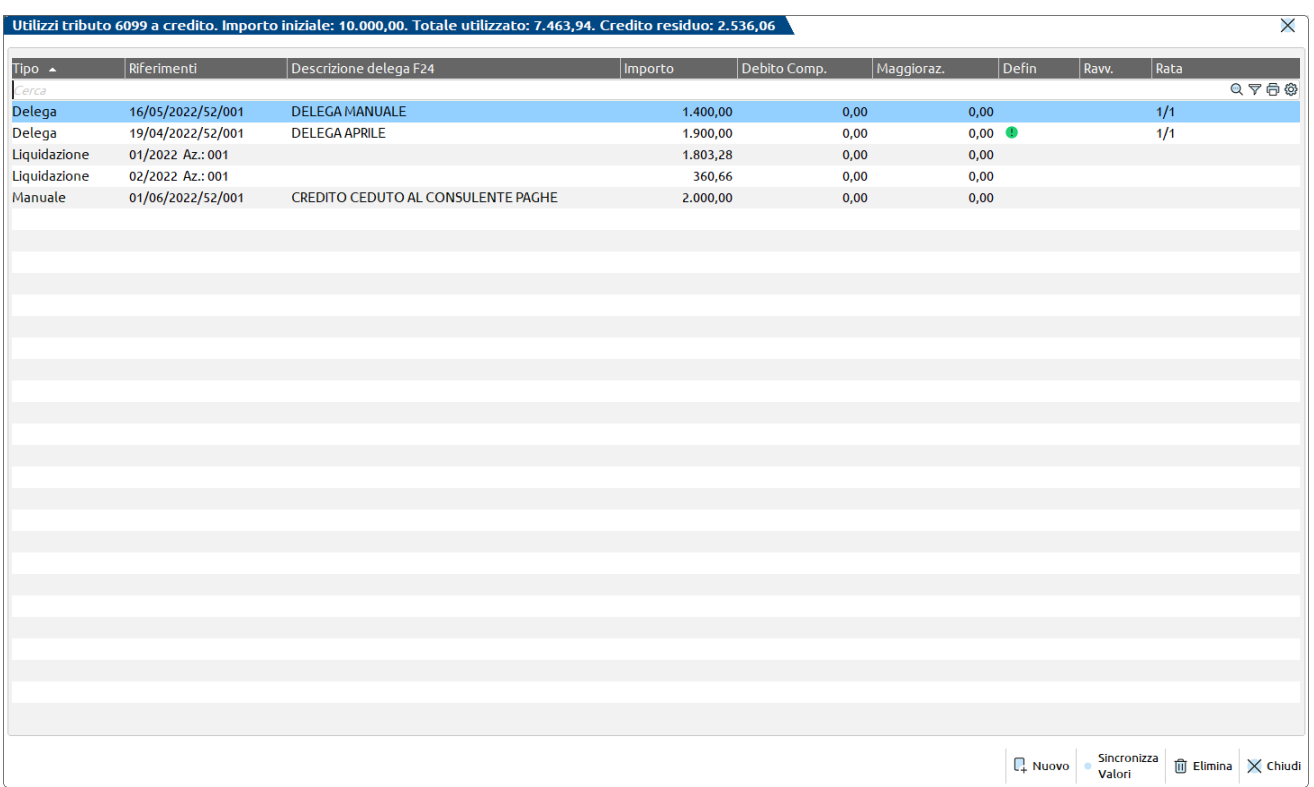

## **®MEXAL ®PASSCOM**

Gli utilizzi si riferiscono sia ai debiti che ai crediti. Di conseguenza la videata è utile anche per avere un dettaglio delle compensazioni dei crediti direttamente da gestione. La funzionalità è richiamabile anche dalla gestione F24, richiamando l'elenco tributi disponibili e premendo Utilizzo tributo [F8] (Sol. 31003).

Gli utilizzi possono essere di diverso tipo:

- **Delega F24**: utilizzato in una delega F24
- **Elide**: utilizzato in una delega F24 Elide
- **Liquidazione**: utilizzato in liquidazione periodica IVA. Questo utilizzo potrà comparire solo in corrispondenza dei crediti IVA 6099.
- **Trasferito in dichiarazione**: l'importo corrisponde alla parte di credito relativo alla dichiarazione precedente che è confluito nella nuova dichiarazione, al fine di poterla liquidare. Si veda il paragrafo "Gestione F24 nei dichiarativi – Crediti trasferiti in dichiarazione".
- **Manuale**: si tratta di un importo che è stato inserito manualmente e che non corrisponde ad una delega reale. E' il caso ad esempio della cessione di un credito al consulente del lavoro che lo utilizzerà per pagamenti di altri tributi. In questo modo l'importo del credito trasferito verrà stornato e nelle deleghe successive verrà utilizzato solo il reale residuo.

Per inserire un utilizzo manuale premere il comando **Nuovo [F4]**:

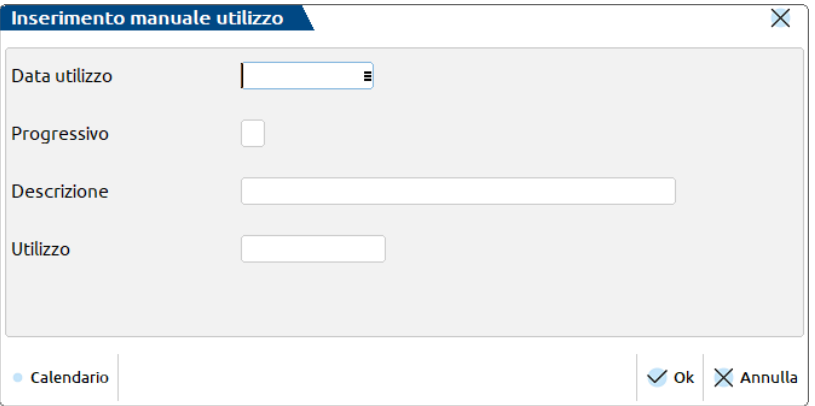

Occorre indicare dei riferimenti obbligatori quali la data dell'utilizzo, un progressivo numerico libero, una descrizione identificativa e l'importo da considerare come utilizzato.

Gli utilizzi manuali sono considerati a tutti gli effetti come se fossero utilizzi in delega, quindi in caso di credito sono validi ai fini delle dichiarazioni dell'anno successivo in cui va indicato l'utilizzo in F24 di ogni credito.

Sono disponibili anche altri comandi di cui si dà evidenza.

**Sincronizza valori [F6]** - Consente di riallineare l'utilizzo del tributo con la corrispondente delega F24 in caso di problemi nel collegamento tra i due archivi. Qualora un utilizzo di tipo "Delega" non sia effettivamente presente nella delega, utilizzando questo comando, viene rimosso.

**Anteprima delega [F8]** - Consente di stampare la delega nella quale è presente l'utilizzo del tributo su cui si è posizionati.

**Converti sospeso in utilizzo [F5] –** Attivo solo in caso di tributo INPS generato dalla dichiarazione redditi, che ha degli utilizzi sospesi a seguito dell'impostazione di una rata manuale. Dato che i tributi INPS non possono essere oggetto di ravvedimento, questo comando consente di convertire l'utilizzo sospeso in tributo vero e proprio, in modo da poterlo includere in una delega manuale e versare autonomamente.

### **GENERAZIONE DELEGA F24**

Da questa voce di menu si gestiscono le deleghe F24.

La gestione dei tributi e delle deleghe F24 delle aziende collegate a pratiche redditi è unificata e memorizzata in un archivio redditi.

Questo comporta che tutte le volte che si collega una pratica redditi ad un'azienda di contabilità, le deleghe vengono visualizzate nel loro complesso (contabili e redditi); viceversa, se l'azienda non è collegata alla pratica, l'archivio tributi e F24 è esclusivamente aziendale.

Nelle deleghe F24 è possibile importare automaticamente i valori risultanti dalla contabilità o gestire manualmente i tributi. Per quanto riguarda le deleghe derivanti dalle dichiarazioni dei redditi, queste vengono generate al calcolo della dichiarazione previa indicazione del riporto in F24.

L'importazione dei tributi contabili è attiva anche per le aziende che non hanno alcun tipo di gestione (aziende di livello 0); in particolare viene consentito l'import dei tributi relativi alla Tassa concessione governativa, diritto camerale, IVA annuale.

La prima videata presenta l'elenco dei modelli di pagamento presenti in archivio:

And actualanas Bergen Fick

#### **Manuale Utente**

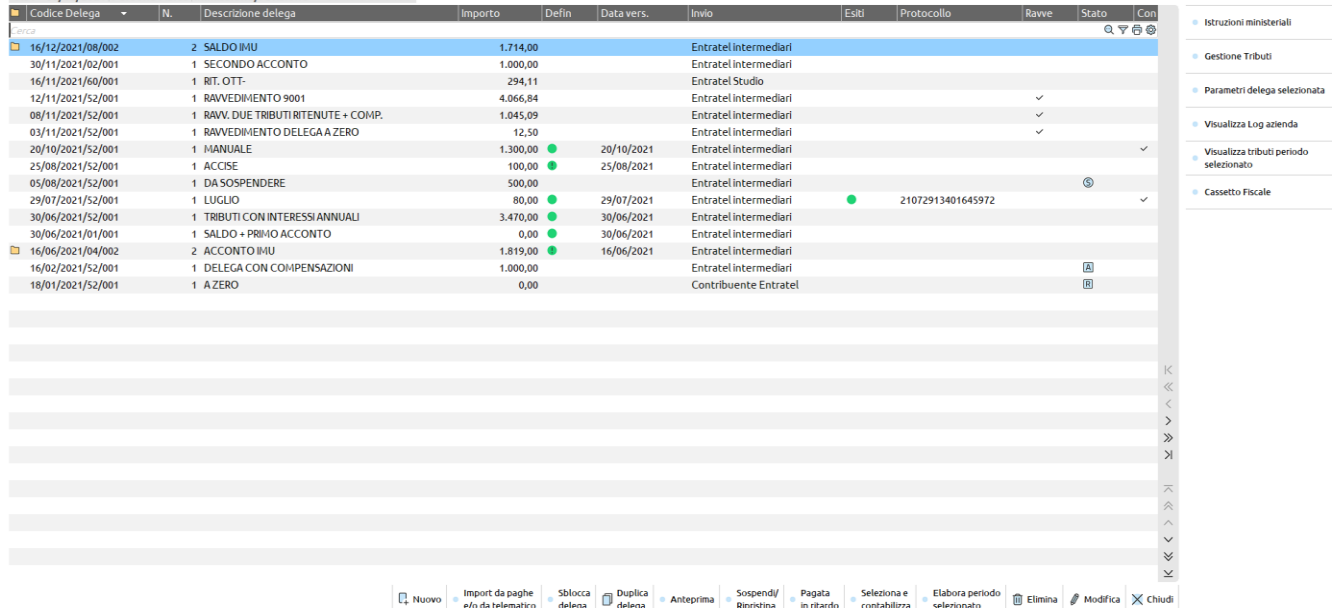

Le deleghe sono ordinate per codice delega decrescente. In questo modo le deleghe più recenti sono all'inizio dell'elenco e quelle trascorse, in fondo.

Ogni riga dell'elenco identifica una delega che ha un codice univoco corrispondente a giorno, mese, anno, numero progressivo, numero delega.

A fronte di un pagamento che ha generato più deleghe, queste vengono visualizzate in modalità raggruppata (compare il simbolo di una cartella ad inizio riga). Cliccando sull'icona della cartella o premendo Modifica [Invio] in corrispondenza della riga verrà aperto il dettaglio delle deleghe.

Quando esiste un raggruppamento deleghe, operando dalla riga raggruppata si possono stampare, sospendere o eliminare in blocco tutte le deleghe appartenenti al gruppo. Se invece si apre il dettaglio e ci si posiziona in corrispondenza di una delega specifica, la stampa, sospensione, eliminazione avviene solo per la delega in oggetto.

Tutte le informazioni visualizzate sono auto esplicative. Laddove sia presente una icona è sempre disponibile il tooltip sul campo, che descrive nel dettaglio il significato del campo. Ad esempio relativamente alla **colonna Esiti**, in cui è riportato l'esito delle ricevute telematiche, le differenti icone colorate indicano:

- GRIGIO: avvenuto invio della delega ma assenza di entrambe le ricevute (non è stata eseguita la sincronizzazione delle ricevute).
- VERDE: entrambe le ricevute di Trasmissione e Addebito sono associate e ACCOLTE.
- GIALLO: risulta associata solo una ricevuta, tipicamente è presente quella di Trasmissione e manca quella di Addebito.
- ROSSO: indica che per tale delega è associata almeno una ricevuta RESPINTA.

Le deleghe possono essere compilate in quattro differenti modi:

- manualmente
- elaborando il periodo selezionato relativamente ai tributi di provenienza contabile
- importando un file telematico o da Passepartout Gestione Paghe
- attivando il riporto dei tributi in F24 dai dichiarativi

### **CREAZIONE MANUALE DI UNA DELEGA**

Per inserire una delega ex-novo con inserimento manuale dei tributi premere Nuovo [F4]. Verranno richieste le seguenti informazioni:

### **®MEXAL ®PASSCOM**

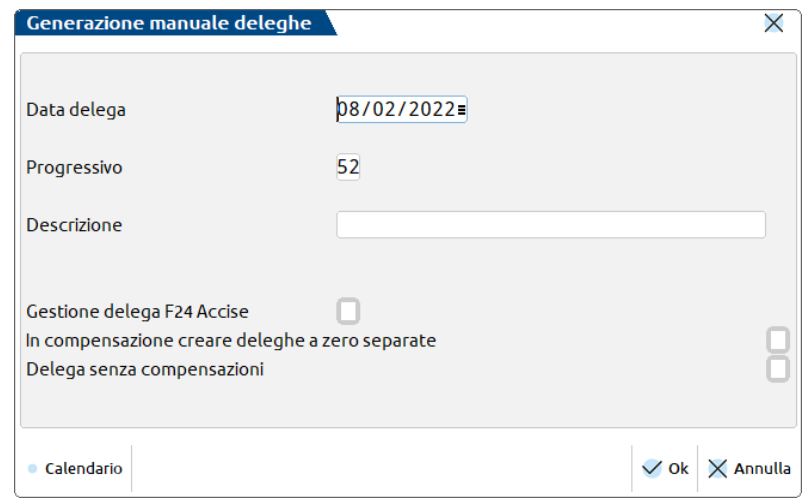

**DATA DELEGA –** Viene proposta la data odierna, modificabile in base alla data di scadenza che si vuole attribuire alla delega. È un dato obbligatorio.

**PROGRESSIVO –** Viene proposto il primo progressivo libero per la delega che si sta creando (da 52 a 99 per le deleghe contabili, da 15 a 51 per le deleghe redditi). Il progressivo consente di creare più deleghe nella stessa data.

Esempio: 16 06 20xx 52

16 06 20xx 53

È un dato obbligatorio.

I progressivi da 1 da 14 sono riservati alle deleghe generate automaticamente dalla procedura redditi.

Il valore proposto è modificabile.

**DESCRIZIONE** – Descrizione identificativa della delega. Se la delega viene generata automaticamente con un'elaborazione contabile o redditi, viene attribuita dal programma. Successivamente alla memorizzazione della delega, la descrizione può essere modificata con il comando Modifica descrizione [Alt+F6].

**GESTIONE DELEGA F24 ACCISE –** Impostare se si desidera gestire la delega F24 Accise. Rispetto alla F24 classica questa delega prevede la sezione "ACCISE/MONOPOLI ED ALTRI VERSAMENTI NON AMMESSI IN COMPENSAZIONE", al posto della sezione "ALTRI ENTI PREVIDENZIALI ED ASSICURATIVI". Tutte le altre sezioni (Erario, Inps, Regioni, IMU e altri tributi locali) sono invece comuni alle due deleghe. La sezione Accise ha la particolarità di non ammettere importi a credito. I tributi accise a debito possono però essere compensati da crediti provenienti dalle altre sezioni.

**IN COMPENSAZIONE CREARE DELEGHE A ZERO SEPARATE –** Contrassegnando la casella, in caso di compensazione, invece di generare una sola delega che accoglie tutti i debiti e crediti con un saldo finale a debito, vengono generate deleghe a zero per evidenziare le compensazioni e deleghe a debito contenenti i restanti debiti. Questo consente di fare in modo che le deleghe a zero debbano essere trasmesse telematicamente dallo studio (in quanto l'invio deve avvenire necessariamente con Entratel/Fisconline), mentre le deleghe a debito possono essere consegnate al contribuente il quale provvederà al pagamento in autonomia. Nel caso il pagamento venga rateizzato, il parametro viene ereditato anche nelle rate.

**DELEGA SENZA COMPENSAZIONI –** Contrassegnando la casella, la delega verrà creata con solo debiti, senza includere crediti in compensazione. Nel caso il pagamento venga rateizzato, il parametro viene ereditato anche nelle rate.

Quando si conferma la creazione con **Ok [F10]** viene generata la delega, all'interno della quale verranno automaticamente inclusi eventuali tributi precedentemente creati nel menu Gestione tributi delega F24. In mancanza di tributi, la delega sarà vuota e l'utente verrà avvisato di dover inserire i tributi.

#### **Manuale Utente**

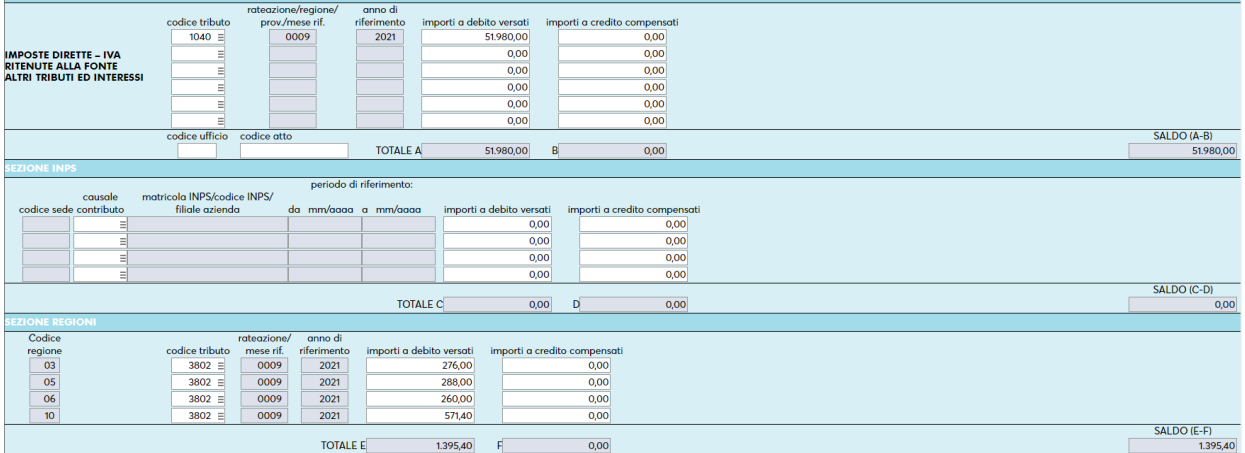

Nelle diverse sezioni i campi non sono tutti editabili, in quanto i tributi devono essere presenti nella gestione tributi per poter essere inseriti in delega.

Digitando un codice sul campo "Codice tributo", se il tributo indicato non è presente in gestione tributi si apre la videata di creazione, alla conferma della quale il tributo creato è riportato in delega. Se invece il tributo inserito è già stato creato e disponibile viene automaticamente riportato in delega. Qualora a fronte del codice digitato siano disponibili più tributi, sia apre l'elenco dei tributi disponibili:

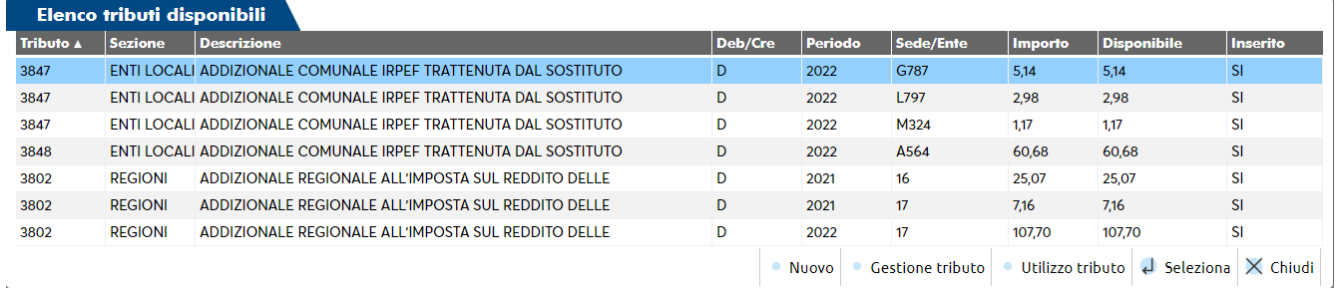

L'elenco è richiamabile anche con il comando Elenco tributi disponibili [F2] attivo sul campo "Codice tributo".

In questo elenco sono visualizzati i soli tributi compatibili con la data di scadenza della delega. Sono visualizzati sia quelli già inseriti che quelli non ancora inclusi (vedi colonna 'Inserito'), con Seleziona [Invio] il tributo non ancora inserito potrà essere riportato in delega.

La colonna 'Importo' identifica l'importo iniziale del tributo, la colonna 'Disponibile' identifica la cifra che è utilizzabile in delega. Quando i due importi coincidono significa che il tributo non è ancora mai stato utilizzato.

Posizionandosi in corrispondenza di un tributo è possibile entrarne in gestione con Gestione tributo [F6] o verificarne gli utilizzi con Utilizzo tributo [F8]. È anche possibile inserire un tributo con **Nuovo [F4]**; dopo averlo creato, il tributo verrà riportato in elenco e con Seleziona [Invio] potrà essere riportato in delega.

*SUGGERIMENTO: quando i tributi da inserire in una delega sono molti, è preferibile effettuare prima il loro inserimento da 'Gestione tributi delega F24' e poi creare la delega alla data di scadenza, in modo che il programma li acquisisca e componga la delega automaticamente; questo fa sì che se necessario, vengano generate deleghe aggiuntive nello stesso giorno.*

### **COMPOSIZIONE DI UNA DELEGA**

La delega F24 è composta da una sezione anagrafica e dalle sezioni dei tributi.

#### **ANAGRAFICA**

L'anagrafica è automaticamente compilata in base a ciò che è presente nell'azienda o nella pratica redditi.

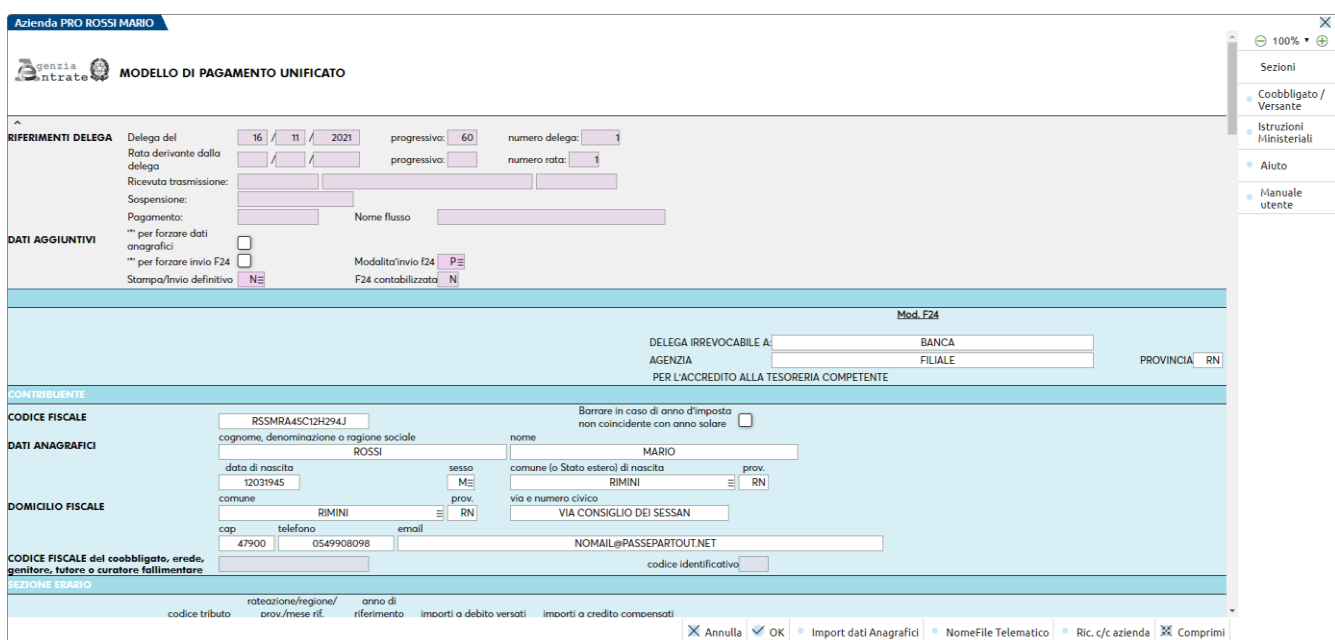

Se si desidera effettuare delle rettifiche occorre utilizzare il campo "\* per forzare dati anagrafici", in modo che successivi aggiornamenti della delega non sovrascrivano le informazioni.

È disponibile il comando **Import dati anagrafici [F5]** qualora dopo una modifica si volesse azzerare la forzatura e importare l'anagrafica presente nell'azienda/pratica redditi.

Inoltre risulta attivo il comando **Nome file telematico [F4]**; consente di reinserire il nome flusso qualora si abbia avuto necessità di eliminare e ricreare la delega dopo la trasmissione.

A seguire vengono illustrati alcuni campi significativi.

**NOME FLUSSO –** Viene valorizzato il nome attribuito al file telematico in cui la delega è stata accorpata. Quando questo campo è valorizzato, la delega non può essere inclusa in altri file telematico. Inoltre variando la modalità di invio telematico all'interno della pratica, la delega già compresa in un flusso telematico manterrà la modalità di invio utilizzata per la creazione del file.

**MODALITÀ INVIO F24 -** Esprime la modalità attraverso la quale viene effettuato il pagamento della delega. Viene impostato alla creazione della delega, in base al dato presente in Anagrafica azienda – Dati aziendali - Parametri contabili – F24: Modalità di invio telematico oppure in base al dato presente nei Dati generali pratica – Parametri – Modalità Invio telematico F24 qualora si tratti di pratica redditi non collegata all'azienda. Può essere modificato tramite forzatura (impostando il valore \* nel campo nel campo "per forzare invio F24"), nel caso in cui per una determinata delega si abbia necessità di effettuare la presentazione con un'altra modalità. In questo caso successive rielaborazioni della delega non modificheranno la modalità inserita manualmente. Viceversa, se il parametro viene modificato in anagrafica azienda, per le deleghe manuali già create occorre intervenire anche in delega; per quelle automatiche come ad esempio le deleghe redditi, occorre ricalcolare la dichiarazione.

**STAMPA/INVIO DEFINITIVO –** La marcatura definitiva di una delega è fondamentale per fissare il versamento e le compensazioni. Sono ammessi i seguenti valori:

- $N =$  delega ancora da stampare in modo definitivo;
- $S =$  delega già stampata definitivamente (solo in caso di delega cartacea);
- B = delega bloccata definitivamente da stampa (solo in caso di delega telematica); questa marcatura definitiva non inibisce l'invio telematico definitivo della delega. Si tratta sostanzialmente di una marcatura intermedia in attesa di effettuare l'invio telematico della delega.
- $T =$  delega già inviata telematicamente in modo definitivo.

I valori S e B/T sono alternativi, distinguendo le deleghe cartacee da quelle telematiche.

E' previsto anche lo stato "A" – Delega marcata da aggiornamento archivi. Questo valore è attribuito unicamente dalla procedura da un anno all'altro, al fine di marcare in definitivo le deleghe che l'utente non ha provveduto a marcare in autonomia.

*NOTA BENE: Nel momento in cui la delega viene marcata come "stampata/inviata in definitivo" NON si potrà più accedere a questo campo. Se si ha necessità di ritornare allo stato non definitivo utilizzare il comando Sblocca delega [Shift+F8].*

Le informazioni relative alla banca e al conto corrente di addebito sono impostate automaticamente con i valori precedentemente inseriti nella tabella delle coordinate bancarie attivabile dai menu:

- Aziende Parametri di base Tabelle e codici tributo F24 COORDINATE BANCARIE AZIENDA in caso di azienda
- Fiscali Dichiarativi Redditi xxx Gestione modello xxx Immissione/revisione quadri Dati generali pratica Parametri pratica in caso di pratica redditi non collegata ad una azienda.

Se si ha necessità di modificare gli estremi di versamento, procedere alla rettifica senza dover utilizzare alcun parametro o forzatura.

Il pulsante **COOBBLIGATO/VERSANTE [F7]** gestisce i dati relativi al soggetto coobbligato oppure al versante:

#### Azienda A01 Persona Fisica

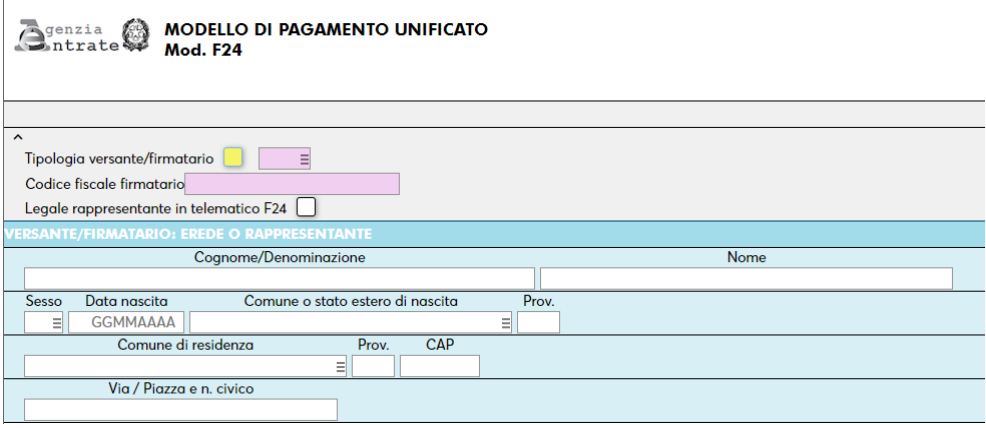

Si pone l'attenzione al fatto che nel solo caso di tipo versante 1 – Rappresentante legale o socio amministratore, il programma non riporterà i relativi dati anagrafici nel flusso telematico, in quanto non obbligatori. Quindi per ipotesi questo prospetto nel caso di tipo 1 potrebbe anche non essere compilato ed il controllo del file telematico non produrrebbe errori. Qualora si decidesse di riportarli ugualmente nel flusso, occorre barrare la casella "Legale rappresentante in telematico F24".

Per tutti gli altri codici "Tipologia versante/firmatario" il riporto nel flusso telematico invece è obbligatorio, pertanto la sezione deve essere compilata.

#### **SEZIONI TRIBUTI**

I tributi che sono stati inclusi in una delega possono essere modificati o addirittura eliminati.

#### **Eliminazione tributo**

Posizionarsi in corrispondenza del codice e premere Canc:

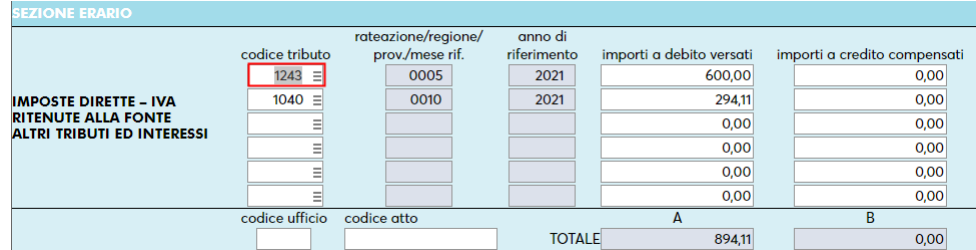

Dopo avere eliminato il tributo, premendo invio o cliccando in un altro campo il programma eliminerà l'intera riga e alla conferma della delega le righe vuote verranno automaticamente compattate.

I tributi che vengono eliminati in delega, non vengono eliminati in gestione tributi, in quanto si presume che se sono esclusi dalla delega significa che non saranno pagati entro i termini ma con un successivo ravvedimento operoso:

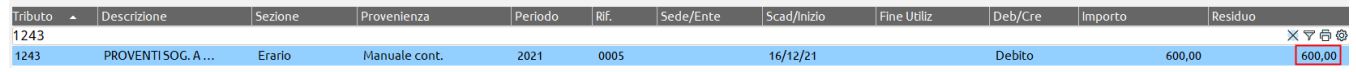

Se invece il tributo non dovrà essere effettivamente pagato perché non dovuto, dovrà essere eliminato manualmente anche dalla gestione tributi.

#### **Modifica importi**

Se si desidera versare una cifra minore rispetto a quella effettivamente dovuta, è sufficiente posizionarsi sull'importo e modificarlo. Esempio, l'elaborazione contabile ha importato il tributo in oggetto per 1.100 Euro:

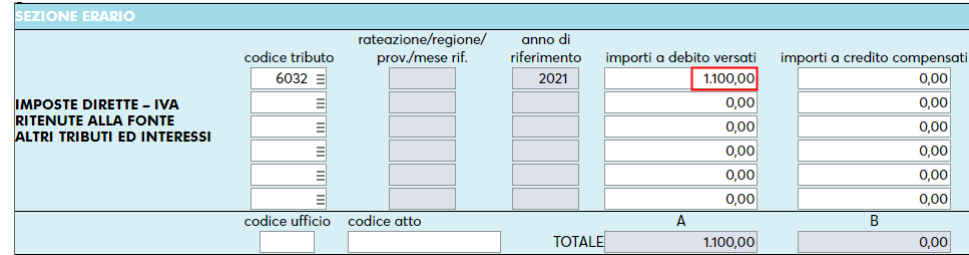

Si decide di versarne solo 700:

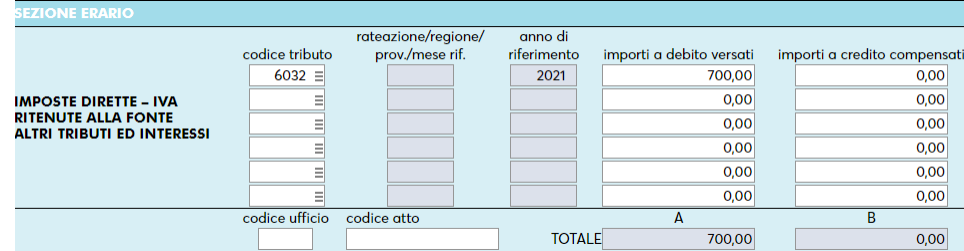

I restanti 400 Euro residui, potranno essere inclusi in un'altra delega di pari scadenza (se verranno pagati entro i termini), oppure lasciati in gestione tributi al fine di richiamarli successivamente nel ravvedimento operoso (se verranno pagati oltre i termini).

Il residuo è sempre visualizzato nella gestione tributi:

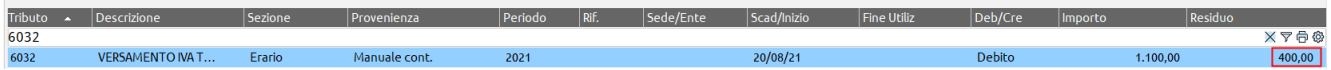

*IMPORTANTE: In entrambi i casi sopra illustrati ed in generale ogni volta che si rettifica una delega, per far sì che le modifiche vengano mantenute e non siano sovrascritte da successive rielaborazioni, è fondamentale marcare le deleghe come definitive (esempio B – Bloccata senza invio telematico). È opportuno adottare questa accortezza in particolare per rettifiche alle deleghe provenienti da import contabile e dichiarazione redditi.*

Il pulsante **AGGIUNGI TRIBUTO IN SEZIONE COMPLETA [F8]** permette di integrare la delega di un tributo, anche se la sezione in cui deve essere esposto ha tutte le righe compilate. Premendo il pulsante, se c'è una sezione senza righe disponibili, si apre la finestra di elenco tributi nella quale sono riportati solo i tributi compatibili con la sezione piena. Se ci sono più sezioni complete, compare l'elenco di tali sezioni e l'utente dovrà scegliere in quale sezione necessita di aggiungere un ulteriore tributo, dopodichè si aprirà la lista di tributi disponibili:

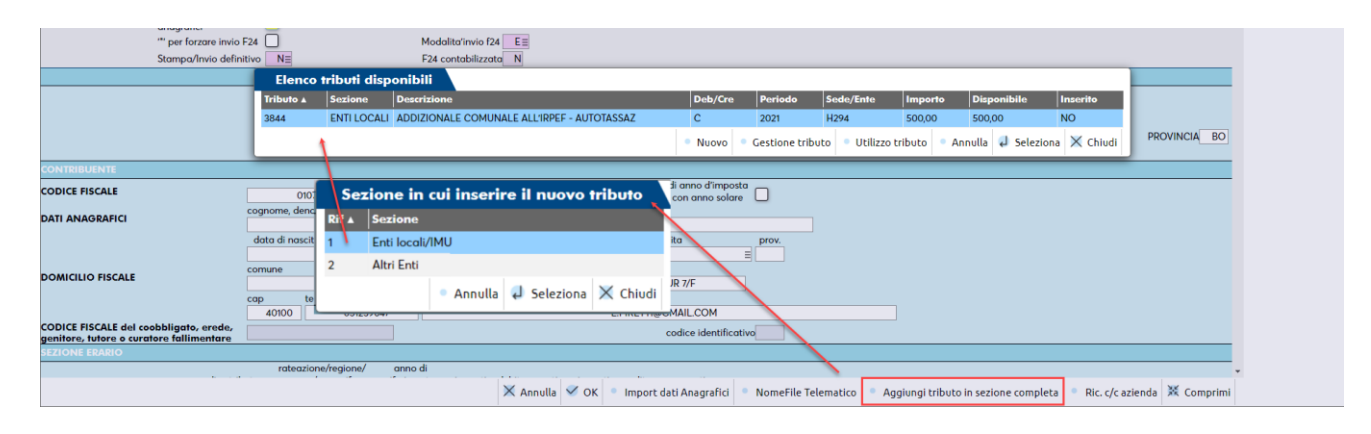

Se il tributo da aggiungere non è presente in elenco, lo si può inserire tramite il pulsante Nuovo[F4].

Selezionato il tributo, la delega si chiude e si avvia la procedura di rigenerazione delle deleghe. Al termine il programma si posiziona sull'elenco deleghe, nel quale si potrà riscontrare la presenza di una nuova ulteriore delega.

### **COMANDI/PULSANTI ATTIVI**

Gestione tributi [F7]: Abilita l'omonima voce di menu "Gestione tributi delega F24". E' possibile revisionare e inserire nuovi tributi. **Parametri delega selezionata [F6]**: abilita una videata in cui sono visualizzati i parametri della delega su cui si è posizionati:

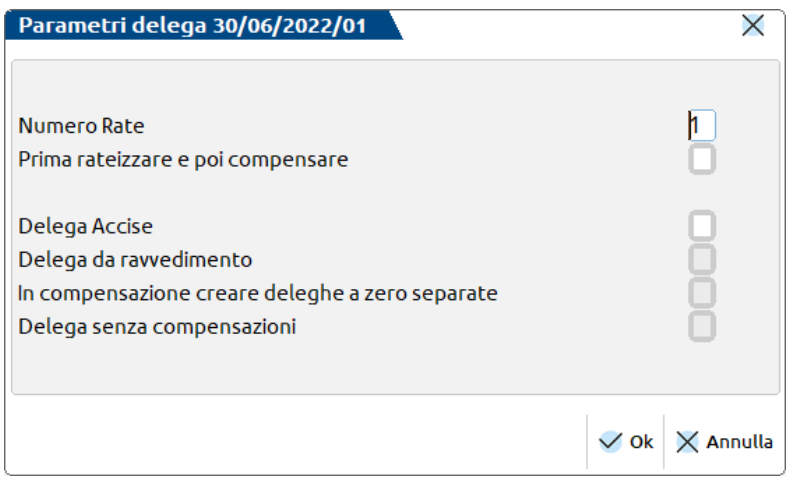

**NUMERO RATE** – Normalmente è impostato ad 1 che indica il versamento in unica soluzione. Se si desidera rateizzare i pagamenti delle imposte sui redditi o IVA annuale, modificare il valore indicando il numero di rate che si desidera ottenere. Il programma verifica la correttezza del dato e in caso di indicazione di un numero rate maggiore del consentito, viene visualizzato un messaggio di avvertimento.

**PRIMA RATEIZZARE E POI COMPENSARE** – L'opzione consente di definire il piano rateale prima di effettuare la compensazione con i crediti. La regola generale indicata dall'AdE e che il programma adotta di default è: prima si compensa, poi si maggiora e infine si rateizza. La maggiorazione viene applicata sul debito che residua dopo la compensazione; quest'ultima viene esposta sulla prima rata. Con questa opzione viene applicato il seguente procedimento: prima si rateizza, poi si maggiora e infine si compensa. In questo caso la maggiorazione viene applicata sul debito lordo, prima della compensazione; quest'ultima viene esposta rata per rata, fino ad esaurimento del credito.

*Nota Bene: il parametro "Prima rateizzare e poi compensare" è incompatibile con i parametri "In compensazione creare deleghe a zero separate" e "Delega senza compensazioni".*

**PERCENTUALE INTERESSI DELLA RATA** – Percentuale di interesse applicata alla rata. È determinato automaticamente dalla procedura.

**DELEGA ACCISE –** Impostare se si desidera gestire la delega F24 Accise. Rispetto alla F24 classica questa delega prevede la sezione "ACCISE/MONOPOLI ED ALTRI VERSAMENTI NON AMMESSI IN COMPENSAZIONE", al posto della sezione "ALTRI ENTI PREVIDENZIALI ED ASSICURATIVI". Tutte le altre sezioni (Erario, Inps, Regioni, IMU e altri tributi locali) sono invece comuni alle due deleghe. La sezione Accise ha la particolarità di non ammettere importi a credito; i tributi accise a debito possono però essere compensati da crediti provenienti dalle altre sezioni.

La modifica del parametro viene effettuata se in delega non sono presenti tributi nella sezione Altri enti previdenziali e assicurativi. Viceversa, non è possibile eliminare l'impostazione "Delega Accise" se in delega sono presenti tributi Accise. Occorre prima eliminare i tributi in oggetto dalla delega e poi modificare il parametro.

Gli altri campi evidenziano caratteristiche della delega, specificando se proviene da un ravvedimento, se in fase di creazione si è optato per creare deleghe a zero separate in caso di compensazione oppure se si tratta di una delega in cui si è specificato che non si vogliono eseguire compensazioni. Questi campi non sono modificabili.

**Modifica descrizione [Alt+F6]:** consente di modificare la descrizione di una delega; qualora si tratti di un raggruppamento deleghe, la descrizione viene modificata in tutte. Non è consentita la modifica delle descrizioni di deleghe provenienti da import paghe/telematico.

**Visualizza tributi periodo selezionato [Shift+F6]**: richiede mese e anno del periodo versamenti. Al termine apre una videata in cui elenca tutti i tributi che sono al momento presenti nelle deleghe di quel mese e anno. È una funziona di sola visualizzazione senza alcun intervento sui tributi e in delega.

**Elabora periodo selezionato [Shift+F5]:** Funzione che consente di importare in delega i tributi contabili dovuti nel periodo. Vedi omonimo paragrafo.

**Import da paghe e/o da telematico [F5]:** Funzione che importa deleghe da un file telematico (su tracciato AdE) o da un file generato da Passepartout Gestione Paghe, su tracciato dedicato. Vedi omonimo paragrafo.

**Seleziona e contabilizza [Shift+F7]:** Permette di selezionare una o più deleghe e di contabilizzarle in primanota. Vedi paragrafo "Contabilizzazione deleghe F24 e F24 Elide".

**Sblocca delega [Shift+F8]**: consente di riportare una delega già pagata allo stato non definitivo. Viene quindi eliminata anche la data di versamento ed i riferimenti alle ricevute. Se la delega è già inclusa in un flusso telematico, viene richiesta la conferma ad eseguire l'operazione e comunicato che qualora il flusso non sia ancora stato trasmesso all'Agenzia Entrate, dovrà essere rigenerato prima dell'invio. Contestualmente, nella generazione archivio F24 Agenzia Entrate e Remote Banking, in corrispondenza della fornitura che contiene la delega precedentemente sbloccata/modificata viene evidenziato che quest'ultima dovrà essere rigenerata in quanto contiene deleghe

### **®MEXAL ®PASSCOM**

sbloccate/modificate. Qualora si effettui lo sblocco di una delega già trasmessa all'Agenzia Entrate, verrà invece segnalato che la relativa trasmissione telematica non potrà essere rigenerata.

**Anteprima [Shift+F4]**: effettua l'anteprima PDF della delega su cui si è posizionati. Viene richiesto se si desidera effettuare la stampa definitiva; rispondendo affermativamente la delega è opportunamente marcata. Si ricorda che la marcatura definitiva delle deleghe permette di consolidare i debiti/crediti in esse presenti. Viene data la possibilità di scegliere tra Anteprima di stampa, Invio a Docuvision, Archiviazione PDF, Archiviazione pratiche, così come proposto eseguendo l'anteprima dal menu di Stampa delega F24. Si precisa che per i titolari di partita IVA l'anteprima F24 viene riprodotta in un'unica copia; nella dichiarazione redditi, per i privati viene richiesto se eseguire 1 o 3 copie.

**Simulazione controlli [Alt+F11]:** Esegue la simulazione del controllo telematico relativamente alla delega su cui si è posizionati. Il programma esegue la simulazione assumendo l'intermediario indicato e impostando come data di addebito la data odierna di sistema. La simulazione si può effettuare anche per deleghe con modalità invio telematico P o S (CBI) oppure N (cartacee); in fase di controllo sono trattate come se avessero un invio E (Entratel); in questo modo si può verificare che il contenuto della delega sia formalmente corretto ai fini della presentazione. Trattandosi di deleghe non Entratel, è comunque possibile che alcune segnalazioni dei controlli non siano attendibili. Qualora si sia posizionati su un gruppo di deleghe (quelle contrassegnate dal simbolo della cartella), la simulazione controlli le considera automaticamente tutte, tranne nel caso in cui il gruppo di deleghe sia tutto di tipo O o T. In questi casi occorre eseguire la simulazione per singola delega. Qualora invece il gruppo di deleghe abbia modalità di invio miste (esempio E/N, P/E, ecc...), il controllo viene eseguito per tutte le deleghe, con l'avviso che alcuni messaggi dell'esito potrebbero non essere significativi.

**Sospendi/Ripristina [Shift+F11]**: permette di sospendere una delega in quanto non verrà pagata nei termini. Questa delega non verrà inclusa in una trasmissione telematica; potrà essere successivamente richiamata nella gestione Ravvedimento operoso. Se invece la delega è già sospesa oppure annullata dal ravvedimento, il comando permette di ripristinare lo stato eliminando l'indicazione precedentemente immessa.

**Pagata in ritardo [F11]**: da utilizzare nei soli casi in cui la delega è stata pagata successivamente alla scadenza ma non è stato regolarizzato il pagamento con il Ravvedimento operoso. Viene richiesta la data di effettivo pagamento ritardato. Nel momento in cui verrà richiamata nel ravvedimento, verranno determinati solo interessi e sanzioni, in quanto l'importo originale è già stato versato.

**Elimina [Shift+F3]**: elimina la delega su cui si è posizionati. Una delega definitiva non può essere eliminata; in caso sia necessario, procedere prima allo Sblocca delega [Shift+F8] e poi all'Elimina [Shift+F3].

**Cassetto Fiscale [Ctrl+F1]:** collegamento al cassetto fiscale. Per le note operative fare riferimento al capitolo Cassetto Fiscale del manuale in linea.

### **ELABORA PERIODO SELEZIONATO [SHIFT+F5]**

Questa funzione consente di importare i tributi da versare (o a credito) del periodo selezionato e visualizza tutti i tributi già presenti nel periodo. In questo modo è possibile monitorare attraverso un'unica 'vista' il complesso di tutti i versamenti che l'azienda deve effettuare mensilmente.

L'acquisizione dei tributi da versare è automatica; in base alle caratteristiche dell'azienda sono determinati i versamenti:

- Iva periodica (mensile, trimestrale, acconto IVA). Viene prelevata dal prospetto delle liquidazioni periodiche
- Iva annuale. È indispensabile avere eseguito la funzione Fiscali Dichiarazione IVA/IVA BASE Memorizza credito/debito IVA dopo avere compilato la dichiarazione IVA
- Ritenute alla fonte. Sono prelevate dallo scadenzario in base alla data di pagamento dei documenti con ritenuta. Vengono importati anche i tributi dell'Associazione o Società sportiva dilettantistica, relativamente al riporto delle ritenute versate per conto dei propri collaboratori sportivi. Per la gestione si rimanda al manuale Contabilità – Appendice B.
- Tassa concessione governativa. Solo per le società di capitali viene calcolata e importata la T.C.G. in base al capitale sociale indicato nei DATI SOCIETARI dell'azienda.
- Diritto camerale. Dal menù Annuali Gestione Diritto Camerale IMMISSIONE REVISIONE, solo se il campo "Import tributi nelle deleghe F24" è impostato a C - Contabilità.

*Nota Bene: i crediti IVA annuale e IVA Trimestrale non sono tributi oggetto di import. Il programma li include nelle deleghe contabili se ne viene rilevata la presenza nella gestione tributi, così come per qualsiasi altra delega, manuale o redditi. Condizione fondamentale per avere questi tributi è avere eseguito le funzioni Memorizza credito/debito IVA per l'Iva annuale e Memorizza credito in liquidazione/F24 per l'IVA Trimestrale.*

In fase di composizione della delega, oltre ai tributi oggetto di elaborazione, vengono inclusi anche eventuali debiti presenti nella gestione tributi che hanno una data di scadenza coincidente con la data della che si sta creando; sono inclusi anche i tributi che non hanno una data di scadenza.

Richiamando il comando viene richiesto mese e anno del periodo che si desidera importare; vengono proposti mese e anno di sistema:

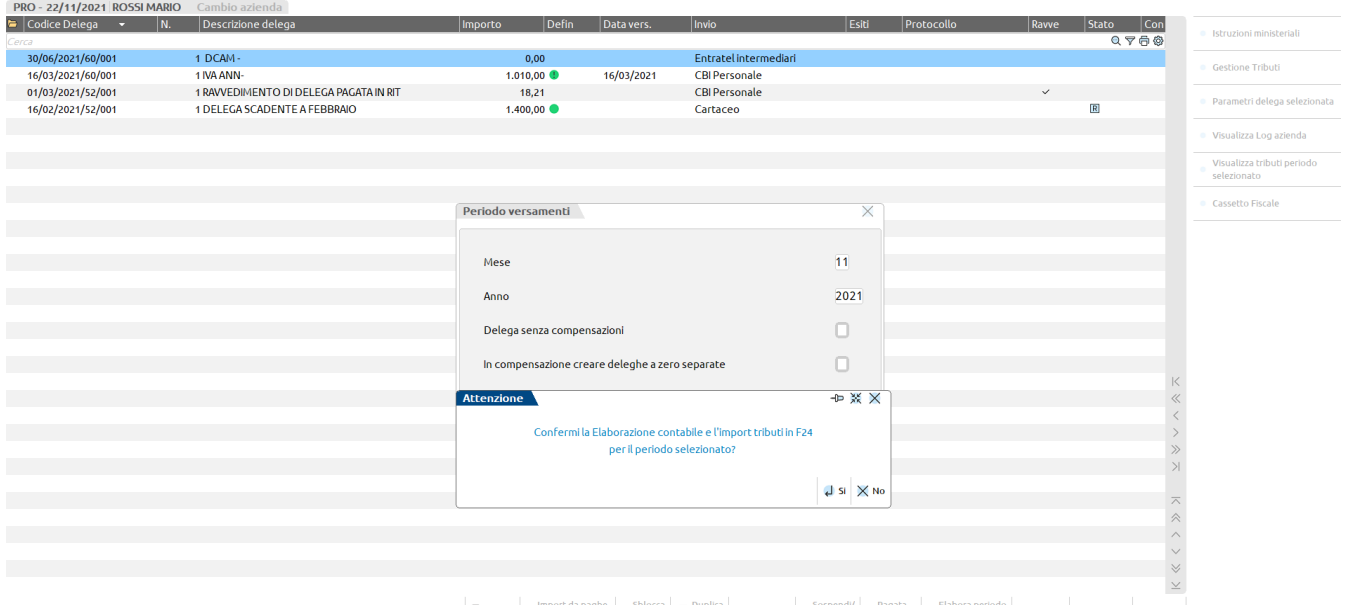

 $\boxed{\Box}$  Nuovo = Import da paghe = Sblocca = Duplica = Superior = Spopendy = Pagata = Elabora periodo = Elimina = Modifica × Chiudi

### **@MEXAL @PASSCOM**

Rispondendo affermativamente viene eseguito l'import dei tributi e proposto a video il risultato:

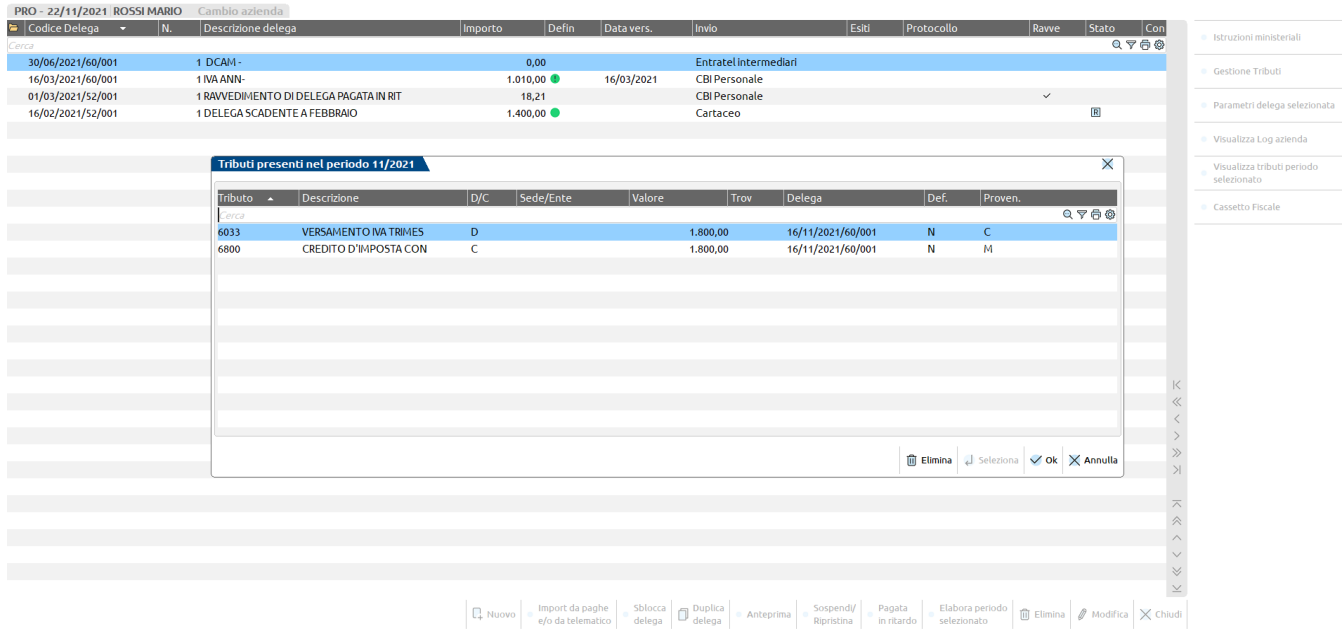

Nell'esempio la procedura ha rilevato che per il mese di novembre deve essere effettuato il versamento di Iva periodica.

Se per lo stesso mese viene rilevata la presenza dello stesso tributo inserito manualmente dall'utente, questo viene evidenziato con un '\*' nella colonna "Trov.", per avvisare che potrebbe essere doppio rispetto a quello che ha importato il programma. Sarà cura dell'utente valutare se si tratta effettivamente di un versamento da effettuare oppure se è doppio; a tale proposito posizionandosi in corrispondenza del tributo interessato è possibile eliminarlo dalle deleghe, utilizzando il comando Elimina [Shift+F3].

Sono poi visualizzati altri tributi che l'utente ha precedentemente gestito per il mese in esame (tributi manuali, provenienti dalla dichiarazione redditi oppure importati dalla procedura paghe).

I progressivi attributi alla delega dei tributi importati dalla contabilità (colonna "Proven." = C) sono pilotati dalla **Tabella parametrizzazione delega F24**, gestita nel menu Aziende – Parametri di Base – Tabelle e codici tributo F24.

Se si vuole annullare la cancellazione di un tributo, uscire dalla finestra dei tributi con Annulla [Esc]; per confermare l'elenco dei tributi invece premere Ok [F10]:

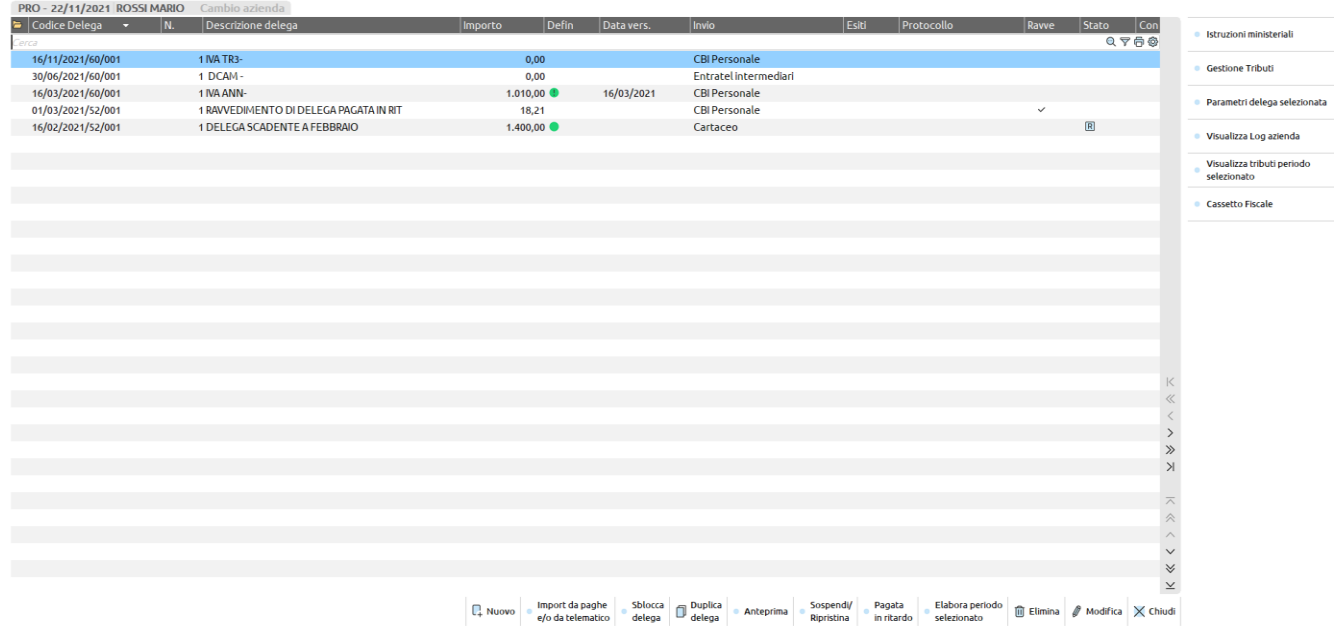

Così operando viene visualizzata la delega appena importata.

Rieseguendo l'elaborazione dello stesso periodo a fronte di una delega già presente non ancora definitiva, vengono mantenuti i tributi a debito ad inserimento manuale che erano presenti nella delega originaria e vengono rieseguite le compensazioni dei crediti a fronte dei nuovi debiti.

E' possibile rieseguire anche l'elaborazione di un mese elaborato in precedenza e la cui delega è già marcata in definitivo. In questo caso gli eventuali debiti aggiuntivi rispetto alla delega già pagata vengono riportati in una nuova delega, a cui viene attribuito lo stesso codice (giorno/mese/anno/progressivo) ma "numero delega" differente.

Qualora si procedesse all'elaborazione di un mese-anno già passato, viene richiesta conferma ad eseguire l'operazione.

#### **ELABORAZIONE MULTIAZIENDALE (STD)**

La voce di menù ELABORAZIONE MULTIAZIENDALE F24 viene visualizzata solo operando con l'azienda studio (STD) e consente di importare i tributi dovuti su più aziende.

L'operatività è la stessa della medesima funzione presente nell'azienda, con la differenza che al termine dell'operazione sono visualizzati messaggi relativi ai versamenti che non sono stati importati e successivamente è visualizzato l'elenco dei tributi importati nelle relative deleghe (con possibilità di stamparlo). Da STD non è possibile eliminare tributi e nemmeno elaborare periodi già passati; in questi casi operare da singola azienda.

### **IMPORT DA PAGHE E/O DA TELEMATICO [F5]**

Viene data la possibilità di importare tributi presenti in un file telematico F24 oppure tributi presenti in un file predisposto dal programma Gestione Paghe. L'operazione può essere eseguita da singola azienda oppure da STD in modo multiaziendale.

#### **IMPORT DA SINGOLA AZIENDA**

L'operazione si esegue entrando nel menu Generazione delega F24 ed utilizzando il pulsante **Import da paghe e/o da telematico [F5]**, il quale visualizza la seguente videata:

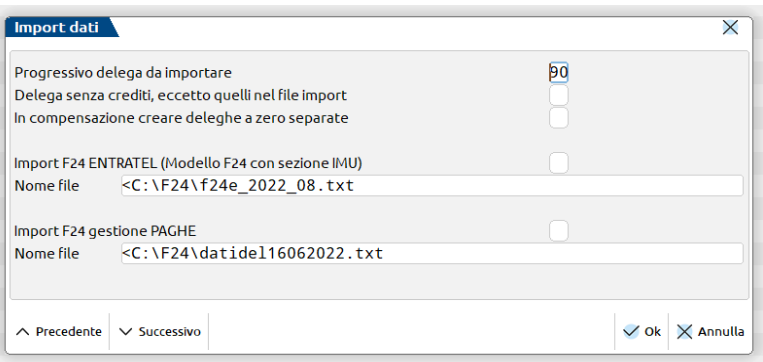

**PROGRESSIVO DELEGA DA IMPORTARE –** Identifica il progressivo che viene attribuito alla delega F24 in fase di import. Viene proposto come default 90 ma è possibile modificarlo con un valore compreso tra 52 e 99.

Qualora si abbia necessità di importare più file telematici aventi la stessa scadenza, si può attribuire un progressivo al primo import (esempio 90) e un progressivo al secondo import (esempio 91) senza che il secondo import sovrascriva il precedente.

È necessario prestare attenzione qualora si intenda rieseguire per qualche motivo l'import dei file precedentemente già importati; in fase di import occorre attribuire il progressivo precedentemente utilizzato, in modo che la delega sia sovrascritta, pena il raddoppio dei tributi e delle deleghe F24.

**DELEGA SENZA CREDITI, ECCETTO QUELLI NEL FILE IMPORT –** Impostando questo parametro, nella delega generata da import non saranno effettuate compensazioni con crediti disponibili in azienda ma saranno utilizzati solo i crediti "paghe" ossia: crediti presenti dentro al file che si sta importando oppure generati da un precedente import paghe.

**IMPORT F24 ENTRATEL –** Consente di effettuare l'import dei tributi F24 classico (no accise ed Elide) partendo da un file telematico generato da altre procedure. Il nome del file deve essere così definito: f24e aaaa mm\*.\* (dove "aaaa" identifica l'anno e "mm" identifica il mese di pagamento della delega che sarà creata. Esempio: f24e\_2022\_12.txt).

Terminato l'import il programma creerà una delega "dedicata" che riporterà gli estremi coincidenti con la data di versamento presente nel record M del file telematico importato. A tale prospetto verrà attribuito il numero progressivo indicato in fase di import.

Nel caso in cui siano presenti più righe di quelle gestite dal modulo, il programma genererà più deleghe facenti capo allo stesso giorno/mese/anno/progressivo ma con numero delega differente.

Se la funzione di import è già stata eseguita, rientrando nel programma viene proposto il percorso e il nome dell'ultimo file importato.

**IMPORT F24 GESTIONE PAGHE –** Consente di effettuare l'import dei tributi F24 classico (no accise ed Elide) partendo da un file generato in modo specifico dalla procedura "Gestione Paghe". Il file può assumere qualsiasi denominazione. Terminato l'import il programma creerà una o più deleghe "dedicate" con estremi corrispondenti alla scadenza dei tributi presenti nel file. Il file generato dalla procedura paghe può contenere:

- tributi che scadono in mesi differenti
- sia tributi a debito che tributi a credito

A tutte le deleghe create verrà attribuito il numero progressivo indicato in fase di import.

### **®MEXAL ®PASSCOM**

Ogni mese può essere utilizzato sempre lo stesso progressivo in fase di import, anche se i tributi scadono in mesi differenti. Il programma integra la delega importata nel mese precedente con i tributi presenti nel nuovo file.

Se la funzione di import è già stata eseguita, rientrando nel programma viene proposto il percorso e il nome dell'ultimo file importato.

#### **IMPORT MULTIAZIENDALE (STD)**

L'operazione si esegue attraverso la voce di menù IMPORT MULTIAZIENDALE F24 PAGHE TELEMATICO, la quale viene visualizzata solo operando con l'azienda studio (STD).

Dopo avere selezionato le aziende da elaborare, viene presentata a video la videata di importazione dati in cui indicare il progressivo, il percorso ed il nome del file da importare (seguendo i criteri illustrati per l'import da singola azienda).

Al termine dell'operazione viene presentato un elenco delle aziende, specificando per ognuna se è stato eseguito l'import; successivamente è riportato l'elenco delle deleghe importate, con il dettaglio dei tributi ed il totale delega. Si precisa che il Totale Saldo F24 considera i crediti già presenti in Generazione delega F24 prima dell'import e utilizzati nella delega importata. Gli stessi crediti sono inoltre riportati anche nel dettaglio dei singoli tributi.

La stampa non è memorizzata in archivio, quindi se si desidera mantenerla si consiglia di eseguirla su file o a video (formato PDF o Word) e di salvare poi il file in una cartella per successive consultazioni.

*NOTA BENE: Non viene eseguito alcun riporto se la delega è: marcata in modo definitivo.*

*Si fa notare che una riesecuzione dell'import cancella i tributi con provenienza "Paghe/Telematico" li crea nuovamente con i valori aggiornati.*

### **GESTIONE DELEGA F24 NEI DICHIARATIVI**

La gestione delle deleghe F24 delle pratiche redditi collegate ad aziende è unificata. I pagamenti sono memorizzati in appositi archivi redditi e riguardano tutte le deleghe aziendali e redditi.

Se invece la pratica redditi non è collegata ad alcuna azienda, gli archivi F24 sono esclusivamente redditi.

Questo comporta che ogni volta che si collega una pratica redditi ad un'azienda di contabilità, le deleghe redditi, gli eventuali ravvedimenti, gli avvisi bonari e le ricevute telematiche vengono trasferiti nell'archivio redditi. Viceversa, in caso di scollegamento, gli archivi F24, ravvedimento operoso e avvisi bonari, vengono copiati anche nell'azienda; in questo caso si avrà una copia degli archivi nell'azienda e una nei redditi.

La gestione delega F24 nei dichiarativi si effettua operando dalla pratica redditi e richiamando il quadro **Situazione crediti/debiti – Delega F24**.

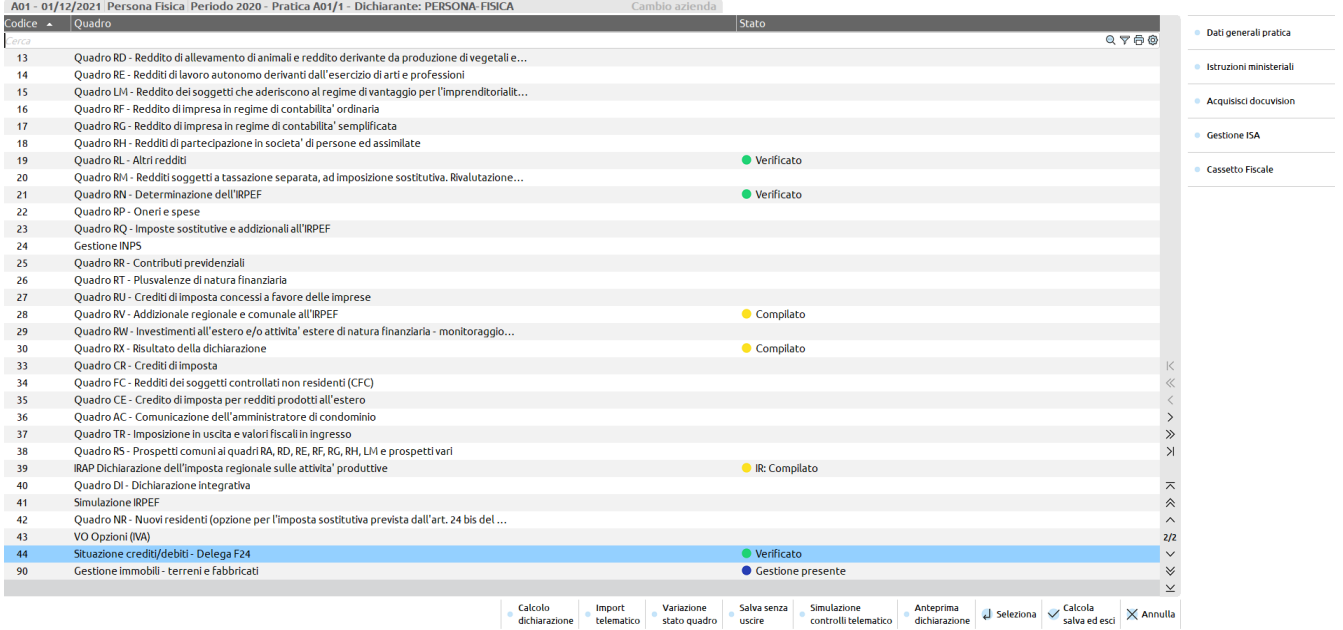

Questa nomenclatura vuole porre attenzione al fatto che fino a quando la dichiarazione è in lavorazione, accedendo a questo quadro si vedrà in prima battuta una situazione crediti/debiti, la quale elenca tutti i tributi a credito/debito derivanti in quel momento dal calcolo pratica:

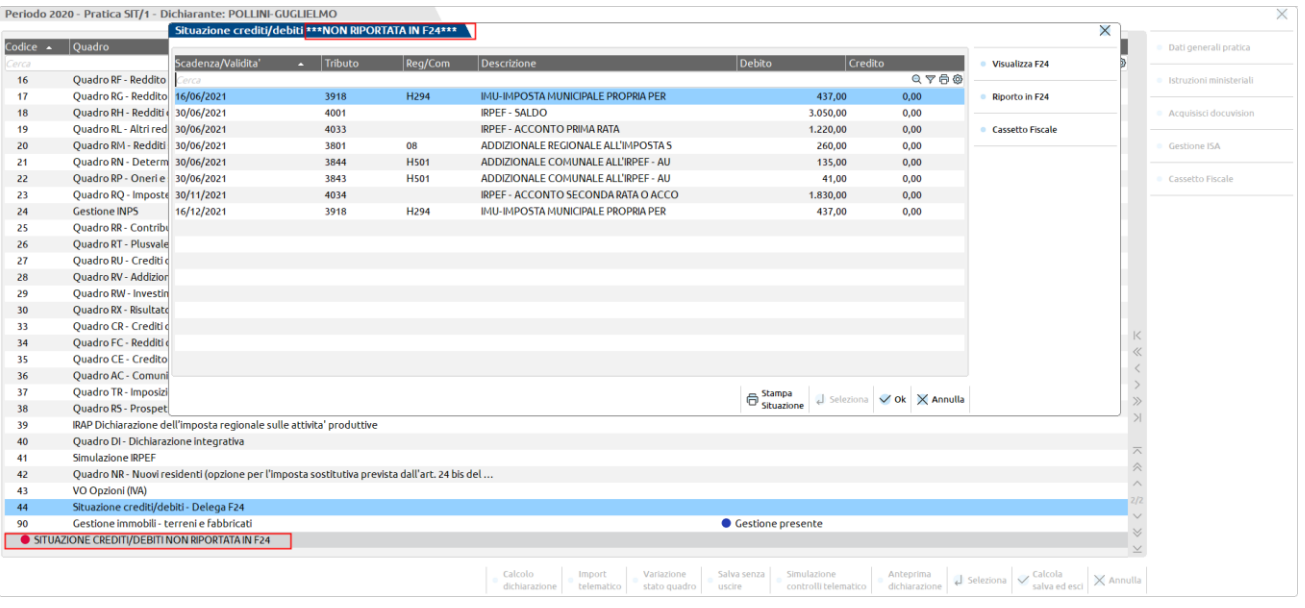

Le relative deleghe di pagamento non sono ancora state generate, ad eccezione di quelle relative all'acconto IMU (e saldo IMU in caso di pratica "Solo IMU") ed al minimale IVS (qualora fosse stato gestito) che il programma crea sempre a prescindere.

### **@MEXAL @PASSCOM**

La situazione del momento non è quindi quella definitiva ai fini delle imposte e viene evidenziata con l'indicazione "Situazione crediti/debiti \*\*\*NON RIPORTATA IN F24\*\*\*" nell'intestazione della videata e con un bollino rosso in basso a sinistra nella selezione quadri.

Fino a quando la dichiarazione è in lavorazione non è opportuno attivare il Riporto in F24 [F5], per non fare emergere in F24 crediti fittizi che potrebbero compensare erroneamente i versamenti; inoltre in questo modo si evita il blocco dei crediti residui redditi relativi all'anno precedente, che invece sono ancora utilizzabili non avendo ancora liquidato la dichiarazione

Al suo posto, se si ha necessità di visualizzare le deleghe create precedentemente oppure di creare una delega manuale, utilizzare il pulsante **Visualizza F24 [F6]**.

In questa videata è attivo anche il comando Escludi riporto in F24 [F3], qualora si desideri non effettuare il versamento di determinati tributi alla scadenza. Per maggiori informazioni consultare l'omonimo paragrafo.

Nel momento in cui si stabilisce che la dichiarazione è completata ai fini delle imposte, si può attivare il **Riporto in F24 [F5]**. In questo frangente il programma effettuerà le opportune considerazioni sui crediti anno precedente, facendoli confluire in dichiarazione (compilando gli utilizzi crediti nel quadro 3 – Acconti/crediti/utilizzi) e marcandoli opportunamente; ricalcolerà la dichiarazione e genererà effettivamente le deleghe di pagamento. A quel punto la dichiarazione è terminata ai fini delle imposte e la situazione crediti/debiti non è più provvisoria.

Quando si preme Riporto in F24 [F5] viene visualizzata una videata con alcuni parametri:

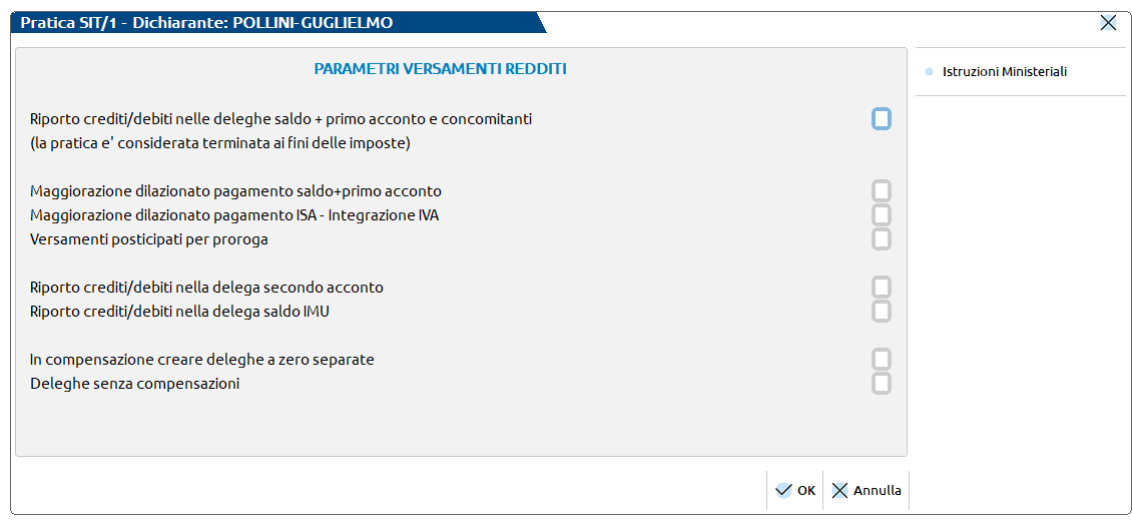

I parametri di 'riporto' si devono barrare per richiedere la generazione delle relative deleghe. Ne sono previsti tre differenti, che possono essere impostati anche in momenti diversi, dato che si riferiscono ad adempimenti diluiti nell'anno.

**RIPORTO CREDITI/DEBITI NELLE DELEGHE SALDO + PRIMO ACCONTO E CONCOMITANTI** – Si tratta del parametro principale, senza il quale non è possibile attivare anche gli altri, ad esclusione delle deleghe Saldo IMU che si possono attivare a prescindere. Attiva il riporto dei crediti/debiti generando esclusivamente le deleghe Saldo + Primo acconto e tutte quelle concomitanti (ISA Integrazione IVA, Diritto camerale). Allo stesso tempo effettua tutte le considerazioni sui crediti anno precedente, facendoli confluire in dichiarazione e marcandoli opportunamente. In questo modo la pratica è considerata terminata ai fini delle imposte.

**RIPORTO CREDITI/DEBITI NELLA DELEGA SECONDO ACCONTO –** Attiva il riporto dei debiti/crediti nella delega secondo acconto.

**RIPORTO CREDITI/DEBITI NELLA DELEGA SALDO IMU -** Attiva il riporto dei debiti/crediti nella delega saldo IMU. Qualora la pratica abbia impostato il parametro "Solo stampa IMU" nei Dati generali pratica [F8] – Parametri pratica [F8], la delega del saldo IMU è automaticamente generata al calcolo pratica, al pari dell'acconto IMU. Questo parametro di conseguenza viene inibito.

I parametri 'Maggiorazione dilazionato pagamento saldo+primo acconto', 'Maggiorazione dilazionato pagamento ISA – Integrazione IVA' e 'Versamenti posticipati per proroga', sottostanno al parametro principale 'Riporto crediti/debiti nelle deleghe saldo + primo acconto e concomitanti':

**MAGGIORAZIONE DILAZIONATO PAGAMENTO SALDO+PRIMO ACCONTO -** Il campo deve essere barrato per posticipare il pagamento del saldo+primo acconto applicando la maggiorazione per dilazionato pagamento".

L'importo della maggiorazione viene calcolato per ogni tributo presente nel prospetto e sommato a quest'ultimo. Si precisa che la maggiorazione viene applicata all'importo a debito che residua dopo la compensazione con altri tributi.

*NOTA BENE: quanto sopra indicato non è valido per i tributi relativi al diritto camerale, adeguamento ISA e INPS, i quali devono essere compensati sull'importo già maggiorato. A seguito di questo l'eventuale maggiorazione del diritto camerale viene applicata nella relativa gestione presente in Annuali – GESTIONE DIRITTO CAMERALE e il tributo è riportato in delega già maggiorato. Gli importi dell'adeguamento ISA e quelli INPS vengono invece maggiorati automaticamente dal programma prima di essere riportati in delega.*

**MAGGIORAZIONE DILAZIONATO PAGAMENTO ISA INTEGRAZIONE IVA -** Il campo deve essere barrato per posticipare il pagamento dell'adeguamento ISA – integrazione IVA gestito su delega separata, applicando la maggiorazione per dilazionato pagamento".

A differenza dei tributi provenienti da dichiarazione, l'importo dell'integrazione IVA è maggiorato automaticamente dal programma prima di essere riportato nelle deleghe e poi si procede alla compensazione con eventuali crediti.

**VERSAMENTI POSTICIPATI PER PROROGA -** Il campo viene abilitato solo nel caso in cui l'Agenzia delle Entrate stabilisca con apposito decreto, un differimento dei termini di effettuazione dei versamenti dovuti sulle imposte sui redditi.

Impostando il parametro, alla conferma della videata i versamenti che in origine erano contrassegnati dal riferimento tipico 30/06/20xx/01 sono riportati nel prospetto avente come data quella indicata dal decreto. Allo stesso modo coloro che avevano già definito la maggiorazione dilazionato pagamento alla data tipica del 30/07/20xx/01, effettueranno il primo versamento alla data stabilita dal decreto.

Tipicamente lo spostamento dei versamenti ha effetto anche sul pagamento dell'integrazione IVA da ISA e sul pagamento del diritto camerale. Per effetto della proroga, in caso di rateazione, cambiano anche le percentuali di interessi da applicare sulle rate; il programma le applica automaticamente in base alla data del versamento.

Sono previsti inoltre due parametri che se attivati, agiscono su tutte le deleghe redditi generate automaticamente dal programma:

**IN COMPENSAZIONE CREARE DELEGHE A ZERO SEPARATE –** Contrassegnando la casella, in caso di compensazione, invece di generare una sola delega che accoglie tutti i debiti e crediti con un saldo finale a debito, vengono generate deleghe a zero per evidenziare le compensazioni e deleghe a debito contenenti i restanti debiti. Questo consente di fare in modo che le deleghe a zero debbano essere trasmesse telematicamente dallo studio (in quanto l'invio deve avvenire necessariamente con Entratel/Fisconline), mentre le deleghe a debito possono essere consegnate al contribuente il quale provvederà al pagamento in autonomia. Nel caso il pagamento venga rateizzato, il parametro viene ereditato anche nelle rate.

**DELEGHE SENZA COMPENSAZIONI –** Contrassegnando la casella, tutte le deleghe redditi verranno create con solo debiti, senza includere crediti in compensazione. Sono escluse dal controllo di questo parametro le deleghe Acconto e Saldo IMU, le quali hanno specifici parametri nel quadro Versamenti IMU, per indicare se tali versamenti devono essere compensati. Nel caso il pagamento venga rateizzato, il parametro viene ereditato anche nelle rate.

A partire dal momento in cui si attiva il riporto crediti/debiti relativo al saldo+primo acconto ed eventualmente secondo acconto e saldo IMU, ogni ricalcolo della dichiarazione aggiorna sempre le deleghe redditi se queste non risultano essere stampate o inviate in definitivo:

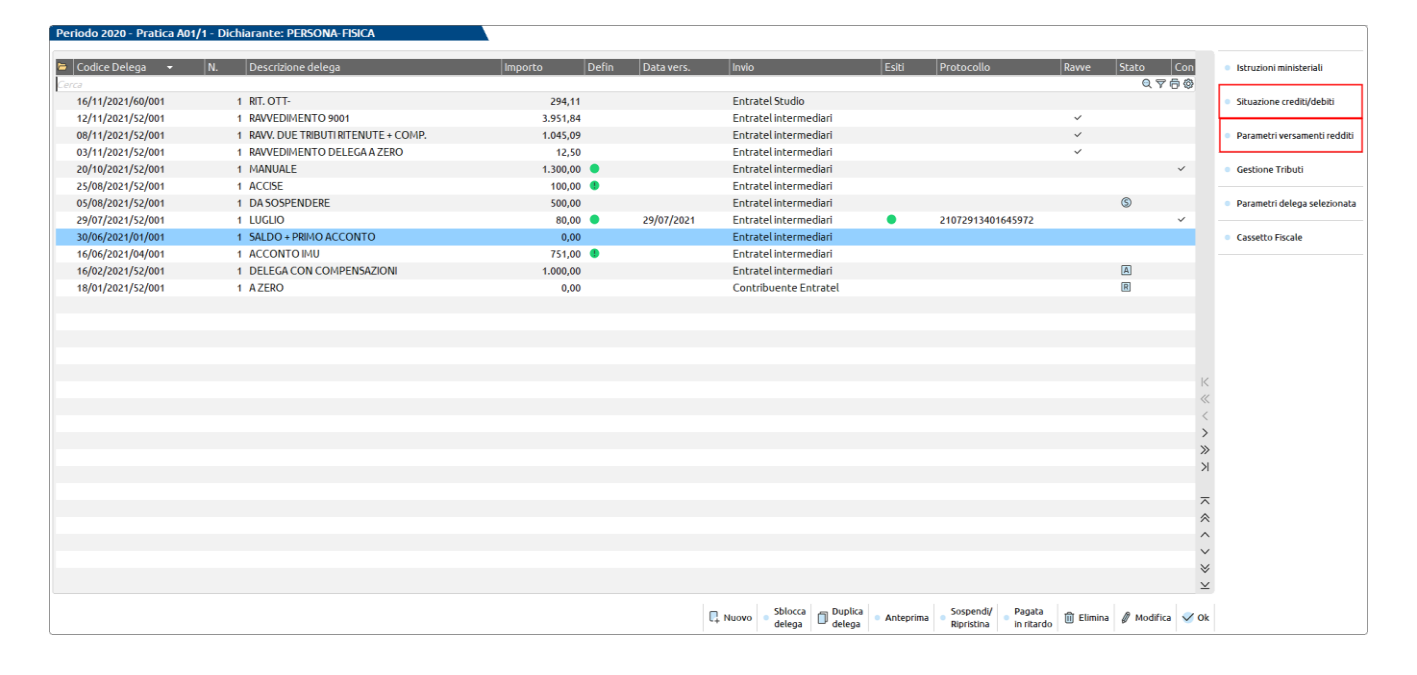

Se si desidera consultare il prospetto crediti/debiti utilizzare il pulsante **Situazione Crediti/Debiti [Alt+F7]**.

Se si desidera consultare/modificare i parametri di riporto o di applicazione della maggiorazione/proroga, utilizzare il pulsante **Parametri versamenti redditi [Shift+F2]**.

Tutti gli altri comandi e pulsanti presenti nella gestione F24 redditi sono gli stessi richiamabili dalla gestione F24 aziendale, a cui si rimanda. Anche l'inserimento di una nuova delega manuale con **Nuovo [F4]** è del tutto simile, con la differenza che il progressivo proposto è 15, corrispondente al primo progressivo valido per le deleghe redditi (da 15 a 51).

Si esaminano ora alcuni aspetti peculiari da tenere in considerazione nella gestione delle deleghe dei dichiarativi.

### **ESCLUDI RIPORTO IN F24**

All'atto della generazione delle deleghe dei dichiarativi, è possibile escludere il riporto in F24 di alcuni tributi che originano dalla dichiarazione. L'esigenza si verifica quando l'utente in una determinata scadenza decide di pagare solo alcuni tributi, ad esempio versare solo i tributi a saldo e non quelli in acconto.

Per fare questo occorre operare dal quadro Situazione crediti/debiti – Delega F24. Prima di attivare il Riporto in F24 viene visualizzata la situazione crediti/debiti:

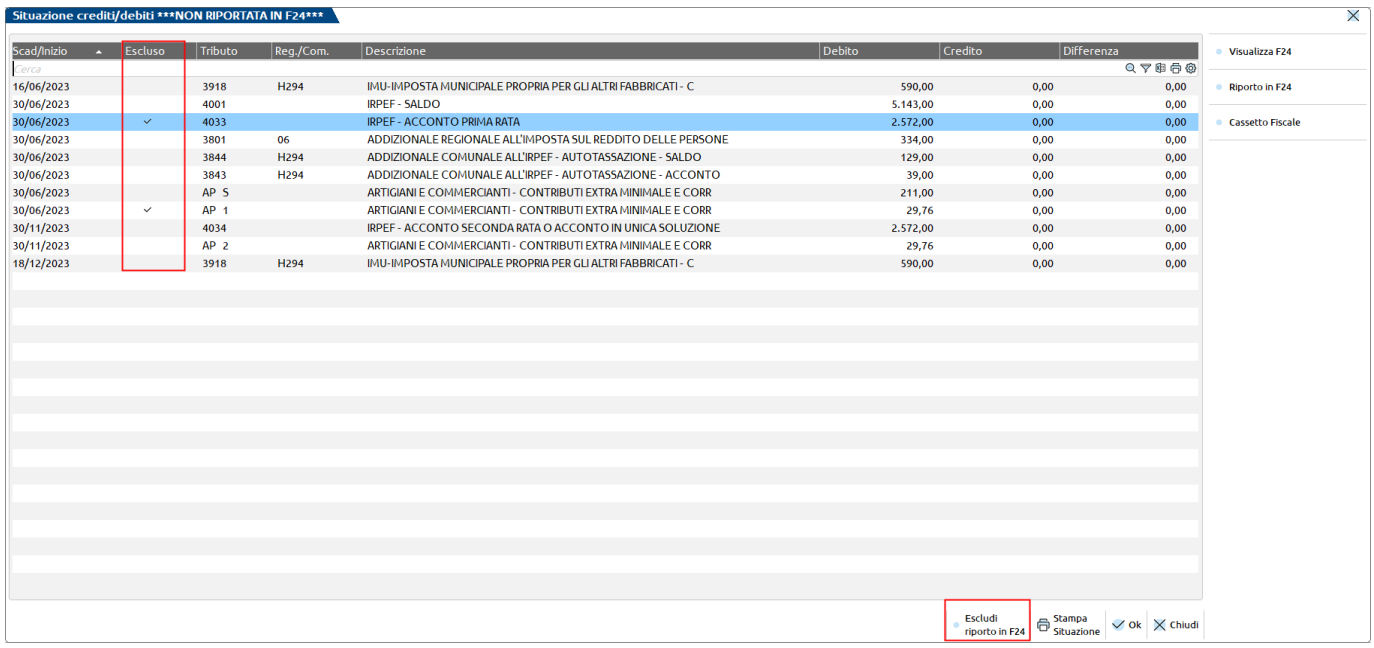

Posizionarsi in corrispondenza del tributo che si vuole escludere dal riporto in delega e premere il comando **Escludi riporto in F24 [F3]**. Il tributo in oggetto viene contrassegnato come escluso.

Nel momento in cui verrà attivato il riporto in delega F24, i tributi marcati come esclusi non saranno riportati nella delega F24 ma saranno comunque generati nell'archivio tributi. In questo modo sarà possibile in un secondo momento effettuarne il ravvedimento con la funzione Ravvedimento tributi scaduti.

Particolarità:

- È possibile escludere il riporto dei soli tributi a debito che non sono inclusi in deleghe definitive. In caso contrario viene impedita l'operazione.
- L'esclusione di un tributo si può effettuare anche dopo avere attivato il riporto in delega F24; in quel caso alla conferma della videata verrà automaticamente eseguito un calcolo dichiarazione per aggiornare le deleghe redditi.

### **CREDITI TRASFERITI IN DICHIARAZIONE**

Un credito proveniente dalla dichiarazione redditi di regola è utilizzabile in delega F24 fino alla scadenza della dichiarazione successiva. Tuttavia, il momento in cui si liquida la nuova dichiarazione rappresenta in pratica il termine entro cui effettuare la compensazione del credito derivante dalla dichiarazione precedente. La parte di credito residuo confluisce nella nuova dichiarazione (prospetto 'Utilizzo crediti' all'interno del quadro 3 – Acconti/crediti/utilizzi) al fine di determinare il nuovo saldo.

Per determinare la fine utilizzo di un credito viene gestita:

- una "data di fine utilizzo" nella gestione del singolo tributo
- la marcatura del residuo del credito nella gestione utilizzi con la dicitura TRASFERITO IN DICHIARAZIONE:

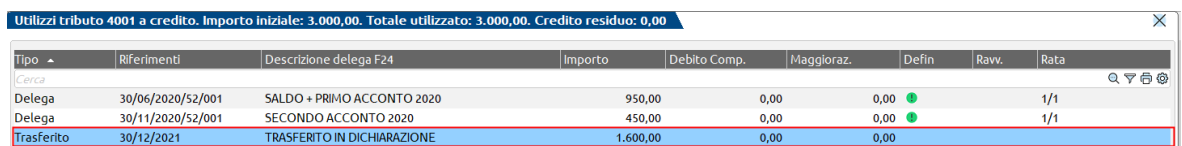

Nell'esempio sopra riportato su un totale di 3.000 Euro di credito, ne sono stati utilizzati 1.400. I 1.600 residui sono marcati 'Trasferito in dichiarazione' ad indicare che concorreranno alla determinazione del nuovo saldo.

Questa operazione avviene per tutti i crediti redditi anno precedente, anche quelli che l'utente potrebbe avere inserito manualmente in quanto si trattava del primo anno di utilizzo del programma.

Qualora l'utente non volesse ancora marcare il credito come "Trasferito in dichiarazione" in quanto non completerà subito la dichiarazione e desidera utilizzarlo in compensazione in altre deleghe, occorre richiamare i Parametri versamenti redditi [Shift+F2], disabilitare il "Riporto crediti/debiti nelle deleghe saldo + primo acconto e concomitanti" e riabilitarlo solo quando si vorrà considerare la dichiarazione terminata ai fini delle imposte.

#### **La logica sopra illustrata viene adottata anche per i crediti IVA, IVATR e 770:**

 **IVA e IVATR.** Nel momento in cui si elabora la dichiarazione IVA annuale del nuovo anno, in fase di Import dati elaborazione contabile [Shift+F5] i crediti residui relativi al 6099, 6036, 6037, 6038, vengono marcati nella gestione utilizzi con la dicitura TRASFERITO IN DICHIARAZIONE, in quanto confluiti in dichiarazione.

Qualora l'utente non volesse ancora marcare il credito come "Trasferito in dichiarazione" in quanto non completerà subito la dichiarazione e desidera utilizzarlo in compensazione in altre deleghe, occorre:

- accedere alla gestione tributi delega F24, richiamare gli utilizzi del tributo in oggetto ed eliminare la riga "Trasferito". Il programma avviserà che se si esegue l'operazione, la dichiarazione IVA dovrà essere successivamente rielaborata prima di trasmetterla.
- Modificare la "Data fine utilizzo" del credito in modo che questo possa essere utilizzato in altre deleghe, fino a quando si rielaborerà la dichiarazione IVA.
- **Modello 770.** Nel momento in cui si compila e calcola il modello 770 del nuovo anno, in fase di calcolo del quadro SX, i crediti residui relativi al 6782 e 6783 vengono marcati nella gestione utilizzi con la dicitura TRASFERITO IN DICHIARAZIONE, in quanto confluiti in dichiarazione.

Qualora l'utente non volesse ancora marcare il credito come "Trasferito in dichiarazione" in quanto non completerà subito la dichiarazione e desidera utilizzarlo in compensazione in altre deleghe, occorre:

- accedere alla gestione tributi delega F24, richiamare gli utilizzi del tributo in oggetto ed eliminare la riga "Trasferito". Il programma avviserà che se si esegue l'operazione, il modello 770 dovrà essere successivamente ricalcolato prima di trasmetterlo.
- Modificare la "Data fine utilizzo" del credito in modo che questo possa essere utilizzato in altre deleghe, fino a quando si ricalcolerà il modello 770.

#### **UTILIZZO CREDITO ANNO PRECEDENTE IN DELEGHE SUCCESSIVE AL SALDO+PRIMO ACCONTO**

Qualora in fase di Riporto in F24 venga rilevato che il credito è stato utilizzato in deleghe successive alla delega del Saldo+primo acconto della presente dichiarazione, viene data opportuna segnalazione in base alla situazione rilevata e vengono effettuate le seguenti azioni:

- Se la delega non è definitiva, ne viene rimosso l'utilizzo del credito e questo concorre alla determinazione del residuo "Trasferito in dichiarazione". Nel prospetto Utilizzo crediti [F7] del quadro 3 – Acconti/crediti/Utilizzi questo utilizzo non è pertanto considerato.
- Se la delega è definitiva, l'utilizzo non viene rimosso e verrà considerato nel prospetto Utilizzo crediti [F7] del quadro 3 Acconti/crediti/Utilizzi. L'eventuale residuo viene considerato come "Trasferito in dichiarazione".

Se la delega definitiva non è stata effettivamente pagata, non è corretto considerare l'utilizzo del credito, pertanto per correggere la dichiarazione occorre:

- o Sbloccare la delega
- o Rimuovere il credito dalla delega
- o Da 'Parametri versamenti redditi' disabilitare il riporto crediti/debiti nelle deleghe saldo+primo acconto e concomitanti
- o Rieseguire il 'Riporto in F24'

### **CREDITI DA UTILIZZARE PRIMA DELLA DICHIARAZIONE**

Tutti i crediti derivanti da una dichiarazione Redditi sono utilizzabili di norma dall'1/1 dell'anno corrente, quindi anche prima di avere redatto la dichiarazione.

Se il contribuente ritiene di essere sicuramente a credito, può sfruttarne l'utilizzo anche per i pagamenti di inizio anno.

Per gestire questa situazione occorre inserire un credito manuale nella gestione tributi, per un importo predefinito e poi richiamarlo nelle deleghe desiderate:

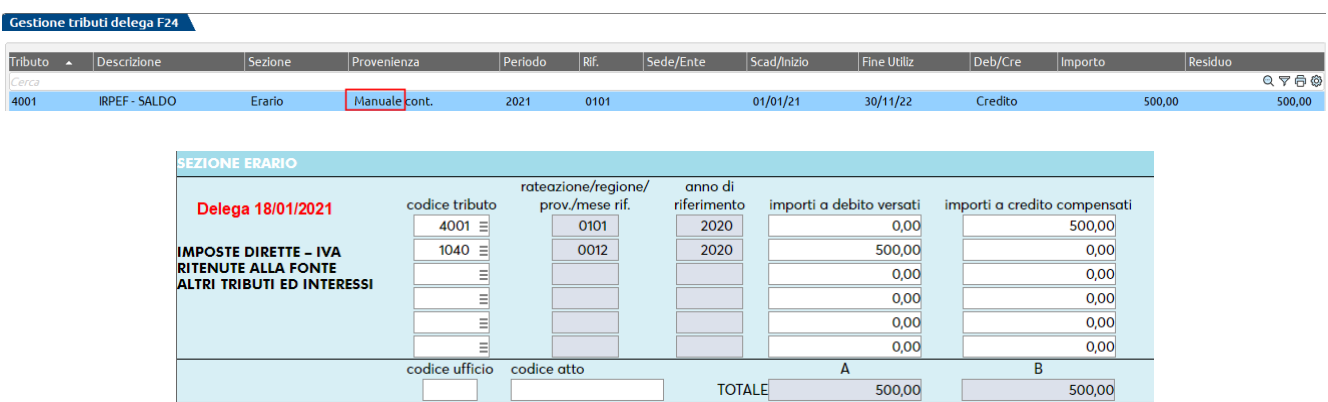

Nel momento in cui si compilerà la dichiarazione redditi ed emergerà il reale credito nel quadro RX/IRAP, attivando il Riporto in F24 [F5] il programma sovrascriverà il tributo a credito inserito manualmente attribuendo il nuovo valore disponibile e preservando gli utilizzi fin lì fatti.

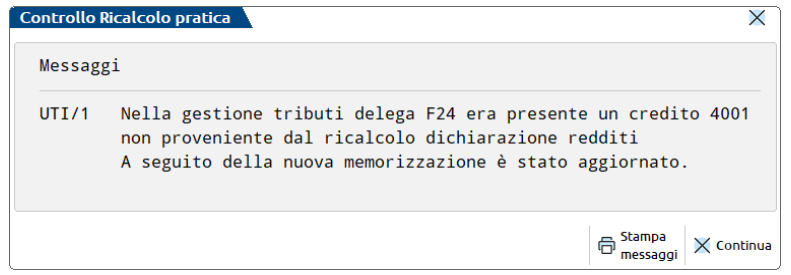

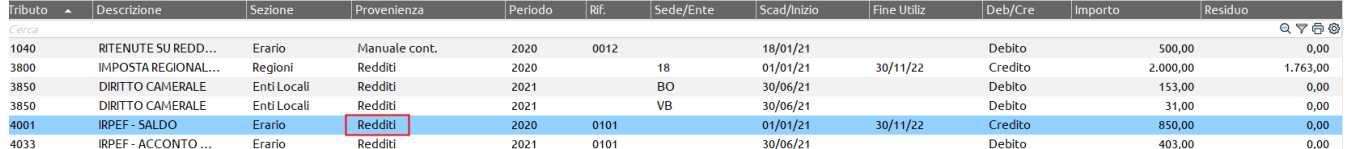

Da notare che i crediti delle dichiarazioni redditi vengono sempre riportati nella gestione tributi con data inizio utilizzo 01/01 e data fine utilizzo coincidente con la scadenza di presentazione della dichiarazione successiva.

Qualora dalla dichiarazione redditi emerga un credito inferiore a quello già utilizzato oppure addirittura emerga un debito, verrà data opportuna segnalazione:

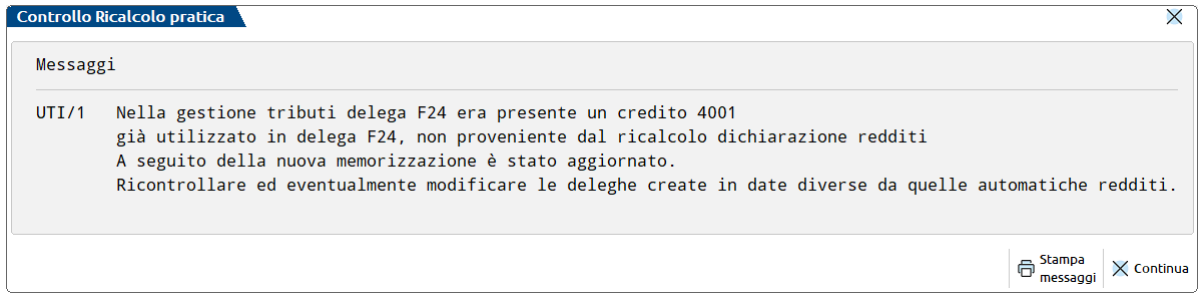

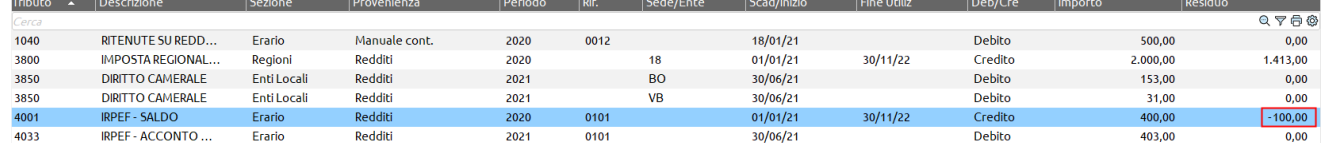

Nella gestione tributi emergerà un residuo negativo pari alla parte di credito utilizzata più del consentito.

Questa cifra dovrà essere riversata all'Agenzia Entrate con ravvedimento.

#### **UTILIZZO DEI CREDITI NELLE DELEGHE ACCONTO IMU**

Il pagamento dell'acconto IMU avviene temporalmente prima del pagamento del saldo+primo acconto e la relativa delega viene sempre generata anche se non è ancora stato attivato il Riporto in F24 [F5].

In questa condizione il programma utilizza in compensazione nella delega dell'acconto IMU eventuali crediti redditi residui dell'anno precedente, in quanto non avendo ancora compilato la dichiarazione, questi possono essere utilizzati di diritto.

Tuttavia se la dichiarazione viene compilata nella sua interezza nello stesso momento in cui si effettuano i pagamenti dell'acconto IMU, è il credito risultante dalla dichiarazione ad essere utilizzabile in compensazione del pagamento IMU. Questo secondo il principio che i crediti risultanti dalla dichiarazione redditi sono di norma utilizzabili dall'1/1.

Fatta questa premessa il programma segue due regole di comportamento all'atto del Riporto in F24 [F5]:

**Delega acconto IMU definitiva**. Viene lasciata inalterata con gli utilizzi in essa presenti da parte di crediti redditi anno precedente.

**Delega Acconto IMU non definitiva**. La delega viene aggiornata rieffettuando la compensazione dei crediti redditi sostituendo l'eventuale credito anno precedente con il credito anno corrente. La sostituzione viene fatta in quanto avendo determinato il nuovo credito, il vecchio è confluito in dichiarazione per la determinazione del nuovo saldo.

*Importante: ne consegue che per coloro che redigeranno le dichiarazioni successivamente al pagamento dell'acconto IMU, è fondamentale marcare le deleghe in definitivo all'atto del pagamento, in modo che quando si attiverà il Riporto in F24 dei crediti/debiti redditi, queste non siano rideterminate e ricompensate con i crediti anno corrente, come indicato sopra.*

### **RETTIFICA DI UNA RATA (RATA MANUALE)**

Normalmente le deleghe legate ad un piano rateale non sono modificabili, tutti i tributi contenuti in una delega rata non sono di input in quanto è la procedura che li aggiorna al calcolo della dichiarazione.

Tuttavia, nel caso in cui l'utente abbia necessità di escludere alcuni tributi da una rata, in quanto non li vuole versare, oppure di variare gli importi diminuendoli, viene data la possibilità di trasformare la rata da automatica a manuale e di conseguenza, rettificare manualmente la delega relativa al Saldo + primo acconto.

La rettifica di una rata è possibile solo quando almeno una rata (tipicamente la prima) è marcata definiva. Nelle rate successive non ancora definitive è abilitato il comando Rata manuale/automatica [F3]. Attivando la funzione, la delega viene opportunamente marcata in testata e tutti i tributi presenti nella delega diventano di input, modificabili:

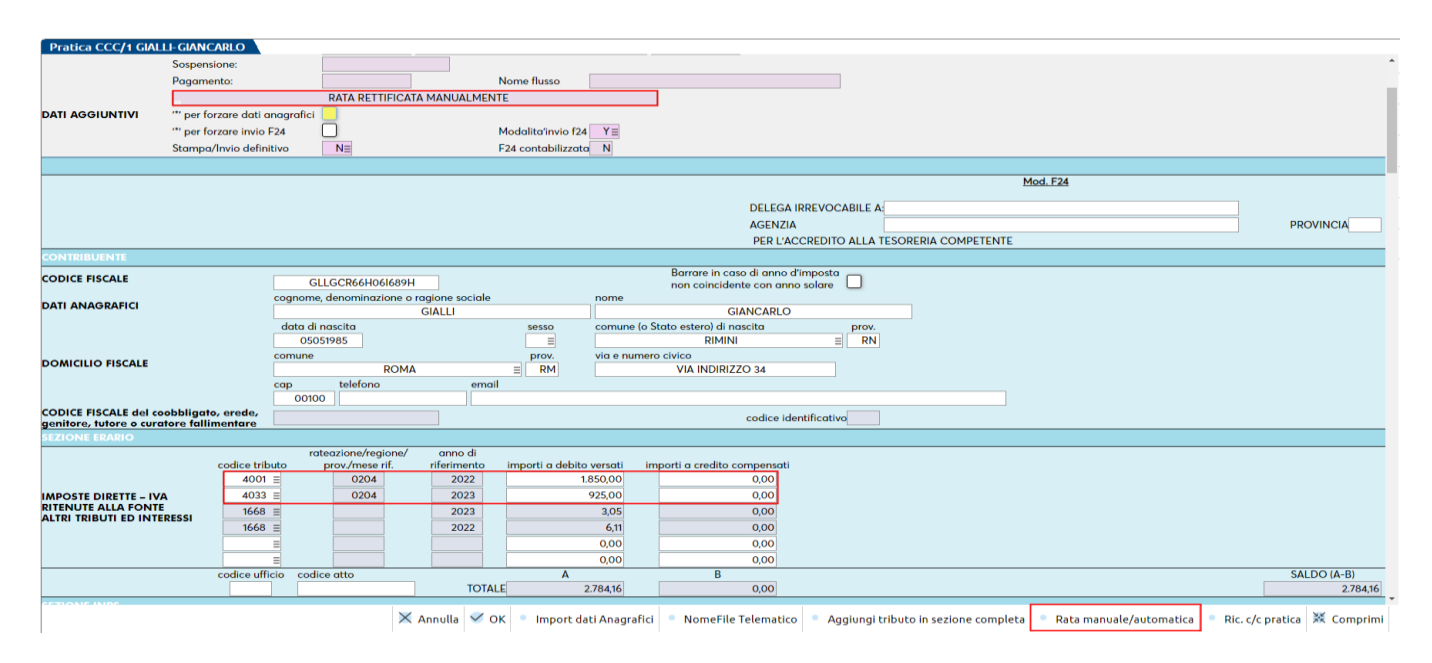

In una rata manuale un tributo può essere eliminato del tutto, azzerando la riga, oppure diminuito di importo. In entrambi i casi nella gestione del tributo sarà generato un utilizzo di tipo 'sospeso' che potrà eventualmente essere regolarizzato con la funzione Ravvedimento tributi scaduti [F7] del ravvedimento operoso. Quest'ultima funzione provvederà a cambiare lo stato dell'utilizzo in "annullato".

Supponendo di avere eliminato dalla rata il tributo 4033, nella gestione utilizzi si presenterà la seguente situazione:

# **®MEXAL ®PASSCOM**

Gestione tributi delega F24

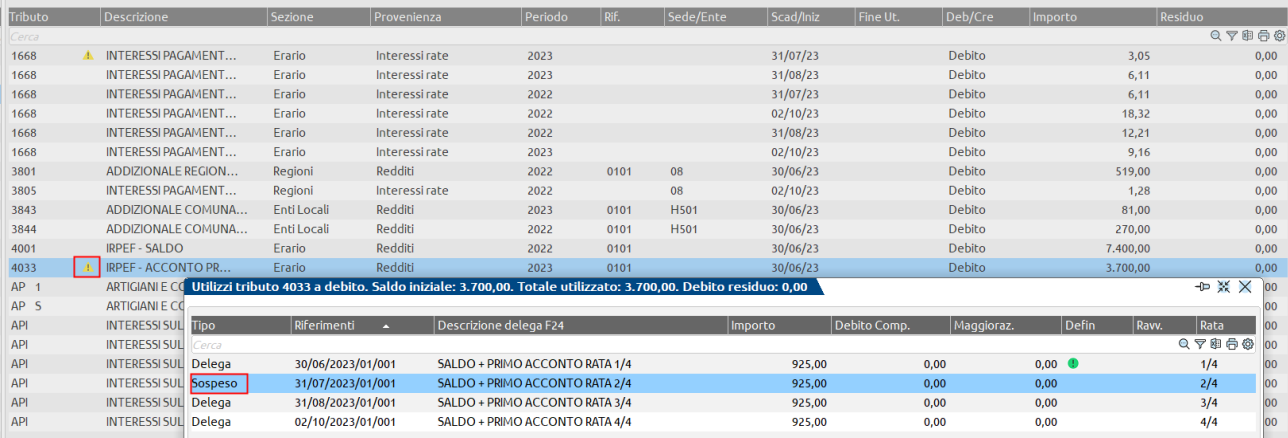

I tributi che hanno un utilizzo sospeso sono contrassegnati da un'icona, per dare evidenza della situazione; inoltre nel dettaglio del tributo risulterà l'utilizzo sospeso. Questo utilizzo potrà essere richiamato solo dalla gestione del ravvedimento operoso.

Da notare che eliminando o rettificando l'importo di un tributo, il relativo codice tributo interessi sulle rate (esempio 1668) viene rimodulato in automatico, determinando la quota da lasciare in delega e la quota sospesa, da regolarizzare.

L'impostazione di rata manuale non è annullabile uscendo con Annulla dalla delega e non è possibile richiamare i tributi eliminati dalla rata con il comando Elenco tributi disponibili [F2]. Qualora si volessero annullare le modifiche apportate alla rata manuale e ripristinare la rata automatica, occorre utilizzare nuovamente il comando Rata manuale/automatica [F3].

È importante sottolineare che nel momento in cui una rata viene impostata come manuale, non verrà più considerata nei calcoli della dichiarazione.

#### **PARTICOLARITA' TRIBUTI INPS**

Per quanto riguarda i tributi INPS, non potendo essere oggetto di ravvedimento, in caso di utilizzo sospeso non possono essere richiamati dalla funzione Ravvedimento tributi scaduti. Per poterli riversare occorre creare un tributo manuale ed inserirlo in una delega. In alternativa, richiamando gli utilizzi dei tributi e posizionandosi in corrispondenza dell'utilizzo sospeso, è disponibile il comando Converti sospeso in tributo [F5], il quale provvede a generare un nuovo tributo APR/CPR/PXXR/P10R/API/CPI/DPPI identico all'utilizzo sospeso, che potrà successivamente essere incluso in una delega.

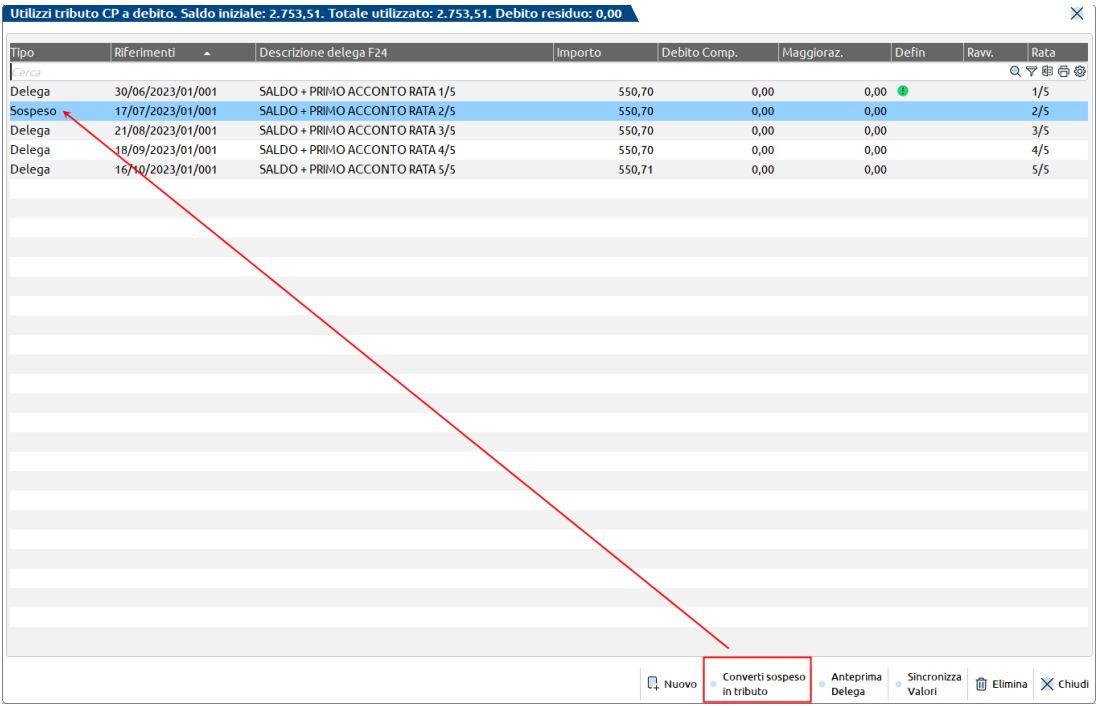

Il nuovo tributo riporterà la nota "GENERATO DA UN UTILIZZO SOSPESO" ad indicare che è stato generato dalla procedura. Viceversa, il tributo originale riporterà anch'esso una nota "RETTIFICATO:UTILIZZO SOSPESO CONVERTITO IN TRIBUTO", per evidenziare che è stata impostata una rettifica al tributo, pari all'importo dell'utilizzo in precedenza sospeso e ora annullato.

### **ADEGUAMENTO AUTOMATICO DELEGHE F24 A SEGUITO DI MODIFICHE DOPO IL PAGAMENTO**

A seguito del pagamento definitivo di una delega dei dichiarativi, una apposita gestione segnala eventuali differenze di imposta risultanti dalla dichiarazione rispetto a quelle versate con delega F24.

Inoltre, a seguito di eventuali differenze di importi, viene data la possibilità di adeguare/verificare le deleghe F24 in modo da generare deleghe integrative e rettificare le rate non ancora pagate.

Tutte le variazioni apportate ad una pratica redditi dopo che è avvenuto almeno un versamento definitivo del saldo + primo acconto o di qualsiasi altra delega automatica ad esclusione di quelle IMU, se generano una differenza di imposta sono opportunamente segnalate con il seguente messaggio:

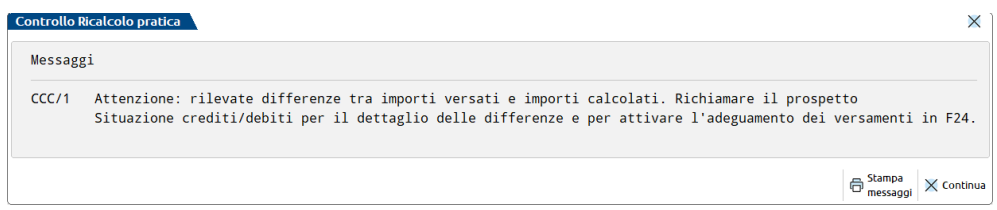

Richiamando la voce Situazione crediti/debiti – Delega F24 – pulsante Situazione crediti/debiti [Alt+F7] sono evidenziate le differenze di imposta. Le differenze possono essere positive (maggior debito) o negative (minor debito).

In entrambi i casi viene data la possibilità di verificare le deleghe F24 e se possibile, adeguare i versamenti. Questo avviene con il comando **Adeguamento/Verifica F24 [F4]**.

Le situazioni che si possono presentare sono diverse, dipende da come sono variate le imposte a seguito della rettifica della dichiarazione.

A seguire vengono illustrate quelle più frequenti con opportuni esempi.

#### **MAGGIOR DEBITO RISPETTO AL VERSATO**

In questo caso la funzione Adeguamento/Verifica F24 [F4] genererà una delega integrativa con scadenza pari all'originale, riportando la differenza di importi. In caso di rate, la delega integrativa viene generata per le rate già pagate; le rate non ancora pagate vengono opportunamente adeguate incrementando gli importi. Trattandosi di un maggior debito non versato, le deleghe integrative dovranno essere regolarizzate con il ravvedimento operoso.

#### Esempio.

Dopo avere pagato le prime due rate del Saldo + primo acconto, viene modificata la dichiarazione incrementando i redditi e dal calcolo emergono maggiori debiti:

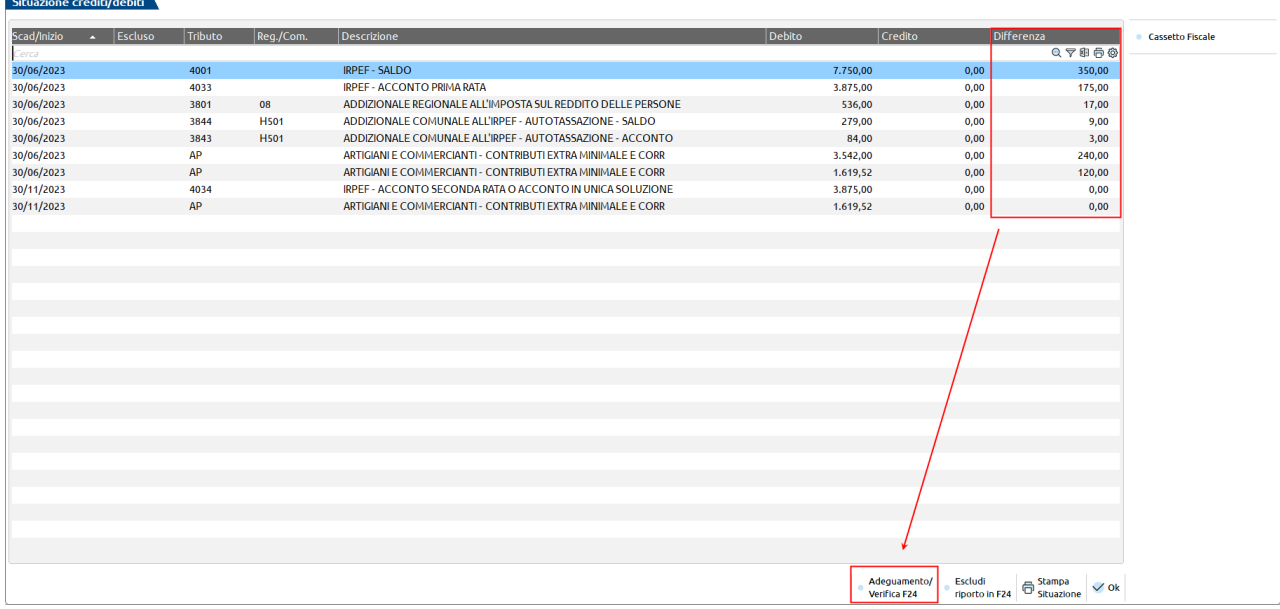

Eseguendo Adeguamento/Verifica F24 [F4] viene chiesta conferma ad eseguire l'operazione e la procedura esegue l'integrazione dei maggiori importi, lasciando inalterate le deleghe marcate definitive. Gli importi adeguati vengono opportunamente marcati:

 $\hat{\ }$  Situazione crediti/debiti

# **@MEXAL @PASSCOM**

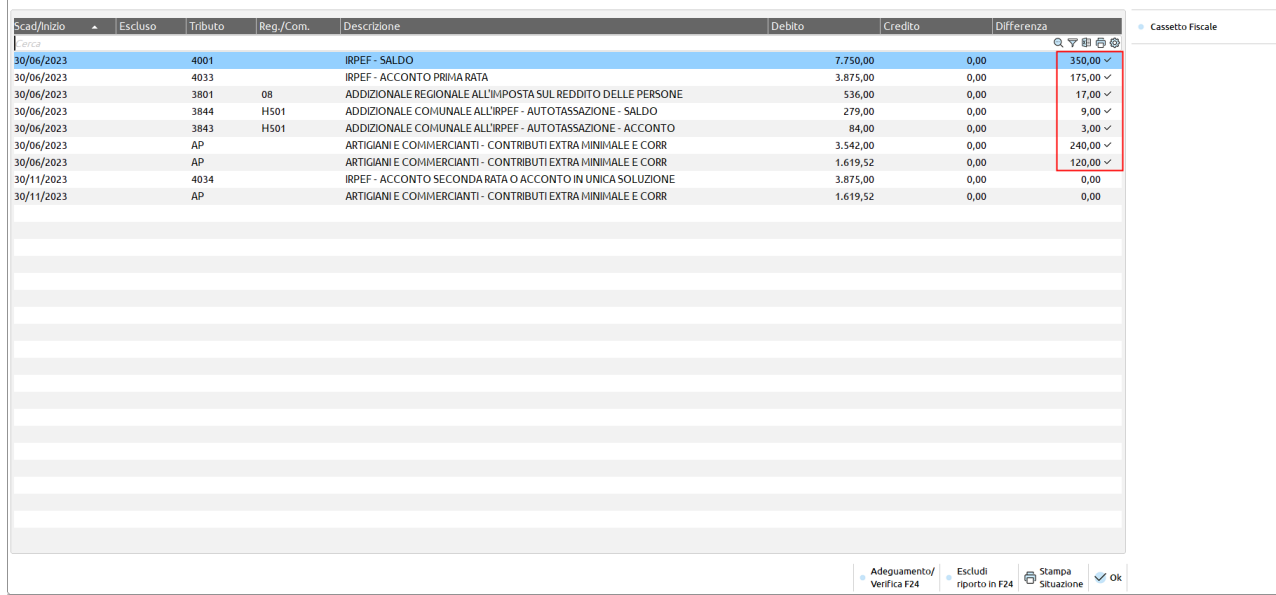

#### Le deleghe risulteranno come segue:

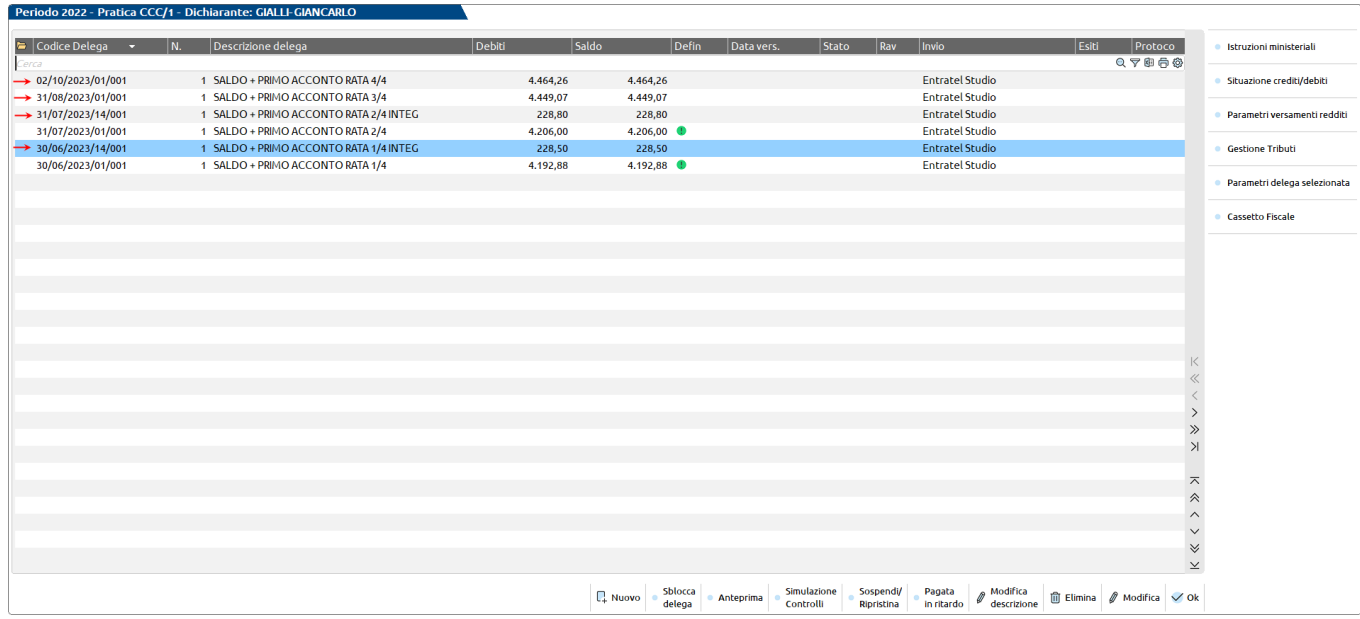

Essendo le prime due rate già pagate, sono generate due deleghe da integrazione, che dovranno essere regolarizzate con il ravvedimento operoso. Le rate 3 e 4 non ancora pagate, sono state integrate e ricalcolati gli interessi sulle rate a seguito del nuovo importo da pagare.

Ad adeguamento avvenuto, al calcolo pratica non viene più segnalata una differenza tra importi versati e importi calcolati, a meno che non si effettui una ulteriore rettifica alla dichiarazione che faccia scattare un'altra differenza di imposta.

#### **MINOR DEBITO RISPETTO AL VERSATO**

In questo caso la funzione Adeguamento/Verifica F24 [F4] non genererà una delega integrativa ma laddove possibile ridurrà gli importi delle deleghe non ancora pagate; questo tipicamente è possibile in caso di rate, in cui è possibile ridurre i valori da versare; non è possibile in caso di versamento in unica soluzione.

#### Esempio.

Dopo avere pagato le prime due rate del Saldo + primo acconto, viene modificata la dichiarazione diminuendo i redditi e dal calcolo emergono minori debiti:

#### **Manuale Utente**

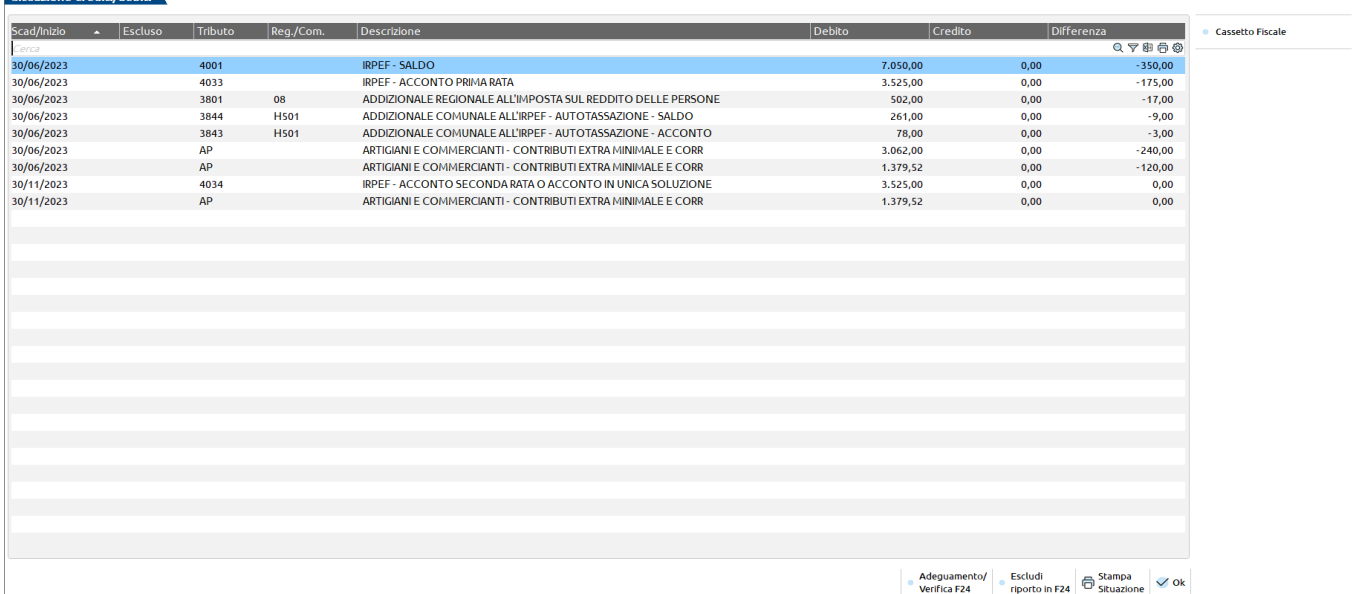

Eseguendo Adeguamento/Verifica F24 [F4] viene chiesta conferma ad eseguire l'operazione e la procedura esegue l'adeguamento deleghe, lasciando inalterate le deleghe marcate definitive. Gli importi adeguati vengono opportunamente marcati.

Le deleghe risulteranno come segue:

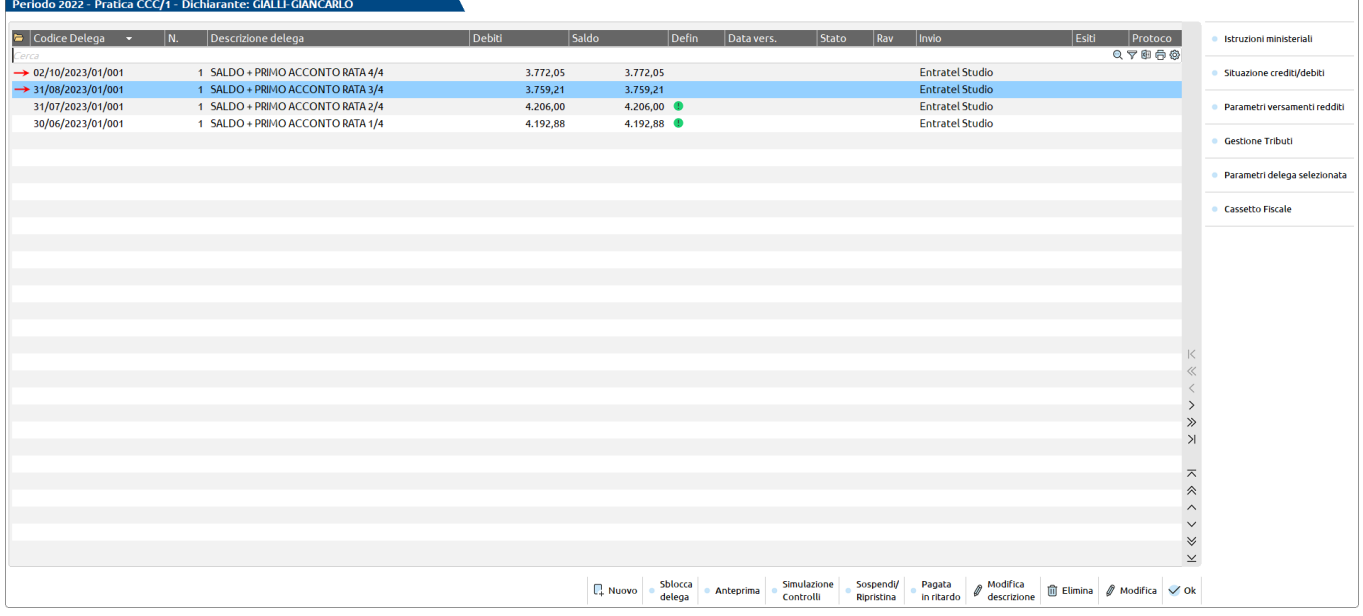

Essendo le prime due rate già pagate, le rate 3 e 4 non ancora pagate sono state adeguate diminuendo gli importi a fronte delle differenze negative e ricalcolati gli interessi sulle rate a seguito del nuovo importo da pagare.

Nel caso in cui il versamento non sia rateale ma in unica soluzione, non è possibile adeguare gli importi. In questo caso al termine dell'adeguamento viene dato opportuno messaggio di avvertimento:

#### **Manuale Utente**

Situazione crediti/debiti

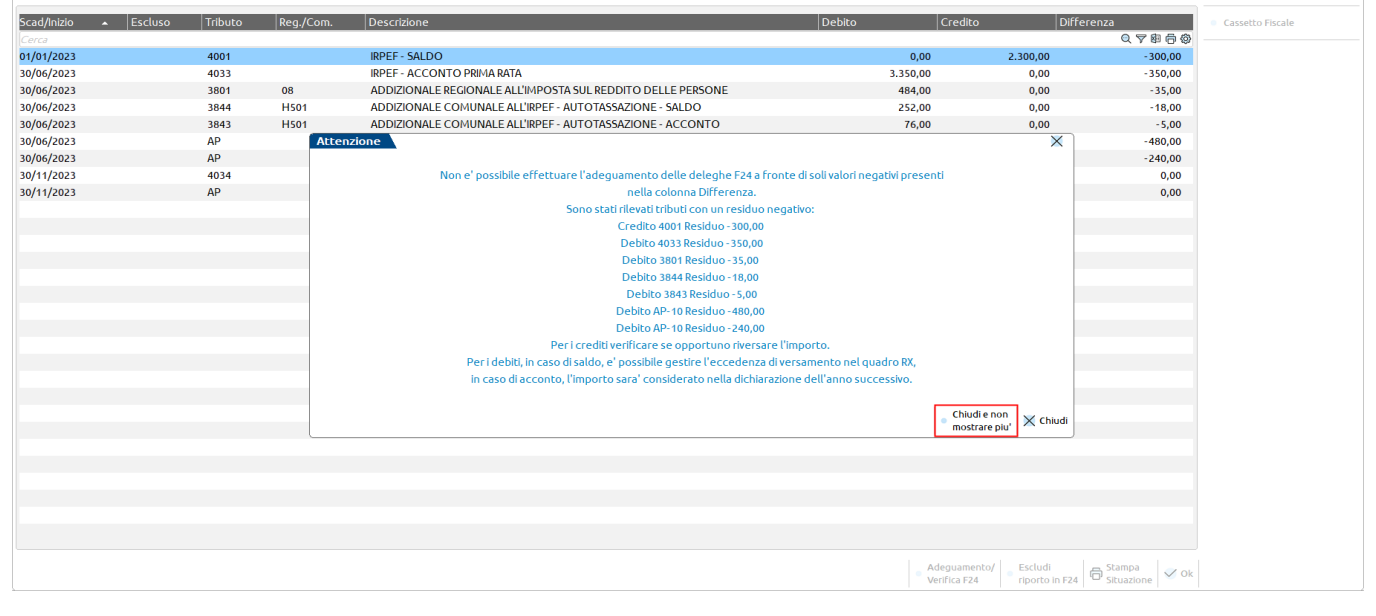

Come da notifica, le imposte a saldo possono essere recuperate gestendo una eccedenza di versamento nel quadro RX (o nel modello IRAP e/o gestione INPS a seconda del tributo). Gli acconti non si possono recuperare come eccedenza pertanto saranno considerati nella dichiarazione dell'anno successivo oppure, se lo si preferisce, conguagliando l'importo del secondo acconto, previa forzatura degli importi nei relativi quadri.

Un messaggio simile a quello sopra riportato potrebbe essere visualizzato anche in caso di rate, qualora dopo l'adeguamento che ha ridotto le rate non ancora versate, emerga un ulteriore minor importo che non può essere adeguato. Anche in quel caso si può operare gestendo le eccedenze di versamento, se si tratta di saldi.

Quando ci si trova nella situazione sopra descritta, al calcolo della dichiarazione verrà sempre segnalata una differenza di importi e la funzione Adeguamento/Verifica F24 [F4] visualizzerà ogni volta l'impossibilità ad eseguire l'adeguamento. Dato che in questi casi la correzione della situazione è demandata all'utente, è possibile inibire la segnalazione di incongruenza utilizzando il comando **Chiudi e non mostrare più [Shift+F5]**.

In presenza di rate manuali la procedura segnala ugualmente una differenza di importi rispetto al versato, ma non è possibile eseguire la funzione Adeguamento/Verifica F24 [F4]. In questi casi, avendo già avviato un percorso di gestione manuale dei pagamenti, anche le differenze di imposta devono essere gestite manualmente, eventualmente generando delle deleghe per accogliere i residui dei tributi oggetto di variazione.

### **VERSAMENTO IMPOSTE SOCIETA' INFRANNUALI O CHE APPROVANO IL BILANCIO OLTRE I TERMINI ORDINARI**

Le società infrannuali e le società che approvano il bilancio oltre i termini ordinari versano le imposte in date diverse da quelle ordinarie (tipicamente saldo+1^ acconto al 30/06 e  $2^{\wedge}$  acconto al 30/11).

- Le società infrannuali versano le imposte l'ultimo giorno del sesto mese successivo a quello di chiusura dell'esercizio;
- Le società che approvano il bilancio oltre i termini ordinari versano l'ultimo giorno del mese successivo a quello di approvazione del bilancio.

Per gestire questa situazione nel quadro Situazione crediti/debiti - Delega F24 - Parametri versamenti redditi [Shift+F2], viene abilitata una seconda videata nella quale sono proposte tutte le date di pagamento delle imposte:

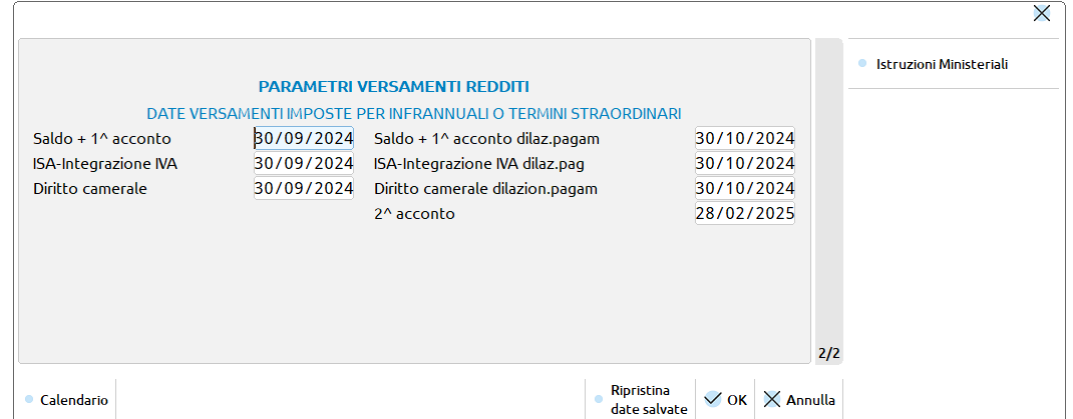

Questa videata è abilitata solo se nel quadro Dati Anagrafici i campi "Periodo d'imposta da/a" sono relativi ad una società infrannuale o se il parametro "Approvazione del bilancio oltre i termini ordinari" è impostato.

**DATE VERSAMENTI IMPOSTE PER INFRANNUALI O TERMINI STRAORDINARI -** Le date sono proposte in automatico in base al periodo d'imposta della società. L'utente può modificarle, alla conferma il programma verifica se la data immessa cade in un giorno feriale ed in caso la riconduce al primo giorno feriale libero.

Nell'esempio sopra riportato la società ha un periodo d'imposta dal 01/04/2023 al 31/03/2024, pertanto è infrannuale. Il pagamento del saldo+1^acconto avviene l'ultimo giorno del sesto mese successivo a quello di chiusura dell'esercizio, quindi il 30 settembre. Conseguentemente il secondo acconto si versa il 28/02/2025.

Anche il versamento dell'eventuale integrazione IVA da ISA e il versamento del diritto camerale ricadono su nuove date, pertanto sono proposte anche queste ultime.

Rimane valida la possibilità di posticipare i versamenti del saldo+1^acconto di 30 giorni applicando la maggiorazione dello 0,4%. In questo caso la data di pagamento scatta al mese successivo.

In caso di società che approva il bilancio oltre i termini ordinari, nella videata delle date di versamento vengono proposte le date ordinarie (30 giugno, 30 novembre,…). Occorre modificarle in base alla data di effettivo versamento. Esempio: se la società approva il bilancio il 30 giugno, il saldo+1^acconto si versa il 31 luglio.

Il comando Ripristina date salvate [F5] esegue il ripristino dei campi come da ultima conferma.

### **COMPENSAZIONI**

In fase di generazione delega F24 il programma compone il modello riportando i debiti compatibili con la scadenza ed crediti disponibili (tranne nei casi in cui si è optato per gestire una delega senza compensazioni).

La compensazione avviene solo nella delega che si sta generando, la procedura non ricalcola tutte le deleghe precedenti e successive a quella in esame, lasciandole inalterate.

Le compensazioni tra debiti e crediti vengono eseguite secondo il seguente ordine:

- 1. **Verticale**. Vengono prima compensati i tributi che in base alla risoluzione 110/E prevedono dei codici a compensazione interna. Esempio credito Iva annuale con tutti i debiti Iva, credito Irpef con tutti i debiti Irpef ecc...
- 2. **Tributi a credito paghe.** Nelle deleghe generate da import paghe/telematico vengono utilizzati prioritariamente i crediti paghe e solo successivamente altri eventuali crediti di Passcom.

*Nota: se un credito paghe viene inserito manualmente nei tributi e in delega, non rientrerà in questa priorità in quanto la sua provenienza è diversa da "Paghe/telematico".*

- 3. **A parità di sezione**. Il credito viene compensato con i debiti della stessa sezione. Esempio credito Erario con debiti Erario, di qualsiasi natura esso sia (Iva, ritenute, Redditi,…).
- 4. **Qualsiasi sezione.** Il credito compensa indistintamente i debiti presenti in delega, indipendentemente dalla sezione in cui si trovano.

### **PARTICOLARITÀ**

Alcuni tributi hanno delle regole normative che limitano la compensazione oppure la precludono totalmente. In questi casi il programma si comporta di conseguenza.

Per quanto riguarda le limitazioni sui crediti IVA e Redditi, si rimanda al paragrafo successivo.

In caso di crediti istituiti con Risoluzione n.13/E del 10 febbraio 2015:

1631, 3796, 3797 (da conguaglio 730)

1627, 1628, 1629, 1669, 1671 (da conguaglio a fine anno o fine rapporto)

1632, 1633, 1634 (crediti vari)

tali codici a credito non possono mai compensare debiti INPS, INAIL e Altri Enti Previdenziali e Assicurativi, in ottemperanza anche alla Risoluzione 73/E del 4 agosto 2015. La procedura pertanto non li utilizzerà mai per compensare le suddette sezioni. In caso di credito residuo, questo sarà utilizzabile in deleghe successive, ma solo per tributi diversi da INPS, INAIL e Altri Enti Previdenziali e Assicurativi.

Altri tributi, come il 3851, 3852 (interessi e sanzioni diritto camerale), 7503, 7504 (recupero crediti indebitamente utilizzati), codici da PF30 a PF36 (definizione controversie ex art.6), non possono essere compensati. Di conseguenza il programma non utilizza mai il credito in compensazione in presenza di tali codici.

### **CONTROLLI SULL'UTILIZZO DEI CREDITI IVA ANNUALE, IVA TR, REDDITI E 770 IN COMPENSAZIONE**

I crediti derivanti dal Modello IVA, Modello IVA TR, Dichiarazione redditi e 770, sono soggetti a limiti di utilizzo. In particolare fino a 5.000 euro la compensazione è libera. Oltre i 5.000 la compensazione è ammessa a partire dal 10° giorno successivo a quello di presentazione della dichiarazione o dall'istanza da cui emerge il credito.

### **®MEXAL ®PASSCOM**

Inoltre l'utilizzo in compensazione di importi superiori a 5.000 euro richiede oltre al vincolo sopra descritto, anche l'apposizione del visto di conformità in dichiarazione; in alternativa all'apposizione del visto di conformità, è possibile fare sottoscrivere la dichiarazione dall'organo incaricato ad effettuare il controllo contabile.

Tale limite è elevato a 50.000 per i crediti IVA e 20.000 per i crediti DR qualora in dichiarazione non sia apposto il visto di conformità ma risulti barrata la casella "Esonero dall'apposizione del visto di conformità"; si tratta di un beneficio spettante ai soggetti che in fase di calcolo del modello ISA hanno raggiunto almeno il punteggio 8.

I controlli sopra illustrati sono demandati alla gestione F24, pertanto l'utente importerà in F24 l'intero credito che emerge dalle dichiarazioni, indipendentemente dall'importo. Sarà la compensazione F24 a utilizzare i primi 5.000 euro senza limiti e la parte successiva solo a partire dal decimo giorno successivo a quello di presentazione della dichiarazione.

*ATTENZIONE: Resta esclusa dal controllo sul limite di 5.000, la compensazione verticale IVA con IVA, anche se effettuata in F24. Per ritardare il più possibile il verificarsi del superamento dei limiti, in presenza di crediti 6099, 6036, 6037, 6038 all'interno di un prospetto compensazione, il programma compensa prima i debiti IVA e poi a seguire gli altri.*

*Allo stesso modo anche i crediti redditi IRPEF/IRES/IRAP ecc… vengono compensati in F24 dando priorità alla compensazione verticale (nell'ambito della stessa delega) del saldo con l'acconto.*

*È importante sottolineare che la compensazione di un credito IVA/Redditi con un debito IVA/Redditi riferito ad annualità precedenti, non costituisce più compensazione verticale, pertanto in questi casi viene controllato il limite (Riferimenti: circolari 1/E del 15 gennaio 2010 e n.29/E del 3 giugno 2010).*

#### **DICHIARAZIONE IVA**

Una dichiarazione IVA è considerata presentata quando è stata acquisita la relativa ricevuta di trasmissione. In particolare viene verificata la presenza nei Dati anagrafici del menu immissione/revisione IVA, della sezione RICEVUTA TELEMATICA:

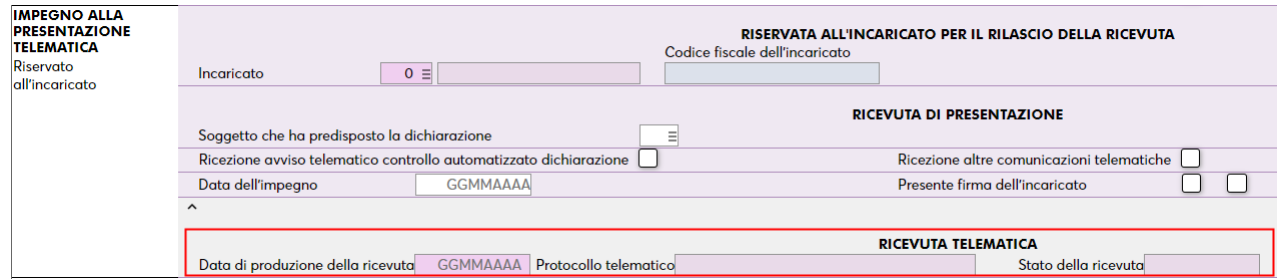

In particolare la data di produzione della ricevuta (campo di input) è l'indicatore per individuare quando si può utilizzare in F24 la parte di credito che eccede i 5.000 euro (o 50.000 qualora sia barrata la casella Esonero dall'apposizione del visto di conformità).

Coloro che non gestiscono l'invio telematico diretto con la procedura e/o non acquisiscono automaticamente le ricevute, possono indicare la data di produzione della ricevuta manualmente. La data deve essere indicata nella forma GG/MM/AA (Esempio 20/02/21).

Inoltre, viene controllato l'eventuale presenza del visto di conformità o della sottoscrizione organo di controllo:

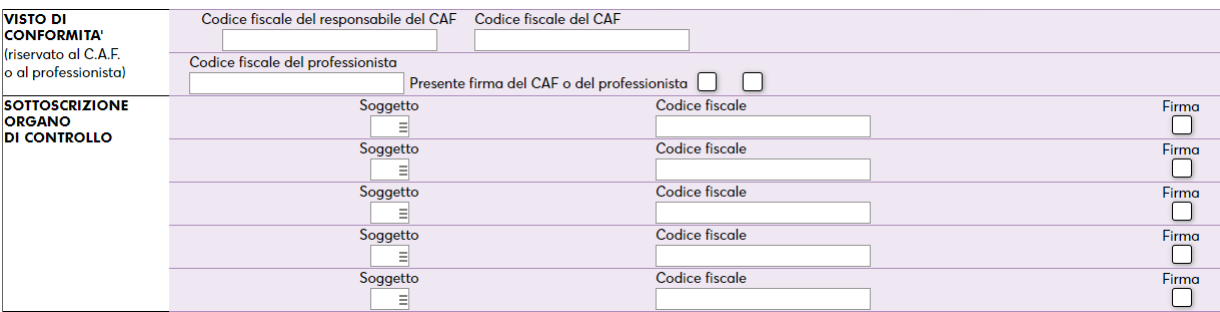

In sostanza la presenza della firma autorizza l'utilizzo del credito oltre i 5.000 euro, unitamente alla data di produzione della ricevuta.

#### **MODELLO IVA TR**

Il Modello IVA TR è considerato presentato quando è stata acquisita la relativa ricevuta di trasmissione. In particolare viene verificata, per ogni trimestre, la presenza della sezione RICEVUTA TELEMATICA a pagina 3 del Frontespizio IVA TR (menu Stampe – Fiscali contabili-Deleghe/Comunic./Invii telem. – Modello IVA Trimestrale – Immissione/Revisione).

#### **Manuale Utente**

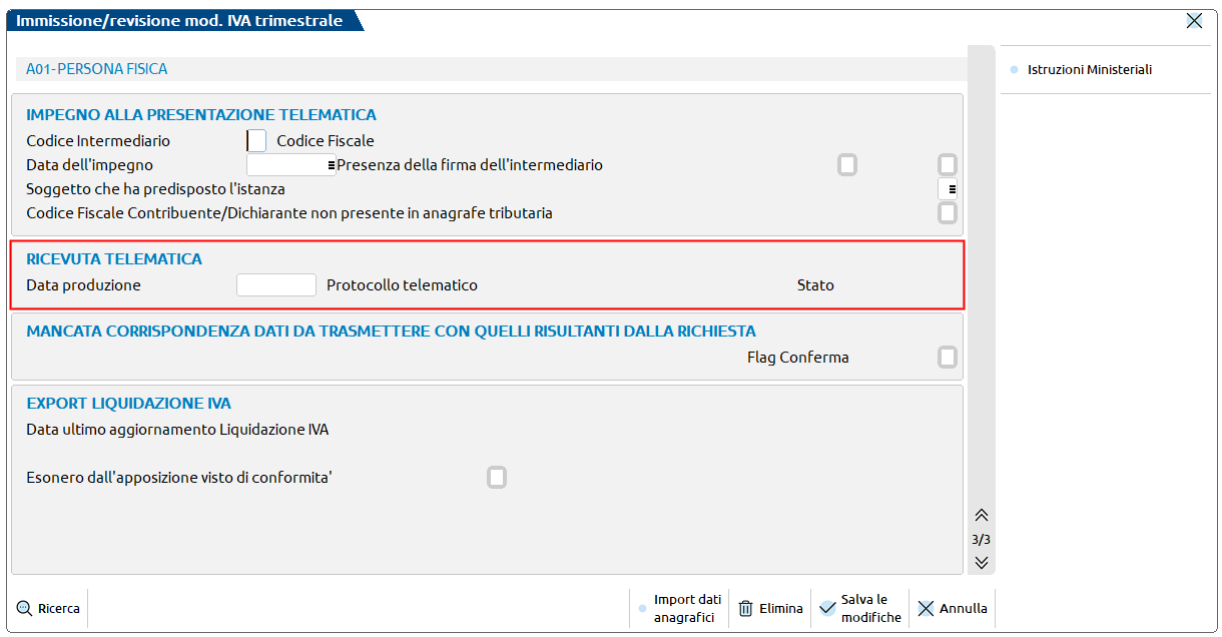

In particolare la data di produzione della ricevuta (campo di input) è l'indicatore per individuare quando si può utilizzare in F24 la parte di credito che eccede i 5.000 euro.

Coloro che non gestiscono l'invio telematico diretto con la procedura e/o non acquisiscono automaticamente le ricevute, possono indicare la data di produzione della ricevuta manualmente. La data deve essere indicata nella forma GG/MM/AA (Esempio 20/04/21).

Inoltre, viene controllato nel quadro TD l'eventuale presenza del visto di conformità o della sottoscrizione organo di controllo:

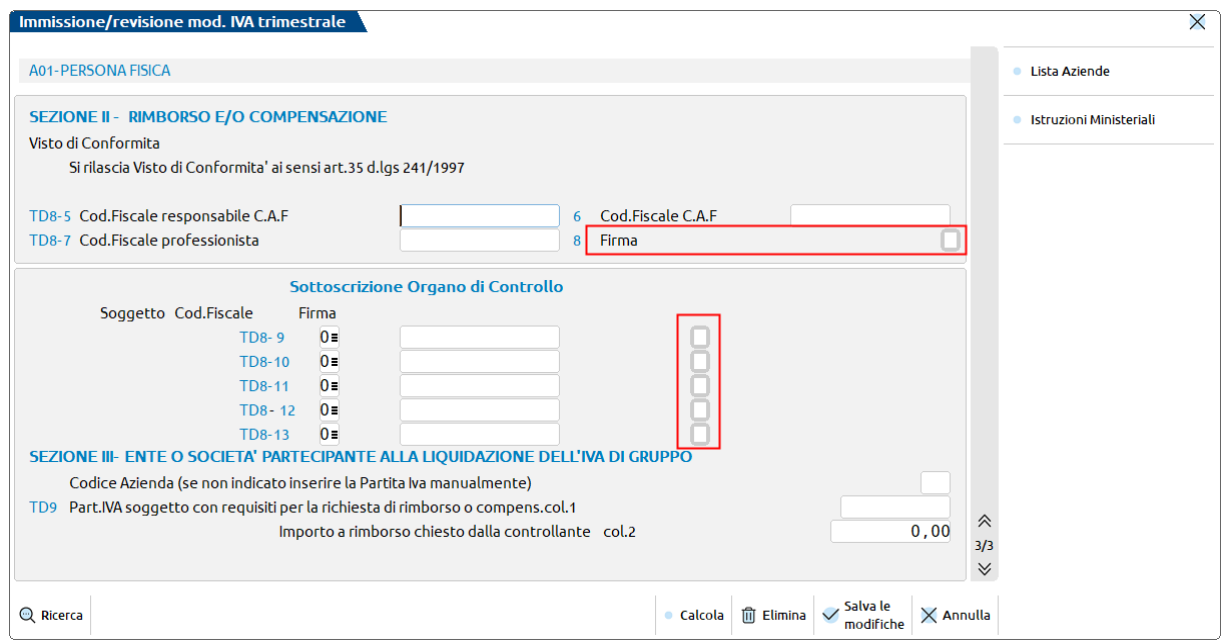

In sostanza la presenza della firma autorizza l'utilizzo del credito oltre i 5.000 euro, unitamente alla data di produzione della ricevuta.

### **ESEMPI ESPLICATIVI**

#### Esempio 1:

Credito IVA annuale di 7.000 euro. Data di produzione della ricevuta: 12/02/21. Apposizione visto di conformità/sottoscrizione organo di controllo.

5.000 euro utilizzabili in F24 in forma libera a partire dall'01/01/21

2.000 euro utilizzabili in F24 a partire dal 22/02/21

Esempio 2:

## **®MEXAL ®PASSCOM**

Credito IVA annuale di 16.000 euro. Data di produzione della ricevuta: 02/03/21. Mancata apposizione visto di conformità/sottoscrizione organo di controllo.

5.000 euro utilizzabili in F24 in forma libera a partire dall'01/01/21

11.000 euro non utilizzabili in F24 in quanto manca il visto di conformità o la sottoscrizione dell'organo di controllo

Esempio 3:

Credito IVA annuale di 16.000 euro. Data di produzione della ricevuta: 02/03/21. Apposizione visto di conformità/sottoscrizione organo di controllo.

5.000 euro utilizzabili in F24 in forma libera a partire dall'01/01/21

11.000 euro utilizzabili in F24 dal 12/03/21

Esempio 4:

Nella delega 18/01/2021/60 sono presenti i seguenti tributi:

Debito 1040 – 6.000 euro

Debito 6012 – 3.000 euro

Credito 6099 – 7.000 euro

Totale da pagare al netto della compensazione: 2.000 euro

Il programma compensa prioritariamente il debito 6012 (IVA mensile dicembre), poi il 1040 (ritenute). Dato che i 3.000 euro utilizzati per compensare il debito IVA non si considerano ai fini del controllo sul limite di 5.000, viene compensato anche il 1040 con i restanti 4.000. L'intero credito di 7.000 euro viene pertanto utilizzato senza che sia necessario avere trasmesso la dichiarazione IVA.

#### **DICHIARAZIONE REDDITI E IRAP**

La dichiarazione redditi è considerata presentata quando è stata acquisita la relativa ricevuta di trasmissione. In particolare viene verificata la presenza della sezione RICEVUTA TELEMATICA nei Dati generali pratica [F8 da scelta pratica o da scelta quadri]:

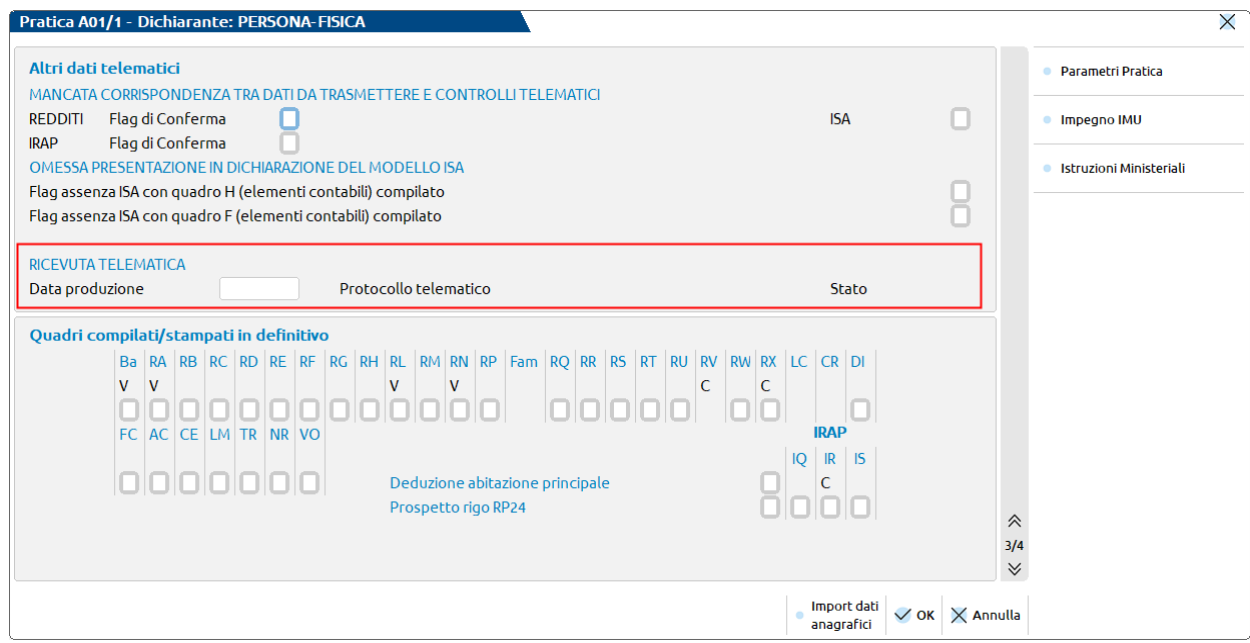

La data produzione ricevuta della dichiarazione Irap (valida per i soli crediti Irap) si trova nell'omonimo quadro:

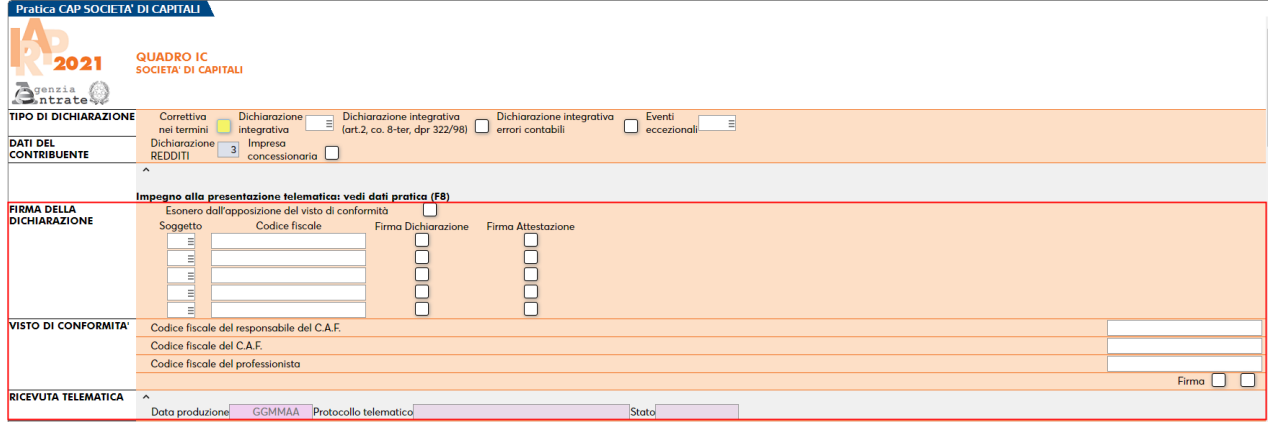

In particolare la data di produzione della ricevuta (campo di input) è l'indicatore per individuare quando si può utilizzare in F24 la parte di credito che eccede i 5.000 euro (o 20.000 qualora sia barrata la casella Esonero dall'apposizione del visto di conformità).

Coloro che non gestiscono l'invio telematico diretto con la procedura e/o non acquisiscono automaticamente le ricevute, possono indicare la data di produzione della ricevuta manualmente. La data deve essere indicata nella forma GG/MM/AA (Esempio 21/06/21).

Inoltre, viene controllata l'eventuale presenza del visto di conformità, in particolare deve essere impostata la firma del visto.

Se invece dell'apposizione del visto, si beneficia dell'esonero dall'apposizione in quanto trattasi di soggetto che in fase di calcolo del modello ISA ha raggiunto almeno il punteggio 8, occorre barrare la casella "Esonero dall'apposizione del visto di conformità". Il questo caso il limite di utilizzo dei crediti passa da 5.000 a 20.000 Euro.

Per le Società di Capitali e per gli Enti Non Commerciali in alternativa all'apposizione del visto di conformità si può far sottoscrivere la dichiarazione dall'organo di controllo, nel quale va barrata la colonna della firma attestazione.

#### **MODELLO 770**

Il modello 770 è considerato presentato quando è stata acquisita la relativa ricevuta di trasmissione. In particolare viene verificata la presenza della sezione RICEVUTA TELEMATICA nei Dati generali pratica [F8 da scelta pratica o da scelta quadri]:

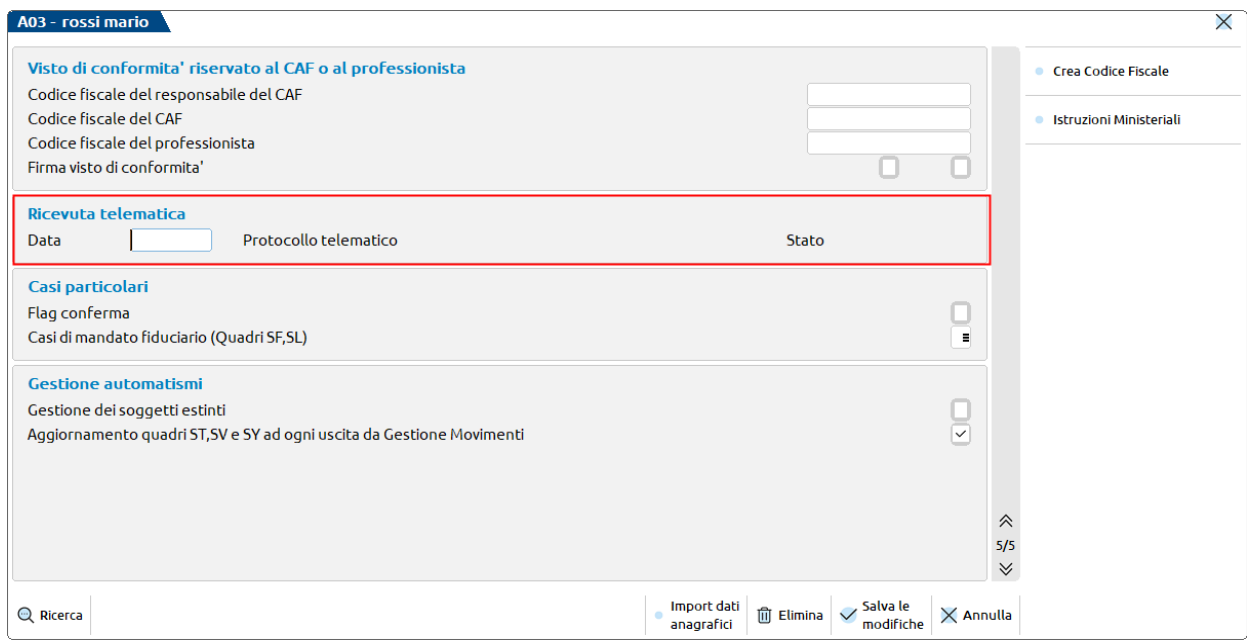

In particolare la data di produzione della ricevuta (campo di input) è l'indicatore per individuare quando si può utilizzare in F24 la parte di credito che eccede i 5.000 euro .

Coloro che non gestiscono l'invio telematico diretto con la procedura e/o non acquisiscono automaticamente le ricevute, possono indicare la data di produzione della ricevuta manualmente. La data deve essere indicata nella forma GG/MM/AA (Esempio 21/10/23).

Inoltre, viene controllata l'eventuale presenza del visto di conformità, in particolare deve essere impostata la firma del visto:

## **®MEXAL ®PASSCOM**

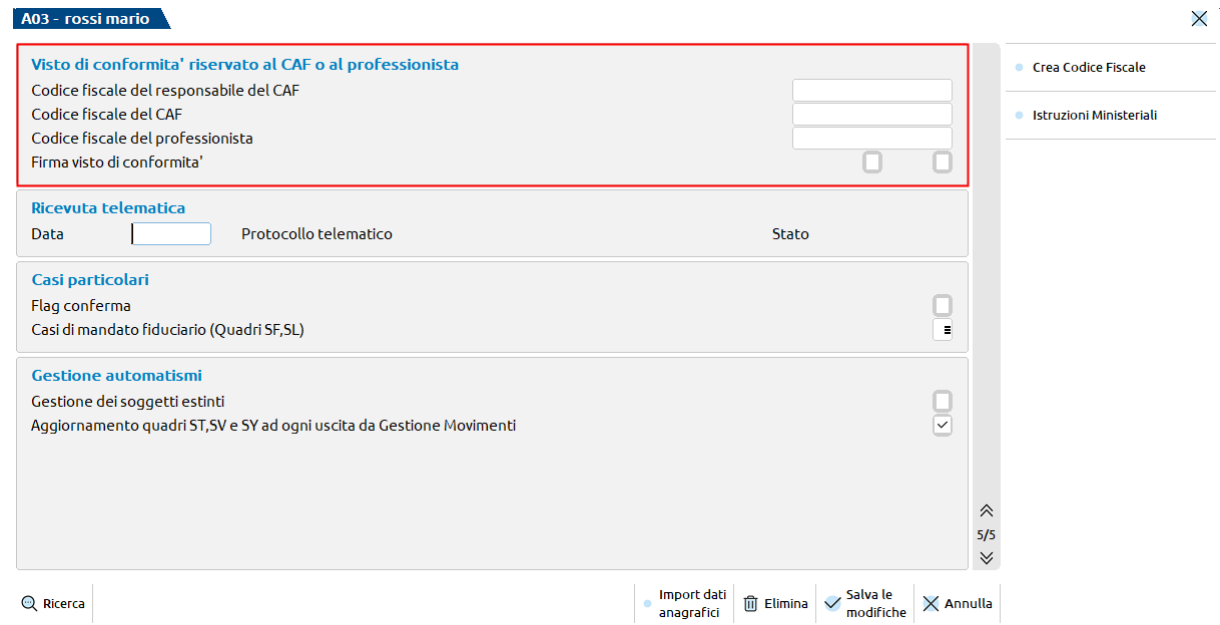

Per le Società di Capitali e per gli Enti Non Commerciali in alternativa all'apposizione del visto di conformità si può far sottoscrivere la dichiarazione dall'organo di controllo, nel quale va barrata la colonna della firma attestazione:

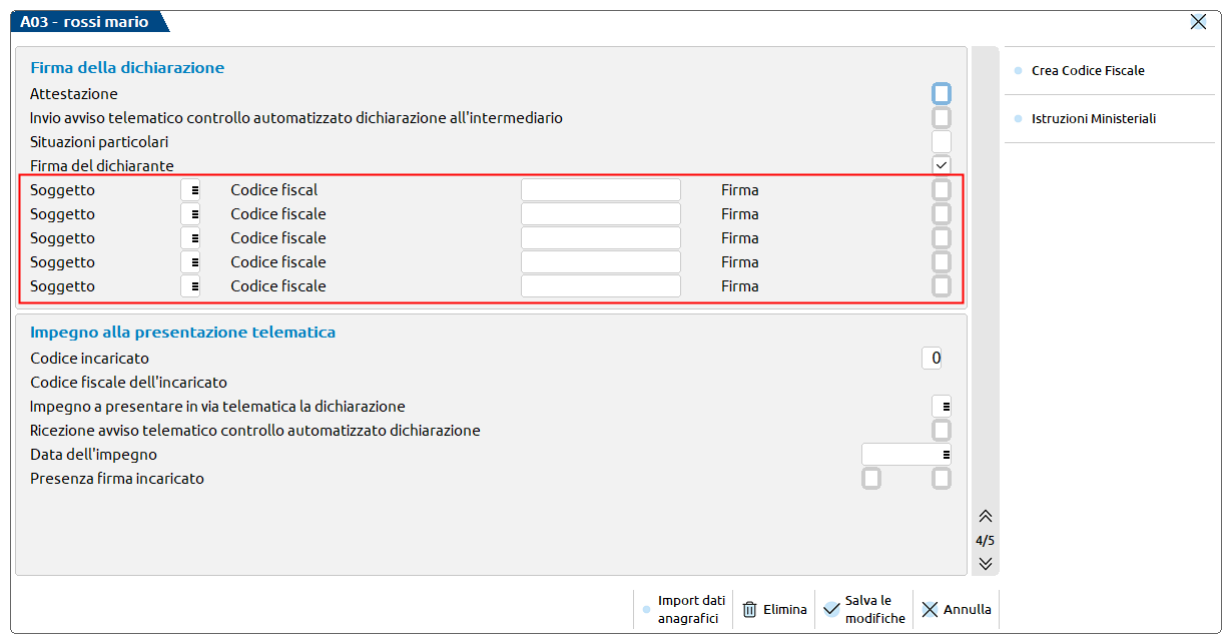

#### **CONTROLLI UTILIZZO CREDITI MANUALI**

In tutti i casi in cui si desidera utilizzare in compensazione un credito IVA o Redditi superiore al limite di 5.000 per i quali si è apposto il visto di conformità ma la relativa dichiarazione/istanza (dell'anno corrente o dell'anno precedente) è stata gestita con un'altra procedura, è possibile indicare nella gestione del tributo a credito le informazioni relative all'utilizzo dello stesso. A tale scopo nel menu 'Gestione tributi delega F24' è abilitato il pulsante **Dati per utilizzo crediti [F7]**:

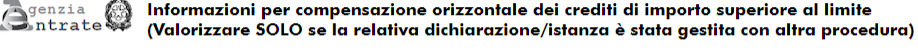

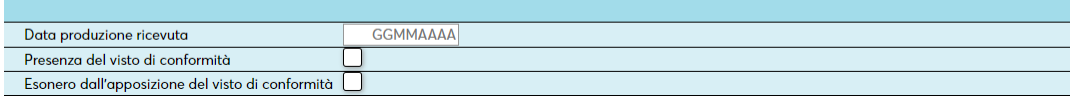

Indicare la data produzione ricevuta e se è presente il visto di conformità oppure se si usufruisce dell'esonero dall'apposizione del visto. In fase di compensazione, in mancanza del dichiarativo, vengono lette queste informazioni e il credito viene utilizzato, se ne ricorrono le condizioni, anche oltre il limite di 5.000 Euro.

Questa sezione viene abilitata solo in caso di tributi con provenienza "Manuale contabile" e "Manuale redditi" in quanto si presume che tali crediti vengano inseriti manualmente dall'utente, in mancanza del dichiarativo.

### **MAGGIORAZIONE DILAZIONATO PAGAMENTO**

I tributi provenienti da dichiarazione redditi possono essere versati entro 30 giorni dalla scadenza ordinaria di pagamento, maggiorando le somme dovute dello 0,4%.

Analogamente, il debito da dichiarazione IVA annuale, qualora venga versato con le scadenze redditi invece che alla classica scadenza del 16 marzo, deve essere maggiorato dello 0,4% per mese o frazione di mese di ritardo rispetto alla scadenza ordinaria. Ne consegue che se l'IVA viene pagata il 30 giugno, la maggiorazione è 1,6%; se viene versata il 30 luglio, la maggiorazione è 1,6% + un ulteriore 0,4% da calcolarsi sul debito già maggiorato dell'1,6%.

Anche i tributi relativi al diritto camerale possono essere maggiorati, se il versamento viene posticipato di 30 giorni.

La maggiorazione viene applicata automaticamente dal programma nei seguenti casi:

#### **IVA annuale (versata con deleghe aziendali)**

- Elaborazione del periodo selezionato 06 o 07 in cui è importato il codice tributo 6099 da memorizzazione credito/debito con scadenza 30/06 o 30/07
- Creazione manuale di una delega con mese 06 o 07 in cui è inserito un tributo 6099 manuale con scadenza 30/06 o 30/07

#### **Diritto camerale (versata con deleghe aziendali)**

 Elaborazione del periodo selezionato 06 o 07 in cui è importato il codice tributo 3850 (occorre avere impostato il parametro "Applicazione maggiorazione dilazionato pagamento (F24)" in gestione del diritto camerale)

#### **Dichiarazione redditi (compresi IVA annuale e Diritto camerale se versati con deleghe redditi)**

 Impostazione del parametro "Maggiorazione dilazionato pagamento saldo+primo acconto" e "Maggiorazione dilazionato pagamento ISA – Integrazione IVA nei Parametri Versamenti redditi [Shift+F2] della pratica redditi.

La maggiorazione tipicamente si calcola sul debito che residua dopo la compensazione con i crediti e si somma al debito da versare.

Costituiscono eccezione i tributi del diritto camerale, adeguamento IVA da ISA e i tributi INPS, i quali applicano la maggiorazione sul debito intero, a prescindere dalla compensazione.

I tributi INPS inoltre diversamente dagli altri, richiedono l'esposizione della maggiorazione su codice tributo specifico, lo stesso da utilizzare in caso di interessi sulla rateazione.

## **®MEXAL ®PASSCOM**

La maggiorazione viene memorizzata nel tributo e anche nei relativi utilizzi, differenziando il caso di maggiorazione sul debito al netto della compensazione rispetto al caso di maggiorazione sul debito totale:

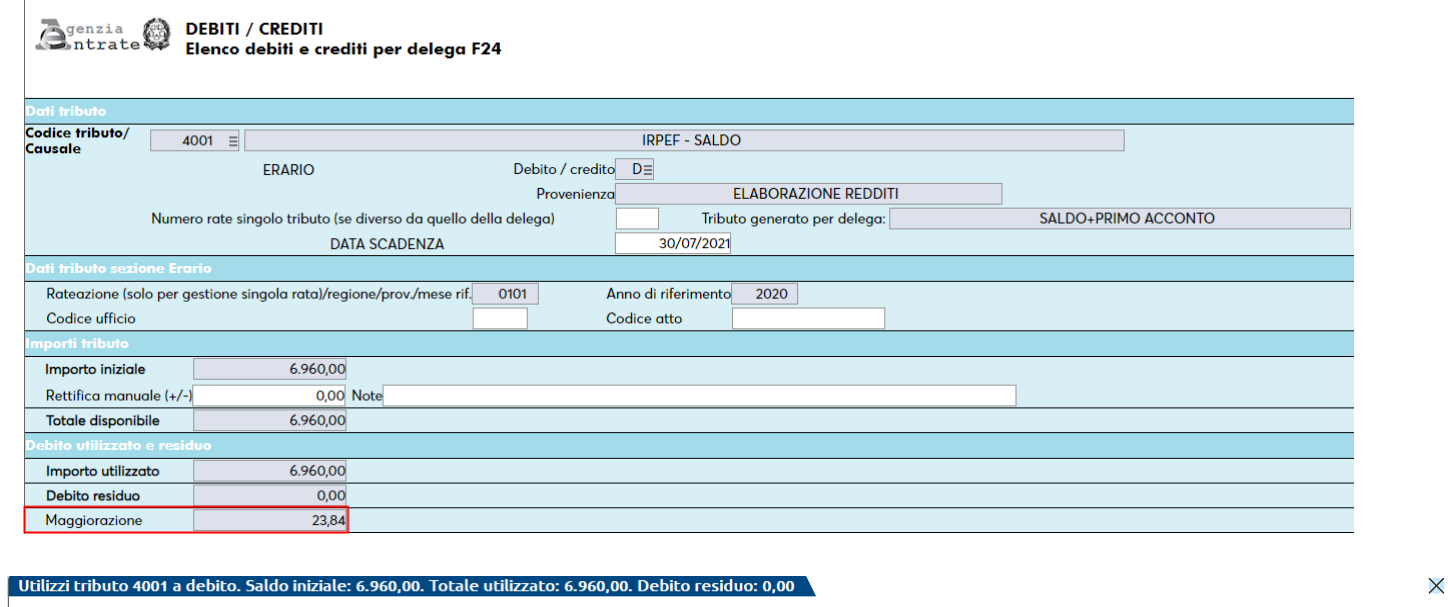

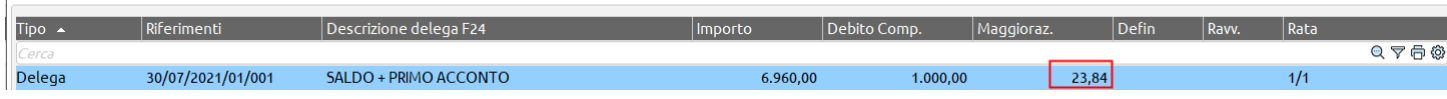

Nell'esempio sopra riportato la maggiorazione è calcolata su un importo di 5.960 (6.960 – 1.000).

Nell'esempio sotto riportato, trattandosi di un tributo da adeguamento ISA, la maggiorazione è calcolata sull'importo iniziale; non verrà mai esposta negli utilizzi del tributo, in quanto la compensazione con i crediti non incide sulla sua determinazione:

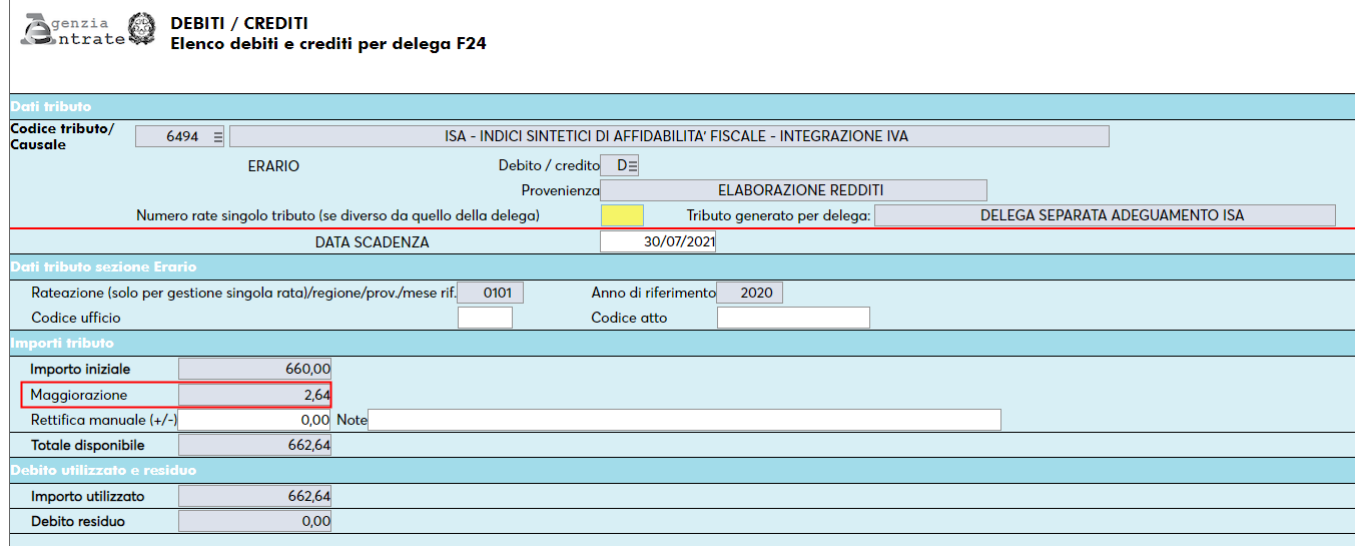
Qualora in delega F24 si decida di ridurre l'importo di un tributo che è stato maggiorato, alla conferma della delega il programma rieffettua il calcolo della maggiorazione, memorizzando in un campo apposito la parte di maggiorazione residua che dovrà essere versata unitamente al debito residuo da pagare (tipicamente da ravvedere):

### Strangenzia (a) DEBITI / CREDITI

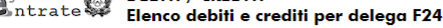

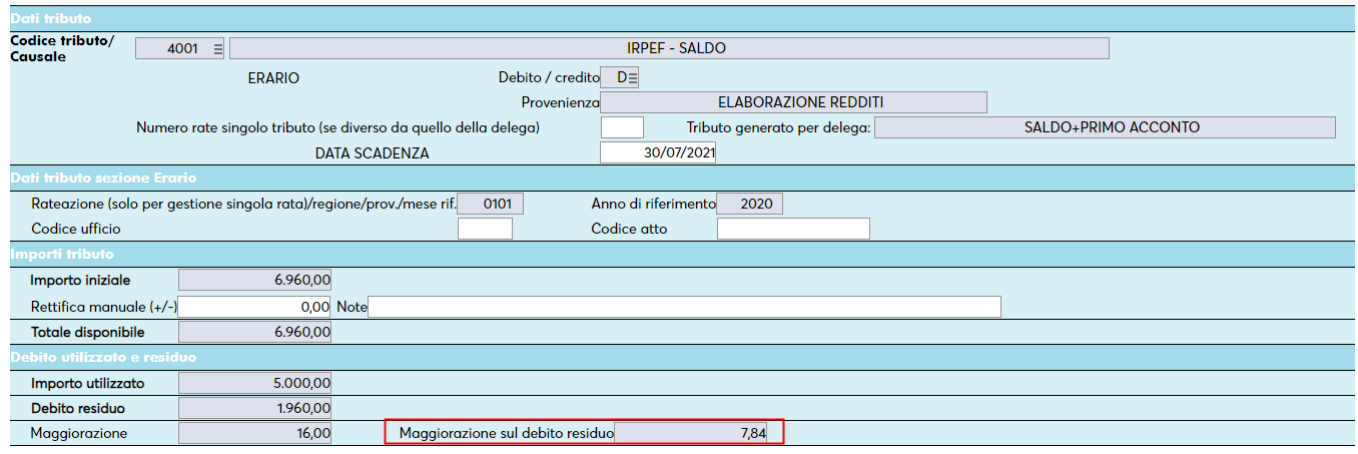

Nell'esempio, a fronte di un debito di 6.960, in delega è stato indicato di versare 5.000. Sui restanti 1960 è dovuta la maggiorazione sul debito residuo, che in caso di ravvedimento del tributo scaduto, sarà importata unitamente al debito.

*IMPORTANTE: se in delega F24 si varia un importo maggiorato, riducendolo rispetto al dovuto, alla conferma della delega il programma rideterminerà sempre la maggiorazione sull'importo variato. L'importo da variare deve quindi essere considerato netto e sarà soggetto a ricalcolo.* 

*Si ricorda inoltre che ogni volta che si rettifica una delega, per far sì che le modifiche vengano mantenute e non siano sovrascritte da successive rielaborazioni, è fondamentale marcare le deleghe come definitive (esempio B – Bloccata senza invio telematico). È opportuno adottare questa accortezza in particolare per rettifiche alle deleghe provenienti da import contabile e dichiarazione redditi.*

### **RATEAZIONE IMPOSTE DA DICHIARAZIONE: IVA ANNUALE E REDDITI**

Le imposte che scaturiscono dalla dichiarazione IVA e dalla dichiarazione redditi possono essere rateizzate in pagamenti mensili, tipicamente entro e non oltre la scadenza di pagamento del secondo acconto redditi.

La scelta di rateizzare le imposte dovute si effettua posizionandosi in corrispondenza della delega interessata e richiamando il pulsante Parametri delega selezionata [F6]:

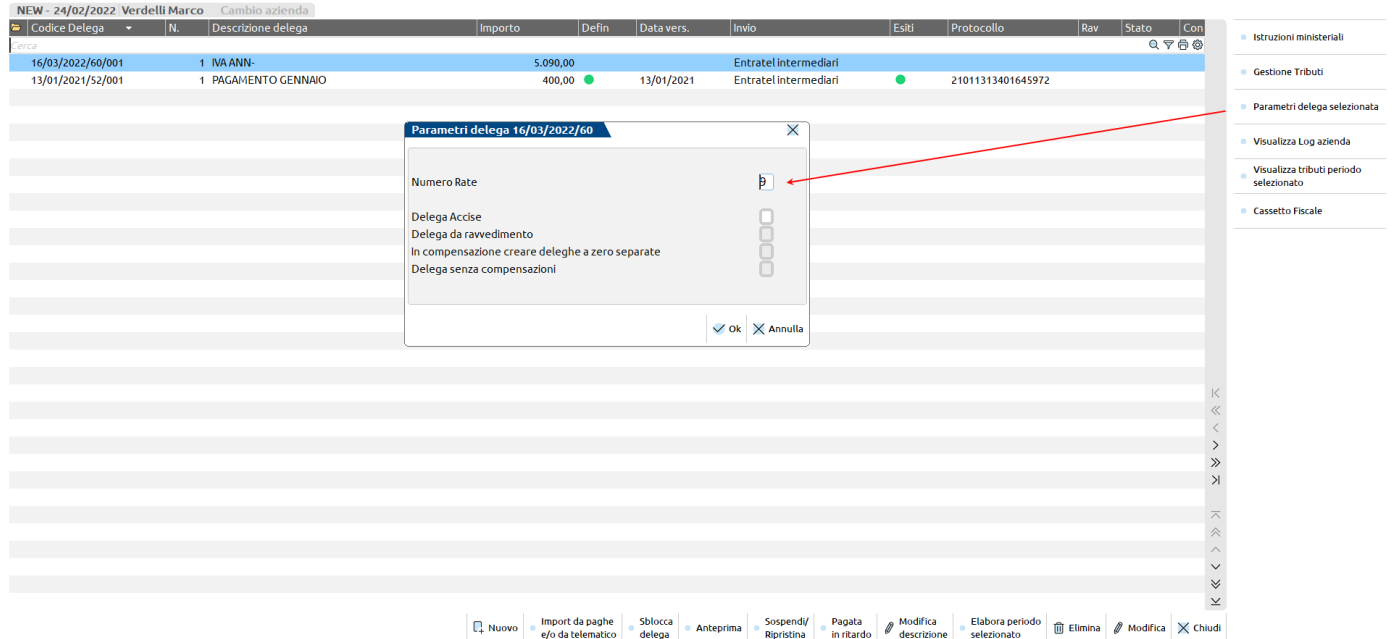

## **®MEXAL ®PASSCOM**

Occorre indicare il numero rate nell'omonimo campo; alla conferma della videata vengono generate in automatico altre deleghe che hanno come codice delega lo stesso ANNO, lo stesso PROGRESSIVO, ma come valore di GIORNO e MESE quello dei mesi successivi.

La generazione delle rate è possibile solo se in delega esiste almeno un tributo che per sua natura è rateizzabile e solo se la delega non è a zero.

Si illustra ad esempio la rateazione del pagamento IVA annuale in 9 rate a partire dal 16/03:

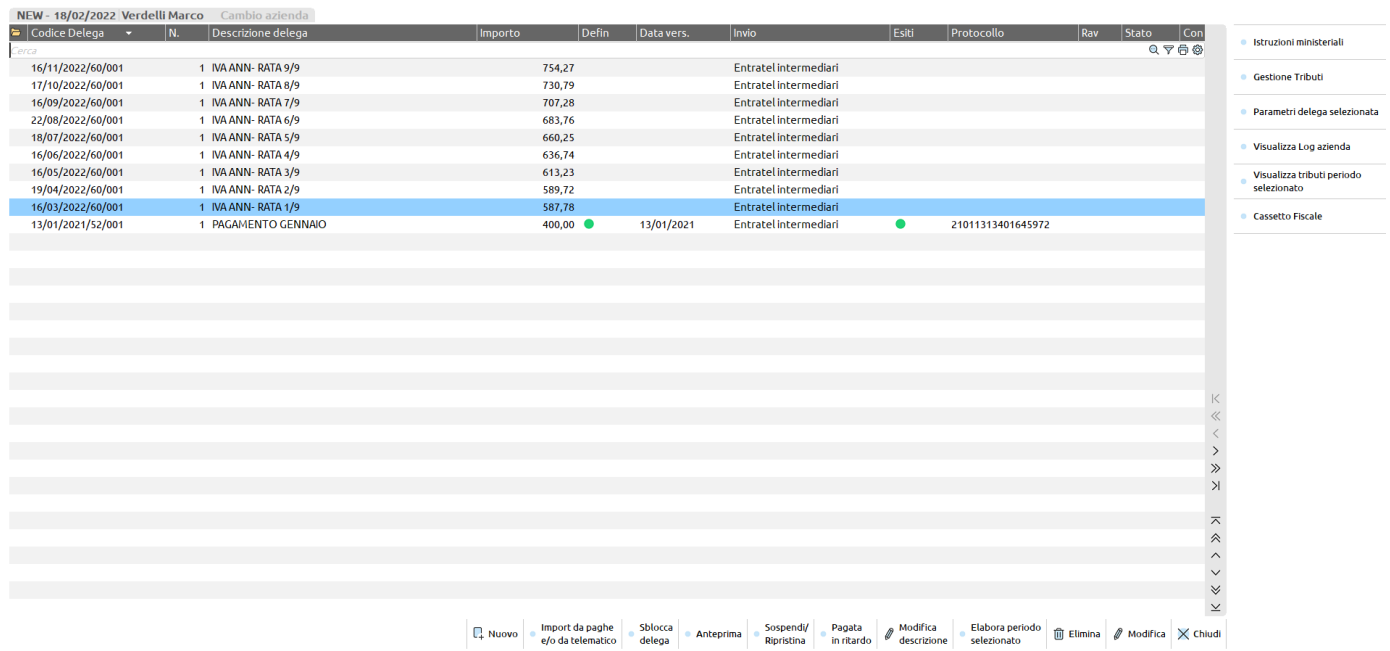

In corrispondenza delle rate successive alla prima sono calcolati gli interessi sulle rate, applicando una percentuale determinata in automatico dal programma, in base ai giorni che intercorrono tra la prima e la seconda rata. Premendo Parametri delega selezionata [F6] si può visualizzare la percentuale di interesse che viene applicata ad ogni rata:

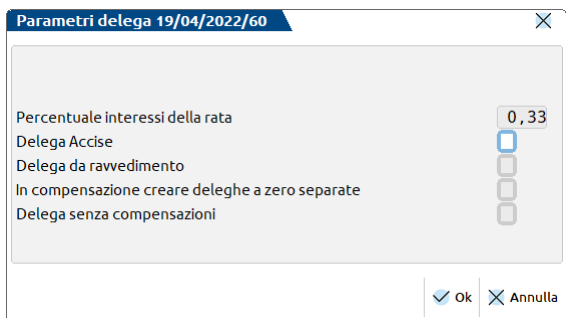

Notare che nelle rate successive alla prima il campo "numero rate" non è abilitato, al fine di evitare una sovrapposizione di rate con lo stesso progressivo delega.

Qualora si volesse modificare l'importo da rateizzare, occorre operare in delega prima di applicare la rateazione. Dentro alla delega che appartiene ad una rateazione i tributi che provengono dalla rateazione stessa non sono modificabili, si possono solo integrare nuovi eventuali tributi:

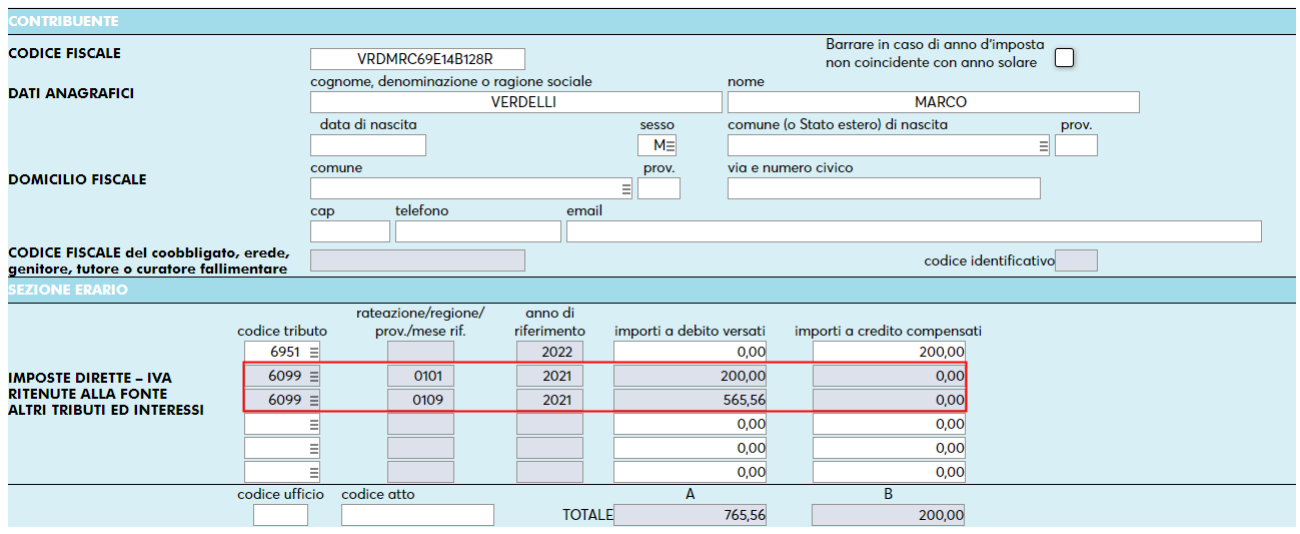

Nell'esempio sopra riportato i tributi a debito evidenziati esprimono la rata 1 di 9 (la riga con rateazione 0101 si riferisce all'importo compensato) e non possono essere modificati. Il credito invece è stato riportato per effettuare una compensazione e può essere rettificato/eliminato, oppure si possono inserire altri tributi a debito/credito. Alla conferma della delega, a seguito delle modifiche effettuate viene rideterminata la compensazione e l'esposizione dei tributi rata.

Quando si cancella una delega che ha generato una rateazione, in automatico vengono cancellate anche tutte le rate collegate. Se nelle rate sono presenti tributi inseriti manualmente questi non vengono cancellati; occorre eventualmente procedere manualmente. Le rate successive alla prima non possono essere eliminate in quanto dipendono esclusivamente dalla rata 1.

Qualora la prima rata sia stata marcata come definitiva, non è più possibile modificare il numero rate.

Nel caso in cui successivamente al pagamento di alcune rate intervenga una modifica alla dichiarazione che comporta un aumento del debito da pagare, è possibile recuperare la differenza in una nuova delega. In questo caso occorre creare una delega manuale, corrispondente alla data di scadenza originaria dei tributi, la quale includerà automaticamente tutti i tributi variati, per la differenza di importi. La delega così creata può a sua volta essere rateizzata, in modo che si possano eventualmente ravvedere le rate corrispondenti alle scadenze ormai passate.

Consultare il capitolo COMPENSAZIONE E RATEAZIONE – REGOLE GENERALI per maggiori informazioni sui calcoli applicati dal programma in questi frangenti.

### **COMPENSAZIONE E RATEAZIONE – REGOLE GENERALI**

Per quanto riguarda i pagamenti dei tributi provenienti dalla **Dichiarazione IVA e Redditi**, la regola da adottare è che prima si compensa, poi si maggiora ed infine si rateizza.

Nel caso di soggetto che compensa debiti con crediti, versa con un mese di ritardo e rateizza i pagamenti, la procedura adottata è la seguente:

- 1. Dopo la compensazione di un debito, sulla parte di debito restante si applica la maggiorazione dello 0,4% (in caso di versamento posticipato);
- 2. Il debito si somma alla maggiorazione;
- 3. Sull'importo del debito maggiorato dello 0,4% vengono calcolate le rate;
- 4. A partire dalla seconda rata vengono calcolati gli interessi per rateazione (ad esempio 0,33% sulla seconda rata, 0,66% sulla terza, 0,99% sulla quarta e così via...). Questi interessi si versano su codice tributo a parte distinti per anno (ad esempio 1668 per la sezione erario, 3805 per la sezione Regioni,...) e si versano solo se superano il limite minimo per versare un tributo con F24 (1,03 Euro, valore predefinito in Aziende – Parametri di base - TABELLA VALORI LIMITE/PARAM. GENERALI).

Considerato che generalmente nella delega ci sono più debiti, nel calcolo della maggiorazione per ritardato pagamento si deve sempre calcolare la maggiorazione per ogni singolo debito (che residua dopo la compensazione).

Sugli importi così maggiorati si calcolano le rate.

Sulle rate si calcolano gli interessi nel seguente modo:

- Si sommano tutti i debiti della stessa sezione a parità di anno (erario anno redditi, erario anno in corso, tributi locali anno redditi, tributi locali anno in corso, regioni anno redditi, regioni anno in corso,...);
- Sulle somme così ottenute si calcolano gli interessi (ad esempio dello 0,33% sulla seconda rata). I vari interessi calcolati vengono riportati su distinti codici tributo in base alla sezione della delega in cui devono essere stampati e raggruppati per anno redditi e anno in corso. Verranno riportati solo quelli che superano il limite minimo per versare un tributo con F24 (1,03 Euro, valore predefinito in Aziende – Parametri di base - TABELLA VALORI LIMITE/PARAM. GENERALI).

### **®MEXAL ®PASSCOM**

*NOTA BENE: non si deve quindi effettuare la somma di tutti i debiti e sul totale calcolare gli interessi, ma si devono sommare i debiti delle singole sezioni distinti per anno e su quelle somme calcolare gli interessi.*

Per i **tributi Inps** valgono le regole sopra indicate, con la differenza che la maggiorazione per ritardato pagamento non si somma al debito, ma si versa su codice tributo a parte (lo stesso codice tributo utilizzato per il versamento degli interessi sulle rate). Sui tributi INPS inoltre non viene applicato il controllo sul limite minimo di versamento, pertanto la maggiorazione e gli interessi sono versati sempre.

Inoltre i tributi NON provenienti da dichiarazione redditi, ad esempio diritto camerale e adeguamenti devono essere prima maggiorati e poi compensati. Lo stesso vale per i tributi scaturenti dal quadro RR (**INPS)**, in quanto esplicitamente richiesto dall'ente.

#### **ECCEZIONE ALLA REGOLA GENERALE**

Qualora lo si desideri, è possibile applicare una eccezione alla regola generale e fare in modo che in caso di rateazione, il programma prima generi il piano rateale e poi effettui la compensazione delle singole rate con i crediti.

In questo caso occorre operare dai Parametri delega selezionata [F6] e impostare il parametro "**Prima rateizzare e poi compensare**". Con questa opzione viene applicato il seguente procedimento: prima si rateizza, poi si maggiora e infine si compensa. In questo caso la maggiorazione viene applicata sul debito lordo, prima della compensazione; quest'ultima viene esposta rata per rata, fino ad esaurimento del credito.

Esempio versamento IVA annuale:

- debito  $6099 = 1.000$
- credito 4001 = 200
- rate  $= 4$

Regola AdE: 1.000 - 200 = 800. Ogni rata da pagare corrisponde a un debito finale di 200 euro.

Opzione 'Prima rateizzare e poi compensare': 1.000 / 4 = 250. Il credito di 200 compensa la prima rata che ha un residuo da pagare di 50, le rate successive sono da 250 Euro.

Se interviene anche la maggiorazione perché si sceglie di pagare il debito IVA con le scadenze redditi, seguendo la regola AdE questa viene calcolata su 800, sommata e suddivisa per il numero rate. Se si sceglie di rateizzare e poi compensare, la maggiorazione sarà calcolata su 1.000.

*Nota Bene: il parametro "Prima rateizzare e poi compensare" è incompatibile con i parametri "In compensazione creare deleghe a zero separate" e "Delega senza compensazioni".*

### **MARCATURA DEFINITIVA DELLE DELEGHE F24**

#### **La marcatura definitiva di una delega è fondamentale per fissare il versamento e le compensazioni tra debiti e crediti che sono avvenute al suo interno.**

Solo in questo modo infatti la procedura non ricalcola la delega e la lascia inalterata anche se successivamente intervengono delle modifiche alle dichiarazioni redditi o si decide di rielaborare un periodo contabile.

Quando una delega è definitiva viene esclusa da qualsiasi modifica, manuale o automatica.

Tipicamente per marcare una delega in definitivo si può eseguire l'Anteprima [Shift+F4] dalla gestione F24 rispondendo affermativamente alla richiesta di stamparla in definitivo. In alternativa si può effettuare la stampa definitiva o generare il file telematico in modalità definitiva. Per fare questo si opera da appositi menu.

- La stampa si effettua da:
	- o Fiscali Deleghe Delega unificata F24 Stampa delega F24

In genere la stampa definitiva si esegue per le deleghe cartacee che non hanno l'obbligo della presentazione telematica (la delega sarà marcata con lo stato 'S'). Tuttavia è possibile eseguirla anche per le deleghe telematiche, senza per questo pregiudicare il successivo invio della delega (la delega sarà marcata con lo stato 'B').

- Il file telematico si crea da:
	- o Fiscali Deleghe Delega unificata F24 Generazione archivio F24 Agenzia delle Entrate
	- o Fiscali Deleghe Delega unificata F24 Generazione archivio remote banking

Quando si crea un flusso telematico definitivo la delega sarà marcata con lo stato 'T'.

La delega F24 può essere marcata anche manualmente, qualora non sia abbia la necessità né di stamparla, né di creare il file telematico. In questo caso entrare nel dettaglio della delega da gestione F24 e impostare il campo "Stampa/Invio definitivo" con uno dei valori sopra indicati.

### **SOSPENSIONE/ANNULLAMENTO PAGAMENTI**

E' possibile gestire la sospensione di una delega. L'operazione è utile quando il contribuente non riesce a far fronte al pagamento delle imposte entro la scadenza ed intende regolarizzare il pagamento in un momento successivo attraverso il ravvedimento operoso.

Le deleghe sospese non sono considerate dalla generazione del flusso telematico, ma possono essere stampate. Per quanto riguarda le deleghe redditi, la sospensione ha effetto anche nel recupero dei versamenti effettuati nella dichiarazione dell'anno successivo.

Se nei pagamenti che si intende sospendere sono presenti delle compensazioni, nel momento in cui verrà generata la delega da ravvedimento, i crediti verranno automaticamente utilizzati nel ravvedimento, a meno che nel frattempo non abbiano superato la data di fine utilizzo oppure non si opti per creare una delega senza compensazione.

Dopo avere effettuato il ravvedimento, verrà generata una nuova delega comprensiva di interessi e sanzioni in sostituzione di quella originaria; contestualmente quest'ultima sarà automaticamente impostata come ANNULLATA.

Anche le deleghe annullate non sono considerate nel telematico e nei recuperi dei versamenti, ma possono essere stampate.

Per sospendere una delega occorre entrare nel menu Generazione delega F24, posizionarsi in corrispondenza della delega in oggetto e utilizzare il comando **Sospendi/Ripristina [Shift+F11]**:

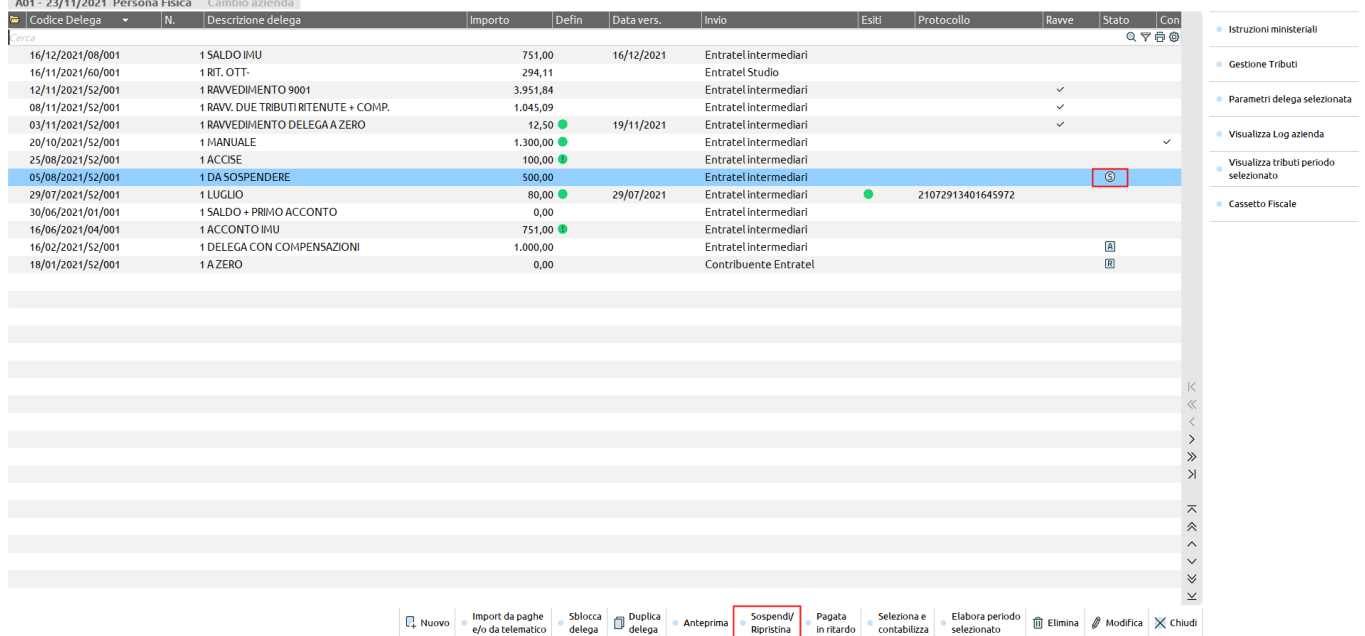

Alla conferma le deleghe sospese sono evidenziate con appositi caratteri grafici (lo stesso avviene in caso di annullamento da ravvedimento).

Si precisa che non è possibile sospendere deleghe a zero; per queste ultime occorre operare direttamente da ravvedimento operoso, richiamandole in gestione e optando per il ravvedimento con calcolo di sanzioni fisse oppure per il calcolo del ravvedimento per omesso versamento.

Nel caso in cui l'utente voglia ripristinare una delega precedentemente sospesa/annullata, occorre premere nuovamente il comando Sospendi/Ripristina [Shift+F11]. Se si ripristina una delega precedentemente annullata, è fondamentale eliminare prima il ravvedimento operoso e poi ripristinare la delega.

### **PAGAMENTO PARZIALE DI UNA DELEGA**

Qualora a fronte di una delega F24 si intenda versare solo una parte dei tributi o un importo più basso rispetto al dovuto, non si deve procedere alla sospensione della delega ma si entra nella sua gestione e si eliminano i tributi oppure si modifica l'importo da pagare.

Nella gestione tributi delega F24 rimarranno dei debiti residui da pagare che potranno essere richiamati nella gestione del ravvedimento operoso, al cui apposito paragrafo si rimanda.

## **@MEXAL @PASSCOM**

### **AVVISI BONARI/ACCERTAMENTI/RATEAZIONI**

Questa funzione consente di gestire gli avvisi bonari art.36-bis/art.54-bis (controlli automatizzati sulle dichiarazioni fiscali e controlli automatizzati sulle liquidazioni IVA) e art.36-ter (controlli formali sulle dichiarazioni fiscali), sulle risultanze degli accertamenti effettuati dagli uffici dell'Agenzia delle Entrate nonché la possibilità di automatizzare la rateazione del debito. La funzione consente di effettuare anche la definizione delle istanze di rateazione concesse dall'INPS, dall'INAIL e dagli Enti Locali.

Dalla gestione degli avvisi bonari/accertamenti/rateazioni, memorizzando i dati relativi della comunicazione/richiesta di rateazione, si gestiscono i tributi coinvolti nell'atto e lo sviluppo di tutte le rate con relativi calcoli di interessi di dilazione.

La gestione di questo archivio è legata agli archivi dell'azienda oppure agli archivi della pratica redditi. Per effettuare la gestione dalla pratica redditi occorre entrare nel programma con nessuna azienda aperta e selezionare dalla lista anagrafiche la pratica redditi interessata. Nel caso di pratica redditi collegata ad una azienda la gestione dell'archivio è comunque negli archivi redditi.

Nel caso di gestione in una pratica modello 730 congiunta, il programma richiede di selezionare se la gestione degli atti deve essere riferita al dichiarante oppure al coniuge presente nella pratica.

Questa funzione si basa principalmente sulla gestione dell'atto, in base alla comunicazione ricevuta. La gestione dell'atto richiede i dati minimi per la gestione dei tributi e la generazione delle rate alle scadenze indicate. Dopo avere completato la gestione dell'atto e alla definizione del piano ammortamento rateale, tramite la creazione dei tributi nella Gestione Tributi delega F24 si generano tutte le deleghe F24 per poter effettuare il versamento delle rate.

La funzione si suddivide in 3 principali aree di lavoro:

- **Gestione atti**, dove si andranno ad indicare i dati necessari per lo sviluppo del piano di ammortamento e il calcolo degli interessi
- **Generazione tributi [F6]**, funzione di creazione e gestione dei codici tributo e dei dati da indicare nelle deleghe F24
- **Piano deleghe F24 [F7]**, per la creazione delle deleghe F24 in base al piano di ammortamento definito nella Gestione Atti

*NOTA BENE: La gestione atti e le funzionalità previste al suo interno (Riepilogo somme da versare e piano di ammortamento) consentono di memorizzare i dati inseriti al suo interno con il tasto Ok, mentre il tasto Annulla esce dalla funzione senza memorizzare alcun dato.*

L'attivazione dei tasti **Generazione tributi [F6]** e **Piano deleghe F24 [F7]** è subordinata alla compilazione dell'atto/avviso bonario nella Gestione Atti.

### **GESTIONE ATTI**

La gestione degli atti si basa su un percorso predefinito di immissione dell'atto; principalmente occorre indicare i dati anagrafici dell'atto e i parametri per generare lo sviluppo del piano di ammortamento con i calcoli degli interessi di dilazione delle rate, dove previsto.

Prima di sviluppare il piano ammortamento si devono indicare i tributi indicati nell'atto tramite il tasto Riepilogo somme da versare [F6], in cui indicare gli importi a debito necessari al calcolo degli interessi di dilazione e alla determinazione delle rate di versamento.

Dopo avere indicato i codici tributo e gli importi a debito, si passa alla funzione del Piano ammortamento [F7]. Se non si indicano i dati anagrafici e i parametri del piano di ammortamento viene inibito il funzionamento dei tasti Riepilogo somme da versare [F6] e Piano ammortamento [F7].

La Gestione atti prevede un utilizzo esclusivo dei codici tributo generati nella Gestione Tributi delega F24 e delle deleghe F24 che vengono generate da questa funzione.

All'ingresso del programma si presenta l'elenco degli atti presenti in archivio evidenziando i dati caratteristici dei documenti e una situazione delle eventuali deleghe già pagate prima della gestione dell'atto, delle deleghe F24 create tramite questa gestione e delle deleghe F24 già inviate telematicamente/stampate in definitivo:

## **@MEXAL @PASSCOM**

#### Aiuto Q Cerca ☆ Recent Fiscali Servizi Azienda Contabilita' Magazzino A<u>n</u>nuali<br>லெ ‰ிப்டு 15.⊜ ※ இப்Ωெ⊞ ② பெசி ஆ

### **Manuale Utente**

#### **®PASSCOM**

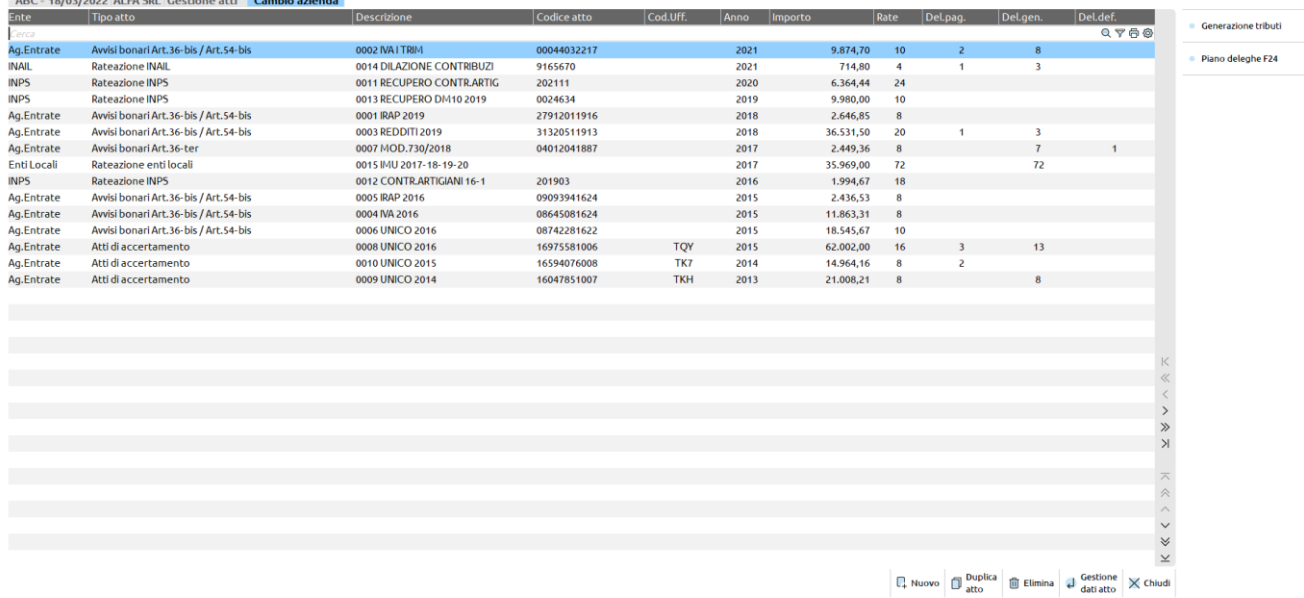

Premendo il tasto **Nuovo [F4]** si procede all'inserimento dell'atto da gestire, che può essere un avviso bonario, un atto di accertamento, una rateazione concessa dall'INPS o dall'INAIL, ecc. Dopo avere richiesto l'inserimento di un nuovo atto viene visualizzata la videata dei dati anagrafici e dei Parametri piano di ammortamento. Alla revisione di un atto inserito, tramite la pressione del tasto **Gestione dati atto [Invio]** o alla creazione di un nuovo atto, il programma apre la seguente videata:

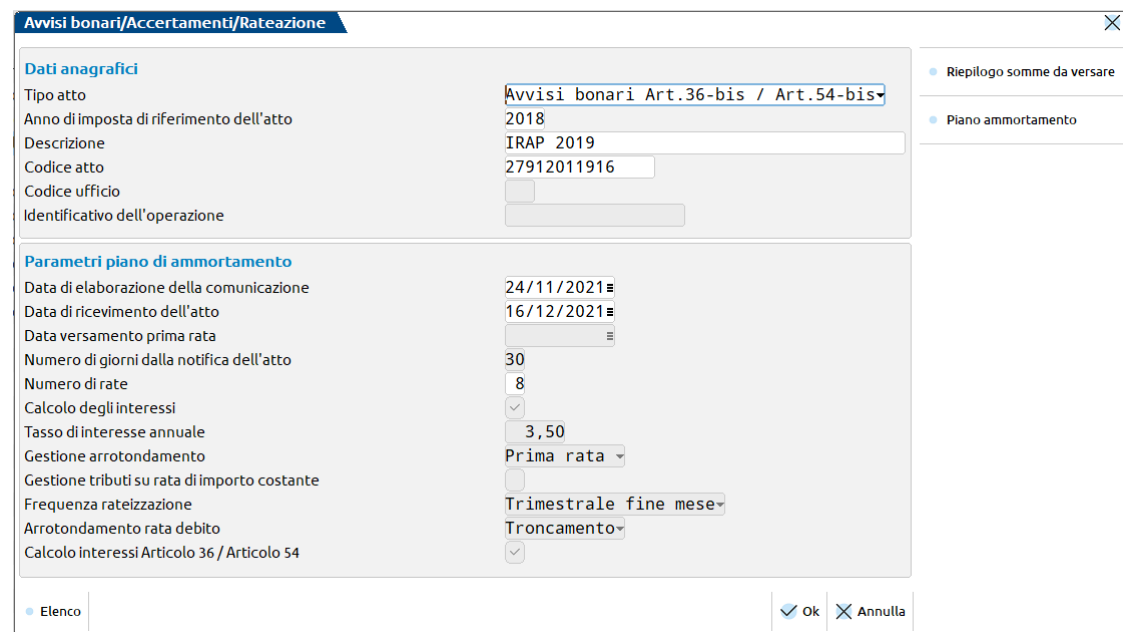

A seconda del tipo di atto che sarà scelto i campi visualizzati nelle sezioni Dati anagrafici e Parametri piano di ammortamento sono preimpostati dal programma determinando i campi necessari allo sviluppo del piano di ammortamento della rateazione. I campi che vengono preimpostati in automatico non sono editabili. La determinazione dei campi preimpostati è variabile a seconda del tipo di atto.

### **DATI ANAGRAFICI**

**TIPO ATTO** – In inserimento di un nuovo atto, viene proposta la selezione del tipo di atto che si vuole inserire. In questo campo viene proposto il seguente elenco:

- Avvisi bonari Art.36-bis / Art.54-bis
- Avvisi bonari Art.36-ter
- Atti di Accertamento
- Rateazione INPS
- Rateazione INAIL

## **®MEXAL ®PASSCOM**

- Rateazione enti locali
- Altro piano di ammortamento (atto a completa gestione manuale dell'utente in base alle impostazioni dei campi della sezione Parametri piano di ammortamento che determina lo sviluppo del piano ammortamento)

In revisione di un atto già inserito questo campo non è più modificabile.

**ANNO DI IMPOSTA DI RIFERIMENTO DELL'ATTO** – E' l'anno di imposta cui si riferisce l'atto e che viene proposto nei codici tributo che si indicano tramite il comando Riepilogo somme da versare [F6]. In revisione di un atto Art.36-bis /Art.36-ter, Atti di accertamento questo campo non è modificabile.

**DESCRIZIONE** – Descrizione libera per agevolare l'individuazione dell'atto fra quelli gestiti. Questa descrizione viene utilizzata per comporre la descrizione delle deleghe F24 che scaturiscono dalla gestione dell'atto.

**CODICE ATTO** – In questo campo va indicato il codice atto della comunicazione/avviso bonario che viene utilizzato in generazione dei tributi e delle deleghe F24. Questo campo è una indicazione che si trova negli avvisi bonari art.36-bis / avvisi bonari art.36-ter e negli atti di accertamento ed è un dato da riportare nella delega F24. Per le altre tipologie di atti è un campo libero in cui l'utente può indicare delle informazioni di riferimento che sono indicate nell'atto.

**CODICE UFFICIO** – Campo richiesto in caso di atto di accertamento, in questo campo va indicato il Codice Ufficio indicato nell'atto e che viene riportato in delega F24 insieme al codice atto.

**IDENTIFICATIVO DELL'OPERAZIONE** – Questo campo è necessario nel caso di un atto di rateazione enti locali (ad esempio il comune per il recupero di imposte locali come IMU, TARI). Va indicato l'identificativo operazione presente nella documentazione che il comune rilascia per il pagamento rateale concesso. Questo dato viene poi riportato in tutte le deleghe F24 gestite dall'atto indicandolo nella sezione IMU ED ALTRI ENTI LOCALI.

#### **PARAMETRI PIANO DI AMMORTAMENTO**

**DATA DI ELABORAZIONE DELLA COMUNICAZIONE** – Per gli atti Avvisi bonari art.36-bis/art.54-bis e Avvisi bonari art.36-ter è la data di elaborazione della comunicazione riportata in calce nell'atto. Questo dato è necessario per il calcolo degli interessi di dilazione della rateazione dell'avviso bonario.

**DATA DI RICEVIMENTO DELL'ATTO** - Per gli atti Avvisi bonari art.36-bis/art.54-bis e Avvisi bonari art.36-ter è la data in cui si è ricevuto la comunicazione. Questa data determina la data di scadenza della prima rata del piano di ammortamento.

**NUMERO DI GIORNI DALLA NOTIFICA DELL'ATTO** - Per gli atti Avvisi bonari art.36-bis/art.54-bis e Avvisi bonari art.36-ter è automaticamente impostato a 30 giorni; nel caso di invio telematico dell'avviso bonario all'intermediario occorre modificare il numero di giorni da 30 a 90 giorni. Questo dato, nel caso di gestione dell'atto Altro piano di ammortamento è obbligatorio se si è indicata la data di elaborazione della comunicazione e la data di ricevimento dell'atto e valgono le considerazioni effettuate sopra nel caso di indicazione di 'Calcolo interessi Articolo 36 / Articolo 54'.

**DATA VERSAMENTO PRIMA RATA** – Per tutti gli atti diversi dagli Avvisi bonari art.36-bis/art.54-bis e Avvisi bonari art.36-ter è la data della prima rata che viene assunta come riferimento per la determinazione delle rate successive alla prima.

**NUMERO DI RATE** – Il numero di rate che determina lo sviluppo del piano di ammortamento.

**CALCOLO DEGLI INTERESSI** – Attiva il calcolo di interessi di dilazione, a seconda del suo stato. Viene reso disponibile all'utente nella gestione del tipo atto 'Altro piano di ammortamento' qualora si voglia determinare il calcolo di interessi di dilazione. Viene impostato nel caso di Avvisi bonari art.36-bis/art.54-bis, Avvisi bonari art.36-ter, Atti di accertamento, Rateazione INAIL e Altro piano di ammortamento, non viene impostato nel caso di Rateazione INPS e Rateazione enti locali.

**TASSO DI INTERESSE ANNUALE** – È la percentuale di interesse annuale utilizzata per il calcolo degli interessi da applicare alle rate del piano di ammortamento. Nel caso di Avvisi bonari art.36-bis/art.54-bis, Avvisi bonari art.36-ter questo campo è preimpostato al tasso di interesse del 3,50%.

Per gli Atti di accertamento viene indicata la percentuale di interessi di saggio legale riferito all'anno della Data versamento prima rata (ad esempio, se la data versamento prima rata è 15/12/2019 viene automaticamente rilevata la percentuale di interesse in vigore nell'anno 2019 e questo campo viene impostato a 0,80%). Questa percentuale viene ripresa dalla Tabella tipologie ravvedimento operoso F24 presente nel menù Fiscali – Deleghe – Ravvedimento operoso F24.

Nel caso di Rateazione INAIL il campo è editabile per l'indicazione del tasso medio di interesse dei titoli di Stato, percentuale che viene indicata nell'atto di accoglimento della rateazione del contributo INAIL. Questo dato è reso noto dall'istituto tramite Istruzione Operativa che viene emanata ogni anno, dopo che il ministero dell'Economia e Finanze Dipartimento del Tesoro ha pubblicato il tasso medio di interesse.

**GESTIONE ARROTONDAMENTO** – Campo imputabile dall'utente nel caso di Altro piano di ammortamento, viene preimpostato automaticamente dalle altre tipologie di atto senza possibilità di modifica. Questo campo determina il criterio di recupero dell'arrotondamento che scaturisce in fase di calcolo delle rate del debito da regolarizzare.

La determinazione delle rate, che di solito sono troncate al centesimo di euro, deve tenere conto della differenza che si rileva fra l'importo totale del debito e la somma delle rate così determinate. Il campo indica in quale rata avviene il recupero, se sulla prima rata o sull'ultima rata, a seconda del criterio impostato. Nel caso di Avvisi bonari art.36-bis/art.54-bis, Avvisi bonari art.36-ter l'arrotondamento viene automaticamente riportato nella prima rata, nel caso di atti di accertamento l'arrotondamento viene indicato nell'ultima rata.

**GESTIONE TRIBUTI SU RATA DI IMPORTO COSTANTE** – Campo imputabile dall'utente nel caso di Altro piano di ammortamento. Viene preimpostato automaticamente dalle altre tipologie di atto senza possibilità di modifica. Nel caso di Rateazione INPS e Rateazione enti locali, alla richiesta di rateazione del debito accertato, calcola un piano di ammortamento secondo il c.d. 'metodo alla francese' generando delle rate di importo costante. In tutti gli altri atti questo campo non viene impostato.

**FREQUENZA RATEIZZAZIONE** – Campo imputabile dall'utente nel caso di Altro piano di ammortamento, viene preimpostato automaticamente dalle altre tipologie di atto senza possibilità di modifica. Questo campo pilota la determinazione delle rate del piano di ammortamento, stabilendo la data effettiva della rata a seconda del metodo scelto, Mensile o Trimestrale. Le opzioni Mensile fine mese o Trimestrale fine mese fanno sì che la data effettiva della rata sia coincidente con l'ultimo giorno del mese/trimestre di riferimento.

**ARROTONDAMENTO RATA DEBITO** – Campo imputabile dall'utente nel caso di Altro piano di ammortamento, viene preimpostato automaticamente dalle altre tipologie di atto senza possibilità di modifica. In questo campo viene richiesto quale deve essere il metodo di arrotondamento nella fase di determinazione della rata del debito. Dopo avere determinato l'importo della rata dopo la divisione del debito totale per il numero delle rate viene applicato l'arrotondamento selezionato: sono gestiti i metodi di arrotondamento in eccesso, l'arrotondamento in difetto oppure se il risultato deve essere troncato. Tutti i metodi effettuano questa operazione al centesimo di euro.

**CALCOLO INTERESSI ARTICOLO 36 / ARTICOLO 54** - Campo imputabile dall'utente nel caso di Altro piano di ammortamento, viene preimpostato automaticamente dalle altre tipologie di atto senza possibilità di modifica. Questo campo indica il metodo di calcolo degli interessi di dilazione in base alle caratteristiche degli Avvisi bonari art.36-bis/art.54-bis e Avvisi bonari art.36-ter, basandosi sulle Date di elaborazione del piano di ammortamento e della data di ricevimento dell'atto.

In questa videata sono attivi due comandi: **Riepilogo somme da versare [F6]** e **Piano ammortamento [F7]**.

#### **RIEPILOGO SOMME DA VERSARE**

Il tasto **Riepilogo somme da versare [F6]** – È la gestione dei tributi dell'atto, che sono predeterminati dove sono già noti i codici tributo da utilizzare (come nel caso degli avvisi bonari) o, diversamente, si andranno ad indicare i codici tributo presenti nell'atto. Oltre all'indicazione dei tributi si vanno ad riportare gli importi a debito per gli atti bonari, gli accertamenti e la rateazione INAIL oppure l'importo della rata costante per le rateazioni concesse dall'INPS e dagli enti locali. L'indicazione dei tributi è limitata ai soli codici tributo; nell'apposita Gestione tributi si creano i veri e propri codici tributo, in cui si effettua la creazione dei tributi nella Gestione Tributi delega F24 e dove si andranno ad indicare i dati necessari alla compilazione della delega.

È prevista la cancellazione del tributo tramite il comando Elimina **[Shift+F3]**, comando attivo solo se il tributo non è già stato creato in gestione tributi. Il tributo cancellato viene evidenziato con un pallino rosso con il carattere x di colore bianco. Questo tributo non sarà rilevato dall'elenco dei tributi da indicare in Gestione tributi.

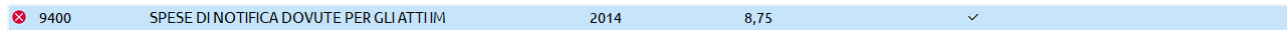

*NOTA BENE: con la pressione del tasto Annulla si rinuncia a tutte le modifiche effettuate in questa videata.*

Il Riepilogo somme da versare ha un comportamento che varia a seconda dell'atto che si è impostato nei dati anagrafici e si illustrano le peculiarità per ogni atto gestito.

#### **ATTI CHE PREVEDONO IL CALCOLO DI INTERESSI DI DILAZIONE**

#### **Avvisi bonari Art.36-bis / Art.54-bis**

Viene visualizzata la finestra in cui è precompilato il codice tributo, 9001, a cui si va ad indicare l'importo del debito complessivo risultante dall'avviso bonario. È precompilato anche il corrispondente codice tributo degli interessi, 9002, in cui sono totalizzati gli importi degli interessi che sono calcolati dal piano di ammortamento:

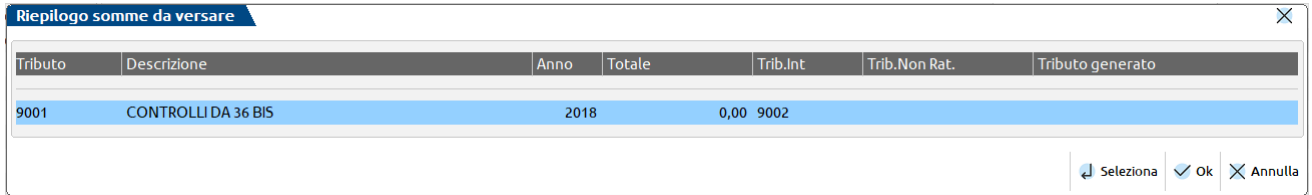

Alla pressione del tasto Seleziona [Invio] si apre la finestra in cui indicare l'importo che si deve rateizzare:

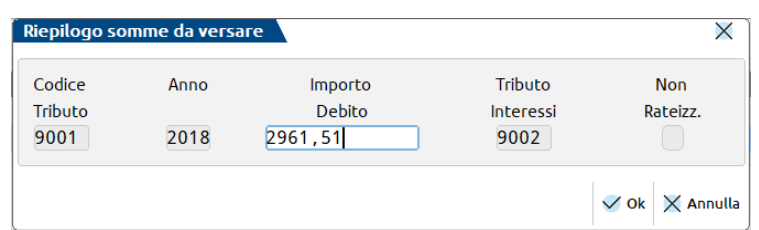

Il codice tributo degli interessi non è editabile.

#### **Avvisi bonari Art.36-ter**

La finestra visualizzata, così come il funzionamento, è identica alla gestione degli avvisi bonari Art.36-bis con la differenza che variano i codici tributi preimpostati: per il debito è impostato il codice tributo 9006 e per gli interessi il codice tributo è 9007.

#### **Atti di accertamento**

Per gli atti di accertamento, nella gestione del riepilogo delle somme da versare, occorre andare ad indicare tutti i codici tributo risultanti dall'atto stesso. Nel momento in cui l'accertamento è stato definito e la richiesta di rateazione delle somme da versare è stata accolta, nel documento che l'Agenzia rilascia vi è il dettaglio delle imposte da versare tramite un prospetto riepilogativo e a seguire il dettaglio, tributo per tributo, dei versamenti rateali e del calcolo degli interessi. Il prospetto riepilogativo è utile per indicare i tributi nel Riepilogo somme da versare, di cui si riporta un esempio:

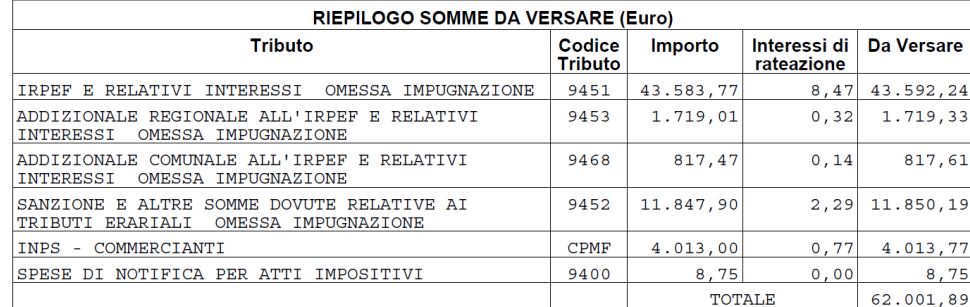

Nel Riepilogo somme da versare si creano i codici tributo e si indicano le somme complessive a debito, al netto degli interessi di rateazione, determinate dall'atto di accertamento (nell'esempio, gli importi della colonna 'Importo').

Con il tasto **Nuovo [F4]** si procede con l'inserimento dei codici tributo:

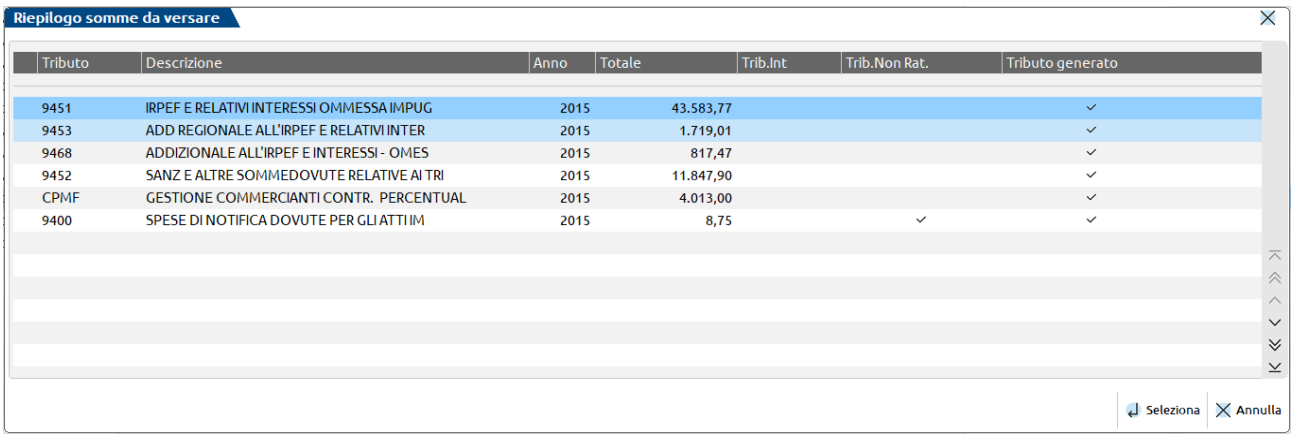

Con il tasto Seleziona [Invio] si può revisionare quanto imputato all'atto della creazione del tributo:

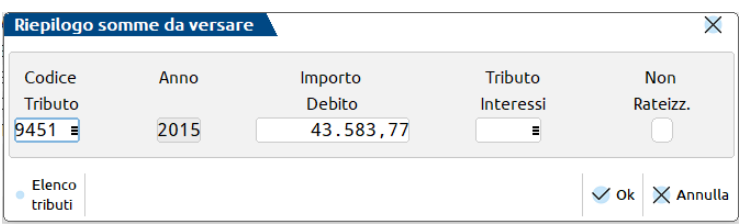

L'anno di riferimento è preimpostato automaticamente dal dato presente nei dati anagrafici. Nella gestione di questo atto il campo Tributo Interessi non deve essere impostato in quanto gli interessi di dilazione sono da sommare alla rata del debito, determinando l'importo da versare.

Nel caso in cui nel prospetto riepilogativo siano presenti tributi che devono essere versati solo nella prima rata, come nel caso del codice tributo 9400 relativo alle spese di notifica, occorre impostare il campo 'Non Rateizz.'.

#### **Rateazione INAIL**

La gestione del riepilogo somme da versare è del tutto simile alla gestione degli avvisi bonari Art.36-bis: viene preimpostato il codice tributo generico INAIL e occorre indicare l'importo complessivo a debito da rateizzare come risultante dall'atto emesso dall'istituto:

### **Manuale Utente**

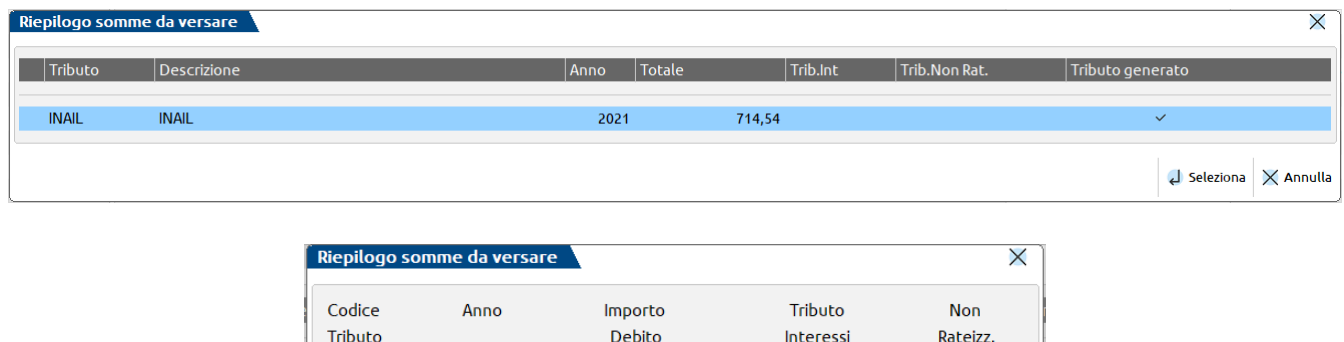

### **ATTI RELATIVI A RATEAZIONE CON IMPORTO FISSO DELLA RATA**

 $2021$ 

 $\sqrt{714.54}$ 

**TNATL** 

Questi atti corrispondono alla possibilità di Rateazione INPS e la Rateazione Enti locali, possibilità che il contribuente ha di poter richiedere all'ente la rateazione del dovuto. Quando gli enti accolgono la richiesta di rateazione producono un piano di ammortamento con rate di importo costante. Il risultato prodotto è un elenco di rate a frequenza mensile in cui gli importi di rata sono costanti ad eccezione della prima rata.

 $\vee$  Ok  $\times$  Annulla

Nel Riepilogo somme da versare si indica il codice tributo da utilizzare per effettuare il versamento, così come evidenziato dall'atto e si inserisce, come importo a debito, l'importo corrispondente alla seconda rata, per far sì che la generazione del piano di ammortamento determini tutte le scadenze con l'importo indicato; l'ultimo passo da fare è andare a modificare l'importo della prima rata, o delle rate che differiscono; nel caso di enti locali la prima e l'ultima rata hanno importi differenti dalle altre rate che sono di importi uguali.

#### **Rateazione INPS**

La gestione del riepilogo delle somme da versare prevede l'inserimento di più codici tributo che confluiscono nella rata da versare, simile alla gestione degli atti di accertamento. Normalmente le rateazioni INPS si riferiscono ad un unico codice tributo da utilizzarsi per il versamento delle rate:

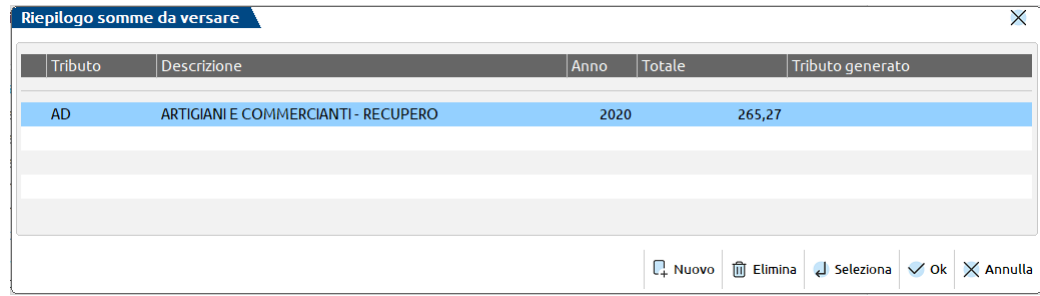

Con il tasto Seleziona [Invio] si indica l'importo della singola rata, in modo che la gestione del piano di ammortamento crei tutte le rate previste con lo stesso importo:

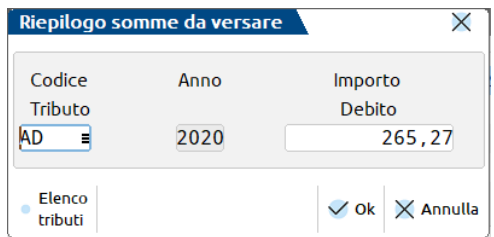

*NOTA BENE: il metodo migliore per creare velocemente il piano di ammortamento delle rate è quello di indicare l'importo della seconda rata indicato dall'atto emesso dall'INPS. Nella gestione del piano di ammortamento si andrà poi a modificare l'importo della prima rata, che è sempre differente dall'importo delle altre rate.*

**Rateazione Enti Locali**

La gestione del riepilogo somme da versare nel caso di rateazione degli enti locali è pressoché identica a quella degli atti di accertamento: si indicano tutti i tributi che sono presenti nell'atto emesso dall'ente locale e si possono evincere i tributi, presenti nelle varie rate da versare dalle deleghe F24 che l'ente locale ha prodotto, dopo aver accolto la richiesta di rateazione. Anche in questo caso si vanno ad indicare tutti i tributi con l'importo corrispondente alla seconda rata, affinché la funzione del Piano ammortamento produca tutte le rate con gli stessi importi:

# **@MEXAL @PASSCOM**

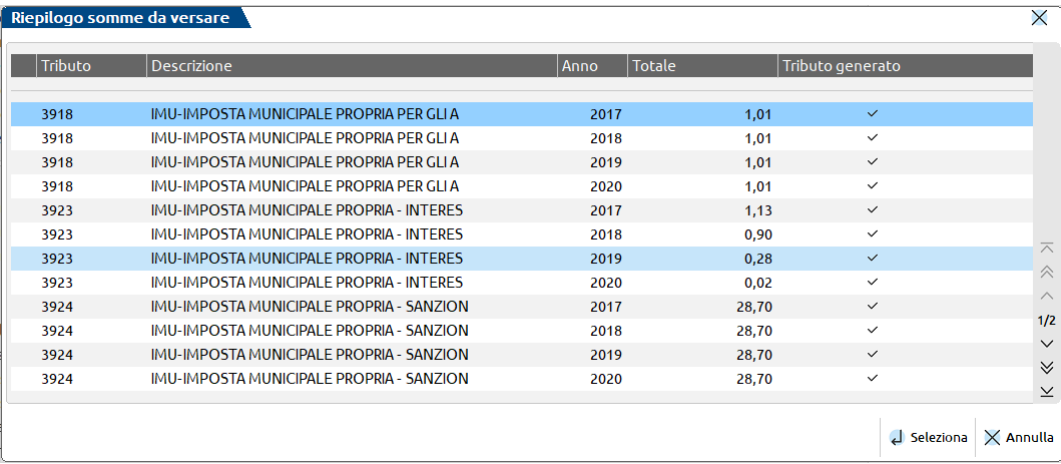

In questo caso l'anno di riferimento è di input per consentire di poter indicare codici tributo uguali ma con anni differenti, nel caso in cui l'atto si riferisca al recupero di imposte di più anni:

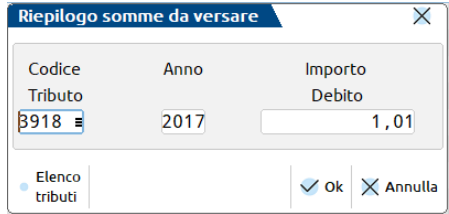

Dopo avere indicato i codici tributo e le somme a debito si può attivare lo sviluppo di tutte le rate tramite il piano ammortamento. Nel caso degli enti locali, i tributi della prima rata e dell'ultima rata differiscono da tutte le altre come importo a debito; le altre rate contengono i tributi di uguale importo. Si suggerisce di indicare gli importi della seconda rata, per poi modificare gli importi della prima rata e dell'ultima rata nella gestione del piano di ammortamento.

*NOTA BENE: riguardo alla codifica dei codici tributo 3923 e 3924 il programma richiede comunque il numero immobili, come evidenziato dal sito dell'Agenzia delle Entrate e dalle specifiche telematiche per la creazione dei file telematici da inviare all'Agenzia delle Entrate, anche se la risoluzione di istituzione di questi codici tributo, ereditando le caratteristiche dei codici tributo istituiti ai tempi dell'ICI, prevedono come dati obbligatori solo il codice dell'Ente (codice comune) e l'anno di riferimento. In fase di generazione dei codici tributo indicare lo stesso numero immobili indicato nei codici tributo dell'imposta (ad esempio 3918, 3930). Le specifiche telematiche riguardo ai codici tributo IMU, richiedono obbligatoriamente anche la barratura delle caselle 'Acconto' e 'Saldo'; si consiglia di barrarle entrambe per consentire la trasmissione delle deleghe.*

#### **PIANO AMMORTAMENTO**

**Piano ammortamento [F7]** – Questa funzione, attiva dopo che è stato compilato il Riepilogo somme da versare, propone tutte le rate determinando le date effettive di scadenza e gli eventuali calcoli degli interessi di dilazione previsti, a seconda dell'atto scelto. Ogni scadenza è rappresentata come raggruppamento dei tributi che andranno a comporre la delega F24 corrispondente alla data.

La funzione mette a disposizione due comandi:

**Rigenera piano ammortamento [F4]** – Questo tasto ridetermina il piano di ammortamento nel caso siano intervenute delle variazioni in base ai dati anagrafici, nei Parametri piano di ammortamento e/o nel Riepilogo somme da versare. Alla pressione del tasto viene visualizzato un messaggio di attenzione in cui si avvisa che la rigenerazione comporta la perdita delle eventuali variazioni manuali fatte nel piano ammortamento. Il piano di ammortamento viene generato automaticamente, dal riepilogo somme da versare, all'inserimento o alla successiva variazione degli importi a debito nei tributi, oppure al variare del numero di rate e/o al variare delle date presenti nei parametri piano di ammortamento.

*NOTA BENE: il piano di ammortamento viene automaticamente generato dopo aver completato la compilazione del Riepilogo somme da versare e alla modifica del numero di rate nei Parametri piano di ammortamento. Nel momento in cui si andrà a creare una delega F24 riferita a una o deleghe di più rate, non avviene più la rigenerazione del piano di ammortamento; sarà disponibile la variazione degli importi riferiti alle rate in cui ancora non sono state generate le deleghe.*

**Data versamento [F5]** – Questo tasto permette di vedere le date che sono state generate con le rate. Il programma determina sempre le date effettive di rateazione, per verifica del calcolo dei giorni necessario al calcolo degli interessi di dilazione, e le date di versamento. All'ingresso nel piano ammortamento vengono sempre visualizzate le date effettive; alla pressione di questo viene variata la visualizzazione delle date visualizzando le date di versamento, determinate dalle date effettive tenendo conto se la data ricade di sabato, domenica o festivi o se ricade nel periodo che intercorre dal 1 al 20 agosto; nel caso di atti art-36-bis/art.54-bis e art.36-ter, il periodo di sospensione feriale considerato per la determinazione della data di versamento è dal 1 agosto al 4 settembre. Questa è la data che viene visualizzata in fase di generazione delle deleghe F24.

Premendo nuovamente questo tasto si ritorna alla visualizzazione delle date effettive di rateizzazione in base alle regole dettate dall'Agenzia. Un esempio di sviluppo del piano di ammortamento visualizzato con le date effettive e le date di versamento:

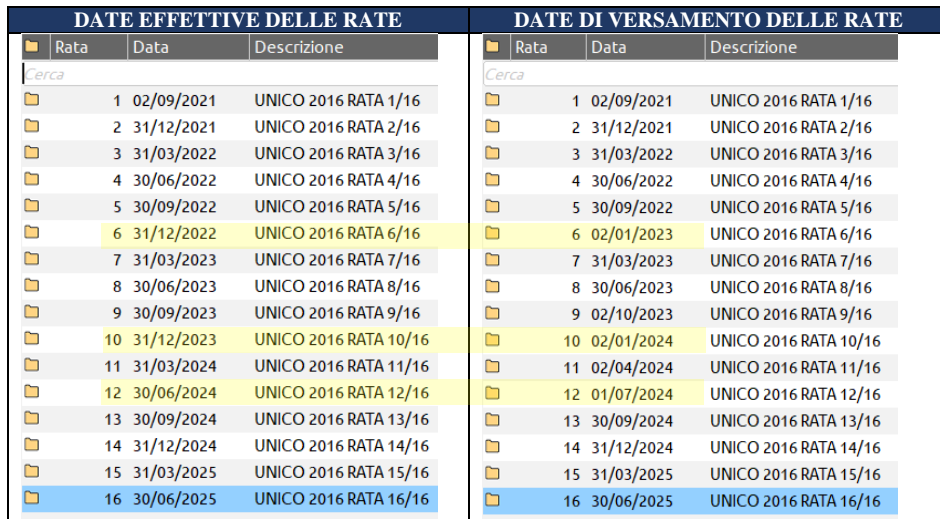

Quando si accede al piano di ammortamento vengono visualizzate tutte le rate sviluppate:

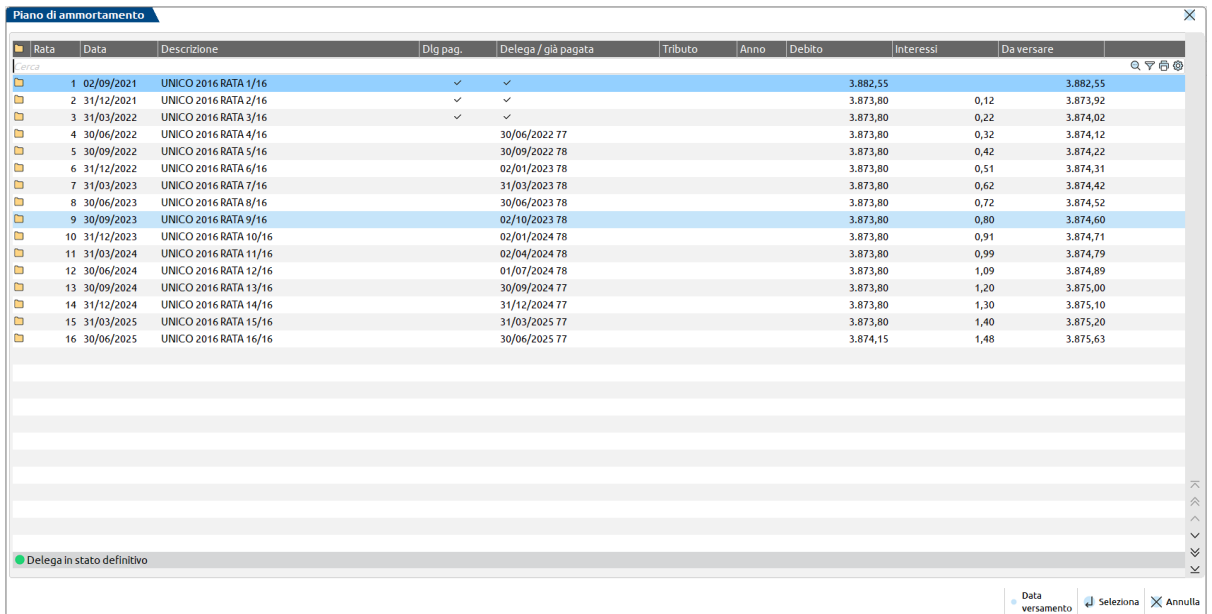

Se si preme sull'icona della cartella presente nella riga di descrizione delle colonne, questo fa sì che vengano esplose tutte le righe delle rate contenute nella finestra, mostrando il dettaglio dei tributi in esse contenute:

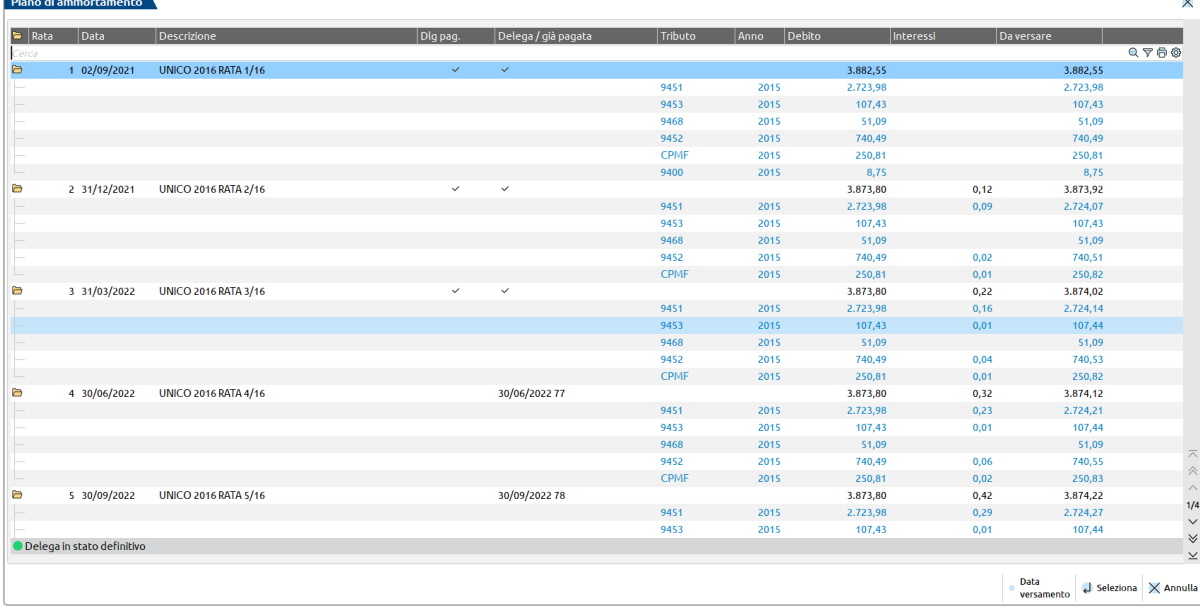

Premendo il tasto Seleziona [Invio] sul rigo in corrispondenza di una riga relativa a un tributo il programma apre una finestra per consentire di variare i dati della delega e i dati del tributo selezionato:

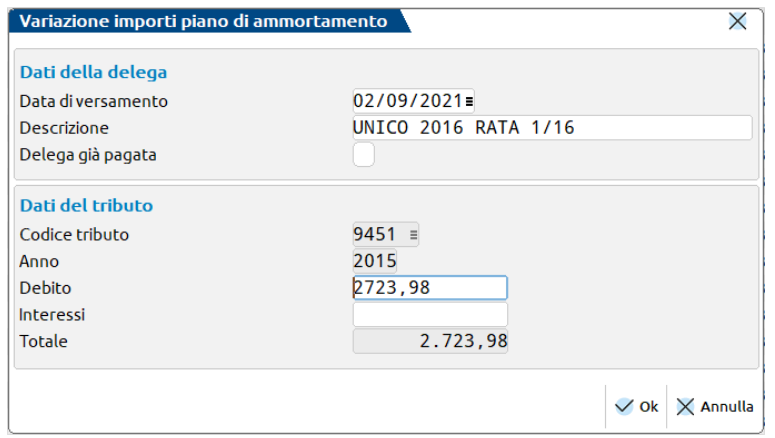

Al richiamo della videata il programma si posiziona direttamente sul campo Debito o sul campo Interessi se l'atto prevede la gestione.

Questa videata è suddivisa in due sezioni: dati della delega e dati del tributo.

#### **DATI DELLA DELEGA**

In questa sezione è possibile modificare i dati che sono necessari alla generazione della delega F24 della rata in cui si è attivata la variazione.

**DATA DI VERSAMENTO** – Data di versamento della rata. Viene proposta la data determinata alla generazione del piano ammortamento.

*NOTA BENE: non si propone la variazione della data effettiva in quanto la modifica di questa data non ha effetto sul calcolo degli interessi di dilazione. La variazione della data ha effetto solo per la generazione della delega F24, che sarà creata in base alla data immessa.*

**DESCRIZIONE** – Descrizione della delega, che viene composta automaticamente partendo dalla descrizione indicata nei dati anagrafici dell'atto e a cui si aggiunge la dicitura "rata XX/YY". Se la descrizione nei dati anagrafici dell'atto è molto lunga, nella composizione della descrizione della delega vengono presi i primi 25 caratteri della descrizione.

**DELEGA GIÀ PAGATA** – In questo campo si indica che la delega F24 della rata corrispondente è già presente nell'archivio deleghe F24 in quanto già inserita manualmente oppure che la rata è già stata pagata in autonomia. L'indicazione di questo campo, che viene utilizzato in fase di generazione delle deleghe F24, fa sì che la delega non venga creata ma nel tributo verrà creata una riga di utilizzo, alla data della rata, in modo da non creare un debito residuo nel tributo.

**IDENTIFICATIVO DELL'OPERAZIONE** – Campo presente solo nel caso di Rateazione Enti locali, è il codice identificativo che l'ente locale indica nella delega F24 della rata, riportato nella sezione IMU E ALTRI ENTI LOCALI. Questo codice di solito varia da rata a rata.

### **DATI DEL TRIBUTO**

In questa sezione vengono proposti i dati del tributo, dove è possibile modificare gli importi della rata del debito e gli importi degli interessi di dilazione.

**CODICE TRIBUTO** – Viene visualizzato il codice tributo della riga selezionata ripreso dal riepilogo somme da versare.

**ANNO** – Viene visualizzato l'anno di riferimento del tributo della riga selezionata ripreso dal riepilogo somme da versare.

**DEBITO** – Viene proposto l'importo del debito della rata corrispondente. Nella gestione degli atti Art.36-bis / Art.54-bis e Art.36-ter questo campo è editabile solo se si è selezionata la riga del tributo corrispondente al debito (codice tributo 9001 o 9006).

**INTERESSI** – Viene indicato l'importo degli interessi calcolati sul debito in base alla data effettiva della rata. Nella gestione degli atti Art.36-bis / Art.54-bis e Art.36-ter questo campo è editabile solo se si è selezionata la riga del codice tributo corrispondente agli interessi (codice tributo 9002 o 9007). Nella gestione degli atti di accertamento questo campo è variabile ed influisce sul totale da versare del tributo.

Dopo avere confermato le eventuali variazioni con OK le modifiche vengono memorizzate e saranno utilizzate per la generazione dei tributi e delle deleghe F24. Una rigenerazione del piano di ammortamento annullerà tutte le modifiche effettuate.

*NOTA BENE: con la pressione del tasto Annulla si rinuncia a tutte le modifiche effettuate in questa videata.*

Questa videata propone i dati da variare a seconda del tipo di atto gestito.

### **GENERAZIONE TRIBUTI**

Dopo avere verificato che il piano di ammortamento è completo di tutte le informazioni e sono corrispondenti all'atto dell'ente, il passo successivo è di entrare nella **Generazione tributi [F6]** per effettuare la creazione dei tributi nella Gestione Tributi delega F24.

Questo passaggio è necessario per la generazione delle deleghe dalla funzione Deleghe F24. A titolo esemplificativo si illustra la creazione dei tributi dell'atto di accertamento sopra illustrato contenuti nel riepilogo somme da versare.

I tributi creati da questa funzione sono ad utilizzo esclusivo della gestione Avvisi bonari/accertamenti/rateazioni. L'eliminazione dei tributi dalla Gestione Tributi delega F24 è possibile effettuarla solo da questa gestione, ma a condizione che i tributi non siano già stati riportati nelle deleghe F24.

Premendo il tasto **Generazione tributi [F6]** il programma propone l'elenco dei tributi presenti nel riepilogo somme da versare che sono stati indicati nell'atto selezionato:

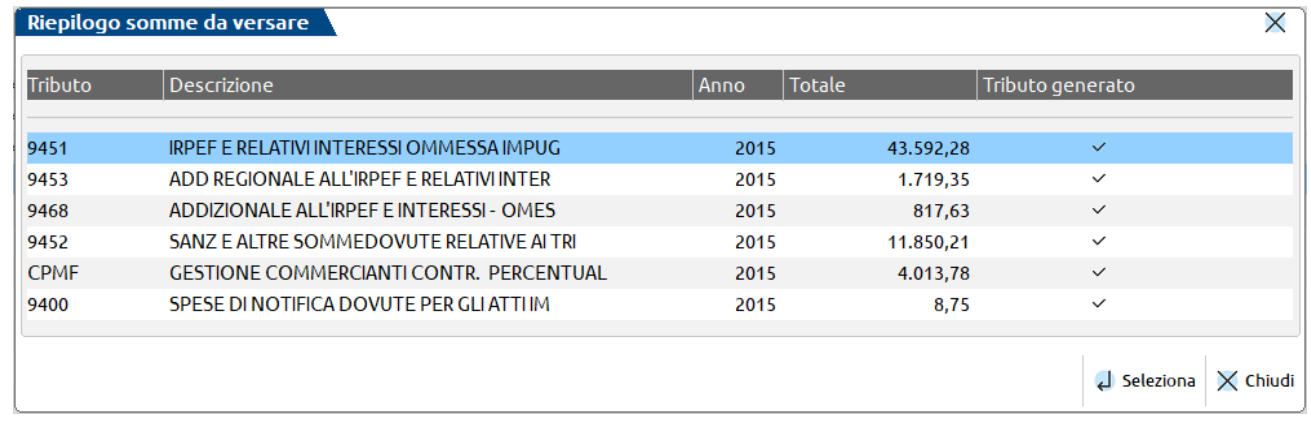

Se il codice tributo non è ancora stato creato (non è presente il simbolo di spunta nella riga), premendo il tasto Seleziona [Invio] il programma richiama la videata di creazione del codice tributo della Gestione Tributi delega F24:

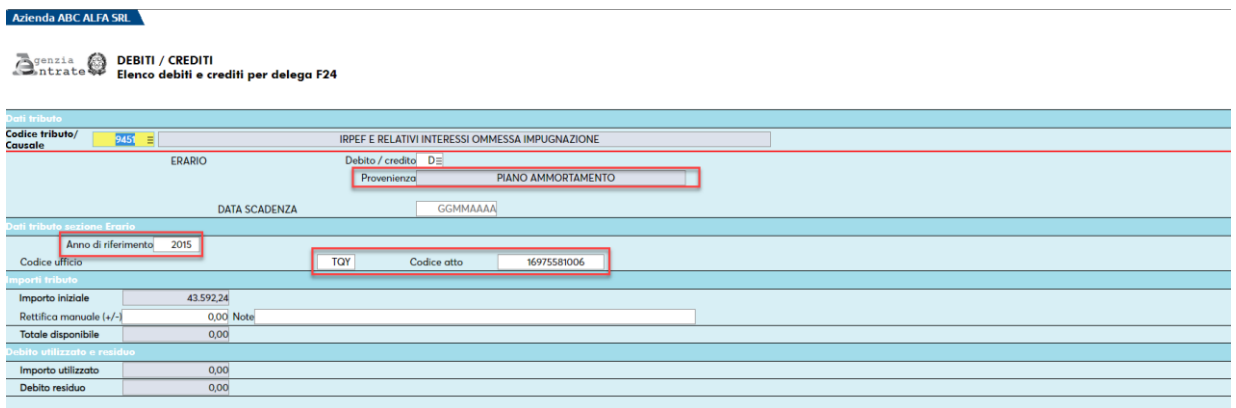

Il programma riporta tutti i dati contenuti nell'atto necessari alla compilazione del tributo nella delega F24: nella videata soprastante sono evidenziati i dati della creazione del codice tributo 9451; viene riportato l'anno di riferimento, il codice ufficio e il codice atto dell'accertamento e come importo iniziale viene riportato l'importo complessivo di tutte le rate gestite nell'atto comprensivo di interessi.

In questa fase l'elenco tributi gestito nel campo del codice tributo viene disabilitato, per evitare che vi sia un cambio di codice tributo. Alla conferma della creazione del codice tributo viene effettuato un controllo che il codice tributo non sia variato rispetto a quanto indicato nel riepilogo somme da versare, per evitare di creare deleghe F24 errate.

# **@MEXAL @PASSCOM**

Nel caso di tributi INPS, Enti Locali, oppure tributi che richiedono il codice territoriale nel campo 'Rateazione' (ad esempio codici tributo riferiti alle addizionali regionali e addizionali comunali), occorre indicare i dati necessari (nel caso di tributi riferiti a IRAP e addizionali regionali il codice regione, nel caso di addizionale comunale il codice ente, ecc.):

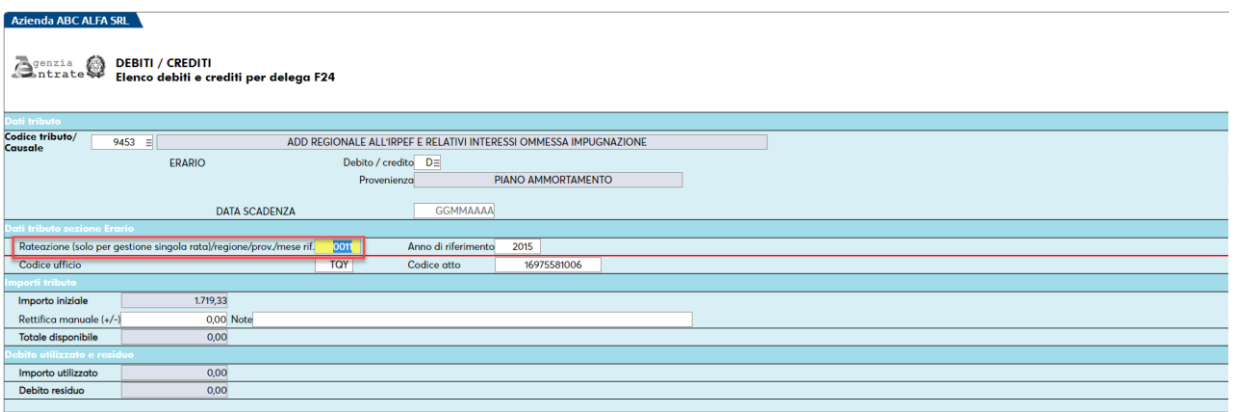

Alla conferma del tributo, vengono effettuati i controlli consueti della gestione tributi F24 per la generazione del tributo.

*NOTA BENE: alla conferma del codice tributo viene posta la seguente domanda: 'Data scadenza non indicata, confermi?'. A questa domanda si deve rispondere affermativamente, che è la scelta preimpostata. L'utilizzo del tributo è esclusivo dalla gestione avvisi bonari/accertamenti/rateazione, per cui un eventuale residuo di tributi generati da questa funzione non sono mai presi in considerazione nella creazione manuale di una delega, non compaiono nell'elenco dei codici tributo disponibili né da creazione della delega da elaborazione contabile e neanche dal calcolo dichiarazione della pratica redditi.*

Nel caso in cui il codice tributo generato sia già esistente nella gestione tributi F24 viene creato un nuovo codice tributo ad uso esclusivo della gestione degli atti e non viene richiesta conferma, come avviene nella creazione di codici tributo multipli: per ogni atto gestito sono creati i relativi codici tributo dedicati esclusivamente per l'atto in gestione.

Alla creazione del codice tributo il programma assegna la provenienza 'PIANO AMMORTAMENTO' per indicare che si tratta di un tributo riservato alla gestione degli avvisi bonari/accertamenti/rateazioni. In fase di creazione delle deleghe F24 dall'apposita funzione viene creata la corrispondente riga di utilizzo.

Dopo avere confermato l'inserimento del tributo nella Gestione Tributi delega F24 il programma contrassegna la riga del tributo come creato in Gestione Tributi con il simbolo di spunta:

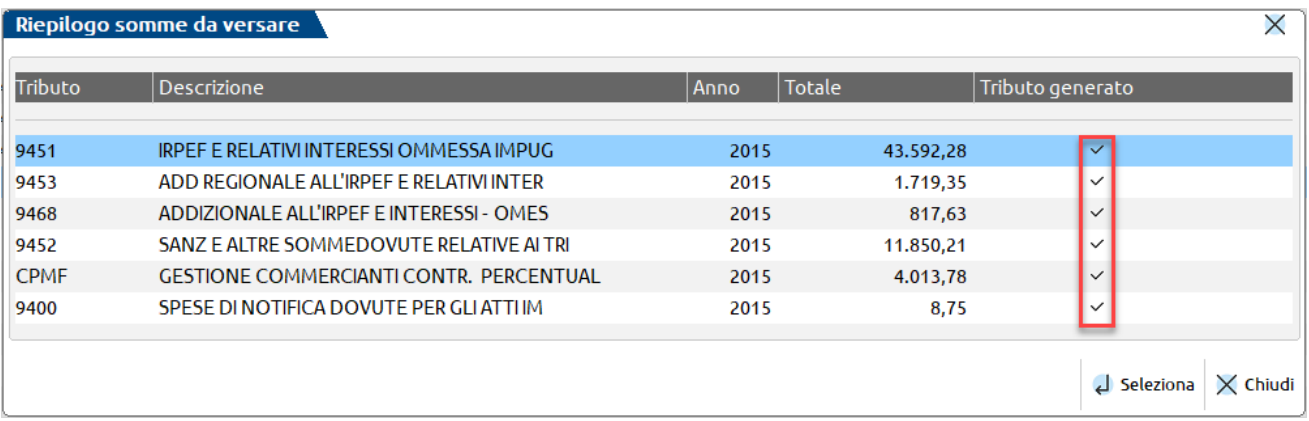

*NOTA BENE: una volta effettuata la creazione dei codici tributo nella Gestione Tributi F24, l'utilizzo di questi tributi è esclusivo dalla gestione atti. Ad ogni modifica effettuata nella gestione dell'atto i tributi gestiti saranno sempre automaticamente aggiornati ogni volta che si conferma la gestione dell'atto di appartenenza. Ad ogni variazione degli importi nel Riepilogo somme da versare o nel Piano ammortamento, alla conferma dell'atto i codici tributo creati nella Gestione Tributi F24 vengono automaticamente aggiornati, indipendentemente dall'avvenuta creazione delle deleghe F24. Si ricorda che se almeno una delega F24 è stata creata, non è più modificabile l'importo dei tributi nel Riepilogo somme da versare; la modifica è ancora consentita nel piano ammortamento, ma solo sulle rate in cui non è stata generata la delega F24.*

Con il tasto **Elimina [Shift+F3]** il programma elimina il codice tributo nella Gestione Tributi F24 ma solo se non sono già state generate le deleghe F24 delle rate e non sono presenti degli utilizzi nel codice tributo.

### **PIANO DELEGHE F24**

Dopo avere completato la creazione dei codici tributo nella Gestione Tributi si può passare alla generazione delle deleghe F24 tramite il tasto **Piano deleghe F24 [F7]**. Si ricorda che è necessario creare tutti i codici tributo, altrimenti la creazione delle deleghe F24 delle rate non può avvenire. Alla pressione del tasto Deleghe F24 viene visualizzato l'elenco delle rate generate dal piano ammortamento con le date di versamento delle rate e l'importo complessivo della delega:

#### **Manuale Utente**

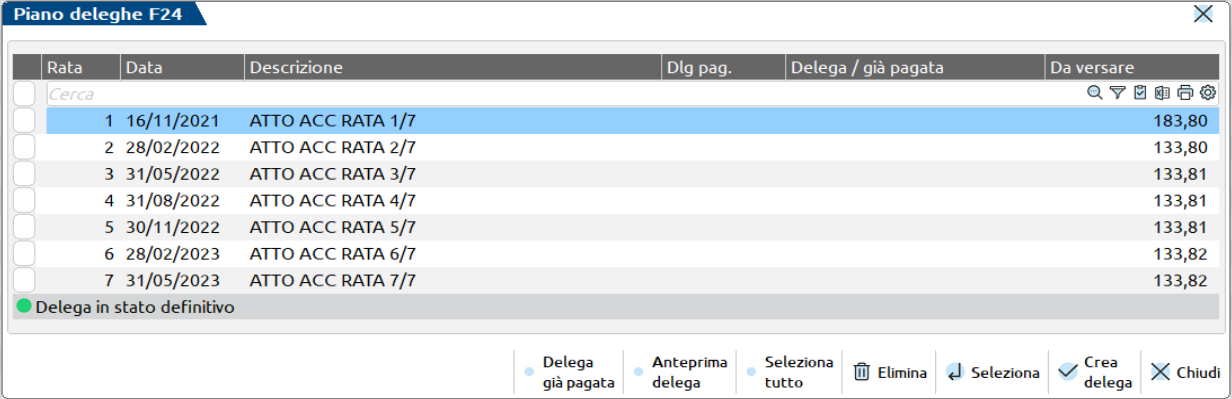

A fianco di ogni delega è presente il campo di selezione della singola delega. Con il tasto **Seleziona tutto [Shift + F7]** si possono selezionare tutte le deleghe: nel caso in cui si siano selezionate tutte le deleghe, il tasto varia in **Deseleziona tutto [Shift + F7]**. È possibile selezionare anche solo alcune rate e non tutte, a discrezione.

Il tasto **Delega già pagata [F6]**, già descritto nella variazione importi del piano ammortamento, consente di non creare la delega F24 di una determinata rata. Se la rata è già stata marcata come delega già pagata dalla gestione del Piano ammortamento, occorre selezionare la rata e premere questo comando: nella Gestione tributo delega F24, nei codici tributo verrà creata una riga di utilizzo per l'importo della rata già pagata. La riga di utilizzo è di tipo 'Avv.bonario', viene indicata la data di versamento della rata e ha la descrizione 'Rata Avv.Accert.pagata in autonomia'.

Se la rata selezionata non ha già l'indicazione di delega già pagata proveniente dal piano di ammortamento, la pressione di questo tasto genera, oltre all'indicazione di delega già pagata, anche la relativa riga di utilizzo nei tributi indicati nella rata.

Per eliminare l'utilizzo nei tributi e l'indicazione di delega già pagata nella rata selezionata utilizzare il comando Elimina [Shift+F3].

Per generare le deleghe F24, dopo avere selezionato le rate, utilizzare il comando Crea delega [F7]. Dopo avere premuto il tasto, il programma riporta nell'elenco il progressivo della delega che è stato creato. Se la delega viene inviata telematicamente/stampata in definitivo compare anche l'indicazione di delega in stato definitivo (bollino verde):

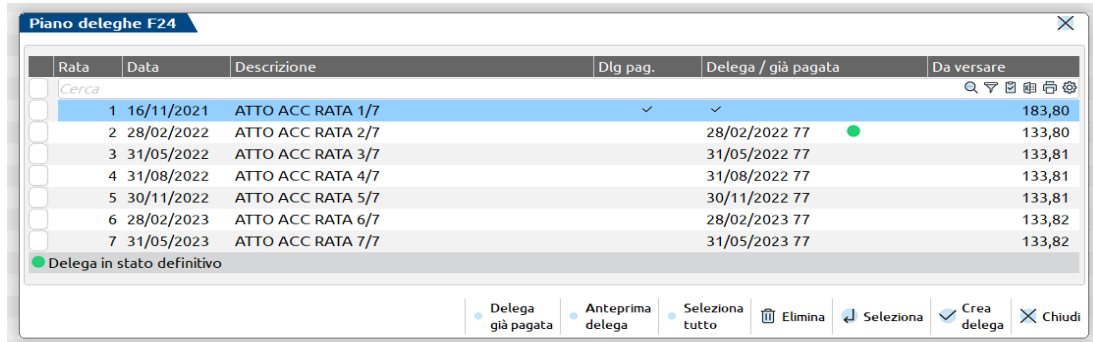

Con il pulsante **Anteprima delega [F8]** è possibile stampare le deleghe selezionate, se si seleziona più di una delega, queste saranno stampate in un unico file.

Se si desidera eliminare una delega F24 precedentemente creata, a patto che non sia stata trasmessa telematicamente o stampata in definitivo, utilizzare il comando **Elimina [Shift+F3]**.

La delega F24 creata dal comando Delega F24 viene contrassegnata come gestita dagli atti bonari e non è possibile eliminarla se non da questa gestione. Le deleghe qui generate sono ad esclusiva gestione dalla funzione di avvisi bonari/accertamenti/rateazioni.

*NOTA BENE: la creazione della delega F24 dal Piano deleghe F24 non considera eventuali crediti disponibili e/o debiti che hanno data scadenza coincidente con la data della delega creata. È comunque possibile integrare manualmente la delega riportando i tributi desiderati, ma non è possibile variare gli importi determinati dalla gestione degli avvisi bonari/accertamenti/rateazioni.*

Dal menù Generazione deleghe F24 è comunque possibile sospendere la delega per poi procedere al ravvedimento, oppure di indicare che la delega F24 è stata pagata in ritardo.

### **@MEXAL @PASSCOM**

### **OPERATIVITA' F24 DA AZIENDA STD O CON NESSUNA AZIENDA APERTA**

Le principali funzioni di menu che interessano la delega F24 sono fruibili anche operando da STD o con nessuna azienda aperta. Tipicamente l'azienda STD si utilizza per eseguire elaborazioni multi aziendali, ma anche per richiamare la gestione F24 di una singola azienda senza dover aprire e chiudere ogni volta l'azienda interessata.

Per alcune voci di menu, operando da STD o con nessuna azienda aperta, la selezione delle anagrafiche è estesa anche alle pratiche redditi non collegate ad un'azienda (tipicamente i privati, ma anche i societari scollegati ed il Consolidato Nazionale Mondiale). In questo modo è possibile operare da un unico punto per tutte le anagrafiche (aziende e pratiche redditi), senza dover richiamare la stessa voce di menu da ogni modello dichiarativo.

Si tratta in particolare dei voci:

- Generazione delega F24 e Immissione/revisione delega F24 ELIDE
- Avvisi Bonari/Accertamenti/Rateazioni
- Stampa delega F24 e Stampa delega F24 ELIDE
- Elenco deleghe F24 e altre stampe di servizio
- Generazione archivio F24 Agenzia delle Entrate (compresa ELIDE)
- Generazione archivio F24 remote banking (compresa ELIDE)
- Ravvedimento operoso

Al richiamo di uno dei menu sopra citati, se si opera da azienda STD o con nessuna azienda aperta, in luogo della classica videata di selezione aziende, viene proposta la seguente lista anagrafiche:

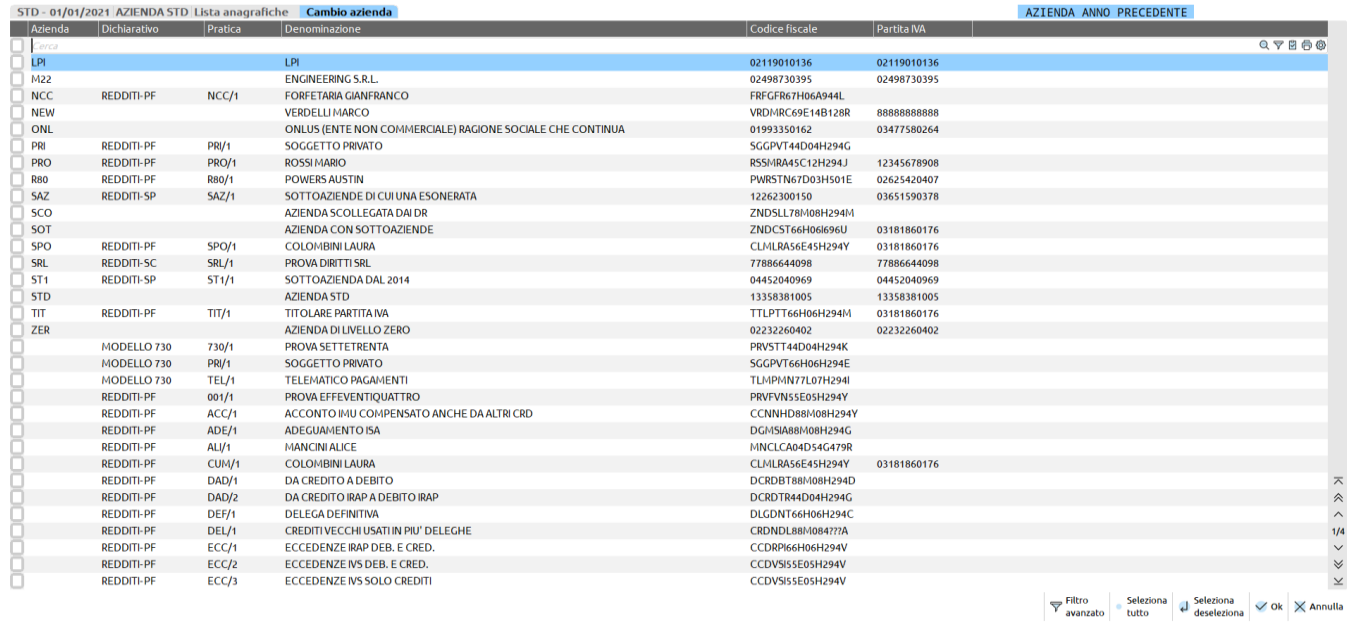

Sono elencate tutte le aziende (escluse quelle non aggiornate e quelle precancellate), per le quali viene indicata a fianco la corrispondente pratica redditi qualora siano collegate e in fondo tutte le pratiche redditi (escluse quelle non aggiornate) che non sono collegate ad alcuna azienda.

Qualora l'azienda nell'ambiente corrente non sia collegata ad una pratica redditi e la pratica redditi è gestita come scollegata (esempio soggetto che ha chiuso la partita IVA e azienda cessata), in elenco comparirà due volte; una volta come azienda e una come pratica.

In questa videata di selezione si possono ricercare i nominativi utilizzando la barra di ricerca in alto oppure applicare un Filtro avanzato [Shift+F11], attraverso il quale si possono effettuare selezioni specifiche in merito alle aziende/pratiche redditi da processare.

Per selezionare un'anagrafica posizionarsi in corrispondenza del nominativo e premere Seleziona/deseleziona [Invio]. Per includere tutti i nominativi premere Seleziona tutto [Shift+F7], il quale diventa Deseleziona tutto [Shift+F7] qualora si voglia tornare indietro con la selezione.

Premendo OK [F10] si procede alla esecuzione della funzione.

In fase di operazione massiva, selezionando tutte le anagrafiche il programma considererà automaticamente il soggetto una volta sola. In questo modo le deleghe F24 in comune tra le due anagrafiche sono processate una volta sola.

Inoltre, in fase di generazione telematico F24, se si effettua una selezione solo per AZIENDE, le aziende che nell'anno per cui si effettua la selezione non sono collegate ai DR, non considerano eventuali deleghe redditi. Queste ultime sono incluse nella selezione di tutte le anagrafiche oppure nella selezione delle anagrafiche REDDITI.

### **STAMPA DELEGA F24**

Questa funzione permette di effettuare le stampe dei modelli di pagamento F24 e F24 Accise e di inviarli tramite e-mail al contribuente.

La stampa si può eseguire da singola azienda oppure da STD o con nessuna azienda aperta per tutte le anagrafiche aziendali e redditi.

Il modello riprodotto è F24 classico oppure F24 semplificato, a seconda di come è stato impostato il parametro "Stampa Mod.F24 Semplificato" nei Parametri Contabili dell'azienda e/o nei Dati Pratica redditi (F8 da scelta pratica o da scelta quadri).

Selezionando la funzione si apre la seguente videata di selezione:

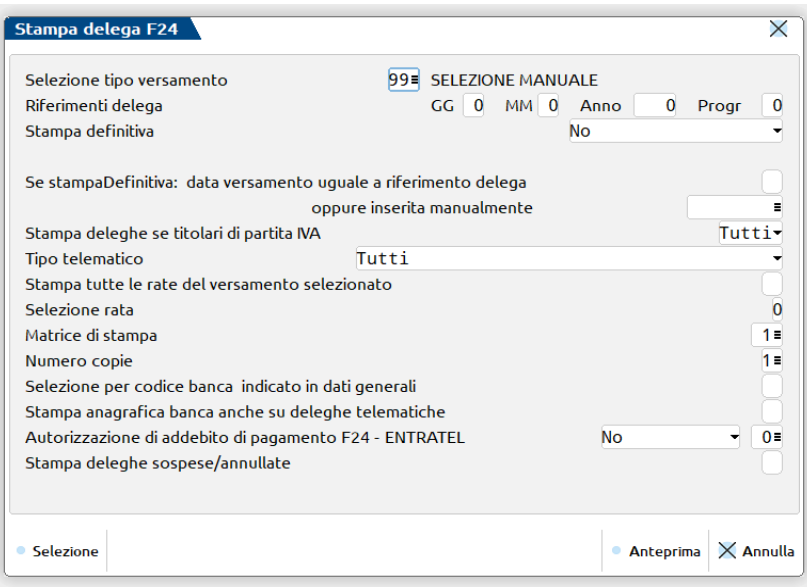

Per stampare una singola e specifica delega occorre selezionare il Tipo versamento 99 e in corrispondenza dei Riferimenti delega utilizzare il comando **Selezione [F2].** Verrà aperta una videata attraverso la quale selezionare la delega desiderata (la funzione non è attiva in caso di stampa da azienda STD o con nessuna azienda aperta). Dopo avere effettuato la selezione la procedura precompila in automatico i "Riferimenti delega" e si può procedere con la stampa.

Se invece si desidera stampare un gruppo di deleghe, occorre impostare manualmente i campi "Riferimenti delega".

**SELEZIONE TIPO VERSAMENTO** – Ammette i seguenti valori:

- 1 SALDO + PRIMO ACCONTO
- 2 SECONDO ACCONTO
- 3 ISA INTEGRAZIONE IVA
- 4 DIRITTO CAMERALE (VERSAMENTO IN DELEGA REDDITI
- 5 ACCONTO IMU
- 6 SALDO IMU
- 10 TUTTE LE DELEGHE REDDITI
- 11 MINIMALE IVS MAGGIO
- 12 MINIMALE IVS AGOSTO
- 13 MINIMALE IVS NOVEMBRE
- 14 MINIMALE IVS FEBBRAIO
- 15 TUTTI I MINIMALI IVS
- 99 SELEZIONE MANUALE

I valori da 1 a 6 consentono di stampare le deleghe generate dal programma al calcolo della dichiarazione. Il valore 10 permette di stampare tutte le deleghe redditi generate dal programma, escluso il MINIMALE IVS.

Le selezioni da 11 a 15 consentono di stampare le deleghe relative al minimale IVS determinato e generato in automatico nelle dichiarazioni Redditi Persone Fisiche. Non è richiesta l'indicazione dei riferimenti delega oltre al tipo versamento.

## **@MEXAL @PASSCOM**

La selezione 99 è il valore di default e richiede l'indicazione dei riferimenti delega per poter stampare il modello di pagamento.

**RIFERIMENTI DELEGA** – Questi campi sono utilizzati per indicare i riferimenti di giorno, mese, anno e progressivo relativi alla delega che si desidera stampare. I quattro campi devono essere compilati per intero se si necessita di stampare una determinata delega; in caso contrario, si può indicare un riferimento parziale per selezionare gruppi di deleghe, ad esempio per stampare tutte le deleghe di un determinato mese e anno.

Se nella selezione viene indicato il giorno e/o il progressivo, è indispensabile indicare anche il mese. L'anno è sempre obbligatorio.

**STAMPA DEFINITIVA (S/N/R) –** Sono ammessi i seguenti valori:

- No = Stampa Non definitiva. La stampa viene sempre eseguita per tutte le deleghe non ancora definitive.
- Sì = Stampa definitiva. Viene effettuata la stampa delle deleghe NON stampate definitivamente (con relativa marcatura di stampa definitiva 'S' in caso di delega cartacea, 'B' in caso di delega telematica).
- Ristampa definitive = Ristampa definitiva. Si utilizza per ristampare le F24 già definitive e le deleghe non ancora definitive. Anche questo parametro marca i versamenti come definitivi nel caso in cui non lo siano.

**SE STAMPA DEFINITIVA: DATA VERSAMENTO UGUALE A RIFERIMENTO DELEGA** – Se impostato consente di stampare e memorizzare nella delega F24 stampata in definitivo la data di versamento impostandola identica a quella di riferimento della delega. In questo caso il campo "Oppure inserita manualmente" non è imputabile, perché gestito in automatico in fase di stampa. Se si stampano tutte le rate di un tipo versamento su ogni rata verrà stampata la data corrispondente. Se il parametro viene impostato ad N (valore di default), l'utente deve indicare manualmente la data che desidera riportare in stampa e nella delega oppure non indicare nulla se non desidera stamparla.

**OPPURE INSERITA MANUALMENTE** – Indicare la data che si desidera riportare in stampa e memorizzare nella delega stampata in definitivo. Il campo non è imputabile se il campo "Data versamento uguale a riferimento delega" è impostato. In questo caso infatti la data di versamento è stampata in automatico in base alla data della delega.

**STAMPA DELEGHE SE TITOLARI DI PARTITA IVA -** Sono ammessi i seguenti valori:

- $Si =$  Stampa delle sole deleghe relative a soggetti titolari di Partita IVA;
- No = Stampa delle sole deleghe relative a soggetti privati;

Tutti = Stampa di tutte le deleghe indipendentemente dalla presenza della Partita IVA.

Il parametro è valido per i modelli RPF, RSP e RNC, in quanto sono gli unici ad ammettere dichiarazioni di soggetti senza partita IVA.

**TIPO TELEMATICO** – Consente di filtrare le deleghe in base alla modalità di presentazione. Il default è sull'opzione Tutti, che elabora tutte le deleghe. Qualora venisse selezionata una modalità di presentazione telematica, il numero copie viene automaticamente impostato a 1.

**STAMPA TUTTE LE RATE DEL VERSAMENTO SELEZIONATO** – Se impostato permette di stampare tutte le rate relative al versamento selezionato, senza doverle selezionare singolarmente. Ne consegue che il parametro ha effetto solo se si seleziona una delega che ha generato delle rate, ad esempio la prima rata di pagamento dell'Iva annuale o del Saldo+1^acconto della dichiarazione redditi.

**SELEZIONE RATA** – Indicare il numero della rata che si vuole stampare. Il parametro ha effetto solo se si seleziona una delega che ha generato delle rate, ad esempio la prima rata di pagamento dell'Iva annuale o del Saldo+1^acconto della dichiarazione redditi. Sia l'indicazione "0" che l'indicazione "1" permettono di stampare la prima rata (o l'unica delega relativa al versamento selezionato).

**MATRICE DI STAMPA** – Indicare il codice della matrice di stampa sulla quale effettuare la stampa. E' abilitato il comando di campo Banche [F2] per effettuare la ricerca in tabella. Per tutte le deleghe predisposte per l'invio telematico è ininfluente il codice matrice indicato, in quanto gli estremi della banca sono prelevati dalle coordinate bancarie. Per le deleghe da presentare in formato cartaceo, la selezione del codice matrice consente di intestare la banca sulla delega F24.

**NUMERO COPIE** – E' possibile stampare solo una o tre copie.

**SELEZIONE PER CODICE BANCA INDICATO IN DATI GENERALI** – Se impostato verranno stampate solo le deleghe relative a pratiche redditi che hanno nei Dati generali pratica (F8 da scelta pratica) il codice banca selezionato.

**STAMPA ANAGRAFICA BANCA ANCHE SU DELEGHE TELEMATICHE -** Questo parametro ha effetto solo per le deleghe che sono predisposte per l'invio telematico. Non ha effetto per le deleghe da presentare in formato cartaceo (parametro "Modalita' invio F24" = N).

- N = Per le deleghe che sono predisposte per l'invio telematico al posto dell'anagrafica della banca la stampa riporta una serie di "\*\*\*\*\*\*\*". In questo modo non è consentito il versamento qualora la delega venga erroneamente presentata in banca dal contribuente.
- S = Per le deleghe che sono predisposte per l'invio telematico viene stampata comunque l'anagrafica della banca.

**AUTORIZZAZIONE ADDEBITO DI PAGAMENTO F24 – ENTRATEL** – Questo parametro permette di stampare o meno l'Autorizzazione all'addebito delle deleghe di pagamento F24 presentate all'Agenzia Entrate con addebito sul conto corrente del contribuente, quindi con parametro invio F24 = E.

E' possibile selezionare il tipo di stampa:

 $No =$  Solo  $F24$ 

Sì = Solo Autorizzazione

Autoriz. + F24 = stampa sia l'autorizzazione che l'F24

Nel caso di selezione diversa da No, bisognerà scegliere nel campo subito accanto l'intermediario dal menù richiamabile con F2 o cliccandoci sopra.

**STAMPA DELEGHE SOSPESE/ANNULLATE –** Questo parametro permette di stampare anche le deleghe in stato sospeso o annullato.

Dopo avere effettuato le opportune selezioni, premere Anteprima [F8] per eseguire la stampa. Se si è selezionata una singola delega che deriva dalla gestione Avvisi (Fiscali – Deleghe – Delega unificata F24 – Avvisi bonari/Accertamenti/Rateazioni), la procedura controlla se in delega è presente un codice atto e se presente viene richiesto se si vuole stampare tutte le deleghe con il medesimo codice atto.

Con il pulsante Anteprima [F8], viene abilitata una finestra in cui scegliere che tipo di stampa effettuare:

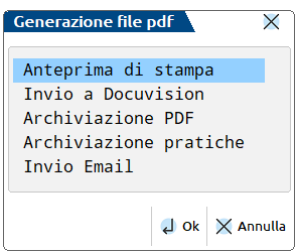

### **ANTEPRIMA DI STAMPA**

Richiama direttamente la visualizzazione della delega con Acrobat Reader. Tale applicativo viene automaticamente eseguito al termine della elaborazione delle pratiche.

### **INVIO A DOCUVISION**

Le deleghe verranno archiviate in Docuvision. La voce è attiva a condizione che

- il codice contratto abiliti questa funzionalità e che l'azienda aperta abbia attivata la gestione del documentale Docuvision (Anagrafica Azienda – Dati Aziendali – CONFIGURAZIONE MODULI).
- Per i dichiarativi nel caso di gestione degli utenti si disponga dei permessi di Massima Autorizzazione DR. Infatti è possibile la visualizzazione di tutti i documenti presenti nel documentale e questo comporta la necessità di un accesso controllato.

La struttura del Titolo delle Deleghe, è la seguente:

- Tipo di delega (F24);
- Anno della delega o anno della dichiarazione redditi;
- Codice fiscale del soggetto;
- Pratica redditi di riferimento con l'indicazione dell'interno e Dichiarante/Coniuge;
- Codice delega.

I dati [Pratica+interno+Dic/Con] sono presenti solo per le deleghe stampate dai Redditi.

Se delega viene archiviata dalla Contabilità, il campo DELEGA può assumere i seguenti valori: F24CON.

Se la delega viene archiviata dai Redditi il campo DELEGA assume la forma F24-XXX.

Il valore XXX indica il modello di riferimento della delega, ossia 730, PF, SP, SC, EN, CNM. Es.: F24-PF è una delega F24 relativa ad un Redditi Persone Fisiche.

### **ARCHIVIAZIONE PDF**

Consente di creare un file con estensione PDF contenente tutte le deleghe trovate con la selezione precedentemente fatta. Il nome file assegnato dal programma può essere variato. Se non viene impostato alcun percorso specifico il file viene memorizzato nella directory dati di Passepartout. E' comunque possibile predefinire una directory diversa da quella "dati" e confermando il nuovo percorso inserito questo rimarrà memorizzato sino a nuova variazione.

Esempio:

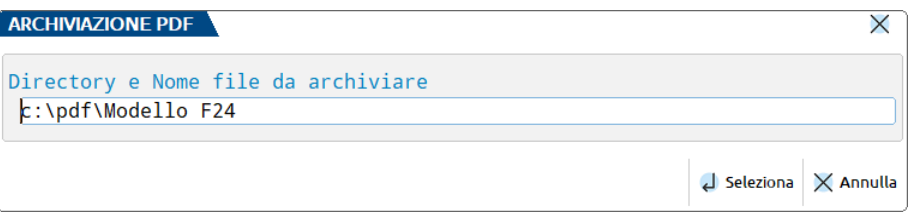

### **ARCHIVIAZIONE PRATICHE**

Consente di archiviare le dichiarazioni F24 generando un file PDF in maniera simile all'Archiviazione PDF, con la differenza che verrà creato un singolo file PDF per ogni delega F24. Questa tipologia di archiviazione è utile principalmente se eseguita da STD o con nessuna azienda aperta. Occorre specificare una directory nella quale saranno archiviati i file pdf; confermando il percorso inserito questo rimarrà memorizzato.

### **@MEXAL @PASSCOM**

*NOTA BENE: la directory indicata nell'Archiviazione pratiche è distinta da quella indicata in Archiviazione pdf.*

Il nome del file non deve essere indicato in quanto provvede il programma a creare i vari file PDF con una denominazione specifica.

Nomenclatura dei file per archiviazione PDF pratiche: F24 AZI SIG [Cognome Nome/Ragione Sociale] DESCRIZIONE DELEGA GG MM AAAA NN.pdf.

Esempio: F24 AZI A11 [SOCIETA' SRL] RAVVEDIMENTO RITENUTE 20 07 2016 52.pdf

#### Per i dichiarativi:

F24 MOD SIG-I Dic/Con [Cognome Nome/Ragione Sociale] DESCRIZIONE DELEGA GG MM AAAA NN.pdf

Esempio: F24 UNI A01-1 Dic [ALBERTI MARCO] ACCONTO IMU 2016 16 06 2016 04.pdf

Dove:

**- MOD:** Identificativo di dichiarazione. Può assumere i seguenti valori: **730** Modello 730; **UNI** Modello Redditi Persone Fisiche; **U50** Modello Redditi Società di Persone; **U60** Modello Redditi Società di Capitali; **U61** Modello Redditi Enti non Commerciali; **CON** Modello Consolidato Mondiale/Nazionale; **- Dic/Con**: Indicazione Dichiarante / Coniuge. Riportato solo in caso di modello 730.

L'individuazione e selezione del file creato deve avvenire al di fuori del programma con l'uso, ad esempio, di 'Esplora Risorse' di Windows.

In caso siano presenti i caratteri \ \/ : \* ? \ " < > | questi vengono filtrati dal programma e sostituiti con degli spazi.

### **INVIO EMAIL**

Selezionando la voce Invio Email è possibile effettuare l'invio della delega F24 tramite e-mail.

Condizioni essenziali per inviare tramite e-mail le deleghe F24 delle aziende/pratiche redditi:

Codificare una stampante di tipo E-mail seguendo la traccia sotto riportata;

In caso di **SERVER MAPI** il formato di stampa deve essere Testo:

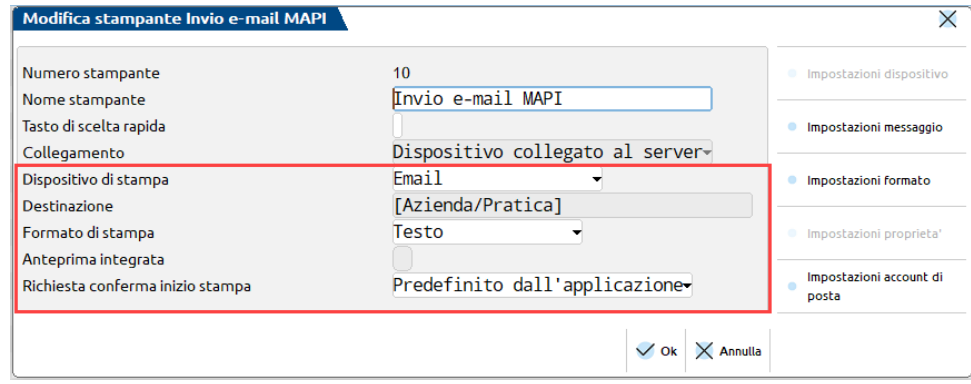

**Impostazioni messaggio [F5]**; sui campi 'Email destinatario' e 'File allegati' utilizzare il comando Speciali [F2] e selezionare la voce [Azienda/Pratica] (su quest'ultima è attivo il comando Referenti [F2] per agganciare anche eventuali referenti aziendali). Nel caso il codice contratto non abiliti la dichiarazione redditi, comparirà solo la voce [Azienda]. L'utente potrà poi integrare i campi Oggetto/Testo/Firma con un testo che sarà riportato nella e-mail da inviare.

## **®MEXAL ®PASSCOM**

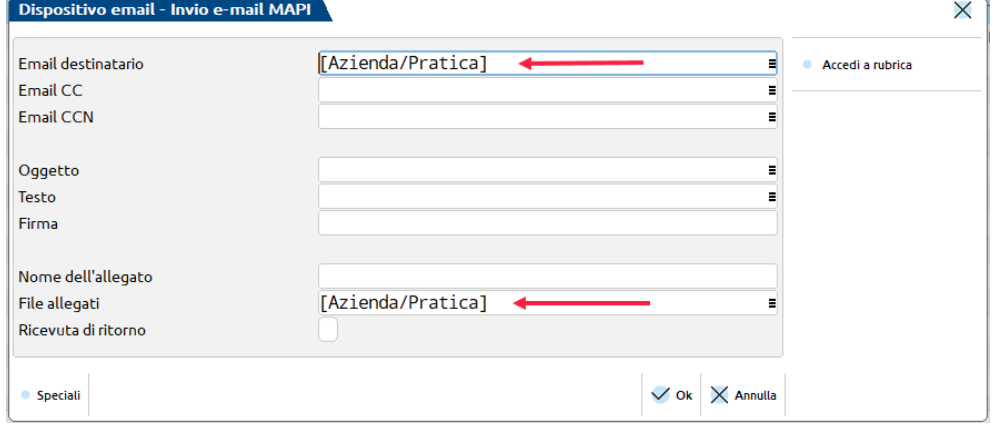

**Impostazioni account di posta [Shift+F5]**; in caso di server MAPI è consigliabile impostare la visualizzazione interattiva = N in modo da non aprire la finestra di bozza Email di Outlook ad ogni invio e-mail (utile in particolare quando la stampa è eseguita da STD o con nessuna azienda aperta, per tutte le anagrafiche aziendali e redditi).

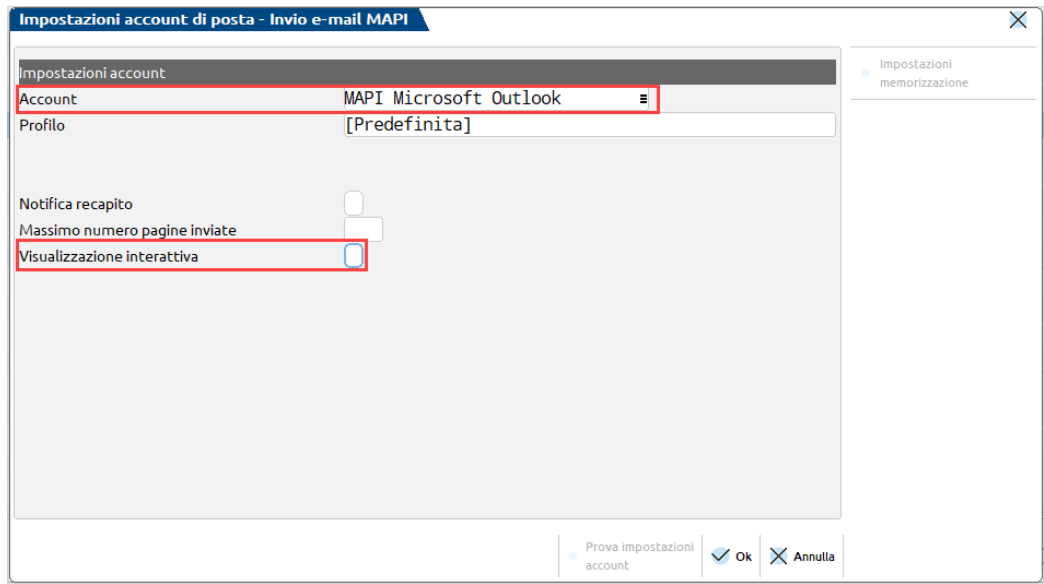

- 1 In caso di Server di posta, per tenere traccia dell'avvenuto invio della mail, si consiglia di impostare anche il campo "Email CC" (presente nelle Impostazioni messaggio [F5]) indicando l'indirizzo dello studio o comunque del soggetto che effettua la stampa email della delega.
- Associare ad ogni azienda/pratica redditi l'indirizzo e-mail a cui spedire le F24. L'indicazione si effettua in:
	- Anagrafica Azienda nell'apposito campo E-mail. Oltre all'indirizzo e-mail dell'azienda si possono codificare anche gli indirizzi e-mail dei Referenti Aziendali [F4]. Se si desidera inviare le F24 anche a questi ultimi, occorre prevederli nella stampante e-mail sopra codificata.
	- Dati generali pratica [F8] redditi. Il primo indirizzo e-mail è quello richiesto dalla modulistica fiscale, il secondo è un indirizzo privato. Entrambi possono essere utilizzati per l'invio F24 email, tenendo in considerazione che per inviare le deleghe al secondo indirizzo occorre codificare la stampante email indicando tra i destinatari, almeno un referente aziendale, utilizzando il comando Referenti [F2]:

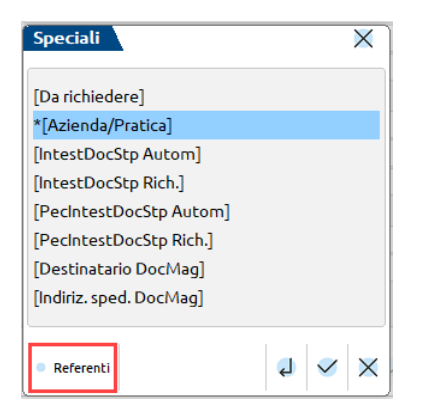

Dopo avere selezionato la dicitura [Azienda/Pratica] e un referente (per l'invio email dai dichiarativi va bene un qualsiasi referente), l'email del destinatario si presenterà come nell'esempio sotto riportato. In particolare, stando alla codifica dell'esempio, l'email sarà inviata sia al primo indirizzo (contraddistinto da [Azienda/Pratica]), sia al secondo (contraddistinto da [Azienda/Pratica] [R1]):

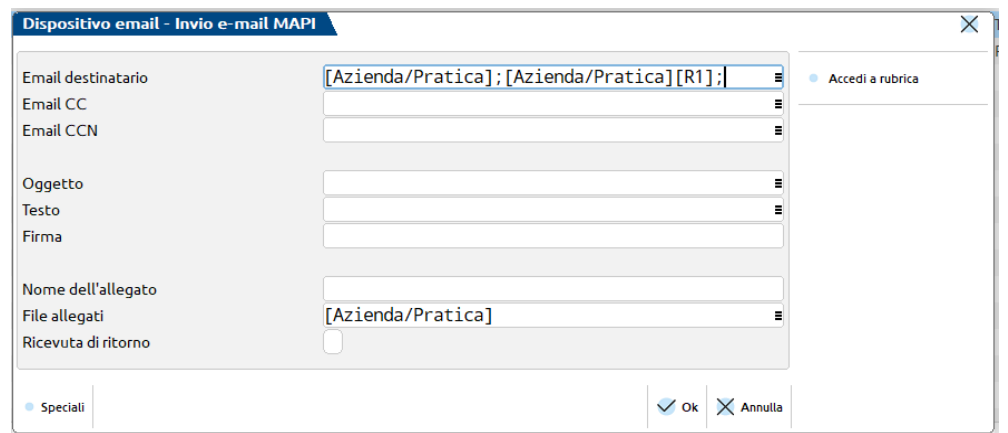

 Stampare il modello F24 da Stampe – Fiscali contabili – Delega unificata F24 – STAMPA utilizzando il comando Anteprima [F8]; selezionare la voce "Invio Email":

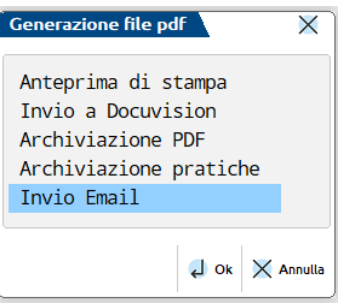

In caso di **ACCOUNT SMTP/IMAP**, dunque indipendente da programmi di posta esterni, è presente una interfaccia di gestione messaggi per l'invio mail in Passepartout; il formato di stampa può essere Testo, Pdf, Bmp, Jpg, Png .

### **Manuale Utente**

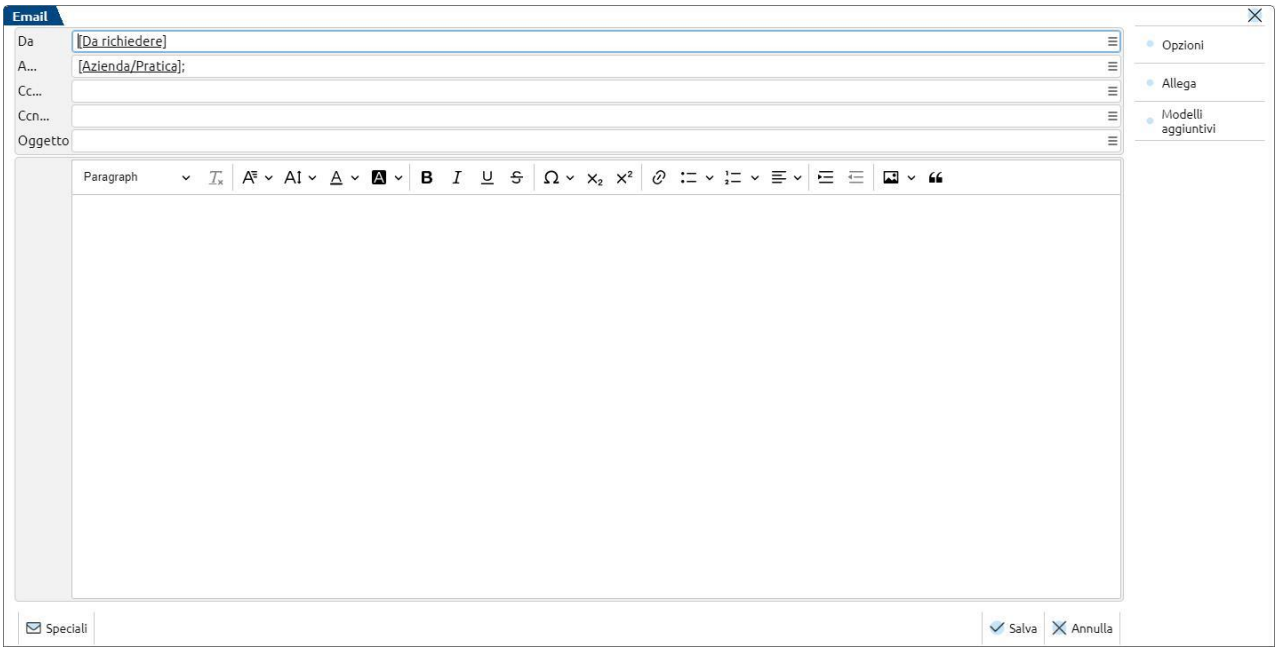

Sarà possibile gestire un testo grafico formattato, con stili ed immagini.

Il pulsante **Opzioni [F6]** consente l'impostazione di alcuni parametri opzionali per l'invio:

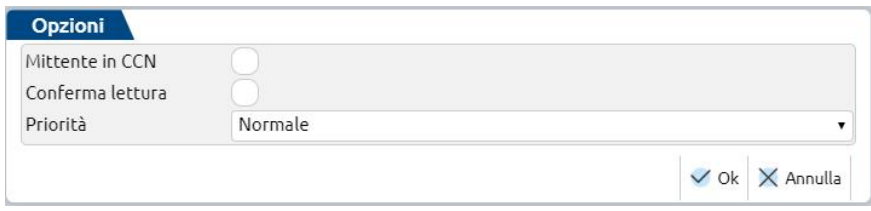

Il pulsante **Allega [F3]** consente invece di gestire il nome del file prodotto dalla stampa (es. F24) e soprattutto gli allegati dal singolo client o dalle directory server consentite dal prodotto e dal tipo utente.

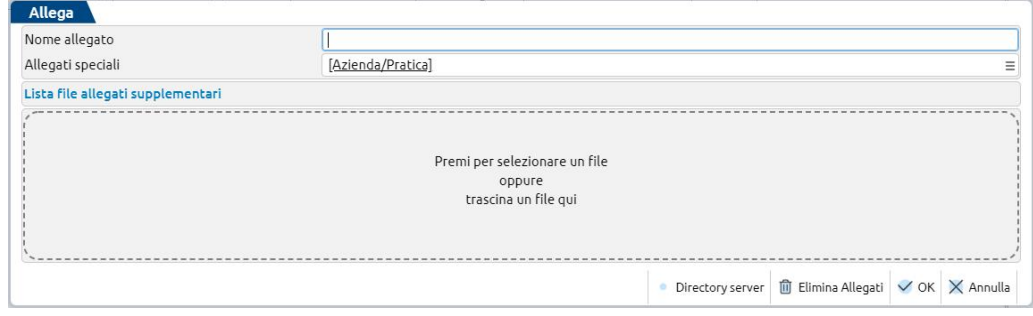

Per ogni eventuale dettaglio sulla configurazione fare riferimento al capitolo del manuale SV\_Stampanti.doc.

### **STAMPA UTILIZZO CREDITI E DEBITI**

Questa funzione consente di effettuare una stampa che riporta l'utilizzo dei crediti e debiti nelle deleghe F24.

Risulta particolarmente utile per verificare gli utilizzi dei crediti in un determinato intervallo di tempo, così come avveniva in passato con la stampa Compensazioni crediti/debiti. In aggiunta rispetto al passato, consente di stampare anche i tributi a debito.

La stampa può essere eseguita da singola azienda oppure da STD/con nessuna azienda aperta, per tutte le anagrafiche aziendali e redditi.

La videata di selezione si presenta come segue:

# **®MEXAL ®PASSCOM**

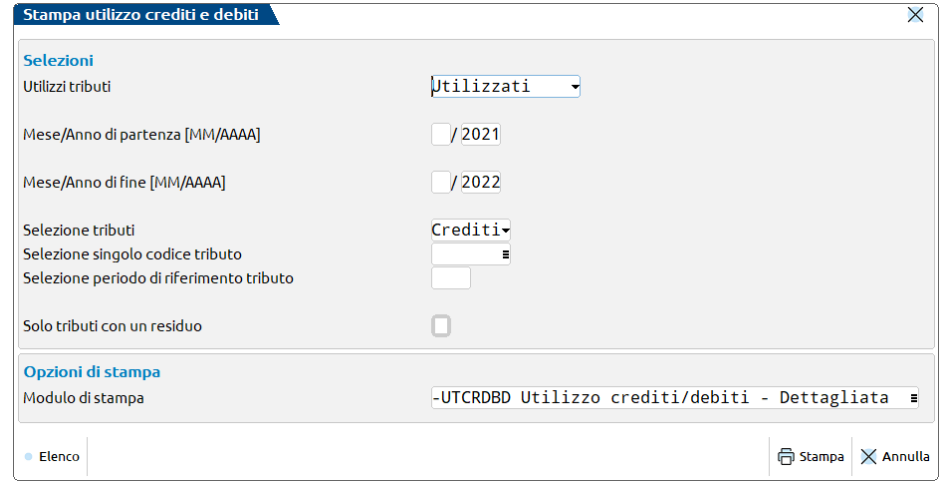

**UTILIZZI TRIBUTI** – Consente di definire la situazione utilizzi dei tributi da stampare**.** Sono ammessi i seguenti valori:

Utilizzati = Valore di default. Stampa solo i tributi che hanno degli utilizzi. Non utilizzati = Stampa solo i tributi che non hanno utilizzi. In questo caso non è richiesto di indicare il periodo in quanto non essendo utilizzati non sono associati ad alcuna delega. Tutti = Stampa tutti i tributi, utilizzati e non utilizzati.

**MESE/ANNO DI PARTENZA E FINE** – Viene proposto un range compreso tra l'anno precedente e quello in corso, con possibilità di modificarlo. Il programma riporterà in stampa i soli tributi che hanno un utilizzo nel range indicato.

**SELEZIONE TRIBUTI** – È possibile selezionare la stampa dei soli Crediti, Debiti o Tutti. Valore di default "Crediti" in quanto tipicamente si ha necessità di controllare gli utilizzi di questi tributi.

**SELEZIONE SINGOLO CODICE TRIBUTO** – Se il campo viene lasciato vuoto sono processati tutti i tributi. Viceversa, indicando uno specifico codice tributo viene ricercato puntualmente.

**SELEZIONE PERIODO DI RIFERIMENTO TRIBUTO** – Indicare un anno specifico se si vogliono estrapolare solo tributi con un determinato periodo di riferimento.

**SOLO TRIBUTI CON UN RESIDUO** – Barrare la casella se si vogliono estrapolare solo tributi (debito e credito) che hanno un residuo. Verranno di conseguenza esclusi i tributi con un residuo pari a zero, cioè totalmente utilizzati.

**MODULO DI STAMPA** – Selezionare l'opzione desiderata:

- Dettagliata (default). Riporta per ogni tributo la sua composizione e il dettaglio degli utilizzi nelle deleghe.
- Riepilogativa. Riporta per ogni tributo una riga indicante il totale disponibile, il totale utilizzato ed il residuo

### **ELENCO DELEGHE F24**

Questa funzione permette di stampare un elenco delle deleghe F24, con possibilità di effettuare una selezione in base a determinati criteri. L'utilizzo ottimale di questa stampa avviene eseguendola da azienda STD o con nessuna azienda aperta per tutte le anagrafiche aziendali e redditi, in modo da ottenere un elenco complessivo dei versamenti da effettuare in un determinato periodo.

Per ogni delega rilevata è indicato il riferimento e la relativa descrizione, lo stato (definitivo/non definitivo), il tipo di telematico, la data di versamento/ABI/CAB, l'importo da versare (0 se la delega è totalmente compensata da crediti) ed il protocollo della ricevuta associata.

Selezionando la funzione appare la seguente videata:

#### **Manuale Utente**

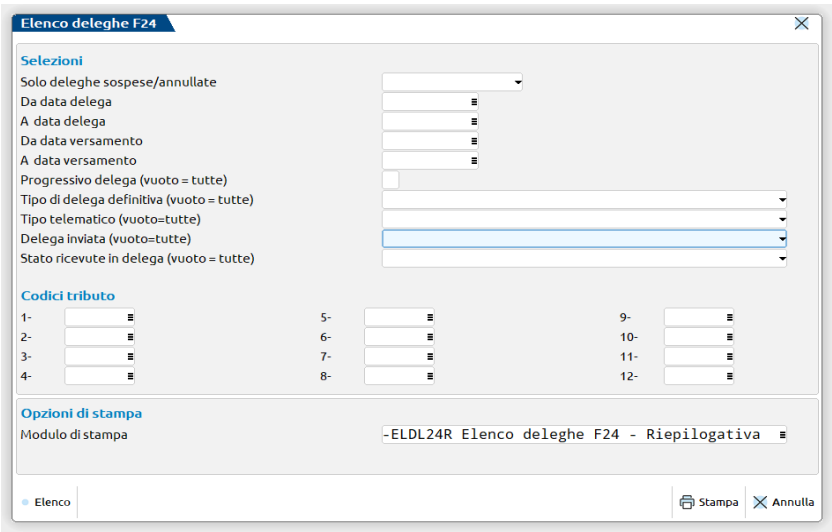

**SOLO DELEGHE SOSPESE/ANNULLATE –** Sono ammessi i seguenti valori:

**Vuoto** Valore di default. Stampa solo le deleghe effettive, riferite ad un pagamento reale non sospeso e non annullato. **Solo sospese** Stampa solo le deleghe marcate sospese.

**Solo annullate** Stampa solo le deleghe marcate annullate. In questo caso è ammessa solo la stampa riepilogativa.

**Entrambe** Stampa solo le deleghe marcate sospese e annullate. In questo caso è possibile eseguire anche la stampa dettagliata, con la particolarità che le deleghe annullate sono comunque stampate in modalità riepilogativa.

**DA DATA DELEGA –** Indicare la data a partire dalla quale si vogliono estrapolare le deleghe F24.

**A DATA VERSAMENTO –** Indicare la data entro la quale si vogliono estrapolare le deleghe F24.

**DA DATA VERSAEMNTO –** Indicare la data di versamento a partire dalla quale si vogliono estrapolare le deleghe F24.

**A DATA DELEGA –** Indicare la data di versamento entro la quale si vogliono estrapolare le deleghe F24.

**PROGRESSIVO DELEGA -** Consente di includere nella stampa le sole deleghe associate al progressivo indicato. Se il campo viene lasciato vuoto sono considerati tutti i progressivi.

**TIPO DELEGA DEFINITIVA –** Se non viene indicato alcun valore sono estrapolate tutte le deleghe. Sono ammessi i seguenti valori:

- $T =$  Telematico creato
- $S =$  Delega cartacea stampata in modalità definitiva
- $A =$  Delega marcata in definitivo dalle procedure di aggiornamento archivi
- $B =$  Delega bloccata per la quale non è stato creato il telematico
- $N =$  Deleghe non stampate in definitivo oppure di cui non si è creato il file telematico

**TIPO TELEMATICO –** Se non viene indicato alcun valore sono estrapolate tutte le deleghe. Sono ammessi i seguenti valori:

- $S =$  Studio CBI
- $P =$  Personale CBI
- $E =$  intErmediari agenzia entrate
- $O =$  cOntribuente Fisconline
- $T =$  cOntribuente Entratel
- $Y =$  Intermed.agenzia entrate studio
- $N =$  Nessuno (delega cartacea)

**DELEGA INVIATA –** Se non viene indicato alcun valore sono estrapolate tutte le deleghe. Sono ammessi i seguenti valori:

- S = Stampa solo le deleghe trasmesse telematicamente (deleghe che in gestione hanno un pallino di qualsiasi colore nella colonna Esiti)
- N = Stampa solo le deleghe non trasmesse telematicamente (deleghe che in gestione non hanno alcun pallino nella colonna Esiti)
- **STATO RICEVUTE IN DELEGA** Se non viene indicato alcun valore sono estrapolate tutte le deleghe. Sono ammessi i seguenti valori:
	- E = Stampa solo le deleghe associate sia alla ricevuta di trasmissione che alla ricevuta di pagamento
	- $T =$  Stampa solo le deleghe associate alla sola ricevuta di trasmissione
	- $N =$  Stampa solo le deleghe prive di associazione alla ricevuta

**CODICI TRIBUTO –** Indicare uno o più codici tributo se si desidera ottenere l'elenco delle sole deleghe che contengono i tributi selezionati. Sul campo è abilitato il comando Ricerca [F2].

#### **STAMPA DETTAGLIATA/RIEPILOGATIVA –** Sono ammessi i seguenti valori:

- D = Per ogni azienda viene stampato l'elenco delle deleghe riportando il totale delega ed evidenziando per ogni delega i tributi in essa contenuti
- $R =$  Per ogni azienda viene stampato l'elenco delle deleghe riportando il totale delega

Nella stampa ottenuta è presente la colonna "Situaz. Ricevuta" e la colonna "Stato Ricevuta".

La colonna "Situaz. Ricevuta" può assumere i seguenti valori:

 Completa: è stato effettuato l'invio del flusso telematico ed è stata effettuata la sincronizzazione/associazione di entrambe le ricevute (ricevuta di trasmissione + ricevuta di addebito);

### **®MEXAL ®PASSCOM**

- Parziale: è stato effettuato l'invio del flusso telematico, ma non è stata effettuata la sincronizzazione/associazione della ricevuta di pagamento;
- Nessuna: è stato effettuato l'invio del flusso telematico, ma non è stata effettuata la sincronizzazione/associazione di entrambe le ricevute.

*NOTA BENE: la colonna "Protocollo" e la colonna "Stato Ricevuta" non contengono nessun valore nel caso in cui il flusso telematico non sia stato ancora trasmesso.*

La colonna "Stato Ricevuta" può assumere i seguenti valori:

- A: il flusso telematico è stato accolto dall'Ade (questo valore viene utilizzato per entrambe le ricevute F24 ricevuta trasmissione + ricevuta addebito);
- S : il flusso telematico è stato scartato dall'Ade (questo valore viene utilizzato per entrambe le ricevute F24 ricevuta trasmissione + ricevuta addebito);
- SP: il flusso telematico è stato sospeso dall'Ade in attesa di verifica (questo valore viene utilizzato come valore intermedio per la ricevuta successiva a quella di trasmissione, prima della pubblicazione della ricevuta di addebito).

### **ELENCO VERSAMENTI REDDITI**

La stampa riepiloga i versamenti relativi alla dichiarazione redditi da effettuare per le anagrafiche selezionate. Per ogni soggetto è riportato il dettaglio dei singoli tributi contenuti in ogni delega ed il totale da pagare.

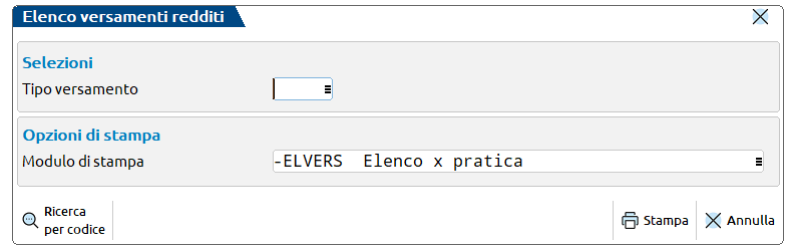

**TIPO VERSAMENTO** – Sono ammessi i seguenti valori:

- **1** = Saldo e primo acconto
- **2** = Diritto camerale (se versato con le deleghe redditi)
- **3** = ISA Integrazione IVA
- **5** = Secondo acconto
- **6** = Versamenti IMU (acconto e saldo)

Si possono selezionare più opzioni contemporaneamente. Qualora si volessero stampare tutti i versamenti, selezionare tutte le voci dell'elenco.

**MODULO DI STAMPA** – Le opzioni proposte consentono di effettuare la stampa ordinata per denominazione o per codice, scegliendo se eseguire il salto pagina al cambio di nominativo.

### **ELENCO COORDINATE BANCARIE AZIENDE**

Questa funzione permette di stampare un elenco delle coordinate bancarie inserite nel menu Aziende – Parametri di base – Tabelle e codici tributo F24 – Coordinate bancarie azienda, ai fini dell'invio telematico F24.

La stampa è eseguibile da singola azienda oppure da STD in modalità multi aziendale.

### **GENERAZIONE ARCHIVIO F24 AGENZIA ENTRATE**

Questa funzione consente di generare il file telematico F24 da inviare all'Agenzia delle Entrate.

A tale proposito prestare attenzione alla nomenclatura utilizzata nella documentazione:

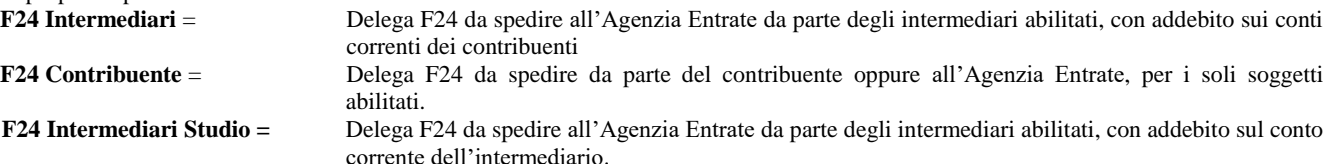

Tutte le voci di menù e le funzionalità legate alla generazione dell'F24 Agenzia Entrate vengono attivate dopo aver valorizzato ad "E" (F24 Intermediari), "O" (F24 Contribuente Fisconline), "T" (F24 Contribuente Entratel con tipo Intermediario = 1), "Y" (F24 Intermediari Studio) il campo "F24: modalità di invio telematico". Tale campo è presente in Anagrafica azienda – PARAMETRI CONTABILI.

Per l'imputazione dei dati da inserire nel flusso telematico compilare la tabella presente alla voce - Aziende - Parametri di base – Tabelle e codici tributo F24 - COORDINATE BANCARIE AZIENDA. La compilazione della tabella Coordinate bancarie è indispensabile solo in

caso di F24 Intermediari e non è necessaria in caso di F24 Contribuente; in questo caso infatti gli estremi del versamento non sono riportati nel file telematico, in quanto sono richiesti dalla procedura dell'Agenzia delle Entrate al momento dell'autentica.

In caso di F24 Intermediari Studio, per poter sfruttare l'invio F24 diretto dalla procedura, viene inserito nel flusso telematico il codice IBAN di addebito. Per questo motivo è richiesta la compilazione delle COORDINATE BANCARIE STUDIO, presenti in Aziende - Parametri di base – Tabelle e codici tributo F24. La voce di menu è attiva operando unicamente da azienda STD. In fase di creazione del file telematico tali coordinate potranno essere richiamate in modo da inserirle nel flusso.

Dopo avere compilato la tabella delle coordinate bancarie occorre creare la delega F24 dal menu GENERAZIONE DELEGA F24, la quale assumerà le coordinate bancarie dell'azienda specificata precedentemente. In ogni caso i dati proposti possono essere modificati.

Dopo avere creato la delega F24 entrare nel menù Fiscali - Deleghe - Delega unificata F24 - GENERAZIONE ARCHIVIO F24 AGENZIA DELLE ENTRATE per generare il file telematico da inviare all'Agenzia delle Entrate. Questa funzione, se eseguita dall'azienda STD o con nessuna azienda aperta, viene effettuata includendo solo le anagrafiche aziendali e redditi con il parametro "Modalità Invio Telematico F24" impostato a "E/Y/O/T".

Entrando nel menù viene visualizzata una videata di selezione parametri di generazione che è così strutturata:

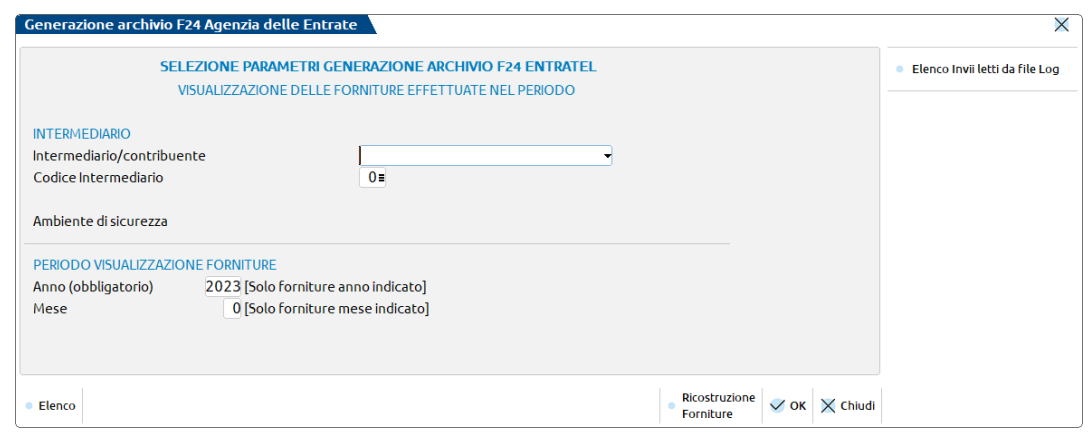

**INTERMEDIARIO/CONTRIBUENTE –** Questo campo è imputabile solo in caso di generazione da azienda STD o con nessuna azienda aperta. In caso di generazione da singola azienda è preimpostato con il valore del parametro contabile "F24: modalità di invio telematico".

- $E = F24$  Intermediari (Agenzia Entrate);
- Y = F24 Intermediari Studio (Agenzia Entrate)
- O = F24 Contribuente (Online).
- $T = F24$  Contribuente (Entratel).

**CODICE INTERMEDIARIO –** Indicare il codice dell'intermediario abilitato all'invio telematico. È possibile effettuare una ricerca con il comando di campo Elenco [F2].

**ANNO –** Viene proposto l'anno di ingresso nel programma. Consente di gestire (visualizzazione e creazione) tutte le forniture dell'anno in esame. È un dato obbligatorio.

**MESE –** Indicando un mese specifico, alla conferma vengono visualizzate tutte le forniture dell'anno e del mese in esame. Se il campo non viene compilato sono visualizzate le forniture di tutto l'anno.

In questa videata sono attivi due comandi:

**RICOSTRUZIONE FORNITURE [SHIFT+F7]** Esegue una riorganizzazione archivi dei flussi telematici F24.

**ELENCO INVII LETTI DA FILE LOG [SHIFT+F8]** Equivale alla lettura del file presente nella …\dati\log\F24\_[AAAA].log (dove [AAAA] sta per l'anno), la cui funzione è di registrare le operazioni eseguite con le deleghe di pagamento, ed è a interrogazione annuale (l'anno è stabilito dall'omonimo campo presente in accesso alla selezione parametri generazione archivio F24 Entratel). L'utilizzo di questo report consente di identificare immediatamente le situazioni di invio anomalo, come per esempio errori di connessione internet, mancata risposta di ricezione da parte dell'Agenzia dell'Entrate, invii multipli, ecc…

Premendo il tasto apparirà una finestra col dettaglio dei telematici distinto per data/ora, utente, il modello dal quale è avvenuta la creazione del flusso ("C" contabilità, "4" Redditi Persone Fisiche, "5" Redditi Società di Persone, ecc…), la sigla azienda con cui si è operato, il nome del flusso composto da tce+gg+mm+aaaa+progressivo.numero\_intermediario, protocollo presente nel file di LOG, il protocollo presente nel flusso telematico e una ulteriore serie di informazioni aggiuntive utili per risalire al flusso/contribuente.

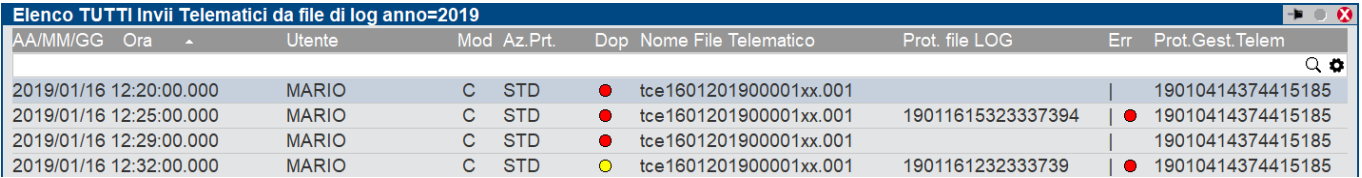

# **®MEXAL ®PASSCOM**

 Caso di invio telematico non andato a buon fine, mentre il secondo si: in entrambi i righi si evincono data e ora di interazione, ma solo il secondo è stato inviato per via della presenza del protocollo alla colonna "Prot.file LOG". Questo caso appare a fronte di errori di risposta da parte del sito web dell'Agenzia dell'Entrate, o quando appare la dicitura "ErrInvio" (es: password di accesso all'ADE sbagliata, scaduta), quindi si consiglia di verificare che non risultino due invii con stato di Accolto per lo stesso flusso telematico

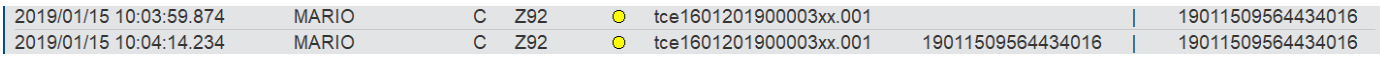

 Caso di invio registrato nella gestione invio telematico ma assente nell'archivio effettivo: un esempio di questa situazione è quando si compilano a mano la "parametri ricevute" e l'invio non è stato eseguito con il programma. Lo stesso bollino rosso appare quando i due protocolli sono differenti.

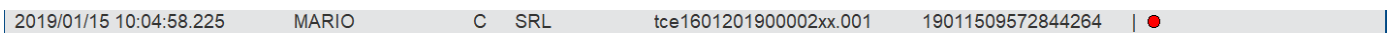

 Caso di " - Trasm.assente - " indicato sotto forma di dicitura nella colonna di "Prot.Gest.Telem.": indica che nella gestione dei telematici manca un file comunque presente nel Log. Ad esempio un file trasmesso all'agenzia è stato successivamente eliminato dalla gestione telematici, magari perché scartato dall'agenzia.

Confermando la videata di selezione con OK [F10] viene visualizzato l'elenco delle forniture già esistenti.

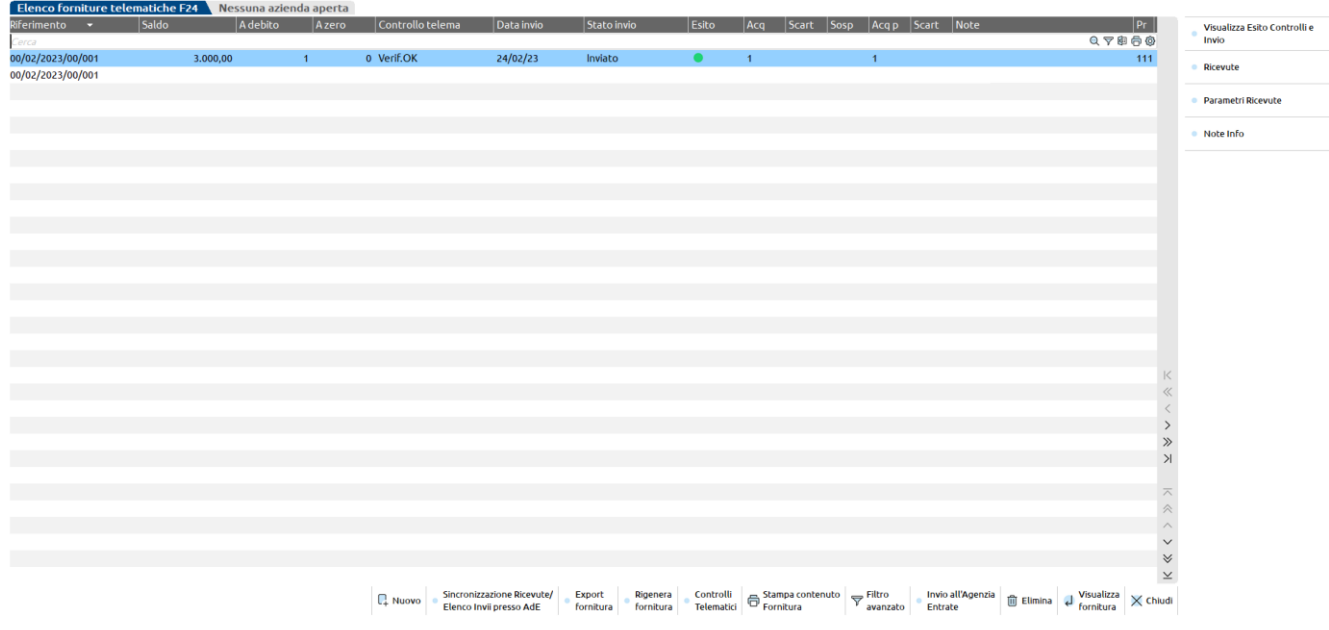

Ogni riga corrisponde ad una fornitura ed una fornitura può contenere più deleghe.

Le forniture sono ordinate per periodo di selezione decrescente, quindi le forniture più recenti sono in testa all'elenco.

Per creare una nuova fornitura premere Nuovo [F4]. Verrà visualizzata la videata di selezione parametri di generazione archivio F24 Agenzia Entrate:

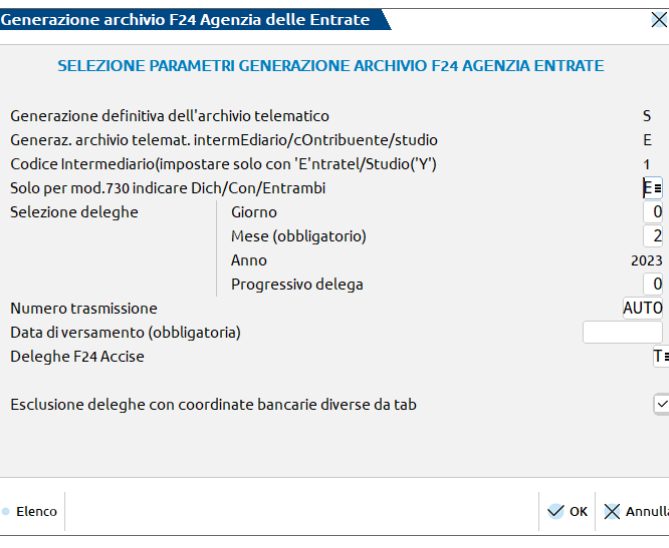

#### **GENERAZIONE DEFINITIVA DELL'ARCHIVIO TELEMATICO –** Tale campo è sempre valorizzato e non è modificabile.

Tutti i file relativi al telematico F24 Agenzia Entrate vengono salvati nella directory DATI\DATIGEN di Passcom/Mexal, all'interno della cartella TELF24xx (xx= anno delega).

Il nome del file è così costituito:

<t>+<Modello>+<TipoInvio>+<giorno>+<mese>+<anno>+<NumeroProspetto>+<Num.Trasmissione>+<xx/mm>.<Num.Intermediario/sigl a azienda>

(esempio: "tce0001200800001xx.001")

I file generati con l'opzione O (F24 Contribuente) non devono contenere le informazioni relative agli intermediari, conseguentemente nel nome file l'estensione sarà sempre corrispondente alla sigla azienda.

**GENERAZ. ARCHIVIO TELEMATICO INTERMEDIARIO/CONTRIBUENTE/STUDIO –** Il dato è preimpostato in base al valore indicato all'ingresso della funzione di generazione telematico. Il programma elaborerà solo le aziende che hanno il parametro contabile "F24: modalità di invio telematico" impostato con lo stesso valore indicato in questo campo.

**CODICE INTERMEDIARIO –** Il dato è preimpostato in base al valore indicato all'ingresso della funzione di generazione telematico.

**SOLO PER MOD.730 INDICARE DICH/CON/ENTRAMBI –** Il campo è preimpostato ad E – Entrambi. Qualora in caso di deleghe da modello 730 si desideri selezionare solo quelle del dichiarante, indicare D; per le sole deleghe del coniuge impostare C.

**SELEZIONE DELEGHE (GIORNO, MESE, ANNO, PROGRESSIVO DELEGA) –** Tramite l'inserimento di questi campi (MESE e ANNO obbligatori) si pilota la selezione delle deleghe che devono entrare a far parte del flusso telematico. Sono selezionate solo le deleghe relative al periodo ed al progressivo indicati. Come valore predefinito viene proposto il mese della data d'ingresso, mentre l'anno è posto uguale a quello di selezione Fornitura della videata iniziale. Se non si specifica nessun giorno e numero progressivo delega, vengono selezionate tutte le deleghe del periodo immesso indipendentemente dal giorno e numero progressivo.

**NUMERO TRASMISSIONE –** Indicare un numero da attribuire alla trasmissione. Nel caso venga indicato un numero già utilizzato, il programma attribuisce automaticamente il primo numero libero.

**DATA DI VERSAMENTO –** Il dato è obbligatorio e viene inserito nel file telematico. In caso di generazione definitiva viene riportata anche all'interno della delega F24 nell'omonimo campo. Alla conferma della videata viene controllato che la data inserita non corrisponda ad un giorno festivo e sia coerente con la selezione deleghe effettuata.

**DELEGHE F24 ACCISE –** Questo parametro consente di filtrare le deleghe in base alla tipologia T – tutte, S – solo Accise, N – solo F24 classiche.

**CODICE IBAN DELLO STUDIO –** Il parametro è imputabile solo in caso di creazione flussi F24 Intermediari Studio, pertanto con addebito sul conto corrente dello studio (opzione "F24: modalità di invio telematico" = Y) ed è obbligatorio. Occorre indicare il codice IBAN dello studio su cui effettuare l'addebito delle deleghe. Viene proposto il primo codice rilevato nella tabella coordinate bancarie studio, con possibilità di modificarlo. Sul campo è attivo il comando Cod.IBAN studio [F3] che permette la ricerca in tabella. In alternativa il codice IBAN può essere inserito manualmente sul campo ma non sarà memorizzato nella tabella coordinate bancarie studio.

**ESCLUSIONE DELEGHE CON COORDINATE BANCARIE DIVERSE DA TAB. –** Questo parametro consente di escludere dal flusso telematico le deleghe in cui non c'è corrispondenza tra le coordinate bancarie presenti sulla delega F24 e quelle abituali impostate nelle singole aziende. In base a quanto indicato in questo campo, possono verificarsi diversi casi:

- **S** = Valore preimpostato di default. Il programma esegue il controllo sopraindicato e nel caso in cui rilevi delle deleghe con le coordinate bancarie diverse, *esclude* tali deleghe dal file telematico e visualizza il messaggio: *"…scartata :Coord.Banc. diverse da abituali".*
- **N =** vengono incluse tutte le deleghe che rispettano i parametri di selezione precedenti e qualora vi siano delle deleghe con coordinate bancarie diverse il programma visualizza il messaggio: *"… Coord.Banc. diverse da abituali. Delega accettata";*

Confermare la videata di selezione con OK [F10]. Nel caso si operi da azienda STD o con nessuna azienda aperta viene richiesta la selezione delle aziende (e relative pratiche collegate) oppure delle pratiche redditi non collegate. Si possono selezionare tutte le anagrafiche

## **®MEXAL ®PASSCOM**

indistintamente (aziende e redditi) oppure per gruppi omogenei, quindi solo aziende e pratiche collegate oppure solo pratiche redditi scollegate, a loro volta per gruppi omogenei (solo REDDITI-PF, solo, REDDITI-SP ecc…).

Dopo avere effettuato la opportuna selezione e premere nuovamente OK [F10]. Il programma elabora tutte le anagrafiche in base ai parametri di selezione precedentemente impostati ed al termine visualizza l'elenco delle deleghe rilevate:

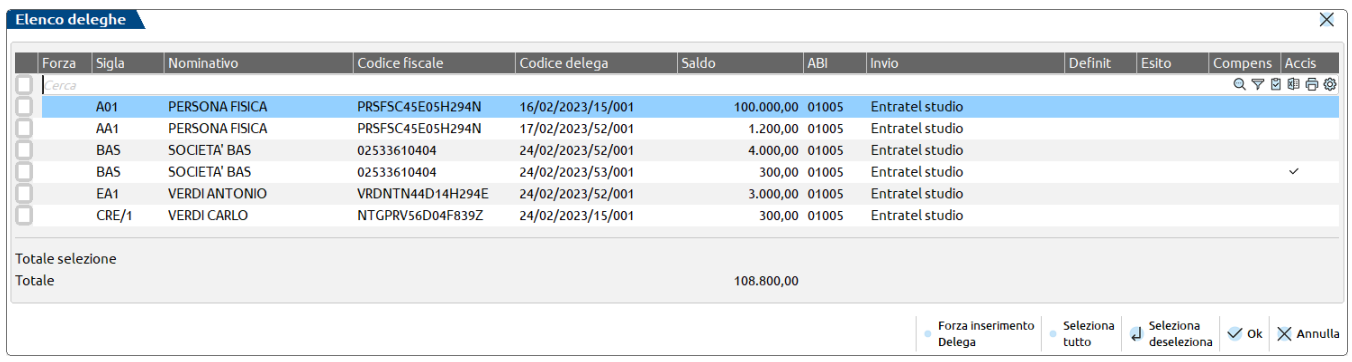

Se il programma rileva alcune deleghe che non hanno coordinate bancarie o una modalità di invio telematico diversa da quella prevista, non le include nell'elenco e visualizza dei messaggi di avvertimento.

Selezionare con Seleziona/Deseleziona [Invio] le deleghe che si desidera trasmettere. Per selezionare tutte le deleghe utilizzare il comando Seleziona tutto [shift+F7], per escluderle tutte utilizzare Deseleziona tutto [Shift+F7].

La colonna "Compens" indica che nella delega in questione è avvenuta una compensazione verticale (Ve) oppure orizzontale (Or). Ai fini degli invii all'Agenzia Entrate questa informazione non ha particolare valenza. Ai fini dell'invio con remote banking invece assume valenza in quanto questo servizio è ammesso solo in caso di compensazione verticale dei tributi.

Nella videata sono visualizzati anche i totali relativi alle sole deleghe selezionate ed i totali relativi a tutte le deleghe.

Nel caso venga selezionata almeno una delega alla conferma verrà richiesto se procedere con la creazione del file telematico. Al termine della creazione del file viene effettuata la stampa del brogliaccio che si può eventualmente omettere.

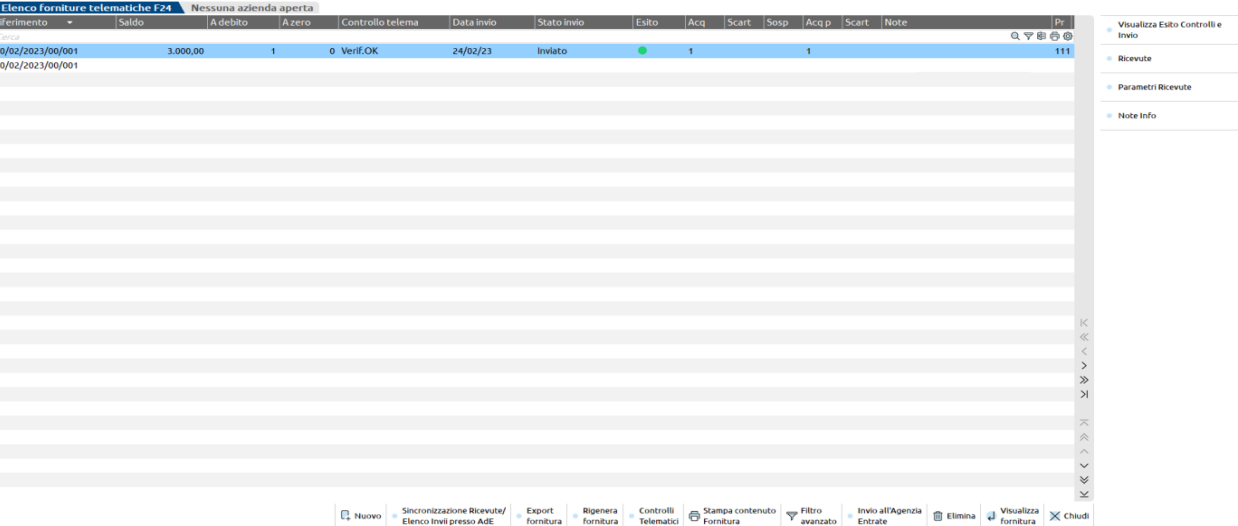

Da ogni fornitura generata è possibile stamparne le deleghe appartenenti, entrando nella fornitura con **Visualizza fornitura [INVIO];**  premere il comando **Anteprima [Shift F5].** In caso di Ricevuta associata verrà stampata anche la ricevuta. Sempre dall'interno della fornitura è possibile utilizzare l'automatismo **Escludi da fornitura [Shift+F3]** per escludere dalla fornitura creata un determinato soggetto.

Una volta selezionato il soggetto da escludere dalla fornitura, con il comando **Rigenera fornitura [Shift+F2]** è possibile generare la fornitura telematica escludendo il soggetto selezionato.

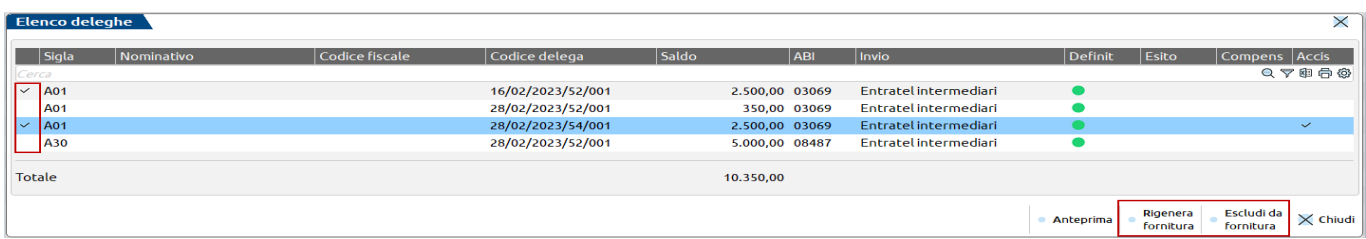

Dopo avere creato la fornitura, per i soggetti che predispongono i flussi F24 con modalità invio 'E' – F24 Intermediari Agenzia Entrate oppure 'Y' – F24 Intermediari Studio, T Contribuente Entratel, è possibile trasmettere il file telematico all'Agenzia Entrate direttamente dal programma. A tale scopo utilizzare il comando **Invio all'Agenzia Entrate [Shift+F6]**. Per maggiori dettagli consultare il paragrafo INVIO F24 DIRETTO E ACQUISIZIONE RICEVUTE.

In alternativa all'invio diretto, si può copiare il file sul proprio PC e trasmetterlo autonomamente, attraverso il comando **Export fornitura [F6],** dopo averlo eventualmente controllato con il comando **Controlli Telematici [F7]**. La copia può essere eseguita posizionandosi sulla fornitura.

Le trasmissioni sono tutte generate in definitivo. Una trasmissione definitiva non può essere modificata, se si ha necessità di rigenerarla premere il comando **Rigenera fornitura [Shift+F8].**

Per **cancellare una trasmissione** precedentemente creata premere Elimina [Shift+F3]. Verrà visualizzato il seguente messaggio:

ATTENZIONE La Fornitura sarà CANCELLATA! Confermi la Cancellazione della Fornitura esistente?

Rispondendo affermativamente verrà eliminata sia la fornitura, sia il relativo file dalla cartella telf $24xx$  ( $xx =$ anno delega).

Sono inoltre attivi i seguenti pulsanti:

- **Note info [F2]:** Consente l'inserimento di note ad uso interno. In questa videata viene visualizzato anche il nome del flusso telematico e la data di creazione del file.
- **Parametri Ricevute [Shift+F4]:** consente di modificare i parametri della ricevuta come protocollo, data invio ecc.. che sono stati acquisiti dall'Agenzia delle Entrate. La modifica dei parametri è possibile solo entrando come utente che nella relativa configurazione ha l'impostazione di Massima autorizzazione DR.
- **Visualizza esito controlli e invio [Shift+F5]:** consente di visualizzare l'ultimo esito dei controlli effettuati sulla fornitura in esame.
- **Filtro avanzato [Shift+F12]:** consente di ricercare le deleghe contenute nelle forniture, in base ad appositi filtri.

Effettuando l'accesso alla gestione telematica (Fiscali > Deleghe > Delega unificata F24 > Generazione archivio F24 Agenzia delle Entrate) impostando sia l'anno che il mese, viene attivato il comando "Abilita/Disabilita selezione multipla" con cui è possibile selezione più forniture telematiche al fine di:

- Inviare massivamente più forniture telematiche;
- Esportare massivamente più forniture telematiche;
- Cancellare massivamente più forniture telematiche.

Se con la selezione multipla vengono selezionate più forniture telematiche e, fra queste ci sono forniture già trasmesse all'ADE (forniture in cui è già presente il protocollo di trasmissione telematico), in fase di invio telematico massivo e cancellazione massiva delle forniture, non saranno considerati i flussi già trasmessi (anche se selezionati).

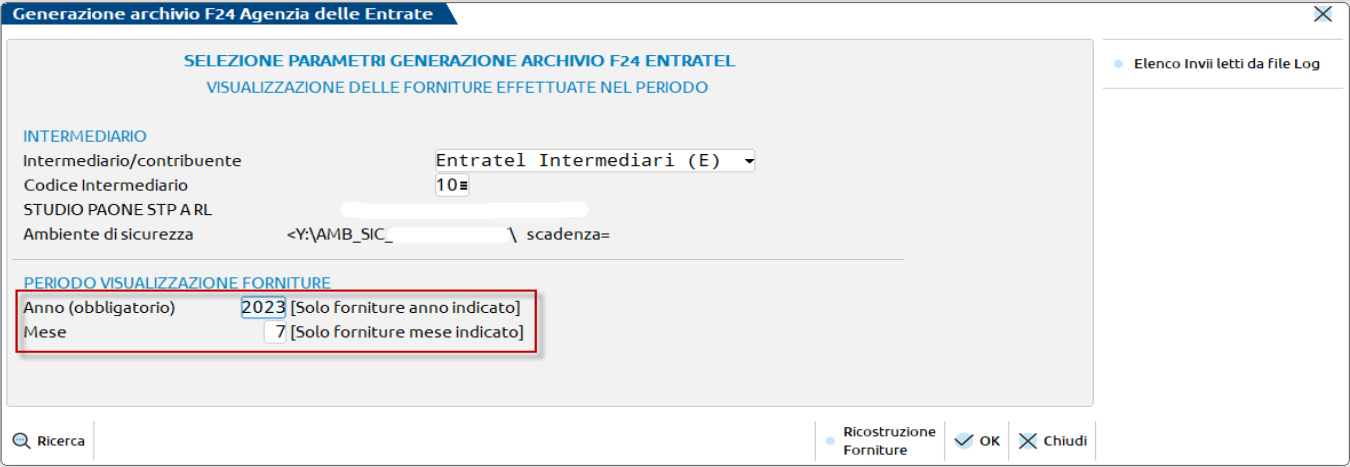

# **®MEXAL ®PASSCOM**

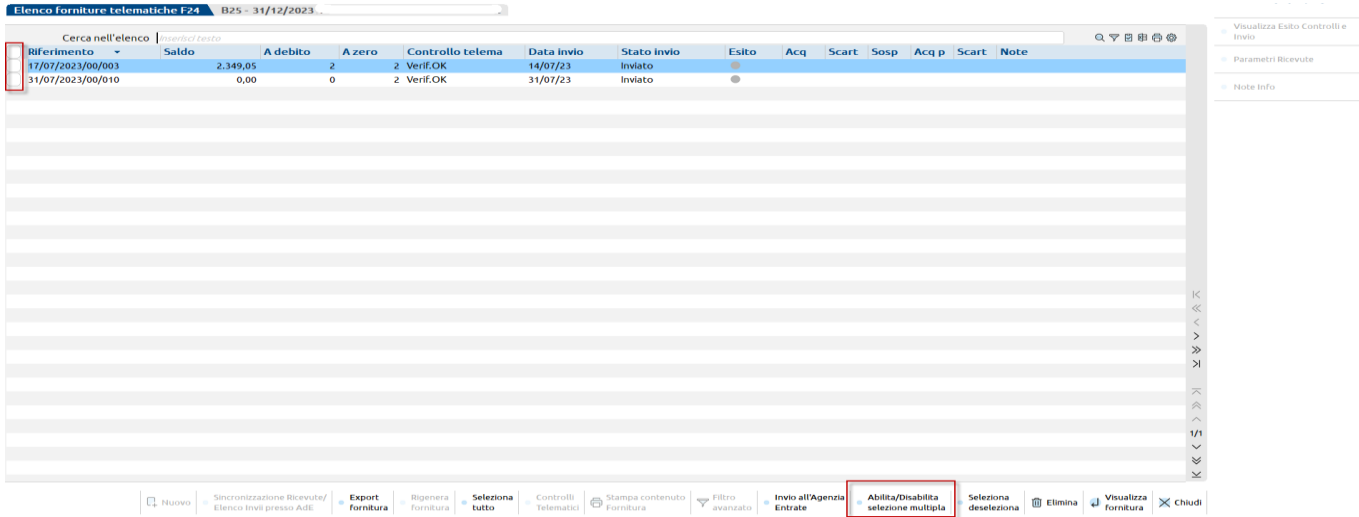

Se si accede nella gestione telematica F24 valorizzando solo l'anno, non viene attivata la funzionalità per la selezione multipla delle forniture.

Il comando "Abilita\Disabilita selezione multipla" è stato attivato anche nella gestione telematica del modello F24 ELIDE.

### **INVIO F24 DIRETTO E ACQUISIZIONE RICEVUTE**

L'utilizzo di queste funzionalità comporta, come per l'invio delle dichiarazioni redditi, l'adeguamento ad alcuni requisiti tecnici fissati dal software ministeriale stesso. Più precisamente sono gli stessi vincoli richiesti dalla operatività dell'Agenzia Entrate quando utilizzato per autenticare ed inviare i file telematici all'Agenzia: vincoli sulla configurazione e sulle directory di installazione. Inoltre è possibile abilitare o meno un utente all'utilizzo dei servizi dell'Agenzia Entrate di Autentica ed Invio tramite una opportuna configurazione dell'Amministrazione Utenti.

Per gli utenti che desiderano attivare per la prima volta i servizi, consultare il capitolo Invio telematico – SERVIZI AGENZIA ENTRATE del manuale in linea.

Per poter eseguire le operazioni di invio automatico della fornitura telematico direttamente dal programma è disponibile il comando **Invio all'Agenzia Entrate [Shift+F6].** Questa funzione attiva i Controlli Telematici, l'autentica dei documenti controllati e l'invio vero e proprio all'Agenzia delle Entrate. Se tutto ha successo, alla fornitura selezionata viene assegnato un protocollo e la data di ricezione della spedizione.

Ad invio avvenuto, in corrispondenza della fornitura sono disponibili anche i seguenti comandi:

- **Sincronizzazione Ricevute/elenco invii presso AdE [F5]:** Viene abilitata una videata per ricercare le ricevute entro un determinato intervallo di tempo. Sono attivi i comandi:
	- o Elenco invii presso AdE [F4] la procedura si collega al sito Ade e si posiziona nell'elenco ricevute; la funzionalità è utile per verificare lo stato degli invii telematici effettuati.
	- o Sincro ricevute [F10] attiva il download automatico dal sito dell'Agenzia delle Entrate delle ricevute non ancora scaricate. verificare lo stato degli invii telematici effettuati.
- **Ricevute [Shift+F7]:** Attiva la "GESTIONE DELLE RICEVUTE" relativamente alla SOLA fornitura in esame ed associa alle deleghe F24 componenti la fornitura, le proprie ricevute.

### **REINVIO DI UNA F24 GIÀ PROTOCOLLATA MA CON RICEVUTA SCARTATA**

Nel caso in cui dopo avere inviato telematicamente un flusso F24 direttamente dalla procedura e l'invio è andato a buon fine ma la ricevuta risulta scartata (Es. dicitura Scar.03 dopo avere effettuato la sincronizzazione), per poter reinviare la delega occorre operare nel seguente modo:

- 1. Entrare in gestione F24, posizionarsi in corrispondenza della delega in esame e premere Sblocca delega [Shift+F8].
- 2. Rientrare nel menu Generazione archivio F24 Agenzia delle Entrate e lasciare intatto l'invio contenente le deleghe scartate
- 3. Premere Nuovo [F4] per creare una nuova trasmissione riselezionando il periodo relativo alla delega scartata
- 4. Il programma rileverà la delega interessata. Dopo averla selezionata occorre utilizzare il comando **Forza inserimento delega [Shift+F4]**

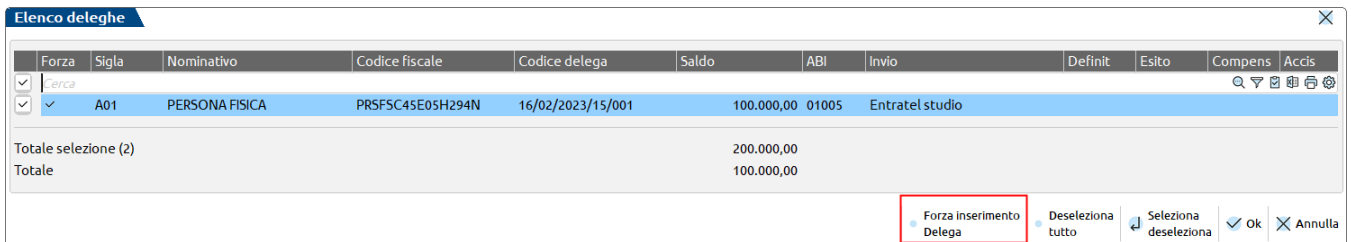

Comparirà un check in corrispondenza della colonna Forza.

5. Confermare con OK [F10] per creare il flusso telematico. Il programma visualizzerà un messaggio che la delega è già presente in un altro invio ma che sarà inclusa nella trasmissione. Confermare il messaggio.

Qualora in tali casi non si utilizzasse il comando Forza inserimento delega, selezionando la delega e confermando la creazione, questa non potrà essere generata e verrà visualizzato un opportuno messaggio:

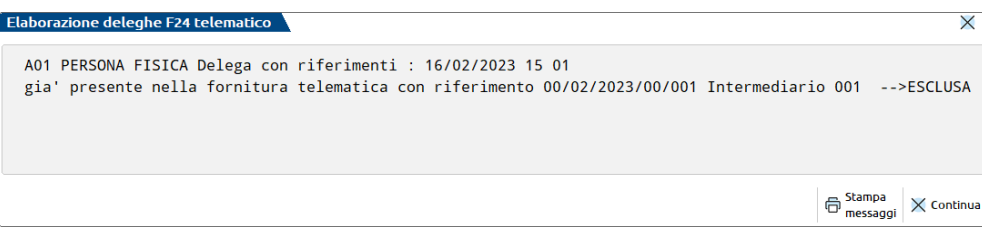

### **ANNULLAMENTO TELEMATICO MODELLO F24**

E' possibile annullare l'invio telematico di un modello F24 non ancora addebitato (invio telematico per il quale è presente solo la ricevuta di trasmissione e non anche quella di versamento) mediante il menu Fiscali > Deleghe > Delega unificata F24 > Annullamento telematico F24.

Se, invece, il modello F24 è già stato addebitato (quindi oltre alla ricevuta di trasmissione è presente anche la ricevuta di versamento), tale modello non può più essere annullato.

Accedendo nell'apposito menu (Fiscali > Deleghe > Delega unificata F24 > Annullamento telematico F24) premere Nuovo[F4], indicare gli estremi della delega da annullare (è sufficiente anche mese ed anno) e confermare con Ok[F10].

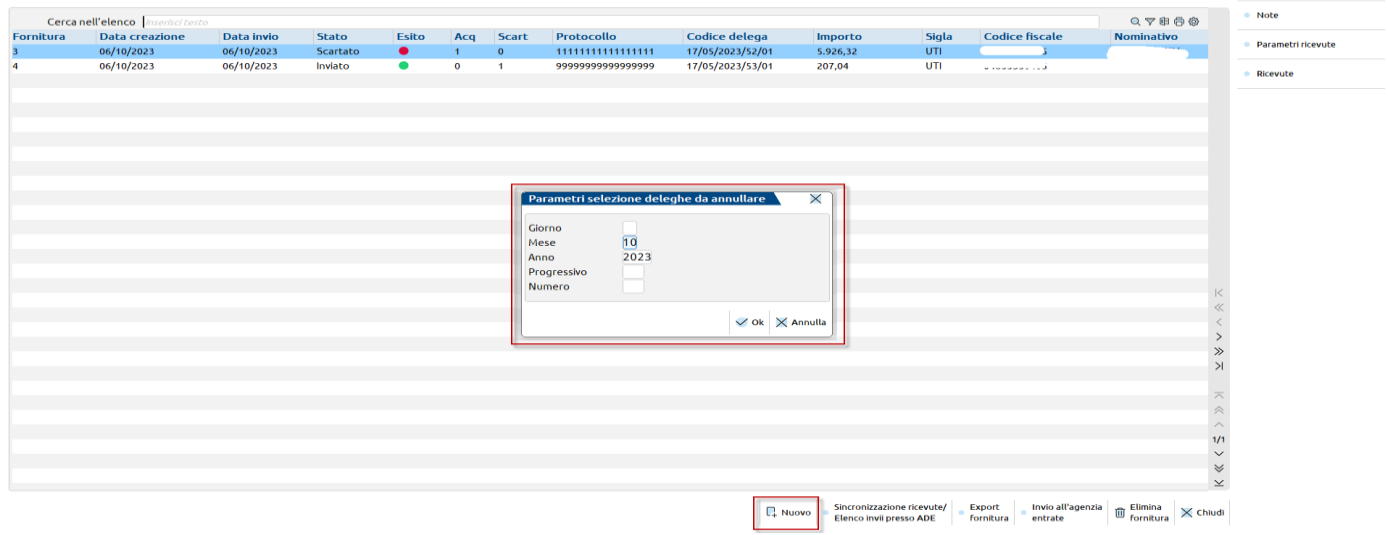

Confermati i parametri della selezione delle deleghe da annullare, viene mostrato l'elenco delle deleghe per le quali è possibile generare l'annullamento.

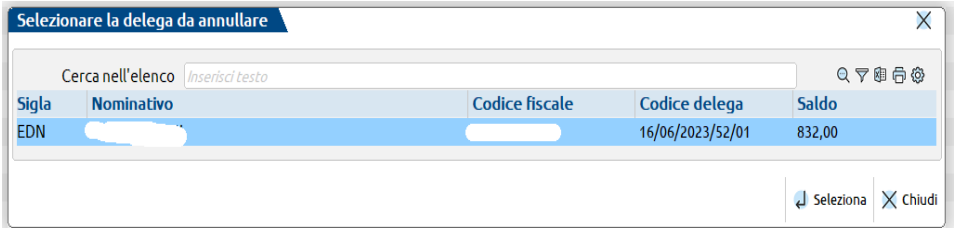

Selezionata la delega, viene mostrato un messaggio di conferma per la creazione della fornitura telematica di annullamento.

Creata la fornitura telematica, si potrà procedere con l'invio telematico.

### **GENERAZIONE ARCHIVIO REMOTE BANKING**

#### **CARATTERISTICHE GENERALI**

L'invio telematico F24 CBI consiste nella generazione di un file elettronico da inviare telematicamente alla banca incaricata al pagamento dell'F24. Tale file o flusso viene creato secondo gli standard tecnici CBI.

Al remote banking fanno parte principalmente tre tipi di soggetti :

# **®MEXAL ®PASSCOM**

#### 1) mittente;

Colui che invia fisicamente il flusso telematico. Può essere l'azienda stessa, un commercialista o un'altra associazione.

2) banca proponente;

E' la banca che fornisce il servizio telematico; riceve i flussi dai mittenti e li dirige alla banca ordinante, riceve i file di accettazione/rifiuto della banca ordinante e li spedisce all'azienda dichiarante o al mittente fisico del flusso. Può essere una banca intermedia o la banca in cui viene effettuato il pagamento.

3) banca ordinante (o passiva o ricevente);

E' la banca che riceve il flusso telematico, esegue il pagamento dell'F24 e si incarica di spedire alla banca proponente, all'azienda dichiarante o al mittente fisico, l'accettazione di pagamento.

L'azienda dichiarante può decidere se pagare da sola le sue dichiarazioni F24 e quindi fare essa stessa da mittente oppure se delegare un commercialista o un'altra associazione come mittente del flusso telematico.

Il flusso viene quindi inviato alla banca proponente che, come già detto, è la banca che fornisce il servizio telematico e si impegna a dirigere il flusso verso la banca che effettua il vero e proprio pagamento dell'F24 (Banca ordinante).

La banca passiva si impegna quindi a sottoporre al controllo di validità i flussi, ad effettuare il pagamento e ad inviare alla banca proponente i file di accettazione/rifiuto delle deleghe F24. Tali file di resoconto dovranno poi essere spediti all'azienda dichiarante o al mittente fisico del flusso.

In certi casi la banca proponente e la banca ordinante possono coincidere.

### **OPERATIVITA'**

Tutte le voci di menù e le funzionalità legate alla generazione dell'F24 CBI vengono attivate solo dopo aver aperto un'azienda e aver valorizzato a 'P' o 'S' il campo "F24: modalità di invio telematico" presente in anagrafica azienda – PARAMETRI CONTABILI.

Per l'imputazione dei dati da inserire nel flusso telematico CBI compilare le seguenti tabelle presenti alla voce - Aziende - Parametri di base – Tabelle e codici tributo F24:

- "MITTENTI DEL SERVIZIO CBI"
- "COORDINATE BANCARIE AZIENDA/STUDIO" ("azienda" se chiamata da singola azienda, "studio" se chiamata da STD).

L'utente deve dapprima compilare il mittente e le coordinare bancarie. In seguito, deve creare la delega F24, che assumerà il mittente e le coordinate bancarie dell'azienda specificate precedentemente.

Dopo avere creato la delega F24, occorre accedere a questo menù per generare il file telematico CBI relativo alla delega F24 da inviare alla banca. Viene visualizzata una videata di selezione parametri di generazione che è così strutturata:

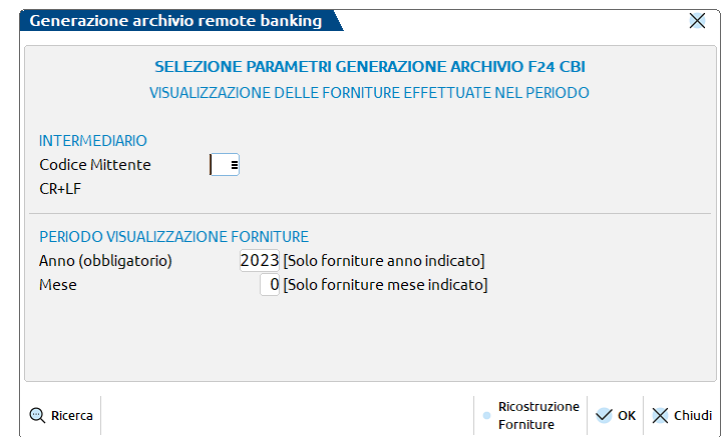

**CODICE MITTENTE –** Indicare il codice del mittente del servizio desumibile dall'apposita tabella utilizzando il comando di campo Ricerca [F2]. Il dato è obbligatorio.

**CR+LF –** Il campo è preimpostato con il valore indicato nella tabella mittenti. Normalmente è impostato a "N". Nel caso in cui venga richiesto dalla Banca che il file abbia l'indicazione dei caratteri CR+LF è necessario impostare tale campo a "S".

**ANNO –** Viene proposto l'anno di ingresso nel programma. Consente di gestire (visualizzazione e creazione) tutte le forniture dell'anno in esame. È un dato obbligatorio.

**MESE –** Indicando un mese specifico, alla conferma vengono visualizzate tutte le forniture dell'anno e del mese in esame. Se il campo non viene compilato sono visualizzate le forniture di tutto l'anno.

Confermando la videata di selezione con OK [F10] viene visualizzato l'elenco delle forniture già esistenti.
# **®MEXAL ®PASSCOM**

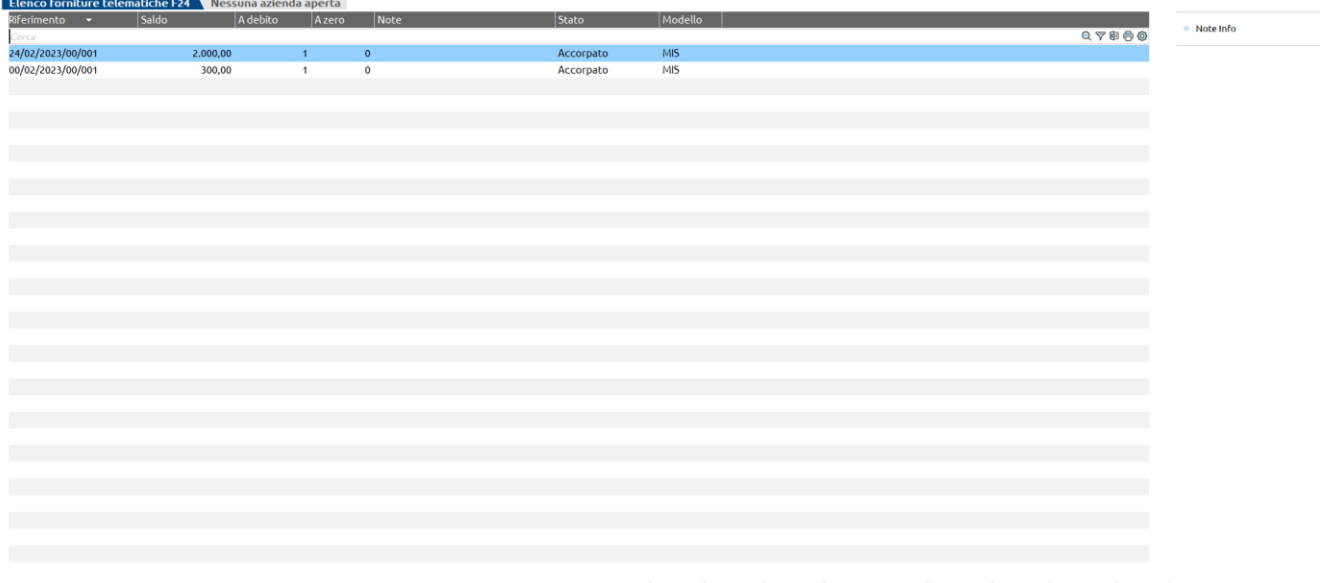

 $\boxed{\mathbb{P}}$  Nuovo e Export e Rigenera  $\bigoplus$  Stampa contenuto  $\bigtriangledown$  Filtro e Elimina di Visualizza  $\times$  Chiudi

Ogni riga corrisponde ad una fornitura ed una fornitura può contenere più deleghe.

Le forniture sono ordinate per periodo di selezione decrescente, quindi le forniture più recenti sono in testa all'elenco.

Per creare una nuova fornitura premere Nuovo [F4] e premere Visualizza fornitura [Invio]. Verrà visualizzata la videata di selezione parametri di generazione archivio F24 Remote banking:

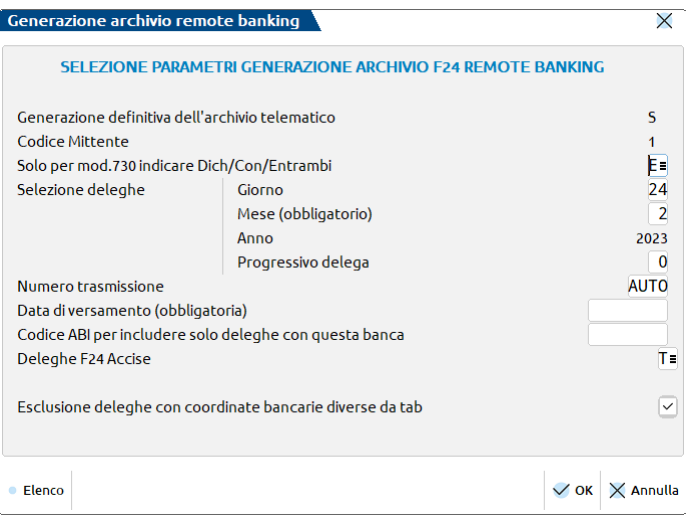

**GENERAZIONE DEFINITIVA DELL'ARCHIVIO TELEMATICO –** Tale campo è sempre valorizzato e non è modificabile.

*NOTA BENE: tutti i file relativi al telematico F24 CBI vengono salvati nella directory DATI di Passepartout, all'interno della cartella TELCBIxx (xx= anno delega).*

Il nome del file è così costituito:

<t>+<Modello>+<TipoInvio>+<giorno>+<mese>+<anno>+<NumeroProspetto>+<Num.Trasmissione>+<xx/mm>.<Num.Mittente>

(esempio: "tcc0001200800003xx.001")

**CODICE MITTENTE –** Il dato è preimpostato in base al valore indicato all'ingresso della funzione di generazione telematico.

**SELEZIONE DELEGHE (GIORNO, MESE, ANNO, PROGRESSIVO DELEGA) –** Tramite l'inserimento di questi campi (MESE e ANNO obbligatori) si pilota la selezione delle deleghe che devono entrare a far parte del flusso telematico. Sono selezionate solo le deleghe relative al periodo ed al progressivo indicati. Come valore predefinito viene proposto il mese della data d'ingresso, mentre l'anno è posto uguale a quello di selezione Fornitura della videata iniziale. Se non si specifica nessun giorno e numero progressivo delega, vengono selezionate tutte le deleghe del periodo immesso indipendentemente dal giorno e numero progressivo.

**NUMERO TRASMISSIONE –** Indicare un numero da attribuire alla trasmissione. Nel caso venga indicato un numero già utilizzato, il programma attribuisce automaticamente il primo numero libero.

**DATA DI VERSAMENTO –** Il dato è obbligatorio e viene inserito nel file telematico. In caso di generazione definitiva viene riportata anche all'interno della delega F24 nell'omonimo campo. Alla conferma della videata viene controllato che la data inserita non corrisponda ad un giorno festivo e sia coerente con la selezione deleghe effettuata.

# **@MEXAL @PASSCOM**

**CODICE ABI PER INCLUDERE SOLO DELEGHE CON QUESTA BANCA –** Gli utenti che desiderano creare dei flussi CBI differenziati per banca ordinante devono inserire anche questo campo di selezione, così facendo vengono incluse all'interno del file telematico solo quelle deleghe che possiedono, negli estremi di versamento, il codice ABI indicato. In modifica di una fornitura già esistente è possibile indicare anche un diverso codice ABI per la nuova selezione. In questo caso il Telematico sarà composto da deleghe che presentano uno dei due codici ABI indicati.

**DELEGHE F24 ACCISE –** Questo parametro consente di filtrare le deleghe in base alla tipologia, T – tutte, S – solo Accise, N – solo F24 classiche.

**ESCLUSIONE DELEGHE CON COORDINATE BANCARIE DIVERSE DA TAB. –** Questo parametro consente di escludere dal flusso telematico le deleghe in cui non c'è corrispondenza tra le coordinate bancarie presenti sulla delega F24 e quelle abituali impostate nelle singole aziende. In base a quanto indicato in questo campo, possono verificarsi diversi casi:

- **S** = Valore preimpostato di default. Il programma esegue il controllo sopraindicato e nel caso in cui rilevi delle deleghe con le coordinate bancarie diverse, *esclude* tali deleghe dal file telematico e visualizza il messaggio: *"…scartata :Coord.Banc. diverse da abituali".*
- **N =** vengono incluse tutte le deleghe che rispettano i parametri di selezione precedenti e qualora vi siano delle deleghe con coordinate bancarie diverse il programma visualizza il messaggio: *"… Coord.Banc. diverse da abituali. Delega accettata";*

Confermare la videata di selezione con OK [F10]. Nel caso si operi da azienda STD o con nessuna azienda aperta viene richiesta la selezione delle aziende (e relative pratiche collegate) oppure delle pratiche redditi non collegate. Si possono selezionare tutte le anagrafiche indistintamente (aziende e redditi) oppure per gruppi omogenei, quindi solo aziende e pratiche collegate oppure solo pratiche redditi scollegate, a loro volta per gruppi omogenei (solo REDDITI-PF, solo, REDDITI-SP ecc…).

Dopo avere effettuato la opportuna selezione premere nuovamente OK [F10]. Il programma elabora tutte le anagrafiche in base ai parametri di selezione precedentemente impostati ed al termine visualizza l'elenco delle deleghe rilevate:

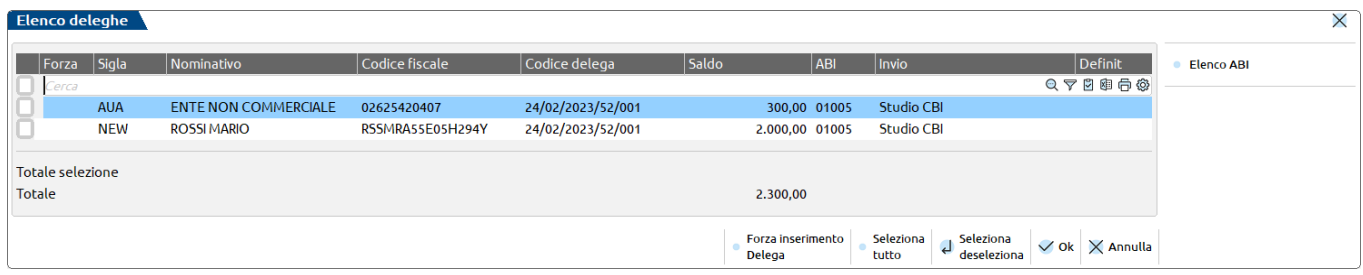

Selezionare con Seleziona/Deseleziona [Invio] le deleghe che si desidera trasmettere. Per selezionare tutte le deleghe utilizzare il comando Seleziona tutto [shift+F7], per escluderle tutte utilizzare Deseleziona tutto [Shift+F7].

Nella videata sono visualizzati anche i totali relativi alle sole deleghe selezionate ed i totali relativi a tutte le deleghe.

Nel caso venga selezionata almeno una delega alla conferma verrà richiesto se procedere con la creazione del file telematico. Al termine della creazione del file viene effettuata la stampa del brogliaccio che si può eventualmente omettere.

La colonna "Compens" indica che nella delega in questione è avvenuta una compensazione verticale (Ve) oppure orizzontale (Or). Ai fini degli invii all'Agenzia Entrate questa informazione non ha particolare valenza. Ai fini dell'invio con remote banking invece assume valenza in quanto questo servizio è ammesso solo in caso di compensazione verticale dei tributi.

*ATTENZIONE: le deleghe che hanno un saldo a zero o che presentano una compensazione orizzontale (vedi colonna 'Compens'), non sono incluse nel file telematico, in quanto in questi casi la normativa impone l'utilizzo dei software dell'Agenzia Entrate.*

Nella videata sono visualizzati anche i totali relativi alle sole deleghe selezionate ed i totali relativi a tutte le deleghe.

Nel caso venga selezionata almeno una delega alla conferma verrà richiesto se procedere con la creazione del file telematico. Al termine della creazione del file viene effettuata la stampa del brogliaccio che si può eventualmente omettere.

Per le aziende che hanno il parametro "Modalità Invio Telematico F24" valorizzato a P (personale CBI), è presente il pulsante **Elenco ABI [F5]** che visualizza tutti gli ABI contenuti nelle varie deleghe F24, con la possibilità di selezionare solo le deleghe che hanno un preciso codice ABI. In questo modo il file telematico verrà creato solo con le deleghe che hanno il codice ABI selezionato:

### **Manuale Utente**

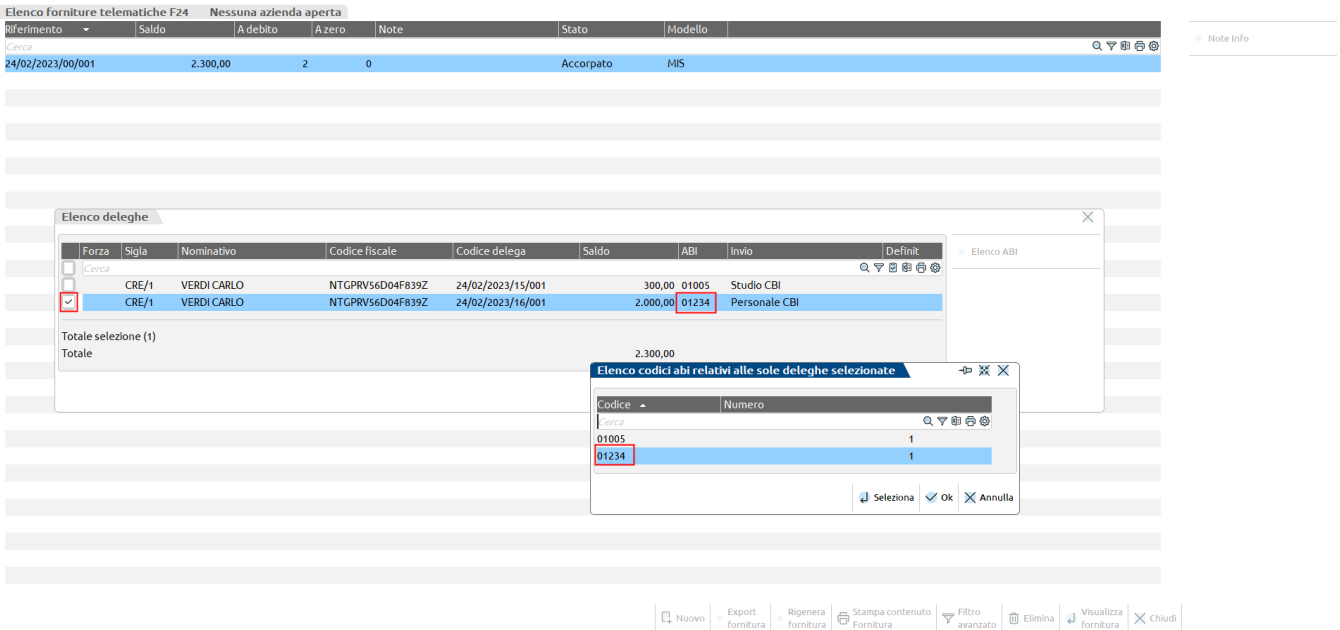

Nel caso venga selezionata almeno una delega alla conferma verrà richiesto se procedere con la creazione del file telematico. Al termine della creazione del file viene effettuata la stampa del brogliaccio che si può eventualmente omettere.

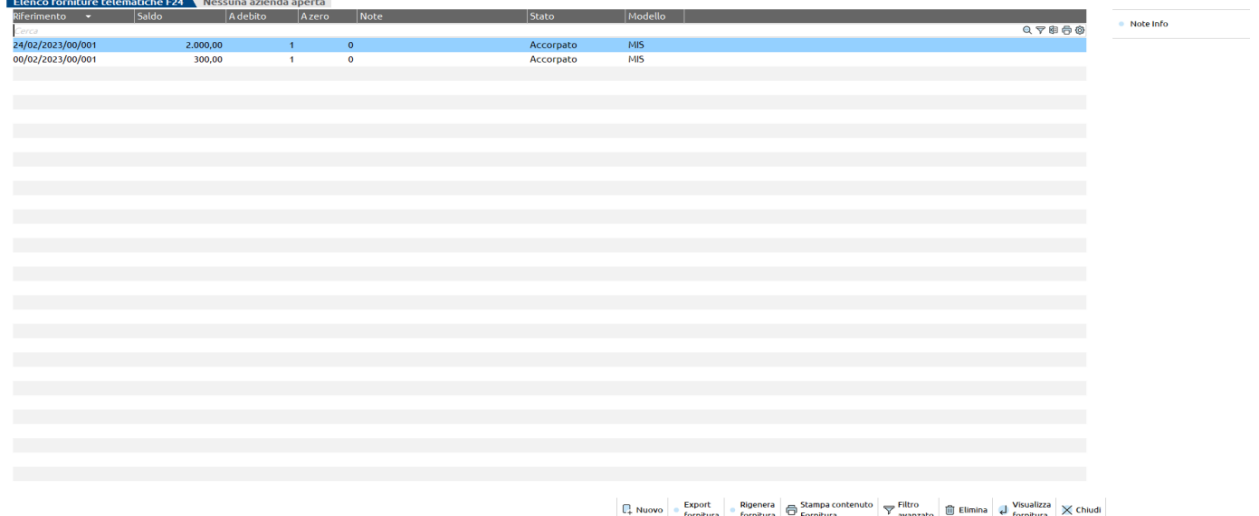

Da ogni fornitura generata è possibile stamparne le deleghe appartenenti, entrando nella fornitura con **Visualizza fornitura [INVIO];**  premere il comando **Anteprima [Shift F5].**

Per facilitare il passaggio del file fra il PC su cui è installato Passcom/Mexal e quello abilitato alla trasmissione telematica è disponibile una funzione di **Export fornitura [F6]**.

Le trasmissioni sono tutte generate in definitivo. Una trasmissione definitiva non può essere modificata, se si ha necessità di rigenerarla premere il comando **Rigenera fornitura [Shift+F8].**

Per **cancellare una trasmissione** precedentemente creata premere Elimina [Shift+F3]. Verrà visualizzato il seguente messaggio:

ATTENZIONE La Fornitura sarà CANCELLATA! Confermi la Cancellazione della Fornitura esistente?

Rispondendo affermativamente verrà eliminata sia la fornitura, sia il relativo file dalla cartella telcbixx (xx = anno delega).

Se si vogliono inserire delle note ad uso interno relative alla pratica utilizzare il pulsante **Note info[F2].** In questa videata viene visualizzato anche il nome del flusso telematico e la data di creazione del file.

**Filtro avanzato [Shift+F12]:** consente di ricercare le deleghe contenute nelle forniture, in base ad appositi filtri.

### **BROGLIACCIO CONSEGUENTE A GENERAZIONE ARCHIVIO TELEMATICO**

E' possibile stampare l'elenco deleghe ordinate per "Ragione Sociale/Cognome Nome" oltre che nell'ordine di inserimento nel file della Fornitura Telematica.

# **®MEXAL ®PASSCOM**

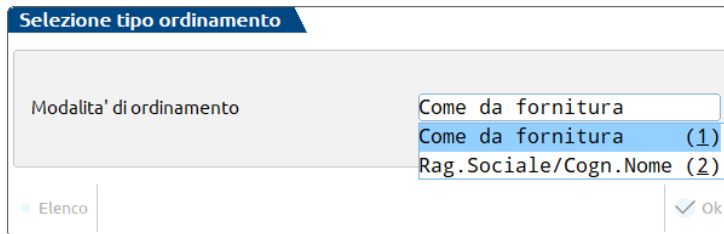

1 – Ordinamento come da fornitura. Riporta le deleghe in ordine di selezione e quindi come da inserimento nel file telematico

2 – Ordinamento per il valore "Ragione Sociale/Cognome e Nome".

La videata non viene proposta qualora nella Fornitura Telematica siano presenti deleghe facenti capo ad una sola anagrafica.

**TELEMATICI F24 CBI E AGENZIA ENTRATE.** Quando si richiede l'ordinamento per "Ragione Sociale/Cognome Nome" viene anche aggiunta la indicazione relativa alla posizione della delega in seno alla fornitura telematica.

**TELEMATICI F24 ESEGUITI DIRETTAMENTE DAL CONTRIBUENTE ('ON LINE' – 'ENTRATEL').** Quando richiesto l'ordinamento per "Ragione Sociale /Cognome e Nome" i nomi delle singole forniture non vengono riportate e neppure, ovviamente, le posizioni delle deleghe nelle forniture. Ricordiamo che in questo caso pur ammettendo una selezione deleghe multipla, le specifiche richiedono di generare tanti file telematici quante sono le deleghe.

### **VARIAZIONE C/C / MODALITÀ INVIO TELEMATICO**

Questa funzione consente per l'azienda o pratica redditi di variare il conto corrente e/o la modalità invio telematico, in più deleghe contemporaneamente, senza dover eseguire l'operazione su ogni singola delega da gestione F24.

L'accesso al menu è consentito anche con nessuna azienda aperta o da STD; occorre però selezionare una sola anagrafica dall'elenco.

La videata di selezione della variazione è la seguente:

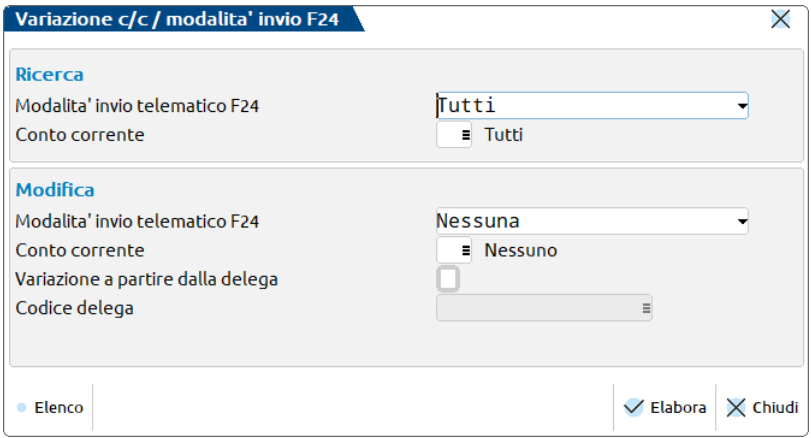

Nella sezione **Ricerca** si possono indicare i criteri di selezione delle deleghe da modificare; esempio si possono ricercare solo le deleghe con modalità invio telematico F24 'E' ed il conto corrente '01'.

Se viene lasciato il default, sono ricercate le deleghe con qualsiasi modalità invio e qualsiasi conto corrente.

Nella sezione **Modifica** devono essere indicati i valori da modificare. Può essere variata solo la modalità invio telematico F24, solo il Conto corrente o entrambi.

Si può anche specificare se la variazione deve avvenire a partire da una determinata delega. In questo caso impostare il parametro "**Variazione a partire dalla delega**" e indicare il codice delega da cui effettuare la variazione.

*NOTA BENE: in merito al Conto corrente, se in entrambe le sezioni la modalità invio telematico F24 è lasciata con il valore Tutti/Nessuna, la ricerca in tabella propone l'elenco delle coordinate bancarie azienda se nei parametri contabili/dati generali pratica redditi, il parametro "Modalità invio telematico F24" vale E/O/T/P/N; viceversa viene proposto l'elenco delle coordinate bancarie studio se nei parametri contabili/dati generali pratica redditi, il parametro "Modalità invio telematico F24" vale Y/S.*

Dopo avere indicato i valori di modifica, confermare con Elabora [F10].

Se è stata specificata una "Variazione a partire dalla delega" viene richiesta conferma ad eseguire l'operazione e al termine viene riepilogato l'esito delle operazioni effettuate.

Viceversa viene aperta una videata di selezione delle deleghe da variare:

# **MEXAL @PASSCOM**

### **Manuale Utente**

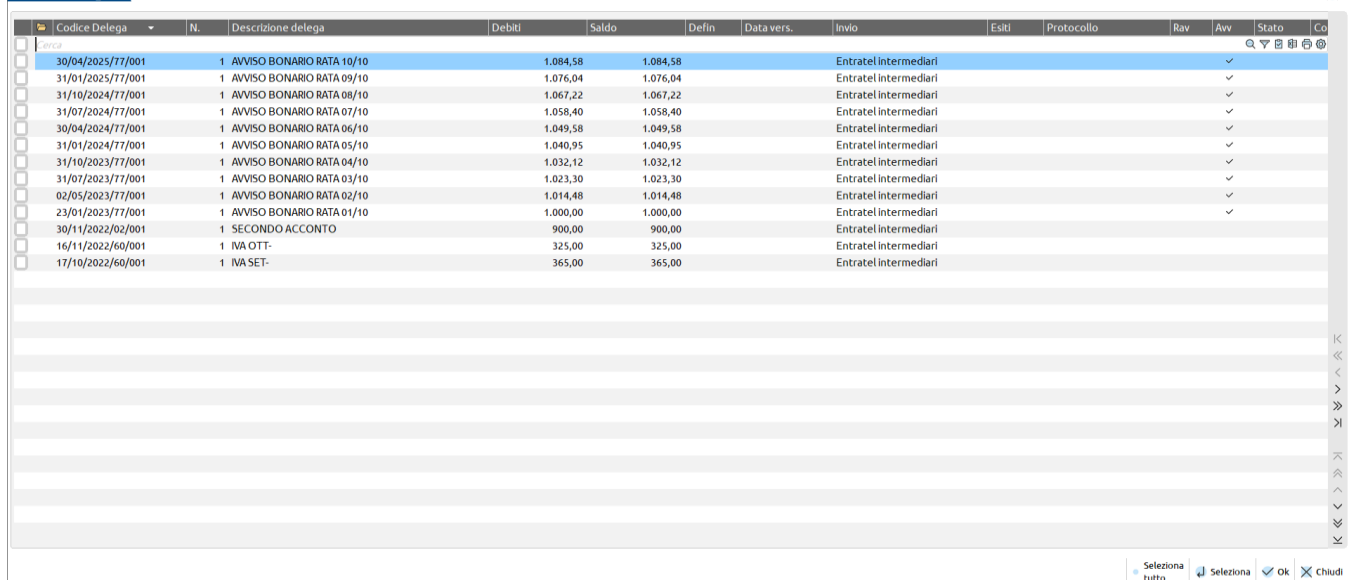

L'elenco propone le sole deleghe modificabili, escludendo quelle definitive, annullate e con una modalità invio non coerente con la selezione fatta nella videata precedente.

Procedere alla selezione delle deleghe e confermare con Ok [F10]. Al termine dell'operazione viene riepilogato l'esito delle operazioni effettuate:

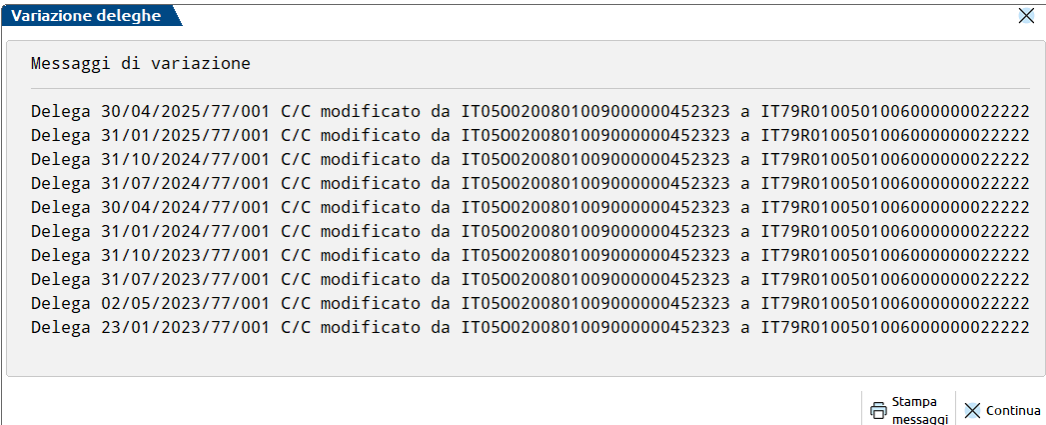

La variazione effettuata è memorizzata anche nel log F24, consultabile con il pulsante Visualizza log azienda [F3] presente nella gestione delega F24.

### **DELEGA F24 ELIDE - VERSAMENTI CON ELEMENTI IDENTIFICATIVI**

Questa funzione consente di gestire i dati, la stampa e la generazione telematica della delega F24 Versamenti con elementi identificativi.

Selezionando questa funzione si apre un menù di selezione con le seguenti funzioni:

- immissione/revisione;
- stampa;
- generazione archivio F24 Agenzia Entrate;
- generazione archivio remote banking.

### **GENERAZIONE DELEGA F24 ELIDE**

Questa funzione permette di creare nuove deleghe oppure revisionare quelle già esistenti relativamente all'azienda in uso. Si possono gestire tutti i campi del modello.

E' accessibile dal menù Immissione/revisione il collegamento al **Cassetto Fiscale [Ctrl+F1]**; per le note operative fare riferimento al capitolo CassettoFiscale del manuale in linea.

Selezionando il menù si apre la seguente videata che elenca tutte le deleghe presenti in archivio:

# **®MEXAL ®PASSCOM**

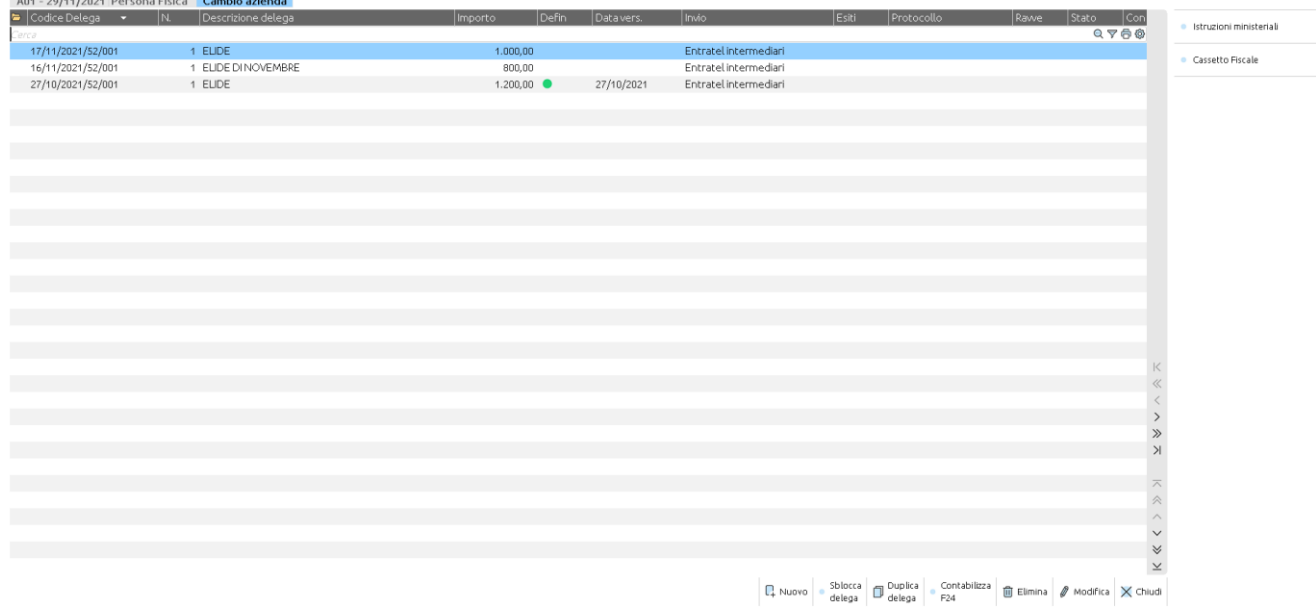

Le deleghe sono ordinate per codice delega decrescente. In questo modo le deleghe più recenti sono all'inizio dell'elenco e quelle trascorse, in fondo.

Ogni riga dell'elenco identifica una delega che ha un codice univoco corrispondente a giorno, mese, anno, numero progressivo, numero delega.

Per inserire una nuova delega premere Nuovo [F4]. Verranno richieste le seguenti informazioni:

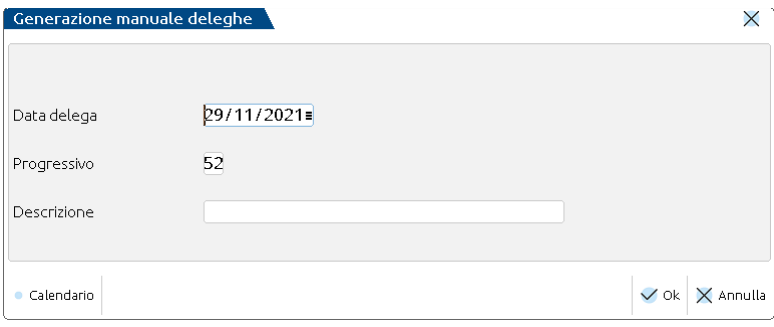

**DATA DELEGA –** Viene proposta la data odierna, modificabile in base alla data di scadenza che si vuole attribuire alla delega. E' un dato obbligatorio.

**PROGRESSIVO –** Viene proposto il primo progressivo valido per le deleghe. Non ci sono vincoli sul progressivo da indicare. Il progressivo consente di creare più deleghe nella stessa data. E' un dato obbligatorio.

**DESCRIZIONE** – Descrizione identificativa della delega. Se la delega viene generata automaticamente con un'elaborazione contabile o redditi, viene attribuita dal programma.

Quando si conferma la creazione con **Ok [F10]** viene generata la delega, all'interno della quale verranno automaticamente inclusi eventuali tributi precedentemente creati nel menu Fiscali - Deleghe - Delega unificata F24 - Gestione tributi delega f24 oppure tramite il pulsante Gestione tributi [F7]. In mancanza di tributi, la delega sarà vuota e l'utente verrà avvisato di dover inserire i tributi.

### **Manuale Utente**

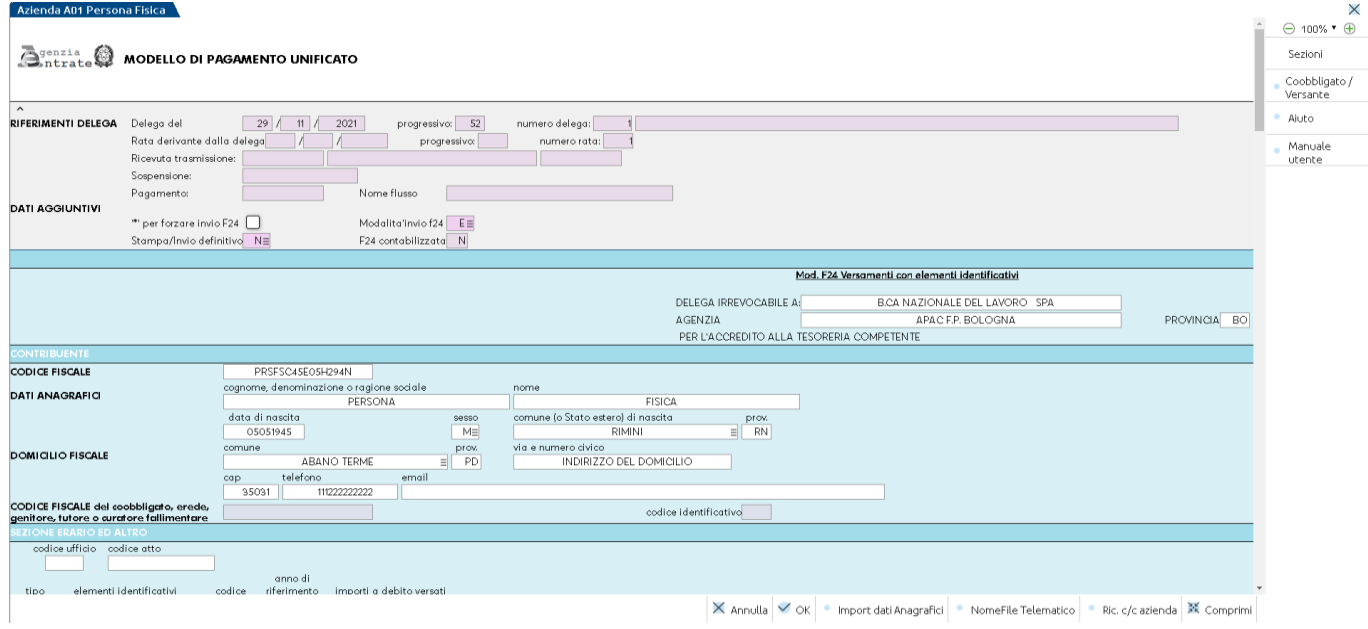

I dati anagrafici del soggetto che effettua il pagamento sono automaticamente compilati prelevandoli dall'azienda o dalla pratica redditi, qualora si stia gestendo da azienda STD o con nessuna azienda aperta, l'Elide per la pratica di un privato. È comunque disponibile il comando Import dati anagrafici [F5] nel caso dopo una modifica si volessero ripristinare i dati originali. L'operatività è la medesima della delega F24 a cui si rimanda.

Nelle diverse sezioni i campi non sono tutti editabili, in quanto i tributi devono essere presenti nella gestione tributi per poter essere inseriti in delega.

A tale scopo in corrispondenza del campo "Codice" è abilitato il comando Ricerca in tabella [F2] che consente di visualizzare l'elenco dei tributi disponibili e di inserirne nuovi:

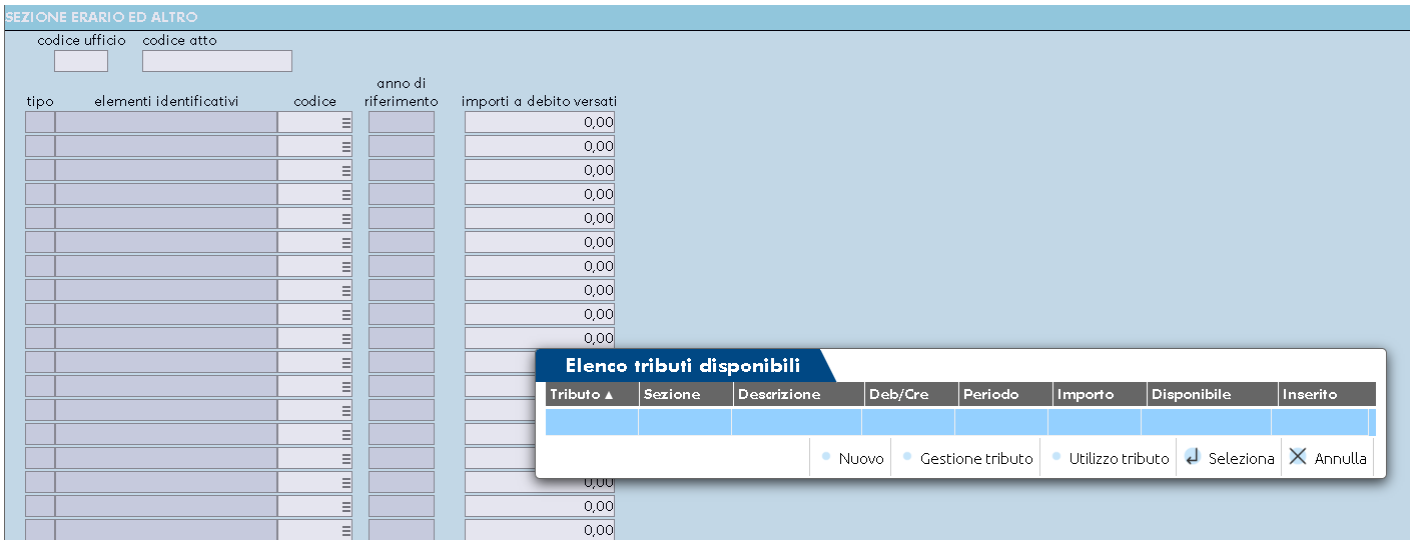

L'operatività è la medesima della delega F24, a cui si rimanda.

### **STAMPA DELEGA F24 ELIDE**

Questa funzione consente di stampare la delega F24 Versamenti con elementi identificativi.

La stampa si può eseguire da singola azienda oppure da STD o con nessuna azienda aperta, per tutte le anagrafiche aziendali e redditi.

La videata di selezione è la medesima della stampa delega F24. Per l'operatività fare riferimento all'omonimo paragrafo presente nel capitolo della delega unificata F24.

### **GENERAZIONE ARCHIVIO F24 AGENZIA ENTRATE**

Questa funzione consente di generare il file telematico F24 Versamenti con elementi identificativi da inviare all'Agenzia delle Entrate.

Per l'operatività fare riferimento all'omonimo paragrafo presente nel capitolo della delega unificata F24.

# **®MEXAL ®PASSCOM**

Rispetto ai file creati per la delega F24 classica, i file relativi alla delega F24 Versamenti con elementi identificativi sono memorizzati nella directory dati\datigen\telematico di Passcom/Mexal, all'interno della cartella telf24xx\iva\_auto (xx= anno delega).

Il nome del file è così costituito:

<e>+<Modello>+<TipoInvio>+<giorno>+<mese>+<anno>+<NumeroProspetto>+<Num.Trasmissione>+<xx>.<Num.Intermediario/sigla azienda>

(esempio: "ece0001200800001xx.001")

I file generati con l'opzione O (F24 Contribuente) non devono contenere le informazioni relative agli intermediari, conseguentemente nel nome file l'estensione sarà sempre corrispondente alla sigla azienda.

### **GENERAZIONE ARCHIVIO REMOTE BANKING**

Questa funzione consente di generare il file telematico F24 Versamenti con elementi identificativi da inviare alla banca tramite il servizio di Remote Banking.

Per l'operatività fare riferimento all'omonimo paragrafo presente nel capitolo della delega unificata F24.

Rispetto ai file creati per la delega F24 classica, i file relativi alla delega F24 Versamenti con elementi identificativi sono memorizzati nella directory dati\datigen\telematico di Passcom/Mexal, all'interno della cartella telcbixx\iva\_auto (xx= anno delega).

Il nome del file è così costituito:

<e>+<Modello>+<TipoInvio>+<giorno>+<mese>+<anno>+<NumeroProspetto>+<Num.Trasmissione>+<xx>.<Num.Mittente>

(esempio: "ecc0001200800003xx.001")

### **CONTABILIZZAZIONE DELEGHE F24 E F24 ELIDE**

Per le aziende che hanno un livello di gestione 1 o superiore, a partire dall'anno 2018 è possibile abilitare la funzione di contabilizzazione in primanota delle Deleghe F24 (sia normali che Elide). La generazione delle scritture contabili a fronte della contabilizzazione di una o più deleghe, potrà avvenire sia da azienda singola che in modalità multiaziendale (da azienda STD). Il programma genererà sempre una registrazione per ogni singola delega.

I requisiti necessari per poter eseguire la contabilizzazione sono:

- l'impostazione del parametro contabile aziendale: "F24: Contabilizzazione delega";
- avere la **marcatura definitiva** nella delega F24/F24 Elide; pertanto il campo "Stampa/Invio definivo" deve essere impostato a "T" (se si esegue l'invio telematico diretto o la copia del file) oppure a "S" (se la presentazione è "N" Cartacea);
- la codifica delle coordinate bancarie dell'azienda all'interno della funzione **"Contabilità – Banche"** avendo cura di inserire lo stesso codice Iban ad oggi presente in Aziende – Parametri di base -Tabelle e codici tributo F24 – Coordinate bancarie azienda, qualora sia stata precedentemente già codificata una coordinata bancaria**;**
- la compilazione in **Aziende – Parametri di base – Conti automatici del conto -Altri conti automatici - "Versamento F24 da Studio"** se l'addebito avviene su un **conto corrente dello "Studio".** Questa codifica è necessaria se la delega ha il campo "Modalità di invio impostata a "Y" o "S";
- l'associazione tra i **codici tributo F24 e i conti del piano dei conti** attraverso la compilazione della tabella Azienda Parametri di base – Tabelle e codici tributo F24 - Codici tributo piano dei conti. Per i raggruppamenti 80/81 viene rilasciata la tabella precompilata con i codici tributo di uso frequente. L'utente potrà sempre

modificare la tabella specificando dei conti "aziendali" (prioritari rispetto a quelli "riservati" o di gruppo) oppure aggiungendo tributi ad oggi non presenti.

Di seguito vengono evidenziati i programmi interessati a tale gestione.

### **AZIENDE – ANAGRAFICA AZIENDA – DATI AZIENDALI – PARAMETRI CONTABILI**

**F24: CONTABILIZZAZIONE DELEGA -** Questo parametro, visibile SOLO a partire dall'anno 2018 e sulle aziende di livello 1 o superiore, consente di abilitare la funzione di contabilizzazione in primanota dei tributi presenti nelle deleghe F24 "normali" e nelle F24 di tipo "ELIDE"(Elementi identificativi). Il parametro è attivo sia per le aziende di tipo "Impresa" che per le aziende di tipo "Professionista".

Sono ammessi i seguenti valori:

- S = in gestione deleghe di ogni azienda viene attivato il pulsante che consente di effettuare la contabilizzazione in primanota delle deleghe F24/F24 ELIDE. Abilitando tale parametro nel menu Stampe – Contabili – Ritenute – Quietanze/certificazioni Rit., il pagamento delle quietanze consentirà di generare solo la registrazione contabile del "giroconto percipiente".
- N = non è possibile effettuare la contabilizzazione delle deleghe direttamente in primanota attraverso l'apposito tasto funzione. In questo caso nell'archivio delle ritenute la funzione di contabilizzazione delle quietanze movimenterà il conto "erario c.to ritenute effettuate.

*Nota bene: è possibile impostare il parametro contabile in più aziende attraverso la funzione Servizi – Variazioni – Varia Parametri F24 presente nell'azienda STD.*

### **AZIENDE – PARAMETRI DI BASE – CONTI AUTOMATICI**

Per le deleghe F24/F24 ELIDE che hanno il campo "Modalità invio F24" valorizzato a "S" o "Y" (per le quali l'addebito avviene su un conto corrente dello Studio) la contabilizzazione è possibile solo nel caso in cui nella pagina "Altri conti automatici" in corrispondenza della riga "**Versamento F24 da Studio**" è stato indicato un conto del piano dei conti di tipo "PG" (patrimoniale generale).

# **®MEXAL ®PASSCOM**

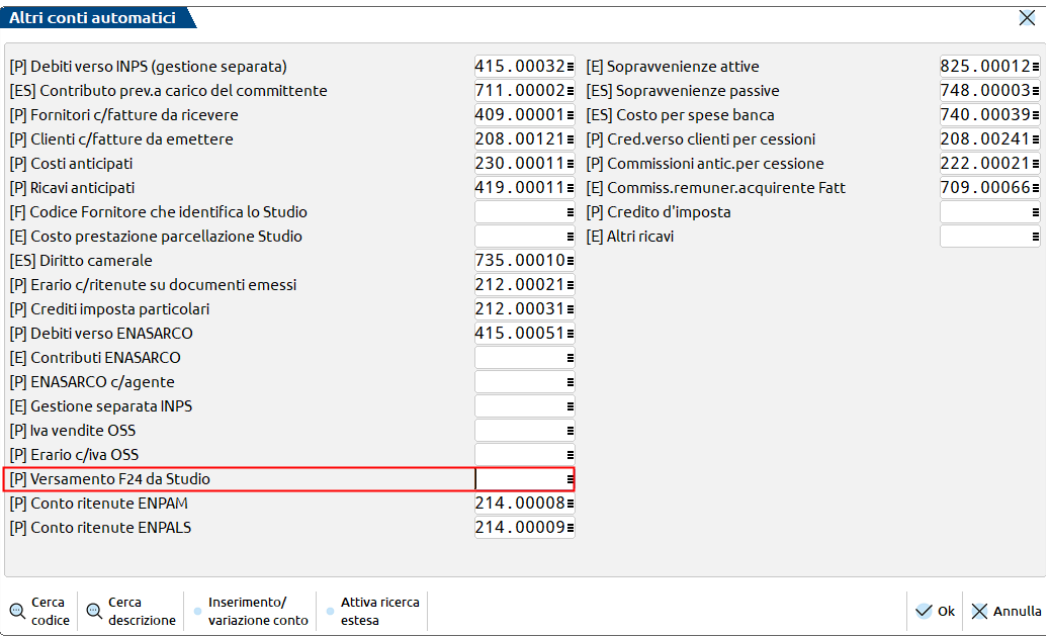

Sarà cura dell'utente codificare un conto dedicato. Per le aziende di tipo "Impresa" legate al raggruppamento "80" si consiglia di utilizzare il conto 417.00014 (Debiti Diversi) o simile, mentre per le aziende di tipo "P" professionista legate al raggruppamento "81" il conto 203.00009 (Debiti diversi) o simile.

### **AZIENDE – PARAMETRI DI BASE – TABELLE E CODICI TRIBUTO F24 – CODICI TRIBUTO PIANO DEI CONTI**

Questa tabella permette di effettuare l'associazione tra i codici tributo utilizzati in F24 e F24 Elide e i conti del piano dei conti, affinché possa avvenire la contabilizzazione della delega in primanota. Per i raggruppamenti 80/81 la tabella viene fornita compilata per i tributi di uso frequente. Sarà cura dell'utente integrarla con quelli utilizzati. La videata che si presenta richiamando la funzione da un'azienda appartenente ad un raggruppamento è simile alla seguente:

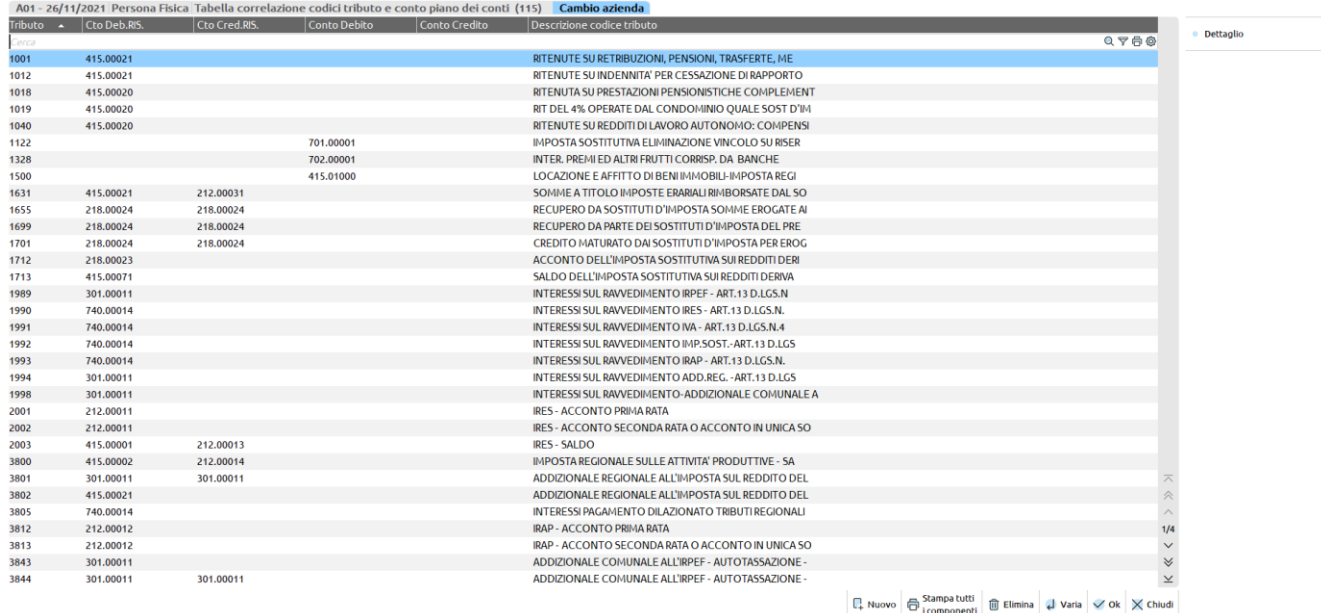

Il programma evidenzia: il codice tributo (eventualmente utilizzato in delega F24), i conti di debito e credito riservati e non modificabili dall'utente (presenti solo nel caso di raggruppamenti rilasciati in automatico dalla procedura, 80 per le imprese e 81 per i professionisti), i conti di debito e di credito specificabili dall'utente ed eventualmente prioritari rispetto a quelli riservati, la descrizione del codice tributo (la stessa presente in Azienda – Parametri di base – Tabelle e codici tributo F24 – Codici tributo delega F24). Sono attivi i seguenti comandi:

**Nuovo [F4] -** Consente di aggiungere un nuovo codice tributo non presente in lista e di effettuare l'associazione al piano dei conti.

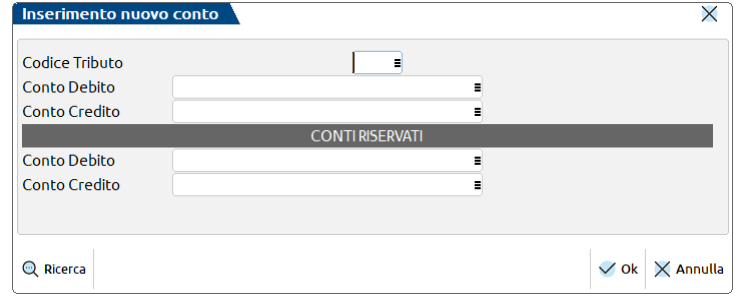

Posizionandosi sul campo "Codice Tributo" attraverso il pulsante Ricerca [F2] è possibile visualizzare l'elenco dei codici tributo F24 distribuiti in automatico dalla procedura, acquisirne la descrizione ed effettuare l'associazione con il piano dei conti. Per poter memorizzare i dati inseriti nella videata è necessario premere due volte OK [F10] e confermare la scrittura dei dati.

**Stampa tutti i componenti [F11] –** Effettua una stampa (a video, su file Word o Excel) di tutti i dati presenti in tabella.

**Elimina [ShF3] –** Effettua la cancellazione del tributo su cui si è posizionati. Non è possibile eliminare un tributo per il quale è presente un conto di debito/credito riservato.

**Varia [Invio] –** Consente di richiamare la videata di inserimento di un tributo già esistente, al fine di poter effettuare l'associazione al piano dei conti. Non è possibile modificare la sezione "Conti riservati". Per poter memorizzare i dati inseriti nella videata è necessario premere due volte OK [F10] e confermare la scrittura dei dati.

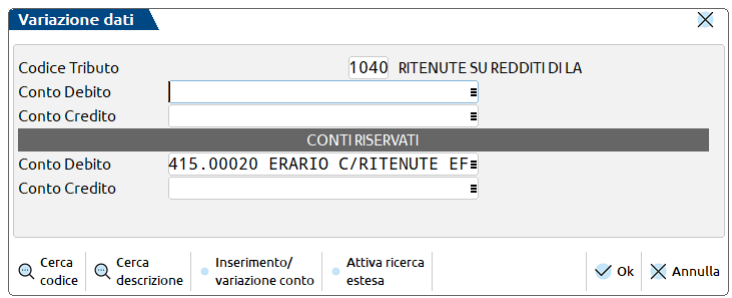

**Dettaglio [F2] -** Consente di visualizzare tutte le informazioni riguardanti il codice tributo selezionato.

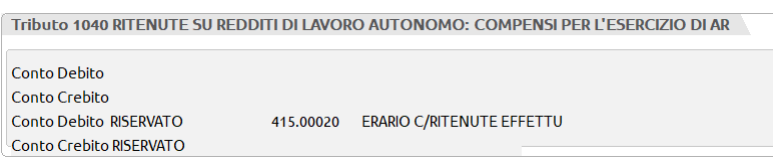

*Importante: si ricorda che la corrispondenza tra i codici tributo presenti in delega e la relativa associazione al piano dei conti è un requisito "fondamentale" per poter eseguire la contabilizzazione.* 

### **FISCALI - DELEGHE - DELEGA UNIFICATA F24**

All'interno di questa funzione, se il parametro contabile "F24: Contabilizzazione delega" è valorizzato e se sono presenti deleghe in stato definitivo "T" (se la presentazione è telematica) o "S" (se la presentazione è cartacea) è attivo il comando **Seleziona e contabilizza [ShF7]** che consente di selezionare una o più deleghe da contabilizzare. In base alla delega in cui si è posizionati quando si preme il comando, vengono assunti gli estremi di quella delega. I campi Mese\Anno e Progressivo devono sempre essere compilati; il campo "Giorno" invece si può azzerare, così facendo verranno contabilizzate tutte le deleghe appartenenti al mese indicato.

Di seguito viene riportato un esempio di contabilizzazione.

#### **Manuale Utente**

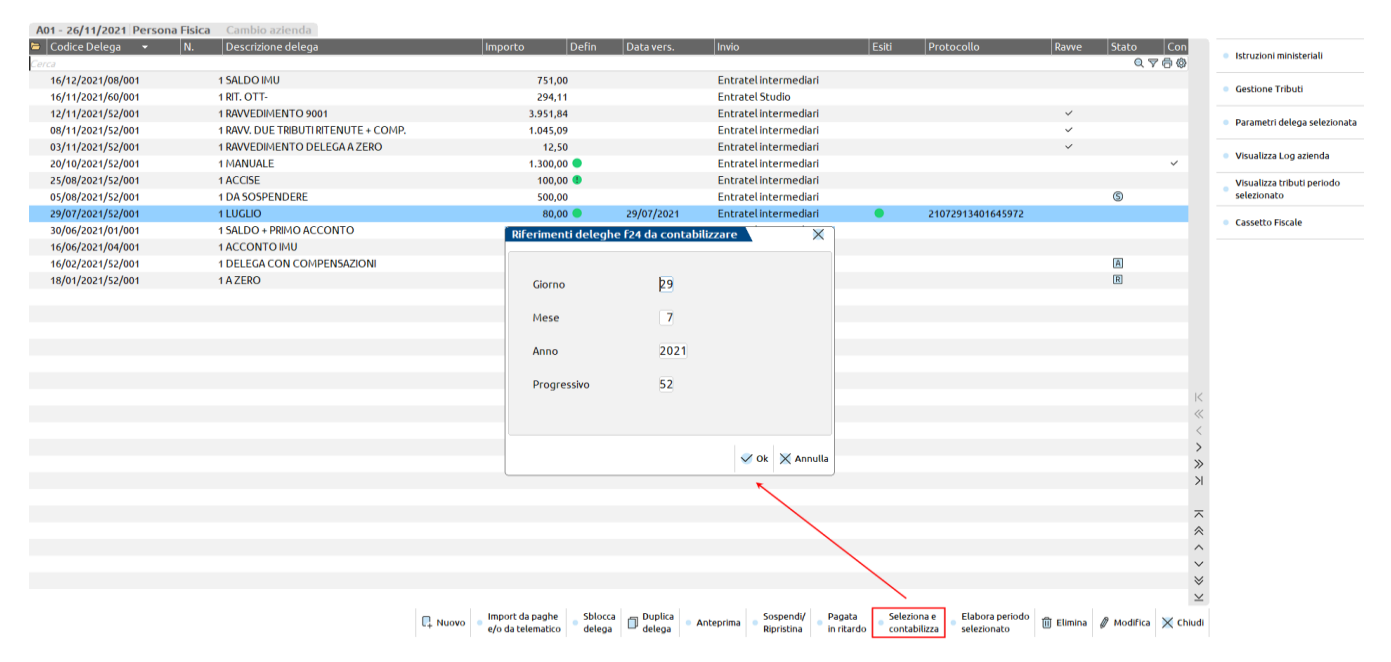

*IMPORTANTE: la selezione delle deleghe da contabilizzare avviene in base al codice delega (composto da gg/mm/aaaa/pp dove "pp" rappresenta il numero del progressivo) mentre la contabilizzazione in primanota avviene tenendo conto della "data versamento".*

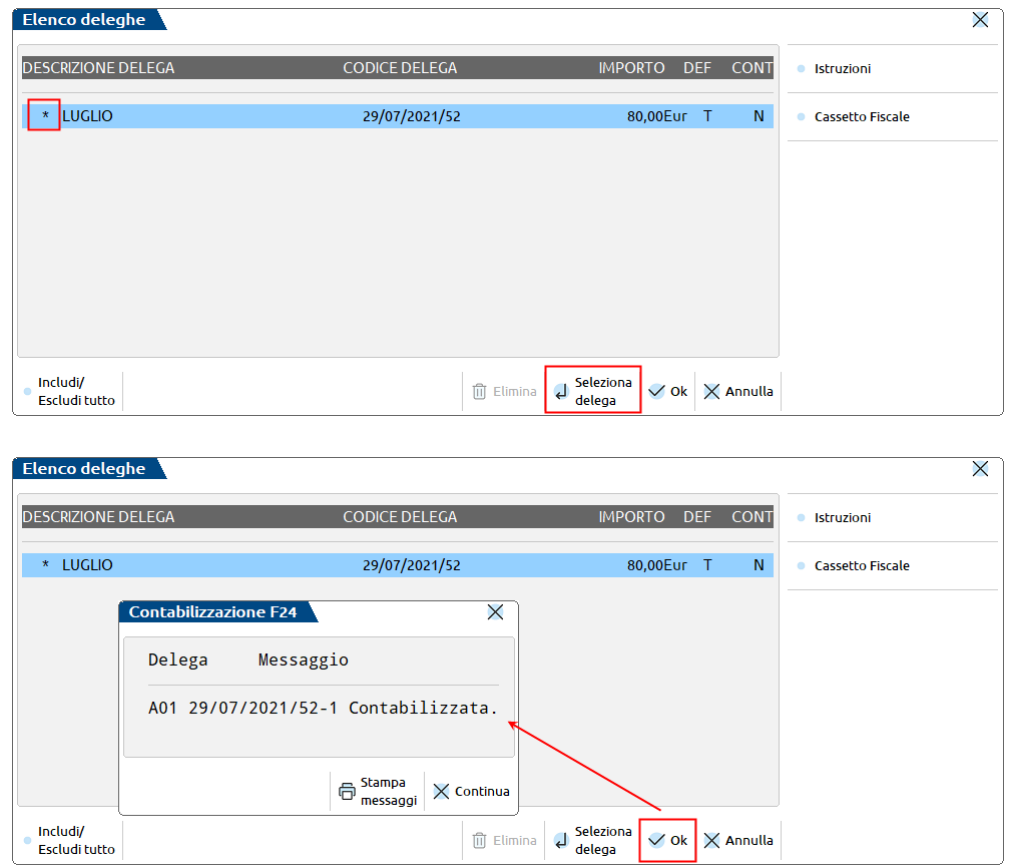

Revisionando la relativa registrazione contabile viene riportato il codice prospetto da cui ha avuto origine la delega e il dettaglio dei tributi versati.

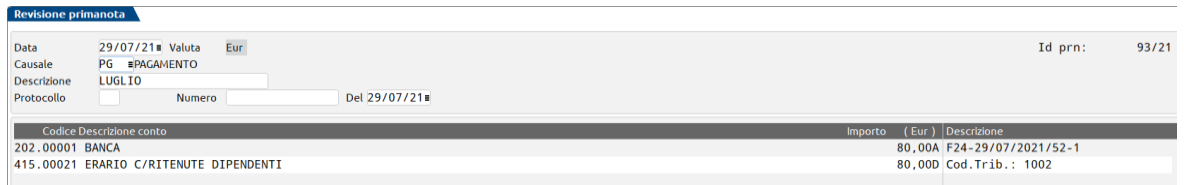

# **®MEXAL ®PASSCOM**

Rieseguendo nuovamente la contabilizzazione di una delega già contabilizzata il programma presenta la videata sotto riportata, consentendo di sovrascrivere la registrazione già presente oppure di poterla richiamare a video per un'eventuale revisione.

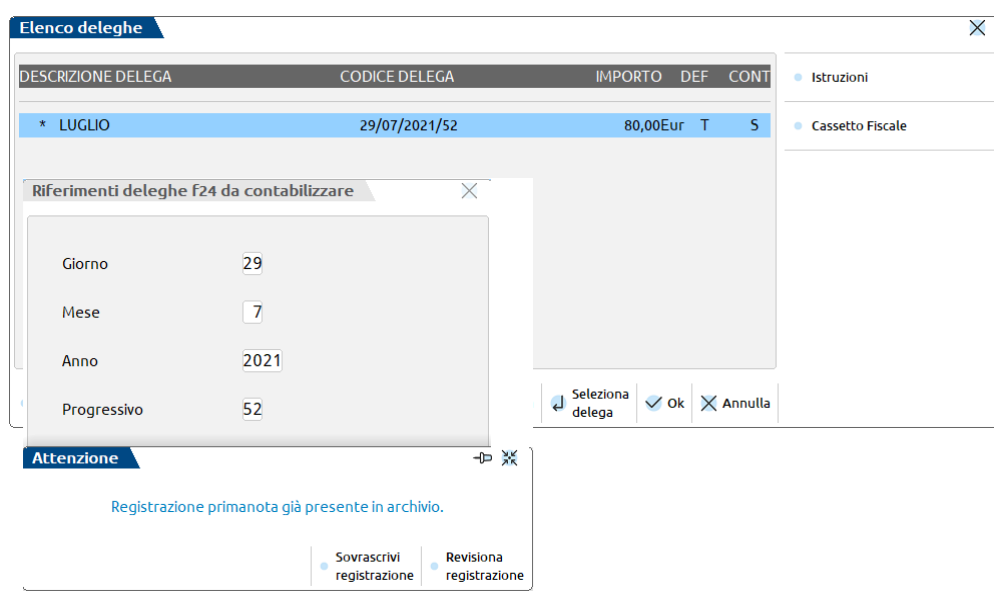

La contabilizzazione delle deleghe può avvenire anche in modalità multiaziendale (azienda STD) tramite l'apposita voce di menu: Fiscali - Deleghe - Delega unificata F24 - Contabilizzazione delega F24.

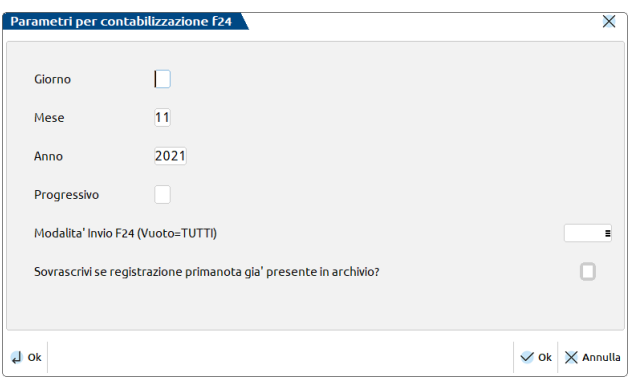

### **PARTICOLARITA' RITENUTE D'ACCONTO**

Nel momento in cui viene contabilizzata una delega relativa a ritenute, andando in Stampe – Contabili – Ritenute – Quietanze/certific. Rit. e selezionando il mese di riferimento desiderato, il programma visualizza la quietanza come versata. Premendo il pulsante **Pagamento [F5]** il programma consente di effettuare solo la registrazione contabile relativa al "giroconto percipiente" al fine di tener traccia nella scheda contabile del percipiente dell'avvenuto versamento.

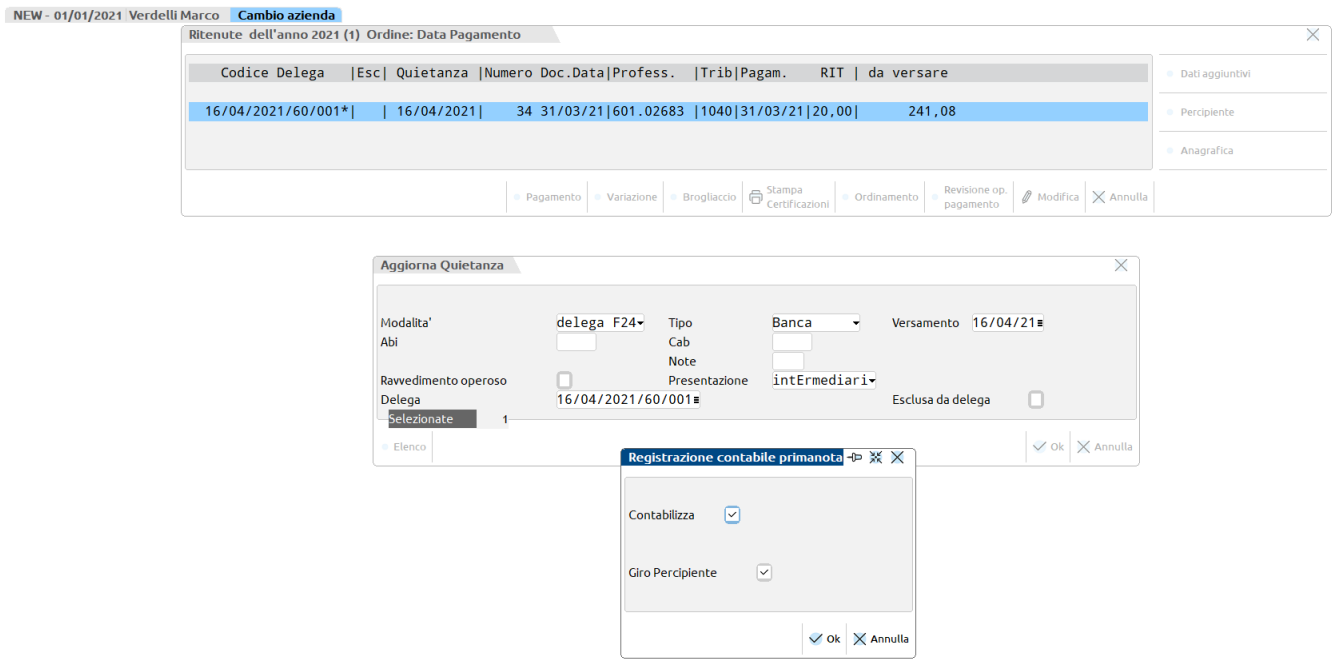

Se invece il parametro contabile "F24: Contabilizzazione delega" non è impostato, il comando Pagamento [Shift+F7] consente anche la contabilizzazione:

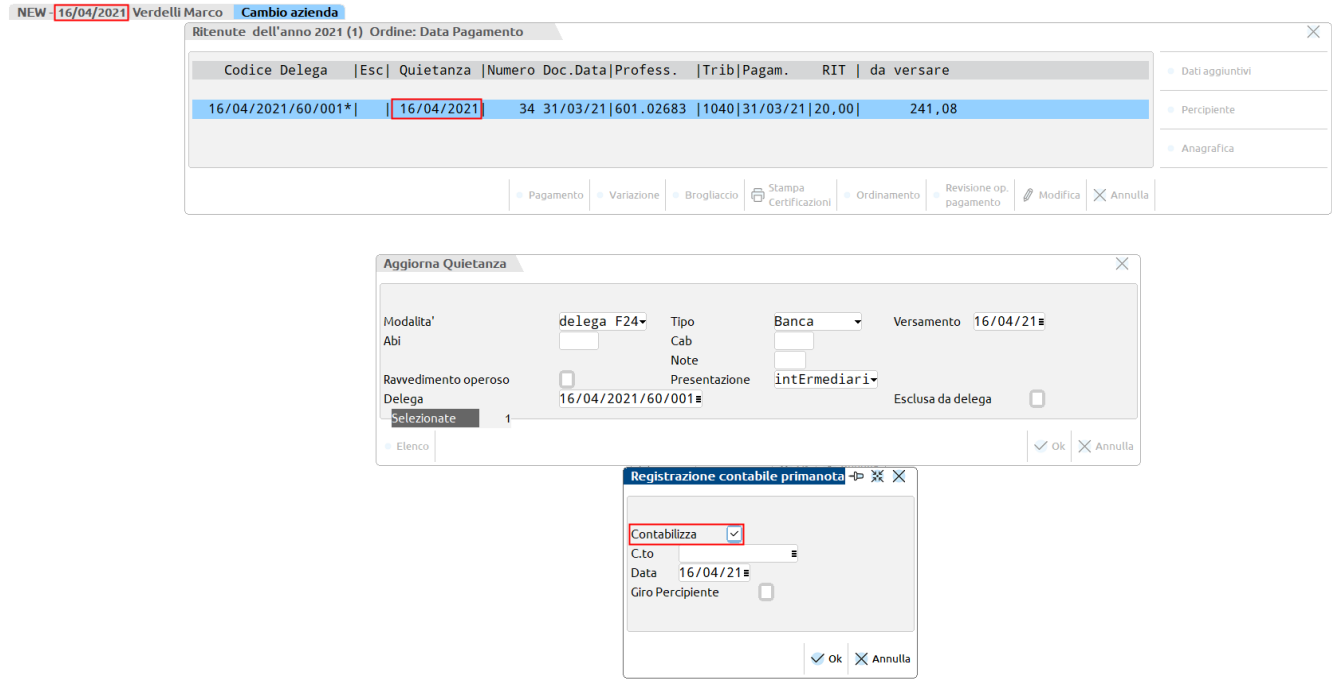

*IMPORTANTE: la registrazione contabile verrà effettuata nella data di ingresso nella procedura, occorre quindi prestare attenzione a tale data.*

### **PARTICOLARITA' LIQUIDAZIONE PERIODICA IVA**

Nel prospetto riepilogativo della liquidazione periodica iva sono previsti i riferimenti al versamento della delega. Questi riferimenti vengono inseriti al momento della contabilizzazione delega, quindi la condizione essenziale per contabilizzarli è che la delega sia marcata in definitivo con 'T' o 'S':

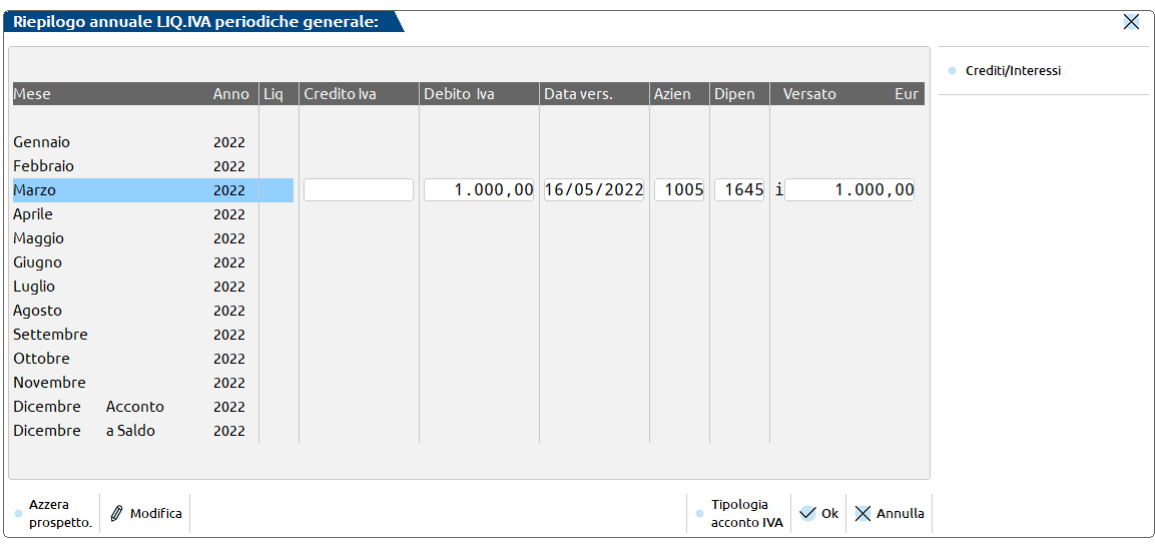

### **RILEVAZIONE CONTABILE INTERESSI TRIMESTRALI**

Nel caso in cui si sia optato per la **contabilizzazione dell'intera delega**, in caso di **azienda trimestrale senza la gestione del quarto trimestre, quindi con il calcolo degli interessi dell'1%, questi non vengono evidenziati nella registrazione contabile del pagamento** (attraverso la movimentazione del conto automatico "Inreressi liquidazioni trimestrali"), in quanto tale importo è già compreso nel codice tributo del periodo.

Se si desidera **evidenziare contabilmente l'importo degli interessi è necessario** posizionarsi in Azienda – Parametri di base - Tabella valori limite/parametri generali e **impostare il campo "Contabilizza interessi" a "Liquidazione".**

Così facendo gli interessi verranno rilevati nella registrazione contabile "LQ" generata dalla procedura quando si effettua la generazione delle scritture contabili.

### **CONTABILIZZAZIONE DELEGA F24 ELIDE – ELEMENTI IDENTIFICATIVI**

I requisiti necessari per poter eseguire la contabilizzazione della delega F24 Elide sono gli stessi della delega F24 a cui si rimanda.

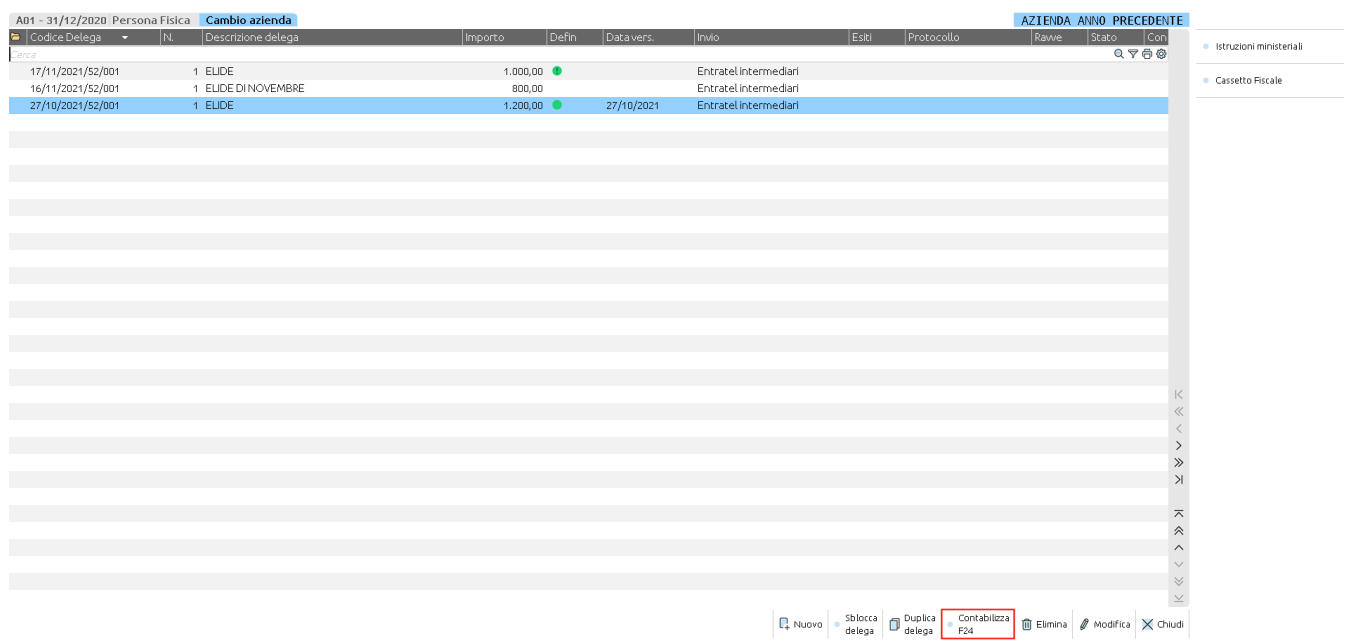

Attraverso il comando Contabilizza F24 [ShF7] il programma marca la delega come "contabilizzata" e genera la relativa registrazione contabile:

# **®MEXAL ®PASSCOM**

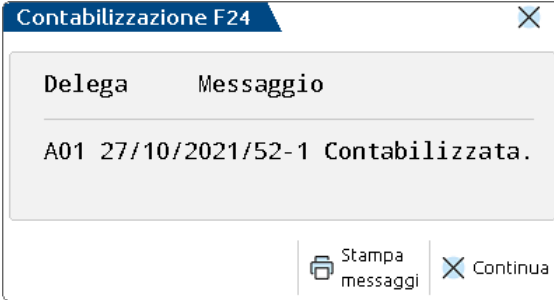

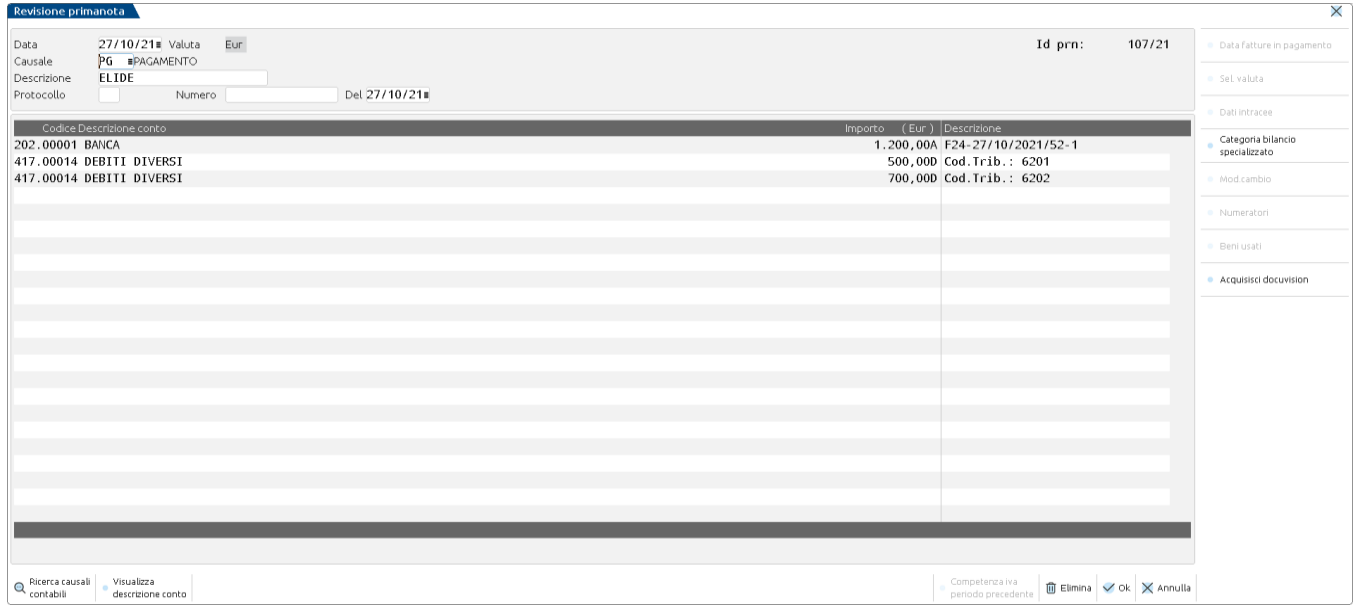

La contabilizzazione è possibile anche da azienda STD attraverso l'apposita voce di menu Fiscali - Deleghe - Delega F24 ELIDE-elementi identificativi - Contabilizzazione delega F24.

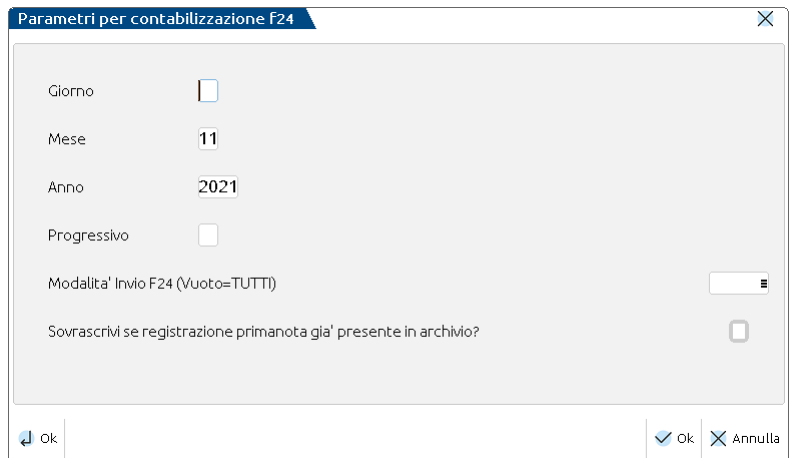

### **RAVVEDIMENTO OPEROSO F24**

Questa funzione consente di regolarizzare errori e/o omissioni commessi in fase di versamento delle imposte o in fase di presentazione delle dichiarazioni annuali.

Il versamento della maggiore imposta prevede anche il pagamento di sanzioni e interessi legali calcolati in base ai giorni di ritardo.

Il ravvedimento operoso può essere effettuato per i tributi che in delega F24 fanno riferimento alle sezioni Erario, Regioni, IMU e Altri tributi Locali, Accise.

### **TABELLA TIPOLOGIE**

La gestione ed i calcoli del ravvedimento si basano su una tabella nella quale sono specificate le percentuali per il calcolo delle sanzioni e degli interessi più eventuali importi minimi relativi alle sanzioni in base alla data di inserimento del ravvedimento.

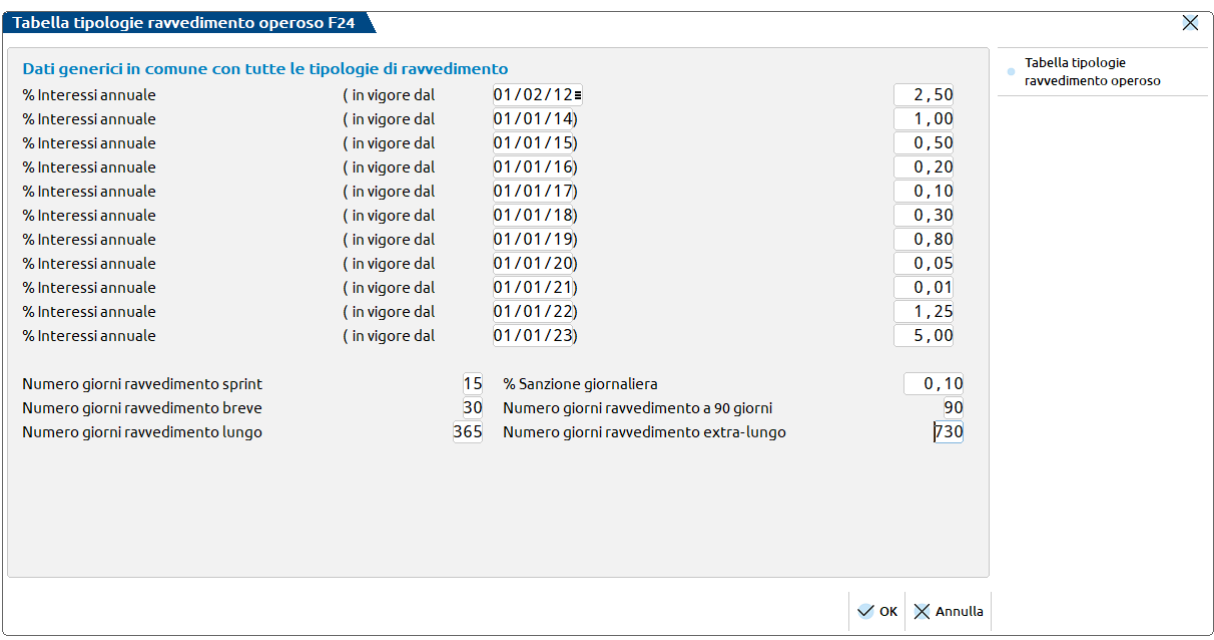

Per ogni tipo di ravvedimento è prevista una tipologia:

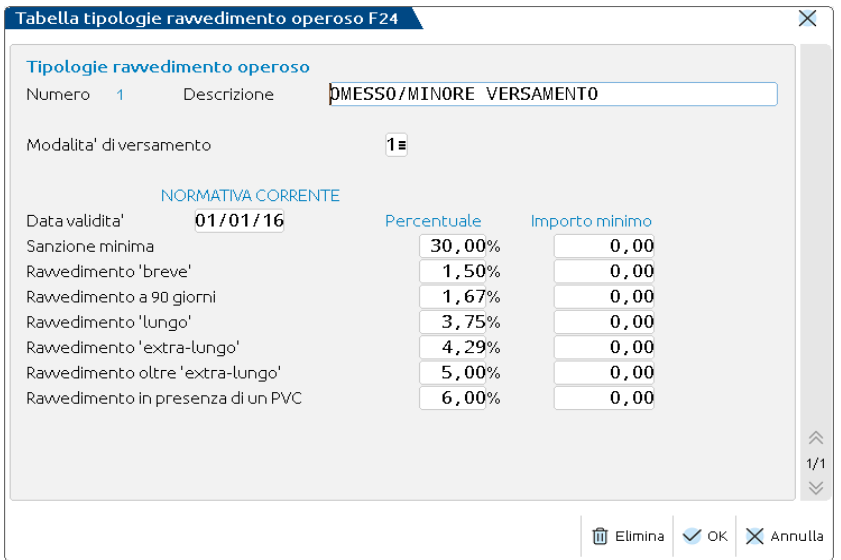

**MODALITA' DI VERSAMENTO –** Il valore 1 indica un versamento con il modello F24, il codice 2 un versamento con modello F23. Attualmente la procedura gestisce il ravvedimento per il modello F23.

**SANZIONE MINIMA/PERCENTUALE E IMPORTO –** Indica la percentuale da applicare nel calcolo della sanzione minima e l'eventuale importo minimo da versare.

**RAVVEDIMENTO 'BREVE' –** Indica la percentuale da applicare nel calcolo della sanzione e l'eventuale importo minimo da versare nel caso in cui la sanatoria avvenga entro 30 giorni dalla data di scadenza originaria. Questa percentuale è data da 1/10 della sanzione minima.

# **®MEXAL ®PASSCOM**

**RAVVEDIMENTO A 90 GIORNI –** Indica la percentuale da applicare nel calcolo della sanzione e l'eventuale importo minimo da versare nel caso in cui la sanatoria avvenga oltre i termini del ravvedimento 'breve' ed entro 90 giorni dalla data di scadenza originaria. Questa percentuale è data da 1/9 della sanzione minima.

**RAVVEDIMENTO 'LUNGO' –** Indica la percentuale da applicare nel calcolo della sanzione e l'eventuale importo minimo da versare nel caso in cui la sanatoria avvenga oltre 90 giorni ed entro il termine per la presentazione della dichiarazione relativa all'anno nel corso del quale è commessa la violazione ovvero, quando non è prevista dichiarazione periodica, entro un anno dall'omissione o dall'errore. Questa percentuale è data da 1/8 della sanzione minima.

**RAVVEDIMENTO 'EXTRA-LUNGO' –** Indica la percentuale da applicare nel calcolo della sanzione e l'eventuale importo minimo da versare nel caso in cui la sanatoria avvenga entro il termine per la presentazione della dichiarazione relativa all'anno successivo a quello nel corso del quale è stata commessa la violazione ovvero, quando non è prevista dichiarazione periodica, entro due anni dall'omissione o dall'errore. Questa percentuale è data da 1/7 della sanzione minima.

**RAVVEDIMENTO OLTRE 'EXTRA-LUNGO' –** Indica la percentuale da applicare nel calcolo della sanzione e l'eventuale importo minimo da versare nel caso in cui la sanatoria avvenga oltre il termine per la presentazione della dichiarazione relativa all'anno successivo a quello nel corso del quale è stata commessa la violazione ovvero, quando non è prevista dichiarazione periodica, oltre due anni dall'omissione o dall'errore. Questa percentuale è data da 1/6 della sanzione minima.

**RAVVEDIMENTO IN PRESENZA DI UN PVC –** Indica la percentuale da applicare nel calcolo della sanzione e l'eventuale importo minimo da versare nel caso in cui si ravveda un PVC (Processo Verbale di Constatazione). Questa percentuale è data da 1/5 della sanzione minima.

*ATTENZIONE: La tabella è modificabile solo su indicazione di Passepartout, in quanto ad ogni versione viene sovrascritta quella precedentemente rilasciata, anche se non ci sono state modifiche.*

### **TABELLA DATE PRESENTAZIONE DICHIARAZIONE**

Questa tabella contiene l'elenco delle date di presentazione delle dichiarazioni, suddiviso per anno di competenza.

Queste informazioni sono necessarie in caso di ravvedimento di tributi che fanno capo ad un modello dichiarativo. Per questi tributi infatti, se il ravvedimento supera i 90 giorni, le sanzioni si determinano in base alla data di presentazione della dichiarazione e non in base alla data di scadenza del tributo.

*ATTENZIONE: La tabella è modificabile solo su indicazione di Passepartout, in quanto ad ogni versione viene sovrascritta quella precedentemente rilasciata, anche se non ci sono state modifiche.*

### **IMMISSIONE/REVISIONE**

Selezionando questa voce di menu si gestiscono i ravvedimenti. Viene visualizzata una videata con l'elenco dei ravvedimenti già presenti. La procedura si posiziona sull'ultimo ravvedimento fatto. Per visualizzare i ravvedimenti precedenti premere freccia su.

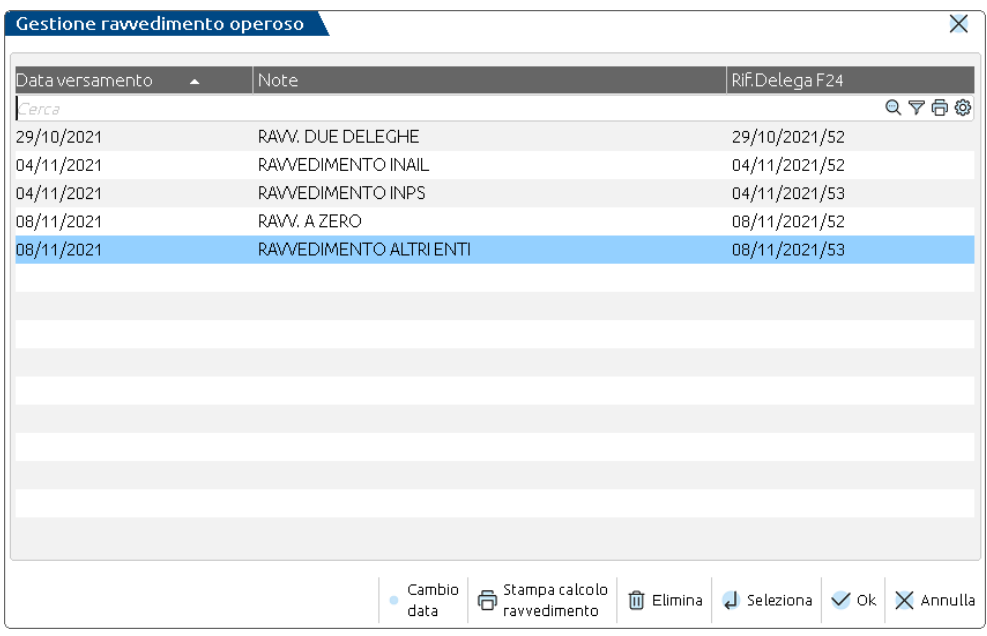

Il comando **Cambio Data [F8]** permette di variare la data di un ravvedimento precedentemente creato ed effettuare così il versamento F24 con la nuova data.

Il comando **Stampa calcolo ravvedimento [Shift+F8]** consente di stampare il contenuto del ravvedimento su cui si è posizionati. La stampa riporta l'elenco di tutti i tributi presenti nel ravvedimento selezionato, con a fianco gli importi relativi a interessi e sanzioni. L'importo relativo al totale ravvedimento può non coincidere con l'importo indicato nella corrispondente delega; le differenze possono essere legate principalmente alla presenza di compensazioni in delega F24.

Il comando **Elimina [Shift+F3]** effettua la cancellazione del ravvedimento e della relativa delega collegata. La funzione ha effetto solo se la delega del ravvedimento non è marcata in modo definitivo. In caso contrario occorre prima sbloccare la delega e poi procedere

all'eliminazione del ravvedimento. Se si elimina un ravvedimento, la delega da cui aveva avuto origine rimane in stato ANNULLATO. Per renderla nuovamente modificabile, occorre entrare in Generazione delega F24, posizionarsi in corrispondenza della delega e premere Sospendi/Ripristina [Shift+F11].

Premere **Seleziona [Invio]** su una riga vuota per effettuare un nuovo inserimento:

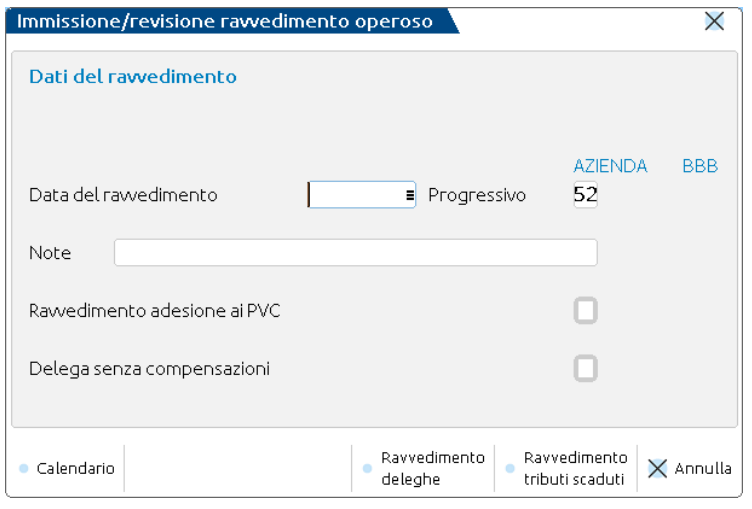

**DATA DEL RAVVEDIMENTO –** Indicare la data in cui si effettua il versamento del ravvedimento operoso. Non sono accettate date corrispondenti a giorni festivi.

**PROGRESSIVO –** Viene proposto il primo progressivo libero per la delega di ravvedimento che si sta creando (da 52 a 99 per le deleghe contabili, da 15 a 51 per le deleghe redditi). Il progressivo consente di creare più ravvedimenti nella stessa data.

Esempio: 16 06 20xx 52

16 06 20xx 53

E' un dato obbligatorio.

I progressivi da 1 da 14 sono riservati alle deleghe generate automaticamente dalla procedura redditi.

Il valore proposto è modificabile.

**NOTE –** Inserire la descrizione che dovrà essere riportata nel relativo prospetto compensazione F24. È una informazione obbligatoria.

**RAVVEDIMENTO ADESIONE AI PVC –** Impostare se si gestisce il ravvedimento in caso di PVC (Processo Verbale di Constatazione). Si tratta di quei ravvedimenti che avvengono dopo la costatazione della violazione da parte dell'Agenzia Entrate. In questi casi la Legge di Stabilità 2015 prevede che la percentuale della sanzione non si applichi in base ai giorni di ritardo, ma sia sempre 1/5 del minimo.

**DELEGA SENZA COMPENSAZIONI –** Contrassegnando la casella, la delega verrà creata con solo debiti, senza includere crediti in compensazione, nemmeno quelli originariamente presenti nella delega da ravvedere. In questo ultimo caso saranno disponibili in compensazione per altre deleghe, sempre che non si riferiscano ad un periodo successivo alla data fine utilizzo del credito.

Per creare il ravvedimento sono disponibili due comandi:

### **1. Ravvedimento deleghe [F6]**

Si utilizza per ravvedere una o più deleghe, le quali possono essere precedentemente essere state sospese.

ne deleghe da raweder

# **®MEXAL ®PASSCOM**

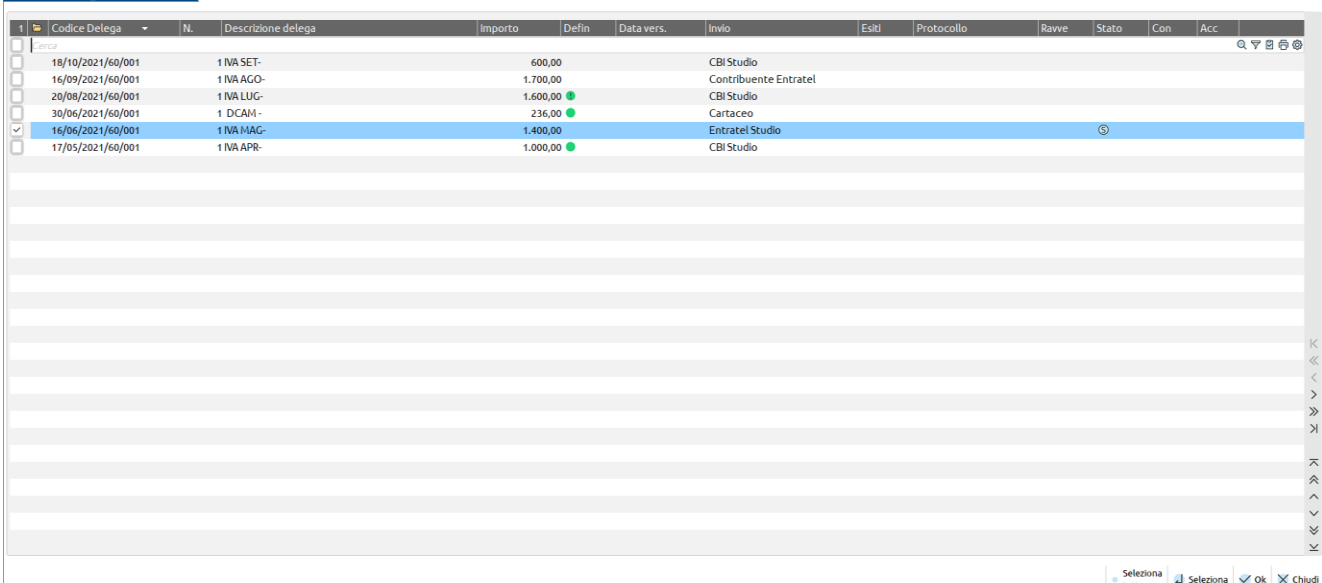

Nell'elenco vengono proposte tutte le deleghe (sospese e non) che non riguardano un ravvedimento già eseguito e che non sono già state annullate.

#### **2. Ravvedimento tributi scaduti [F7]**

Si utilizza in tutti i casi in cui un tributo a debito non è stato pagato entro i termini e non è incluso in nessuna delega oppure è incluso parzialmente, con un residuo da pagare. Esempio: il tributo 6004 di 1.000 Euro, con scadenza 16/04/2021 viene incluso nella relativa delega F24. Nella delega viene stabilito di versare una cifra inferiore, 400 Euro. I restanti 600 Euro rimarranno come residuo nella gestione tributi e dovranno essere ravveduti.

Si utilizza altresì quando una rata dei dichiarativi viene resa manuale con il comando Rata manuale/automatica [F3] e alcuni tributi vengono eliminati o diminuiti di importo. In questo caso nella gestione del tributo sono presenti degli utilizzi sospesi che possono essere regolarizzati.

Selezionando questo comando il programma visualizzerà i tributi scaduti e/o gli utilizzi sospesi da regolarizzare; questi ultimi sono contraddistinti da una icona per differenziarli dai tributi:

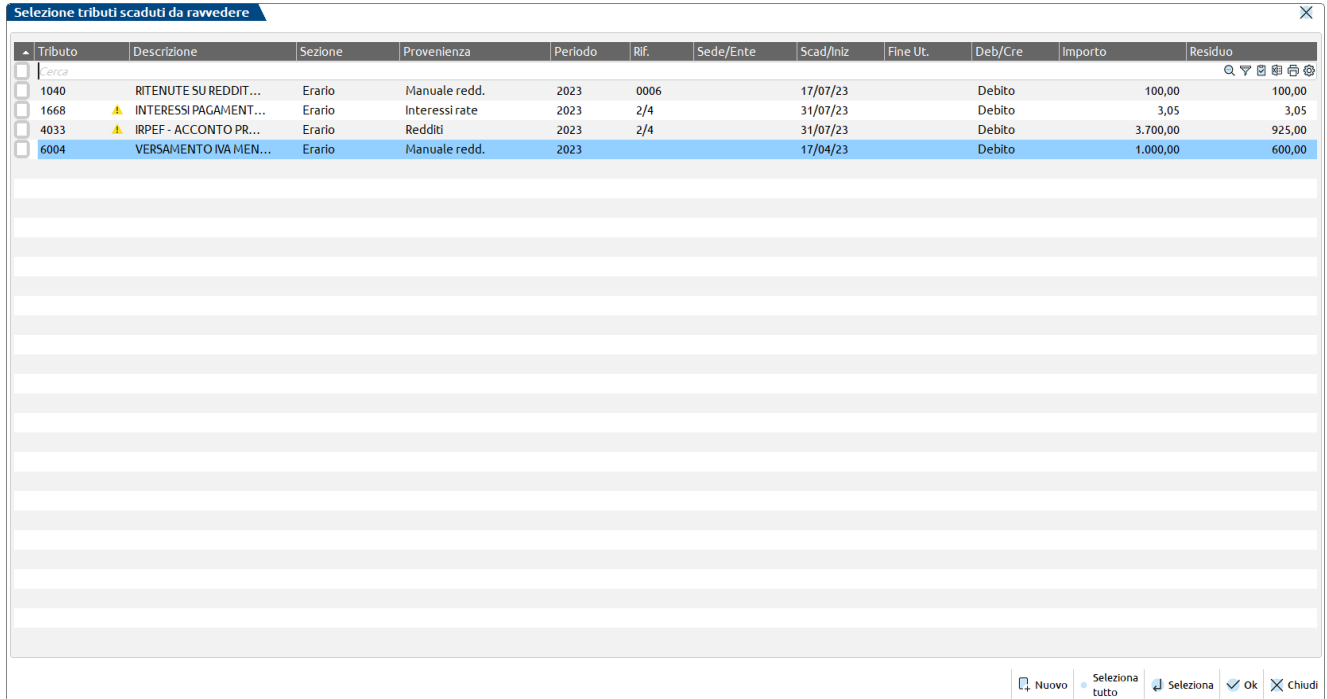

Se occorre ravvedere un tributo o un utilizzo sospeso che non è presente in elenco, è necessario verificare nella gestione tributi delega F24 se è compilata correttamente la data scadenza. Diversamente, è disponibile il comando Nuovo [F4] per inserirne altri. Fondamentale è indicare sempre la corretta data di scadenza.

*Nota bene: nell'elenco dei tributi scaduti non compariranno mai i tributi della sezione Inps e Altri entri previdenziali. Questi tributi per loro natura non sono ravvedibili; se necessario versarli oltre i termini occorre procedere creando una delega manuale.*

Dopo avere selezionato le deleghe o i tributi da ravvedere, confermare con Ok [F10] la videata di selezione. Il programma visualizza l'elenco dei tributi presenti nelle deleghe selezionate o che sono scaduti:

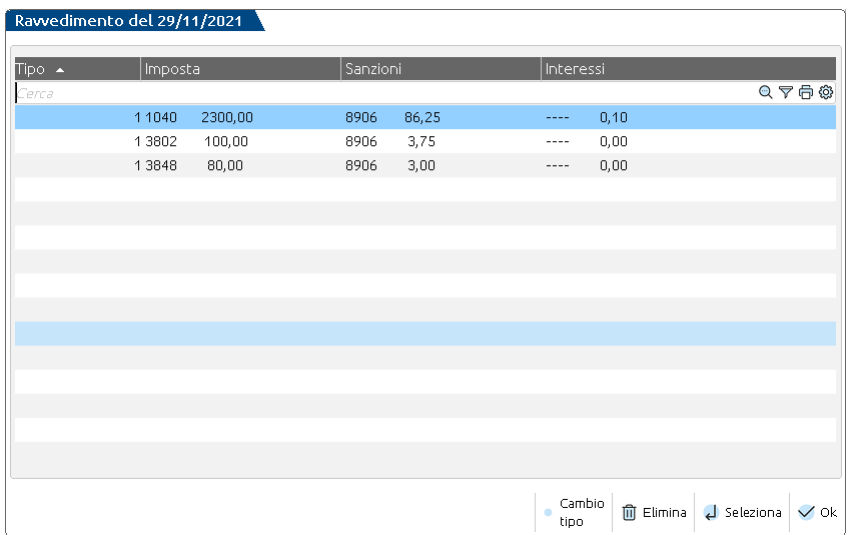

Confermando la videata con OK [F10] si completa la creazione del ravvedimento.

Se invece si preme Seleziona [Invio] si entra nel dettaglio dei tributi da ravvedere dove è possibile visualizzare il calcolo degli interessi e delle sanzioni (vedi paragrafo DETTAGLIO TRIBUTI CHE COMPONGONO IL RAVVEDIMENTO).

È disponibile anche il comando **Cambio tipo [F8]** che consente la variazione del tipo di ravvedimento ai tributi presenti oggetto di ravvedimento. Posizionandosi sul tributo da variare e attivando il cambio tipo viene richiesto il nuovo tipo ravvedimento da assegnare, che avviene per tutti i tributi presenti a parità di tipo ravvedimento. Dopo avere confermato il nuovo tipo di ravvedimento con F10 il programma richiede conferma della variazione.

Prestare attenzione quando si effettua il ravvedimento di una delega che contiene anche tributi relativi alla sezione INPS e Altri enti previdenziali ed assicurativi. Tali tributi non sono ravvedibili, pertanto in fase di import nel ravvedimento questi ultimi non saranno importati. La procedura richiederà però se si desidera riportarli comunque nella delega da ravvedimento. Rispondendo affermativamente il riporto in F24 avverrà senza applicare interessi e sanzioni; successivamente saranno gli enti preposti a calcolare e comunicare al contribuente le sanzioni dovute.

Al salvataggio del ravvedimento viene generata la relativa delega. Se si è ravveduta una delega, questa viene annullata e all'interno della stessa è indicato il riferimento alla delega da cui ha avuto origine l'annullamento:

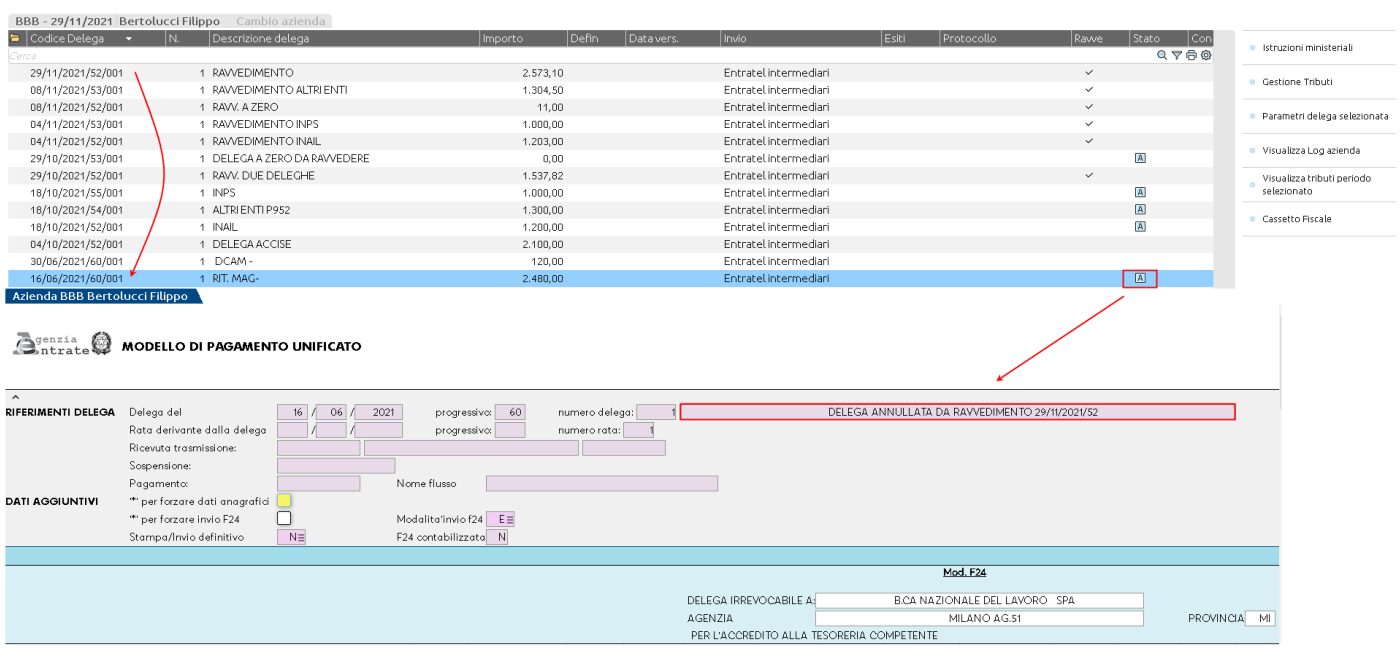

# **®MEXAL ®PASSCOM**

Le deleghe relative a ravvedimenti non possono essere cancellate con il comando Elimina [Shift+F3], per la relativa cancellazione occorre eliminare il ravvedimento operoso.

Nel momento in cui la delega viene contrassegnata come stampata/inviata in definitivo, non è più possibile modificare il relativo ravvedimento. Per effettuare la modifica occorre sbloccare la delega con l'omonimo comando Sblocca delega [Shift+F8].

Dentro alla delega del ravvedimento i tributi che provengono dal ravvedimento stesso non sono modificabili, si possono solo integrare nuovi eventuali tributi:

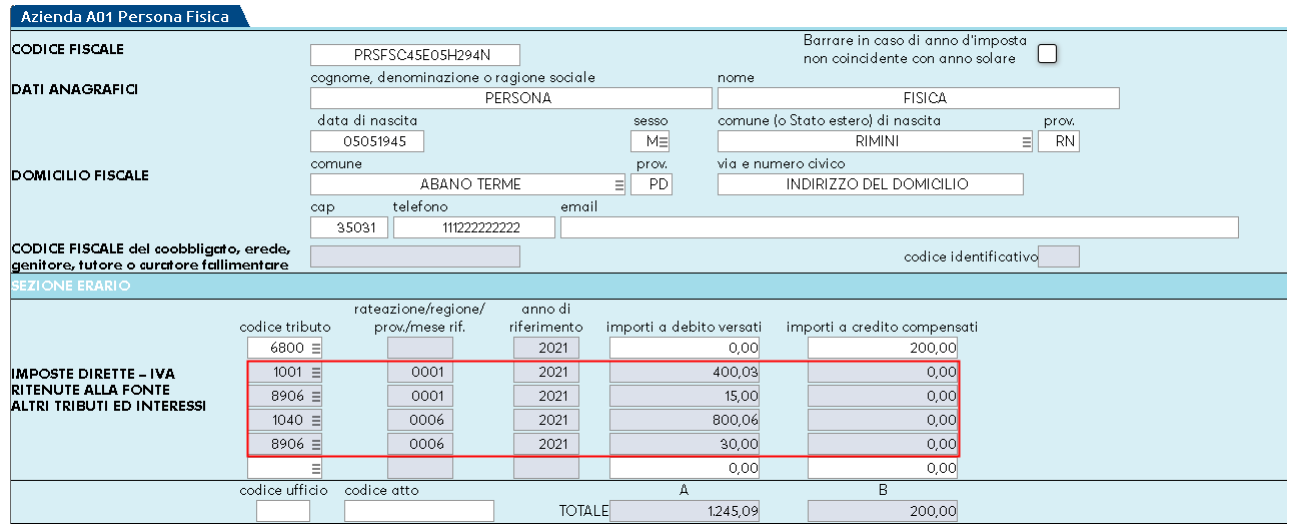

Nell'esempio sopra riportato i tributi a debito evidenziati derivano dal ravvedimento e non possono essere modificati. Il credito invece è stato riportato per effettuare una compensazione e può essere rettificato, oppure si possono inserire altri tributi a debito/credito.

*NOTA BENE: Se successivamente alla creazione della delega da ravvedimento, l'utente accede alla delega ed inserisce manualmente dei tributi, riconfermando la gestione del ravvedimento i tributi inseriti manualmente sono eliminati dalla delega (ma non dalla gestione tributi), pertanto dovranno essere reinseriti in delega. Al fine di evitare una perdita dei dati si consiglia di impostare sempre come definitive le deleghe che sono state effettivamente pagate.*

Si precisa che per considerare il ravvedimento perfezionato, i tributi provenienti da ravvedimento vengono riportati nelle deleghe anche se superiori al limite minimo definito in Aziende – Parametri di base - TABELLA VALORI LIMITE/PARAM. GENERALI (tipicamente 1,03 che è l'importo minimo per versare un tributo con F24 e che l'utente può modificare secondo necessità).

### **DETTAGLIO TRIBUTI CHE COMPONGONO IL RAVVEDIMENTO**

Si esaminano le due videate che dettagliano i tributi che compongono un ravvedimento:

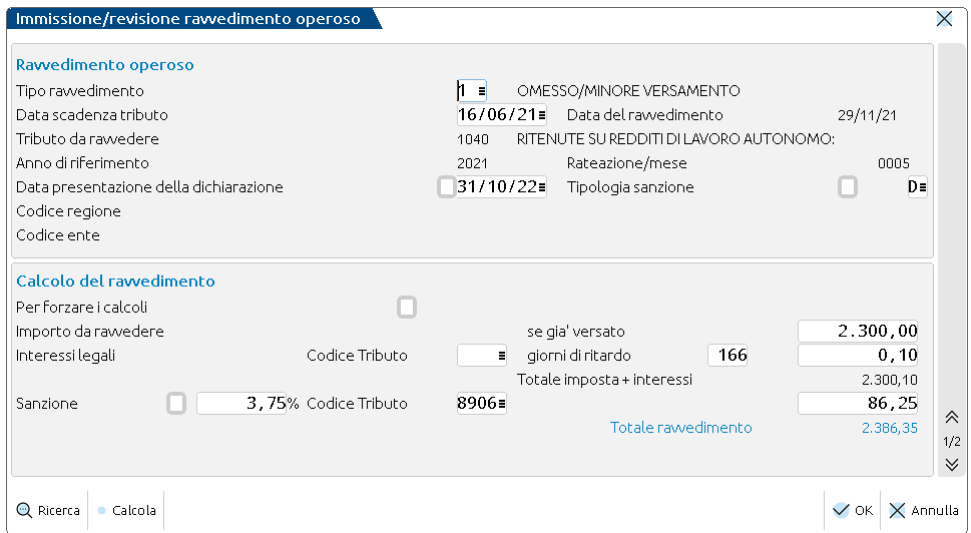

Diversi campi non sono editabili in quanto ogni tributo che compone il ravvedimento deve essere già presente nella gestione tributi ed eventualmente in una delega F24.

**TIPO RAVVEDIMENTO –** Identifica il codice corrispondente al tipo di ravvedimento che si deve effettuare. E' possibile effettuare la ricerca in tabella con il comando Ricerca [F2]. Ad ogni tipo di ravvedimento corrispondono diverse percentuali da applicare nel calcolo degli interessi e delle sanzioni. Il dato è obbligatorio.

**DATA SCADENZA TRIBUTO –** Identifica la data in cui scadeva in origine il versamento del tributo. Viene utilizzata per calcolare i giorni di ritardo ed i relativi interessi. Il dato è obbligatorio.

**RATEAZIONE/MESE –** Questo campo è compilato se il tributo è per sua natura rateizzabile oppure se richiede il mese di riferimento o un codice di territorialità competente.

*NOTA BENE: In caso di ravvedimento di una rata Redditi/Modello IVA, per i tributi 1668, 3805, 3857 viene compilata la colonna rateazione anche se per loro natura non è un dato previsto nella compilazione del modello F24.*

*Nel calcolo del ravvedimento di un omesso versamento relativo a pagamenti rateali, per i sopra citati tributi occorre identificare l'origine degli interessi sulle rate in modo da effettuare la distribuzione delle relative sanzioni/interessi da ravvedimento, i quali vanno sommati alle sanzioni e interessi dei debiti non versati.*

*Questo dato è fondamentale per effettuare questa distribuzione.*

**DATA PRESENTAZIONE DELLA DICHIARAZIONE –** Se il tributo oggetto del ravvedimento è riferito ad una dichiarazione, viene riportata in automatico la scadenza di presentazione della dichiarazione a cui fa riferimento. Questo dato è necessario al fine di determinare la corretta sanzione da applicare.

In base al momento di ravvedimento viene riportata la scadenza di presentazione relativa all'anno di ravvedimento: presentazione nell'anno in cui si ravvede, nell'anno successivo oppure a due anni successivi, come da disposizioni normative.

La data di presentazione è una indicazione forzabile qualora la data non sia corretta, ad esempio perché è stata concessa una proroga e la procedura non ha ancora recepito la nuova data di scadenza.

**TIPOLOGIA SANZIONE –** Indica la modalità di determinazione della sanzione:

- $V =$  In base alla data di scadenza del tributo
- $D =$  In base alla data di presentazione della dichiarazione

È determinata in automatico e qualora sia impostata a D, il programma individua la sanzione da applicare verificando se la data in cui si effettua il ravvedimento del tributo, supera o meno la data di presentazione della dichiarazione.

L'indicazione è forzabile se l'utente ritiene di applicare comunque la sanzione più favorevole.

**PER FORZARE I CALCOLI –** Il campo permette di forzare i calcoli del ravvedimento. Inserendo un '\*' possono essere rettificati gli importi degli interessi e delle sanzioni senza che il ricalcolo li modifichi. Sono inoltre forzabili i codici tributo degli interessi e delle sanzioni.

**SE GIA' VERSATO –** Nel caso in cui l'importo da ravvedere sia già stato versato oltre i termini, ma a suo tempo non erano stati determinati gli interessi e le sanzioni, viene indicata la data in cui è stato effettuato il versamento, in modo che al calcolo vengano calcolati solo gli interessi e le sanzioni.

**IMPORTO DA RAVVEDERE –** Indicare l'importo originario del tributo da ravvedere o la cifra che si intende ravvedere se inferiore.

**INTERESSI LEGALI/CODICE TRIBUTO –** Viene riportato l'eventuale codice tributo con il quale verranno versati gli interessi. Il codice tributo varia in base a quale tributo si sta ravvedendo e viene prelevato dalla tabella codici tributo, campo "Codice tributo interessi". Non tutti i tributi da ravvedere hanno uno specifico codice tributo per gli interessi; in questo caso gli interessi sono sommati all'importo da ravvedere e vengono versati con il codice tributo di quest'ultimo. Nel caso in cui siano previsti più codici tributo di interessi relativamente ad un unico codice tributo a debito si può indicare il codice tributo appropriato che viene memorizzato e non viene cancellato se si conferma nuovamente il codice tributo da ravvedere.

**INTERESSI LEGALI/GIORNI DI RITARDO –** I giorni di ritardo sono calcolati automaticamente determinando quanti giorni intercorrono tra la scadenza originaria del tributo e la data del ravvedimento.

**INTERESSI LEGALI/IMPORTO –** Gli interessi sono calcolati applicando la seguente formula:

Importo da ravvedere x percentuale interessi annuale (definita in tabella) x numero di giorni di ritardo / 365

**SANZIONE/PERCENTUALE –** Percentuale che viene applicata nel calcolo della sanzione. Il valore è prelevato da tabella in base al tipo di ravvedimento, applicando la percentuale prevista dalla normativa vigente. In caso di situazioni particolari non gestite automaticamente dalla procedura, la percentuale è forzabile apponendo un '\*' nel campo precedente.

**SANZIONE/CODICE TRIBUTO –** Viene riportato il codice tributo con il quale verranno versate le sanzioni. Il codice tributo varia in base a quale tributo si sta ravvedendo e viene prelevato dalla tabella codici tributo, campo "Codice tributo sanzioni". Nel caso in cui siano previsti più codici tributo di sanzione relativamente ad un unico codice tributo a debito si può indicare il codice tributo appropriato che viene memorizzato e non viene cancellato se si conferma nuovamente il codice tributo da ravvedere.

**SANZIONE/IMPORTO –** Le sanzioni sono calcolate applicando la seguente formula: Importo da ravvedere x percentuale sanzioni (definita in tabella).

La seconda videata viene compilata solo in caso di ravvedimento dei tributi ICI/IMU, Altri tributi comunali oppure Accise:

# **®MEXAL ®PASSCOM**

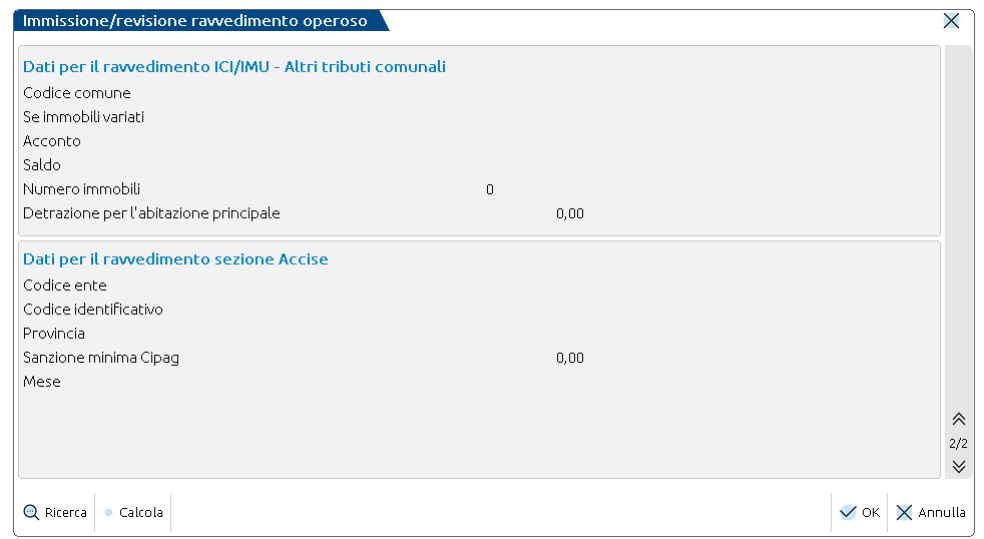

#### **DATI PER IL RAVVEDIMENTO ICI/IMU – ALTRI TRIBUTI COMUNALI**

**CODICE COMUNE –** Identifica il codice del comune nel quale si effettua il versamento del tributo ICI/IMU, Altri tributi comunali.

**SE IMMOBILI VARIATI –** La casella è barrata se il tributo che si sta ravvedendo è relativo ad immobili nei quali siano intervenute delle variazioni che richiedano la presentazione della dichiarazione di variazione.

**ACCONTO/SALDO –** La casella è barrata se il tributo che si sta ravvedendo è relativo al versamento dell'acconto o del saldo.

**NUMERO IMMOBILI –** Nel caso di ravvedimento di tributo ICI/IMU fabbricati, è indicato il numero di immobili.

**DETRAZIONE PER L'ABITAZIONE PRINCIPALE –** Nel caso di ravvedimento di tributo ICI/IMU fabbricati, è indicata l'eventuale detrazione usufruita per l'abitazione principale.

#### **DATI PER IL RAVVEDIMENTO SEZIONE ACCISE**

**CODICE ENTE –** Viene impostato il codice ente indicato nella tabella codici tributo relativo al tributo presente in prima pagina.

**CODICE IDENTIFICATIVO –** Se il tributo accise da ravvedere prevede l'indicazione del codice identificativo, è indicato il relativo codice in questo campo.

**PROVINCIA –** Se il tributo accise da ravvedere prevede l'indicazione della provincia, è indicata la relativa sigla in questo campo.

**SANZIONE MINIMA CIPAG –** Solo per i tributi Cassa Geometri (Cipag), viene impostata la sanzione minima da versare. Il programma la applica in fase di generazione della delega da ravvedimento, nel caso la sanzione calcolata in prima pagina sia inferiore al limite.

**MESE –** Se il tributo accise da ravvedere prevede l'indicazione del mese di riferimento, è indicato il relativo valore in questo campo.

#### **FRAZIONAMENTO DEGLI IMPORTI DA RAVVEDERE**

È possibile gestire il caso di un soggetto che non versa i tributi F24 alla scadenza e decide di ravvederli successivamente per importi inferiori, suddividendo il pagamento in più versamenti frazionati.

Per gestire questo aspetto, quando si richiama una delega o il tributo scaduto da ravvedere, prima di confermare il ravvedimento entrare con Seleziona [Invio] nel dettaglio dei tributi e modificare l'importo da ravvedere, diminuendolo.

Così facendo, la delega del ravvedimento verrà creata per la cifra desiderata e nella gestione tributi avanzerà dell'altro debito da regolarizzare.

Quando si deciderà di ravvedere la parte di debito restante, questo dovrà essere richiamato con il comando **Ravvedimento tributi scaduti [F7]** e dopo averlo selezionato, si potrà anche in questo caso diminuire l'importo da ravvedere, in modo da avere un debito residuo per un successivo ravvedimento.

Esempio:

A fronte di un debito iniziale di 3.000, ne residuano da pagare 600.

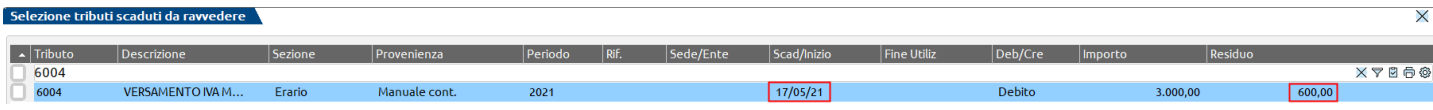

Si decide di pagare i restanti 600 con due ravvedimenti frazionati, di 200 e 400 euro.

Effettuare il primo ravvedimento utilizzando il comando Ravvedimento tributi scaduti [F7]. Dopo avere richiamato il tributo e avere confermato, entrare nel dettaglio e modificare l'importo da ravvedere:

# **®MEXAL ®PASSCOM**

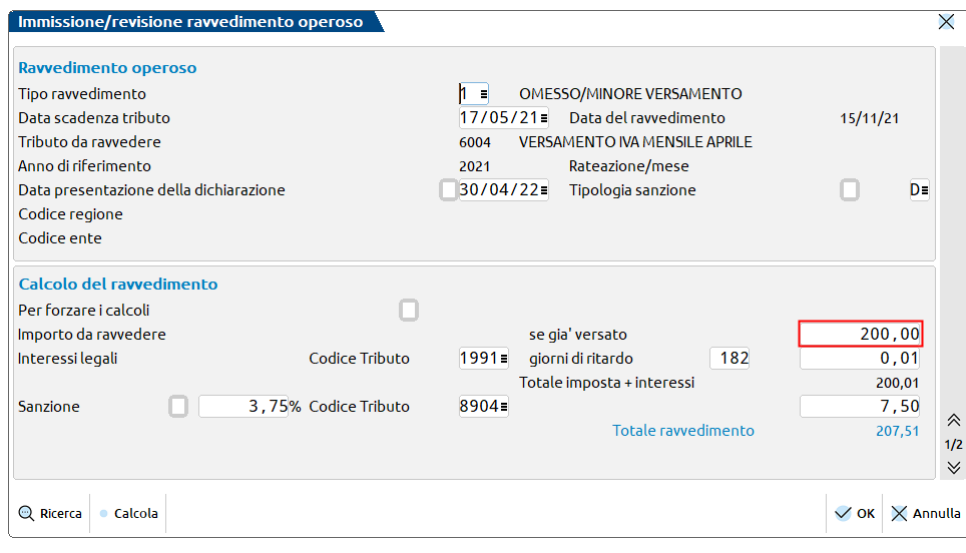

Quando si effettuerà il secondo ravvedimento per i restanti 400, procedere allo stesso modo di cui sopra; dopo avere selezionato il tributo non è necessario modificare l'importo da ravvedere, a meno che si voglia frazionare ulteriormente il debito.

### **RAVVEDIMENTO DELEGHE A ZERO**

E' possibile automatizzare il ravvedimento delle deleghe a zero, qualora non siano state presentate entro i termini.

Nel momento in cui nel ravvedimento si preme Ravvedimento deleghe [F6] e si seleziona una delega con saldo 'zero', alla conferma viene posta una domanda:

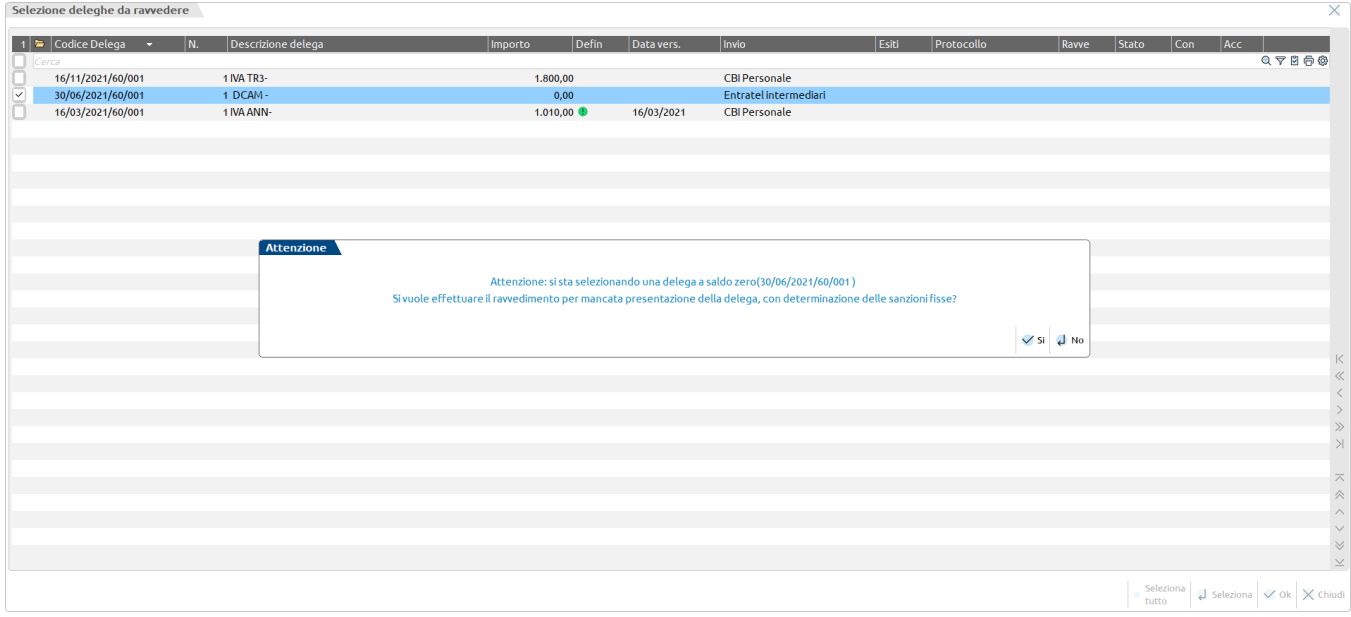

Rispondendo affermativamente il programma procederà a generare una delega da ravvedimento contenente solo il tributo relativo alle sanzioni fisse, calcolate in base ai giorni di ritardo:

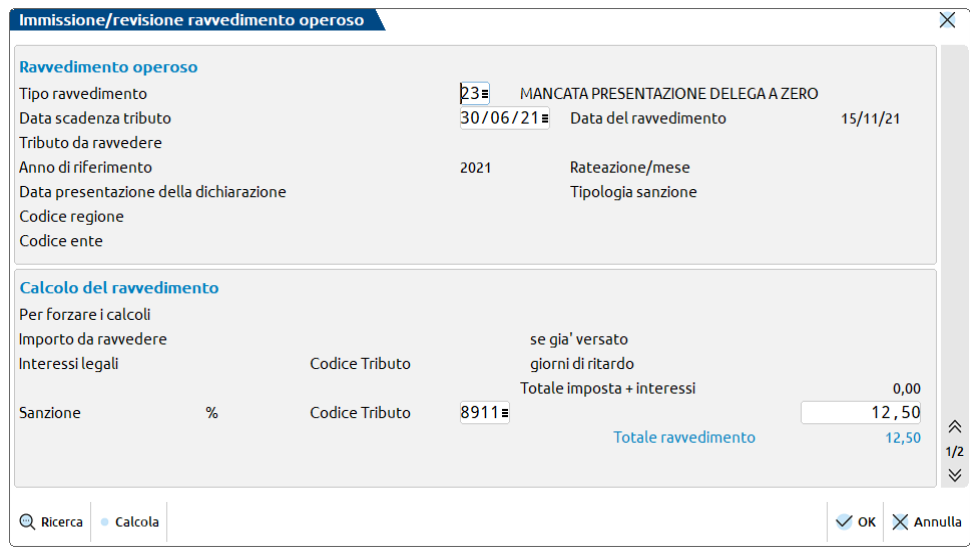

Viene associato il tipo ravvedimento 23 – MANCATA PRESENTAZIONE DELEGA A ZERO, appositamente codificato a questo scopo. Notare nella videata sopra riportata che l'importo da ravvedere non compare in quanto le sanzioni sono fisse e in ogni caso la delega originaria a zero dovrà essere inviata autonomamente.

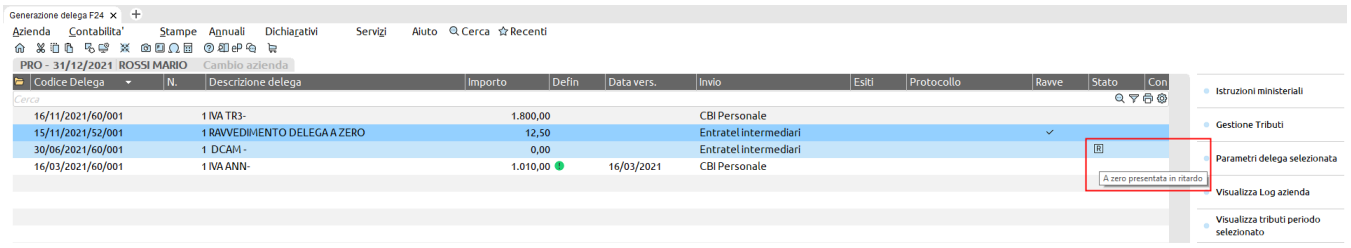

La delega a zero originaria viene marcata con stato 'R' – A zero presentata in ritardo. La delega da ravvedimento con le sole sanzioni fisse ha la marcatura classica nella colonna Ravvedimento.

#### **Entrambe le deleghe dovranno essere trasmesse/pagate con due distinti invii telematici**.

Nel caso in cui in presenza di delega a zero si desideri optare per il ravvedimento operoso per omesso versamento, in luogo del calcolo delle sanzioni fisse, occorre rispondere no alla domanda:

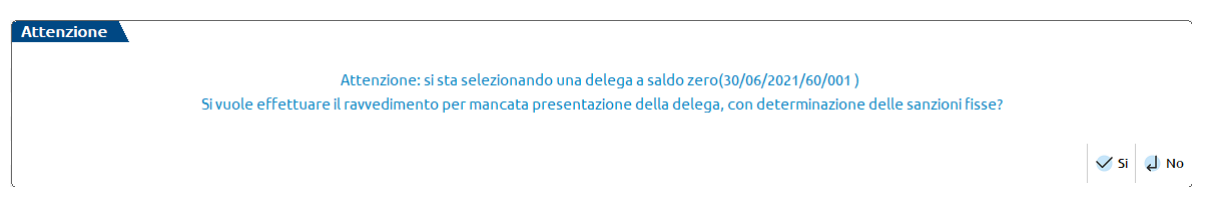

In quel caso il programma genera un normale ravvedimento con calcolo degli interessi e sanzioni e alla conferma la delega a zero originaria viene annullata, per cedere il passo alla delega da ravvedimento, completa di tutti i tributi originali:

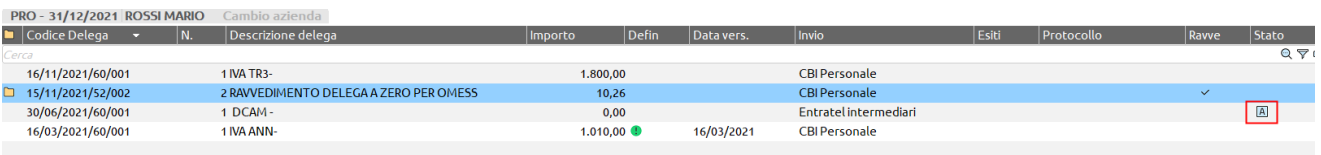

*NOTA BENE: il programma non verifica la convenienza di uno o dell'altro ravvedimento, le due opzioni sono a discrezione dell'utente.*

### **DELEGA A DEBITO PAGATA IN RITARDO**

E' disponibile anche la procedura di ravvedimento delle deleghe presentate in ritardo. Il caso si può verificare quando lo studio consegna le deleghe ai clienti i quali le pagano autonomamente. Se il pagamento da parte del cliente avviene fuori termine, è necessario perfezionare il pagamento attraverso il ravvedimento operoso, versando interessi e sanzioni relativi al ritardato pagamento.

In questo caso occorre marcare la delega con il comando Pagata in ritardo [F11]:

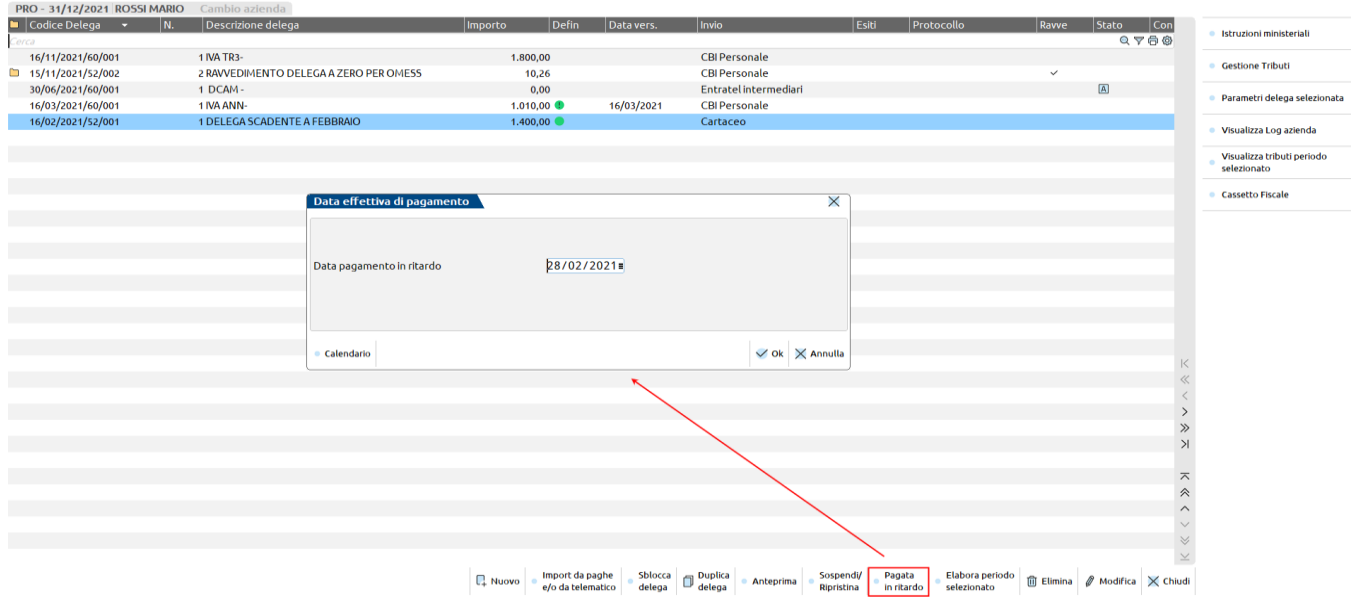

Per regolarizzare il pagamento richiamare la delega nella gestione ravvedimento operoso con il comando Ravvedimento deleghe [F6]. Nel ravvedimento verrà valorizzata nel campo "se già versato" la data di pagamento in ritardo, la quale farà si che nella delega del ravvedimento vengano riportati solo gli interessi e le sanzioni:

# **®MEXAL ®PASSCOM**

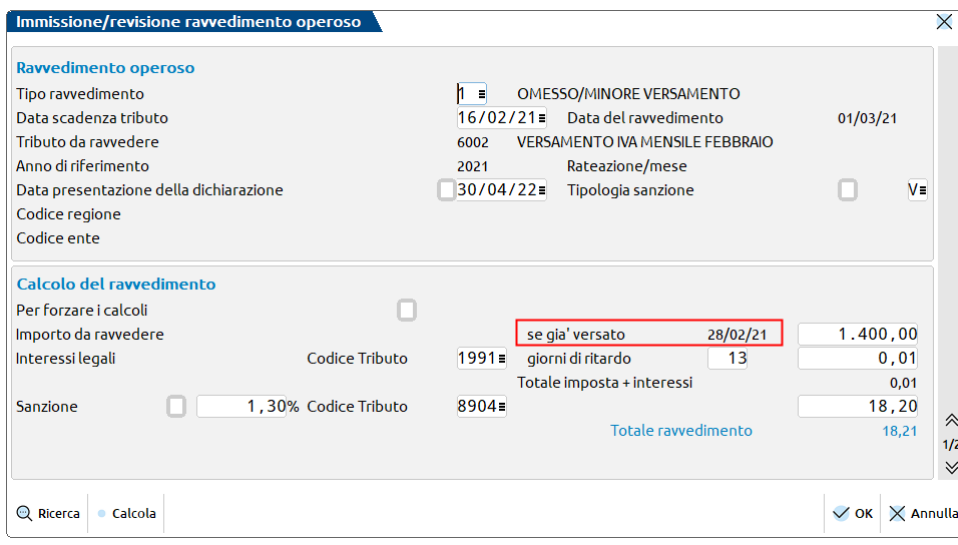

Alla conferma del ravvedimento, la delega precedentemente pagata in ritardo viene marcata con 'R' - Pagata in ritardo:

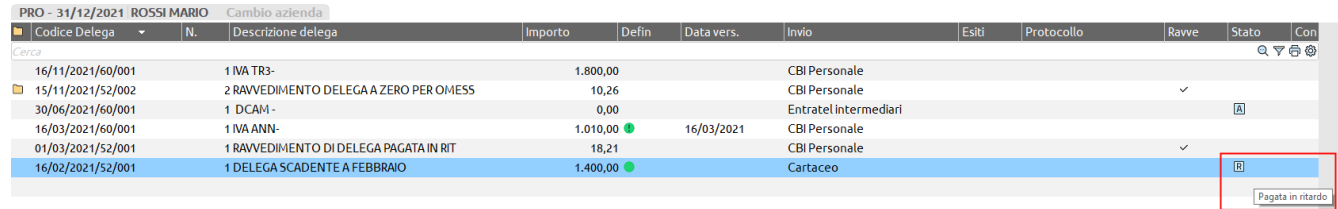

La delega del ravvedimento con i soli interessi e sanzioni dovrà invece essere presentata.

### **RIPORTO DATI DA RAVVEDIMENTO NEL MODELLO 770**

I ravvedimenti relativi a tributi Ritenute vengono considerati in fase di elaborazione del modello 770, in quanto nella dichiarazione sono richieste informazioni relative a versamenti effettuati oltre i termini previsti dalla normativa.

L'operatività del riporto dati dal ravvedimento al modello 770 è descritta nel relativo capitolo del presente manuale, a cui si rimanda. Per assicurare il corretto riporto dei dati è necessario che le deleghe generate dal ravvedimento operoso siano marcate in modo definitivo.

Inoltre quando si effettua il ravvedimento di ritenute, la relativa quietanza presente in Stampe – Contabili – Ritenute d'acconto – QUIETANZE/CERTIFICAZIONI RDA deve avere impostato ad S il parametro "Ravvedimento Operoso". In caso contrario nel quadro ST del modello 770 risulteranno due righe relative alla stessa ritenuta.

### **STAMPA RAVVEDIMENTO OPEROSO**

Questa voce consente di effettuare la stampa del ravvedimento operoso. Si può eseguire da singola azienda oppure da azienda STD o con nessuna azienda aperta per tutte le anagrafiche aziendali e redditi.

Vengono richiesti i seguenti parametri di selezione:

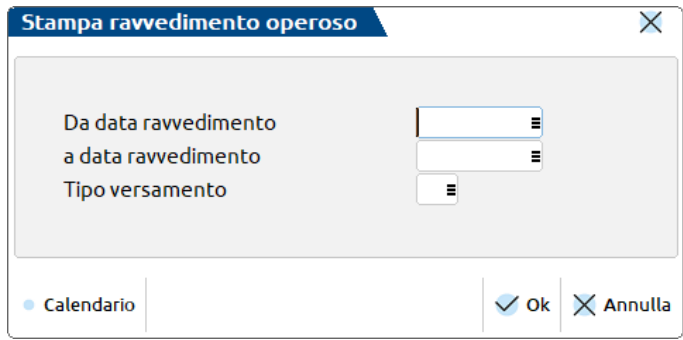

**DA DATA RAVVEDIMENTO –** Indicare la data a partire dalla quale devono essere selezionati i ravvedimenti da stampare. Lasciando il campo vuoto viene considerata qualsiasi data.

**A DATA RAVVEDIMENTO –** Indicare la data entro la quale devono essere selezionati i ravvedimenti da stampare. Lasciando il campo vuoto viene considerata qualsiasi data.

**TIPO VERSAMENTO –** Indicare il tipo di versamento che deve essere considerato nella stampa. Sul campo è attivo il comando Codici [F2] per ottenere l'elenco delle tipologie di ravvedimento gestite. Se il campo viene lasciato vuoto sono considerati tutti i tipo versamento.

- La lettera V o D che viene stampata prima della percentuale delle sanzioni, esprime la tipologia di sanzione che è stata applicata nel calcolo:
	- $V =$  In base alla data di scadenza del tributo
	- $D =$  In base alla data di presentazione della dichiarazione

# **ELENCO FORNITURE TELEMATICHE**

Questa funzione permette di stampare una lista che mostra in quali forniture telematiche sono contenuti i soggetti selezionati, evidenziando anche lo stato di trasmissione delle forniture in questione (se trasmesse all'Agenzia dell'Entrate oppure no).

Questa stampa è comune a tutti i modelli dichiarativi ed è accessibile da Fiscali > Elenco forniture telematiche.

Per gli adempimenti dichiarativi (tranne dichiarazioni d'intento), vengono stampate le informazioni relative ai telematici del periodo corrente mentre, per quanto riguarda le dichiarazioni d'intento, vengono stampate le informazioni relative ai telematici in base all'anno di apertura dell'azienda.

La stampa è utilizzabile con azienda aperta, con azienda STD o con nessuna azienda aperta.

Gli adempimenti selezionabili per questa lista sono:

- Redditi persone fisiche;
- Redditi società di persone;
- Redditi società di capitali;
- Redditi enti non commerciali;
- Consolidato CNM;
- Irap RSP;
- $\bullet$  Irap RSC;
- Irap RNC;
- Modello IMU EC RPF;
- Modello IMU EC RSP;
- Modello IMU EC RSC;
- Modello IMU EC RNC;
- Modello IMU ENC;
- Dichiarazione Iva;
- Dichiarazione iva 74 Bis;
- Dichiarazione 770;
- Dichiarazione 730;
- Dichiarazione intento.

Vengono stampate le seguenti informazioni:

# **@MEXAL @PASSCOM**

- AZIENDA = riporta la sigla dell'azienda gestita in contabilità (valida per adempimenti IVA e 770);
- PRATICA = riporta la sigla della pratica gestita nei dichiarativi;
- $NOMINATIVE = riporta$  la denominazione del soggetto;
- $C.F. =$  riporta il codice fiscale del soggetto;
- $P.IVA = riporta$  la partita iva del soggetto;
- DICHIARATIVO = riporta il tipo di modello dichiarativo gestito;
- ISA = indica la presenza o meno del modello ISA (collegato al tipo di dichiarativo sopra citato);
- ANNO = indica l'anno di riferimento dell'adempimento;
- TIPOLOGIA INVIO = indica la tipologia di invio dell'adempimento (es. ordinario\correttiva\integrativa\annullamento);
- DATA e ORA INVIO = indica la data e l'ora in cui è stato eseguito l'invio telematico (se eseguito);
- FORNITURA = indica il numero di fornitura in cui è contenuta la pratica presa in esame;
- INTERMEDIARO = indica l'intermediario telematico contenuto nella fornitura evidenziata nella colonna precedente;
- PROTOCOLLO TELEMATICO = indica il protocollo telematico presente nella ricevuta di trasmissione collegata;
- PROGRESSIVO = indica il progressivo telematico presente nella ricevuta di trasmissione;
- $STATO RICEVUTA = indica lo stato della ricevuta (es. accolta\sc{scartata\nonassociata}).$
- CONTROLLO TELEMATICO = indica lo stato del controllo telematico della fornitura;
- CODICE IRPEF (solo per gli adempimenti IMU EC ed ENC) = indica il comune presente nel modello imu EC ed ENC trasmesso.

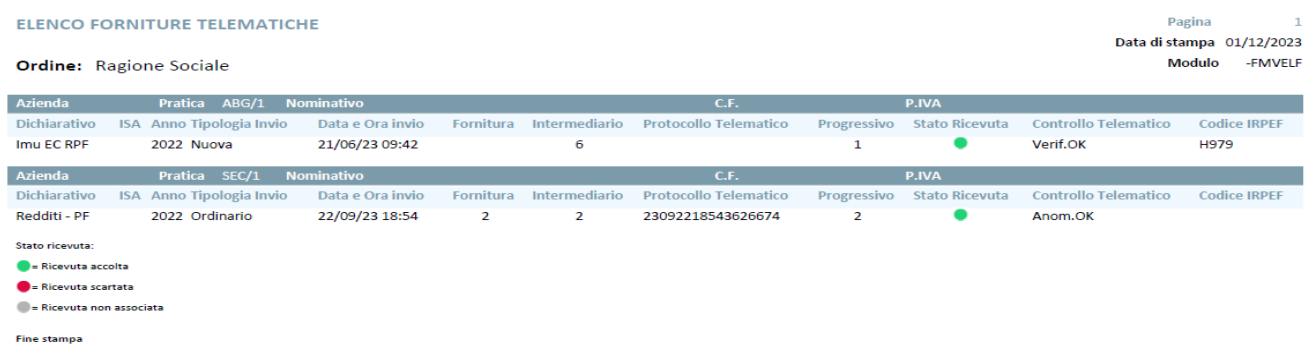

Se si genera la lista senza selezionare il filtro "Stampa i soggetti non inclusi nelle forniture telematiche", vengono mostrati solo i soggetti contenuti nelle forniture telematiche.

Per generare una lista completa con tutti i soggetti (sia quelli contenuti nelle forniture telematiche che non), è consigliato filtrare i soggetti da visualizzare mediante i filtri delle colonne Azienda\Dichiarativo\Pratica e, successivamente, barrare il filtro "Stampa i soggetti non inclusi nelle forniture telematiche".

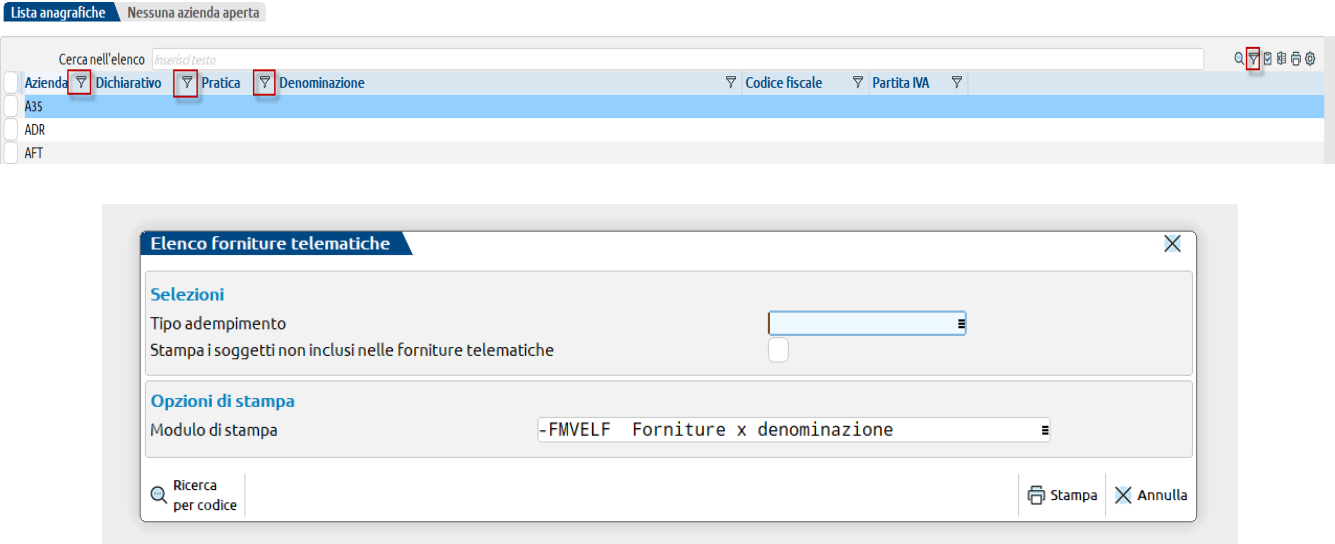

# **@MEXAL @PASSCOM**

### **Manuale Utente**

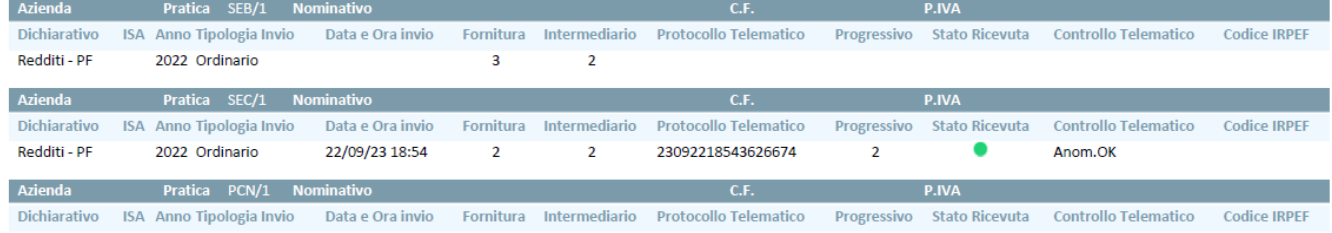

Per esportare questa lista in formato word o excel è necessario selezionare il modulo di stampa previsto per l'esportazione.

# **TESSERA SANITARIA**

L'articolo 3, comma 3 del D. Lgs. 175/2014 prevede che il Sistema Tessera Sanitaria, metta a disposizione dell'Agenzia delle entrate le informazioni concernenti le spese sanitarie sostenute dai cittadini, ai fini della predisposizione della dichiarazione dei redditi precompilata. I provvedimenti che sono stati rilasciati sino ad oggi sono i seguenti:

- **Decreto 31 luglio 2015**, concernente le modalità di trasmissione telematica delle spese sanitarie al Sistema Tessera Sanitaria, da rendere disponibili all'Agenzia delle entrate per la dichiarazione dei redditi precompilata, da parte
	- o delle ASL, aziende ospedaliere, istituti di ricovero e cura a carattere scientifico e policlinici universitari, farmacie pubbliche e private, presidi di specialistica ambulatoriale, strutture per l'erogazione delle prestazioni di assistenza protesica e di assistenza integrativa e altri presidi e strutture accreditati per l'erogazione dei servizi sanitari; o degli iscritti all'albo dei medici chirurghi e degli odontoiatri;
- **Decreto 02 agosto 2016**, concernente le modalità di trasmissione dei dati delle spese sanitarie sostenute dai cittadini a partire dal 1° gennaio 2016, da parte delle strutture autorizzate per l'erogazione dei servizi sanitari (ancorché non accreditate con il SSN), il decreto fa riferimento alle autorizzazioni rilasciate in ambito regionale di cui:
	- o all'art. 8-ter del D. Lgs. 502/1992, riferite alle strutture sanitarie e socio-sanitarie nonché agli studi di professionisti sanitari di particolare complessità. Tali autorizzazioni possono essere rilasciate dagli Enti autorizzatori (Regioni, ASL e, laddove previsto, anche da parte dei Comuni), secondo le disposizioni regionali vigenti in materia.
	- o all'art. 70, comma 2 del D. Lgs. 193/2006, riferite alla vendita al dettaglio dei medicinali veterinari.
- **Decreto 16 settembre 2016**, concernente le modalità di trasmissione dei dati delle spese sanitarie sostenute dai cittadini a partire dal 1° gennaio 2016, da parte di ulteriori soggetti così come previsto dal decreto 1/9/2016 del Ministro MEF (attuativo dell'art. 3, comma 4 D.Lgs. 175/2014), ed in particolare per:
	- o gli esercizi commerciali di cui all'articolo 4, comma 1, lettere d), e) e f), del decreto legislativo 31 marzo 1998, n. 114, che svolgono l'attività di distribuzione al pubblico di farmaci ai sensi dell'articolo 5 del decreto legge 4 luglio 2006, n. 223, ai quali è stato assegnato dal Ministero della salute il codice identificativo univoco previsto dal decreto del Ministro della salute del 15 luglio 2004 (parafarmacie);
	- o gli iscritti agli albi professionali dei veterinari;
	- o gli iscritti agli albi professionali degli psicologi, di cui alla legge 18 febbraio 1989, n. 56;
	- o gli iscritti agli albi professionali degli infermieri, di cui al decreto ministeriale 14 settembre 1994, n. 739;
	- o gli iscritti agli albi professionali delle ostetriche/i, di cui al decreto ministeriale 14 settembre 1994, n. 740;
	- o gli iscritti agli albi professionali dei tecnici sanitari di radiologia medica, di cui al decreto ministeriale 14 settembre 1994, n. 746;
	- o gli esercenti l'arte sanitaria ausiliaria di ottico che hanno effettuato la comunicazione al Ministero della salute di cui agli articoli 11, comma 7, e 13 del decreto legislativo 24 febbraio 1997, n. 46.
- **Decreto 9 maggio 2019 attuativo del decreto 22 marzo 2019**, concernente le modalità di trasmissione dei dati delle spese sanitarie sostenute dai cittadini a partire dal 1º gennaio 2019, da parte delle Strutture Sanitarie Militari;
- **Decreto 14 novembre 2019**, concernente l'invio telematico al Sistema TS dei dati relativi alle spese sanitarie da parte della Farmacia interna all'Associazione Nazionale Mutilati e Invalidi di Guerra ANMIG, a partire dal 1° gennaio 2019;
- **Decreto 22 novembre 2019**, concernente l'invio telematico al Sistema TS dei dati relativi alle spese sanitarie da parte degli iscritti all'Albo dei biologi e gli iscritti ai nuovi albi professionali del DM 13/03/18:
	- o tecnico sanitario di laboratorio biomedico,
	- o tecnico audioprotesista,
	- o tecnico ortopedico,
	- o dietista,
	- o tecnico di neurofisiopatologia,

- **®MEXAL ®PASSCOM**
- o tecnico fisiopatologia cardiocircolatoria e perfusione cardiovascolare,
- o igienista dentale,
- o fisioterapista,
- o logopedista,
- o podologo,
- o ortottista e assistente di oftalmologia,
- o terapista della neuro e psicomotricità dell'età evolutiva,
- o tecnico della riabilitazione psichiatrica,
- o terapista occupazionale,
- o educatore professionale,
- o tecnico della prevenzione nell'ambiente e nei luoghi di lavoro,
- o assistente sanitario
- **Decreto 19 ottobre 2020** concernente la trasmissione al Sistema TS dei dati delle spese sanitarie sostenute dai cittadini dal 1° gennaio 2020, in relazione alla tracciabilità del pagamento (DDLB 2020) e quelle sostenute dal 1° gennaio 2021, in relazione ai dati fiscali dei corrispettivi e delle fatture. I dati fiscali da comunicare a partire dalle spese sostenuto dal 01/01/2021 sono:
	- o Tipo documento: fattura o documento commerciale;
	- o Dati iva: aliquota iva o natura. Se il documento è di tipo "fattura" la natura da indicare deve rispettare le specifiche tecniche del tracciato fattura elettronica 1.6 (natura a 2 o 4 caratteri, da N1 a N7 con relativi sottovalori): se invece è di tipo "documento commerciale" la natura da indicare deve rispettare il tracciato dei corrispettivi da registratori telematici (natura di 2 caratteri da N1 a N6);
	- o Trasmissione dei documenti di soggetti che si sono opposti: in questo caso le fatture devono essere trasmesse ma senza indicazione del codice fiscale dell'assistito.
- Decreto della **RGS del 29 gennaio 2021** concernente i nuovi termini previsti per la trasmissione dei dati spese sanitarie degli anni 2020, 2021 e 2022 ai fini della elaborazione della dichiarazione dei redditi precompilata.
- Decreto **RGS del 22 Dicembre 2022** e Allegato A, attuativo del DM MEF del 28 novembre 2022 inerente alla nuova modalità di registrazione degli ottici sul Sistema TS.
- Decreto **27 dicembre 2022** definisce le nuove scadenze per la trasmissione dei dati di spesa sanitaria per l'anno 2023.
- Decreto **28 dicembre 2022** inerente trasmissione delle spese sanitarie al Sistema Tessera Sanitaria in materia di Dichiarazione dei redditi precompilata a seguito dell'introduzione dei contributi economici bonus Vista e bonus Psicologo.

**I dati da trasmettere al Sistema Tessera Sanitaria riguardano**: le ricevute di pagamento, gli scontrini fiscali e gli eventuali rimborsi relativi alle spese sanitarie sostenute da ciascun assistito, come indicato dal DM 31/7/2015.

La **trasmissione** dei dati doveva essere effettuata entro il 31 gennaio dell'anno successivo fino all'anno 2020 (DM 31/7/2015). Con il decreto del 27/12/2022, i termini ora risultano essere:

- entro il 30 settembre 2021, per le spese sostenute nel primo semestre dell'anno 2021;
- entro il 8 febbraio 2022, per le spese sostenute nel secondo semestre dell'anno 2021;
- entro il 30 settembre 2022, per le spese sostenute nel primo semestre dell'anno 2022;
- entro il 31 gennaio 2023, per le spese sostenute nel secondo semestre dell'anno 2022;
- entro il 30 settembre 2023, per le spese sostenute nel primo semestre dell'anno 2023;
- entro il 31 gennaio 2024, per le spese sostenute nel secondo semestre dell'anno 2023;
- entro la fine del mese successivo alla data del documento fiscale, per le spese sostenute dal 1° gennaio 2024.

*IMPORTANTE: data la peculiarità dei dati richiesti (non tutti previsti nel gestionale) i dati riportati dalle relative elaborazioni (di magazzino e contabile) dovranno essere verificati ed eventualmente integrati dall'utente.*

Sono inoltre disponibili le funzioni di Import/Export che utilizzano lo stesso standard XML previsto dal Sistema TS con la sola differenza che i **Codici Fiscali non sono crittografati.**
### **AZIENDE – ANAGRAFICA AZIENDA – DATI AZIENDALI – PARAMETRI CONTABILI**

Nella terza pagina dei parametri contabili è presente il parametro che consente di abilitare le funzioni riguardanti le Spese sanitarie.

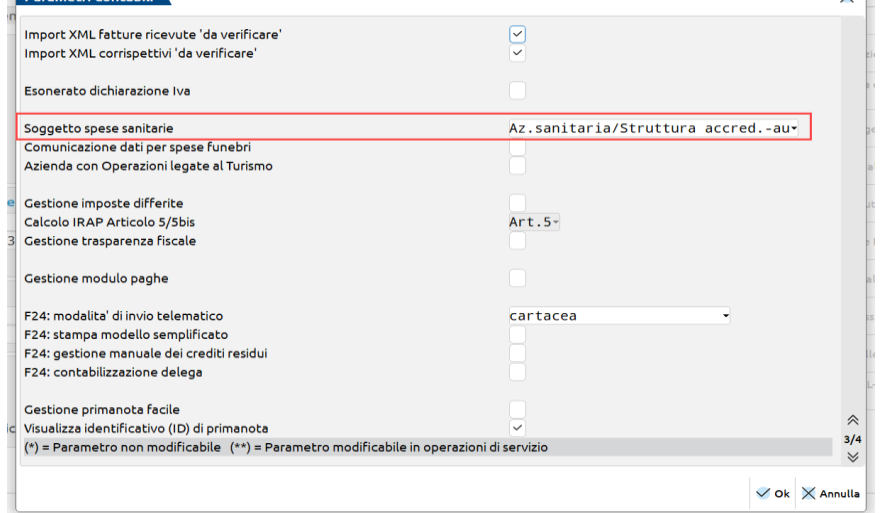

**SOGGETTO SPESE SANITARIE:** parametro annuale solare, che consente di scegliere in quale gruppo di soggetti ricade quello che deve effettuare l'invio delle spese sanitarie al portare del Sistema TS. I valori ammessi sono i seguenti:

#### **Farmacia/Parafarmacia/Ottico/Sanità militare**:

- farmacie (pubbliche e private);
- gli esercizi commerciali di cui all'articolo 4, comma 1, lettere d), e) e f), del decreto legislativo 31 marzo 1998, n. 114, che svolgono l'attività di distribuzione al pubblico di farmaci ai sensi dell'articolo 5 del decreto legge 4 luglio 2006, n. 223, ai quali è stato assegnato dal Ministero della salute il codice identificativo univoco previsto dal decreto del Ministro della salute del 15 luglio 2004 (parafarmacie);
- esercenti l'arte sanitaria ausiliaria di ottico che hanno effettuato la comunicazione al Ministero della salute di cui agli articoli 11, comma 7, e 13 del decreto legislativo 24 febbraio 1997, n. 46;
- strutture autorizzate alla vendita al dettaglio di farmaci veterinari (art.70 comma 2 D. Lgs 193/2006);
- strutture Sanitarie Militari;
- farmacia interna all'Associazione Nazionale Mutilati e Invalidi di Guerra ANMIG.

#### **Az. Sanitaria/Struttura accred. – autoriz.:**

- o ASL, aziende ospedaliere, istituti di ricovero e cura a carattere scientifico e policlinici universitari, presidi di specialistica ambulatoriale, strutture per l'erogazione delle prestazioni di assistenza protesica e di assistenza integrativa e altri presidi e strutture accreditati per l'erogazione dei servizi sanitari;
- o strutture autorizzate per l'erogazione dei servizi sanitari (ancorché non accreditate con il SSN).

**Prof.sanit/Nuovi albi DM. 22/11/19:** all'interno della terza categoria sono compresi gli iscritti:

- all'albo dei medici chirurghi e degli odontoiatri
- agli albi professionali dei veterinari
- agli albi professionali degli psicologi
- agli albi professionali degli infermieri
- agli albi professionali delle ostetriche ed ostetrici
- agli albi professionali dei tecnici sanitari di radiologia medica
- gli iscritti all'Albo dei biologi
- gli iscritti agli albi professionali del DM 22/11/19 (tecnico sanitario di laboratorio biomedico, tecnico audioprotesista, tecnico audioprotesista, tecnico ortopedico, dietista, tecnico di neurofisiopatologia, tecnico fisiopatologia cardiocircolatoria e perfusione cardiovascolare, igienista dentale, fisioterapista, logopedista, podologo, ortottista e assistente di oftalmologia, terapista della neuro e psicomotricità dell'età evolutiva, tecnico della riabilitazione psichiatrica, terapista occupazionale, educatore professionale, tecnico della prevenzione nell'ambiente e nei luoghi di lavoro, assistente sanitario.

Solo se il campo viene valorizzato è possibile accedere alla voce di menù FISCALI - COMUNICAZIONI – TESSERA SANITARIA.

*ATTENZIONE: poiché ogni gruppo comprende più tipologie di soggetti, in fase di ricerca del "Tipo Spesa" nei vari punti del programma, verranno visualizzate tutte le tipologie ammesse per quel gruppo.*

### **AZIENDE – ANAGRAFICA AZIENDA – DATI AZIENDALI – CREDENZIALI TESSERA SANITARIA**

La presente tabella è disponibile solo nelle aziende che hanno attivo la gestione della tessera sanitaria nei parametri contabili e permette di memorizzare le credenziali attraverso le quali l'azienda tenuta all'invio accede all'area riservata del sito del Sistema Tessera Sanitaria:

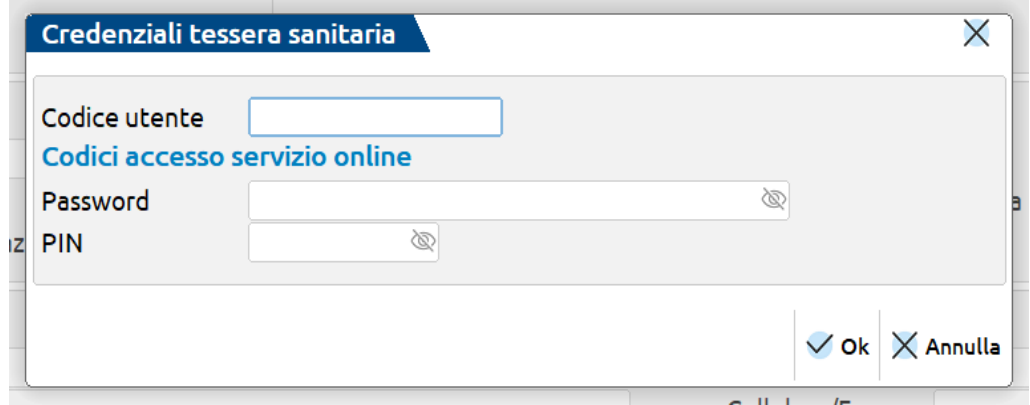

**CODICE UTENTE**: è il codice identificativo attribuito dal Sistema Tessera Sanitaria al soggetto tenuto alla trasmissione: **PASSWORD**: è la parola chiave utilizzata per accedere all'area riservata;

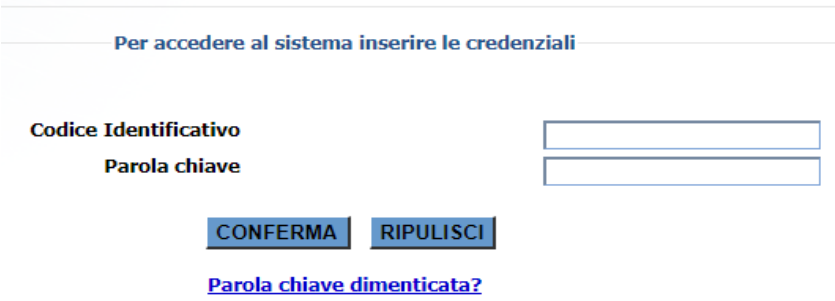

**PIN:** è il codice PIN necessario per effettuare l'invio e che si può scaricare all'interno dell'area riservata.

### **SERVIZI – MODIFICA CREDENZIALI ESTERNE**

In questa funzione è disponibile la voce **Delegato Tessera Sanitaria** nella quale è possibile memorizzare, per ciascun utente, le credenziali utilizzate dall'intermediario delegato alla trasmissione dei dati sul sito del Sistema Tessera Sanitaria. Si presenta la seguente finestra:

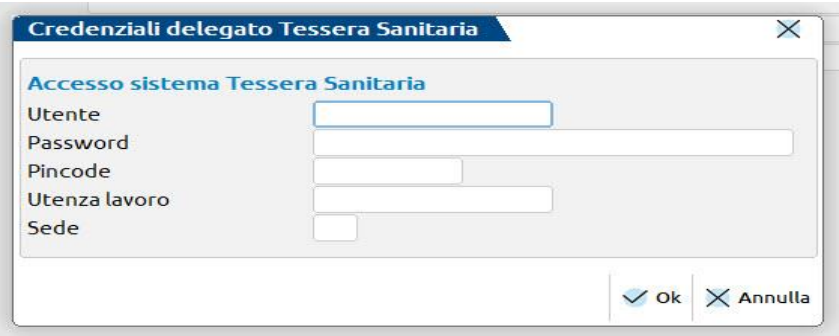

**UTENTE:** codice utilizzato dal delegato per effettuare l'accesso al sito dell'Agenzia delle Entrate;

PASSWORD: password utilizzata dal delegato per effettuare l'accesso al sito dell'Agenzia delle Entrate;

**PINCODE:** PIN del delegato. Se il delegato è una persona fisica coincide con il PIN utilizzato per effettuare l'accesso al sito dell'Agenzia delle Entrate, se diverso da persona fisica è il PIN associato al codice fiscale numerico;

**UTENZA DI LAVORO:** codice fiscale del delegato persona fisica o persona non fisica;

**SEDE:** sede dell'utenza di lavoro (impostare 000).

### **CONTABILITA' – ANAGRAFICA PIANO DEI CONTI**

Nell'anagrafica del piano dei conti è possibile, sempre se nei parametri contabili è stato definito un soggetto per l'invio dei dati al Sistema TS, associare ad un conto del piano dei conti, una tipologia di Spesa sanitaria. La possibilità di definire un tipo Spesa sanitaria è ammessa solo per le seguenti tipologie di conti: PG, PZ, EG, EM, ES.

Attraverso il pulsante **Altri dati conto[F11]** è presente una sezione "Tessera sanitaria". In un'azienda appartenente ad un raggruppamento la videata sarà simile alla seguente.

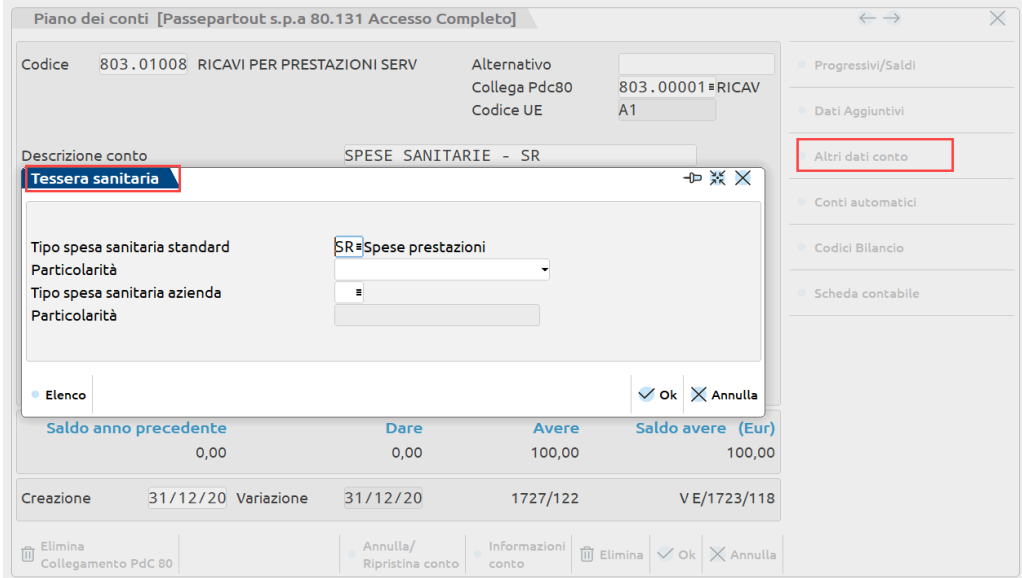

**TIPO SPESA SANITARIA STANDARD –** Consente di effettuare l'associazione tra il conto e il tipo Spesa sanitaria a livello di raggruppamento. Questo presuppone che il cliente abbia codificato tanti conti per quante sono i "tipi spesa sanitaria gestiti per i diversi tipi di soggetti utilizzati".

*IMPORTANTE: prima di compilare l'associazione al "Tipo spesa sanitaria standard" è necessario valutare se sono stati creati e movimentati tanti conti per quante sono le tipologie gestite da ogni singola tipologia di soggetto che trasmette. Se così non fosse procedere con la compilazione del tipo Spesa sanitaria aziendale.*

Attraverso il pulsante Elenco[F2] il programma visualizza le tipologie ammesse per l'azienda su cui si è posizionati.

*ATTENZIONE: il programma consente anche l'associazione con un codice non presente in tabella, evidenziandolo però attraverso un messaggio non bloccante. In quest'ultimo caso però l'incongruenza verrà segnalata sia in fase di elaborazione contabile e in Gestione documenti tessera sanitaria.*

**PARTICOLARITA' –** E' possibile accedere a questo campo solo per alcune tipologie di prestazioni "SR" e "TK". Per la prestazione SR è possibile specificare anche la particolarità nel caso in cui si tratti di "Visita in intramoenia", mentre per la prestazione TK è possibile definire la particolarità nel caso in cui si tratti di "Ticket di pronto soccorso". L'impostazione di questo campo sarà valida per tutte le aziende in cui il conto verrà utilizzato.

**TIPO SPESA SANITARIA AZIENDA –** Consente di effettuare l'associazione tra il conto e il tipo Spesa sanitaria a livello aziendale. Attraverso il pulsante Elenco[F2] il programma visualizza le tipologie ammesse per l'azienda su cui si è posizionati.

*ATTENZIONE: il programma consente anche l'associazione con un codice non presente in tabella, evidenziandolo però attraverso un messaggio non bloccante. In quest'ultimo caso però l'incongruenza verrà segnalata sia in fase di elaborazione contabile e in Gestione documenti tessera sanitaria.*

**PARTICOLARITA' -** E' possibile accedere a questo campo solo per alcune tipologie di prestazioni "SR" e "TK". Per la prestazione SR è possibile specificare anche la particolarità nel caso in cui si tratti di "Visita in intramoenia", mentre per la prestazione TK è possibile definire la particolarità nel caso in cui si tratti di "Ticket di pronto soccorso". L'impostazione di questo campo sarà valida per la sola azienda in cui si è posizionati.

*ATTENZIONE: nel caso in cui l'azienda sia battezzata e abbinata ad un raggruppamento o battezzata sarà possibile effettuare solo l'associazione con il "Tipo spesa sanitaria azienda" ed eventualmente definire, per le tipologie ammesse, la relativa particolarità.*

In fase di elaborazione contabile il programma utilizzerà il/i tipo/i spesa sanitaria associato/i al conto/i movimentato/i nella registrazione contabile per valorizzare il relativo documento in Annuali – Tessera sanitaria – Documenti tessera sanitaria.

### **CONTABILITA' – RUBRICA CLIENTI/FORNITORI**

L'obbligo a trasmettere riguarda i dati dei documenti di spesa (scontrini, fatture, ricevute) rilevanti per la detrazione delle spese sanitarie del cittadino/assistito. In particolare, vanno inviate tutte le fatture relative a prestazioni sanitarie, certificative, rilasciate a **persone fisiche**. L'art. 3 del DM 31-7-15 (richiamato anche dai decreti ministeriali del 2 agosto e del 16 settembre 2016) **precisa che il cittadino ha diritto di opporsi** oralmente all'invio dei dati all'Agenzia delle Entrate ai fini della predisposizione della dichiarazione precompilata, quindi non si deve né si può chiedere di firmare dichiarazioni, comunicazioni o altro. Se il cittadino si oppone, l'erogatore deve annotare sia sulla propria

#### **Manuale Utente**

copia, sia sull'originale della fattura da consegnare al cliente la frase: "Il paziente si oppone alla trasmissione al Sistema TS ai sensi dell'art. 3 del DM 31-7-2015".

Con DM del 19-10-2020, è stato introdotto, a partire dalla comunicazione delle spese sostenute da 1° gennaio 2021, l'**obbligo di trasmettere anche i documenti dei soggetti che si sono opposti**, ma senza l'indicazione del codice fiscale dell'assistito.

In considerazione a quanto sopra indicato, solo se è stato definito nei parametri contabili la tipologia del Soggetto tessera sanitaria, quando si è posizionati nell'anagrafica del Cliente premendo il pulsante "**Condizioni e automatismi[F6]"** è presente la sezione "**Tessera sanitaria**", premendola si accede al campo **"Si oppone alla trasmissione spese sanitarie"**. Se attivo, tutti i documenti contabili ed eventualmente i CO emessi da magazzino verranno presi in considerazione dalle funzioni di elaborazione, ma il documento trasferito sarà marcato come documento di soggetto che si oppone.

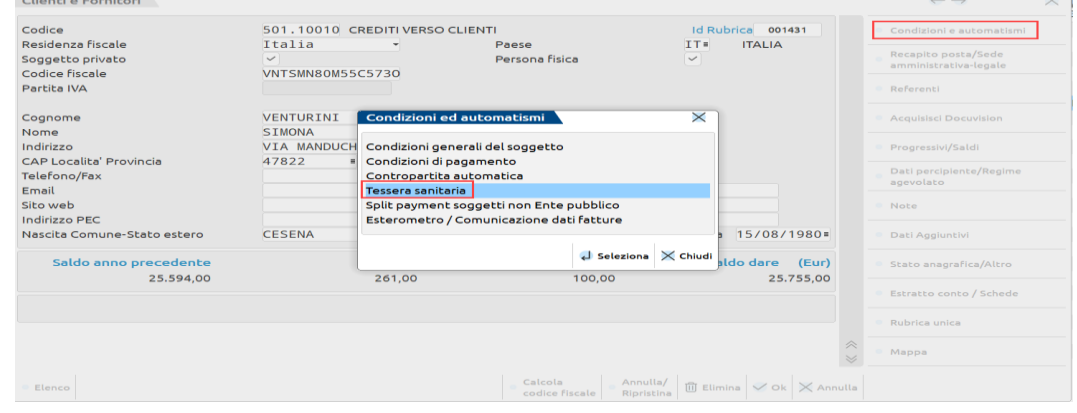

*Nota bene: nel caso dell'attività del medico competente, non vanno inviate le fatture rilasciate al datore di lavoro anche se persona fisica.*

### **CONTABILITA' - IMMISSIONE/REVISIONE PRIMANOTA**

Per poter escludere un singolo documento dall'elaborazione contabile, è necessario premere il pulsante Segnalazioni Varie[ShF7] e impostare a Sì il parametro "**Escludi operaz. da elaborazione spese sanitarie**".

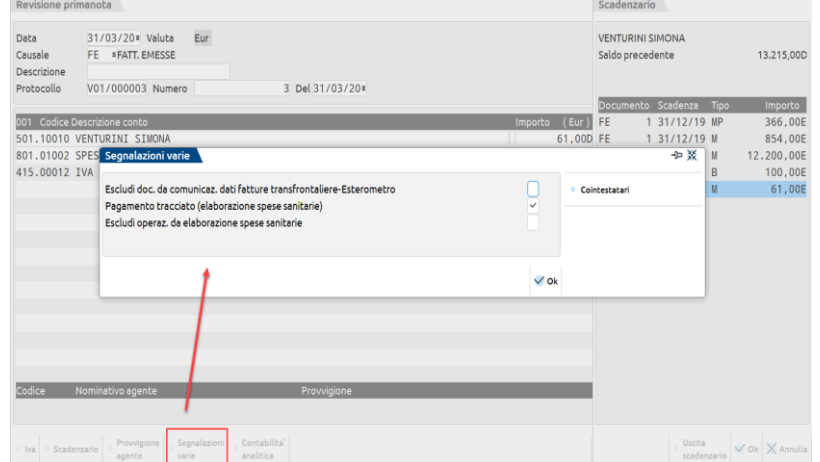

A partire dall'anno solare 2020, nella stessa finestra è presente il parametro "**Pagamento tracciato (elaborazione spese sanitarie)**" tramite il quale si definisce se il pagamento del documento è avvenuto con pagamento tracciato o meno (versamento bancario o postale ovvero mediante altri sistemi di pagamento di cui all'art. 23 del decreto legislativo 9 luglio 1997, n. 241).

Le fatture inserite da Immissione Primanota hanno il parametro attivo, mentre quelle generate dall'emissione di documenti (Magazzino e Parcellazione) hanno il parametro impostato o meno in base al tipo di pagamento scelto:

- Pagamento con descrizione "Contanti" o simili: nella registrazione contabile il parametro non viene attivato (documento non tracciato)
- Pagamento con una qualsiasi altra descrizione: nella registrazione contabile il parametro viene attivato (documento tracciato)
- Pagamento non indicato (campo vuoto): nella registrazione contabile il parametro viene attivato (documento tracciato)

*Importante: i documenti che hanno data documenti inferiore al 01/01/2020 ma risultano pagati nell'anno solare 2020, sono elaborati elaborati ma impostati come "da non trasmettere" ed evidenziati tramite apposito messaggio differito.*

### **CONTABILITA' – IMMISSIONE CORRISPETTIVI MENSILI – ANNOTAZIONE FATTURE EMESSE A FRONTE DI SCONTRINI**

All'interno della videata di inserimento delle fatture emesse a fronte di scontrini viene visualizzata una sezione "dedicata alle spese sanitarie" solo nel caso in cui nei parametri contabili sia stato valorizzato il campo "soggetto spese sanitarie".

Nei documenti inseriti a partire dal 01/01/2020 è presente anche il campo per definire se il pagamento è avvenuto con mezzo tracciato o meno.

La videata che si presenta in questo caso è simile alla seguente:

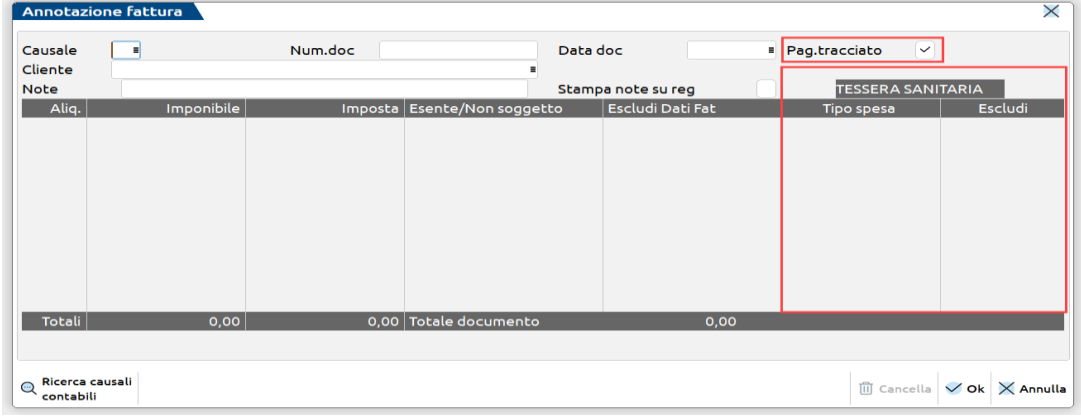

E' possibile associare ogni singola riga alla tipologia di spesa sanitaria desiderata oppure escluderla attraverso l'apposita opzione. Il programma di "Elaborazione da contabilità" della tessera sanitaria prenderà in considerazione, a seconda di quanto indicato nella colonna "Escludi", le righe associate alla tipologia di spesa (se in Elaborazione "Imposta tipo spesa da" è settato a "Documento") oppure le righe non associate (se "Imposta tipo spesa da" è settato a "Elaborazione"). In entrambi i casi verrà sempre considerato il flag "escludi" presente su ogni riga.

*Importante: i documenti che hanno almeno una riga negativa verranno automaticamente scartati dall'elaborazione contabile ed evidenziati tramite apposito messaggio differito.*

*Nota bene: il programma di "Elaborazione da contabilità" consente di prendere in considerazione le "fatture annotate a fronte di scontrino" solo se le aziende sono di livello 1 o 1Fe.*

Nel caso in cui la riga sia stata associata ed esclusa contemporaneamente, il programma lo evidenzia attraverso un messaggio di avvertimento.

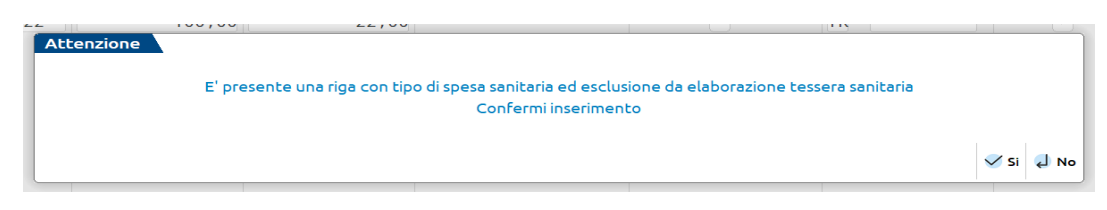

### **MAGAZZINO – ANAGRAFICA ARTICOLI**

Solo se l'azienda è di tipo Impresa, è di livello 2 o superiore e nei parametri contabili è stato definito un soggetto per l'invio dei dati al Sistema TS, premendo il pulsante Condizioni contabili[F6] è possibile associare l'articolo al relativo Tipo spesa sanitaria.

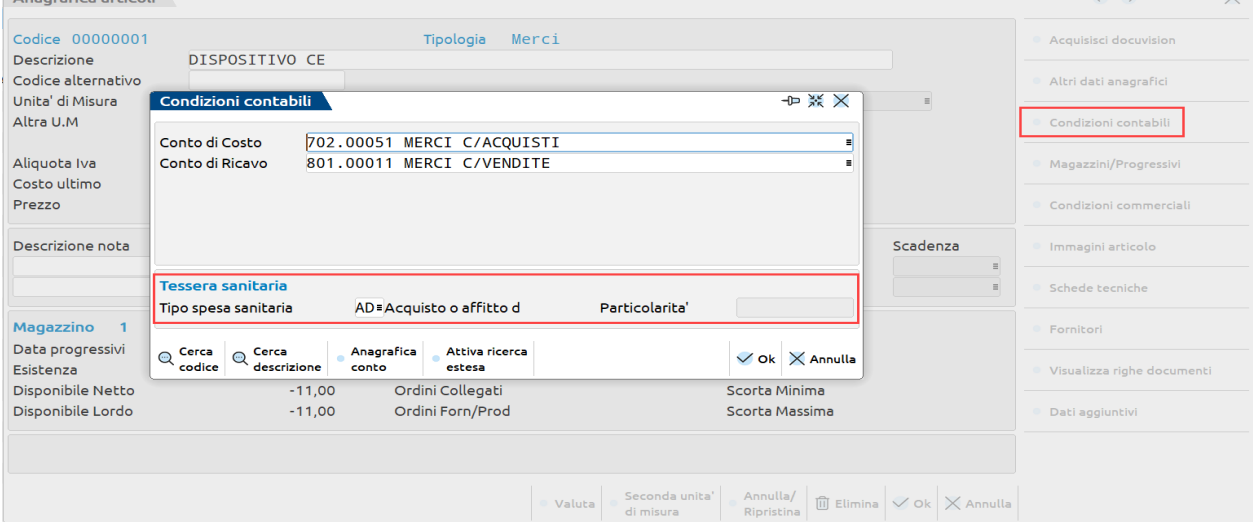

**TIPO SPESA SANITARIA –** Consente di effettuare l'associazione tra il codice articolo e il tipo Spesa sanitaria. Attraverso il pulsante Elenco[F2] sono visualizzate le sole tipologie ammesse per il soggetto indicato. Il programma consente anche l'associazione con un codice non presente in tabella, evidenziandolo però attraverso un messaggio non bloccante.

## **@MEXAL @PASSCOM**

#### **Manuale Utente**

*ATTENZIONE: in quest'ultimo caso però l'incongruenza verrà segnalata sia in fase di elaborazione dei soli documenti di tipo corrispettivi (CO – RI – FC) da magazzino e in Gestione documenti tessera sanitaria.*

**PARTICOLARITA'** – E' possibile accedere a questo campo solo per alcune tipologie di prestazioni "SR" e "TK". Per la prestazione SR è possibile specificare anche la particolarità nel caso in cui si tratti di "Visita in intramoenia", mentre per la prestazione TK è possibile definire la particolarità nel caso in cui si tratti di "Ticket di pronto soccorso".

*Si ricorda che le aziende di tipo "Professionista" non consentono l'associazione degli articoli ai tipi spesa in quanto non gestiscono i registri dei corrispettivi e quindi non è possibile effettuare l'elaborazione di magazzino.*

### **FISCALI - COMUNICAZIONI – TESSERA SANITARIA – ELABORAZIONE DA CONTABILITA' TS**

La funzione di "Elaborazione contabile" è disponibile sia per le aziende di tipo "Impresa" e per le aziende di tipo "Professionista" che abbiano il parametro contabile "Soggetto spese sanitarie" valorizzato. Negli anni solari da 2015 a 2020, l'accesso alla funzione può avvenire solo in data 31/12, dal 2021 può avvenire in qualsiasi data.

La funzione è disponibile in modalità multiaziendale da azienda STD.

I documenti contabili presi in esame dalla funzione di elaborazione sono i seguenti: FE, NE, RI e RF (questi ultimi solo se intestati).

Se nel castelletto iva dei documenti elaborati è presente un codice di esenzione non associato ad una natura, il documento è scartato. Se nei documenti con causale RI sono presenti codici di esenzione con nature diverse ma appartenenti alla stessa famiglia (N3, N5 o N6), le spese sono accorpate poiché le RI generano un documento di tipo Documento Commerciale.

#### *IMPORTANTE*

*Requisito fondamentale perché il programma prenda in considerazione i movimenti è che il cliente movimentato abbia il campo "persona fisica" impostato a "sì" nell'anagrafica del cliente e che il campo della partita iva sia vuoto.*

*Occorre verificare che il campo "Codice Fiscale" presente nell'anagrafica del cliente sia correttamente compilato. Nel caso in cui il campo fosse vuoto oppure valorizzato con un dato errato, il programma di elaborazione prenderebbe in considerazione i relativi movimenti ma non li importerebbe, evidenziando un apposito messaggio differito al termine dell'elaborazione.*

*Se invece è stato compilato il campo "Si oppone alla trasmissione spese sanitarie", l'anagrafica cliente è elaborata anche se il codice fiscale è errato o assente, se assente il documento è trasferito compilando il campo del codice fiscale con il codice conto.*

Richiamando la funzione la videata che appare è la seguente:

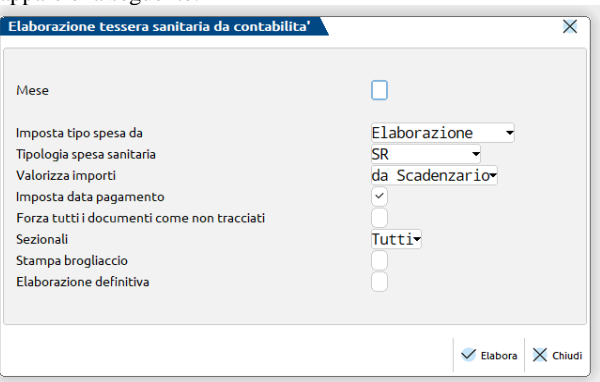

La videata si può presentare in questo modo se l'azienda è di livello 1 o 1Fe e solo nel caso in cui in Contabilità – Immissione corrispettivi mensili – Annotazione fatture emesse a fronte di scontrini siano presenti dei dati.

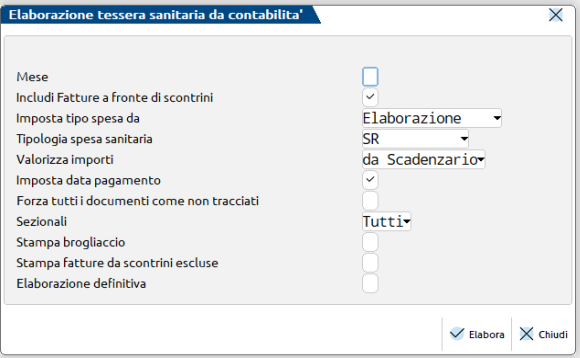

**SEMESTRE/MESE:** il campo è disponibile solo accedendo in data successiva al 01/01/2021 e viene richiesto il periodo da elaborare:

- Semestre viene richiesto se il campo "Valorizza importi" è impostato su "da Primanota"; in aziende infrannuali, è sempre elaborato l'intero semestre dell'anno solare di accesso alla funzione, anche se ricade a cavallo di due distinti esercizi contabili;
- Mese viene richiesto se il campo "Valorizza importi" è impostato su "da Scadenzario".

**INCLUDI FATTURE A FRONTE DI SCONTRINI:** Questo parametro viene visualizzato solo per le aziende di livello 1 e 1Fe e solo nel caso in cui siano presenti dei dati in Contabilità – Immissione corrispettivi mensili – Annotazione fatture emesse a fronte di scontrini.

Il programma non prenderà in considerazione le righe che sono state evidenziate come "escluse", mentre prenderà in considerazione le righe associate alla tipologia di spesa se il campo "Imposta tipo spesa da" è settato a "Documento") oppure le righe non associate (se "Imposta tipo spesa da" è settato a "Elaborazione").

**IMPOSTA TIPO SPESA DA:** Consente di scegliere la modalità di valorizzazione del/i campo/i "Tipo spesa" per i documenti elaborati. Sono ammessi i seguenti valori:

**Documento** – il programma esamina le tipologie di registrazioni sopra indicate, verifica se all'interno di queste i conti di contropartita sono stati precedentemente associati ad un "Tipo spesa" e in caso affermativo riporterà quel/i tipo/i spesa in Documenti tessera sanitaria e la valorizzazione dell'importo dipenderà dall'impostazione del parametro "Valorizza importi".

Nel caso in cui i conti presenti all'interno di una registrazione non presentino alcun tipo di associazione, il documento non verrà riportato nell'archivio della Tessera sanitaria.

Per le fatture annotate a fronte di scontrini il programma prende in considerazione le sole righe del documento associate ad un tipo spesa che non risultano "escluse".

**Elaborazione** – attraverso questa opzione il programma ignora eventuali associazioni effettuate nell'anagrafica dei conti e valorizza tutti i documenti che hanno i requisiti per essere trasmessi al Sistema TS con il Tipo spesa specificato nel campo successivo.

*ATTENZIONE: questo parametro è utile nel caso in cui il soggetto che deve effettuare la trasmissione al Sistema TS emetta documenti che hanno sempre la stessa Tipologia di spesa. In questo caso infatti non è necessario specificare alcun dato nell'anagrafica del conto.*

**TIPOLOGIA SPESA SANITARIA:** Questo campo può essere valorizzato solo nel caso in cui il parametro precedente sia stato impostato a "Elaborazione" e consente di definire la Tipologia spesa che verrà associata a tutti i documenti presi in considerazione dall'elaborazione. Attraverso il pulsante Elenco[F2] è possibile visualizzare le tipologie di spesa ammesse.

**VALORIZZA IMPORTI:** Attraverso questo parametro è possibile definire in che modalità compilare i campi relativi alla della data pagamento e dell'importo pagato. Sono ammessi i seguenti valori:

- **No –** I campi non vengono impostati e l'utente dovrà compilarli manualmente attraverso la funzione "Documenti Tessera Sanitaria".
	- **Scadenzario –** Questo parametro consente di prelevare le informazioni direttamente dallo scadenzario. Il programma è in grado di elaborare sia lo scadenzario a documento che lo scadenzario a partite. Qualora venga trovata almeno una rata pagata oppure in esposizione (stato E oppure e), la procedura è in grado di determinare l'importo e la data pagamento. Se esistono più rate pagate, l'importo coincide con la relativa sommatoria e come data viene assunta la data maggiore rientrante nel periodo preso in esame. Se le rate sono in esposizione, come data viene assunta la data di scadenza, senza tener conto dei giorni di esposizione. Per poter trasmettere documenti con rate pagate in periodi differenti, al numero documento viene aggiunto il numero della rata che corrisponde al numero della prima rata pagata nel periodo. I dati importati possono risultare diversi a seconda di come è stato gestito lo scadenzario, e in particolare quello a documento:
		- nel caso in cui per i documenti di rimborso (NE o FE/RI/RF con segno opposto) non sia stata registrata la relativa rata in scadenzario ma sia stata effettuata la compensazione con la relativa fattura (inserendo la "P" di pagato sulla rata della fattura), il programma, non potendo determinare che si tratta di una compensazione non valorizzerà né l'importo, né tantomeno la data di pagamento.
		- nel caso in cui sia stata gestita la relativa rata in scadenzario, se questa risulta pagata (parzialmente o totalmente) il programma è in grado di valorizzare, oltre agli estremi del documento, anche l'importo della spesa (considerando ovviamente come importo la somma degli importi pagati) e la data di pagamento (valorizzando il campo con la data più recente dell'anno preso in esame).

*IMPORTANTE: valorizzando il campo a "Scadenzario" il campo successivo "Imposta data pagamento" verrà automaticamente abilitato.*

**Primanota** - i campi sono compilati impostando come data pagamento la data del documento, e come importo pagato l'importo corrispondente al totale del documento. La procedura imposterà per tutti i documenti l'importo pagato corrispondente al totale documento e la data del pagamento uguale alla data del documento, sarà cura dell'utente variare eventuali documenti non totalmente pagati, o con data pagamento diversa da quella del documento automaticamente impostata dalla procedura.

*Attenzione: per le "Fatture annotate a fronte di scontrini" indipendentemente dall'impostazione del predetto parametro "S" o a "P", il programma valorizza sempre l'importo pagato con quello indicato nel documento, visto che l'archivio di questa tipologia di fatture non è collegata allo scadenzario.*

**IMPOSTA DATA PAGAMENTO:** Attraverso questo parametro è possibile decidere se valorizzare oppure no il campo "data pagamento" nei singoli documenti. Il campo viene automaticamente attivato se il campo "Valorizza importi" era stato impostato a "Scadenzario".

*Attenzione: per le "Fatture annotate a fronte di scontrini" la data di pagamento coincide sempre con quella del documento.*

**FORZA TUTTI I DOCUMENTI COME TRACCIATI:** Tale parametro consente di attivare il parametro "pagamento tracciato" in tutti i documenti elaborati.

**SEZIONALI:** Tale parametro consente di scegliere se elaborare tutti o solo alcuni dei registri vendite gestiti in azienda. Il parametro non è disponibile nell'elaborazione multiaziendale da STD e nelle aziende che gestiscono le sottoaziende.

**STAMPA BROGLIACCIO:** Tale parametro consente di scegliere se al termine dell'elaborazione debba essere stampato un brogliaccio riepilogativo con l'elenco dei documenti presi in esame ai fini della Tessera sanitaria.

#### **Manuale Utente**

**STAMPA FATTURE DA SCONTRINO ESCLUSE:** questo parametro viene visualizzato solo per le aziende di livello 1 e 1Fe e solo nel caso in cui siano presenti dei dati in Contabilità – Immissione corrispettivi mensili – Annotazione fatture emesse a fronte di scontrini. Permette di stampare un'ulteriore pagina del brogliaccio nella quale sono riepilogate le righe che risultano escluse.

**ELABORAZIONE DEFINITIVA:** parametro che permette di scegliere se riportare i dati elaborati in archivio oppure no. Sono ammessi i seguenti valori:

- **No** = non avviene alcuna operazione di import. La simulazione è utilizzabile per ottenere un elenco dei messaggi di avvertimento al fine di poter apportare le dovute correzioni sia in primanota che in anagrafica.
- **Sì =** effettua la scrittura dei documenti nell'archivio documenti spese tessera sanitaria. Anche in questo caso vengono visualizzati i relativi messaggi differiti.

*ATTENZIONE: quando ci si riferisce al numero documento si intende SEMPRE la SERIE/NUMERO allineati a destra e se si elabora da scadenzario si considera SERIE/NUMERO.RATA. E' quindi necessario intervenire sui documenti già inseriti manualmente, allineando i dati, questo al fine di evitare, dopo l'elaborazione, la presenza di documenti doppi.*

*NOTA BENE: per i documenti di tipo NE o FE/RI/RF (con il cliente movimentato in Avere) il programma imposta il campo "Documento da non trasmettere" a "Sì". Tali documenti infatti non possono essere trasmessi fino a quando non risulteranno pagati e saranno inseriti gli estremi della fattura di riferimento.*

### **FISCALI - COMUNICAZIONI – TESSERA SANITARIA – ELABORAZIONE DA MAGAZZINO TS**

Questa funzione è attiva solo nel caso in cui l'azienda sia di tipo "Impresa" e di livello "2" o superiore. Negli anni solari da 2015 a 2020, l'accesso alla funzione può avvenire solo in data 31/12, dal 2021 può avvenire in qualsiasi data.

I documenti che vengono presi in esame sono CO/RI/FC (riguardanti i soli registri dei corrispettivi) relativi all'anno preso in esame per l'elaborazione, con saldo positivo, intestati ad un cliente oppure che riportino nel campo "note" il codice fiscale dell'assistito e che abbiano al loro interno almeno un articolo associato ad un "tipo spesa sanitaria".

I documenti di tipo "CO" vengono sempre presi in esame dalla funzione di elaborazione. Se lo si ritiene opportuno, attraverso l'apposito parametro sarà possibile considerare anche documenti di tipo "RI/FC".

Tali documenti vengono SEMPRE considerati come INTERAMENTE PAGATI, con data pagamento coincidente con la data del documento. Il pagamento è impostato tracciato o meno, in base al tipo di pagamento memorizzato nel documento:

- Pagamento con descrizione "Contanti" o simili: il documento sarà elaborato come documento non tracciato
- Pagamento con una qualsiasi altra descrizione: il documento sarà elaborato come documento tracciato
- Pagamento non indicato (campo vuoto): il documento sarà elaborato come documento non tracciato

La videata che appare dopo aver richiamato la funzione è la seguente.

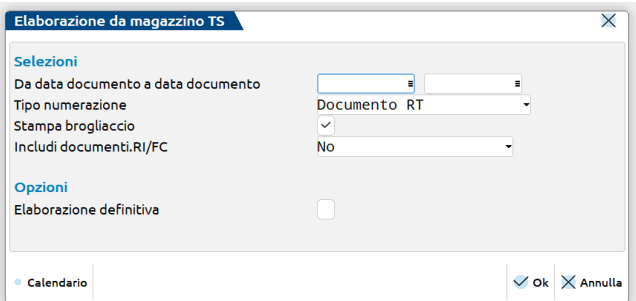

**DA DATA DOCUMENTO – A DATA DOCUMENTO:** il campo è presente solo accedendo in data successiva all'01/01/2021. Occorre indicare l'intervallo da elaborare. In aziende infrannuali, le date devono ricadere nello stesso anno solare e contabile, pertanto se il semestre cade a cavallo dei due esercizi contabili, occorre effettuare due distinte elaborazioni.

**TIPO NUMERAZIONE:** questo parametro consente di definire quale numerazione attribuire ai soli movimenti di tipo "CO" (intesi come SCONTRINI) emessi dalla procedura e stampati attraverso il registratore di cassa.

I registratori di cassa apportano sullo scontrino una propria numerazione (tendenzialmente giornaliera). Il programma in Emissione/revisione documenti attribuisce a tutti i movimenti di tipo "CO" una numerazione progressiva annua. Attraverso questo parametro sarà quindi possibile scegliere la modalità ritenuta più opportuna, per assegnare un numero ai documenti in Gestione documenti tessera sanitaria. E' quindi possibile scegliere tra una delle seguenti opzioni:

- **documento RT:** il programma di elaborazione riporterà i documenti di tipo "CO" intestati (o che riportino il codice fiscale nel campo note) con almeno un articolo associato ad un tipo spesa sanitaria, in Gestione documenti tessera sanitaria impostando come estremi del documento la numerazione attribuita dal Registratore Telematico e visualizzabile attraverso il pulsante Documento RT[CrtlF5] in Emissione /revisione documenti.
- **calcolato in automatico:** il programma di elaborazione procede ad assegnare ai soli movimenti di tipo "CO" una numerazione distinta per ogni sezionale che ricomincerà da "1" ad ogni cambio data, simulando quanto effettuato dal registratore di cassa utilizzato in fase di stampa dello scontrino fiscale. Vengono rinumerati tutti i CO emessi nell'anno preso in esame e solo quelli che hanno le caratteristiche sopra evidenziate (codice cliente/codice fiscale e associazione alla spesa sanitaria) vengono riportati in Gestione

documenti tessera sanitaria. Sarà però cura dell'utente verificare la congruità tra il numero assegnato dalla procedura in fase di elaborazione e il numero effettivo riportato sullo scontrino fiscale.

- **numero doc.passepartout:** in fase di elaborazione, il programma riporterà tutti i movimenti di tipo "CO" intestati (o che riportino il codice fiscale nel campo note) con almeno un articolo associato ad un tipo spesa sanitaria, in "Gestione documenti tessera sanitaria" con la stessa numerazione attribuita dal programma di emissione/revisione documenti.
- **numero riferimenti esterni:** il programma di elaborazione riporterà i documenti di tipo "CO" intestati (o che riportino il codice fiscale nel campo note) con almeno un articolo associato ad un tipo spesa sanitaria, in Gestione documenti tessera sanitaria impostando come estremi del documento i relativi "riferimenti esterni" (memorizzati attraverso il pulsante Riferimenti Esterni[F4] in Emissione /revisione documenti).

*Attenzione: la prima volta che si accede alla funzione il campo "Tipo numerazione" sarà impostato su Documento RT. A partire dalla seconda elaborazione verrà proposto l'ultimo utilizzato.*

*Importante: solo per i documenti di tipo "CO", nelle elaborazioni con numerazione in automatico, da documento Passepartout o da riferimenti esterni, il numero di serie corrisponde al "Numero del dispositivo" in Gestione documenti tessera sanitaria, e nel campo "numero del documento" verrà preso in considerazione sempre e solo il numero. Se invece la numerazione è attribuita dal Documento RT, il "numero dispositivo" deve essere preventivamente associato alla matricola del registratore telematico in Gestione documenti tessera sanitaria; se non c'è associazione, tutti i CO sono assegnati al dispositivo numero 1.*

**STAMPA BROGLIACCIO:** Questo parametro consente di effettuare la stampa di un brogliaccio in cui vengono riepilogati tutti i documenti che hanno i requisiti necessari per essere riportati in Gestione documenti tessera sanitaria. Nella stampa del brogliaccio verranno riportate tutte le informazioni presenti anche in gestione e in particolare verrà evidenziata la numerazione utilizzata in "Emissione/revisione documenti" e quella assegnata dalla procedura.

**INCLUDI DOCUMENTI RI/FC:** questo parametro consente di includere nell'elaborazione (e quindi nella compilazione dei Documenti tessera sanitaria) in aggiunta ai documenti di tipo "CO" (che vengono sempre presi in considerazione dall'elaborazione) anche le Ricevute Fiscali (RI) e le Fatture Corrispettivi (FC) entrambe solo se riportanti il codice fiscale dell'assistito nel campo "Note" o l'intestazione del cliente e almeno un articolo associato al "Tipo spesa sanitaria". A differenza di quanto indicato per i documenti di tipo CO, per i documenti di tipo RI e FC la numerazione che viene riportata in Documenti tessera sanitaria è sempre quella assegnata dal programma di emissione revisione documenti, in quanto si tratta di "Fatture/Ricevute emesse". Sono presenti le seguenti opzioni:

Tutti = verranno prese in considerazione sia le Ricevute Fiscali che le Fatture Corrispettivi Ricevuta fiscale = verranno prese in considerazione le sole Ricevute Fiscali Fattura corrispettivo = verranno prese in considerazione le sole Fatture Corrispettivi

No = non verranno presi in considerazione queste tipologie di documenti.

**ELABORAZIONE DEFINITIVA:** questo parametro consente di definire se i documenti precedentemente selezionati debbano essere riportati in Gestione documenti tessera sanitaria oppure no. Premendo OK[F10] il programma evidenzia il messaggio sotto indicato.

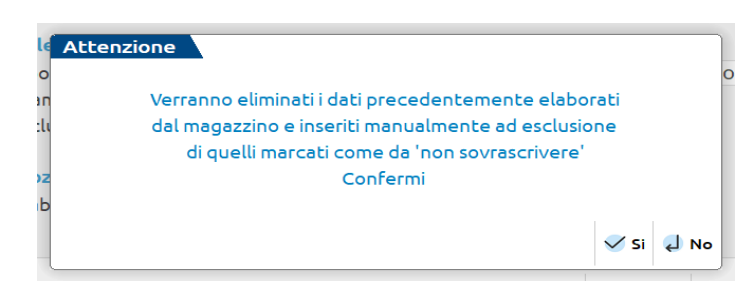

*Attenzione: se all'interno del documento vengono movimentati più volte gli stessi tipi spesa con stessa aliquota iva o codice di esenzione, in Gestione documenti tessera sanitaria verranno riportati una sola volta per l'importo complessivo. Se sono presenti codici di esenzione con natura differente ma appartenenti alla stessa famiglia (N3, N5 o N6) le spese sono accorpate in caso di documento CO (scontrino) e lasciate distinte in caso di documenti RI/FC che generano un documento di tipo Fattura.*

*Nota bene: è importante precisare quanto segue:*

- *se il documento che si sta elaborando ha al proprio interno un articolo di spesa XX positivo e un articolo di spesa XX negativo e il saldo del documento è positivo, il documento viene elaborato con risultato positivo;*
- *se il saldo del documento è negativo, il documento non viene riportato tra i documenti da trasmettere, ma viene evidenziato (riportando estremo del documento e motivo di scarto) al termine dell'elaborazione;*
- *se il documento che si sta elaborando ha al proprio interno un articolo di spesa XX positivo e un articolo di spesa YY negativo e il saldo del documento è positivo, il documento non viene riportato tra i documenti da trasmettere, ma viene evidenziato (riportando estremo del documento e motivo di scarto) al termine dell'elaborazione;*
- *se invece il saldo del documento è negativo, il documento non viene riportato tra i documenti da trasmettere, ma viene evidenziato (riportando estremo del documento e motivo di scarto) al termine dell'elaborazione;*
- *se il documento presenta un solo articolo completamente negativo, il programma non lo intende come rimborso, il documento non viene riportato tra i documenti da trasmettere, ma viene evidenziato (riportando estremo del documento e motivo di scarto) al termine dell'elaborazione.*

### **FISCALI - COMUNICAZIONI – TESSERA SANITARIA – DOCUMENTI TESSERA SANITARIA**

Attraverso questa funzione è possibile visualizzare i documenti inseriti manualmente oppure attraverso la funzione di elaborazione contabile, elaborazione di magazzino o tramite la funzione di Import documenti.

La videata che appare dopo aver richiamato la funzione accedendo in data successiva al 01/01/2021, è simile alla seguente:

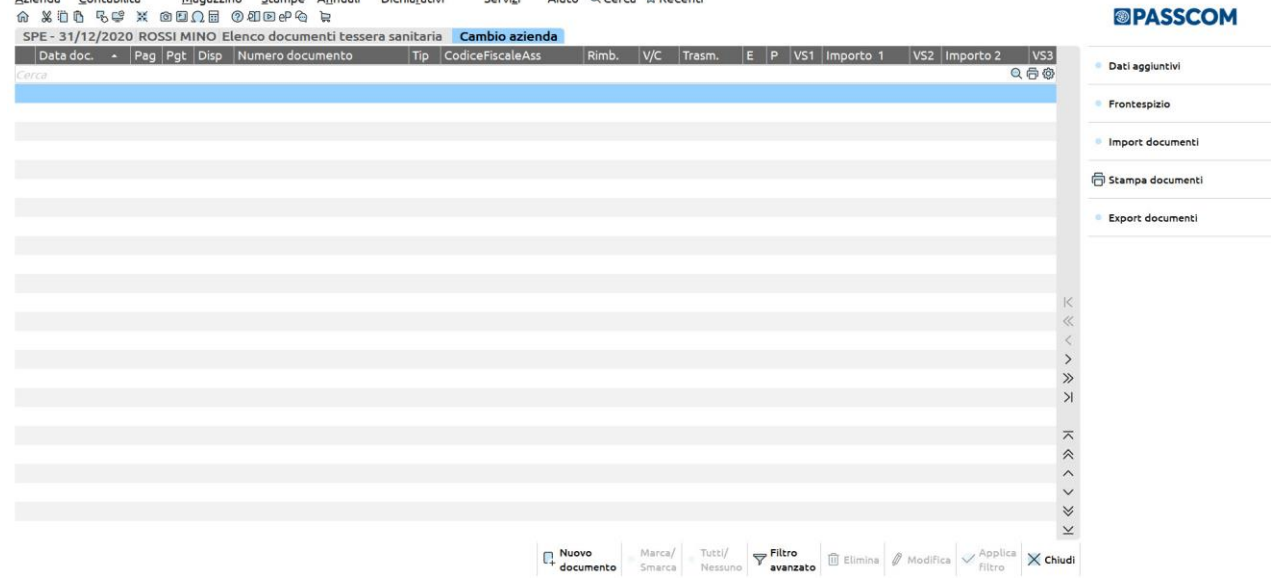

### **FRONTESPIZIO**

Attraverso il pulsante F5[Frontespizio] è necessario inserire i dati riguardanti il codice fiscale del proprietario/responsabile, la partita iva di chi emette i documenti e il codice ufficio assegnato a chi trasmette. Questi dati sono necessari per la generazione e l'invio del file Xml che verrà trasmesso al portale della Tessera sanitaria. Richiamando la funzione, la videata è simile alla seguente:

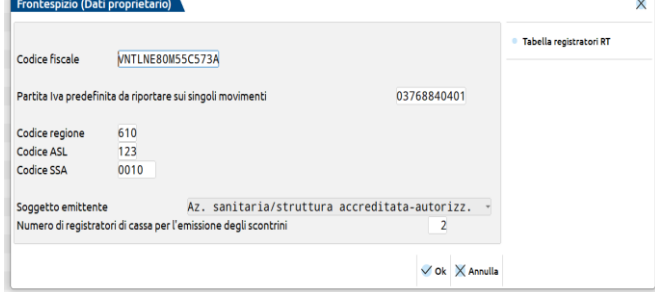

**CODICE FISCALE –** Codice fiscale del soggetto indicato come Titolare/Direttore della struttura/farmacia o responsabile all'invio dei dati TS. Questo dato deve essere valorizzato manualmente dall'utente.

**PARTITA IVA PREDEFINITA DA RIPORTARE SUI SINGOLI MOVIMENTI –** Partita iva della Farmacia/Struttura o Medico che emette il documento fiscale. Il programma riporta in automatico il contenuto del campo Partita Iva presente in Aziende – Anagrafica azienda. Se valorizzato il dato verrà riportato nel dettaglio di ogni singolo movimento, in caso contrario il campo dovrà essere valorizzato obbligatoriamente durante l'inserimento di ogni singolo documento. Il programma accetta solo Partite iva corrette.

**CODICE REGIONE –** Campo alfanumerico di 3 caratteri, deve essere compilato manualmente da tutti i soggetti che effettuano l'invio ad esclusione del Professionista sanitario.

**CODICE ASL –** Campo alfanumerico di 3 caratteri, deve essere compilato manualmente da tutti i soggetti che effettuano l'invio ad esclusione del Professionista sanitario.

**CODICE SSA –** Campo alfanumerico di 6 caratteri, deve essere compilato manualmente da tutti i soggetti che effettuano l'invio ad esclusione del Professionista sanitario.

**SOGGETTO EMITTENTE –** Campo di sola visualizzazione, il programma riporta la decodifica del campo "Soggetto spese sanitarie" definito Aziende - Anagrafica azienda - Parametri contabili.

**NUMERO DI REGISTRATORI DI CASSA PER L'EMISSIONE DEGLI SCONTRINI -** Questo campo viene richiesto SOLO nel caso in cui in Aziende - Anagrafica azienda - Parametri contabili, il campo "Soggetto spese sanitarie" sia stato valorizzato a "1" o "2". Consente di definire il numero dei dispositivi (registratori di cassa) che tali soggetti utilizzano per l'emissione degli scontrini fiscali. Se il campo è valorizzato a 1, in fase di inserimento manuale dei singoli documenti il campo è di sola visualizzazione, mentre se è stato dichiarato un valore superiore, il dato, obbligatorio, deve essere specificato su ogni singolo documento di tipo "Scontrino".

Nel caso in cui si emettano documenti diversi da Scontrini, ad esempio Fatture e Ricevute fiscali, il valore da assegnare al dispositivo deve essere pari a '1'.

*Nota bene: nel caso in cui il soggetto che emette il documento sia un medico, questo dato non viene richiesto.*

Solo nelle aziende di tipo impresa e di livello 2 o superiore, nella finestra è attivo il pulsante **Tabella Registratori RT[F5]** che apre questa tabella nella quale è possibile associare la matricola del regsitratore RT al numero di dispositivo ai fini dell'elaborazione dei corrispettivi da magazzino:

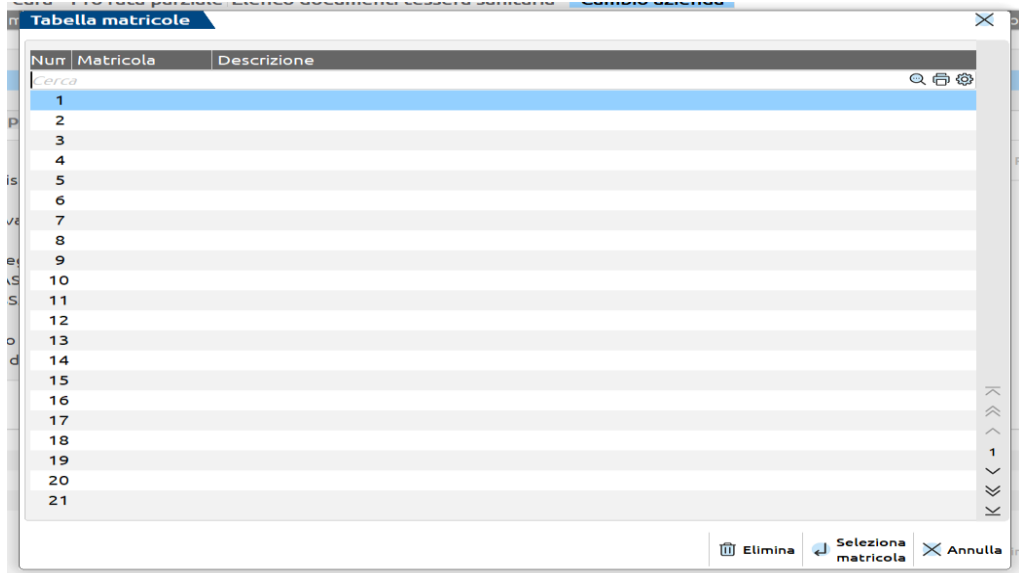

La compilazione della tabella è facoltativa ma necessaria se la struttura emette corrispettivi utilizzando più di un RT ed effettua l'elaborazione da magazzino. Se la tabella non è compilata, tutti i CO sono assegnati al dispositivo 1, se compilata e sono presenti CO emessi da un RT la cui matricola non è associata, non saranno elaborati.

Posizionandosi su di una riga e premendo il pulsante **Seleziona matricola[Invio]** si apre la finestra per effettuare l'associazione della matricola al numero di dispositivo corrispondente alla riga selezionata:

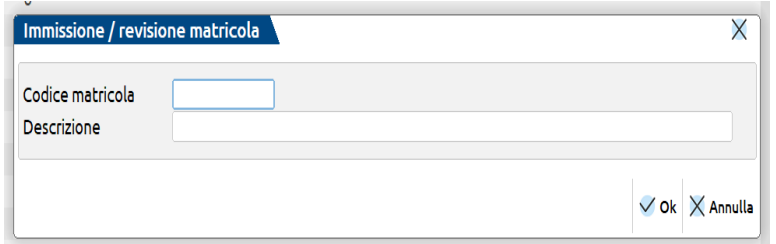

**CODICE MATRICOLA:** campo obbligatorio nel quale indicare il numero di matricola.

**DESCRIZIONE:** campo facoltativo.

#### **INSERIMENTO DOCUMENTO**

Premendo il pulsante **F4[Nuovo documento]** è possibile procedere con l'inserimento di un nuovo documento.

## **®MEXAL ®PASSCOM**

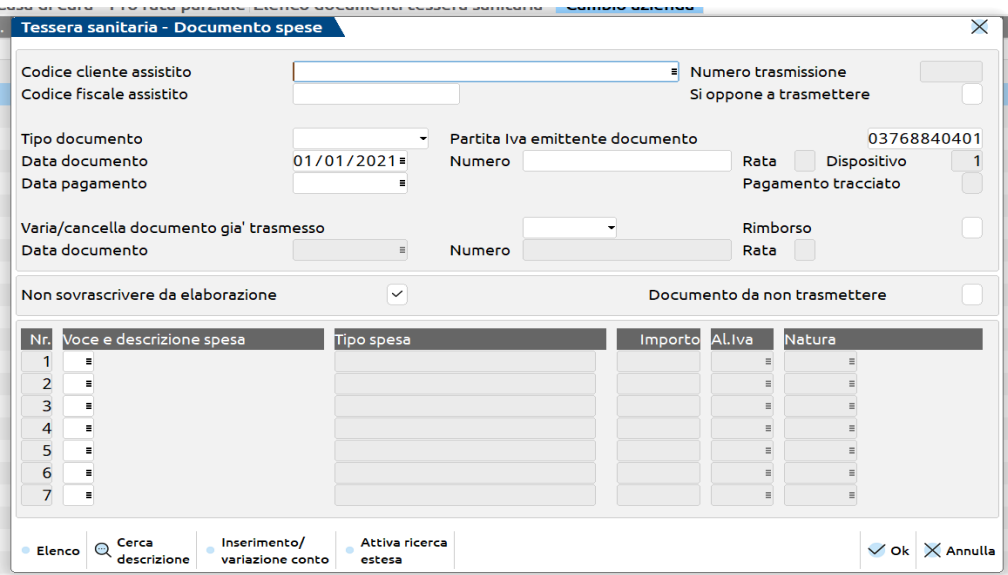

**CODICE CLIENTE ASSISTITO –** Codice conto del cliente a cui si riferisce il documento che si sta inserendo. Il dato non è obbligatorio. Se si inserisce il codice conto cliente, il programma riporta, nel campo successivo il relativo codice fiscale (se valorizzato in anagrafica). Il programma eventualmente segnala, attraverso un messaggio bloccante, se si sta inserendo un cliente che in anagrafica è stato precedentemente "escluso dalla trasmissione al Sistema TS".

**CODICE FISCALE ASSISTITO –** Campo obbligatorio. Identifica il codice fiscale dell'assistito a cui è stato emesso il documento. Se il successivo campo "Si oppone a trasmettere" non è selezionato, alla conferma del documento il programma verifica che il codice fiscale sia corretto, nel caso in cui non lo sia il programma lo segnala attraverso un messaggio bloccante. Se invece il successivo campo "Si oppone a trasmettere" è selezionato, il campo accoglie qualsiasi dato e se lasciato vuoto, alla conferma viene compilato con la stringa CFASSENTE.

**SI OPPONE A TRASMETTERE** – Campo non obbligatorio. Identifica i documenti intestati a soggetti che si sono opposti alla trasmissione delle proprie spese all'Agenzia delle Entrate. Questi documenti saranno trasmessi senza indicazione del codice fiscale.

**TIPO DOCUMENTO –** Campo obbligatorio. Identifica la tipologia del documento emesso che deve essere trasmesso al sistema Tessera Sanitaria. Questo campo viene automaticamente valorizzato dalle funzioni di elaborazione (di magazzino o contabile), mentre deve essere specificato dall'utente nel caso in cui si effettui un inserimento manuale. Sono ammessi i seguenti valori:

Fattura Nota di credito Fattura Corrispettivo Ricevuta fiscale Scontrino

La creazione del file xml provvede a tradurre la tipologia nelle due opzioni ammesse dal tracciato:

- Fattura  $(F)$  = fatture, note di credito e fatture da scontrino;
- Documento commerciale (D) = ricevute fiscali e scontrini.

**PARTITA IVA EMITTENTE DOCUMENTO –** Il campo è di sola visualizzazione nel caso in cui sia stato compilato il campo 'Partita iva predefinita" nel frontespizio. Se non è stato valorizzato nel frontespizio, deve essere compilato obbligatoriamente durante l'inserimento del singolo documento.

**DATA DOCUMENTO –** Campo obbligatorio. Rappresenta la data del documento che si sta inserendo. La data immessa non può essere inferiore all'1/1/2014.

**NUMERO –** Campo alfanumerico obbligatorio. Identifica il numero del documento che si sta inserendo.

**RATA** – Campo non obbligatorio e richiesto solo per i documenti di tipo Fattura e nota di credito. E' compilato dall'elaborazione contabile effettuata impostando i dati da scadenzario e permette di gestire la trasmissione di documenti con pagamento rateale e rate pagate in periodi distinti. Il dato qui presente viene accodato al dato del campo "Numero" e la lunghezza dei campi accorpati non può superare i 20 caratteri previsti dalle specifiche del file telematico. Se compilato il campo della rata, il campo numero può avere una lunghezza massima di 17 caratteri, poiché un carattere è occupato dall'elemento separatore.

In creazione del file xml, i campi Numero e Rata sono accorpati, pertanto la lunghezza dei due campi accorpati non può superare i 20 caratteri previsti dalle specifiche del file telematico. Se compilato il campo della rata, il campo numero può avere una lunghezza massima di 17 caratteri, poiché un carattere è occupato dall'elemento separatore. Nella lista documenti, la colonna Numero documento riporta il dato seguito da uno spazio vuoto se la rata è assente, mentre riporta i dati di numero e rata separati da un punto quando presente.

**DISPOSITIVO –** Campo obbligatorio. Tale dato viene richiesto/visualizzato solo nel caso in cui l'azienda emittente sia stata definita nei parametri contabili di tipo '1' oppure di tipo "2". Nel caso in cui nel frontespizio sia stato definito un valore superiore a '1', l'utente, durante l'immissione manuale, dovrà valorizzare manualmente il dato con il valore corretto.

**DATA PAGAMENTO –** Campo non obbligatorio per l'inserimento del documento, ma obbligatorio ai fini della trasmissione dello stesso al Sistema TS. Nel caso in cui la data di pagamento sia antecedente a quella del documento, viene evidenziato un 'PAGAMENTO ANTICIPATO'. Se la data non viene valorizzata, il documento risulta come 'NON PAGATO'. Si ricorda che per l'anno interessato verranno trasmessi i soli documenti che hanno come data di pagamento quella rientrante nell'anno di trasmissione.

**PAGAMENTO TRACCIATO** – campo che identifica se il documento è stato pagato con versamento bancario o postale ovvero mediante altri sistemi di pagamento di cui all'art. 23 del decreto legislativo 9 luglio 1997, n. 241. Può essere abilitato solo se la data pagamento è successiva al 01/01/2020.

**VARIA/CANCELLA DOCUMENTO GIA' TRASMESSO –** Campo non obbligatorio, normalmente non viene valorizzato se si effettua l'inserimento di un nuovo documento. Deve invece essere valorizzato a 'V' (Varia) se si intende ritrasmettere un documento già trasmesso e in questo caso i dati specificati nella variazione andranno a sostituire completamente i dati del documento precedentemente trasmesso. Gli estremi che identificano i documenti (Partita iva, numero documento e data documento) non possono essere variati utilizzando l'opzione "V". In questo caso si deve utilizzare il carattere 'C' (Cancella) che elimina il documento con gli estremi errati e procedere con l'inserimento e la trasmissione del nuovo documento corretto.

*ATTENZIONE: nel caso in cui il campo sia valorizzato a 'V' o 'C' non è possibile impostare il campo successivo 'Rimborso' a 'Sì'.*

*IMPORTANTE: se deve essere ritrasmesso un documento con codice fiscale errato è necessario ritrasmettere lo stesso documento con codice fiscale corretto e impostare il campo "Varia/Cancella operazione già trasmessa" a "V".*

**RIMBORSO –** Questo campo deve essere selezionato solo nel caso in cui il documento che si sta inserendo rappresenti un rimborso a fronte di una prestazione non erogata, per la quale era già stato emesso e trasmesso al Sistema TS un documento pagato. L'attivazione di questo campo rende obbligatoria la compilazione dei due campi successivi.

**DATA DOCUMENTO –** Campo obbligatorio nel caso in cui il campo precedente sia stato selezionato. Identifica la data del documento originario oggetto del rimborso.

**NUMERO –** Come il campo precedente questo dato è obbligatorio nel caso in cui il campo Rimborso sia selezionato. Indicare il numero del documento originario oggetto del rimborso.

**RATA** – Se il documento originario oggetto del rimborso era stato trasmesso con il numero rata nella numerazione, anche i riferimenti nel documento di rimborso devono riportare questo dato.

**DISPOSITIVO –** Questo campo viene richiesto solo nel caso in cui il Soggetto emittente, nei parametri contabili, sia stato impostato a '1' o a "2". Identifica il numero del dispositivo del documento oggetto del rimborso.

**VOCE E DESCRIZIONE SPESA –** Dato obbligatorio. In questi campi devono essere specificate le voci di spesa a cui si riferisce il documento. Le tipologie di spese che si possono inserire variano in base all'impostazione del Soggetto emittente definito nei 'Parametri contabili'. Attraverso il pulsante F2[Elenco] vengono visualizzate le sole categorie ammesse per il soggetto desiderato. All'interno del documento si possono inserire più voci di spesa diverse tra loro.

E' possibile inoltre inserire anche tipologie di spesa non presenti in elenco. Il programma evidenzierà questo tipo di inserimento attraverso un messaggio non bloccante. Questa opzione dovrà essere utilizzata dall'utente solo nel caso in cui per quella tipologia di soggetto sia stata introdotta una nuova tipologia di spesa e non sia stato ancora rilasciato il relativo programma di aggiornamento.

**TIPO SPESA –** A questo campo è possibile accedere solo nel caso in cui la voce di spesa sia TK o SR.

- TK: può essere impostato a "" o a "1" se si tratta di Ticket di pronto soccorso
- SR: può essere impostato a "" o a "2" se si tratta di visita in intramoenia.

**IMPORTO –** Campo obbligatorio. Indicare l'importo riferito alla voce di spesa precedentemente immessa. Il programma accetta solo valori positivi.

**ALIQUOTA IVA/NATURA –** Campi tra loro alternativi, uno dei due deve essere obbligatoriamente compilato. Non possono essere presenti più righe con la stessa voce di spesa e la stessa natura o aliquota:

- sul campo **AL.IVA** è disponibile il pulsante Codici esenzione iva[F2] che richiama la tabella delle esenzioni iva, selezionando un'esenzione viene in automatico compilato il campo Natura con il dato presente nel codice selezionato;
- sul campo **NATURA** è disponibile l'elenco di tutte le nature, sia quelle con codice di 4 caratteri, che quelle con codice di 2 caratteri. Nei documenti in cui il campo "Tipo documento" è impostato su Ricevuta fiscale o Scontrino, la natura ammessa deve essere di 2 caratteri; solo per questa tipologia di documenti, il programma controlla che non siano presenti più righe con natura della stessa famiglia.

I documenti elaborati, sia da contabilità che da magazzino, sono trasferiti con la natura e non con il codice di esenzione presente nel documento.

**NON SOVRASCRIVERE DA ELABORAZIONE –** Questo parametro consente di bloccare il documento appena inserito affinché non venga sovrascritto da una successiva elaborazione. Questo parametro viene automaticamente proposto e attivato, quando si effettua l'inserimento manuale di un documento, oppure quando si apportano delle modifiche ad un qualsiasi campo presente nella finestra di gestione del documento. In questo caso il programma visualizzerà il seguente messaggio:

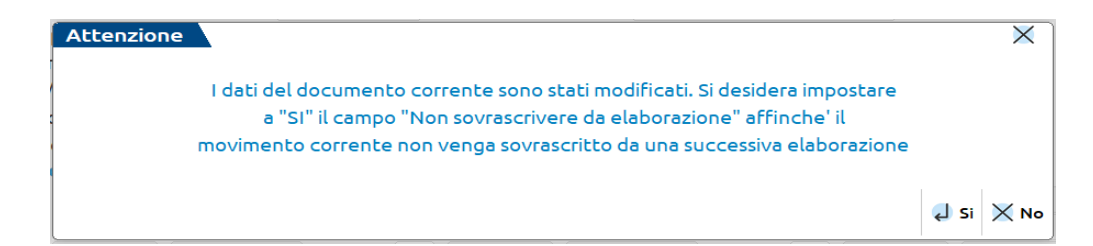

## MFYAI ®DASS(

Rispondendo "Sì" SOLO se il documento proviene dalla contabilità e sia variato uno dei seguenti campi "tipo documento/numero documento/data documento/codice fiscale" il programma evidenzierà un ulteriore messaggio simile al seguente:

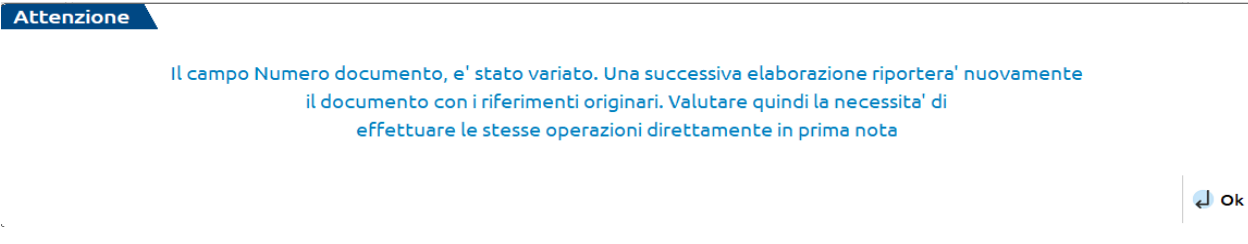

**DOCUMENTO DA NON TRASMETTERE –** Questo campo consente di marcare il documento come 'Sospeso' e quindi da non trasmettere. Nel momento in cui si vorrà trasmettere il documento è possibile variare il dato da 'Sì' a 'No'.

#### **PARTICOLARITA' DOCUMENTI PAGATI A RATE**

In caso di fatture con incasso rateale, dopo aver trasmesso un documento per l'importo incassato con la prima rata, negli invii successivi lo stesso documento è scartato dal Sistema Tessera Sanitaria perché risulta già trasmesso; questo perché il Sistema Tessera Sanitaria non accetta più volte lo stesso documento (a parità di data e numero). In questi casi, la soluzione suggerita dalle FAQ del Sistema Tessera Sanitaria, è di modificare il numero documento.

Con l'introduzione di una periodicità di invio non più annuale, casi simili si presenteranno certamente con maggiore frequenza, in particolare dal 2023 quando l'invio diventerà mensile.

A tale scopo è stato introdotto il campo RATA che, accodandosi al campo del numero, permette di generare un numero documento sempre univoco.

L'elaborazione contabile effettuata impostando i **valori da scadenzario**, trasferisce anche il numero di rata per i documenti di tipo Fattura e Nota di credito, RI ed RF sono sempre importate senza numero rata. L'elaborazione da scaenzario può avvenire solo con periodicità mensile, e se nello stesso mese sono presenti più rate queste sono sommate e come numero di rata viene assunto il numero della prima rata, mentre la data pagamento corrisponde alla data dell'ultima rata.

Nella lista documenti, la colonna "Numero documento" riporta il dato seguito da uno spazio vuoto se la rata è assente, mentre riporta i dati di numero e rata separati da un punto quando presente:

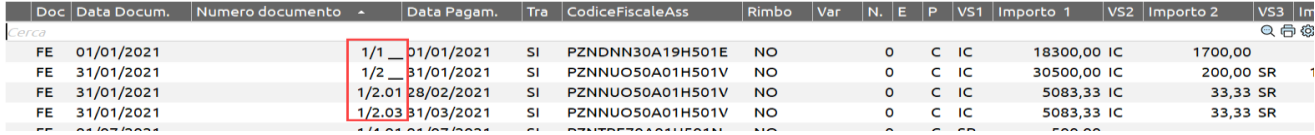

*ATTENZIONE: quando si compilano i riferimenti in un documento di rimborso, prestare attenzione al numero documento della fattura da rimborsare: se era presente la rata nel documento originario oggetto di rimborso, anche nel rimborso deve essere indicata la rata:*

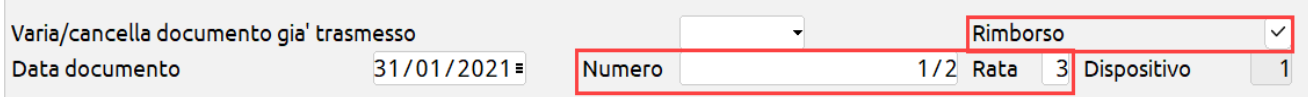

Attraverso il pulsante ShF3[Elimina] è possibile eliminare il documento che si sta revisionando.

*ATTENZIONE: solo se il documento appartiene ad una trasmissione già protocollata (già accolta dal Sistema TS) è attivo il pulsante ShF5[Elimina trasmissione] che consente di ripristinare il documento come "da inviare".*

*IMPORTANTE: per poter confermare l'inserimento di un documento è necessario che sia stata specificata almeno una voce di spesa con relativo importo.*

*La combinazione "Voce di spesa" + "Tipo spesa" (quest'ultimo anche vuoto) + "Aliquota iva/Natura" può essere presente all'interno di un documento una sola volta. Se il documento è di tipo Scontrino o Ricevuta Fiscale, il programma controlla che non siano presenti più righe con natura della stessa famiglia.*

#### **ELENCO DOCUMENTI**

Se si accede alla funzione dopo aver inserito diversi documenti, la videata che appare è simile alla seguente:

#### **Manuale Utente**

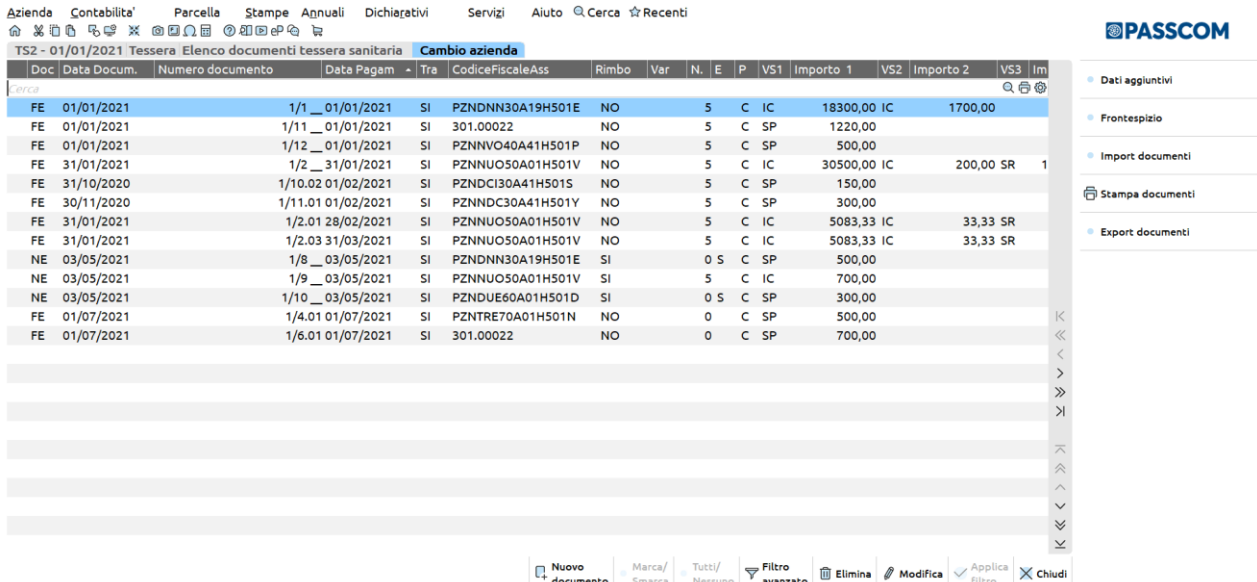

il programma visualizza tutti i documenti ancora da pagare e quelli già pagati nell'anno di riferimento su cui si è posizionati.

 $\sim$  1.  $\sim$  1.  $\sim$ 

Sono attivi i seguenti pulsanti:

 **F2[Dati aggiuntivi]:** il programma visualizza ulteriori dati del documento: il dettaglio delle voci di spesa, lo stato del pagamento, se si tratta di un movimento di variazione o cancellazione, la provenienza del documento. La videata che appare è simile alla seguente:

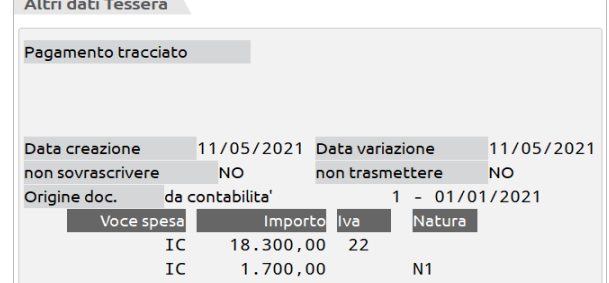

Se in corrispondenza del campo "Origine doc" non viene visualizzato nulla, significa che il documento è stato inserito manualmente da gestione.

 **F8[Stampa documenti]:** il programma consente di stampare i documenti presenti in archivio. Dopo aver premuto il tasto funzione, viene richiesto il modulo sul quale effettuare la successiva stampa. Successivamente appare la videata con i seguenti parametri di selezione:

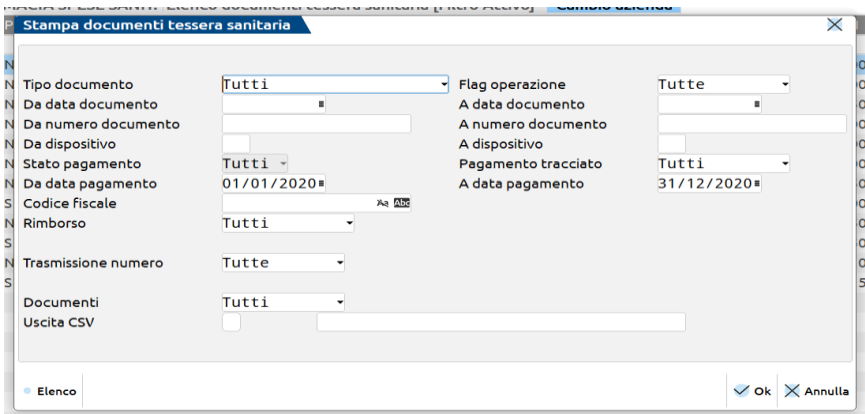

Il campo **USCITA CSV** – Permette di esportare i documenti in un file csv. Occorre abilitare il campo ed indicare il percorso locale e il nome file con estensione csv.

 **F6[Import documenti]:** è possibile importare un file conforme allo standard XML previsto dal Sistema TS con la particolarità che i Codici Fiscali non devono essere crittografati. E' necessario specificare il percorso locale e il nome del file con estensione XML. Il programma verifica che i documenti da importare siano congruenti con i dati gestiti dall'azienda. Se il programma riscontra l'assenza dei dati fiscali obbligatori a partire dal 2021, importa il documento e restituisce questo messaggio:

## **@MEXAL @PASSCOM**

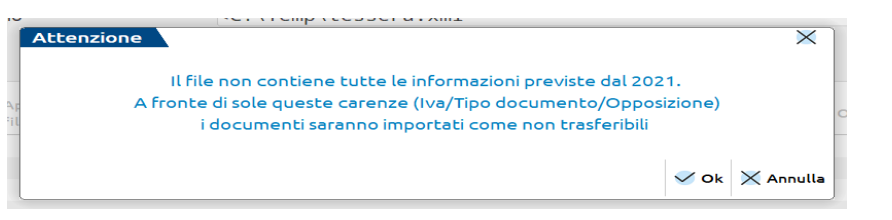

 **F7[Export documenti]** il programma genera un file conforme allo standard XML previsto dal Sistema TS con la particolarità che i Codici Fiscali non sono crittografati (la criptazione dei codici fiscali avverrà solo in fase di invio telematico vero e proprio). E' necessario specificare il percorso locale e il nome file con estensione XML. La funzione esporta solo i documenti che potrebbero essere trasmessi (sono esclusi quelli senza data pagamento e quelli marcati come "da non trasmettere"). Prima di procedere all'export, è possibile filtrate i documenti da trasferire, tramite il pulsante ShF5[Filtro] attivo nella finestra:

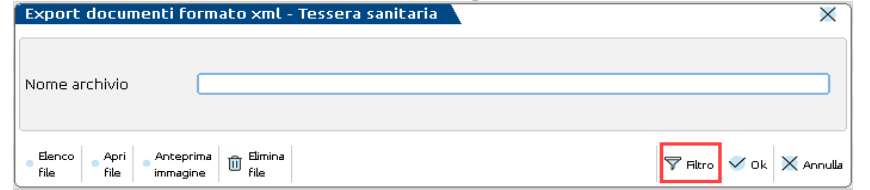

### **UTILIZZO DEL FILTRO AVANZATO**

Attraverso il pulsante **ShF5[Filtro avanzato]** è possibile variare i parametri di selezione per poter filtrare i dati da visualizzare. La videata che appare è la seguente:

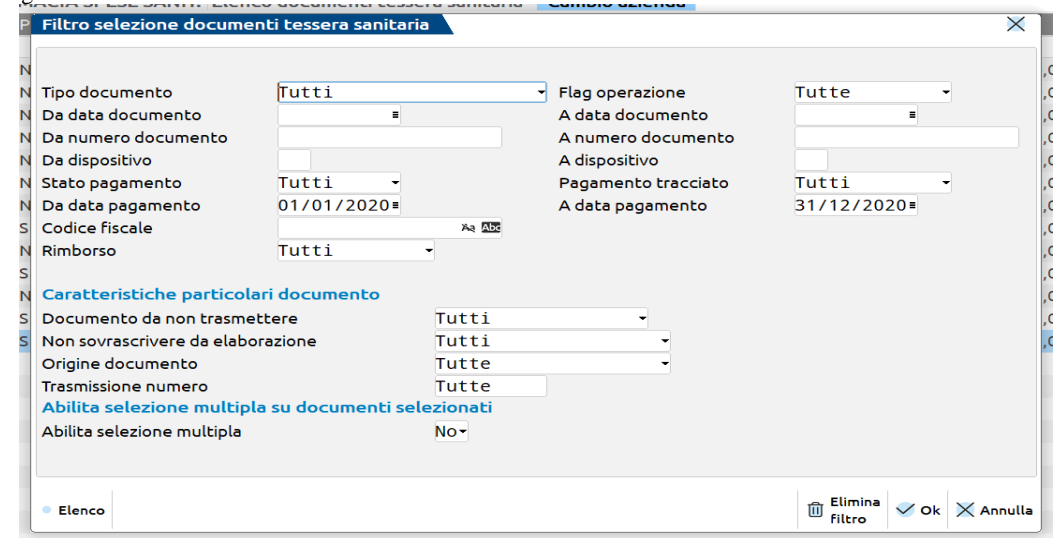

**TIPO DOCUMENTO –** Tipologia di documento definita nel programma di gestione. I valori ammessi sono i seguenti:

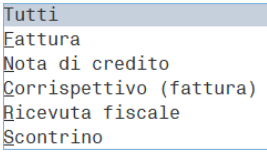

**FLAG OPERAZIONE –** Consente di selezionare i documenti in base all'impostazione del campo 'VARIA/CANCELLA OPERAZIONE GIA' TRASMESSA'. Sono ammessi i seguenti valori:

Tutti: valore proposto automaticamente dalla procedura, visualizza tutti i documenti, sia i documenti originari che quelli marcati come Variazione/Cancellazione.

Variazione: visualizza i soli documenti di tipo Variazione.

Cancellazione: visualizza i soli documenti di tipo Cancellazione.

**DA DATA DOCUMENTO –** Data documento da cui iniziare la selezione.

**A DATA DOCUMENTO –** Data documento con cui terminare la selezione.

**DA NUMERO DOCUMENTO-** Numero documento da cui iniziare la selezione.

**A NUMERO DOCUMENTO–** Numero documento con cui terminare la selezione.

**DA DISPOSITIVO –** Da numero dispositivo con cui iniziare la selezione.

**A DISPOSITIVO –** Numero dispositivo con cui terminare la selezione.

**STATO PAGAMENTO –** Consente di selezionare i documenti in base al loro stato di pagamento. Sono ammessi i seguenti valori:

**Tutti**. Valore proposto automaticamente dalla procedura, visualizza tutti i documenti non pagati e quelli pagati nell'intervallo di date specificate nei campi successivi.

**Pagati**. Visualizza i soli documenti pagati nell'intervallo di date specificate nei campi successivi.

**Non pagati**. Visualizza i soli documenti non pagati.

**PAGAMENTO TRACCIATO** – Consente di selezionare i documenti in base all'impostazione del parametro PAGAMENTO TRACCIATO. .Sono ammessi i seguenti valori:

Tutti: valore proposto automaticamente dalla procedura, visualizza sia i documenti pagati con metodo tracciato che in contanti. Sì tracciati: visualizza i soli documenti marcati come pagati con strumenti tracciabili.

Non tracciati: visualizza i soli documenti non marcati e pagati in contanti.

**DA DATA PAGAMENTO –** Data pagamento da cui iniziare la selezione.

**A DATA PAGAMENTO –** Data pagamento con cui terminare la selezione.

**CODICE FISCALE –** Consente di specificare il codice fiscale dell'assistito per il quale si intende effettuare la ricerca dei documenti.

**RIMBORSO –** Consente di selezionare i documenti in base all'impostazione del campo RIMBORSO. Sono ammessi i seguenti valori: Tutti: valore proposto automaticamente dalla procedura, visualizza sia i documenti di spesa che quelli marcati come rimborso. Non marcati: visualizza i soli documenti non marcati come rimborso.

Marcati: visualizza i soli documenti marcati come rimborso.

**DOCUMENTO DA NON TRASMETTERE –** Consente di selezionare i documenti in base all'impostazione del campo 'DOCUMENTO DA NON TRASMETTERE'. Sono ammessi i seguenti valori:

Tutti: valore proposto automaticamente dalla procedura, seleziona tutti i documenti sia quelli esclusi che quelli non esclusi.

Da non trasmettere: seleziona i soli documenti marcati come "da non trasmettere".

Da trasmettere: seleziona i soli documenti marcati come "da trasmettere".

**NON SOVRASCRIVERE DA ELABORAZIONE –** Consente di selezionare i documenti in base all'impostazione del campo "NON SOVRASCRIVERE DA ELABORAZIONE". I valori ammessi sono i seguenti:

Tutti: valore proposto automaticamente dalla procedura, seleziona tutti i documenti sia quelli da non sovrascrivere, sia quelli da sovrascrivere.

Da sovrascrivere: seleziona i soli documenti marcati come "da sovrascrivere".

Da non sovrascrivere: seleziona i soli documenti marcati come "da non sovrascrivere".

**ORIGINE DOCUMENTO –** Permette di selezionare i documenti in base all'origine del documento. Sono ammessi i seguenti valori:

Tutti: valore proposto automaticamente dalla procedura, seleziona tutti i documenti indipendentemente dalla propria orgine.

Gestione: vengono visualizzati tutti documenti che sono stati inseriti manualmente da "Gestione documenti tessera sanitaria". Magazzino: vengono visualizzati i soli documenti generati da Elaborazione di magazzino.

Contabilità: vengono visualizzati i soli documenti generati da Elaborazione contabile.

Fatture da scontrini: vengono visualizzati i soli documenti generati da Elaborazione contabile.

Import: vengono visualizzati i soli documenti generati dall'import del file Xml.

**TRASMISSIONE NUMERO –** Codice della trasmissione per il quale si intende effettuare la ricerca dei documenti (campo utilizzabile a partire dalle versioni successive quando sarà disponibile la trasmissione telematica).

**ABILITA SELEZIONE MULTIPLA –** Attraverso questo parametro è possibile abilitare la variazione a blocchi per i documenti selezionati attraverso i precedenti parametri di selezione. Il programma verifica che i documenti selezionati rientrino tutti in uno stesso anno solare. Sono ammessi i seguenti valori:

- Sì la selezione multipla viene abilitata. Premendo Ok[F10] verranno estrapolati i documenti in base ai parametri di selezione e a questi sarà possibile applicare eventuali variazioni a blocchi.
- No la selezione multipla è disabilitata. Premendo Ok[F10] verranno visualizzati i documenti in base ai parametri di selezione, ma non sarà possibile applicare alcun tipo di variazione cumulativa. Questo è il valore proposto automaticamente dalla procedura.

#### **MODALITA' OPERATIVA NEL CASO IN CUI IL PARAMETRO "ABILITA SELEZIONE MULTIPLA SIA STATO IMPOSTATO A "Sì"**

Dopo aver premuto il pulsante Ok[F10] compare una videata contenente l'elenco dei documenti. Attraverso il pulsante Marca/Smarca[ShF6] è possibile selezionare/deselezionare manualmente ogni singolo documento, oppure attraverso il pulsante Tutti/Nessuno[ShF7] è possibile effettuare una marcatura/smarcatura multipla su tutti i documenti presenti in elenco.

#### **Manuale Utente**

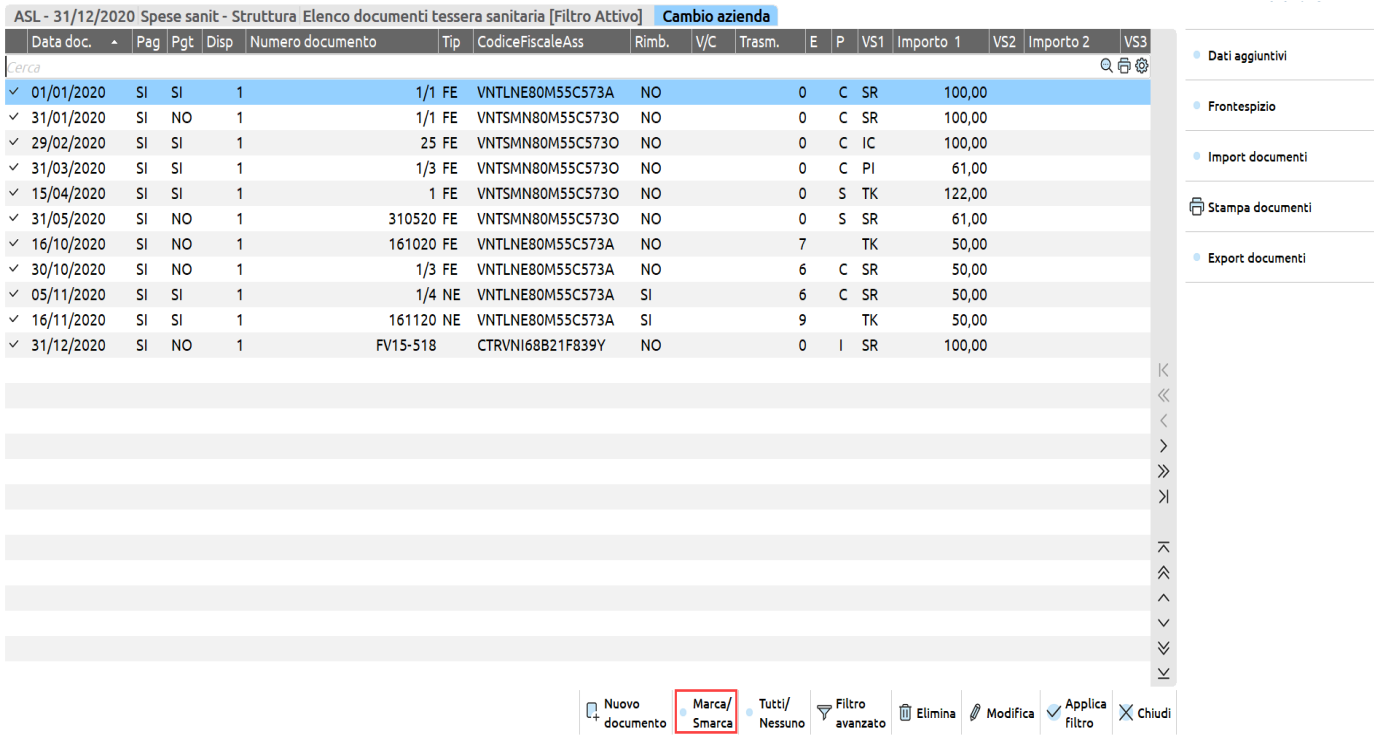

Premendo il pulsante **Applica filtro[F10]** sarà quindi possibile applicare sui documenti selezionati una delle variazioni sotto indicate:

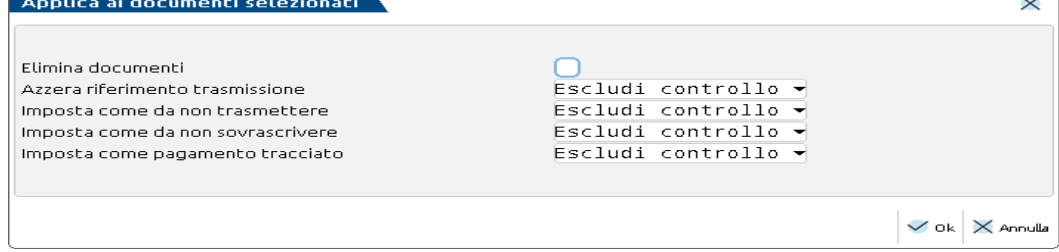

**ELIMINA DOCUMENTI:** Consente, se selezionato, di eliminare automaticamente tutti i documenti che sono stati precedentemente marcati.

**AZZERA RIFERIMENTO TRASMISSIONE:** Questo parametro consente di azzerare i riferimenti relativi alla trasmissione di tutti i documenti che sono stati precedentemente marcati. Sono ammessi i seguenti valori:

Escludi controllo. Il programma non effettua alcun tipo di variazione.

- 'No' Non viene effettuato alcun azzeramento.
- 'Sì' Il programma effettua l'azzeramento dei dati riguardanti la trasmissione.

**IMPOSTA COME DA NON TRASMETTERE:** Questo parametro consente di impostare i documenti come "da non trasmettere". Sono ammessi i seguenti valori:

Escludi controllo. Il programma non effettua alcun tipo di variazione.

- 'No' I documenti non vengono impostato come "da non trasmettere".
- 'Sì' I documenti vengono impostati come "da non trasmettere".

**IMPOSTA COME DA NON SOVRASCRIVERE:** Questo parametro consente di impostare i documenti come "da non sovrascrivere" da ulteriori elaborazioni. Sono ammessi i seguenti valori:

Escludi controllo. Il programma non effettua alcun tipo di variazione.

'No' I documenti selezionati non vengono impostati come "da non sovrascrivere".

'Sì' I documenti selezionati vengono impostati come "da non sovrascrivere".

**IMPOSTA COME PAGAMENTO TRACCIATO:** Questo parametro consente di impostare il parametro "pagamento tracciato" in tutti i documenti selezionati, purché aventi data pagamento successive all'01/01/2020 (compreso) e solo se non sono stati già inclusi in una trasmissione. Sono ammessi i seguenti valori:

Escludi controllo. Il programma non effettua alcun tipo di variazione.

'No' I documenti selezionati non vengono impostati con "pagamento tracciato".

'Sì' I documenti selezionati vengono impostati con "pagamento tracciato".

### **PARTICOLARITA' ART.36 CON SOTTOAZIENDE**

L'attivazione del "Soggetto tessera sanitaria" avviene sempre nei parametri contabili che però, in questo caso, sono comuni a tutte le sottoaziende. Solo se nei parametri contabili è stato valorizzato il campo "Soggetto tessera sanitaria" con un soggetto che trasmette, nei "parametri attività iva" delle varie sotto aziende è stato introdotto un flag "Escludi attività da spese mediche (S/N)". Il valore proposto in automatico dalla procedura sarà "N".

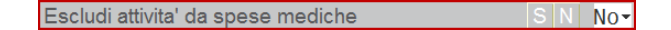

*IMPORTANTE: poiché ogni sottoazienda potrebbe, per assurdo, emettere la stessa tipologia di documento allo stesso cliente e nella stessa data, le funzioni di elaborazione riportano, in corrispondenza del numero documento, il riferimento alla sottoazienda oggetto dell'elaborazione.*

Se tutte le sottoaziende appartengono alla stessa tipologia, eseguire le funzioni di elaborazione dalla sottoazienda generale e procedere quindi con l'invio cumulativo dei dati.

#### **Il campo sopra evidenziato dovrà essere valorizzato manualmente dall'utente solo nel caso in cui le sottoaziende tenute alla trasmissione siano incompatibili sia a livello di soggetto che a livello di tipologia di spesa.**

In questo caso per poter effettuare la trasmissione dei soggetti diversi, sarà necessario:

- **elaborare una sola attività per volta** (avendo cura di aver precedentemente escluso le precedenti impostando a "S" il relativo parametro)
- **al termine di ogni singola elaborazione creare la corrispondente azienda NULL dedicata** (impostando i relativi parametri contabili e aziendali)
- posizionarsi nell'azienda NULL ed effettuare l'import del file xml dei dati inerenti la tessera sanitaria. Completare i dati del frontespizio e procedere con l'invio del file..

Questa tipologia di operazione dovrà essere ripetuta tante volte, per quante sono le sottoaziende che rientrano in questa casistica.

### **PARTICOLARITA' ART.36 MADRE E FIGLIE**

Se in una gestione madre e figlie è solo una figlia che trasmette, l'elaborazione e l'invio verranno effettuate direttamente dalla singola figlia. Se la trasmissione deve essere effettuata da più aziende figlie (a parità di tipologia "Soggetto spese sanitarie" nei Parametri contabili), sarà necessario lanciare le funzioni di elaborazione (contabile ed eventualmente di magazzino) in ogni singola azienda figlia, ed effettuare da ciascuna di esse la funzione di Export xml, per poi effettuare, nell'azienda madre, tante volte l'Import xml per quante sono le sottoaziende interessate. L'azienda madre procederà quindi con l'invio cumulativo.

### **FISCALI - COMUNICAZIONI – TESSERA SANITARIA - TELEMATICO TESSERA SANITARIA**

Di seguito verrà descritta la modalità operativa che consente all'utente di effettuare l'invio dei dati al portale del Sistema Tessera Sanitaria.

Come prima cosa occorre chiarire che con il termine TRASMISSIONE si intende un insieme di documenti che vengono assemblati tra loro in un file in formato XML al fine di essere inviati telematicamente al Sistema TS.

Prima di procedere con la creazione della trasmissione è necessario verificare che i documenti inseriti in Documenti tessera sanitaria e i dati del "Frontespizio" (richiamabili attraverso il pulsante F5) siano corretti. Questi ultimi in particolare fanno parte delle informazioni necessarie al Sistema TS per riconoscere il soggetto che ha emesso i documenti che verranno trasmessi.

La videata che appare dopo aver richiamato la funzione è la seguente e la prima volta che si accede alla funzione la videata è completamente vuota.

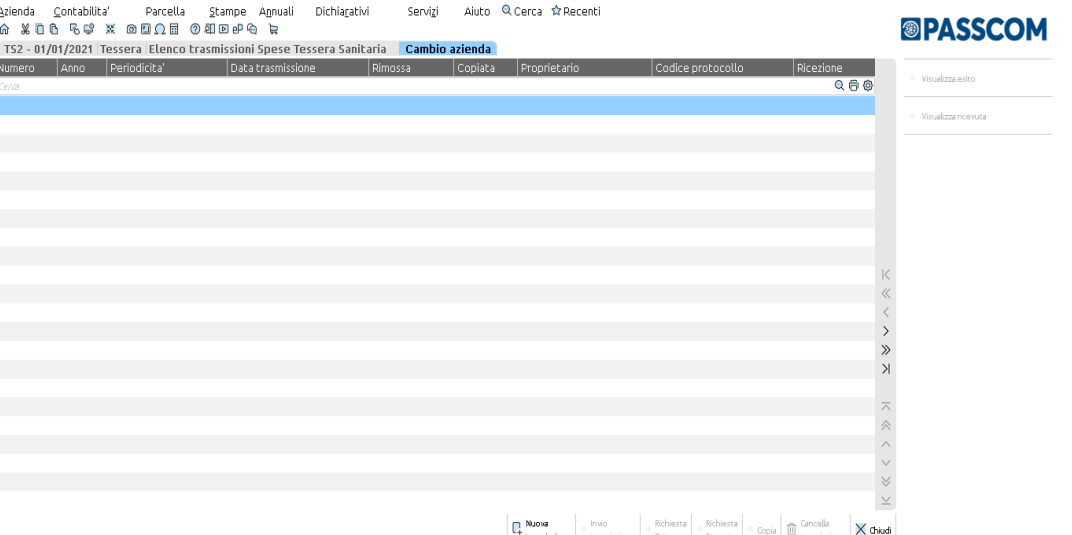

## **®MEXAL ®PASSCOM**

Attraverso il pulsante **F4[Nuova trasmissione]** è possibile selezionare i documenti che si desidera trasmettere. La videata che appare è la seguente:

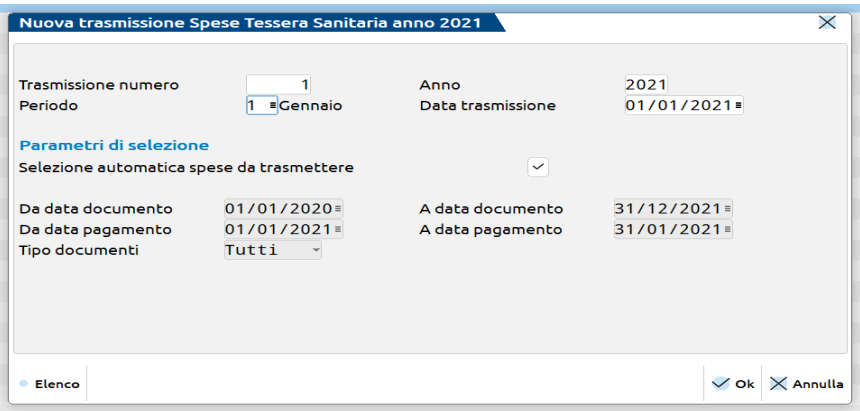

**NUMERO TRASMISSIONE**: numero progressivo che identifica la trasmissione che si sta creando. Il numero è progressivo multi-annuale e viene assegnato automaticamente dalla procedura.

**ANNO:** viene impostato automaticamente dalla procedura è non è modificabile. Per inviare documenti pagati in un determinato anno solare, deve accedere alla funzione in data ricompresa nell'anno solare.

**PERIODO:** il programma propone il mese della data di ingresso nel programma e può essere variata dall'utente. E' possibile scegliere un singolo mese, trimestre o semestre. Si ricorda che nel 2021 l'invio dei documenti può avvenire su base semestrale, dal 2022 dovrà essere mensile.

**DATA TRASMISSIONE**: il programma propone in automatico la data di ingresso nel programma, ma può essere variata dall'utente. Indica la data nella quale si sta predisponendo il file. Non può essere antecedente al periodo che si sta selezionando, se invece è successiva alla data del terminale, alla conferma si riceve un avvisto non bloccante.

**SELEZIONE AUTOMATICA SPESE DA TRASMETTERE**: questo parametro, selezionato automaticamente dalla procedura, setta i parametri necessari per selezionare i documenti da inviare al Sistema TS. Seleziona i documenti emessi nell'anno di ingresso nel programma e nell'anno precedente, che abbiano però una data di pagamento rientrante nel periodo impostato sul campo "Periodo". Come tipologia di documenti vengono selezionati Tutti (sia quelli di tipo Spesa che quelli di tipo Rimborso).

Solo nel caso in cui il campo venga disabilitato è possibile accedere ai campi riportati di seguito.

**DA DATA DOCUMENTO**: data documento da cui iniziare la selezione dei documenti. Il programma propone come data l'anno precedente a quello di ingresso, ma può essere modificata dall'utente.

**A DATA DOCUMENTO**: data documento con cui terminare la selezione dei documenti. Il programma propone automaticamente il 31/12 dell'anno con cui è stato effettuato l'accesso al programma.

**DA DATA PAGAMENTO**: data pagamento da cui iniziare la selezione. Il programma propone automaticamente il primo giorno del periodo impostato nel campo "Periodo".

**A DATA PAGAMENTO**: data pagamento con cui terminare la selezione di stampa. Viene proposta automaticamente l'ultimo giorno del periodo impostato nel campo "Periodo".

**TIPO DOCUMENTI:** tipologia di documento da selezionare. Il programma propone automaticamente Tutte le tipologie di documenti, in alternativa è possibile selezionare o solo quelli di tipo Spesa o solo quelli di tipo Rimborso.

Premendo il pulsante F10[Ok] il programma estrapola tutti i documenti rientranti nei parametri di selezione specificati, crea un file XML il cui nome fa riferimento al numero di trasmissione appena creato e imposta automaticamente tale numero in tutti i documenti precedentemente selezionati.

La videata che appare al termine della generazione, è simile alla seguente:

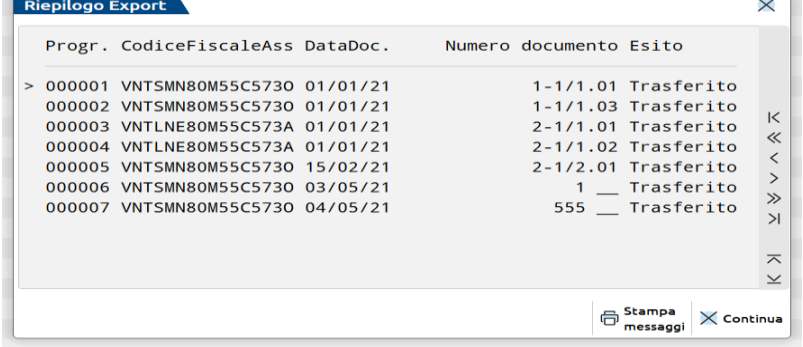

Vengono riepilogati tutti i documenti presi in considerazione dalla procedura e riportati all'interno della trasmissione. Attraverso il pulsante F11[Stampa messaggi] è possibile effettuare la stampa di tutti i documenti presi in considerazione. Premendo il pulsante Esc[Continua] la videata che appare è simile alla seguente:

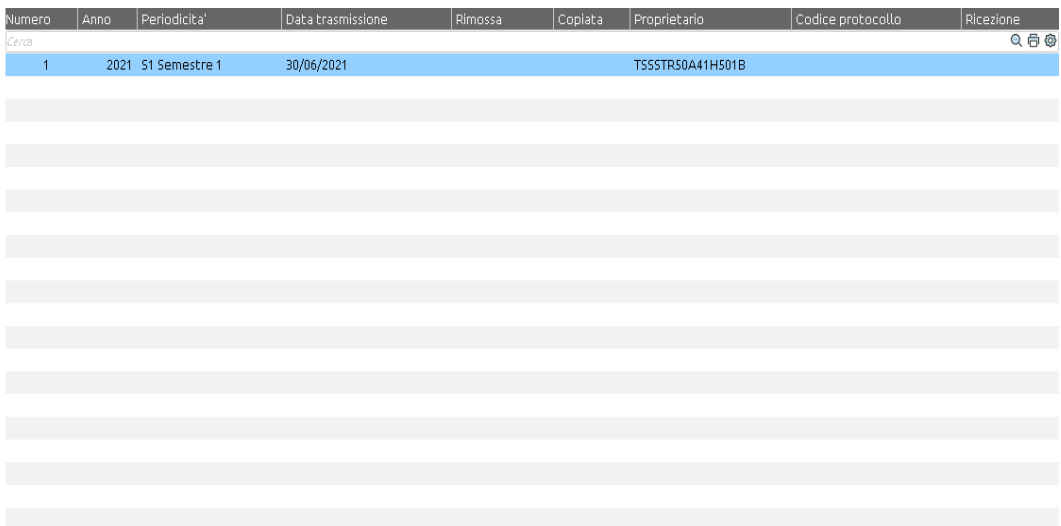

Il programma ha creato la trasmissione numero 1, contemporaneamente ha creato il file XML e l'ha zippato verificando che la dimensione del file zippato non superi i 5MB. Nel caso in cui la dimensione dovesse eccedere quella massima, il programma creerà due trasmissioni e due file XML. La creazione di tale file inibisce la possibilità, da parte dell'utente, di modificare un documento inserito in una trasmissione non ancora protocollata al Servizio TS.

La procedura da seguire per modificare un documento incluso in una trasmissione non ancora protocollata dal Sistema TS, consiste nell'eliminare prima la relativa trasmissione, modificare il documento e ricrearla. Così facendo non si corre il rischio di inviare un documento con caratteristiche diverse da quelle presenti in archivio.

*IMPORTANTE: quando si fa riferimento ad una trasmissione che è stata protocollata, significa che il file XML creato da gestionale è stato zippato ed inviato al portale Sistema TS e questo lo ha accettato restituendo un numero di protocollo.*

*L'accettazione del file non significa che i dati dei singoli documenti siano corretti. Significa solo che le credenziali del soggetto inviante sono valide e che il file XML zippato rispetta gli standard previsti dal Sistema TS. I controlli sulla correttezza dei singoli documenti vengono eseguiti dal Sistema TS in un momento successivo.*

Sulla funzione sono disponibili i seguenti pulsanti:

**F5[Invio trasmissione]:** permette di inoltrare il file al Sistema Tessera Sanitaria;

**F6[Richiesta esito]:** dopo l'invio, permette di scaricare il file di esito;

**F7[Richiesta ricevuta]:** dopo l'invio, permette di scaricare la ricevuta in pdf;

**F8[Copia]:** permette di copiare in locale il file xml pronto per essere trasmesso, con i codici fiscali crittografati. All'atto della copia, è proposto il salvataggio nella cartella "tesan" del disco C, se questa cartella è assente, sarà creata. Si può modificare il percorso e selezionare una diversa cartella. All'interno della cartella sarà creata una sottocartella con la sigla azienda, poi una sottocartella con il numero trasmissione e all'interno sarà copiato il file xml:

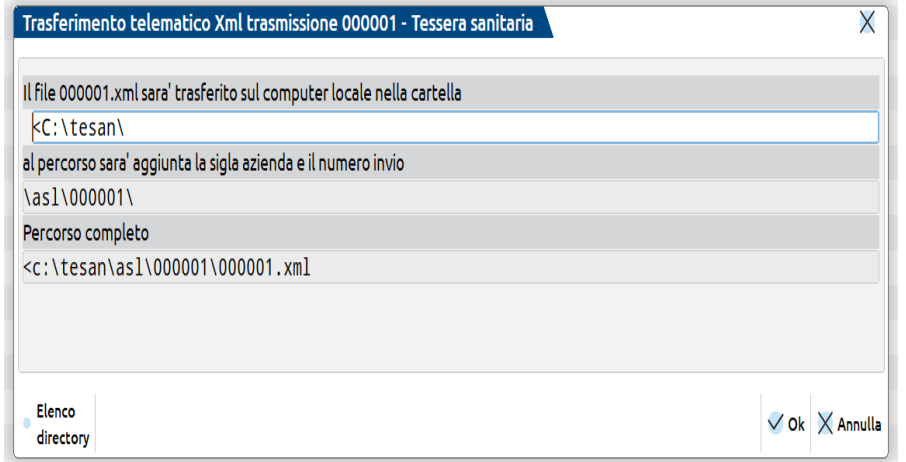

**ShF3[Cancella trasmissione]:** permette di cancellare la trasmissione ed il file xml con essa generato. Una trasmissione cancellata è marcata nella colonna Rimossa e al successivo ingresso nella funzione non sarà più presente in elenco. La cancellazione della trasmissione rimuove il numero trasmissione all'interno del documento di spesa, documento che potrà pertanto essere modificato.

## **MEXAL ®PASSCO**

Per procedere con l'invio, identificare il SOGGETTO CHE EFFETTUA L'INVIO al fine di impostare le credenziali corrette, il quale può essere:

- il soggetto tenuto alla trasmissione;
- un intermediario appositamente delegato.

### **INVIO DA PARTE DEL COMMERCIALISTA CHE E' STATO DELEGATO DAL MEDICO\FARMACIA\STRUTTURA**

Il Medico/Farmacia/Struttura ha formalmente delegato direttamente sul Portale del Sistema TS il proprio commercialista, il quale a sua volta ha accettato la delega sempre tramite il portale del Sistema TS al quale accede tramite le proprie credenziali Agenzia Entrate. Così facendo il commercialista potrà utilizzare le proprie credenziali anche per effettuare l'invio.

All'interno del programma il Soggetto esecutore sarà il Delegato. La videata sarà quindi simile alla seguente:

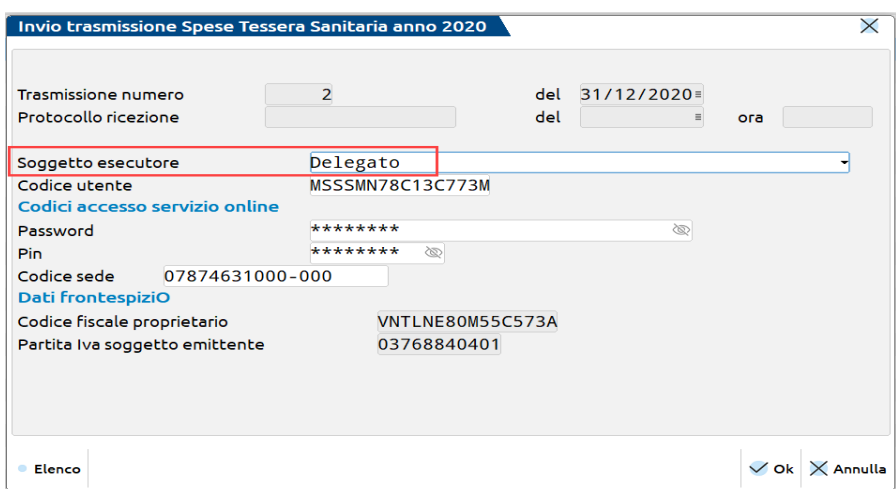

Il programma riporta in automatico le "Credenziali Delegato Tessera Sanitaria" dell'utente, memorizzate in Servizi – Modifica credenziali esterne. E' comunque possibile modificarle in qualsiasi momento, i campi sono sempre editabili.

Nel caso in cui, per l'utente interessato, non siano state precedentemente memorizzate le credenziali, sarà comunque possibile inserirle manualmente.

*ATTENZIONE: nel caso di installazione locale (non live), prima di procedere all'invio, è necessario verificare le impostazioni del proxy (se presente) definite alla voce Servizi – Configurazione – Reti – PROXY.*

### **INVIO DA PARTE DI ALTRI UTENTI**

Oltre ad effettuare l'invio tramite il commercialista, ogni singola tipologia di Soggetto che gestisce le spese sanitarie può effettuare un proprio invio. Di seguito viene riportato uno specchietto riepilogativo relativo al tipo di invio possibile.

La Farmacia/Parafarmacia/Ottico/Sanità militare (codificate come Soggetto spese sanitarie "1" nei parametri contabili) può effettuare l'invio tramite:

Soggetto delegato

Devono essere specificate le relative credenziali:

- o Codice Utente: identificativo fiscale del soggetto delegato(inviante)
- o Password\Pin\Codice sede (partita iva/codice fiscale del soggetto codice sede)
- Farmacia/Parafarmacia/Ottico/Sanità militare (invio diretto)

Devono essere specificate le relative credenziali:

- o Codice Utente
- o Password e Pin
- Associazione delle Farmacie
	- o Codice Utente
	- o Password e Pin

La Az.Sanitaria/Struttura accred.-autorizzata (codificate come Soggetto spese sanitarie "2" nei parametri contabili) può effettuare l'invio tramite:

Soggetto delegato

Devono essere specificate le relative credenziali:

- o Codice Utente: identificativo fiscale del soggetto delegato(inviante)
- o Password\Pincode\Codice sede (partita iva/codice fiscale del soggetto codice sede)
- Struttura (invio diretto)

Devono essere specificate le relative credenziali:

- o Codice utente
- Password e Pin.

Il Prof.sanit/Nuovi albi DM. 22/11/19 (codificati come Soggetto spese sanitarie "3" nei parametri contabili) può effettuare l'invio tramite:

Soggetto delegato

Devono essere specificate le relative credenziali:

- o Codice Utente: identificativo fiscale del soggetto delegato(inviante)
- o Password\Pin\Codice sede (partita iva/codice fiscale del soggetto codice sede)
- Professionista sanitario/Nuovi albi DM 22/11/19 (invio diretto).

Devono essere specificate le relative credenziali:

- o Codice Utente: identificativo fiscale del medico
- o Password\Pin.

In caso di invio diretto, il programma riporta in automatico le "Credenziali Tessera Sanitaria" memorizzate in Azienda – Anagrafica Azienda (tasto Dati aziendali). E' comunque possibile modificarle in qualsiasi momento, i campi sono sempre editabili.

### **OPERAZIONI POST-INVIO**

Dopo aver effettuato l'invio, alla trasmissione viene assegnato automaticamente dal Sistema TS un numero di protocollo univoco e viene salvata la data di ricezione (data in cui la trasmissione è stata accolta). La videata sarà simile alla seguente:

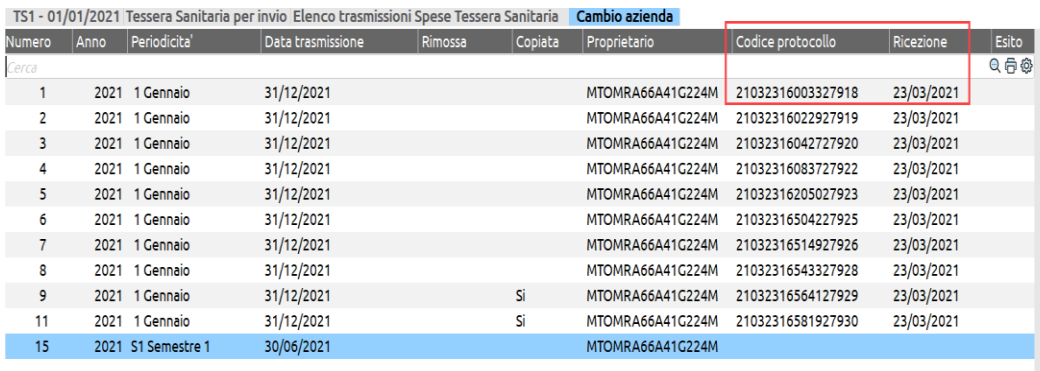

*ATTENZIONE: in tale passaggio, nel caso di installazione locale, vengono verificate le impostazioni del proxy (se presente) definite alla voce Servizi – Configurazione – Reti – PROXY.*

#### *IMPORTANTE*

*Quando si è posizionati su una "trasmissione già protocollata" è attivo il pulsante SHF3 [Cancella trasmissione] che consente all'utente di sbloccare un'intera fornitura per poi ritrasmetterla nuovamente. Trattandosi di un'operazione delicata, il programma chiede di digitare la parola "PROCEDI" al fine di eliminare la trasmissione dai singoli documenti.*

*La cancellazione di una trasmissione è un'operazione irreversibile: prima di digitare la parola "PROCEDI" e confermare così la cancellazione definitiva, occorre essere certi che sia realmente indispensabile procedere con la cancellazione della trasmissione selezionata.*

*Se si cancella una trasmissione per la quale non sono ancora stati richiesti l'ESITO e la RICEVUTA non sarà più possibile richiederli dall'interno del programma. Per scaricare i suddetti documenti sarà necessario operare manualmente direttamente dal sito della tessera sanitaria utilizzando le credenziali del soggetto che ha effettuato l'invio.*

#### **Manuale Utente**

Rimanendo posizionati sulla trasmissione protocollata, attraverso il pulsante **F6**[Richiesta Esito], sarà possibile effettuare la richiesta dell'esito direttamente al portale Sistema TS.

*NOTA BENE: si ricorda che la funzione di "visualizzazione esito" può essere effettuata in un qualsiasi momento successivo all'invio.*

#### La videata che appare è la seguente:

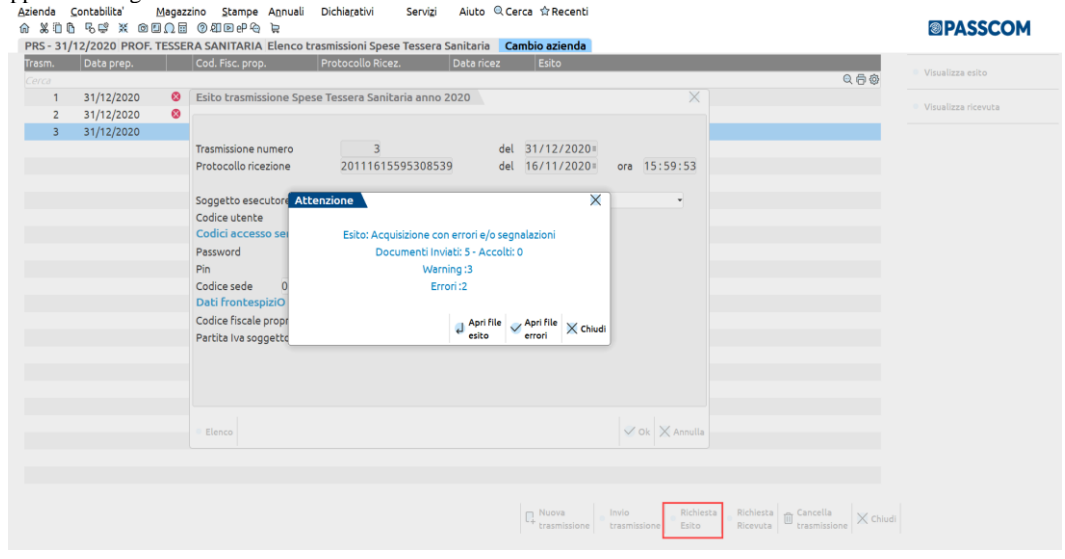

A questo punto attraverso il pulsante Invio[Apri file esito] è possibile visualizzare il file XML restituito dal Sistema TS:

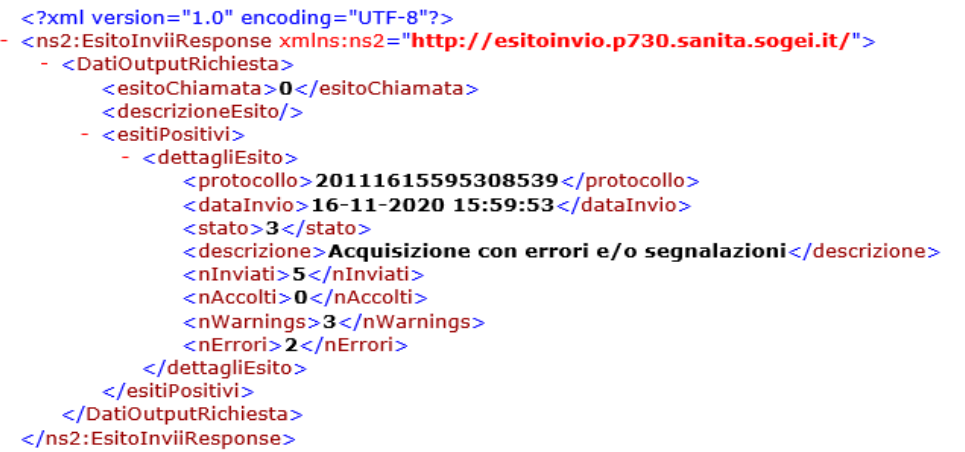

Attraverso il pulsante F10[Apri File errori] è possibile visualizzare il file con estensione CSV restituito dal Sistema TS. L'utente dovrà quindi verificare i vari documenti, correggerli e inviarli nuovamente.

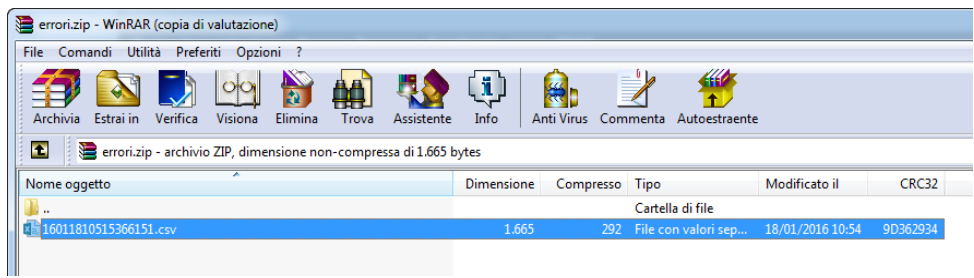

#### **RICHIESTA RICEVUTA**

Attraverso il pulsante **F7** [Richiesta Ricevuta] è possibile richiedere la ricevuta del protocollo su cui si è posizionati.

#### **Manuale Utente**

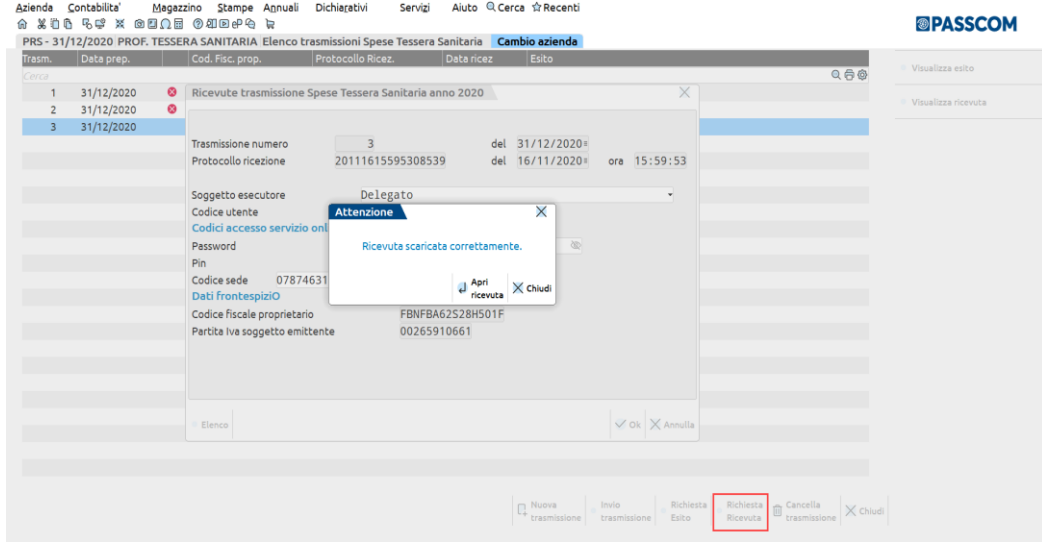

Premendo Invio viene visualizzato il relativo file in formato PDF.

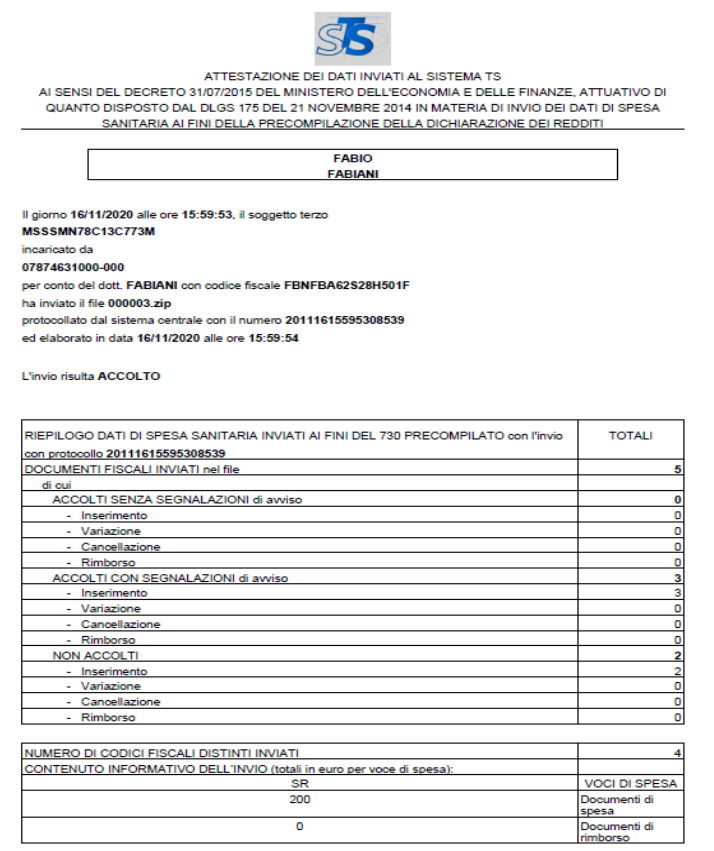

### **FISCALI - COMUNICAZIONI – TESSERA SANITARIA – STAMPA ELENCO TRASMISSIONI TS**

Da questa funzione, disponibile a partire dall'anno 2021, è possibile stampare l'elenco delle trasmissioni generate dalla funzione Telematico Tessera Sanitaria. La stampa è disponibile anche in modalità multiaziendale da azienda STD.

Accedendo alla funzione sono richiesti i seguenti filtri di selezione:

## **@MEXAL @PASSCOM**

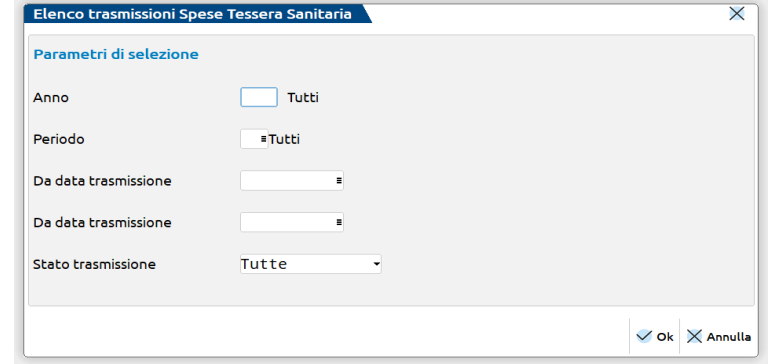

**ANNO -** Indicare l'anno del quale si vogliono stampare le trasmissioni.

**PERIODO –** Indicare il periodo di trasmissione che si vuole stampare, le opzioni sono le stesse disponibili nella funzione di generazione delle nuove trasmissioni:

il mese

il trimestre

il semestre

Se il campo è lasciato vuoto sono stampate tutte le trasmissioni del periodo.

**DA DATA TRASMISSIONE / A DATA TRASMISSIONE** – indicare l'intervallo di date del quale si vogliono stampare le trasmissioni. Se i campi sono vuoti, saranno stampate le trasmissioni di tutto l'anno.

**STATO TRASMISSIONE** – permette di scegliere se stampare tutte le trasmissioni oppure solo quelle trasmesse o solo quelle non trasmesse.

Si riporta un esempio di stampa effettuata da azienda STD:

Anno :Tutti Periodo :Tutti Da data trasmissione :Prima data A data trasmissione :Ultima data Trasmissioni :Tutte

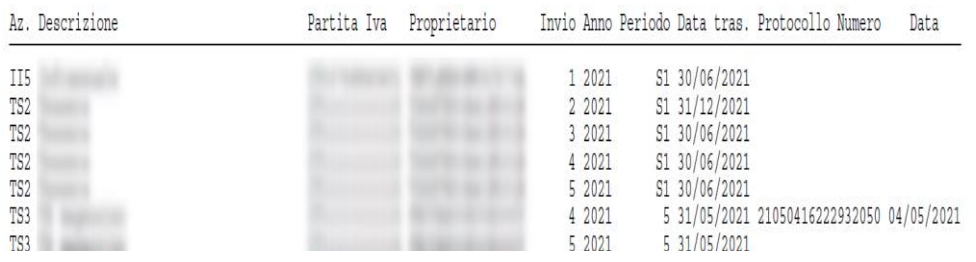

### **TIPO SOGGETTO SANITARIO "1" E TIPOLOGIA SPESE AMMESSE**

#### **FARMACIE PUBBLICHE E PRIVATE**

- **TK**= Ticket (Quota fissa e/o Differenza con il prezzo di riferimento)
- **FC**= Farmaco, anche omeopatico
- **AD**= Acquisto o affitto di dispositivo medico CE
- **FV**= Farmaco per uso veterinario
- **PI**= Protesica e integrativa.
- **AS**= Spese sanitarie relative ad ECG, spirometria, Holter pressorio e cardiaco, test per glicemia, colesterolo e trigliceridi o misurazione della pressione sanguigna, prestazione previste dalla farmacia dei servizi e simili
- **AA**= Altre spese

#### **ESERCIZI COMMERCIALI (PARAFARMACIE)**

- **FC**= Farmaco, anche omeopatico
- **AD**= Acquisto o affitto di dispositivo medico CE
- **FV**= Farmaco per uso veterinario
- **PI**= Protesica e integrativa.

- **AS**= Spese sanitarie relative ad ECG, spirometria, Holter pressorio e cardiaco, test per glicemia, colesterolo e trigliceridi o misurazione della pressione sanguigna
- **AA**= Altre spese sanitarie

#### **STRUTTURE AUTORIZZATE ALLA VENDITA AL DETTAGLIO DI FARMACI VETERINARI**

- **FV**= Farmaco per uso veterinario
- **AA**= Altre spese sanitarie

#### **STRUTTURE SANITARIE MILITARI**

- **TK**= Ticket (Quota di compartecipazione richiesta all'assistito)
- **AD**= Acquisto o affitto di dispositivo medico CE
- **SR**= Spese prestazioni sanitarie (escluse quelle di chirurgia estetica e di medicina estetica): assistenza specialistica ambulatoriale; visita medica generica e specialistica o prestazioni diagnostiche e strumentali; prestazione chirurgica; certificazione medica; ricoveri ospedalieri ricollegabili ad interventi chirurgici o a degenza, al netto del confort
- **AA**= Altre spese sanitarie.

#### **ESERCENTI L'ARTE SANITARIA AUSILIARIA DI OTTICO**

- **AD**= Dispositivi medici con marcatura CE: spese relative all'acquisto o affitto di dispositivi medici con marcatura CE. In tale tipologia di spesa sono ricompresi tutti i dispositivi medici, inclusi i dispositivi medici su misura.
- **AA**= Altre spese sanitarie.

#### **FARMACIA INTERNA ALL'ASSOCIAZIONE NAZIONALE MUTILATI E INVALIDI DI GUERRA ANMIG**

- **FC**= Farmaco, anche omeopatico
- **AD**= Acquisto o affitto di dispositivo medico CE
- **FV**= Farmaco per uso veterinario
- **PI**= Protesica e integrativa.
- **AS**= Spese sanitarie relative ad ECG, spirometria, Holter pressorio e cardiaco, test per glicemia, colesterolo e trigliceridi o misurazione della pressione sanguigna
- **AA**= Altre spese sanitarie

### **TIPO SOGGETTO SANITARIO 2 E TIPOLOGIA SPESE AMMESSE**

#### **STRUTTURE SANITARIE PUBBLICHE E PRIVATE ACCREDITATE PER L'EROGAZIONE DEI SERVIZI SANITARI DEL SSN E DEI SASN**

- **TK**= Ticket (Quota fissa e/o Differenza con il prezzo di riferimento, Franchigia, Pronto soccorso e accesso diretto)
- **SR**= Spese prestazioni assistenza specialistica ambulatoriale (escluse quelle di chirurgia estetica e di medicina estetica); visita medica generica e specialistica o prestazioni diagnostiche e strumentali; prestazioni chirurgiche ((esclusi gli interventi di chirurgia estetica e di medicina estetica); analisi, indagini radioscopiche, ricerche e applicazioni; ricoveri ricollegabili ad interventi chirurgici o a degenza (ad esclusione della chirurgia estetica e medicina estetica), al netto delle spese relativi ai comfort
- **CT**= Cure Termali
- **PI**= Protesica e integrativa
- **IC**= Prestazioni di chirurgia estetica e di medicina estetica ambulatoriale o ospedaliera
- **AA**= Altre spese sanitarie.

#### **STRUTTURE AUTORIZZATE**

- **SR**= Spese prestazioni assistenza specialistica ambulatoriale (escluse quelle di chirurgia estetica e di medicina estetica); visita medica generica e specialistica o prestazioni diagnostiche e strumentali; prestazioni chirurgiche ((esclusi gli interventi di chirurgia estetica e di medicina estetica); analisi, indagini radioscopiche, ricerche e applicazioni; ricoveri ricollegabili ad interventi chirurgici o a degenza (ad esclusione della chirurgia estetica e medicina estetica), al netto delle spese relativi ai comfort
- **CT**= Cure Termali
- **PI**= Protesica e integrativa
- **IC**= Prestazioni di chirurgia estetica e di medicina estetica ambulatoriale o ospedaliera
- **AA**= Altre spese sanitarie.

### **TIPO SOGGETTO SANITARIO 3 E TIPOLOGIA SPESE AMMESSE**

#### **ISCRITTI AGLI ALBI PROFESSIONALI DEGLI PSICOLOGI**

- **SP**= Prestazioni Sanitarie
- **AA**= Altre spese sanitarie.

### **ISCRITTI AGLI ALBI PROFESSIONALI DEGLI INFERMIERI ISCRITTI AGLI ALBI PROFESSIONALI DELLE OSTETRICHE ED OSTETRICI ISCRITTI AGLI ALBI PROFESSIONALI DEI TECNICI SANITARI DI RADIOLOGIA MEDICA GLI ISCRITTI ALL'ALBO DEI BIOLOGI**

#### **GLI ISCRITTI AGLI ALBI PROFESSIONALI DEL DM 13/03/18:**

- o tecnico sanitario di laboratorio biomedico,
- o tecnico audioprotesista,
- o tecnico ortopedico,
- o dietista,
- o tecnico di neurofisiopatologia,
- o tecnico fisiopatologia cardiocircolatoria e perfusione cardiovascolare,
- o igienista dentale,
- o fisioterapista,
- o logopedista,
- o podologo,
- o ortottista e assistente di oftalmologia,
- o terapista della neuro e psicomotricità dell'età evolutiva,
- o tecnico della riabilitazione psichiatrica,
- o terapista occupazionale,
- o educatore professionale,
- o tecnico della prevenzione nell'ambiente e nei luoghi di lavoro,
- o assistente sanitario

#### TIPOLOGIA PRESTAZIONE

**SP**= Prestazioni Sanitarie

#### **ISCRITTI AGLI ALBI PROFESSIONALI DEI VETERINARI**

- **FV**= Farmaco per uso veterinario
- **SV**= Spese veterinarie sostenute dalle persone fisiche, riguardanti le tipologie di animali individuate dal decreto del Ministero delle finanze 6 giugno 2001, n. 289
- **AA**= Altre spese sanitarie.

#### **MEDICI CHIRURGHI E ODONTOIATRI**

- **SR**= Spese prestazioni di assistenza specialistica ambulatoriale (escluse quelle di chirurgia estetica e di medicina estetica); visita medica generica e specialistica o prestazioni diagnostiche e strumentali; prestazione chirurgica (escluse quelle di chirurgia estetica e di medicina estetica); certificazione medica
- **IC**= Prestazioni di chirurgia estetica e di medicina estetica ambulatoriale o ospedaliera

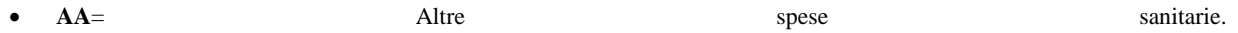

# **SPESOMETRO – COMUNICAZIONE OPERAZIONI IVA**

Questa funzione consente di gestire la "Comunicazione delle Operazioni rilevanti ai fini Iva" detta anche Spesometro, con relativa stampa e invio telematico.

La comunicazione può essere compilata sia manualmente dall'utente che in modo automatico dal programma sulla base delle registrazioni di primanota presenti.

Tale funzione è composta dai seguenti sottomenù:

- TABELLE;
- ELABORAZIONE;
- IMMISSIONE/REVISIONE:
- BROGLIACCIO SPESOMETRO;
- IMPEGNO ALLA TRASMISSIONE;
- STAMPA COMUNICAZIONE;
- INVIO TELEMATICO;
- CONVERSIONE DETTAGLIATO-AGGREGATO;
- IMPORT/EXPORT SPESOMETRO CSV.

### **TABELLE**

Questa funzione consente di escludere dalla comunicazione i castelletti iva e/o i conti contabili utilizzati nelle registrazioni di primanota.

#### **OPERAZIONI ESCLUSE DALLO SPESOMETRO IN BASE ALLA TIPOLOGIA DI OPERAZIONE**

#### CODICI IVA DA ESCLUDERE

Sono escluse dall'obbligo di comunicazione le operazioni fuori campo IVA in seguito alla mancanza di uno dei seguenti requisiti (i codici iva di seguito riportati sono quelli già previsti nei raggruppamenti standard 80 e 81):

- Requisito SOGGETTIVO identificato dal codice F04 F05
- Requisito OGGETTIVO identificato dai codici F02,2 F02,3 F03,4
- Requisito TERRITORIALE identificato dai codici F07 F07,2 F07,4 F07,5 F07,6 F07,7 Z07,2 e Z07,3

Sono altresì escluse:

- le somme per anticipazioni fatte in nome e per conto della controparte, regolarmente documentate e identificate dal codice S15
- le operazioni all'interno dei depositi IVA, in quanto per queste tipologie di operazioni vige un "periodo di sospensione" dall'IVA (assumeranno rilevanza solo al momento dell'estrazione), identificate dai codici N50,1 – N50,2 – N50,3 – N50,4 – N50,5 – N50,6 – N50,7 – N50,8 e N50,9
- le operazioni intracomunitarie identificate dai codici  $N41 N42$ ,  $1 N42$ ,  $2 E42 Z40$ ,  $2 \text{ e } G41$
- le esportazioni "dirette", codici N08,1 e G08,1, U98 (quest'ultimo codice identifica l'esportazione di beni usati) in cui un soggetto passivo d'imposta identificato in Italia cede ad un cliente estero beni, ne cura il trasporto o la spedizione fuori dal territorio comunitario utilizzando mezzi propri ovvero incaricando del trasporto o della spedizione un terzo (spedizioniere, vettore, ecc..)

## **IMEXAL ®PASSCOM**

le esportazioni "improprie", codice N08,2, in cui, a differenza del caso precedente, il trasporto o la spedizione sono a cura o a nome del cessionario non residente. In questo caso l'esportazione viene dichiarata in dogana a nome dell'operatore non residente, il quale deve sempre possedere la qualifica di soggetto passivo d'imposta nel suo Paese

#### CONTI DA ESCLUDERE (passaggi interni e/o altro)

Indicare i conti da escludere per i passaggi interni.

Il funzionamento di questa tabella è analogo a quanto già avviene nelle funzionalità annuali quali la Dichiarazione IVA, la comunicazione IVA, ecc.

### **ELABORAZIONE**

Prima di eseguire l'elaborazione si devono effettuare un una serie di controlli su parametri aziendali e sui dati anagrafici dei clienti fornitori.

Verificare ed impostare correttamente nei PARAMETRI CONTABILI i seguenti campi:

- **Escluso comun. Spesom. (S/N) –** Normalmente questo parametro deve essere impostato a "N", ovvero l'azienda deve essere considerata dall'elaborazione dello spesometro. Se impostato a "S" l'azienda viene scartata dall'elaborazione.
- **Az. Noleggio/Leasing (S/N)** Questo parametro deve essere impostato a "S" solo per le aziende che svolgono attività di leasing finanziario ed operativo, di locazione e/o di noleggio di autovetture, caravan, altri veicoli, unità da diporto e aeromobili.
- **Az. con Op. legate al Turismo (S/N)** Questo parametro deve essere impostato a "S" solo per le aziende che si sono avvalse della Deroga alla limitazione dell'uso del contante in "Operazioni legate al Turismo" (operazioni di vendita effettuate nei confronti di persone fisiche di cittadinanza diversa da quella italiana e comunque diversa da quella di uno dei paesi dell'Unione europea ovvero dello Spazio economico europeo, che abbiano residenza fuori dal territorio dello Stato, il cui pagamento sia avvenuto in contanti per un importo compreso tra 1.000 e 15.000 Euro).

Nelle anagrafiche dei CLIENTI/FORNITORI occorre verificare la corretta impostazione dei seguenti campi:

- NAZIONALITA'*(ATTENZIONE si fa notare che il campo "nazionalità" è legato ad un concetto di residenza e non di cittadinanza; se un soggetto è cittadino straniere ma risiede in Italia ed è in possesso di un codice fiscale o di una partita iva italiana si deve impostare sempre nazionalità = I)*
- PRIVATO
- PARTITA IVA
- CODICE FISCALE
- ESCLUDI SOGGETTO DA SPESOMETRO
- SPESOMETRO OP.LEGATE AL TURISMO ("Condizioni generali del Soggetto" in Condizioni e Automatismi [F6])

*NOTA BENE: per quanto concerne i Cli/For Italiani (NAZIONALITA' = "I") si deve verificare la corretta impostazione dei campi Partita Iva e Codice Fiscale; per i PRIVATI è necessaria la presenza del CODICE FISCALE, mentre per i SOGGETTI NON PRIVATI è indispensabile la PARTITA IVA. Qualora si tratti di un soggetto NON PRIVATO possessore SOLO del CODICE FISCALE NUMERICO (condomini, enti, associazioni, fondazioni, parrocchie, ecc.) si deve prestare attenzione alla corretta impostazione del campo "SENZA P.IVA".*

Nelle anagrafiche CLIENTI/FORNITORI si deve inoltre verificare la corretta impostazione delle anagrafiche "fittizie" (sia Clienti che Fornitori) utilizzate per registrare cumulativamente le fatture di importo fino a 300 Euro, tali anagrafiche devono avere il campo **Considera conto come Documento Riepilogativo nello Spesometro** impostato a "S".

Nei conti ECONOMICI verificare il campo "NOLO/LEASING" utilizzato per individuare tali operazioni SOLO per le aziende che esercitano tale attività (parametro Az.Noleggio/Leasing = S).

### **ELABORAZIONE SPESOMETRO**

Prima di eseguire l'elaborazione, oltre ai controlli descritti nel paragrafo precedente, occorre aver predisposto la TABELLA della spesometro (voce di menù Dichiarativi – SPESOMETRO/COMUNICAZ.OPERAZIONI IVA – TABELLE). Per i raggruppamenti 80 e 81 forniti da Passepartout le tabelle sono già precompilate con i dati standard, in ogni caso è compito dell'utente integrarle qualora siano stati creati conti o codici iva personalizzati.

L'elaborazione deve essere eseguita in data **31/12/AAAA** dove AAAA identifica l'anno di riferimento e può essere eseguita anche in modalità multiaziendale dall'azienda "STD".

La funzione elabora le operazioni che vengono riportate sui registri iva A/V/S/C, escludendo i "PS" pagamenti iva ad esigibilità differita, registrate nell'anno solare di riferimento (data registrazione 01/01/AAAA – 31/12/AAAA) con la sola eccezione delle aziende

#### **78 SPESOMETRO – COMUNICAZIONE OPERAZIONI IVA**

"AUTOTRASPORTATORI" (parametro attività iva "Regime IVA" impostato a "T") e delle "AGENZIE VIAGGI" (parametro attività iva "Gestione art.74 ter.(Ag.Viaggi)" impostato a "S").

#### PARTICOLARITA' AZIENDE **AUTOTRASPORTATORI**

Per i SOLI sezionali Iva Vendite posticipati al trimestre successivo sono elaborate le FE-NE registrate in primanota Dal 1/OTTOBRE /ANNO PRECEDENTE di AAAA fino al 30/SETTEMBRE/ ANNO AAAA.

Il sezionale deve essere impostato posticipato in ambedue gli anni. Se quello precedente non è impostato viene escluso il suo 4^ Trim. e sono considerati solo i primi tre Trim. dell'anno del periodo delle comunicazione dello spesometro.

Si ricorda che il programma, per questi sezionali, considera automaticamente le operazioni annotate ai fini IVA come segue:

Esempio con ANNO = 2012.

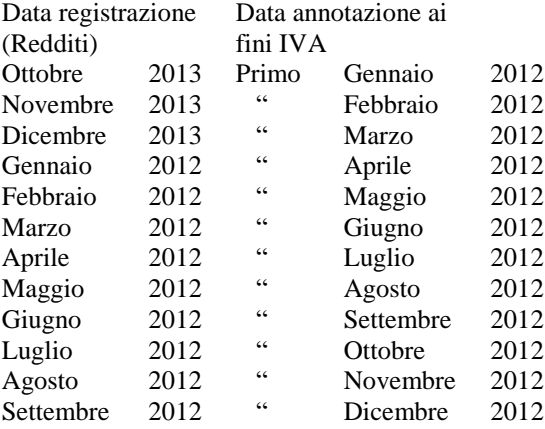

Come data di registrazione viene riportata la data di registrazione con cui la fattura è stata immessa in primanota più tre mesi e come giorno quello impostato nei parametri iva nel campo "giorno di annotazione"(stessa data considerata nella stampa dei registri iva). Come data documento viene assunta quella presente nella registrazione.

#### PARTICOLARITA' **AGENZIE VIAGGI**

Per i SOLI sezionali Iva Vendite posticipati al mese successivo sono elaborate le FE-NE registrate in primanota Dal 1/DICEMBRE /ANNO PRECEDENTE di AAAA fino al 30/NOVEMBRE/ ANNO AAAA.

Il sezionale deve essere impostato posticipato in ambedue gli anni. Se quello precedente non è impostato viene escluso il suo mese di Dicembre e sono considerati solo i primi undici mesi dell'anno del periodo delle comunicazione dello spesometro.

Si ricorda che il programma, per questi sezionali, considera automaticamente le operazioni annotate ai fini IVA come segue:

Esempio con ANNO = 2014.

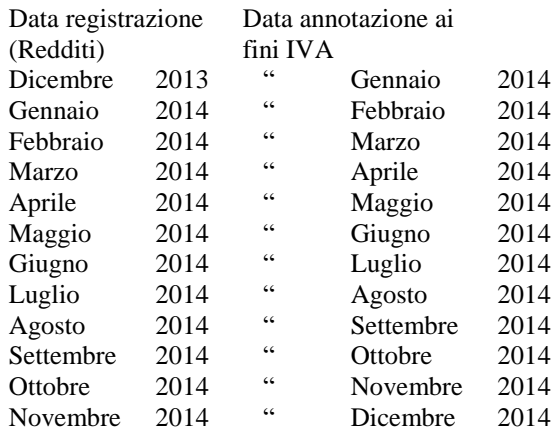

Come data di registrazione viene riportata la data del primo giorno del mese successivo a quello in cui la fattura è stata immessa in primanota. Come data documento viene assunta quella presente nella registrazione.

#### **Manuale Utente**

Le operazioni che vengono elaborate sono le seguenti:

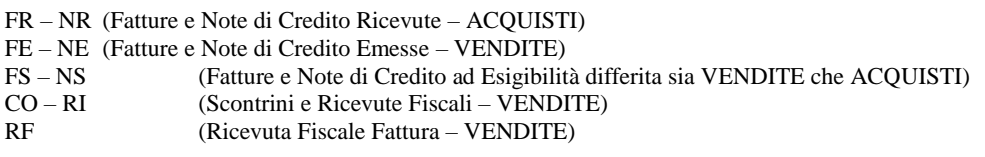

Si fa notare che le Ricevute Fiscale Fatture (RF) vengono elaborate come delle normali fatture di vendita (FE) nonostante siano memorizzate sui sezionali dei corrispettivi (per essere considerate dall'elaborazione devono essere intestate ad un Cliente, codice del conto sulla prima riga dell'operazione, altrimenti vengono escluse).

Per gli scontrini (CO) e le ricevute fiscali (RI) vengono elaborati SOLO i castelletti iva che nella relativa "finestra spesometro" hanno impostato il campo "Codice Fiscale/Partita iva italiana" (da utilizzare per i soggetti residenti) oppure il campo "Codice Cliente" (da utilizzare per i clienti non residenti).

*ATTENZIONE: L'elaborazione CANCELLA sempre tutti i dati delle operazioni presenti nell'archivio spesometro dell'anno di riferimento (sia anagrafiche che movimenti); può essere eseguita SOLO se il campo "Comunicazione definitiva" presente sul frontespizio è impostato a "N".*

*NOTA BENE: Lo spesometro può essere trasmesso in forma "dettagliata" o "aggregata", la funzione di elaborazione crea sempre lo spesometro in modalità DETTAGLIATA (è disponibile un'apposita funzione che converte lo spesometro da"dettagliato" ad "aggregato"; tale funzione è eseguibile anche in modalità multi aziendale da STD). L'elaborazione NON produce alcuna stampa di brogliaccio per verificare ciò che è stato incluso, in questo senso la creazione dello spesometro in modalità "dettagliata" consente di eseguire la stampa del brogliaccio per poter verificare le operazioni che sono state incluse.*

Alla partenza del programma vengono richiesti i valori di soglia dell'anno di riferimento.

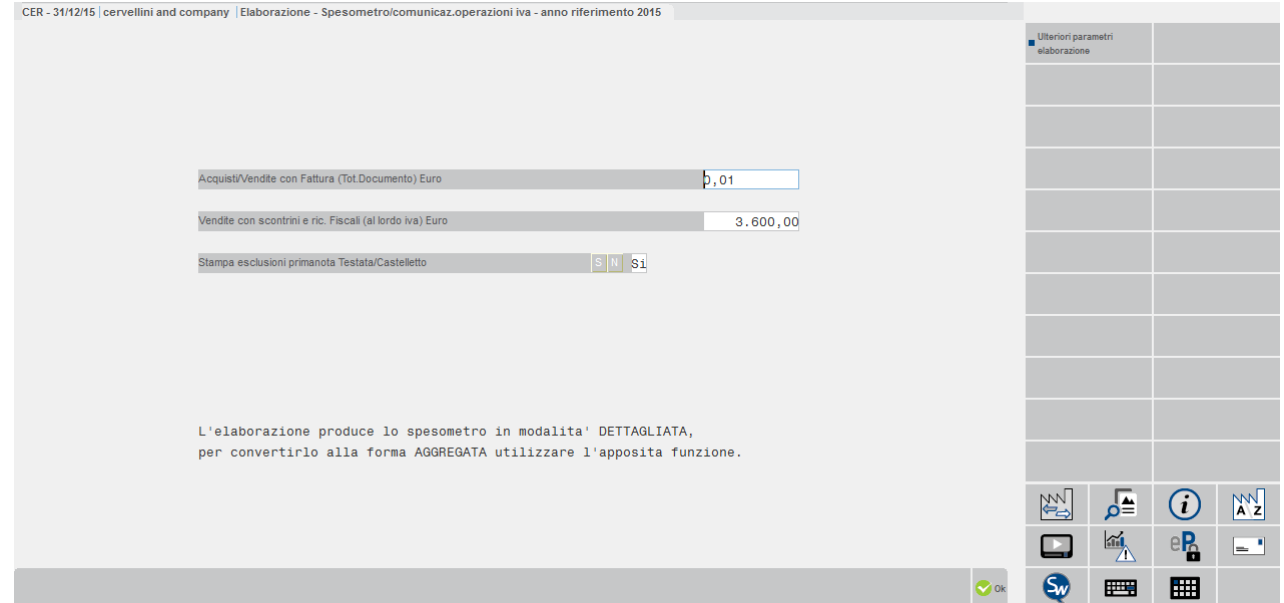

**ACQUISTI/VENDITE CON FATTURA (TOT. DOCUMENTO) EURO** – Campo in cui specificare il limite importo delle fatture che devono essere comunicate compreso le "RF" (ricevute fiscali fatture). Viene proposto l'importo previsto dalla normativa (importi diverso da 0).

**VENDITA CON SCONTRINI E RIC.FISCALE (AL LORDO DI IVA) EURO** – Limite importo,comprensivo dell'iva, degli scontrini (CO) e delle ricevute fiscali (RI) che devono essere comunicate. Viene proposto l'importo previsto dalla normativa (3600 Euro), in ogni caso il campo è modificabile.

**STAMPA ESCLUSIONI PRIMANOTA TESTATA/CASTELLETTO (S/N)** – In base all'impostazione di questo parametro viene stampato l'elenco delle operazioni che sono estate escluse dagli appositi campi di primanota (esclusione di testata o esclusione di un singolo castelletto.

- S = Viene stampato l'elenco delle esclusioni da primanota (valore predefinito)
- N = Non viene stampato l'elenco delle esclusioni da primanota.

SOLO se nell'anno solare di riferimento sono state inserite anche fatture annottate a fronte di scontrini, nella finestra di elaborazione viene richiesto anche il seguente parametro:

**ELABORA FATTURE EMESSE A FRONTE DI SCONTRINI (T/I/S/N)**– Il campo viene proposto vuoto ed è obbligatorio. Si evidenzia che queste fatture vengono incluse dall'elaborazione in base a quanto specificato in questo campo, **SOLO se NON sono state volontariamente escluse dallo spesometro** dalla relativa funzione di immissione (vedi apposito parametro "Escludi Spesom.").

L'utente può optare tra uno dei seguenti valori:

**T** = **TUTTE**. Vengono elaborate tutte le fatture emesse a fronte di scontrini nell'anno di riferimento indipendentemente dall'importo.

*ATTENZIONE: In questo caso occorre NON specificare alcun codice fiscale sui corrispondenti scontrini, altrimenti l'operazione viene comunicata due volte (una sotto forma di scontrino e l'altra sotto forma di fattura).*

- **I** = **Solo le fatture inferiori a 3.600 Euro.** In questo caso si assume che le operazioni uguali o maggiori a 3.600 Euro vengano trasmesse sotto forma di "scontrini" su cui è stato inserito il codice fiscale del cliente nell'operazione di primanota e quindi si trasmettono SOLO le fatture emesse inferiori al predetto limite (se si inviassero anche quelle superiori la stessa operazione verrebbe trasmessa due volte, una sotto forma di scontrino e l'altra sotto forma di fattura).
- **S** = **Solo le fatture uguali o superiori a 3.600 Euro.** Con questa opzione si assume che anche per le fatture emesse a fronte d scontrini il limite importo per la trasmissione non sia "a partire da 1 centesimo", ma sia quello previsto per gli scontrini (quindi 3.600 Euro). In questo specifico caso, le operazioni uguali o maggiori a 3.600 Euro i corrispondenti scontrini registrati in primanota (operazioni CO) non devono essere stati marcati con il "codice fiscale", altrimenti la stessa operazione viene comunicata due volte (una sotto forma di scontrino e l'altra sotto forma di fattura).
- **N** = Le fatture emesse a fronte di scontrini **non vengono elaborate ai fini della trasmissione** (sono considerati solo i corrispondenti scontrini uguali o maggiori a 3.600 Euro su cui è stato inserito il codice fiscale del cliente).

SOLO per le aziende "SUPERMINIME" (parametro contabile "Gestione fiscale" = U), se si esegue l'elaborazione dalla singola azienda viene richiesta anche un ulteriore campo.

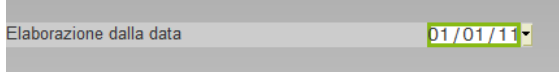

**ELABORAZIONE DALLA DATA** – Questo campo viene richiesto solo per i contribuenti "superminimi" e serve per indicare la data di registrazione da cui considerare le singole operazioni (data in cui sono venuti a mancare i requisiti per rientrare nel regime agevolato).

E' attivo il pulsante **ULTERIORI PARAMETRI ELABORAZIONI F5:**

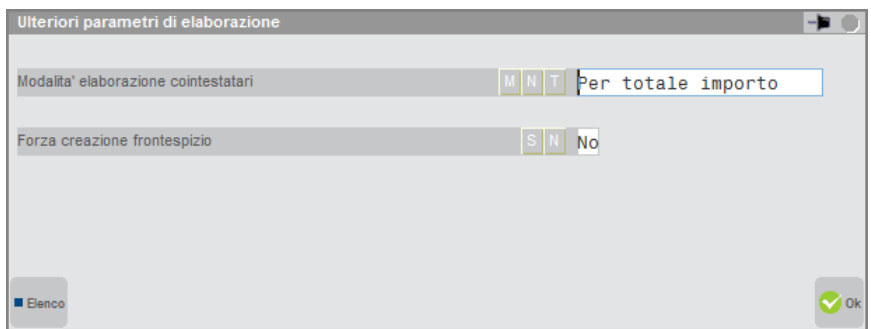

**MODALITA' ELABORAZIONE COINTESTATARI (M/N/T)**– Il parametro determina come devono essere ripartiti gli importi di imponibile ed imposta nelle fatture cointestate. Il parametro è generale e l'eventuale modifica viene memorizzata per tutte le aziende dell'installazione

L'utente può optare tra uno dei seguenti valori:

- **M** = **PER MILLESIMI**. Gli importi vengono suddivisi per ciascun cointestatario, in proporzione ai millesimi. Se i millesimi non sono stati indicati, vengono divisi per il numero di cointestatari.
- **N** = **PER NUM. COINTESTATARI.** Gli importi, vengono suddivisi per il numero di cointestatari.
- **T = PER TOTALE IMPORTO.** Gli importi, non vengono suddivisi e per ogni cointestatario sono riportati gli importi totali

**FORZA CREAZIONE FRONTESPIZIONE –** Il parametro permette di rigenerare il frontespizio nelle elaborazioni successive alla prima. Il frontespizio viene generato alla prima elaborazione, mentre le successive rielaborano solo

#### **SPESOMETRO – COMUNICAZIONE OPERAZIONI IVA 81**

## **®MEXAL ®PASSCO**

i movimenti. Con questo parametro è possibile ricreare anche il frontespizio aggiornando i dati dall'anagrafica azienda.

**INCLUDI OP. CON SOGGETTI DI PAESI BLACK LIST (S/N) –** Il parametro determina se si vogliono includere o meno le operazioni con soggetti black list, di default viene impostato a "N". Valorizzando l'opzione con "S", la procedura di elaborazione considera anche le operazioni avvenute con soggetti black list, mentre con "N" questi movimenti non vengono presi in esame.

### **ESCLUSIONI OPERAZIONI PRIMANOTA**

#### L'elaborazione esegue le seguenti **ESCLUSIONI**:

#### **ESCLUSIONE DELL'INTERA OPERAZIONE**

A) In base all'impostazioni dei dati presenti nell'anagrafica dei clienti/fornitori:

- Le operazioni d' importazione (Fornitori "Bolle Doganali", partita iva = IT99999999990).
- Le operazioni di fatture/note credito con Cli/For Black List (Cli/For con "Paese" marcato Black List) SOLO se il soggetto NON è privato e SOLO se l'operazione contabile non è stata marcata come da escludere dalla comunicazione Black List. Questo comportamento è dovuto al fatto che le operazioni con soggetti Black List sono normalmente comunicate all'Agenzia delle Entrate attraverso l'apposita comunicazione e quindi sono operazioni già note all'amministrazione finanziaria. Le operazioni che vengono escluse dalla comunicazione Black List non sono "operazioni note" e quindi è necessario includerle nella comunicazione dello spesometro. Inoltre i clienti classificati come "privati", anche se classificati Black List sono sempre considerati per l'eventuale inclusione nel quadro TU (Operazioni legate al Turismo).
- Le operazioni di Cli/For che in anagrafica hanno il campo "Escludi Spesometro" impostato a "S" (ad esempio: fornitura di energia elettrica, servizi di telefonia, contratti di assicurazione in quanto già comunicate art.7 DPR 605 1973).

B) In base alle caratteristiche delle operazioni contabili:

- Le operazioni di Acquisti Intracomunitari (Fatture di Fornitori Cee registrate con Doppio Protocollo ed Intra = "S").
- Le operazioni che sono state marcate da "ESCLUDERE" nell'apposita finestra di testata dell'operazione (campo "Escludi documento" impostato a "S").

#### ESCLUSIONE DI PARTE DELL'OPERAZIONE

C) In base all'impostazioni della Tabella dello spesometro (codici iva e/o conti del piano dei conti):

- Vedi paragrafo TABELLE precedentemente descritto.
- D) In base all'impostazione dei dati di prima nota
	- Campo "Escludi castelletto dalla comunicazione" presente nella finestra spesometro delle righe di prima nota.

Si fa notare che se tutti i castelletti iva di un documento vengono esclusi è sottointeso che l'esclusione parziale coincide con l'intera operazione In questo specifico caso sarebbe più corretto escludere l'intero documento marcando l'apposito flag di testata in quanto l'esclusione totale effettuata tramite i castelletti, produrrà si l'effetto di non includere il documento nello spesometro, ma la sua esclusione non sarà evidenziata nella stampa prodotta dall'elaborazione "SPESOMETRO – ESCLUSIONI PRIMANOTA TESTATA/CASTELLETTO".

### **CREAZIONE ANAGRAFICHE SOGGETTI**

Una volta escluso quanto sopra descritto l'elaborazione crea sempre le anagrafiche dei soggetti ed i dati dello spesometro in modalità dettagliata.

I soggetti vengono creati in base all'impostazione dei seguenti campi presenti nelle rispettive anagrafiche del piano dei conti:

#### Soggetti Residenti : NAZIONALITA' = "I" (Italia)

- Il soggetto viene memorizzato utilizzando la **Partita Iva** se nell'anagrafica del piano dei conti il campo PRIVATO è impostato a "N" ed il campo e SENZA P.IVA è impostato a "N".
- Il soggetto viene memorizzato utilizzando il **Codice Fiscale** se nell'anagrafica del piano dei conti il campo PRIVATO è impostato a "S".
- Il soggetto viene memorizzato utilizzando il **Codice Fiscale** se nell'anagrafica piano dei conti il campo PRIVATO è impostato a "N" ed il campo e SENZA P.IVA è impostato a "S" (in questo caso il soggetto avrà un codice fiscale numerico - condomini, enti, associazioni, fondazioni, parrocchie ecc.).

Per tutte le casistiche sopra riportate verrà riportata anche la ragione sociale o il nome/cognome (se persona fisica).

Soggetti Non Residenti: NAZIONALITA' diversa da "I" (Italia)

Il soggetto viene memorizzato utilizzando come codice identificativo il **Codice conto** dell'anagrafica piano dei conti (si fa notare che per i soggetti "non residenti" nei tracciati ministeriali non sono richiesti codici assimilabili alla partita iva o al codice fiscale, ma solo i dati anagrafici). Tale dato è un campo ad uso esclusivo del programma per classificare univocamente il soggetto non residente.

#### **82 SPESOMETRO – COMUNICAZIONE OPERAZIONI IVA**
Se il soggetto non residente è PERSONA FISICA = **S** viene classificato come tale e dall'anagrafica vengono prelevati i dati come descritto nel paragrafo "CONTABILITA' – ANAGRAFICA CLIENTI/FORNITORI".

In questo caso, se il soggetto è marcato come "Spesometro Op.legate al Turismo" (nella finestra "Condizioni Commerciali" nell'anagrafica cliente) oppure se viene rilevata un'operazione contabile classificata "Op. legata al turismo", il soggetto viene anche marcato come soggetto con operazione legate al turismo.

 Se il soggetto non residente è PERSONA FISICA = **N** viene classificato come tale e dall'anagrafica vengono prelevati i dati come descritto nel paragrafo "CONTABILITA' – ANAGRAFICA CLIENTI/FORNITORI".

## **INCLUSIONI OPERAZIONI PRIMANOTA**

Riguardo ai movimenti vengono **INCLUSE** le operazioni come segue:

### **QUADRO FE**

### **FATTURE EMESSE e Documenti riepilogativi (Op. Attive)**

- **1. In questo quadro vengono riportate le causali FE, FS (protocollo V ed S) ed RF con le seguenti caratteristiche:**
	- Cliente con nazionalità "I" e con la sommatoria dei castelletti non esclusi = AVERE.
	- Per ciascun documento la **sommatoria algebrica Imponibile + Iva di tutti i castelletti NON ESCLUSI** viene inclusa se uguale o superiore al limite impostato nella videata iniziale (per le fatture è sufficiente che sia diversa da 0).
	- Tra i castelletti non esclusi deve esisterne almeno uno che NON sia marcato come "nota di variazione". Questo significa che se esiste una fattura "mista" ovvero con un castelletto marcato come nota di variazione relativa ad un'operazione precedente, ed uno non marcato (anche se di importo inferiore al castelletto precedente), l'intero documento viene identificato come "Fattura emessa" e non nota di variazione.

### PARTICOLARITA' causali RF

Le RF sono trattate come normali fatture di vendita nonostante siano memorizzate sui sezionali dei corrispettivi.

Se le "RF" NON sono intestate ad alcun cliente (codice conto sulla prima riga) vengono scartate (vene evidenziato con un messaggio nella sezione "Elab. Spesometro PROBLEMI RIVELATI visualizzata a fine elaborazione).

*NOTA BENE: se è attiva la gestione dei corrispettivi è al LORDO prima di memorizzare le RF viene eseguito lo scorporo degli importi per ottenere l'imponibile e l'iva suddivisi da riportare nel rispettivo quadro.*

In questo caso, nel quadro sono riportati i seguenti dati:

- Data Registrazione
- Tipo movimento va impostato a "V"endita
- Tipo QUADRO va impostato a "FE"
- Data documento
- Numero della fattura (per i documenti di vendita viene riportato serie/numero)
- La "Casella iva non esposta in fattura" viene impostata a "S" se nel documento sono presenti SOLO codici iva "74 Ter" (Agenzie Viaggi ) oppure codici iva "Beni usati".
- Se la fattura è emessa ad un cliente che ha la stessa P.Iva dell'azienda (si presume autofattura per Autoconsumo), come descritto dalle "istruzioni di compilazione" del modello la "Casella Autofattura" viene valorizzata con "N" (come riportato nelle istruzioni l'operazione viene rappresentata con la semplice ripetizione della propria partita IVA).
- Importo valorizzato con il totale imponibile (gli importi vengono riportati in valore assoluto al centesimo di euro)
- Imposta valorizzato con il totale iva.
- Il campo "Codice conto" viene valorizzato con il conto del cliente (questo dato è un dato statistico solo ad uso interno, ma non è trasmesso).
- La casella Noleggio/Leasing viene valorizzata SOLO per le aziende con il relativo parametro contabile impostato a "S" nel seguente modo:
	- se il conto di contropartita è marcato in anagrafica la tipologia del conto è prioritaria rispetto a quella del castelletto. Se il conto non è marcato il campo viene valorizzato con la tipologia specificata sul castelletto;
	- in caso di fatture miste, cioè con più tipologie di noleggio/leasing, normalmente diviene prioritaria la tipologia dell'importo prevalente (ATTENZIONE: le contropartite "non noleggio" NON sono considerate nella scelta della tipologia prevalente, in ogni caso una volta determinata quella predominante l'importo di tutte le righe di primanota viene totalizzato e classificato con la tipologia calcolata).
		- Esempio:
		- Fattura 1 Tipologia A 1000, Tipologia B 2000, Tipologia "Nessuna" 3000:
		- la Tipologia prevalente è B per un totale fattura di 6000.
- **2. Nel QUADRO FE vengono riportate anche le FR con FORNITORE avente stessa Partita Iva dell'azienda e segno contabile AVERE, che sono state registrate con doppio protocollo e INTRA=N.**

# **IMEXAL @PASSCOM**

I dati riportati nei movimenti dello spesometro sono gli stessi del caso sopra specificato con la sola eccezione della casella "AUTOFATTURA" che in questo caso viene impostato a "S" (caso di autofatture emesse in ottemperanza al disposto dell'articolo 17, secondo comma, del dPR n. 633 del 1972 a seguito di un acquisto da un soggetto non residente senza stabile organizzazione che non si sia identificato direttamente o non abbia nominato un rappresentante fiscale.)

*ATTENZIONE:si fa notare che queste FR sono riportate anche nel quadro FR con le regole previste per quel quadro.*

#### **3. Nel QUADRO FE confluiscono anche le FATTURE EMESSE A FRONTE DI SCONTRINI.**

In base al parametro impostato nella finestra di elaborazione "**ELABORA FATTURE EMESSE A FRONTE DI SCONTRINI (T/I/S/N)**" vengono incluse nel quadro FE anche queste operazioni. La modalità con qui queste vengono inserite è la stessa prevista per le FE (fatture emesse) descritte all'inizio di questo stesso paragrafo.

- Cliente con nazionalità "I".
- Per ciascun documento la **sommatoria algebrica Imponibile + Iva di tutti i castelletti NON ESCLUSI** nella funzione di immissione delle "fatture emesse a fronte di scontrini" viene inclusa se uguale o superiore al limite impostato nella videata iniziale (per le fatture è sufficiente che sia diversa da 0).

### **QUADRO FR**

#### **FATTURE RICEVUTE e Documenti Riepilogativi (Op. Passive)**

- **1. In questo quadro vengono riportate le causali FR, FS (protocollo A) con le seguenti caratteristiche:**
	- Fornitore con nazionalità "I" e con la sommatoria dei castelletti non esclusi = DARE.
	- Per ciascun documento la **sommatoria algebrica Imponibile + Iva di tutti i castelletti NON ESCLUSI** viene inclusa se uguale o superiore al limite impostato nella videata iniziale (per le fatture è sufficiente che sia diversa da 0).
	- Tra i castelletti non esclusi deve esisterne almeno uno che NON sia marcato come "nota di variazione". Questo significa che se esiste una fattura "mista" ovvero con un castelletto marcato come nota di variazione relativa ad un'operazione precedente, ed uno non marcato (anche se di importo inferiore al castelletto precedente), l'intero documento viene identificato come "Fattura ricevuta" e non nota di variazione.

In questo caso nel quadro sono riportati i seguenti dati:

- Data Registrazione
- Tipo movimento va impostato a "A" (Acquisto)
- Tipo QUADRO va impostato a "FR"
- Data documento
- Numero della fattura del fornitore
- La "Casella iva non esposta in fattura" viene impostata a "S" se nel documento sono presenti SOLO codici iva "74 Ter" (Agenzie Viaggi ) oppure codici iva "Beni usati".
- La Casella Autofattura viene impostato a "S" se il fornitore del documento ha la stessa Partita Iva dell'azienda (soggetto obbligato). In questi casi rientrano:
	- le autofatture emesse per operazioni rientranti nella fattispecie disciplinata dagli articoli 7-bis e 7-ter del dPR n. 633 del 1972 in mancanza degli elementi identificativi del fornitore non residente;
	- l'acquisto per il quale il cessionario o committente obbligato alla comunicazione, non avendo ricevuto la fattura da parte del fornitore o avendola ricevuta per un importo inferiore a quello reale, regolarizza con l'emissione di autofattura o di fattura integrativa e con il versamento della relativa imposta ai sensi dell'articolo 6, comma 8 del decreto legislativo n. 471 del 1997 e dell'articolo 46, comma 5 del DL n. 331 del 1993.
	- l'acquisto da un imprenditore agricolo esonerato dall'emissione della fattura, ai sensi dell'articolo 34, comma 6, del dPR n. 633 del 1972. Tale caso, in primanota, può essere registrato in due diversi modi: l'autofattura viene registrata utilizzando come fornitore l'azienda stessa; oppure la casella Autofattura viene marcata nel caso in cui il documento sia registrato utilizzando direttamente un soggetto definito come fornitore "agricolo esonerato" (nella sua anagrafica il campo "**Agricolo A34 c6**" è impostato a "S").
- Casella operazione Reverse Charge viene impostata a "S" se il documento è "reverse charge" anche solo parzialmente (operazione marcata con doppio protocollo e Intra = "N").

*ATTENZIONE: Se l'operazione è "reverse charge" ed il fornitore ha la stessa partita iva dell'azienda viene marcato SOLO il campo AUTOFATTURA e non il "reverse charge". Si fa notare che se l'FR è doppio protocollo Intra =N ed è autofattura, questa viene riportata anche sul quadro FE (vedi relativo quadro punto2)*

- Importo da valorizzare con il totale imponibile(gli importi vanno riportati in valore assoluto al centesimo di euro)
	- Imposta da valorizzare con il totale iva. Se la casella iva non esposta in fattura vale "S" questo campo deve essere sempre 0 (zero).
- Il campo "Codice conto" viene valorizzato con il conto del fornitore (questo dato è un dato statistico solo ad uso interno, ma non è trasmesso)

#### **QUADRO NE**

**NOTE DI VARIAZIONE EMESSE**

### **84 SPESOMETRO – COMUNICAZIONE OPERAZIONI IVA**

- **1. In questo quadro vengono riportate TUTTE le NE ed NS (protocollo V ed S) con le seguenti caratteristiche:**
	- Cliente con nazionalità "I" e con qualsiasi segno contabile della prima riga (sia DARE che AVERE)
	- Per ciascun documento la **sommatoria algebrica Imponibile + Iva di tutti i castelletti NON ESCLUSI** deve essere uguale o superiore al limite impostato nella videata iniziale.
- **2. In questo quadro vengono riportate le FE, FS (protocollo V ed S) ed RF con le seguenti caratteristiche:**
	- Cliente con nazionalità "I" e con la sommatoria dei castelletti non esclusi = AVERE.
	- Per ciascun documento la **sommatoria algebrica Imponibile + Iva di tutti i castelletti NON ESCLUSI** deve essere uguale o superiore al limite impostato nella videata iniziale.
	- TUTTI i castelletti non esclusi devono essere marcati come "NOTA DI VARIAZIONE".
- **3. In questo quadro vengono riportate le FE, FS (protocollo V ed S) ed RF con le seguenti caratteristiche:**
	- Cliente con nazionalità "I" e con la sommatoria dei castelletti non esclusi = DARE.
	- Per ciascun documento la **sommatoria algebrica Imponibile + Iva di tutti i castelletti NON ESCLUSI** deve essere uguale o superiore al limite impostato nella videata iniziale.
- **4. In questo quadro vengono riportate anche le NR con il Fornitore avente la stessa Partita Iva dell'azienda e segno contabile DARE, registrate in primanota con doppio protocollo INTRA=N** (in pratica vengono riportate le "auto note di credito" registrate a fronte di "autofatture")

*NOTA BENE:si fa notare che queste NR sono riportate anche nel quadro NR con le regole previste per quel quadro.*

#### PARTICOLARITA' causali RF

Le RF sono trattate come normali fatture di vendita nonostante siano memorizzate sui sezionali dei corrispettivi. Se le "RF" NON sono intestate ad alcun cliente (codice conto sulla prima riga) vengono scartate (vene evidenziato con un messaggio nella sezione "Elab. Spesometro PROBLEMI RIVELATI visualizzata a fine elaborazione).

*NOTA BENE: se è attiva la gestione dei corrispettivi è al LORDO prima di memorizzare le RF viene eseguito lo scorporo degli importi per ottenere l'imponibile e l'iva suddivisi da riportare nel rispettivo quadro.*

### *ATTENZIONE*

*In generale, in questo quadro si possono riportare sia importi positivi (note di variazione in aumento) che negativi (note di variazione in aumento); gli importi di primanota con segno AVERE (+ ricavi) determinano importi POSITIVI (note di addebito emesse), mentre quelli in DARE (- ricavi) determinano importi NEGATIVI (note di accredito emesse).*

In questo caso nel quadro sono riportati i seguenti dati:

- Data Registrazione
- Tipo movimento va impostato a "V" (Vendita)
- Tipo QUADRO va impostato a "NE"
- Data documento
- Numero della nota di variazione
- Importo da valorizzare con il totale imponibile con segno + o come sopradescritto.
- Imposta da valorizzare con il totale iva con segno + o come sopradescritto.
- Il campo "Codice conto" viene valorizzato con il conto del cliente (questo dato è un dato statistico solo ad uso interno, ma non è trasmesso)

### **QUADRO NR**

#### **NOTE DI VARIAZIONE RICEVUTE**

- **1. In questo quadro vengono riportate TUTTE le NR ed NS (protocollo A) con le seguenti caratteristiche:**
	- Cliente con nazionalità "I" e con qualsiasi segno contabile nella prima riga (sia DARE che AVERE)
	- Per ciascun documento la **sommatoria algebrica Imponibile + Iva di tutti i castelletti NON ESCLUSI** deve essere uguale o superiore al limite impostato nella videata iniziale. *ATTENZIONE: le NR con doppio protocollo INTRA=N, se il fornitore ha stessa P.Iva dell'azienda (auto note di credito) vengono riportate oltre che in questo quadro anche nel quadro NE (importi con lo stesso segno).*
- **2. In questo quadro vengono riportate le FR, FS (protocollo A) con le seguenti caratteristiche:**
	- Fornitore con nazionalità "I" e con la sommatoria dei castelletti non esclusi = DARE.
	- Per ciascun documento la **sommatoria algebrica Imponibile + Iva di tutti i castelletti NON ESCLUSI** deve essere uguale o superiore al limite impostato nella videata iniziale.
	- TUTTI i castelletti non esclusi devono essere marcati come "NOTA DI VARIAZIONE".
- **3. In questo quadro vengono riportate le FR, FS (protocollo A) con le seguenti caratteristiche:**

## **IMEXAL ®PASSCOM**

- Fornitore con nazionalità "I" e con la sommatoria dei castelletti non esclusi = AVERE.
- Per ciascun documento la **sommatoria algebrica Imponibile + Iva di tutti i castelletti NON ESCLUSI** deve essere uguale o superiore al limite impostato nella videata iniziale. *ATTENZIONE: le FR con segno DARE, con doppio protocollo INTRA = N e con il fornitore ha stessa P.Iva dell'azienda (auto note di credito) il documento va riportato oltre che in questo quadro anche nel quadro NE (importi con lo stesso segno).*

#### *ATTENZIONE*

*In generale, in questo quadro si possono riportare sia importi positivi (note di variazione in aumento) che negativi (note di variazione in aumento); gli importi di primanota con segno DARE (+ costi) determinano importi POSITIVI (note di addebito ricevute), mentre quelli in AVERE (- costi) determinano importi NEGATIVI (note di accredito ricevute).*

In questo caso nel quadro sono riportati i seguenti dati:

- Data Registrazione
- Tipo movimento va impostato a "A" (Acquisto)
- Tipo QUADRO va impostato a "NR"
- Data documento
- Numero della nota di variazione
- Importo da valorizzare con il totale imponibile con segno + o come sopradescritto.
- Imposta da valorizzare con il totale iva con segno + o come sopradescritto.
- Il campo "Codice conto" viene valorizzato con il conto del fornitore (questo dato è un dato statistico solo ad uso interno, ma non è trasmesso)

#### **QUADRO DF**

#### **OPERAZIONI SENZA FATTURA (Vendite)**

Queste operazioni vengono incluse in funzione del limite importo previsto (per i corrispettivi) SOLO se nei castelletti iva è presente il **Codice Fiscale/P.Iva**. Il requisito per essere incluso è che **la sommatoria dei castelletti NON ESCLUSI di ogni operazione raggruppati per Codice Fiscale/P.Iva** abbia un valore positivo (i ricavi sono positivi quando hanno segno AVERE).

In questo caso nel quadro sono riportati i seguenti dati:

Data Registrazione

- Tipo movimento va impostato a "V" (Vendite)
- Tipo QUADRO va impostato a "DF"
- Data documento
- Numero dell'operazione (se c'è viene riportato).
- L'importo viene totalizzato con il totale lordo. Se i corrispettivi sono gestiti al NETTO viene effettuata la somma Imponibile+ Iva.
- In questo caso il "Codice conto" viene sempre lasciato vuoto.
- La casella Noleggio/Leasing viene valorizzata come descritto qui di seguito SOLO per le aziende con il relativo parametro contabile impostato a "S":
	- se il conto di contropartita è marcato in anagrafica la tipologia del conto è prioritaria rispetto a quella del castelletto. Se il conto non è marcato il campo viene valorizzato con la tipologia specificata sul castelletto;
	- in caso di fatture miste, cioè con più tipologie di noleggio/leasing, normalmente diviene prioritaria la tipologia dell'importo prevalente (ATTENZIONE: le contropartite "non noleggio" NON sono considerate nella scelta della tipologia prevalente, in ogni caso una volta determinata quella predominante l'importo di tutte le righe di primanota viene totalizzato e classificato con la tipologia calcolata).
		- Esempio:

Fattura 1 Tipologia A 1000, Tipologia B 2000, Tipologia "Nessuna" 3000:

la Tipologia prevalente è B per un totale fattura di 6000.

Normalmente in un CO – RI dovrebbe essere presente SOLO un soggetto intestatario (unico Codice Fiscale o P.Iva). Essendo però possibile inserire all'interno della primanota delle operazioni aventi più castelletti con soggetti diversi, per ogni CO – RI la procedura ragiona per SINGOLO CodFis/P.Iva o Codice Conto come nell'esempio sotto riportato:

Esempio CO così suddiviso.

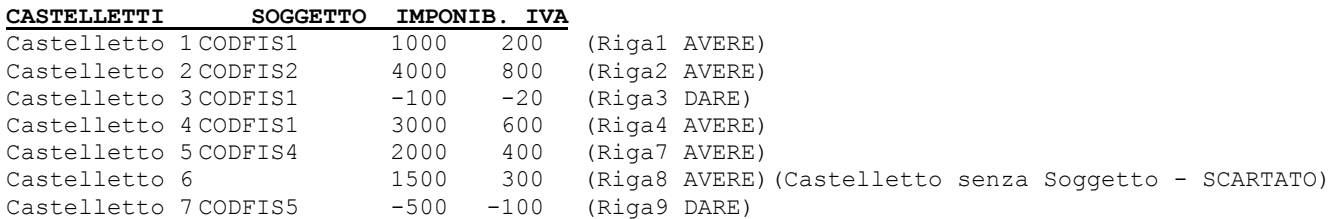

#### **TOTALI PER CODICE FISCALE/P.IVA**

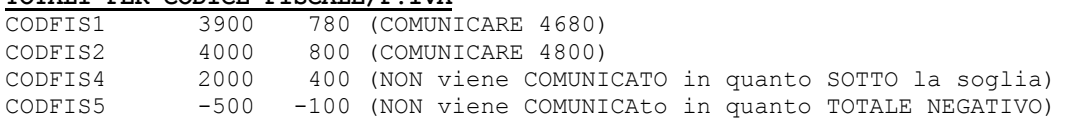

### **QUADRO SE**

### **ACQUISTI DI SERVIZI DA NON RESIDENTI**

## *ATTENZIONE*

*In seguito alle FAQ pubblicate dell'Agenzia delle Entrate in data 19/11/2013, il QUADRO SE dello "Spesometro classico" (non il quadro SE relativo alle "operazioni di acquisto da San Marino" che costituisce una comunicazione indipendente che usa sempre il modello polivalente) cambia "significato" e da "Acquisti di servizi da soggetti non residenti" (le istruzioni ufficiali originali specificavano addirittura "fatture ricevute da soggetti extracomunitari") assume il nuovo significato di "TUTTE le operazioni di acquisto da TUTTI i soggetti non residenti (sia soggetti intra UE che extra UE), che non siano già state comunicate all'AE".* 

*Si fa notare che per quanto riguarda le operazioni di acquisto da soggetti di San Marino, nel Quadro SE dello Spesometro vengono riportati sia gli acquisti di servizi che quelli di beni (questi ultimi sono già trasmessi attraverso la comunicazione mensile). Premettendo che la comunicazione di operazioni già inviate non determina nessuna irregolarità e dunque non è applicabile nessuna sanzione, se si vogliono escludere dallo Spesometro gli acquisti di beni, si deve operare dalla revisione della primanota ed escludere le singole operazioni, oppure, qualora da un fornitore si acquistino esclusivamente beni e non servizi, si possono escludere tutte le sue operazioni escludendo semplicemente il fornitore tramite l'apposito parametro presente nella sua anagrafica.*

**1. In questo quadro vengono riportate le FR con le seguenti caratteristiche:**

- Fornitore con nazionalità "E" (Esteri extraCee), "C" (Cee), "V" (Vaticano), "R" (Repubblica di San Marino) e con la sommatoria dei castelletti "non esclusi" = DARE
- Per i **soggetti "E" (Esteri extra Cee) e "V" (Vaticano), "R" (Repubblica di San Marino) sono sempre considerate tutte le fatture** "non escluse da primanota", mentre **per i soggetti "C" (Cee) vengono considerate le fatture che hanno il campo INTRA = N**, ovvero quelle che non sono già state comunicate tramite il modello Intrastat (si ricorda che queste fatture sono quelle registrate in primanota come "no doppio protocollo" e quelle registrate con "doppio protocollo e Intra  $= N$ ").
- Per ciascun documento, la **sommatoria algebrica Imponibile + Iva di tutti i castelletti NON ESCLUSI,**. deve essere uguale o superiore al limite impostato nella videata iniziale.

#### *ATTENZIONE*

*Le Note di credito ricevute e le Fatture ricevute con segno girato (Fornitori in DARE) vengono sempre scartate in quanto sul tracciato ministeriale sono ammessi solo valori positivi.*

In questo caso i dati da riportare nel file dei movimenti sono i seguenti:

- Data Registrazione
- Tipo movimento va impostato a "2" (Acquisto)
- Tipo QUADRO va impostato a "SE"
- Data documento
- Numero della fattura
- Importo viene valorizzato con il totale imponibile.
- Imposta viene valorizzata con il totale iva.
- Codice conto viene valorizzato con il conto del cliente.

#### **QUADRO FN**

### **OPERAZIONI CON SOGGETTI NON RESIDENTI (Operazioni ATTIVE)**

**In questo quadro riportate le operazioni FE, RF, CO, RI.**

#### **Per FE, RF la procedura opera come segue:**

- Cliente con nazionalità diversa "I" e con la sommatoria dei castelletti non esclusi = AVERE.
- Per ciascun documento la **sommatoria algebrica Imponibile + Iva di tutti i castelletti NON ESCLUSI** deve essere uguale o superiore al limite impostato nella videata iniziale.

#### *ATTENZIONE*

*Le Note di credito emesse e le Fatture emesse con segno girato (clienti in AVERE) vengono sempre scartate in quanto sul tracciato ministeriale sono ammessi solo valori positivi.*

#### PARTICOLARITA' causali RF

Le RF sono trattate come normali fatture di vendita nonostante siano memorizzate sui sezionali dei corrispettivi. Se le "RF" NON sono intestate ad alcun cliente (codice conto sulla prima riga) vengono scartate (vene evidenziato con un messaggio nella sezione "Elab. Spesometro PROBLEMI RIVELATI visualizzata a fine elaborazione).

*NOTA BENE: se è attiva la gestione dei corrispettivi è al LORDO prima di memorizzare le RF viene eseguito lo scorporo degli importi per ottenere l'imponibile e l'iva suddivisi da riportare nel rispettivo quadro.*

#### **Per CO, RI la procedura opera come segue:**

*ATTENZIONE: Per queste operazioni i soggetti NON residenti si desumono dalla presenza del CODICE CONTO sui singoli castelletti (Cliente con nazionalità diversa "I").*

vengono incluse le operazioni in funzione del limite importo previsto (per i corrispettivi) SOLO se nei castelletti iva è presente il Codice Conto (da cui prelevare i dati anagrafici richiesti).

Il requisito per essere incluso è che **la sommatoria dei castelletti NON ESCLUSI di ogni operazione raggruppati per codice conto** abbia un valore positivo uguale o superiore al limite importo previsto (i ricavi sono positivi quando hanno segno AVERE).

In questo caso nel quadro sia per le FATTURE che per i CORRISPETTIVI sono riportati i seguenti dati:

- Data Registrazione
- Tipo movimento va impostato a "V" (Vendita)
- Tipo QUADRO va impostato a "FN"
- Data documento
- Numero della fattura
- Se FATTURA (FE RF) il campo "**Importo dovuto**" viene valorizzato con il totale imponibile
- Se FATTURA (FE RF) il campo "**Imposta**" viene valorizzato con il totale Iva
- Se CORRISPETTIVO (CO RI) il campo "**Importo dovuto**" viene valorizzato con il totale "Imponibile + Iva"
- Se CORRISPETTIVO (CO RI) il campo "**Imposta**" viene valorizzato sempre a 0 (zero);
- Codice conto da valorizzare con il conto del cliente.
- La casella Noleggio/Leasing viene valorizzata come descritto qui di seguito SOLO per le aziende con il relativo parametro contabile impostato a "S":
	- se il conto di contropartita è marcato in anagrafica la tipologia del conto è prioritaria rispetto a quella del castelletto. Se il conto non è marcato il campo viene valorizzato con la tipologia specificata sul castelletto;
	- in caso di fatture miste, cioè con più tipologie di noleggio/leasing, normalmente diviene prioritaria la tipologia dell'importo prevalente (ATTENZIONE: le contropartite "non noleggio" NON sono considerate nella scelta della tipologia prevalente, in ogni caso una volta determinata quella predominante l'importo di tutte le righe di primanota viene totalizzato e classificato con la tipologia calcolata). Esempio:

Fattura 1 Tipologia A 1000, Tipologia B 2000, Tipologia "Nessuna" 3000: la Tipologia prevalente è B per un totale fattura di 6000.

#### **QUADRO TU**

**OPERAZIONI LEGATE AL TURISMO**

### **88 SPESOMETRO – COMUNICAZIONE OPERAZIONI IVA**

#### **Questo quadro viene compilato dall'elaborazione SOLO se il parametro contabile "Az.con Op.Legate Turismo = S". Vengono riportate le operazioni FE, RF, CO, RI.**

*ATTENZIONE: se il Cliente è marcato in anagrafica nei dati commerciali come "Op. legate al Turismo = S"la marcatura del conto cliente è prioritaria su quella di castelletto. Se il conto non è marcato per l'inclusione la marcatura deve essere specificata sul castelletto.*

#### **Per FE ed RF la procedura include come segue:**

- Cliente con Nazionalità = "E", Paese diverso da LI NO IS (paesi dello Spazio Economico Europeo SEE) i, Privato = S, Persona Fisica = S e con la sommatoria dei castelletti non esclusi = AVERE
- Per ciascun documento la **sommatoria algebrica Imponibile + Iva di tutti i castelletti NON ESCLUSI marcati "Pagamento contanti da 1000 a 15000" = "S"** deve rientrare nei limiti (da 1000 a 15000). Se la sommatoria supera il limite di 15000 l'operazione viene scartata e viene visualizzato un apposito messaggio alla fine dell'elaborazione.

#### PARTICOLARITA' causali RF

Le RF sono trattate come normali fatture di vendita nonostante siano memorizzate sui sezionali dei corrispettivi. Se le "RF" NON sono intestate ad alcun cliente (codice conto sulla prima riga) vengono scartate (vene evidenziato con un messaggio nella sezione "Elab. Spesometro PROBLEMI RIVELATI visualizzata a fine elaborazione).

*NOTA BENE: se è attiva la gestione dei corrispettivi è al LORDO prima di memorizzare le RF viene eseguito lo scorporo degli importi per ottenere l'imponibile e l'iva suddivisi da riportare nel rispettivo quadro.*

#### **Per CO, RI il programma opera come segue:**

*ATTENZIONE: Per queste operazioni i soggetti "turisti" si desumono dalla presenza del Codice Conto sui singoli castelletti con le caratteristiche descritte per le fatture (FE-RF).*

Per ciascun documento **la sommatoria dei castelletti NON ESCLUSI di ogni operazione raggruppati per Codice Conto e "Pagamento contanti da 1000 a 15000" = "S"** deve avere un valore positivo (i ricavi sono positivi quando hanno segno AVERE) e deve rientrare nei limiti (da 1000 a 15000). Se la sommatoria supera il limite di 15000 euro l'operazione viene scartata e viene visualizzato un apposito messaggio alla fine dell'elaborazione..

In questo caso nel quadro sia per le FATTURE che per i CORRISPETTIVI sono riportati i seguenti dati:

- Data Registrazione
- Tipo movimento va impostato a "V" (Vendita)
- Tipo QUADRO va impostato a "TU"
- Data documento
- Numero della fattura
- Se FATTURA (FE RF) il campo "**Importo dovuto**" viene valorizzato con il totale imponibile
- Se FATTURA (FE RF) il campo "**Imposta**" viene valorizzato con il totale Iva
- Se CORRISPETTIVO (CO RI) il campo "**Importo dovuto**" viene valorizzato con il totale "Imponibile + Iva"
- Se CORRISPETTIVO (CO RI) il campo "**Imposta**" viene valorizzato sempre a 0 (zero);
- Codice conto da valorizzare con il conto del cliente.

### **MESSAGGI DIFFERITI DI FINE ELABORAZIONE**

**Al termine dell'elaborazione**, qualora vengano individuate delle operazioni da trasmettere riferite a soggetti aventi dati incompleti, vengono segnalate le incongruenze ed i problemi rilevati simile al seguente:

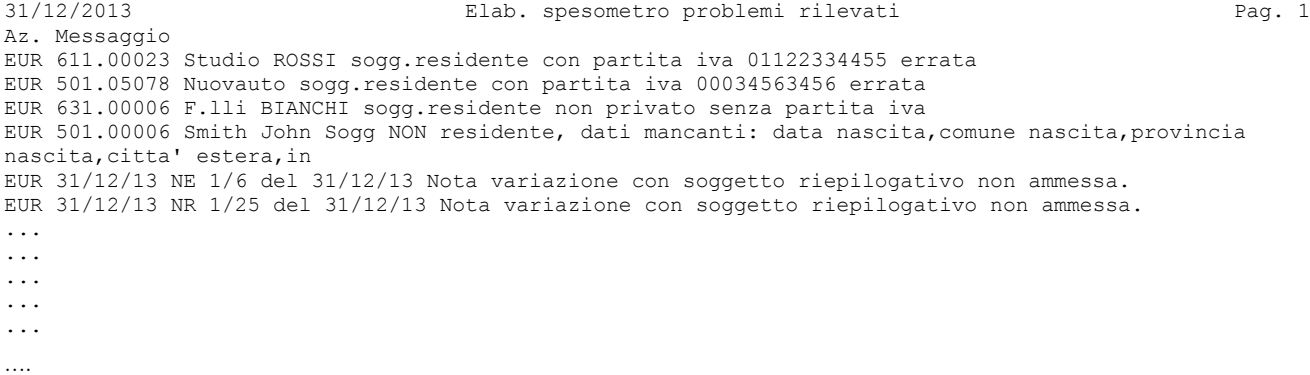

*NOTA BENE: TUTTE le segnalazioni riportate nell' "ELAB. SPESOMETRO - PROBLEMI RILEVATI" comportano lo scarto della singola operazione se identificata con gli estremi specifici oppure di tutte le operazioni di un determinato soggetto.*

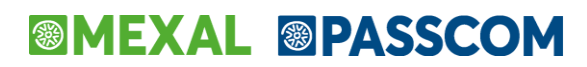

## **ELABORAZIONE DELLE AZIENDE ART.36 (DALLE SINGOLE AZIENDE)**

- Coloro che gestiscono l'Art.36 con le SOTTOAZIENDE (ogni sottoazienda è una singola attività iva) devono eseguire l'elaborazione dalla sottoazienda "Generale". In questo modo vengono elaborate le singole sottoaziende come se fossero aziende separate, purché non escluse dall'elaborazione (Parametro Attività IVA "ESCLUDI ATTIVITÀ DA SPESOMETRO" impostato ad S). Si fa notare che tutte le voci di menù relative allo spesometro sono attive SOLO sulla sottoazienda generale.
- Coloro che gestiscono l'Art.36 con le AZIENDE MADRI (identificate "Art.36/Bilancio Cumulat = @" nella funzione "Anagrafica azienda") a cui sono collegate le AZIENDE FIGLIE (campo "Art.36/Bilancio Cumulat = #" nella funzione "Anagrafica azienda") devono eseguire l'elaborazione dall'azienda MADRE. Tale elaborazione esegue automaticamente la lettura della primanota di tutte le aziende figlie. Si fa notare che le voci di menù relative allo spesometro sono attive SOLO sulla azienda MADRE. Sulle aziende FIGLIE è attiva esclusivamente la funzione "TABELLE" per compilare gli eventuali codici iva e/o conti contabili da escludere dall'elaborazione.

L'elaborazione delle aziende Art.36 in modalità multiaziendale (da STD) esegue automaticamente l'elaborazione come sopradescritto.

## **ELABORAZIONE MULTIAZIENDALE DA STD**

L'elaborazione può essere eseguita anche in modalità multiaziendale dall'azienda con sigla "STD".

L'elaborazione multiaziendale si comporta come l'elaborazione eseguita dalle singole aziende, l'unica differenza sta nella **esclusione delle seguenti aziende**:

- Soggetti "Superminimi" (parametro contabile "Gestione fiscale" = "U")
- Aziende figlie art.36 (campo "Art.36/Bilancio Cumulat = #" nella funzione "Anagrafica azienda")
- Aziende madri bilancio cumulativo ("Art.36/Bilancio Cumulat = B" nella funzione "Anagrafica azienda")
- Aziende che hanno impostato a "S" il campo "Comunicazione definitiva" sul frontespizio dello spesometro.
- Aziende che hanno impostato a "S" il parametro contabile "ESONERATO COMUN. SPESOMETRO".

Si ricorda che se per i "Nuovi contribuenti Minimi" sono venuti a mancare i requisiti per rientrare nel regime agevolato nel corso dell'anno, l'elaborazione va effettuata dalla singola azienda. In questo caso verrà richiesta la data di registrazione da cui considerare le singole operazioni (data in cui sono venuti a mancare i requisiti del regime).

Si ricorda altresì che effettuando l'elaborazione multiaziendale viene sempre richiesto anche il parametro "ELABORA FATTURE EMESSE A FRONTE DI SCONTRINI" per poter elaborare anche le fatture emesse a fronte di scontrini nelle aziende che prevedono queste casistiche.

## **IMMISSIONE/REVISIONE**

La funzione di immissione/revisione consente di gestire i dati che dovranno essere trasmessi all'Agenzia delle Entrate. Attraverso questa funzione è possibile visualizzare e gestire i dati predisposti dalla funzione di elaborazione dello spesometro. E' possibile modificare soggetti e/o operazioni già esistenti, integrare la comunicazione attraverso l'inserimento manuale di nuovi soggetti e/o nuove operazioni oppure cancellare quelli già presenti in archivio.

La funzione di immissione/revisione è attiva anche per le aziende NULL (aziende con livello di gestione 0 NESSUNO). In questo modo anche tali aziende possono predisporre la comunicazione dello spesometro.

Se non è stata eseguita l'elaborazione (che crea sempre lo spesometro in modalità dettagliata), la prima volta che si entra nella funzione viene richiesto che tipo di spesometro si desidera gestire:

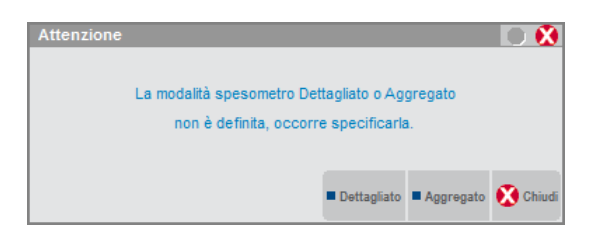

- **Dettagliato [F2]** Selezionando questa opzione viene attivata la modalità di lavoro dettagliata che consente di inserire singolarmente tutti i documenti/operazioni rilevanti ai fini della comunicazione.
- **Aggregato [F3]** Selezionando questa opzione viene attivata la modalità di lavoro aggregata che consente di inserire i totali delle operazioni attive e delle operazioni passive effettuate con una stessa controparte.

*ATTENZIONE: NON è possibile attivare contemporaneamente entrambe le modalità di comunicazione. Se si seleziona la modalità DETTAGLIATA è possibile convertire successivamente i dati alla forma aggregata (attraverso un'apposita funzione), ma non è possibile eseguire l'operazione inversa. Se si seleziona la modalità AGGREGATA, per poter ritornare a lavorare nella modalità dettagliata occorre cancellare l'archivio dei movimenti (tramite il tasto SH+F3 Cancella dati).*

Una volta che è stata selezionata la modalità di lavoro, entrando nella funzione viene visualizzata una delle seguenti finestre:

### SPESOMETRO OPERAZIONI DETTAGLIATE

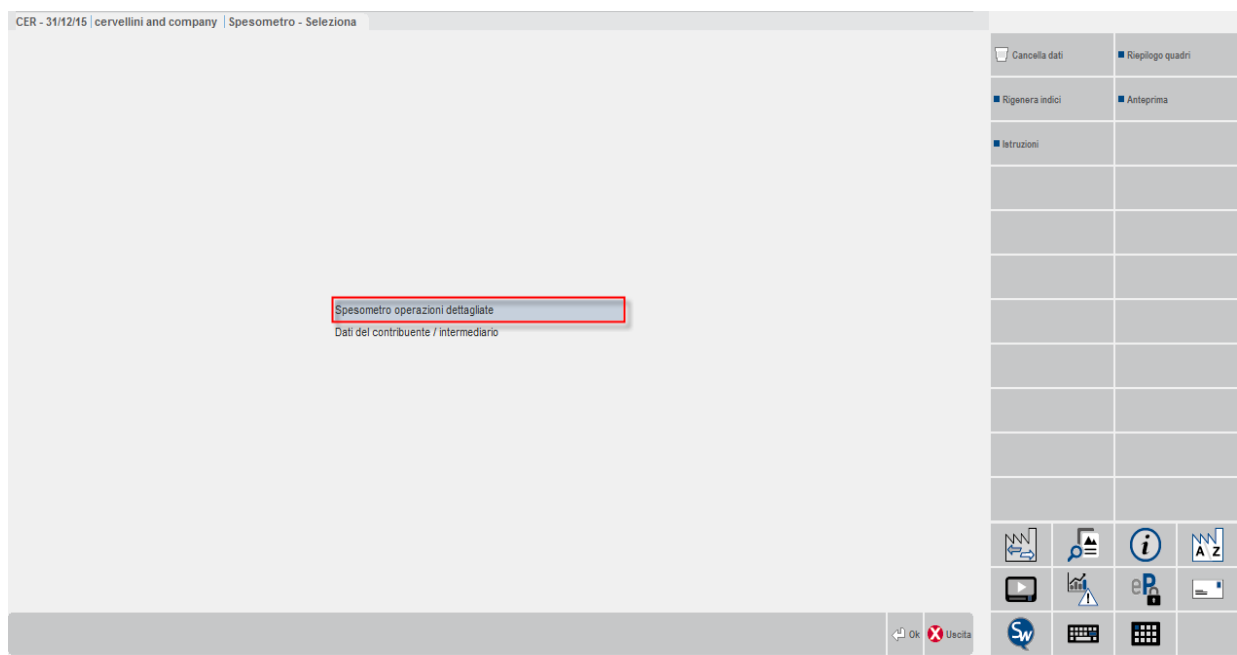

### SPESOMETRO OPERAZIONI AGGREGATE

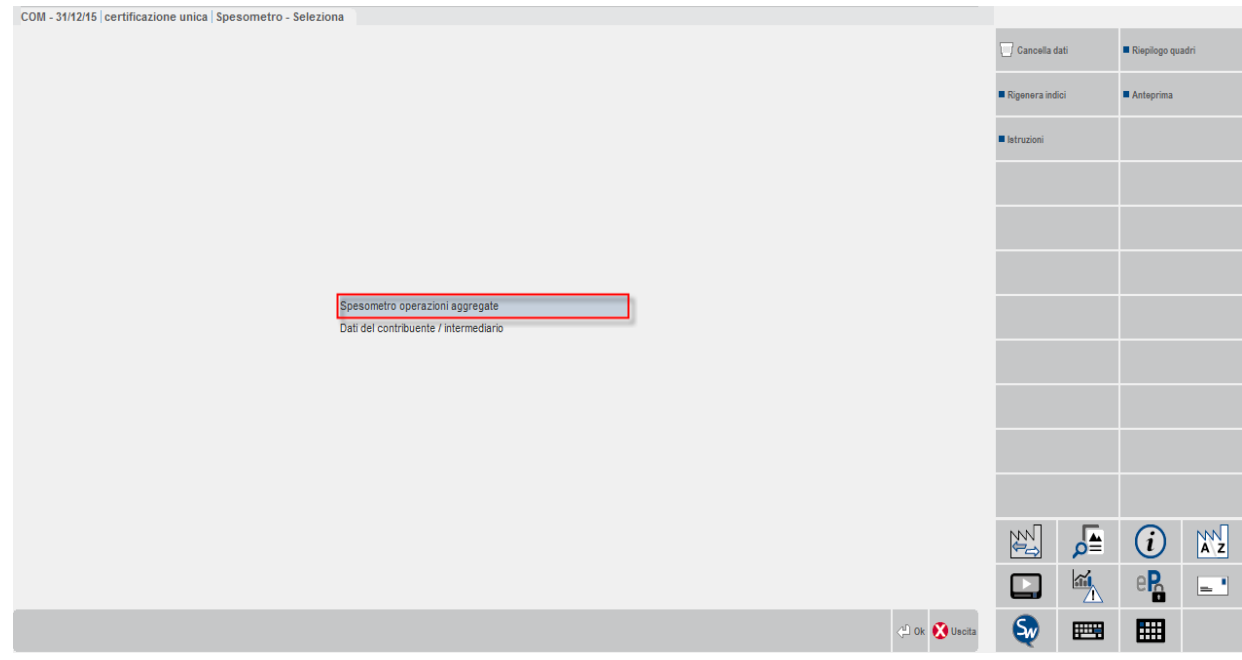

Selezionando la voce delle "Operazioni" (siano esse dettagliate o aggregate) viene aperta la finestra contenente l'elenco dei soggetti inseriti nella comunicazione. In questa fase si potranno inserire/modificare/cancellare le operazioni di ciascun soggetto.

Selezionando invece l'opzione "Dati del contribuente / Intermediario" viene aperta la funzione di gestione dei dati di frontespizio in cui indicare i dati del soggetto obbligato ed i dati generali della comunicazione.

Per entrambe le modalità, in questa videata oltre a poter selezionare se predisporre il frontespizio o i movimenti/totali, sono attivi i seguenti tasti funzione:

#### **F8** = **RIEPILOGO QUADRI**

Per entrambe le tipologie di comunicazioni vengono riportati i quadri riepilogativi contenenti i righi compilati suddivisi per quadro. Entrambe le videate sono di sola visualizzazione.

### SPESOMETRO DETTAGLIATO

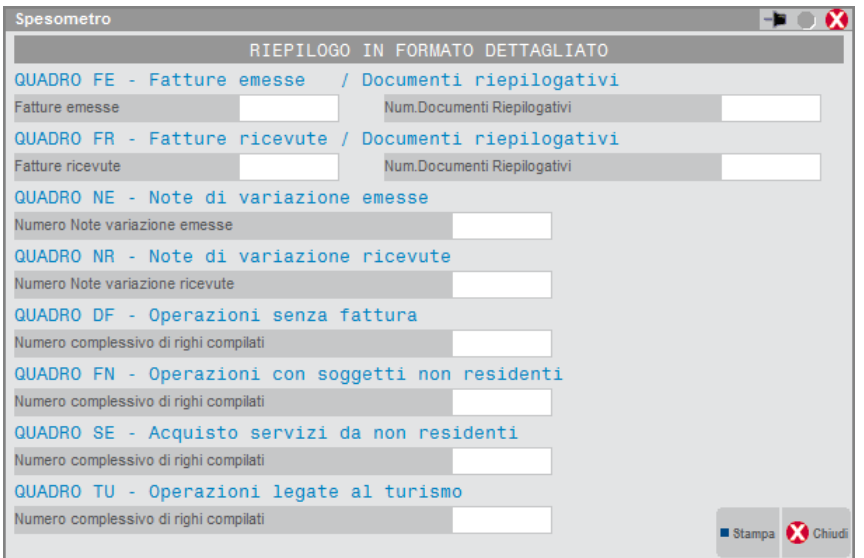

### SPESOMETRO AGGREGATO

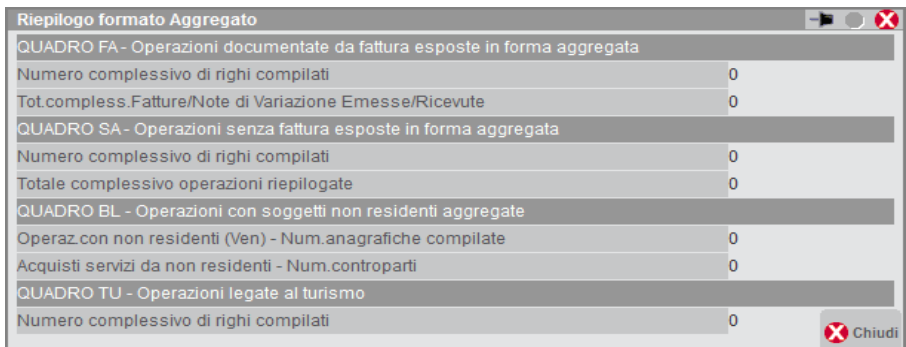

#### **SH+F3 = CANCELLA DATI**

Questa funzione cancella completamente tutti dati dello spesometro. Premendo il tasto viene visualizzata la seguente richiesta:

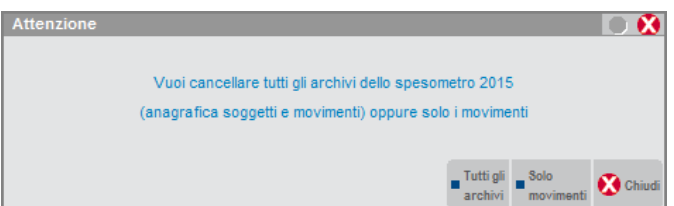

Premendo F2 "TUTTI GLI ARCHIVI" vengono cancellati TUTTI gli archivi comprese le anagrafiche dei soggetti, mentre premendo F3 "SOLO MOVIMENTI" vengono cancellati i movimenti (siano essi dettagliati piuttosto che aggregati) e vengono conservate le anagrafiche dei vari soggetti.

Per entrambe le tipologie di cancellazione, per impedire eliminazioni involontarie viene richiesta ulteriore conferma prima di proseguire con la cancellazione definitiva. Per proseguire occorre digitare "PROCEDI" e confermare con F10.

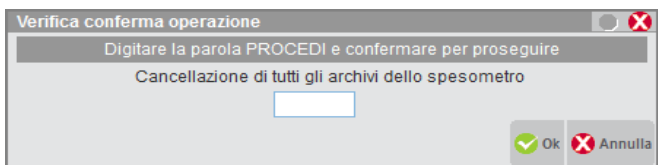

## **DATI CONTRIBUENTE / INTERMEDIARIO (FRONTESPIZIO)**

A seconda che l'azienda sia una "persona fisica" o una società, la prima pagina del frontespizio si modifica richiedendo i dati coerenti con il tipo di soggetto per cui si sta predisponendo la comunicazione.

### SOGGETTO OBBLIGATO PERSONA FISICA

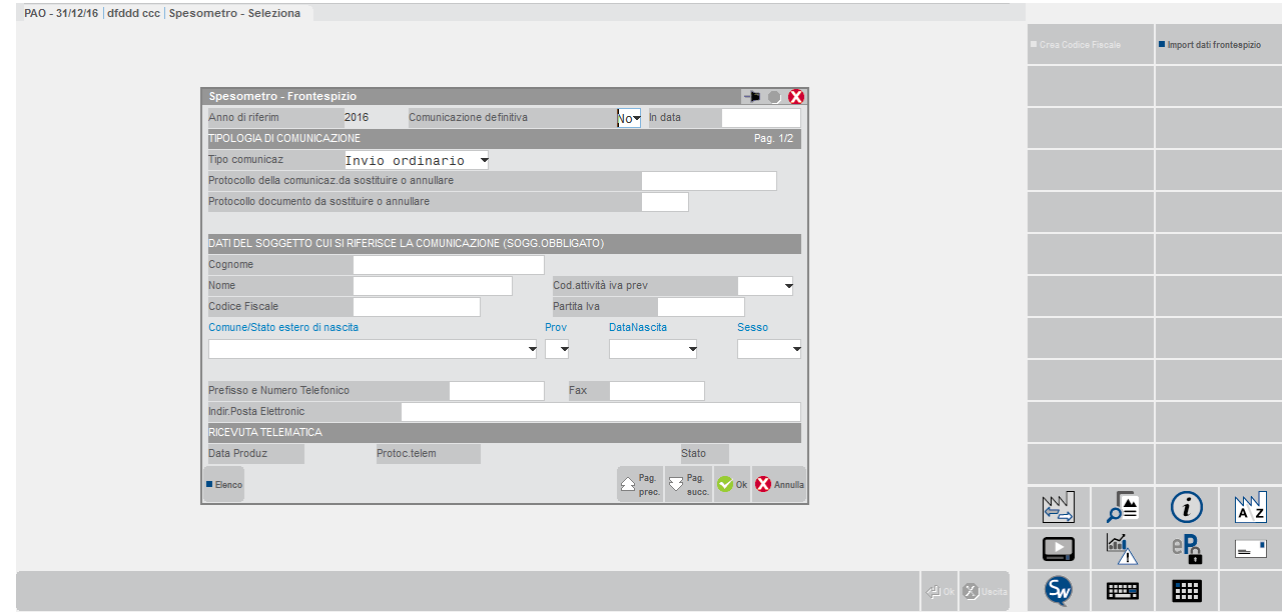

Nel caso in cui il soggetto obbligato sia una "persona fisica" vengono richiesti il COGNOME, NOME, CODICE ATTIVITA IVA, CODICE FISCALE e PARTITA IVA, COMUNE O STATO ESTERO DI NASCITA, PROVINCIA DI NASCITA (in caso di estero indicare "EE"), DATA DI NASCITA e SESSO, PREFISSO E NUMERO TELEFONICO, FAX, INDIRIZZO DI POSTA ELETTRONICA.

#### SOGGETTO OBBLIGATO NON PERSONA FISICA

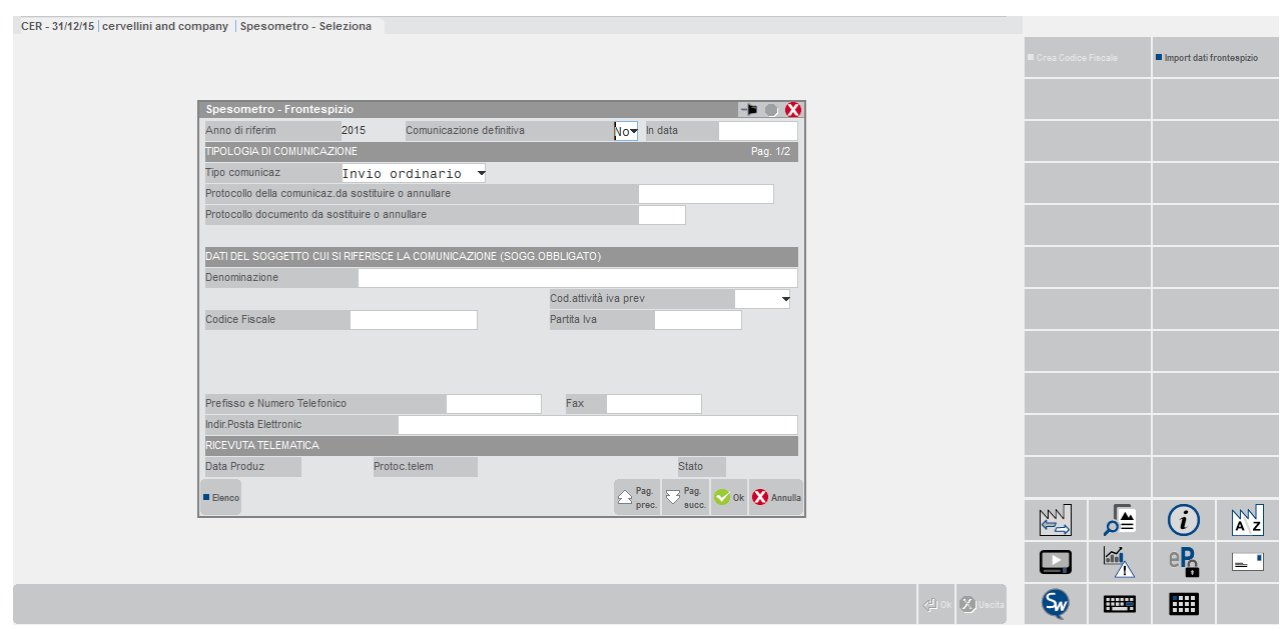

In caso di soggetto obbligato NON PERSONA FISICA vengono richiesti la DENOMINAZIONE, CODICE ATTIVITA IVA, CODICE FISCALE e PARTITA IVA, PREFISSO E NUMERO TELEFONICO, FAX, INDIRIZZO DI POSTA ELETTRONICA.

Per entrambe le tipologie di soggetti vengono richiesti i seguenti campi:

**ANNO DI RIFERIMENTO** – Campo di sola visualizzazione in cui viene evidenziato l'anno di riferimento della comunicazione.

**COMUNICAZIONE DEFINITIVA** – Campo che specifica se la comunicazione corrente è da considerarsi definitiva o meno. Qualora il campo sia impostato a "S" la procedura blocca le eventuali elaborazioni eseguite successivamente a tale marcatura ed impedisce, previo apposito messaggio, la modifica dei dati quando si opera dalla funzione di "immissione/revisione". Inoltre, se impostato a "S" viene anche richiesto il campo "**IN DATA**" (dato obbligatorio) in cui si deve specificare la data in cui è stata posta in "stato definitivo".

**TIPO DI COMUNICAZIONE** – Vengono accettati i seguenti valori:

- 0 = INVIO ORDINARIO valore predefinito (il valore 0 o vuoto sono equivalenti)
- $1 = INVIO$  SOSTITUTIVO
- 2 = ANNULLAMENTO

Di seguito si riportano due estratti relativi al campo "tipo di comunicazione" contenuti in due diversi documenti disponibili sul sito dall'Agenzia delle Entrate. Per maggiori informazioni si rimanda a tali documenti:

*Estratto del documento "Istruzioni per la compilazione del modello" dell'Agenzia delle Entrate*

**Invio ordinario**: È l'invio delle comunicazioni relative all'area e al periodo di riferimento, da effettuare entro la scadenza fissata dal Provvedimento. L'eventuale tardività nella trasmissione potrà essere notificata nella ricevuta telematica.

**Invio sostitutivo**: È la comunicazione con la quale si opera la completa sostituzione di un documento – individuato dal "Numero di Protocollo" e dal "Protocollo documento" assegnati all'atto dell'acquisizione e desumibili dalla ricevuta telematica - contenuto nel file (ordinario o sostitutivo) precedentemente trasmesso e correttamente acquisito dal Sistema. Si avverte che la trasmissione sostitutiva intende realizzare una sostituzione integrale. Nel documento sostitutivo andranno pertanto indicate tutte le posizioni, anche quelle corrette precedentemente inviate, escludendo le sole posizioni per le quali si voglia operare la cancellazione e includendo eventuali nuove posizioni. Il contenuto del documento che si intende sostituire, a valle di tale operazione, non sarà più disponibile.

**Annullamento**: È la trasmissione con la quale il soggetto obbligato richiede l'annullamento di documento contenuto in un file ordinario o sostitutivo precedentemente trasmesso.

*Estratto del documento "ALLEGATO A - Specifiche tecniche per il modello di Comunicazione Polivalente" dell'Agenzia delle Entrate*

**Comunicazione Ordinaria**: è la comunicazione con cui si inviano i dati richiesti dall'amministrazione finanziaria, relativi al periodo di riferimento indicato, da effettuare entro la scadenza fissata dal Provvedimento.

E' possibile inviare più comunicazioni ordinarie riferite allo stesso soggetto per lo stesso periodo di riferimento. I dati inviati in ogni comunicazione ordinaria successiva alla prima sono considerati in aggiunta a quelli precedentemente comunicati.

**Comunicazione sostitutiva**: è la comunicazione con la quale si opera la completa sostituzione di una comunicazione ordinaria o sostitutiva precedentemente inviata e acquisita con esito positivo dal sistema telematico, individuata dal "Numero di Protocollo" e dal "Protocollo documento" assegnati all'atto dell'acquisizione e desumibili dalla ricevuta telematica.

Si avverte che l'invio di una comunicazione sostitutiva opera una sostituzione integrale di tutti i dati inclusi nella comunicazione con "Numero di Protocollo" e "Protocollo documento" indicati nei campi 11 e 12 del record B. Il contenuto della comunicazione che si intende sostituire, a valle di tale operazione, non sarà più disponibile.

E' possibile sostituire solo comunicazioni riferite allo stesso soggetto obbligato (contenente quindi lo stesso valore nel campo 2 del record "B" della comunicazione che si intende sostituire) e allo stesso periodo di riferimento.

**Annullamento**: è la comunicazione con cui si richiede l'annullamento di una comunicazione ordinaria o sostitutiva precedentemente trasmessa. La comunicazione di annullamento è composta dai soli record "A" "B" e "Z". Nei campi 11 e 12 del record "B" dovranno essere indicati il "Numero di Protocollo" e il "Protocollo documento" della comunicazione che si intende annullare.

Si avverte che l'annullamento di una comunicazione sostitutiva provvede alla "cancellazione" integrale di tutti i dati contenuti nella sostitutiva, senza ripristinare quelli della comunicazione sostituita.

E' possibile annullare solo comunicazioni riferite allo stesso soggetto obbligato (contenente quindi lo stesso valore nel campo 2 del record "B" della comunicazione che si intende annullare) e allo stesso periodo di riferimento.

# **®MEXAL ®PASSCOM**

**PROTOCOLLO TELEMATICO** – Protocollo telematico attribuito al file in fase di acquisizione e desumibile dalla ricevuta telematica. Questo campo deve essere valorizzato esclusivamente nei casi di:

- Invio sostitutivo (Tipologia invio  $= 1$ )
- Annullamento (Tipologia invio  $= 2$ )

**PROTOCOLLO DOCUMENTO** – Protocollo documento assegnato all'atto dell'acquisizione e desumibile dalla ricevuta telematica. Questo campo deve essere valorizzato esclusivamente nei casi di:

- Invio sostitutivo (Tipologia invio  $= 1$ )
- Annullamento (Tipologia invio = 2)

La PAGINA 2 del frontespizio è comune ad entrambe le tipologie di soggetto obbligato e contiene i dati tipici delle trasmissioni telematiche.

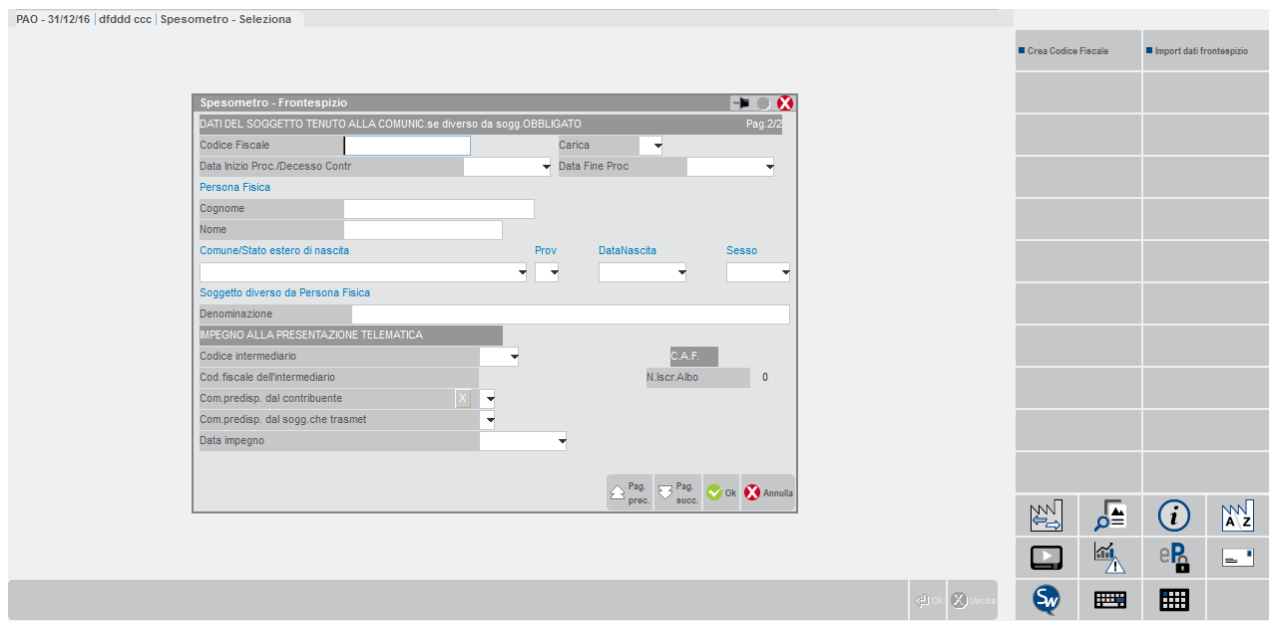

#### **SEZIONE "DATI DEL SOGGETTO TENUTO ALLA COMUNICAZIONE"**

Il presente riquadro deve essere compilato soltanto nel caso in cui il dichiarante sia un soggetto diverso dal contribuente cui si riferisce la comunicazione.

Il riquadro deve essere compilato con l'indicazione del **CODICE FISCALE** del dichiarante persona fisica, con il **CODICE CARICA** corrispondente. In tale ipotesi rientrano, ad esempio, la società nominata rappresentante fiscale da un soggetto non residente, ai sensi dell'art. 17, secondo comma, la società che indica il codice carica 9 in qualità di società beneficiaria (di società scissa) o di società incorporante (di società incorporata), la società che presenta la dichiarazione in qualità di rappresentante negoziale del contribuente. Vengono richiesti i dati anagrafici del soggetto in base al fatto che sia una persona fisica (Cognome, Nome, Comune di nascita, Provincia Data di nascita, Sesso) o meno (Denominazione).

**DATE –** (DATA INIZIO PROC./DATA DECESSO CONTRIBUENTE e DATA FINE PROC.) Nel caso di periodo diverso dall'intero anno solare e per i soli soggetti diversi dal contribuente cui si riferisce la comunicazione, indicare le date del periodo con riferimento al quale la stessa viene presentata. L'informazione sulle date di inizio e fine periodo è necessaria nell'ipotesi in cui, ad esempio, a presentare la comunicazione sia l'erede od il curatore fallimentare.

#### **SEZIONE "IMPEGNO ALLA TRASMISSIONE"**

**CODICE INTERMEDIARIO –** Indicare il codice dell'intermediario desunto dalla relativa tabella presente nei Parametri di base.

**CODICE FISCALE DELL'INTERMEDIARIO –** Campo di sola visualizzazione in cui viene indicato il codice fiscale dell'intermediario selezionato nel campo precedente.

**N. ISCRIZIONE ALL'ALBO DEI C.A.F. –** Campo di sola visualizzazione in cui viene visualizzato il numero di iscrizione all'albo dei C.A.F. dell'intermediario che trasmette la comunicazione, nel caso in cui l'intermediario sia un C.A.F.

**COM. PREDISPOSTA DAL CONTRIBUENTE –** Barrare la casella se la comunicazione è stata predisposta dal contribuente.

**COM. PREDISPOSTA DAL SOGGETTO CHE TRASMETTE –** Barrare la casella se la comunicazione è stata predisposta da chi effettua l'invio.

**DATA IMPEGNO –** Indicare la data di assunzione dell'impegno a trasmettere la comunicazione. Viene aggiornata automaticamente dalla stampa dell'impegno.

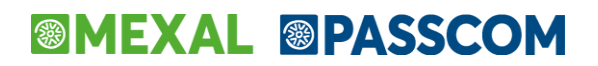

## **ELENCO SOGGETTI / ANAGRAFICHE SOGGETTI**

Selezionando la voce delle operazioni (sia che si operi in modalità dettagliata, sia che si operi in modalità aggregata) viene presentata una finestra simile alla seguente. **L'elenco dei soggetti e le relative videate anagrafiche sono descritte una volta sola in quanto comuni sia alla gestione spesometro DETTAGLIATO che AGGREGATO.**

Quando si entra senza aver eseguito l'elaborazione, la prima volta la finestra non conterrà alcun soggetto in elenco. A seguito di una elaborazione saranno presenti in elenco tutti i soggetti per cui è stata trovata almeno un'operazione da trasmettere.

Se vengono trovati sia soggetti residenti che non residenti, viene aperta una finestra che consente di limitare la tipologia di soggetti con cui si desidera operare nella sessione corrente.

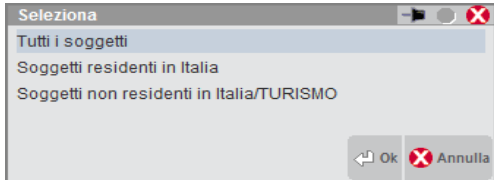

Selezionando "TUTTI I SOGGETTI", nell'elenco saranno visualizzati tutti i soggetti presenti in archivio indipendentemente dalla residenza (Residenti in Italia o Non residenti) e sarà possibile creare tutte le tipologie di nuovi soggetti. Ogni volta che si premerà il pulsante che consente di creare un nuovo soggetto, verrà richiesto che tipo do soggetto si vuole creare (residente o non residente).

Selezionando "SOGGETTI RESIDENTI IN ITALIA" verranno visualizzato solo questi ultimi e durante la sessione di lavoro corrente si potranno eventualmente aggiungere solo soggetti residenti. Ogni volta che si premerà il pulsante che consente di creare un nuovo soggetto si aprirà automaticamente la maschera di immissione per l'inserimento di un soggetto residente.

Selezionando "SOGGETTI RESIDENTI NON IN ITALIA/TURISMO" (l'opzione TURISMO viene visualizzata solo se l'azienda ha abilitato il relativo parametro contabile) verranno visualizzato solo i soggetti non residenti e durante la sessione di lavoro corrente si potranno eventualmente aggiungere solo soggetti NON residenti. Ogni volta che si premerà il pulsante che consente di creare un nuovo soggetto, si aprirà automaticamente la maschera di immissione per l'inserimento di un soggetto non residente.

Per modificare eventualmente la modalità di lavoro occorre ritornare al livello precedente e selezionare eventualmente l'opzione tutti i soggetti.

Selezionando l'opzione tutti i soggetti viene visualizzata un elenco simile al seguente:

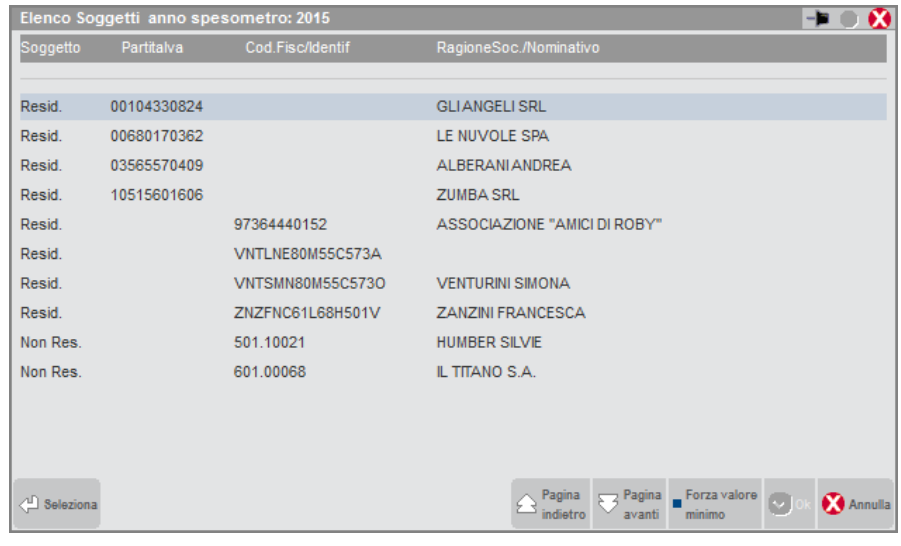

Nell'elenco per ciascun soggetto sono evidenziati i seguenti dati:

**SOGGETTO** – Viene indicato sei il soggetto è residente (**Resid.**), non residente (**Non Res.**) oppure se è un soggetto non residente che ha operazioni legate al turismo (**Non Res.+Op.Turismo**).

PartitaIva – Partita Iva del soggetto. Questo dato è gestito e visualizzato solo per i soggetti residenti.

**Codice Fiscale/Identif.** – In questa colonna viene riportato il "Codice fiscale" se il soggetto è residente, oppure "Codice identificativo" del soggetto questo è non residente (l'elaborazione valorizza l'identificativo del non residente con il codice conto in quanto per il non residente questo dato non è un dato da comunicare).

# **®MEXAL ®PASSCOM**

Nell'elenco dei soggetti sono attivi i seguenti tasti funzione:

#### **TASTO INVIO – "ELENCO OPERAZIONI SOGGETTO"**

Se si preme il tasto INVIO quando la barra di selezione è posizionata sul soggetto desiderato, viene aperta la scheda contenente la sua lista operazioni.

#### **Spesometro DETTAGLIATO – ELENCO OPERAZIONI SOGGETTO**

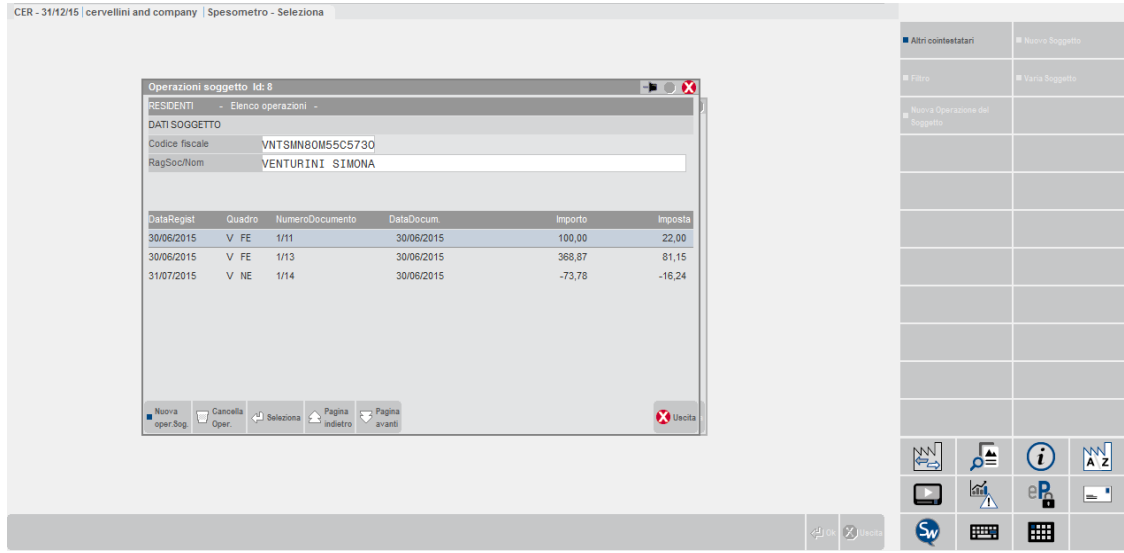

#### **Spesometro AGGREGATO – ELENCO MOVIMENTI SOGGETTO**

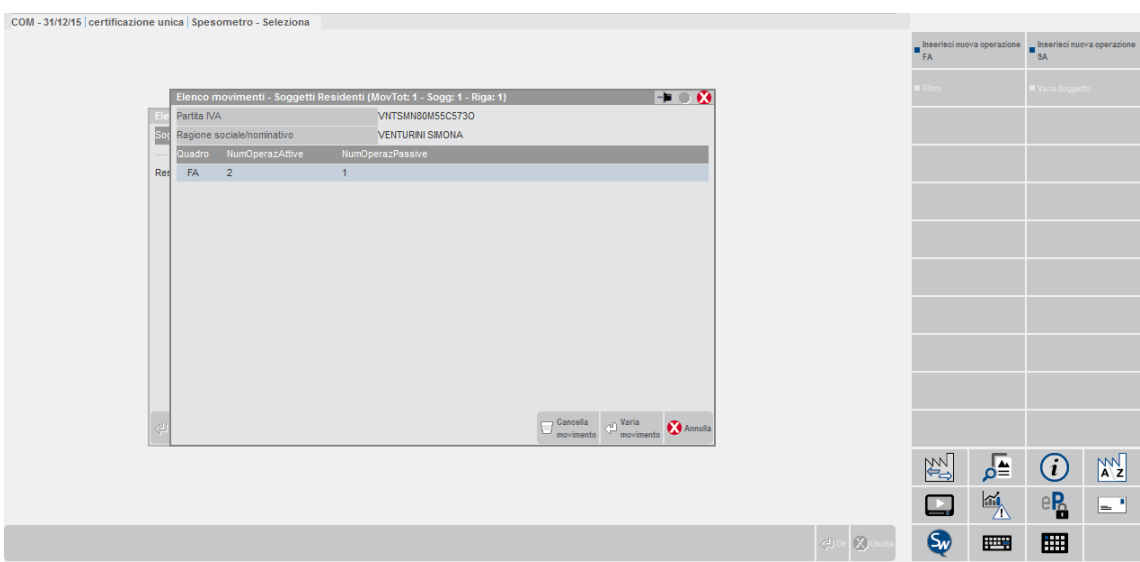

In entrambi gli elenchi (sia dettagliato che aggregato) nella testata viene visualizzato il soggetto selezionato e per ogni rigo viene visualizzato il TIPO QUADRO (elemento indispensabile per capire in quale quadro dello spesometro tale rigo sarà incluso) più una serie di informazione che si diversifica in relazione alle tipologie di dati richieste per ciascun quadro (data registrazione, importi, date documento, numero di operazioni attive e passive, ecc.).

Da queste finestre di elenco operazioni è possibile inserire nuove operazioni o cancellare quelle esistenti, per i dettagli si rimanda ai paragrafi riportati di seguito (SPESOMETRO OPERAZIONI DETTAGLIATE e SPESOMETRO OPERAZIONI AGGREGATE).

#### **F5 – "NUOVO SOGGETTO"**

Questo tasto consente di inserire un nuovo soggetto nell'anagrafica. Se si è entrati selezionando "Tutti i soggetti", oppure se in archivio sono presenti solo soggetti omogenei (tutti residenti o tutti non residenti) quando si preme questo tasto viene richiesto che tipo di soggetto si vuole creare.

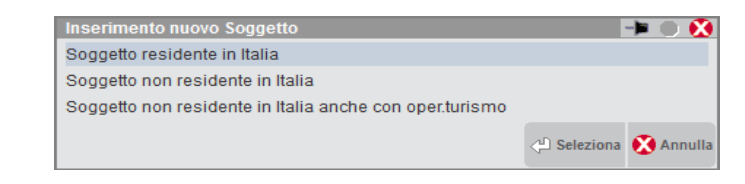

In base al tipo di soggetto la maschera di creazione varia come segue:

#### SOGGETTO RESIDENTE IN ITALIA

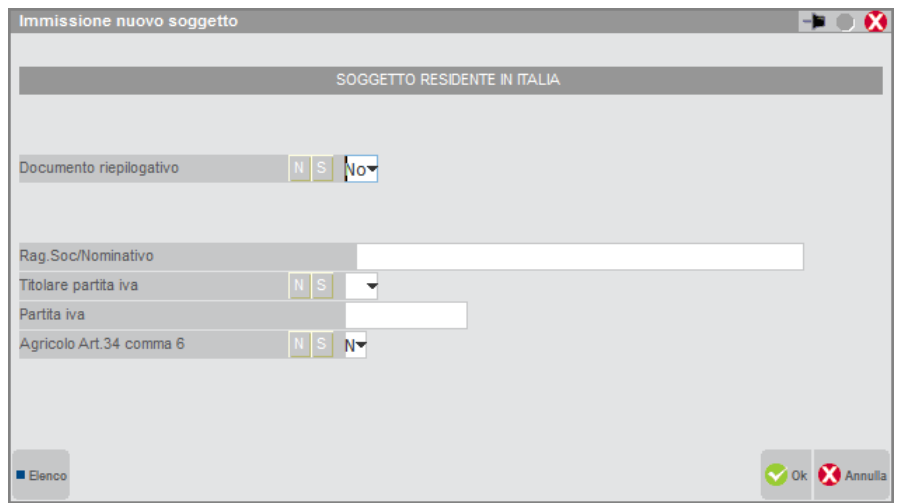

**DOCUMENTO RIEPILOGATIVO** – Questo campo va impostato a "S" per creare il soggetto fittizio a cui associare i documenti riepilogativi che vengono registrati cumulativamente di importo inferiore ai 300 euro. Tali documenti vengono comunicati barrando un'apposita casella nel rispettivo quadro senza specificare alcun codice fiscale o partita iva. In archivio può esistere un solo soggetto "Documento riepilogativo" (esiste il relativo controllo bloccante). Se si imposta a "S" questo campo nella ragione sociale viene proposto in automatico la denominazione "DOCUMENTO RIEPILOGATIVO" (In ogni caso modificabile). Se si imposta a "S" questo campo non sarà più possibile variare tale valore.

**RAGIONE SOCIALE/NOMINATIVO** – Campo in cui indicare la ragione sociale o il nome cognome del soggetto che si sta inserendo. Questo dato è facoltativo in quanto non è un dato che viene trasmesso nella comunicazione, ma serve esclusivamente come comodità ai fini della consultazione. Su questo campo sono attivi i tasti di ricerca F3 "Ricerca per Nome" ed F4 "Ricerca per partita iva" che consentono di ricercare le anagrafiche tra i soggetti presenti nella rubrica cli/for dell'azienda.

**TITOLARE PARTITA IVA (S/N)** – In questo campo occorre indicare se il soggetto corrente è un soggetto passivo iva ed è dunque titolare di una Partita Iva oppure no. Se si imposta "S" successivamente viene richiesta la partita iva, se si imposta "N" viene richiesto i codice fiscale. Una volta confermato il soggetto questo campo non è più modificabile.

**PARTITA IVA** – Partita Iva del soggetto che si sta inserendo. Viene richiesta in alternativa al Codice Fiscale.

**CODICE FISCALE** – Codice Fiscale del soggetto che si sta inserendo. Questo campo viene richiesto in alternativa alla Partita Iva.

Confermando con F10 l'anagrafica viene memorizzata in archivio e viene visualizzato nuovamente l'elenco principale dei soggetti posizionando la barra di selezione sul soggetto appena creato.

SOGGETTO NON RESIDENTE IN ITALIA

# **®MEXAL ®PASSCOM**

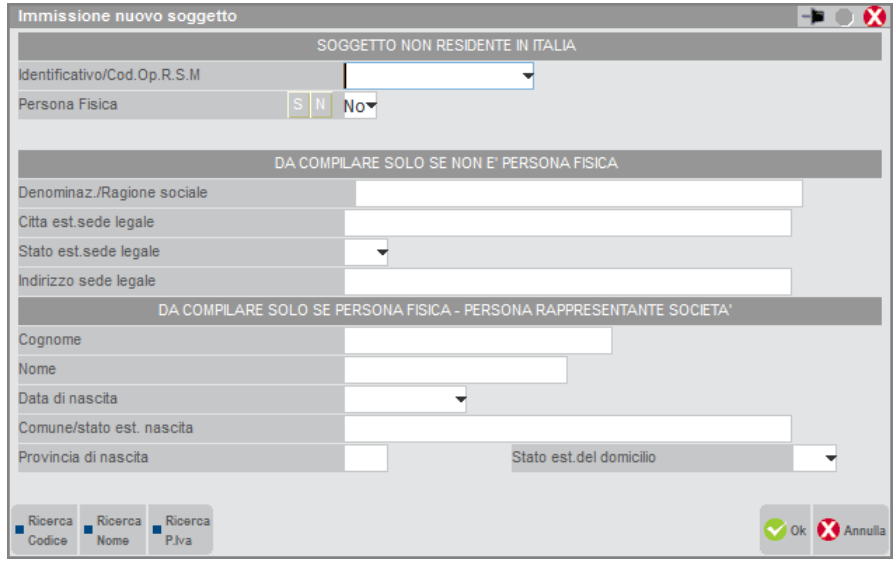

**IDENTIFICATIVO –** Codice alfanumerico con cui identificare univocamente il soggetto. Questo dato non viene trasmesso nella comunicazione ma è utilizzato esclusivamente dalla procedura. Il campo è OBBLIGATORIO. Sul campo sono attivi i tasti che consentono di eseguire la ricerca sulla rubrica cli/for dell'azienda. Se si seleziona un conto cli o for vengono visualizzati anche i campi INDIRIZZO, LOCALITA' e PROVINCIA presenti nell'anagrafica del cliente/fornitore. Per le aziende di tipo NULL (che hanno livello di gestione 0 e non hanno alcun un piano dei conti) viene richiesto esclusivamente il COD. IDENTIFICATIVO del soggetto.

**PERSONA FISICA** – Campo che specifica se il soggetto corrente è una persona fisica o una persona non fisica. Se PERSONA FISICA è valorizzato con "N" vengono richiesti i dati della sezione centrale "DA COMPILARE SOLO SE NON E' PERSONA FISICA". I campi richiesti sono i seguenti:

- DENOMINAZIONE / RAGIONE SOCIALE (Dato obbligatorio)
- CITTÀ ESTERA DELLA SEDE LEGALE (Dato obbligatorio)
- STATO ESTERO DELLA SEDE LEGALE (Dato obbligatorio)
- INDIRIZZO ESTERO DELLA SEDE LEGALE (Dato obbligatorio)

*Se il soggetto NON PERSONA FISICA è una società, associazione o altra organizzazione senza personalità giuridica, si devono indicare gli estremi anagrafici di una delle persone che ne hanno la rappresentanza, utilizzando la sezione "DA COMPILARE SE PERSONA FISICA – PERSONA RAPPRESENTANTE SOCIETÀ".*

Se il campo PERSONA FISICA viene impostato a "S" vengono richiesti solo i dati presenti nella sezione finale della videata "DA COMPILARE SE PERSONA FISICA – PERSONA RAPPRESENTANTE SOCIETÀ". I campi richiesti sono i seguenti:

- COGNOME (Dato obbligatorio)
- NOME (Dato obbligatorio)
- DATA DI NASCITA (Dato obbligatorio)
- COMUNE O STATO ESTERO DI NASCITA (Dato obbligatorio)
- PROVINCIA DI NASCITA (Dato obbligatorio). *In caso di Stato Estero indicare EE.*
- STATO ESTERO DEL DOMICILIO (Dato obbligatorio)

SOGGETTO NON RESIDENTE IN ITALIA ANCHE CON OP. LEGATE AL TURISMO

#### **Manuale Utente**

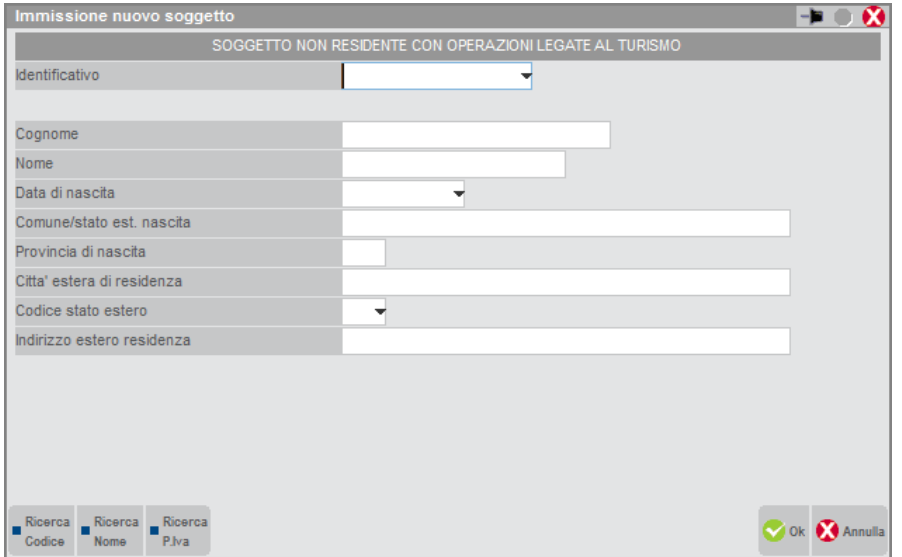

Se si inserisce un soggetto non residente che ha Operazioni legate al turismo i dati richiesti sono diversi dalla finestra del soggetto non residente "normale" (senza queste operazioni). In questo caso le operazioni legate al turismo sono sempre effettuate da soggetti "persona fisica" (aventi un nome ed un cognome) e quindi la videata richiede solo i dati riferibili ad una persona fisica.

**IDENTIFICATIVO** – Codice alfanumerico con cui identificare univocamente il soggetto. Questo dato non viene trasmesso nella comunicazione ma è utilizzato esclusivamente dalla procedura. Il campo è OBBLIGATORIO. Sul campo sono attivi i tasti che consentono di eseguire la ricerca sulla rubrica cli/for dell'azienda. Se si seleziona un conto cli o for vengono visualizzati anche i campi INDIRIZZO, LOCALITA' e PROVINCIA presenti nell'anagrafica del cliente/fornitore. Per le aziende di tipo NULL (che hanno livello di gestione 0 e non hanno alcun un piano dei conti) viene richiesto esclusivamente il COD. IDENTIFICATIVO del soggetto.

Vengono sempre richiesti i seguenti dati

- COGNOME (Dato obbligatorio)
- NOME (Dato obbligatorio)
- DATA DI NASCITA (Dato obbligatorio)
- COMUNE O STATO ESTERO DI NASCITA (Dato obbligatorio)
- PROVINCIA DI NASCITA (Dato obbligatorio). *In caso di Stato Estero indicare EE.*
- CITTA' ESTERA DI RESIDENZA (Dato obbligatorio)
- CODICE STATO ESTERO (Dato obbligatorio)
- INDIRIZZO ESTERO DI RESIDENZA (Dato obbligatorio)

#### **F8 – "VARIA SOGGETTO"**

Premendo questo tasto vengono aperte le videate contenenti i dati del soggetto su cui è posizionata la barra di selezione per poter modificare i dati dello stesso.

Per i SOGGETTI RESIDENTI si possono variare SOLO i campi "Rag.Soc./Nominativo" e "Codice Fisale" o "Partita Iva". Non è possibile trasformare il tipo di codice che identifica il soggetto da partita iva a codice fiscale e viceversa.

Per i SOGGETTI NON RESIDENTI tutti i dati sono sempre modificabili.

Per i soggetti NON RESIDENTI "persone fisiche", esiste inoltre una particolarità: se erroneamente si è creato un soggetto non residente senza classificarlo anche come "Non residente + Op. legate al turismo", qualora in corso d'opera subentri questa necessità, nella relativa anagrafica esiste il tasto **F6** "**Con Op. Turismo**". Premendo il tasto viene aperta la seguente finestra:

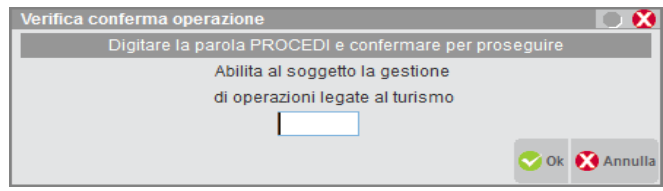

Digitando "PROCEDI" la procedura procede con la trasformazione dell'anagrafica del soggetto "non residente" in "NON RESIDENTE + OP. LEGATE AL TURISMO", previa la richiesta dei dati anagrafici obbligatori che non sono stati specificati.

# **MEXAL ®PASSCOI**

#### **Manuale Utente**

Se si verifica il caso contrario rispetto a quello sopra descritto, ovvero se si è creato un soggetto "Non residente + Op. legate al turismo", ed invece era necessario creare un "semplice" soggetto "non residente", nella relativa anagrafica esiste il tasto **F6** "**Senza Op. Turismo**". Premendolo viene aperta la seguente finestra:

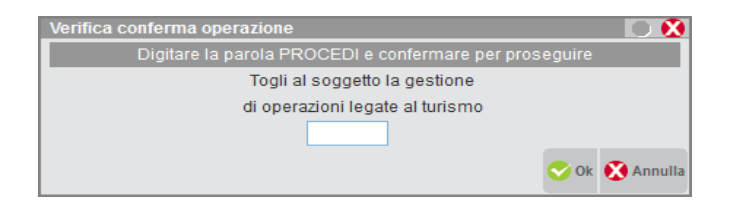

Digitando "PROCEDI" la procedura procede con la trasformazione dell'anagrafica del soggetto da "Non Residente + Op. legate al turismo" a normale soggetto "NON RESIDENTE". Tale operazione può essere eseguita SOLO se per il soggetto corrente non sono presenti operazioni sul quadro TU (quadro specifico per le operazioni legate al turismo. In caso contrario premendo il tasto F6 viene visualizzato un apposito messaggio bloccante:

#### **F7 – "FILTRO"**

Premendo questo tasto viene aperta una finestra che consente di ricercare un soggetto specifico oppure di ridurre il numero di soggetti visualizzati nell'elenco.

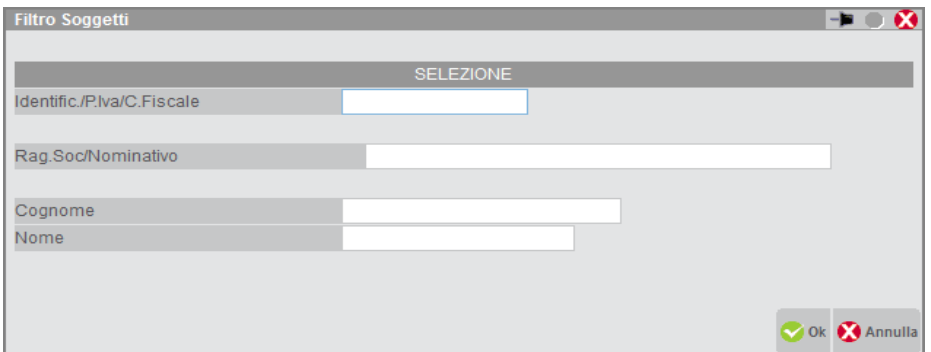

Se si imposta un filtro che identifica un soggetto in modo preciso (ad esempio inserendo un codice fiscale completo) questo viene ricercato in modo univoco; in alternativa è possibile ricercare digitando solo una parte dei campi di filtro, ovvero "seleziona tutto ciò che inizia con i caratteri specificati nel campo di ricerca". Se vengono trovati più soggetti l'elenco si riduce a quelli che soddisfano la condizione di filtro impostata.

I campi per cui è possibile eseguire tali ricerche sono i seguenti:

**Identificativo / Partita Iva / Codice Fiscale** (utilizzabile per tutti i soggetti residenti e non)

**Ragione Sociale / Nominativo** (da utilizzare per i soggetti residenti o per i soggetti non residenti persona fisica "N")

**Cognome e Nome** (da utilizzare per i soggetti non residenti persona fisica "S")

#### **SH+F3 – "CANCELLA SOGGETTO"**

Questo tasto cancella dagli archivi dello spesometro sia il SOGGETTO su cui è posizionata la barra di selezione che tutti i suoi movimenti. Tale operazione può provocare la cancellazione massiva di un numero consistente di operazioni, per evitare che possa essere eseguita in modo accidentale, prima di procedere, viene richiesta conferma tramite la digitazione della parola "PROCEDI".

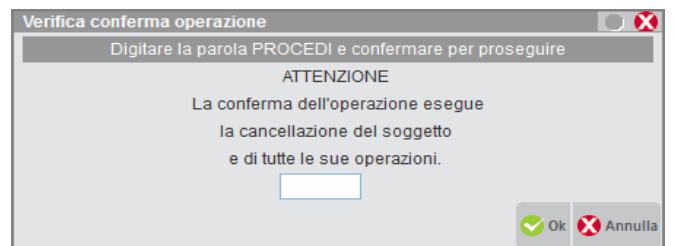

### **F4 – "NUOVA OPERAZIONE DEL SOGGETTO"**

Questo tasto è attivo sull'elenco dei soggetti solo se è stata scelta la gestione dello spesometro in modalità DETTAGLIATA. Premendolo, viene aperta la finestra per l'inserimento di una nuova operazione per il soggetto su cui è posizionata la barra di selezione. La modalità di inserimento di una nuova operazione è esattamente la stessa che si attiva quando ci si trova ad inserire una nuova operazione all'interno della scheda di ciascun soggetto. Per i dettagli si rimanda ala paragrafo SPESOMETRO OPERAZIONI DETTAGLIATE

## **SPESOMETRO OPERAZIONI DETTAGLIATE**

Riepilogando quanto riportato nel paragrafo precedente, se si seleziona la gestione dettagliata dello spesometro, si apre la finestra contenente l'elenco dei soggetti (finestra comune sia per l'aggregato che per il dettagliato) da cui è possibile fare tutte le operazioni di inserimento, revisione e cancellazione degli stessi. Selezionando con INVIO un soggetto specifico viene aperta la scheda contenente la sua lista operazioni.

#### Spesometro DETTAGLIATO – ELENCO OPERAZIONI SOGGETTO

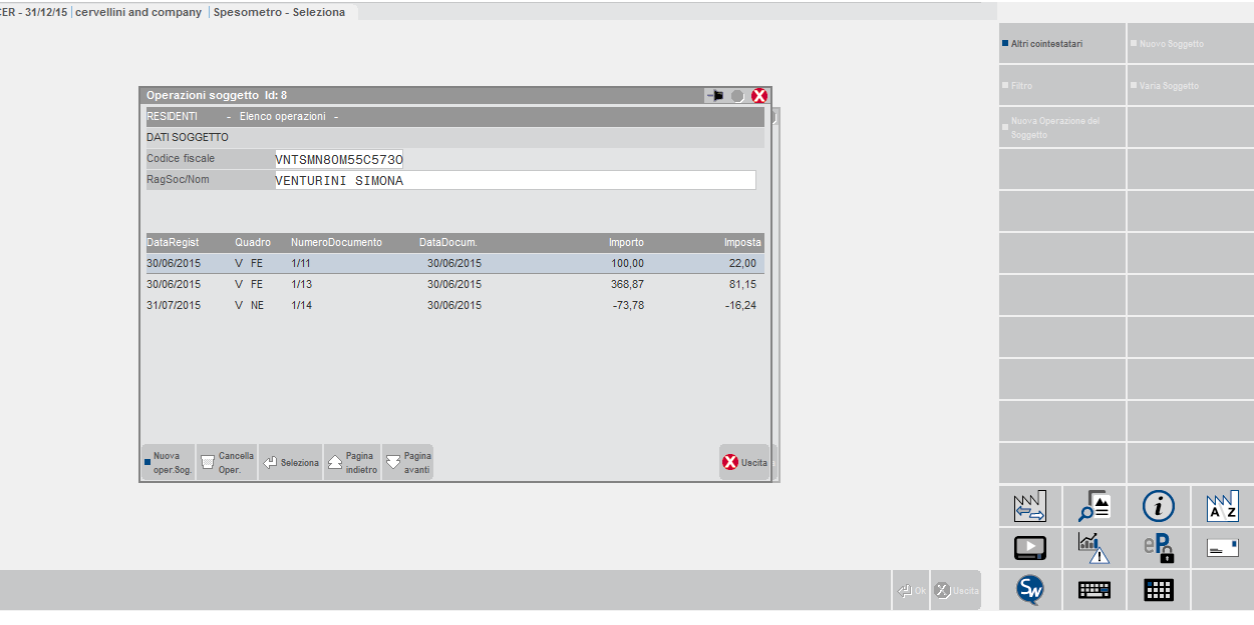

## **®MEXAL ®PASSCOM**

In questa videata sono attivi i seguenti tasti:

#### **INVIO SELEZIONA OPERAZIONE**.

Questo tasto apre la finestra relativa alla riga selezionata per poter apportare le modifiche desiderate. Tale finestra viene esaminata di seguito in questo stesso paragrafo in corrispondenza delle sezioni "F4 - Nuova Operazione"

- **F4 NUOVA OPERAZIONE SOGGETTO** (per i dettagli si veda di seguito in questo stesso paragrafo la sezione "F4 -Nuova Operazione Soggetto".
- **SH+F3 CANCELLA OPERAZIONE**. Consente di eliminare l'operazione su cui è posizionata la barra di selezione.
- **F6 ALTRI COINTESTATARI**. Questo tasto funzione è attivo SOLO per i soggetti RESIDENTI e solo sulle righe che confluiscono nel quadro FE (solo una fattura può essere cointestata) e consente di duplicare il movimento su cui è posizionata la barra di selezione attribuendolo anche ad altri soggetti richiedendo semplicemente il codice fiscale e/o la partita iva del nuovo soggetto (per i dettagli si veda di seguito in questo stesso paragrafo la sezione "F6 – Altri Cointestatari".

#### **F4 – "NUOVA OPERAZIONE"**

Nello spesometro in modalità dettagliata è possibile inserire operazioni diverse che confluiscono in quadri diversi a seconda del fatto che l'operazione sia di acquisto o di vendita, che il soggetto sia residente o non residente, ecc.

Appena si apre la finestra di inserimento di una nuova operazione viene aperta una finestra simile alla seguente:

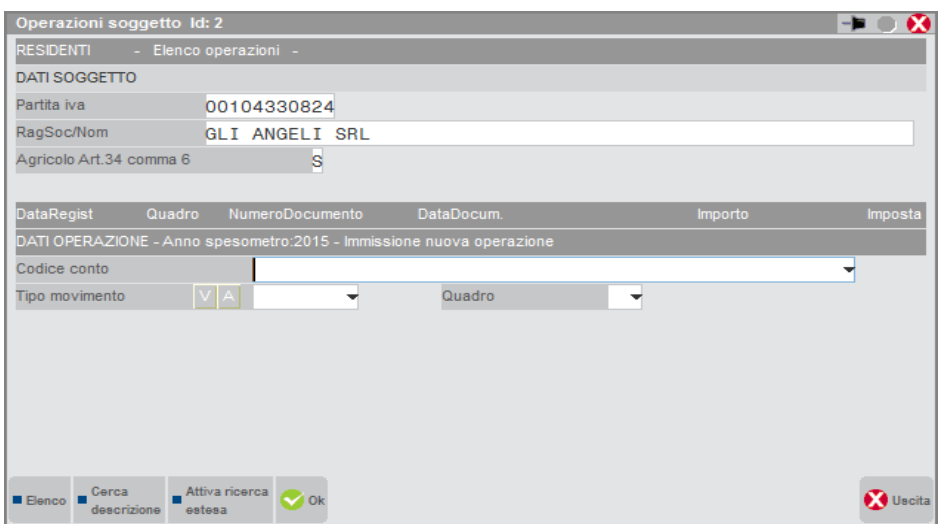

Vengono richiesti inizialmente solo CODICE CONTO, TIPO MOVIMENTO ed il QUADRO.

**CODICE CONTO –** Campo NON OBBLIGATORIO in cui specificare il codice conto del soggetto in questione (è attiva la ricerca standard sul piano dei conto cli/for). Tale dato non è un dato inserito nella comunicazione, ma è comodo ai fini della gestione dello spesometro per individuare meglio l'operazione corrente. Se ad esempio uno stesso soggetto è sia cliente che fornitore, in un movimento sarà presente il codice conto del cliente ed in un altro sarà presente quello del fornitore; oppure se un cliente è codificato più volte nel piano dei conti magari con filiali diverse, riportando il codice del conto sarà possibile individuare in modo preciso a che conto è stato intestato il documento originario. Se il movimento è stato inserito dalla funzione di elaborazione questo campo viene compilato in automatico. Se si inserisce un conto che ha una partita iva o un codice fiscale diverso da quello del soggetto (presente nella testata della finestra) viene visualizzato un apposito messaggio di avvertimento. Se si inserisce un conto "cliente" il campo successivo viene impostato automaticamente a "V" (vendita), si inserisce un conto "fornitore" il campo successivo viene impostato con "A" (acquisto).

**TIPO MOVIMENTO V/A –** Campo OBBLIGATORIO in cui specificare se il movimento corrente è di "**V**endita" oppure di "**Ac**quisto". Se nel campo precedente è stato inserito un conto "cliente" viene impostato proposto "V" (vendita), se è stato inserito un fornitore viene proposto "A" (acquisto). In base all'impostazione di questo campo variano i valori accettati nel campo successivo "Quadro".

**QUADRO –** Campo OBBLIGATORIO in cui specificare il quadro dello spesometro in cui l'operazione deve essere riportata. I valori ammessi variano in funzione del campo precedente (Vendita o Acquisto) ed in funzione del fatto che si tratti di un soggetto residente o non residente (la serie completa dei valori ammessi è la seguente: FE, NE, DF, FR, NR, FN, SE, TU). Le combinazioni ammesse sono le seguenti:

Soggetto RESIDENTE con PARTITA IVA e tipo movimento impostato a "V" sono accettati:

- **Quadro FE**
- Fatture emesse e Documenti Riepilogativi
- **Quadro NE** Note di variazione Emesse
- **Quadro DF**
	- Operazioni senza fattura

Soggetto RESIDENTE con PARTITA IVA e tipo movimento impostato ad "A" sono accettati:

- **Quadro FR**
	- Fatture ricevute e Documenti Riepilogativi
- **Quadro NR**
	- Note di variazione Ricevute

Soggetto RESIDENTE con CODICE FISCALE il tipo movimento è impostato forzatamente a"V" e sono accettati:

- **Quadro FE**
- Fatture emesse e Documenti Riepilogativi
- **Quadro NE**
- Note di variazione Emesse
- **Quadro DF**
	- Operazioni senza fattura

Soggetto NON RESIDENTE se il tipo movimento è impostato a"V" viene accettato esclusivamente (il dato proposto in automatico non è modificabile):

- **Quadro FN**
	- Operazioni con soggetti Non Residenti

Soggetto NON RESIDENTE anche con OPERAZIONI LEGATE AL TURISMO se il tipo movimento è impostato a"V" sono accettati:

- **Quadro FN**
- Operazioni con soggetti Non Residenti
- **Quadro TU**
	- Operazioni legate al Turismo

Soggetto NON RESIDENTE (sia con operazioni legate al turismo che non) se il tipo movimento è impostato a"A" viene accettato esclusivamente (il dato proposto in automatico non è modificabile):

- **Quadro SE**
	- Acquisti di Servizi da Non Residenti

In base al tipo quadro i campi che vengono richiesti si modificano in relazione a quanto previsto nel modello per ciascun quadro.

### **QUADRO FE**

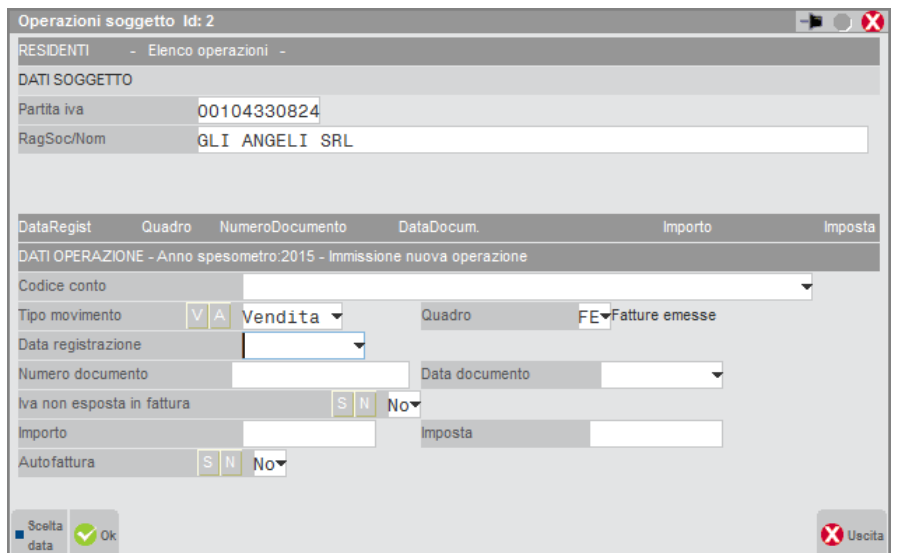

# **®MEXAL ®PASSCOM**

I campi richiesti sono i seguenti:

- **CODICE CONTO**
- **TIPO MOVIMENTO "V"**
- **Tipo QUADRO "FE"**
- **DATA REGISTRAZIONE**
- **NUMERO DOCUMENTO**
- **DATA DOCUMENTO**
- **CASELLA IVA NON ESPOSTA IN FATTURA**
- **IMPORTO**
- **IMPOSTA**
- **CASELLA AUTOFATTURA**
- **NOLEGGIO/LEASING** (solo se gestito dall'azienda)

Alla conferma dell'operazione vengono eseguiti i seguenti controlli:

- E' obbligatorio che sia compilata almeno una data tra "Data Registrazione" e "Data Documento".

Se è presente la DATA REGISTRAZIONE questa deve sempre ricadere nell'anno solare di riferimento (controllo bloccante), se NON è presente la "Data registrazione", ma solo la DATA DOCUMENTO questa deve sempre ricadere nell'anno solare di riferimento (controllo bloccante).

- Il "Numero documento" è obbligatorio.
- E' obbligatorio che sia compilato almeno uno tra i campi "Importo" e "Imposta".
- Se il campo "Iva non esposta in fattura" è impostato a "S" il campo imposta deve essere obbligatoriamente a zero.
- Se Il campo "Autofattura" se impostato a "S" la partita iva del Soggetto deve coincidere con quello dell'azienda (Frontespizio) (viene visualizzato un messaggio di avvertimento).

### **QUADRO NE**

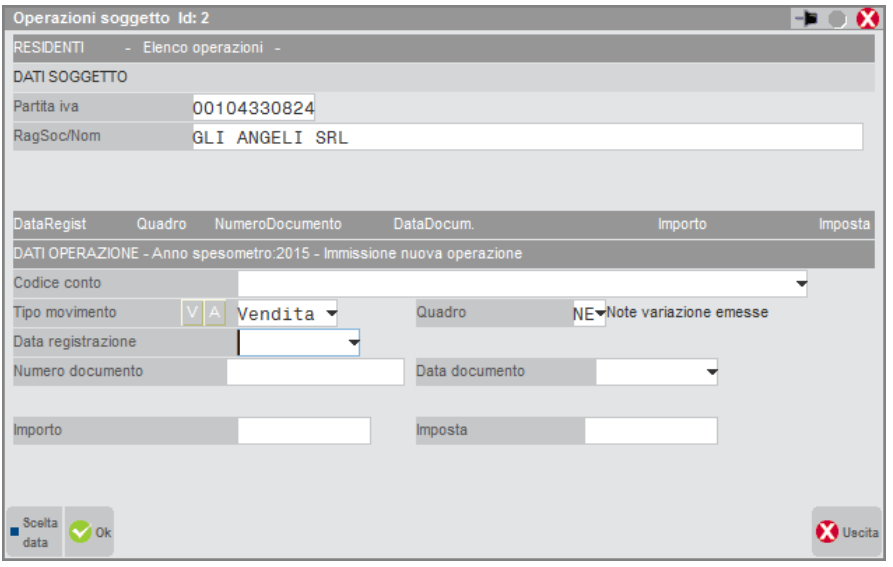

I campi richiesti sono i seguenti:

- **CODICE CONTO**
- **TIPO MOVIMENTO "V"**
- **Tipo QUADRO "NE"**
- **DATA REGISTRAZIONE**
- **NUMERO DOCUMENTO**
- **DATA DOCUMENTO**
- **IMPORTO**
- **IMPOSTA**
- **NOLEGGIO/LEASING** (solo se gestito dall'azienda)

Alla conferma dell'operazione vengono eseguiti i seguenti controlli:

- E' obbligatorio che sia compilata almeno una data tra "Data Registrazione" e "Data Documento". Se è presente la DATA REGISTRAZIONE questa deve sempre ricadere nell'anno solare di riferimento (controllo bloccante), se NON è presente la "Data registrazione", ma solo la DATA DOCUMENTO questa deve sempre ricadere nell'anno solare di riferimento (controllo bloccante).
- Il "Numero documento" è obbligatorio.
- E' obbligatorio che sia compilato almeno uno tra i campi "Importo" e "Imposta". In questi due campi vengono accettati sia valori POSITIVI (per note di addebito) che valori NEGATIVI (per note di accredito).

### **106 SPESOMETRO – COMUNICAZIONE OPERAZIONI IVA**

### **QUADRO DF**

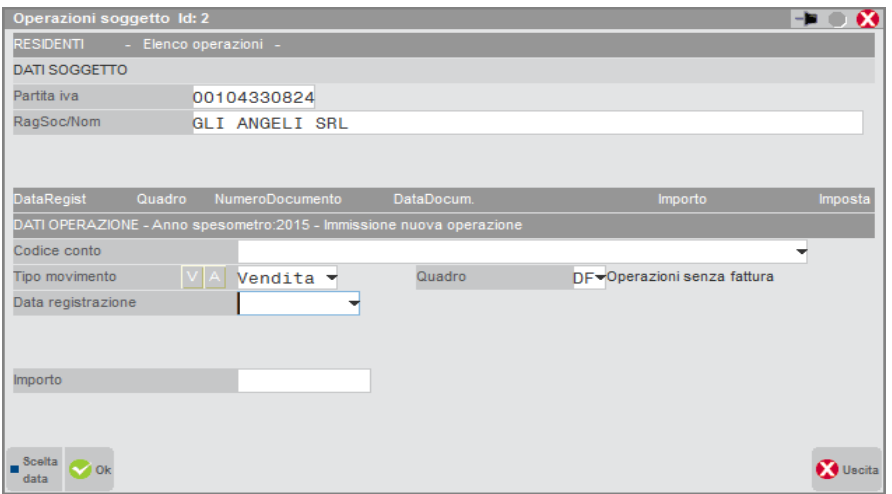

I campi richiesti sono i seguenti:

- **CODICE CONTO**
- **TIPO MOVIMENTO "V"**
- **Tipo QUADRO "DF"**
- **DATA REGISTRAZIONE**
- **IMPORTO**
- **NOLEGGIO/LEASING** (solo se gestito dall'azienda)

Alla conferma dell'operazione vengono eseguiti i seguenti controlli:

- "Data Registrazione" è obbligatoria e deve essere inclusa nell'anno solare di riferimento.
- "Importo" deve essere uguale o maggiore a 3.600,00 Euro (se inferiore viene visualizzato messaggio di avvertimento).

### **QUADRO FR**

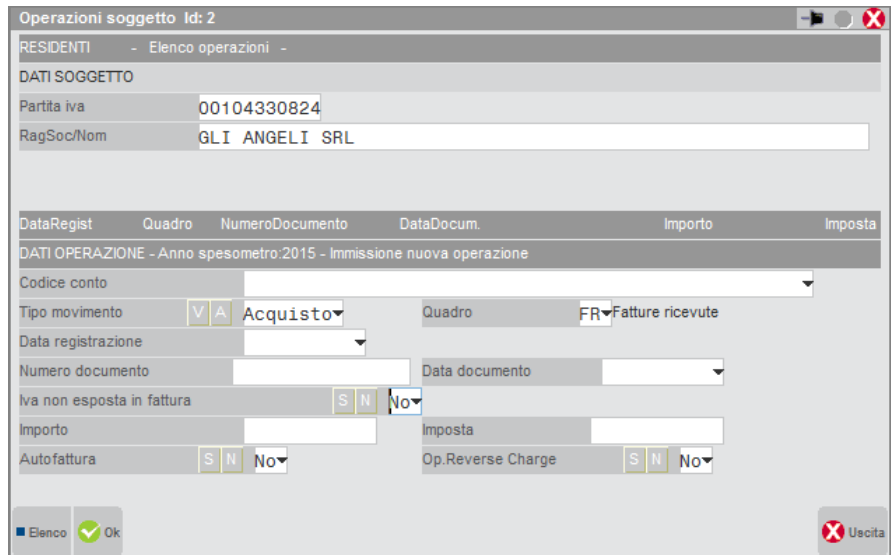

I campi richiesti sono i seguenti:

- **CODICE CONTO**
- **TIPO MOVIMENTO "A"**
- **Tipo QUADRO "FR"**
- **DATA REGISTRAZIONE**
- **NUMERO DOCUMENTO**
- **DATA DOCUMENTO**
- **CASELLA IVA NON ESPOSTA IN FATTURA**

**®MEXAL ®PASSCOM** 

- **IMPORTO**
- **IMPOSTA**
- **CASELLA AUTOFATTURA**
- **CASELLA OPERAZIONE REVERSE CHARGE**

Alla conferma dell'operazione vengono eseguiti i seguenti controlli:

- E' obbligatorio che sia compilata almeno una data tra "Data Registrazione" e "Data Documento".
- Se è presente la DATA REGISTRAZIONE questa deve sempre ricadere nell'anno solare di riferimento (controllo bloccante), se NON è presente la "Data registrazione", ma solo la DATA DOCUMENTO questa deve sempre ricadere nell'anno solare di riferimento (controllo bloccante).
- E' obbligatorio che sia compilato almeno uno tra i campi "Importo" e "Imposta".
- Se il campo "Iva non esposta in fattura" è impostato a "S" il campo imposta deve essere obbligatoriamente a zero.
- Se il campo "Op.Reverse Charge" è impostato a "S" il campo "Autofattura" deve essere "N".
- Se Il campo "Autofattura" se impostato a "S" la partita iva del Soggetto deve coincidere con quello dell'azienda (Frontespizio) (viene visualizzato un messaggio di avvertimento).
- Il "Numero documento" NON è obbligatorio.

### **QUADRO NR**

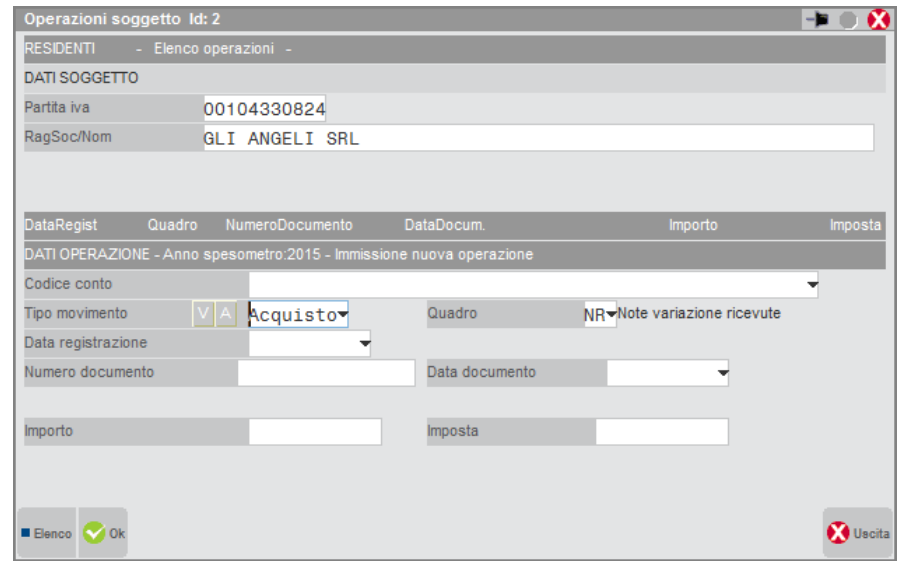

I campi richiesti sono i seguenti:

- **CODICE CONTO**
- **TIPO MOVIMENTO "A"**
- **Tipo QUADRO "NR"**
- **DATA REGISTRAZIONE**
- **NUMERO DOCUMENTO**
- **DATA DOCUMENTO**
- **IMPORTO**
- **IMPOSTA**

Alla conferma dell'operazione vengono eseguiti i seguenti controlli:

- E' obbligatorio che sia compilata almeno una data tra "Data Registrazione" e "Data Documento". Se è presente la DATA REGISTRAZIONE questa deve sempre ricadere nell'anno solare di riferimento (controllo bloccante), se NON è presente la "Data registrazione", ma solo la DATA DOCUMENTO questa deve sempre ricadere nell'anno solare di riferimento (controllo bloccante).
- E' obbligatorio che sia compilato almeno uno tra i campi "Importo" e "Imposta". In questi due campi vengono accettati sia valori POSITIVI (per note di addebito) che valori NEGATIVI (per note di accredito).
- Il "Numero documento"non è obbligatorio.

### **QUADRO SE**

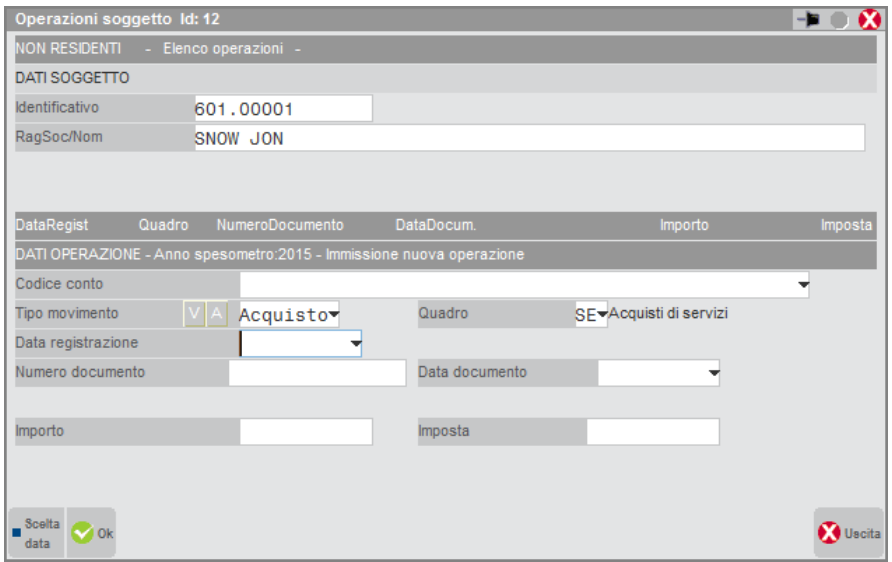

I campi richiesti sono i seguenti:

- **CODICE CONTO**
- **TIPO MOVIMENTO "A"**
- **Tipo QUADRO "SE"**
- **DATA REGISTRAZIONE**
- **NUMERO DOCUMENTO**
- **DATA DOCUMENTO**
- **IMPORTO**
- **IMPOSTA**

Alla conferma dell'operazione vengono eseguiti i seguenti controlli:

- La "Data Registrazione" è obbligatoria e deve sempre ricadere nell'anno solare di riferimento.
- E'obbligatorio che sia compilato almeno uno tra i campi "Importo" e "Imposta".
- La "Data Documento" non è obbligatoria.
- Il "Numero documento" non è obbligatorio.

## **QUADRO FN**

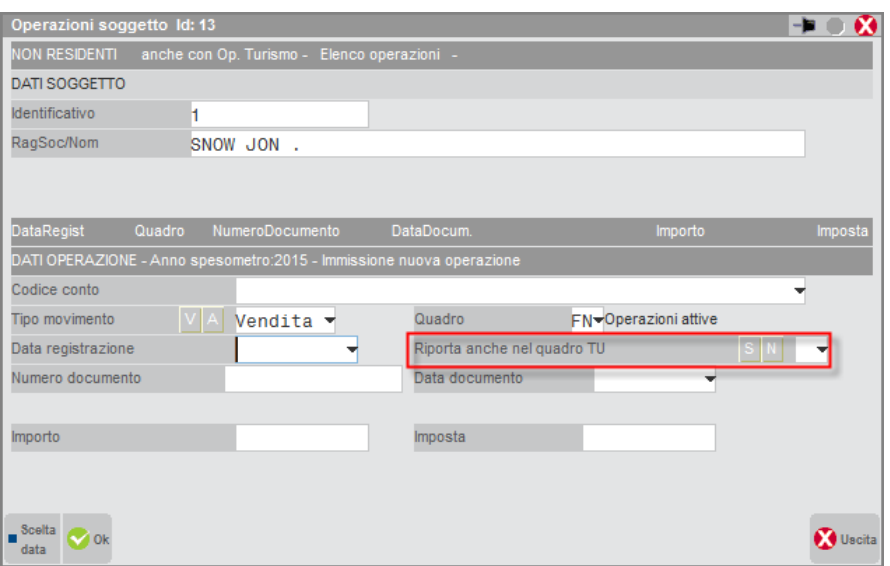

I campi richiesti sono i seguenti:

- **CODICE CONTO**
- **TIPO MOVIMENTO "V"**
- **Tipo QUADRO "FN"**
- **DATA REGISTRAZIONE**

- **RIPORTA ANCHE NEL QUADRO TU**
- **NUMERO DOCUMENTO**
- **DATA DOCUMENTO**
- **IMPORTO**
- **IMPOSTA**

## **PARTICOLARITA' QUADRO FN**

**RIPORTA ANCHE NEL QUADRO TU –** Questo campo (evidenziato in figura) viene richiesto SOLO se si sta inserendo un'operazione di tipo "FN" ad un soggetto non residente che ha effettuato OPERAZIONI LEGATE AL TURISMO (operazione ammessa solo se l'azienda ha il relativo parametro contabile abilitato). Se lo si imposta a "S", alla conferma dell'operazione, questa viene automaticamente riportata anche nel quadro TU (quadro specifico per le operazioni legate al turismo). Tale particolarità deriva dal fatto che un'operazione legata al turismo può confluire in un solo quadro (solo quadro FN o solo quadro TU) oppure in entrambi (FN e TU). Se un'operazione deriva dall'elaborazione della primanota la funzione è in grado di discriminare in quale quadro una determinata operazione deve rientrare. Diversamente se si procede all'inserimento manuale di questa tipologia di operazione, la scelta del quadro è demandata all'utente. Una volta confermato il "doppio inserimento", le due operazioni sono due entità distinte e separate. Se si esegue la revisione di una delle due, l'altra non viene modificata in automatico, ma è compito dell'operatore apportare le stesse modifiche su entrambe.

**®MEXAL ®PASSCOM** 

Di seguito vengono riportate tutte le casistiche si possono verificare:

#### **CASO 1**

Se è stata emessa una FATTURA di importo compreso tra 1.000 e 15.000 Euro, e questa è stata pagata in contanti, l'operazione deve confluire sia nel quadro **FN** (ai fini dello spesometro) che nel quadro **TU** (per le operazioni legate al turismo).

#### **CASO 2**

Se è stata emessa una FATTURA di importo inferiore a 1.000 Euro oppure superiore 15.000 Euro, questa deve confluire esclusivamente nel quadro **FN** (ai fini dello spesometro) in quanto, per definizione, non può ricadere tra le operazioni legate al turismo (se pagata in contanti perché inferiore ai 1.000 euro non arriva al limite minimo per il turismo, se invece è superiore ai 15.000 non può essere stata pagata in contanti in quanto la legge non lo consente).

#### **CASO 3**

Se è stato emesso uno SCONTRINO di importo compreso tra 3.600 e 15000 Euro, e questo è stato pagato in contanti, l'operazione deve confluire sia nel quadro **FN** (ai fini dello spesometro) che nel quadro **TU** (per le operazioni legate al turismo).

#### **CASO 4**

Se è stato emesso uno SCONTRINO di importo compreso tra 1.000 Euro e 3.599,99 Euro, e questo è stato pagato in contanti, deve confluire esclusivamente nel quadro **TU** (ai fini delle operazioni legate al turismo) in quanto per il quadro FN non raggiunge il limite minimo di comunicazione (3.600 Euro).

#### **CASO 5**

Se è stato emesso uno SCONTRINO di importo superiore ai 15.000 Euro, questo deve confluire esclusivamente nel quadro FN (ai fini dello spesometro) in quanto, per definizione, non può ricadere tra le operazioni legate al turismo (non può essere stata pagata in contanti in quanto la legge non lo consente).

## *IMPORTANTE*

*La necessità (oppure l'obbligo) di riportare una stessa operazione su due diversi quadri della comunicazione (FN e TU) NON è specificata in alcun documento ufficiale dell'Agenzia delle Entrate (istruzioni, tracciati, provvedimenti, ecc.). Tale modalità operativa non è nata da una nostra iniziativa o da una interpretazione personale, ma da una risposta "informale" ottenuta attraverso i contatti che la nostra associazione di categoria ha con l'agenzia stessa e quindi non è reperibile in alcun documento pubblico.* 

*Dalla risposta "non ufficiale" ricevuta dall'Agenzia crediamo che gli ideatori di questa soluzione siano partiti da due comunicazioni distinte (lo "spesometro" con il suo quadro FN e la comunicazione delle operazioni legate al turismo) e le abbiano poi accorpate in una sola (chiamandola genericamente "modello polivalente" ed introducendo il quadro specifico TU). Da qui l'esigenza di avere l'operazione specificata due volte: una per lo spesometro "classico" e l'altra per la comunicazione delle "operazioni legate al turismo". Questa è l'unica motivazione che abbiamo trovato per la duplicazione dell'operazione come sopra descritto.*

*Premesso quanto sopra, riteniamo in ogni caso giusto che l'operatore possa optare liberamente per il comportamento che ritiene più corretto e decidere se riportare l'operazione in due quadri oppure in un solo quadro, in quanto non esiste pubblicamente nessuna regola che indichi obbligatoriamente il riporto in due quadri distinti.*

Alla conferma dell'operazione vengono eseguiti i seguenti controlli:

- E' obbligatorio che sia compilata almeno una data tra "Data Registrazione" e "Data Documento".
- Se è presente la DATA REGISTRAZIONE questa deve sempre ricadere nell'anno solare di riferimento (controllo bloccante), se NON è presente la "Data registrazione", ma solo la DATA DOCUMENTO questa deve sempre ricadere nell'anno solare di riferimento (controllo bloccante).
- Il "Numero documento"non è obbligatorio.
- E' obbligatorio che sia compilato almeno uno tra i campi "Importo" e "Imposta".

### **110 SPESOMETRO – COMUNICAZIONE OPERAZIONI IVA**

- Se il campo "Riporta anche nel quadro TU" è impostato a "S" la somma "Importo+Imposta" deve essere compresa tra a 1.000 e 15.000 Euro compreso.

## **QUADRO TU**

Questo quadro è dedicato all'inserimento esclusivo delle operazioni legate al turismo ed è ammesso solo per le aziende che hanno il relativo parametro contabile impostato a "S".

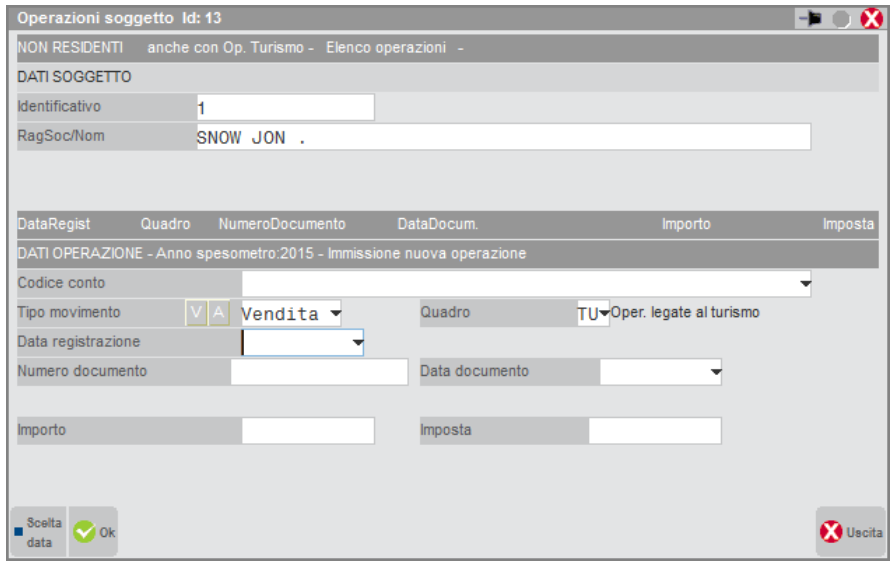

I campi richiesti sono i seguenti:

- **CODICE CONTO**
- **TIPO MOVIMENTO "V"**
- **Tipo QUADRO "TU"**
- **DATA REGISTRAZIONE**
- **NUMERO DOCUMENTO**
- **DATA DOCUMENTO**
- **IMPORTO**
- **IMPOSTA**

Alla conferma dell'operazione vengono eseguiti i seguenti controlli:

- E' obbligatorio che sia compilata almeno una data tra "Data Registrazione" e "Data Documento".
- Se è presente la DATA REGISTRAZIONE questa deve sempre ricadere nell'anno solare di riferimento (controllo bloccante), se NON è presente la "Data registrazione", ma solo la DATA DOCUMENTO questa deve sempre ricadere nell'anno solare di riferimento (controllo bloccante).
- E' obbligatorio che sia compilato almeno uno tra i campi "Importo" e "Imposta".
- Se il campo "Riporta anche nel quadro TU" è impostato a "S" la somma "Importo+Imposta" deve essere compresa tra a 1.000 e 15.000 Euro compreso.
- Il "Numero documento"non è obbligatorio.

# **®MEXAL ®PASSCOM**

#### **F6 – "ALTRI COINTESTATARI"**

Questo tasto funzione consente di duplicare un movimento esistente per intestarlo anche ad altri soggetti. E' attivo SOLO per i soggetti RESIDENTI e solo sulle righe che confluiscono nel quadro FE (solo una fattura può essere cointestata). Il pulsante è presente sia nell'elenco delle operazioni di un determinato soggetto,

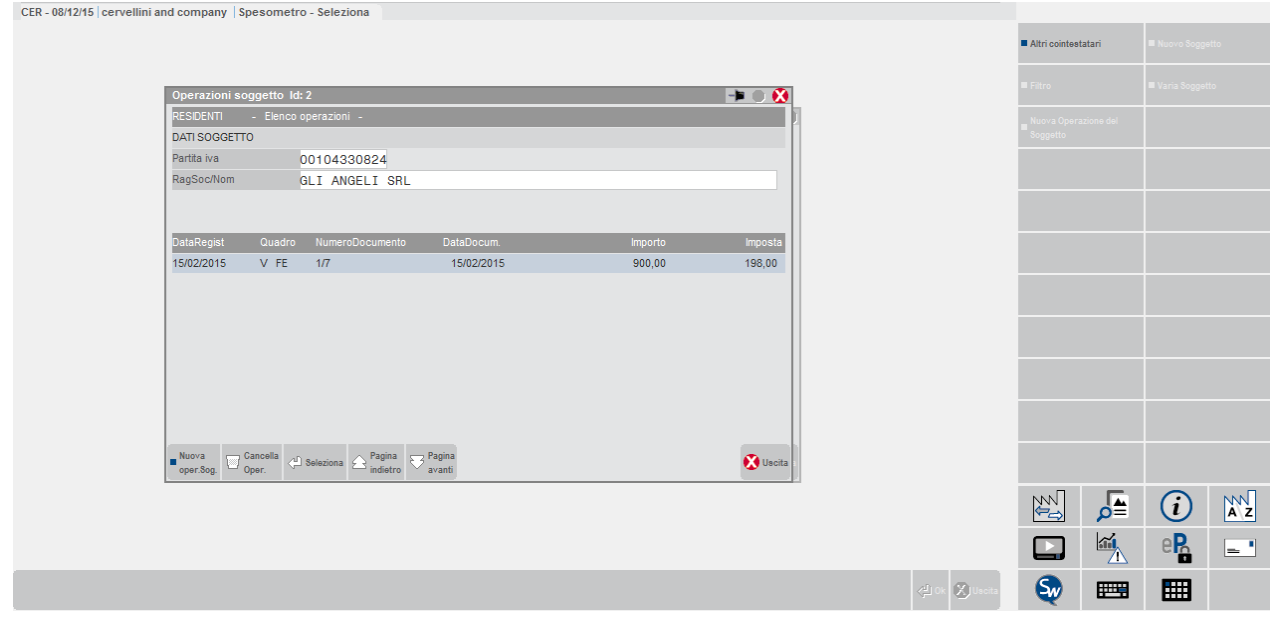

che direttamente nella finestra di revisione di un'operazione di tipo "FE".

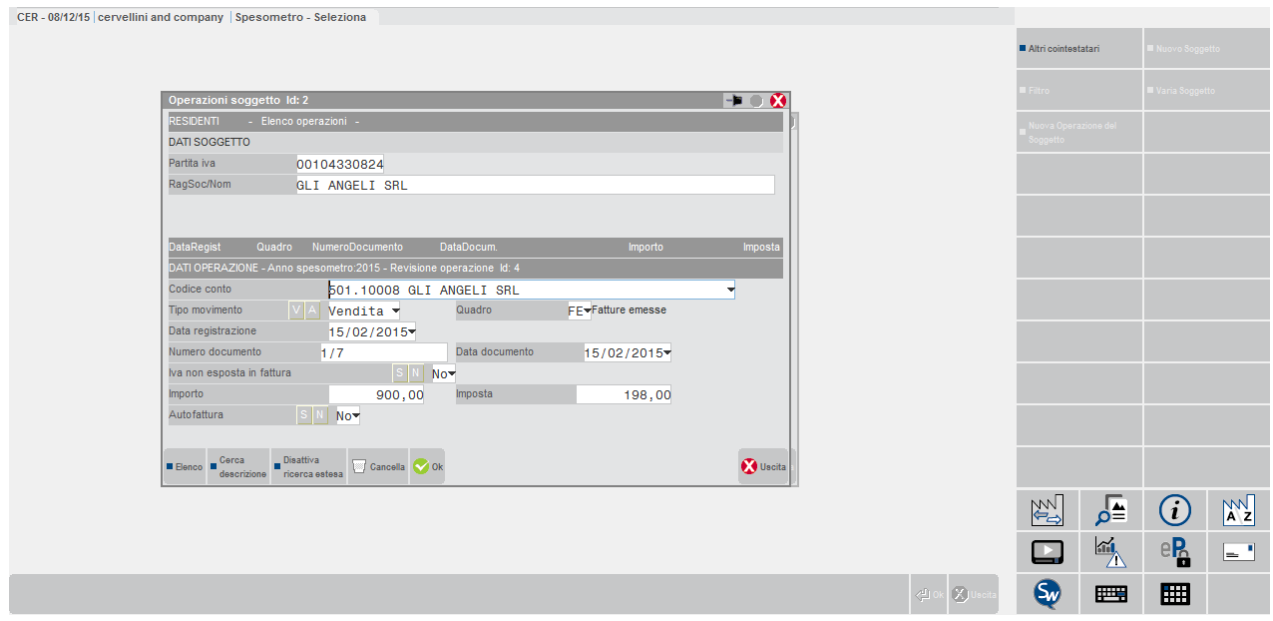

Premendo il tasto si apre una finestra simile alla seguente:

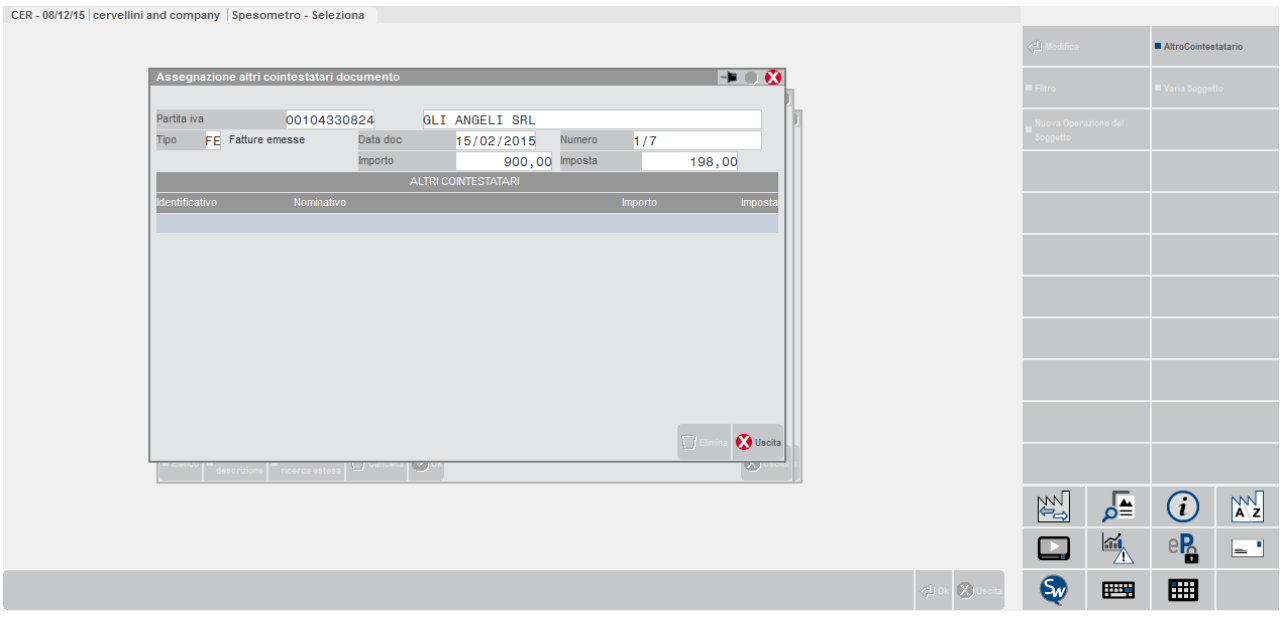

In testata sono riportati i dati dell'operazione che si sta duplicando, mentre nella sezione "Altri Cointestatari" è riportato l'elenco di tutti i cointestatari inseriti nell'operazione di duplicazione corrente.

Premendo nuovamente il tasto "**Altro Cointestatario**" [**F6**] viene aperta la finestra che consente di inserire un nuovo intestatario.

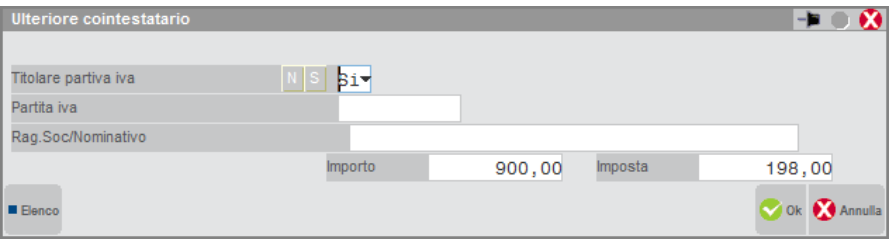

I dati richiesti sono:

**TITOLARE PARTITA IVA** – Il campo viene automaticamente impostato con la stessa tipologia del soggetto originario (se titolare di partita iva viene impostato a "S", se possessore del solo codice fiscale viene impostato a "N").

**CODICE FISCALE / PARTITA IVA** – In base all'impostazione del campo precedente si deve specificare il codice fiscale o la partita iva del nuovo cointestatario che si sta inserendo. Se esiste già nell'archivio delle anagrafiche spesometro, viene compilato automaticamente anche il campo "Rag. Soc. / Nominativo" (dato propositivo).

**RAG. SOC. / NOMINATIVO** – Campo non obbligatorio in cui impostare in nome e cognome oppure la ragione sociale del nuovo cointestatario.

**IMPORTO** – Importo da attribuire alla nuova operazione che si sta duplicando per il cointestatario. In automatico viene proposto il valore dell'operazione originaria.

**IMPOSTA** – Imposta da inserire nella nuova operazione che si sta duplicando. In automatico viene proposto il valore dell'operazione originaria.

Confermando la finestra, il nuovo soggetto ed il movimento vengono automaticamente memorizzati e la procedura ritorna alla videata con l'elenco dei cointestatari.

# **®MEXAL ®PASSCOM**

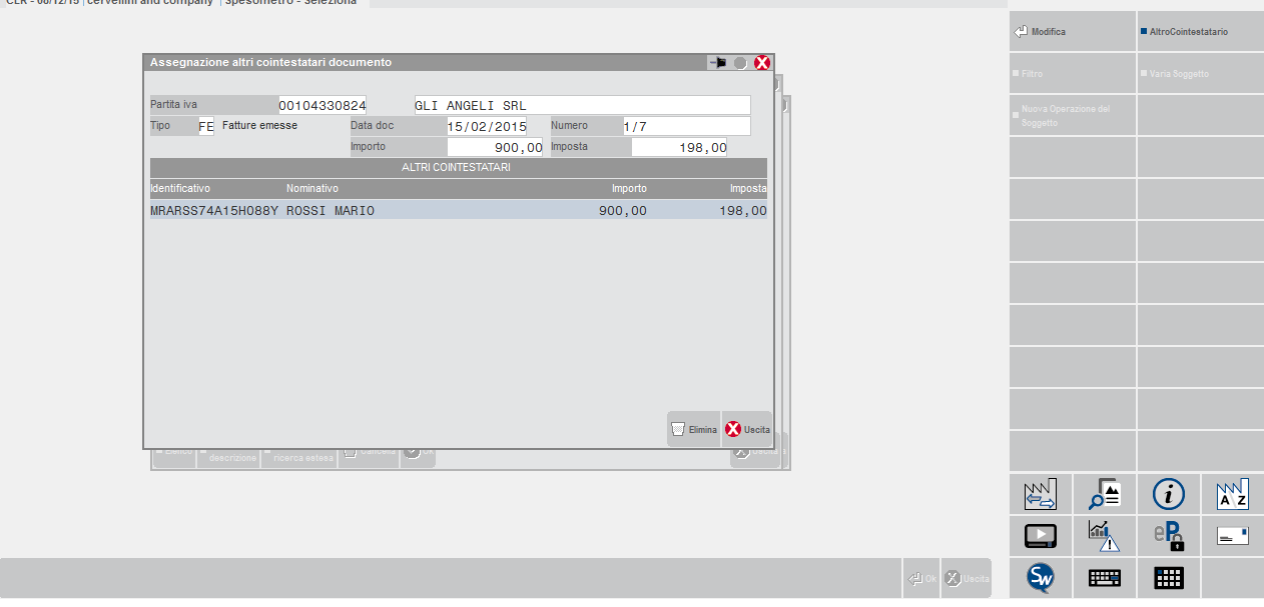

E' possibile inserire fino a 10 cointestatari con un'unica operazione di duplicazione.

Se esiste la necessita di inserire più di 10 soggetti, è sufficiente ripetere l'operazione sopra descritta, posizionandosi nuovamente sull'operazione di origine e premendo nuovamente il tasto "ALTRI COINTESTATARI" [F6].

Nell'elenco è attivo il pulsante "MODIFICA" [Invio] che consente di modificare l'operazione su cui è posizionata la barra di selezione, mentre "ELIMINA" [SH+F3] la cancella.

All'uscita dalla videata, i movimenti duplicati non saranno più visibili tra quelli del soggetto originario da cui si è effettuata la duplicazione, ma saranno presenti nell'elenco delle operazioni dei nuovi cointestatari appena inseriti.

## **SPESOMETRO OPERAZIONI AGGREGATE**

Riepilogando quanto riportato nel paragrafo "ELENCO SOGGETTI / ANAGRAFICHE SOGGETTI", se si seleziona la gestione aggregata dello spesometro, si apre la finestra contenente l'elenco dei soggetti (finestra comune sia per l'aggregato che per il dettagliato) da cui è possibile fare tutte le operazioni di inserimento, revisione e cancellazione degli stessi. Selezionando con INVIO un soggetto specifico viene aperta la scheda contenente la sua lista operazioni.

Tale finestra varia in base tipo di soggetto RESIDENTE o NON RESIDENTE.

### **Spesometro AGGREGATO – Elenco Operazioni SOGGETTO RESIDENTE**

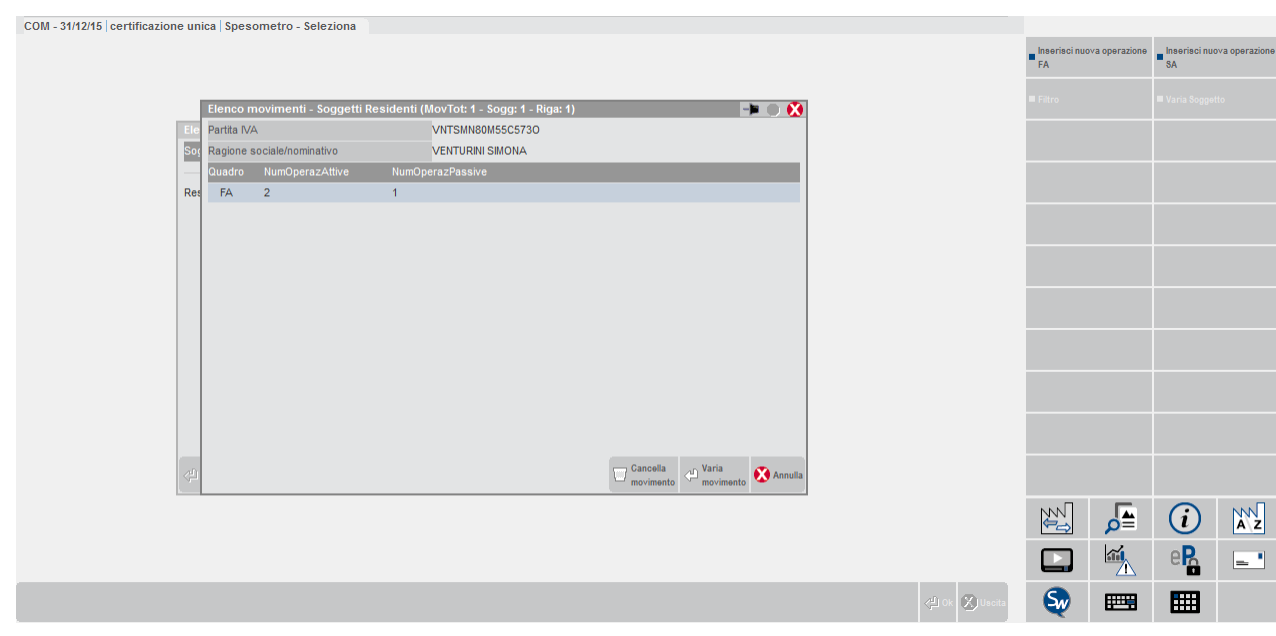

Nell'elenco di un soggetto residente sono possono essere presente al massimo 2 righe:

- un rigo per il "**quadro FA**" (Operazioni documentate da fattura esposte in forma aggregata). Nell'elenco sono riportate esclusivamente il numero delle operazioni attive e delle operazioni passive riepilogate nel quadro. Per consultare gli importi occorre aprire la finestra di immissione/revisione.
- un rigo per il "**quadro SA**" (Operazioni senza fattura esposte in forma aggregata) Nell'elenco sono riportate esclusivamente il numero delle operazioni (esclusivamente attive) riepilogate nel quadro. Per consultare gli importi occorre aprire la finestra di immissione/revisione.

Nella finestra sono attivi i seguenti tasti funzione:

#### **INVIO Varia movimento**.

Questo tasto apre la finestra relativa alla riga selezionata per poter apportare le modifiche desiderate. Tale finestra viene esaminata di seguito in questo stesso paragrafo in corrispondenza delle sezioni "F4 - Nuova Operazione FA" oppure "F5 – Nuova Operazione SA"

- **F4 Inserisci Nuova Operazione "FA"** (per i dettagli si veda di seguito in questo stesso paragrafo la sezione "F4 Nuova Operazione FA".
- **F5 Inserisci Nuova Operazione "SA"** (per i dettagli si veda di seguito in questo stesso paragrafo la sezione "F5 Nuova Operazione SA".
- **SH+F3 Cancella Movimento**. Consente di eliminare l'operazione su cui è posizionata la barra di selezione.

### **F4 – "INSERISCI NUOVA OPERAZIONE FA"**

Premendo il pulsante "Inserisci Nuova operazione FA" [F4] viene aperta la finestra per l'inserimento dei dati previsti dal modello ministeriale:

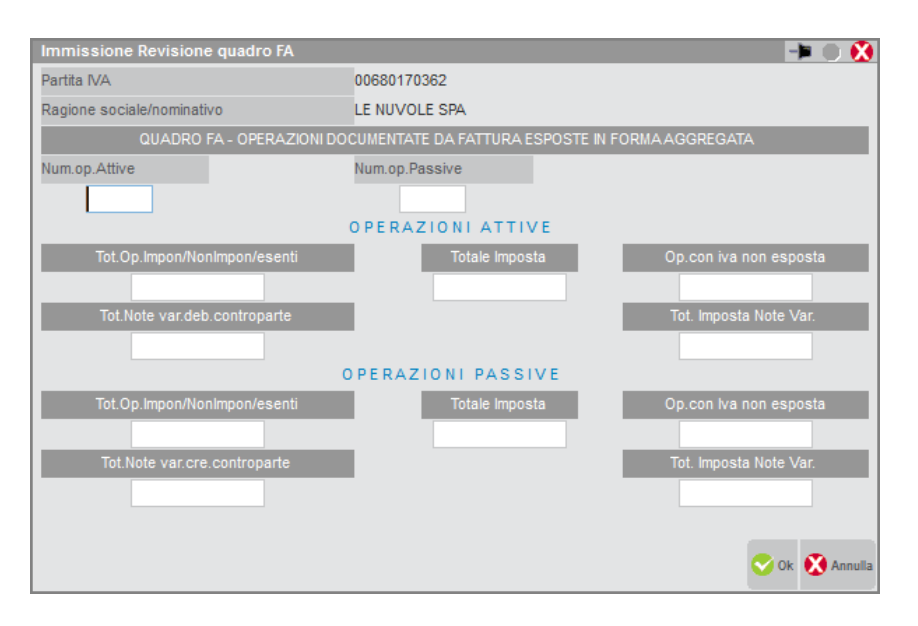

I dati richiesti per il quadro FA sono seguenti:

**NUMERO OPERAZIONI ATTIVE AGGREGATE** – Indicare il numero totale delle operazioni attive che sono state riepilogate in modo aggregato.

**NUMERO OPERAZIONI PASSIVE AGGREGATE** – Indicare il numero totale delle operazioni passive che sono state riepilogate in modo aggregato.

**NOLEGGIO / LEASING** – Questo campo viene richiesto solo per le aziende che hanno il relativo parametro contabile impostato a "S". Si deve specificare l'eventuale tipologia di noleggio/leasing come specificato nelle istruzioni dell'Agenzia delle Entrate.

### **Operazioni Attive**

TOTALE OPERAZIONI IMPONIBILI, NON IMPONIBILI ED ESENTI TOTALE IMPOSTA TOTALE OPERAZIONI CON IVA NON ESPOSTA TOTALE NOTE DI VARIAZIONE A DEBITO PER LA CONTROPARTE TOTALE IMPOSTA SULLE NOTE DI VARIAZIONE

### **Operazioni Passive**

TOTALE OPERAZIONI IMPONIBILI, NON IMPONIBILI ED ESENTI

TOTALE IMPOSTA

TOTALE OPERAZIONI CON IVA NON ESPOSTA

TOTALE NOTE DI VARIAZIONE A CREDITO PER LA CONTROPARTE

TOTALE IMPOSTA SULLE NOTE DI VARIAZIONE

### **F5 – "NUOVA OPERAZIONE SA"**

Premendo il pulsante "Nuova operazione SA" [F5] viene aperta la finestra per l'inserimento dei dati previsti dal modello ministeriale:

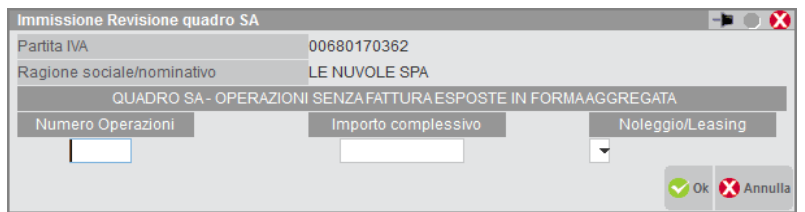

I dati richiesti per il quadro FA sono seguenti:

**NUMERO OPERAZIONI** – Indicare il numero totale delle operazioni attive che sono state riepilogate in modo aggregato.

**IMPORTO COMPLESSIVO** – Indicare l'importo totale delle operazioni senza fattura riepilogate.

**NOLEGGIO / LEASING** – Questo campo viene richiesto solo per le aziende che hanno il relativo parametro contabile impostato a "S". Si deve specificare l'eventuale tipologia di noleggio/leasing come specificato nelle istruzioni dell'Agenzia delle Entrate.

### **Spesometro AGGREGATO – Elenco operazioni Soggetto NON RESIDENTE**

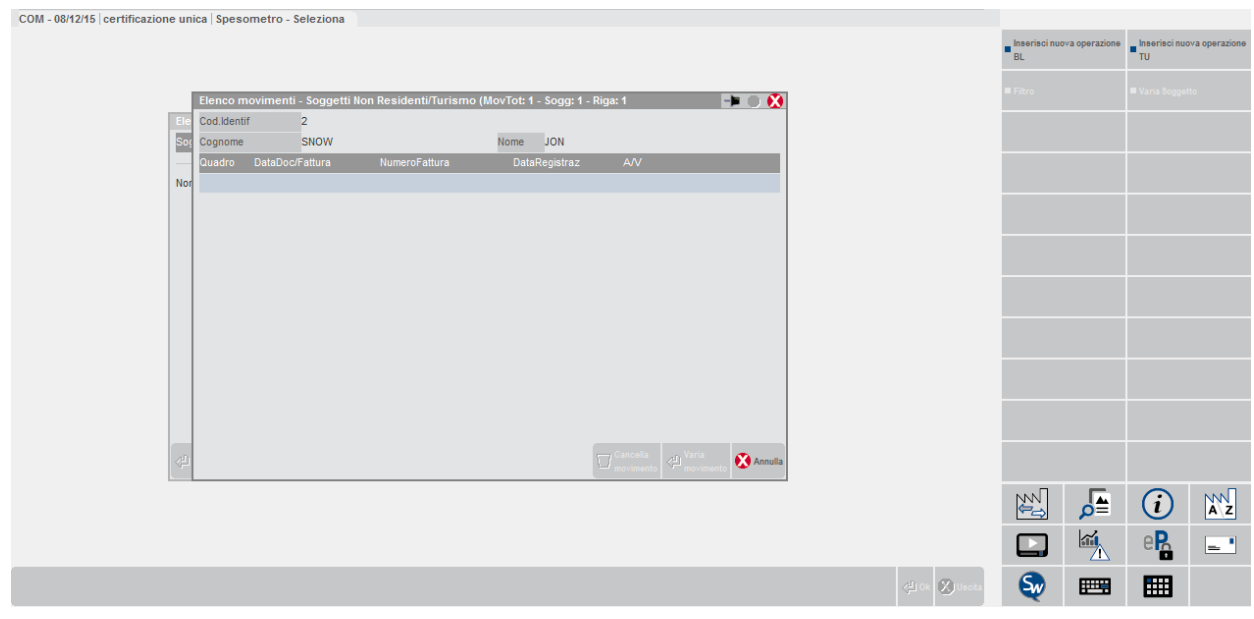

Nell'elenco di un soggetto residente sono possono essere presente al massimo 2 per il quadro BL:

- un eventuale rigo per il "**quadro BL**" per le Operazioni con soggetti non residenti [vendite] esposte in forma aggregata.
- un eventuale rigo per il "**quadro BL**" per gli Acquisti di servizi da soggetti non residenti esposte in forma aggregata.

Inoltre nell'elenco di un soggetto non residente, se ha operazioni legate al turismo saranno presenti tanti righi del **quadro TU** per quanti sono i movimenti legati al turismo. Si ricorda a tal proposito che il quadro TU va sempre compilato in modo dettagliato anche se si opta per la comunicazione in forma aggregata.

Nella finestra sono attivi i seguenti tasti funzione:

#### **INVIO Varia operazione**.

Questo tasto apre la finestra relativa alla riga selezionata per poter apportare le modifiche desiderate. Tale finestra viene esaminata di seguito in questo stesso paragrafo in corrispondenza delle sezioni "F4 - Nuova Operazione BL" oppure "F5 – Nuova Operazione TU".

**F4 Inserisci Nuova Operazione "BL"**.

Per i dettagli si veda di seguito in questo stesso paragrafo la sezione "F4 - Nuova Operazione BL".

#### **F5 Inserisci Nuova Operazione "TU"**.

Per i dettagli si veda di seguito in questo stesso paragrafo la sezione "F5 - Nuova Operazione TU".

#### **SH+F3 Cancella Movimento**.

Consente di eliminare l'operazione su cui è posizionata la barra di selezione.

#### **F4 – "INSERISCI NUOVA OPERAZIONE BL"**

Premendo il pulsante "Nuova operazione BL" [F4] viene aperta la finestra per l'inserimento dei dati previsti dal modello ministeriale:

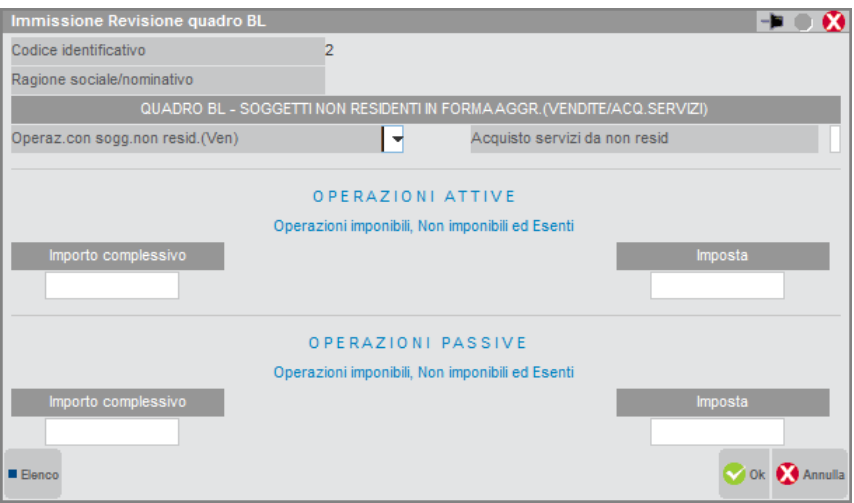

**OPERAZ. CON SOGG. NON RESIDENTI (VEN) –** La casella va barrata in caso di operazioni di vendita nei confronti di soggetti non residenti.

**ACQUISTO SERVIZI DA NON RESIDENTI –** La casella va barrata in caso di operazioni di acquisto effettuate con soggetti non residenti.

*NOTA BENE: le due caselle sopra compilate sono alternative, non è possibile barrarle contemporaneamente. In caso in cui con uno stesso soggetto si facciano sia operazioni di acquisto servizi che di vendita, occorre compilare due diversi quadri BL.*

**IMPORTO COMPLESSIVO –** Indicare la somma complessiva degli imponibili (operazioni attive o passive).

**IMPOSTA** – Indicare la somma complessiva dell'imposta (operazioni attive o passive).

#### **F5 – "INSERISCI NUOVA OPERAZIONE TU"**

Premendo il pulsante "Nuova operazione TU" [F5] viene aperta la finestra per l'inserimento dei dati previsti dal modello ministeriale:

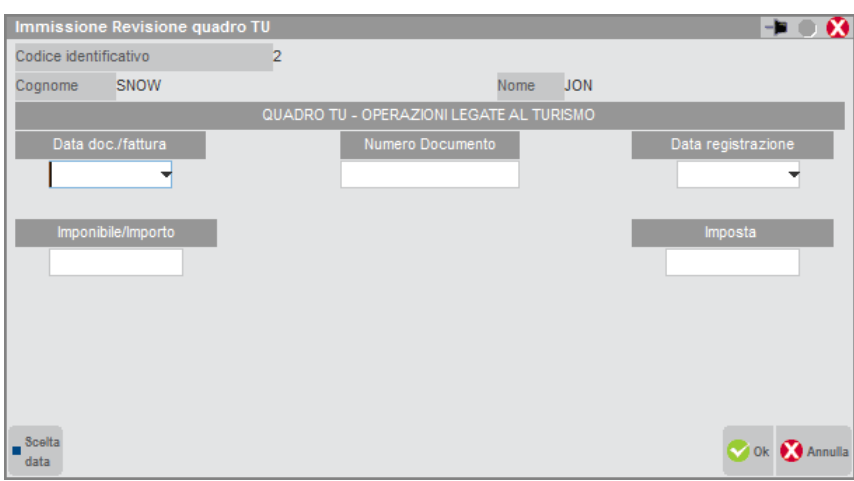

La maschera di immissione è leggermente diversa da quella del quadro TU prevista per lo spesometro dettagliato, ma il contenuto dei campi richiesti per la comunicazione è assolutamente lo stesso in quanto il quadro compilato è sempre il medesimo.

- **DATA DOCUMENTO / FATTURA**
- **NUMERO DOCUMENTO**
- **DATA REGISTRAZIONE**
- **IMPONIBILE / IMPORTO**
- **IMPOSTA**
### **BROGLIACCIO SPESOMETRO**

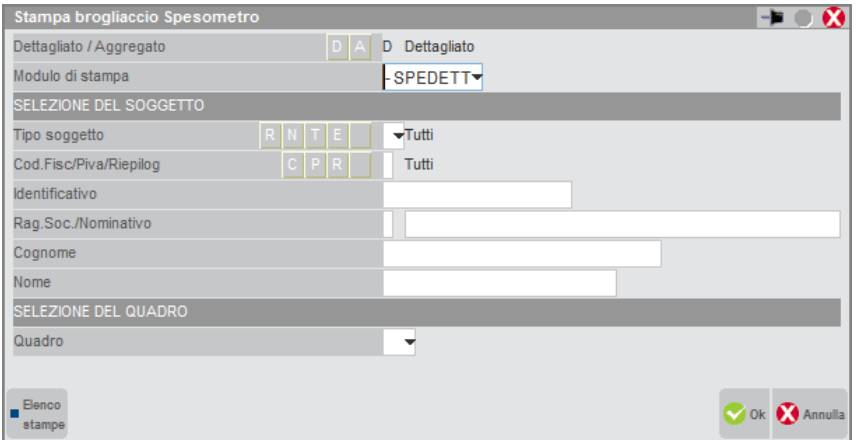

La stampa del brogliaccio consente di visionare/verificare i dati elaborati e/o inseriti manualmente nello spesometro. E' possibile effettuare una selezione per soggetto e/o per quadro.

**DETTAGLIATO/AGGREGATO** – Campo di sola visualizzazione (fatta eccezione per l'azienda STD) che mostra la modalità di invio prescelto (dettagliato o aggregato). L'elaborazione assume sempre la modalità dettagliata.

**MODULO DI STAMPA** – Modulo di stampa da scegliere fra quelli predisposti/personalizzati.

#### **SELEZIONE DEL SOGGETTO:**

**TIPO SOGGETTO** – Limita la selezione per tipologia di soggetto. Sono ammessi i valori:

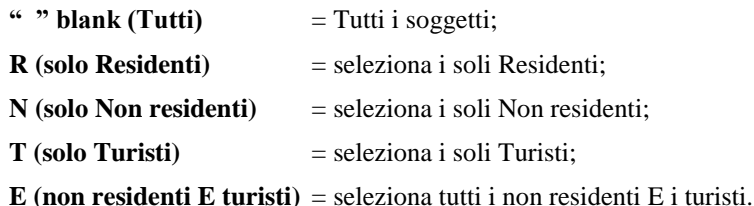

**COD.FISC/P.IVA/RIPILOG** – Campo accessibile solo se si è scelto come Tipo di soggetto "solo Residenti". La selezione può avvenire per i soli residenti che hanno:

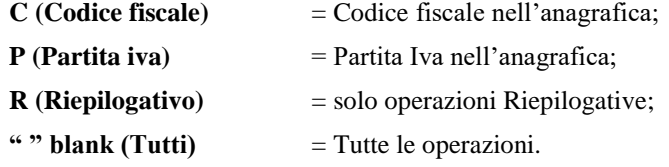

**IDENTIFICATIVO** – Identificativo del soggetto a cui limitare la selezione. A questo campo si accede solo se il parametro "Tipo soggetto" è impostato con un valore diverso da " " (blank). In caso di residenti, la selezione è vincolata anche all'impostazione del campo precedente (Cod.Fisc/P.Iva/Riepilog).

**RAG.SOCIALE/NOMINATIVO** – Ragione sociale o nominativo del soggetto a cui limitare la selezione. Campo accessibile solo se "Identificativo" è vuoto.

**COGNOME** – Cognome del soggetto non residente persona fisica. Questo campo è accessibile solo se la selezione è limitata ai non residenti con il campo "Identificativo" vuoto.

**NOME** – Nome del soggetto non residente persona fisica. Questo campo è accessibile solo se la selezione è limitata ai non residenti con il campo "Identificativo" vuoto.

#### **SELEZIONE DEL QUADRO:**

**QUADRO** – Quadro a cui limitare la stampa.

In caso di modalità dettagliata sono ammessi i valori:

- FE = Fatture emesse e documenti riepilogativi;
- NE = Note di variazione emesse;
- FR = Fatture ricevute e documenti riepilogativi;
- NR = Note di variazione ricevute;
- DF = Operazioni senza fattura;

- FN = Operazioni con soggetti non residenti (Operazioni attive);
- SE = Acquisti di servizi da non residenti;
- TU = Operazioni legate al turismo.

Per la modalità aggregata sono ammessi:

- FA = Operazioni documentate da fattura;
- SA = Operazioni senza fattura;
- BL = Operazioni con soggetti non residenti;

TU = Operazioni legate al turismo.

Alla conferma, la procedura esegue la stampa in base alle selezioni impostate.

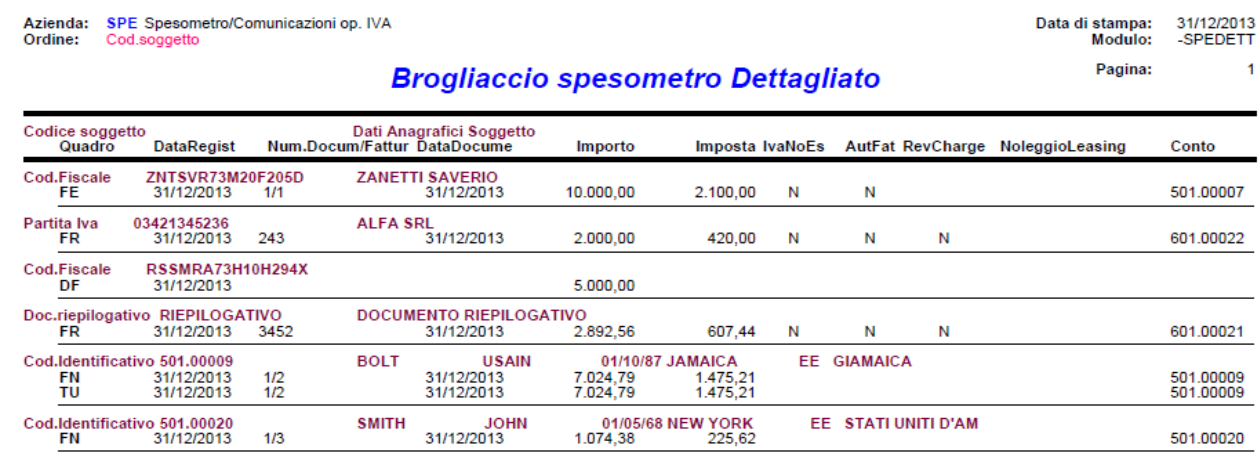

Azienda: SPE Spesometro/Comunicazioni op. IVA<br>Ordine: Cod.soggetto

Data di stampa: 31/12/2013<br>Modulo: -SPEAGGR

#### **Brogliaccio spesometro Aggregato**

Pagina:  $\overline{1}$ 

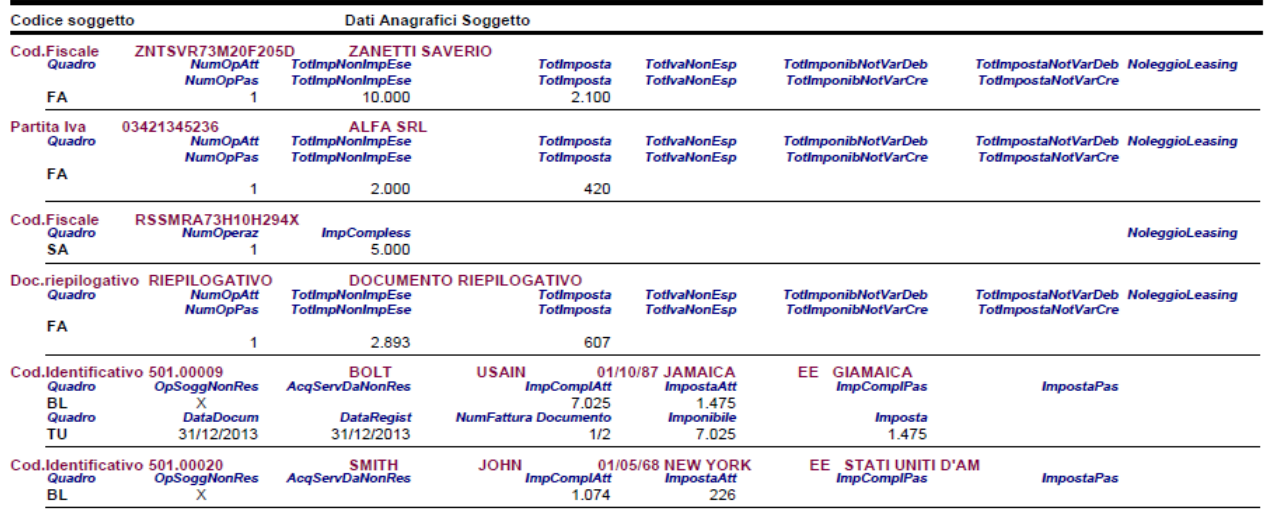

### **IMPEGNO ALLA TRASMISSIONE**

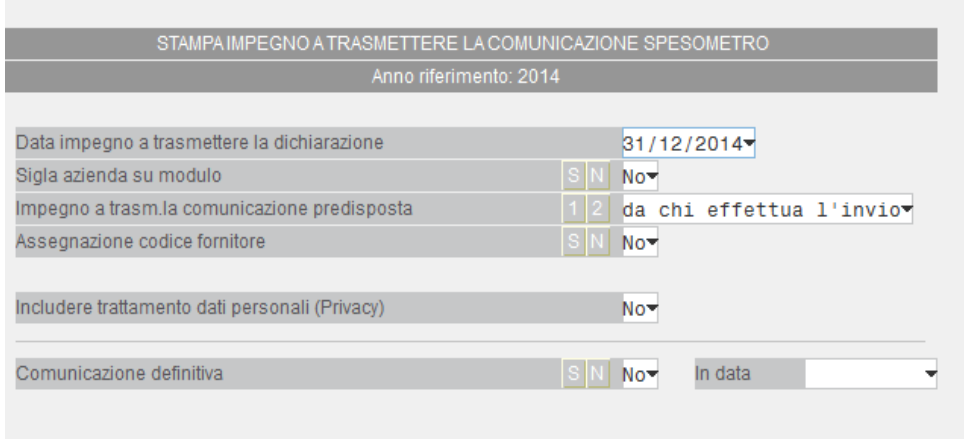

Tale funzione consente di stampare la ricevuta, da consegnare al cliente, con cui l'intermediario si impegna a trasmettere telematicamente la comunicazione.

La stampa viene effettuata su un modello in carta semplice e può essere eseguita anche dall'azienda "STD".

**DATA IMPEGNO A TRASMETTERE LA DICHIARAZIONE** – Data di stampa dell'impegno a trasmettere. Viene proposta la data di ingresso in procedura.

#### **SIGLA AZIENDA SU MODULO** – I valori ammessi sono:

- **S** = Si desidera stampare sull'impegno la sigla dell'azienda;
- **N** = Non si desidera riportare sull'impegno la sigla dell'azienda.

**IMPEGNO A TRASMETTERE LA COMUNICAZIONE PREDISPOSTA –** Consente di definire da quale soggetto è stata predisposta la comunicazione per la quale si effettua la stampa dell'impegno. I valori ammessi sono i seguenti:

- **1** = indica che la comunicazione è stata predisposta dal contribuente (campo "Comunicazione predisposta dal contribuente = X" del frontespizio); nell'impegno a trasmettere viene riportata la dicitura "TRASMETTERE IN VIA TELEMATICA LA DICHIARAZIONE CONSEGNATA GIA' COMPILATA DAL CONTRIBUENTE".
- **2** = valore proposto automaticamente dalla procedura. Indica che la comunicazione è stata predisposta dal soggetto che trasmette (campo "Comunicazione predisposta dal soggetto che trasmette = X" del frontespizio); nell'impegno a trasmettere viene riportata la dicitura "TRASMETTERE IN VIA TELEMATICA LA DICHIARAZIONE PREDISPOSTA DAL SOTTOSCRITTO".

#### **ASSEGNAZIONE CODICE FORNITORE** – I valori ammessi sono:

- **S** = vengono stampati gli impegni relativi alle aziende nelle cui comunicazioni non è stato indicato il codice intermediario. In questo caso si attiva un successivo campo "Codice fornitore telematico" in cui riportare il codice dell'intermediario che si intende assegnare alle comunicazioni;
- **N** = vengono stampati gli impegni relativi alle aziende nelle cui comunicazioni è presente il codice fornitore telematico (Intermediario).

**CODICE FORNITORE TELEMATICO** – Campo visibile solo se impostato a "S" il campo precedente (Assegnazione codice fornitore); viene richiesto il codice del fornitore telematico (Intermediario) che verrà poi impostato automaticamente all'interno della comunicazione, riportando anche il relativo codice fiscale e il numero di iscrizione all'albo.

**COMUNICAZIONE DEFINITIVA** – Impostando a "S" questo campo alla conferma della stampa dell'impegno la comunicazione dell'azienda viene marcata come definitiva. Qualora il campo venga impostato a "S" la procedura blocca le eventuali elaborazioni eseguite successivamente a tale marcatura ed impedisce, previo apposito messaggio, la modifica dei dati quando si opera dalla funzione di "immissione/revisione". Se si imposta a "S" viene anche richiesto il campo "**IN DATA**" (dato obbligatorio) in cui si deve specificare la data in cui viene posta in "stato definitivo".

## **STAMPA COMUNICAZIONE**

Questa funzione consente di effettuare la stampa del modello polivalente di comunicazione relativamente allo Spesometro. La stampa del modello può essere eseguita sia da singola azienda che in modalità multi aziendale dall'azienda STD.

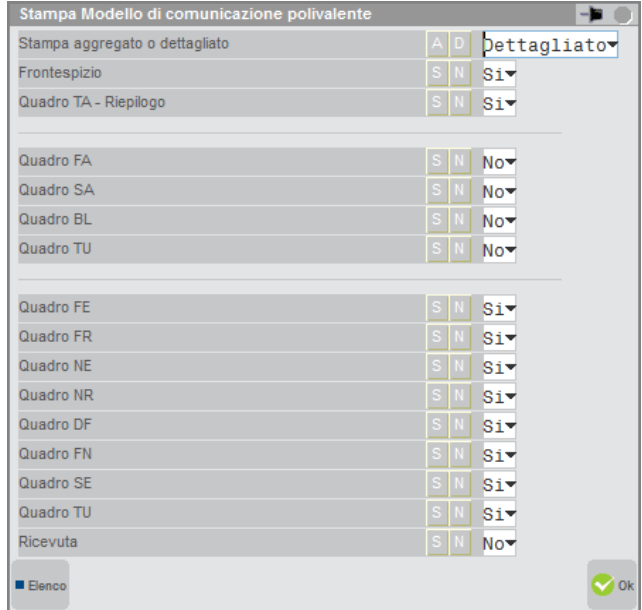

**STAMPA AGGREGATO O DETTAGLIATO** – Permette di scegliere la modalità utilizzata per la gestione dello spesometro (Dettagliata o Aggregata). La scelta della modalità determina l'attivazione/disattivazione dei quadri successivi.

**FRONTESPIZIO** – Stampa i dati del frontespizio nel modello. Di default è impostato a S.

**QUADRO TA - RIEPILOGO** – Stampa i dati dei totali nel modello. Di default è impostato a S.

**Sezione modalità Aggregata** (i quadri vengono automaticamente impostati a S se scelta la modalità aggregata)

**QUADRO FA** – Stampa i dati relativi a operazioni documentate da fattura.

**QUADRO SA** – Stampa i dati relativi a operazioni senza fattura.

**QUADRO BL** – Stampa i dati relativi a operazioni con soggetti non residenti e acquisti di servizi da non residenti.

**QUADRO TU** – Stampa i dati relativi a operazioni legate al turismo (sempre in modalità dettagliata).

**Sezione modalità Dettagliata** (i quadri vengono automaticamente impostati a S se scelta la modalità dettagliata)

**QUADRO FE** – Stampa i dati relativi a fatture emesse e documenti riepilogativi.

**QUADRO FR** – Stampa i dati relativi a fatture ricevute e documenti riepilogativi.

**QUADRO NE** – Stampa i dati relativi a note di variazione emesse.

**QUADRO NR** – Stampa i dati relativi a note di variazione ricevute.

**QUADRO DF** – Stampa i dati relativi a operazioni senza fattura.

**QUADRO FN** – Stampa i dati relativi a operazioni con soggetti non residenti.

**QUADRO SE** – Stampa i dati relativi ad acquisti di servizi da non residenti.

**QUADRO TU** – Stampa i dati relativi a operazioni legate al turismo.

**RICEVUTA** – Stampa la ricevuta inviata dall'Agenzia delle Entrate a seguito dell'invio della pratica.

### **CONVERSIONE DETTAGLIATO-AGGREGATO**

Questa funzione consente di effettuare la conversione dei dati dello spesometro dalla modalità dettagliata, in cui sono riportate le singole operazioni, a quella aggregata, in cui vengono calcolati i totali per cliente/fornitore.

Una volta eseguita l'operazione di conversione, non è più possibile disporre dei dati dettagliati, a meno che non si proceda nuovamente all'elaborazione dello spesometro o alla cancellazione dei movimenti inseriti.

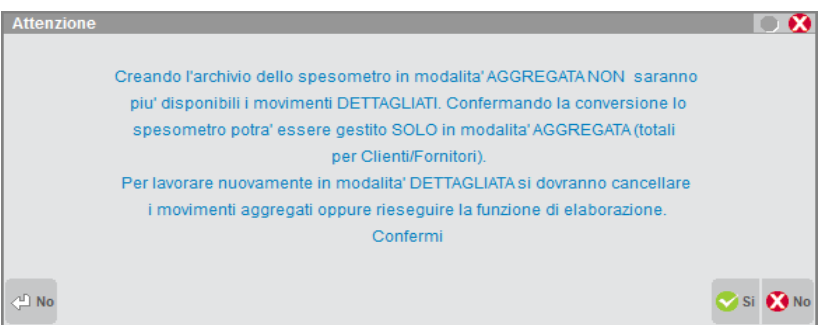

Alla conferma, la funzione procede alla lettura del file dettagliato, effettua la totalizzazione dei diversi importi per soggetto e riporta il risultato dell'elaborazione nei rispettivi quadri del nuovo archivio aggregato.

*NOTA BENE: se l'azienda ha il parametro contabile "Az.Noleggio/Leasing = S", l'aggregazione può essere effettuata SOLO se tutte le operazioni di uno stesso soggetto, rientranti nel medesimo tipo di quadro origine ( FE o DF o FN), sono marcate con la stessa tipologia di noleggio/leasing. In caso contrario la conversione viene interrotta.*

*Inoltre se nell'archivio DETTAGLIATO dello spesometro esiste almeno un movimento con un soggetto marcato come Agricolo art.34 comma 6, la procedura NON ESEGUE la conversione delle operazione alla modalità aggregata e restituisce il relativo messaggio di avvertimento.*

La funzione di conversione totalizza le operazioni come segue:

### **QUADRO FA: OPERAZIONI DOCUMENTATE DA FATTURA ESPOSTE IN FORMA AGGREGATA.**

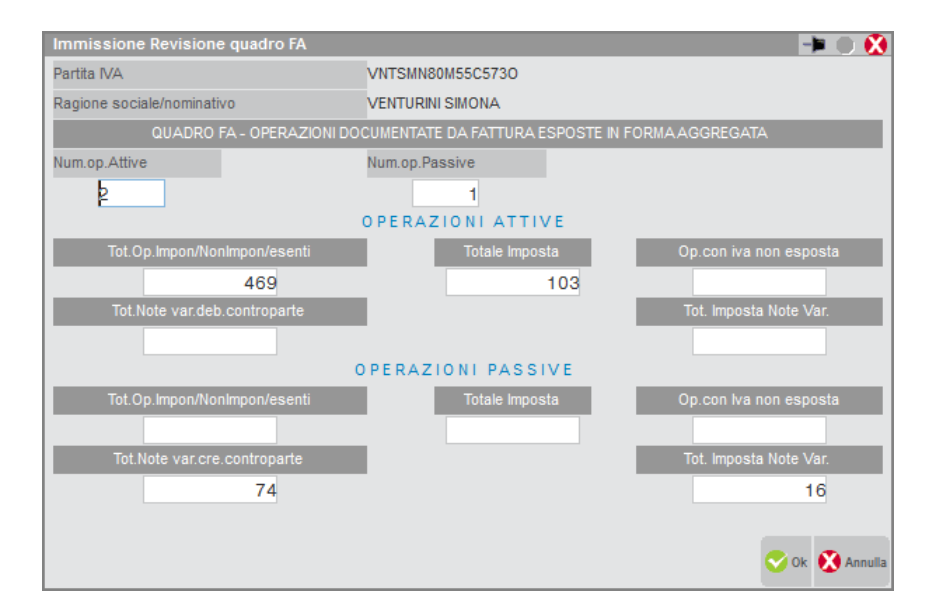

**NUM.OP.ATTIVE** – Il numero complessivo delle operazioni attive viene calcolato contando il numero totale delle operazioni presenti nei quadri: "FE", "NE" con importi positivi, ed "NR"con importi negativi.

**NUM.OP.PASSIVE** – Analogamente al campo precedente il numero complessivo delle operazioni passive viene calcolato contando il numero totale delle operazioni presenti nei quadri: "FR", "NR" con importi positivi, ed "NE"con importi negativi.

# **®MEXAL ®PASSCOM**

#### OPERAZIONI ATTIVE

**TOT.OP.IMPONIBILI/NON IMPONIBILI/ESENTI** –Totale degli importi presenti nelle operazioni presenti nel "quadro FE" **non marcate** come "Iva non esposta in fattura".

**TOTALE IMPOSTA** – Imposta totale calcolata sommando tutti i campi "imposta" delle operazioni presenti nel "quadro FE".

**OP.CON IVA NON ESPOSTA** – Importo totale delle operazioni presenti nel "quadro FE" **marcate** come "Iva non esposta in fattura".

**TOT.NOTE VAR. DEB. CONTROPARTE** – Questo importo si ottiene totalizzando ciò che per la "controparte" dell'azienda produce un DEBITO. In particolare in questo campo vengono totalizzati i seguenti quadri:

- importi dei quadri "NE" con segno positivo (note di addebito emesse ad un cliente)
- importi dei quadri "NR" con segno negativo (note di credito ricevute da un fornitore).

Il relativo campo **TOT. IMPOSTA NOTE VAR**. si ottiene allo stesso modo.

#### OPERAZIONI PASSIVE

**TOT.OP.IMPONIBILI/NON IMPONIBILI/ESENTI** –Totale degli importi presenti nelle operazioni presenti nel "quadro FR" **non marcate** come "Iva non esposta in fattura".

**TOTALE IMPOSTA** – Imposta totale calcolata sommando tutti i campi "imposta" delle operazioni presenti nel "quadro FR".

**OP.CON IVA NON ESPOSTA** – Importo totale delle operazioni presenti nel "quadro FR" **marcate** come "Iva non esposta in fattura".

**TOT.NOTE VAR. CRE. CONTROPARTE** – Questo importo si ottiene totalizzando ciò che per la "controparte" dell'azienda produce un CREDITO. In particolare in questo campo vengono totalizzati i seguenti quadri:

- importi dei quadri "NE" con segno negativo (note di credito emesse ad un cliente)
- importi dei quadri "NR" con segno positivo (note di addebito ricevute da un fornitore).

Il relativo campo **TOT. IMPOSTA NOTE VAR**. si ottiene allo stesso modo.

### **QUADRO SA: OPERAZIONI SENZA FATTURA (SOMMA DEGLI IMPORTI DF)**

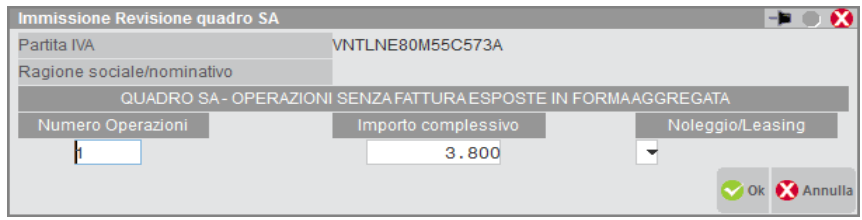

**NUMERO OPERAZIONI** – Numero totale di registrazioni senza fattura emesse per il cliente corrente.

**IMPORTO COMPLESSIVO** –Totale degli importi di tutti i righi del quadro "DF" (Operazioni senza fattura) presenti nello spesometro dettagliato per il cliente corrente.

### **QUADRO BL: OPERAZIONI CON SOGGETTI NON RESIDENTI (VENDITE) E ACQUISTI DI SERVIZI DA NON RESIDENTI**

# **®MEXAL ®PASSCOM**

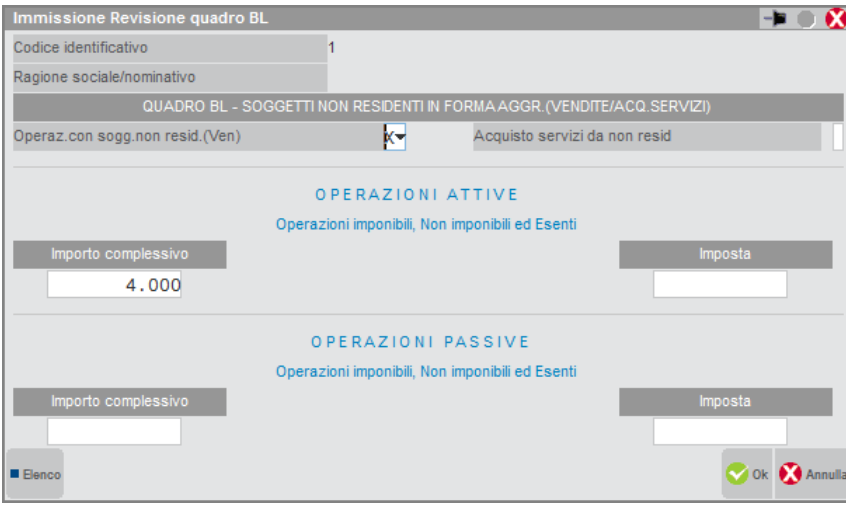

Relativamente a questo quadro è possibile trovare due diversi quadri BL: uno per la totalizzazione delle operazioni di vendita (sommatoria dei righi del quadro FN) ed uno per la totalizzazione degli acquisti di servizi (sommatoria dei righi del quadro SE).

**OPERAZ.CON SOGG.NON RESID (VEN) –** La casella viene barrata nel caso in cui il quadro BL corrente derivi dalla sommatoria delle operazioni di vendita nei confronti di soggetti non residenti (totalizzazione quadro FN della modalità dettagliata).

**ACQUISTO SERVIZI DA NON RESID – –** La casella viene barrata nel caso in cui il quadro BL corrente derivi dalla sommatoria delle operazioni di acquisto di servizi effettuate con soggetti non residenti (totalizzazione quadro SE della modalità dettagliata).

#### OPERAZIONI ATTIVE

**IMPORTO COMPLESSIVO –** Somma degli imponibili dei righi del quadro FN.

**IMPOSTA** – Somma delle imposte dei righi del quadro FN.

#### OPERAZIONI PASSIVE

**IMPORTO COMPLESSIVO –** Somma degli imponibili dei righi del quadro SE.

**IMPOSTA** – Somma delle imposte dei righi del quadro SE.

### **QUADRO TU: OPERAZIONI LEGATE AL TURISMO (TU)**

Il quadro TU va sempre inviato in modalità dettagliata, per cui non è oggetto di alcuna aggregazione.

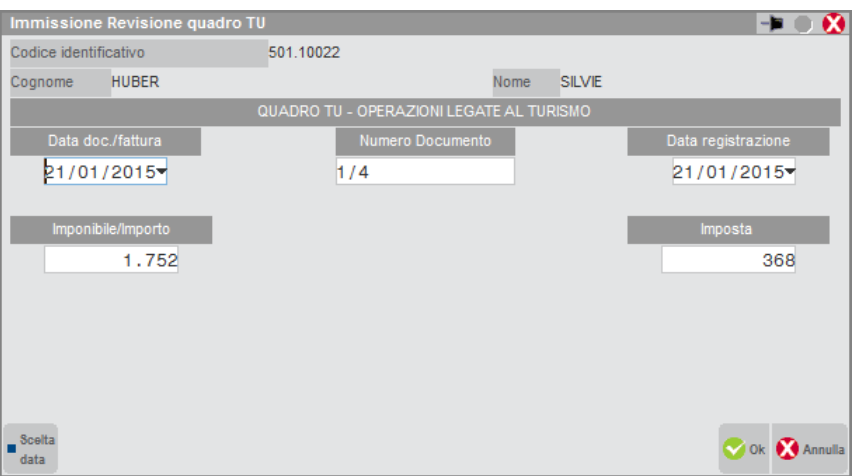

Per ogni singola registrazione è riportato:

**DATA DOC/FATTURA** – Data del documento.

**NUMERO DOCUMENTO** – Sezionale e numero del documento.

# **®MEXAL ®PASSCOM**

**DATA REGISTRAZIONE** – Data di registrazione del documento. **IMPONIBILE/IMPORTO** – Importo del documento. **IMPOSTA** – Imposta del documento.

### **INVIO TELEMATICO**

La funzione di invio telematico è attiva sia da STD che da singola azienda.

Operando da singola azienda si crea esclusivamente il suo telematico.

Per invii multi aziendali occorre operare da STD. Questo consente di effettuare una preselezione delle aziende di cui si vuole creare il file telematico.

Elemento discriminante è la modalità di invio della comunicazione (Dettagliata/Aggregata).

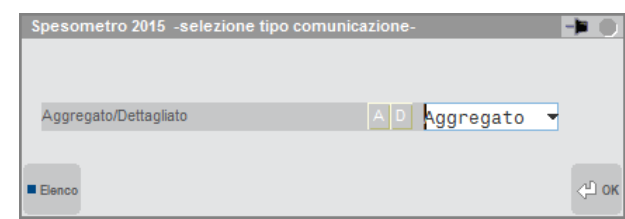

Selezionare l'intermediario che si occupa dell'invio dello spesometro fra quelli precedentemente codificati tra le anagrafiche degli intermediari.

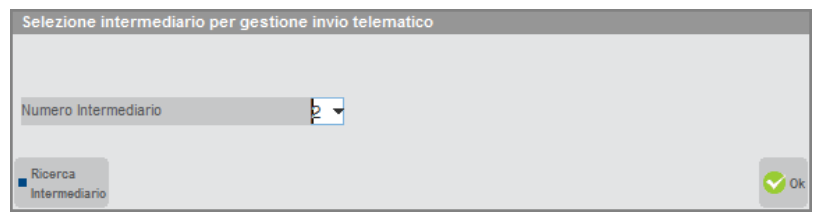

Tramite il comando **Scelta [Invio]** è possibile procedere alla creazione della fornitura, indicando numero e data di emissione della stessa.

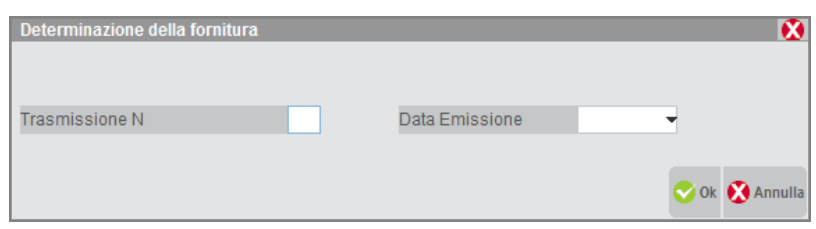

Con il pulsante **Lista Pratiche per invio telematico [F2]** si apre una videata tramite la quale effettuare selezioni per data o stato della pratica che si intende includere.

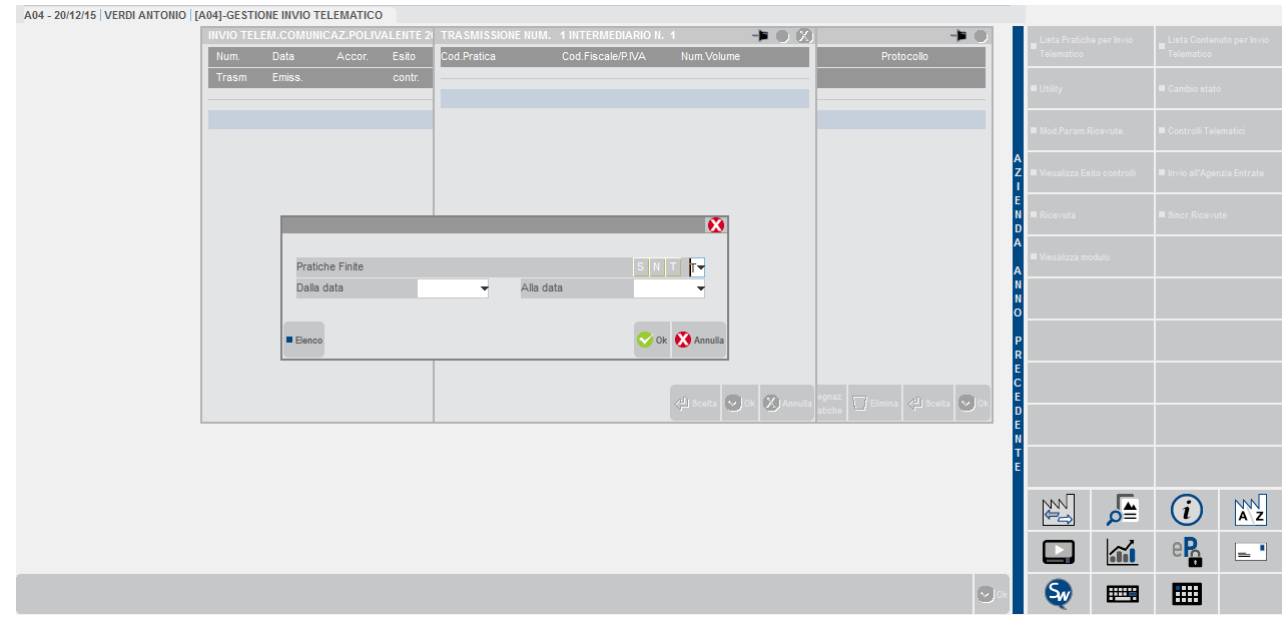

# **®MEXAL ®PASSCON**

Selezionate le pratiche di interesse tramite il pulsante **Scelta [Invio]** (appare un asterisco accanto alla sigla azienda di quelle marcate), alla conferma viene generato il file telematico.

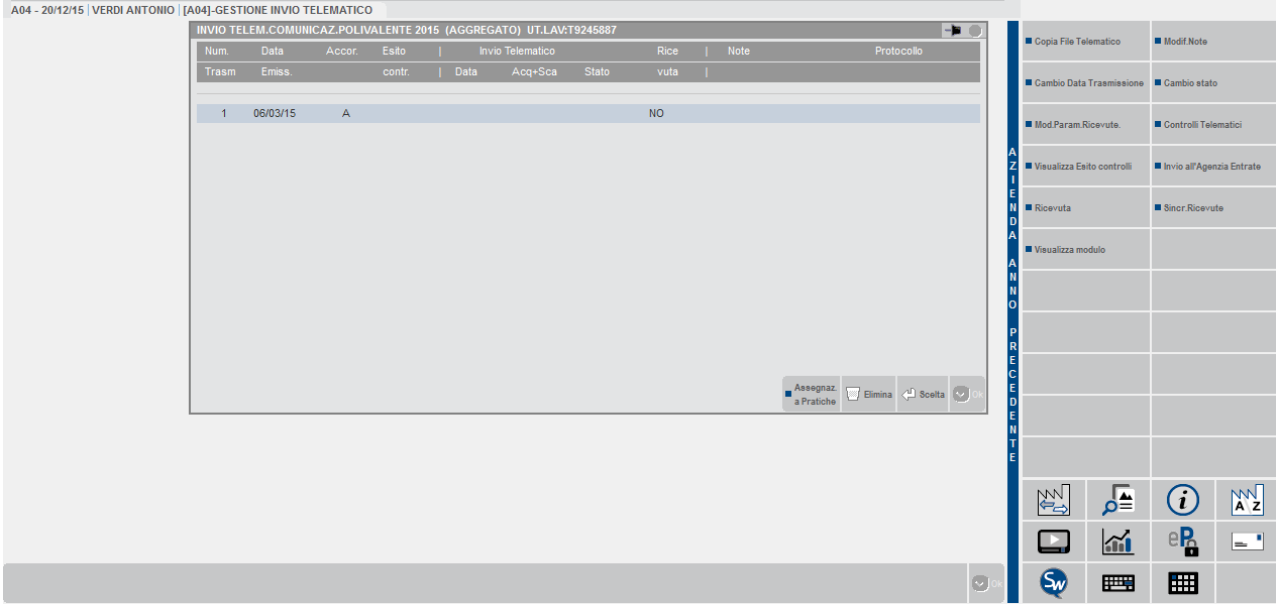

Nella videata sono attivi i pulsanti:

**Copia File Telematico [F6]** consente di effettuare una copia in locale della fornitura selezionata (il percorso va indicato nella videata richiamabile successivamente tramite il pulsante Comandi di Copia [F7]).

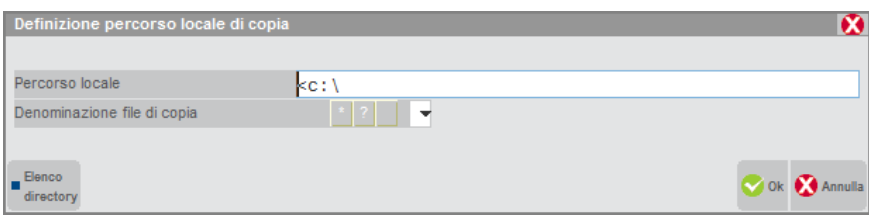

**Modifica Note [F4]** Consente di inserire delle note ad uso interno identificative della fornitura.

**Mod. Param.Ricevute [Shift+F4]** consente di visualizzare e/o modificare i parametri della ricevuta come protocollo, data invio ecc..che sono stati acquisiti dall'Agenzia delle Entrate. La modifica dei parametri è possibile solo entrando come Amministratore.

**Cambia Stato [Shift+F8]** permette di variare lo stato della fornitura da A (accorpato) a X (controllato) o viceversa.

**Controlli Telematici [F7]** attiva i controlli per verificare la correttezza della fornitura.

**Visualizza Esito controlli [Shift+F5]** consente di visualizzare l'esito dell'invio della fornitura effettuato tramite il pulsante Invio all'Agenzia Entrate.

**Invio all'Agenzia Entrate [Shift+F6]** esegue il controllo della fornitura con generazione del file controllato (.dcm), archivia l'esito dei controlli, procede con l'autenticazione del file e con l'invio dello stesso all'Agenzia delle Entrate.

**Sincr.Ricevute [F5]** effettua la sincronizzazione con l'Agenzia delle Entrate per il download delle ricevute.

**Ricevuta [F8]** attiva la "gestione delle ricevute" relativamente alla sola fornitura in esame, ossia associa al frontespizio della dichiarazione la relativa parte della ricevuta.

**Visualizza modulo [F3]** consente di visualizzare il dettaglio di uno dei moduli che compongono la fornitura.

Per ulteriori informazioni relative alla gestione dell'invio con i programmi dell'Agenzia Entrate e relative ricevute si rimanda al manuale alla sezione: "Invio telematico – Servizi Agenzia Entrate – INVIO TELEMATICO ALL'AGENZIA DELLE ENTRATE DIRETTAMENTE DA PASSCOM E GESTIONE DELLE RICEVUTE".

### **IMPORT / EXPORT SPESOMETRO CSV**

Questa funzione consente di eseguire l'importazione o l'esportazione dei dati relativi alla "Comunicazione delle operazioni rilevanti ai fini IVA" (cosiddetto SPESOMETRO) utilizzando un apposito tracciato CSV (proprietario).

Le funzioni di import/export trasferiscono sempre SOLO i movimenti (aggregati o dettagliati) e non viene mai trasferito il FRONTESPIZIO.

Entrando nella funzione viene visualizzata la seguente maschera di selezione:

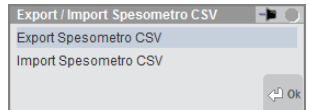

Selezionando la voce **EXPORT** viene aperta la videata relativa.

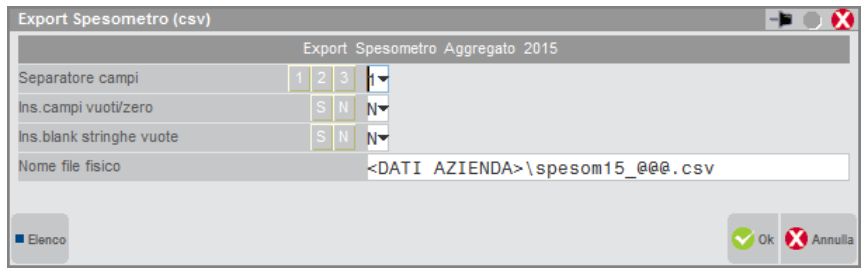

Sulla prima riga della videata di export viene evidenziato il tipo di spesometro attualmente gestito dall'azienda (nella figura di esempio "Aggregato") e l'anno di riferimento per cui si sta eseguendo l'export (nell'esempio 2014).

Nella funzione di export non viene richiesto alcun parametro che consenta di filtrare i dati da esportare. **Viene sempre esportato l'intero contenuto della comunicazione**.

I campi previsti per l'export sono quelli standard dell'invio caricamento CSV (per i dettagli si veda il documento "tracciaticsv.pdf").

Il campo **NOME FISICO** consente di specificare il percorso ed il nome file in cui deve essere esportata la comunicazione Spesometro dell'azienda corrente. Con client WebDesk, la procedura consente l'upload di un file dal dispositivo / sistema operativo locale. Per ulteriori dettagli sull'upload tramite client WebDesk, consultare il manuale alla sezione "Nozioni Generali", modulo "WebDesk Client", capitolo "Utilizzo", paragrafo "Acquisizione file per invio al server (upload)".

Selezionando la voce **IMPORT** viene aperta la videata relativa.

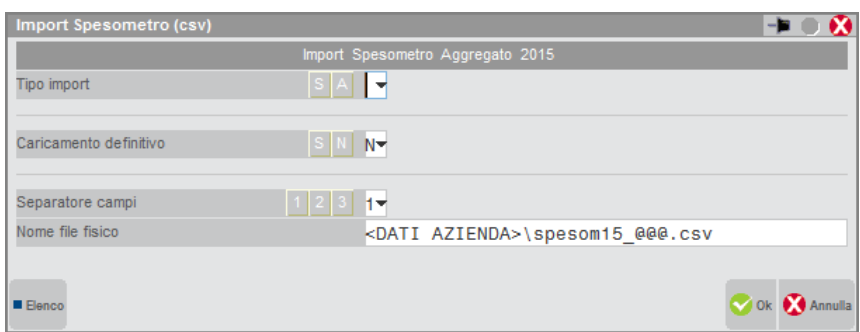

Sulla prima riga della videata di import viene evidenziato il tipo di spesometro attualmente gestito dall'azienda corrente (nella figura di esempio Aggregato) e l'anno di riferimento per cui si sta eseguendo l'import (nell'esempio 2014).

I campi richiesti sono i seguenti:

**TIPO IMPORT –** Il campo viene proposto sempre vuoto ed è obbligatorio. Serve per specificare se l'import che si sta per eseguire deve accodare i dati al file dello spesometro esistente oppure deve sostituire i dati esistenti con quelli che si stanno importando.

- **"S"** = **SOSTITUISCI**. I dati presenti nel file CSV sostituiscono completamente lo spesometro dell'azienda corrente.
- **"A"** = **ACCODA**. I dati presenti nel file CSV vengono accodati allo spesometro esistente.

*ATTENZIONE: se in un'azienda che gestisce lo spesometro DETTAGLIATO si esegue più volte l'import in accodamento di uno stesso file CSV, TUTTI i movimenti verranno accodati e quindi duplicati (questo comportamento è valido per tutti i quadri: FE, NE, FR, NE, DF, FN, SE e TU). E' compito dell'utente operare in modo corretto.* 

*Lo stesso comportamento si verifica SOLO per i quadri di tipo TU nel caso di import su un'azienda con spesometro AGGREGATO.*

**®MEXAL ®PASSCOM** 

**CARICAMENTO DEFINITIVO** – Vengono accettati i seguenti caratteri:

**"N"** = Viene eseguito un import di prova.

**"S"** = Viene eseguito l'import definitivo che modifica il contenuto dell'archivio spesometro.

**NOME FILE FISICO** – Indicare il percorso ed il nome file che deve essere importato. Con client WebDesk, la procedura consente l'upload di un file dal dispositivo / sistema operativo locale. Per ulteriori dettagli sull'upload tramite client WebDesk, consultare il manuale alla sezione "Nozioni Generali", modulo "WebDesk Client", capitolo "Utilizzo", paragrafo "Acquisizione file per invio al server (upload)".

*ATTENZIONE: alla conferma con F10, prima di eseguire l'import CSV (sia in sostituzione che in accodamento), la procedura esegue il salvataggio automatico dei "dati spesometro" presenti in archivio prima dell'importazione (salvataggio temporaneo). Se il caricamento termina correttamente, tale salvataggio temporaneo viene automaticamente eliminato, in caso contrario, rientrando in una qualsiasi funzione dello spesometro viene ripristinata la situazione originaria esistente prima dell'import stesso (viene visualizzato un apposito messaggio).*

Nella pagina successiva viene riportato il tracciato CSV disponibile per l'import/export.

### **TRACCIATO CSV SPESOMETRO**

( spesom\_SiglaAzienda.csv )

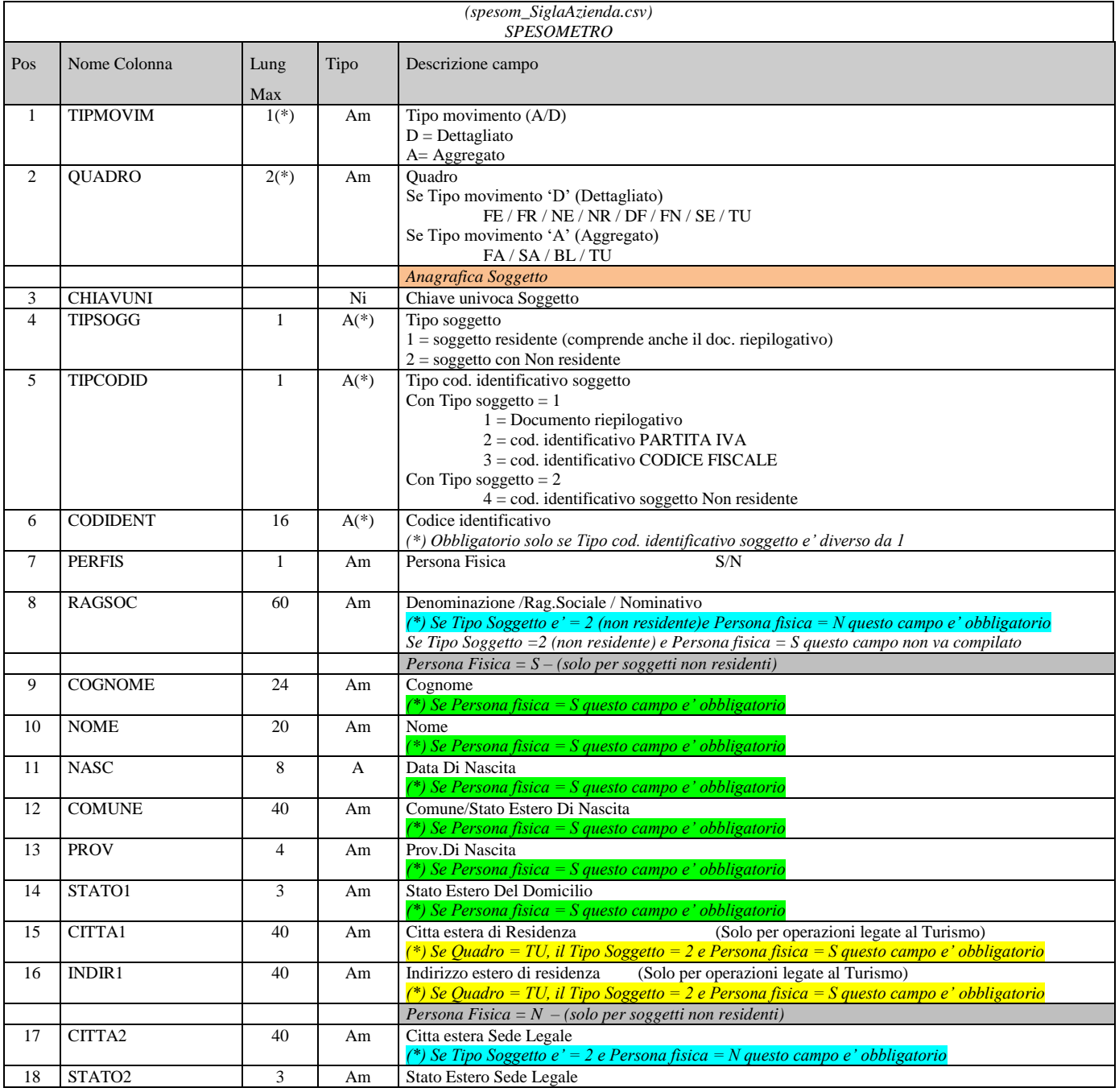

T

T

 $\Gamma$ 

 $\overline{\mathsf{T}}$ 

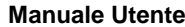

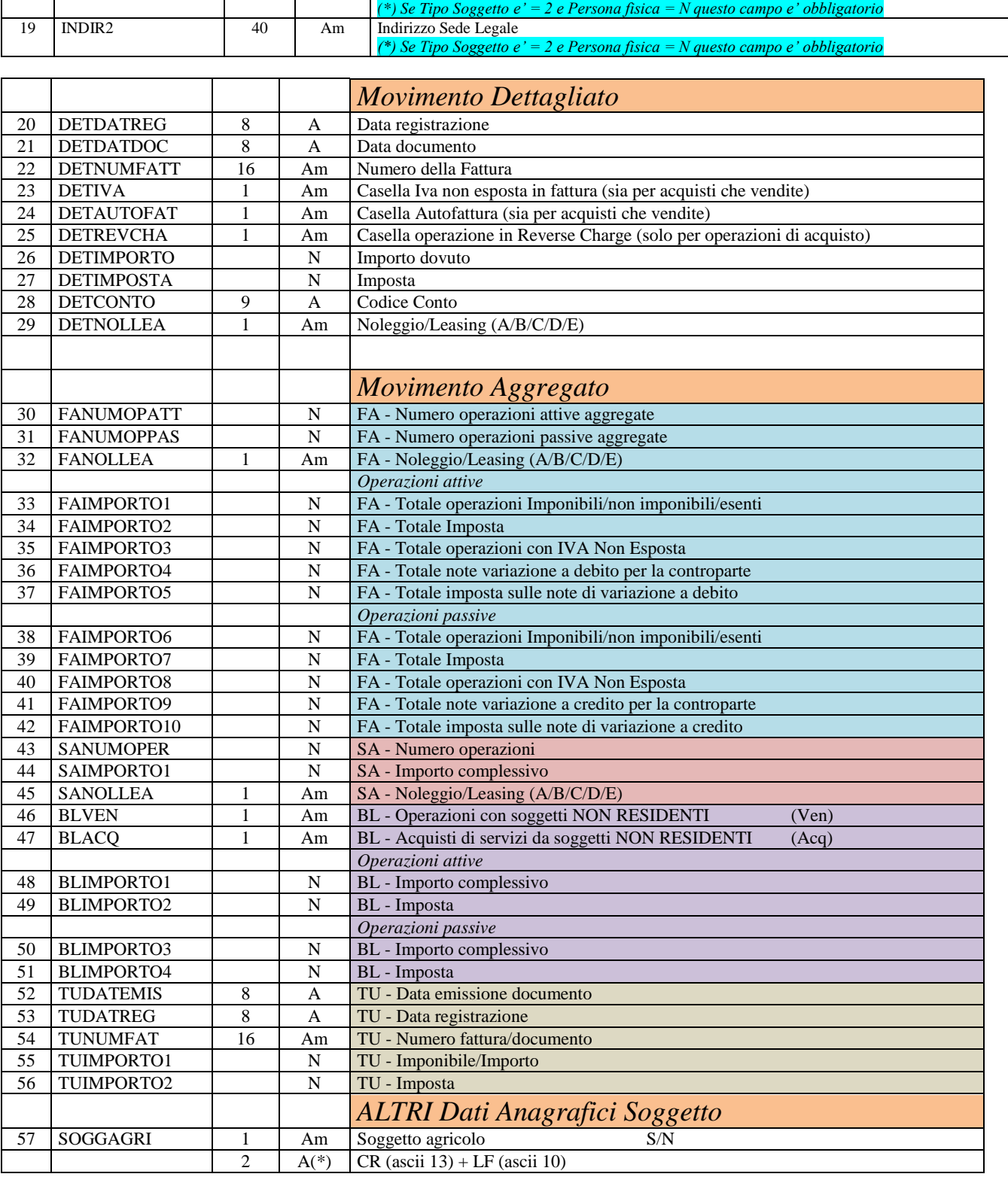

### *NOTA BENE SULLA FASE DI IMPORT*

#### **MOVIMENTI DETTAGLIATI**

**Codice Conto:** In fase di import se il conto non e' di tipo C/F (Cliente/Fornitore) oppure non esiste nell'archivio dell'azienda di destinazione il dato presente nel file .csv viene azzerato ed il movimento caricato senza errori, in quanto tale dato è facoltativo.

# **®MEXAL ®PASSCOM**

Di seguito si riportano le regole generali e le informazioni utili per la generazione dei file CSV da importare.

### **TIPO DEL CAMPO**

- N = CAMPO NUMERICO caratteri ammessi da ascii 48 ad ascii 57 (da zero a nove) più il carattere ascii 45 (segno meno "-" da anteporre al numero se negativo). Si ricorda che nei campi in cui è possibile avere dei decimali il separatore fra parte intera e parte decimale è la virgola "," (in caso di export), mentre in caso di import può essere anche il punto "." in quanto verrà convertito in "," direttamente dal programma. Per questo motivo NON SI DEBBONO MAI INSERIRE i punti separatori delle migliaia in quanto verrebbero identificati come separatori della parte decimale.
- A = CAMPO ALFANUMERICO caratteri ammessi da ascii 32 a 93.
- Aa = CAMPO ALFANUMERICO caratteri ammessi da ascii 32 ai 93 e da ascii 97 a 122.
- m = CAMPO ALFANUMERICO in cui le lettere minuscole sono convertite automaticamente in maiuscole.
- e = CAMPO ALFANUMERICO che gestisce i caratteri estesi

#### \* = CAMPO OBBLIGATORIO.

Tutti i campi con questo simbolo non possono contenere blanks, ossia devono avere un valore ammissibile.

- i = Campi di solo export ignorati in fase di import.
- T = CAMPO CONTENENTE DATI TABELLARI. Non obbligatorio salvo diversa specifica. Assicurarsi, in caso di import che il dato inserito in questo campo sia già presente nelle tabelle di Passepartout.

I campi che identificano dei conti contabili possono essere di 2 tipi:

- quando non specificato il campo e' di 8 caratteri nella forma GMMCCCCC (G=Gruppo, MM=Mastro CCCCC=Conto). Per piano dei conti a 2 livelli il gruppo deve essere impostato a zero '0'.
- quando specificato normalmente il campo e' di 9 caratteri nella forma GMM**.**CCCCC
- Il formato dei campi data dove non specificato e' il seguente: GGMMAAAA

### **NOTE RIGUARDANTI IL CARATTERE " (DOPPIO APICE) ALL'INTERNO DELLE STRINGHE**

Le stringhe esportate dagli export di Passepartout non vengono delimitate dal doppio apice tranne il caso in cui all'interno della stringa stessa sia presente il carattere "(doppio apice). In questo caso la stringa viene delimitata dal doppio apice ed ogni eventuale doppio apice contenuto all'interno della stringa viene raddoppiato.

Esempio di esportazione di una stringa priva del doppio apice

Ragione sociale di un conto

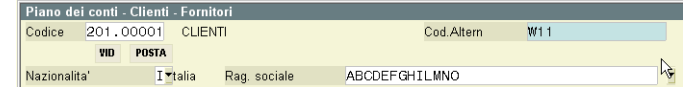

Export su file ascii CSV

20100001;ABCDEFGHILMNO;W11;N;C;19111997;01012006;Via

Esempio di esportazione di una stringa contenente il doppio apice

Ragione sociale di un conto

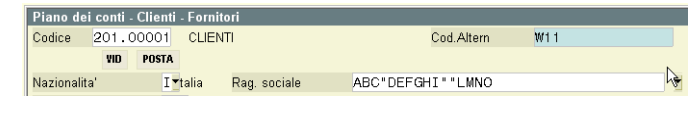

\_PCCOD;\_PCDES;\_PCCAL;\_PCANN;TIPO;\_PCDCR;\_PCDUM;\_PCIND<br>20100001;"ABC""DEFGHI""""LMNO";W11;N;C;19111997;01Q\2

Export su file ascii CSV

### **NOTE VALIDE IN FASE DI IMPORT PER TUTTI I CAMPI**

In fase di import i campi vengono presi in considerazione solo se diversi da "campo vuoto".

Esempio:

A;B;C;D (Intestazione colonne)  $1:2::3$ 

In questo esempio il dato relativo alla colonna 'C' è vuoto quindi la procedura lo ignora.

*NOTA BENE: in fase di variazione di dati già esistenti in Passepartout come conti,articoli ecc questo significa che il dato originale presente in Passepartout rimarrà invariato e non verrà azzerato. Per azzerarlo sarà sufficiente inserire nella colonna C uno spazio o uno zero in caso di valore numerico.*

### Esempio 1:

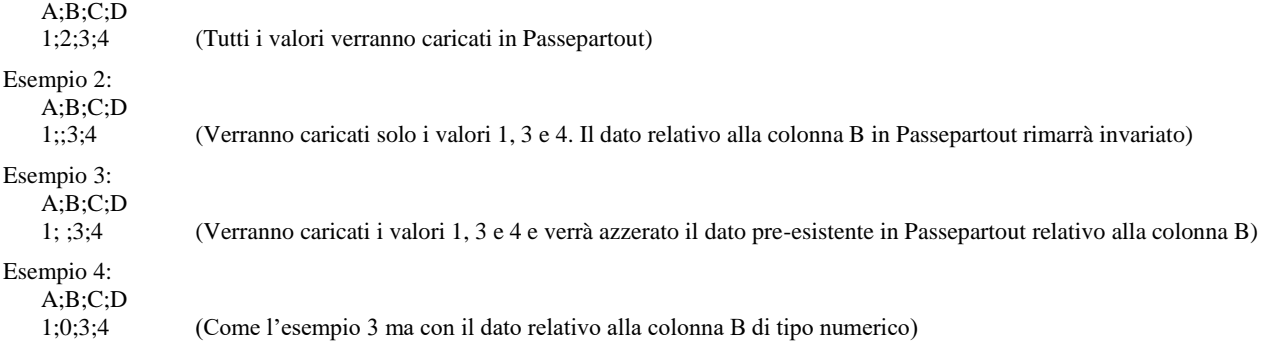

### **CARATTERISTICHE GENERALI DEI FILES CSV**

Questi nuovi export/import a differenza dei precedenti che utilizzavano files ascii a lunghezza record fissa e campi a posizioni predefinite utilizzano file ascii di tipo CSV. Questi files non hanno una lunghezza record prestabilita e i campi sono separati da un delimitatore di campo scelto in input (normalmente il ';'). Questo sistema di records offre alcuni vantaggi:

- Non si e' piu' vincolati alla lunghezza record quindi il programma di import/export di una versione puo' leggere il file ascii generato da una versione successiva dello stesso a patto che i campi comuni accettino i medesimi valori. Ovviamente leggera' solo i campi gestiti fino a quella versione di programma. In sostanza non importera' i nuovi campi specifici della nuova versione. *Esempio: Se un campo stringa accettava solo la lettera 'A' nella versione 2004A e nella versione 2005A accetta anche le lettere 'B','C','D' e' evidente che se si importa il file csv della 2005A nella 2004A il programma potrebbe dare errore nel caso in cui trovi i valori 'B','C','D' non previsti in tale versione. Rimane quindi sempre consigliabile effettuare export e import tra passepartout della stessa versione. Nel caso in cui si vogliano effettuare export e import tra versioni diverse di Passepartout accertarsi che i valori accettati, dai campi comuni ad entrambe le versioni, siano rimasti uguali.*
- E' un formato perfettamente leggibile da svariati programmi tra cui Excel
- E' un formato generato in modo automatico da svariate procedure ....per esempio Access
- Ad ogni versione i campi nuovi vengono accodati in fondo al record senza ulteriori problemi.
- Infine l'utilizzo di tali records porta ad una diminuzione sensibile della dimensione del file ascii.

### **NOTE GENERALI SULL'IMPORT CSV**

Il primo record del o dei files ascii deve contenere i nomi stringa delle colonne sottostanti. Questo record di nomi e' molto utile e permette di:

Svincolare la posizione dei campi e quindi di poter posizionare qualsiasi campo in qualsiasi punto del tracciato record. Non si e' più vincolati quindi a delle posizioni precise come in passato.

Inserire nel tracciato solo i campi desiderati e non tutti a patto che questi ultimi siano quelli minimi richiesti da Passepartout per inserire il dato logico che si sta inserendo (conto,articolo movimento di magazzino etc.).

Per conoscere quali campi sono obbligatori e quali no è sufficiente consultare le tabelle dei tracciati records che seguono.

### **IMPORT SPESOMETRO DA FILE MINISTERIALE**

Occorre selezionare il file telematico ministeriale che si vuole importare utilizzando il pulsante "Elenco file"

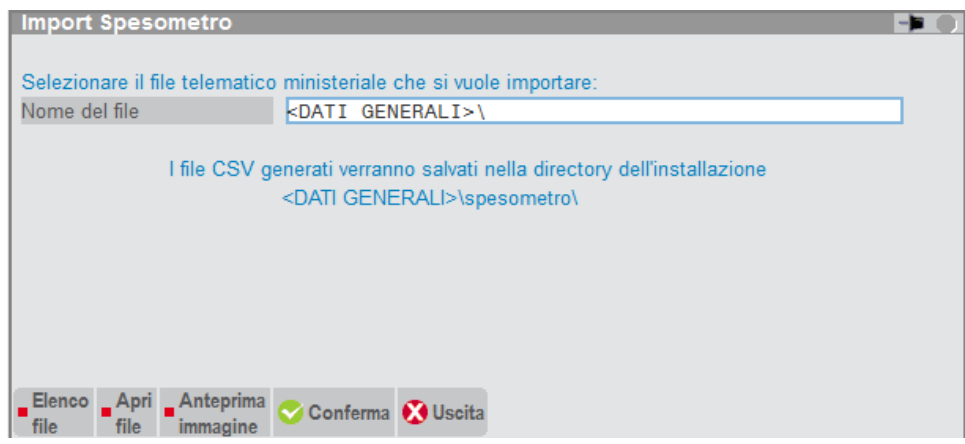

Di default è impostato a Si il parametro per visualizzare l'associazione delle partite iva presenti nel telematico con quelle presenti nel programma

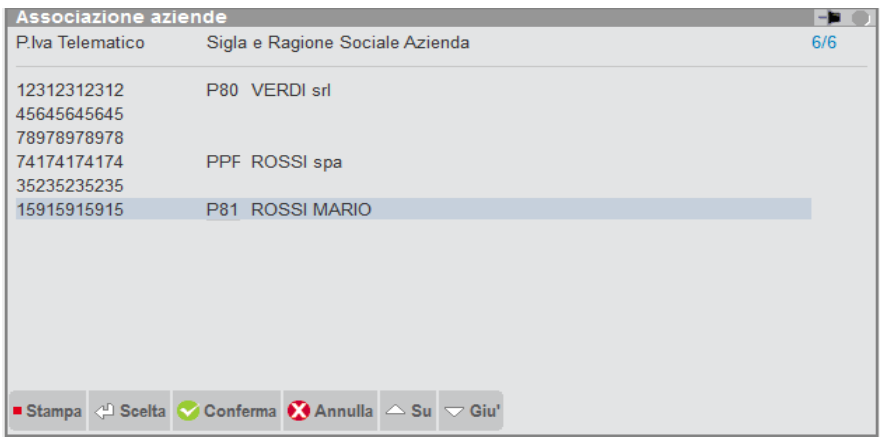

Appare l'elenco delle partite iva presenti nel telematico e se nell'installazione sono presenti aziende con la medesima partita iva, il programma esegue l'associazione indicando la sigla dell'azienda e la ragione sociale. Qualora non dovesse comparire la sigla azienda è possibile indicarla manualmente anche se ancora l'azienda non è creata.

Alla conferma, vengono convertiti i telematici delle partite iva e generati i file .csv

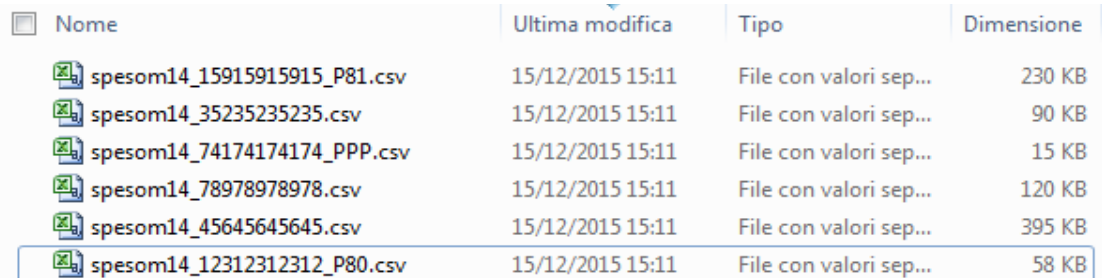

I file vengono salvati in \…\dati\datigen\datiutente\spesometro\ e nominati in **spesomAA\_partitiva\_SIG.csv**, dove:

- **AA** è l'anno di riferimento dello spesometro
- **partitaiva** è la partita iva dell'azienda prelevata dal telematico.

- **®MEXAL ®PASSCOM**
- **SIG** è la sigla dell'azienda qualora esista la relativa correlazione.

Una volta che i file csv sono stati creati, operare dalle singole aziende e lanciare la funzione DR-Spesometro-comunicazione operazioni IVA (Y) – Import/export Spesometro CSV-Import Spesometro CSV

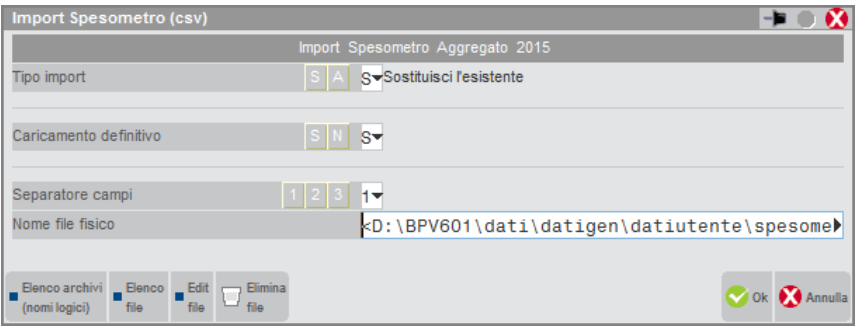

#### **PROCEDURA D'INSTALLAZIONE PASSCOM INSTALLATO IN LOCALE:**

 Scaricare dall'area ftp il contenuto della cartella "…Aggiornamenti\sprixlite\ImportSpesometro". Il file imp\_spes.es dovrà essere copiato nella cartella "..pers\sprix\" del gestionale.

#### **PROCEDURA D'INSTALLAZIONE PASSCOM LIVE:**

 Aprire una segnalazione su Easypass al reparto Contabilità specificando il dominio dell'installazione ed il gruppo sprix interessato. In assenza di tale informazione l'eseguibile sarà copiato nel gruppo sprix generale

#### **Per completare l'installazione sia in locale che in modalità LIVE è necessario:**

Entrare nel menù servizi->personalizzazioni->sprix/collage, selezionare uno dei menù a scelta ad eccezione della voce collage e libreria.

In una delle voci libere, premere il tasto Invio quindi digitare "Import Spesometro" premere il tasto Invio, Uscita e confermare la scelta tramite il tasto invio. Quindi premere il tasto F4 e digitare "imp\_spes" quindi premere tre volte invio apparirà un messaggio che avvisa della presenza dell'eseguibile che è stato aggiunto al menù.

# **C.U.P.E. (CERTIFICAZIONE RELATIVA AGLI UTILI ED AGLI ALTRI PROVENTI EQUIPARATI)**

Riferimenti normativi e provvedimenti:

- art. 4, commi 6-*ter* e 6- *quater*, del DPR n. 322 del 22/7/1998, provvedimento istitutivo del modello di certificazione;
- Provvedimento Agenzia Entrate n. 1841 pubblicato il 07/01/2013 che tiene luogo della pubblicazione sulla Gazzetta Ufficiale ai sensi dell'articolo 1, comma 361, della legge 24 dicembre 2007, n. 244.

La Certificazione degli utili e dei proventi equiparati (Cupe) deve essere rilasciata **entro il 16 marzo (**http://www.agenziaentrate.gov.it/wps/file/Nsilib/Nsi/Home/CosaDeviFare/Dichiarare/DichiarazioniSostitutiImposta/CUPE/Modello/aggiorn amento+istruzioni+23+febbraio+2017/Aggiornamento+CUPE+2017.pdf**)**, ai soggetti residenti nel territorio dello Stato percettori di utili derivanti dalla partecipazione a soggetti Ires, residenti e non residenti, in qualunque forma corrisposti.

Il Cupe viene rilasciato da:

- società ed enti emittenti, come ad esempio trust, società di capitali, ecc. (articolo 73, comma 1, lettere a e b del Tuir)
- casse incaricate del pagamento degli utili o di altri proventi equiparati
- intermediari aderenti al sistema di deposito accentrato gestito dalla Monte Titoli Spa
- rappresentanti fiscali in Italia degli intermediari non residenti aderenti al sistema Monte Titoli Spa e degli intermediari non residenti che aderiscono a sistemi esteri di deposito accentrato aderenti sempre al sistema Monte Titoli Spa
- società fiduciarie, con esclusivo riferimento agli effettivi proprietari delle azioni o titoli ad esse intestate, sulle quali siano riscossi utili o altri proventi equiparati
- imprese di investimento e agenti di cambio
- ogni altro sostituto d'imposta che interviene nella riscossione di utili o proventi equiparati derivanti da azioni o titoli

La certificazione deve essere, inoltre, rilasciata per i proventi derivanti da:

- titoli e strumenti finanziari assimilati alle azioni ex art. 44, 2 comma, lettera a), TUIR
- contratti di associazione in partecipazione (partecipazione agli utili in cambio di capitale e/o lavoro da parte di società di persone e ditte individuali)
- contratti di cointeressenza (si intende per contratto di cointeressenza propria apporto di capitale e/o lavoro con partecipazione agli utili ma non alle perdite; per contratto di cointeressenza impropria si intende, invece, la partecipazioni agli utili e alle perdite senza apporto di lavoro o capitale).

La **certificazione non va rilasciata**, invece, in relazione agli utili e agli altri proventi assoggettati a **ritenuta a titolo d'imposta** *ex* art. 27, DPR n. 600/73 oppure ad **imposta sostitutiva** *ex* art. 27-*ter*, DPR n. 600/73.

# **®MEXAL ®PASSCOM**

Nel caso di percettore non residente e quindi soggetto a ritenuta d'imposta, la certificazione potrà essere comunque rilasciata dal soggetto erogante, in modo che quest'ultimo recuperi nel proprio paese l'imposta pagata in Italia.

Il rilascio della certificazione è richiesto esclusivamente per gli utili e proventi equiparati assoggettati a ritenute d'acconto oppure non assoggettati ad alcuna ritenuta. La certificazione deve essere rilasciata anche nel caso di distribuzione di riserve di capitale che, in virtù della presunzione dell'art. 47, 1 comma, TUIR, sono considerate riserve di utili (in tal caso, nelle Annotazioni del modello, la società erogante dovrà comunicare al percettore la diversa natura delle riserve erogate ed il relativo trattamento fiscale applicabile) e nel caso di distribuzione di utili e riserve di utili da parte di società in regime di trasparenza fiscale ex art. 115 e 116 TUIR, le quali formatisi nel periodo di costanza dell'opzione, non concorrono alla formazione del reddito dei singoli soci.

Si ricorda, a titolo meramente informativo, che la percentuale di tassazione in capo al socio, nel caso di corresponsione di utili, dipende dalla data di formazione degli utili societari, in quanto se formati dall'esercizio successivo al 31/12/2007, essi saranno tassati nella misura del 49,72% mentre se formati entro l'esercizio 31/12/2007 allora saranno tassati nella misura del 40% ancorchè distribuiti successivamente. In presenza di utili prodotti in annualità diverse (*ante* e *post* 2007), si considerano distribuiti in maniera prioritaria gli utili *ante* 2007 (quindi con tassazione fino al 40% dell'imponibile).

*N.B. : se per un medesimo soggetto percettore devono essere certificati sia utili sia proventi equiparati, vanno rilasciate distinte certificazioni. Se contestualmente vengono distribuite somme formate con utili prodotti entro ed oltre il 2007, occorre compilare due distinte certificazioni, una per gli utili ante e una per gli utili post.*

La voce di menù è composta dai seguenti programmi:

- IMMISSIONE/REVISIONE
- STAMPA

Informazioni generali:

la voce di menù C.U.P.E. è attiva su tutte le aziende di tipo impresa ma non sulle aziende di tipo professionista, è attiva anche per aziende con livello gestionale nullo e sulla multiattività Iva art. 36 il menù è attivo sulla azienda Generale.

### **IMMISSIONE/REVISIONE**

Questa funzione consente di gestire i dati da inviare ai propri soci o associati. Selezionando la voce di menù viene visualizzata la seguente videata:

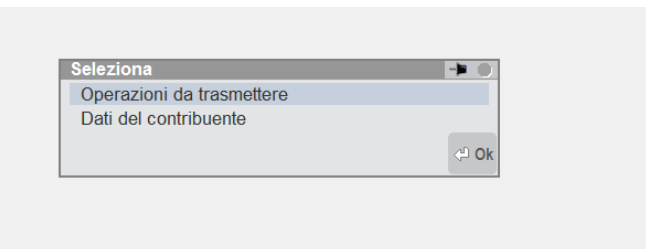

Sono attivi i seguenti pulsanti:

**Elimina[SH+F3]** – Cancellazione di tutti dati presenti in archivio (Dati del contribuente ed Operazioni da trasmettere). **Ricostruisci[SH+F8]** – Funzione di servizio per la ricostruzione delle chiavi dell'archivio.

Al fine di gestire correttamente la procedura d'inserimento dei dati e la successiva stampa del modello, occorre che l'utente entri nel programma con la data dell'esercizio in cui la società o ente erogante ha elargito i dividendi o proventi. Infatti, la finalità del Cupe è l'utilizzo dei dati per la compilazione della dichiarazione dei redditi dei percettori soci/associati mentre per l'azienda erogante la compilazione del quadro SK campi da 28 a 44, del modello 770 Ordinario.

#### *Alcuni esempi pratici:*

*- azienda SOLARE per l'esercizio 2015 ha elargito dividendi nel 2016 (in data 30/04/2016 ha deliberato la distribuzione di dividendi relativi al 2015 unitamente all'approvazione del bilancio) pagandoli ai soci il 31/07/16, la consegna del Cupe, relativo all'anno 2016, avverrà entro il 31/3/2017 (al fine di gestire correttamente il modello, l'utente dovrà entrare nell'azienda erogante nell'esercizio 2016, ossia l'anno dell'erogazione);* 

*- azienda infrannuale dal 01/11/15 al 31/10/16 - periodo d'imposta 2015, approva il bilancio in data 28/02/2017 ed ha pagato dividendi dell'esercizio 2015 il 30/06/2017, al fine di gestire correttamente il modello, l'utente dovrà entrare nell'azienda erogante con la data relativa al'esercizio dell'erogazione. La consegna del Cupe ai propri soci, relativo all'anno 2015, avverrà entro il 31/03/2018;* 

#### **DATI DEL CONTRIBUENTE**

Questa funzione consente di inserire i dati del contribuente, la data della compilazione della certificazione ed il nominativo del soggetto che rilascia la certificazione (di prassi, il legale rappresentante). Dopo aver effettuato l'Import dell'anagrafica azienda, occorre inserire obbligatoriamente, nell'apposito campo, il codice del soggetto che rilascia la certificazione (per la scelta della tipologia occorre utilizzare il tasto F2).

# **®MEXAL ®PASSCOM**

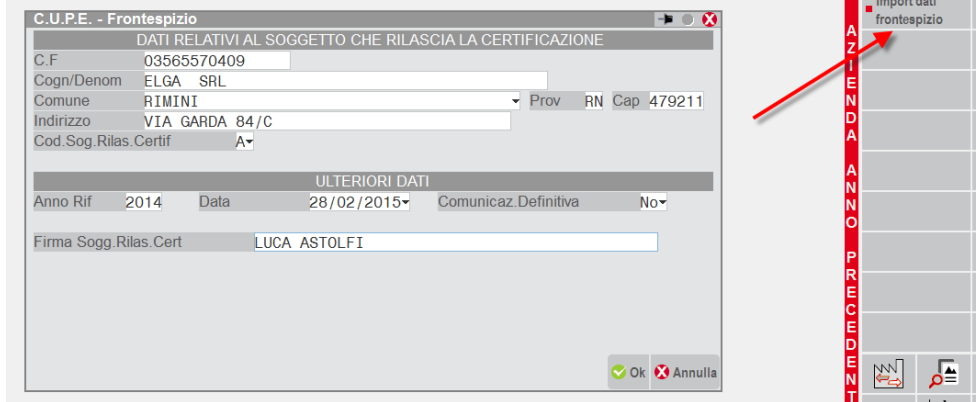

Se l'utente non inserisce il codice suddetto, all'F10 il programma fornisce il seguente messaggio:

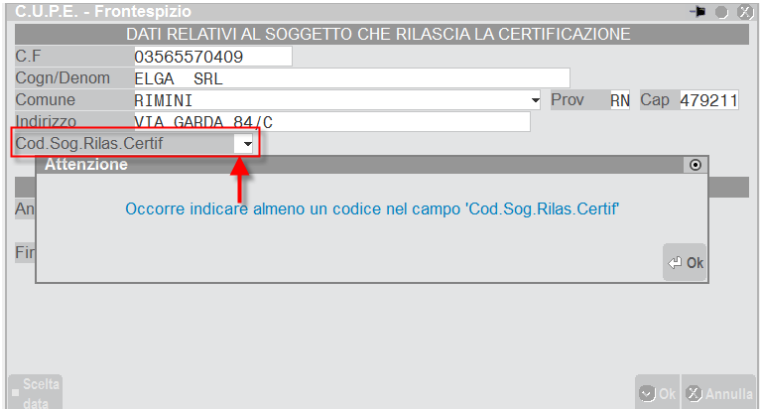

Sono attivi i seguenti comandi:

**Ok[F10] –** Conferma e ritorno a videata precedente.

**Annulla[ESC]** – Uscita con ritorno a videata precedente (nessuna memorizzazione).

Sono attivi i seguenti pulsanti:

**Import[Shift F6]** – Consente di effettuare l'import dei dati anagrafici dell'azienda nel frontespizio.

#### **OPERAZIONI DA TRASMETTERE**

La funzione consente di inserire i dati relativi ai Soggetti Emittenti (Sez. I), agli Intermediari Non Residenti (Sez. II), ai Soggetti Percettori destinatari della certificazione (Sez. III), agli Utili corrisposti e Proventi Equiparati relativi ai percettori di Sezione III (Sez. IV).

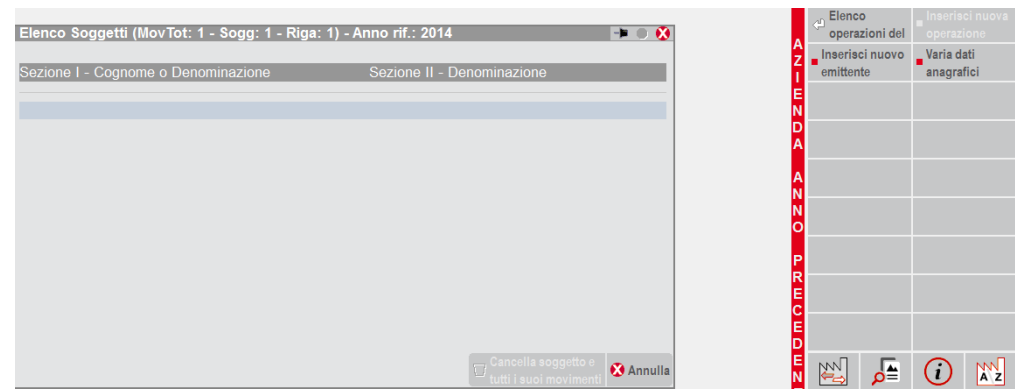

Sono attivi i seguenti comandi:

**Annulla[ESC]** – Effettua l'annullamento dell'operazione e torna alla videata precedente.

**Cancella Soggetto[SH+F3] –** Effettua la cancellazione del soggetto inserito in precedenza.

Sulla pulsantiera sono attivi i seguenti pulsanti:

#### **Manuale Utente**

**Nuovo Emittente[F8]** – Consente di inserire un nuovo Emittente nella Sezione I e/o Sezione II. Nella **Sezione I "Dati relativi al soggetto emittente"**, devono essere riportati i dati dell'Emittente compreso il codice dello stato estero nell'ipotesi in cui lo stesso sia un soggetto non residente. Si ritiene che la compilazione di detta sezione non sia necessaria qualora nel campo "Codice soggetto che rilascia la certificazione" nei Dati del contribuente sia riportato il codice A o G, infatti, solo per i codici da B a F, le istruzioni richiedono di indicare i dati del soggetto emittente di sezione I. Nella **Sezione II "Dati relativi all'intermediario non residente**" devono essere indicati i dati relativi agli intermediari non residenti che hanno nominato un rappresentante fiscale in Italia, ai sensi di quanto disposto dal DPR 600/73.

*IMPORTANTE: se la società erogante non ha necessità di compilare la Sezione I e la Sezione II, al fine di inserire i dati dei percettori (Sezione III e IV), occorre comunque entrare nella videata del soggetto Emittente e confermarla con F10. Alla conferma (F10) il programma abilita la compilazione progressiva delle altre due sezioni.* 

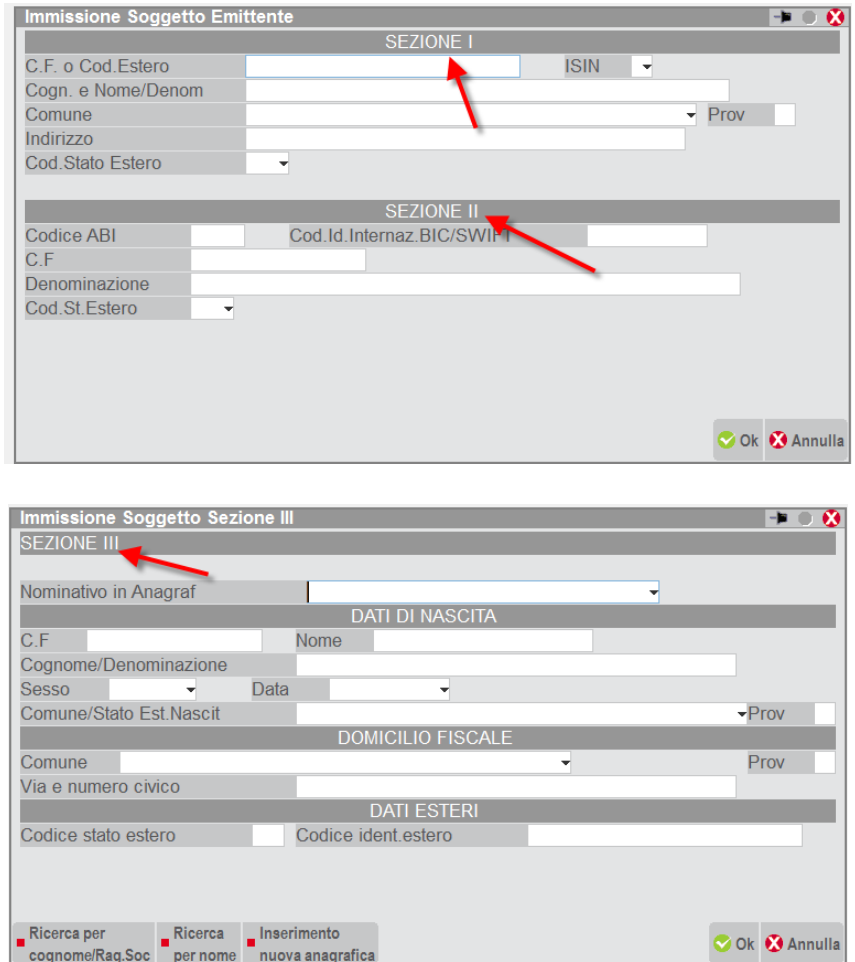

**Nuova Operazione[F4] –** il tasto **c**onsente di inserire una nuova operazione relativa ad un nuovo percettore.

**Var. Dati Anagrafici[F5] –** Consente di revisionare i dati anagrafici del soggetto su cui è posizionato il cursore.

**Elenco Operazioni[INVIO] –** Consente di visualizzare i dati relativi al soggetto su cui è posizionato il cursore.

*N.B. : i dati anagrafici sono di INPUT se il campo "Nominativo in Anagraf" NON viene valorizzato oppure se NON viene richiesto (gestione manuale), in caso contrario sono di OUTPUT (non modificabili, vengono prelevati i dati presenti nell'anagrafica dei nominativi e riportati nell'archivio per la certificazione). Quando si revisionano i dati anagrafici di un soggetto(F5) con il campo "Nominativo in Anagraf" valorizzato vengono sempre visualizzati quelli presenti nell'archivio della comunicazione, se li si vuole allineare con quelli presenti nell'anagrafica nominativi si deve premere l'apposito tasto "Aggiorna Anag" (F5) e quindi confermare la videata con F10.* 

I dati richiesti sono i seguenti.

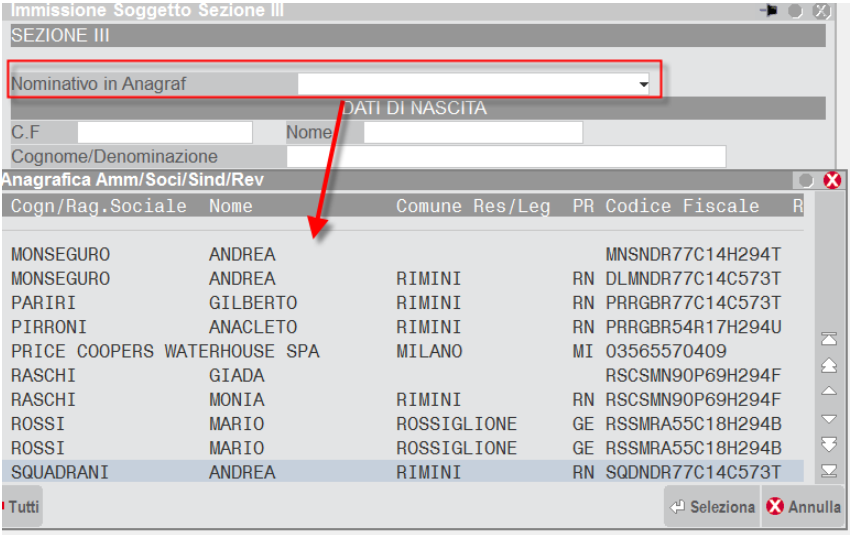

#### Digitando F2 da Nominativo in Anagrafica:

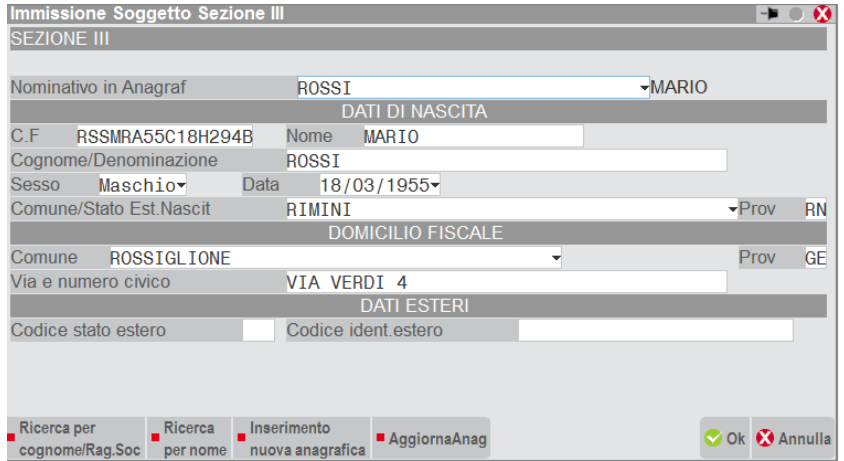

Sono attivi i seguenti comandi:

**Annulla[ESC]** -Uscita con ritorno a videata precedente (nessuna memorizzazione).

**Ok[F10]** - Conferma del nuovo soggetto.

E' presente il tasto Inserimento nuova anagrafica (F4) di un nuovo nominativo non presente nell'Anagrafica del menù Organi sociali.

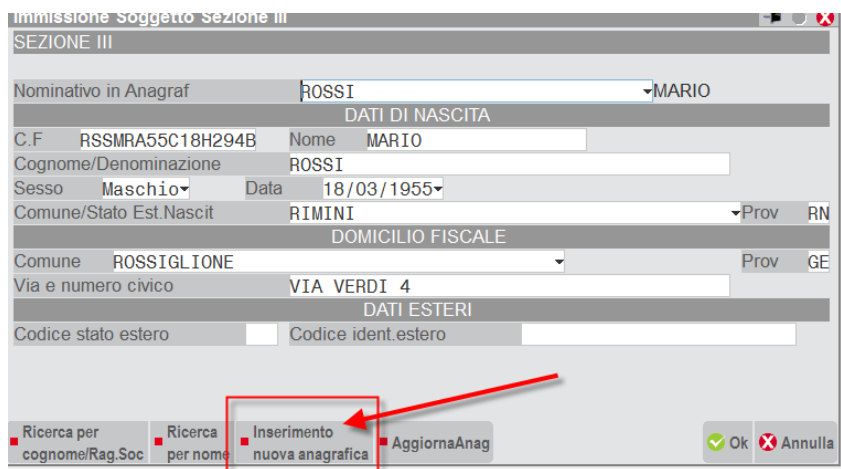

Tutti i campi richiesti sono obbligatori escluso "Dati esteri".

Una volta confermata la videata dei Dati anagrafici del nuovo soggetto viene aperta la seguente finestra per l'inserimento manuale degli utili e proventi equiparati (ossia la Sez. IV):

# **®MEXAL ®PASSCOM**

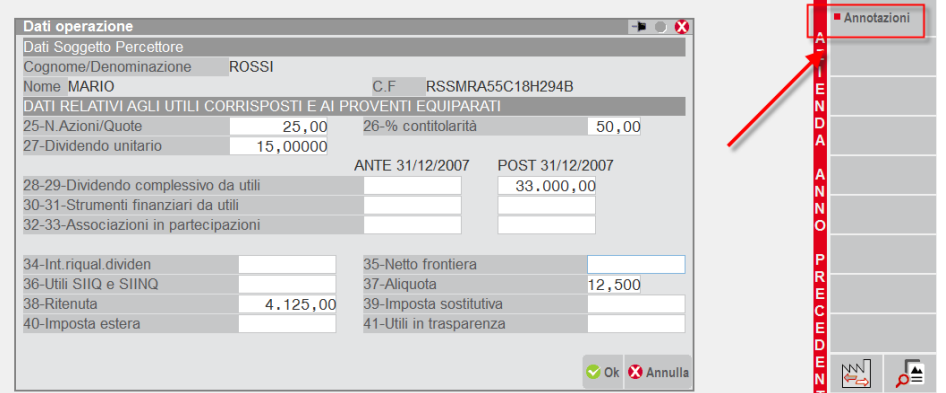

Sono attivi i seguenti comandi:

**Annulla[ESC]** - Uscita con ritorno alla videata precedente. **Ok[F10]** – Memorizzazione degli importi inseriti.

Occorre inserire manualmente le varie informazioni richieste dal prospetto di certificazione.

E' presente il tasto funzione "**Annotazioni" (F7)**, nel quale l'erogante può inserire informazioni ulteriori, necessarie al percettore, per una puntuale indicazione delle procedure utilizzate per il calcolo e la definizione degli utili corrisposti, delle ritenute o imposte sostitutive applicate oppure nel caso di operazioni straordinarie che hanno comportato l'estinzione del soggetto preesistente, indicare, da parte del subentrato, i dati del soggetto che ha corrisposto gli utili o proventi equiparati. Le Annotazioni verranno riportate in calce alla stampa del modello.

Nella videata sottostante è riportato l'elenco riepilogativo dei soggetti percettori inseriti dall'utente:

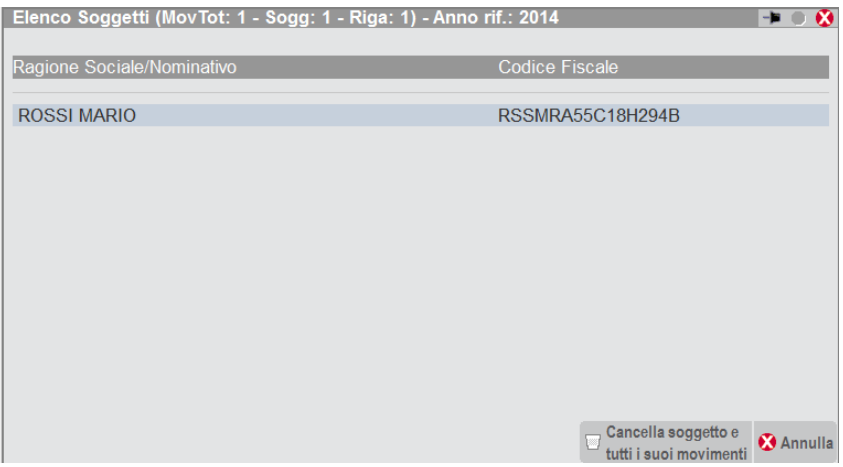

#### **ELENCO OPERAZIONI**

Premendo il tasto INVIO sul soggetto viene aperta una finestra come la seguente con l'elenco riepilogativo di tutti i campi compilati, relativi al percettore. I riferimenti numerici indicano il numero del campo di sezione IV compilati dall'utente.

Esempio: al campo 25 corrisponde il Numero azioni/quote, al campo 27 corrisponde il Dividendo unitario.

# **®MEXAL ®PASSCOM**

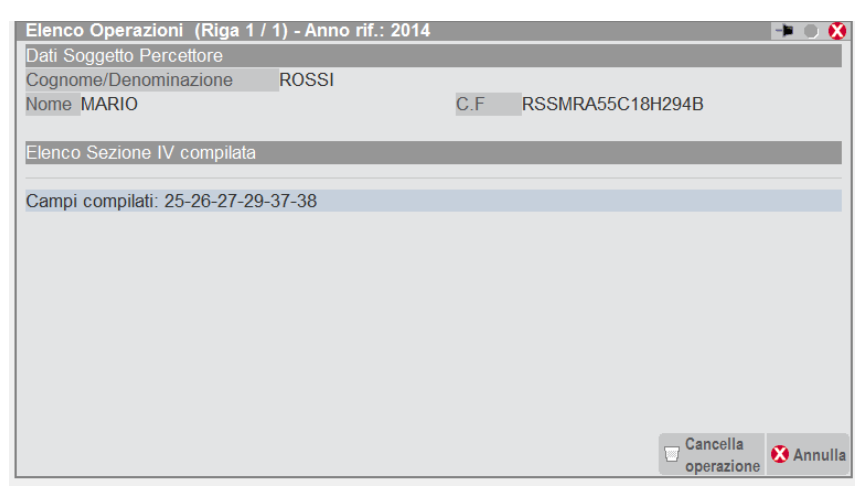

Sono attivi i seguenti comandi:

**Annulla[ESC] -** Uscita con ritorno a videata precedente.

**Cancella Operazione[SH+F3]** – Cancellazione delle operazioni inserite.

Sulla pulsantiera sono attivi i seguenti pulsanti:

**Varia Operazione[INVIO] –** Consente di revisionare gli importi.

**Nuova Operazione[F4]** – Apre la finestra per l'inserimento di una nuova operazione relativa al soggetto percettore già selezionato.

### **STAMPA**

Questa funzione consente di effettuare la stampa dei dati immessi nella certificazione (anche in modalità multi aziendale dall'azienda STD), la videata che appare richiamando la voce di menù è la seguente:

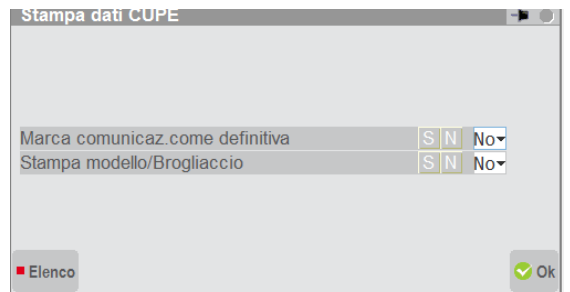

Il menù Stampa modello/Brogliaccio impostato a "N" indica che verrà effettuata una stampa del **brogliaccio**; in questo caso, il programma non elabora la stampa del modello rilasciato dall'Agenzia Entrate, tuttavia, è consentito rilasciare anche un modello di diverso formato purchè l'esposizione dei dati rispetti la sequenza, la denominazione e l'indicazione del numero progressivo dei punti previsti nello schema di certificazione. Diversamente, con il parametro a "S" verrà fornita la stampa del **modello rilasciata dall'Agenzia Entrate**, così come di seguito esposta.

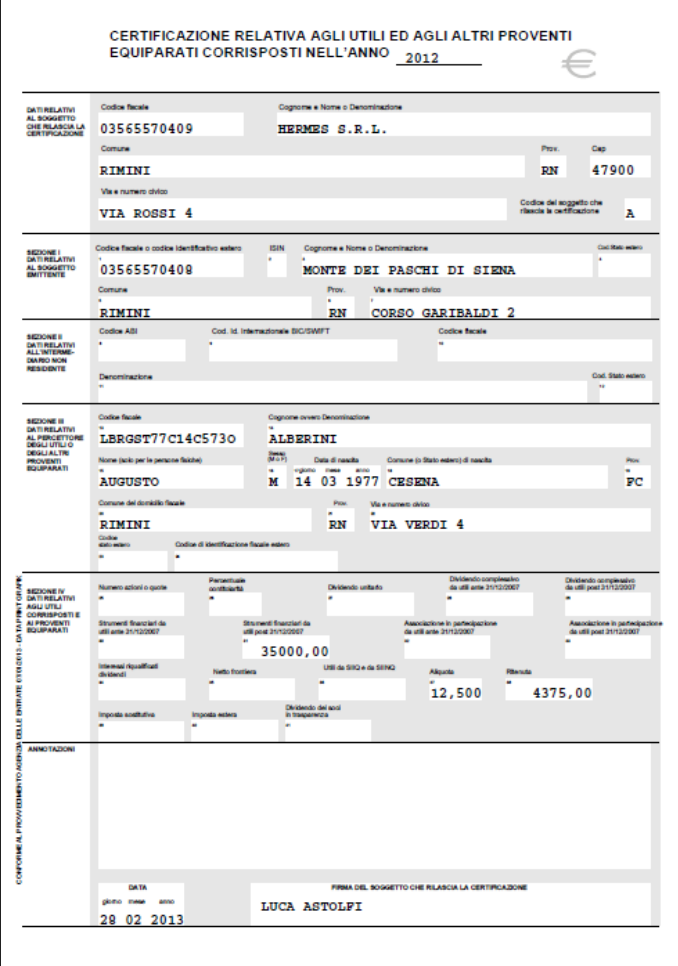

E' data facoltà all'utente di scegliere una delle due opzioni.

Impostando il parametro "**Marca comunicazione come definitiva**" a "S", la comunicazione sarà considerata dal programma come definitiva. Per sbloccarla, occorre entrare nel campo " Comunicazione definitiva" presente nei dati del frontespizio e posizionarla a "N".

# **COMUNICAZIONE SPESE FUNEBRI**

A partire dalla dichiarazione dei redditi relativi all'anno di imposta 2015, le dichiarazioni precompilate contengono anche i dati relativi alle spese funebri. Tale obbligo vede quindi coinvolti i soggetti che emettono fatture relative a spese funebri.

Questi soggetti dovranno predisporre i dati secondo quanto riportato nell'articolo 2 del Decreto 13 gennaio 2016 del Ministero dell'Economia e delle finanze. La trasmissione dei dati avverrà tramite i servizi Agenzia Entrate (Desktop telematico oppure invio diretto da Passcom), per poi essere riportati all'interno della dichiarazione dei redditi precompilata.

Il termine per la trasmissione delle comunicazioni è stabilito a fine febbraio di ciascun anno, con riferimento ai dati dell'anno precedente.

### **AZIENDE – ANAGRAFICA AZIENDA – DATI AZIENDALI – PARAMETRI CONTABILI**

A partire dall'anno 2015 è presente il parametro contabile riguardante la comunicazione dei dati relativi alle spese funebri. La seconda pagina dei parametri contabili appare simile alla seguente:

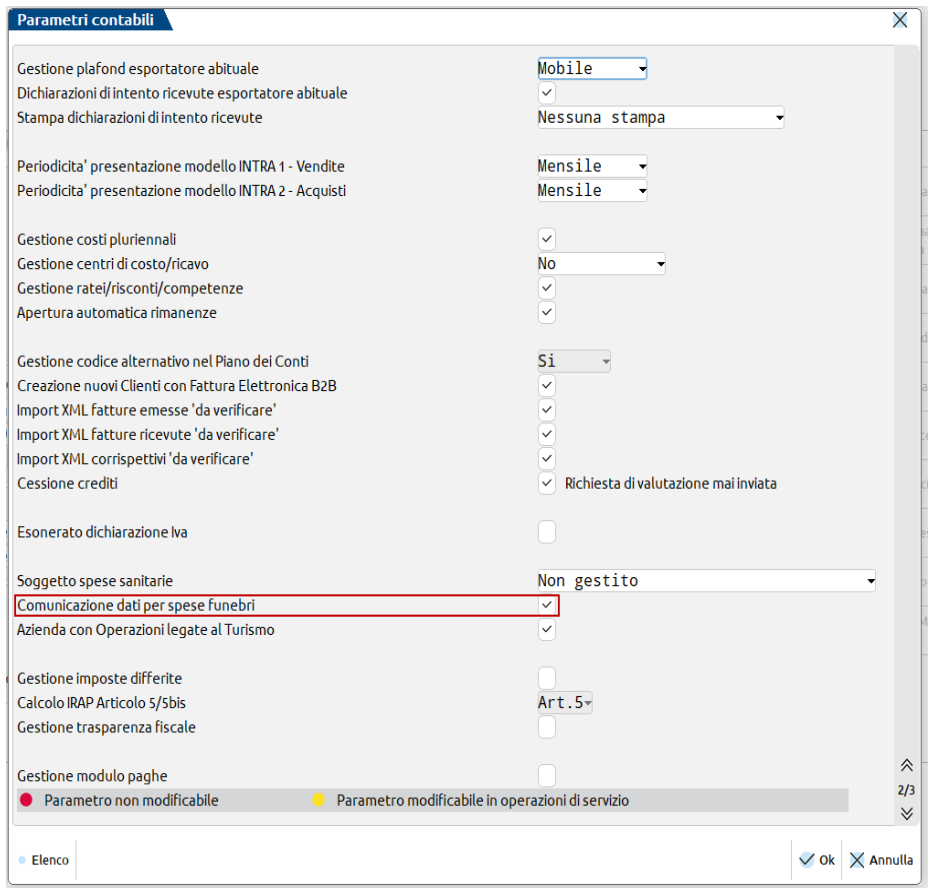

**COMUNIC. DATI SPESE FUNEBRI –** Il parametro consente di definire se l'azienda è tenuta alla trasmissione telematica dei dati relativi alle spese funebri abilitando le relative funzioni in gestione prima nota e nel modulo Annuali.

### **CONTABILITA' – IMMISSIONE PRIMANOTA**

### **CONTABILITA' – REVISIONE PRIMANOTA**

Se il parametro contabile risulta attivo, nel riquadro delle Comunicazioni varie [Shift+F7] per le registrazione con causale FE, NE, RF e RI è presente il campo "Escludi operaz. da comunicazione spese funebri". Il campo, proposto a "No", permette di escludere o meno dalla successiva elaborazione il documento oggetto della registrazione.

Nella videata è inoltre presente il campo "Codice fiscale defunto" che per i movimenti del 2015 può essere lasciato vuoto o compilato con una descrizione che identifica un evento funebre (non necessariamente il codice fiscale del defunto). Per i movimenti del 2016 o di anni successivi invece è necessario compilare questo campo con il codice fiscale del defunto al fine di elaborare il documento per l'invio telematico.

Sul campo è disponibile il comando Codice fiscale [F7] per determinare l'informazione e riportarla sul campo partendo dai dati Nome, Cognome, data di nascita, ecc.

# **®MEXAL ®PASSCOM**

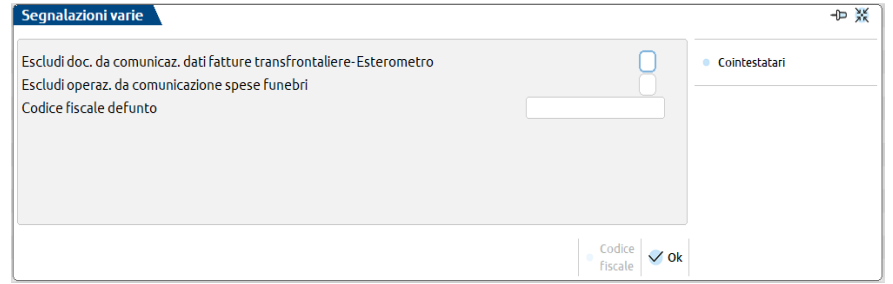

*NOTA BENE: le registrazioni con stesso contenuto nel campo "Codice fiscale defunto" in fase di elaborazione verranno raggruppate in uno stesso movimento.*

Per eventuali documenti emessi a più intestatari è disponibile il pulsante Cointestatari [F5] per inserire gli altri cointestatari del documento e la rispettiva quota (in millesimi) di competenza. Se non viene indicata alcuna quota l'importo totale viene suddiviso in parte uguali tra tutti i soggetti.

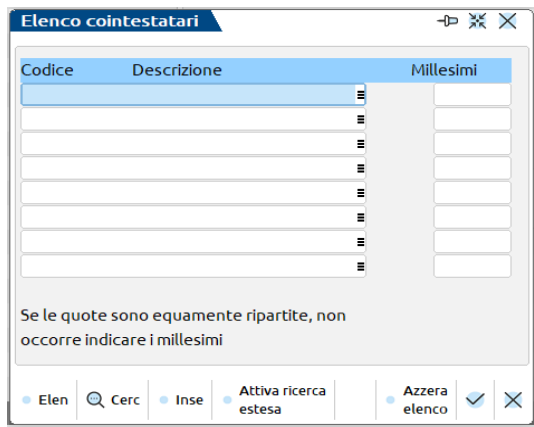

*NOTA BENE: le registrazioni con causale RI e RF (ricevuta fiscale e fattura corrispettivi) vengono prese in considerazione solo in presenza di un solo cliente riportato nella prima riga contabile.*

### **MAGAZZINO – EMISSIONE/REVISIONE DOCUMENTI**

Se il parametro contabile risulta attivo, per le registrazione con causale FT, NC, BC, OC, MA, OX, MX, FC, RI è presente nella funzione [F5] Segnalazioni varie, il campo "Escludi operaz. da comunicazione spese funebri". Il campo, proposto a "No", permette di escludere o meno dalla successiva elaborazione il documento oggetto della registrazione.

Nella videata è inoltre presente il campo "Codice fiscale defunto" che per i movimenti del 2015 può essere lasciato vuoto o compilato con una descrizione che identifica un evento funebre (non necessariamente il codice fiscale del defunto). Per i movimenti del 2016 o di anni successivi invece è necessario compilare questo campo con il codice fiscale del defunto al fine di elaborare il documento per l'invio telematico.

Sul campo è disponibile il comando Codice fiscale [F7] per determinare l'informazione e riportarla sul campo partendo dai dati Nome, Cognome, data di nascita, ecc.

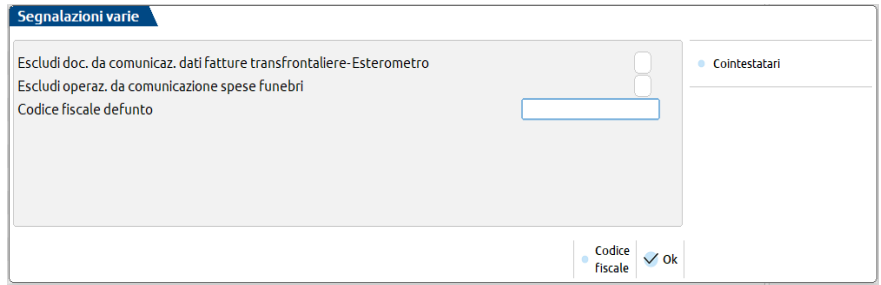

*NOTA BENE: le registrazioni con stesso contenuto nel campo "Codice fiscale defunto" in fase di elaborazione verranno raggruppate in uno stesso movimento.*

### **ELABORAZIONE**

La funzione consente di popolare l'archivio dei documenti da trasmettere, partendo dalle movimentazioni contabili presenti all'interno dell'archivio di primanota dell'anno che non sono state escluse tramite il parametro "Escludi operaz. da comunicazione spese funebri" presente nella videata Segnalazioni varie [Shift+F7] della registrazione contabile.

*NOTA BENE: in Mexal la funzione non è disponibile per l'utente di tipo Solution, in Passcom non è disponibile per l'utente idesk azienda Solution. Il programma elabora solo i movimenti relativi all'anno contabile del periodo da comunicare. Poiché devono essere trasmessi anche i documenti emessi nell'anno precedente, ma pagati nell'anno di competenza della comunicazione, l'integrazione di tali dati dovrà avvenire manualmente dalla voce di menù Annuali – Comunicazione spese funebri – IMMISSIONE/REVISIONE.*

Requisito fondamentale perché il programma prenda in considerazione i movimenti è che il cliente movimentato ed eventuali cointestatari del documento abbiano il campo "Persona fisica" impostato a "Sì" nella rispettiva anagrafica. Occorre inoltre verificare che il campo "Codice fiscale" presente nell'anagrafica del cliente sia correttamente compilato. Nel caso in cui il campo risulti vuoto oppure valorizzato con un dato errato, il programma di elaborazione non importerà tali movimenti, evidenziandolo in un apposito messaggio differito. Analogo controllo è previsto, dall'anno 2016, per il codice fiscale del defunto presente nella registrazione contabile.

I documenti contabili presi in esame dalla funzione di elaborazione sono i seguenti: FE, NE, RF e RI (questi ultimi solo se intestati ad un unico cliente riportato nella prima riga contabile della registrazione).

Solo per l'anno 2015 l'elaborazione importa i documenti singolarmente, sarà quindi a cura dell'utente effettuare eventuali modifiche in caso di più documenti emessi riferiti allo stesso defunto inserendo nella finestra Segnalazioni varie [Shift+F7] delle registrazioni contabili, il codice fiscale del defunto o un identificativo dell'evento funebre uguale su tutte le registrazioni interessate.

Le note di accredito presenti fra i movimenti contabili vengono considerate solo se è stato inserito un identificativo evento, o codice fiscale defunto nella finestra Segnalazioni varie [Shift+F7], oppure - nel caso si prenda in considerazione lo scadenzario a documento - le note di credito emesse vengono automaticamente decurtate dall'importo sostenuto se la rata di scadenzario va a compensare quella della fattura originaria.

Eventuali note di credito non collegate al documento originario vengono evidenziate dall'elaborazione come documenti non importati.

La videata che si presenta al richiamo della funzione è simile alla seguente:

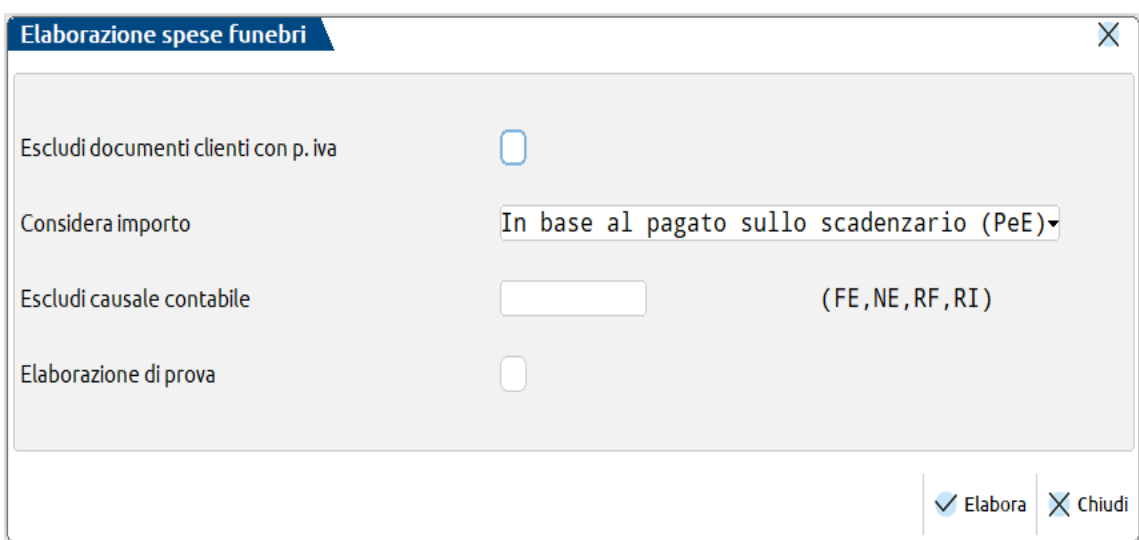

#### I parametri di selezione sono:

**ESCLUDI DOCUMENTI A CLIENTI CON P.IVA(S/N) –** Consente di escludere dall'importazione i clienti o cointestatari persone fisiche ma con un valore indicato nel campo "Partita Iva".

**CONSIDERA IMPORTO –** Il parametro permette di importare i documenti in base al pagato sullo scadenzario o in base al totale documento. Sono ammessi i seguenti valori:

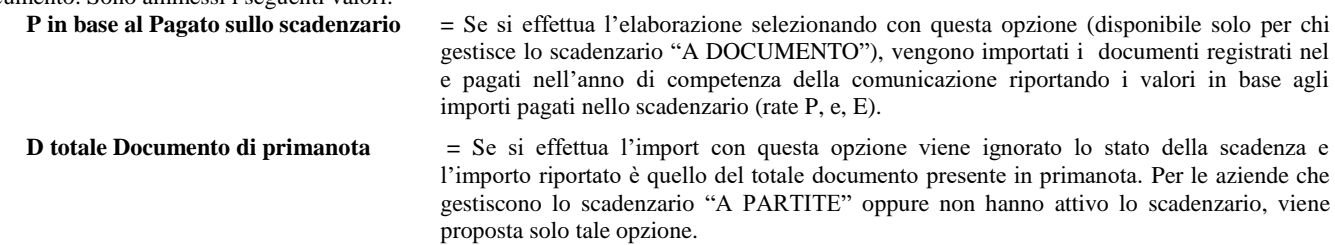

**ESCLUDI CAUSALE CONTABILE –** Consente di escludere dall'elaborazione le registrazioni con causale contabile indicata nel campo.

**SOTTOAZIENDA –** Il parametro è attivo solo per le aziende che gestiscono l'articolo 36 con le sottoaziende attive e permette di scegliere per quale sottoazienda eseguire l'importazione dei dati. Il parametro non è attivo nell'elaborazione da STD a meno che non si selezioni la singola azienda.

**ELABORAZIONE DEFINITIVA –** Il parametro permette di scegliere se riportare i dati elaborati in archivio o meno. Sono ammessi i seguenti valori:

- **S** = Non avviene alcuna operazione di import. La simulazione è utilizzabile per ottenere un elenco dei messaggi di avvertimento al fine di poter apportare le dovute correzioni sia in primanota che in anagrafica.
- **N =** Effettua la scrittura dei movimenti nell'archivio documenti spese funebri eliminando gli eventuali già presenti. Anche in questo caso vengono visualizzati i relativi messaggi differiti.

*NOTA BENE: eventuali documenti di prima nota FE/RI/RF con il cliente movimentato in Avere, non verranno importati e dovranno essere gestiti manualmente dall'utente che provvederà a diminuire l'importo del documento originario direttamente dalla gestione dei dati relativa alla spese funebri. La presenza di documenti con tali caratteristiche viene comunque evidenziata nella stampa di riepilogo dell'elaborazione.*

### **IMMISSIONE/REVISIONE**

Richiamando la voce di menù si accede a una videata simile alla seguente in cui è possibile procedere con l'inserimento dei dati relativi al frontespizio oppure ai singoli documenti.

*NOTA BENE: in Mexal la funzione non è disponibile per l'utente di tipo Solution; in Passcom non è disponibile per l'utente idesk azienda Solution.*

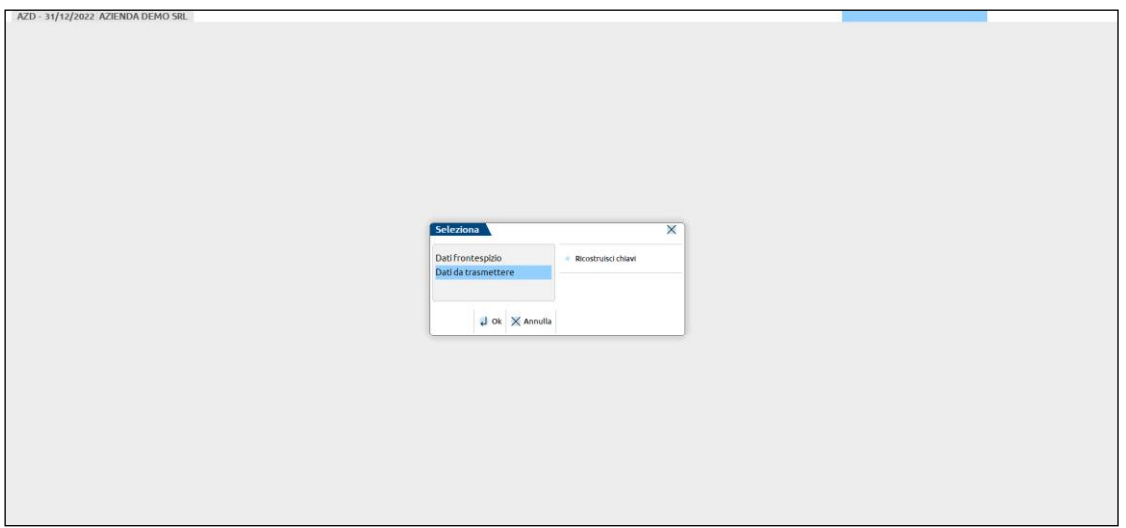

Il pulsante Ricostruisci chiavi [Shift+F8] permette di ricostruire i file in questione.

#### **FRONTESPIZIO**

Attraverso la prima voce si possono inserire i dati del frontespizio necessari per poter poi trasmettere i dati telematicamente. A seconda che l'azienda sia una persona fisica o una società, la prima pagina del frontespizio si presenta in modo diverso a seconda del tipo di soggetto per cui si sta predisponendo la comunicazione.

#### SOGGETTO OBBLIGATO PERSONA FISICA

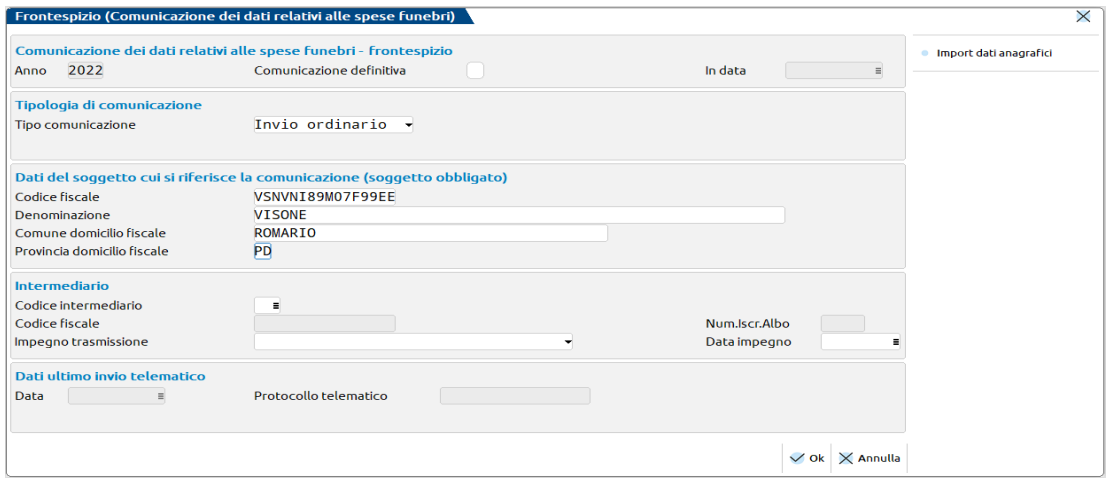

In questo caso vengono richiesti il COGNOME, NOME, CODICE FISCALE, SESSO, DATA DI NASCITA, COMUNE O STATO ESTERO DI NASCITA, PROVINCIA DI NASCITA (in caso di estero indicare "EE").

#### SOGGETTO OBBLIGATO NON PERSONA FISICA

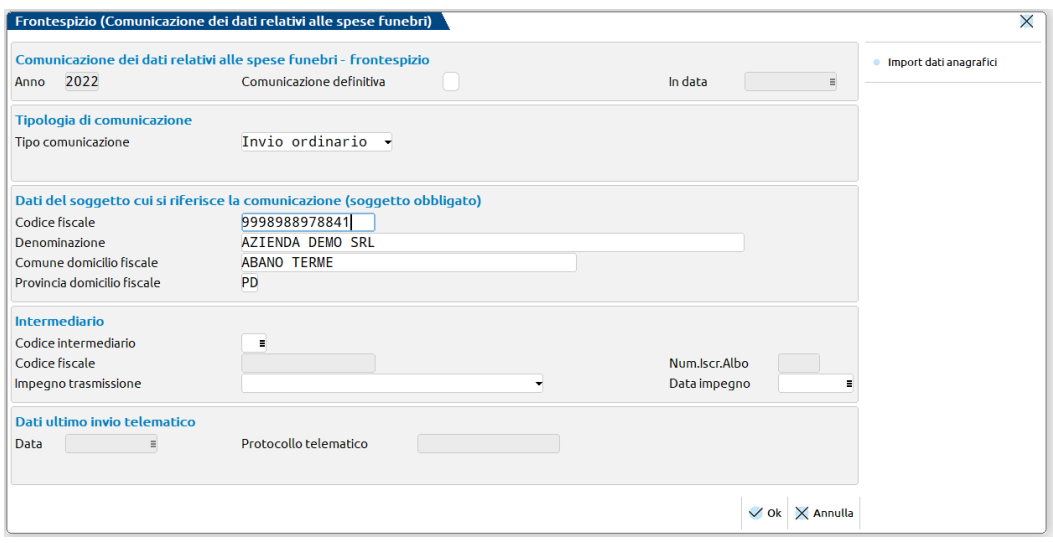

In tal caso vengono richieste la DENOMINAZIONE, CODICE FISCALE, COMUNE DEL DOMICILIO FISCALE, PROVINCIA DEL DOMICILIO FISCALE.

Nella videata è presente il pulsante Import dati anagrafici [F5] per riportare nella sezione "DATI DEL SOGGETTO CUI SI RIFERISCE LA COMUNICAZIONE (SOGGETTO OBBLIGATO)" il contenuto dei corrispondenti campi di anagrafica azienda. Si ricorda che già al primo accesso la procedura compila i dati prelevandoli dall'anagrafica dell'azienda.

Per entrambe le tipologie di soggetti sono presenti i seguenti campi:

**ANNO DI RIFERIMENTO –** Il campo è in sola visualizzazione e riporta l'anno in cui deve essere fatta la trasmissione.

**COMUNICAZIONE DEFINITIVA –** Se valorizzato a "Sì" impedisce l'elaborazione dei dati nell'anno di riferimento. Il campo è di gestione manuale a discrezione dell'utente. Se uguale a "Sì" non è possibile utilizzare la funzione di Elaborazione e in gestione dei dati da trasmettere non è possibile apportare modifiche, cancellazioni o effettuare nuovi inserimenti.

**TIPOLOGIA DI COMUNICAZIONE –** L'invio della comunicazione può essere di tipo Ordinario (0), Sostitutivo (1) oppure di tipo Annullamento (2).

**PROTOCOLLO DELLA COMUNICAZIONE DA SOSTITUIRE O ANNULLARE –** Il campo si abilita solo se la tipologia di invio è diversa da "0" ed è obbligatorio indicarlo quando si esegue una nuova comunicazione per sostituzione o annullamento di una inviata precedentemente.

#### *SEZIONE "IMPEGNO ALLA TRASMISSIONE"*

**CODICE INTERMEDIARIO –** Indicare il codice dell'intermediario incaricato alla presentazione telematica. E' attivo il comando Elenco[F2] che consente di scegliere tra gli intermediari presenti in Aziende – Parametri di base – INTERMEDIARI/FORNITORI SERVIZIO TELEMATICO.

**CODICE FISCALE DELL'INTERMEDIARIO –** Campo di sola visualizzazione in cui viene evidenziato il codice fiscale dell'intermediario selezionato nel campo precedente.

**N. ISCRIZIONE ALL'ALBO DEI C.A.F. –** Campo di sola visualizzazione in cui viene visualizzato il numero di iscrizione all'albo dei C.A.F. dell'intermediario che trasmette la comunicazione, nel caso in cui l'intermediario sia un C.A.F.

**IMPEGNO ALLA TRASMISSIONE –** Indicare se la comunicazione è stata predisposta dal contribuente o da chi effettua l'invio.

**DATA IMPEGNO –** Indicare la data di assunzione dell'impegno a trasmettere la comunicazione.

#### *SEZIONE "RICEVUTA TELEMATICA"*

Sono contenuti i riferimenti della ricevuta telematica (data e protocollo).

#### **DATI DA TRASMETTERE**

Accedendo alla funzione viene presentata la lista dei documenti elaborati precedentemente o già inseriti manualmente. E' possibile effettuare ordinamenti distinti semplicemente cliccando sulle varie colonne di intestazione della videata.

Premendo il pulsante Nuovo [F4] è possibile procedere con l'inserimento di un nuovo movimento.

#### **36 COMUNICAZIONE SPESE FUNEBRI**

# **®MEXAL ®PASSCOM**

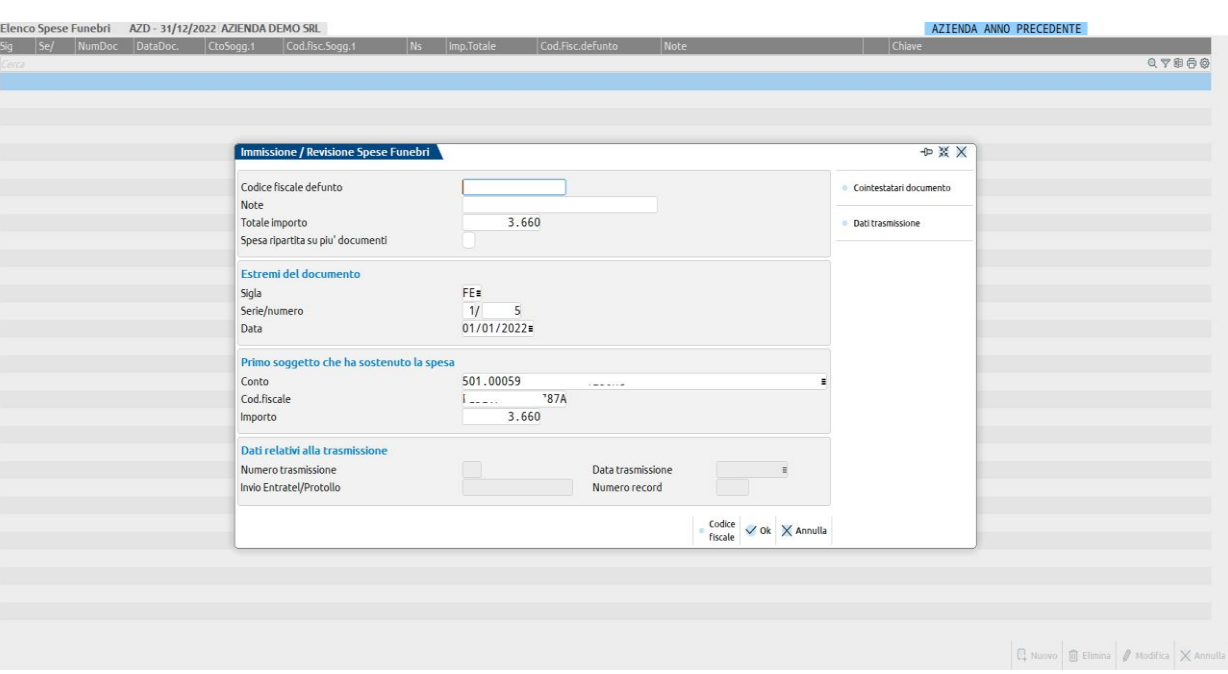

**ID EVENTO/CODICE FISCALE DEFUNTO –** Campo obbligatorio. Identifica il codice fiscale del defunto e per il solo anno 2015, se in primanota non è stato compilato il campo, l'elaborazione riporta automaticamente in questo campo un codice identificativo univoco dell'evento. E' attivo il comando di campo Codice fiscale [Shift+F8] che permette di creare automaticamente il codice fiscale del defunto.

**NOTE –** Campo non obbligatorio nel quale è possibile inserire una descrizione che identifica l'evento funebre.

**TOTALE IMPORTO –** Campo obbligatorio che riporta l'ammontare complessivo delle spese arrotondato all'unità di euro.

**SPESA RIPARTITA SU PIU' DOCUMENTI –** Campo non obbligatorio. Nel caso in cui ci siano più documenti a capo dello stesso evento è necessario raggruppare l'importo in un unico documento e indicare in questo campo il valore "S" a titolo di informazione.

**ESTREMI DEL DOCUMENTO –** Campi non obbligatori composti da:

**SIGLA –**Rappresenta la sigla del documento che si sta inserendo.

**SERIE/NUMERO –** Identifica la serie e il numero del documento che si sta inserendo.

**SOTTO AZIENDA –** Identifica la sotto azienda dove è stato emesso-gestito il documento, il campo è disponibile per le sole aziende che hanno attivato la gestione relativa. Il comando Scelta Sottoazienda [F2] permette di indicare una sottoazienda differente dalla nr. 1 proposta in inserimento.

**DATA –**Rappresenta la data del documento che si sta inserendo. Sono ammesse date documento riferite al 2014 se pagate nell'anno della comunicazione.

**CONTO –** Campo non obbligatorio. Riporta il codice del conto dell'intestatario del documento.

**CODICE FISCALE –** Campo obbligatorio. Riporta il codice fiscale del primo soggetto che ha sostenuto la spesa con il relativo importo indicato nel campo successivo.

**IMPORTO –** Campo obbligatorio. Indicare l'importo della spesa sostenuta dal soggetto. In fase di inserimento viene proposto il valore indicato nel campo "Totale importo".

Nella videata è presente il pulsante Cointestatari documento [F5] al fine di aggiungere eventuali ulteriori cointestatari documento che hanno sostenuto la spesa e relativo importo.

La videata si presenta come la seguente:

# **®MEXAL ®PASSCOM**

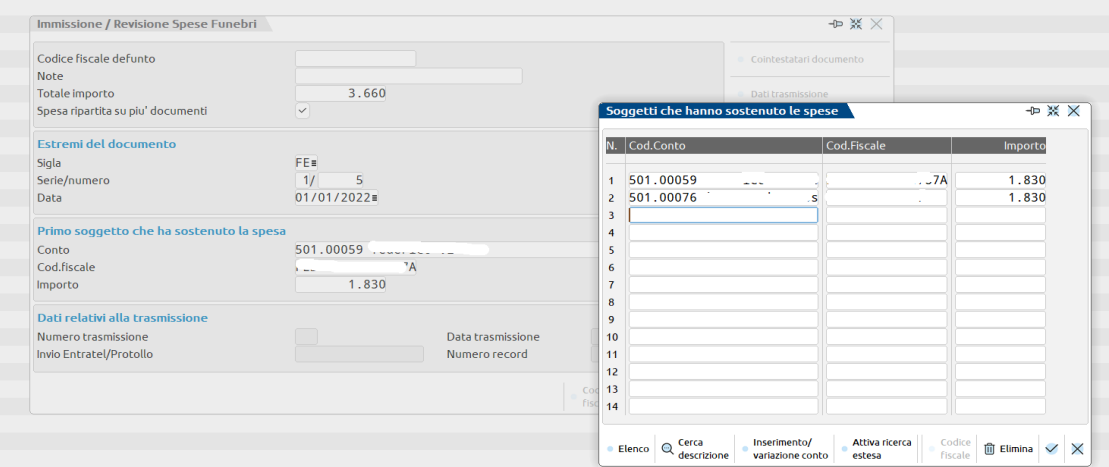

Sono previsti fino ad un massimo di 40 intestatari documento. La prima riga riporta l'intestatario documento indicato in prima nota e presente nella videata principale, gli altri cointestatari sono compilati automaticamente se presenti nella registrazione primanota, nella videata Cointestatari [F5] richiamabile dalle Segnalazioni varie [Shift+F7].

Per ciascun intestatario documento è riportato il codice conto, il codice fiscale che può essere anche calcolato tramite il comando Codice fiscale [Shift+F8] e l'importo sostenuto da ciascuno di essi.

Il programma controlla che il totale degli importi indicati su ogni intestatario sia uguale al totale delle spese sostenute presente in testata.

Il pulsante Dati trasmissione [F6] rende eventualmente editabili i campi della sezione "Dati relativi alla Trasmissione"; l'aggiornamento e la modifica di tali campi viene svolta dalla funzione di INVIO TELEMATICO.

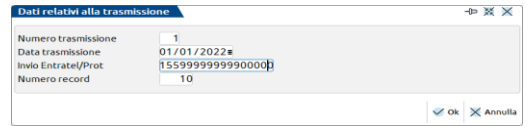

### **BROGLIACCIO COMUNICAZIONE**

La stampa del brogliaccio consente di visionare/verificare i dati elaborati e/o inseriti manualmente nella comunicazione spese funebri. E' possibile effettuare alternativamente, una selezione per evento funebre/codice fiscale defunto, oppure selezionare tutti i movimenti che contengono fra gli intestatari il codice fiscale del soggetto indicato nel secondo campo.

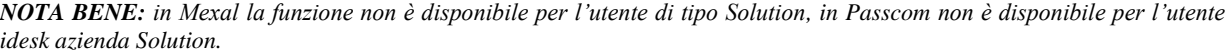

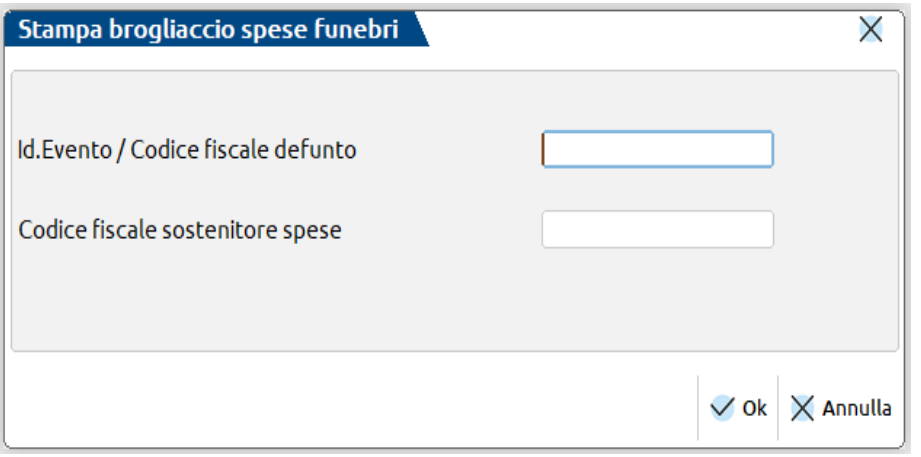

La stampa può essere elaborata anche da azienda "STD"; eventuali codici fiscali errati presenti nel documento vengono evidenziati in stampa con il simbolo [!].

### **IMPEGNO ALLA TRASMISSIONE**

Tale funzione consente di stampare la ricevuta, da consegnare al cliente, con cui l'intermediario si impegna a trasmettere telematicamente la comunicazione. La stampa viene effettuata su un modello in carta semplice e può essere eseguita anche dall'azienda "STD".

*NOTA BENE: in Mexal la funzione non è disponibile per l'utente di tipo Solution, in Passcom non è disponibile per l'utente idesk azienda Solution.*

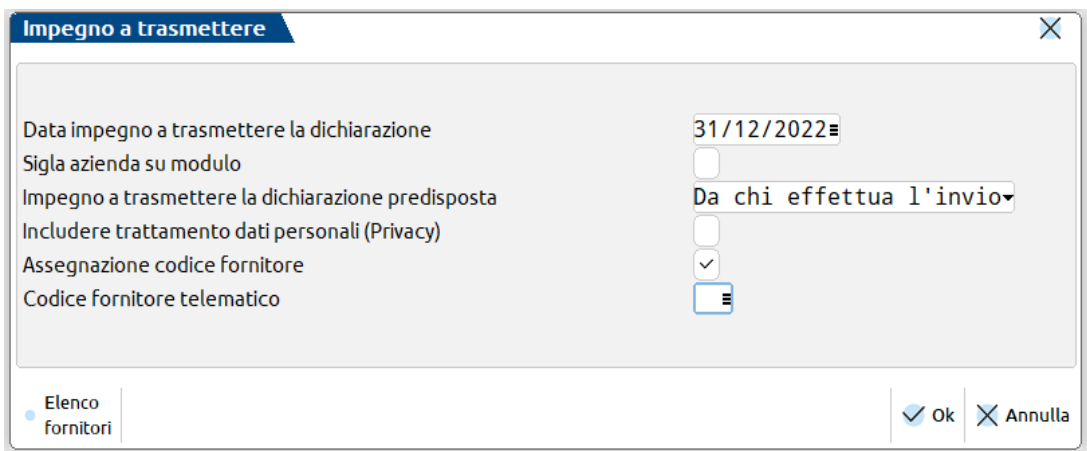

**DATA IMPEGNO A TRASMETTERE LA DICHIARAZIONE** – Data di stampa dell'impegno a trasmettere. Viene proposta la data di ingresso nella procedura.

**SIGLA AZIENDA SU MODULO** – I valori ammessi sono:

**S =** Si desidera stampare sull'impegno la sigla dell'azienda.

**N =** Non si desidera riportare sull'impegno la sigla dell'azienda.

**IMPEGNO A TRASMETTERE LA COMUNICAZIONE PREDISPOSTA –** Consente di definire da quale soggetto è stata predisposta la comunicazione per la quale si effettua la stampa dell'impegno. I valori ammessi sono i seguenti:

**1 =** Indica che la comunicazione è stata predisposta dal contribuente; nell'impegno a trasmettere viene riportata la dicitura "TRASMETTERE IN VIA TELEMATICA LA DICHIARAZIONE CONSEGNATA GIA' COMPILATA DAL CONTRIBUENTE". **2 =** Valore proposto automaticamente dalla procedura. Indica che la comunicazione è stata predisposta dal soggetto che trasmette;nell'impegno a trasmettere viene riportata la dicitura "TRASMETTERE IN VIA TELEMATICA LA DICHIARAZIONE

PREDISPOSTA DAL SOTTOSCRITTO". **ASSEGNAZIONE CODICE FORNITORE** – I valori ammessi sono:

**S =** Viene stampato l'impegno e assegnato nel frontespizio il codice fornitore telematico indicato nel campo successivo.

**N =** Vengono stampati gli impegni relativi alle aziende nelle cui comunicazioni è presente il codice fornitore telematico (Intermediario).

**CODICE FORNITORE TELEMATICO** – Campo visibile solo se impostato a "Sì" il campo precedente; viene richiesto il codice del fornitore telematico (Intermediario) che verrà poi impostato automaticamente all'interno della comunicazione, riportando anche il relativo codice fiscale e il numero di iscrizione all'albo.

### **INVIO TELEMATICO**

La procedura di creazione ed inoltro del file telematico è analoga per tutte le dichiarazioni/comunicazioni fiscali; si riportano quindi esclusivamente le particolarità della comunicazione delle spese funebri.

*NOTA BENE: in Mexal la funzione non è disponibile per l'utente di tipo Solution, in Passcom non è disponibile per l'utente idesk azienda.*

La prima videata della funzione richiede il numero dell'intermediario per il quale si desidera effettuare la generazione del file telematico, il programma verifica che il fornitore scelto corrisponda a quello indicato nel frontespizio.

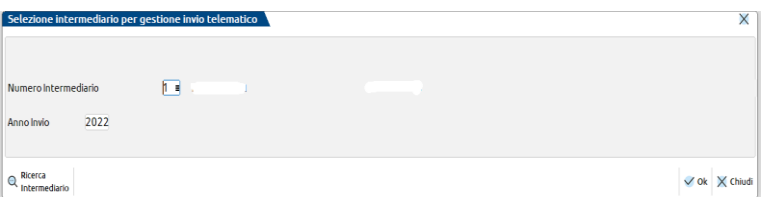

La generazione di questa tipologia di telematico non è multiaziendale e sarà effettuato un singolo inoltro alla volta.

**TRASMISSIONE N.** – Identifica un invio telematico.

**DATA EMISSIONE** – E' la data di creazione dell'invio telematico. Non ha carattere fiscale ma solo di promemoria.

#### **Manuale Utente**

**TIPO INVIO –**Tipologia di inoltro: ordinario, sostitutivo o di annullamento. La procedura verifica che il dato indicato sia uguale a quello attualmente presente nel frontespizio. Inoltre il programma controlla che la comunicazione sia in stato definitivo (specifico campo del frontespizio). In caso contrario non sarà possibile creare il file telematico.

Nel caso di invio sostitutivo o di annullamento la procedura riporta, recuperandolo dal frontespizio, il protocollo che si va a sostituire/annullare e verifica che lo stesso sia associato ad una precedente trasmissione ordinaria o sostitutiva. Il nuovo invio andrà a sostituire od annullare tutti i dati contenuti nel precedente protocollo. E' comunque possibile, tramite conferma, annullare o sostituire anche una trasmissione relativa ad un protocollo non presente nei archivi della procedura. Ad esempio quando l'invio è stato fatto con un diverso software.

In caso di sostituzione di una fornitura già inviata e presente nella nostra procedura la procedura è la seguente:

- indicare nel frontespizio che il successivo invio sarà di tipo Sostitutivo;
- apportare in immissione/revisione le relative modifiche;
- in gestione telematico creare una nuova fornitura indicando il tipo di invio come 'S'ostitutivo;
- verrà creata automaticamente un nuova fornitura con gli stessi elementi di quella in sostituzione. A questo punto potete anche eliminare dei documenti oppure aggiungerne altri. Rigenerando la nuova fornitura verranno automaticamente acquisite tutte le variazioni apportate ai singoli movimenti.

Nel caso si rendesse necessario re-inviare solo alcuni documenti (codici fiscali non presenti in Anagrafe Tributaria) fare riferimento al paragrafo "*Particolarità pulsante Documento reinviabile"* riportato più avanti.

*NOTA BENE: l'annullamento di una comunicazione sostitutiva determina la cancellazione di tutti i dati contenuti nella sostitutiva, senza ripristinare quelli della comunicazione originaria sostituita.*

Una volta definito il tipo di invio, con il pulsante Lista Documenti per Invio Telematico [F2] viene riportato l'elenco dei movimenti presenti in gestione che devono essere ancora inoltrati.

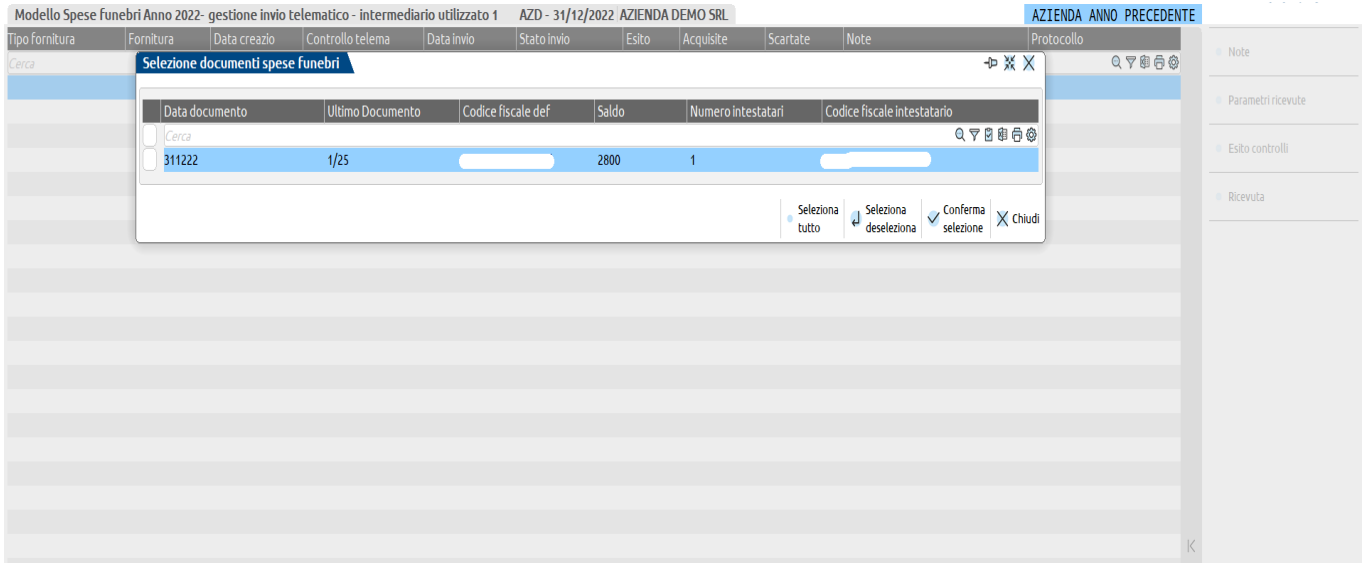

I pulsanti Seleziona tutto [Shift+F7] e Deseleziona tutto [Shift+F8] permettono di selezionare-deselezionare tutti i dati presenti in elenco. Con il check di selezione presente a sinistra, è possibile selezionare i movimenti da considerare nella creazione della fornitura telematica.

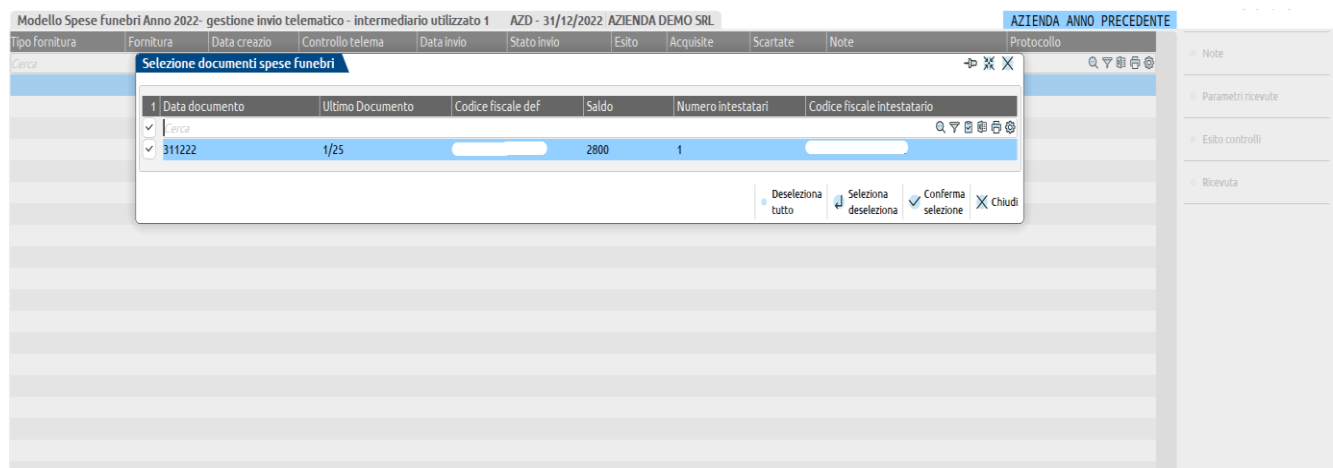
## **®MEXAL ®PASSCOM**

Confermata la trasmissione, all'interno dei singoli documenti nella gestione della comunicazione, i campi "Numero trasmissione" e "Numero record" vengono aggiornati. I restanti campi della sezione "Dati relativi alla Trasmissione" così come la sezione "DATI ULTIMO INVIO TELEMATICO" del frontespizio verranno aggiornati in fase di inoltro all'Agenzia Entrate.

Le successive fasi di accorpamento, controllo della trasmissione, copia del file in locale, inoltro avvengono con le usuali modalità delle varie procedure di invio telematico.

Con il comando Sincronizzazione ricevute – Elenco invii [F5] è possibile sincronizzare le ricevute telematiche di invio.

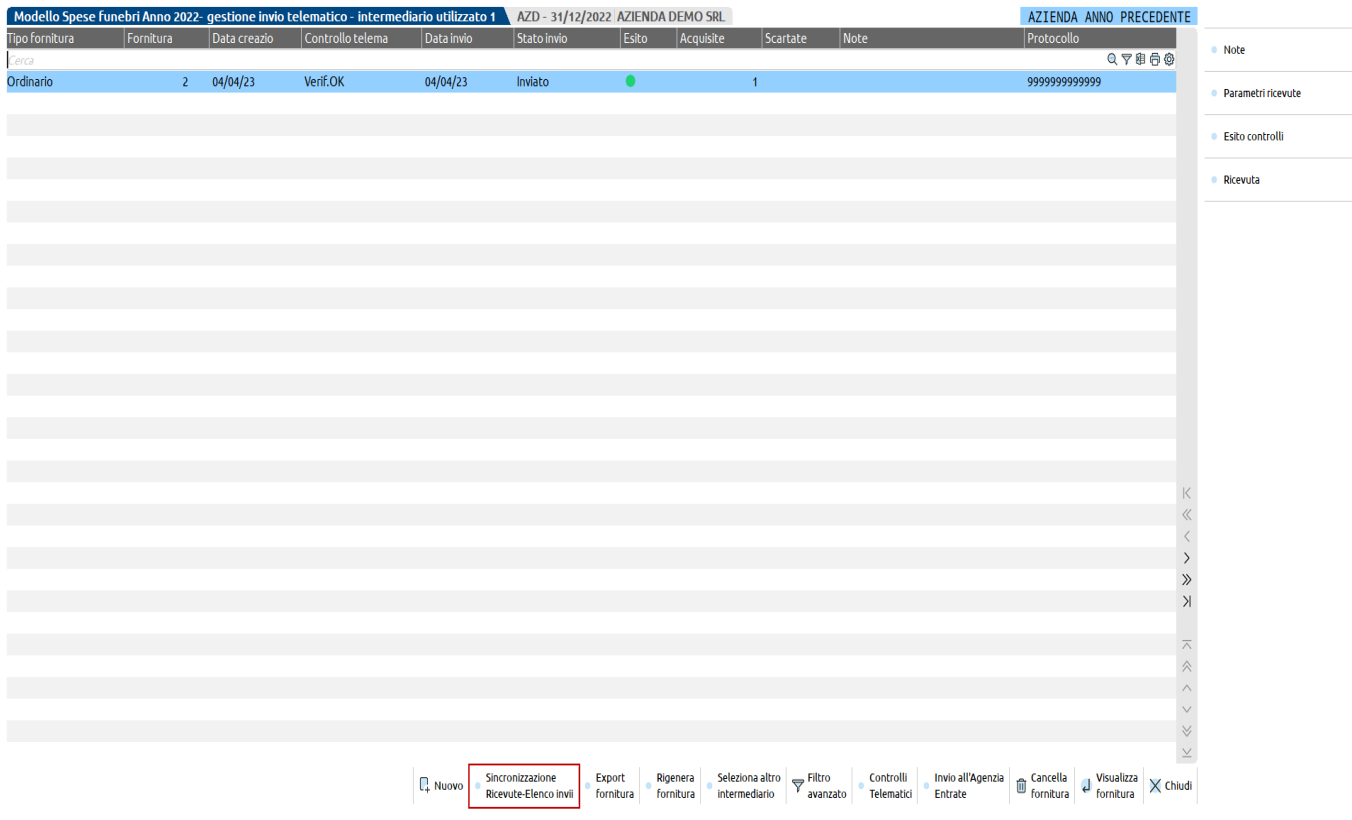

## *Particolarità pulsante Documento reinviabile*

A seguito dell'invio l'utente recupera una ricevuta con l'esito complessivo dei dati elaborati. Il flusso telematico potrebbe non venire acquisito totalmente ma in modalità parziale in quanto uno o più codici comunicati non risultano presenti nell'Anagrafe Tributaria.

In tal caso, occorre effettuare un ulteriore invio di tipo ordinario contenente esclusivamente i dati relativi ai codici fiscali errati.

Al fine di rendere nuovamente disponibili tali movimenti per un nuovo invio occorre utilizzare il pulsante Documento reinviabile [Shift+F8]; in tal modo in gestione dei dati verranno cancellate le informazioni contenute nella sezione "Dati relativi alla Trasmissione"; una volta modificata l'informazione del frontespizio "Comunicazione definitiva" si correggono i dati errati e si predispone un nuovo inoltro di tipo "0" (ordinario).

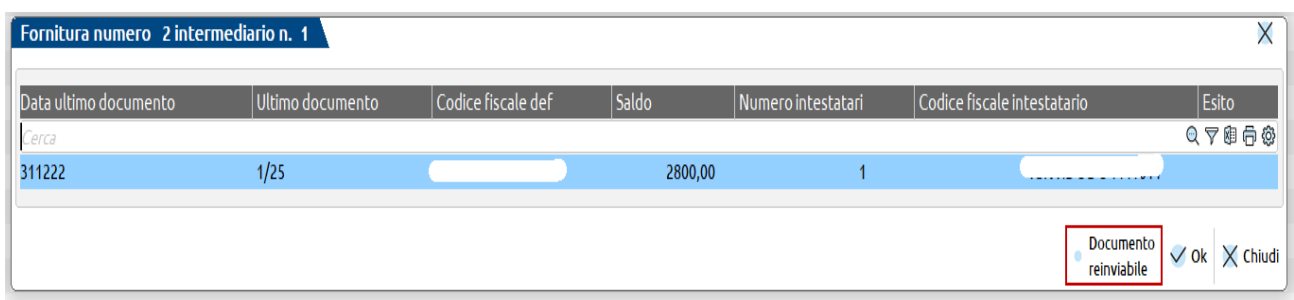